# R&S® ZNC **Vector Network Analyzers User Manual**

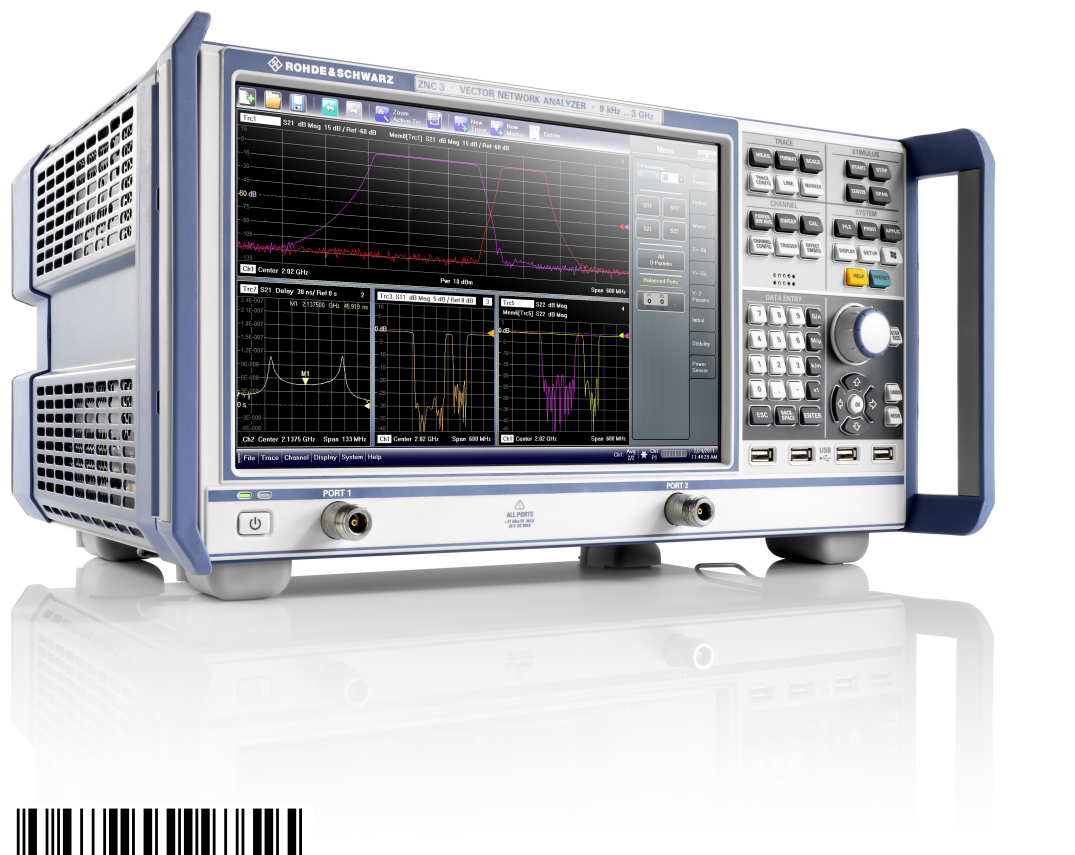

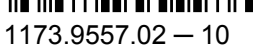

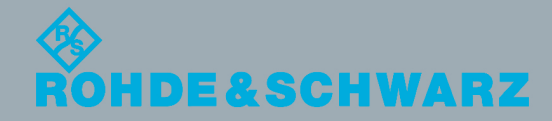

User Manual

Test & Measurement

This manual describes the following vector network analyzer type and its options:

● R&S<sup>®</sup> ZNC3, order no. 1311.6004K12 (2 test ports)

The firmware of the instrument makes use of several valuable open source software packages. For information, see the "Open Source Acknowledgement" on the user documentation CD-ROM (included in delivery). Rohde & Schwarz would like to thank the open source community for their valuable contribution to embedded computing.

© 2012 Rohde & Schwarz GmbH & Co. KG Muehldorfstr. 15, 81671 Munich, Germany Phone: +49 89 41 29 - 0 Fax: +49 89 41 29 12 164 E-mail: [info@rohde-schwarz.com](mailto:info@rohde-schwarz.com) Internet: <http://www.rohde-schwarz.com> Printed in Germany – Subject to change – Data without tolerance limits is not binding.

R&S® is a registered trademark of Rohde & Schwarz GmbH & Co. KG.

Trade names are trademarks of the owners.

The following abbreviations are used throughout this guide: R&S® ZNCxx is abbreviated as R&S ZNCxx, R&S® ZNC-xxx as R&S ZNCxxx

## Basic Safety Instructions

## **Always read through and comply with the following safety instructions!**

All plants and locations of the Rohde & Schwarz group of companies make every effort to keep the safety standards of our products up to date and to offer our customers the highest possible degree of safety. Our products and the auxiliary equipment they require are designed, built and tested in accordance with the safety standards that apply in each case. Compliance with these standards is continuously monitored by our quality assurance system. The product described here has been designed, built and tested in accordance with the attached EC Certificate of Conformity and has left the manufacturer's plant in a condition fully complying with safety standards. To maintain this condition and to ensure safe operation, you must observe all instructions and warnings provided in this manual. If you have any questions regarding these safety instructions, the Rohde & Schwarz group of companies will be happy to answer them.

Furthermore, it is your responsibility to use the product in an appropriate manner. This product is designed for use solely in industrial and laboratory environments or, if expressly permitted, also in the field and must not be used in any way that may cause personal injury or property damage. You are responsible if the product is used for any purpose other than its designated purpose or in disregard of the manufacturer's instructions. The manufacturer shall assume no responsibility for such use of the product.

The product is used for its designated purpose if it is used in accordance with its product documentation and within its performance limits (see data sheet, documentation, the following safety instructions). Using the product requires technical skills and, in some cases, a basic knowledge of English. It is therefore essential that only skilled and specialized staff or thoroughly trained personnel with the required skills be allowed to use the product. If personal safety gear is required for using Rohde & Schwarz products, this will be indicated at the appropriate place in the product documentation. Keep the basic safety instructions and the product documentation in a safe place and pass them on to the subsequent users.

Observing the safety instructions will help prevent personal injury or damage of any kind caused by dangerous situations. Therefore, carefully read through and adhere to the following safety instructions before and when using the product. It is also absolutely essential to observe the additional safety instructions on personal safety, for example, that appear in relevant parts of the product documentation. In these safety instructions, the word "product" refers to all merchandise sold and distributed by the Rohde & Schwarz group of companies, including instruments, systems and all accessories. For product-specific information, see the data sheet and the product documentation.

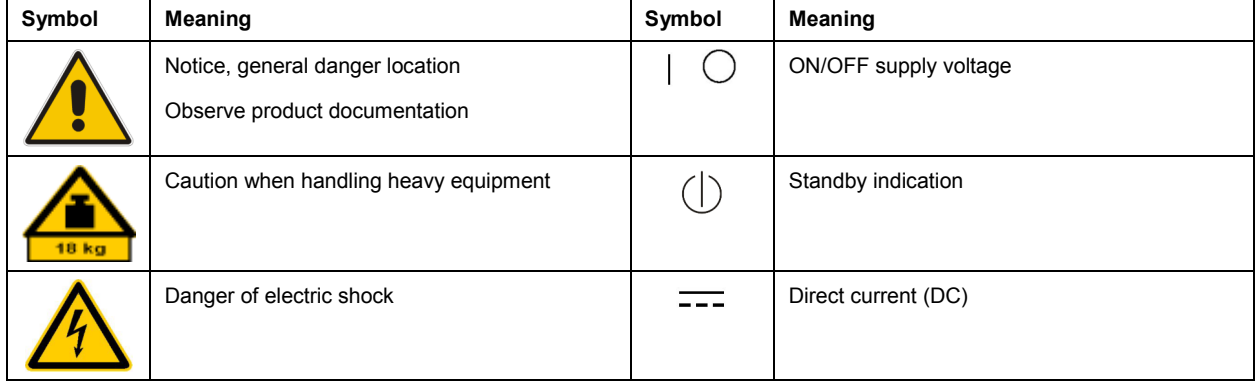

## **Symbols and safety labels**

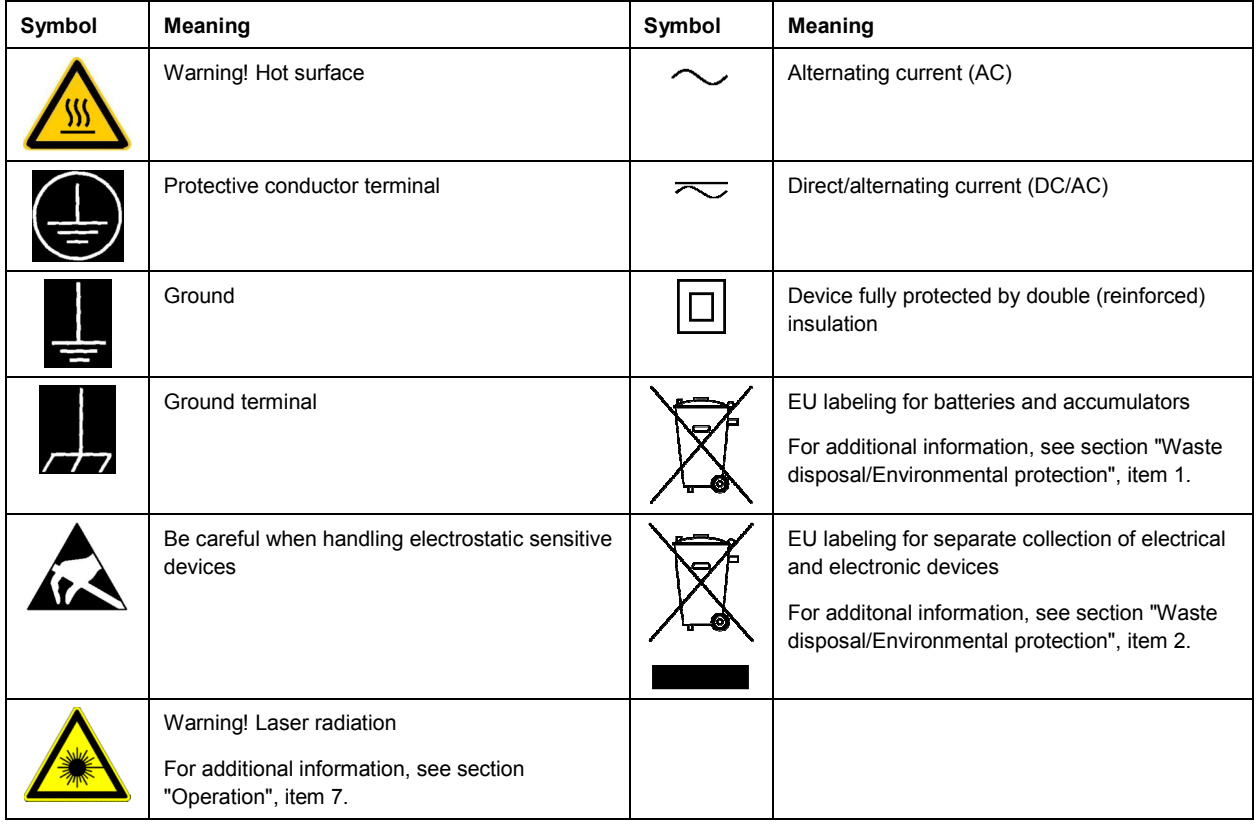

## **Signal words and their meaning**

The following signal words are used in the product documentation in order to warn the reader about risks and dangers.

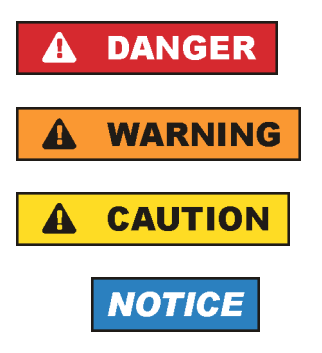

Indicates an imminently hazardous situation which, if not avoided, will result in death or serious injury.

Indicates a potentially hazardous situation which, if not avoided, could result in death or serious injury.

Indicates a potentially hazardous situation which, if not avoided, could result in minor or moderate injury.

Indicates the possibility of incorrect operation which can result in damage to the product.

In the product documentation, the word ATTENTION is used synonymously.

These signal words are in accordance with the standard definition for civil applications in the European Economic Area. Definitions that deviate from the standard definition may also exist in other economic areas or military applications. It is therefore essential to make sure that the signal words described here are always used only in connection with the related product documentation and the related product. The use of signal words in connection with unrelated products or documentation can result in misinterpretation and in personal injury or material damage.

## <span id="page-4-0"></span>**Operating states and operating positions**

*The product may be operated only under the operating conditions and in the positions specified by the manufacturer, without the product's ventilation being obstructed. If the manufacturer's specifications are not observed, this can result in electric shock, fire and/or serious personal injury or death. Applicable local or national safety regulations and rules for the prevention of accidents must be observed in all work performed.* 

- 1. Unless otherwise specified, the following requirements apply to Rohde & Schwarz products: predefined operating position is always with the housing floor facing down, IP protection 2X, use only indoors, max. operating altitude 2000 m above sea level, max. transport altitude 4500 m above sea level. A tolerance of  $\pm 10$  % shall apply to the nominal voltage and  $\pm 5$  % to the nominal frequency, overvoltage category 2, pollution severity 2.
- 2. Do not place the product on surfaces, vehicles, cabinets or tables that for reasons of weight or stability are unsuitable for this purpose. Always follow the manufacturer's installation instructions when installing the product and fastening it to objects or structures (e.g. walls and shelves). An installation that is not carried out as described in the product documentation could result in personal injury or even death.
- 3. Do not place the product on heat-generating devices such as radiators or fan heaters. The ambient temperature must not exceed the maximum temperature specified in the product documentation or in the data sheet. Product overheating can cause electric shock, fire and/or serious personal injury or even death.

## **Electrical safety**

*If the information on electrical safety is not observed either at all or to the extent necessary, electric shock, fire and/or serious personal injury or death may occur.* 

- 1. Prior to switching on the product, always ensure that the nominal voltage setting on the product matches the nominal voltage of the AC supply network. If a different voltage is to be set, the power fuse of the product may have to be changed accordingly.
- 2. In the case of products of safety class I with movable power cord and connector, operation is permitted only on sockets with a protective conductor contact and protective conductor.
- 3. Intentionally breaking the protective conductor either in the feed line or in the product itself is not permitted. Doing so can result in the danger of an electric shock from the product. If extension cords or connector strips are implemented, they must be checked on a regular basis to ensure that they are safe to use.
- 4. If there is no power switch for disconnecting the product from the AC supply network, or if the power switch is not suitable for this purpose, use the plug of the connecting cable to disconnect the product from the AC supply network. In such cases, always ensure that the power plug is easily reachable and accessible at all times. For example, if the power plug is the disconnecting device, the length of the connecting cable must not exceed 3 m. Functional or electronic switches are not suitable for providing disconnection from the AC supply network. If products without power switches are integrated into racks or systems, the disconnecting device must be provided at the system level.
- 5. Never use the product if the power cable is damaged. Check the power cables on a regular basis to ensure that they are in proper operating condition. By taking appropriate safety measures and carefully laying the power cable, ensure that the cable cannot be damaged and that no one can be hurt by, for example, tripping over the cable or suffering an electric shock.
- <span id="page-5-0"></span>6. The product may be operated only from TN/TT supply networks fuse-protected with max. 16 A (higher fuse only after consulting with the Rohde & Schwarz group of companies).
- 7. Do not insert the plug into sockets that are dusty or dirty. Insert the plug firmly and all the way into the socket provided for this purpose. Otherwise, sparks that result in fire and/or injuries may occur.
- 8. Do not overload any sockets, extension cords or connector strips; doing so can cause fire or electric shocks.
- 9. For measurements in circuits with voltages  $V_{rms}$  > 30 V, suitable measures (e.g. appropriate measuring equipment, fuse protection, current limiting, electrical separation, insulation) should be taken to avoid any hazards.
- 10. Ensure that the connections with information technology equipment, e.g. PCs or other industrial computers, comply with the IEC60950-1/EN60950-1 or IEC61010-1/EN 61010-1 standards that apply in each case.
- 11. Unless expressly permitted, never remove the cover or any part of the housing while the product is in operation. Doing so will expose circuits and components and can lead to injuries, fire or damage to the product.
- 12. If a product is to be permanently installed, the connection between the protective conductor terminal on site and the product's protective conductor must be made first before any other connection is made. The product may be installed and connected only by a licensed electrician.
- 13. For permanently installed equipment without built-in fuses, circuit breakers or similar protective devices, the supply circuit must be fuse-protected in such a way that anyone who has access to the product, as well as the product itself, is adequately protected from injury or damage.
- 14. Use suitable overvoltage protection to ensure that no overvoltage (such as that caused by a bolt of lightning) can reach the product. Otherwise, the person operating the product will be exposed to the danger of an electric shock.
- 15. Any object that is not designed to be placed in the openings of the housing must not be used for this purpose. Doing so can cause short circuits inside the product and/or electric shocks, fire or injuries.
- 16. Unless specified otherwise, products are not liquid-proof (see also section ["Operating states and](#page-4-0) [operating positions](#page-4-0)", item [1\)](#page-4-0). Therefore, the equipment must be protected against penetration by liquids. If the necessary precautions are not taken, the user may suffer electric shock or the product itself may be damaged, which can also lead to personal injury.
- 17. Never use the product under conditions in which condensation has formed or can form in or on the product, e.g. if the product has been moved from a cold to a warm environment. Penetration by water increases the risk of electric shock.
- 18. Prior to cleaning the product, disconnect it completely from the power supply (e.g. AC supply network or battery). Use a soft, non-linting cloth to clean the product. Never use chemical cleaning agents such as alcohol, acetone or diluents for cellulose lacquers.

## **Operation**

1. Operating the products requires special training and intense concentration. Make sure that persons who use the products are physically, mentally and emotionally fit enough to do so; otherwise, injuries or material damage may occur. It is the responsibility of the employer/operator to select suitable personnel for operating the products.

- <span id="page-6-0"></span>2. Before you move or transport the product, read and observe the section titled "[Transport](#page-7-0)".
- 3. As with all industrially manufactured goods, the use of substances that induce an allergic reaction (allergens) such as nickel cannot be generally excluded. If you develop an allergic reaction (such as a skin rash, frequent sneezing, red eyes or respiratory difficulties) when using a Rohde & Schwarz product, consult a physician immediately to determine the cause and to prevent health problems or stress.
- 4. Before you start processing the product mechanically and/or thermally, or before you take it apart, be sure to read and pay special attention to the section titled "[Waste disposal/Environmental protection"](#page-7-0), item [1.](#page-7-0)
- 5. Depending on the function, certain products such as RF radio equipment can produce an elevated level of electromagnetic radiation. Considering that unborn babies require increased protection, pregnant women must be protected by appropriate measures. Persons with pacemakers may also be exposed to risks from electromagnetic radiation. The employer/operator must evaluate workplaces where there is a special risk of exposure to radiation and, if necessary, take measures to avert the potential danger.
- 6. Should a fire occur, the product may release hazardous substances (gases, fluids, etc.) that can cause health problems. Therefore, suitable measures must be taken, e.g. protective masks and protective clothing must be worn.
- 7. Laser products are given warning labels that are standardized according to their laser class. Lasers can cause biological harm due to the properties of their radiation and due to their extremely concentrated electromagnetic power. If a laser product (e.g. a CD/DVD drive) is integrated into a Rohde & Schwarz product, absolutely no other settings or functions may be used as described in the product documentation. The objective is to prevent personal injury (e.g. due to laser beams).
- 8. EMC classes (in line with CISPR 11)

Class A: Equipment suitable for use in all environments except residential environments and environments that are directly connected to a low-voltage supply network that supplies residential buildings.

Class B: Equipment suitable for use in residential environments and environments that are directly connected to a low-voltage supply network that supplies residential buildings.

## **Repair and service**

- 1. The product may be opened only by authorized, specially trained personnel. Before any work is performed on the product or before the product is opened, it must be disconnected from the AC supply network. Otherwise, personnel will be exposed to the risk of an electric shock.
- 2. Adjustments, replacement of parts, maintenance and repair may be performed only by electrical experts authorized by Rohde & Schwarz. Only original parts may be used for replacing parts relevant to safety (e.g. power switches, power transformers, fuses). A safety test must always be performed after parts relevant to safety have been replaced (visual inspection, protective conductor test, insulation resistance measurement, leakage current measurement, functional test). This helps ensure the continued safety of the product.

## <span id="page-7-0"></span>**Batteries and rechargeable batteries/cells**

*If the information regarding batteries and rechargeable batteries/cells is not observed either at all or to the extent necessary, product users may be exposed to the risk of explosions, fire and/or serious personal injury, and, in some cases, death. Batteries and rechargeable batteries with alkaline electrolytes (e.g. lithium cells) must be handled in accordance with the EN 62133 standard.*

- 1. Cells must not be taken apart or crushed.
- 2. Cells or batteries must not be exposed to heat or fire. Storage in direct sunlight must be avoided. Keep cells and batteries clean and dry. Clean soiled connectors using a dry, clean cloth.
- 3. Cells or batteries must not be short-circuited. Cells or batteries must not be stored in a box or in a drawer where they can short-circuit each other, or where they can be short-circuited by other conductive materials. Cells and batteries must not be removed from their original packaging until they are ready to be used.
- 4. Cells and batteries must not be exposed to any mechanical shocks that are stronger than permitted.
- 5. If a cell develops a leak, the fluid must not be allowed to come into contact with the skin or eyes. If contact occurs, wash the affected area with plenty of water and seek medical aid.
- 6. Improperly replacing or charging cells or batteries that contain alkaline electrolytes (e.g. lithium cells) can cause explosions. Replace cells or batteries only with the matching Rohde & Schwarz type (see parts list) in order to ensure the safety of the product.
- 7. Cells and batteries must be recycled and kept separate from residual waste. Rechargeable batteries and normal batteries that contain lead, mercury or cadmium are hazardous waste. Observe the national regulations regarding waste disposal and recycling.

### **Transport**

- 1. The product may be very heavy. Therefore, the product must be handled with care. In some cases, the user may require a suitable means of lifting or moving the product (e.g. with a lift-truck) to avoid back or other physical injuries.
- 2. Handles on the products are designed exclusively to enable personnel to transport the product. It is therefore not permissible to use handles to fasten the product to or on transport equipment such as cranes, fork lifts, wagons, etc. The user is responsible for securely fastening the products to or on the means of transport or lifting. Observe the safety regulations of the manufacturer of the means of transport or lifting. Noncompliance can result in personal injury or material damage.
- 3. If you use the product in a vehicle, it is the sole responsibility of the driver to drive the vehicle safely and properly. The manufacturer assumes no responsibility for accidents or collisions. Never use the product in a moving vehicle if doing so could distract the driver of the vehicle. Adequately secure the product in the vehicle to prevent injuries or other damage in the event of an accident.

### **Waste disposal/Environmental protection**

1. Specially marked equipment has a battery or accumulator that must not be disposed of with unsorted municipal waste, but must be collected separately. It may only be disposed of at a suitable collection point or via a Rohde & Schwarz customer service center.

- 2. Waste electrical and electronic equipment must not be disposed of with unsorted municipal waste, but must be collected separately. Rohde & Schwarz GmbH & Co. KG has developed a disposal concept and takes full responsibility for take-back obligations and disposal obligations for manufacturers within the EU. Contact your Rohde & Schwarz customer service center for environmentally responsible disposal of the product.
- 3. If products or their components are mechanically and/or thermally processed in a manner that goes beyond their intended use, hazardous substances (heavy-metal dust such as lead, beryllium, nickel) may be released. For this reason, the product may only be disassembled by specially trained personnel. Improper disassembly may be hazardous to your health. National waste disposal regulations must be observed.
- 4. If handling the product releases hazardous substances or fuels that must be disposed of in a special way, e.g. coolants or engine oils that must be replenished regularly, the safety instructions of the manufacturer of the hazardous substances or fuels and the applicable regional waste disposal regulations must be observed. Also observe the relevant safety instructions in the product documentation. The improper disposal of hazardous substances or fuels can cause health problems and lead to environmental damage.

For additional information about environmental protection, visit the Rohde & Schwarz website.

## Instrucciones de seguridad elementales

### **¡Es imprescindible leer y cumplir las siguientes instrucciones e informaciones de seguridad!**

El principio del grupo de empresas Rohde & Schwarz consiste en tener nuestros productos siempre al día con los estándares de seguridad y de ofrecer a nuestros clientes el máximo grado de seguridad. Nuestros productos y todos los equipos adicionales son siempre fabricados y examinados según las normas de seguridad vigentes. Nuestro sistema de garantía de calidad controla constantemente que sean cumplidas estas normas. El presente producto ha sido fabricado y examinado según el certificado de conformidad adjunto de la UE y ha salido de nuestra planta en estado impecable según los estándares técnicos de seguridad. Para poder preservar este estado y garantizar un funcionamiento libre de peligros, el usuario deberá atenerse a todas las indicaciones, informaciones de seguridad y notas de alerta. El grupo de empresas Rohde & Schwarz está siempre a su disposición en caso de que tengan preguntas referentes a estas informaciones de seguridad.

Además queda en la responsabilidad del usuario utilizar el producto en la forma debida. Este producto está destinado exclusivamente al uso en la industria y el laboratorio o, si ha sido expresamente autorizado, para aplicaciones de campo y de ninguna manera deberá ser utilizado de modo que alguna persona/cosa pueda sufrir daño. El uso del producto fuera de sus fines definidos o sin tener en cuenta las instrucciones del fabricante queda en la responsabilidad del usuario. El fabricante no se hace en ninguna forma responsable de consecuencias a causa del mal uso del producto.

Se parte del uso correcto del producto para los fines definidos si el producto es utilizado conforme a las indicaciones de la correspondiente documentación del producto y dentro del margen de rendimiento definido (ver hoja de datos, documentación, informaciones de seguridad que siguen). El uso del producto hace necesarios conocimientos técnicos y ciertos conocimientos del idioma inglés. Por eso se debe tener en cuenta que el producto solo pueda ser operado por personal especializado o personas instruidas en profundidad con las capacidades correspondientes. Si fuera necesaria indumentaria de seguridad para el uso de productos de Rohde & Schwarz, encontraría la información debida en la documentación del producto en el capítulo correspondiente. Guarde bien las informaciones de seguridad elementales, así como la documentación del producto, y entréguelas a usuarios posteriores.

Tener en cuenta las informaciones de seguridad sirve para evitar en lo posible lesiones o daños por peligros de toda clase. Por eso es imprescindible leer detalladamente y comprender por completo las siguientes informaciones de seguridad antes de usar el producto, y respetarlas durante el uso del producto. Deberán tenerse en cuenta todas las demás informaciones de seguridad, como p. ej. las referentes a la protección de personas, que encontrarán en el capítulo correspondiente de la documentación del producto y que también son de obligado cumplimiento. En las presentes informaciones de seguridad se recogen todos los objetos que distribuye el grupo de empresas Rohde & Schwarz bajo la denominación de "producto", entre ellos también aparatos, instalaciones así como toda clase de accesorios. Los datos específicos del producto figuran en la hoja de datos y en la documentación del producto.

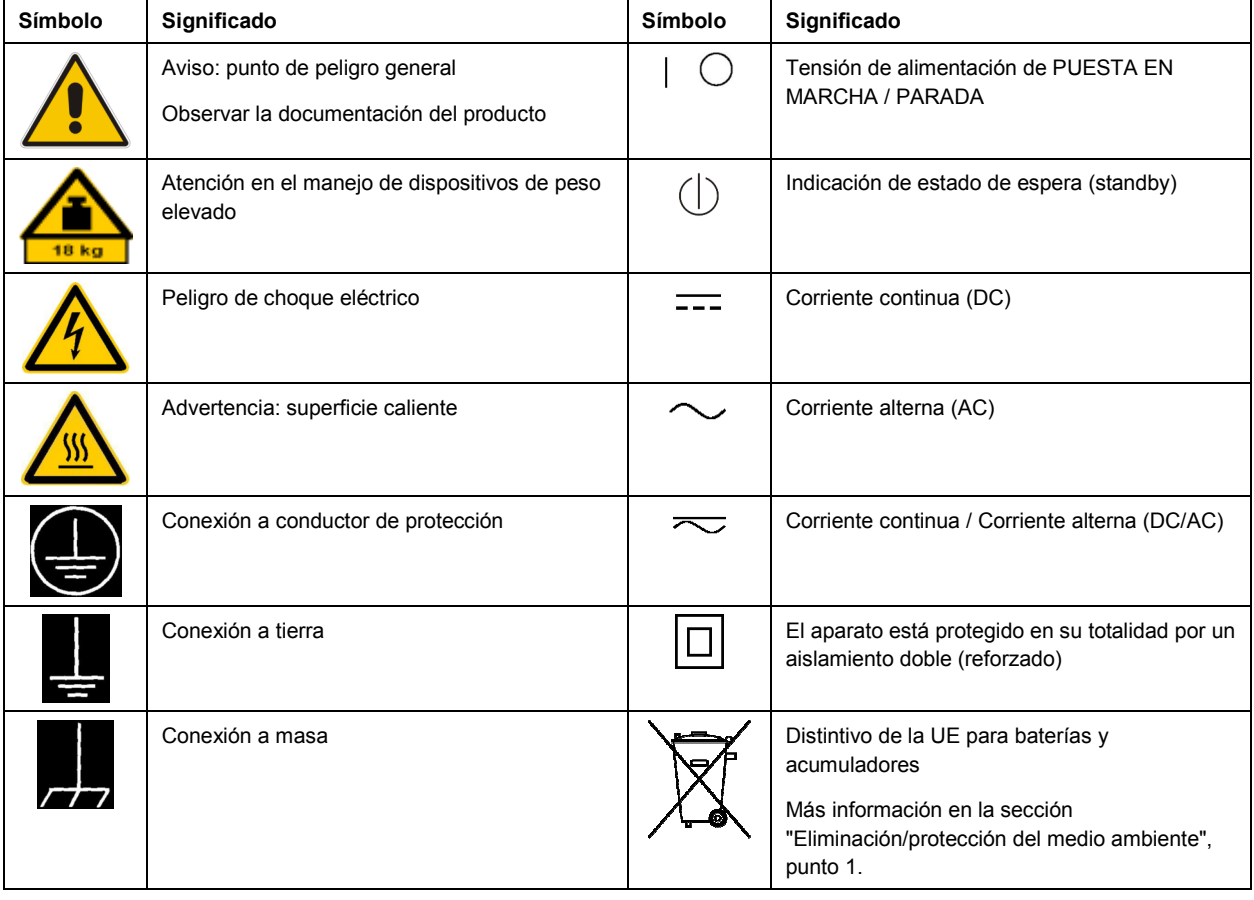

## **Símbolos y definiciones de seguridad**

<span id="page-10-0"></span>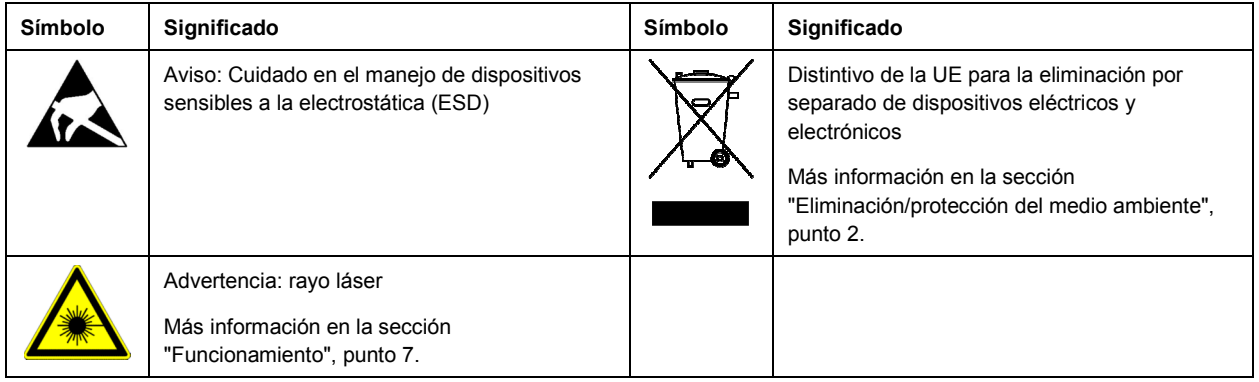

### **Palabras de señal y su significado**

En la documentación del producto se utilizan las siguientes palabras de señal con el fin de advertir contra riesgos y peligros.

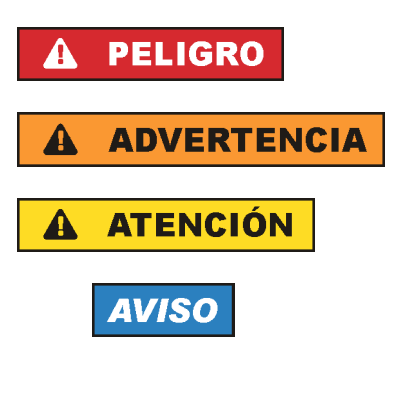

PELIGRO identifica un peligro inminente con riesgo elevado que provocará muerte o lesiones graves si no se evita.

ADVERTENCIA identifica un posible peligro con riesgo medio de provocar muerte o lesiones (graves) si no se evita.

ATENCIÓN identifica un peligro con riesgo reducido de provocar lesiones leves o moderadas si no se evita.

AVISO indica la posibilidad de utilizar mal el producto y, como consecuencia, dañarlo.

En la documentación del producto se emplea de forma sinónima el término CUIDADO.

Las palabras de señal corresponden a la definición habitual para aplicaciones civiles en el área económica europea. Pueden existir definiciones diferentes a esta definición en otras áreas económicas o en aplicaciones militares. Por eso se deberá tener en cuenta que las palabras de señal aquí descritas sean utilizadas siempre solamente en combinación con la correspondiente documentación del producto y solamente en combinación con el producto correspondiente. La utilización de las palabras de señal en combinación con productos o documentaciones que no les correspondan puede llevar a interpretaciones equivocadas y tener por consecuencia daños en personas u objetos.

### **Estados operativos y posiciones de funcionamiento**

*El producto solamente debe ser utilizado según lo indicado por el fabricante respecto a los estados operativos y posiciones de funcionamiento sin que se obstruya la ventilación. Si no se siguen las indicaciones del fabricante, pueden producirse choques eléctricos, incendios y/o lesiones graves con posible consecuencia de muerte. En todos los trabajos deberán ser tenidas en cuenta las normas nacionales y locales de seguridad del trabajo y de prevención de accidentes.* 

- <span id="page-11-0"></span>1. Si no se convino de otra manera, es para los productos Rohde & Schwarz válido lo que sigue: como posición de funcionamiento se define por principio la posición con el suelo de la caja para abajo, modo de protección IP 2X, uso solamente en estancias interiores, utilización hasta 2000 m sobre el nivel del mar, transporte hasta 4500 m sobre el nivel del mar. Se aplicará una tolerancia de  $±10$  % sobre el voltaje nominal y de  $±5$  % sobre la frecuencia nominal. Categoría de sobrecarga eléctrica 2, índice de suciedad 2.
- 2. No sitúe el producto encima de superficies, vehículos, estantes o mesas, que por sus características de peso o de estabilidad no sean aptos para él. Siga siempre las instrucciones de instalación del fabricante cuando instale y asegure el producto en objetos o estructuras (p. ej. paredes y estantes). Si se realiza la instalación de modo distinto al indicado en la documentación del producto, se pueden causar lesiones o, en determinadas circunstancias, incluso la muerte.
- 3. No ponga el producto sobre aparatos que generen calor (p. ej. radiadores o calefactores). La temperatura ambiente no debe superar la temperatura máxima especificada en la documentación del producto o en la hoja de datos. En caso de sobrecalentamiento del producto, pueden producirse choques eléctricos, incendios y/o lesiones graves con posible consecuencia de muerte.

## **Seguridad eléctrica**

*Si no se siguen (o se siguen de modo insuficiente) las indicaciones del fabricante en cuanto a seguridad eléctrica, pueden producirse choques eléctricos, incendios y/o lesiones graves con posible consecuencia de muerte.* 

- 1. Antes de la puesta en marcha del producto se deberá comprobar siempre que la tensión preseleccionada en el producto coincida con la de la red de alimentación eléctrica. Si es necesario modificar el ajuste de tensión, también se deberán cambiar en caso dado los fusibles correspondientes del producto.
- 2. Los productos de la clase de protección I con alimentación móvil y enchufe individual solamente podrán enchufarse a tomas de corriente con contacto de seguridad y con conductor de protección conectado.
- 3. Queda prohibida la interrupción intencionada del conductor de protección, tanto en la toma de corriente como en el mismo producto. La interrupción puede tener como consecuencia el riesgo de que el producto sea fuente de choques eléctricos. Si se utilizan cables alargadores o regletas de enchufe, deberá garantizarse la realización de un examen regular de los mismos en cuanto a su estado técnico de seguridad.
- 4. Si el producto no está equipado con un interruptor para desconectarlo de la red, o bien si el interruptor existente no resulta apropiado para la desconexión de la red, el enchufe del cable de conexión se deberá considerar como un dispositivo de desconexión. El dispositivo de desconexión se debe poder alcanzar fácilmente y debe estar siempre bien accesible. Si, p. ej., el enchufe de conexión a la red es el dispositivo de desconexión, la longitud del cable de conexión no debe superar 3 m). Los interruptores selectores o electrónicos no son aptos para el corte de la red eléctrica. Si se
	- integran productos sin interruptor en bastidores o instalaciones, se deberá colocar el interruptor en el nivel de la instalación.
- 5. No utilice nunca el producto si está dañado el cable de conexión a red. Compruebe regularmente el correcto estado de los cables de conexión a red. Asegúrese, mediante las medidas de protección y de instalación adecuadas, de que el cable de conexión a red no pueda ser dañado o de que nadie pueda ser dañado por él, p. ej. al tropezar o por un choque eléctrico.
- 6. Solamente está permitido el funcionamiento en redes de alimentación TN/TT aseguradas con fusibles de 16 A como máximo (utilización de fusibles de mayor amperaje solo previa consulta con el grupo de empresas Rohde & Schwarz).
- 7. Nunca conecte el enchufe en tomas de corriente sucias o llenas de polvo. Introduzca el enchufe por completo y fuertemente en la toma de corriente. La no observación de estas medidas puede provocar chispas, fuego y/o lesiones.
- 8. No sobrecargue las tomas de corriente, los cables alargadores o las regletas de enchufe ya que esto podría causar fuego o choques eléctricos.
- 9. En las mediciones en circuitos de corriente con una tensión U<sub>eff</sub> > 30 V se deberán tomar las medidas apropiadas para impedir cualquier peligro (p. ej. medios de medición adecuados, seguros, limitación de tensión, corte protector, aislamiento etc.).
- 10. Para la conexión con dispositivos informáticos como un PC o un ordenador industrial, debe comprobarse que éstos cumplan los estándares IEC60950-1/EN60950-1 o IEC61010-1/EN 61010-1 válidos en cada caso.
- 11. A menos que esté permitido expresamente, no retire nunca la tapa ni componentes de la carcasa mientras el producto esté en servicio. Esto pone a descubierto los cables y componentes eléctricos y puede causar lesiones, fuego o daños en el producto.
- 12. Si un producto se instala en un lugar fijo, se deberá primero conectar el conductor de protección fijo con el conductor de protección del producto antes de hacer cualquier otra conexión. La instalación y la conexión deberán ser efectuadas por un electricista especializado.
- 13. En el caso de dispositivos fijos que no estén provistos de fusibles, interruptor automático ni otros mecanismos de seguridad similares, el circuito de alimentación debe estar protegido de modo que todas las personas que puedan acceder al producto, así como el producto mismo, estén a salvo de posibles daños.
- 14. Todo producto debe estar protegido contra sobretensión (debida p. ej. a una caída del rayo) mediante los correspondientes sistemas de protección. Si no, el personal que lo utilice quedará expuesto al peligro de choque eléctrico.
- 15. No debe introducirse en los orificios de la caja del aparato ningún objeto que no esté destinado a ello. Esto puede producir cortocircuitos en el producto y/o puede causar choques eléctricos, fuego o lesiones.
- 16. Salvo indicación contraria, los productos no están impermeabilizados (ver también el capítulo "[Estados operativos y posiciones de funcionamiento](#page-10-0)", punto [1\)](#page-11-0). Por eso es necesario tomar las medidas necesarias para evitar la entrada de líquidos. En caso contrario, existe peligro de choque eléctrico para el usuario o de daños en el producto, que también pueden redundar en peligro para las personas.
- 17. No utilice el producto en condiciones en las que pueda producirse o ya se hayan producido condensaciones sobre el producto o en el interior de éste, como p. ej. al desplazarlo de un lugar frío a otro caliente. La entrada de agua aumenta el riesgo de choque eléctrico.
- 18. Antes de la limpieza, desconecte por completo el producto de la alimentación de tensión (p. ej. red de alimentación o batería). Realice la limpieza de los aparatos con un paño suave, que no se deshilache. No utilice bajo ningún concepto productos de limpieza químicos como alcohol, acetona o diluyentes para lacas nitrocelulósicas.

## <span id="page-13-0"></span>**Funcionamiento**

- 1. El uso del producto requiere instrucciones especiales y una alta concentración durante el manejo. Debe asegurarse que las personas que manejen el producto estén a la altura de los requerimientos necesarios en cuanto a aptitudes físicas, psíquicas y emocionales, ya que de otra manera no se pueden excluir lesiones o daños de objetos. El empresario u operador es responsable de seleccionar el personal usuario apto para el manejo del producto.
- 2. Antes de desplazar o transportar el producto, lea y tenga en cuenta el capítulo "[Transporte"](#page-14-0).
- 3. Como con todo producto de fabricación industrial no puede quedar excluida en general la posibilidad de que se produzcan alergias provocadas por algunos materiales empleados — los llamados alérgenos (p. ej. el níquel)—. Si durante el manejo de productos Rohde & Schwarz se producen reacciones alérgicas, como p. ej. irritaciones cutáneas, estornudos continuos, enrojecimiento de la conjuntiva o dificultades respiratorias, debe avisarse inmediatamente a un médico para investigar las causas y evitar cualquier molestia o daño a la salud.
- 4. Antes de la manipulación mecánica y/o térmica o el desmontaje del producto, debe tenerse en cuenta imprescindiblemente el capítulo ["Eliminación/protección del medio ambiente"](#page-15-0), punto [1](#page-15-0).
- 5. Ciertos productos, como p. ej. las instalaciones de radiocomunicación RF, pueden a causa de su función natural, emitir una radiación electromagnética aumentada. Deben tomarse todas las medidas necesarias para la protección de las mujeres embarazadas. También las personas con marcapasos pueden correr peligro a causa de la radiación electromagnética. El empresario/operador tiene la obligación de evaluar y señalizar las áreas de trabajo en las que exista un riesgo elevado de exposición a radiaciones.
- 6. Tenga en cuenta que en caso de incendio pueden desprenderse del producto sustancias tóxicas (gases, líquidos etc.) que pueden generar daños a la salud. Por eso, en caso de incendio deben usarse medidas adecuadas, como p. ej. máscaras antigás e indumentaria de protección.
- 7. Los productos con láser están provistos de indicaciones de advertencia normalizadas en función de la clase de láser del que se trate. Los rayos láser pueden provocar daños de tipo biológico a causa de las propiedades de su radiación y debido a su concentración extrema de potencia electromagnética. En caso de que un producto Rohde & Schwarz contenga un producto láser (p. ej. un lector de CD/DVD), no debe usarse ninguna otra configuración o función aparte de las descritas en la documentación del producto, a fin de evitar lesiones (p. ej. debidas a irradiación láser).
- 8. Clases CEM (según CISPR 11) Clase A: dispositivo apropiado para el uso en cualquier zona excepto en áreas residenciales y en aquellas zonas que se encuentran conectadas a una red de suministro de baja tensión que alimenta un edificio de viviendas.

Clase B: dispositivo apropiado para el uso en áreas residenciales y en aquellas zonas que se encuentran conectadas a una red de suministro de baja tensión que alimenta un edificio de viviendas.

### **Reparación y mantenimiento**

1. El producto solamente debe ser abierto por personal especializado con autorización para ello. Antes de manipular el producto o abrirlo, es obligatorio desconectarlo de la tensión de alimentación, para evitar toda posibilidad de choque eléctrico.

<span id="page-14-0"></span>2. El ajuste, el cambio de partes, el mantenimiento y la reparación deberán ser efectuadas solamente por electricistas autorizados por Rohde & Schwarz. Si se reponen partes con importancia para los aspectos de seguridad (p. ej. el enchufe, los transformadores o los fusibles), solamente podrán ser sustituidos por partes originales. Después de cada cambio de partes relevantes para la seguridad deberá realizarse un control de seguridad (control a primera vista, control del conductor de protección, medición de resistencia de aislamiento, medición de la corriente de fuga, control de funcionamiento). Con esto queda garantizada la seguridad del producto.

## **Baterías y acumuladores o celdas**

*Si no se siguen (o se siguen de modo insuficiente) las indicaciones en cuanto a las baterías y acumuladores o celdas, pueden producirse explosiones, incendios y/o lesiones graves con posible consecuencia de muerte. El manejo de baterías y acumuladores con electrolitos alcalinos (p. ej. celdas de litio) debe seguir el estándar EN 62133.*

- 1. No deben desmontarse, abrirse ni triturarse las celdas.
- 2. Las celdas o baterías no deben someterse a calor ni fuego. Debe evitarse el almacenamiento a la luz directa del sol. Las celdas y baterías deben mantenerse limpias y secas. Limpiar las conexiones sucias con un paño seco y limpio.
- 3. Las celdas o baterías no deben cortocircuitarse. Es peligroso almacenar las celdas o baterías en estuches o cajones en cuyo interior puedan cortocircuitarse por contacto recíproco o por contacto con otros materiales conductores. No deben extraerse las celdas o baterías de sus embalajes originales hasta el momento en que vayan a utilizarse.
- 4. Las celdas o baterías no deben someterse a impactos mecánicos fuertes indebidos.
- 5. En caso de falta de estanqueidad de una celda, el líquido vertido no debe entrar en contacto con la piel ni los ojos. Si se produce contacto, lavar con agua abundante la zona afectada y avisar a un médico.
- 6. En caso de cambio o recarga inadecuados, las celdas o baterías que contienen electrolitos alcalinos (p. ej. las celdas de litio) pueden explotar. Para garantizar la seguridad del producto, las celdas o baterías solo deben ser sustituidas por el tipo Rohde & Schwarz correspondiente (ver lista de recambios).
- 7. Las baterías y celdas deben reciclarse y no deben tirarse a la basura doméstica. Las baterías o acumuladores que contienen plomo, mercurio o cadmio deben tratarse como residuos especiales. Respete en esta relación las normas nacionales de eliminación y reciclaje.

## **Transporte**

- 1. El producto puede tener un peso elevado. Por eso es necesario desplazarlo o transportarlo con precaución y, si es necesario, usando un sistema de elevación adecuado (p. ej. una carretilla elevadora), a fin de evitar lesiones en la espalda u otros daños personales.
- 2. Las asas instaladas en los productos sirven solamente de ayuda para el transporte del producto por personas. Por eso no está permitido utilizar las asas para la sujeción en o sobre medios de transporte como p. ej. grúas, carretillas elevadoras de horquilla, carros etc. Es responsabilidad suya fijar los productos de manera segura a los medios de transporte o elevación. Para evitar daños personales o daños en el producto, siga las instrucciones de seguridad del fabricante del medio de transporte o elevación utilizado.

<span id="page-15-0"></span>3. Si se utiliza el producto dentro de un vehículo, recae de manera exclusiva en el conductor la responsabilidad de conducir el vehículo de manera segura y adecuada. El fabricante no asumirá ninguna responsabilidad por accidentes o colisiones. No utilice nunca el producto dentro de un vehículo en movimiento si esto pudiera distraer al conductor. Asegure el producto dentro del vehículo debidamente para evitar, en caso de un accidente, lesiones u otra clase de daños.

### **Eliminación/protección del medio ambiente**

- 1. Los dispositivos marcados contienen una batería o un acumulador que no se debe desechar con los residuos domésticos sin clasificar, sino que debe ser recogido por separado. La eliminación se debe efectuar exclusivamente a través de un punto de recogida apropiado o del servicio de atención al cliente de Rohde & Schwarz.
- 2. Los dispositivos eléctricos usados no se deben desechar con los residuos domésticos sin clasificar, sino que deben ser recogidos por separado. Rohde & Schwarz GmbH & Co.KG ha elaborado un concepto de eliminación de residuos y asume plenamente los deberes de recogida y eliminación para los fabricantes dentro de la UE. Para desechar el producto de manera respetuosa con el medio ambiente, diríjase a su servicio de atención al cliente de Rohde & Schwarz.
- 3. Si se trabaja de manera mecánica y/o térmica cualquier producto o componente más allá del funcionamiento previsto, pueden liberarse sustancias peligrosas (polvos con contenido de metales pesados como p. ej. plomo, berilio o níquel). Por eso el producto solo debe ser desmontado por personal especializado con formación adecuada. Un desmontaje inadecuado puede ocasionar daños para la salud. Se deben tener en cuenta las directivas nacionales referentes a la eliminación de residuos.
- 4. En caso de que durante el trato del producto se formen sustancias peligrosas o combustibles que deban tratarse como residuos especiales (p. ej. refrigerantes o aceites de motor con intervalos de cambio definidos), deben tenerse en cuenta las indicaciones de seguridad del fabricante de dichas sustancias y las normas regionales de eliminación de residuos. Tenga en cuenta también en caso necesario las indicaciones de seguridad especiales contenidas en la documentación del producto. La eliminación incorrecta de sustancias peligrosas o combustibles puede causar daños a la salud o daños al medio ambiente.

Se puede encontrar más información sobre la protección del medio ambiente en la página web de Rohde & Schwarz.

# **Qualitätszertifikat** Certificate of quality Certificat de qualité

## **Sehr geehrter Kunde,**

Sie haben sich für den Kauf eines Rohde & Schwarz- Produktes entschieden. Sie erhalten damit ein nach modernsten Fertigungsmethoden hergestelltes Produkt. Es wurde nach den Regeln unseres Qualitätsmanagementsystems entwickelt, gefertigt und geprüft. Das Rohde & Schwarz-Qualitätsmanagementsystem ist unter anderem nach ISO 9001 und ISO 14001 zertifiziert.

## **Der Umwelt verpflichtet**

- **Energie-effiziente,** RoHS-konforme Produkte
- ❙ Kontinuierliche Weiterentwicklung nachhaltiger Umweltkonzepte
- ISO 14001-zertifiziertes Umweltmanagementsystem

#### **Dear customer,**

You have decided to buy a Rohde & Schwarz product. You are thus assured of receiving a product that is manufactured using the most modern methods available. This product was developed, manufactured and tested in compliance with our quality management system standards. The Rohde & Schwarz quality management system is certified according to standards such as ISO 9001 and ISO 14001.

## **Environmental commitment**

- **Energy-efficient products**
- ❙ Continuous improvement in environmental sustainability
- ISO 14001-certified environmental management system

Certified Quality System

## Certified Environmental System ISO 14001

## **Cher client,**

Vous avez choisi d'acheter un produit Rohde & Schwarz. Vous disposez donc d'un produit fabriqué d'après les méthodes les plus avancées. Le développement, la fabrication et les tests respectent nos normes de gestion qualité. Le système de gestion qualité de Rohde & Schwarz a été homologué, entre autres, conformément aux normes ISO 9001 et ISO 14001.

## **Engagement écologique**

- **i** Produits à efficience énergétique
- ❙ Amélioration continue de la durabilité environnementale
- ❙ Système de gestion de l'environnement certifié selon ISO 14001

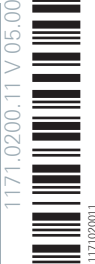

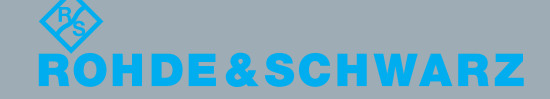

## Customer Support

## **Technical support – where and when you need it**

For quick, expert help with any Rohde & Schwarz equipment, contact one of our Customer Support Centers. A team of highly qualified engineers provides telephone support and will work with you to find a solution to your query on any aspect of the operation, programming or applications of Rohde & Schwarz equipment.

## **Up-to-date information and upgrades**

To keep your instrument up-to-date and to be informed about new application notes related to your instrument, please send an e-mail to the Customer Support Center stating your instrument and your wish. We will take care that you will get the right information.

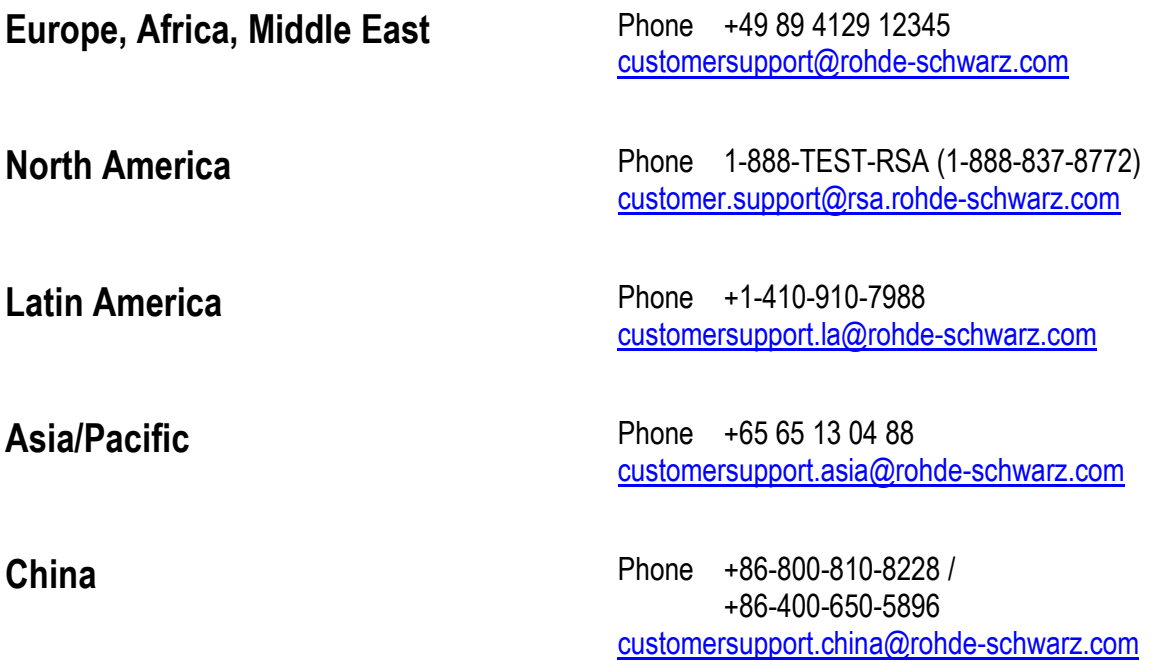

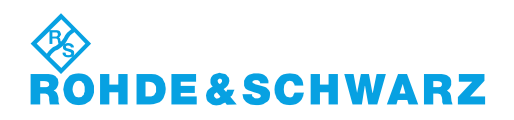

## **Contents**

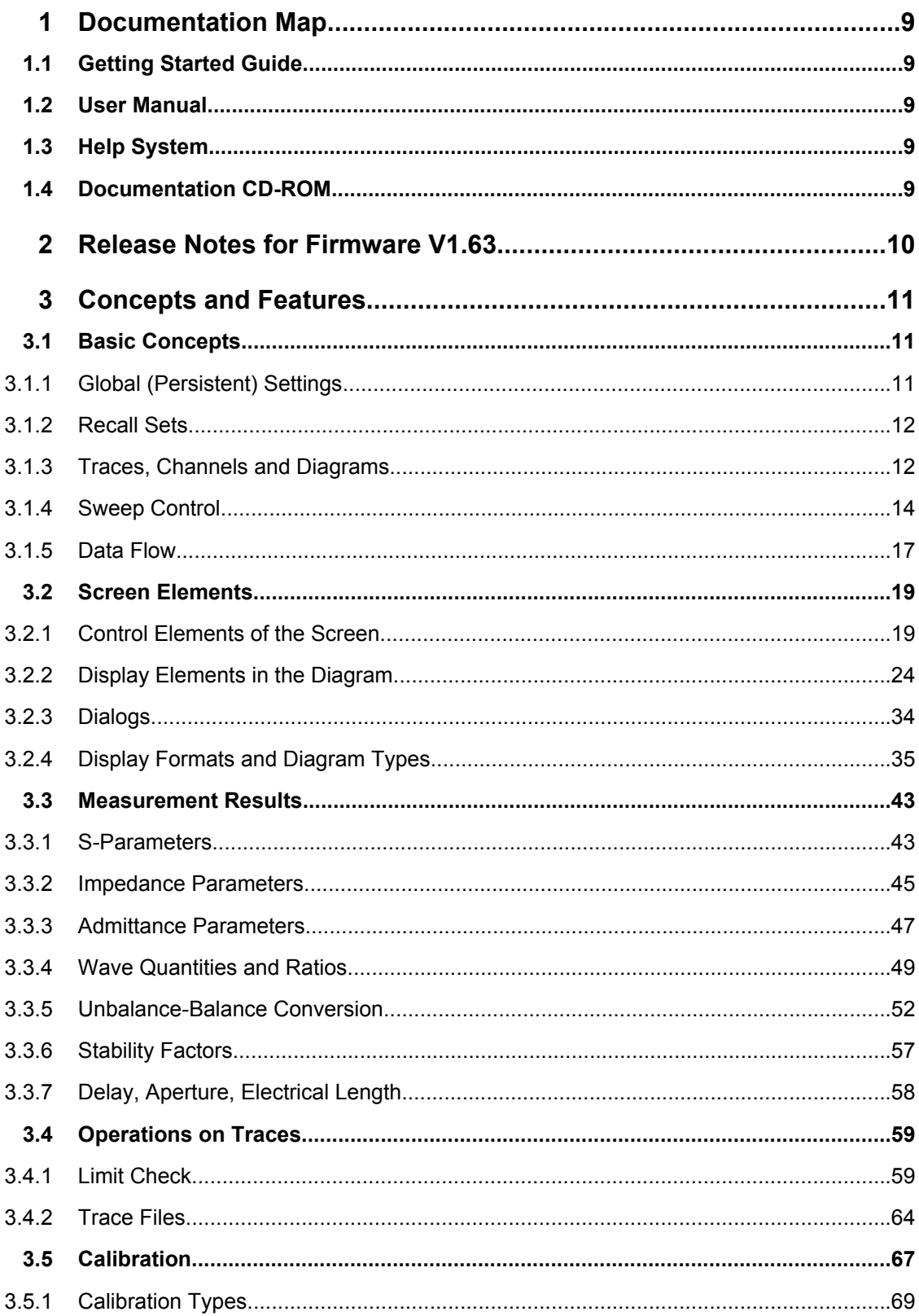

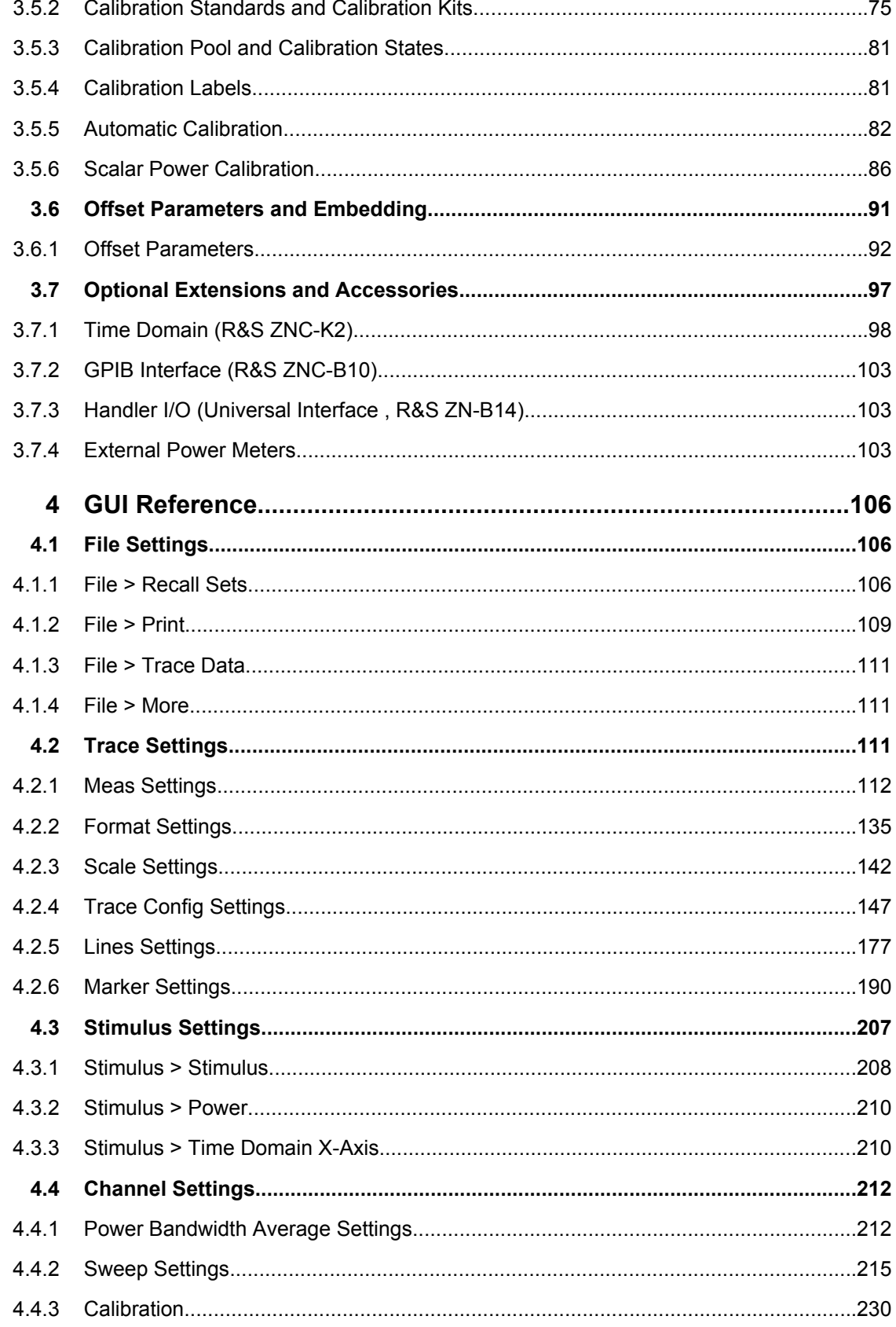

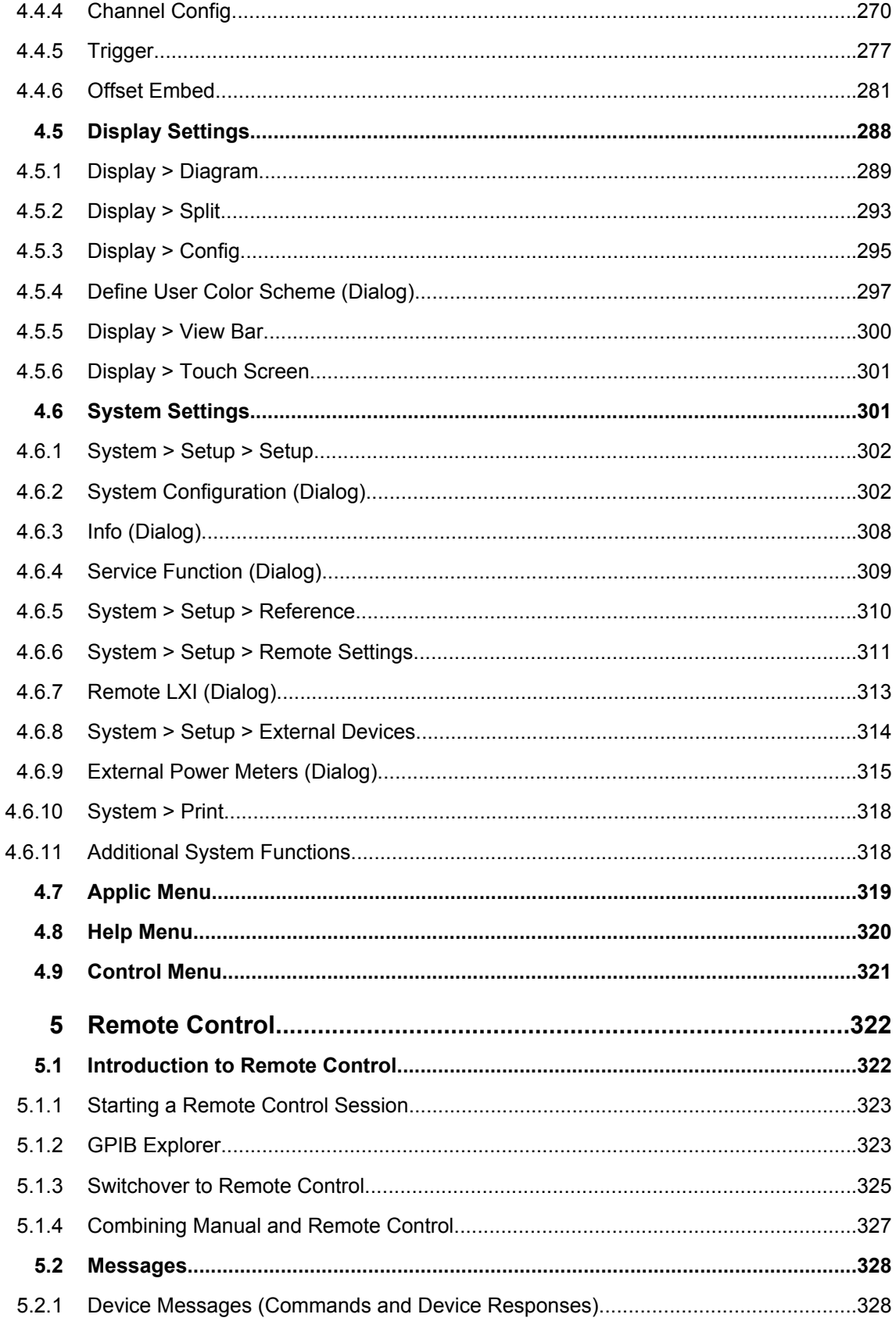

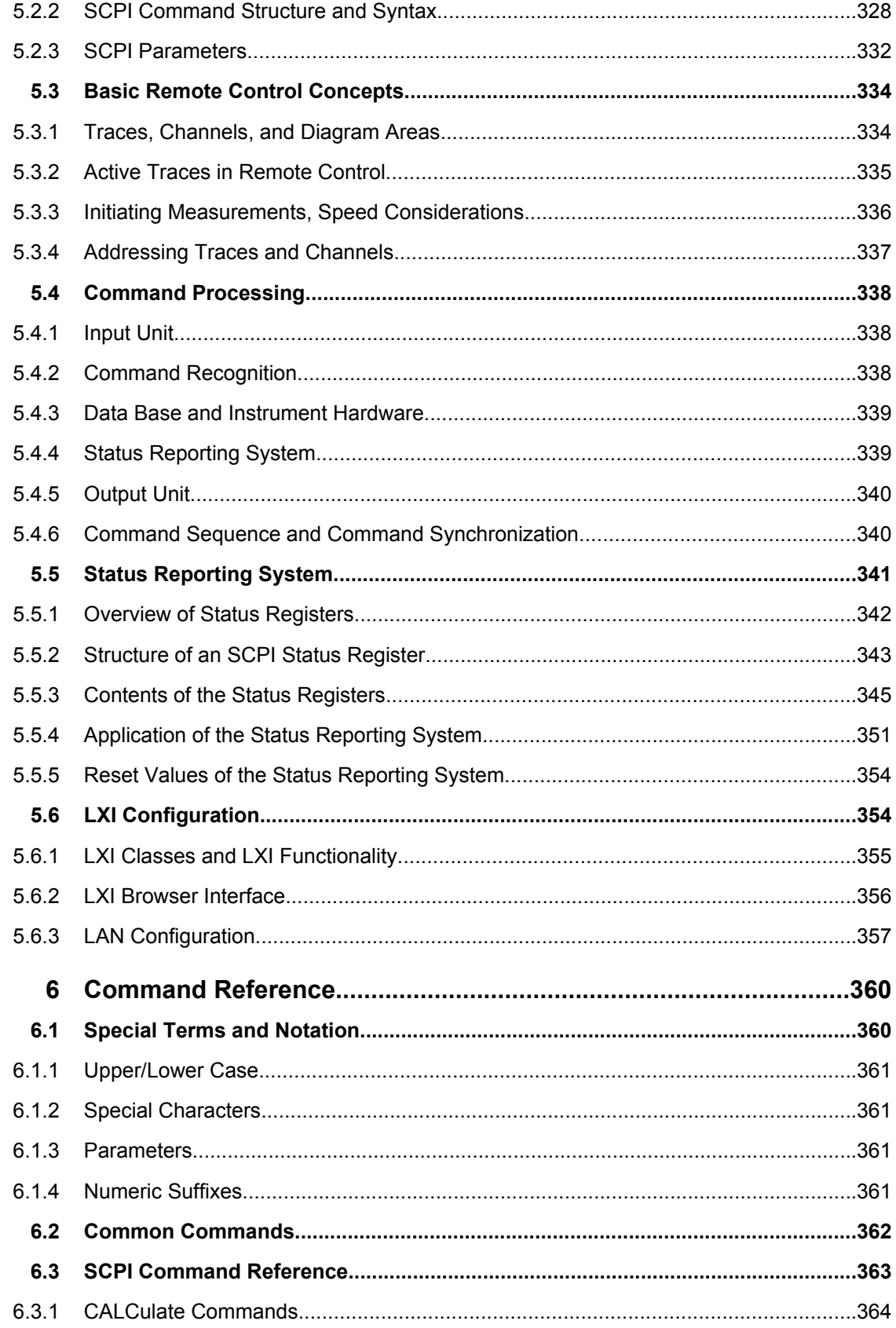

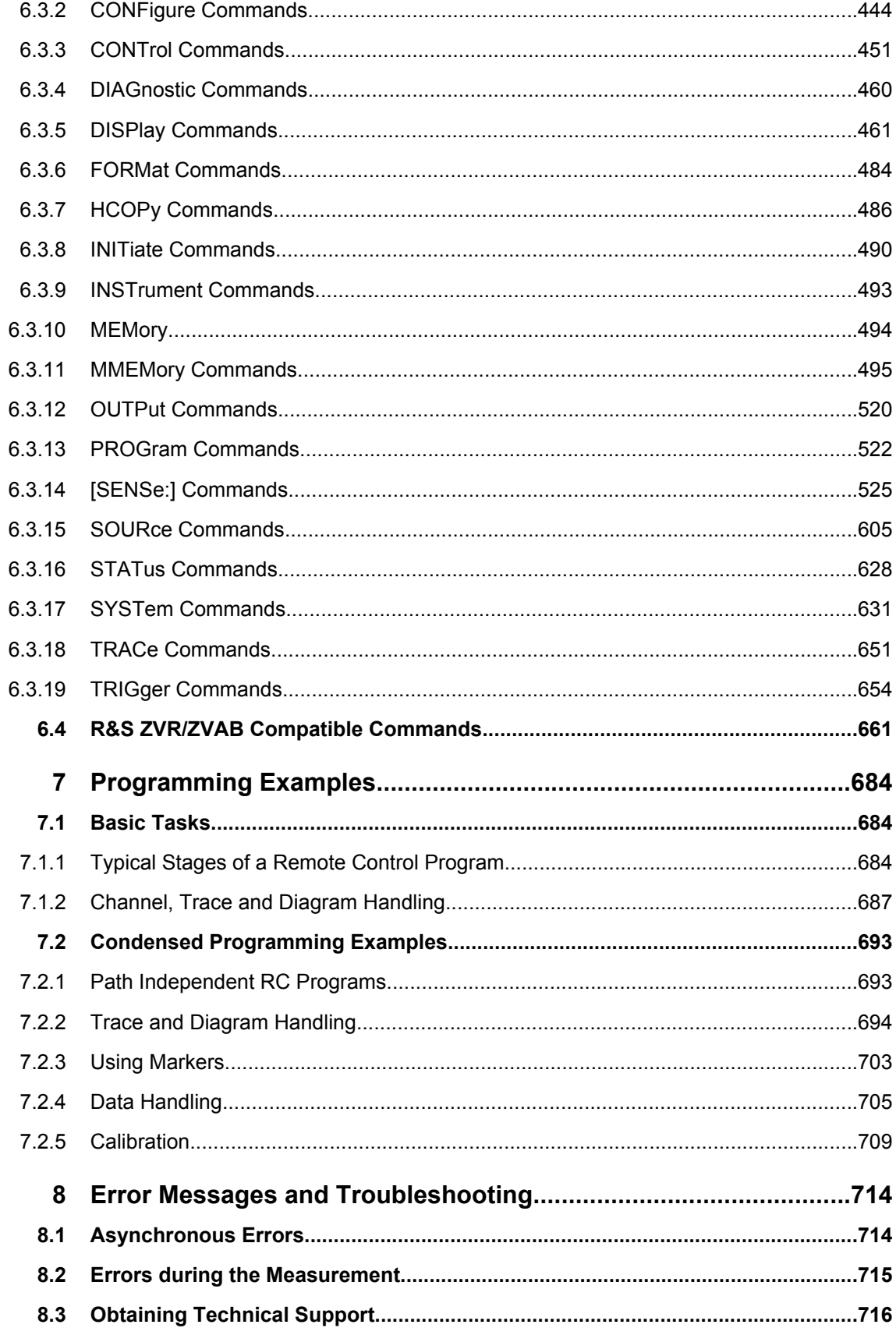

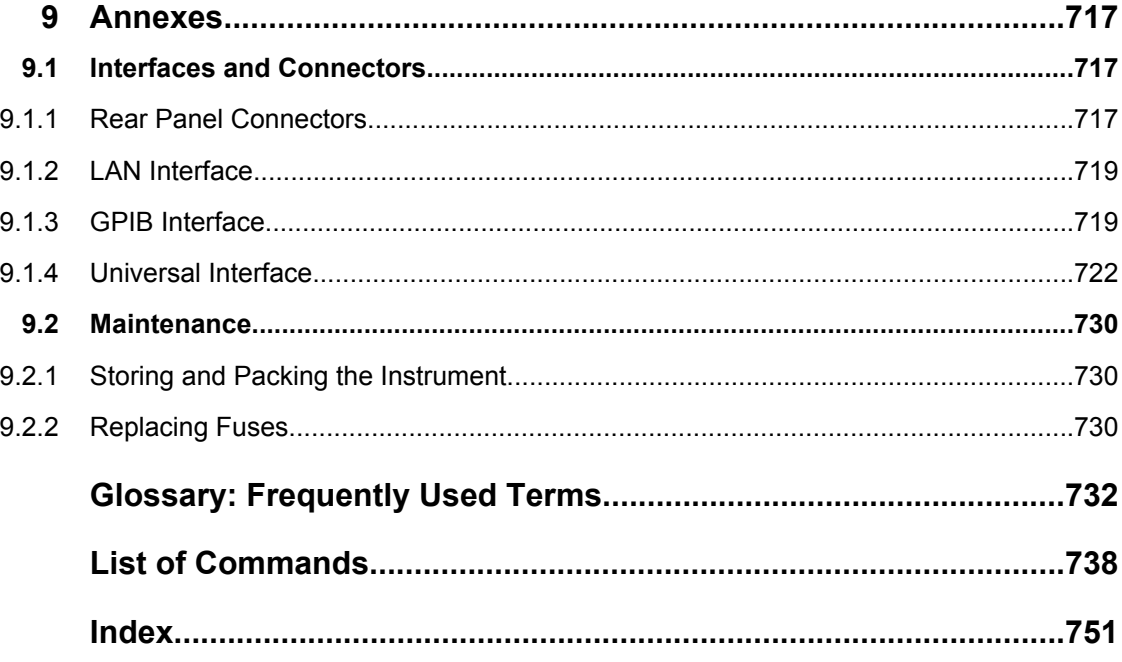

## <span id="page-24-0"></span>1 Documentation Map

The R&S ZNC documentation is delivered as a printed Getting Started guide and a documentation CD-ROM providing the complete user documentation. In addition, a help system is embedded in the instrument.

## **1.1 Getting Started Guide**

The Getting Started guide describes everything that is needed to put the instrument into operation and helps you to get familiar with the R&S ZNC. It gives an introduction to the instrument's operating concept and provides simple measurement examples. A printed Getting Started guide is delivered with each R&S ZNC.

## **1.2 User Manual**

The User Manual complements the Getting Started guide, providing a detailed description of the instrument's capabilities, examples and reference information for manual and remote control. The User Manual is available on the documentation CD-ROM; the most recent version is available for download on the R&S ZNC product pages on the R&S internet.

## **1.3 Help System**

The help system is embedded in the instrument, offering quick, context-sensitive reference to the information needed for operation and programming. It comprises the complete information of the Getting Started guide and the User Manual.

You can use the help also if you control the instrument from an external monitor. Furthermore you can transfer the help to your PC and use it as a standalone help.

## **1.4 Documentation CD-ROM**

The CD-ROM contains the complete user documentation for the R&S ZNC:

- the help system
- the quick start guide in printable form
- the user manual in printable form
- brochures and data sheets in printable form
- the service manual in printable form
- links to different useful sites in the R&S internet

## <span id="page-25-0"></span>2 Release Notes for Firmware V1.63

Version V1.63 of the R&S ZNC firmware fixes the following issues of previous versions:

● Due to a timing conflict in accessing the internal instrument specific information, this information might possibly get corrupted. It is strongly recommended to install the firmware version 1.63 in order to fix this issue. In case the firmware shows the message "Error reading instrument serial number. " it needs recovery in a R&S service center.

## **Software version**

► To check your R&S ZNC firmware version, press "Help > About...".

## <span id="page-26-0"></span>3 Concepts and Features

The following chapter provides an overview of the analyzer's capabilities and their use. This includes a description of the basic concepts that the analyzer uses to organize, process and display measurement data, of the screen contents, possible measured quantities, calibration methods and typical test setups.

For a systematic explanation of all menus, functions and parameters refer to [chapter 4,](#page-121-0) ["GUI Reference", on page 106](#page-121-0).

## **3.1 Basic Concepts**

The analyzer provides a variety of functions to perform a particular measurement and to customize and optimize the evaluation of results. To ensure that the instrument resources are easily accessible and that user-defined configurations can be conveniently implemented, stored and reused the instrument uses a hierarchy of structures:

- Global resources can be used for all measurements, irrespective of the current measurement session or recall set.
- A recall set comprises a set of diagrams with all displayed information that can be stored to a recall set file.
- The diagrams show traces which are assigned to channels. See [chapter 3.1.3,](#page-27-0) ["Traces, Channels and Diagrams", on page 12.](#page-27-0)

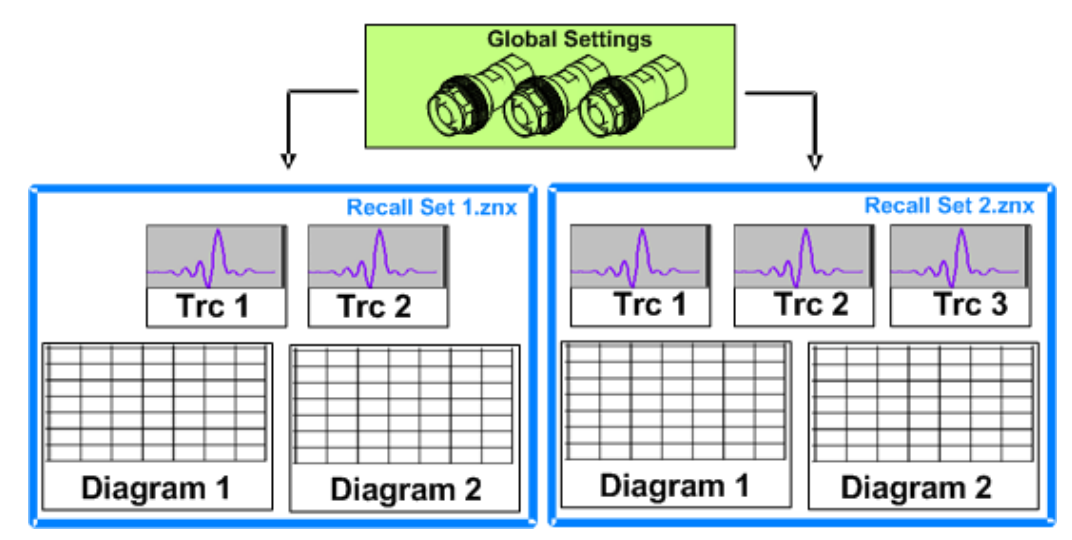

## **3.1.1 Global (Persistent) Settings**

The analyzer provides global settings that are mostly hardware-related and can be used for all measurements, irrespective of the current measurement session or recall set. The settings are stored in independent files and do not enter into any of the recall set files. The following list contains examples of global settings:

**Calibration kits** 

- <span id="page-27-0"></span>Connector types
- Cal pool data including system error correction and power correction data
- Directories for trace data, limit lines calibration data etc.
- Color schemes and printer settings
- System configurations, to accessed via "SYSTEM > SETUP"
- External power meter and generator configurations

The data related to global settings are not affected by a "Preset" of the analyzer. Some of them are preset when a new measurement session is started ("session settings"). In additions, it is possible to reset many of the global settings using the buttons in the "System Config" dialog.

## **3.1.2 Recall Sets**

A recall set comprises a set of diagrams with all displayed information that can be stored to a recall set file (\*.znx) and reused. Each recall set is displayed in an independent tab. Tap the tab to change between different recall sets; tap the "+" tab to create a new recall set.

#### <sup>4</sup> Set2  $X$   $+$ 鲁 set1<sup>\*</sup>  $\overline{\textbf{x}}$

The recall set file contains the following information:

- General settings related to the recall set
- The trace settings for all traces in the diagrams
- The channel settings for all channels associated to the traces
- The display settings for each diagram

The "File" menu is used to organize recall sets.

## **3.1.3 Traces, Channels and Diagrams**

The analyzer arranges, displays or stores the measured data in traces which are assigned to channels and displayed in diagrams. To understand the menu structure of the instrument and quickly find the appropriate settings, it is important to understand the exact meaning of the three terms.

- A trace is a set of data points that can be displayed together in a diagram. The trace settings specify the mathematical operations used in order to obtain traces from the measured or stored data and to display them.
- A channel contains hardware-related settings which specify how the network analyzer collects data.
- A diagram is a rectangular portion of the screen which is used to display traces. Diagrams which belong to the same recall set are arranged in a common window. The settings for diagrams are described in [chapter 3.2.2, "Display Elements in the](#page-39-0) [Diagram", on page 24](#page-39-0).

A diagram can contain a practically unlimited number of traces, assigned to different channels. diagrams and channels are completely independent from each other.

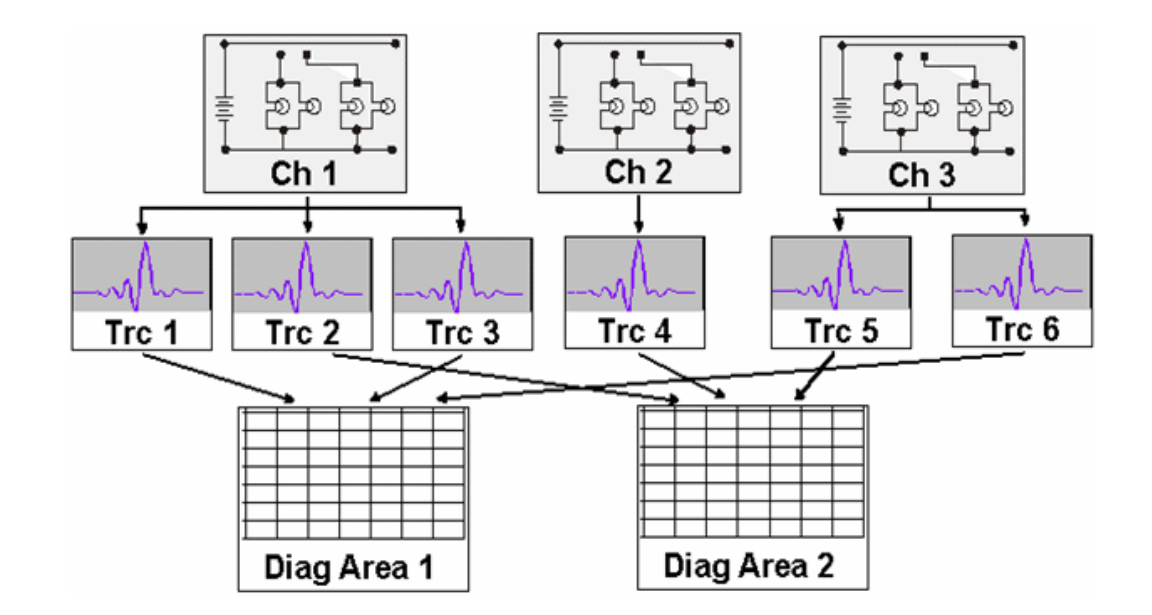

## **3.1.3.1 Trace Settings**

The trace settings specify the mathematical operations used in order to obtain traces from the measured or stored data. They can be divided into several main groups:

- Selection of the measured quantity (S-parameters, wave quantities, ratios, impedances,...)
- Conversion into the appropriate display format and selection of the diagram type
- Scaling of the diagram and selection of the traces associated to the same channel
- Readout and search of particular values on the trace by means of markers
- **Limit check**

The "Trace" menu provides all trace settings. They complement the definitions of the "Channel" menu. Each trace is assigned to a channel. The channel settings apply to all traces of the channel.

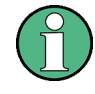

If a trace is selected in order to apply the trace settings, it becomes the active trace. In manual control there is always exactly one active trace, irrespective of the number of channels and traces defined. The active channel contains the active trace. In remote control, each channel contains an active trace.

See also [chapter 5.3, "Basic Remote Control Concepts", on page 334](#page-349-0).

### **3.1.3.2 Channel Settings**

A channel contains hardware-related settings which specify how the network analyzer collects data. The channel settings can be divided into three main groups:

- Control of the measurement process ("Sweep", "Trigger", "Average")
- Description of the test setup ("Power" of the internal source, IF filter "Bandwidth" and "Step Attenuators", "Port Configuration")

<span id="page-29-0"></span>Correction data ("Calibration", "Offset")

The "Channel" menu provides all channel settings.

#### **3.1.3.3 Active and Inactive Traces and Channels**

A window can display several diagrams simultaneously, each with a variable number of traces. One of these traces is active at each time. The **active trace** is highlighted in the trace list on top of the active diagram (Trc3 in the figure below):

Trc1 S21 dB Mag Trc3 S21 dB Mag [Trc4 S21 dB Mag] [Trc5 S21 dB Mag]

Tapping a trace in the list selects the trace as the active trace. Alternatively, use the functions of the "TRACE > TRACE CONFIG > Traces" tab. If a previously inactive area is selected as the active area, the trace that was active last time when the area was active will again become the active trace.

The **active channel** is the channel which belongs to the active trace. The channels of all traces in a diagram are listed at the bottom of the diagram, together with the "Stimulus" values and the display colors of all traces. The active channel is highlighted (Ch1 in the example below).

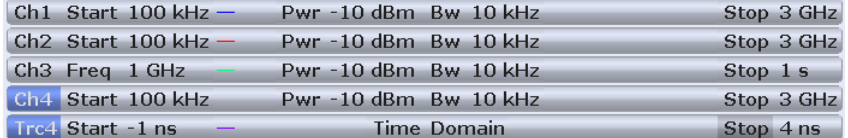

Tapping a trace in the trace list selects the channel associated to the trace as the active channel. Channels with no traces are not indicated in the diagrams but can be accessed via the "Channel Manager" dialog.

## **3.1.4 Sweep Control**

A sweep is a series of consecutive measurements taken over a specified sequence of stimulus values. It represents the basic measurement cycle of the analyzer.

The analyzer can perform sweeps at constant power but variable frequency (frequency sweeps), sweeps at constant frequency but variable power (power sweeps), and sweeps at constant power and frequency that are repeated in time (Time/CW Mode sweeps). The sweeps are further specified by the number of measurement points and the total measurement time.

By default sweeps are repeated continuously. Alternatively, a measurement may also consist of a single sweep or of a specified number of sweeps.

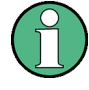

After changing the channel settings or selecting another measured quantity, the analyzer needs some time to initialize the new sweep. This preparation period increases with the number of points and the number of partial measurements involved. It is visualized by a "Preparing Sweep" symbol in the status bar:

Ch1:  $^{Avg}_{None}$   $\left| \bigstar \right.$  (Preparing) 22.02.201

All analyzer settings can still be changed during sweep initialization. If necessary, the analyzer terminates the current initialization and starts a new preparation period. During the first sweep after a change of the channel settings, the asterisk symbol in the status bar remains yellow:

Ch1:  $\frac{\text{Avg}}{\text{None}}$   $\left|\leftarrow \frac{\text{Ch1}}{\text{P1}}$   $\left[\frac{\text{IIIIII}}{\text{III}}\right]$   $\left|\begin{array}{c} 22.02.2011\\10:16:39 \end{array}\right.\right]$ 

The asterisk turns grey after the first sweep has been completed.

## **3.1.4.1 Partial Measurements and Driving Mode**

Depending on the measurement task and the measured quantities, the measurement at each sweep point can consist of one or several "partial measurements" with definite hardware settings.

- If a single S-parameter is measured (e.g. the reflection coefficient  $S_{11}$ ), the analyzer can operate at fixed hardware settings. In particular, a fixed source port and receive port is used. Each sweep point requires a single partial measurement. See also [chapter 3.3.1, "S-Parameters", on page 43](#page-58-0).
- For a complete two-port S-parameter measurement (e.g.  $S_{11}$ ,  $S_{21}$ ,  $S_{12}$ ,  $S_{22}$ ) the analyzer needs to interchange the roles of the source and receive ports. Each sweep point requires two partial measurements.

To enhance the accuracy, it is possible to insert a delay time before each partial measurement.

In the default configuration, the R&S ZNC performs a partial measurement at all sweep points (partial sweep) before the hardware settings are changed and the next partial measurement is carried out in an additional sweep ("Alternated" driving mode). It is possible though to reverse the order of partial measurements and sweeps ("Chopped" mode; see "CHANNEL > CHANNEL CONFIG > Mode > Driving Mode").

### **Advantages of alternated and chopped driving mode**

If the settling time between adjacent frequency points is smaller than the settling time between the partial measurements (which is generally true), then the "Alternated" measurement is faster than a normal sweep so that a smaller sweep times can be set. On the other hand, an "Alternated" measurement provides a result only during the last partial sweep.

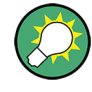

Use the "Alternated" mode to increase the accuracy of measurements on DUTs with long level settling times (e.g. quartzes, SAW filters). To measure DUTs with short settling times and obtain a trace from the beginning of the sweep, use "Chopped" mode. In "Auto" mode, the analyzer will optimize the display update: Fast sweeps are performed in "Alternated" mode, slower sweeps in "Chopped" mode.

As an alternative to activating the "Alternate" mode, it is possible to insert a "Meas. Delay" before each partial measurement and thus improve the accuracy. The delay slows down the measurement.

## **Relation to trigger settings**

In triggered measurements, "Alternated" has no effect if the triggered measurement sequence is identical to a single sweep point. The following table shows how the analyzer performs a sweep comprising m sweep points, assuming that each of them requires n partial measurements.

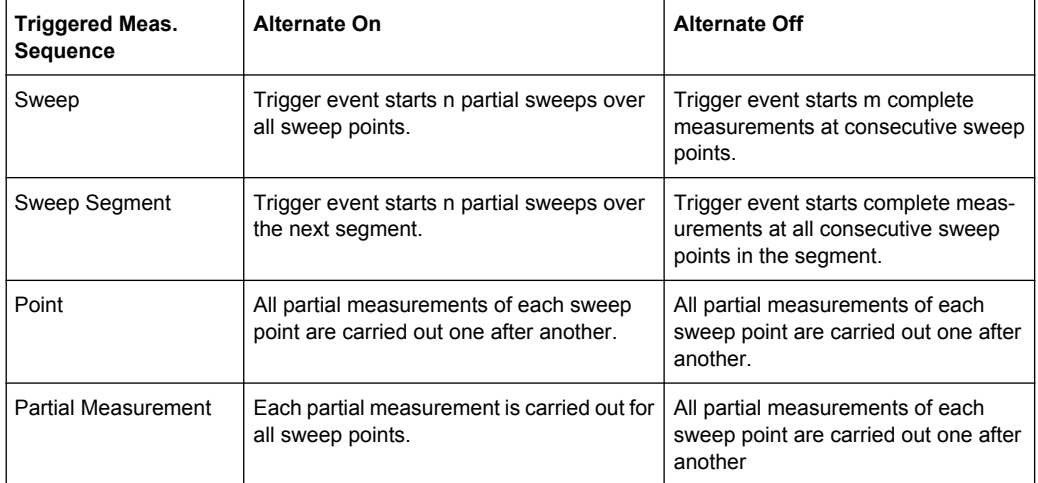

## **3.1.4.2 Stimulus and Sweep Types**

The function of the "START", "STOP", "CENTER" and "SPAN" keys depends on the sweep type.

*Table 3-1: Function of STIMULUS keys*

| Sweep type                 | <b>START</b> [unit]  | STOP [unit]         | <b>CENTER [unit]</b>  | <b>SPAN [unit]</b>  |
|----------------------------|----------------------|---------------------|-----------------------|---------------------|
| Lin. Frequency             | Start Frequency [Hz] | Stop Frequency [Hz] | Center Frequency [Hz] | Frequency Span [Hz] |
| Log. Frequency             |                      |                     |                       |                     |
| <b>Segmented Frequency</b> |                      |                     |                       |                     |
| <b>Power</b>               | Start Power [dBm]    | Stop Power [dBm]    | CW Frequency [Hz]     | CW Frequency [Hz]   |
| <b>CW Mode</b>             | CW Frequency [Hz]    | CW Frequency [Hz]   | CW Frequency [Hz]     | CW Frequency [Hz]   |
| Time                       | CW Frequency [Hz]    | Stop Time [s]       | CW Frequency [Hz]     | CW Frequency [Hz]   |

Basic Concepts

<span id="page-32-0"></span>The ranges of numerical values must be compatible with the instrument model. The conditions for the stimulus range depend on the sweep type:

● **Lin. Frequency/Log. Frequency/Segmented Frequency**

The supported frequency range is listed in [chapter 6.3.14.8, "\[SENSe:\]FRE-](#page-589-0)[Quency...", on page 574.](#page-589-0)

The stop frequency must be greater than the start frequency; the span must be  $\geq 1$ Hz. If a stop frequency smaller than the current start frequency is set, then the start frequency is adjusted and vice versa. A sweep must contain at least two different sweep points.

● **Power**

Start and stop power are both entered in absolute units (dBm). Start and stop power must be different; the stop power must be larger than the start power. If a stop power smaller than the start power is set, then the start power is adjusted automatically and vice versa.

The power corresponds to the actual source power at the test ports (channel base power  $\mathsf{P}_\mathsf{b}$ ). After a port power calibration, this source power is available at the calibrated reference plane.

● **CW Mode**

The stimulus keys define the fixed stimulus frequency (CW Frequency) of the measurement. The other sweep parameters (e.g. the Number of Points) are set via "CHANNEL > SWEEP > Sweep Params".

● **Time**

The "Stop" key defines the total sweep time (Stop Time). The remaining stimulus keys define the fixed stimulus frequency (CW Frequency) of the measurement. The other sweep parameters (e.g. the Number of Points) are set via "CHANNEL > SWEEP > Sweep Params".

The sweep time is entered in seconds and must be positive.

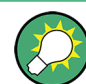

The selected sweep range applies to all source and receive ports of the analyzer.

## **3.1.5 Data Flow**

The analyzer processes the raw measurement data in a sequence of stages in order to obtain the displayed trace. The following diagram gives an overview.

The diagram consists of an upper and a lower part, corresponding to the data processing stages for the entire channel and for the individual traces. All stages in the diagram are configurable. Note that the channel data flow for S-parameters (and quantities derived from S-parameters such as impedances, admittances, stability factors etc.) differs from the channel data flow for wave quantities (and derived quantities such as ratios).

Basic Concepts

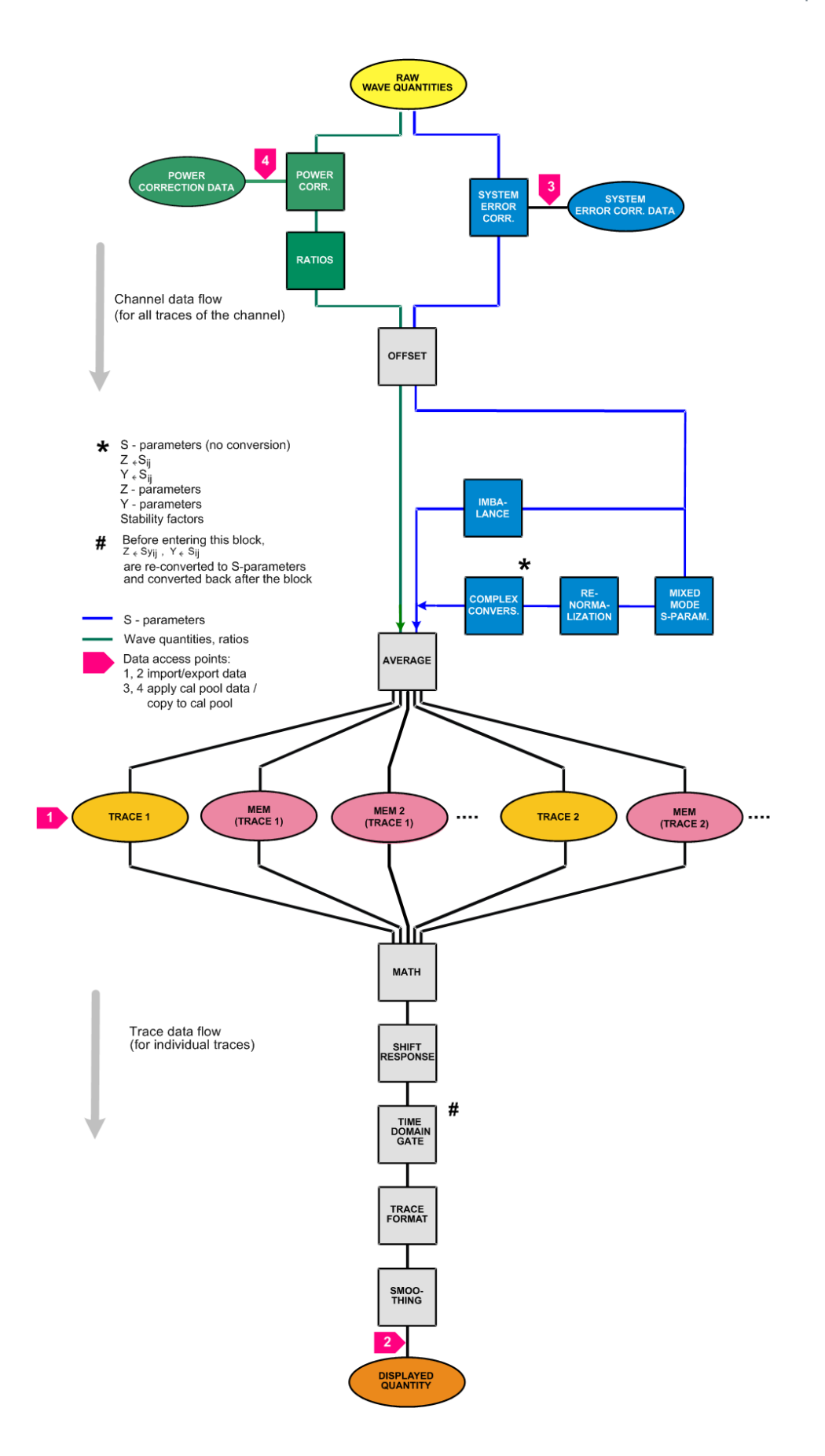

## <span id="page-34-0"></span>**3.2 Screen Elements**

This section describes the operating concept of the network analyzer, including the alternative navigation tools for touchscreen, mouse and hardkey operation, the trace settings, markers and diagrams. For a description of the different quantities measured by the analyzer refer to [chapter 3.3, "Measurement Results", on page 43](#page-58-0).

## **3.2.1 Control Elements of the Screen**

The main window of the analyzer provides all control elements for the measurements and contains the diagrams for the results. There are several alternative ways for accessing an instrument function:

- Using the icons in the toolbar above the diagram area (for frequent actions)
- Using the control elements of the softtool panel (recommended, provides all settings)
- Using the menus and submenus of the menu bar (alternative to the previous method)
- Using the hardkey panel (preselection of the most important softtool panels)

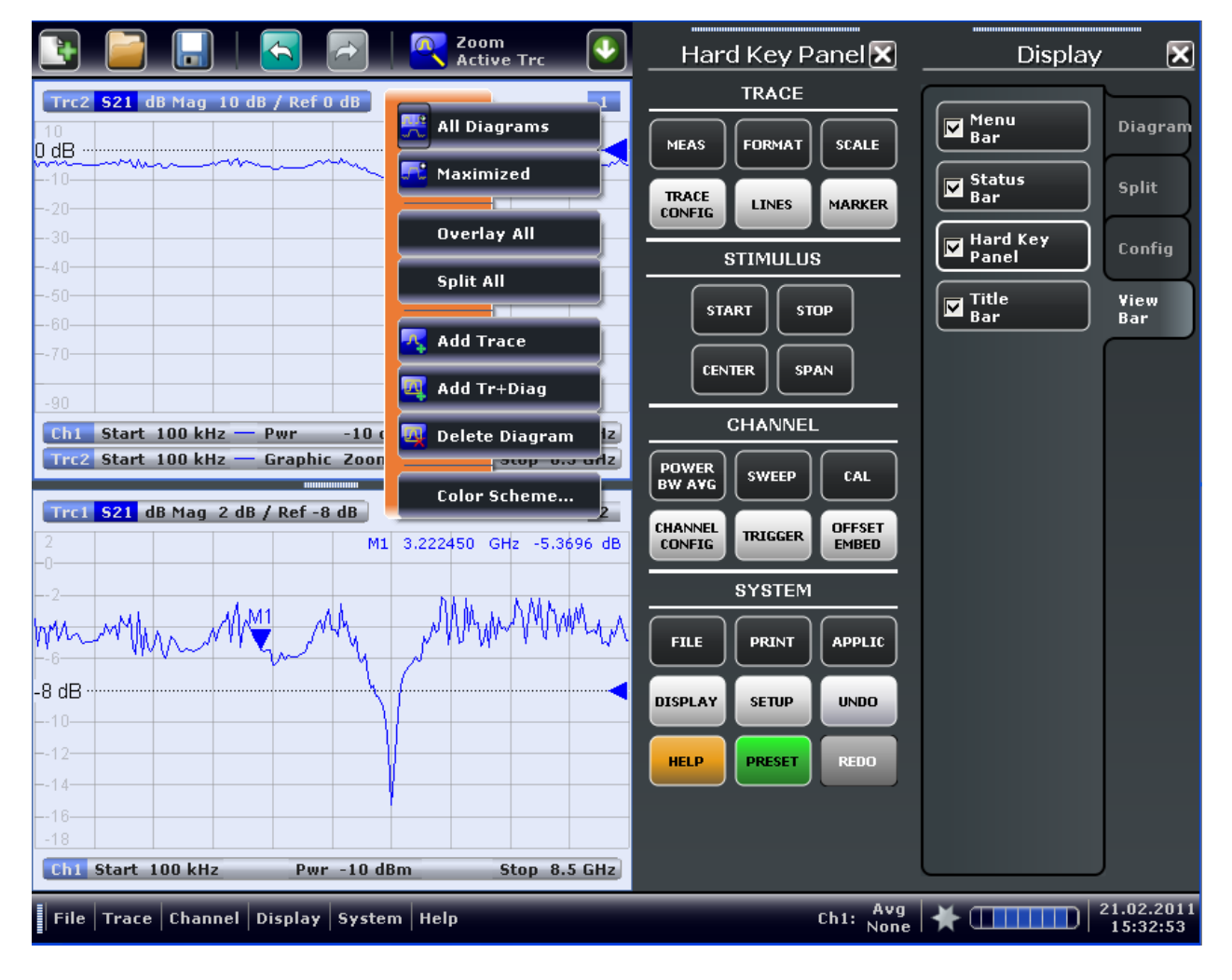

For further reference:

- Refer to [chapter 3.2.2, "Display Elements in the Diagram", on page 24](#page-39-0) to obtain information about the results in the diagram.
- Refer to [chapter 4.5, "Display Settings", on page 288](#page-303-0) and learn how to customize the screen.

### **3.2.1.1 Title Bar**

The main application window of the vector network analzer application provides a title bar, in analogy to every Windows<sup>®</sup> application. The title bar contains the name of the application and the standard minimize, maximize, and close buttons. The appearance depends on the "Control Panel" settings of the operating system.

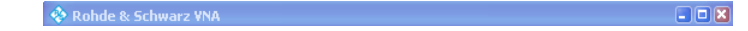

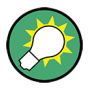

You can display or hide the title bar using "SYSTEM > DISPLAY > View Bar" or "APPLIC > External Tools". The title bar is displayed together with the taskbar across the bottom of the screen which you can use to change between the VNA application and external tools.

### **3.2.1.2 Toolbar**

The toolbar above the diagram area contains the most frequenly used control elements of the user interface. All controls are also accessible from the R&S ZNC's softtool panels.

The toolbar is divided into two parts.

The icons in the left part initiate frequently used actions: Add a new recall set ("FILE > Recall Sets > New..."), open/recall a recall set file ("FILE > Recall Sets > New..."), save active recall set to a file ("FILE > Recall Sets > Save..."), undo/redo the last action ("System > Undo / Redo"). The "Undo" and "Redo" icons are equivalent to the corresponding front panel keys.

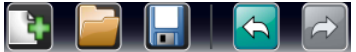

- The icons in the middle part control the graphical zoom function, unzoom, zoom, and enable zoom overview ("TRACE > Scale > Zoom").
	- $\frac{1}{2}$   $\frac{1}{2}$   $\frac{1}{2}$
- The icons in the right part allow to add a new trace and (possibly) new diagram ("TRACE > Trace Config > Trace"), adda marker ("TRACE > Marker > Markers"), and delete a marker, trace, or a diagram.

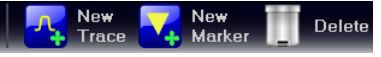

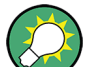

You can hide the toolbar using "SYSTEM > DISPLAY > View Bar".
### **3.2.1.3 Softtool Panel**

Softtool panels display groups of related settings. They can be opened by pressing a front panel key, the hard key panel, or a menu command from the menu bar or from a context menu. Tapping a control element in the softtool panels activates a setting. You can also enter values and open dialogs with extended settings.

A softtool panel consists of a title (e.g. "Display") with a close/re-open icon and the control element area below. The title keeps being displayed when the softtoool panel is closed; this allows you to re-open closed softtools any time. Most softtool panels are subdivided into different tabs (e.g. "Diagram", "Split", "Config", "View Bar").

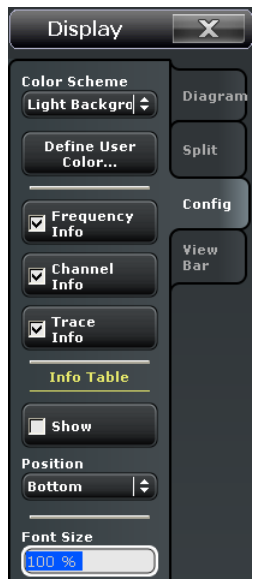

Softtool panels may contain different types of control elements:

- A button with a double arrow (e.g. "Color Scheme" in the example above) opens a list of alternative settings.
- A button with three dots (e.g. "User Define..." in the example above) opens a dialog which provides several related settings.
- A button with a checkmark (e.g. "Frequency Info" in the example above) enables or disables.
- A button with a light background (e.g. "Font Size" in the example above) is an input fields for numbers or characters.
- A labeled button with no additional symbols directly initiates an action.

### **3.2.1.4 Menu Bar**

All analyzer functions are arranged in drop-down menus. The menu bar is located across the bottom of the diagram:

 $\frac{1}{2}$  File  $\mid$  Trace  $\mid$  Channel  $\mid$  Display  $\mid$  System  $\mid$  Help

Menus can be controlled with the touchscreen or a mouse, like the menus in any Windows® application. A short tap (left mouse click) expands a menu or submenu. If a menu command has no submenu assigned, a short tap (left mouse click) opens a dialog or directly activates the menu command. When a (sub)menu is selected, the R&S ZNC displays the corresponding softtool panel.

### **Overview of menu functions**

- The "File" menu provides standard Windows® functions which you can use to create, save, recall or print recall sets, to copy the current screen and to shut down the application.
- The "Trace" menu provides all trace settings, the limit check settings, and the marker functions including marker search.
- The "Channel" menu provides all channel settings and activates, modifies or stores different channels.
- The "Display" menu provides all display settings and the functions for activating, modifying and arranging different diagrams.
- The "System" menu provides functions which you can use to to return to a defined instrument state, reverse operations, access service functions and define various systemrelated settings.
- The "Help" menu provides assistance with the network analyzer and its operation.

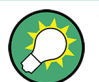

You can hide the menu bar using "SYSTEM > DISPLAY > View Bar".

### **3.2.1.5 Menu Structure**

All menus show an analogous structure.

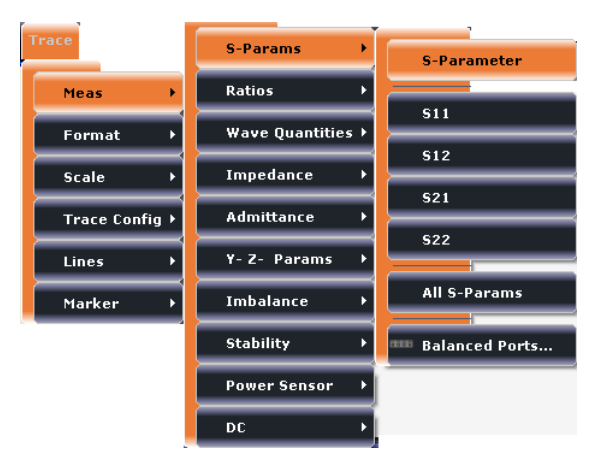

- A menu command with a right arrow expands a submenu with further related settings. **Example:** "Meas" expands a submenu to select the measured and displayed quantity.
- A menu command with three dots appended calls up a dialog providing several related settings.

**Example:** "Balanced Ports..." opens a dialog to define balanced port configurations.

A menu command with no arrow or dots initiates an immediate action.

**Example:** "S21" selects the forward transmission coefficient  $S_{21}$  as measured quantity.

### **3.2.1.6 Hardkey Panel**

The hardkey panel (see "SYSTEM > DISPLAY > View Bar") shows the setup keys which you also find at the front panel of the R&S ZNC. Most keys open a particular tab of the softtool panel providing related control elements. For a short description refer to section "Front Panel Tour" in the Help or in the Getting Started guide.

The hardkey panel corresponds to the TRACE, STIMULUS, CHANNEL, and SYSTEM keypads:

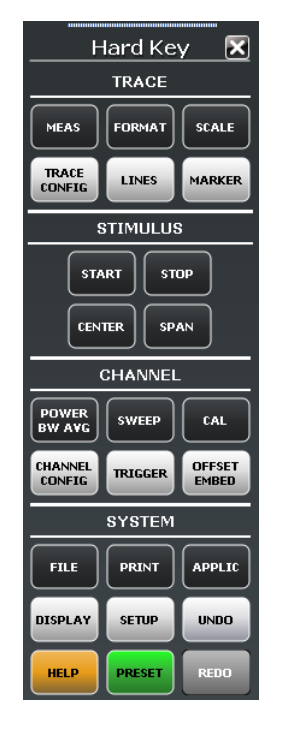

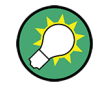

The hardkey panel is particularly useful if the analyzer is controlled from an external monitor or Remote Desktop. Alternatively the settings are accessible from the menu bar or from the context menus.

The hardkey panel is hidden by default to gain screen space for the diagrams. You can display it using "SYSTEM > DISPLAY > View Bar"

### **3.2.1.7 Status Bar**

The status bar shows the active channel and drive port (P1, P2 ...), the statistics for the sweep average (if sweep average is on, otherwise "Avg None"), the progress of the sweep, the LXI status symbol (if enabled; see "SYSTEM > SETUP > Remote Settings"), and the current date and time. A green LXI status symbol indicates that a LAN connection has been established; a red symbol indicates that no LAN cable is connected.

# Ch1:  $\frac{Avg}{9/10}$   $\leftarrow$  (TTTTTD)  $\frac{d}{dx}$   $\left| \frac{2}{1.42.25} \frac{2}{1.42.25} \right|$

The status bar also shows when the R&S ZNC prepares a sweep with new channel settings; see [chapter 3.1.4, "Sweep Control", on page 14](#page-29-0).

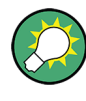

The progress bar slowly oscillates from left to right and back if the sweep is too fast to be monitored, e.g. because the number of sweep points is low. You can hide the status bar using "SYSTEM > DISPLAY > View Bar".

# **3.2.2 Display Elements in the Diagram**

The central part of the screen is occupied by one or several diagrams.

A "diagram" is a rectangular portion of the screen used to display traces. Diagrams are independent of trace and channel settings. A diagram can contain a practically unlimited number of traces which may be assigned to different channels.

Most diagram settings are arranged in the "Display" menu. To assign traces and channel to diagrams you can use the control elements in the "TRACE > TRACE CONFIG > Traces" and "CHANNEL > CHANNEL CONFIG > Channels" softtool panels.

Diagrams may contain:

- A title (optional)
- The current number of the diagram
- Measurement results, in particular traces and marker values (optional)
- An indication of the basic channel and trace settings
- Context menus providing settings which are related to a particular display element
- **Error messages**

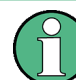

The examples in this section have been taken from Cartesian diagrams. All other diagram types provide the same display elements.

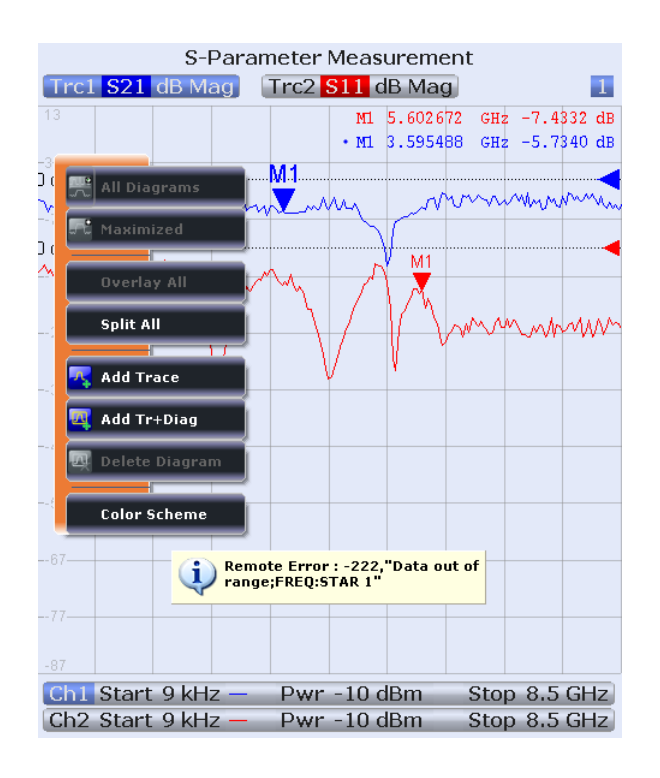

### **3.2.2.1 Title**

An optional title across the top of the diagram may be used for a brief description of the diagram contents.

S-Parameter Measurement

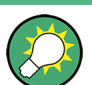

Tap "SYSTEM > DISPLAY > Diagram > Show Title" to display or hide the title.

### **3.2.2.2 Traces**

A trace is a set of data points displayed together in the diagram. The individual data points are connected so that each trace forms a continuous line.

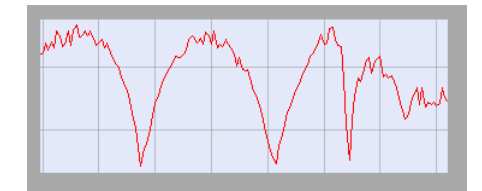

The trace can be complemented by the following display elements, plotted with the same color:

Reference value (for all traces): The reference value is indicated with a triangle at the right edge of the diagram and a dashed, horizontal line. The value and position of the triangle can be changed in order to modify the diagram scale and shift the trace vertically.

Measured quantity (for the active trace): The measured quantity is indicated in the trace list; see "Trace List and Trace Settings" on page 26.

A trace can be either a data trace, a memory trace, or a mathematical trace; see "Trace Types" on page 26.

### **Trace Types**

The analyzer uses traces to display the current measurement result in a diagram but is also capable of storing traces to the memory, recalling stored traces, and defining mathematical relations between different traces. There are three basic trace types:

- Data traces show the current measurement data and are continuously updated as the measurement goes on. Data traces are dynamic traces.
- Memory traces are generated by storing the data trace to the memory. They represent the state of the data trace at the moment when it was stored. Memory traces are static traces which can be stored to a file and recalled.
- Mathematical traces are calculated according to a mathematical relation between constants and the data or memory traces of the active recall set. A mathematical trace that is based on the active data trace is dynamic.

It is possible to generate an unlimited number of memory traces from a data trace and display them together. Markers and marker functions are available for all trace types.

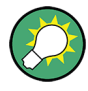

The trace type of each trace in a diagram is indicated in the trace list. MEM<no> at the beginning of the trace name denotes a memory trace, "Math" denotes a mathematical trace. You can also hide each trace ("Invisible") without deleting it.

S21 dB Mag 10 dB / Ref 0 dB Ch1 Math  $Trc1$ Mem3[Trc1] S21 dB Mag 10 dB / Ref 0 dB Ch1 S21 dB Mag 10 dB / Ref 0 dB Ch2 Invisible

### **Trace List and Trace Settings**

The main properties of all traces assigned to the diagram are displayed in the trace list in the upper part of the diagram.

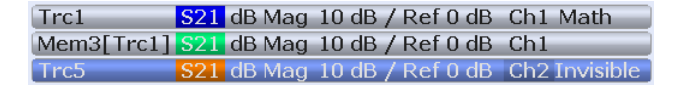

Each line in the trace list describes a single trace. The active trace is highlighted ("Trc5" in the example above). The lines are divided into several sections with the following contents (from left to right):

- The **trace name** appears in the first section. The default names for new traces are Trc<n> where <n> is a current number. A "Mem..." preceding the trace name indicates a memory trace. Tap and hold the section for some seconds (or right-click) and call the "Trace Manager" from the context menu to change the trace name.
- The **measured quantity** (e.g. an S-parameter or a ratio) appears on a colored background. The source port for wave quantities and ratios is indicated in brackets.
- The **format** section shows how the measured data is presented in the graphical display ("TRACE > FORMAT").
- The next sections show the value of the vertical or radial diagram divisions ("Scale Div.") and the reference value ("Ref").
- The **channel** section shows the channel that each trace is assigned to. It is omitted if the all traces in the diagram are assigned to the same channel.
- The **type** section indicates "Invisible" if a trace is hidden and "Math" if the trace is a mathematical trace. "GAT" indicates that a time gate is active for the trace. Use the "TRACE > TRACE CONFIG > Mem Math" functions to display and hide data and memory traces, and to define mathematical traces.

Right-click any of the sections in the trace list (except the type section) to open a context menu and access the most common tasks related to the section.

### **Example:**

The following context menu is assigned to the measured quantity section in the trace list:

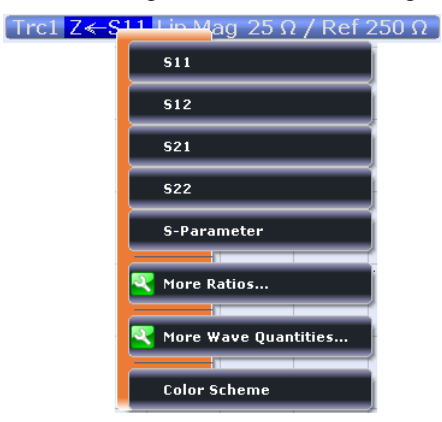

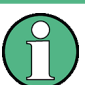

A label "Cal Off" appears at the end of the trace line if the system error correction no longer applies to the trace.

### **3.2.2.3 Markers**

Markers are tools for numerical readout of measured data and for selecting points on the trace. A marker is displayed with a symbol (e.g. a triangle, a crossbar or a line) on the trace, which may be a data trace or a memory trace. At the same time, the coordinates are displayed in a marker info field or in a table. Each marker can be defined as a normal marker (M), reference marker (R), or delta marker (ΔM).

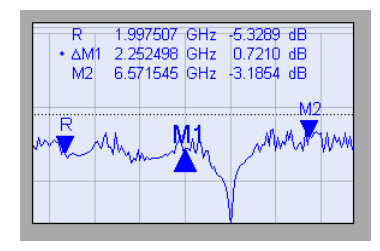

- A (normal) marker ("M1, M2 ...") determines the coordinates of a measurement point on the trace. Up to 10 different normal markers can be assigned to a trace.
- The reference marker ("R") defines the reference value for all delta markers.
- A delta marker ("ΔM1, ΔM2 ...") indicates the coordinates relative to the reference marker.

A special set of markers M1 to M4 is provided for bandfilter search mode.

The most common tasks to be performed with markers can be achieved using the "Marker" menu functions:

- Determine the coordinates of a measurement point on the trace. In polar diagrams where no x-axis is displayed, markers can be used to retrieve the stimulus value of specific points.
- Determine the difference between two trace points or the relative measurement result ("Delta Mode").
- Convert a complex measurement result into other formats.

Markers also play an important role in performing the following advanced tasks:

- Change the sweep range and the diagram scale ("Marker Function").
- Search for specific points on the trace ("Marker Search", "Target Search", "Bandfilter Search").

### **Activating and Moving Markers**

To select one of several markers as an active marker, do one of the following:

- Click the marker symbol.
- Click the marker line in the marker info field.

To change the position of the active marker on the trace use one of the following methods:

- Drag-and-drop the marker symbol to the desired position.
- Click the "Marker  $\leq n$ " or "Ref. Marker" softkey to call up the entry bar for the new stimulus value.
- Right-click the diagram or select "Mkr. Properties" to call up the "Marker Properties" dialog and select the new stimulus value.
- Use the "Search" functions to place the marker to a specific point on the trace.

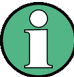

If the marker position is defined explicitly by entering a numeric value, the marker position can be outside the sweep range. If it is just varied using the rollkey, the mouse or the cursor keys, it always remains within the sweep range. If the position of a marker outside the sweep range is varied, it is automatically moved to the start or stop value of the sweep range, whichever is closer.

### **Marker Info Field**

The coordinates of all markers defined in a diagram can be displayed in the info field, which by default is located in the upper right corner.

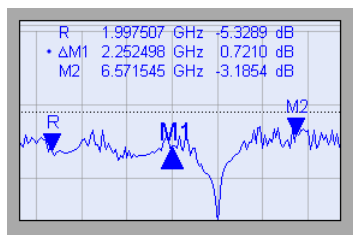

The info field contains the following information:

- "M1, M2, ..." denote the marker numbers. Markers are displayed with the same color as the associated trace.
- The marker coordinates are expressed in one of the marker formats selected via "TRACE > MARKER > Marker Properties > Marker Format". The formats of the markers assigned to a trace are independent of each other and of the trace format settings.
- The active marker has a dot placed in front of the marker line.
- "R" denotes the reference marker. A " $\Delta$ " sign placed in front of the marker line indicates that the marker is in delta mode.

### **Customizing the marker info field**

To change the position, appearance or contents of the marker info field use one of the following methods:

- Right-click the info field to open a context menu providing frequently used marker settings.
- The info field may be moved to several positions in the upper and lower part of the active diagram. Drag-and-drop it to the desired position.
- To change the format of the active marker, select "TRACE > MARKER > Marker Properties > Marker Format".
- To express the coordinates of the active marker relative to the reference marker, activate the delta mode "TRACE > MARKER > Markers > Delta Mode".

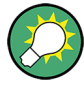

# **Info Table**

If you wish to reserve the full diagram area for the traces, you can drag-and-drop the marker info field in to the info table.

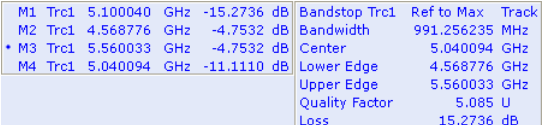

The table is hidden by default. To display the table, tap "DISPLAY > Config > Info Table: Show".

A right mouse click on the marker info field opens a **context menu**:

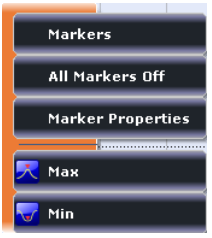

The settings correspond to the most common functions in the "TRACE > MARKER > Markers", "TRACE > MARKER > Marker Properties", and "TRACE > MARKER > Marker Search" menus.

### **Marker Coupling**

The concept of marker coupling means that corresponding markers on different traces (i.e. markers with the same number or reference markers) are positioned to the same stimulus values but keep their independent format and type settings.

When a trace with markers is selected as the active trace and marker coupling is switched on, the following happens:

- The active trace and all associated markers are left unchanged. The active trace markers become the master markers of the recall set.
- Markers on the other traces which have no corresponding master marker are removed but remember their properties and can be re-activated after the coupling is released.
- The remaining markers on the other traces become slave markers and are moved to the position of the corresponding master markers. "Missing" slave markers are created so that each trace has the same number of markers placed at the same position.
- If the position of a master marker is outside the sweep range of the slave trace, the slave marker is displayed at the edge of the diagram. The marker info field indicates an invalid measurement result:

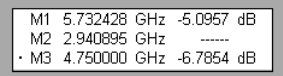

While marker coupling is active, it is possible to:

- Move a master marker and thus change the position of all corresponding slave markers.
- Activate another trace in order to make the associated markers the new master markers.

Marker coupling makes sense only if the master and the slave traces use the same stimulus variable. Channels with a different stimulus variable (sweep type) are not coupled.

### **Marker Search Functions**

The search functions are tools for searching measurement data according to specific criteria. A search consists of analyzing the measurement points of the current trace (or of a user-defined subrange termed the "Search Range") in order to find one of the following:

- Absolute or relative (local) maxima and minima (minimum/maximum search).
- Trace points with a specific response value (target search).
- Trace segments with a shape that is characteristic for bandpass or bandstop filters (bandfilter search); see "Bandfilter Search" on page 31.

When the search is activated, the active marker is moved to the (next) point that meets the search criteria. If the trace contains no markers, a marker M1 is created and used for the search. The search result is displayed in the marker info field. If no search result can be found, the marker remains at its original position.

Some search functions can be activated repeatedly in order to find all possible search results. Moreover the analyzer provides a "Tracking" mode where the search is repeated after each sweep.

### **Bandfilter Search**

In a bandfilter search, the R&S ZNC locates trace segments with a bandpass or bandstop shape and determines characteristic filter parameters.

Bandpass and bandstop regions can be described with the same parameter set:

- A bandpass region contains a local maximum around which the magnitude of the trace falls off by more than a specified bandwidth factor.
- A bandstop region contains a local minimum around which the magnitude of the trace increases by more than a specified bandwidth factor.

The analyzer locates bandpass and bandstop regions and determines their position ("Center" frequency) and shape ("Bandwidth, lower and upper edge", quality factor. For a meaningful definition of the bandwidth factor, the trace format must be "dB Mag".

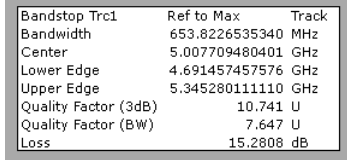

The info field contains the following search results:

- "Bandwidth" is the n-dB bandwidth of the bandpass/bandstop region, where n is a selectable bandwidth factor. The bandwidth is equal to the difference between the "Upper Edge" and the "Lower Edge".
- "Center" is calculated as the geometric mean value of the "Lower Edge" (LBE) and "Upper Edge" (UBE) positions:

$$
f_{Center} = \sqrt{f_{LBE} * f_{UBE}}
$$

- "Lower Band Edge" is the closest frequency below the center frequency where the trace is equal to the center value minus n dB.
- "Upper Band Edge" is the closest frequency above the center frequency where the trace is equal to the center value minus n dB.
- The "Quality Factor  $(3 dB)$ " is the ratio between the "Center" frequency and the 3-dB "Bandwidth"; it does not depend on the selected bandwidth factor.
- The "Quality Factor (BW)" is the ratio between the "Center" frequency and the "Bandwidth" displayed above. This result is available only if the selected bandwidth factor is different from 3 dB.
- "Loss" is the loss of the filter at its center frequency and is equal to the response value of marker no. 4. For an ideal bandpass filter the loss is zero (0 dB), for an ideal bandstop filter it is –∞dB.

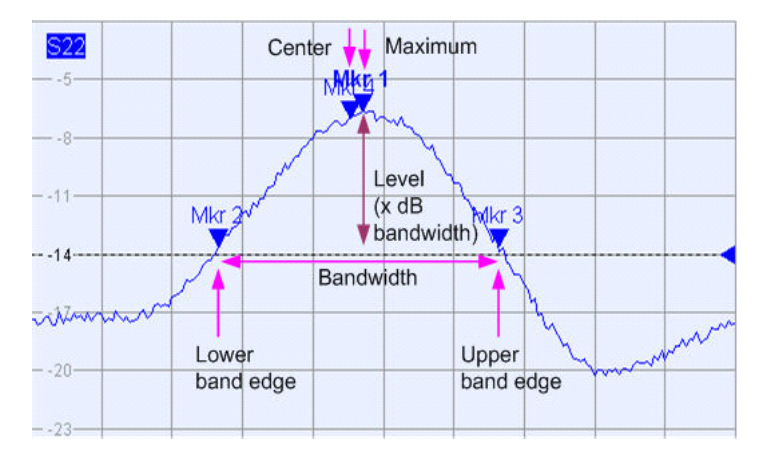

### **3.2.2.4 Channel List and Channel Settings**

The main properties of all channels assigned to the traces in the diagram are displayed in the channel list below the diagram.

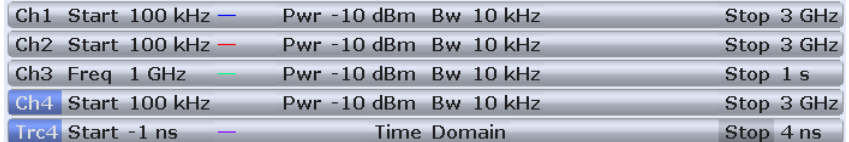

Each line in the channel list describes a single channel. The channel of the active trace is highlighted. The lines are divided into several sections with the following contents (from left to right):

● The "channel name" appears in the first section. The default names for new channels are  $Ch < n$  where  $\le n$  is a current number. If a time domain transform is active, the R&S ZNC displays an additional line to indicate the stimulus range of the displayed time-domain trace.

Right-click the section and call the "Channel Manager" from the context menu to change the channel name.

- **Start** indicates the lowest value of the sweep variable (e.g. the lowest frequency measured), corresponding to the left edge of a Cartesian diagram.
- The **color legend** shows the display color of all traces assigned to the channel. The colors are different, so the number of colors is equal to the numbers of traces assigned to the channel.
- The values behind the color legend show the **constant stimulus value**, which is either the power of the internal signal source (for frequency sweeps and time sweeps) or the CW frequency (for power sweeps), and the measurement bandwidth ("BW").
- **Stop** indicates the highest value of the sweep variable (e.g. the highest frequency measured), corresponding to the right edge of a Cartesian diagram.

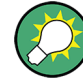

Right-click any of the sections in the trace list (except the color legend) to open a context menu and access the most common tasks related to the section.

### **Example:**

The following context menu is assigned to the channel name section:

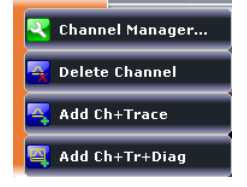

The settings in the context menus correspond to the most common functions in the "CHANNEL > CONFIG > Channels", "STIMULUS", "CHANNEL > SWEEP > Sweep Params" and "CHANNEL > POWER BW AVG" menus.

# **3.2.2.5 Context Menus**

To provide access to the most common tasks and speed up the operation, the analyzer offers context menus (right-click menus) for the following display elements:

- **Diagram**
- Marker info field
- Trace list (separate context menus for trace name section, measured quantity section, format section, scale section, and channel section)
- Channel list (separate context menus for channel name section, sweep range section, additional parameter section)

To open a context menu associated with a display element, tap and hold the element for some seconds. Right-click the display element if you use a mouse.

# **Example:**

The following context menu is assigned to the channel name section in the channel list:

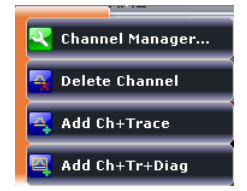

Except from some particular screen configurations, anything you can do from a context menu you can also do from the menu bar or using front panel keys and softtool panels. Use whatever method is most convenient for you.

# **3.2.3 Dialogs**

Dialogs provide groups of related settings and allow to make selections and enter data in an organized way. All softkeys with three dots behind their labeling (as in "Balanced Ports...") call up a dialog. The dialogs of the analyzer have an analogous structure and a number of common control elements.

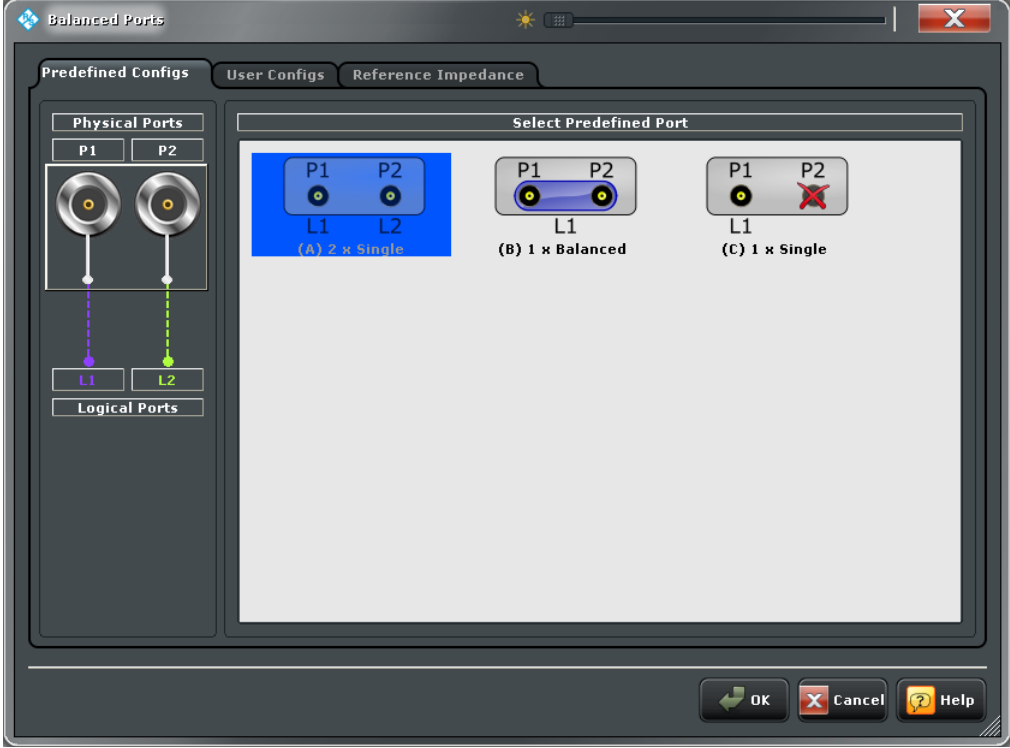

Dialogs are controlled in the usual way, using the touchscreen or a mouse. For an introduction refer to section "Working with Dialogs" in the Help or in the Getting Started guide.

### **3.2.3.1 Immediate vs. Confirmed Settings**

In some dialogs, the settings take effect immediately so that the effect on the measurement is observable while the dialog is still open. This is especially convenient when a numeric value is incremented or decremented, or when display elements are added or removed.

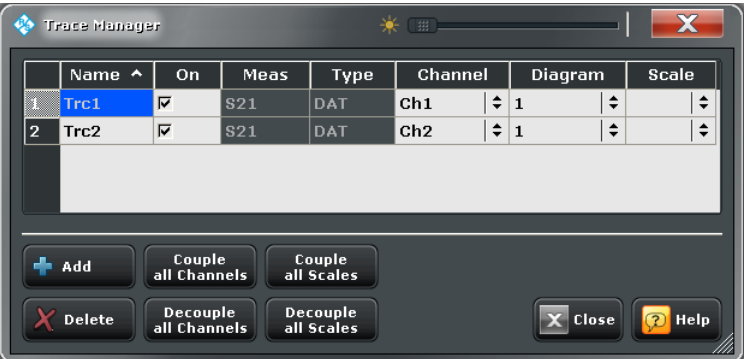

In most dialogs, however, it is possible to cancel an erroneous input before it takes effect. The settings in such dialogs must be confirmed explicitly.

The two types of dialogs are easy to distinguish:

- Dialogs with immediate settings provide a "Close" button but no "OK" button. Example: "Trace Manager" dialog
- Dialogs with confirmed settings provide both an "OK" button and a "Cancel" button. Example: "Balanced Ports" dialog

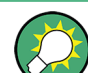

You can also cancel an immediate setting using the UNDO key or "System > Undo".

# **3.2.4 Display Formats and Diagram Types**

A display format defines how the set of (complex) measurement points is converted and displayed in a diagram. The display formats in the "TRACE > FORMAT" menu use the following basic diagram types:

- Cartesian (rectangular) diagrams are used for all display formats involving a conversion of the measurement data into a real (scalar) quantity, i.e. for "dB Mag", "Phase", "Delay", "SWR", "Lin Mag", "Real", "Imag" and "Unwrapped Phase".
- Polar diagrams are used for the display format "Polar" and show a complex quantity as a vector in a single trace.
- Smith charts are used for the display format "Smith". They show a complex quantity like polar diagrams but with grid lines of constant real and imaginary part of the impedance.
- Inverted Smith charts are used for the display format "Inverted Smith". They show a complex quantity like polar diagrams but with grid lines of constant real and imaginary part of the admittance.

The analyzer allows arbitrary combinations of display formats and measured quantities ("TRACE > MEAS"). Nevertheless, in order to extract useful information from the data, it is important to select a display format which is appropriate to the analysis of a particular measured quantity; see [chapter 3.2.4.6, "Measured Quantities and Display Formats",](#page-57-0) [on page 42](#page-57-0).

### **3.2.4.1 Cartesian Diagrams**

Cartesian diagrams are rectangular diagrams used to display a scalar quantity as a function of the stimulus variable (frequency / power / time).

- The stimulus variable appears on the horizontal axis (x-axis), scaled linearly (sweep types "Lin Frequency", "Power", "Time", "CW Mode") or logarithmically (sweep type "Log Frequency").
- $\bullet$  The measured data (response values) appears on the vertical axis (y-axis). The scale of the y-axis is linear with equidistant grid lines although the y-axis values may be obtained from the measured data by non-linear conversions.

The following examples show the same trace in Cartesian diagrams with linear and logarithmic x-axis scaling.

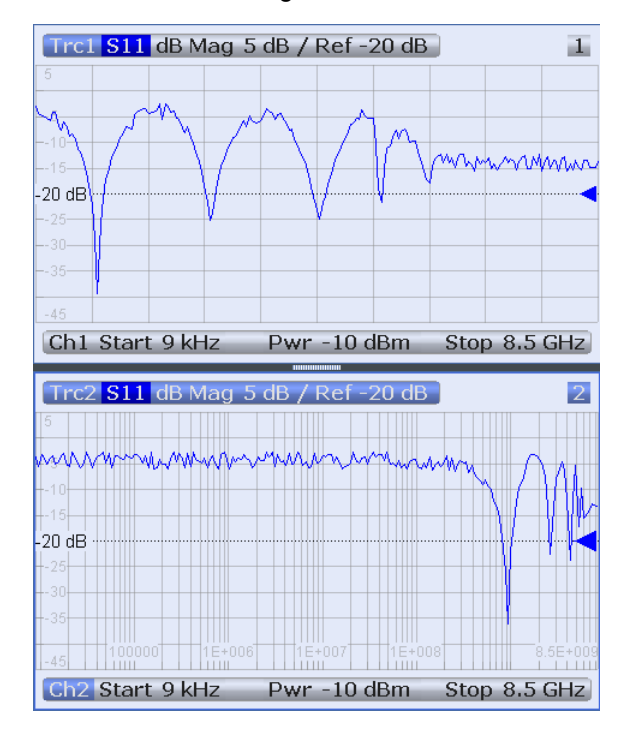

### **3.2.4.2 Conversion of Complex into Real Quantities**

The results in the "TRACE > MEAS" menu can be divided into two groups:

- "S-Parameters", "Ratios", "Wave Quantities", "Impedances", "Admittances", "Z-Parameters", "Y-Parameters", and "Imbalances" are complex.
- "Stability" factors, "Power Sensor" results, and "DC" results are real.

The following table shows how the response values in the different Cartesian diagrams are calculated from the complex measurement values  $z = x + jy$  (where x, y, z are functions of the sweep variable). The formulas also hold for real results, which are treated as complex values with zero imaginary part  $(y = 0)$ .

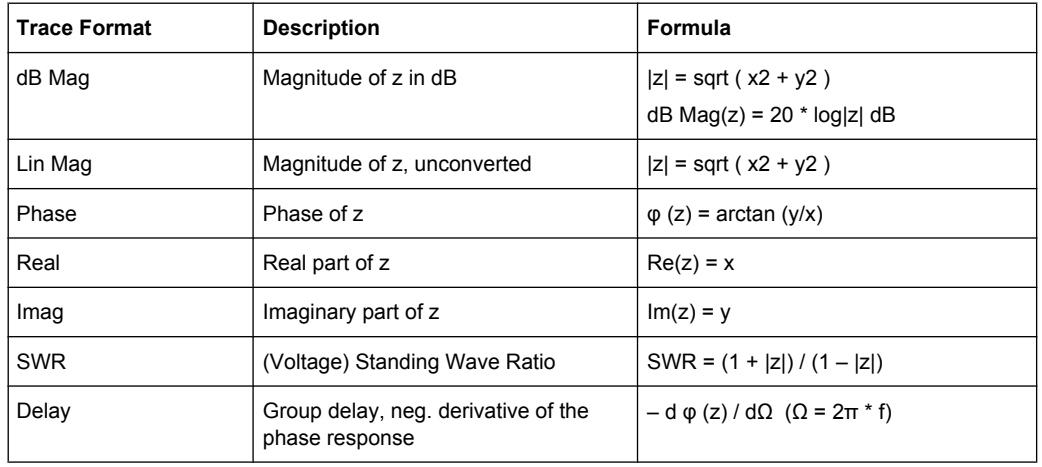

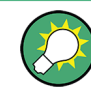

An extended range of formats and conversion formulas is available for markers. To convert any point on a trace, create a marker and select the appropriate marker format. Marker and trace formats can be selected independently.

# **3.2.4.3 Polar Diagrams**

Polar diagrams show the measured data (response values) in the complex plane with a horizontal real axis and a vertical imaginary axis. The grid lines correspond to points of equal magnitude and phase.

- The magnitude of the response values corresponds to their distance from the center. Values with the same magnitude are located on circles.
- The phase of the response values is given by the angle from the positive horizontal axis. Values with the same phase are on straight lines originating at the center.

The following example shows a polar diagram with a marker used to display a pair of stimulus and response values.

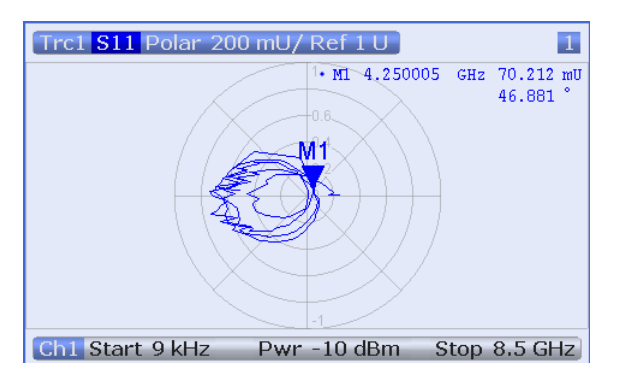

### **Example: Reflection coefficients in polar diagrams**

If the measured quantity is a complex reflection coefficient  $(S_{11}, S_{22}$  etc.), then the center of the polar diagram corresponds to a perfect load  $Z_0$  at the input test port of the DUT (no reflection, matched input), whereas the outer circumference ( $|S_{ii}| = 1$ ) represents a totally reflected signal.

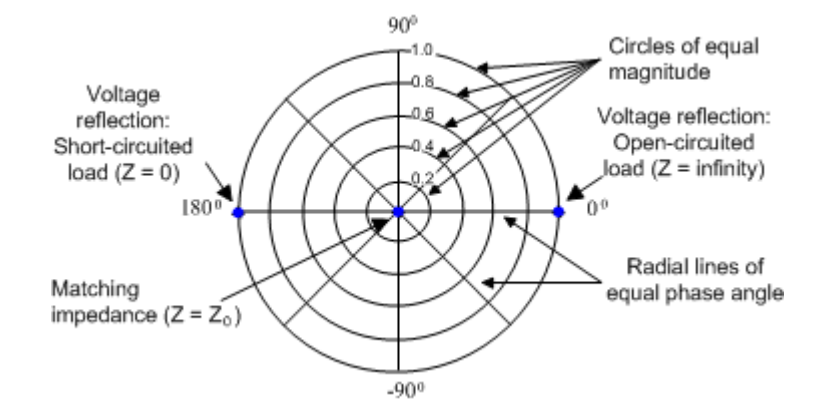

Examples for definite magnitudes and phase angles:

- The magnitude of the reflection coefficient of an open circuit ( $Z = \text{infinity}, I = 0$ ) is one, its phase is zero.
- The magnitude of the reflection coefficient of a short circuit ( $Z = 0$ ,  $U = 0$ ) is one, its phase is –180 deg.

### **3.2.4.4 Smith Chart**

The Smith chart is a circular diagram that maps the complex reflection coefficients  $S_{ii}$  to normalized impedance values. In contrast to the polar diagram, the scaling of the diagram is not linear. The grid lines correspond to points of constant resistance and reactance.

- Points with the same resistance are located on circles.
- Points with the same reactance produce arcs.

The following example shows a Smith chart with a marker used to display the stimulus value, the complex impedance  $Z = R + jX$  and the equivalent inductance L.

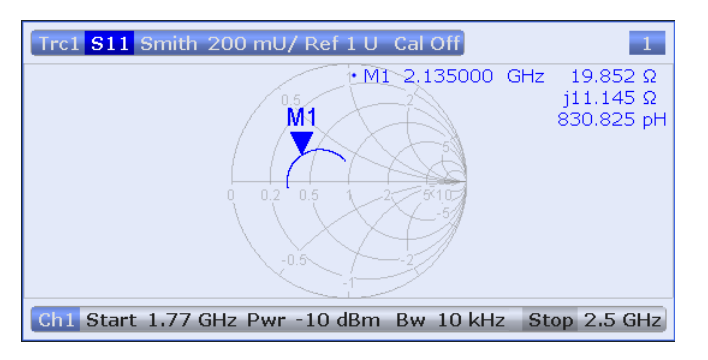

A comparison of the Smith chart, the inverted Smith chart and the polar diagram reveals many similarities between the two representations. In fact the shape of a trace does not change at all if the display format is switched from "Polar" to "Smith" or "Inverted Smith" – the analyzer simply replaces the underlying grid and the default marker format.

### **Smith chart construction**

In a Smith chart, the impedance plane is reshaped so that the area with positive resistance is mapped into a unit circle.

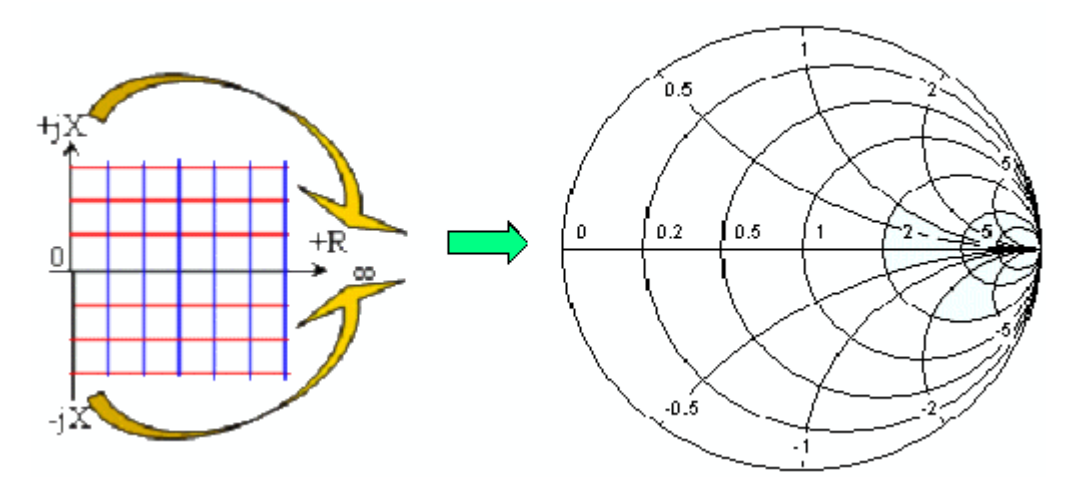

The basic properties of the Smith chart follow from this construction:

- The central horizontal axis corresponds to zero reactance (real impedance). The center of the diagram represents Z/Z<sub>0</sub> = 1 which is the reference impedance of the system (zero reflection). At the left and right intersection points between the horizontal axis and the outer circle, the impedance is zero (short) and infinity (open).
- The outer circle corresponds to zero resistance (purely imaginary impedance). Points outside the outer circle indicate an active component.
- The upper and lower half of the diagram correspond to positive (inductive) and negative (capacitive) reactive components of the impedance, respectively.

### **Example: Reflection coefficients in the Smith chart**

If the measured quantity is a complex reflection coefficient  $\Gamma$  (e.g. S<sub>11</sub>, S<sub>22</sub>), then the unit Smith chart can be used to read the normalized impedance of the DUT. The coordinates in the normalized impedance plane and in the reflection coefficient plane are related as follows (see also: definition of matched-circuit (converted) impedances):

$$
Z/Z_0 = (1 + \Gamma) / (1 - \Gamma)
$$

From this equation it is easy to relate the real and imaginary components of the complex resistance to the real and imaginary parts of Γ:

$$
R = \text{Re}(Z / Z_0) = \frac{1 - \text{Re}(\Gamma)^2 - \text{Im}(\Gamma)^2}{[1 - \text{Re}(\Gamma)]^2 + \text{Im}(\Gamma)^2},
$$

$$
X = \operatorname{Im}(Z/Z_0) = \frac{2 \cdot \operatorname{Im}(\Gamma)}{\left[1 - \operatorname{Re}(\Gamma)\right]^2 + \operatorname{Im}(\Gamma)^2}
$$

According to the two equations above, the graphical representation in a Smith chart has the following properties:

Real reflection coefficients are mapped to real impedances (resistances).

- The center of the  $\Gamma$  plane ( $\Gamma$  = 0) is mapped to the reference impedance  $Z_0$ , whereas the circle with  $|\Gamma| = 1$  is mapped to the imaginary axis of the Z plane.
- The circles for the points of equal resistance are centered on the real axis and intersect at  $Z =$  infinity. The arcs for the points of equal reactance also belong to circles intersecting at  $Z = \text{infinity}$  (open circuit point  $(1, 0)$ ), centered on a straight vertical line.

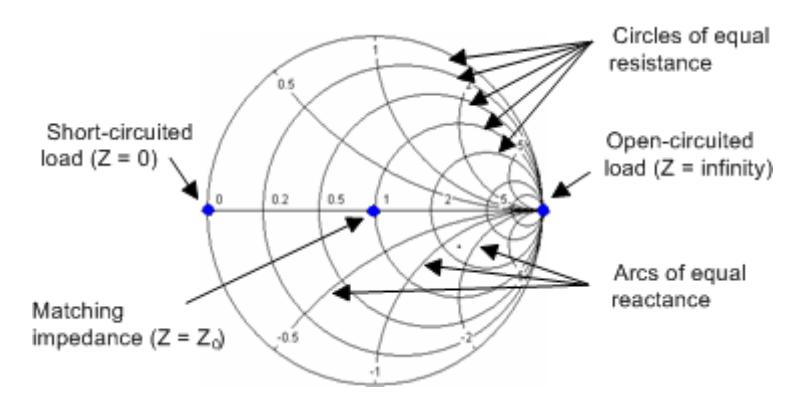

Examples for special points in the Smith chart:

- The magnitude of the reflection coefficient of an open circuit ( $Z =$  infinity,  $I = 0$ ) is one, its phase is zero.
- The magnitude of the reflection coefficient of a short circuit ( $Z = 0$ ,  $U = 0$ ) is one, its phase is –180 deg.

# **3.2.4.5 Inverted Smith Chart**

The inverted Smith chart is a circular diagram that maps the complex reflection coefficients S"ii" to normalized admittance values. In contrast to the polar diagram, the scaling of the diagram is not linear. The grid lines correspond to points of constant conductance and susceptance.

- Points with the same conductance are located on circles.
- Points with the same susceptance produce arcs.

The following example shows an inverted Smith chart with a marker used to display the stimulus value, the complex admittance  $Y = G + j B$  and the equivalent inductance L.

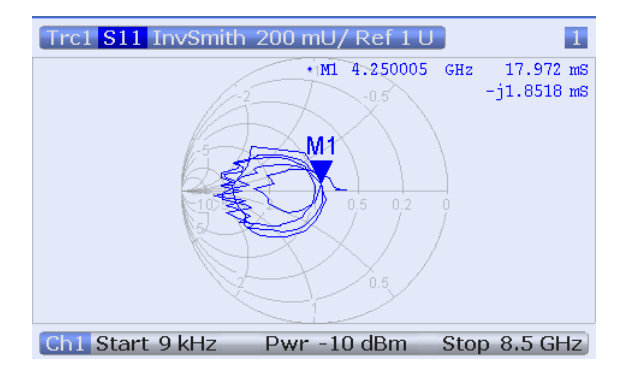

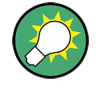

A comparison of the inverted Smith chart with the Smith chart and the polar diagram reveals many similarities between the different representations. In fact the shape of a trace does not change at all if the display format is switched from "Polar" to "Inverted Smith" or "Smith" – the analyzer simply replaces the underlying grid and the default marker format.

### **Inverted Smith chart construction**

The inverted Smith chart is point-symmetric to the Smith chart:

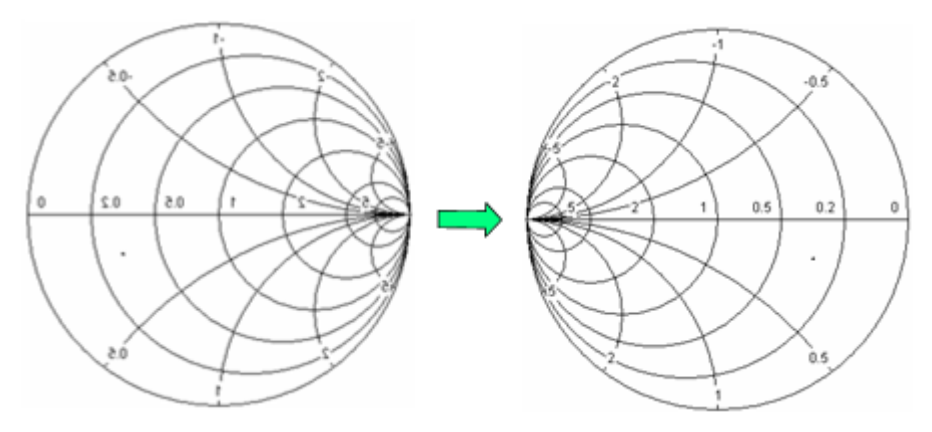

The basic properties of the inverted Smith chart follow from this construction:

- The central horizontal axis corresponds to zero susceptance (real admittance). The center of the diagram represents Y/Y<sub>0</sub> = 1, where Y<sub>0</sub> is the reference admittance of the system (zero reflection). At the left and right intersection points between the horizontal axis and the outer circle, the admittance is infinity (short) and zero (open).
- The outer circle corresponds to zero conductance (purely imaginary admittance). Points outside the outer circle indicate an active component.
- The upper and lower half of the diagram correspond to negative (inductive) and positive (capacitive) susceptive components of the admittance, respectively.

# **Example: Reflection coefficients in the inverted Smith chart**

If the measured quantity is a complex reflection coefficient G (e.g.  $S_{11}$ ,  $S_{22}$ ), then the unit inverted Smith chart can be used to read the normalized admittance of the DUT. The coordinates in the normalized admittance plane and in the reflection coefficient plane are related as follows (see also: definition of matched-circuit (converted) admittances):

$$
Y / Y_0 = (1 - \Gamma) / (1 + \Gamma)
$$

From this equation it is easy to relate the real and imaginary components of the complex admittance to the real and imaginary parts of Γ:

$$
G = \text{Re}(Y/Y_0) = \frac{1 - \text{Re}(\Gamma)^2 - \text{Im}(\Gamma)^2}{[1 + \text{Re}(\Gamma)]^2 + \text{Im}(\Gamma)^2}
$$

<span id="page-57-0"></span>
$$
B = \text{Im}(Y/Y_0) = \frac{-2 \cdot \text{Im}(\Gamma)}{[1 + \text{Re}(\Gamma)]^2 + \text{Im}(\Gamma)^2},
$$

According to the two equations above, the graphical representation in an inverted Smith chart has the following properties:

- Real reflection coefficients are mapped to real admittances (conductances).
- The center of the  $\Gamma$  plane ( $\Gamma$  = 0) is mapped to the reference admittance  $Y_0$ , whereas the circle with  $|\Gamma| = 1$  is mapped to the imaginary axis of the Y plane.
- The circles for the points of equal conductance are centered on the real axis and intersect at  $Y =$  infinity. The arcs for the points of equal susceptance also belong to circles intersecting at Y = infinity (short circuit point  $(-1, 0)$ ), centered on a straight vertical line.

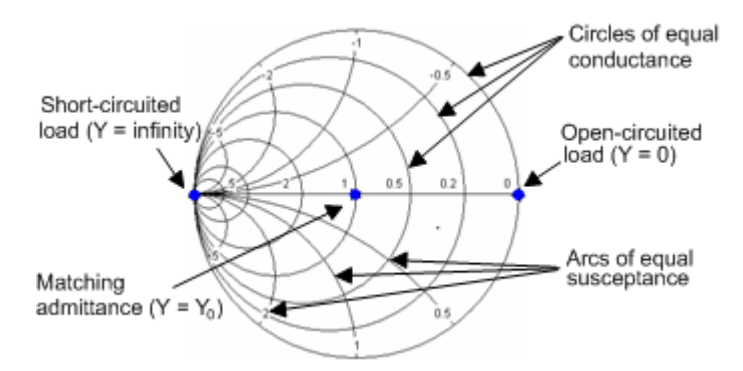

Examples for special points in the inverted Smith chart:

- The magnitude of the reflection coefficient of a short circuit ( $Y =$  infinity,  $U = 0$ ) is one, its phase is –180 deg.
- The magnitude of the reflection coefficient of an open circuit  $(Y = 0, I = 0)$  is one, its phase is zero.

### **3.2.4.6 Measured Quantities and Display Formats**

The analyzer allows any combination of a display format and a measured quantity. The following rules can help to avoid inappropriate formats and find the format that is ideally suited to the measurement task.

- All formats are suitable for the analysis of reflection coefficients  $S_{ii}$ . The formats "SWR", "Smith" and "Inverted Smith" lose their original meaning (standing wave ratio, normalized impedance or admittance) if they are used for transmission S-parameters, ratios and other quantities.
- The complex "Impedances", "Admittances", "Z-parameters", and "Y-parameters" are generally displayed in one of the Cartesian diagrams with linear vertical axis scale or in a polar diagram.
- The real "Stability Factors" are generally displayed in a linear Cartesian diagram ("Lin Mag" or "Real"). In complex formats, real numbers represent complex numbers with zero imaginary part.

The following table gives an overview of recommended display formats.

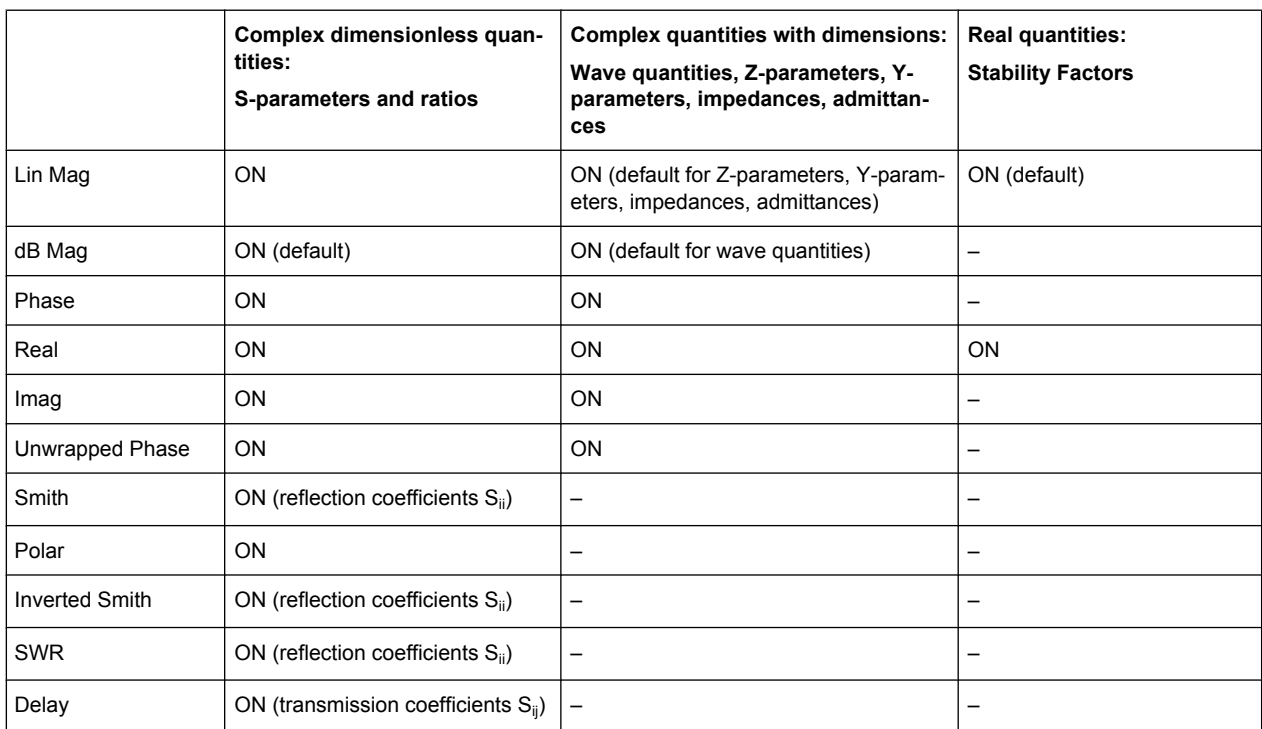

The default formats are activated automatically when the measured quantity is changed.

# **3.3 Measurement Results**

This section gives an overview of the measurement results of the network analyzer and the meaning of the different measured quantities. All quantities can be selected in the "TRACE > MEAS >" softtool panels.

The definitions in this and the following sections apply to general n-port DUTs. An analyzer with a smaller number of test ports provides a subset of the n-port quantities.

# **3.3.1 S-Parameters**

S-parameters are the basic measured quantities of a network analyzer. They describe how the DUT modifies a signal that is transmitted or reflected in forward or reverse direction. For a 2-port measurement the signal flow is as follows.

Measurement Results

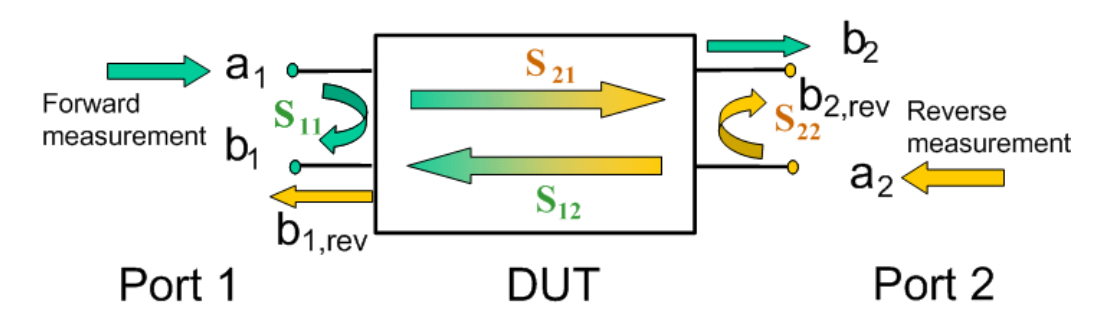

The figure above is sufficient for the definition of S-parameters but does not necessarily show the complete signal flow. In fact, if the source and load ports are not ideally matched, part of the transmitted waves are reflected off the receiver ports so that an additional  $a_2$ contribution occurs in forward measurements, and an  $a_1$  contribution occurs in reverse measurements. The 7-term calibration types Txx take these additional contributions into account.

The scattering matrix links the incident waves  $a_1$ ,  $a_2$  to the outgoing waves  $b_1$ ,  $b_2$  according to the following linear equation:

The contract of the contract of  $\mathbf{I}$  and  $\mathbf{I}$  are all  $\mathbf{I}$  and  $\mathbf{I}$  are all  $\mathbf{I}$ the contract of the contract of  $\vert$  a  $\vert$  $\lfloor \mathsf{a}_{\mathsf{2}} \rfloor$  $|a_1|$  $\left| * \right|$   $\left| \begin{array}{c} \blacksquare \\ \blacksquare \end{array} \right|$  $\left[\begin{array}{c}a_{2}\end{array}\right]$  $\vert$   $\vert$   $a_{1}$   $\vert$  $\begin{vmatrix} 1 & 1 \\ 1 & 1 \end{vmatrix}$  $\left \lfloor \textbf{S}_{21} \quad \textbf{S}_{22} \right \rfloor \left \lfloor \textbf{a}_2 \right \rfloor$  $\left| = \begin{vmatrix} S_{11} & S_{12} \\ S & S \end{vmatrix} * \begin{vmatrix} a_1 \\ a_2 \end{vmatrix} \right|$  $\left[\begin{array}{cc} \mathbf{S}_{21} & \mathbf{S}_{22} \end{array}\right]\left[\begin{array}{c} \mathbf{a}_{2} \end{array}\right]$  $||$   $S_{11}$   $S_{12}$   $||$   $a_1$   $||$   $\begin{bmatrix} \mathsf{b}_2 \end{bmatrix}$   $\begin{bmatrix} \mathsf{S}_{21} & \mathsf{S}_{22} \end{bmatrix}$  $\begin{vmatrix} \mathbf{b}_1 \end{vmatrix}$   $\begin{vmatrix} \mathbf{S}_{11} & \mathbf{S}_{12} \end{vmatrix}$   $\begin{vmatrix} \mathbf{a}_1 \end{vmatrix}$ **2 21 22** 11 **12**  $\begin{bmatrix} a_1 \\ a_2 \end{bmatrix}$ 2  $\cup$  **2**2  $\cup$  **22** 1 | **2**<sub>11</sub> **2**<sub>12</sub> | <u>1</u>  $a_2$  |  $a_3$  |  $a_4$  |  $a_5$  |  $a_6$  |  $a_7$  |  $a_8$  |  $a_9$  |  $a_1$  |  $a_2$  |  $a_3$  |  $a_4$  |  $a_5$  |  $a_6$  |  $a_7$  |  $a_8$  |  $a_9$  |  $a_1$  |  $a_2$  |  $a_3$  |  $a_4$  |  $a_5$  |  $a_6$  |  $a_7$  |  $a_8$  |  $a_7$  |  $a_8$  |  $a_9$  $\mathbf{a}_1$  $S_{21}$   $S_{22}$  |  $a_2$  |  $S_{11}$   $S_{12}$   $a_1$  $\mathbf{b}_2$  |  $\mathbf{S}_{21}$  |  $\mathbf{S}_{22}$  |  $\mathbf{a}_2$  | **b**<sub>1</sub> |  $\mathbf{S}_{11}$  **S**<sub>12</sub> |  $\mathbf{a}_1$  |

The equation shows that the S-parameters are expressed as  $S_{\text{coll}}$ , where  $\leq$  out and <in> denote the output and input port numbers of the DUT.

### **Meaning of 2-port S-parameters**

The four 2-port S-parameters can be interpreted as follows:

- $S_{11}$  is the input reflection coefficient, defined as the ratio of the wave quantities  $b_{1}$  $a_1$ , measured at PORT 1 (forward measurement with matched output and  $a_2$  = 0).
- $S<sub>21</sub>$  is the forward transmission coefficient, defined as the ratio of the wave quantities  $b_2/a_1$  (forward measurement with matched output and  $a_2 = 0$ ).
- $S_{12}$  is the reverse transmission coefficient, defined as the ratio of the wave quantities b<sub>1</sub> (reverse measurement with matched input, b<sub>1,rev</sub> in the figure above and  $a_1$  = 0) to  $a<sub>2</sub>$ .
- $S_{22}$  is the output reflection coefficient, defined as the ratio of the wave quantities b<sub>2</sub> (reverse measurement with matched input,  $b_{2,\text{rev}}$  in the figure above and  $a_1 = 0$ ) to  $a_2$ , measured at PORT 2.

### **Meaning of squared amplitudes**

The squared amplitudes of the incident and outgoing waves and of the matrix elements have a simple meaning:

| $ a_1 ^2$                                  | Available incident power at the input of a two-port (= the power pro-<br>vided by a generator with a source impedance equal to the reference<br>impedance $Z_0$ ) |
|--------------------------------------------|----------------------------------------------------------------------------------------------------|
| $ a_2 ^2$                                  | Available incident power at the output                                                                                                    |
| $ b_1 ^2$                                  | Reflected power at the input of a two-port                                                                                                    |
| $ b_2 ^2$                                  | Reflected power at the output                                                                                                    |
| 10*log $ S_{11} ^2$ (= 20*log $ S_{11} $ ) | Reflection loss at the input                                                                                                    |
| 10*log $ S_{22} ^2$                        | Reflection loss at the output                                                                                                    |
| $10^*$ log $ S_{21} ^2$                    | Insertion loss at the input                                                                                                    |
| 10*log $ S_{12} ^2$                        | Insertion loss at the output                                                                                                    |

*Table 3-2: Squared S-parameters*

# **3.3.2 Impedance Parameters**

An impedance is the complex ratio between a voltage and a current. The analyzer provides two independent sets of impedance parameters:

- Converted impedances (each impedance parameter is obtained from a single Sparameter)
- Z-parameters (complete description of the n-port DUT)

### **3.3.2.1 Converted Impedances**

The converted impedance parameters describe the input impedances of a DUT with fully matched outputs. In the figures below the indices I and j number the analyzer/DUT ports,  $Z_{0i}$  is the reference impedance at the DUT port I.

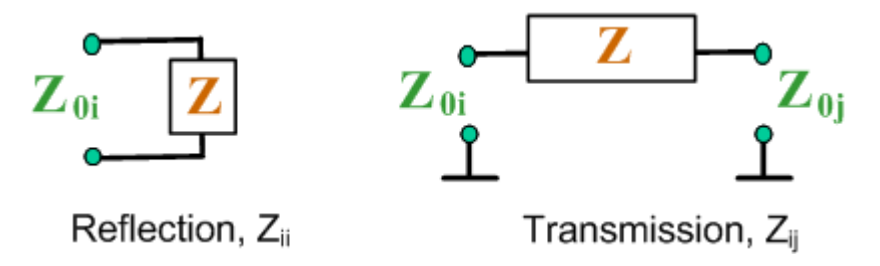

The analyzer converts a single measured S-parameter to determine the corresponding converted impedance. As a result, converted Z-parameters cannot completely describe general n-port DUTs:

- A reflection parameter  $Z_{ii}$  completely describes a one-port DUT. For n-port DUTs (n>1) the reflection parameters  $Z_{ii}$  describe the input impedances at ports I (I = 1 to n) under the condition that each of the other ports is terminated with its reference impedance (matched-circuit parameters).
- A two-port transmission parameter  $Z_{ij}$  (i  $\neq$  j) can describe a pure serial impedance between the two ports.

### **Relation with S-parameters**

The converted impedances  $Z_{ii}$  are calculated from the reflection S-parameters  $S_{ii}$  according to:

$$
Z_{ii} = Z_{0i} \frac{1 + S_{ii}}{1 - S_{ii}}
$$

The transmission parameters are calculated according to:

$$
Z_{ij} = 2 \cdot \frac{\sqrt{Z_{0i} \cdot Z_{0j}}}{S_{ij}} - (Z_{0i} + Z_{0j}) \quad i \neq j ,
$$

The converted admittances are defined as the inverse of the impedances.

Examples:

- $\bullet$   $Z_{11}$  is the input impedance of a 2-port DUT that is terminated at its output with the reference impedance Z $_{\rm 0}$  (matched-circuit impedance measured in a forward reflection measurement).
- The extension of the impedances to more ports and mixed mode measurements is analogous to S-parameters.  $Z_{dd44}$  is the differential mode input impedance at port 4 of a DUT that is terminated at its other ports with the reference impedance  $Z_{0}$ .

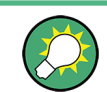

You can also read the converted impedances in a reflection coefficient measurement from the Smith chart.

### **3.3.2.2 Z-Parameters**

The Z-parameters describe the impedances of a DUT with open output ports  $(I = 0)$ . The analyzer provides the full set of Z-parameters including the transfer impedances (i.e. the complete nxn Z-matrix for an n port DUT).

This means that Z-parameters can be used as an alternative to S-parameters (or Yparameters) in order to completely characterize a linear n-port network.

### **2-Port Z-Parameters**

In analogy to S-parameters, Z-parameters are expressed as  $Z_{\text{coul}>lin}>$ , where  $\leq$ out $\geq$  and <in> denote the output and input port numbers of the DUT.

The Z-parameters for a two-port are based on a circuit model that can be expressed with two linear equations:

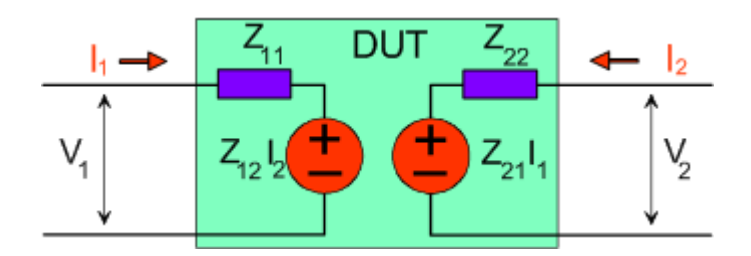

$$
V_1 = Z_{11}I_1 + Z_{12}I_2
$$
  
\n
$$
V_2 = Z_{21}I_1 + Z_{22}I_2
$$

### **Meaning of Z-parameters**

The four 2-port Z-parameters can be interpreted as follows:

- $Z_{11}$  is the input impedance, defined as the ratio of the voltage  $V_1$  to the current  $I_1$ , measured at port 1 (forward measurement with open output,  $I_2 = 0$ ).
- $\bullet$   $\mathsf{Z}_{21}$  is the forward transfer impedance, defined as the ratio of the voltage  $\mathsf{V}_2$  to the current  $I_1$  (forward measurement with open output,  $I_2 = 0$ ).
- $\bullet$   $Z_{12}$  is the reverse transfer impedance, defined as the ratio of the voltage  $V_1$  to the current  $I_2$  (reverse measurement with open input,  $I_1 = 0$ ).
- $Z_{22}$  is the output impedance, defined as the ratio of the voltage  $V_2$  to the current  $I_2$ , measured at port 2 (reverse measurement with open input,  $I_1 = 0$ ).

Z-parameters can be easily extended to describe circuits with more than two ports or several modes of propagation.

# **3.3.3 Admittance Parameters**

An admittance is the complex ratio between a current and a voltage. The analyzer provides two independent sets of admittance parameters:

- Converted admittances (each admittance parameter is obtained from a single Sparameter)
- Y-parameters (complete description of the n-port DUT)

# **3.3.3.1 Converted Admittances**

The converted admittance parameters describe the input admittances of a DUT with fully matched outputs. The converted admittances are the inverse of the converted impedances.

The analyzer converts a single measured S-parameter to determine the corresponding converted admittance. As a result, converted Y-parameters cannot completely describe general n-port DUTs:

A reflection parameter  $Y_{ii}$  completely describes a one-port DUT. For n-port DUTs (n>1) the reflection parameters  $Y_{ii}$  describe the input admittances at ports I (I = 1 to

n) under the condition that each of the other ports is terminated with its reference impedance (matched-circuit parameters).

A two-port transmission parameter Y<sub>ii</sub> ( $I \neq j$ ) can describe a pure serial impedance between the two ports.

### **Relation with S-parameters**

The converted admittances  $Y_{ii}$  are calculated from the reflection S-parameters  $S_{ii}$  according to:

$$
Y_{ii} = \frac{1}{Z_{0i}} \frac{1 - S_{ii}}{1 + S_{ii}} = 1/Z_{ii}
$$

The transmission parameters are calculated according to:

$$
Y_{ij} = \frac{S_{ij}}{2 \cdot \sqrt{Z_{0i} \cdot Z_{0j} - S_{ij} \cdot (Z_{0i} + Z_{0j})}} = 1/Z_{ij}, \quad i \neq j, \quad i, j = 1, ..., 99
$$

Examples:

- $Y_{11}$  is the input admittance of a 2-port DUT that is terminated at its output with the reference impedance Z $_{\rm 0}$  (matched-circuit admittance measured in a forward reflection measurement).
- The extension of the admittances to more ports and mixed mode measurements is analogous to S-parameters.  $Y_{dd22}$  is the differential mode input admittance at port 2 of a DUT that is terminated at its other ports with the reference impedance  $Z_{0}$ .

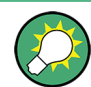

You can also read the converted admittances in a reflection coefficient measurement from the inverted Smith chart.

### **3.3.3.2 Y-Parameters**

The Y-parameters describe the admittances of a DUT with output ports terminated in a short circuit  $(V = 0)$ . The analyzer provides the full set of Y-parameters including the transfer admittances (i.e. the complete n x n Y-matrix for an n port DUT).

This means that Y-parameters can be used as an alternative to S-parameters (or Zparameters) in order to completely characterize a linear n-port network.

# **2-Port Y-Parameters**

In analogy to S-parameters, Y-parameters are expressed as  $Y_{\text{out}\times \text{in}>}$ , where  $\leq$  out> and <in> denote the output and input port numbers of the DUT. In analogy to Z-parameters, the Y-parameters for a two-port are based on a circuit model that can be expressed with two linear equations:

$$
I_1 = Y_{11}V_1 + Y_{12}V_2
$$
  

$$
I_2 = Y_{21}V_1 + Y_{22}V_2
$$

### **Meaning of Y-parameters**

The four 2-port Y-parameters can be interpreted as follows:

- $Y_{11}$  is the input admittance, defined as the ratio of the current  $I_1$  to the voltage  $V_1$ , measured at port 1 (forward measurement with output terminated in a short circuit,  $V_2 = 0$ ).
- $Y_{21}$  is the forward transfer admittance, defined as the ratio of the current  $I_2$  to the voltage V<sub>1</sub> (forward measurement with output terminated in a short circuit, V<sub>2</sub> = 0).
- $\bullet$  Y<sub>12</sub> is the reverse transfer admittance, defined as the ratio of the current  $I_1$  to the voltage  $V_2$  (reverse measurement with input terminated in a short circuit,  $V_1$  = 0).
- $Y_{22}$  is the output admittance, defined as the ratio of the current  $I_2$  to the voltage  $V_2$ , measured at port 2 (reverse measurement with input terminated in a short circuit,  $V_1 = 0$ ).

Y-parameters can be easily extended to describe circuits with more than two ports or several modes of propagation.

# **3.3.4 Wave Quantities and Ratios**

The elements of the S-, Z- and Y-matrices represent fixed ratios of complex wave amplitudes. As long as the assumption of linearity holds, the S-, Z- and Y-parameters are independent of the source power.

The network analyzer provides two additional sets of measurement parameters which have a unambiguous meaning even if the DUT is measured outside its linear range:

- "Wave Quantities" provide the power of any of the transmitted or received waves.
- "Ratios" provide the complex ratio of any combination of transmitted or received wave quantities.

In contrast to S-, Z- and Y-parameters, wave quantities and ratios are not system-error corrected. A power calibration can be applied to wave quantities and ratios.

### **3.3.4.1 Wave Quantities**

A wave quantity measurement provides the power of any of the transmitted or received waves. The power can be displayed in voltage units (e.g. "V" or "dBmV") or equivalent power units (e.g. "W" or "dBm").

# **Examples for using wave quantities**

The wave quantities provide the power at the different receive ports of the analyzer. This is different from an S-parameter measurement, where the absolute power of a linear device is cancelled. Wave quantities are therefore suitable for the following measurement tasks:

- Analysis of non-linearities of the DUT.
- Use of the analyzer as a selective power meter. To increase the accuracy or correct a possible attenuation in the source signal path, it is recommended to perform a power calibration.

The notation for wave quantities includes the direction and the test port number. Additionally, the source port must be specified. The letter a indicates a transmitted wave, b a received wave.

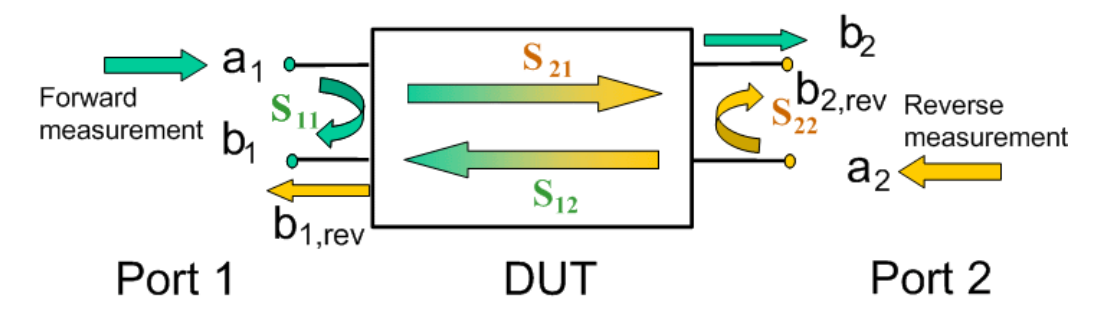

Examples:

- $\bullet$  a<sub>1</sub> Src Port 1 is the outgoing wave at test port 1. In a standard S-parameter measurement, this wave is fed to the input port (port 1) of the DUT (forward measurement).
- $\bullet$  b<sub>1</sub> Src Port 1 is the incoming wave at test port 1. In a standard S-parameter measurement, this is the reflected wave at port 1 of the DUT (forward measurement).

# **3.3.4.2 Ratios**

A ratio measurement provides the complex ratio of any combination of transmitted or received wave amplitudes. Ratios complement the S-parameter measurements, where only ratios of the form b<sub>l</sub>/a<sub>j</sub> (ratio of the incoming wave to the outgoing wave at the test ports I and j of the DUT) are considered.

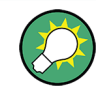

### **Examples for using ratios**

A measurement of ratios is particularly suitable for the following test scenarios:

- The test setup or some of its components (e.g. active components or non-reciprocal devices) do not allow a system error correction so that a complete S-parameter measurement is not possible.
- The test setup contains frequency-converting components so that the transmitted and the received waves are at different frequencies.
- A ratio of two arbitrary waves that is not an element of the S-matrix (e.g. a ratio of the form a<sub>l</sub>/a<sub>j</sub>) is needed.

The notation for ratios includes the two waves with their directions and test port numbers. Additionally, the source port must be specified. In analogy to wave quantities, the letter a indicates an outgoing wave, b an incoming wave.

Examples:

- b<sub>2</sub>/a<sub>1</sub> Src Port 1 is the ratio of the outgoing wave b<sub>2</sub> at port 2 and the incident wave  ${\sf a}_{\rm 1}$  at port 1; this corresponds to the S-parameter  ${\sf S}_{\rm 21}$  (forward transmission coefficient).
- b<sub>1</sub>/a<sub>1</sub> Src Port 1 is the ratio of the wave quantities b<sub>1</sub> and a<sub>1</sub>, measured at PORT 1; this corresponds to the S-parameter  $S_{11}$  (input reflection coefficient).

### **3.3.4.3 Detector Settings**

The "Detector" settings select the algorithm that is used to calculate the displayed measurement points from the raw data. The "Detector" can be selected in the "More Ratios" and "More Wave Quantities" dialogs.

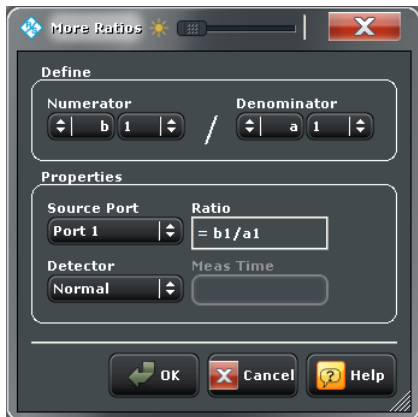

The following detectors are available:

**Normal** selects the default detector mode where each measurement point is displayed without modification as soon as it is recognized to be valid. The analyzer then proceeds to the next sweep point. Normal detector mode ensures that the measurement is performed at maximum speed and that a meaningful complex result is obtained.

- **AVG Real Imag** collects all valid results at each sweep point during the "Meas. Time" set in the "More Ratios" or "More Wave Quantities" dialog and calculates the complex arithmetic mean value of these results. This yields the complex average of the wave quantities or ratios. Averaging tends to remove statistical fluctuations (e.g. noise contributions) from the measured signal.
- **AVG Mag Phase** collects all valid results at each sweep point during the "Meas. Time" set in the "More Ratios" or "More Wave Quantities" dialog and calculates the root mean square (RMS) of the linear magnitude of these results. This yields the magnitude of the measurement point. Note that the phase is not evaluated in this process so that complex conversions (e. g. the calculation of real and imaginary values) do not really make sense.

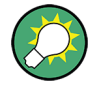

### **Combining different detectors**

The detector setting in the "More Ratios" menu affects the ratio of a numerator and a denominator wave quantity. This does not place any restrictions on the measurement functionality of the analyzer, because ratios can also be formed by measuring the numerator and denominator individually and using the trace functions. A possible application is the comparison of different detector settings for a particular trace.

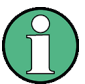

### **Error Messages**

The analyzer generates a warning if the selected measurement time for the "AVG..." detectors is too long. At the same time, bit no. 15 in the ... INTegrity: HARDware status register is set. Reduce the measurement time and/or reduce the IF bandwidth until the warning disappears. A warning also appears if the measurement time for the "AVG..." detectors is too short. Increase the measurement time and/or increase the IF bandwidth until the warning disappears.

# **3.3.5 Unbalance-Balance Conversion**

Unbalance-balance conversion is the simulation of one or more unbalance-balance transformers (baluns) integrated in the measurement circuit in order to convert the DUT ports from an unbalanced state into a balanced state and virtually separate the differential and common mode signals. The analyzer measures the unbalanced state but converts the results and calculates mixed mode parameters, e.g. mixed mode S-parameters. No physical transformer is needed.

To perform balanced measurements, a pair of physical analyzer ports is combined to form a logical port. The balanced port of the DUT is directly connected to the analyzer ports. For a two-port analyzer, a single balanced port can be defined.

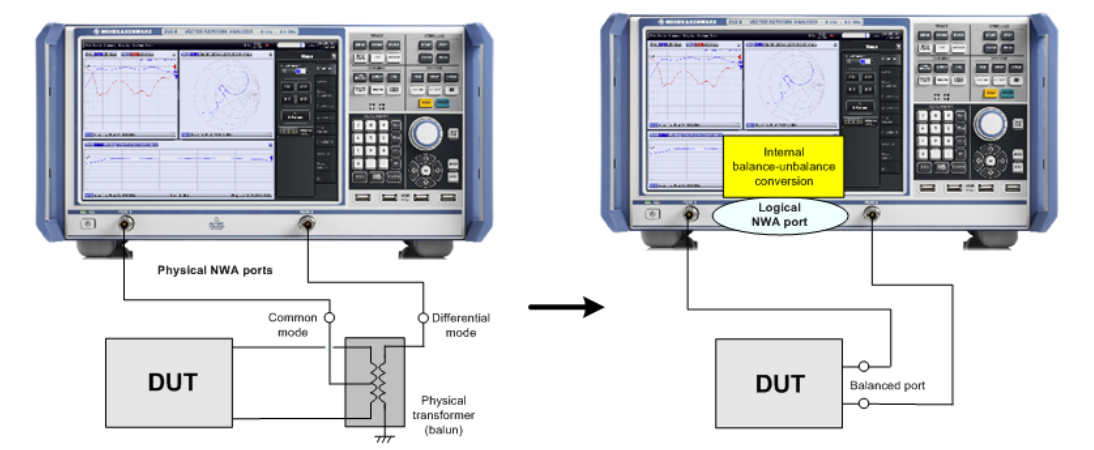

Unbalance-balance conversion avoids the disadvantages of real transformers:

- There is no need to fabricate test fixtures with integrated baluns for each type of DUT.
- The measurement is not impaired by the non-ideal characteristics of the balun (e.g. error tolerances, limited frequency range).
- Calibration can be performed at the DUT's ports. If necessary (e.g. to compensate for the effect of a test fixture), it is possible to shift the calibration plane using length offset parameters.
- Differential and common mode parameters can be evaluated with a single test setup.

### **3.3.5.1 Balanced Port Configurations**

Defining a logical ports requires two physical analyzer ports. The ports of an analyzer are equivalent and can be freely combined. Moreover, it is possible to assign arbitrary, independent reference impedance values to each unbalanced port and to the differential and common mode of each logical port. The following types of balanced devices can be measured with 2-port, 3-port and 4-port analyzers:

2-port analyzers: Reflection measurements on 1 balanced port

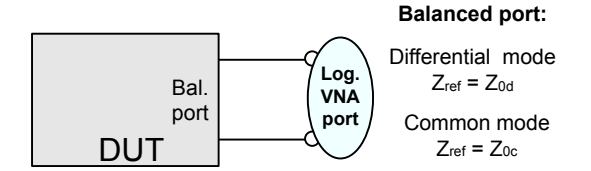

A balanced port configuration is defined by simply selecting the pairs of physical ports that are combined to form balanced ports and defining the two reference impedances for the differential and common mode at each balanced port. All this is done in a single "Balanced Ports" dialog. The most commonly used balanced port configurations and impedances are predefined and can be selected in the "Measurement Wizard".

Depending on the test setup, the analyzer provides different types of mixed mode parameters; refer to the following sections for details.

### **3.3.5.2 Mixed Mode Parameters**

Mixed mode parameters are an extension of normal mode parameters (e.g. S-parameters, impedances and admittances) for balanced measurements. The analyzer can measure mixed mode parameters as soon as a balanced port configuration is selected.

Mixed mode parameters are used to distinguish the following three port modes:

- s: Single-ended (for unbalanced ports)
- d: Differential mode (for balanced ports)
- c: Common mode (for balanced ports)

The notation of a general S-parameter is  $S_{\text{<} \text{mout}> \text{cmin}>}$ , where  $\text{<} \text{mout}>$  and  $\text{<} \text{min}>$ denote the output and input port modes, <out> and <in> denote the output and input port numbers.

### **Meaning of 2-port mixed mode S-parameters**

The mixed mode 2-port S-parameters can be interpreted as follows:

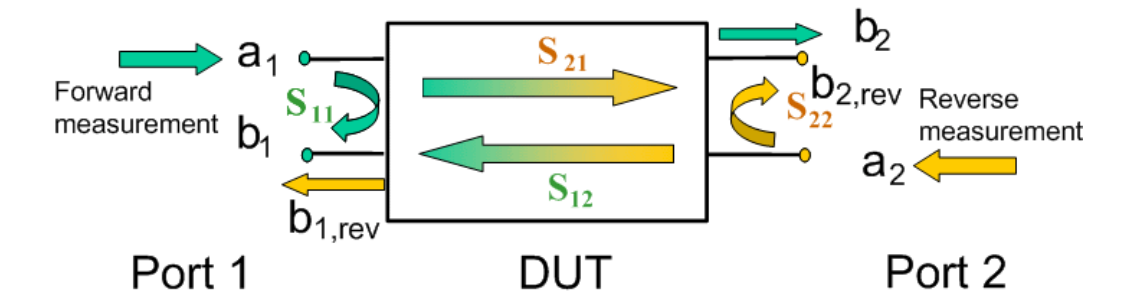

- $S_{\text{smooth} > \text{sim}11}$  is the mixed mode input reflection coefficient, defined as the ratio of the wave quantities b<sub>1</sub> (mode mout) to a<sub>1</sub> (mode min), measured at PORT 1 (forward measurement with matched output and  $a_2 = 0$ ).
- $S_{\text{smooth}}$  is the mixed mode forward transmission coefficient, defined as the ratio of the wave quantities  $\mathsf{b}_2$  (mode mout) to  $\mathsf{a}_1$  (mode min) (forward measurement with matched output and  $a_2 = 0$ ).
- $S<sub>smooth>sim12</sub>$  is the mixed mode reverse transmission coefficient, defined as the ratio of the wave quantities  $b_1$  (mode mout) (reverse measurement with matched input,  $b_1$ ' in the figure above and  $a_1 = 0$ ) to  $a_2$  (mode min).
- $S<sub>smooth</sub>$  is the mixed mode output reflection coefficient, defined as the ratio of the wave quantities  $b_2$  (mode mout) (reverse measurement with matched input,  $b_2$ ' in the figure above and  $a_1$  = 0) to  $a_2$  (mode min), measured at PORT 2.

If <mout> is different from <min>, the S-parameters are called mode conversion factors.

### **Mixed Mode Parameters for Different Test Setups**

Which types of mixed mode parameter are available depends on the measured device and the port configuration of the analyzer. The following examples of mixed more parameters can all be obtained with a 2-port analyzer.

- 1. DUT with only single-ended ports: No balanced port definition necessary, the analyzer provides single-ended multiport parameters.
- 2. DUT with one balanced port: Only reflection and mode conversion measurements with differential and common mode parameters.

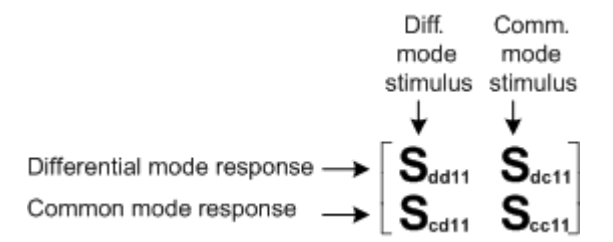

### **3.3.5.3 Imbalance Parameters**

An ideal unbalance-balance transformer (balun) converts an unbalanced signal into a balanced one and vice versa. When it is driven with an unbalanced signal at its physical port k, unbalanced signals with equal amplitude and opposite phase appear at the physical ports m and n.

This means that the ratio  $-S_{km}/S_{kn}$  of the physical transmission coefficients of an ideal balun equals to 1. This ratio is called imbalance; it is a measure for the deviation of the balun from ideality. The definition of the imbalance of a DUT with one or two balanced ports and physical port numbers  $m < n$ ,  $k < l$  is given below.

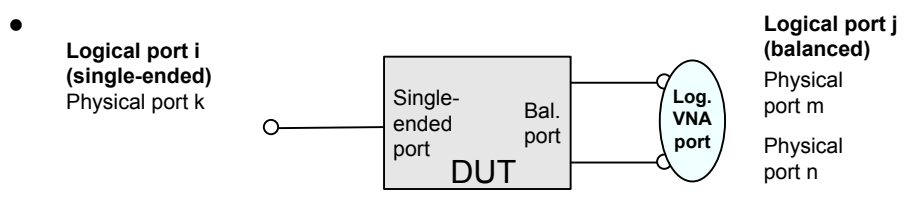

The imbalance of a DUT with a single ended logical input port i and a balanced logical output port j is defined as  $Imb_{ii} = -S_{km}/S_{kn}$  and  $Imb_{ii} = -S_{mk}/S_{nk}$ .

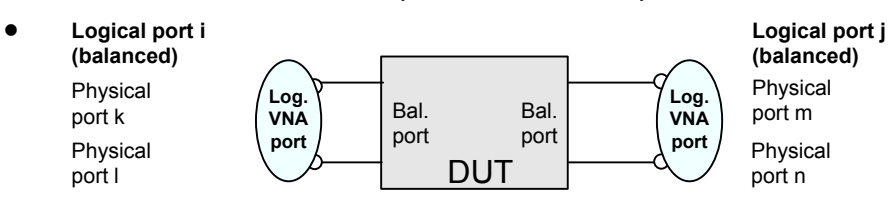

The imbalance of a DUT with a balanced logical input port i and a balanced logical output port j is defined as  $\text{Imb}_{ij} = -(S_{km}-S_{kn})/(S_{lm}-S_{ln})$  and  $\text{Imb}_{ji} = -(S_{mk}-S_{nk})/(S_{ml}-S_{ln})$  $S_{nl}$ ).

In general the imbalance is a quantity with two numeric indices numbering the logical output port and the logical input port of the DUT during the measurement  $(Imb<sub>conts</sub>)$ .

### **3.3.5.4 Reference Impedances**

Changing the reference impedances of the analyzer ports is often referred to as renormalization of port impedances. Renormalization means that the measurement results measured at 50  $\Omega$  (75  $\Omega$ ) are converted into results at arbitrary port impedance.

- Renormalization of the physical port impedances affects e.g. S-parameters and wave quantities in "Power" representation.
- Renormalization of the balanced port impedances affects all measured quantities ("Trace > Measure") that the analyzer provides for balanced ports.

The default reference impedance of a physical port is equal to the reference impedance of the connector type assigned to the port (50  $\Omega$  or 75  $\Omega$ ). It can be defined as a complex value. For balanced ports it is possible to define separate complex reference impedances for differential and for common mode.

The default values for the balanced port reference impedances are derived from the default reference impedance of the physical analyzer ports ( $Z_0$  = 50 >Ω):

- The default value for the differential mode is  $Z_{0d}$  = 100  $\Omega$  = 2<sup>\*</sup> $Z_{0d}$ .
- The default value for the common mode is  $Z_{0c}$  = 25  $\Omega$  =  $Z_0/2$

Renormalization can be based on two alternative waveguide circuit theories. The conversion formula of both theories differ only if the reference impedance of at least one test port has a non-zero imaginary part.

### **Conversion formula for wave quantities and S-parameters**

Renormalization transforms the "raw" S-matrix  $S_0$  for the default reference impedances  $Z_{0i}$  (with physical port number index i = 1, 2...n) into a "renormalized" S-matrix  $\mathsf{S}_{1}$  for the modified reference impedances  $Z_{1i}$ . In terms of raw and renormalized wave quantities  $a_{0i}$ ,  $b_{0i}$  and  $a_{1i}$ ,  $b_{1i}$ ,  $S_0$  and  $S_1$  are defined as follows:

$$
\begin{pmatrix} b_{01} \\ b_{02} \\ \dots \\ b_{0n} \end{pmatrix} = S_0 \cdot \begin{pmatrix} a_{01} \\ a_{02} \\ \dots \\ a_{0n} \end{pmatrix}; \quad \begin{pmatrix} b_{11} \\ b_{12} \\ \dots \\ b_{1n} \end{pmatrix} = S_1 \cdot \begin{pmatrix} a_{11} \\ a_{12} \\ \dots \\ a_{1n} \end{pmatrix}.
$$

The renormalized wave quantities (a<sub>1</sub> and b<sub>1</sub>) and the S-matrix S<sub>1</sub> can be calculated from  $S_0$  and the reference impedances  $Z_{0i}$ ,  $Z_{1i}$ .according to two alternative waveguide circuit theories.

### 1. **Travelling waves**

In the model of Marks and Williams ("A General Waveguide Circuit Theory"), the wave quantities a and b are transformed as follows:
$$
\binom{a_{1i}}{b_{1i}} = \frac{1}{2Z_{0i}} \left| \frac{Z_{0i}}{Z_{1i}} \right| \sqrt{\frac{\text{Re}(Z_{1i})}{\text{Re}(Z_{0i})}} \cdot \binom{Z_{0i} + Z_{1i}}{Z_{0i} - Z_{1i}} \left| \frac{Z_{0i} - Z_{1i}}{Z_{0i} + Z_{1i}} \right| \cdot \binom{a_{0i}}{b_{0i}}
$$

The renormalized S-matrix S1 is calculated as

$$
S_1 = P^{-1} (S_0 - \gamma)(E - \gamma S_0)^{-1} P
$$

with the unit matrix E and two additional matrices with the elements

$$
\gamma_{ii} = \frac{Z_{1i} - Z_{0i}}{Z_{1i} + Z_{0i}}
$$

$$
P_{ii} = \frac{2Z_{0i}}{Z_{0i} + Z_{1i}} \left| \frac{Z_{1i}}{Z_{0i}} \right| \sqrt{\frac{\text{Re}(Z_{0i})}{\text{Re}(Z_{1i})}}
$$

## 2. **Power waves**

In the model of Kurokawa ("Power Waves and the Scattering Matrix"), the wave quantities a and b are transformed as follows:

$$
\binom{a_{1i}}{b_{1i}} = \frac{1}{2\sqrt{\text{Re}(Z_{0i})\text{Re}(Z_{1i})}} \cdot \left(\frac{\overline{Z_{0i}} + Z_{1i}}{\overline{Z_{0i}} - \overline{Z_{1i}}} \quad \frac{Z_{0i} - Z_{1i}}{Z_{0i} + \overline{Z_{1i}}}\right) \cdot \binom{a_{0i}}{b_{0i}}
$$

The renormalized S-matrix S1 is calculated as

$$
S_1 = A^{-1} \left( S_0 - \overline{\Gamma} \right) \left( E - \Gamma S_0 \right)^{-1} \overline{A}
$$

*ii*

with the unit matrix E and two additional matrices with the elements

$$
\Gamma_{ii} = \frac{Z_{1i} - Z_{0i}}{Z_{1i} + Z_{0i}}
$$

$$
A_{ii} = \frac{1 - \overline{\Gamma_{ii}}}{|1 - \Gamma_{ii}|} \sqrt{|1 - \Gamma_{ii}\overline{\Gamma_{ii}}|}
$$

## **3.3.6 Stability Factors**

The stability factors K, μ1 and μ2 are real functions of the (complex) S-parameters, defined as follows:

$$
K := \frac{1 - |S_{11}|^2 - |S_{22}|^2 + |S_{11} \cdot S_{22} - S_{12} \cdot S_{21}|^2}{2 \cdot |S_{12} \cdot S_{21}|}
$$

$$
\mu_1 := \frac{1 - |S_{11}|^2}{|S_{22} - \overline{S_{11}} \cdot (S_{11} \cdot S_{22} - S_{12} \cdot S_{21})| + |S_{12} \cdot S_{21}|}
$$
  

$$
\mu_2 := \frac{1 - |S_{22}|^2}{|S_{11} - \overline{S_{22}} \cdot (S_{11} \cdot S_{22} - S_{12} \cdot S_{21})| + |S_{12} \cdot S_{21}|}
$$

where  $\bar{S}$  denotes the complex conjugate of S.

Stability factors are calculated as functions of the frequency or another stimulus parameter. They provide criteria for linear stability of two-ports such as amplifiers. A linear circuit is said to be unconditionally stable if no combination of passive source or load can cause the circuit to oscillate.

- The K-factor provides a necessary condition for unconditional stability: A circuit is unconditionally stable if K>1 and an additional condition is met. The additional condition can be tested by means of the stability factors  $\mu_1$  and  $\mu_2$ .
- The  $\mu_1$  and  $\mu_2$  factors both provide a necessary and sufficient condition for unconditional stability: The conditions  $\mu_1$  are  $\mu_2$  are both equivalent to unconditional stability. This means that  $\mu_1$  and  $\mu_2$  provide direct insight into the degree of stability or potential instability of linear circuits.

References: Marion Lee Edwards and Jeffrey H. Sinsky, "A New Criterion for Linear 2- Port Stability Using a Single Geometrically Derived Parameter", IEEE Trans. MTT, vol. 40, No. 12, pp. 2303-2311, Dec. 1992.

## **3.3.7 Delay, Aperture, Electrical Length**

The group delay  $\tau_{g}$  represents the propagation time of wave through a device.  $\tau_{g}$  is a real quantity and is calculated as the negative of the derivative of its phase response. A nondispersive DUT shows a linear phase response, which produces a constant delay (a constant ratio of phase difference to frequency difference).

The group delay is defined as:

$$
\tau_{_S}=-\frac{d\phi_{\it rad}}{d\omega}=-\frac{d\phi_{\it deg}}{360^{\circ}d\!f}
$$

where

 $\Phi_{rad/dea}$  = Phase response in radians or degrees

 $\omega$  = Frequency/angular velocity in radians/s

f = Frequency in Hz

In practice, the analyzer calculates an approximation to the derivative of the phase response, taking a small frequency interval Δf and determining the corresponding phase change ΔΦ. The delay is thus computed as:

$$
\tau_{g,meas} = -\frac{\Delta \phi_{deg}}{360^{\circ} \cdot \Delta f}
$$

The aperture Δf must be adjusted to the conditions of the measurement.

If the delay is constant over the considered frequency range (non-dispersive DUT, e.g. a cable), then  $\boldsymbol{\mathrm{\tau}}_{\text{g}}$  and  $\boldsymbol{\mathrm{\tau}}_{\text{g,meas}}$  are identical and

$$
\tau_g = \frac{d (360^\circ f \cdot \Delta t)}{360^\circ d f} = \Delta t = \frac{L_{mech} \cdot \sqrt{\varepsilon}}{c}
$$

where  $\Delta t$  is the propagation time of the wave across the DUT, which often can be expressed in terms of its mechanical length  $L_{mech}$ , the permittivity  $\varepsilon$ , and the velocity of light c. The product of  $L_{mech}$ . sqrt( $\varepsilon$ ) is termed the electrical length of the DUT and is always larger or equal than the mechanical length ( $\varepsilon > 1$  for all dielectrics and  $\varepsilon = 1$  for the vacuum).

# **3.4 Operations on Traces**

The R&S ZNC can perform more complex operations on the measured traces. Some of the operations, e.g. the time domain transform, require additional software options; see [chapter 3.7, "Optional Extensions and Accessories", on page 97.](#page-112-0)

The R&S ZNC can also check whether the measured values comply with specified limits and export trace data, using different file formats.

## **3.4.1 Limit Check**

A limit line is a set of data to specify the allowed range for some or all points of a trace. Typically, limit lines are used to check whether a DUT conforms to the rated specifications (conformance testing).

- The "upper" limit line defines the maximum value for the trace points.
- The "lower" limit line defines the minimum value for the trace points.
- The "ripple" limit defines the maximum difference between the largest and the smallest response value of the trace. A ripple limit test is suitable e.g. to check whether the passband ripple of a filter is within acceptable limits, irrespective of the actual transmitted power in the passband.
- The "circle" limit defines the acceptable values a circular area within a polar diagram.

A limit check consists of comparing the measurement results to the limit lines and display a pass/fail indication. An acoustic warning and a TTL signal at the "USER PORT" on the rear panel (for test automatization) can be generated in addition if a limit is exceeded.

Upper and lower limit lines are both defined as a combination of segments with a linear dependence between the measured quantity and the sweep variable (stimulus variable). Similar to this segmentation, ripple limits may be defined in several ranges. The limit lines <span id="page-75-0"></span>(except circle limits) can be stored to a file and recalled. Data or memory traces can be used to define the segments of an upper or lower limit line. Moreover it is possible to modify the upper and lower limit lines globally by adding an offset to the stimulus or response values.

## **3.4.1.1 Rules for Limit Line Definition**

The analyzer places very few restrictions on the definition of limit line segments.

The following rules ensure a maximum of flexibility:

- Segments do not have to be sorted in ascending or descending order (e.g. the "Start Stimulus" value of segment no. n doesn't have to be smaller than the "Start Stimulus" value of segment no. n+1).
- Overlapping segments are allowed. The limit check in the overlapping area is related to the tighter limit (the pass test involves a logical AND operation).
- Gaps between segments are allowed and equivalent to switching off an intermediate limit line segment.
- Limit lines can be partially or entirely outside the sweep range, however, the limits are only checked at the measurement points.

The following figure shows a limit line consisting of 3 upper and 2 lower limit line segments. To pass the limit check, the trace must be confined to the shaded area.

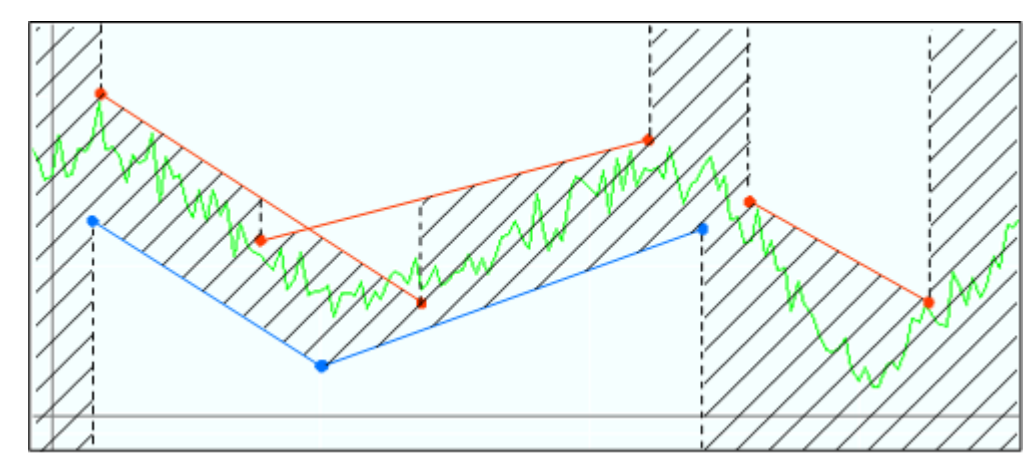

As a consequence of the limit line rules, the limit check will always pass a DUT if no limit lines are defined.

When the sweep axis is changed from linear frequency sweep to logarithmic sweeps, straight limit lines are transformed into exponential curves. The sweep points are redistributed along the x-axis, so the number of failed points may change.

Operations on Traces

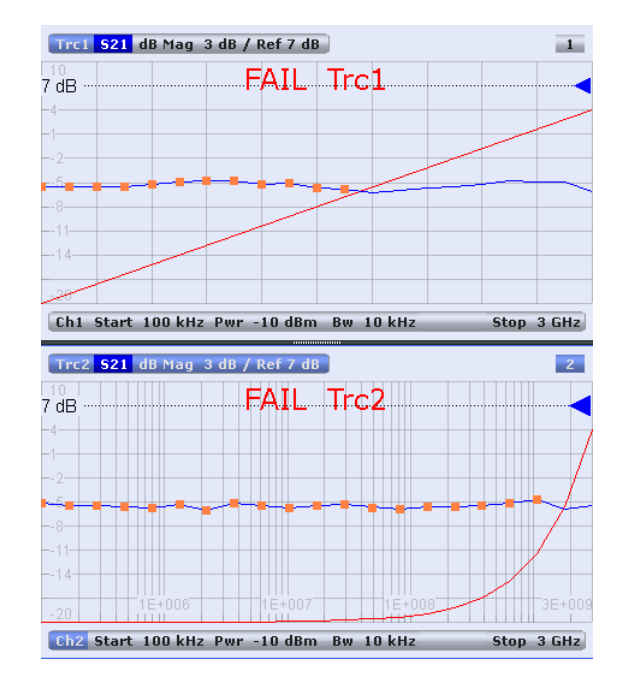

While "Show Limit Line" is active, the diagrams display all limit line segments.

**Exception:** In a segmented frequency sweep with point-based x-axis, gaps between the segments are minimized. To facilitate the interpretation, the R&S ZNC displays only the limit line segments which provides the limit check criterion (the "tighter" limit line at each point). In the example below, this rule results in a single, continuous lower limit line.

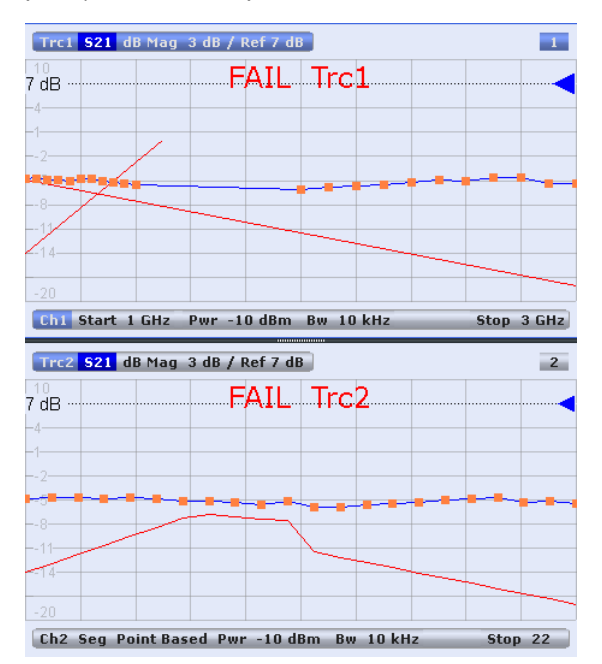

#### **3.4.1.2 Rules for Ripple Test Definition**

The analyzer places very few restrictions on the definition of ripple limit ranges.

The following rules ensure a maximum of flexibility:

- Ranges do not have to be sorted in ascending or descending order (e.g. the "Start Stimulus" value of range no. n doesn't have to be smaller than the "Start Stimulus" value of range no. n+1).
- Overlapping ranges are allowed. The limit check in the overlapping area is related to the tighter limit (the pass test involves a logical AND operation).
- Gaps between ranges are allowed and equivalent to switching off an intermediate ripple limit range.
- Ripple limit ranges can be partially or entirely outside the sweep range, however, the limits are only checked at the measurement points.

The following figure shows a ripple limit test involving 3 active ranges.

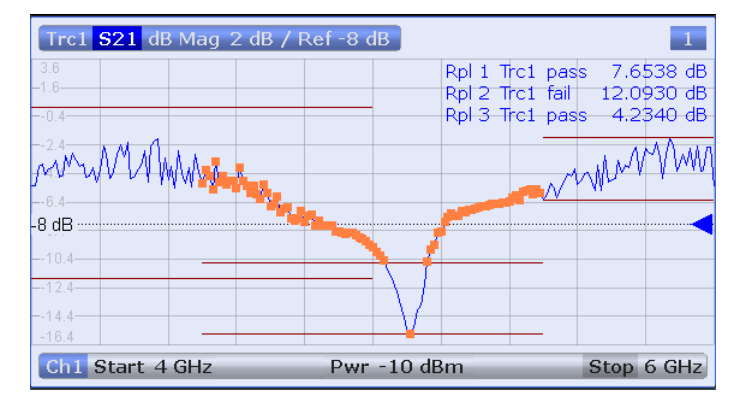

The limit line rules for logarithmic sweeps and segmented frequency sweeps with point based x-axis also apply to ripple limit lines (see [chapter 3.4.1.1, "Rules for Limit Line](#page-75-0) [Definition", on page 60](#page-75-0)).

### **3.4.1.3 Circle Limits**

A circle limit is a special type of **upper** limit line which is defined by its center coordinate in the diagram and its radius. Depending on the diagram type, circle limit can serve different purposes:

With a circle limit line centered around the origin of a polar diagram, you can check whether the magnitude of the measurement results exceeds a limit, defined by the radius of the limit line.

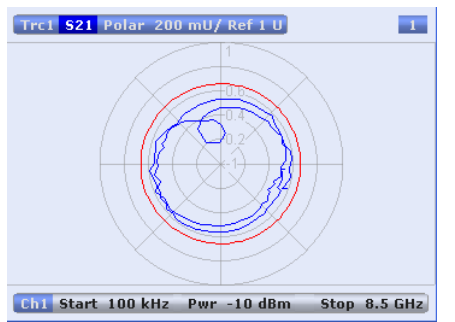

• With a circle limit line adjusted to the right border of a Smith diagram  $(Z = \text{infinity})$ , you can check whether the imaginary part of the impedance (Im(Z), reactance) falls below a limit.

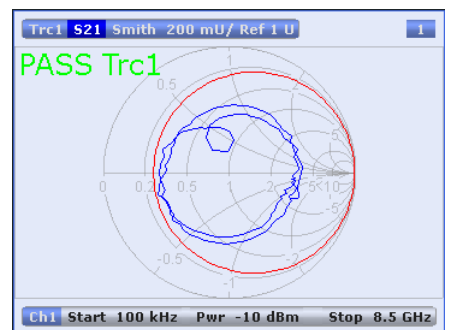

● With a circle limit line centered around the left border of an inverted Smith diagram  $(Y = \text{infinity})$ , you can check whether the imaginary part of the admittance (Im(Y), susceptance) falls below a limit.

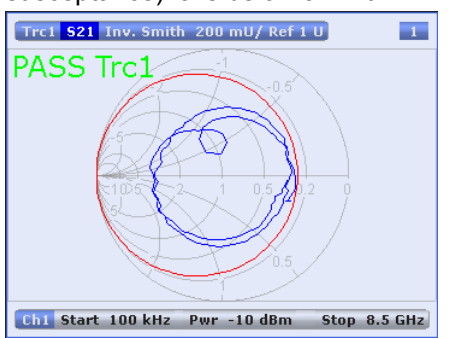

## **3.4.1.4 File Format for Limit Lines**

The analyzer uses a simple ASCII format to export limit line data. By default, the limit line file has the extension  $*$ .  $limit$  and is stored in the directory shown in the "Export Limit Line" and "Import Limit Line" dialogs. The file starts with a preamble containing the channel and trace name and the header of the segment list. The following lines contain the entries of all editable columns of the list.

#### **Example of a limit line file**

The limit line:

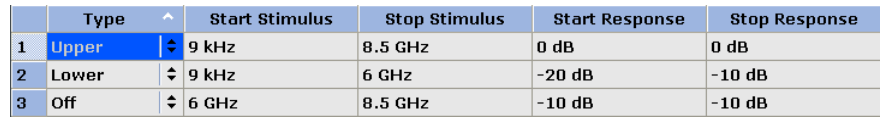

is described by the limit line file:

```
\frac{w}{n} Version 1.00
#<br># Channel 1<br># Trace 1
.ŏó1.
```
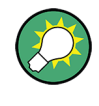

#### **Compatibility with other instruments**

Network analyzers of the R&S ZVA/ZVB family use the same file format. Limit line files can be interchanged without restriction.

#### **3.4.1.5 File Format for Ripple Limits**

The analyzer uses a simple ASCII format to export ripple limit data. By default, the ripple limit file has the extension  $\star$ . ripple and is stored in the directory shown in the "Save" Ripple Limits" and "Recall Ripple Limits" dialogs. The file starts with a preamble containing the channel and trace name and the header of the range list. The following lines contain the entries of all editable columns of the list.

#### **Example of a ripple limit file**

The ripple limit list:

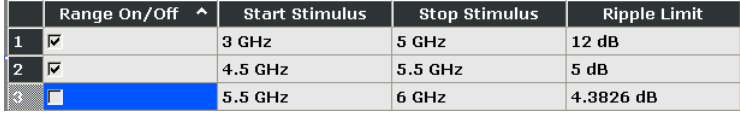

is described by the ripple limit file:

```
Version 1.00Channel 1
     Trace 1
⊯ Trace 1<br>|bo:Range on/off,start stimulus[MHz],stop stimulus[MHz],Ripple Limit[dB],<br>|true,3.0000000000000000E+003,5.000000000000000E+003,1.2000000000000000E+001,<br>|false,5.500000000000000E+003,5.000000000000000E+003,5.000
```
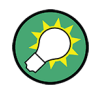

#### **Compatibility with other instruments**

Network analyzers of the R&S ZVA/ZVB family use the same file format. Ripple limit files can be interchanged without restriction.

## **3.4.2 Trace Files**

The R&S ZNC can store one or several data or memory traces to a file or load a memory trace from a file.

Trace files are ASCII files with selectable file format. The analyzer provides several types of trace files:

- Touchstone  $(*.s < n > p)$  files
- ASCII ("\*.csv") files
- Matlab ("\*.dat") files are ASCII files which can be imported and processed in Matlab.

The trace file formats complement each other; see [chapter 3.4.2.3, "Finding the Best File](#page-82-0) [Format", on page 67](#page-82-0).

### **3.4.2.1 Touchstone Files**

All Touchstone files contain a header, a comment section, and the actual trace data:

# HZ S RI R 50.0000 ! Rohde & Schwarz ZNC ! Measurement: S11 ! 2003-07-07 ! 60297750.000000 0.498113 -0.054290

80297000.000000 0.504888 -0.081229

The header consists of the following data elements:

- # specifies beginning of header line (required at top of file).
- <Frequency unit>: HZ / KHZ / MHZ / GHZ allowed for imported files. The analyzer always uses HZ for exported data.
- <Data file type>: at present: S for S-parameter files.
- <Data format>: RI for Re/Im, MA for lin. Mag-Phase, DB for dB Mag-Phase. The data format for export files can be selected in the Export Data dialog.
- <Normalizing impedance>: Impedance system in which the data was defined. The analyzer uses  $50.0000$  Ω.

Comment lines start with the exclamation mark (!) and may contain any text used for documentation of the trace data file. Any number of comment lines may be inserted before or after the header line.

The trace data section corresponds to a set of single-ended S-parameters. It depends on the number of ports <n> and the data format.

For real and imaginary values (data format = Real-Imag) the trace data for each stimulus frequency is arranged as follows:

● **1-port files (\*.s1p)**

Freq Re(S11) Im(S11)

S11 can be replaced by an any S-parameter, so the  $*$ . s1p format is suitable for exporting an arbitrary data trace representing an S-parameter.

● **2-port files (\*.s2p)** Freq Re(S11) Im(S11) Re(S21) Im(S21) Re(S12) Im(S12) Re(S22) Im(S22) (all values arranged in 1 line)

The stimulus frequencies are arranged in ascending order. If a "lin. Mag-Phase (MA)" or "dB Mag-Phase (DB)" data format is selected the real and imaginary S-parameter values  $\mathsf{Re}(S_{ii})$ , Im( $S_{ii}$ ) are replaced by lin Mag( $S_{ii}$ ), phase( $S_{ii}$ ) or dB Mag( $S_{ii}$ ), phase( $S_{ii}$ ), respectively.

According to Touchstone file specifications, no more than four pairs of network data are allowed per data line. The entries in the data lines are separated by white space, and a

data line is terminated by a new line character. All data sets are arranged in increasing order of frequency.

When exporting traces to a Touchstone file, it is recommended to set the analyzer to single sweep mode (Channel – Sweep – Single (All Chans)). This will ensure that a complete sweep is exported.

### **Conditions for Touchstone file export**

For a one-port Touchstone file, the reflection coefficient for the specified port (e.g.  $S<sub>11</sub>$  for port no. 1) must be measured. If a full one-port ("Refl OSM") calibration is available, it is also possible to export transmission parameters that are related to the calibrated port. If a full n-port (TOSM, TNA, TRL ...) calibration is available for a group of n ports, or if a complete set of <n><sup>2</sup> S-parameters is available, all S-parameters may be exported.

**Example 1:** Refl OSM calibration at port 1; the active channel contains the traces  $S_{11}$ ,  $S_{21}$ , and  $S_{12}$ ; Touchstone export via "s1p Port 2...". Export of  $S_{12}$  or  $S_{21}$  is allowed.

For a multiport Touchstone file  $*$ .  $s < n > p$ , either a full multiport system error correction **or** a complete set of <n><sup>2</sup> S-parameters must be available. Export of system error corrected, incomplete S-parameter sets is possible, too. If the port configuration contains balanced ports, the Touchstone file will contain the converted single-ended Sparameters.

Touchstone files cannot be used to export mathematical traces.

### **3.4.2.2 ASCII (\*.csv) Files**

An ASCII file contains a header and the actual trace data:

freq;reTrc1\_S21;imTrc1\_S21;reMem2[Trc1]\_S21;imMem2[Trc1]\_S21;

300000.000000;0.000000;0.000000;0.000000;0.000000;

40499497.487437;0.000000;0.000000;0.000000;0.000000;

80698994.974874;0.494927;-0.065174;0.500833;-0.074866;

120898492.462312;0.497959;-0.111724;0.488029;-0.107375;

...

The header consists of the following data elements:

- <Stimulus> stimulus variable: freq for Frequency sweep, power for Power sweep, time for Time sweep, trigger for CW Mode sweep.
- <reTrace1> first response value of first trace: re<Trace\_Name>, mag<Trace\_Name> or db<Trace\_Name> for output format Re/Im, lin. Mag-Phase or dB Mag-Phase, respectively. The data format for export files can be selected in the Export Data dialog.
- <imTrace1> second response value of first trace: im<Trace\_Name> for output format Re/Im, ang<Trace\_Name> for output formats lin. Mag-Phase or dB Mag-Phase. The data format for export files can be selected in the Export Data dialog.
- <span id="page-82-0"></span>● <reTrace2> first response value of second trace: re<Trace\_Name>, mag<Trace\_Name> or db<Trace\_Name> for output format Re/Im, lin. Mag-Phase or dB Mag-Phase, respectively. The data format for export files can be selected in the Export Data dialog.
- <imTrace2>... second response value of second trace: im<Trace\_Name> for output format Re/Im, ang<Trace\_Name> for output formats lin. Mag-Phase or dB Mag-Phase. The data format for export files can be selected in the Export Data dialog. first response value of second trace. HZ / KHZ / MHZ / GHZ allowed for imported files. The analyzer alway uses HZ for exported data. second response value of first trace: im<Trace\_Name> for output format Re/Im, ang<Trace\_Name> for output formats lin. Mag-Phase or dB Mag-Phase. The data format for export files can be selected in the Export Data dialog.

The trace data is arranged as described in the header. Different values are separated by semicolons, commas or other characters, depending on the selected "Decimal Separator" in the "Export ... Data" dialogs. A semicolon is inserted before the end of each line.

The stimulus values are arranged in ascending order.

## **3.4.2.3 Finding the Best File Format**

The file format depends on how you want to use the exported data.

Use a **Touchstone** file format to export single-ended S-parameter data traces to a file that can be evaluated with applications such as Agilent's Microwave Design System (MDS) and Advanced Design System (ADS), and to convert mixed mode parameters back to single-ended parameters. The data must be acquired in a frequency sweep. Note the conditions for Touchstone file export in section "Select Ports".

Use the **ASCII (\*.csv)** format if you want to do one of the following:

- Import the created file into a spreadsheet application such as Microsoft Excel.
- Export an arbitrary number of traces, multiple traces with the same parameter or memory traces.
- Export traces acquired in a power sweep or CW sweep.
- Use export options.

Use a the **Matlab (\*.dat)** format if you want to import and process the trace data in Matlab.

# **3.5 Calibration**

Calibration or "system error correction" is the process of eliminating systematic, reproducible errors from the measurement results (S-parameters and derived quantitiies; see [chapter 3.1.5, "Data Flow", on page 17](#page-32-0)). The process involves the following stages:

1. A set of calibration standards is selected and measured over the required sweep range. For many calibration types the magnitude and phase response of each calibration standard (i.e. its S-parameters if no system errors occur) must be known

<span id="page-83-0"></span>within the entire sweep range. In some calibration procedures (TRL, TNA, TRM), part of the characteristics of the standards can be auto-determined due to implicit redundancy (self-calibration).

- 2. The analyzer compares the measurement data of the standards with their known, ideal response. The difference is used to calculate the system errors using a particular error model (calibration type) and derive a set of system error correction data.
- 3. The system error correction data is used to correct the measurement results of a DUT that is measured instead of the standards.

Calibration is always channel-specific because it depends on the hardware settings, in particular on the sweep range. The means that a system error correction data set is stored with the calibrated channel.

The analyzer provides a wide range of sophisticated calibration methods for all types of measurements. Which calibration method is selected depends on the expected system errors, the accuracy requirements of the measurement, on the test setup and on the types of calibration standards available.

Due to the analyzer's calibration wizard, calibration is a straightforward, menu-guided process. Moreover, it is possible to perform the entire calibration process automatically using a Calibration Unit (accessories R&S ZV-Z5x).

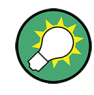

The system error correction data determined in a calibration procedure are stored on the analyzer. You can read these correction data using the remote control command [SENSe<Ch>:]CORRection:CDATa. You can also replace the correction data of the analyzer by your own correction data sets.

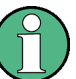

## **Cal Off label**

A label "Cal Off" appears in the trace line if the system error correction no longer applies to the trace:

Trc1 S22 dB Mag 10 dB / Ref 0 dB Cal Off Trc3 S21 dB Mag 10 dB / Ref 0 dB Cal Off

This may happen for one of the following reasons:

- The sweep range is outside the calibrated frequency range.
- The measurement result is a wave quantity or ratio which is never system error corrected (see [chapter 3.1.5, "Data Flow", on page 17\)](#page-32-0).
- The channel calibration is not sufficient for the measured quantity (e.g. a one-port calibration has been performed, but the measured quantity is a transmission parameter).
- The system error correction has been switched off deliberately ("User Cal Active" is disabled).

The analyzer provides other labels to indicate the status of the current calibration; see [chapter 3.5.4, "Calibration Labels", on page 81](#page-96-0).

# **3.5.1 Calibration Types**

The analyzer provides a wide range of calibration types for one, two or more ports. The calibration types differ in the number and types of standards used, the error terms, i.e. the type of systematic errors corrected and the general accuracy. The following table gives an overview.

*Table 3-3: Overview of calibration types*

| <b>Calibration Type</b>              | <b>Standards</b>                                                                                                    | <b>Parameters</b>                      | <b>Error Terms</b>                                                                                  | <b>General Accuracy</b> | <b>Application</b>                                                                                                   |
|--------------------------------------|----------------------------------------------------------------------------------------------------|----------------------------------------|----------------------------------------------------------------------------------------------------|-------------------------|----------------------------------------------------------------------------------------------------|
| <b>Reflection Normali-</b><br>zation | Open or Short                                                                                                    | $S_{11}$<br>(or $S_{22}, $ )           | Reflection tracking                                                                                 | Low to medium           | Reflection measure-<br>ments on any port.                                                                            |
| Transmission Nor-<br>malization      | Through                                                                                                    | $S_{12}$ , $S_{21}$<br>(or $S_{13}$ ,) | Transmission track-<br>ing                                                                          | Medium                  | Transmission meas-<br>urements in any<br>direction and<br>between any combi-<br>nation of ports.                     |
| Reflection OSM                       | Open, Short,<br>Match <sup>1</sup>                                                                                          | $S_{11}$<br>(or $S_{22}, $ )           | Reflection tracking,<br>Source match<br>Directivity,                                                | High                    | Reflection measure-<br>ments on any port.                                                                            |
| One Path Two Ports                   | Open, Short,<br>Match <sup>1)</sup> (at source<br>port),<br>Through <sup>2)</sup>                                           | $S_{11}$ , $S_{21}$<br>(or $S_{22},$ ) | Reflection tracking,<br>Source match.<br>Directivity,<br>Transmission track-<br>ing                 | Medium to high          | Unidirectional trans-<br>mission measure-<br>ments in any direc-<br>tion and between<br>any combination of<br>ports. |
| <b>TOSM or UOSM</b><br>$(2$ -port)   | Open, Short,<br>Match <sup>1)</sup> (at each<br>port),<br>Through <sup>2)</sup> (between<br>all combinations of 2<br>ports) | All                                    | Reflection tracking,<br>Source match,<br>Directivity,<br>Load match,<br>Transmission track-<br>ing, | High                    | Reflection and<br>transmission meas-<br>urements; classical<br>12-term error cor-<br>rection model.                  |
| <b>TOM</b><br>$(2$ -port)            | Open, Match (at<br>both ports),<br>Through                                                                                  | All                                    | Reflection tracking,<br>Source match,<br>Directivity,<br>Load match,<br>Transmission track-<br>ing  | High                    | Reflection and<br>transmission meas-<br>urements.                                                                    |
| <b>TSM</b><br>$(2$ -port)            | Short, Match (at<br>both ports),<br>Through                                                                                 | All                                    | Reflection tracking,<br>Source match,<br>Directivity,<br>Load match,<br>Transmission track-<br>ing  | High                    | Reflection and<br>transmission meas-<br>urements.                                                                    |

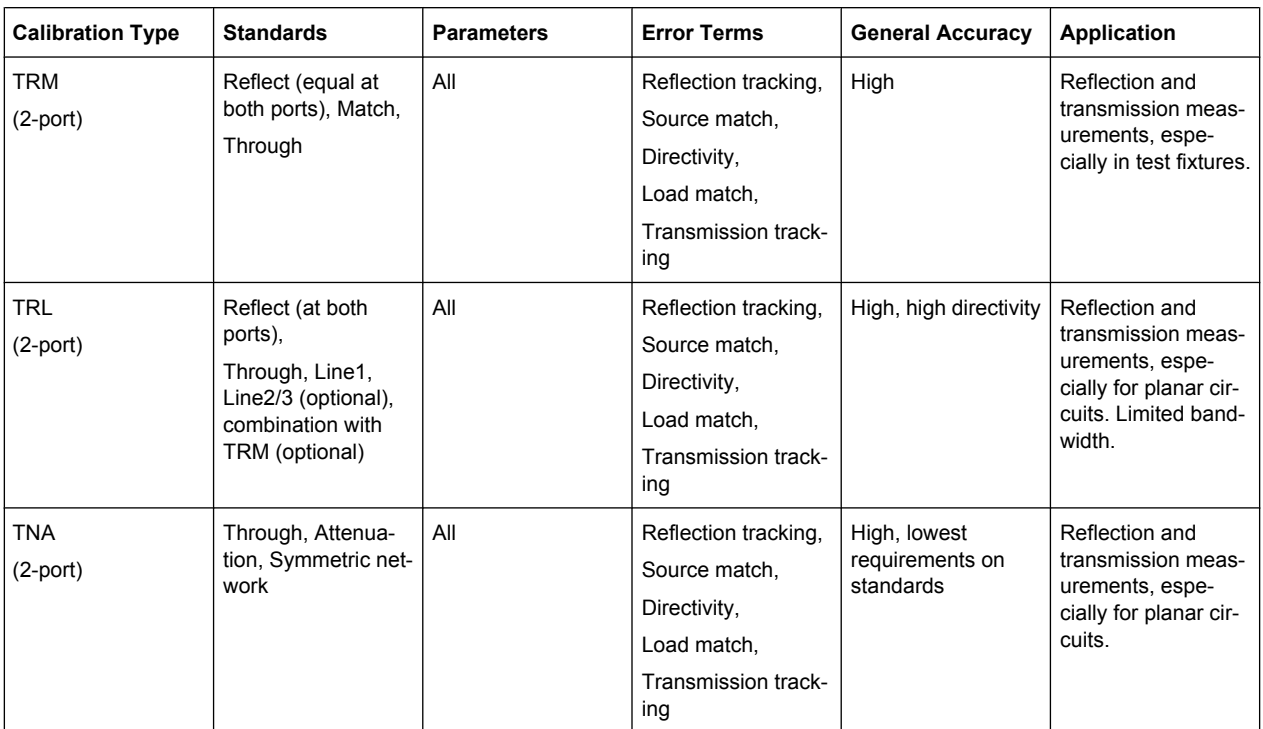

1) Or any other 3 known one-port standards. To be used in a guided calibration, the known standards must be declared to be Open, Short, and Match irrespective of their properties.

2) Or any other known two-port standard. See remark above.

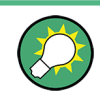

The calibration type must be selected in accordance with the test setup. Select the calibration type for which you can obtain or design the most accurate standards and for which you can measure the required parameters with best accuracy.

## **3.5.1.1 Normalization (Refl Norm..., Trans Norm...)**

A normalization is the simplest calibration type since it requires the measurement of only one standard for each calibrated S-parameter:

- One-port (reflection) S-parameters ( $S_{11}$ ,  $S_{22}$ , ...) are calibrated with an Open or a Short standard providing the reflection tracking error term.
- Two-port (transmission) S-parameters ( $S_{12}$ ,  $S_{21}$ , ...) are calibrated with a Through standard providing the transmission tracking error term.

Normalization means that the measured S-parameter at each sweep point is divided by the corresponding S-parameter of the standard. A normalization eliminates the frequency-dependent attenuation and phase shift in the measurement path (reflection or transmission tracking error). It does not compensate for directivity or mismatch errors. This limits the accuracy of a normalization.

### **3.5.1.2 Reflection OSM Calibration**

A reflection OSM (full one-port) calibration requires a Short, an Open and a Match standard to be connected to a single test port. The three standard measurements are used to derive all three reflection error terms:

- The Short and Oopen standards are used to derive the source match and the reflection tracking error terms.
- The Match standard is used to derive the directivity error.

A reflection OSM calibration is more accurate than a normalization but is only applicable for reflection measurements.

#### **3.5.1.3 One Path Two Ports Calibration**

A one path two ports calibration combines a reflection OSM (full one-port) calibration with a transmission normalization. The fully calibrated port is termed the node port. This calibration type requires a Short, an Open and a Match standard to be connected to a single test port plus a Through standard between this calibrated source port and a second load port. The four standard measurements are used to derive the following error terms:

- The Short and Open standards are used to derive the source match and the reflection tracking error terms at the source port.
- The Match standard is used to derive the directivity error at the source port.
- The through standard provides the transmission tracking error term.

A one-path two-port calibration requires only four standards to be connected (instead of 7 for a full two-port TOSM calibration). It is suitable when only the forward (e.g.  $S_{11}$  and  $S_{21}$ ) or reverse S-parameters (e.g.  $S_{22}$  and  $S_{12}$ ) are needed, and if the DUT is well matched, especially at the load port. It is also the best calibration method for test setups with unidirectional signal flow, e.g. a pulsed measurement using an external generator.

### **3.5.1.4 TOSM and UOSM Calibration**

A TOSM (Through – Open – Short – Match) calibration requires the same standards as the one path two ports calibration, however, all measurements are performed in the forward and reverse direction. TOSM is also referred to as SOLT (Short – Open – Load = Match – Through) calibration. The four standards are used to derive 6 error terms for each signal direction:

- In addition to the source match and reflection tracking error terms provided by the one-path two-port calibration, TOSM also provides the load match.
- The directivity error is determined at both source ports.
- The transmission tracking is determined for each direction.

TOSM calibration is provided for 2-port measurements. A 2-port TOSM calibration requires 7 standard measurements (3 one-port standards at each port and a Through between the two ports). The Through must be measured in both directions, so the number of standard measurements (calibration sweeps) is 8. The calibration provides 10 error terms (no isolation terms are available).

## **TOSM with unknown Through, UOSM**

The network analyzer supports different connector types at its test ports in order to measure DUTs with different port connectors. To perform a TOSM calibration, the DUT must be replaced by a Through connection, which generally involves an adapter between the two connector types.

An adapter represents a Through standard with unknown characteristics (in particular, with unknown delay time/transmission phase). The analyzer can perform a TOSM calibration with an unknown Through, provided that it is reciprocal  $(S_{21} = S_{12})$ . The modified TOSM calibration is referred to as UOSM (Unknown through – Open – Short – Match) calibration. It can be selected as follows:

- If different connector types are assigned to the test ports, the analyzer automatically replaces TOSM –> UOSM.
- If the same connector types are used but the appropriate through standard is not defined, the analyzer also replaces TOSM –> UOSM.
- UOSM can be selected explicitly in the "Calibration Presetting" dialog.

After acquiring the calibration sweep data for the unknown Through, the analyzer automatically determines its delay time/transmission phase.

### **3.5.1.5 TOM Calibration**

A TOM (Through – Open – Match) calibration requires a low-reflection, low-loss Through standard with an electrical length that may be different from zero, an Open, and a Match. The characteristics of all standards must be fully known; the Match may have non-ideal characteristics.

### **3.5.1.6 TSM Calibration**

A TSM (Through – Short – Match) calibration requires a low-reflection, low-loss Through standard with an electrical length that may be different from zero, a Short, and a Match. The characteristics of all standards must be fully known; the Match may have non-ideal characteristics.

TSM calibration can replace TOM calibration if no appropriate "Open" standard is available, especially in the high frequency domain.

## **3.5.1.7 TRM Calibration**

A TRM (Through – Reflect – Match) calibration requires a low-reflection, low-loss Through standard with an electrical length that may be different from zero, a Reflect, and a Match. The magnitude of the reflection coefficient of the Reflect standard can be unknown but must be nonzero; its phase must be roughly known (90 deg). The magnitude and phase of the reflection coefficient must be the same at both test ports.

TRM calibration is especially useful for DUTs in test fixtures.

## **3.5.1.8 TRL Calibration**

A TRL (Through – Reflect – Line) calibration requires the two-port standards Through and Line, which are both assumed to be ideally matched. Beyond that, the through must be lossless, and its length must be exactly known. The length of the line standard must be known approximately.

Furthermore, a reflecting one-port standard (reflect) is needed. The magnitude of the reflection coefficient of the Reflect standard can be unknown but must be nonzero; its phase must be roughly known (90 deg). The magnitude and phase of the reflection coefficient must be the same at both test ports.

TRL calibration is especially useful for DUTs in planar line technology (e.g. test fixtures, on-wafer measurements) where it is difficult to design and connect accurately modeled Open, Short or Match standards. If TRL is not practicable, TNA may be an alternative.

### **TRL with several lines and with TRM**

The system of equations solved to derive the error terms is such that singularities occur whenever the length difference ΔL between the Through and the Line is an integer multiple of half of the wave length:

$$
\Delta L \neq n \frac{\lambda}{2}
$$

As a rule, singularities are avoided with sufficient accuracy if the phase shift resulting from the (electric) length difference between the Through and the Line standard is between 20° and 160°. This corresponds to a ratio of 1:8 for the start and stop frequency of the calibrated sweep range.

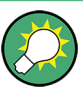

To shift the calibrated sweep range to smaller or larger frequencies, you can use a longer or shorter Line. To extend the calibrated range, use one of the following methods:

- Perform TRL calibration with two or three different Line standards. With an appropriate length of the Lines, the ratio for the start and stop frequency of the calibrated sweep range can increase to approx. 1:64 (for 2 lines) or 1:512 (for 3 lines).
- In the low-frequency domain where TRL becomes inaccurate, replace TRL by TRM calibration.

The methods can be combined or used separately. The list of measured standards in the "Calibration" dialog for TRL calibration is extended if the calibration kit in use contains the necessary standards:

- A 2-line (3-line) calibration requires two (three) different Lines of matching gender. The lines must be measured between any combination of two ports.
- A TRM extension at low frequencies requires either a Match or a Sliding Match standard. The standard must be measured at each port.

The complete list of measured standards for a two-port calibration is shown below.

● For a **TRL calibration with 1 Line**, the Reflect standard at both ports, the Through, and one Line standard must be measured.

- For a TRL calibration with 2 Lines, a second Line standard must be measured in addition.
- For a TRM calibration, The Reflect and Match standards at both ports and the Through must be measured. See also [chapter 3.5.2.3, "Sliding Match Standards",](#page-94-0) [on page 79](#page-94-0).

The TRL calibration is valid as soon as the standards for a "TRL calibration with 1 line" have been measured. The TRL extensions are applied automatically if the necessary standards have been measured.

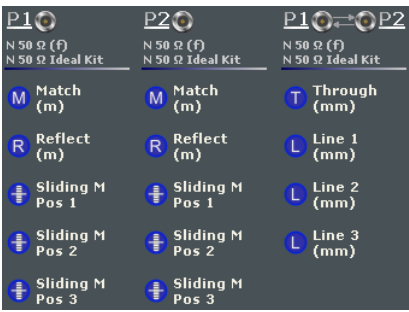

### **Example: TRL calibration with two and three Lines**

If several Lines with different lengths are measured, the analyzer automatically divides the calibrated range into segments. The calibration data of the longest line is applied to the lowest segment, the calibration data of the shortest line to the highest segment.

The calibration sweep segments for two Lines with electric lengths  $I_{long}$  and  $I_{short}$  ( $I_{long}$  >  $I_{short}$ ) are obtained as follows (the Through standard is assumed to be of length  $I_{thr}$ ):

- The longer Line can be used up to a frequency  $f_{long}$  where its transmission phase is equal to 160 deg. This frequency is equal to "f $_{\text{long}}$  = 4\*c $_{\text{o}}$ /[9\*(I $_{\text{long}}$  I $_{\text{thr}}$ )]".
- The shorter Line can be used from a frequency  $f_{short}$  where its transmission phase is equal to 20 deg. This frequency is equal to "f $_{\sf{short}}$  = c $_0$ /[18\*(I $_{\sf{short}}$  I $_{\sf{thr}}$ )]".
- The border between the two frequency segments  $f_{div}$  is calculated as the geometric mean of  $f_{long}$  and  $f_{short}$ , i.e. " $f_{div}$  = sqrt( $f_{long}$  \*  $f_{short}$ )".

The formulas are also applied if " $f_{\text{long}} < f_{\text{short}}$ ".

For a TRL calibration using three Lines with different length, the allowed frequency ranges are calculated in an analogous manner in order to obtain three (ideally overlapping) frequency ranges. The borders between two adjacent frequency ranges are calculated as the geometric mean of the frequency limits  $f<sub>long</sub>$  and  $f<sub>short</sub>$  of the two ranges.

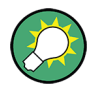

A second or third line in the list does not mean that you have to measure two or three line standards. If the calibrated frequency range is small enough, the calibration is valid as soon as the analyzer has acquired correction data for a single line line standard. The Match and Sliding Match standards are not necessary for TRL calibration, however, they must be measured if TRL is combined with TRM calibration.

#### **Low-frequency extension with TRM**

TRL calibration becomes inaccurate if the electrical length difference between Line and Through standard corresponds to a phase shift below 20°. In practice this means that TRL is only practicable above a threshold frequency  $f_{TRM}$  which depends on the lengths of the longest line and through standards. The threshold frequency is given by:

"f<sub>TRM</sub> =  $c_0$ /[18\*(l<sub>long</sub>– l<sub>thr</sub>)]"

where  $I_{\text{long}}$  denotes the electrical length of the longest of the used Line standards,  $I_{\text{thr}}$  the length of the Through. The analyzer assumes  $I_{thr}$  <<  $I_{long}$  and calculates  $f_{TRM} = c_0/d$ (18 $t_{\text{long}}$ ). At frequencies below f<sub>TRM</sub>, TRL calibration is automatically replaced by TRM, provided that the necessary calibration data has been acquired. For a line with  $I_{\text{long}}$  = 16.666 cm, the threshold frequency is  $f_{TRM}$  = 100 MHz.

#### **Accuracy conditions for the Line(s)**

The length error of the Line, converted into a transmission phase error, must be below the minimum difference to the singularity points 0 deg or 180 deg multiplied by two. Suppose that an approximately known Line standard causes a transmission phase 30 deg at the start frequency and of 160 deg at the stop frequency of the sweep. Its length error must cause a phase difference below (180 deg – 160 deg)\*2 = 40 deg.

### **3.5.1.9 TNA Calibration**

A TNA (Through – Network – Attenuation) calibration requires two-port standards only. Again, the through standard must be ideally matched and lossless. The Symmetric Network must have the same properties as the Reflect standard used for a TRL calibration, i.e. the magnitude of its reflection coefficient can be unknown but must be nonzero; its phase must be roughly known (±90 deg). The magnitude and phase of the reflection coefficient must be the same at both test ports. The Attenuation standard must be well matched on both sides and cause an attenuation different from 0 dB; the exact value of the transmission coefficient is not important.

As with TRL, TNA calibration is especially useful for planar DUTs. If TNA is not practicable, TRL may be an alternative.

## **3.5.2 Calibration Standards and Calibration Kits**

A calibration kit is a set of physical calibration standards for a particular connector type. The magnitude and phase response of the calibration standards (i.e. their S-parameters) must be known or predictable within a given frequency range.

The standards are grouped into several types (Open, Through, Match,...) corresponding to the different input quantities for the analyzer's error models. The standard type also determines the equivalent circuit model used to describe its properties. The circuit model depends on several parameters that are stored in the cal kit file associated with the calibration kit.

As an alternative to using circuit models, it is possible to describe the standards by means of S-parameter tables stored in a file.

The analyzer provides a large number of predefined cal kits but can also import cal kit files and create new kits:

- A selection of predefined kits is available for all connector types. The parameters of these kits are displayed in the "Add/Modify Standards" dialog, however, it is not possible to change or delete the kits.
- Imported and user-defined kits can be changed in the "Calibration Kits" dialog and its various sub-dialogs.

Calibration kits and connector types are global resources; the parameters are stored independently and are available irrespective of the current recall set.

## **3.5.2.1 Calibration Standard Types**

The following table gives an overview of the different standards and their circuit models (offset and load models).

| <b>Standard Type</b> | <b>Characteristics</b>                                                                                    | <b>Ideal Standard</b>                                        | Offset Model | <b>Load Model</b> |
|----------------------|----------------------------------------------------------------------------------------------------|--------------------------------------------------------------|--------------|-------------------|
| Open                 | Open circuit (one-port)                                                                                   | $\infty$ $\Omega$                                            | ☑            | $\triangledown$   |
| Short                | Short circuit (one-port)                                                                                  | $0\Omega$                                                    | $\sqrt{2}$   | ☑                 |
| Offset short         | Short circuit with added electrical length offset, for<br>waveguide calibration (one-port)                | $0\Omega$                                                    | $\sqrt{2}$   | ☑                 |
| Match                | Matched broadband termination (one-port)                                                                  | $Z_0$ (characteristic<br>impedance of the<br>connector type) | $\sqrt{2}$   | $\triangledown$   |
| Sliding match        | One-port standard consisting of an air line with a<br>movable, low-reflection load element (sliding load) |                                                              |              |                   |
| Reflect              | Unknown mismatched standard (one-port)                                                                    | $\infty$ $\Omega$                                            | $\sqrt{2}$   | ☑                 |
| Through              | Through-connection with minimum loss (two-port)                                                           |                                                              | $\sqrt{2}$   |                   |
| Line1, Line 2        | Line(s) for TRL calibration with minimum loss (two-<br>port)                                              |                                                              | $\sqrt{2}$   |                   |
| Attenuation          | Fully matched standard in both directions (two-port;<br>the reflection factor at both ports is zero)      |                                                              |              |                   |
| Symm. network        | Unknown mismatched reflection-symmetric stand-<br>ard (two-port)                                          |                                                              | $\sqrt{2}$   | ☑                 |

*Table 3-4: Calibration standard types*

#### **Offset parameters**

The offset parameters have the following physical meaning:

● The "Delay" is the propagation time of a wave traveling through the standard. The "Electrical Length" is equal to the "Delay" times the speed of light in the vacuum and is a measure for the length of transmission line between the standard and the actual calibration plane. For a waveguide with permittivity  $ε<sub>r</sub>$  and mechanical length L<sub>mech</sub> the following relations hold:

$$
\text{Delay} = \frac{L_{\text{mech}} \cdot \sqrt{\varepsilon_r}}{c}; \quad \text{Electrical Length} = L_{\text{mech}} \cdot \sqrt{\varepsilon_r}
$$

The default delay is 0 s, the default step width is 1 ns, corresponding to a step width of 299.792 mm for the electrical length. The relations hold for one-port and 2-port standards.

 $\bullet$   $\mathsf{Z}_0$  is the "Characteristic Impedance" of the standard. If the standard is terminated with  $\mathsf{Z}_0$ , then its input impedance is also equal to  $\mathsf{Z}_0$ .  $\mathsf{Z}_0$  is not necessarily equal to the reference impedance of the system (depending on the "Connector Type") or the terminal impedance of the standard. The characteristic impedance of the standard is only used in the context of calibration.

The default characteristic impedance is equal to the reference impedance of the system.

The "Loss" is the energy loss along the transmission line due to the skin effect. For resistive lines and at RF frequencies the loss is approximately proportional to the square root of the frequency.

In Agilent mode the "Offset Loss" is expressed in units of  $\Omega$ /s at a frequency of 1 GHz. The following formula holds for two-port standards:

$$
Offset Loss / [\Omega / s] = \frac{Loss / [dB] \cdot Z_0 / [\Omega]}{4.3429 / [dB] \cdot delay / [s]}
$$

The conversion formula for one-port standards has an additional factor  $\frac{1}{2}$  on the righthand side. The reason for this factor is that the Loss in dB accounts for the attenuation along the forward **and** the reverse path (no matter how often the wave actually propagates through the line), whereas the "Offset Loss" is proportional to the attenuation of the line.

To determine an offset loss value experimentally, measure the delay in seconds and the loss in dB at 1 GHz and use the formula above. The default "Loss" or "Offset Loss" is zero.

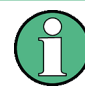

The impedance for waveguides is frequency-dependent. If a waveguide line type is selected in the "Cal Connector Types" dialog, the "Char. Imp." field is disabled and indicates "varies" instead of a definite impedance value. Moreover no "Loss" or "Offset Loss" can be set.

### **Offset parameters and standard types**

Offset parameters are used to describe all types of standards except the Sliding Match and the Attenuation.

- The Sliding Match is a one-port standard with variable load parameters (sliding load) and unspecified length. The reference impedance is fixed and equal to the characteristic impedance of the connector type. No load and offset parameters need to be set.
- The Attenuation is a two-port standard which is fully matched in both directions (the reflection factor at both ports is zero). No load and offset parameters need to be set.

#### **Load parameters and standard types**

Load parameters are used to describe all types of standards except a Through, a Sliding Match, a Line, and an Attenuation.

- The Through standard is a through-connection between two ports with minimum loss which is taken into account by the offset parameters.
- The Sliding Match is a one-port standard with variable load parameters (sliding load), so there is no fixed load model.
- The Line standard is a line of variable length with minimum loss which is taken into account by the offset parameters.
- The Attenuation is a two-port standard which is fully matched in both directions (the reflection factor at both ports is zero). No load and offset parameters need to be set.

## **3.5.2.2 Cal Kit Parameter Types**

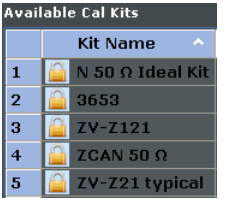

The analyzer uses three types of parameters to describe the calibration standards. The parameter type is the same for all standards in a kit and therefore annexed to the kit name:

- **Universal** parameters (no label) describe calibration kit models with highly standardized components so that the parameters are valid for all calibration kits of the model.
- **Typical** parameters (labeled "typical") approximately describe a calibration kit model. To correct for deviations between the standards, each kit of the model is individually measured and delivered with an additional, kit-specific parameter set. Therefore each typical parameter set "<kit\_name> typical" is complemented by an additional parameter set "<kit\_name>" containing optimized parameters for an individual kit.
- **Ideal** parameters (labeled "Ideal Kit") describe an idealized calibration kit for each connector type; see below.

Make sure to use universal or individual parameter sets if you need to obtain high-precision results. The precision of the calibration kit parameters determine the accuracy of the system error correction and of the measurements. The R&S ZNC displays a warning if you use a typical or ideal parameter set to calibrate a channel.

Calibration kits can be obtained as network analyzer accessories; refer to the data sheet for the relevant ordering information. The name of all parameter sets is equal to the name of the corresponding calibration kit model.

#### **Ideal parameters**

All ideal kits contain the standards listed below.

#### *Table 3-5: Ideal standard parameters*

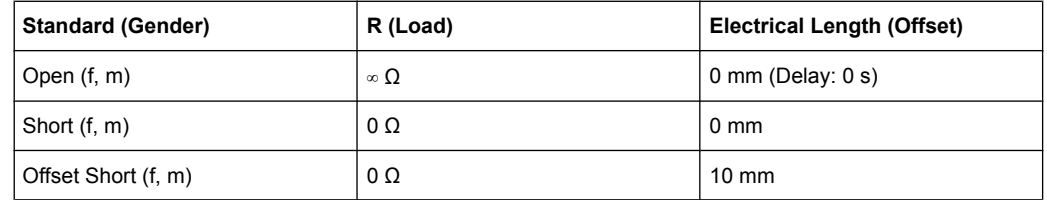

<span id="page-94-0"></span>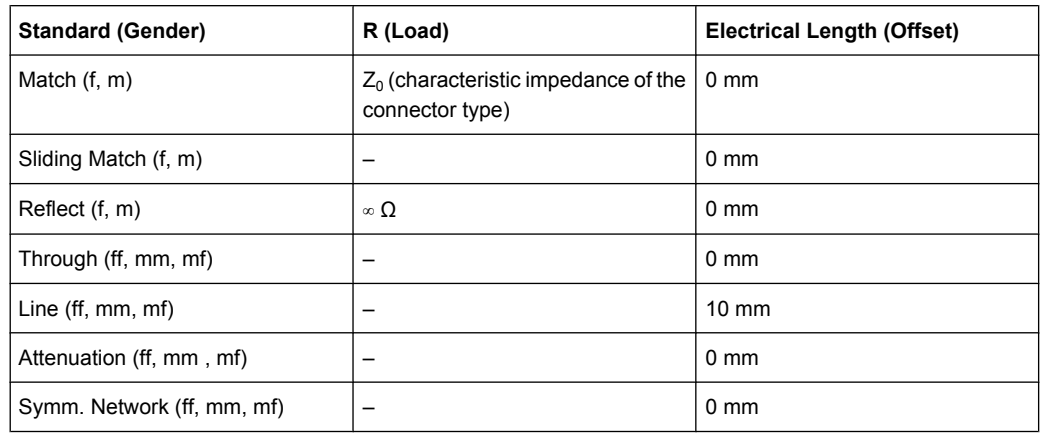

The following additional parameters are used:

- Characteristic impedance:  $Z_0$  (characteristic impedance of the connector type)
- Loss: 0 dB / sqrt(GHz) or (0 G $\Omega$  / s) in Agilent mode
- All inductance and capacitance parameters are set to zero.

### **3.5.2.3 Sliding Match Standards**

The Sliding Match is a one-port standard consisting of an air line with a movable, lowreflection load element (sliding load). This standard is used because a no perfect Match is available over a wide frequency range. However, a series of measurements at a given frequency with equal mismatch and varying phase yields reflection factors that are located on a circle in the Smith chart. The center of this circle corresponds to perfect match. The network analyzer determines and further corrects this match point following I. Kása's circle-fitting algorithm.

To obtain the reflection coefficient for a perfectly matched calibration standard, the Sliding Match must be measured at least at 3 positions which should be unequally spaced to avoid overlapping data points. Increasing the number of positions to  $4 - 6$  can improve the accuracy. Moreover it is recommended to use the predefined load positions of the standard.

A calibration is valid (and can be applied to the calibrated channel) if either the Match or three positions of the Sliding Match have been measured. However, it is often desirable to acquire calibration data from both standards.

The analyzer combines the data in an appropriate manner:

- The Match results are used up to the lower edge of the specified frequency range of the Sliding Match (Min Freq).
- The Sliding Match results are used for frequencies above the Min Freq. In general, the Sliding Match will provide better results than the Match within its specified frequency range.

## **3.5.2.4 Cal Kit Files**

Calibration kit files can be used to store the parameters of a particular calibration kit, to re-load the data and to exchange calibration kits from one network analyzer to another.

#### **Cal kit file contents**

Cal kit files are independent of the current recall set and contain the following information:

- Name and label of the calibration kit
- Connector type including all connector type parameters (name, polarity, offset model, reference impedance)
- Type, gender and label of all standards in the kit together with the circuit model parameters (offsets, load) or S-parameter tables (.s<n>p file) that are necessary to determine its magnitude and phase response.

#### By default cal kit files are stored in the

C:\Users\Public\Documents\Rohde-Schwarz\Vna\Calibration directory.

- To **export** cal kit data, the analyzer uses a specific binary file format \*.calkit.
- Three different **import** file formats are supported: R&S ZVA-specific binary cal kit files (\*.calkit), R&S ZVR-specific binary cal kit files (\*.ck), cal kit files in Agilentspecific ASCII formats (\*.csv. \*.prn.

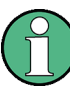

## **Importing older R&S ZVR cal kit files**

On loading some older R&S ZVR-specific \*.ck files, e.g. the R&S ZV-Z23 cal kit file, the R&S ZNC generates the message "File does not comply with instrument calibration kit file format". The files must be converted using an R&S ZVR network analyzer equipped with a firmware version V3.52 or higher.

Proceed as follows:

- On the R&S ZVR, press "CAL > CAL KITS > MODIFY KITS > INSTALL NEW KIT" to import the \*.ck file.
- Press "CREATE INST FILE" in the same submenu to export the  $*$ .  $ck$  file in a R&S ZNC-compatible format.
- Import the converted file into the R&S ZNC.

#### **\*.csv cal kit files: VNA Cal Kit Manager 2.1**

The "VNA Cal Kit Manager" is a free, Windows®-based software tool intended to import, edit, and export \*csv cal kit files. The software is available for download at [http://www.vna](http://www.vnahelp.com/products.html)[help.com/products.html.](http://www.vnahelp.com/products.html) The decimal separator used by the "VNA Cal Kit Manager V2.1" depends on the language version of the Windows<sup>®</sup> operating system: Cal kit files generated on an English operating system contain dots, the ones generated on a German system contain commas.

The network analyzer expects the dot as a separator and displays an error message when  $a \star \cos y$  file with commas is loaded. Please install the

VNA Cal Kit Manager V2.1 on an appropriate (e.g. English) Windows<sup>®</sup> version to avoid trouble.

#### **\*.prn cal kit files: PNA Cal Kit Editor**

The network analyzer can import and process cal kit files created with the "PNA Cal Kit Editor". The files use the extension  $\star$ , prn; the data format is identical to the  $\star$ , csv format.

<span id="page-96-0"></span>The decimal separator used by the "PNA Cal Kit Editor" depends on the language version of the Windows® operating system: Cal kit files generated on an English operating system contain dots, the ones generated on a German system contain commas.

The network analyzer expects the dot as a separator and displays an error message when  $a * pnn$  file with commas is loaded. Please install the "PNA Cal Kit Editor" on an appropriate (e.g. English) Windows® version to avoid trouble.

## **3.5.3 Calibration Pool and Calibration States**

The calibration pool is a collection of correction data sets (cal groups) that the analyzer stores in a common directory

C:\Users\Public\Documents\Rohde-Schwarz\Vna\Calibration\Data. Cal groups in the pool can be applied to different channels and recall sets. Each cal group is stored in a separate file named <CalGroup\_name>.cal. The cal group name can be changed in the "Calibration Manager" dialog.

In the "Calibration Manager", one of the following calibration states is assigned to each channel:

- **Channel Cal (Active):** No specific channel correction data is available. The factory system error correction is used. This is the default situation when a new recall set is created ("FILE > Recall Sets > New...").
- **Channel Cal (Inactive):** A system error correction and/or power correction with channel-specific correction data is active. A new calibration of the channel affects the channel-specific correction data only; no cal group file will be overwritten.
- **<CalGroup>:** A system error correction with one of the correction data sets (cal groups) stored in the cal pool is active. A new calibration of the channel replaces the correction data in the cal pool and may affect several channels, see below.

If a new channel is created, the channel calibration of the active channel is also applied to the new channel. See also Calibration Labels.

## **3.5.4 Calibration Labels**

The following labels in the trace list inform you about the status or type of the current system error correction.

| Label   | Meaning                                                                                                    |
|---------|----------------------------------------------------------------------------------------------------|
| Cal     | The system error correction is applied without interpolation. This means that a set of<br>measured correction data is available at each sweep point.                                                                                                    |
| Cal int | The system error correction is applied, however, the correction data for at least one<br>sweep point is interpolated from the measured values. This means that the channel<br>settings have been changed so that a current sweep point is different from the calibrated<br>sweep points. It is not possible to disable interpolation. |
|         |                                                                                                    |

*Table 3-6: Calibration labels (system error correction)*

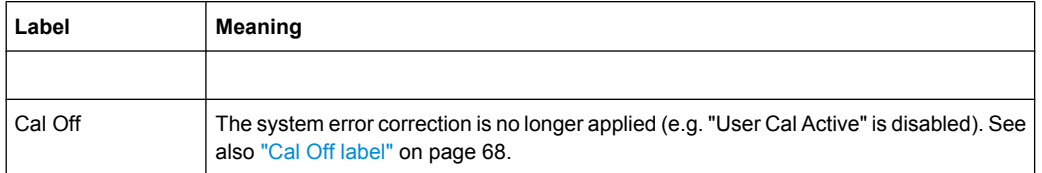

## **3.5.5 Automatic Calibration**

A calibration unit is an integrated solution for automatic system error correction of vector network analyzers. Rohde & Schwarz offers a wide range of calibration units for different frequency ranges and connector types. For R&S ZNC analyzers, the calibration unit R&S ZV-Z51 is recommended, however, all of the calibration units listed below can be used. The connector types of the calibration unit should be selected according the connectors of the DUT.

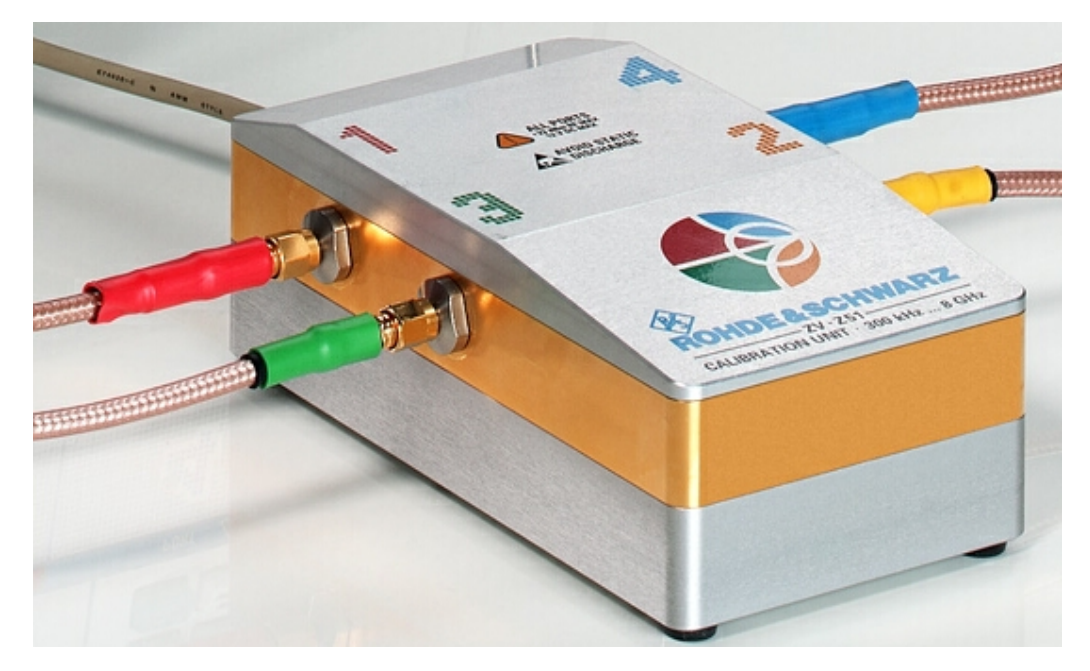

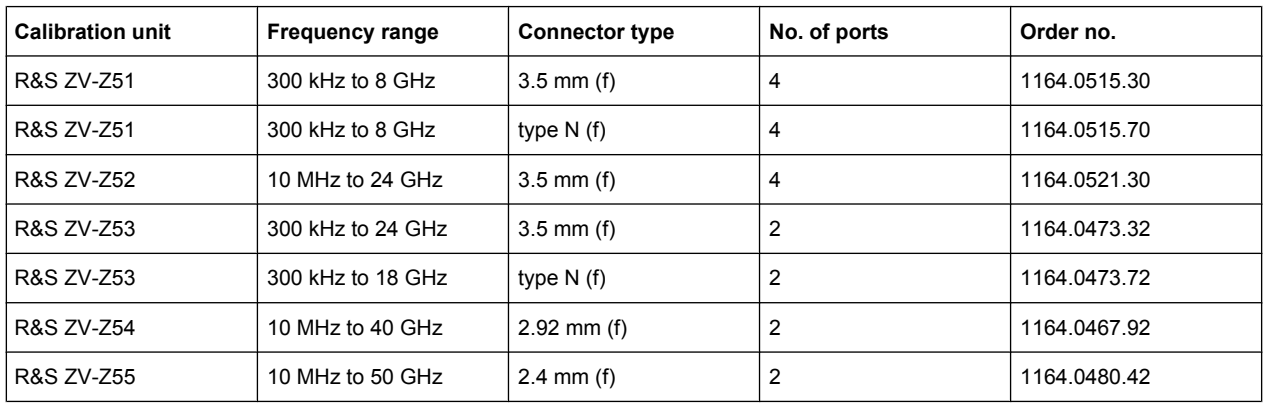

The units contain calibration standards that are electronically switched when a calibration is performed. The calibration kit data for the internal standards are also stored in the

calibration unit, so that the analyzer can calculate the error terms and apply the calibration without any further input.

#### **Advantages of automatic calibration**

Automatic calibration is generally faster and more secure than manual calibration, because:

- There is no need to connect several standards manually. The number of connections to be performed quickly increases with the number of ports.
- Invalid calibrations due to operator errors (e.g. wrong standards or improper connections) are almost excluded.
- No need to handle calibration kit data.
- The internal standards don't wear out because they are switched electronically.

Limitations: Some calibration types (TOM, TSM, TRM, TRL, TNA) are not available.

# **NOTICE**

#### **Safety instructions**

Please observe the safety instructions in the "Technical Information" provided with the calibration unit to avoid any damage to the unit and the network analyzer. Safety-related aspects of the connection and operation of the units are also reported in the following sections.

### **3.5.5.1 Connecting the Calibration Unit**

The calibration units provide the following connectors:

- A USB type B connector at the rear is used to power-supply and control the unit. A USB cable for connection to the network analyzer is provided with the calibration unit.
- Two or four RF connectors numbered 1 to 4 are to be connected to the test ports 1 to 4 of the analyzer. The connector type is equal for all ports. Depending on the calibration unit model, it is either type N  $(f)$ , 3.5 mm  $(f)$ , 2.92 mm  $(f)$  or 2.4 mm  $(f)$ .

### **To connect the unit,**

- 1. Switch on and start up your network analyzer.
- 2. To protect your equipment against ESD damage use the wrist strap and grounding cord supplied with the instrument and connect yourself to the GND connector at the front panel.
- 3. Connect the USB type A connector of the USB cable to any of the USB type A connectors of the analyzer. Connect the USB type B connector of the USB cable to the USB type B connector of the calibration unit.
- 4. Wait until the operating system has recognized and initialized the new hardware. When the unit is connected for the first time, this may take longer than in normal use.

The unit is ready to be used, see chapter 3.5.5.2, "Performing an Automatic Calibration", on page 84.

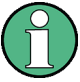

## **Safety aspects**

- The calibration unit is intended for direct connection to R&S ZNC network analyzers following the procedure described above. You can also connect the unit before switching on the analyzer. Do not connect the unit to other USB hosts, e.g. a PC, or insert any USB hubs between the analyzer and the unit, as this may cause damage to the unit or the host.
- You can connect several calibration units to the different USB ports of the analyzer. You can also connect cal units and other devices (mouse, USB memory stick etc.) simultaneously.
- An unused calibration unit may remain connected to the USB port while the network analyzer is performing measurements. It must be disconnected during a firmware update.
- It is safe to connect or disconnect the calibration unit while the network analyzer is operating. Never connect or disconnect the unit while data is being transferred between the analyzer and the unit. Never connect the unit during a firmware update.

## **3.5.5.2 Performing an Automatic Calibration**

After connection and initialization, you can use the calibration unit as follows:

- 1. Connect n analyzer ports (n = 1 or 2, depending on the number of ports to be calibrated) to n arbitrary ports of the calibration unit. Terminate all unused ports of the unit (no. n + 1 to 2 or 4) with a 50  $\Omega$  match.
- 2. Perform the automatic calibration for the selected number of ports using the "Calibration Unit" wizard (CHANNEL > CAL > Start Cal (Cal Unit); see [chapter 4.4.3.2,](#page-246-0) ["Calibration Unit \(Dialog\)", on page 231\)](#page-246-0).
- 3. Remove the test cables from the unit, connect your DUT instead and perform calibrated measurements.

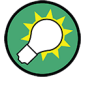

The assignment between the analyzer ports and the cal unit ports can be detected automatically. If auto-detection fails (e.g. because of a high attenuation in the signal path), you can either enter the port assignment manually or connect matching port numbers and tap "Default Port Assignment".

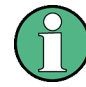

#### **Accuracy considerations**

To ensure an accurate calibration, please observe the following items:

- Unused ports of the calibration unit must be terminated with a 50  $\Omega$  match.
- No adaptors must be inserted between the calibration unit and the test ports of the analyzer.
- After connecting the unit to the USB port, allow for a sufficient warm-up time before starting the calibration. Refer to the "Specifications" of the calibration unit for details.
- To ensure best accuracy the analyzer automatically reduces the source power to  $-$ 10 dBm. If the test setup contains a large attenuation, deactivate "Auto Power Reduction for Cal Unit" in the "Calibration" tab of the "System Config" dialog and ensure an input power of –10 dBm at the ports of the calibration unit (please also refer to the "Specifications" of the calibration unit).

## **NOTICE**

## **Maximum RF input power**

The maximum RF input power of the calibration unit is beyond the RF output power range of the analyzer, so there is no risk of damage if the device is directly connected to the test ports. If you use an external power amplifier, make sure that the maximum RF input power of the calibration unit quoted in the data sheet is never exceeded.

The available calibration types depend on the number of ports. For a single calibrated port, the reflection calibration types are available ("Refl Norm Open", "Refl Norm Short", "Refl OSM").

For 2 ports, the analyzer provides the following additional calibration types:

- A single full 2-port (TOSM or UOSM) calibration.
- Two full one-port calibrations for the two calibrated ports.
- A one path two port calibration. The node port is the source port for the one path two port calibration (fully calibrated port).
- A transmission normalization (bidirectional, forward or reverse). "Forward" transmission normalization means that the signal direction is from port 1 to port 2.

## **3.5.5.3 Characterization of Calibration Units**

Each calibration unit is delivered with factory characterization data which ensure an accurate calibration for all standard applications. For specific modifications of the test setup, e.g. the connection of additional adapters to a calibration unit, a modified set of characterization data (suitable for the cal unit with adapters) may be desirable. The R&S ZNC provides a characterization wizard which you can use to generate your own characterization data sets for (modified) R&S cal units. The characterization data can be stored in the cal unit and used for automatic calibration whenever needed.

A cal unit characterization can be performed in a frequency sweep. The network analyzer must be properly calibrated, with the reference plane at the input ports of the (modifed) cal unit to be characterized.

The procedure involves the following steps:

- 1. Perform a calibration of your network analyzer, using the test setup and the calibration type you wish to perform with your calibration unit.
- 2. Connect the calibration unit to the network analyzer.
- 3. Access the "Characterize Cal Unit" dialog ("CHANNEL > CAL > Cal Devices > Characterize Cal Unit") and start the characterization wizard.
- 4. Step through the wizard, following the instructions in the dialogs.

#### **Dependency between calibration types and characterization data**

A cal unit characterization provides full one-port (OSM) data at the selected ports plus two-port (Through) data between any pair of selected ports. The measurement of Through data is optional, however, it is required for some calibration types. The following table gives an overview.

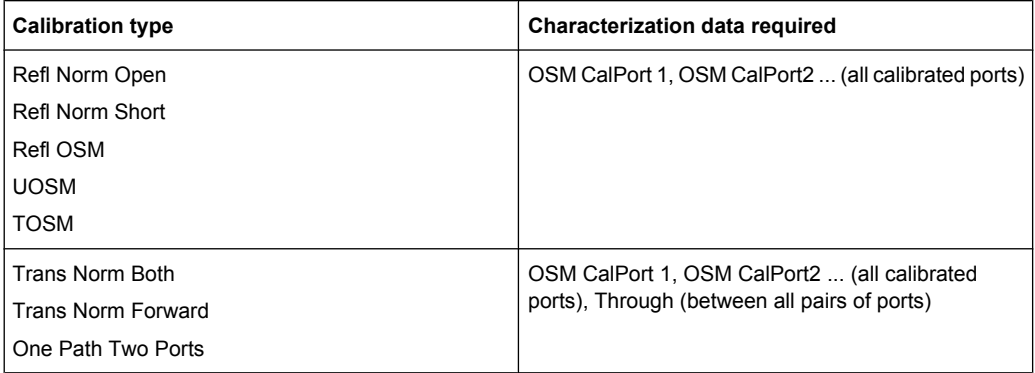

## **3.5.6 Scalar Power Calibration**

The purpose of a scalar power calibration is to ensure accurate source power levels and power readings at a particular position (calibration plane) in the test setup. Scalar power calibration is essentially different from the system error correction described in [chap](#page-82-0)[ter 3.5, "Calibration", on page 67.](#page-82-0)

A power calibration is required for accurate measurement of wave quantities or ratios (see section [chapter 3.1.5, "Data Flow", on page 17\)](#page-32-0). For best accuracy, choose a calibration method according to the table below.

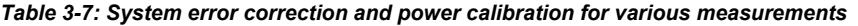

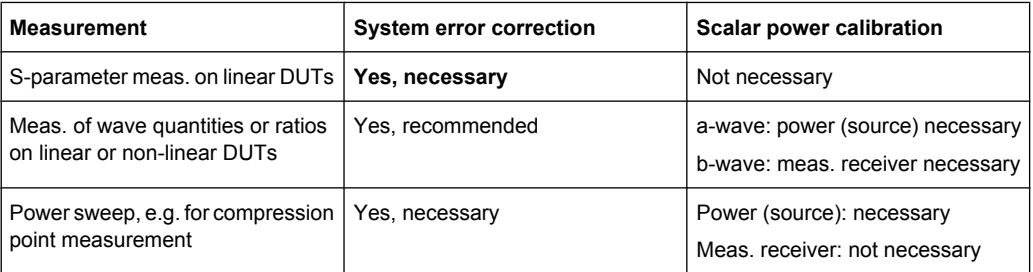

In general, a power calibration involves two stages:

- 1. **Source power calibration:** An external power meter is connected to the calibration plane. The analyzer uses the power meter readings to calibrate its reference receiver. Subsequently, it modifies its source power so that the calibrated reference receiver reading corresponds to the desired source power value (flatness calibration).
- 2. **Measurement receiver calibration:** The analyzer uses the calibrated source signal to adjust the power reading at the receive port.

#### **3.5.6.1 Source Power Calibration**

A source power calibration ensures an accurate power of the generated wave at an arbitrary calibration plane in the measurement path. Typically the calibration plane corresponds to the input of the DUT.

In a frequency sweep, the power at the calibration plane is maintained at a constant "Cal Power" value. The source power calibration eliminates frequency response errors in the signal path between the source and the calibration plane. It is possible to introduce an arbitrary attenuation or gain into the signal path so that the cal power is not restricted to the power range of the source. A typical application for a power calibration in a frequency sweep is the measurement of the gain of an amplifier across a frequency range but at a fixed input power.

In a power sweep, the power calibration ensures that the power at the calibration plane is either constant or a linear function of the stimulus power. A typical application for a power calibration in a power sweep is the measurement of the gain of an amplifier across a power range but at a fixed frequency. The correction data acquired in a frequency or power sweep is re-used if a "Time" or "CW Mode" sweep is activated.

#### **Calibration procedure**

The source power calibration requires an external power meter, to be connected via GPIB bus, USB or LAN interface. Use the USB-to-IEC/IEEE Adapter (option R&S ZVAB-B44 ) to control devices equipped with a GPIB interface. The power sensor can be connected directly at the calibration plane or to any other point in the test setup where the signal power is known to be proportional to the power at the calibration plane.

The source power calibration involves several steps:

1. **Reference receiver calibration:** The analyzer performs a first calibration sweep at the source power that is likely to produce the target power ("Cal Power") at the calibration plane. A known attenuation or gain at the source port and in the signal path between the source port and the calibration plane can be taken into account:

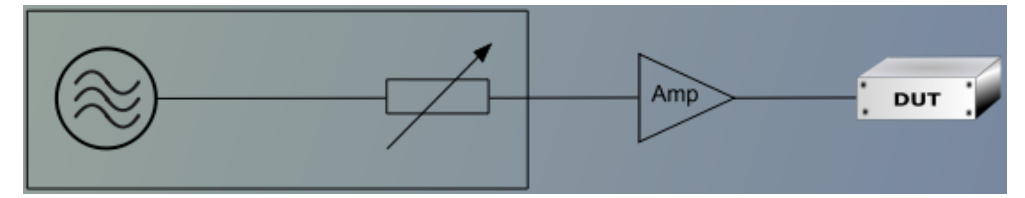

The power which the external power meter measured at the calibration plane is displayed in the calibration sweep diagram, together with the reference receiver reading. The difference between the two traces is used to correct the reference receiver reading, i.e. the reference receiver is calibrated by the external power meter results.

- 2. **Internal source power flatness calibration:** In the following steps, the calibrated reference receiver is used to adjust the source power. To this end, the R&S ZNC performs a series of calibration sweeps at varying source power until the number of "Total Readings" is reached or until the deviation between the calibrated reference receiver power and the cal power is below a specified "Tolerance". The external power meter is no longer used for these repeated calibration sweeps; everything is based on the previously calibrated reference receiver. This speeds up the calibration procedure but does not impair its accuracy.
- 3. After the flatness calibration, the R&S ZNC performs an additional verification sweep in order to demonstrate the accuracy of the calibration.

After the source power calibration, one can expect the power at the calibration plane to be within the range of uncertainty of the power meter. The reference receiver reading corresponds to the calibrated source power. After a change of the sweep points or sweep range, the analyzer interpolates or extrapolates the calibration data; see [chapter 3.5.6.3,](#page-104-0) ["Power Calibration Labels", on page 89](#page-104-0).

#### **3.5.6.2 Measurement Receiver Calibration**

A measurement receiver calibration ensures that the power readings at a specified receive port of the analyzer (b-waves) agree with the source power level calibrated at an arbitrary calibration plane. Typically, the calibration plane is at the input of the receiver so that the calibration eliminates frequency response errors in the calibrated receiver.

In contrast, the reference receiver calibration, which is automatically performed together with the (source) power calibration, ensures correct power readings for the generated waves (a-waves).

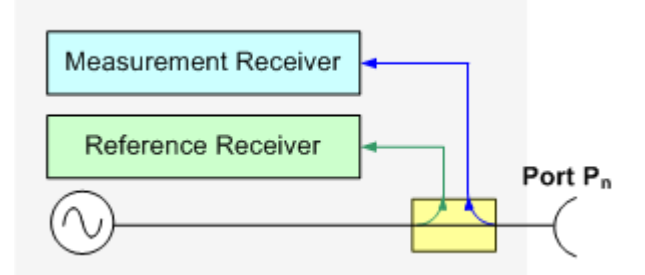

A measurement receiver calibration generally improves the accuracy of power (wave quantity) measurements. The correction data acquired in a frequency or power sweep is re-used if a "Time" or "CW Mode" sweep is activated.

#### <span id="page-104-0"></span>**Calibration procedure**

The measurement receiver calibration is based on a received wave  $\mathsf{b}_\mathsf{n}$  with known power. The calibration involves a connection to a (previously source power-calibrated) source port.

The received wave to calibrate is generated by the other analyzer port  $P_m$  ( $m \neq n$ ). Alternatively, it is possible to connect an Open or Short standard to port  $P_n$ : The measurement receiver is calibrated using the reflected wave  $a_{n}$ .

The measurement receiver calibration involves a single calibration sweep. The calibration sweep is performed with current channel settings but with a maximum IF bandwidth of 10 kHz. Smaller IF bandwidths are maintained during the calibration sweep; larger bandwidths are restored after the sweep. The analyzer measures the power at each sweep point, compares the result with the nominal power of the source, and compiles a correction table.

An acoustic signal indicates the end of the calibration sweep. At the same time, a checkmark symbol next to the calibrated source indicates the status of the measurement receiver calibration. After a change of the sweep points or sweep range, the analyzer interpolates or extrapolates the calibration data.

## **3.5.6.3 Power Calibration Labels**

Power calibration labels in the trace list for wave quantities and ratios inform you about the status and type of the current scalar power calibration. The labels appear in the following instances:

- For a-waves, if a source power calibration is available.
- For b-waves, if a measurement receiver power calibration is available.
- For ratios between a- and b-waves, if both a source power and a measurement receiver power calibration is available.

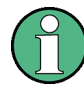

#### **Calibration of S-parameters**

S-parameters and derived quantities (e.g. impedances, admittances, stability factors) are assumed to be linear.

Therefore, a scalar power calibration is not applied to S-parameters and derived quantities; no power calibration labels appear in the trace list.

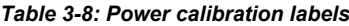

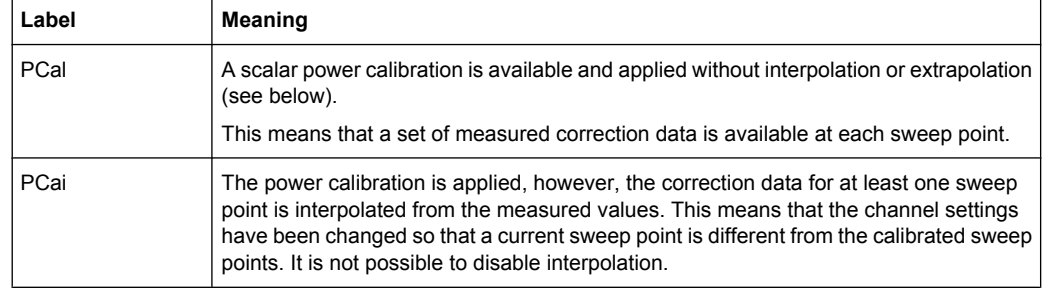

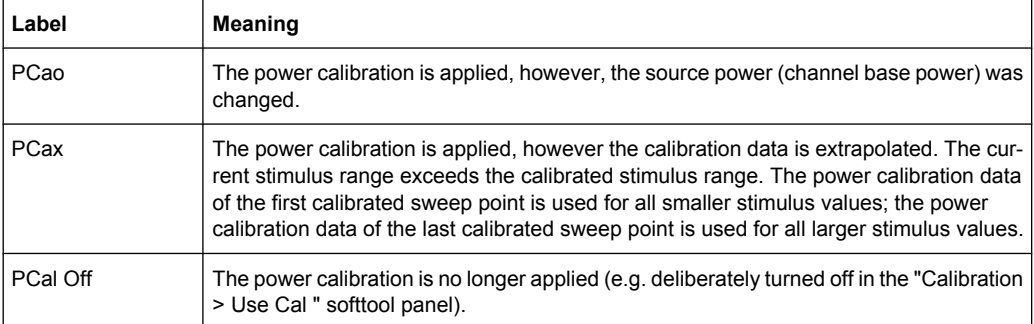

A lower label in the list has priority over the higher labels (e.g. if the power calibration is interpolated and the source power is changed, then the label PCao is displayed).

### **Interpolation and extrapolation**

The analyzer can interpolate and extrapolate power correction data so that a source or receiver power calibration can be reused after a change of the frequency sweep range:

- At new sweep points within the calibrated sweep range, interpolation is applied to calculate the correction data. A label "PCai" in the trace list indicates an interpolated power calibration.
- At new sweep points outside the calibrated sweep range, the correction values are extrapolated: Sweep points below the lowest calibrated frequency are assigned the correction value of the lowest frequency. Sweep points above the highest calibrated frequency are assigned the correction value of the highest frequency. A label "PCax" in the trace list indicates an extrapolated power calibration.

## **3.5.6.4 Extended Test Setups**

The power calibration data can be modified to account for an additional two-port device in the test setup. The known transmission coefficients of the two-port can be entered manually or automatically ("CHANNEL > CAL > Pwr Cal Settings > Transm. Coefficients"). The R&S ZNC supports two different test scenarios.

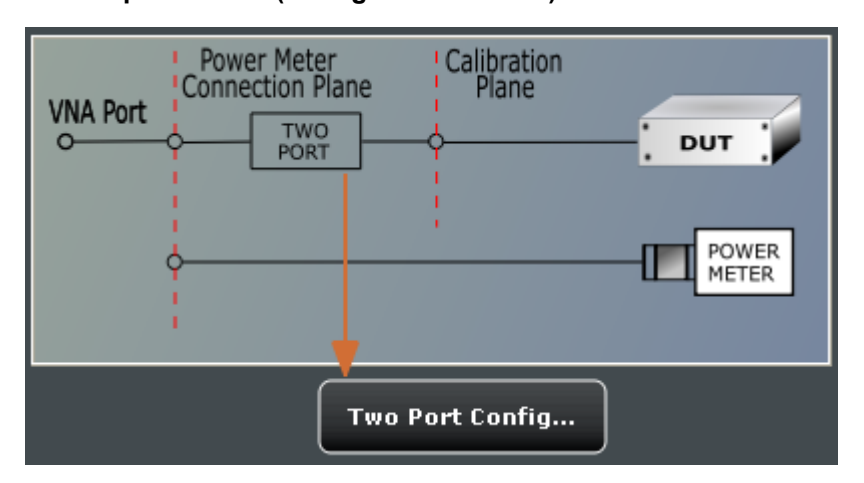

### **A: Two-port at DUT (during measurement)**

Test and measurement procedure:

- 1. Perform the calibration without the additional two-port. During the calibration the analyzer decreases the power sensor values by the 2-port transmission coefficients to move the calibration plane of the power calibration towards the input of the DUT. The calibration plane corresponds to the output of the 2-port which is placed inbetween the network analyzer port and the DUT.
- 2. Perform the measurement with the additional two-port.

**Practical example:** On-wafer measurements. The power sensor cannot be directly connected to the input of the DUT. The transmission coefficients of the wafer probe are used for the power meter correction.

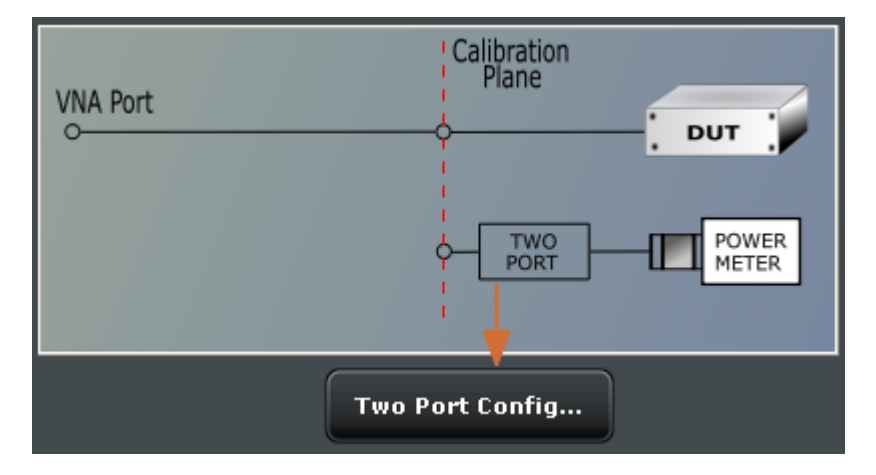

## **B: Two-port at power meter (during calibration)**

Test and measurement procedure:

- 1. Perform the calibration with the additional two-port between the analyzer port and the power sensor. During the calibration the analyzer increases the power sensor values by the 2-port transmission coefficients to move the calibration plane of the power calibration towards the input of the DUT. The calibration plane corresponds to the input of the additional 2-port.
- 2. Perform the measurement without the additional two-port.

**Practical example:** An adapter or attenuator with known attenuation is needed to connected the power sensor to the test port of the network analyzer. The transmission coefficients of the adapter are used for the power meter correction.

# **3.6 Offset Parameters and Embedding**

The R&S ZNC functionality described in this section complements the calibration, compensating for the effect of known transmission lines between the calibrated reference plane and the DUT.

## **3.6.1 Offset Parameters**

Offset parameters compensate for the known length and loss of a (non-dispersive and perfectly matched) transmission line between the calibrated reference plane and the DUT.

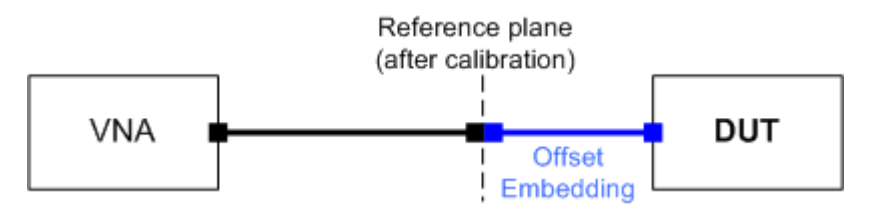

The analyzer can also auto-determine length and loss parameters, assuming that the actual values should minimize the group delay and loss across the sweep range.

### **3.6.1.1 Definition of Offset Parameters**

The **delay** is the propagation time of a wave traveling through the transmission line. The **electrical length** is equal to the delay times the speed of light in the vacuum and is a measure for the length of the transmission line between the standard and the actual calibration plane. For a line with permittivity ε<sub>r</sub> and **mechanical length** L<sub>mech</sub> the delay and the electrical length are calculated as follows:

$$
Delay = \frac{L_{mech} \cdot \sqrt{\varepsilon_r}}{c}; \quad Electrical \ Length = L_{mech} \cdot \sqrt{\varepsilon_r}
$$

In the "CHANNEL > OFFSET EMBED > Offset" tab, "Electrical Length, Mechanical Length" or "Delay" are coupled parameters. When one of them is changed, the other two follow.

For a non-dispersive DUT, the delay defined above is constant over the considered frequency range and equal to the negative derivative of the phase response with respect to the frequency (see mathematical relations). The length offset parameters compensate for a constant delay, which is equivalent to a linear phase response.

#### **3.6.1.2 Definition of Loss Parameters**

The **loss** "L" is the attenuation of a wave when traveling through the offset transmission line. In logarithmic representation, the loss can be modeled as the sum of a constant and a frequency-dependent part. The frequency dependence is essentially due to the skin effect; the total loss can be approximated by an expression of the following form:

$$
Loss(f) = \left[Loss(f_{ref}) - Loss_{DC}\right] \sqrt{\frac{f}{f_{ref}} + Loss_{DC}}
$$

The "Loss at DC" Loss<sub>DC</sub>, the reference "Frequency for Loss"  $f_{ref}$ , and the loss at the reference frequency  $Loss(f_{ref})$  are empirical parameters for the transmission lines connected to each port which can be entered in the "CHANNEL > OFFSET EMBED > DC
<span id="page-108-0"></span>Loss" tab. For a lossless transmission line, Loss<sub>DC</sub> = Loss( $f_{ref}$ ) = 0 dB. In practice, the frequency-dependent loss often represents the dominant contribution so that  $Loss_{DC}$  can be set to zero.

Experimentally, the two loss values  $Loss<sub>DC</sub>$  and  $Loss(f<sub>ref</sub>)$  are determined in two separate measurements at a very low frequency (f- $>$  0) and at f = f<sub>ref</sub>.

# **3.6.1.3 Auto Length**

The "Auto Length" function ("CHANNEL > OFFSET EMBED > Offset > Auto Length") adds an electrical length offset to a test port with the condition that the residual delay of the active trace (defined as the negative derivative of the phase response) is minimized across the entire sweep range. If "Delay" is the selected trace format, the entire trace is shifted in vertical direction and centered around zero. In phase format, the "Auto Length" corrected trace shows the deviation from linear phase.

#### **Length and delay measurement, related settings**

"Auto Length" is suited for length and delay measurements on transmission lines.

- 1. Connect a (non-dispersive) cable to a single analyzer port no. n and measure the reflection factor  $S_{nn}$ .
- 2. Select "Auto Length".

The delay is displayed in the "CHANNEL > OFFSET EMBED > Offset > Auto Length" tab. The cable length, depending on the velocity factor, can be read in the "Mechanical Length" field.

It is also possible to determine cable lengths using a transmission measurement. Note that "Auto Length" always provides the **single** cable length and the delay for a propagation in **one** direction.

The analyzer provides alternative ways for delay measurements:

- 1. Measure the reflection factor and select "TRACE > FORMAT > Delay". This yields the delay for propagation in forward and reverse direction and should be approx. twice the "Auto Length" result. For transmission measurements, both results should be approx. equal.
- 2. Measure the reflection factor and select "TRACE > FORMAT > Phase". Place a marker to the trace and activate "TRACE > TRACE CONFIG > Trace Statistics > Phase / El Length". This yields the delay in one direction and should be approx. equal to the "Auto Length" result.

The measurement results using trace formats and trace statistics functions depend on the selected delay aperture and evaluation range. Auto Length is particularly accurate because it uses all sweep points. For non-dispersive cables, aperture and evaluation range effects are expected to vanish.

Use "Zero Delay at Marker" to set the delay at a special trace point to zero.

#### **Preconditions for Auto Length, effect on measured quantities and exceptions**

"Auto Length" is enabled if the measured quantity contains the necessary phase information as a function of frequency, and if the interpretation of the results is unambiguous:

- A frequency sweep must be active.
- The measured quantity must be an S-parameter, ratio, wave quantity, a converted impedance or a converted admittance.

The effect of "Auto Length" on S-parameters, wave quantities and ratios is to eliminate a linear phase response as described above. The magnitude of the measured quantity is not affected. Converted admittances or impedances are calculated from the corresponding "Auto Length" corrected S-parameters. Y-parameters, Z-parameters and stability factors are not derived from a single S-parameter, therefore "Auto Length" is disabled.

#### **Auto Length for logical ports**

The "Auto Length" function can be used for balanced port configurations as well. If the active test port is a logical port, then the same length offset must be assigned to both physical ports that are combined to form the logical port. If different length offsets have been assigned to the physical ports before, they are both corrected by the same amount.

#### **3.6.1.4 Auto Length and Loss**

The "Auto Length and Loss" function ("CHANNEL > OFFSET EMBED > One Way Loss > Auto Length and Loss") determines all offset parameters such that the residual group delay of the active trace (defined as the negative derivative of the phase response) is minimized and the measured loss is minimized as far as possible across the entire sweep range.

"Auto Length and Loss" involves a two-step procedure:

- An "Auto Length" correction modifies the phase of the measured quantity, minimizing the residual group delay. The magnitude of the measured quantity is not affected.
- The "Auto Loss" correction modifies the magnitude of the measured quantity, leaving the (auto length-corrected) phase unchanged.

# **Preconditions for Auto Length and Loss, effect on measured quantities and exceptions**

"Auto Length and Loss" is enabled if the measured quantity contains the necessary phase information as a function of the frequency, and if the interpretation of the results is unambiguous:

- A frequency sweep must be active.
- The measured quantity must be an S-parameter, ratio, wave quantity, a converted impedance or a converted admittance.

The effect of "Auto Length and Loss" on S-parameters, wave quantities and ratios is to eliminate a linear phase response and account for a loss as described above. Converted admittances or impedances are calculated from the corresponding "Auto Length and Loss" corrected S-parameters. Y-parameters, Z-parameters and stability factors are not derived from a single S-parameter, therefore "Auto Length and Loss" is disabled.

#### **Calculation of loss parameters**

The loss is assumed to be given in terms of the DC loss  $Loss<sub>DC</sub>$ , the reference frequency  $f_{ref}$ , and the loss at the reference frequency Loss( $f_{ref}$ ). The formula used in the Auto Loss algorithm is similar to the formula for manual entry of the loss parameters (see [chap](#page-107-0)[ter 3.6.1.2, "Definition of Loss Parameters ", on page 92\)](#page-107-0).

The result is calculated according to the following rules:

- The reference frequency  $f_{ref}$  is kept at its previously defined value (default: 1 GHz).
- The DC loss c is zero except for wave quantities and for S-parameters and ratios with maximum dB magnitude larger than –0.01 dB.
- "Auto Length and Loss" for a wave quantity centers the corrected dB magnitude as close as possible around 0 dBm.
- "Auto Length and Loss" for S-parameters and ratios centers the corrected dB magnitude as close as possible around 0 dB.

The resulting offset parameters are displayed in the "CHANNEL > EFFSET EMBED > Offset" tab.

#### **Auto Length and Loss for logical ports**

The "Auto Length and Loss" function can be used for balanced port configurations as well. If the active test port is a logical port, then the same offset parameters must be assigned to both physical ports that are combined to form the logical port. If different offset parameters have been assigned to the physical ports before, they are both corrected by the same amount.

#### **3.6.1.5 Fixture Compensation**

Fixture compensation is an automated length offset and loss compensation for test fixtures with up to four ports (for 4-port analyzers). The analyzer performs a one-port reflection measurement at each port, assuming the inner contacts of the test fixtures to be terminated with an open or short circuit.

Fixture compensation complements a previous system error correction and replaces a possible manual length offset and loss correction. For maximum accuracy, it is recommendable to place the reference plane as close as possible towards the outer test fixture connectors using a full n-port calibration. The fixture compensation is then carried out in a second step, it only has to compensate for the effect of the test fixture connections.

The following features can further improve the accuracy of the fixture compensation:

- "Direct Compensation" provides a frequency-dependent transmission factor (instead of a global electrical length and loss).
- "Open and Short" causes the analyzer to calculate the correction data from two subsequent sweeps. The results are averaged in order to compensate for errors due to non-ideal terminations.

#### **Auto Length and Loss vs. Direct Compensation**

"Auto Length and Loss" compensation is a descriptive correction type: The effects of the test fixture connection are traced back to quantities that are commonly used to characterize transmission lines.

Use this correction type if your test fixture connections have suitable properties in the considered frequency range:

- The electrical length is approximately constant.
- The loss varies essentially due to the skin effect.

"Direct Compensation" provides a frequency-dependent transmission factor. The phase of the transmission factor is calculated from the square root of the measured reflection factor, assuming a reciprocal test fixture. The sign ambiguity of this calculated transmission factor is resolved by a comparison with the phase obtained in an Auto Length calculation. This compensation type is recommended for test fixture connections that do not have the properties described above.

A "Direct Compensation" resets the offset parameters to zero.

#### **Open / Short vs. Open and Short compensation**

A non-ideal open or short termination of the test fixture connections during fixture compensation impairs subsequent measurements, causing an artificial ripple in the measured reflection factor of the DUT. If you observe this effect, an "Open and Short" compensation may improve the accuracy.

"Open and Short" compensation is more time-consuming because it requires two consecutive fixture compensation sweeps for each port, the first with an open, the second with a short circuit. The analyzer automatically calculates suitable averages from both fixture compensation sweeps in order to compensate for the inaccuracies of the individual "Open and Short" compensations.

#### **3.6.1.6 Application and Effect of Offset Parameters**

Offset and loss parameters can be particularly useful if the reference plane of the calibration cannot be placed directly at the DUT ports, e.g. because the DUT has non-coaxial ports and can only be measured in a test fixture. Offset parameters can also help to avoid a new complete system error correction if a cable with known properties has to be included in the test setup.

- A positive length offset moves the reference plane of the port towards the DUT, which is equivalent to deembedding the DUT by numerically removing a (perfectly matched) transmission line at that port.
- A negative offset moves the reference plane away from the DUT, which is equivalent to embedding the DUT by numerically adding a (perfectly matched) transmission line at that port.

The offset parameters are also suited for length and delay measurements; see [chap](#page-108-0)[ter 3.6.1.3, "Auto Length", on page 93.](#page-108-0) The parameters cannot compensate for a possible mismatch in the test setup.

Each offset parameter is assigned to a particular port. The delay parameters affect the phase of all measured quantities related to this port; the loss parameters affect their magnitude. An offset at port 1 affects the S-parameters  $S_{11}$ ,  $S_{21}$ ,  $S_{12}$ ,  $S_{31}$ ... Some quantities (like the Z-parameters) depend on the whole of all S-parameters, so they are all more or less affected when one S-parameter changes due to the addition of an offset length.

To account for the propagation in both directions, the phase shift of a reflection parameter due to a given length offset is twice the phase shift of a transmission parameter. If, at a frequency of 300 MHz, the electrical length is increased by 250 mm  $(\lambda/4)$ , then the phase of  $S_{21}$  increases by 90 deg, whereas the phase of  $S_{11}$  increases by 180 deg.

Equivalent relations hold for the loss.

If the trace is displayed in "Delay" format, changing the offset parameters simply shifts the whole trace in vertical direction.

The sign of the phase shift is determined as follows:

- A positive offset parameter causes a positive phase shift of the measured parameter and therefore reduces the calculated group delay.
- A negative offset parameter causes a negative phase shift of the measured parameter and therefore increases the calculated group delay.

#### **3.6.1.7 Offset Parameters for Balanced Ports**

The offset parameters can be used for balanced port configurations:

- Offset parameters must be assigned to both physical ports of a logical port.
- "Auto Length" corrects the length offset of both physical ports of a logical port by the same amount.

# **3.7 Optional Extensions and Accessories**

The network analyzer can be upgraded with a number of hardware and software options, providing enhanced flexibility and an extended measurement functionality. The available options are listed in the "Info" dialog ("SETUP > Setup > Info..."). For a complete list of options, accessories, and extras refer to the product brochure of your analyzer or to the "Ordering Information" section of the R&S ZNC product pages on the internet.

The following sections provide an introduction to the software and hardware options described in this documentation. The use of external power meters and generators does not require any additional hardware or software options; it is described at the end of the chapter.

# **3.7.1 Time Domain (R&S ZNC-K2)**

The network analyzer measures and displays complex S-parameters and other quantities as a function of the frequency. The measurement results can be filtered and mathematically transformed in order to obtain the time domain representation, which often gives a clearer insight into the characteristics of the DUT.

Time domain transforms can be calculated in band pass or low pass mode. For the latter the analyzer offers the impulse and step response as two alternative transformation types. A wide selection of windows can be used to optimize the time domain response and suppress sidelobes due to the finite sweep range. Moreover, it is possible to eliminate unwanted responses by means of a time gate and transform the gated result back into the frequency domain.

For a detailed discussion of the time domain transformation including many examples refer to the application note 1EZ44\_OE which is posted on the R&S internet.

#### **3.7.1.1 Chirp z-Transformation**

The Chirp z-transformation that the analyzer uses to compute the time domain response is an extension of the (inverse) Fast Fourier Transform (FFT). Compared to the FFT, the number of sweep points is arbitrary (not necessarily an integer power of 2), but the computation time is increased by approx. a factor of 2. This increased computation time is usually negligible compared to the sweep times of the analyzer.

The following properties of the Chirp z-transformation are relevant for the analyzer settings:

- The frequency points must be equidistant.
- The time domain response is repeated after a time interval which is equal to  $\Delta t = 1/2$  $\Delta f$ , where  $\Delta f$  is the spacing between two consecutive sweep points in the frequency domain. For a sweep span of 4 GHz and 201 equidistant sweep points,  $Δf = 4$  GHz/ 200 = 2  $*$  10<sup>7</sup> Hz, so that Δt = 50 ns. Δt is termed measurement range (in time domain) or unambiguous range.

Additional constraints apply if the selected Chirp z-transformation is a lowpass transformation.

#### **3.7.1.2 Band Pass and Low Pass Mode**

The analyzer provides two essentially different types of time domain transforms:

- Band pass mode : The time domain transform is based on the measurement results obtained in the sweep range between any set of positive start and stop values. The sweep points must be equidistant. No assumption is made about the measurement point at zero frequency (DC value). The time domain result is complex with a generally undetermined phase depending on the delay of the signal.
- Low pass mode : The measurement results are continued towards  $f = 0$  (DC value) and mirrored at the frequency origin so that the effective sweep range (and thus the response resolution) is more than doubled. Together with the DC value, the condition of equidistant sweep points implies that the frequency grid must be harmonic. Due

to the symmetry of the trace in the frequency domain, the time domain result is harmonic.

See also [chapter 3.7.1.4, "Harmonic Grid", on page 100](#page-115-0).

Two different types of response are available in low pass mode; see below.

*Table 3-9: Comparison of band pass and low pass modes*

| <b>Transform</b><br>type | <b>Band pass</b>                                                                                                    | Low pass                                                                                                    |
|--------------------------|----------------------------------------------------------------------------------------------------|----------------------------------------------------------------------------------------------------|
| Advantages               | Easiest to use: works with any set of equidis-<br>tant sweep points                                                                      | Higher response resolution (doubled)<br>Includes information about DC value<br>Real result<br>Impulse and step response |
| <b>Restrictions</b>      | No step response<br>Undetermined phase                                                                                                   | Needs harmonic grid                                                                                                    |
| Use for $\ldots$         | Scalar measurements where the phase is not<br>needed<br>DUTs that don't operate down to $f = 0$ (e.g.<br>pass band or high pass filters) | Scalar measurements where the sign is of<br>interest<br>DUT's with known DC value                                       |

#### **Impulse and step response**

In low pass mode, the analyzer can calculate two different types of responses:

- The impulse response corresponds to the response of a DUT that is stimulated with a short pulse.
- The step response corresponds to the response of a DUT that is stimulated with a voltage waveform that transitions from zero to unity.

The two alternative responses are mathematically equivalent; the step response can be obtained by integrating the impulse response:

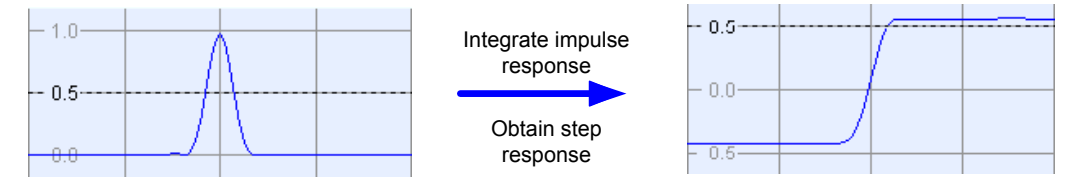

The step response is recommended for impedance measurements and for the analysis of discontinuities (especially inductive and capacitive discontinuities). The impulse response has an unambiguous magnitude and is therefore recommended for most other applications.

#### **3.7.1.3 Windows in the Frequency Domain**

The finite sweep range in a frequency domain measurement with the discontinuous transitions at the start and stop frequency broadens the impulses and causes sidelobes (ringing) in the time domain response. The windows offered in the "Define Transform" dialog can reduce this effect and optimize the time domain response. The windows have the following characteristics:

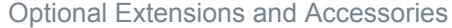

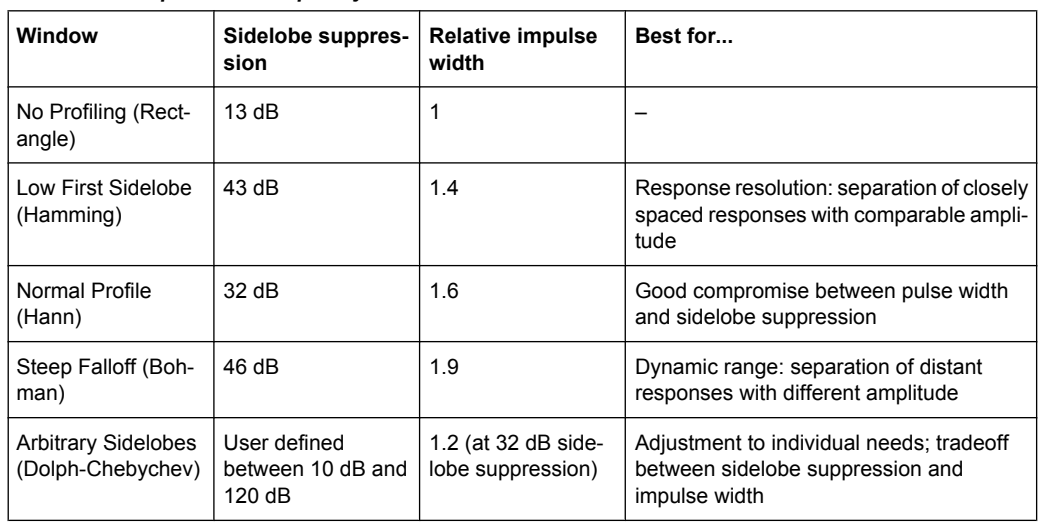

<span id="page-115-0"></span>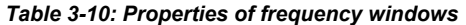

# **3.7.1.4 Harmonic Grid**

A harmonic grid is formed by a set of equidistant frequency points  $f_i$  (i = 1...n) with spacing Δf and the additional condition that  $f_1 = \Delta f$ . In other words, all frequencies  $f_i$  are set to harmonics of the start frequency  $f_1$ .

If a harmonic grid, including the DC value  $(f = 0)$ , is mirrored to the negative frequency range, the result is again an equidistant grid.

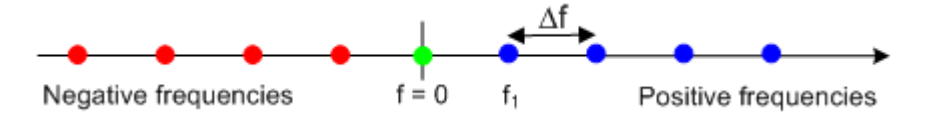

The point symmetry with respect to the DC value makes harmonic grids suitable for lowpass time domain transformations.

#### **Visualization of the harmonic grid algorithms**

The R&S ZNC provides three different algorithms for harmonic grid calculation. The three harmonic grids have the following characteristics:

● Keep "Stop Frequency and Number of Points" means that the stop frequency and the number of sweep points is maintained. The sweep points are re-distributed across the range between the minimum frequency of the analyzer and the stop frequency; the step width may be increased.

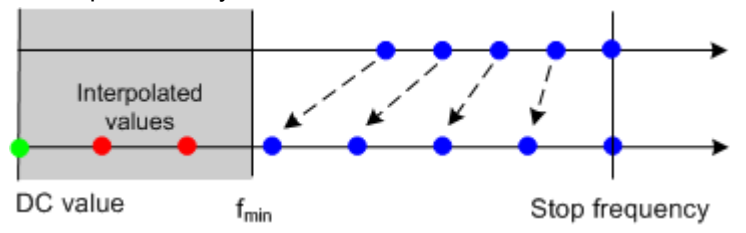

Keep "Frequency Gap and Number of Points" means that the number of sweep points and their relative spacing is maintained. If the start frequency of the sweep is suffi-

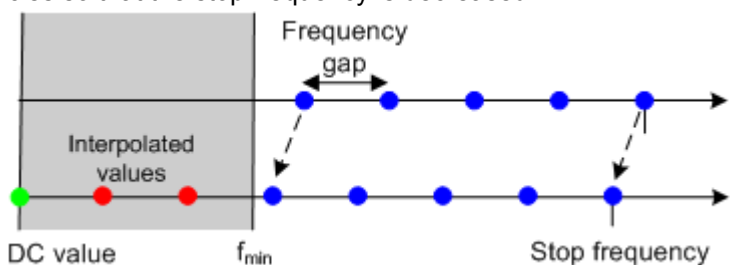

ciently above the  $f_{min}$ , the entire set of sweep points is shifted towards lower frequencies so that the stop frequency is decreased.

If the start frequency of the sweep is close to  $f_{min}$ , then the sweep points may have to be shifted towards higher frequencies. If the last sweep point of the calculated harmonic grid exceeds the maximum frequency of the analyzer, then an error message is displayed, and another harmonic grid algorithm must be used.

Keep "Stop Frequency and Approximate Frequency Gap" means that the stop frequency is maintained and the number of sweep points is increased until the range between  $f_{min}$  and the stop frequency is filled. The frequency gap is approximately maintained.

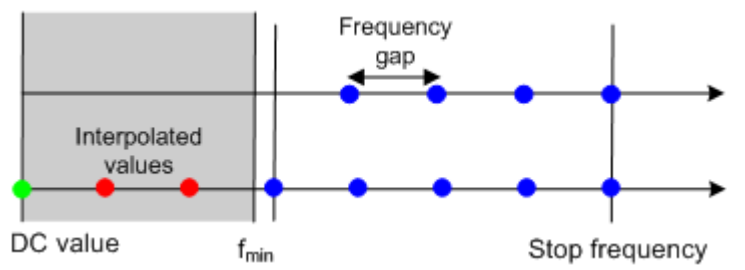

The figures above are schematic and do not comply with the conditions placed on the number of sweep points and interpolated/extrapolated values.

The harmonic grids can not be calculated for any set of sweep points. If the minimum number of sweep points is smaller than 5, then the interpolation/extrapolation algorithm for additional sweep points will not work. The same is true if the number of sweep points or stop frequency exceeds the upper limit. Besides, the ratio between the sweep range and the interpolation range between  $f = 0$  and  $f = f_{min}$  must be large enough to ensure accurate results. If the sweep range for the harmonic grid exceeds the frequency range of the current system error correction, a warning is displayed.

# **Finding the appropriate algorithm**

The three types of harmonic grids have different advantages and drawbacks. Note that for a bandpass transformation the grid parameters have the following effect:

- A wider sweep range (i.e. a larger bandwidth) increases the time domain resolution.
- A smaller frequency gap extends the unambiguous range.
- A larger number of points increases the sweep time.

With default analyzer settings, the difference between the grid types are small. The following table helps you find the appropriate grid.

Optional Extensions and Accessories

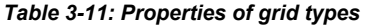

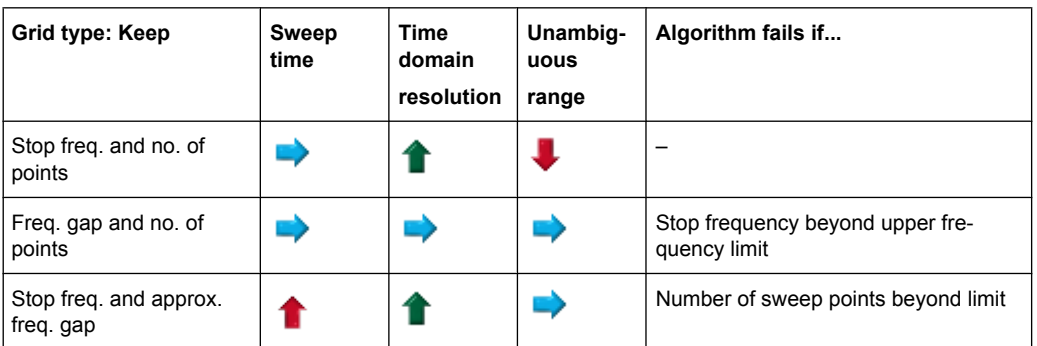

# **3.7.1.5 Time Gates**

A time gate is used to eliminate unwanted responses that appear on the time domain transform. An active time gate acts on the trace in time domain as well as in frequency domain representation.

The properties of the time gates are analogous to the properties of the frequency domain windows. The following table gives an overview:

| Window                                               | <b>Sidelobe</b><br>suppression                | Passband<br>ripple | Best for                                                                                                    |
|------------------------------------------------------|-----------------------------------------------|--------------------|----------------------------------------------------------------------------------------------------|
| <b>Steepest Edges</b><br>(Rectangle)                 | 13dB                                          | $0.547$ dB         | Eliminate small distortions in the vicinity of the<br>useful signal, if demands on amplitude accuracy<br>are low |
| Steep Edges<br>(Hamming)                             | 43 dB                                         | $0.019$ dB         | Good compromise between edge steepness and<br>sidelobe suppression                                               |
| Normal Gate<br>(Hann)                                | 32 dB                                         | $0.032$ dB         | Good compromise between edge steepness and<br>sidelobe suppression                                               |
| Maximum Flat-<br>ness (Bohman)                       | 46 dB                                         | 0 dB               | Maximum attenuation of responses outside the<br>gate span                                                        |
| <b>Arbitrary Gate</b><br>Shape (Dolph-<br>Chebychev) | User defined<br>between 10 dB<br>and $120 dB$ | $0.071$ dB         | Adjustment to individual needs; tradeoff<br>between sidelobe suppression and edge steep-<br>ness                 |

*Table 3-12: Properties of time gates*

#### **Time-Gated Frequency Domain Trace**

The trace in the frequency domain depends on the state of the "Time Gate":

- If the gate is disabled, the frequency domain (FD) trace corresponds to the measured sweep results prior to the time-domain transformation.
- If the gate is enabled, the displayed frequency domain trace is calculated from the time domain (TD) trace which is gated and transformed back into the frequency domain.

The analyzer uses fixed "No Profiling (Rectangle)" window settings to transform the measured trace into time domain. The TD trace is gated using the selected time gate.

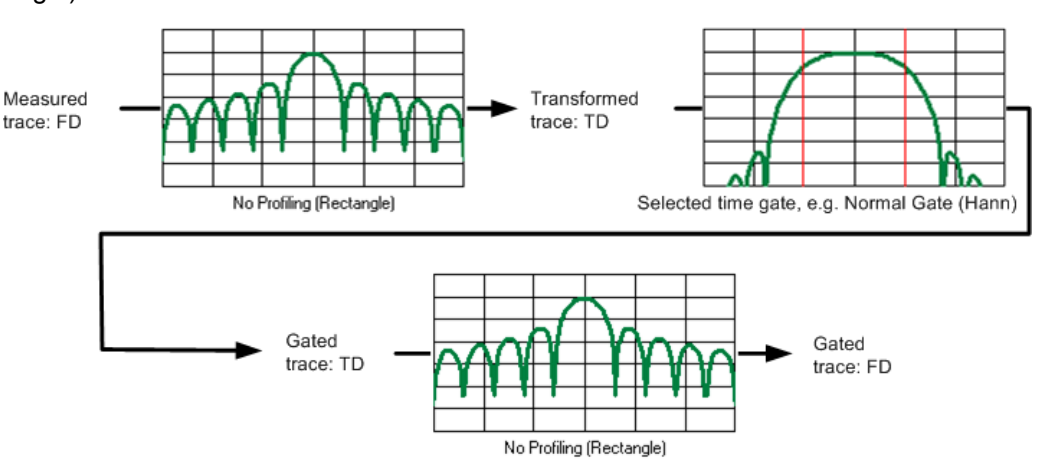

The gated trace is transformed back into frequency domain using a "No Profiling (Rectangle)" window.

The shape, width and position of the time gate affect the gated frequency domain trace. The window type selection in the "Define Transform" dialog is ignored. The selected window is used again when the TD trace is displayed ("Time Domain: On").

The rectangular "No Profiling (Rectangle) "windows minimize numerical inaccuracies near the boundaries of the measured frequency span. In the limit where the effect of the time gate vanishes (e.g. a gate of type "Notch" and a very small width), the time gated trace is equal to the original measured trace.

# **3.7.2 GPIB Interface (R&S ZNC-B10)**

The hardware option R&S ZNC-B10, "GPIB Interface", provides a GPIB bus connector according to standard IEEE 488 / IEC 625. The GPIB interface is mostly intended for remote control purposes and for the connection of external devices, e.g. power meters. For details refer to [chapter 9.1.3, "GPIB Interface", on page 719](#page-734-0).

# **3.7.3 Handler I/O (Universal Interface , R&S ZN-B14)**

A network analyzer which is equipped with option R&S ZN-B14, Handler I/O (Universal Interface), can interact with an external part handler. The digital control signals on the interface connector indicate the possible start and the end of a measurement, as well as a global limit check result. Typically, the handler will insert the device to be tested into a test fixture, provide a trigger pulse to initiate the measurement, remove and replace the device after the measurement is complete and sort it into pass/fail bins. For details refer to [chapter 9.1.4, "Universal Interface", on page 722](#page-737-0).

# **3.7.4 External Power Meters**

The connection of an external power meter to the R&S ZNC can serve different purposes.

Extended measurement functionality: Each external power meter represents an additional receive port. External generators increase the number of RF output signals of

Optional Extensions and Accessories

a DUT that the analyzer can measure simultaneously. They can also provide accurate results for signals at inaccurate or unknown frequencies. A typical example is a mixer measurement with an unknown LO signal (and therefore unknown IF output frequency).

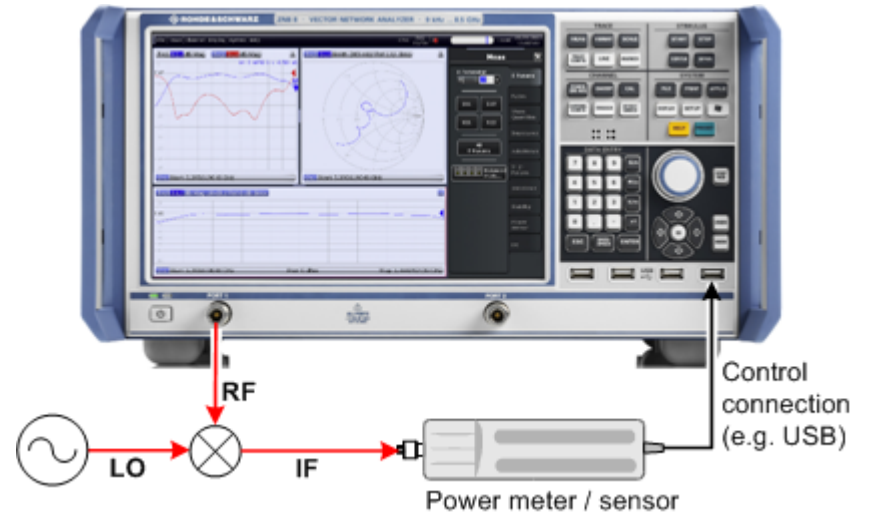

Power calibration: An external power meter can measure the exact signal power at an arbitrary point in the test setup (reference plane) and thus provide the reference values for a power calibration. A typical example is a source power calibration for an arbitrary analyzer port.

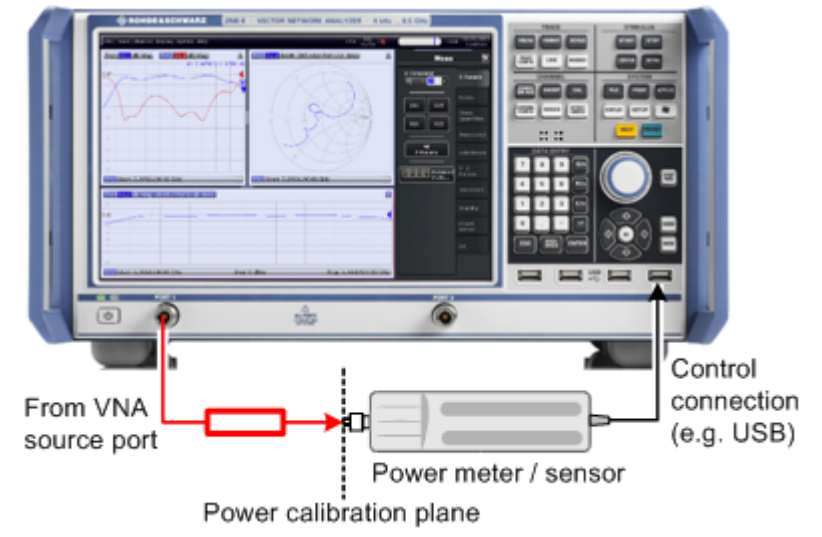

External power meters must be configured with their connection type and device address before they are available as additional receivers ("SYSTEM SETUP > External Devices > Power Meters"). Configured power meters appear in many control elements of the R&S ZNC, e.g. in the in the port configuration and in the power calibration dialogs.

# **Zeroing**

Zeroing calibrates the external power meter by adjusting its reading at zero signal power. For this purpose, the RF cable between the analyzer and the power sensor must be disconnected (see tips below!). R&S power sensors and power meters automatically detect the presence of any significant input power. This aborts zeroing and generates an error message. Zeroing can take a few seconds, depending on the power meter model; refer to the documentation of your external power meter for more information.

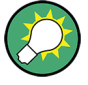

# **Repeat zeroing**

- During warm-up after switching on or connecting the instrument
- After a substantial change of the ambient temperature
- After fastening the power meter to an RF connector at high temperature
- After several hours of operation
- When very low-power signals are to be measured, e.g. less than 10 dB above the lower measurement limit.

A reset of the network analyzer does not affect the last zeroing result.

# 4 GUI Reference

This chapter explains all functions of the analyzer and their application. It is organized according to the menus of the Graphical User Interface (GUI).

The topics in this chapter can be called up directly using the HELP key or the Help buttons in the dialogs. A link at the end of each function description leads to the corresponding remote control command.

For a general overview of the analyzer's capabilities and their use refer to [chapter 3,](#page-26-0) ["Concepts and Features", on page 11](#page-26-0).

# **4.1 File Settings**

The "File" menu provides standard Windows® functions to create, save, recall or print recall sets, to copy the active screen and to shut down the application.

# **4.1.1 File > Recall Sets**

A **recall set** comprises a set of diagrams with all displayed information that can be stored to a VNA recall set file  $(* . znx)$ .

- The "Display" commands arrange different windows on the screen.
- The "File" commands organize recall sets.

The relation between global settings, recall sets, channels and traces is described in [chapter 3.1, "Basic Concepts", on page 11](#page-26-0).

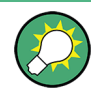

To create a recall set based on the current analyzer configuration, select "Save". To open an existing recall set, select "Open / Recall".

**Access:** SYSTEM > FILE key or Ctrl + O

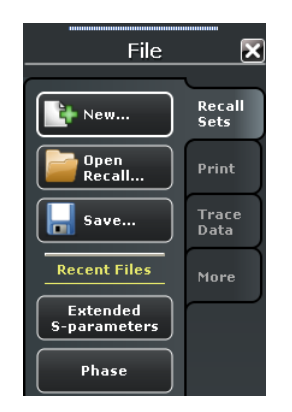

#### <span id="page-122-0"></span>**New**

Creates a new recall set. The default names for recall sets are "Set1", "Set2" ... Recall sets are accessible via tabs in the diagram area:

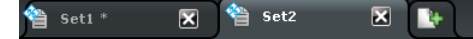

**Tip:** To open an existing recall set, use "Open Recall...". To rename a setup, use "Save..."

SCPI command: [MEMory:DEFine](#page-509-0)

#### **Open / Recall**

Recalls an existing recall set from a file. The analyzer opens a dialog box to select the file from all VNA recall set files  $(*.znx)$  stored on the file system; see Recall dialog. The opened recall set replaces the active recall set.

SCPI command:

[MMEMory:LOAD:STATe](#page-525-0)

#### **Recall dialog**

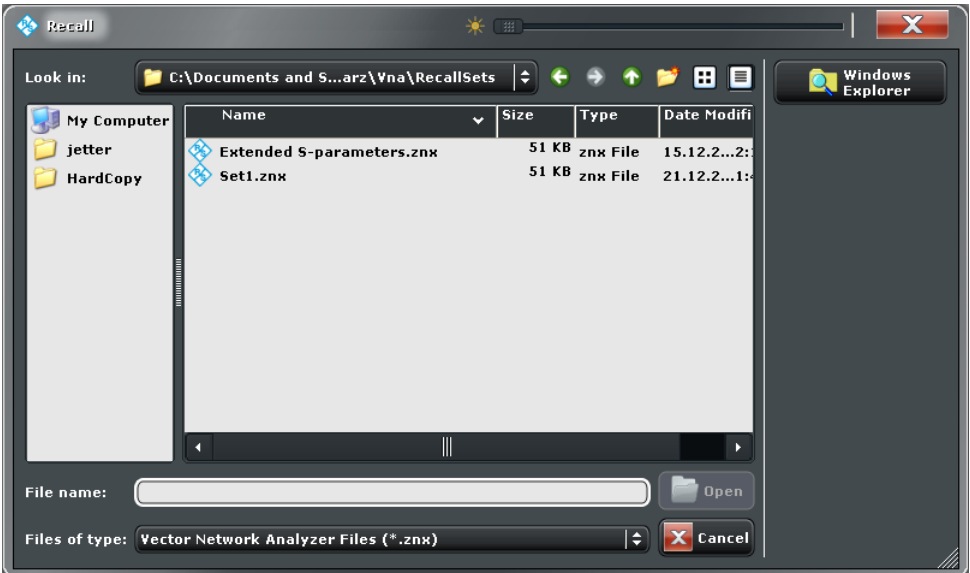

Specifies the name and location of a particular file (e.g. a VNA recall set file) to open:

- "Look in:" specifies the drive and directory in which the file to open is stored. The icons to the right of the pull-down list are provided for easy navigation in the file system (place the cursor on the icons to obtain "What's this?" help).
- "File name:" specifies a file name (e.g. a recall set file, \*.znx) to open. The file can be selected by clicking on the directory overview above.
- "Files of type:" selects a particular file type (e.g. recall set files, \*.znx) to be displayed in the directory overview.
- "Open" opens selected file and closes the dialog.
- "Cancel" closes the dialog without opening a recall set file.
- "Windows Explorer" opens the selected directory in Windows Explorer.

#### <span id="page-123-0"></span>**Save**

Saves and names the active recall set. The analyzer opens a dialog box to select a recall set file name  $(*.znx)$  and location for the recall set file.

SCPI command:

[MMEMory:STORe:STATe](#page-531-0)

#### **Save dialog**

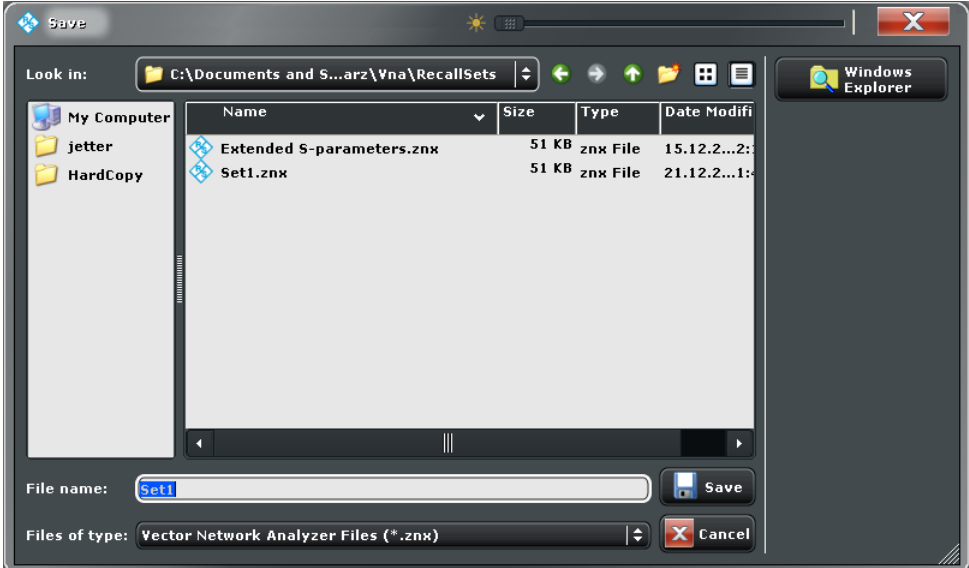

Specifies the name and location of a particular file (e.g. a VNA recall set file) to save:

- "Look in:" specifies the drive and directory in which the data is stored. The icons to the right of the pull-down list are provided for easy navigation in the file system (place the cursor on the icons to obtain "What's this?" help).
- "File name:" specifies a file name to save the current data (e.g. the recall set). The analyzer adds the extension (e.g.  $*$  .  $znx$ ) in the "Files of type:" field.
- "Files of type:" selects a particular file type (e.g. recall set files, \*.znx) for the created file.
- "Save" saves the data (e.g. the active recall set) in the selected file and directory and closes the dialog.
- "Cancel" closes the dialog without saving the data.
- "Windows Explorer" opens the selected directory in Windows Explorer.

**Tip:** The "Save" dialog is used to store various data types (e.g. cal kit data, limit lines, sweep segment lists, ...). Depending on its use the dialog is opened with different file locations and data types. File locations (directories) are remembered when the dialog is closed. To restore default directories use the "Presets" tab of the "SYSTEM > SETUP > Setup > System Config" dialog. See [chapter 4.6.2.1, "Presets", on page 303.](#page-318-0)

#### **Recent Files**

The buttons show the last recall sets which were stored in the current or in previous sessions. Clicking a button opens the corresponding recall set.

# **4.1.2 File > Print**

The "File > Print" buttons print the active recall set (i.e. the contents of the active diagrams) to an external printer, to a file or to the clipboard.

**Access:** SYSTEM > PRINT key or Ctrl + P

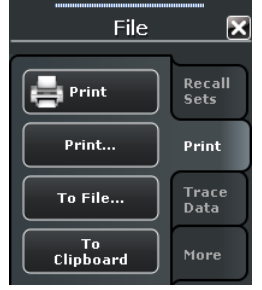

#### **Print (<Printer>)**

Prints the active recall set using the current printer and printer settings.

#### SCPI command:

The HCOPy... commands provide the printer settings; see [chapter 6.3.7, "HCOPy](#page-501-0) [Commands", on page 486](#page-501-0).

[HCOPy\[:IMMediate\]](#page-505-0) initiates printing.

#### **Print...**

The "Printer Setup" dialog specifies how the active recall set is printed. Printer options are specified in three tabs. The lower part of the diagram shows a preview of the print.

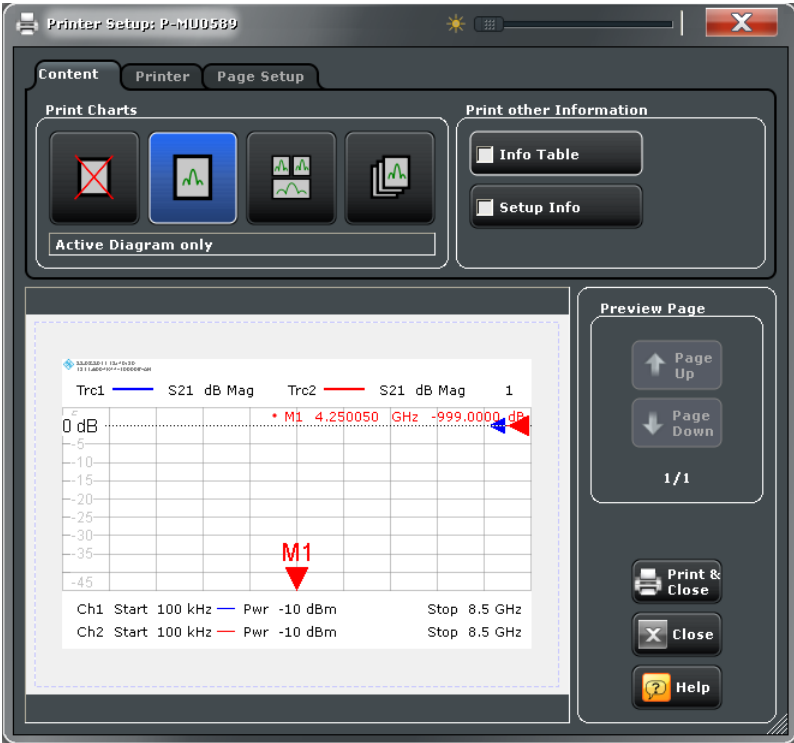

#### **Content ← Print...**

The "Content > Print Charts" panel specifies how the diagrams of the active recall set are printed. Refer to the text in the dialog for a description. The "Marker" and "Setup Info" is printed on a separate page. The "Setup Info" provides a detailed list of the active channel and trace settings and information about the analyzer.

SCPI command:

The HCOPy... commands provide the printer settings; see [chapter 6.3.7, "HCOPy](#page-501-0) [Commands", on page 486](#page-501-0).

#### **Printer ← Print...**

The "Printer" settings select one of the installed printers and specify printer options. Printers can be installed using the "Start > Control Panel > Hardware and Sound > Devices and Printers" menu in the Windows® "Control Panel".

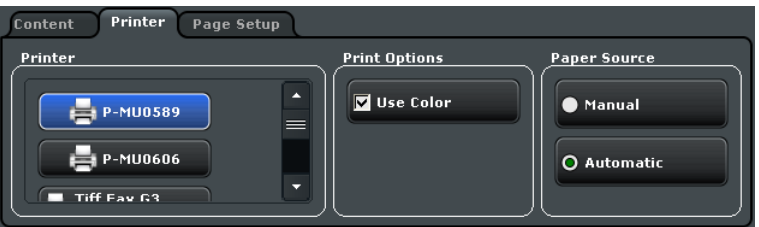

#### SCPI command:

The  $HCOPy...$  commands provide the printer settings; see [chapter 6.3.7, "HCOPy](#page-501-0)" [Commands", on page 486](#page-501-0).

#### **Page Setup ← Print...**

The "Page Setup" settings are visualized in the preview page in the lower part of the dialog.

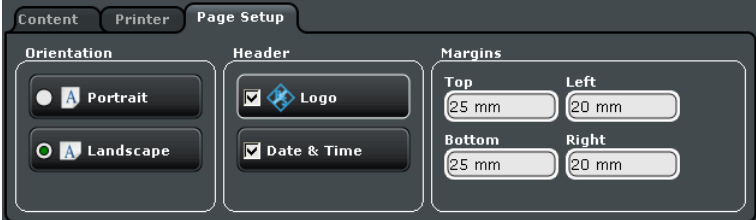

**Tip:** The printer settings are not affected by a preset of the R&S ZNC. Use the "Remote" tab in the "System Configuration" dialog ("SYSTEM > SETUP > Setup > System Config...") to restore default settings.

#### SCPI command:

The  $HCOPV$ ... commands provide the printer settings; see [chapter 6.3.7, "HCOPy](#page-501-0)" [Commands", on page 486](#page-501-0).

#### **To File...**

The "Save Image" dialog selects a file and file format to store the current diagrams. See also ["Save dialog" on page 108](#page-123-0).

SCPI command: [HCOPy:DESTination](#page-501-0)

#### **To Clipboard**

Copies the current diagrams to the clipboard from where you can paste it into another application.

# **4.1.3 File > Trace Data**

Imports and exports trace data. The settings are identical with the "TRACE > TRACE CONFIG > Trace Data" settings; see [chapter 4.2.4, "Trace Config Settings",](#page-162-0) [on page 147](#page-162-0).

# **4.1.4 File > More**

The "File > More" buttons load simulation data or close the VNA application.

**Access:** SYSTEM > FILE key or Ctrl + O

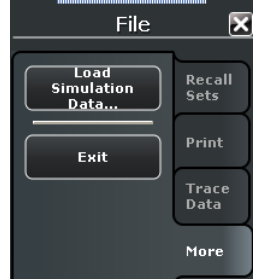

# **Load Simulation Data...**

Imports previously stored trace data into the active diagram. The analyzer opens a dialog box to select the file from all trace files  $(*.s?p, *.csv, *.dat)$  stored on the file system; see [Recall dialog.](#page-122-0) The opened trace replaces the active trace.

#### **Exit**

Saves the active recall set and ends the analyzer session. The active recall set is automatically recalled when the analyzer application is re-started.

**Tip:** This button is equivalent to the "Close" command on the application "Control" menu (see [chapter 4.9, "Control Menu", on page 321\)](#page-336-0) and to the close icon  $\blacksquare$  in the title bar.

# **4.2 Trace Settings**

The "Trace" menu provides all trace settings, limit check settings, and the marker functions including marker search.

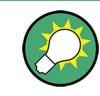

#### **Background information**

Refer to the following sections:

- [chapter 3.1.3, "Traces, Channels and Diagrams", on page 12](#page-27-0)
- [chapter 3.1.3.1, "Trace Settings", on page 13](#page-28-0)
- [chapter 3.1.4, "Sweep Control", on page 14](#page-29-0)

# **4.2.1 Meas Settings**

The "Meas" functions select the measured and displayed results.

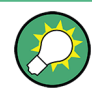

# **Background information**

For a detailed description of all measurement results of the R&S ZNC refer to [chapter 3.3,](#page-58-0) ["Measurement Results", on page 43](#page-58-0).

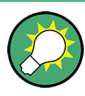

# **Efficient trace handling**

To select a result and display it as a trace, you can simply drag and drop the corresponding button into a diagram area. See also section "Handling Diagrams, Traces, and Markers" in the Help or in the "Getting Started" guide.

# **4.2.1.1 Meas > S-Params**

Selects S-parameters as measured quantities.

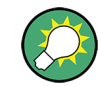

#### **Background information**

Refer to [chapter 3.3.1, "S-Parameters", on page 43](#page-58-0).

**Access:** TRACE > MEAS key or Alt + Shift + A

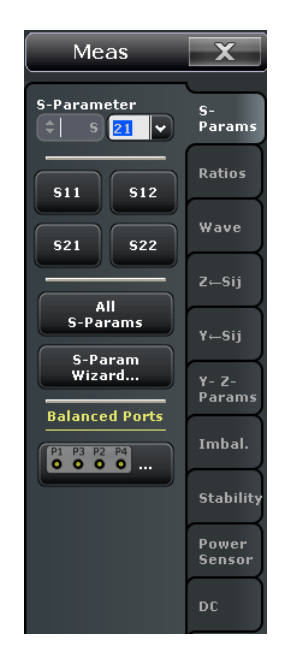

Some of the softkeys in the "S-Params" tab open dialogs.

- see [chapter 4.2.1.2, "S-Parameter Wizard", on page 114](#page-129-0)
- see [chapter 4.2.1.3, "Balanced Ports \(Dialog\)", on page 116](#page-131-0)

#### **S-Parameter**

Selects a scattering parameter (S-parameter) as a measured quantity for the active trace. For an n-port vector network analyzer, the pull-down list provides the full set of  $n^2$  Sparameters.

The S-parameters are the basic measured quantities of a network analyzer. They describe how the DUT modifies a signal that is transmitted or reflected in forward or reverse direction. S-parameters are expressed as  $S_{\text{out}\text{in}}$ , where  $\text{out}\text{>}$  and  $\text{sin}\text{>}$ denote the output and input port numbers of the DUT.

SCPI command:

[CALCulate<Ch>:PARameter:MEASure](#page-432-0) "<Trace\_Name>", "S11" | "S12" | "S21" | "S22" ...

Create new trace and select trace name and measurement parameter: [CALCulate<Ch>:PARameter:SDEFine](#page-433-0) "<Trace\_Name>", "S11" | "S12" | "S21" | "S22" ...

#### **S11 / S12 / S21 / S22**

Selects one of the four elements of the standard 2-port scattering matrix (S-parameters) as a measured quantity for the active trace.

The S-parameters are the basic measured quantities of a network analyzer. They describe how the DUT modifies a signal that is transmitted or reflected in forward or reverse direction. S-parameters are expressed as  $S_{\text{solutions}}$ , where  $\leq$  out> and  $\leq$  in> denote the output and input port numbers of the DUT.

<span id="page-129-0"></span>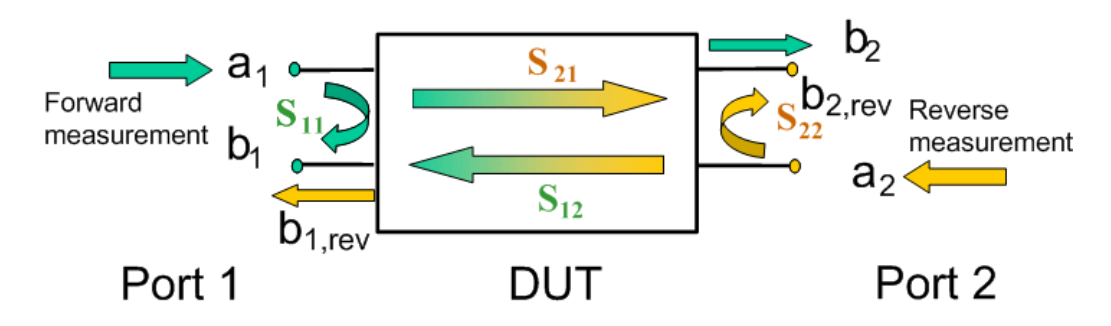

#### SCPI command:

[CALCulate<Ch>:PARameter:MEASure](#page-432-0) "<Trace Name>", "S11" | "S12" | "S21" | "S22"

Create new trace and select trace name and measurement parameter: [CALCulate<Ch>:PARameter:SDEFine](#page-433-0) "<Trace Name>", "S11" | "S12" |

```
"S21" | "S22"
```
# **All S-Params**

Creates n<sup>2</sup> diagrams (for an n-port vector network analyzer) and displays the full set of S-parameters, one in each diagram. The diagrams are arranged as an (n x n) matrix. The reflection coefficients  $S_{ii}$  appear in the diagrams on the main diagonal, the transmission coefficients  $S_{ii}$  ( $I \neq i$ ) occupy the non-diagonal diagrams. Reflection coefficients are displayed in Smith diagrams; transmission coefficients in Cartesian diagrams with logarithmic ("dB mag") scale.

See also: [Format Settings](#page-150-0)

SCPI command:

[CALCulate<Ch>:PARameter:SDEFine](#page-433-0) [CALCulate<Ch>:PARameter:DEFine:SGRoup](#page-429-0)

# **4.2.1.2 S-Parameter Wizard**

The "S-Parameter Wizard" dialog consists of a series of dialogs providing the settings for a standard two-port S-parameter measurement in a frequency sweep.

**Access:** E.g. TRACE > MEAS > S-Params > S-Param Wizard ...

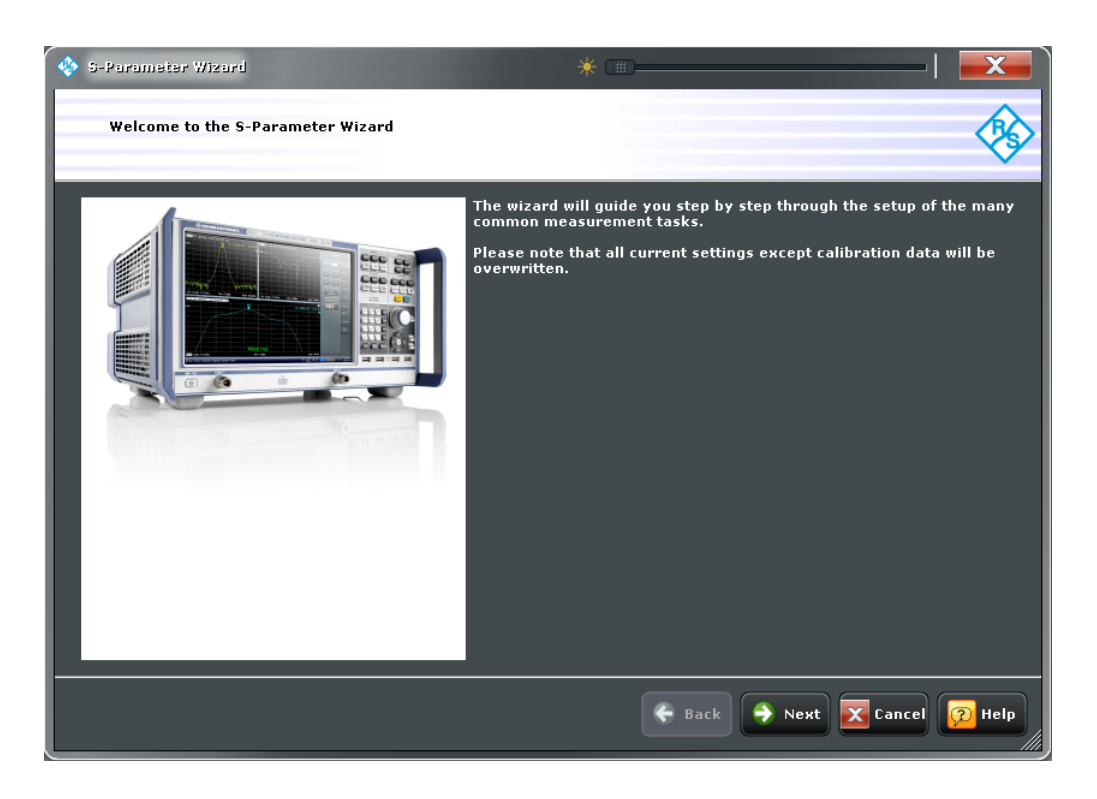

The measurement comprises the following stages:

#### 1. **Select the test setup**

Choose the single-ended or balanced ports of the analyzer according to the port configuration of your DUT and connect the DUT to the selected analyzer ports. This dialog corresponds to the "Predefined Configs" tab of the "Balanced Ports" dialog; see["Predefined Configs" on page 117](#page-132-0) .

#### 2. **Define port impedances**

Assign reference impedances to all physical and balanced test ports selected in the previous step. The reference impedances can be complex.

**Tip:** The default reference impedance of the physical analyzer ports is Z $_0$  = 50 Ω. The default reference impedances for balanced ports are derived hereof. You do not need to change these value unless you want to renormalize the port impedances; see [chapter 3.3.5.4, "Reference Impedances", on page 56.](#page-71-0)

#### 3. **Select the measurement parameters and the diagram areas**

Choose an S-parameter or a group of S-parameters to be measured and displayed. The measurement parameters are displayed in separate diagram areas: Cartesian diagram areas are used for transmission S-parameters, Cartesian or Smith diagrams for reflection parameters. The selections to be made depend on the test setup selected in the previous stage.

**Tip:** In case of an error in a previous stage, you can always use the "Back" button and correct your settings.

#### 4. **Select the sweep settings**

<span id="page-131-0"></span>Choose the frequency range and the number of measurement points per sweep. The sweep range is defined by two values (start and stop frequency or center frequency and span). The measurement points are equidistant across the sweep range. Increasing the number of points also increases the measurement time per single sweep.

#### 5. **Select the measurement bandwidth and source power**

Choose a typical measurement bandwidth and one of three typical source power values. A smaller measurement bandwidth increases the dynamic range but slows down the measurement. A smaller source power protects the input port of the analyzer from being overdriven, especially if an active DUT with high gain is measured.

#### **Note:**

The predefined bandwidths and source powers have been selected according to the following criteria:

- The large measurement bandwidth ("Fast Sweep") ensures that the noise of a  $S_{21}$  trace at minimum (–40 dBm) source power and 0 dB attenuation is smaller than 0.1 dB.
- The default source power for a passive DUT ensures that the analyzer receiver is in its linear range (no compression) if a passive DUT with 0 dB attenuation is measured. The default source powers for active DUTs ensure no compression if an active DUT with 20 dB or 40 dB gain is measured. If the actual gain of the DUT is more than 50 dB, then the default source power of –40 dB is still too high and needs to be changed after finishing the wizard.

#### 6. **Perform a calibration (optional)**

Call the calibration wizard and perform a calibration. The default calibration type is a full two-port (TOSM) calibration. This calibration can be performed as well using automatic calibration (if a calibration unit R&S ZV-Z5x is available).

#### **Tip:**

You can skip the automatic calibration stage (select "Finish now without Calibration") if one of the following applies:

- A valid calibration is already assigned to the active channel
- You want to apply a valid calibration stored in the cal pool.
- You don't want to use a calibration, e.g. because the factory calibration is accurate enough for your measurement.

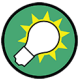

#### **Instrument reset**

In order to obtain a predictable result the measurement wizard has to reset all settings except the current calibration data. Store your recall set if you don't want to lose the current configuration.

#### **4.2.1.3 Balanced Ports (Dialog)**

The "Balanced Ports" dialog selects a balanced port configuration and defines reference impedances for the balanced ports. Selecting a balanced port configuration means that one or more pairs of physical test ports are combined to form logical (balanced) ports.

<span id="page-132-0"></span>Measurements do not necessarily require all of the physical and logical ports of the network analyzer. To save measurement time, it is recommended to specify the ports that are not used in the current test setup as "Unused" ports. Unused ports will not be considered for the calculation of mixed mode, Z- and Y-parameters.

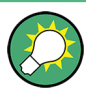

**Background information**

Refer to the following sections:

- [chapter 3.3.5, "Unbalance-Balance Conversion", on page 52](#page-67-0)
- [chapter 3.3.5.1, "Balanced Port Configurations", on page 53](#page-68-0)
- [chapter 3.3.5.4, "Reference Impedances", on page 56](#page-71-0)

#### **Predefined Configs**

The "Predefined Configs" tab of the "Balanced and Measured Ports" dialog provides the most commonly used balanced port configurations for the analyzer.

**Access:** E.g. TRACE > MEAS > S-Params > Balanced Ports...

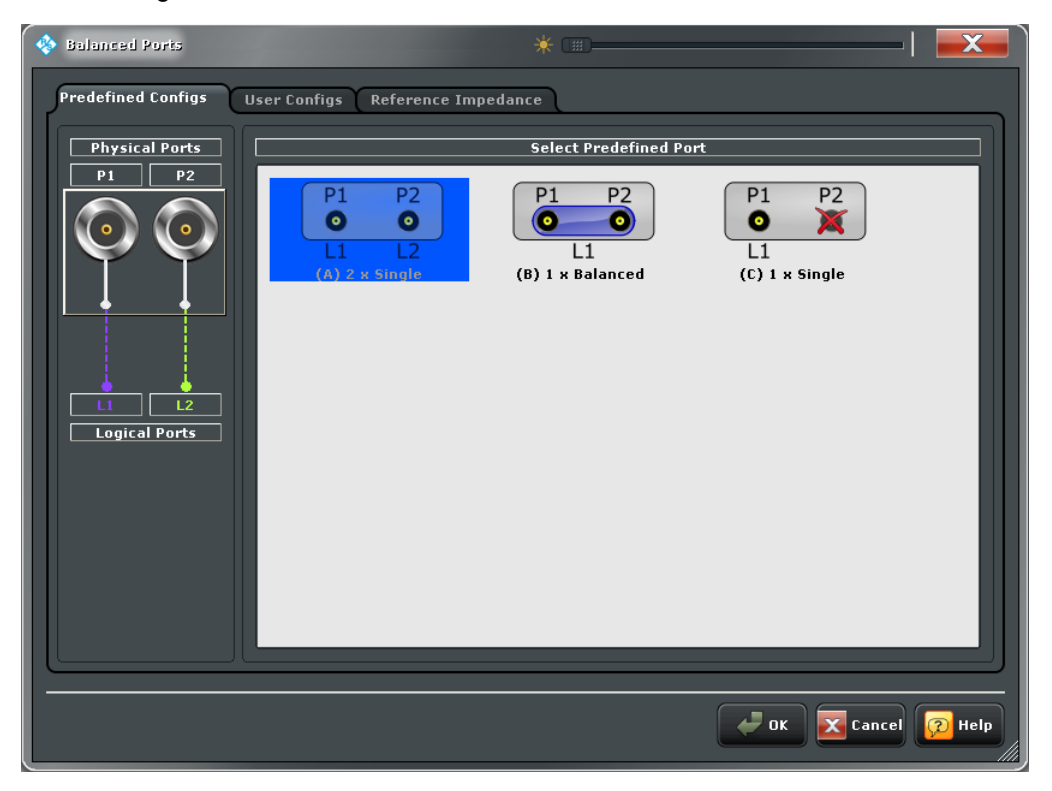

The port configurations are arranged in a scrollable list and selected with a mouse click. The resulting port number assignment is shown on the left-hand side of the "Predefined Configs" tab.

- For a single-ended port, the diagram shows a single line between the physical test port and the logical port.
- For a balanced port, two physical ports are combined to form a single logical port.
- For unused ports, the physical port is crossed out; no logical port number is assigned.

# **Select Predefined**

List of predefined port configurations. The number of type of predefined configurations depends on the port number of the analyzer. They comprise the fully single-ended (unbalanced) case, where the logical ports correspond to the physical ports, and all balanced configurations where two adjacent physical ports are connected to a logical port. In addition configurations with one or more unused ports are provided.

For a two-port analyzer, three configurations are possible: Two single-ended ports, one balanced port, only one port uses (single-ended reflection measurement).

# **Example: 4-port analyzer**

- Fully unbalanced: Physical ports no. 3, 1, 4, 2 connected to logical ports (DUT ports) 3, 1, 4, 2.
- One balanced port:
	- Physical ports no. 3 and 1 connected to logical port 1, remaining ports unbalanced.
	- Physical ports no. 4 and 2 connected to logical port 2, remaining ports unbalanced.
- Two balanced ports: Physical ports no. 3 and 1 connected to logical port 1, physical ports no. 4 and 2 connected to logical port 2.
- In additional configurations one, two or three ports are excluded from the measurement (unused).

#### SCPI command:

[SOURce<Ch>:LPORt<LogPt>](#page-624-0) [SOURce<Ch>:LPORt<LogPt>:CLEar](#page-625-0)

#### **User Configs**

The "User Configs" tab of the "Balanced and Measured Ports" dialog defines a new balanced port configuration.

**Access:** E.g. TRACE > MEAS > S-Params > Balanced Ports...

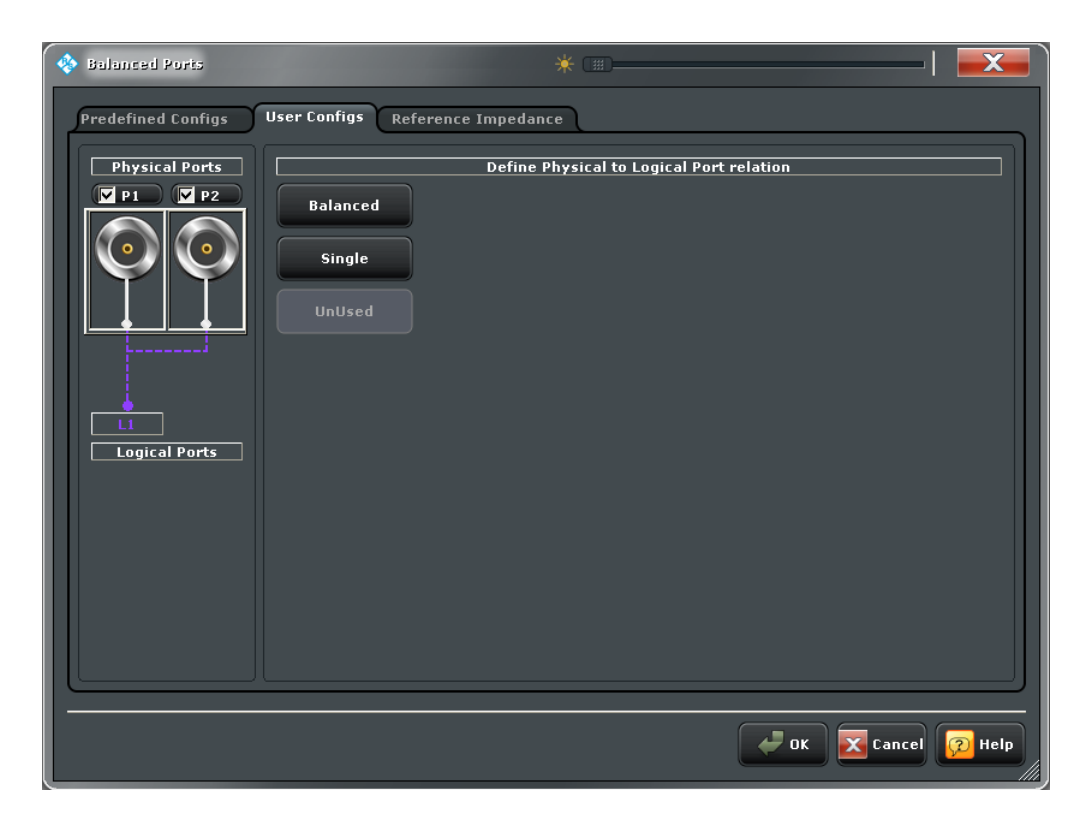

#### **Define Physical to Logical Port Relation**

Defines balanced, single-ended, and unused ports. The two physical ports of the analyzer can be combined into a balanced port.

- To define a balanced port, select two physical ports and press "Balanced".
- To define a single-ended port, select a single physical port and tap "Single".
- To exclude a single physical port from the measurement, select the port and tap "Unused".

SCPI command:

[SOURce<Ch>:LPORt<LogPt>](#page-624-0) [SOURce<Ch>:LPORt<LogPt>:CLEar](#page-625-0)

#### **Reference Impedance**

The "Reference Impedance" tab of the "Balanced and Measured Ports" dialog (re-)defines the port impedances for differential and common mode.

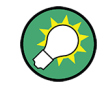

# **Background information**

Refer to [chapter 3.3.5.4, "Reference Impedances", on page 56](#page-71-0).

**Access:** E.g. TRACE > MEAS > S-Params > Balanced Ports...

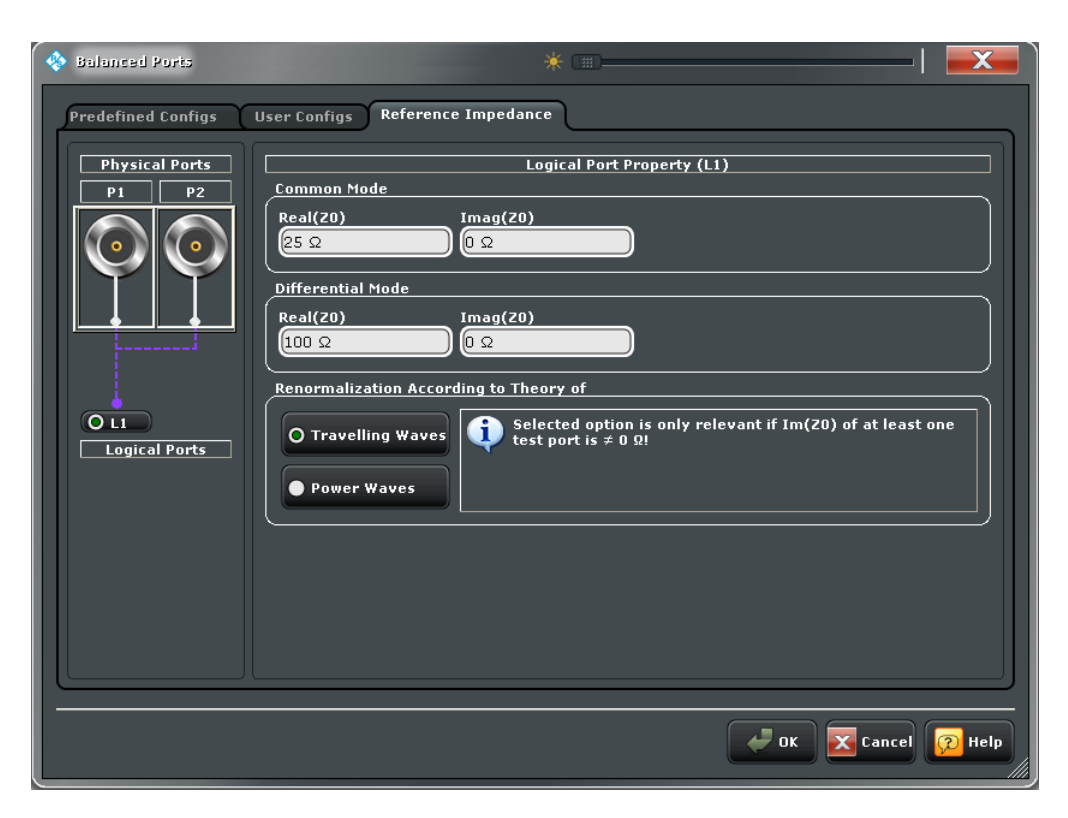

The default reference impedance for a physical port is equal to the reference impedance of the connector type assigned to the port but can be defined as an arbitrary complex value (renormalization of port impedances). By changing the reference impedance, it is possible to convert the measured values at 50 Ω (75 Ω) into values at arbitrary port impedances.

For balanced ports it is possible to define separate complex reference impedances for differential and for common mode.

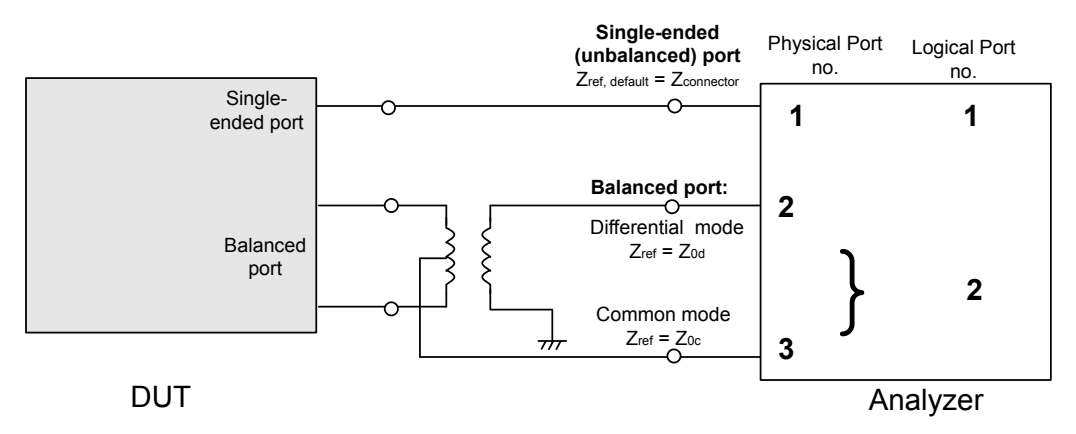

#### **Common Mode / Differential Mode**

Defines arbitrary reference impedances. "Common Mode" impedances are available for single-ended ports; "Differential Mode" impedances for balanced ports only.

The default values for the balanced port reference impedances are derived from the (real) default reference impedance of the physical analyzer ports ( $Z_0$  = 50  $\Omega$ ):

• The default value for the differential mode is  $Z_{0d}$  = 100  $\Omega$  = 2<sup>\*</sup> $Z_{0d}$ .

• The default value for the common mode is  $Z_{0c} = 25 \Omega = Z_0/2$ .

#### SCPI command:

```
SOURce<Ch>:LPORt<LogPt>
[SENSe<Ch>:]LPORt<LogPt>:ZCOMmon
[SENSe<Ch>:]LPORt<LogPt>:ZDIFferent
```
#### **Renormalization according to Theory of**

Selects the waveguide circuit theory for renormalization. The conversion formula of both theories differ only if the reference impedance of at least one test port has a non-zero imaginary part.

Refer to [chapter 3.3.5.4, "Reference Impedances", on page 56](#page-71-0).

SCPI command:

[\[SENSe<Ch>:\]PORT<PhyPt>:ZREFerence](#page-594-0) on page 579 [\[SENSe<Ch>:\]LPORt<LogPt>:ZCOMmon](#page-593-0) [\[SENSe<Ch>:\]LPORt<LogPt>:ZDIFferent](#page-593-0) [CALCulate<Chn>:TRANsform:IMPedance:RNORmal](#page-452-0) on page 437

#### **4.2.1.4 Meas > Ratios**

Selects ratios of wave quantities as measured quantities.

**Background information**

Refer to [chapter 3.3.4, "Wave Quantities and Ratios", on page 49](#page-64-0).

**Access:** TRACE > MEAS key or Alt + Shift + A

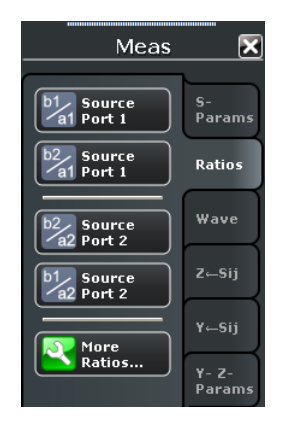

# **b1 / a1 Source Port 1 ... b1/a2 Source Port 2**

Selects predefined complex ratios of the standard 2-port wave quantities  $a_1$ ,  $a_2$ ,  $b_1$ , and  $b_2$ .

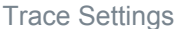

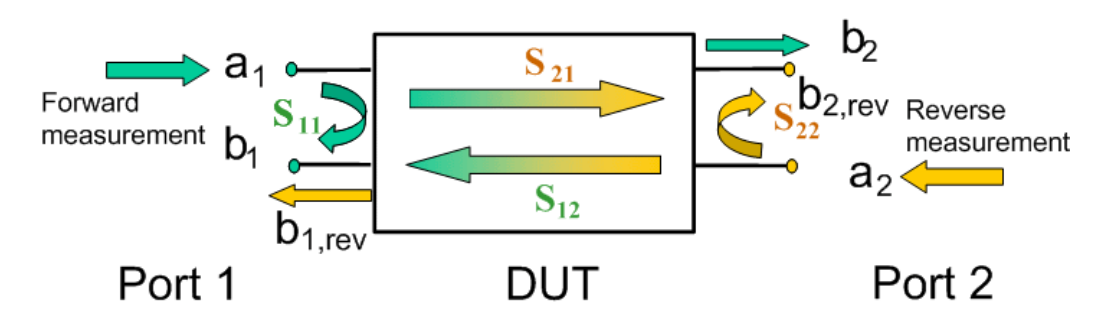

The predefined wave quantities can all be obtained with the same test setup, where a 2 port DUT is connected between the analyzer ports 1 and 2. The stimulus signal is provided by the analyzer port 1 or 2 ("Source Port").

The predefined wave quantities correspond to the 2-port S-parameters:

- "b1/a1 Source Port 1" is the ratio of the wave quantities  $b_1$  and  $a_1$ , measured at port 1. This ratio corresponds to the S-parameter  $S_{11}$  (input reflection coefficient).
- "b2/a1 Source Port 1" is the ratio of the wave quantities  $b_2$  and  $a_1$  and corresponds to the S-parameter  $S_{21}$  (forward transmission coefficient).
- "b2/a2 Source Port 2" is the ratio of the wave quantities  $b_2$  and  $a_2$ , measured at port 2. This ratio corresponds to the S-parameter  $S_{22}$  (output reflection coefficient).
- "b1/a2 Source Port 2" is the ratio of the wave quantities  $b_1$  and  $a_2$  and corresponds to the S-parameter  $S_{12}$  (reverse transmission coefficient).

The analyzer can also measure arbitrary ratios for other source ports; see "More Ratios" on page 122.

**Tip:** In the trace list the source port is indicated in brackets. "b2/a1(P1)" denotes the ratio  $b_2/a_1$  with source port 1.

SCPI command:

CALCulate<Ch>: PARameter: MEASure "<Trace\_Name>", "B2/A1" | ... Create new trace and select trace name and measurement parameter: [CALCulate<Ch>:PARameter:SDEFine](#page-433-0) "<Trace Name>", "B2/A1" | ...

#### **More Ratios**

Opens a dialog to select arbitrary ratios of wave quantities, e.g. for different source ports or higher port numbers.

#### **4.2.1.5 More Ratios (Dialog)**

The "More Ratios" dialog provides arbitrary ratios with arbitrary source ports as measured quantities. All ratios can be calculated with different detector settings.

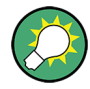

#### **Background information**

Refer to the following sections:

- [chapter 3.3.4.1, "Wave Quantities", on page 49](#page-64-0)
- [chapter 3.3.4.2, "Ratios", on page 50](#page-65-0)

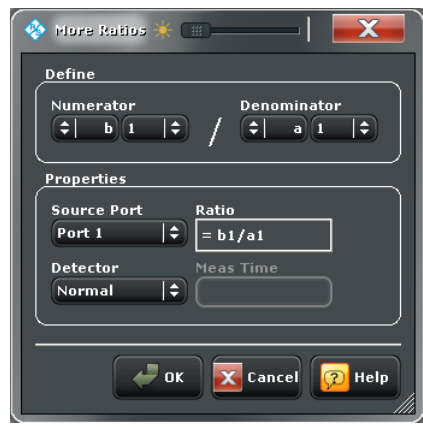

**Access:** TRACE > MEAS > Ratios > More Ratios...

The notation for ratios follows the usual scheme of the vector network analyzer:

- The a-waves are the outgoing/transmitted waves at the analyzer's test ports.
- The b-waves are the incoming/measured waves.
- The source port for the stimulus signal must be specified in addition.
- The port number range covers all test ports of the analyzer.

#### **Numerator**

Selects the type (left pull-down list) and the port number assignment (right pull-down list) of the wave that forms the numerator of the ratio.

SCPI command:

[CALCulate<Ch>:PARameter:MEASure](#page-432-0) "<Trace Name>", "B2/A1" | ... Create new trace and select trace name and measurement parameter: [CALCulate<Ch>:PARameter:SDEFine](#page-433-0) "<Trace\_Name>", "B2/A1" | ...

#### **Denominator**

Selects the type (left pull-down list) and the port number assignment (right pull-down list) of the wave that forms the denominator of the ratio.

SCPI command:

[CALCulate<Ch>:PARameter:MEASure](#page-432-0) "<Trace Name>", "B2/A1" | ... Create new trace and select trace name and measurement parameter: [CALCulate<Ch>:PARameter:SDEFine](#page-433-0) "<Trace Name>", "B2/A1" | ...

#### **Source Port**

Selects the the source port for the stimulus signal ("Port 1" or "Port 2").

SCPI command:

[CALCulate<Ch>:PARameter:MEASure](#page-432-0) "<Trace\_Name>", "<Ratio>" Create new trace and select trace name and measurement parameter: [CALCulate<Ch>:PARameter:SDEFine](#page-433-0) "<Trace\_Name>", "<Ratio>" (the parameter name <Ratio> can also contain the source port)

#### **Detector**

Selects the algorithm that is used to calculate the displayed measurement points from the raw data.

For details refer to: [chapter 3.3.4.3, "Detector Settings", on page 51.](#page-66-0) SCPI command: [CALCulate<Ch>:PARameter:MEASure](#page-432-0) "<Trace\_Name>", "<Ratio>" [CALCulate<Ch>:PARameter:SDEFine](#page-433-0) "<Trace\_Name>", "<Ratio>" (the parameter name <Ratio> can also contain the detector) [\[SENSe<Ch>:\]SWEep:DETector:TIME](#page-614-0)

# **4.2.1.6 Meas > Wave**

Selects wave quantities as measured quantities.

**Background information** Refer to [chapter 3.3.4, "Wave Quantities and Ratios", on page 49](#page-64-0).

 $\overline{\mathbf{x}}$ Meas a1 Source S-<br>Params  $b1$  Source Ratios b<sub>2</sub> Source Wave a2 Source  $Y \leftarrow Si1$ b<sub>2</sub> Source Y- Z-<br>Params b1 Source Imbal. More Wave<br>Quantities **Stability** 

**Access:** TRACE > MEAS key or Alt + Shift + A

#### **a1 Source Port 1 ... b1 Source Port 2**

Selects the standard 2-port wave quantities  $a_1$ ,  $a_2$ ,  $b_1$ , and  $b_2$  for different source ports.

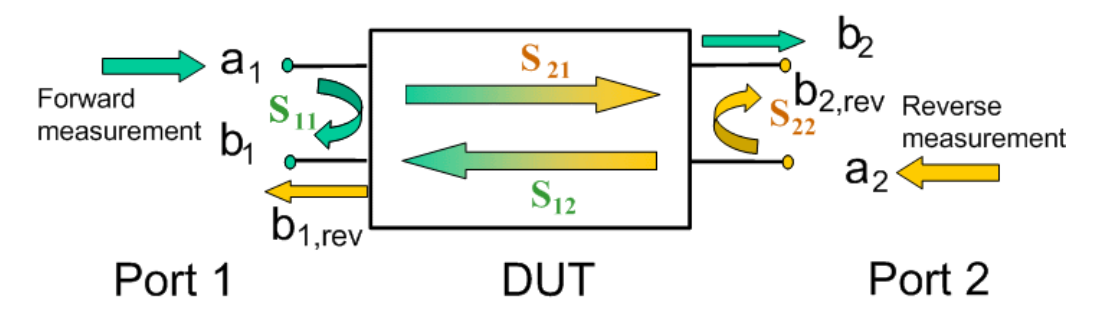

The predefined wave quantities are obtained with different source ports. "a1 Source Port 1, b1 Source Port 1" and "b1 Source Port 2" are measured at Port 1 of the analyzer. "a2 Source Port 2, b2 Source Port 1" and "b2 Source Port 2" are measured at Port 2 of the analyzer.

- "a1 Source Port 1" is the wave transmitted at test port 1. In a standard S-parameter measurement, this wave is fed to the input port (port 1) of the DUT (forward measurement).
- "b1 Source Port 1" is the wave received at test port 1. In a standard S-parameter measurement, this is the reflected wave at port 1 of the DUT (forward measurement).
- "b2 Source Port 1" is the wave received at test port 2. In a standard S-parameter measurement, this wave is transmitted at port 2 of the DUT (forward measurement).
- "a2 Source Port 2" is the wave transmitted at test port 2. In a standard S-parameter measurement, this wave is fed to the output port (port 2) of the DUT (reverse measurement).
- "b1 Source Port 2" is the wave received at test port 1. In a standard S-parameter measurement, this wave is transmitted at port 2 of the DUT (reverse measurement).
- "b2 Source Port 2" is the wave received at test port 2. In a standard S-parameter measurement, this wave is fed to the output port (port 2) of the DUT (reverse measurement).

**Tip:** In the trace list the source port is indicated in brackets. "a1(P1)" denotes the wave  $a_1$  with source port 1.

The analyzer can also measure arbitrary wave quantities for other source ports; see More Wave Quantities.

SCPI command:

[CALCulate<Ch>:PARameter:MEASure](#page-432-0) "<Trace\_Name>", "A1" | ... Create new trace and select trace name and measurement parameter: [CALCulate<Ch>:PARameter:SDEFine](#page-433-0) "<Trace\_Name>", "A1" | ...

#### **More Wave Quantities**

Opens a dialog to select arbitrary wave quantities, e.g. for different source ports or higher port numbers.

#### **4.2.1.7 More Wave Quantities (Dialog)**

The "More Wave Quantities" dialog provides arbitrary wave quantities with arbitrary source ports as measured quantities. All wave quantities can be calculated with different detector settings.

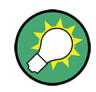

#### **Background information**

Refer to the following sections:

- [chapter 3.3.4.1, "Wave Quantities", on page 49](#page-64-0)
- [chapter 3.3.4.2, "Ratios", on page 50](#page-65-0)

**Access:** TRACE > MEAS > Wave Quantities > More Wave Quantities...

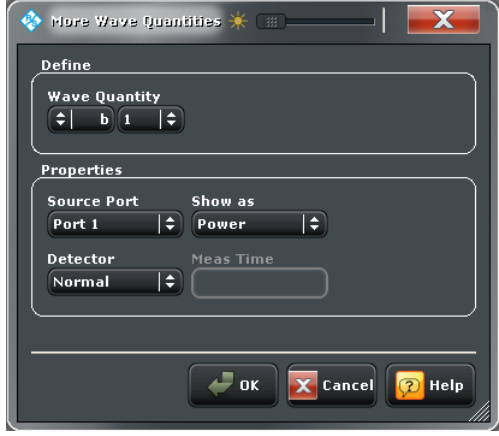

The notation for wave quantities follows the usual scheme of the vector network analyzer:

- The a-waves are the outgoing/transmitted waves at the analyzer's test ports.
- The b-waves are the incoming/measured waves.
- The source port for the stimulus signal must be specified in addition.
- The port number range covers all test ports of the analyzer.

#### **Wave Quantity**

Selects the type (left pull-down list) and the port number assignment (right pull-down list) of the wave quantitiy.

SCPI command:

CALCulate<Ch>: PARameter: MEASure "<Trace\_Name>", "A1" ... Create new trace and select trace name and measurement parameter: [CALCulate<Ch>:PARameter:SDEFine](#page-433-0) "<Trace Name>", "A1" ...

#### **Source Port**

Selects the the source port for the stimulus signal ("Port 1" or "Port 2").

The analyzer places no restriction on the combination of source ports and port numbers of the measured wave quantity, so it is even possible to measure  $a_2$  while the source port is Port 1 (e.g. in order to estimate the directivity of the coupler in the internal test set). SCPI command:

CALCulate<Ch>: PARameter: MEASure "<Trace\_Name>", "A1" ... Create new trace and select trace name and measurement parameter: [CALCulate<Ch>:PARameter:SDEFine](#page-433-0) "<Trace Name>", "A1" ... (the parameter name <Ratio> can also contain the source port)

#### **Show as**

Selects the physical unit of the displayed trace. It is possible to display the measured "Voltage" V or convert the wave quantity into an effective power according to  $P = V^2/d$  $\mathsf{Re}(\mathsf{Z}_0)$ .  $\mathsf{Z}_0$  denotes the reference impedance of the source port (for wave quantities  $\mathsf{a}_\mathsf{n}$ ) or of the receive port (for wave quantities  $b_n$ ).

The reference impedances are defined in the "Balanced Ports" dialog; see [chap](#page-131-0)[ter 4.2.1.3, "Balanced Ports \(Dialog\)", on page 116.](#page-131-0)

SCPI command: [CALCulate<Chn>:FORMat:WQUType](#page-393-0)

#### **Detector**

Selects the algorithm that is used to calculate the displayed measurement points from the raw data.

For details refer to: [chapter 3.3.4.3, "Detector Settings", on page 51.](#page-66-0)

SCPI command:

```
CALCulate<Ch>:PARameter:MEASure "<Trace_Name>", "<Ratio>"
CALCulate<Ch>:PARameter:SDEFine "<Trace_Name>", "<Ratio>"
(the parameter name <Ratio> can also contain the detector)
[SENSe<Ch>:]SWEep:DETector:TIME
```
# **4.2.1.8 Meas > Z <-- Sij**

Selects converted impedances as measured quantities. The impedances are calculated from the measured S-parameters.

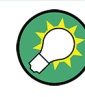

# **Background information**

Refer to the following sections:

- [chapter 3.3.2, "Impedance Parameters", on page 45](#page-60-0)
- [chapter 3.3.2.1, "Converted Impedances", on page 45](#page-60-0)

**Access:** TRACE > MEAS key or Alt + Shift + A

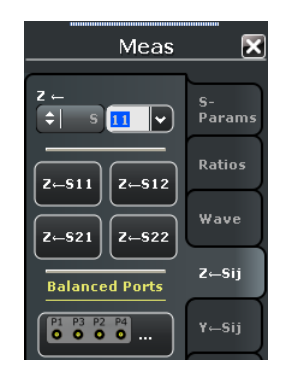

#### **Z <-**

Selects a converted impedance parameter as a measured quantity for the active trace. For an n-port vector network analyzer, the pull-down list provides the full set of  $n^2$  impedance parameters.

Converted impedance parameters are expressed as  $Z \leq_{\text{counts}}$ , where  $\leq$  out> and  $\leq$  in> denote the output and input port numbers of the DUT.

```
SCPI command: 
CALCulate<Ch>:PARameter:MEASure "<Trace Name>", "Z-S11" |
"Z-S12" ...
Create new trace and select trace name and measurement parameter:
CALCulate<Ch>:PARameter:SDEFine "<Trace_Name>", "Z-S11" | "Z-S22"
| ...
```
# **Z<-S11 / Z<-S12 / Z<-S21 / Z<-S22**

Selects the 2-port converted impedance parameters. The parameters describe the impedances of a 2-port DUT, obtained in forward and reverse transmission and reflection measurements:

- $Z_{11}$  is the input impedance at port 1 of a 2-port DUT that is terminated at port 2 with the reference impedance  $\mathsf{Z}_{0}$  (matched-circuit impedance measured in a forward reflection measurement).
- $\bullet$   $\mathbb{Z}_{22}$  is the input impedance at port 2 of a 2-port DUT that is terminated at port 1 with the reference impedance  $\mathsf{Z}_{0}$  (matched-circuit impedance measured in a reverse reflection measurement).
- $\bullet$   $Z_{12}$  and  $Z_{21}$  denote the forward and reverse converted transfer impedances, respectively.

**Tip:** Use the "Y- Z-Params" tab to measure Z-parameters including the transfer parameters. Use the Smith chart to obtain an alternative, graphical representation of the converted impedances in a reflection measurement.

SCPI command:

```
CALCulate<Ch>:PARameter:MEASure "<Trace_Name>", "Z-S11" | "Z-S12"
| "Z-S21" | "Z-S22"
```
Create new trace and select trace name and measurement parameter:

```
CALCulate<Ch>:PARameter:SDEFine "<Trace_Name>", "Z-S11" | "Z-S12"
| "Z-S21" | "Z-S22"
```
#### **Balanced Ports...**

Opens a dialog to define a balanced port configuration.

See [chapter 4.2.1.3, "Balanced Ports \(Dialog\)", on page 116](#page-131-0).

# **4.2.1.9 Meas > Y <-- Sij**

Selects converted admittances as measured quantities. The admittances are calculated from the measured S-parameters.

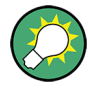

# **Background information**

Refer to the following sections:

- [chapter 3.3.3, "Admittance Parameters", on page 47](#page-62-0)
- [chapter 3.3.3.1, "Converted Admittances", on page 47](#page-62-0)
**Access:** TRACE > MEAS key or Alt + Shift + A

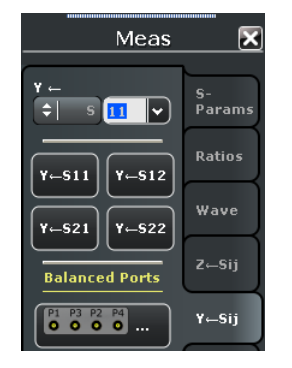

# **Y <-**

Selects a converted admittance parameter as a measured quantity for the active trace. For an n-port vector network analyzer, the pull-down list provides the full set of  $n^2$  admittance parameters.

Converted admittance parameters are expressed as  $Y \leftarrow_{\text{coul} \leftarrow \text{in} \leftarrow}$ , where  $\leftarrow$  and  $\leftarrow$  in  $\leftarrow$ denote the output and input port numbers of the DUT.

SCPI command:

[CALCulate<Ch>:PARameter:MEASure](#page-432-0) "<Trace\_Name>", "Y-S11" | "Y-S12" ...

Create new trace and select trace name and measurement parameter: [CALCulate<Ch>:PARameter:SDEFine](#page-433-0) "<Trace\_Name>", "Y-S11" | "Y-S22" | ...

### **Y<-S11 / Y<-S12 / Y<-S21 / Y<-S22**

Selects the 2-port converted admittance parameters. The parameters describe the admittances of a 2-port DUT, obtained in forward and reverse transmission and reflection measurements:

- $\bullet$  Y<sub>11</sub> is the input admittance at port 1 of a 2-port DUT that is terminated at port 2 with the reference impedance  $\mathsf{Z}_{0}$  (matched-circuit admittance measured in a forward reflection measurement).
- $\bullet$  Y<sub>22</sub> is the input admittance at port 2 of a 2-port DUT that is terminated at port 1 with the reference impedance  $\mathsf{Z}_{0}$  (matched-circuit admittance measured in a reverse reflection measurement).
- $\bullet$  Y<sub>12</sub> and Y<sub>21</sub> denote the forward and reverse converted transfer admittances, respectively.

**Tip:** Use the "Y- Z-Params" tab to measure Y-parameters including the transfer parameters. Use the inverted Smith chart to obtain an alternative, graphical representation of the converted admittances in a reflection measurement.

SCPI command:

[CALCulate<Ch>:PARameter:MEASure](#page-432-0) "<Trace\_Name>", "Y-S11" | "Y-S12" | "Y-S21" | "Y-S22"

Create new trace and select trace name and measurement parameter:

[CALCulate<Ch>:PARameter:SDEFine](#page-433-0) "<Trace\_Name>", "Y-S11" | "Y-S12" | "Y-S21" | "Y-S22"

# **Balanced Ports...**

Opens a dialog to define a balanced port configuration. See [chapter 4.2.1.3, "Balanced Ports \(Dialog\)", on page 116](#page-131-0).

# **4.2.1.10 Meas > Y-Z-Params**

Selects Y and Z-parameters as measured quantities. Both the Y-parameters and the Zparameters can be used as an alternative to S-parameters in order to completely characterize a linear n-port network.

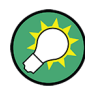

# **Background information**

Refer to the following sections:

- [chapter 3.3.2, "Impedance Parameters", on page 45](#page-60-0)
- [chapter 3.3.3, "Admittance Parameters", on page 47](#page-62-0)
- [chapter 3.3.2.2, "Z-Parameters", on page 46](#page-61-0)
- [chapter 3.3.3.2, "Y-Parameters", on page 48](#page-63-0)

**Access:** TRACE > MEAS key or Alt + Shift + A

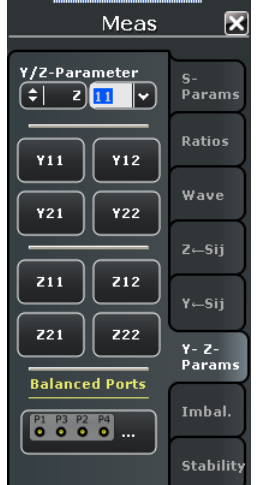

# **Y/Z-Parameter**

Selects an Y- or Z-parameter as a measured quantity for the active trace. For an n-port vector network analyzer, the pull-down list provides the full set of  $n^2$  Y- and Z-parameters.

Y- and Z-parameters are expressed as  $Y/Z_{\text{out}}/X_{\text{in}}$ , where <out> and <in> denote the output and input port numbers of the DUT.

SCPI command:

```
CALCulate<Ch>: PARameter: MEASure "<Trace_Name>", "Y11" |
"Z11" ...
Create new trace and select trace name and measurement parameter:
CALCulate<Ch>:PARameter:SDEFine "<Trace_Name>", "Y11" |
"Z11" ...
```
# **Y11 / Y12 / Y21 / Y22**

Selects the 2-port Y- parameters as a measured quantity for the active trace. The Yparameters describe the admittances of a DUT with output ports terminated in a short circuit  $(V = 0)$ .

The four 2-port Y-parameters can be interpreted as follows:

- $Y_{11}$  is the input admittance, defined as the ratio of the current  $I_1$  to the voltage  $V_1$ , measured at port 1 (forward measurement with output terminated in a short circuit,  $V_2 = 0$ ).
- $\bullet$  Y<sub>21</sub> is the forward transfer admittance, defined as the ratio of the current  $I_2$  to the voltage  $V_1$  (forward measurement with output terminated in a short circuit,  $V_2$  = 0).
- $\bullet$  Y<sub>12</sub> is the reverse transfer admittance, defined as the ratio of the current  $I_1$  to the voltage  $V_2$  (reverse measurement with input terminated in a short circuit,  $V_1$  = 0).
- $Y_{22}$  is the output admittance, defined as the ratio of the current  $I_2$  to the voltage  $V_2$ , measured at port 2 (reverse measurement with input terminated in a short circuit,  $V_1 = 0$ ).

SCPI command:

```
CALCulate<Ch>:PARameter:MEASure "<Trace_Name>", "Y11" | "Y12" |
"Y21" | "Y22"
```
Create new trace and select trace name and measurement parameter:

[CALCulate<Ch>:PARameter:SDEFine](#page-433-0) "<Trace Name>", "Y11" | "Y12" | "Y21" | "Y22"

# **Z11 / Z12 / Z21 / Z22**

Selects the 2-port Z-parameters as a measured quantity for the active trace. The Zparameters describe the impedances of a DUT with open output ports  $(I = 0)$ .

The four 2-port Z-parameters can be interpreted as follows:

- $Z_{11}$  is the input impedance, defined as the ratio of the voltage  $V_1$  to the current  $I_1$ , measured at port 1 (forward measurement with open output,  $I_2 = 0$ ).
- $\bullet$   $\mathsf{Z}_{21}$  is the forward transfer impedance, defined as the ratio of the voltage  $\mathsf{V}_2$  to the current  $I_1$  (forward measurement with open output,  $I_2 = 0$ ).
- $\bullet$   $Z_{12}$  is the reverse transfer impedance, defined as the ratio of the voltage  $V_1$  to the current  $I_2$  (reverse measurement with open input,  $I_1 = 0$ ).
- $Z_{22}$  is the output impedance, defined as the ratio of the voltage  $V_2$  to the current  $I_2$ , measured at port 2 (reverse measurement with open input,  $I_1 = 0$ ).

SCPI command:

```
CALCulate<Ch>:PARameter:MEASure "<Trace Name>", "Z11" | "Z12" |
"Z21" | "Z22"
```
Create new trace and select trace name and measurement parameter:

```
CALCulate<Ch>:PARameter:SDEFine "<Trace_Name>", "Z11" | "Z12" |
"Z21" | "Z22"
```
# **Balanced Ports...**

Opens a dialog to define a balanced port configuration.

See [Balanced Ports \(Dialog\).](#page-131-0)

# **4.2.1.11 Meas > Imbalance**

Selects the imbalance of a DUT with at least one balanced port as measured quantities. The parameters are available if a balanced port configuration is active.

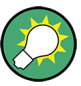

**Background information**

Refer to the following sections:

- [chapter 3.3.5, "Unbalance-Balance Conversion", on page 52](#page-67-0)
- [chapter 3.3.5.3, "Imbalance Parameters", on page 55](#page-70-0)

```
Meas
                                \overline{\mathbf{x}}Imbalance
                          S-<br>Params
                  |\mathbf{v}|\div Imb
                          Ratios
      Imb21Imb12z - siiBalanced Ports
 P1 P3 P2 P4Y- Z-<br>Params
                          Imbal.
```
# **Access:** TRACE > MEAS key or Alt + Shift + A

### **Imbalance**

Selects an imbalance parameter as a measured quantity for the active trace. For a balanced port configuration with k balanced ports plus m single-ended ports ( $2 * k + m = n$ , where n is the number of analyzer ports), the pull-down list provides the full set of  $k * (k)$  $-1 + 2$  \* m) imbalance parameters.

Imbalance parameters are expressed as " $\text{Imb}_{\text{out}\text{sim}}$ ", where  $\text{out}\text{>}$  and  $\text{sin}\text{>}$  denote the logical output and input port numbers of the DUT.

SCPI command:

# [CALCulate<Ch>:PARameter:MEASure](#page-432-0) "<Trace\_Name>", "IMB21" | "IMB12" ...

Create new trace and select trace name and measurement parameter:

```
CALCulate<Ch>:PARameter:SDEFine "<Trace_Name>", "IMB21" |
"IMB12" ...
```
# **Imb21 / Imb12**

Selects one of the standard 2-port imbalance parameters as a measured quantity for the active trace. The buttons are available if either logical port 1 or logical port 2 (or both) is defined as a balanced port.

SCPI command:

[CALCulate<Ch>:PARameter:MEASure](#page-432-0) "<Trace\_Name>", "IMB21" | "IMB12"

Create new trace and select trace name and measurement parameter:

[CALCulate<Ch>:PARameter:SDEFine](#page-433-0) "<Trace\_Name>", "IMB21" | "TMB12"

# **Balanced Ports...**

Opens a dialog to define a balanced port configuration. See [chapter 4.2.1.3, "Balanced Ports \(Dialog\)", on page 116](#page-131-0).

# **4.2.1.12 Meas > Stability**

Selects one of the three two port stability factors K,  $\mu_1$  or  $\mu_2$  as measured quantities. A typical application of stability factors is to assess the stability of an amplifier. Stability factors cannot be calculated in balanced port configurations.

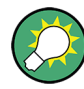

### **Background information**

Refer to [chapter 3.3.6, "Stability Factors", on page 57.](#page-72-0)

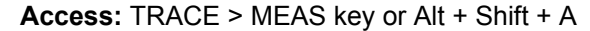

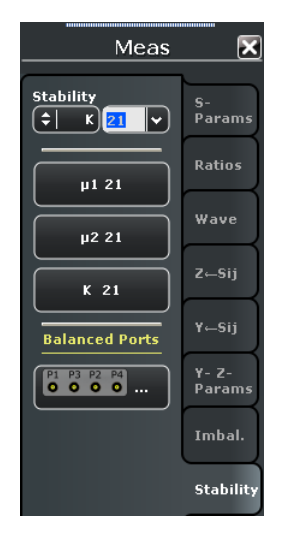

### **Stability**

Selects a stability parameter as a measured quantity for the active trace. The stability factor calculation is based on 2-port reflection **and** transmission S-parameters so that the input and output port numbers must be different. The pull-down list contains all possible physical (single-ended) port combinations. For an analyzer with n ports, provides n \* (n – 1) stability parameters.

Stability parameters are expressed as "K<out><in>", "μ1<out><in>", and "μ2<out><in>", where <out> and <in> denote the logical output and input port numbers of the DUT.

```
SCPI command: 
CALCulate<Ch>:PARameter:MEASure "<Trace_Name>", "KFAC21" |
"MUF121" | "MUF221" | ...
Create new trace and select trace name and measurement parameter:
CALCulate<Ch>:PARameter:SDEFine "<Trace Name>", "KFAC21" |
"MUF121" | "MUF221" | ...
```
### **μ1 21 / μ2 21 / K 21**

Selects one of the standard 2-port stability factors as a measured quantity for the active trace. The buttons are available if none of the logical ports 1 and 2 is defined as a balanced port.

SCPI command:

```
CALCulate<Ch>:PARameter:MEASure "<Trace_Name>", "MUF121" |
"MUF221" | "KFAC21"
Create new trace and select trace name and measurement parameter:
CALCulate<Ch>:PARameter:SDEFine "<Trace_Name>", "MUF121" |
"MUF221" | "KFAC21"
```
### **Balanced Ports...**

Opens a dialog to define a balanced port configuration. See [chapter 4.2.1.3, "Balanced Ports \(Dialog\)", on page 116](#page-131-0).

#### **4.2.1.13 Meas > Power Sensor**

Opens a configuration dialog for the measurement of wave quantities using an external power meter.

```
Meas
                               37
Show as
                           Params
Power
                  |\cdot|Source Port
                           Ratios
                  \overline{|\cdot}Port 1
Power Meter
Pmtr 1
                 \Boxz \leftarrowsij
 NRP-211<br>Ser#: 900001
                            Y \leftarrowSii
    Auto Zero...
                           Y- Z-<br>Params
                            Imbal.
                            Stability
                            Power<br>Sensor
```
**Access:** TRACE > MEAS key or Alt + Shift + A

The standard test setup for a "Power Sensor" measurement involves one analyzer source port and a power sensor. The power sensor is connected e.g. to the analyzer's USB port and provides the (scalar) wave quantity results. See examples in [chapter 3.7.4, "External](#page-118-0) [Power Meters", on page 103.](#page-118-0)

# **Show as**

Selects the physical unit of the displayed trace. It is possible to display the measured "Voltage" V or convert the wave quantity into an effective power according to  $P = V^2/d$  $\mathsf{Re}(\mathsf{Z}_0)$ .  $\mathsf{Z}_0$  denotes the reference impedance of the source port. The reference impedances are defined in the "Balanced Ports" dialog ("TRACE > MEAS > S-Params > Balanced Ports...").

SCPI command:

[CALCulate<Chn>:FORMat:WQUType](#page-393-0)

### **Source Port**

Selects one of the available test ports of the analyzer as a source of the stimulus signal.

SCPI command:

```
CALCulate<Ch>:PARameter:MEASure'TraceName', 'PmtrD1 | ...
CALCulate<Ch>:PARameter:SDEFine 'TraceName', 'PmtrD1 | ...
```
#### **Power Meter**

Shows a list of all power meters that have been properly configured. See ["Configured](#page-331-0) [Devices" on page 316.](#page-331-0)

SCPI command:

[CALCulate<Ch>:PARameter:MEASure](#page-432-0)'TraceName', 'PmtrD1 | ... [CALCulate<Ch>:PARameter:SDEFine](#page-433-0) 'TraceName', 'PmtrD1 | ...

#### **Auto Zero**

Initiates an automatic zeroing procedure of the power meter which must be disconnected from the RF power; see ["Zeroing" on page 104](#page-119-0). A message indicates that zeroing is finished.

#### SCPI command:

[SYSTem:COMMunicate:RDEVice:PMETer<Pmtr>:AZERo](#page-652-0)

# **4.2.2 Format Settings**

The "Format" menu defines how the measured data is presented in the diagram area.

# **Measured quantitites and display formats**

The analyzer allows arbitrary combinations of display formats and measured quantities ("Trace > Measure"). Nevertheless, in order to extract useful information from the data, it is important to select a display format which is appropriate to the analysis of a particular measured quantity.

An extended range of formats is available for markers. To convert any point on a trace, create a marker and select the appropriate marker format ("TRACE > MARKER > Marker Format"). Marker and trace formats can be applied independently.

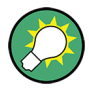

# **Background information**

Refer to the following sections:

- [chapter 3.2.4, "Display Formats and Diagram Types", on page 35](#page-50-0)
- [chapter 3.2.4.6, "Measured Quantities and Display Formats", on page 42](#page-57-0)

Format  $|\overline{\mathbf{x}}|$ )<br>Mag Phase Format .<br>Smith -<br>Polar SWR ,<br>Mar<br>Mar Real .<br>Imag -<br>Delav rture Point

**Access:** TRACE > FORMAT key or Alt + Shift + B

# **dB Mag**

Selects a Cartesian diagram with a logarithmic scale of the vertical axis to display the magnitude of the complex measured quantity.

**Properties:** The stimulus variable appears on the horizontal axis, scaled linearly. The magnitude of the complex quantity C, i.e.  $|C|$  = sqrt ( $\text{Re}(C)^2 + \text{Im}(C)^2$ ), appears on the vertical axis, scaled in dB. The decibel conversion is calculated according to dB Mag(C)  $= 20 * log(|C|)$  dB.

**Application:** dB Mag is the default format for the complex, dimensionless S-parameters. The dB-scale is the natural scale for measurements related to power ratios (insertion loss, gain etc.).

**Tip (alternative formats):** The magnitude of each complex quantity can be displayed on a linear scale. It is possible to view the real and imaginary parts instead of the magnitude and phase. Both the magnitude and phase are displayed in the polar diagram.

SCPI command:

[CALCulate<Chn>:FORMat](#page-392-0) MLOGarithmic

### **Phase**

Selects a Cartesian diagram with a linear vertical axis to display the phase of a complex measured quantity in the range between –180 degrees and +180 degrees.

**Properties:** The stimulus variable appears on the horizontal axis, scaled linearly. The phase of the complex quantity C, i.e.  $\varphi$  (C) = arctan ( Im(C) / Re(C)), appears on the vertical axis. φ (C) is measured relative to the phase at the start of the sweep (reference phase =  $0^{\circ}$ ). If  $\varphi$  (C) exceeds +180° the curve jumps by -360°; if it falls below -180°, the trace jumps by +360°. The result is a trace with a typical sawtooth shape. The alternative "Phase Unwrapped" format avoids this behavior.

**Application:** Phase measurements, e.g. phase distortion, deviation from linearity.

**Tip (alternative formats):** The magnitude of each complex quantity can be displayed on a linear scale or on a logarithmic scale. It is possible to view the real and imaginary parts instead of the magnitude and phase. Both the magnitude and phase are displayed in the polar diagram. As an alternative to direct phase measurements, the analyzer provides the derivative of the phase response for a frequency sweep (Delay).

SCPI command:

[CALCulate<Chn>:FORMat](#page-392-0) PHASe

### **Smith**

Selects a Smith chart to display a complex quantity, primarily a reflection S-parameter.

**Properties:** The Smith chart is a circular diagram obtained by mapping the positive complex semi-plane into a unit circle. Points with the same resistance are located on circles, points with the same reactance produce arcs. If the measured quantity is a complex reflection coefficient  $(S_{11}, S_{22}$  etc.), then the unit Smith chart represents the normalized impedance. In contrast to the polar diagram, the scaling of the diagram is not linear.

**Application:** Reflection measurements; see example in [chapter 3.2.4.4, "Smith Chart",](#page-53-0) [on page 38](#page-53-0).

**Tip:** The axis for the sweep variable is lost in Smith charts but the marker functions easily provide the stimulus value of any measurement point. dB values for the magnitude and other conversions can be obtained by means of the "Marker Format" functions.

SCPI command:

[CALCulate<Chn>:FORMat](#page-392-0) SMITh

#### **Polar**

Selects a polar diagram to display a complex quantity, primarily an S-parameter or ratio.

**Properties:** The polar diagram shows the measured data (response values) in the complex plane with a horizontal real axis and a vertical imaginary axis. The magnitude of a complex value is determined by its distance from the center, its phase is given by the angle from the positive horizontal axis. In contrast to the Smith chart, the scaling of the axes is linear.

**Application:** Reflection or transmission measurements, see example in [chapter 3.2.4.3,](#page-52-0) ["Polar Diagrams", on page 37](#page-52-0).

**Tip:** The axis for the sweep variable is lost in polar diagrams but the marker functions easily provide the stimulus value of any measurement point. dB values for the magnitude and other conversions can be obtained by means of the "Marker Format" functions.

SCPI command:

[CALCulate<Chn>:FORMat](#page-392-0) POLar

#### **Delay**

Calculates the (group) delay from the measured quantity (primarily: from a transmission S-parameter) and displays it in a Cartesian diagram.

**Properties:** The group delay  $_{\text{Tg}}$  represents the propagation time of wave through a device. τ<sub>g</sub> is a real quantity and is calculated as the negative of the derivative of its phase response. A non-dispersive DUT shows a linear phase response, which produces a constant delay (a constant ratio of phase difference to frequency difference).

For more information refer to [chapter 3.3.7, "Delay, Aperture, Electrical Length",](#page-73-0) [on page 58](#page-73-0).

**Application:** Transmission measurements, especially with the purpose of investigating deviations from linear phase response and phase distortions. To obtain the delay a frequency sweep must be active.

**Tip:** The cables between the analyzer test ports and the DUT introduce an unwanted delay, which often can be assumed to be constant. Use the "Zero Delay at Marker" function, define a numeric length "Offset" or use the "Auto Length" function to mathematically compensate for this effect in the measurement results. To compensate for a frequencydependent delay in the test setup, a system error correction is required.

**Note:** The delay for reflection factors corresponds to the transmission time in forward and reverse direction; see "Length and delay measurement" in [chapter 3.6.1.3, "Auto](#page-108-0) [Length", on page 93](#page-108-0).

SCPI command:

[CALCulate<Chn>:FORMat](#page-392-0) GDELay

#### **Aperture**

Sets a delay aperture for the delay calculation. The aperture Δf is entered as an integer number of steps. An aperture step corresponds to the distance between two sweep points.

**Properties:** The delay at each sweep point is computed as:

$$
\tau_{g,meas} = -\frac{\Delta\,\phi_{deg}}{360^\circ\!\cdot\!\Delta\,f}
$$

where the aperture Δf is a finite frequency interval around the sweep point fo and the analyzer measures the corresponding phase change ΔΦ.

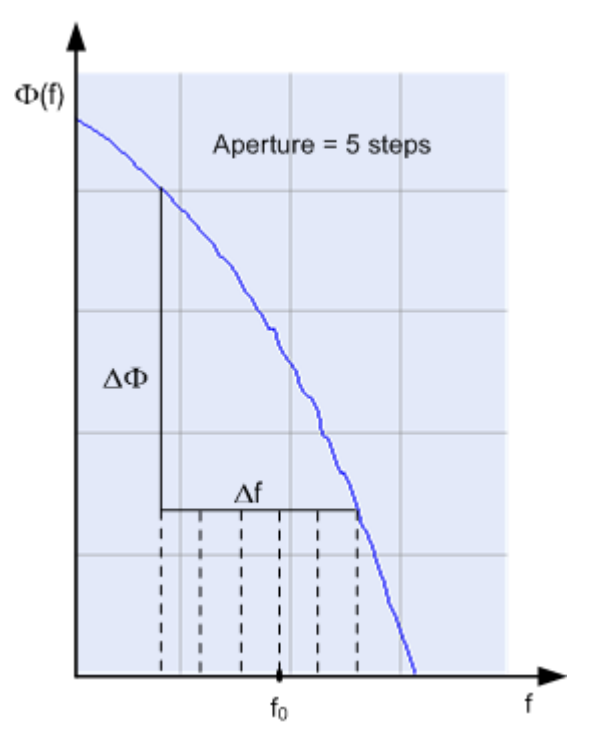

# **Calculation of Δf and ΔΦ**

With a given number of aperture steps n the delay at sweep point no. m is calculated as follows:

- $\bullet$  If n is even (n = 2k), then Δf (m) = f (m+k) f (m–k) and ΔΦ(m) = ΔΦ (m+k) ΔΦ  $(m-k)$ .
- If n is odd (n = 2k+1), then  $\Delta f$  (m) = f (m+k) f (m–k–1) and  $\Delta \Phi$  (m) =  $\Delta \Phi$  (m+k) ΔΦ (m–k–1).

The calculated phase difference (and thus the group delay) is always assigned to the frequency point no. m. For linear sweeps and odd numbers of aperture steps, the center of the aperture range is [f (m+k) + f (m-k-1)]  $/ 2 = f$  (m-1/2), i.e. half a frequency step size below the sweep point f (m). This is why toggling from even to odd numbers of aperture steps and back can virtually shift the group delay curve towards higher/lower frequencies. It is recommended to use even numbers of aperture steps, especially for large frequency step sizes.

The delay calculation is based on the already measured sweep points and does not slow down the measurement.

Δf is constant over the entire sweep range, if the sweep type is a Lin. Frequency sweep. For Log. Frequency and Segmented Frequency sweeps, it varies with the sweep point number m.

**Application:** The aperture must be adjusted to the conditions of the measurement. A small aperture increases the noise in the group delay; a large aperture tends to minimize the effects of noise and phase uncertainty, but at the expense of frequency resolution. Phase distortions (i.e. deviations from linear phase) which are narrower in frequency than the aperture tend to be smeared over and cannot be measured.

SCPI command:

[CALCulate<Chn>:GDAPerture:SCOunt](#page-394-0)

# **SWR**

Calculates the Standing Wave Ratio (SWR) from the measured quantity (primarily: from a reflection S-parameter) and displays it in a Cartesian diagram.

**Properties:** The SWR (or Voltage Standing Wave Ratio, VSWR) is a measure of the power reflected at the input of the DUT. It is calculated from the magnitude of the reflection coefficients Sii (where i denotes the port number of the DUT) according to:

$$
SWR = \frac{1 + |S_{ii}|}{1 - |S_{ii}|}
$$

The superposition of the incident and the reflected wave on the transmission line connecting the analyzer and the DUT causes an interference pattern with variable envelope voltage. The SWR is the ratio of the maximum voltage to the minimum envelope voltage along the line.

#### **Interpretation of the SWR**

The superposition of the incident wave I and the reflected wave R on the transmission line connecting the analyzer and the DUT causes an interference pattern with variable envelope voltage. The SWR is the ratio of the maximum voltage to the minimum envelope voltage along the line:

$$
SWR = V_{\text{Max}} / V_{\text{Min}} = (|V_{\text{I}}| + |V_{\text{R}}|) / (|V_{\text{I}}| - |V_{\text{R}}|) = (1 + |S_{\text{ii}}|) / (1 - |S_{\text{ii}}|)
$$

**Application:** Reflection measurements with conversion of the complex S-parameter to a real SWR.

SCPI command:

[CALCulate<Chn>:FORMat](#page-392-0) SWR

### **Unwrapped Phase**

Selects a Cartesian diagram with an arbitrarily scaled linear vertical axis to display the phase of the measured quantity.

**Properties:** The stimulus variable appears on the horizontal axis, scaled linearly. The phase of the complex quantity C, i.e.  $\varphi$  (C) = arctan ( lm(C) / Re(C)), appears on the vertical axis. φ (C) is measured relative to the phase at the start of the sweep (reference phase  $= 0^{\circ}$ ). In contrast to the normal Phase format, the display range is not limited to values between –180° and +180°. This avoids artificial jumps of the trace but can entail a relatively wide phase range if the sweep span is large.

**Application:** Phase measurements, e.g. phase distortion, deviation from linearity.

**Tip:** After changing to the "Unwrapped Phase" format, use "TRACE > SCALE – Auto Scale Trace" to re-scale the vertical axis and view the entire trace.

SCPI command: [CALCulate<Chn>:FORMat](#page-392-0) SWR

### **Lin Mag**

Selects a Cartesian diagram with a linear vertical axis scale to display the magnitude of the measured quantity.

**Properties:** The stimulus variable appears on the horizontal axis, scaled linearly. The magnitude of the complex quantity C, i.e.  $|C|$  = sqrt (Re(C)<sup>2</sup> + lm(C)<sup>2</sup>), appears on the vertical axis, also scaled linearly.

**Application:** Real measurement data (i.e. the Stability Factors and the DC voltages) are always displayed in a Lin Mag diagram.

**Tip (alternative formats):** The magnitude of each complex quantity can be displayed on a logarithmic scale. It is possible to view the real and imaginary parts instead of the magnitude and phase.

SCPI command: [CALCulate<Chn>:FORMat](#page-392-0) MLINear

# **Inv Smith**

Selects an inverted Smith chart to display a complex quantity, primarily a reflection Sparameter.

**Properties:** The Inverted Smith chart is a circular diagram obtained by mapping the positive complex semi-plane into a unit circle. If the measured quantity is a complex reflection coefficient  $(S_{11}, S_{22}$  etc.), then the unit Inverted Smith chart represents the normalized admittance. In contrast to the polar diagram, the scaling of the diagram is not linear.

**Application:** Reflection measurements, see example in [chapter 3.2.4.5, "Inverted Smith](#page-55-0) [Chart", on page 40](#page-55-0).

**Tip:** The axis for the sweep variable is lost in Smith charts but the marker functions easily provide the stimulus value of any measurement point. dB values for the magnitude and other conversions can be obtained by means of the "Marker Format" functions.

SCPI command: [CALCulate<Chn>:FORMat](#page-392-0) ISMith

#### **Real**

Selects a Cartesian diagram to display the real part of a complex measured quantity.

**Properties:** The stimulus variable appears on the horizontal axis, scaled linearly. The real part Re(C) of the complex quantity  $C = \text{Re}(C) + j \text{Im}(C)$ , appears on the vertical axis, also scaled linearly.

**Application:** The real part of an impedance corresponds to its resistive portion.

**Tip (alternative formats):** It is possible to view the magnitude and phase of a complex quantity instead of the real and imaginary part. The magnitude can be displayed on a linear scale or on a logarithmic scale. Both the real and imaginary parts are displayed in the polar diagram.

SCPI command:

[CALCulate<Chn>:FORMat](#page-392-0) REAL

#### **Imag**

Selects a Cartesian diagram to display the imaginary part of a complex measured quantity.

**Properties:** The stimulus variable appears on the horizontal axis, scaled linearly. The imaginary part  $Im(C)$  of the complex quantity  $C = Re(C) + i Im(C)$ , appears on the vertical axis, also scaled linearly.

**Application:** The imaginary part of an impedance corresponds to its reactive portion. Positive (negative) values represent inductive (capacitive) reactance.

**Tip (alternative formats):** It is possible to view the magnitude and phase of a complex quantity instead of the real and imaginary part. The magnitude can be displayed on a linear scale or on a logarithmic scale. Both the real and imaginary parts are displayed in the polar diagram.

SCPI command: [CALCulate<Chn>:FORMat](#page-392-0) IMAGinary

# **4.2.3 Scale Settings**

The "Scale" settings define how the active trace is displayed in the diagram selected in the "Trace > Format" tab.

# **4.2.3.1 Scale > Scale Values**

Provides the functions for diagram scaling.

The "Scale" settings are closely related to the settings in the "Format" submenu and in the "Display" menu. All of them have an influence on the way the analyzer presents data on the screen.

The "Scale" settings depend on the diagram type (Trace > Format) because not all diagrams can be scaled in the same way:

- In Cartesian diagrams, all scale settings are available.
- In circular diagrams, no "Scale/Div.", no "Ref. Position", and no "Max" and "Min" values can be defined.

The default scale is activated automatically when a display format (diagram type) is selected. Scale settings that are not compatible with the current display format are unavailable (grayed).

# **Relations between the scaling parameters**

The scaling parameters "Scale / Div, Ref Value, Ref Position, Max, Min" are coupled together in the following manner:

- $Max Min = Scale / Div *$
- $Max = Ref$  Value when Ref Position is 10
- $Min = Ref$  Value when Ref Position is 0

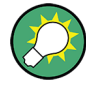

### **Alternatives and examples**

The marker functions and the icons in the toolbar provide alternatives to manual diagram scaling. Refer to the following sections:

- chapter "Scaling Diagrams" in the Getting Started guide
- [chapter 4.3.1, "Stimulus > Stimulus", on page 208](#page-223-0)

**Access:** TRACE > SCALE key or Alt + Shift + C

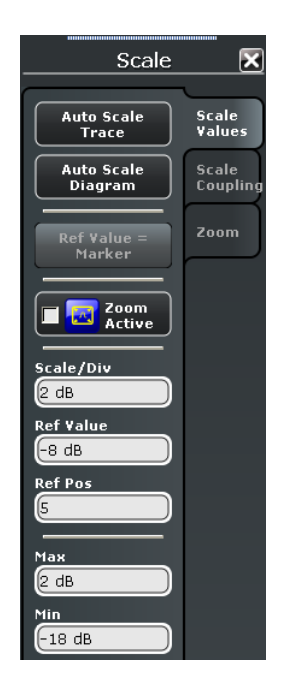

### **Auto Scale Trace**

Adjusts the "Scale/Div" and the "Ref Value" in order to display the entire active trace in the diagram area, leaving an appropriate display margin.

- In Cartesian diagrams, the analyzer re-calculates the values of the vertical divisions so that the trace fits onto approx. 80% of the vertical grid. The reference value is chosen to center the trace in the diagram.
- In circular diagrams ("Polar, Smith, Inverted Smith"), the analyzer re-calculates the values of the radial divisions so that the diagram is confined to approx. 80% of the outer circumference. The reference value is set to the value of the outer circumference.

Auto scale does not affect the stimulus values and the horizontal axis.

SCPI command:

#### [DISPlay\[:WINDow<Wnd>\]:TRACe<WndTr>:Y\[:SCALe\]:AUTO](#page-493-0)

#### **Auto Scale Diagram**

Adjusts the "Scale/Div" and the "Ref Value" in order to display all traces in the diagram area, leaving an appropriate display margin. This scale settings are analogous to the "Auto Scale Trace" function. The traces in the active diagram area are taken into account irrespective of their channel assignment.

### **Ref Value = Marker**

See ["Ref Val / Max / Min = Marker" on page 206](#page-221-0).

### **Zoom Active**

Enables or disables the current scale settings, including all the numeric entries in the input fields below. See also "Using the Graphic Zoom" in the R&S ZNC Getting Started manual.

# **Scale/Div**

Sets the value of the vertical diagram divisions in Cartesian diagrams.

"Scale /Div" corresponds to the increment between two consecutive grid lines. The unit depends on the display format: dB for display format "dB Mag", degrees for "Phase" and "Unwrapped Phase", ns for "Delay", U (units) for all other (dimensionless) formats.

"Scale /Div" is not available (grayed) for circular diagrams ("Polar, Smith, Inverted Smith").

SCPI command:

[DISPlay\[:WINDow<Wnd>\]:TRACe<WndTr>:Y\[:SCALe\]:PDIVision](#page-494-0)

# **Ref Value**

Sets the reference line of a Cartesian diagram or the outer circumference of a circular diagram.

- In Cartesian diagrams "Ref. Value" defines the value of the reference line, indicated by a symbol at the right edge of the diagram area. The color of the symbol corresponds to the trace color. As the "Ref. Value" is varied, the position of the reference line (Ref. Position) is left unchanged, so that the current trace is shifted in vertical direction. The unit of the "Ref. Value" depends on the display format: dB for display format "dB Mag", degrees for "Phase" and "Unwrapped Phase", ns for "Delay", U (units) for all other (dimensionless) formats.
- In circular diagrams ("Polar, Smith, Inverted Smith"), Ref. Value defines the value of the outer circumference. Changing Ref. Value enlarges or scales down the diagram, leaving the center unchanged. The unit is U (units) for all circular diagrams.

SCPI command:

[DISPlay\[:WINDow<Wnd>\]:TRACe<WndTr>:Y\[:SCALe\]:RLEVel](#page-494-0)

#### **Ref Position**

Defines the position of the reference line in a Cartesian diagram.

The reference line is indicated by a symbol at the right edge of the diagram area. The color of the symbol corresponds to the trace color. "Ref. Position "is defined on a linear scale between 0 (bottom line of the diagram) and 10 (top line of the diagram). As the "Ref. Position "is varied, the value of the reference line (Ref. Value) is left unchanged, so the current trace is shifted together with the "Ref. Position".

"Ref. Position" is not available (grayed) for polar diagrams ("Polar, Smith, Inverted Smith").

SCPI command:

[DISPlay\[:WINDow<Wnd>\]:TRACe<WndTr>:Y\[:SCALe\]:RPOSition](#page-495-0)

### **Max / Min**

Define the upper and lower edge of a Cartesian diagram.

"Max" and "Min" are not available (grayed) for polar diagrams ("Polar, Smith, Inverted Smith").

SCPI command:

```
DISPlay[:WINDow<Wnd>]:TRACe<WndTr>:Y[:SCALe]:TOP
DISPlay[:WINDow<Wnd>]:TRACe<WndTr>:Y[:SCALe]:BOTTom
```
# **4.2.3.2 Scale > Scale Coupling**

Selects common scale settings for all traces. The softkeys are available if the active recall set contains at least two traces, and if the active trace is not a reference trace ("To Trace").

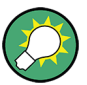

# **Related settings**

Refer to [chapter 4.2.4.2, "Trace Manager \(Dialog\)", on page 149.](#page-164-0)

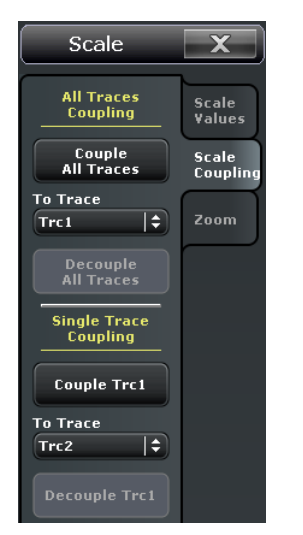

**Access:** TRACE > SCALE key or Alt + Shift + C

#### **Couple ... To Trace**

Applies the scale settings of the reference trace ("To Trace") to the active trace or to all traces.

SCPI command: n/a

#### **Decouple Active Trace / All Traces**

Assigns independent scale settings to the active trace or to all traces. SCPI command:

n/a

### **4.2.3.3 Scale > Zoom**

Provides the graphical and numerical zoom functions. A zoom magnifies a rectangular portion inside a diagram (zoom window) to fill the entire diagram area.

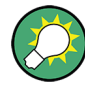

## **Alternative settings and examples**

The icons in the toolbar provide alternatives to manual zooming. Refer to the following sections:

- chapter "Using the Graphic Zoom" in the Getting Started guide
- [chapter 4.3.1, "Stimulus > Stimulus", on page 208](#page-223-0)

**Access:** TRACE > SCALE key or Alt + Shift + C

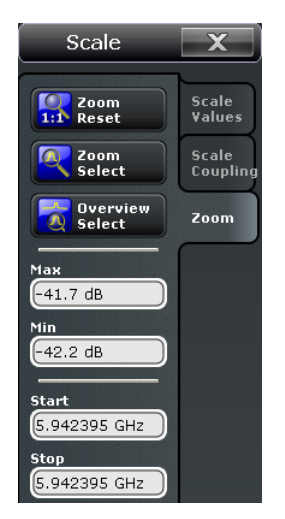

# **Zoom Reset**

Disables the zoom function.

#### SCPI command:

[DISPlay\[:WINDow<Wnd>\]:TRACe<WndTr>:ZOOM\[:STATe\]](#page-497-0)

# **Zoom Select**

Enables the zoom function. With active zoom, the numerical input fields "Max", "Min", "Start", "Stop" can be used to re-define the active diagram.

Alternatively, you can define a zoom window using the touchscreen or the mouse. After performing a graphical zoom, the numeric input fields are updated.

SCPI command:

[DISPlay\[:WINDow<Wnd>\]:TRACe<WndTr>:ZOOM\[:STATe\]](#page-497-0)

# **Overview Select**

Enables the zoom function with an additional overview window. The overview window appears in the upper part of the active diagram and shows the original diagram and the zoom area. You can move the zoomed part of the trace by moving the zoom area.

SCPI command:

[DISPlay\[:WINDow<Wnd>\]:OVERview\[:STATe\]](#page-487-0) on page 472

# **Max / Min / Start / Stop**

Defines the coordinates of the zoom window for the active diagram. "Max" and "Min" define the response axis range, "Start" and "Stop" define the stimulus axis range. The input fields are available if "Zoom Active" is selected; they are updated after a graphical zoom.

SCPI command:

```
DISPlay[:WINDow<Wnd>]:TRACe<WndTr>:ZOOM:BOTTom
DISPlay[:WINDow<Wnd>]:TRACe<WndTr>:ZOOM:STARt
DISPlay[:WINDow<Wnd>]:TRACe<WndTr>:ZOOM:STOP
DISPlay[:WINDow<Wnd>]:TRACe<WndTr>:ZOOM:TOP
```
# **4.2.4 Trace Config Settings**

The "Trace Config" settings store traces to the memory and perform mathematical operations on traces.

# **4.2.4.1 Trace Config > Traces**

Provides functions to handle traces and diagram areas, and assign traces to channels.

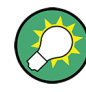

# **Related information**

Refer to the following sections:

- [chapter 3.1.3.3, "Active and Inactive Traces and Channels", on page 14](#page-29-0)
- See chapter "Operating the Instrument > Handling Diagrams, Traces, and Markers" in the Help system or in the R&S ZNC Getting Started guide.

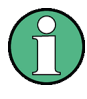

In remote control each channel can contain an active trace. The active remote traces and the active manual trace are independent of each other; see [chapter 5.3.2, "Active Traces](#page-350-0) [in Remote Control", on page 335.](#page-350-0)

**Access:** TRACE > SCALE key or Alt + Shift + D

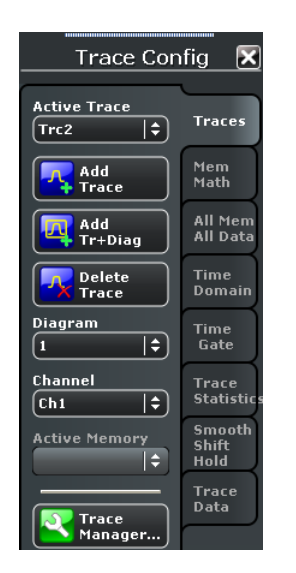

#### **Active Trace / Diagram / Channel**

Selects an arbitrary trace / diagram / channel of the active recall set as the active trace. This function is disabled if only one trace / diagram / channel is defined.

**Tip:** You can simply tap a line in the trace list, the trace itself, a diagram, or a line in the channel list to activate the corresponding elements.

# SCPI command:

The numeric suffixes <Chn> / <Ch> appended to the first-level mnemonic of a command selects a trace / channel as the active trace / channel. The numeric suffix <Wnd> appended to the DISPlay: WINDow<Wnd>:... commands selects a diagram area.

# **Add Trace**

Creates a new trace in the active diagram area and assigns it to the active channel. The new trace is created with the trace and channel settings of the former active trace but displayed with another color. The former and the new active trace are superimposed but can be easily separated, e.g. by changing the "Reference Position".

The new trace is named Trc  $\langle n \rangle$ , where  $\langle n \rangle$  is the largest of all existing trace numbers plus one. The name can be changed in the "Trace Manager" dialog.

**Tip:** To create a new trace in a new channel, use "Channel > Channel Config > Add Ch + Trace".

SCPI command:

[CALCulate<Ch>:PARameter:SDEFine](#page-433-0) [DISPlay\[:WINDow<Wnd>\]:TRACe<WndTr>:FEED](#page-490-0)

#### **Add Trace + Diag**

Creates a new trace in a new diagram area and assigns the trace to the active channel. The new trace is created with the trace and channel settings of the former active trace but displayed with another color.

<span id="page-164-0"></span>The new trace is named Trc  $\leq n$ , where  $\leq n$  is the largest of all existing trace numbers plus one. The name can be changed in the "Trace Manager".

SCPI command:

```
CALCulate<Ch>:PARameter:SDEFine
DISPlay[:WINDow<Wnd>]:STATe ON
DISPlay[:WINDow<Wnd>]:TRACe<WndTr>:FEED
```
### **Delete Trace**

Deletes the active trace and removes it from the diagram area. If the active diagram contains only one trace, the diagram is also deleted.

"Delete Trace" is disabled if the recall set contains only one trace: In manual control, each recall set must contain at least one diagram area with one channel and one trace.

**Tips:** Use the "Trace Manager" to hide traces in the diagrams.

Use the UNDO key to restore a trace that was unintentionally deleted.

SCPI command:

[CALCulate<Ch>:PARameter:DELete](#page-431-0) [CALCulate:PARameter:DELete:ALL](#page-431-0) [CALCulate<Ch>:PARameter:DELete:CALL](#page-431-0)

## **4.2.4.2 Trace Manager (Dialog)**

The "Trace Manager" dialog performs operations on traces.

**Access:** TRACE > TRACE CONFIG > Traces > Trace Manager...

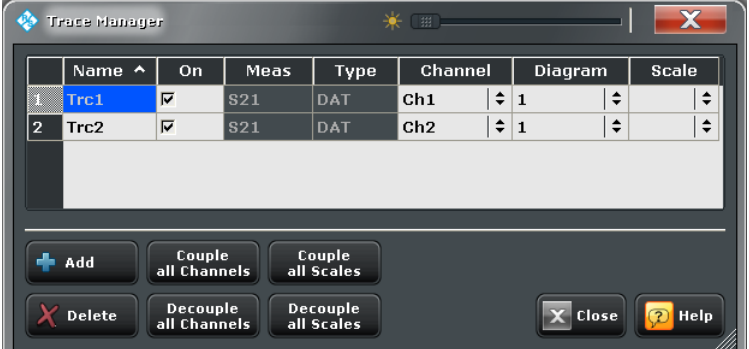

All existing traces of the current recall set are listed in a table with several editable (white) or non-editable (gray) columns.

### **Trace Manager Table**

The list contains the following columns:

- "Name" indicates the current trace name. The default names for new traces are Trc<n> where <n> is a current number. Current numbers in the trace names are necessary to make automatic assignments, e.g. decouple the channel settings in the "Coupling" dialog. To serve as an unambiguous reference (e.g. in remote control commands), trace names must be unique across all channels and diagram areas in a recall set.
- "On" indicates whether the trace is displayed on the screen ("On") or invisible.
- "Meas" indicates the measured parameter.
- "Type" indicates whether the trace is a data trace ("DAT"), displaying the current measurement data, or a memory trace ("MEM").
- "Channel" indicates the channel of each trace.
- "Area" indicates the diagram area of each trace.
- "Scale" shows which traces use common scaling and format settings.

# **Rules for trace names**

The analyzer can define mathematical relations between different traces and calculate new mathematical traces (User Def Math). The trace names are used as operands in the mathematical expressions and must be distinguished from the mathematical operators  $+, -, *, /, (,)$  etc. This places some restrictions on the syntax of trace names:

- The first character of a trace name can be either one of the upper case letters A to Z, one of the lower case letters a to z, an underscore or a square bracket  $[$  or  $]$ .
- For all other characters of a trace name, the numbers  $0$  to  $9$  can be used in addition.

The analyzer does not accept illegal trace names. If an illegal name is specified, the entry is denied.

# SCPI command:

[CALCulate<Ch>:PARameter:SDEFine](#page-433-0) [CONFigure:TRACe<Trc>:REName](#page-465-0) [CONFigure:TRACe:CATalog?](#page-463-0) [CONFigure:CHANnel<Ch>:TRACe:CATalog?](#page-462-0) [CONFigure:CHANnel<Ch>:NAME](#page-461-0) [CONFigure:CHANnel<Ch>:NAME:ID?](#page-461-0) [CONFigure:CHANnel<Ch>:TRACe:REName](#page-462-0)

#### **Add**

Creates a new trace and adds it to the list in the "Trace Manager", assigning it to the channel and diagram area of the active trace.

### SCPI command:

[CALCulate<Ch>:PARameter:SDEFine](#page-433-0) [DISPlay\[:WINDow<Wnd>\]:TRACe<WndTr>:FEED](#page-490-0) [DISPlay\[:WINDow<Wnd>\]:TRACe<WndTr>:EFEed](#page-490-0) [CONFigure:TRACe:WINDow?](#page-465-0) [CONFigure:TRACe:WINDow:TRACe?](#page-465-0)

### **Delete**

Deletes the selected trace, removing it from the list in the Trace Manager and from the screen. This button is disabled if the recall set contains only one trace: In manual control, each recall set must contain at least one diagram area with one channel and one trace.

SCPI command:

[CALCulate<Ch>:PARameter:DELete](#page-431-0)

### **Couple / Decouple all Channels / Scales**

Selects common channel or scale settings for all traces in the Trace Manager dialog.

"Couple All ..." assigns all traces to the channel or scale settings of the active trace. All channel or scale settings except the selected ones are lost. The analyzer displays a confirmation dialog box before deleting the unused channels.

"Decouple All ..." assigns independent channel or scale settings to all traces in the "Trace Manager". If the channel and trace names include numbers, the trace with the lowest number is assigned to the channel with the lowest number and so forth. Measurement or data traces and their associated memory traces are assigned to the same channel.

SCPI command: n/a

# **4.2.4.3 Trace Config > Mem Math**

Stores traces to the memory and performs mathematical operations on traces.

**Background information** Refer to ["Trace Types" on page 26](#page-41-0).

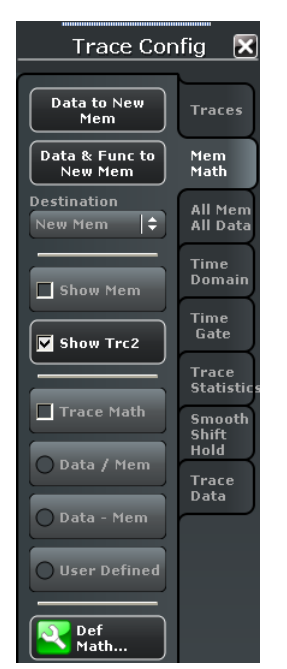

**Access:** TRACE > SCALE key or Alt + Shift + D

# **Destination**

Shows the available memory traces. Some of the other softkeys (e.g. "Data to Mem") act on the selected memory trace.

SCPI command: n/a

# **Data to <Destination>**

Stores the current state of the active trace as a memory trace. No trace functions are applied to the stored trace. The memory trace is displayed in the active diagram area with another color, and its properties are indicated in the trace list:

#### Trc8 S21 dB Mag Mem6[Trc8] S21 dB Mag

Memory traces are named "Mem<n>[<Data\_Trace>]" where <n> counts all data and memory traces in the active recall set in chronological order, and <Data Trace> is the name of the associated data trace. Trace names can be changed in the "Trace Manager" dialog.

"Data to <Destination>" overwrites the memory trace selected under "Destination". If "New" is selected, a new memory trace is created.

**Tips:** You can also create memory traces using the "File > More > Import... > Import Data" dialog. Notice that it is not possible to store "Max. Hold" traces to memory ("TRACE CONFIG > Smooth Shift Hold > Hold Mode").

#### **Coupling of data and memory traces**

When a memory trace is generated from a data trace, it is displayed in the same diagram area and inherits all channel and trace settings from the data trace.

The following display settings of a data trace and the associated memory traces are **fully coupled**. Changing a property of one trace affects the properties of all other traces.

- All "Trace > Format" settings
- All "Trace > Scale" settings

Selection of the measured quantity ("Trace > Measure") is possible for the data trace but disabled for the memory traces.

Channel settings made for a memory trace act on the associated data trace. Some of the channel settings for a data trace (e.g. the "Stimulus" range) also affect the display of the memory traces.

**Note:** If the sweep type of a data trace is changed so that the stimulus ranges of the data traces and the memory traces become incompatible, all coupled memory traces are removed from the diagram area and deleted.

SCPI command:

[CALCulate<Chn>:MATH:MEMorize](#page-426-0)

[TRACe:COPY](#page-667-0)

### **Data & Func to <Destination>**

Stores the current state of the active data trace modified by the trace functions as a memory trace.

# **Trace functions**

The trace functions comprise the following mathematical operations:

- Any mathematical relation applied to the trace ("Math = Data/Mem, Math = User Def").
- A shift of the trace in horizontal or vertical direction ("TRACE CONFIG > Smooth Shift Hold > Shift Trace").

"Data to <Destination>" stores the raw trace without the trace functions, "Data & Funct to <Destination>" stores the trace after it has been transformed using the trace functions.

SCPI command:

[CALCulate<Chn>:MATH:MEMorize](#page-426-0)

### **Show <Destination>**

Displays or hides the active memory trace or the memory trace associated with the active data trace.

- If no memory trace is associated with the active data trace, "Show <Destination>" is disabled.
- If several memory traces are associated with the active data trace, "Show <Destination>" affects the last generated or changed memory trace.

SCPI command:

[DISPlay\[:WINDow<Wnd>\]:TRACe<WndTr>:SHOW](#page-491-0)

### **Show <Data>**

Displays or hides the active data trace in the diagram area. If "Trace Math" is active, then the active mathematical trace is displayed or hidden.

SCPI command:

[DISPlay\[:WINDow<Wnd>\]:TRACe<WndTr>:SHOW](#page-491-0)

### **Trace Math**

Activates the mathematical mode, applying the last active mathematical relation to the active data trace. The data trace is replaced by the mathematical trace. "Math" is displayed in the trace list while the mathematical mode is active.

Trc1 S21 dB Mag 10 dB / Ref 0 dB Math

"Trace Math" is enabled if the active data trace fulfils the conditions for evaluating the mathematical relation. E.g. if no "User Defined" mathematical relation is defined, a memory trace must be coupled to the active data trace, so that the R&S ZNC can evaluate one of the relations "Data / Mem" or "Data – Mem".

SCPI command:

[CALCulate<Chn>:MATH:STATe](#page-427-0)

#### **Data / Mem, Data** – **Mem**

Activates the mathematical mode where the active data trace is divided by (subtracted from) the last generated memory trace. The division (subtraction) is calculated on a pointto-point basis: Each measurement point of the active trace is divided by (subtracted from) the corresponding measurement point of the memory trace. If the memory trace represents the result of a previous sweep with unchanged settings, the divided (subtracted) curve is typically centered around 1 / 0 dB (0); it shows the variation of the results in subsequent sweeps.

The result of the division is a mathematical trace and replaces the active data trace in the diagram area. The mathematical trace is updated as the measurement goes on and the analyzer provides new active trace data.

This function is disabled unless a memory trace is coupled to the active data trace. Trace coupling ensures that the two traces have the same number of points so that the mathematical trace is well-defined.

SCPI command:

```
CALCulate<Chn>:MATH:STATe
CALCulate<Chn>:MATH[:EXPRession]:SDEFine
CALCulate<Chn>:MATH:FUNCtion
```
# **User Defined**

Activates the mathematical mode and displays the mathematical trace defined in the "User Def Math" dialog. The mathematical trace replaces the active data trace in the diagram area; it is updated as the measurement goes on and the analyzer provides new active trace data.

SCPI command:

[CALCulate<Chn>:MATH:STATe](#page-427-0) [CALCulate<Chn>:MATH\[:EXPRession\]:SDEFine](#page-424-0)

### **4.2.4.4 User Def Math (Dialog)**

The "User Def Math" dialog defines a mathematical relation between traces and calculate a new mathematical trace. Each measurement point of the active trace is replaced by the corresponding point of the mathematical trace.

# **Compatibility between traces in mathematical relations**

Mathematical traces are either constant functions or functions of one or more data or memory traces. They are calculated on a point-to-point basis. Each trace point no. i of the mathematical trace is calculated from a set of constant values  $c_1, ..., c_n$  plus the trace points Trc1<sub>i</sub>, Trcm<sub>i</sub> of all traces 1 to m in the mathematical relation:

Math<sub>i</sub> = Fct. (c<sub>1</sub>, ..., c<sub>n</sub>, Trc1<sub>i</sub>, Trcm<sub>i</sub>), i = 1, no. of points

Different traces can be used in the same mathematical relation provided that they contain the same number of points. The analyzer places no further restriction on the compatibility of traces, e.g. the sweep points of the traces do not have to be the same.

The number of points belongs to the channel settings. Coupled data and memory traces are always compatible because they have the same channel settings.

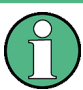

The analyzer processes only numeric values without units in the mathematical formulas. No consistency check for units is performed.

**Access:** TRACE > TRACE CONFIG > Mem Math > Def Math...

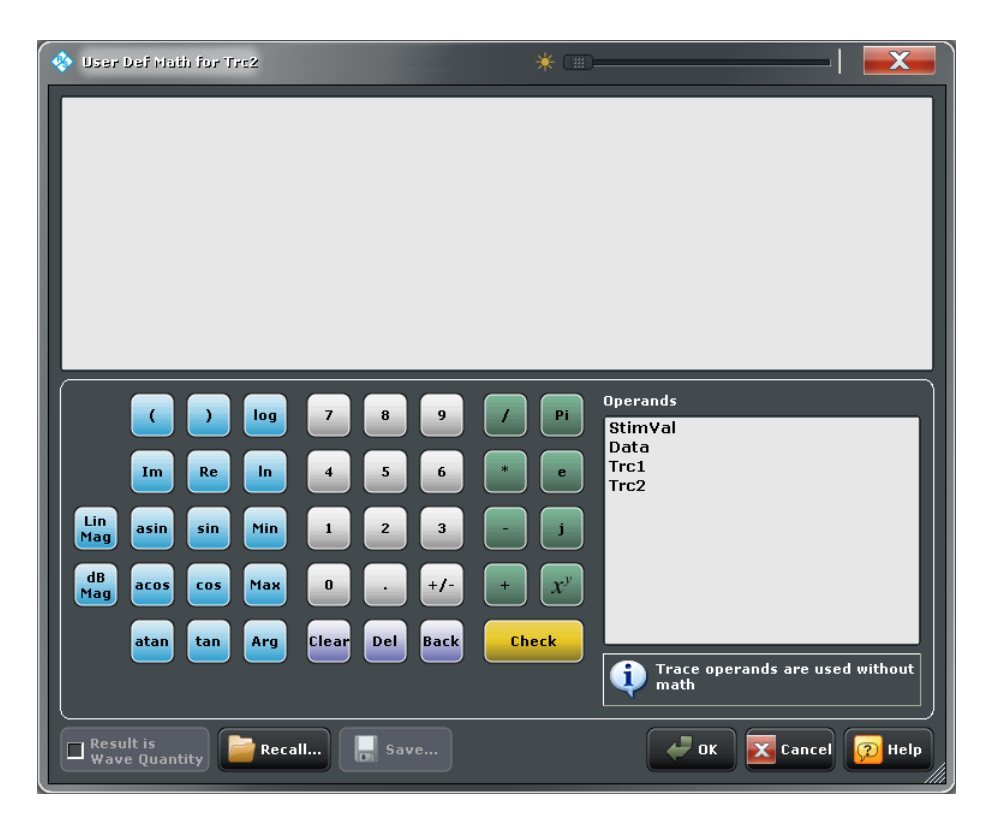

# **Mathematical Expression**

The mathematical expression appears in the upper part of the dialog. The operands and operators in the expression can be selected from a keyboard and the list of "Operands":

- The keyboard supports the entry of numeric values, constants, and mathematical functions. In addition to the numbers 0 to 9, the decimal point and the constants j (complex unit), pi (approx. 3.14159) and e (approx. 2.71828), it contains the following buttons:
	- +/- changes the sign
	- The effect of the basic arithmetic operators  $(l, *, -, +)$  and the mathematical functions is described in [table 4-1.](#page-171-0)

Products of numbers and constants may be entered in abbreviated form, e.g. 2e for 2\*e.

- The Clear, Del, Back buttons are used to correct faulty entries.
- Check performs a consistency check of the displayed mathematical expression and displays a message.
- Operand contains all data traces and memory traces of the active recall set.
- Data and memory traces are identified by their trace names.
	- "Data" denotes the active data trace.
- "Mem" is the memory trace associated with the active data trace (or the last created/modified memory trace, if several memory traces are associated with the active data trace).
- "StimVal" is the array of stimulus values; see footnote for [table 4-1](#page-171-0).

The trace operands denote unmodified data and memory traces. Mathematical relations for the traces are not taken into account, even if the mathematical mode is active ("User Defined: On"). The same applies to smoothing and the "Shift Trace" functions.

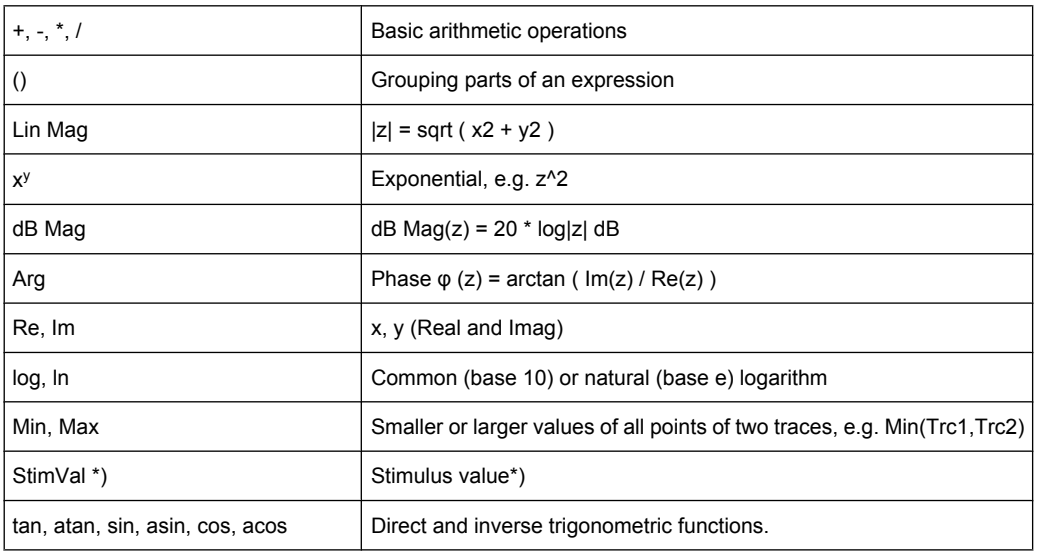

<span id="page-171-0"></span>*Table 4-1: Effect of the operators on a complex quantity z = x + jy.*

\*) The function StimVal can be used for all sweep types. Please note that - as with all user math operands - only the numerical value without unit is processed in the user math formula.

- In frequency sweeps StimVal provides the stimulus frequency in Hz.
- In power sweeps, StimVal provides the voltage in V that results from the source power in dBm. To obtain the correct source power in dBm (for "dB Mag" trace format), "Result is Wave Quantity" must be enabled. Note that, due to the conversion into a dBm value, the source power depends on the reference impedance of the port associated with the measured wave quantity, to be set in the "Balanced Ports" dialog.
- In time sweeps, StimVal is the stimulus time in s.
- In CW mode sweeps, StimVal is the number of the point.

SCPI command:

[CALCulate<Chn>:MATH:WUNit\[:STATe\]](#page-427-0)

# **Result is Wave Quantity**

Controls the conversion and formatting of the mathematic expression.

- If "Result is Wave Quantity" is enabled the analyzer assumes that the result of the mathematical expression represents a voltage. Examples for voltage-type expressions are all terms proportional to a wave quantity (e.g. 1.1\*Data, if a wave quantity is measured) or to a stimulus value of a power sweep. If "Show As: Power" is selected in the "More Wave Quantities" dialog, the result is converted into a linear power before the selected trace format is applied. Otherwise no conversion is performed, and "dB Mag" results are referenced to 1 μV.
- If "Result is Wave Quantity" is disabled the analyzer assumes that the result of the mathematical expression is dimensionless. Examples for dimensionless expressions are all terms proportional to ratios of wave quantities, e.g. "Data / Mem2[Trc1]". The selected trace format is applied without previous conversion.

"Result is Wave Quantity" acts on the result of the mathematical expression only. Wave quantities and power sweep stimulus values always enter into the expression as voltages.

**Effect of "Result is Wave Quantity"**

In the "More Wave Quantities" dialog, the "Show as:" control element specifies whether wave quantities are displayed as voltages or equivalent powers, using the port impedances for a conversion between the two representations. "Result is Wave Quantity" is relevant for mathematical traces displayed in units of "dBm" ("Show as: Power" and trace format "dB Mag"):

If "Result is Wave Quantity" is on (checked), the mathematical trace values <W> are interpreted as voltages and first converted into equivalent powers  $\langle \langle W \rangle \rightarrow \langle P \rangle =$ <W><sup>2</sup>/Re(Z<sub>0</sub>)). Results in "dB Mag" format are calculated according to <P><sub>log</sub> = 10 \* log (<P>/1mW).

If "Result is Wave Quantity" is off, the mathematical trace values <W> are interpreted as dimensionless quantities. Results in "dB Mag" format are calculated according to  $\langle W \rangle$ <sub>log</sub> = 20 \* log ( $\langle W \rangle$ ).

# **Example:**

A mathematical trace value amounts to 1 (real value); the port impedance is 50  $\Omega$ . If "Result is Wave Quantity" is on, the analyzer assumes the trace value to be 1 V, which is converted into a linear power of 20 mW, corresponding to approx. 13 dBm. With "Result is Wave Quantity" off, the trace value 1 is directly converted into a logarithmic power of 0 dBm.

**Tip:** See also example for CALCulate<Chn>:MATH:WUNit:STATe.

SCPI command:

[CALCulate<Chn>:MATH:WUNit\[:STATe\]](#page-427-0)

# **Recall... / Save...**

Recalls / saves a mathematical expression from / to a trace math string file. Trace math string files are ASCII files with the default extension  $*$ .  $mth$  and contain the mathematical expression as it is written in the User Def Math... dialog. It is possible to change or create math string files using a text editor.

SCPI command:

[CALCulate<Chn>:MATH:WUNit\[:STATe\]](#page-427-0)

# **4.2.4.5 Trace Config > All Mem All Data**

Performs actions on all data or memory traces in the active recall set.

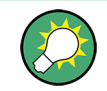

**Background information** Refer to ["Trace Types" on page 26](#page-41-0).

**Access:** TRACE > SCALE key or Alt + Shift + D

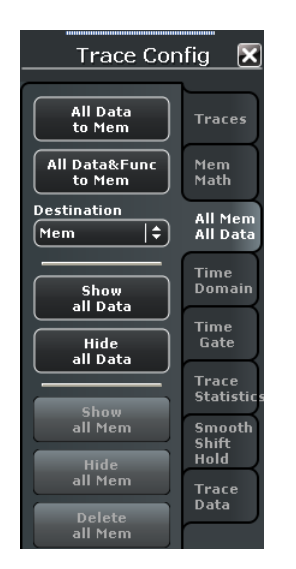

#### **All Data to Mem**

Stores all data traces in the current recall set to memory traces, in accordance with the "Copy Dest" setting. No trace functions are applied to the stored traces.

If no memory trace is associated with a data trace, then a new memory trace is created. The new trace is named "Mem< $n+1$ >[<Data\_Trace>]", where n is the largest of all existing memory trace indices. If several memory traces are associated with a data trace, the newest memory trace is replaced.

SCPI command:

[TRACe:COPY](#page-667-0)

# **All Data & Func to Mem**

Stores the current state of the active data traces modified by the trace functions to memory traces, in accordance with the "Destination" setting.

# **Trace functions**

The trace functions comprise the following mathematical operations:

- Any mathematical relation applied to the trace ("Math = Data/Mem, Math = User Def").
- A shift of the trace in horizontal or vertical direction ("TRACE CONFIG > Smooth Shift Hold > Shift Trace").

"All Data to Mem" stores the raw trace without the trace functions, "All Data & Func to Mem" stores the trace after it has been transformed using the trace functions.

SCPI command:

[CALCulate<Chn>:MATH:MEMorize](#page-426-0)

# **Destination**

Specifies whether data will be copied to existing memory traces ("Mem"), overwriting the previous values, or to "New" memory traces.

SCPI command:

n/a

# **Show / Hide All Data / Mem**

Displays or hides all data or memory traces. Hidden traces are not deleted.

SCPI command: [DISPlay\[:WINDow<Wnd>\]:TRACe<WndTr>:SHOW](#page-491-0)

### **Delete all Mem**

Deletes all memory traces in the active recall set.

**Tips:** Use "TRACE CONFIG > Traces > Delete Trace" to delete a (single) data trace.

Use the "Trace Manager" to hide traces in the diagrams.

Use the UNDO key to restore a trace that was unintentionally deleted.

SCPI command:

[CALCulate<Ch>:PARameter:DELete](#page-431-0)

# **4.2.4.6 Trace Config > Time Domain**

Calculates and displays the results as a function of time. The functionality is part of option R&S ZNC-K2, "Time Domain Analysis". Option R&S ZNC-K2 also provides the "Time Gate" functions.

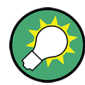

# **Background information**

Refer to [chapter 3.7.1, "Time Domain \(R&S ZNC-K2\)", on page 98.](#page-113-0)

For a comparison of the different transformation types and windows and for application examples please also refer to the application note 1EZ44\_OE which is posted on the R&S internet.

**Access:** TRACE > SCALE key or Alt + Shift + D

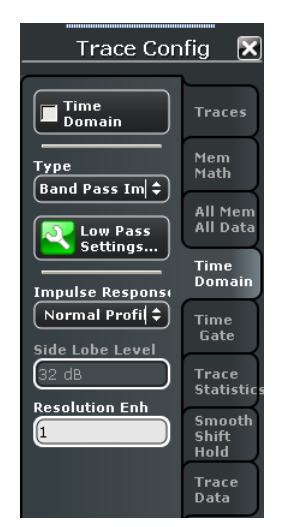

# **Time Domain**

Selects the time domain representation for the active diagram area. The softkey is enabled if a linear frequency sweep ("CHANNEL > SWEEP > Sweep Type > Lin. Frequency") is active. The analyzer automatically quits time domain representation as soon as a different sweep type is selected.

The time domain results are obtained by transforming the measured frequency sweep data into the time domain using an appropriate mathematical transformation type and frequency window ("Impulse Response"). The sweep range and the output power for the active channel is still displayed below the diagram; the displayed time interval is shown in a second line:

 $[Ch1]$  Start 9 kHz  $-$ Stop 8.5 GHz  $Trcl$  Start -1 ns  $-$  Stop 4 ns

#### **Trace settings in time domain representation**

While the time domain representation is active the trace settings behave as follows:

- The "Start" and "Stop" settings in the "Time Gate" tab configure the time axis.
- All trace formats including the circular diagrams are available.
- Limit lines can be defined like the limit lines for time sweeps.
- The bandfilter search functions are available for the transformed trace.
- If marker coupling is active, then the markers in the time domain and in the frequency domain are coupled with each other.

The analyzer places no restriction on the measured quantities to be transformed into the time domain. Impedances and admittances are first converted back into the equivalent S-parameter, transformed, and restored after the transformation.

See also [chapter 3.7.1.1, "Chirp z-Transformation", on page 98](#page-113-0).

SCPI command:

[CALCulate<Chn>:TRANsform:TIME:STATe](#page-456-0)

#### **Type**

Selects a band pass or low pass time domain transform. See [chapter 3.7.1.2, "Band Pass](#page-113-0) [and Low Pass Mode", on page 98](#page-113-0).

To calculate a low pass transform the sweep points must be on a harmonic grid (otherwise the analyzer will only be able to calculate an approximate result and generate a warning). "Low Pass Settings"... opens a dialog to establish or change a harmonic grid (not available for memory traces).

See [chapter 4.2.4.7, "Low Pass Settings \(Dialog\)", on page 161](#page-176-0)

SCPI command:

[CALCulate<Chn>:TRANsform:TIME\[:TYPE\]](#page-458-0) [CALCulate<Chn>:TRANsform:TIME:STIMulus](#page-457-0)

# **Impulse Response**

Selects a window type which the R&S ZNC uses to filter the trace in the frequency domain. The drop-down list shows the impulse response of a constant trace over a finite sweep range (i.e. a rectangular function) that was filtered using the different available window types. The selected window is applied to the active trace.

See also [chapter 3.7.1.3, "Windows in the Frequency Domain", on page 99](#page-114-0).

<span id="page-176-0"></span>**Note:** The frequency domain window is used to filter the trace prior to the time domain transformation. An independent time gate ("TRACE CONFIG > Time Gate") can be used after the transformation in order to eliminate unwanted responses.

The analyzer always uses a "No Profiling (Rectangle)" window to calculate the time-gated frequency domain trace, see ["Time-Gated Frequency Domain Trace" on page 102](#page-117-0).

SCPI command:

[CALCulate<Chn>:TRANsform:TIME:WINDow](#page-458-0)

# **Side Lobe Level**

Defines the side lobe suppression for an "Arbitrary Sidelobes (Dolph-Chebychev)" window. The entered value is the ratio of the power of the central lobe to the power of the first side lobe in dB.

SCPI command:

[CALCulate<Chn>:TRANsform:TIME:DCHebyshev](#page-453-0)

### **Resolution Enh(ancement)**

Broadens the frequency range that the analyzer considers for the time domain transform by a linear factor. A factor of 1 means that the original sweep range and the measured sweep points are used; no additional assumptions are made. With higher resolution enhancement factors, the measurement data is extrapolated using a linear prediction method. As a result, the resolution in time domain can be improved.

The ideal resolution enhancement factor depends on the properties of the DUT. In distance to fault measurements on cables, factors between 3 and 5 turned out to be a good choice.

SCPI command:

[CALCulate<Chn>:TRANsform:TIME:RESolution:EFACtor](#page-455-0)

# **4.2.4.7 Low Pass Settings (Dialog)**

The "Low Pass Settings" dialog defines the harmonic grid for low pass time domain transforms.

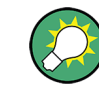

**Background information**

Refer to [chapter 3.7.1.4, "Harmonic Grid", on page 100.](#page-115-0)

**Access:** TRACE > TRACE CONFIG > Time Domain > Low Pass Settings...

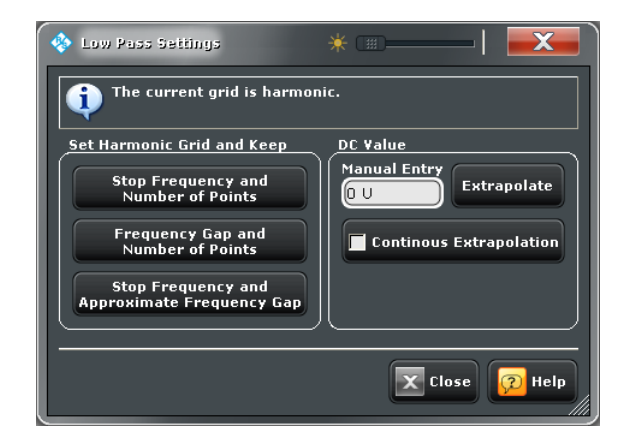

# **Set Harmonic Grid and Keep**

The three buttons provide alternative algorithms for calculation of a harmonic grid, based on the current sweep points.

- Keep "Stop Frequency and Number of Points" calculates a harmonic grid based on the current stop frequency ("STIMULUS STOP") and the current number of sweep points ("CHANNEL SWEEP > Number of Points"). This may increase the frequency gap (the spacing between the equidistant sweep points, i.e. the sweep "Span" divided by the "Number of Points" minus one) .
- Keep "Frequency Gap and Number of Points" calculates a harmonic grid based on the current stop frequency ("STIMULUS STOP") and the current frequency gap.
- Keep "Stop Frequency and Approximate Frequency Gap" calculates a harmonic grid based on the current stop frequency ("STIMULUS STOP"), increasing the number of points ("CHANNEL SWEEP > Number of Points") in such a way that the frequency gap remains approximately the same. This may increase the sweep time, due to the additional sweep points introduced.

The three grids can be calculated repeatedly in any order; the analyzer always starts from the original set of sweep points.

For more information refer to [chapter 3.7.1.4, "Harmonic Grid", on page 100](#page-115-0).

SCPI command:

[CALCulate<Chn>:TRANsform:TIME:LPASs](#page-453-0)

# **DC Value**

The control elements define the measurement result at zero frequency and in the interpolation/extrapolation range between  $f = 0$  and  $f = f_{min}$ . They are enabled after a harmonic grid has been established.

#### **Defining the low frequency sweep points**

After calculating a harmonic grid, the analyzer must determine the value of the measured quantity at zero frequency and possibly at additional points in the range between  $f = 0$ and  $f = f_{\text{min}}$ .

The following figure shows a scenario where the harmonic grid was calculated with fixed "Stop Frequency and Number of Points". The DC value and the values at the two additional red points must be extrapolated or interpolated according to the measured sweep points (blue dots) and the properties of the DUT.

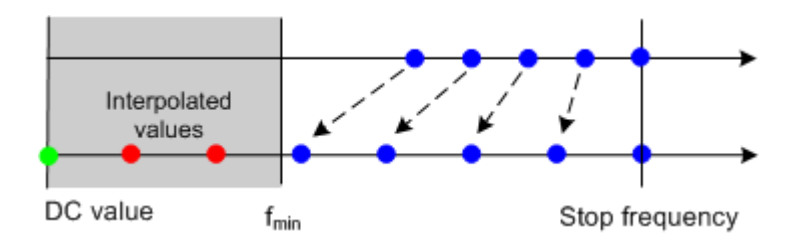

- If the properties of the DUT at  $f = 0$  are sufficiently well known, then it is recommendable to enter the DC value manually ("Manual Entry") and let the analyzer calculate the remaining values (red dots) by linear interpolation of the magnitude and phase. **Examples:** At  $f = 0$  the reflection factor of an open-ended cable is 1. It is  $-1$  for a short-circuited cable and 0 for a cable with matched termination. If a cable with known termination is measured, then these real numbers should be entered as DC values. Clicking the "Extrapolate" button will initiate an extrapolation of the measured trace towards f = 0 and overwrite the current DC value. This can be used for a consistency check.
- "Continuous Extrapolation" initiates an extrapolation of the measured trace towards lower frequencies, so that the missing values (green and red dots) are obtained without any additional input. The extrapolation is repeated after each sweep.

# SCPI command:

[CALCulate<Chn>:TRANsform:TIME:LPASs:DCSParam](#page-453-0) [CALCulate<Chn>:TRANsform:TIME:LPASs:DCSParam:CONTinuous](#page-454-0) [CALCulate<Chn>:TRANsform:TIME:LPASs:DCSParam:EXTRapolate](#page-455-0) [CALCulate<Chn>:TRANsform:TIME:LPFRequency](#page-455-0)

## **4.2.4.8 Trace Config > Time Gate**

Defines and activates a time gate. An active time gate acts on the trace in time domain as well as in frequency domain representation. In time domain representation, you can use the time gate settings in order to eliminate unwanted responses in your signal. After switching back to the frequency domain, you will receive the frequency response of your DUT without the contribution of the unwanted responses. The time gate is independent of the frequency window used to filter the trace prior to the time domain transformation.

The "Time Gate" functionality is part of option R&S ZNC-K2, "Time Domain Analysis". Option R&S ZNC-K2 also provides the "Time Domain" functions.

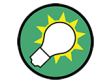

# **Background information**

Refer to [chapter 3.7.1.5, "Time Gates", on page 102.](#page-117-0)

**Access:** TRACE > SCALE key or Alt + Shift + D

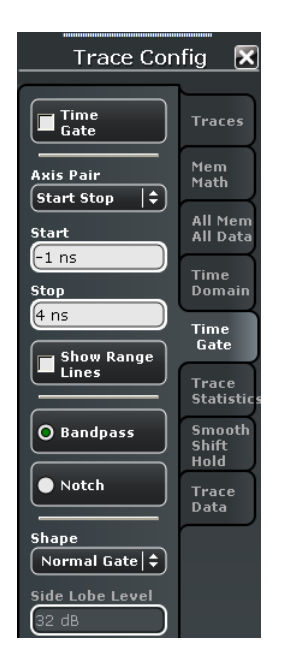

#### **Time Gate**

Enables or disables the time gate for the time domain and frequency domain traces. "Gat" is displayed in the trace list while the time gate is active.

Trc1 S21 dB Mag 10 dB / Ref 0 dB Gat

SCPI command: [CALCulate<Chn>:FILTer\[:GATE\]:TIME:STATe](#page-390-0)

# **Axis Pair**

"Start" and "Stop" or "Center" and "Span" define the size of the time gate. The analyzer generates a warning if the selected time span exceeds the unambiguous range which is given by  $\Delta t = 1/\Delta f$ , where  $\Delta f$  is the spacing between two consecutive frequency points. Simply reduce the time span until the warning disappears.

SCPI command:

[CALCulate<Chn>:FILTer\[:GATE\]:TIME:CENTer](#page-388-0) [CALCulate<Chn>:FILTer\[:GATE\]:TIME:SPAN](#page-390-0) [CALCulate<Chn>:FILTer\[:GATE\]:TIME:STARt](#page-391-0) [CALCulate<Chn>:FILTer\[:GATE\]:TIME:STOP](#page-391-0)

### **Show Range Limits**

Displays or hides two red lines indicating the start and stop of the time gate in the diagram.

# SCPI command:

[CALCulate<Chn>:FILTer\[:GATE\]:TIME:SHOW](#page-389-0)

# **Bandpass / Notch**

The filter type defines what happens to the data in the specific time region.

● A "Band Pass" filter passes all information in the specified time region and rejects everything else.
<span id="page-180-0"></span>● A "Notch" filter rejects all information in the specified time region and passes everything else.

SCPI command: [CALCulate<Chn>:FILTer\[:GATE\]:TIME\[:TYPE\]](#page-392-0)

# **Shape**

Selects a gate shape which the R&S ZNC uses to filter the trace in the time domain. The drop-down list visualizes how the time gate will affect a constant function after transformation back into the frequency domain. The selected window is applied to the active trace. The two red vertical lines represent the "Start" and "Stop" values defining the size of the time gate.

The R&S ZNC always uses a "Steepest Edges (Rectangle)" window to calculate the timegated frequency domain trace, see ["Time-Gated Frequency Domain Trace"](#page-117-0) [on page 102](#page-117-0).

See also [chapter 3.7.1.5, "Time Gates", on page 102](#page-117-0).

SCPI command:

[CALCulate<Chn>:FILTer\[:GATE\]:TIME:SHAPe](#page-389-0) [CALCulate<Chn>:FILTer\[:GATE\]:TIME:WINDow](#page-391-0)

# **Side Lobe Level**

Defines the side lobe suppression for an "Arbitrary Gate Shape (Dolph-Chebychev)" gate. The entered value is the ratio of the power of the central lobe to the power of the first side lobe in dB.

SCPI command: [CALCulate<Chn>:FILTer\[:GATE\]:TIME:DCHebyshev](#page-389-0)

# **4.2.4.9 Trace Config > Trace Statistics**

Evaluates statistical and phase information of the entire trace or of a specific evaluation range and calculates the x-dB compression point.

**Access:** TRACE > SCALE key or Alt + Shift + D

Trace Settings

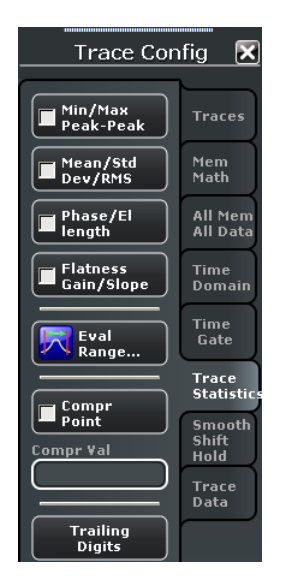

### **Statistical Functions**

The upper two softkeys in the "Trace Statistics" tab display or hide groups of statistical results. The values are based on all response values of the trace in the selected evaluation range ("Eval Range...").

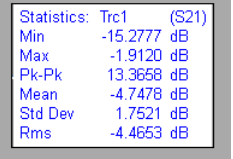

Suppose that the trace in the evaluation range contains n stimulus values  $x_i$  and n corresponding response values y<sub>i</sub> (measurement points). The statistical values are obtained as follows:

- "Min." and "Max." are the largest and the smallest of all response values y<sub>i</sub>.
- "Pk-Pk" is the peak-to-peak value and is equal to the difference "Max. Min."
- "Mean" is the arithmetic mean value of all response values:

$$
Mean = \frac{1}{n} \sum_{i=1}^{n} y_i
$$

SDev is the standard deviation of all response values:

*Std. Dev.* = 
$$
\sqrt{\frac{1}{n} \sum_{i=1}^{n} (y_i - \frac{1}{n} \sum_{i=1}^{n} y_i)^2}
$$

RMS is the root mean square (effective value) of all response values:

$$
RMS = \sqrt{\frac{1}{n} \sum_{i=1}^{n} |y_i|^2}
$$

**Note:** To calculate the Min., Max., Pk-Pk values and the SDev, the analyzer uses formatted response values  $y_i$  (see trace formats). Consequently, the mean value and the standard deviation of a trace depend on the selected trace format. In contrast, the RMS calculation is based on linear, unformatted values. The physical units for unformatted

wave quantities is 1 Volt. The RMS value has zero phase. The selected trace format is applied to the unformatted RMS value, which means that the RMS result of a trace does depend on the trace format.

SCPI command:

```
CALCulate<Chn>:STATistics[:STATe]
CALCulate<Chn>:STATistics:RESult?
CALCulate<Chn>:STATistics:MMPTpeak[:STATe]
CALCulate<Chn>:STATistics:MSTDdev[:STATe]
CALCulate<Chn>:STATistics:RMS[:STATe]
```
#### **Phase / El Length**

Displays or hides the phase delay ("Delay") and the electrical length ("EL") of the trace in the selected evaluation range ("Eval Range..."). The parameters are only available for trace formats that contain phase information, i.e. for the formats "Phase, Unwrapped Phase", and the polar diagram formats "Polar, Smith, Inverted Smith". Moreover, the sweep type must be a "frequency sweep", and the evaluation range must contain at least 3 measurement points.

Statistics: Trc1  $(S21)$ 273.3929 ps<br>81.9611 mm hs Dly El Len

The phase parameters are obtained from an approximation to the derivative of the phase with respect to frequency in the selected evaluation range.

"Delay" is the phase delay, which is an approximation to the group delay and calculated as follows:

$$
PD = -\frac{\Delta \phi_{deg}}{360^{\circ} \cdot \Delta f}
$$

where Δf is the width of the evaluation range and ΔΦ is the corresponding phase change. See also note on transmission and reflection parameters below.

● "EL" is the electrical length, which is the product of the phase delay times the speed of light in the vacuum.

If no dispersion occurs the phase delay is equal to the group delay. For more information refer to [chapter 3.3.7, "Delay, Aperture, Electrical Length", on page 58](#page-73-0).

**Note:** To account for the propagation in both directions, the delay and the electrical length of a reflection parameter is only half the delay and the electrical length of a transmission parameter. The formula for PD above is for transmission parameters. See also "Length and delay measurement" in [chapter 3.6.1.3, "Auto Length", on page 93](#page-108-0).

"Tip:" The phase evaluation can cause misleading results if the evaluation range contains a 360 deg phase jump. The trace format "Unwrapped Phase" avoids this behavior.

SCPI command:

```
CALCulate<Chn>:STATistics[:STATe]
CALCulate<Chn>:STATistics:RESult?
CALCulate<Chn>:STATistics:EPDelay[:STATe]
```
#### **Flatness / Gain / Slope**

Displays or hides trace parameters that the analyzer calculates for the selected evaluation range ("Eval Range...").

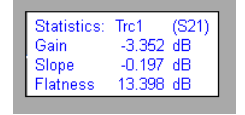

Suppose that A and B denote the trace points at the beginning and at the end of the evaluation range, respectively.

- "Gain" is the larger of the two stimulus values of points A and B.
- "Slope" is the difference of the stimulus values of point B minus point A.
- "Flatness" is a measure of the deviation of the trace in the evaluation range from linearity. The analyzer calculates the difference trace between the active trace and the straight line between points A and B. The flatness is the difference between the largest and the smallest response value of this difference trace.

SCPI command:

```
CALCulate<Chn>:STATistics[:STATe]
CALCulate<Chn>:STATistics:RESult?
CALCulate<Chn>:STATistics:SFLatness[:STATe]
```
#### **Compr Point / Value**

Displays or hides all results related to the x-dB compression point of the trace, where x is the selected compression value. To obtain valid compression point results, a power sweep must be active, and the trace format must be "dB Mag".

The x-dB compression point of an S-parameter or ratio is the stimulus signal level where the magnitude of the measured quantity has dropped by x dB compared to its value at small stimulus signal levels (small-signal value). As an approximation for the small-signal value, the analyzer uses the value at the start level of the evaluation range ("Eval Range...").

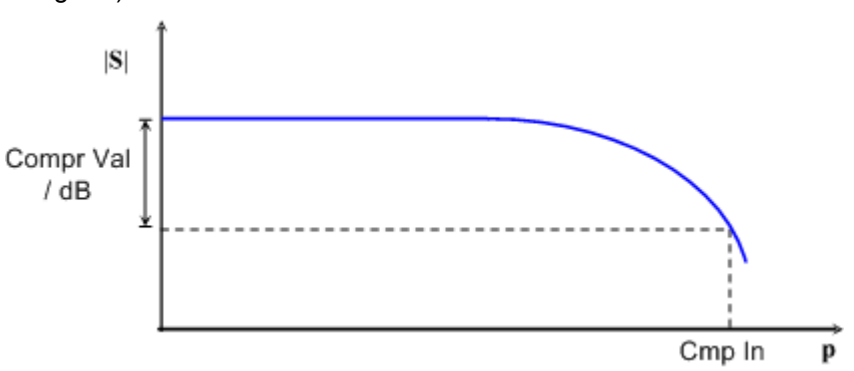

The compression point is a measure for the upper edge of the linearity range of a DUT. It is close to the highest input signal level for which the DUT shows a linear response (|  $a_n$ | —> x\*| $a_n$ |  $\leftrightarrow$   $|b_n|$  —> x\*| $b_n$ |, so that the magnitude of all S-parameters remains constant).

When "Compression Point" is activated, a marker labeled "Cmp" is placed to the compression point with the smallest stimulus level. Moreover the movable "Trace Statistics" info field shows the numerical results of the compression point measurement:

<span id="page-184-0"></span>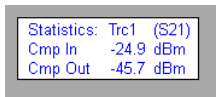

- "Cmp In" is the stimulus level at the compression point in units of dBm. "Cmp In" always corresponds to the driving port level (e.g. the level from port no. j, if a transmission parameter  $S_{ii}$  is measured).
- "Cmp Out" is the sum of the stimulus level "Cmp In" and the magnitude of the measured response value at the compression point. The magnitude of a transmission Sparameter  $S_{ii}$  is a measure for the attenuation (or gain) of the DUT, hence: "Cmp Out  $=$  Cmp In  $+$  <Attenuation>". The example above is based on an attenuation of  $-20.8$ dB, hence "Cmp Out" =  $-24.9$  dB  $- 20.8$  dB =  $-45.7$  dBm.

The info field shows invalid results ('----') if the wrong sweep type or trace format is selected, or if the trace contains no x-dB compression points in the selected evaluation range.

SCPI command:

```
CALCulate<Chn>:STATistics:NLINear:COMP[:STATe]
CALCulate<Chn>:STATistics:NLINear:COMP:RESult?
CALCulate<Chn>:STATistics:NLINear:COMP:LEVel
CALCulate<Chn>:STATistics[:STATe]:AREA
```
### **Decimal Places**

Opens the "System Config" dialog to define the (maximum) number of fractional digits for setting values and measurement results. See also [chapter 4.6.2.3, "User Interface",](#page-320-0) [on page 305](#page-320-0).

## **4.2.4.10 Evaluation Range (Dialog)**

The "Evaluation Range" dialog defines the range for the "Trace Statistics" results. The evaluation range is a continuous interval of the sweep variable.

See also [chapter 4.2.4.9, "Trace Config > Trace Statistics", on page 165.](#page-180-0)

**Access:** TRACE > TRACE CONFIG > Trace Statistics > Eval Range...

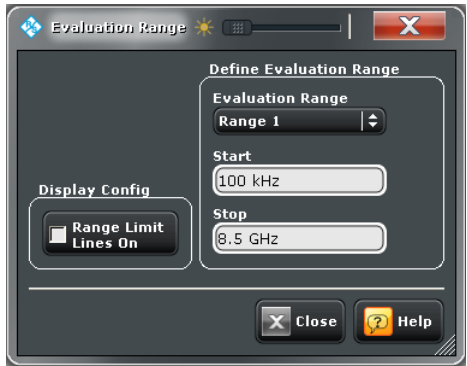

## **Evaluation Range**

Selects a predefined evaluation range. Up to ten different ranges are available for each recall set. "Full Span" means that the search range is equal to the entire sweep range. The statistical and phase evaluation and the compression point measurement take into account all measurement points with stimulus values  $x_i$  between the "Start" and "Stop" value of the evaluation range:

"Start ≦  $x_i$  ≦ Stop"

**Note:** The evaluation ranges are identical to the marker search ranges. For more information see [chapter 4.2.6.4, "Search Range \(Dialog\)", on page 198](#page-213-0).

SCPI command:

[CALCulate<Chn>:STATistics:DOMain:USER](#page-445-0) [CALCulate<Chn>:STATistics:DOMain:USER:STARt](#page-446-0) [CALCulate<Chn>:STATistics:DOMain:USER:STOP](#page-446-0)

#### **Range Limit Lines on**

Displays or hides the range limit lines in the diagram area. Range limit lines are two vertical lines at the Start and Stop values of the active evaluation range ("Range 1" to "Range 10").

## SCPI command:

[CALCulate<Chn>:STATistics:DOMain:USER:SHOW](#page-446-0)

# **4.2.4.11 Trace Config > Smooth Shift Hold**

Provides various functions to modify the entire measured trace.

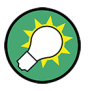

#### **Trace functions and exported data**

The analyzer can export the raw complex (unformatted) data or formatted data. The unformatted data are independent of all "Smooth Shift Hold" settings; see ["Formatted](#page-191-0) [Values" on page 176.](#page-191-0)

**Access:** TRACE > SCALE key or Alt + Shift + D

Trace Settings

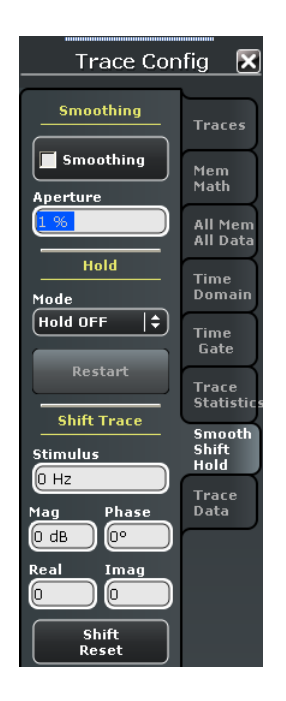

#### **Smoothing**

Activates the smoothing function for the active trace, which may be a data or a memory trace. With active smoothing function, each measurement point is replaced by the arithmetic mean value of all measurement points located in a symmetric interval centered on the stimulus value. The width of the smoothing interval is referred to as the "Smoothing Aperture" and can be adjusted according to the properties of the trace.

**Tip:** The sweep average is an alternative method of compensating for random effects on the trace by averaging consecutive traces. Compared to smoothing, the sweep average requires a longer measurement time but does not have the drawback of averaging out quick variations of the measured values. See chapter  $4.4.1.3$ , "Power Bw Avg  $>$  Aver[age", on page 213.](#page-228-0)

SCPI command: [CALCulate<Chn>:SMOothing\[:STATe\]](#page-444-0)

#### **Aperture**

Defines how many measurement points are averaged to smooth the trace if smoothing is switched on. The "Smoothing Aperture" is entered as a percentage of the total sweep span.

An aperture of n % means that the smoothing interval for each sweep point i with stimulus value  $x_i$  is equal to [ $x_i$  – span\*n/200,  $x_i$  + span\*n/200], and that the result of i is replaced by the arithmetic mean value of all measurement points in this interval. The average is calculated for every measurement point. Smoothing does not significantly increase the measurement time.

**Tips:** Finding the appropriate aperture

A large smoothing aperture enhances the smoothing effect but may also average out quick variations of the measured values and thus produce misleading results.

To avoid errors, observe the following recommendations.

- Start with a small aperture and increase it only as long as you are certain that the trace is still correctly reproduced.
- As a general rule, the smoothing aperture should be small compared to the width of the observed structures (e.g. the resonance peaks of a filter). If necessary, restrict the sweep range or switch smoothing off to analyze narrow structures.

SCPI command:

[CALCulate<Chn>:SMOothing:APERture](#page-444-0) on page 429

#### **Hold**

Selects the Max Hold (peak hold) or Min Hold function for the active trace, or disables both functions (Hold Off). With enabled Max Hold or Min Hold function, the displayed trace shows the maximum or minimum values that the analyzer acquired since the start of the measurement. The max hold and min hold trace is real, it is based on the magnitude of the trace values (the phase values are discarded).

The max hold or min hold process can be restarted any time using "Restart". It is also restarted automatically when the channel or trace settings are changed so that the previous measurement results are no longer compatible.

**Note:** A memory trace is unformatted by definition. Therefore, "Data --> Mem" stores the last measured trace instead of the real Max Hold or Min Hold trace.

SCPI command:

[CALCulate<Chn>:PHOLd](#page-435-0)

#### **Shift Trace > Stimulus**

Shifts the active trace in horizontal direction, leaving the positions of all markers unchanged. The unit of the offset value depends on the sweep type.

#### **Note:**

"Shift Stimulus Value" can be used in Cartesian as well as in polar diagrams. The visible effect depends on the diagram type:

- In Cartesian diagrams, the trace is shifted relative to the markers and the x-axis.
- In polar diagrams, the trace is not affected, however, markers change their position. SCPI command:

[DISPlay\[:WINDow<Wnd>\]:TRACe<WndTr>:X:OFFSet](#page-492-0)

# **Shift Trace > Mag / Phase / Real / Imag**

Modifies all points of the active trace by means of an added and/or a multiplied complex constant.

The units of the constants are adjusted to the format of the active trace. Setting all values to zero ("Shift Reset") restores the original trace.

The trace points are modified according to the following formula:

$$
M_{new} = M_{old} \cdot 10^{<\text{Magnitude}>20\,\text{dB}}a \cdot e^{j \cdot <\text{Phase}>180^{\circ}} + <\text{Real}>+j <\text{Imag}>
$$

The formula and the different constants are adjusted to the different display formats of a trace:

The "Mag(nitude)" factor shifts a dB Mag trace in vertical direction, leaving the phase of a complex parameter unchanged.

- <span id="page-188-0"></span>● The "Phase" factor rotates a trace that is displayed in a polar diagram around the origin, leaving the magnitude unchanged.
- The "Real" added constant shifts a real trace in vertical direction, leaving the imaginary part unchanged.
- The "Imag(inary)" added constant shifts a imaginary trace in vertical direction, leaving the real part unchanged.

**Tip:** Shifting the trace by means of constant values is a simple case of trace mathematics. Use the "User Defined Math" dialog to define more complicated mathematical operations. See [chapter 4.2.4.4, "User Def Math \(Dialog\)", on page 154.](#page-169-0)

SCPI command:

[DISPlay\[:WINDow<Wnd>\]:TRACe<WndTr>:Y:OFFSet](#page-492-0)

### **4.2.4.12 Trace Config > Trace Data**

Stores one or several data or memory traces to a file or loads a memory trace from a file.

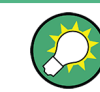

# **Background information**

Refer to [chapter 3.4.2, "Trace Files", on page 64.](#page-79-0)

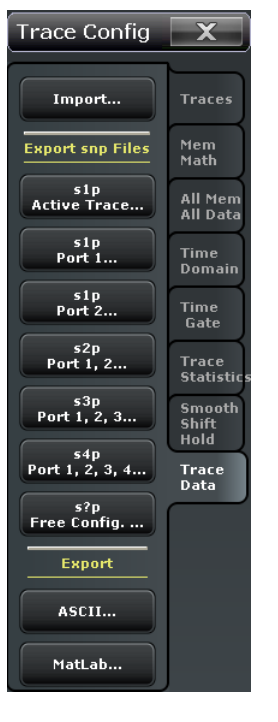

**Access:** TRACE > SCALE key or Alt + Shift + D

# **Import...**

Calls up a dialog to load a memory trace from a trace file. See [chapter 4.2.4.13, "Import](#page-189-0) [Complex Data \(Dialog\)", on page 174](#page-189-0).

SCPI command:

[MMEMory:LOAD:TRACe](#page-525-0)

#### <span id="page-189-0"></span>**Export...**

Calls up a dialog to store data or memory traces to a trace file of the selected file format. See [chapter 4.2.4.14, "Export Data \(Dialog\)", on page 175](#page-190-0)

SCPI command: [MMEMory:STORe:TRACe](#page-532-0) on page 517

[MMEMory:STORe:TRACe:CHANnel](#page-533-0) [MMEMory:STORe:TRACe:PORTs](#page-534-0)

# **4.2.4.13 Import Complex Data (Dialog)**

The "Import Complex Data" dialog loads a memory trace from a trace file. Trace files are ASCII files with selectable file format. The loaded trace data is used to generate a memory trace which is coupled to the active data trace.

**Background information** Refer to [chapter 3.4.2, "Trace Files", on page 64.](#page-79-0)

> **C** Import Complex Data Look in: C:\Documents and S...Schwarz\Vna\Traces Ŀ プ田目 Import Data<br>to New Mem  $\frac{1}{Nam}$ Date Modifi My Computer **Type**  $\ddotmark$ **Q** Windows<br>Proferen jetter 14 KB s1p File HardCopy Testtrace.s1p  $01.10.2...7:$  $14KB$  s1p File **Testtrace Port-2.s1p**  $13.10.2...5$ 36 KB s2p File 19.08.2...0: Testtraces 2-port.s2p 14 KB s1p File 13.10.2...5: Testtrace S11.s1p 14 KB s1p File 13.10.2...5: Testtrace S11 Smoothed.s1p  $S21.51p$  $\blacksquare$  Open File name: X Cancel Files of type: All Trace Files (\*.s?p \*.csv \*.dat)  $\left\Vert \mathbf{z}\right\Vert$

**Access:** TRACE > TRACE CONFIG > Trace Data > Import...

On loading data from a trace file with several traces, the analyzer displays a dialog to select one of the traces stored in the file (see [chapter 4.2.4.15, "Select Parameters \(Dia](#page-192-0) $log$ )", on page 177). E.g. for an  $\star$ . s2p Touchstone file, the box offers all four 2-port Sparameters (see [chapter 3.4.2.1, "Touchstone Files", on page 65](#page-80-0)).

Coupling between the imported memory trace and the active data trace implies that the stimulus values of the imported data and of the active trace must be compatible. Compatibility means that the "Sweep Type" of the two traces must match; the position and number of the sweep points do not have to be the same.

The analyzer checks for compatibility before importing data. The "Select Parameter" box remains empty if the selected files contains no compatible data.

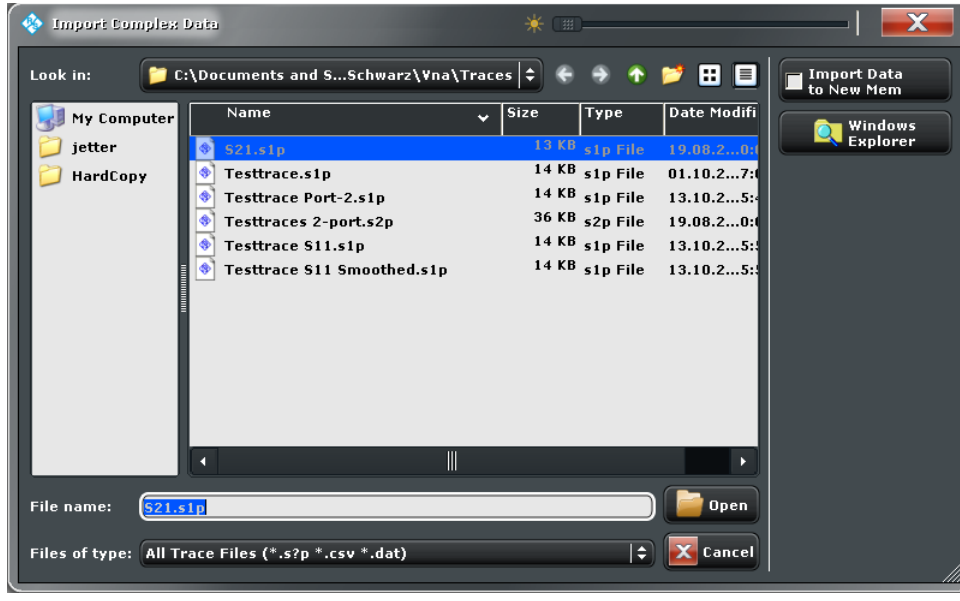

<span id="page-190-0"></span>"Import Complex Data" is a standard "Open File" dialog with an additional button.

#### **Import Data to New Mem**

Qualifies whether the loaded data overwrite the active memory trace (box unchecked, analogous to "Data -> Mem" with selected memory trace) or whether they are used to generate a new memory trace (box checked, analogous to "Data -> Mem" with selected "New" memory trace).

SCPI command: [MMEMory:LOAD:TRACe](#page-525-0)

# **4.2.4.14 Export Data (Dialog)**

The "Export Data" dialog stores data or memory traces to a trace file. Trace files are ASCII files with selectable file format.

Data export can serve many purposes, e.g.:

- To process and evaluate measurement data in an external application.
- To store measurement data and re-import it in a future measurement session.

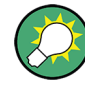

# **Background information**

Refer to the following sections:

- [chapter 3.4.2, "Trace Files", on page 64](#page-79-0).
- [chapter 3.4.2.3, "Finding the Best File Format", on page 67](#page-82-0)

### **Access:** TRACE > TRACE CONFIG > Trace Data > Export...

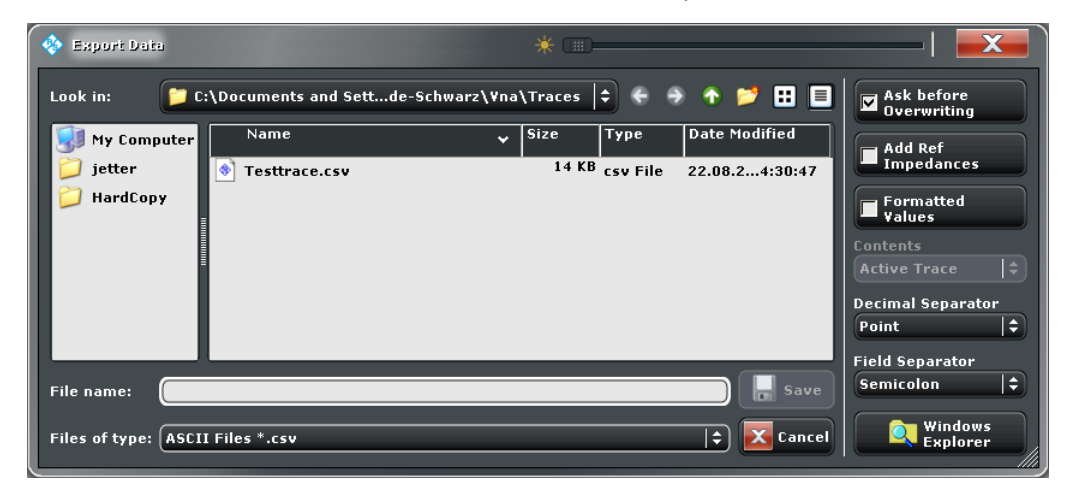

"Export Data" is a standard "Save File" dialog with a number of additional buttons to specify the export options. Many options depend on the selected export file format ("Files of Type"). The displayed option buttons change accordingly.

The export options are remembered when the dialog is closed.

### <span id="page-191-0"></span>**Ask before Overwriting**

Activates a message box to be displayed before an older trace file with the same file name and directory is overwritten.

#### **Add Ref Impedances**

For ASCII ( $\star$ .csv) or Matlab ( $\star$ .dat) files only: Includes the reference impedances  $Z_0$ for all analyzer ports in the file header.

#### **Formatted Values**

For ASCII ( $\star$ , csv) or Matlab ( $\star$ , dat) files only: Selects the format for the exported trace data.

**Check box cleared (off):** Export the raw complex (unformatted) measurement values, represented by the real and imaginary parts, the linear magnitude and phase, or dB magnitude and phase.

The exported complex trace values are the values at the beginning of the trace data flow. None of the following stages (trace mathematics, shift, time domain gate, trace formatting and smoothing) affects the exported data. "Save" writes the raw stimulus values (frequency/power/time, according to the sweep type) and the raw, complex measurement points to a file. See [chapter 3.1.5, "Data Flow", on page 17.](#page-32-0) Export of complex data is available for all trace file types.

**Check box selected (on):** Export the the values as they are displayed in the diagram, e.g. export the logarithmic magnitude, if trace format "dB Mag" is selected. The trace file does not necessarily contain the full (complex) information about the trace. For trace formats involving Cartesian diagrams (dB Mag, Real, Imag...), the stimulus value and a single real response value is exported. For circular diagrams, both the real and imaginary part of the response value is exported.

The trace values are the fully processed values as they appear in the diagram area. They correspond to the results in the marker info field. All possible stages of the trace data flow (e.g. trace formats, trace mathematics, time domain transform, shift, smoothing) are taken into account. Some trace functions (e.g. time scale, shift stimulus) also affect the stimulus values.

Export of formatted data is not available for Touchstone files.

### **Output Format**

For Touchstone file export only: Selects the the format of the exported raw, complex measurement values. The exported values can be represented by the real and imaginary parts, the linear magnitude and phase, or dB magnitude and phase; see also "Formatted Values" on page 176.

Export of formatted data is not available for Touchstone files.

## **Contents**

Selects only the active trace or all traces of the active channel (including all data and memory traces) or all traces in all channels for data export to an ASCII ( $\star$ . csv) or Matlab  $(*$ .dat) file.

For Touchstone file export, it is possible to export the traces in the active channel or in all channels. See also ["Conditions for Touchstone file export" on page 66](#page-81-0).

#### <span id="page-192-0"></span>**Decimal Separator**

For ASCII (\*.csv) files only: Selects either the "Point" or the "Comma" (if needed to process the exported data with an external application) as a separator for decimal numbers.

# **Field Separator**

For ASCII ( $*$ . csv) or Matlab ( $*$ . dat) files only: Defines the separator that the analyzer uses to separate different numbers in each line of the file.

#### **Save**

Stores the trace data, according to the selected options.

**Tip:** Note the conditions described in ["Conditions for Touchstone file export"](#page-81-0) [on page 66](#page-81-0).

SCPI command:

[MMEMory:STORe:TRACe](#page-532-0) on page 517 [MMEMory:STORe:TRACe:CHANnel](#page-533-0)

### **4.2.4.15 Select Parameters (Dialog)**

The "Select Parameters" dialog provides a selection of measurement results (e.g. Sparameters) or traces, e.g. for trace import, import of power correction coefficients, limit line import.

**Access:** The dialog may be called from several dialogs, e.g. "TRACE > TRACE CONFIG > Trace Data > Import...".

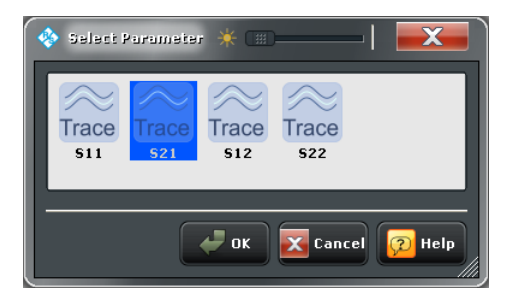

# **4.2.5 Lines Settings**

The commands in the "Lines" tab define limits for the measurement results, visualize them in the diagrams and activate/deactivate the limit check. The analyzer provides upper, lower, and ripple limits. Besides the menu provides a horizontal line for each trace.

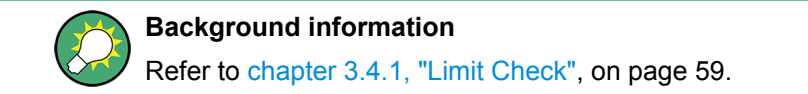

# **4.2.5.1 Lines > Limit Test**

Defines limits for the measurement results, visualizes them in the diagrams and activates/ deactivates the limit check. The analyzer provides upper and lower limits, and a circle test.

Limit lines are available for all Cartesian diagram types (TRACE > FORMAT). For Smith and Polar diagrams, the circle test is available.

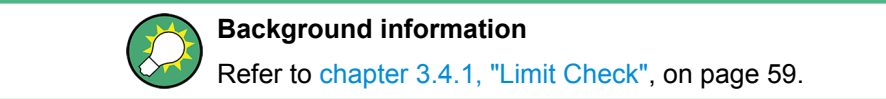

**Access:** TRACE > SCALE key or Alt + Shift + E

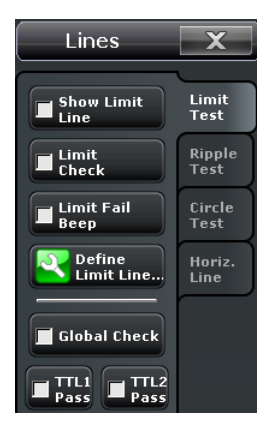

#### **Show Limit Line**

Shows or hides the limit line associated with the active trace in a Cartesian diagram area.

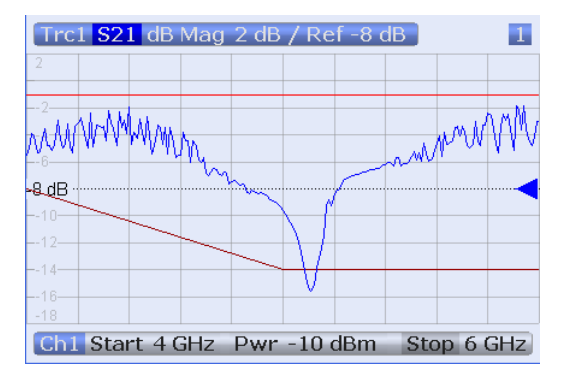

The limit line colors are defined in the "Define User Color Scheme" dialog ("SYSTEM > DISPLAY > Config > Define User Color..."). You can choose between various options:

- Display upper and lower limit lines with different colors.
- Assign the same color to traces and associated limit lines.
- Assign different colors to limit line segments with disabled limit check.

**Note:** Display of the limit line and limit check are independent of each other: Hiding the limit line does not switch off the limit check.

SCPI command:

[CALCulate<Chn>:LIMit:DISPlay\[:STATe\]](#page-400-0)

# <span id="page-194-0"></span>**Limit Check**

Switches the limit check of the active trace on or off.

When the limit check is switched on, a movable "PASS" or "FAIL" message is displayed in the diagram. If the limit check fails at a measurement point, the point is marked with a colored square. The "Limit Fail Trace" color is defined in the "Define User Color Scheme" dialog ("Display > Display Config. > Define User Color..."). An acoustic signal ("Global Beep") and a TTL signal indicating pass or fail can be generated in addition.

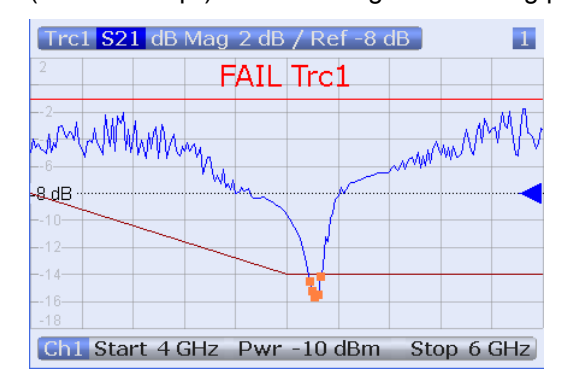

The appearance of the limit fail symbols is defined in the "Define User Color Scheme" dialog ("SYSTEM > DISPLAY > Config > Define User Color..."). You can choose between various options:

- Change the trace color between failed measurement points.
- Show or hide the colored squares.

**Note:** Limit check and display of the limit lines are independent of each other: With disabled limit check, the limit line can still be displayed. If no limit lines are defined for the active trace, the limit check can be switched on but will always PASS the trace.

SCPI command:

[CALCulate<Chn>:LIMit:STATe](#page-403-0) [CALCulate<Chn>:LIMit:LOWer:STATe](#page-679-0) [CALCulate<Chn>:LIMit:UPPer:STATe](#page-679-0) [CALCulate<Chn>:LIMit:FAIL?](#page-400-0) [CALCulate<Chn>:LIMit:STATe:AREA](#page-404-0)

#### **Limit Fail Beep**

Activates or deactivates the fail beep. The fail beep is a low-tone acoustic signal that is generated each time the analyzer detects an exceeded limit. No fail beep can be generated if the limit check is switched off.

SCPI command:

[CALCulate<Chn>:LIMit:SOUNd\[:STATe\]](#page-403-0)

### **Global Check**

Activates or deactivates the global limit check including upper/lower limits and ripple limits. The global limit check is a composite limit check over all traces of the current recall set. The result of the global check appears in a semi-transparent popup box whenever "Global Limit Check" is tapped.

Trace Settings

<span id="page-195-0"></span>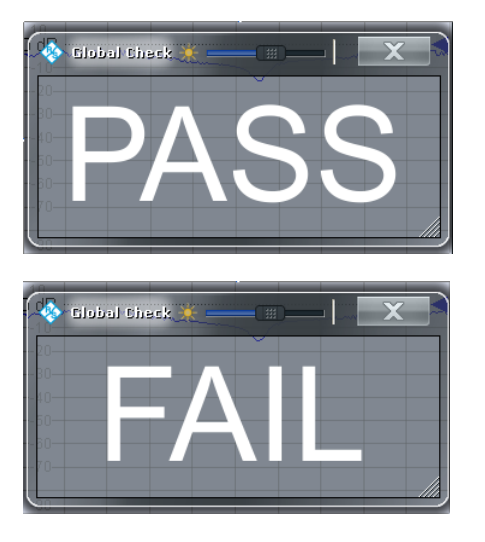

- "PASS "represents pass for all traces with enabled limit check. A trace without limit lines or with disabled individual limit check always passes the global check.
- "FAIL" means that the limit check for one or more traces failed.

# SCPI command:

[CALCulate:CLIMits:FAIL?](#page-379-0)

# **TTL 1 / 2 Pass**

Assigns the active trace to the low-voltage (3.3 V) TTL output signals at the "USER PORT" connector (see [chapter 9.1.1.1, "USER PORT", on page 717](#page-732-0)). To generate the signals, the limit check of the active trace must be switched on.

- If "TTL 1 Pass" is selected and the active trace passes the limit check (including upper/lower limits and ripple limits), then the TTL signal is applied to pin 13 of the "USER PORT" connector.
- If "TTL 2 Pass" is selected and the active trace passes the limit check (including upper/lower limits and ripple limits), then the TTL signal is applied to pin 14 of the "USER PORT" connector.

If the active trace exceeds the limits, then no TTL signal is generated. It is possible to activate both pass/fail signals for the same trace or assign several traces to a signal.

### **Monitoring several traces**

If a channel contains several traces, is possible to assign them one after another to each pass/fail signal. The procedure divides the traces of the channel into four groups that are either assigned to signal 1, to signal 2, to both signals, or to none of them.

If several traces with independent limit check are assigned to a pass/fail signal, then the TTL signal is generated only if all traces are within limits. It is switched off as soon as one trace exceeds the limits.

# **Application: Graduated limit check**

The two pass/fail signals can be used to distinguish three quality levels of a DUT. The test is performed with a looser and a tighter set of limit lines that are assigned to two traces with identical channel and trace settings. The limit check for the two traces is monitored by means of the signals "TTL Out Pass 1 /TTL Out Pass 2", respectively.

- If the DUT is passed in both limit checks, the quality is good.
- If the DUT is failed in the limit check with tighter limits, the quality is still sufficient.

If the DUT is failed in both limit checks, the quality is poor.

Instead of using two traces, it is possible to consider two groups of traces that are assigned to "TTL 1 Pass" and "TTL 2 Pass".

SCPI command:

[CALCulate<Chn>:LIMit:TTLout<Pt>\[:STATe\]](#page-404-0)

# **4.2.5.2 Define Limit Lines (Dialog)**

The "Define Limit Lines" dialog defines the limit lines for the active trace on a segmentby-segment basis. In each segment the limit line is defined as a straight line connecting two points.

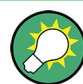

# **Creating limit lines with minimum effort**

Choose one of the following methods to efficiently create and handle limit lines:

- To define limit lines with only a few segments, use "Add Segment" and edit each segment in the segment table individually.
- Select a data or memory trace as a limit line ("Import Trace...") or import a trace stored in a file ("Import File...").
- Save your limit lines to a file so you can re-use or modify them later sessions ("Save Limit Line..., Recall Limit Line...").

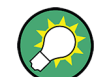

# **Background information**

Refer to [chapter 3.4.1, "Limit Check", on page 59.](#page-74-0)

**Access:** TRACE > LINES > Limit Test > Define Limit Line...

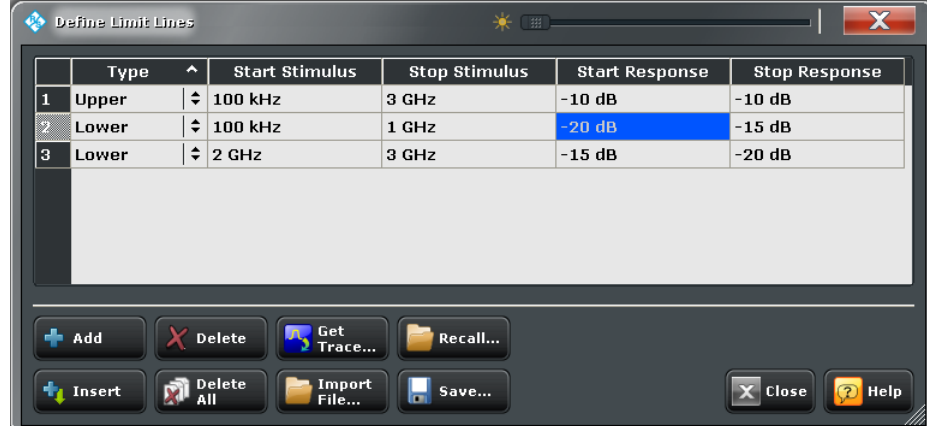

The "Define Limit Lines" dialog contains a table to edit the individual segments of the limit lines. The buttons below the table extend or shorten the segment list.

#### **Segment List**

Defines the individual limit line segments.

The table contains an automatically assigned current number for each segment plus the following editable columns:

- "Type" indicates whether the segment belongs to an "Upper" or a "Lower" limit line, or if the limit check at the segment is switched "Off". Switching off the limit check does not delete the segment but changes its screen color.
- "Start Stimulus" is the stimulus (x-axis) value of the first point of the segment.
- "Stop Stimulus" is the stimulus (x-axis) value of the last point of the segment.
- "Start Response" is the response (y-axis) value of the first point of the segment.
- "Stop Response" is the response (y-axis) value of the last point of the segment. The limit line segment is calculated as a straight line connecting the two points (<Start Stimulus>, <Start Response>) and (<Stop Stimulus>, <Stop Response>); see [chap](#page-75-0)[ter 3.4.1.1, "Rules for Limit Line Definition", on page 60.](#page-75-0)

### SCPI command:

[CALCulate<Chn>:LIMit:SEGMent<Seg>:COUNt?](#page-401-0) [CALCulate<Chn>:LIMit:SEGMent<Seg>:TYPE](#page-403-0) [CALCulate<Chn>:LIMit:SEGMent<Seg>:STIMulus:STARt](#page-402-0) [CALCulate<Chn>:LIMit:SEGMent<Seg>:STIMulus:STOP](#page-402-0) [CALCulate<Chn>:LIMit:SEGMent<Seg>:AMPLitude:STARt](#page-401-0) [CALCulate<Chn>:LIMit:SEGMent<Seg>:AMPLitude:STOP](#page-401-0) [CALCulate<Chn>:LIMit:CONTrol\[:DATA\]](#page-397-0) [CALCulate<Chn>:LIMit:CONTrol:SHIFt](#page-398-0) [CALCulate<Chn>:LIMit:DATA](#page-398-0) [CALCulate<Chn>:LIMit:LOWer\[:DATA\]](#page-405-0) [CALCulate<Chn>:LIMit:LOWer:SHIFt](#page-407-0) [CALCulate<Chn>:LIMit:UPPer\[:DATA\]](#page-405-0) [CALCulate<Chn>:LIMit:UPPer:FEED](#page-406-0)

# **Add / Insert / Delete / Delete All**

The first four buttons below the segment list extend or shorten the list. The analyzer places no restriction on the number of segments in a limit line.

- **Add** adds a new segment to the end of the list. The new segment extends from the "Stop Stimulus" value of the last segment to the end of the sweep range. Its response values are equal to the "Stop Response" value of the last segment.
- **Insert** adds a new segment before the active segment (marked by a blue background in the first column of the segment list). The new segment extends from the "Stop Stimulus" value of the segment before the active segment to the "Start Stimulus" value of the active segment. Its response values are equal to the "Start Response" value of the active segment. The segment numbers in the list are adapted. If no segment is active, "Insert" is equivalent to "Add".
- **Delete** removes the selected segment from the list.
- **Delete All** clears the entire segment list so it is possible to define or load a new limit line.

SCPI command: [CALCulate<Chn>:LIMit:DELete:ALL](#page-399-0)

### **Recall / Save Limit Line...**

The buttons open an Open File / Save File dialog to load a limit line from a limit line file or store the current limit line configuration to a file.

Limit line files are ASCII files with the default extension  $*$ .  $l$  imit and a special file format. See [chapter 3.4.1.4, "File Format for Limit Lines", on page 63.](#page-78-0)

SCPI command: [MMEMory:LOAD:LIMit](#page-522-0) [MMEMory:STORe:LIMit](#page-530-0)

## **Import Trace / File...**

The buttons open a dialog to load a limit line from a data or memory trace in the active recall set or from a trace which has been stored to a file (see [chapter 4.2.4.12, "Trace](#page-188-0) [Config > Trace Data", on page 173\)](#page-188-0).

Imported traces are polygonal curves with n points and  $n - 1$  segments. The number of points n is set via "CHANNEL > SWEEP > Sweeps > Number of Points". The n – 1 segments are appended to the current segment table for further editing. Existing limit line segments are not overwritten.

The import dialogs contain a list of all available traces or files and the following file import settings.

- "Offsets" contains two input fields to define constant offset values for all imported segments. The "Response" offset shifts all segments in vertical direction, the "Stimulus" offset shifts them in horizontal direction. The offsets are added to the start and stop values of all segments.
- "Type" defines whether the imported segments belong to the "Upper" or "Lower" limit line. A third option is to import the segments but disable the limit check ("Off").

SCPI command:

[CALCulate<Chn>:LIMit:LOWer:FEED](#page-406-0) [CALCulate<Chn>:LIMit:UPPer:FEED](#page-406-0)

# **4.2.5.3 Lines > Ripple Test**

Defines ripple limits for the measurement results, visualizes them in the diagrams and activates/deactivates the ripple limit check. A ripple test is a special type of limit test where the maximum **difference** between the largest and the smallest response value of the trace must not exceed the specified limit.

Ripple limit lines are available for all Cartesian diagram types (TRACE > FORMAT). For polar diagrams, the functions of the "Ripple Test" softtool except the "Global Check" are grayed. The ripple limit lines are hidden and the limit check is disabled when a Cartesian trace format is replaced by a polar diagram.

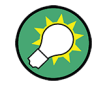

# **Background information**

Refer to [chapter 3.4.1, "Limit Check", on page 59.](#page-74-0)

**Access:** TRACE > SCALE key or Alt + Shift + E

Trace Settings

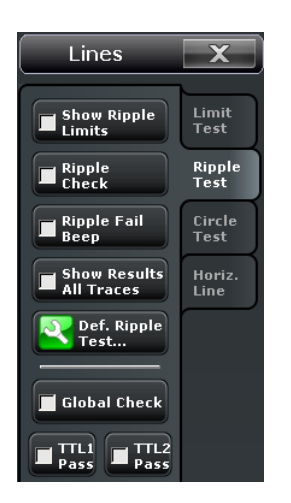

Some of the softkeys are coupled to the softkeys in the "Limit Test" tab and provide identical results:

- **[Global Check](#page-194-0)**
- [TTL 1 / 2 Pass](#page-195-0)

# **Show Ripple Limits**

Shows or hides the ripple limit lines associated with the active trace in a Cartesian diagram area. The vertical positions of the ripple lines are re-calculated after each sweep; only their stimulus range and distance (the ripple limit) is fixed.

# **Note:**

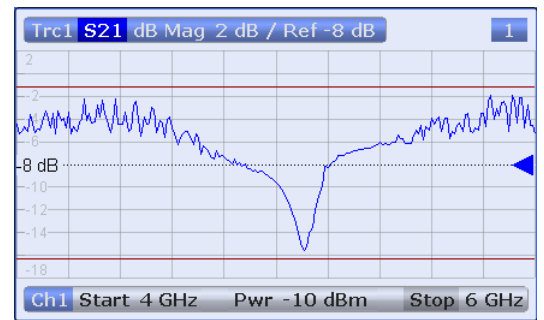

Display of the ripple limit line and limit check are independent of each other: Hiding the limit line does not switch off the limit check.

#### SCPI command:

[CALCulate<Chn>:RIPPle:DISPlay\[:STATe\]](#page-439-0)

## **Ripple Check**

Switches the ripple limit check of the active trace on or off.

When the limit check is switched on, a movable info field shows the pass/fail information and the measured ripple in each ripple limit range. If the ripple limit check fails at a measurement point, the point is marked with a colored square. The "Limit Fail Trace" color is defined in the "Define User Color Scheme" dialog ("Display > Display Config. > Define User Color..."). An acoustic signal ("Global Beep") and a TTL signal indicating pass or fail can be generated in addition.

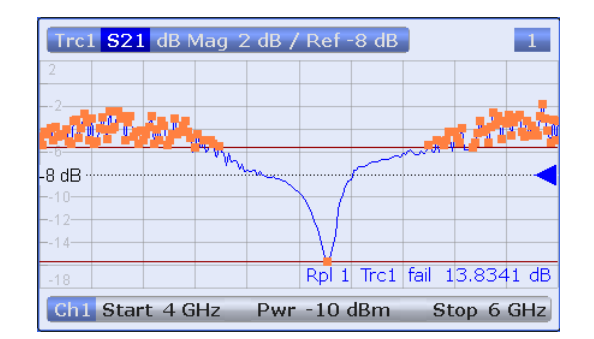

**Note:** Ripple limit check and display of the ripple limit lines are independent of each other: With disabled limit check, the limit line can still be displayed. If no limit lines are defined for the active trace, the limit check can still be switched on but the info field will display a warning ("No ripple defined!").

SCPI command:

[CALCulate<Chn>:RIPPle:STATe](#page-443-0) [CALCulate<Chn>:RIPPle:FAIL?](#page-439-0) [CALCulate<Chn>:RIPPle:SEGMent<Seg>:RESult?](#page-441-0) [CALCulate<Chn>:RIPPle:STATe:AREA](#page-443-0)

### **Ripple Fail Beep**

Activates or deactivates the fail beep. The fail beep is a low-tone acoustic signal that is generated each time the analyzer detects an exceeded ripple limit. No fail beep can be generated if the ripple limit check is switched off.

SCPI command:

[CALCulate<Chn>:RIPPle:SOUNd\[:STATe\]](#page-443-0)

## **Show Results All Traces**

Shows or hides the info fields for all traces in the active recall set for which a limit check is enabled, irrespective of the active trace. If "Show Results All Traces" is disabled (and the ripple check is on), the info field for the active trace is displayed only.

SCPI command: No command; display configuration only.

# **4.2.5.4 Define Ripple Test (Dialog)**

The "Define Ripple Test" dialog defines the ripple limits for the active trace on a rangeby-range basis. A separate ripple limit can be assigned to each range.

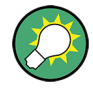

# **Defining ripple limits with minimum effort**

Choose one of the following methods to efficiently create and handle ripple limit ranges:

- To configure a limit test with only a few ranges, use "Add" and edit each range in the table individually.
- Use the "Align All" button to create non-overlapping, contiguous ranges of equal width.
- Save your ripple ranges to a file so you can re-use or modify them later sessions ("Save Ripple Test..., Recall Ripple Test...").

#### **Background information**

Refer to [chapter 3.4.1, "Limit Check", on page 59.](#page-74-0)

**Access:** TRACE > LINES > Ripple Test > Def. Ripple Test...

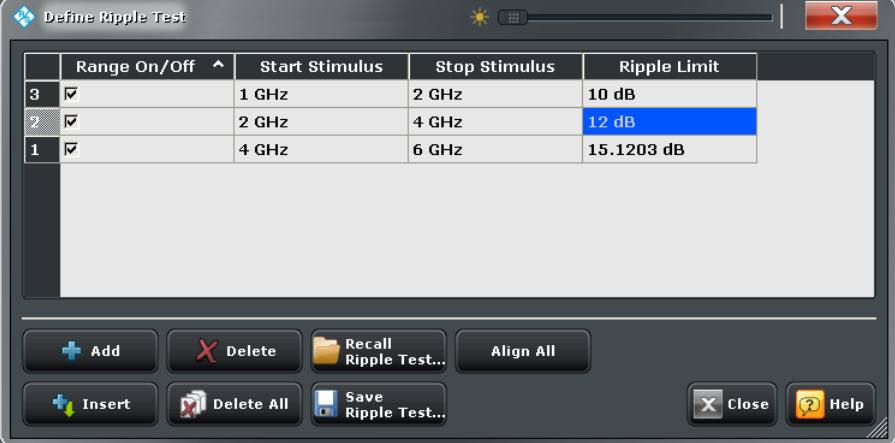

The "Define Ripple Test" dialog contains a table to edit the individual ranges of the ripple check ranges. The buttons below the table extend, shorten, or re-order the range list and save/recall ripple test data.

# **Range List**

Defines the individual ripple limit ranges.

The table contains an automatically assigned current number for each range plus the following editable columns:

- "Range On/Off" enables or disables the ripple limit check in each range. Disabling the ripple limit check does not delete the range but hides the entry in the info field.
- "Start Stimulus" is the smallest stimulus (x-axis) value of the range.
- "Stop Stimulus" is the largest stimulus (x-axis) value of the range.
- "Ripple Limit" is the maximum allowed difference between the largest and the smallest trace value in the range.

The ripple limit range is displayed as two parallel, horizontal lines in the diagram. "Stop Stimulus" – "Start Stimulus" is the length of both lines (if the range is within the sweep range); "Ripple Limit" is their vertical distance. See [chapter 3.4.1.2, "Rules for Ripple Test](#page-76-0) [Definition", on page 61](#page-76-0).

SCPI command:

[CALCulate<Chn>:RIPPle:SEGMent<Seg>\[:STATe\]](#page-442-0) [CALCulate<Chn>:RIPPle:SEGMent<Seg>:STIMulus:STARt](#page-442-0) [CALCulate<Chn>:RIPPle:SEGMent<Seg>:STIMulus:STOP](#page-442-0) [CALCulate<Chn>:RIPPle:SEGMent<Seg>:LIMit](#page-440-0) [CALCulate<Chn>:RIPPle:SEGMent<Seg>:COUNt?](#page-440-0)

# **Add / Insert / Delete / Delete All / Align All**

The first four buttons below the range list extend, shorten, or re-order the list.

- **Add** adds a new range to the list. The new range is and inserted after the previously selected range. The current range numbers are adapted; the start and stop stimulus values are set so that an overlap is avoided. Moreover, the ripple limit is estimated according to the measured ripple of the trace in the created range. The analyzer places no restriction on the number of ranges assigned to each trace.
- **Insert** adds a new range before the active range (marked by a blue background in the first column of the range list). The new range extends from the "Stop Stimulus" value of the range before the active range to the "Start Stimulus" value of the active range. Its ripple limit is estimated according to the measured ripple of the trace in the created range. The range numbers in the list are adapted. If no range is active, "Insert" is equivalent to "Add".

**Delete** removes the selected range from the list.

- **Delete All** clears the entire range list so it is possible to define or load a new ripple limit line.
- Align All subdivides the entire sweep range into contiguous ripple limit ranges of equal width. The ripple limits are estimated according to the measured ripple of the trace in the created ranges.

SCPI command:

[CALCulate<Chn>:RIPPle:CONTrol:DOMain](#page-436-0) [CALCulate<Chn>:RIPPle:DATA](#page-437-0) [CALCulate<Chn>:RIPPle:DELete:ALL](#page-438-0)

#### **Recall / Save Ripple Test...**

The buttons open an Open File / Save File dialog to load a ripple limit line from a ripple limit file or store the current ripple limit configuration to a file.

Ripple limit files are ASCII files with the default extension  $\star$ . ripple and a special file format. See [chapter 3.4.1.5, "File Format for Ripple Limits", on page 64.](#page-79-0)

SCPI command:

[MMEMory:LOAD:RIPPle](#page-523-0) [MMEMory:STORe:RIPPle](#page-531-0)

# **4.2.5.5 Circle Test**

Defines circular limit lines for the measurement results in circular diagrams ("Polar", "Smith", "Inverted Smith"), visualizes them in the diagram and activates/deactivates the circle limit check.

Most of the control elements in the "Circle Test" tab are unavailable unless the active diagram is a circular diagram.

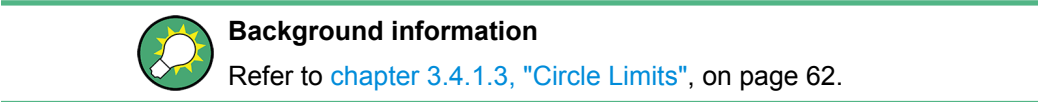

**Access:** TRACE > SCALE key or Alt + Shift + E

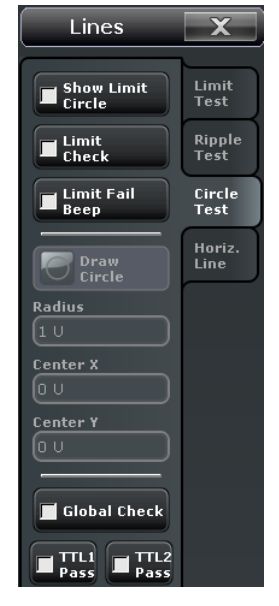

Some of the softkeys are coupled to the softkeys in the "Limit Test" tab and provide identical results:

- **[Global Check](#page-194-0)**
- [TTL 1 / 2 Pass](#page-195-0)

### **Show Limit Circle**

Shows or hides the limit line associated with the active trace in a polar diagram area.

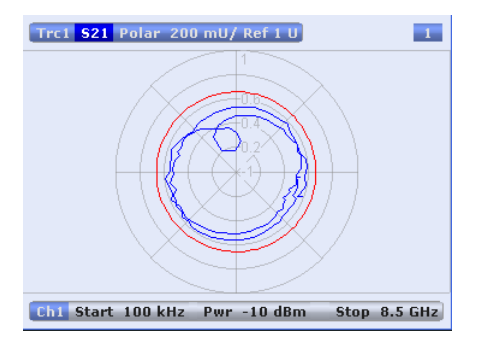

The limit line colors are defined in the "Define User Color SCheme" dialog ("Display > Config > Define User Color..."). You can choose between various options:

- Assign the same color to traces and associated limit lines.
- Assign different colors to limit line segments with disabled limit check.

**Note:** Display of the limit line and limit check are independent of each other: Hiding the limit line does not switch off the limit check.

SCPI command:

[CALCulate<Chn>:LIMit:CIRCle:DISPlay\[:STATe\]](#page-395-0)

# **Limit Check**

Switches the limit check of the active trace on or off.

When the limit check is switched on, a movable "PASS" or "FAIL" message is displayed in the diagram. If the limit check fails at a measurement point, the point is marked with a colored square. The "Limit Fail Trace" color is defined in the "Define User Color Scheme" dialog ("Display > Display Config. > Define User Color..."). An acoustic signal ("Global Beep") and a TTL signal indicating pass or fail can be generated in addition.

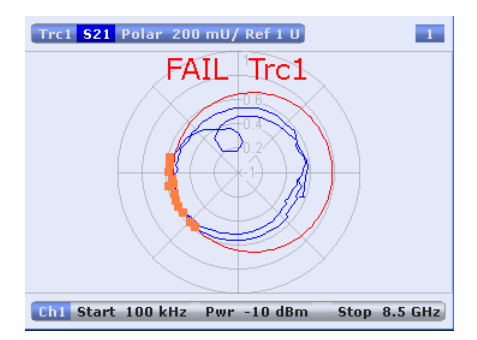

The appearance of the limit fail symbols is defined in the "Define User Color SCheme" dialog ("Display > Config > Define User Color..."). You can choose between various options:

- Change the trace color between failed measurement points.
- Show or hide the colored squares.

**Note:** Limit check and display of the limit lines are independent of each other: With disabled limit check, the limit line can still be displayed. If no limit lines are defined for the active trace, the limit check can be switched on but will always PASS the trace.

SCPI command:

```
CALCulate<Chn>:LIMit:CIRCle[:STATe]
CALCulate<Chn>:LIMit:CIRCle:FAIL?
```
### **Limit Fail Beep**

Activates or deactivates the fail beep. The fail beep is a low-tone acoustic signal that is generated each time the analyzer detects an exceeded limit. No fail beep can be generated if the limit check is switched off.

SCPI command:

[CALCulate<Chn>:LIMit:CIRCle:SOUNd\[:STATe\]](#page-396-0)

#### **Draw Circle**

Activates touchscreen operation.

Tap the diagram at one border of the limit circle and draw the circle to the required size and position.

SCPI command: n/a

**Radius / Center X/Y**

Defines the limit circle by its radius and its center on the x-axis and y-axis.

SCPI command:

[CALCulate<Chn>:LIMit:CIRCle:DATA](#page-395-0)

# **4.2.5.6 Lines > Horizontal Line**

Shows or hides the horizontal line associated to the active trace in a Cartesian diagram area. The horizontal line (or display line) can be moved to particular trace points in order to retrieve the response values. It also shows which parts of a trace are above or below a definite response value.

**Access:** TRACE > SCALE key or Alt + Shift + E

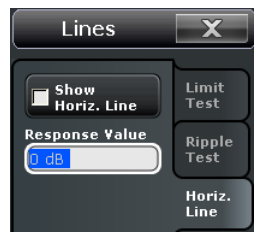

#### **Response Value**

Defines/shows the response value of the horizontal line.

**Tip:** Use the R&S ZNC's drag-and-drop functionality to move the horizontal line to a particular position. The response value appears in the numeric entry field.

[CALCulate<Chn>:DLINe](#page-387-0)

### **Horizontal Line**

SCPI command:

Displays or hides the horizontal line.

SCPI command: [CALCulate<Chn>:DLINe:STATe](#page-387-0)

# **4.2.6 Marker Settings**

The marker settings are used to position markers on a trace and define their properties. Markers are also convenient tools for searching special points on traces and for scaling diagrams.

Trace Settings

<span id="page-206-0"></span>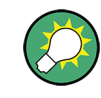

## **Background information**

Refer to the following sections:

- [chapter 3.2.2.3, "Markers", on page 27](#page-42-0)
- chapter "Using Marker Functions" in the Help or in the Getting Started guide

### **4.2.6.1 Marker > Markers**

Creates markers and configures their properties. Markers are available for all diagram types (TRACE > FORMAT). A first marker labeled "M1" is automatically created when the MARKER key is pressed.

The "Mkr 1 ... Mkr 10" and "Ref Mkr" softkeys create markers or remove them from the display. A removed marker remembers its properties (stimulus value, format, delta mode, number) and will be restored with these properties when "Mkr <n>" or "Ref Mkr" is selected again. The marker properties are definitely lost when the associated trace is deleted.

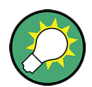

# **Related information**

Refer to the following sections:

- [chapter 3.2.2.3, "Markers", on page 27](#page-42-0)
- See chapter "Operating the Instrument > Handling Diagrams, Traces, and Markers" in the Help system or in the R&S ZNC Getting Started guide.

**Access:** TRACE > MARKER key or Alt + Shift + G

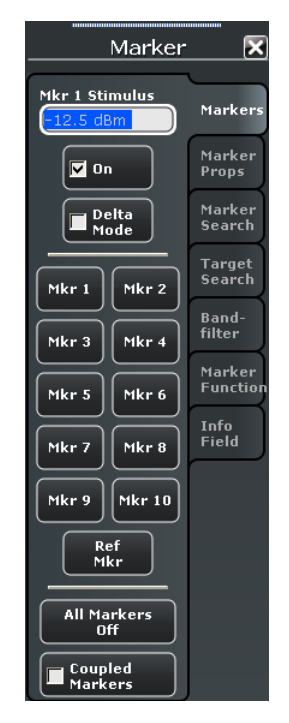

# **Mkr Stimulus / On / Delta Mode**

The functions on top of the softkey panel act on all markers; see "Mkr 1 ... Mkr 10" on page 192.

SCPI command:

```
CALCulate<Chn>:MARKer<Mk>:X
CALCulate<Chn>:MARKer<Mk>[:STATe]
CALCulate<Chn>:MARKer<Mk>:REFerence:X
CALCulate<Chn>:MARKer<Mk>:REFerence[:STATe]
CALCulate<Chn>:MARKer<Mk>:DELTa[:STATe]
```
# **Mkr 1 ... Mkr 10**

Creates the markers numbered 1 to 10 and assigns them to the active trace. When a marker is created, a triangle labeled "M<n>" is positioned on the trace and the marker coordinates are displayed in the movable info field.

The stimulus position of an active marker can be entered in the "Mkr <n> Stimulus" entry field. The default position is the center of the sweep range. You can also simply drag and drop markers to change their x-axis position.

See also ["Activating and Moving Markers" on page 28.](#page-43-0)

SCPI command:

[CALCulate<Chn>:MARKer<Mk>\[:STATe\]](#page-421-0) [CALCulate<Chn>:MARKer<Mk>:Y?](#page-423-0) [CALCulate<Chn>:MARKer\[:STATe\]:AREA](#page-422-0)

#### **Ref Mkr**

Creates a reference marker and assigns it to the active trace. When a marker is created, a triangle labeled "R" is positioned on the trace and the marker coordinates are displayed in the info field.

The stimulus position of the active reference marker can be entered in the "Ref Marker Stimulus" entry field. The default position is the start of the sweep range or the position of the last active marker.

The reference marker defines the reference value for all markers that are in "Delta Mode".

SCPI command:

```
CALCulate<Chn>:MARKer<Mk>:REFerence[:STATe]
CALCulate<Chn>:MARKer<Mk>:REFerence:Y?
```
# **All Markers Off**

Removes all markers from the active trace. Markers on other traces are not affected. The removed markers remember their properties (stimulus value, format, delta mode, number) when they are restored. The marker properties are definitely lost when the associated trace is deleted.

**Tip:** To delete a single marker, drag it into vertical direction to release it from the trace and drop it onto the "Delete" icon.

SCPI command:

[CALCulate<Chn>:MARKer<Mk>:AOFF](#page-408-0)

### **Coupled Markers**

Couples the markers of all traces in the active recall set to the markers of the active trace. While marker coupling is active, the active trace markers assume the role of master markers; the other markers behave as slave markers, following any change of position of the master marker. Coupled markers allow you to compare different measurement results (assigned to different traces) at the same stimulus value (i.e., at the same measurement point).

See also ["Marker Coupling" on page 30](#page-45-0). SCPI command: [CALCulate<Chn>:MARKer<Mk>:COUPled\[:STATe\]](#page-409-0)

## **4.2.6.2 Marker > Marker Props**

Modifies the properies of a marker created previously (see [chapter 4.2.6.1, "Marker >](#page-206-0) [Markers", on page 191](#page-206-0)). The functions (except "Export Markers...") are unavailable if the active trace contains no markers.

**Access:** TRACE > MARKER key or Alt + Shift + G

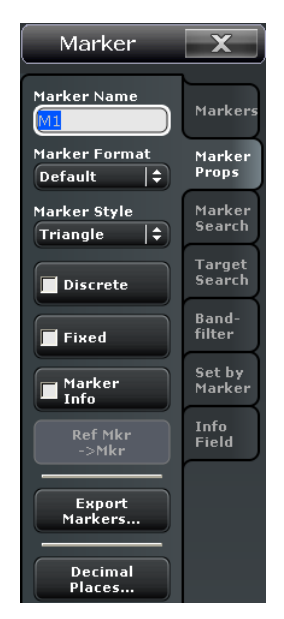

### **Marker Name**

Assigns a (new) name to the active marker. Marker names may exceed the length of the input box and contain letters, numbers, blanks and special characters.

SCPI command:

[CALCulate<Chn>:MARKer<Mk>:NAME](#page-417-0) [CALCulate<Chn>:MARKer<Mk>:REFerence:NAME](#page-418-0)

### **Marker Format**

Selects an output format for the (complex) active marker value in the movable marker info field. The default marker format is the format of the associated trace.

All marker formats are always available, irrespective of the measured quantity. The output values are calculated by a simple conversion of a complex measurement result; the marker format defines the conversion rules. This flexibility in the calculation must be kept in mind when interpreting the results and physical units displayed. See also [chap](#page-57-0)[ter 3.2.4.6, "Measured Quantities and Display Formats", on page 42](#page-57-0).

# **Short description of marker formats**

The formats of the markers assigned to a trace are independent of each other and of the trace format settings. The following table gives an overview on how a complex marker value  $z = x + iy$  is converted.

*Table 4-2: Marker formats*

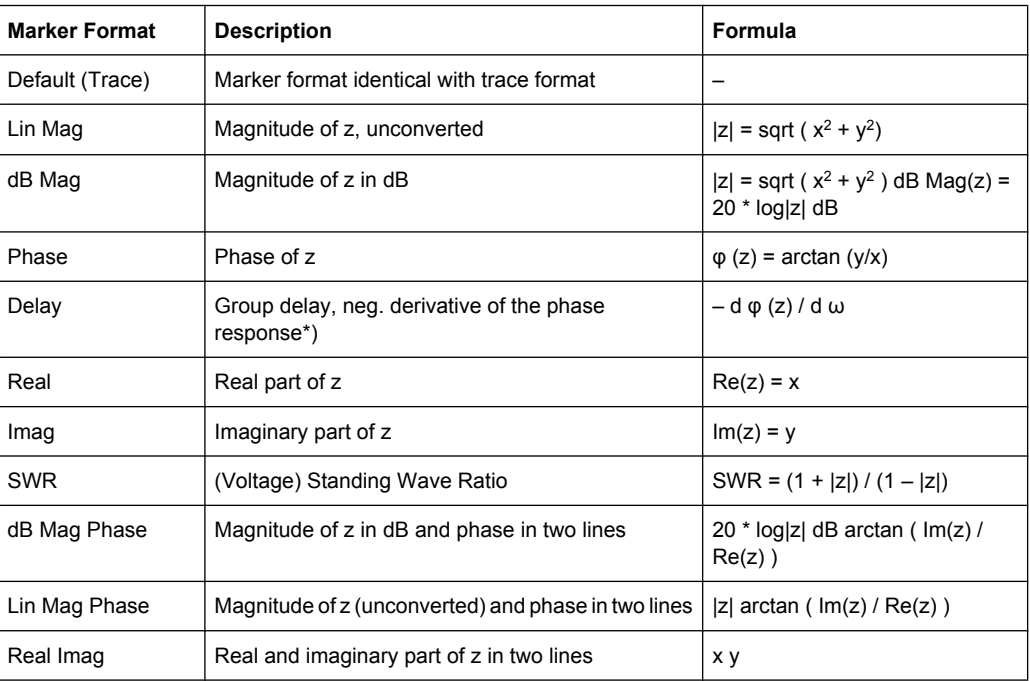

# SCPI command:

[CALCulate<Chn>:MARKer<Mk>:FORMat](#page-410-0)

#### **Marker Style**

Defines how the selected marker is displayed on the screen. SCPI command: n/a

# **Discrete**

Discrete mode means that a marker can be set to discrete sweep points only. If discrete mode is switched off, the marker can be positioned on any point of the trace, and its response values are obtained by interpolation.

SCPI command:

[CALCulate<Chn>:MARKer<Mk>:MODE](#page-416-0) [CALCulate<Chn>:MARKer<Mk>:REFerence:MODE](#page-417-0)

# **Fixed**

Freezes the current response value of the selected marker. The marker can still be shifted horizontally but the vertical position remains fixed if the other marker settings are changed. Markers must be inside the sweep range and have a valid response value when they are fixed.

SCPI command:

[CALCulate<Chn>:MARKer<Mk>:TYPE](#page-422-0) [CALCulate<Chn>:MARKer<Mk>:REFerence:TYPE](#page-418-0)

# **Marker Info**

Displays the marker coordinates above the marker symbol.

SCPI command: n/a

**Ref Mkr -> Mkr**

Places the reference marker to the position of the active marker. "Ref. Mkr -> Mkr" is not active if the active marker is a reference marker.

SCPI command: n/a

# **Export Markers**

Calls up a "Save As"... dialog to store the current marker values to a marker file.

The analyzer uses a simple ASCII format to export marker values. By default, the marker file extension is  $\star$ .  $\text{txt}$ . The file contains all traces in the active recall set together with their names and measured quantities. Below each trace, the file shows a list of all markers with their names, stimulus and response values.

The following example of a marker file describes a recall set with two traces, "Trc1" and its memory trace "Mem2[Trc1]". "Trc1" has a reference marker "R" and three normal markers "M1, M2, M3" assigned, the memory trace has no markers.

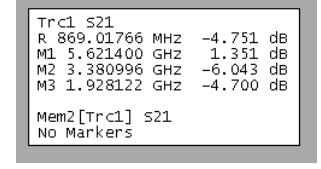

SCPI command:

[MMEMory:STORe:MARKer](#page-530-0)

# **Decimal Places**

Opens the "System Config" dialog to define the (maximum) number of fractional digits for setting values and measurement results. See also [chapter 4.6.2.3, "User Interface",](#page-320-0) [on page 305](#page-320-0).

# **4.2.6.3 Marker > Marker Search**

The "Marker Search" functions use markers to locate specific points on the trace. The functions are unavailable if the active trace contains no markers (e.g. after "All Markers Off").

The marker search extends over a configurable range of stimulus values ("Search Range..."). In the default configuration, the search range is equal to the entire sweep range.

**Background information** Refer to ["Marker Search Functions" on page 30](#page-45-0).

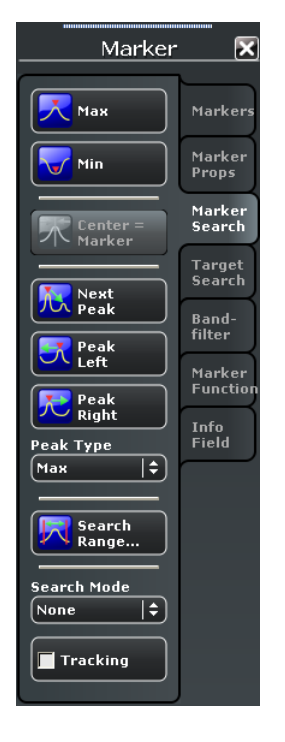

**Access:** TRACE > MARKER key or Alt + Shift + G

## **Max / Min**

Sets the active marker to the absolute maximum or minimum in the search range, i.e. to the largest or smallest of all response values. If a complex trace format (e.g. a polar diagram) is active, the marker is set to the measurement point with the maximum or minimum magnitude.

"Max" and "Min"also overwrite the current "Search Mode" (--> "Search Min" and "Search Max") and the "Peak Type" for the peak search functions.

SCPI command:

```
CALCulate<Chn>:MARKer<Mk>:FUNCtion:EXECute
CALCulate<Chn>:MARKer<Mk>:FUNCtion:RESult? MINimum | MAXimum
```
# <span id="page-212-0"></span>**Center = Marker**

Sets the center of the sweep range equal to the stimulus value of the active marker, leaving the span unchanged. The active marker appears in the center of the diagram. This function is useful to focus on the sweep segment of particular interest, e.g. after a maximum or minimum search.

SCPI command:

[CALCulate<Chn>:MARKer<Mk>:FUNCtion:CENTer](#page-412-0)

# **Next Peak / Peak Type**

Sets the active marker to the next maximum or minimum in the search range, depending on the "Peak Type" setting.

- If "Max" is active, then the marker is set to the next maximum. The next maximum is the maximum with the largest response value that is below the current marker response value.
- If "Min" is active, then the marker is set to the next minimum. The next minimum is the minimum with the smallest response value that is above the current marker response value.
- If "Min or Max" is active, then the marker is set to the next minimum or maximum, whichever has the smallest distance from the current marker response value.

SCPI command:

[CALCulate<Chn>:MARKer<Mk>:FUNCtion:EXECute](#page-414-0) NPEak [CALCulate<Chn>:MARKer<Mk>:FUNCtion:RESult?](#page-415-0)

## **Peak Left / Right**

Sets the active marker to the next maximum or minimum to the left or right of the current marker position, depending on the "Peak Type" setting.

- If "Max" is active, then the marker is set to the next maximum.
- If "Min" is active, then the marker is set to the next minimum.
- If "Min or Max" is active, then the marker is set to the next minimum or maximum, whichever is closer.

SCPI command:

[CALCulate<Chn>:MARKer<Mk>:FUNCtion:EXECute](#page-414-0) LPEak | RPEak [CALCulate<Chn>:MARKer<Mk>:FUNCtion:RESult?](#page-415-0)

#### **Search Mode**

Indicates the current search mode, depending on the last executed search function.

SCPI command:

[CALCulate<Chn>:MARKer<Mk>:FUNCtion:EXECute](#page-414-0)?

### **Tracking**

Causes the active minimum/maximum/peak and target search of the active marker to be repeated after each sweep: When tracking mode is active the marker typically changes its horizontal and its vertical position as the measurement goes on.

# **Tracking mode properties**

<span id="page-213-0"></span>Tracking modes are available for all search modes. The tracking modes for minimum/ maximum/peak search and target search are coupled; tracking for bandfilter search can be activated separately. Tracking is marker-specific but can be switched on for several markers simultaneously.

Switching between "Max", "Min", peak search does not affect the tracking mode. Tracking (for marker search and target search) is switched off though when one of the following actions is performed:

- Redefinition of the active marker position by means of the functions in the "Marker" menu or drag-and-drop of the active marker symbol.
- Activation of bandfilter search mode.

SCPI command:

[CALCulate<Chn>:MARKer<Mk>:SEARch:TRACking](#page-421-0)

# **4.2.6.4 Search Range (Dialog)**

The "Search Range" dialog confines the minimum/maximum/peak and target search to a subrange of the sweep. The search range is a continuous interval of the sweep variable.

See also [chapter 4.2.4.9, "Trace Config > Trace Statistics", on page 165.](#page-180-0)

**Access:** TRACE > MARKER > Marker Search > Search Range...

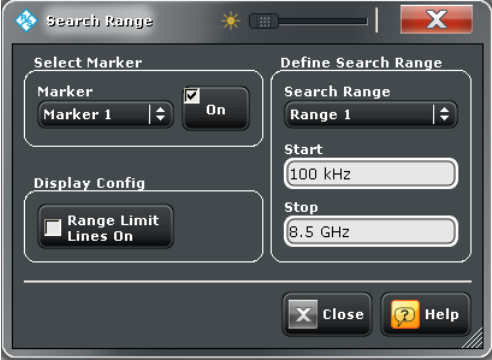

It is possible to define up to ten different search ranges for each recall set and assign them to the markers no. 1 to 10.

### **Select Marker**

Selects one of the ten markers that can be assigned to the trace. If a selected marker does not exist, it is created as soon as "On" is checked. A created marker is displayed in the center of the search range.

### **Search Range**

Selects the search range to be assigned to the selected marker. "Full Span" means that the search range is equal to the sweep range. Besides, it is possible to store up to 10 customized search ranges.

The search ranges are bordered by the "Start" and "Stop" values. "Start" must be smaller than "Stop", otherwise the second value is automatically adjusted.

### **Search range properties**

The ten search ranges are valid for the entire recall set. Each of them can be assigned to any marker in the recall set, irrespective of the trace and channel that the marker belongs to.

The default search range of any new marker is "Full Span". The analyzer provides the greatest flexibility in defining search ranges. In particular, two search ranges may overlap or even be identical. The search is confined to the part of the search range that belongs to the sweep range.

The following example shows how search ranges can be used to search a trace for several local maxima.

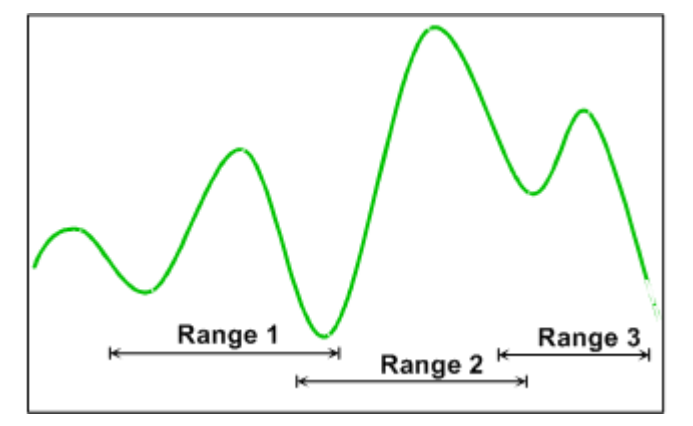

**Note:** The search ranges are identical to the evaluation ranges for trace statistics. For more information see [chapter 4.2.4.10, "Evaluation Range \(Dialog\)", on page 169.](#page-184-0)

SCPI command:

[CALCulate<Chn>:MARKer<Mk>:FUNCtion:DOMain:USER](#page-412-0) [CALCulate<Chn>:MARKer<Mk>:FUNCtion:DOMain:USER:STARt](#page-413-0) [CALCulate<Chn>:MARKer<Mk>:FUNCtion:DOMain:USER:STOP](#page-413-0)

#### **Range Limit Lines on**

Displays or hides the range limit lines in the diagram area. Range limit lines are two vertical lines at the Start and Stop values of the active search range ("Range 1" to "Range 10").

SCPI command:

[CALCulate<Chn>:MARKer<Mk>:FUNCtion:DOMain:USER:SHOW](#page-413-0)

#### **4.2.6.5 Marker > Target Search**

The "Target Search" functions use markers to locate trace points with a specific response value ("Target Value"). The functions are unavailable if the active trace contains no markers (e.g. after "All Markers Off").

**Access:** TRACE > MARKER key or Alt + Shift + G

Trace Settings

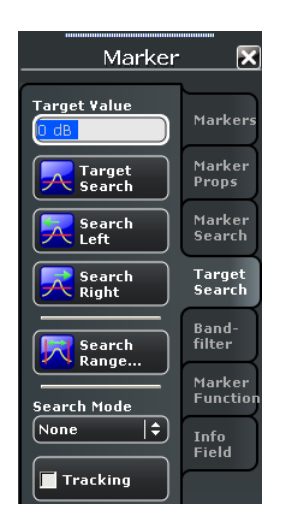

Some of the "Target Search" functions are equal to the corresponding "Marker Search" functions. Refer to the following sections:

- [chapter 4.2.6.4, "Search Range \(Dialog\)", on page 198](#page-213-0)
- ["Search Mode" on page 197](#page-212-0)
- ["Tracking" on page 197](#page-212-0)

#### **Target Value**

Specifies the target value for the search. The Target Value is entered with the unit of the active trace.

SCPI command:

[CALCulate<Chn>:MARKer<Mk>:TARGet](#page-422-0)

#### **Target Search**

Activates the search and sets the active marker to the defined target value. If the target value occurs at several stimulus values, the marker is placed to the search result with the smallest stimulus value. The other measurement points with the same target value can be located using the "Search Right" function.

If the target is not found (e.g. because the active trace doesn't contain the target value), then the active marker is not moved away from its original position.

SCPI command:

```
CALCulate<Chn>:MARKer<Mk>:FUNCtion:EXECute TARGet
CALCulate<Chn>:MARKer<Mk>:FUNCtion:RESult?
```
# **Search Left**

Activates the search to the left of the active marker position and sets the active marker to the defined target value. The target search range is between the "Start" value of the search range and the active marker position.

If the target value occurs at several stimulus values, the marker is placed to the search result with the largest stimulus value (i.e. the one which is closest to the active marker position). The other measurement points with the same target value can be located using "Search Left" repeatedly.
If the target is not found (e.g. because the active trace doesn't contain the target value), then the active marker is not moved away from its original position.

SCPI command:

[CALCulate<Chn>:MARKer<Mk>:FUNCtion:EXECute](#page-414-0) LTARget [CALCulate<Chn>:MARKer<Mk>:FUNCtion:RESult?](#page-415-0)

#### **Search Right**

Activates the search to the right of the active marker position and sets the active marker to the defined target value. The target search range is between the active marker position and the "Stop" value of the search range.

If the target value occurs at several stimulus values, the marker is placed to the search result with the smallest stimulus value (i.e. the one which is closest to the active marker position). The other measurement points with the same target value can be located using "Search Right" repeatedly.

If the target is not found (e.g. because the active trace doesn't contain the target value), then the active marker is not moved away from its original position.

SCPI command:

[CALCulate<Chn>:MARKer<Mk>:FUNCtion:EXECute](#page-414-0) RTARget [CALCulate<Chn>:MARKer<Mk>:FUNCtion:RESult?](#page-415-0)

# **4.2.6.6 Marker > Bandfilter Search**

The "Bandfilter Search" functions search for trace segments with a bandpass or bandstop shape and determine characteristic filter parameters.

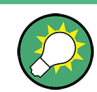

**Background information**

Refer to ["Bandfilter Search" on page 31](#page-46-0).

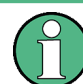

Bandfilter search mode can be used for a broad range of measured quantities (TRACE > MEAS), provided that the display format is dB Mag. To obtain real filter parameters, the measured quantity must be a transmission S-parameter and a frequency sweep must be performed. For other quantities (e.g reflection parameters), the "Bandfilter Search" functions are still useful to analyze general trace properties. In some display formats (e.g. "Phase") the bandfilter search is disabled.

**Access:** TRACE > MARKER key or Alt + Shift + G

Trace Settings

<span id="page-217-0"></span>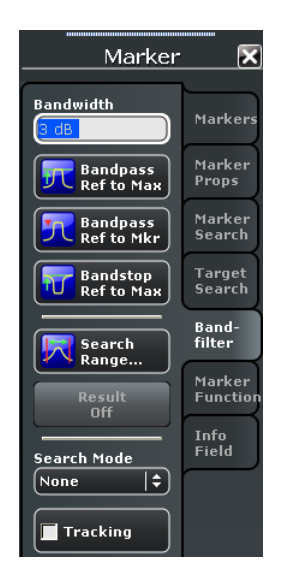

Many of the "Bandfilter Search" functions are equal to the corresponding "Marker Search" functions. Refer to the following sections:

- [chapter 4.2.6.4, "Search Range \(Dialog\)", on page 198](#page-213-0)
- ["Search Mode" on page 197](#page-212-0)
- ["Tracking" on page 197](#page-212-0)

# **Bandwidth**

Specifies the minimum excursion of the bandpass and bandstop peaks.

- A bandpass peak must fall off on both sides by the specified <Bandwidth> value to be considered a valid peak.
- A bandstop peak must be <Bandwidth> below the maximum level in the search range (bandpass value) to be considered a valid peak.

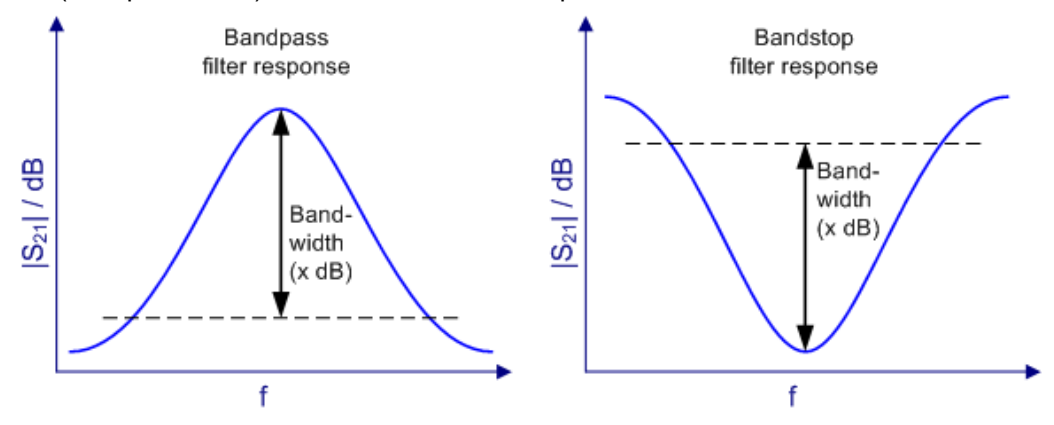

# SCPI command:

[CALCulate<Chn>:MARKer<Mk>:TARGet](#page-422-0)

#### **Bandpass Ref to Max**

Activates the search for a bandpass region on the active trace and activates bandfilter "Tracking". The located bandpass region is the tallest peak in the search range with with a minimum excursion as specified by the "Bandwidth" parameter.

<span id="page-218-0"></span>When "Bandpass Ref to Max" is tapped the analyzer uses (or creates) the four markers "M1" to "M4" to locate the **bandpass region**.

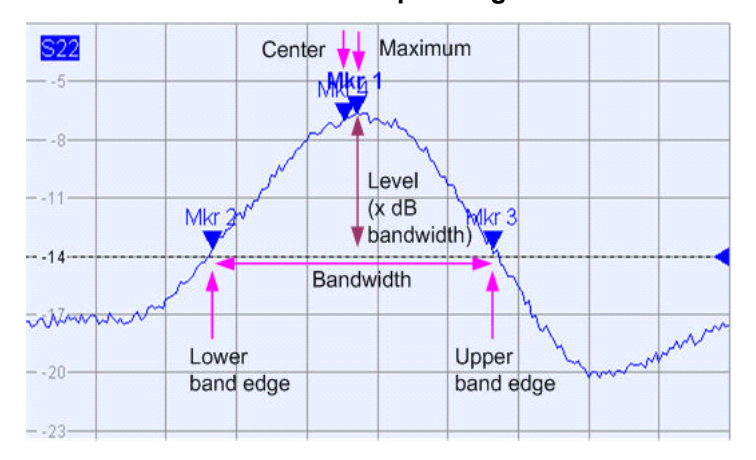

- "M1" indicates the maximum of the peak ("Max").
- "M2" indicates the point on the left edge of the peak where the trace value is equal to the maximum minus the bandwidth factor ("Lower Edge").
- "M3" indicates the point on the right edge of the peak where the trace value is equal to the maximum minus the bandwidth factor ("Upper Edge").
- "M4" indicates the center of the peak, calculated as the geometric mean value of the "Lower Edge" (LBE) and "Upper Edge" (UBE) positions:

$$
f_{Center} = \sqrt{f_{LBE} * f_{UBE}}
$$

The bandfilter search results are displayed in the movable bandfilter info field.

SCPI command:

```
CALCulate<Chn>:MARKer<Mk>:FUNCtion:BWIDth:MODE BPASs
CALCulate<Chn>:MARKer<Mk>:FUNCtion:EXECute BFILter
CALCulate<Chn>:MARKer:SEARch:BFILter:RESult[:STATe]:AREA
```
#### **Bandpass Ref to Mkr**

Activates the search for a bandpass region on the active trace and activates bandfilter "Tracking", starting at the position of the active marker. A bandpass region is the closest peak in the search range with a minimum excursion as specified by the "Bandwidth" parameter.

In contrast to a "Bandpass Ref to Max", the "Bandpass Ref to Mkr" does not change the position of the active markers. The bandfilter search results are displayed in the movable bandfilter info field.

# SCPI command:

[CALCulate<Chn>:MARKer<Mk>:FUNCtion:BWIDth:MODE](#page-411-0) BPRMarker [CALCulate<Chn>:MARKer<Mk>:FUNCtion:EXECute](#page-414-0) BFILter

# **Bandstop Ref to Max**

Activates the search for a bandstop region on the active trace and activates bandfilter "Tracking". A bandstop region is the lowest peak (local minimum) in the search range, provided that its level is at least <Bandwidth> below the maximum (passband value).

When "Bandstop Ref to Max" is tapped the analyzer uses (or creates) the four markers "M1" to "M4" to locate the **bandstop region**.

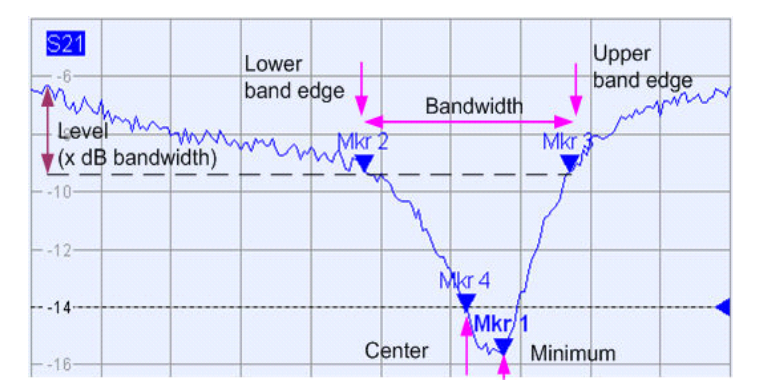

- "M1" indicates the minimum of the peak ("Min").
- "M2" indicates the point on the left edge of the peak where the trace value is equal to the maximum in the search range (passband value) minus the bandwidth factor ("Lower Edge").
- "M3" indicates the point on the right edge of the peak where the trace value is equal to the maximum in the search range (passband value) minus "x dB Bandwidth" (Upper Edge).
- "M4" indicates the center of the peak, calculated as the geometric mean value of the "Lower Edge" (LBE) and "Upper Edge" (UBE) positions:

$$
f_{Center} = \sqrt{f_{LBE} * f_{UBE}}
$$

The bandfilter search results are displayed in the movable bandfilter info field.

#### SCPI command:

[CALCulate<Chn>:MARKer<Mk>:FUNCtion:BWIDth:MODE](#page-411-0) BSTop [CALCulate<Chn>:MARKer<Mk>:FUNCtion:EXECute](#page-414-0) BFILter

## **Result Off**

Hides the movable info field with the results of a bandpass or a bandstop search and disables bandfiter "Tracking". The info field is displayed again (and tracking re-enabled) when a new bandfilter search is performed.

SCPI command:

```
CALCulate<Chn>:MARKer<Mk>:BWIDth
CALCulate<Chn>:MARKer:SEARch:BFILter:RESult[:STATe]
```
# **Search / Search Mode**

Enables a bandpass or bandstop search (left/right icon) for an arbitrary search mode. The search modes have the following effect:

- Bandpass Ref to Max / Bandstop Ref to Max: The bandpass / bandstop is the tallest / lowest peak in the search range. For a detailed description refer to ["Bandpass Ref to](#page-217-0) [Max" on page 202](#page-217-0) and ["Bandstop Ref to Max" on page 203](#page-218-0).
- "Bandpass / Bandstop Ref to Marker:" The bandpass / bandstop is the tallest / lowest peak in the search range. The response value for the lower and upper band edges is calculated as the response value at the active marker position plus / minus x dB,

where x is equal to the  $\leq$ Bandwidth  $\leq$  value. To be valid the peak must be above / below the response value for the band edges.

- "Bandpass / Bandstop Absolute Level:" The bandpass / bandstop is the tallest/lowest peak in the search range. To be valid, the peak must be above / below –x dB, where x is numerically equal to the <Bandwidth> value. The Lower Band Edge and Upper Band Edge values are given by the frequencies where the trace is equal to –x dB.
- "None" Bandfilter search switched off, result off.

SCPI command:

[CALCulate<Chn>:MARKer<Mk>:FUNCtion:BWIDth:MODE](#page-411-0) [CALCulate<Chn>:MARKer<Mk>:BWIDth](#page-408-0) [CALCulate<Chn>:MARKer:SEARch:BFILter:RESult\[:STATe\]](#page-420-0)

#### **Tracking**

Causes the active bandfilter search to be repeated after each sweep: When tracking mode is active the markers typically change their horizontal and vertical positions as the measurement goes on.

# **Tracking mode properties**

Tracking modes are available for all search modes. The tracking modes for minimum/ maximum/peak search and target search are coupled; tracking for bandfilter search can be activated separately. Bandfilter tracking is activated automatically when one of the bandfilter search modes is selected.

SCPI command:

Bandfilter tracking and marker/target search tracking are controlled with the same command:

[CALCulate<Chn>:MARKer<Mk>:SEARch:TRACking](#page-421-0)

# **4.2.6.7 Marker > Set by Marker**

The "Set by Marker" functions use the active marker to define the sweep range, scale the diagram and introduce an electrical length offset. The functions are unavailable if the active trace contains no markers (e.g. after "All Markers Off").

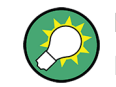

# **Examples**

Refer to chapter "Using Marker Functions" in the Help or in the Getting Started guide.

**Access:** TRACE > MARKER key or Alt + Shift + G

Trace Settings

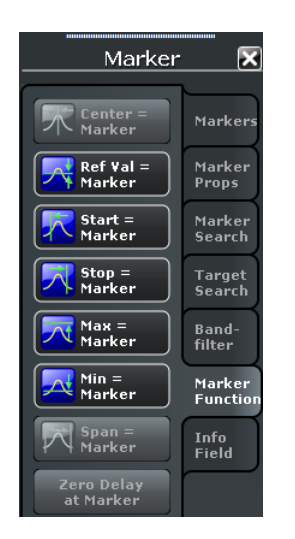

# **Center / Start / Stop / Span = Marker**

The following functions use the stimulus value of the active marker to define the sweep range.

- **Center = Marker** sets the center of the sweep range equal to the stimulus value of the active marker, leaving the span unchanged. The active marker appears in the center of the diagram.
- **Start = Marker** sets the beginning (start) of the sweep range equal to the stimulus value of the active marker, leaving the end (stop) value unchanged. The active marker appears at the left edge of the diagram.
- **Stop = Marker** sets the end (stop) of the sweep range equal to the stimulus value of the active marker, leaving the beginning (start) unchanged. The active marker appears at the right edge of the diagram.
- **Span = Marker** sets the span of the sweep range equal to the absolute value of the first coordinate of the active delta marker, i.e. to the difference between the delta marker and the reference marker positions. The function is available only if the active marker is in "Delta Mode". The reference marker appears at the right, the delta marker at the left edge of the diagram or vice versa, depending on which of the two markers has the smaller stimulus value.

SCPI command:

[CALCulate<Chn>:MARKer<Mk>:FUNCtion:CENTer](#page-412-0) [CALCulate<Chn>:MARKer<Mk>:FUNCtion:STARt](#page-416-0) [CALCulate<Chn>:MARKer<Mk>:FUNCtion:STOP](#page-416-0) [CALCulate<Chn>:MARKer<Mk>:FUNCtion:SPAN](#page-415-0)

## **Ref Val / Max / Min = Marker**

The following functions use the response value of the active marker to scale the y-axis of the diagram:

- **Ref Val = Marker** sets the reference value equal to the response value of the active marker, leaving the values of the vertical divisions ("Scale / Div") unchanged.
- **Max = Marker** sets the upper edge of the diagram equal to the response value of the active marker, leaving the values of the vertical divisions ("Scale / Div") unchanged.

● **Min = Marker** sets the lower edge of the diagram equal to the response value of the active marker, leaving the values of the vertical divisions ("Scale / Div") unchanged.

SCPI command: n/a

#### **Zero Delay at Marker**

Corrects the measurement result by adding or subtracting a constant group delay. This function must be applied to a trace which is displayed in group delay format. The trace is shifted in vertical direction so that the delay at the marker position vanishes.

The delay represents the propagation time of the wave across the DUT, so this operation corresponds to a electrical length compensation, i.e. to a shift of the reference plane by adding to or subtracting from the test port a simulated lossless transmission line of variable length. The correction must be carried out on the "Delay" trace but has an impact on all trace formats.

A standard application of "Zero Delay at Marker" is correction of the constant delay caused by the interconnecting cables between the analyzer test ports and the DUT (line stretch).

**Note:** "Zero Delay at Marker" modifies the "Offset" parameters and therefore influences the entire channel.

SCPI command: n/a

## **4.2.6.8 Marker > Info Field**

Displays or hides the marker info field and selects it contents. The functions are selfexplanatory.

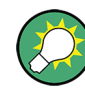

**Background information**

Refer to ["Marker Info Field" on page 28](#page-43-0)

**Access:** TRACE > MARKER key or Alt + Shift + G

```
Marker
                                                     \overline{\mathbf{x}}\overline{\mathbf{v}} Show
                                         Marker
  Active<br>Trace Only
                                         Markei<br>Props
       Stimulus<br>Info Off
                                         Marker<br>Search
```
# **4.3 Stimulus Settings**

The "Channel > Stimulus" settings define the sweep range in the current channel, depending on the sweep type.

In Cartesian diagrams, the sweep range corresponds to the diagram width and defines the scaling of the x-axis. In polar diagrams and Smith charts the stimulus axis is lost but the marker functions easily provide the stimulus value of any measurement point.

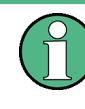

All stimulus settings except the "Time Domain X-Axis" settings are channel settings. "Time Domain X-Axis" applies to the active trace which must be transformed into time domain.

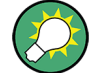

# **Background information**

Refer to the following sections:

- [chapter 3.1.3, "Traces, Channels and Diagrams", on page 12](#page-27-0)
- chapter "Setting the Sweep Range" in the Help or in the Getting Started guide
- chapter "Using Marker Functions" in the Help or in the Getting Started guide

# **4.3.1 Stimulus > Stimulus**

Defines the sweep range in the current channel, depending on the sweep type.

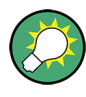

# **Related Settings**

Refer to the following sections:

- [chapter 3.1.4.2, "Stimulus and Sweep Types", on page 16](#page-31-0)
- chapter  $4.4.2.2$ , "Sweep  $>$  Sweep Type", on page 218

**Access:** STIMULUS keys or Alt + Shift + J

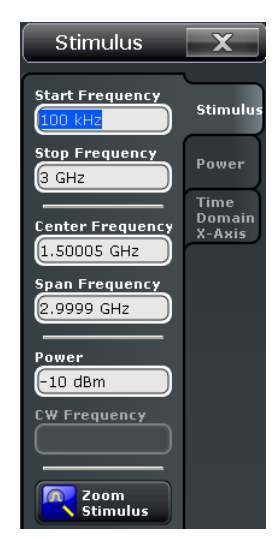

# <span id="page-224-0"></span>**Start / Stop / Center / Span Frequency (Power / Time)**

Defines the sweep range:

- "Start ..." is the lowest value of the sweep variable (e.g. the lowest frequency measured) and corresponds to the left edge of the Cartesian diagram.
- "Stop  $\ldots$ " is the highest value of the sweep variable (e.g. the highest frequency measured) and corresponds to the right edge of the Cartesian diagram.
- "Center..." corresponds to the center of the Cartesian diagram, i.e. (Start  $\dots$  + Stop  $\dots$ )/ 2.
- "... Span" corresponds to the diagram width, i.e. (Stop ... Start ...).

For a frequency sweep the "Start Frequency" and "Stop Frequency" or the "Center Frequency" and "Frequency Span" are alternative settings.

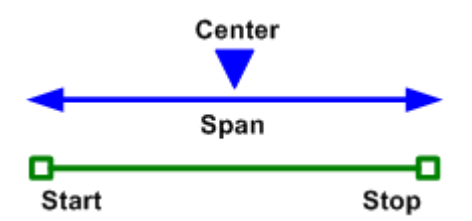

For the other sweep types, some of the input fields are unavailable; see [table 3-1](#page-31-0).

#### SCPI command:

```
[SENSe<Ch>:]FREQuency:STARt
[SENSe<Ch>:]FREQuency:STOP
[SENSe<Ch>:]FREQuency:CENTer
[SENSe<Ch>:]FREQuency:SPAN
SOURce<Ch>:POWer<PhyPt>:STARt
SOURce<Ch>:POWer<PhyPt>:STOP
[SENSe<Ch>:]SWEep:TIME
[SENSe<Ch>:]SWEep:POINts
SYSTem:FREQuency? (query frequency range of the network analyzer)
```
#### **Power**

Determines the output power at the test ports for the sweep types "Power", "CW Mode", and "Time". The setting has no effect for "Power" sweeps, where the source power is varied over a continuous range.

SCPI command:

[SOURce<Ch>:POWer<PhyPt>\[:LEVel\]\[:IMMediate\]\[:AMPLitude\]](#page-639-0)

# **CW Frequency**

Sets the fixed frequency for the sweep types "Power", "CW Mode", and "Time".

SCPI command:

```
[SENSe<Ch>:]FREQuency:FIXed
[SENSe<Ch>:]FREQuency[:CW]
SOURce<Ch>:FREQuency<PhyPt>:FIXed
SOURce<Ch>:FREQuency<PhyPt>[:CW]
```
#### <span id="page-225-0"></span>**Zoom Stimulus**

Magnifies a rectangular portion of the diagram (zoom window) to fill the entire diagram area. See also [chapter 4.2.3.3, "Scale > Zoom", on page 145](#page-160-0) or chapter "Operating the Instrument > Using the Graphic Zoom" in the Help system or in the R&S ZNC Getting Started guide.

#### SCPI command:

```
DISPlay[:WINDow<Wnd>]:TRACe<WndTr>:ZOOM:BOTTom
DISPlay[:WINDow<Wnd>]:TRACe<WndTr>:ZOOM:STARt
DISPlay[:WINDow<Wnd>]:TRACe<WndTr>:ZOOM:STOP
DISPlay[:WINDow<Wnd>]:TRACe<WndTr>:ZOOM:TOP
DISPlay[:WINDow<Wnd>]:TRACe<WndTr>:ZOOM[:STATe]
```
# **4.3.2 Stimulus > Power**

Defines the power of the internal signal source in the current channel, depending on the sweep type.

**Access:** STIMULUS keys or Alt + Shift + J

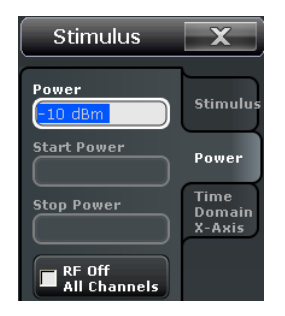

Most of the "Power" settings are also available in the "Stimulus" tab. Refer to the following sections:

- ["Power" on page 209](#page-224-0)
- ["Start / Stop / Center / Span Frequency \(Power / Time\)" on page 209](#page-224-0)

## **RF Off All Channels**

"RF Off" switches the internal power source for all channels off (if checked) or on. Switching off the RF power helps to prevent overheating of a connected DUT while no measurement results are taken.

SCPI command: [OUTPut<Ch>\[:STATe\]](#page-535-0)

# **4.3.3 Stimulus > Time Domain X-Axis**

Defines the stimulus axis for a active trace which is transformed into time domain. All settings are unavailable if "TRACE CONFIG > Time Domain" is disabled for the active trace.

Stimulus Settings

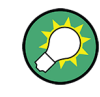

# **Related information**

Refer to the following sections:

- [chapter 3.7.1, "Time Domain \(R&S ZNC-K2\)", on page 98](#page-113-0)
- [chapter 4.2.4.6, "Trace Config > Time Domain", on page 159](#page-174-0)

**Access:** STIMULUS keys or Alt + Shift + J

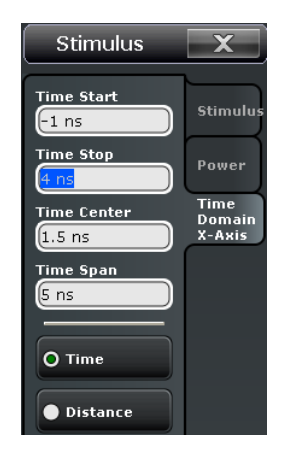

#### **Time Start / Stop / Center / Span**

Defines the display range for the time domain trace.

- "Time Start" is the lowest displayed time and corresponds to the left edge of the Cartesian diagram.
- "Time Stop" is the highest displayed time and corresponds to the right edge of the Cartesian diagram.
- "Time Center" corresponds to the center of the Cartesian diagram, i.e. (Time Start + Time Stop)/2.
- "Time Span" corresponds to the diagram width, i.e. (Time Stop Time Start).

"Time Start" and "Time Stop" or "Time Center" and "Time Span" are alternative settings.

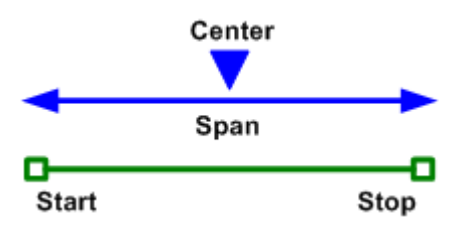

# SCPI command:

```
CALCulate<Chn>:TRANsform:TIME:STARt
CALCulate<Chn>:TRANsform:TIME:STOP
CALCulate<Chn>:TRANsform:TIME:CENTer
CALCulate<Chn>:TRANsform:TIME:SPAN
```
## **Time / Distance**

"Time" and "Distance" switch over between the x-axis scaling in time units or distance units.

The interpretation of time and distance depends on the measurement type. For reflection measurements, the time axis represents the propagation time of a signal from the source to the DUT and back. For transmission measurement, it represents the propagation time from the source through the device to the receiver.

The distance calculation is consistent with this picture:

- For reflection measurements (S-parameters  $S_{ii}$  or ratios with equal port indices) the distance between the source and the DUT is half the propagation time multiplied by the velocity of light in the vacuum times the velocity factor of the receiving port defined via "OFFSET EMBED > Offset" (*Distance = 1/2 \* <Time> \* c<sup>0</sup> \* <Velocity Factor>*). The factor 1/2 accounts for the return trip from the DUT to the receiver.
- For transmission measurements, the distance is calculated as the propagation time times the velocity of light in the vacuum times the velocity factor of the receiving port defined via "OFFSET EMBED > Offset" (*Distance = <Time> \* c<sup>0</sup> \* <Velocity Factor>*).

```
SCPI command: 
CALCulate<Chn>:TRANsform:TIME:XAXis
```
# **4.4 Channel Settings**

The "Channel" menu provides all channel settings and activates, modifies and stores different channels.

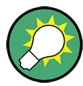

# **Background information**

Refer to the following sections:

- [chapter 3.1.3, "Traces, Channels and Diagrams", on page 12](#page-27-0)
- [chapter 3.1.3.2, "Channel Settings", on page 13](#page-28-0)
- [chapter 3.1.4, "Sweep Control", on page 14](#page-29-0)

# **4.4.1 Power Bandwidth Average Settings**

The "Power Bw Avg" menu defines the power of the internal signal source(s), sets the step attenuators and the IF bandwidths, and configures the sweep average.

#### **4.4.1.1 Power Bw Avg > Power**

Defines the power of the internal signal source(s). The settings are identical with the "Stimulus > Power" settings; see [chapter 4.3.2, "Stimulus > Power", on page 210.](#page-225-0)

#### **4.4.1.2 Power Bw Avg > Bandwidth**

Sets the measurement bandwidth of the IF filter. The settings apply to all filters in the active channel. A system error correction (calibration) remains valid when the filter settings are changed.

<span id="page-228-0"></span>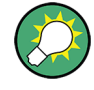

# **Optimizing the filter settings**

A small filter bandwidth suppresses the noise level around the measurement frequency and thus increases the dynamic range. On the other hand the time needed to acquire a single measurement point increases with smaller filter bandwidths. For small bandwidths, the filter settling time, which is inversely proportional to the bandwidth, is responsible for the predominant part of the measurement time.

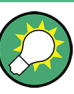

# **Segmented sweeps**

In "Segmented Frequency" sweeps, the filter settings can be selected independently for each segment. see [chapter 4.4.2.3, "Define Segments \(Dialog\)", on page 223.](#page-238-0)

**Access:** CHANNEL > POWER BW AVG key or Alt + Shift + L

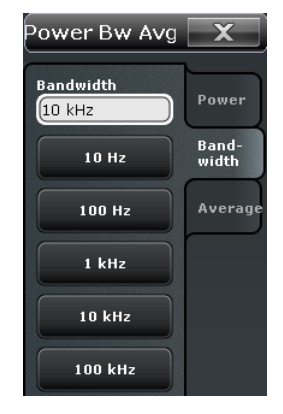

# **Bandwidth**

Sets the measurement bandwidth of the IF filter. Values can be set between 1 Hz and 300 kHz. The entered value is rounded up to 1.5  $*$  10<sup>n</sup> Hz, 2  $*$  10<sup>n</sup> Hz, 3  $*$  10<sup>n</sup> Hz, 5  $*$ 10<sup>n</sup> Hz,  $7 * 10^n$  Hz,  $10 * 10^n$  Hz (n = 1 to 5). Values exceeding the maximum bandwidth are rounded down.

SCPI command:

```
[SENSe<Ch>:]BANDwidth[:RESolution]
[SENSe<Ch>:]BWIDth[:RESolution]
```
# **4.4.1.3 Power Bw Avg > Average**

Define the number of consecutive sweeps to be averaged and enables/disables the sweep average.

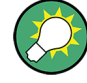

# **Effects of sweep average, alternative settings**

An average over several sweeps reduces the influence of random effects in the measurement and therefore minimizes the noise level. The effect increases with the average factor, however, obtaining an averaged result requires several sweeps and therefore increases the measurement time.

Smoothing is an alternative method of compensating for random effects on the trace by averaging adjacent measurement points. Compared to the sweep average, smoothing does not significantly increase the measurement time but can eliminate narrow peaks and thus produce misleading results.

The sweep average is not frequency selective. To eliminate a spurious signal in the vicinity of the measurement frequency from the trace, alternative techniques (e.g. a smaller filter bandwidth) must be used.

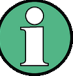

In contrast to the sweep count (for single sweep mode), averaging is always channelspecific. Both features are completely independent from each other.

The average factor is also valid for calibration sweeps: The calculation of system correction data is based on the averaged trace.

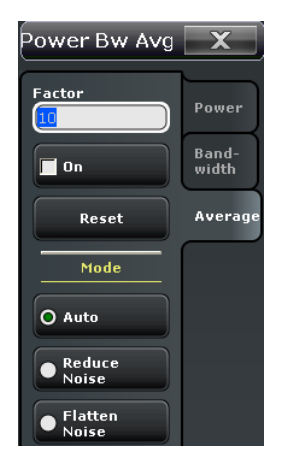

## **Access:** CHANNEL > POWER BW AVG key or Alt + Shift + L

#### **Factor / On / Reset**

"Factor" defines the number of averaged traces, "On" enables or disables the sweep average, "Reset" starts a new average cycle. The average cycle is also re-started when the "Mode" is changed.

# **Calculation of the average trace**

Let c be the average factor and assume that n sweeps have been measured since the start of the average cycle (start of the measurement or "Reset"). The following two situations are distinguished:

 $n \leq c$ : At each sweep point, the average trace no. n is calculated from the average trace no. n – 1 and the current trace no. n according to the following recurrence:

$$
Avg(n) = \frac{n-1}{n}Avg(n-1) + \frac{1}{n}Curr(n) \qquad (n = 1...c)
$$

The average trace represents the arithmetic mean value over all n sweeps.

 $n > c$ : At each sweep point, the average trace no. n is calculated from the average trace no. n – 1 and the current trace no. n according to:

$$
Avg(n) = \frac{c-1}{c}Avg(n-1) + \frac{1}{c}Curr(n) \qquad (n>c)
$$

The formulas hold for an average factor  $n = 1$  where the average trace becomes equal to the current trace.

SCPI command:

```
[SENSe<Ch>:]AVERage:COUNt
[SENSe<Ch>: ]AVERage[:STATe]
[SENSe<Ch>:]AVERage:CLEar
```
# **Mode**

Selects one of the following averaging algorithms:

- Auto: Automatic selection of the averaging mode, depending on the trace format.
- **Reduce Noise:** Averaging of the real and imaginary parts of each measurement result, provides the most effective noise suppression for the "Real" and "Imag" formats and for polar diagrams.
- **Flatten Noise:** Averaging of the (linear) magnitude and phase values, provides the most effective noise suppression for the "dB Mag", "Phase", "Unwr. Phase", and "Lin Mag" formats.

Changing the mode resets the average cycle.

SCPI command:

[\[SENSe<Ch>:\]AVERage:MODE](#page-541-0) on page 526

# **4.4.2 Sweep Settings**

The "Sweep" menu defines the scope of the measurement in the active channel. This includes the sweep type with various parameters, the trigger conditions and the periodicity of the measurement.

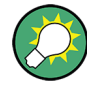

# **Background information**

Refer to the following sections:

- [chapter 3.1.4, "Sweep Control", on page 14](#page-29-0)
- [chapter 3.1.4.2, "Stimulus and Sweep Types", on page 16](#page-31-0)

#### **4.4.2.1 Sweep > Sweep Params**

Controls the scope and timing of the measurement in the active channel.

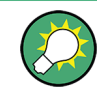

#### **Segmented sweeps**

In "Segmented Frequency" sweeps, the sweep parameters can be set independently for each segment. see [chapter 4.4.2.3, "Define Segments \(Dialog\)", on page 223.](#page-238-0)

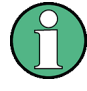

#### **System error correction**

In general, the system error correction is no longer valid after a change of the sweep parameters. The status of the calibration is shown in the trace list. If the number of points is changed, the analyzer interpolates the correction data. The calibration label "Cal Int" is displayed. See also [chapter 3.5.4, "Calibration Labels", on page 81.](#page-96-0)

**Access:** CHANNEL > SWEEP key or Alt + Shift + M

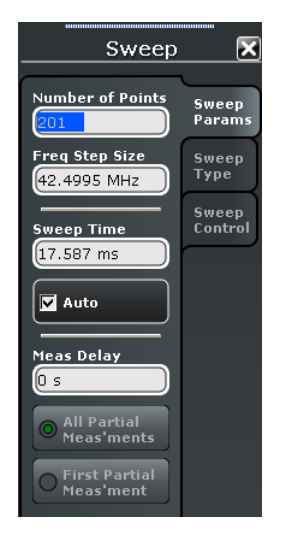

#### **Number of Points**

Sets the total number of measurement points per sweep. The minimum number of points is 1 (measurement at a single frequency/power/time value). The maximum depends on the analyzer type.

Together with the sweep range defined with the "Stimulus" settings, this parameter defines the grid of sweep points. The sweep points are equidistantly distributed over the entire sweep range: The step width between two consecutive sweep points is constant on a linear scale (sweep types "Lin. Frequency", "Time" and "CW Mode") or on a logarithmic scale (sweep types "Log. Frequency" and "Power").

The sweep points for "Lin Frequency" sweeps may alternatively be defined using the "Frequency Step Size".

# **Tip: Measurement time and screen resolution**

A large number of points improve the resolution of the trace but increases the measurement time. The overall measurement time is composed of the hardware settling time at the beginning of the sweep plus the sum of the measurement times at each individual sweep point. This implies that the measurement time increases roughly linearly with the number of points.

See also [chapter 3.1.4, "Sweep Control", on page 14](#page-29-0).

SCPI command: [\[SENSe<Ch>:\]SWEep:POINts](#page-616-0)

#### **Freq Step Size**

Sets the distance between two consecutive frequency sweep points.

<span id="page-232-0"></span>The step size is an alternative to the "Number of Points" setting:

- If the sweep range is defined by means of the "Start" and "Stop" variables, both the "Stop" value and the "Number of Points" can vary as the "Freq Step Size" is changed. The "Stop" value is changed as little as possible so that the condition "Freq Step Size" = "(Stop  $-$  Start) / (Number of Points  $-$  1)" can be fulfilled. Changing the Start and Stop values modifies the "Freq Step Size".
- If the sweep range is defined by means of the "Center" and "Span" variables, both the "Span" value and the "Number of Points" can vary as the "Freq Step Size" is changed. The "Span" is reduced as little as possible so that the condition "Freq Step Size" = "(Stop – Start) / (Number of Points – 1)" can be fulfilled. Changing the "Span" modifies the "Freq Step Size".

**Note:** This setting is valid for linear frequency sweeps only. It does not apply to logarithmic and segmented sweeps, power, time or CW Mode sweeps. Increasing the "Freq Step Size" generally increases the measurement time.

SCPI command:

[\[SENSe<Ch>:\]SWEep:STEP](#page-617-0)

#### **Sweep Time / Auto**

Varies the measurement time for a sweep or delays the start of each sweep.

- "Sweep Time" is the total measurement time for the sweep. The minimum possible sweep time is equal to the estimated value in "Auto" mode. Setting a larger sweep time is equivalent to defining a Meas Delay before each partial measurement.
- "Auto" minimizes the sweep time. The "Meas. Delay" is set to 0 s. "Sweep Time" indicates the estimated sweep time, depending on the current measurement settings. The "Sweep Time" and "Meas. Delay" values are maintained until changed explicitly if "Auto" is switched off.

If a time sweep is active, "Sweep Time" is not available. The analyzer uses the previously defined sweep time settings.

SCPI command:

```
[SENSe<Ch>:]SWEep:TIME
[SENSe<Ch>:]SWEep:TIME:AUTO
```
#### **Meas Delay**

Adds a delay time before the start of the partial measurements. See [chapter 3.1.4.1,](#page-30-0) ["Partial Measurements and Driving Mode", on page 15.](#page-30-0)

- If "All Partial Meas'ments" is selected, the delay time is added before each partial measurement. For a complete 2 port S-parameter measurement, the delay must be added twice per sweep point.
- If "First Partial Meas'ment" is selected, the delay time is added once per sweep point only, irrespective of the measured quantities and the number of partial measurements. The sweep time increases by the measurement delay times the number of sweep points.

"Meas Delay" is not available while a time sweep or CW mode sweep is active. However, the analyzer takes into account a previously defined measurement delay.

**Tip:** A delay time before the start of each partial measurement increases the accuracy, in particular for measurements on DUTs with long settling times (e.g. quartz oscillators, SAW filters). Select "First Partial Meas'ment" if the DUT does not require an additional settling time due to the interchange of source and receive ports.

<span id="page-233-0"></span>As an alternative to increasing the delay (and thus the total sweep time), it is possible to select "Alternated" sweep; see ["Driving Mode" on page 274.](#page-289-0)

```
SCPI command: 
[SENSe<Ch>:]SWEep:DWELl
[SENSe<Ch>:]SWEep:DWELl:IPOint
```
# **4.4.2.2 Sweep > Sweep Type**

Defines the sweep variable (frequency/power/time) and the position of the sweep points across the sweep range.

```
Access: CHANNEL > SWEEP key or Alt + Shift + M
```
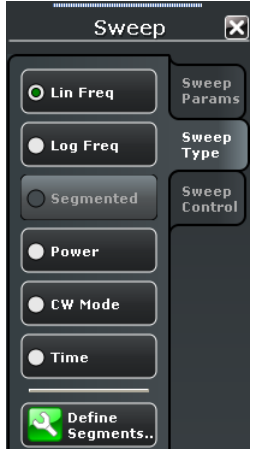

# **Lin Freq**

In a "Lin Freq" sweep the stimulus frequency is swept in equidistant steps over the continuous frequency range. The frequency range (sweep range) is defined with the STIM-ULUS settings. The step width between two consecutive sweep points is constant and given by <Span>/(n - 1) where n is the specified "Number of Points" (n > 1). The internal generator power can be set via "POWER BW AVG > Power".

"Lin Freq" is the default sweep type. In a Cartesian diagram the measurement result is displayed as a trace over a linear frequency scale (as known e.g. from spectrum analyzers). The following example shows a "Lin Freq" sweep with a stimulus range between 4 GHz and 6 GHz, the forward transmission parameter  $S_{21}$  as measured quantity, and a "dB Mag" scaled y-axis.

Channel Settings

<span id="page-234-0"></span>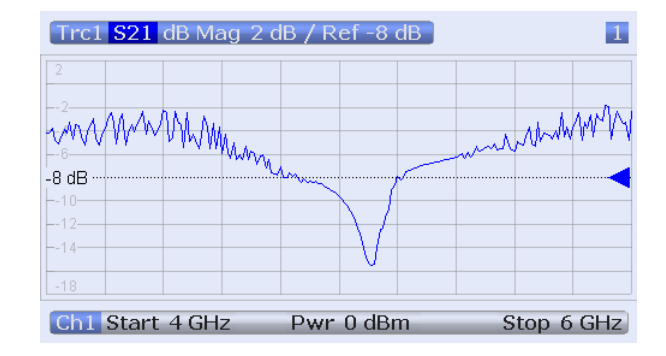

#### SCPI command:

[\[SENSe<Ch>:\]SWEep:TYPE](#page-619-0) LINear

#### **Log Freq**

In a "Log Freq" sweep the stimulus frequency is swept on a logarithmic scale over the continuous frequency range. The frequency range (sweep range) is defined with the STIMULUS settings. The sweep points are calculated from the "Span" and the specified "Number of Points" (n > 1) with the condition that the step width is constant on the logarithmic scale. The internal generator power can be set via "POWER BW AVG > Power".

"Log Freq" sweeps are suitable for the analysis of a DUT over a large frequency range, e.g. over several octaves. In a Cartesian diagram the measurement result is displayed as a trace over a logarithmic frequency scale. The following example shows a "Log Freq" sweep with a stimulus range between 1 MHz and 6 GHz, the forward transmission parameter  $S_{21}$  as measured quantity, and a "dB Mag" scaled y-axis.

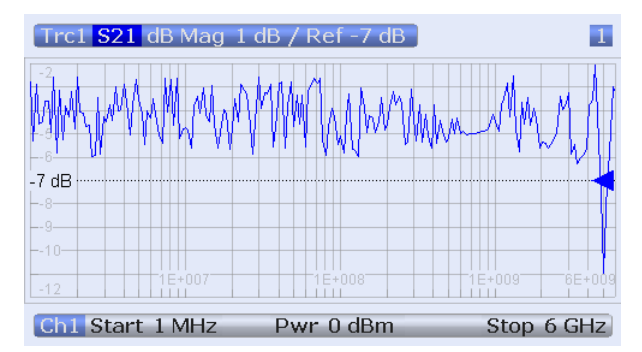

**Tip:** In "Log Freq" representation, limit lines and ripple limit lines appear as exponential curves; see [chapter 3.4.1.1, "Rules for Limit Line Definition", on page 60](#page-75-0).

## SCPI command:

[\[SENSe<Ch>:\]SWEep:TYPE](#page-619-0) LOGarithmic

## **Segmented**

In a "Segmented" frequency sweep the sweep range can be composed of several continuous frequency sub-ranges or single frequency points. The sub-ranges are termed sweep segments and defined in the "Define Segments" dialog. Sweep segments may overlap. The segment list must contain at least 2 distinct frequency points before a segmented frequency sweep can be started.

Instrument settings such as the internal generator power, the measurement (IF) bandwidth, and the frequency band of the local oscillator can be set independently for the individual segments.

Due to this flexibility, segmented frequency sweeps are suitable for any detailed analysis of a DUT at specified frequencies. In a Cartesian diagram the measurement result is displayed as a trace over a linear frequency scale ranging from the lowest to the highest frequency point of all segments. The following example shows a segmented frequency sweep with 2 segments in the stimulus ranges between 1 GHz and 6 GHz and between 4 GHz and 5 GHz, respectively. The forward transmission parameter  $S_{21}$  is measured, and a "dB Mag" scaled y-axis is used. In the frequency range between the sweep segments the trace is displayed as a straight line.

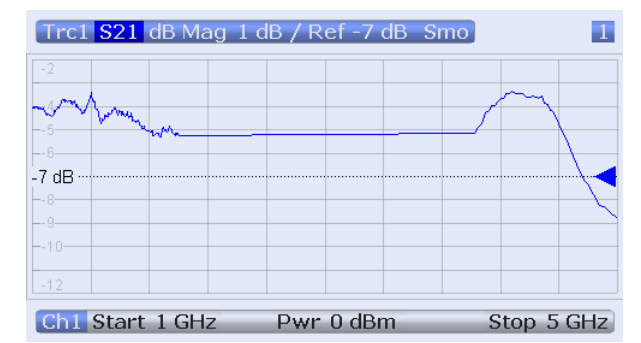

**Tip:** You can change to point based x-axis to improve the display of a segmented frequency sweep (see ["Seg x-Axis" on page 222\)](#page-237-0).

SCPI command: [\[SENSe<Ch>:\]SWEep:TYPE](#page-619-0) SEGMent

#### **Power**

In a "Power" sweep the internal generator power is swept in linear, equidistant steps over a continuous power range. The generator power range (sweep range) is defined via "STIMULUS > START" and "STIMULUS > STOP". The fixed frequency can be defined via "CHANNEL > SWEEP > Sweep Params > CW Frequency".

"Power" sweeps are particularly suitable for the analysis of non-linear effects (saturation, compression) on active and passive DUTs (e.g. power amplifiers, mixers).

In a Cartesian diagram the measurement result is displayed as a trace over a dB-linear power scale. The following example shows a "Power" sweep in the source power range between –25 dBm and 0 dBm, performed at a CW frequency of 1 GHz.

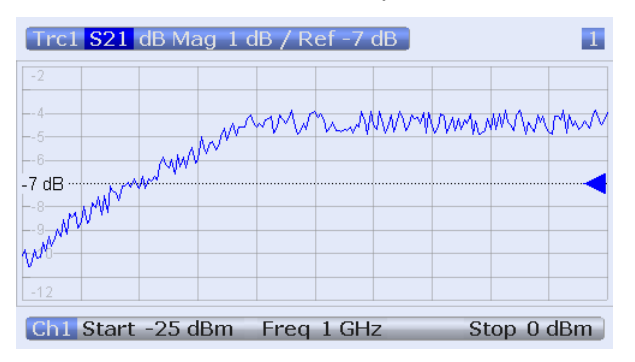

**Tip: Generator power**

The power range for a power sweep replaces the fixed internal source power which is defined via "POWER BW AVG > Power". The power is the output power at all test ports which supply the stimulus signals for the active channel.

SCPI command:

[\[SENSe<Ch>:\]SWEep:TYPE](#page-619-0) POWer

#### **CW Mode**

"CW Mode" sweeps, like "Time" sweeps, are performed at constant frequency and stimulus power. The measurement is triggered according to the current trigger settings; each trigger event triggers the first partial measurement of a measurement point. The time interval between two consecutive measurements depends on the trigger settings and the sweep parameters (especially the number of points). Any trigger mode is allowed.

The frequency ("CW Frequency") and internal source power ("Power") are fixed. Both can be defined in the "CHANNEL > SWEEP > Sweep Params" tab.

A "CW Mode" sweep corresponds to the analysis of a signal over the time with a time scale and resolution that is determined by the trigger events. In a Cartesian diagram the measurement result is displayed as a trace over a linear time scale (like e.g. in an oscilloscope). The diagram is similar to the "Time" diagram. The following example shows a "CW Mode" sweep with a DUT that does not markedly change its transmission characteristics over the time.

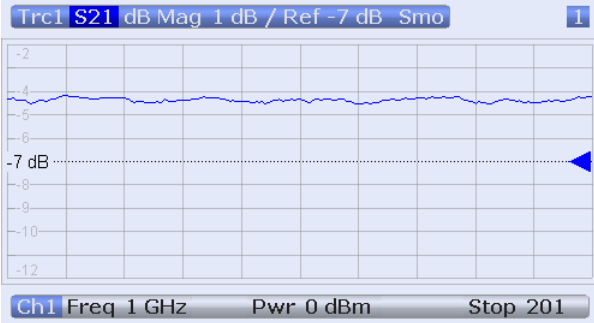

#### **Tip: Sweep time**

The time interval between two consecutive trigger pulses must not be smaller than the minimum measurement time per measurement point. See ["Sweep Time / Auto"](#page-232-0) [on page 217](#page-232-0).

SCPI command:

[\[SENSe<Ch>:\]SWEep:TYPE](#page-619-0) POINt

## **Time**

"Time" sweeps are performed at constant frequency and stimulus power. A single sweep extends over a specified period of time. The sweep time is defined via "STIMULUS > STOP"; see [chapter 3.1.4.2, "Stimulus and Sweep Types", on page 16.](#page-31-0) The time intervals between two consecutive sweep points are calculated according to <Stop>/(n - 1) where n is the selected "Number of Points". The frequency ("CW Frequency") and internal source power ("Power") are fixed. Both can be defined in the "CHANNEL > SWEEP > Sweep Params" tab.

<span id="page-237-0"></span>A "Time" sweep corresponds to the analysis of a signal over the time; the function of the analyzer is analogous to an oscilloscope. In a Cartesian diagram the measurement result is displayed as a trace over a linear time scale. The following example shows a "Time" sweep with a DUT that does not markedly change its transmission characteristics over the time.

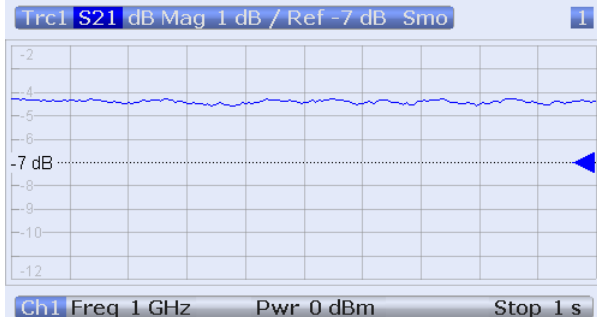

#### **Tip: Sweep time**

The minimum sweep time depends on the number of measurement points, the measurement bandwidth, the delay time before each partial measurement and the number of partial measurements required for each measurement point. The analyzer estimates this time, taking into account the current measurement settings.

If the total sweep time entered via "STIMULUS > STOP" is smaller than the estimated minimum sweep time, the entered value is increased automatically.

# **Equidistance of sweep points**

The analyzer tries to keep the time intervals between any two consecutive time sweep points equal: The time sweep samples are equidistant. Equidistance also holds for sweeps which range over several channels.

SCPI command:

[\[SENSe<Ch>:\]SWEep:TYPE](#page-619-0) CW

## **Seg x-Axis**

Scales the x-axis for a segmented frequency sweep:

- In frequency based mode, the x-axis covers the frequency ranges of all sweep segments, including possible gaps between the segments. Equal frequency spacings correspond to equal distances on the x-axis.
- In point based mode, the x-axis shows all sweep points with equal spacings. Gaps between sweep segments are minimized; no diagram space is "wasted" on unused frequency ranges. Point based mode is indicated in the channel line.

The example below shows a segmented frequency sweep with two segments. The first segment ranges from 1 GHz to 1.4 GHz; the second segment from 2 GHz to 3 GHz. Both segments contain 11 sweep points. In point based mode (lower diagram), all sweep points are equidistant.

Channel Settings

<span id="page-238-0"></span>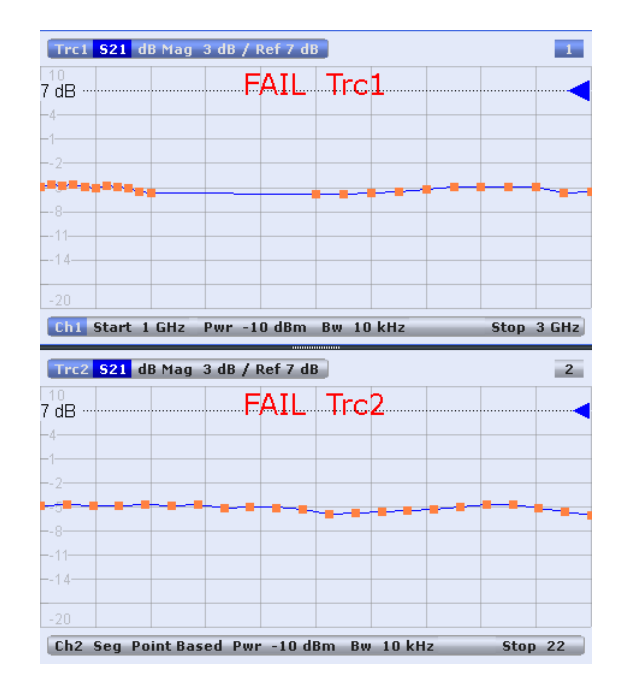

**Tip:** Overlapping limit line and ripple limit line segments are not displayed when a pointbased x-xis is active; see [chapter 3.4.1.1, "Rules for Limit Line Definition", on page 60](#page-75-0). SCPI command:

[\[SENSe<Ch>:\]FREQuency:SEGMent:AXIS](#page-592-0)

# **4.4.2.3 Define Segments (Dialog)**

The "Define Segments" dialog defines all channel settings for a "Segmented" frequency sweep and imports or exports segmented sweep settings.

The dialog contains a table to edit the individual segments of the sweep range. Sweep segments may have common points or even overlap.

See also ["Segmented" on page 219.](#page-234-0)

**Access:**CHANNEL > SWEEP > Sweep Type > Define Segments...

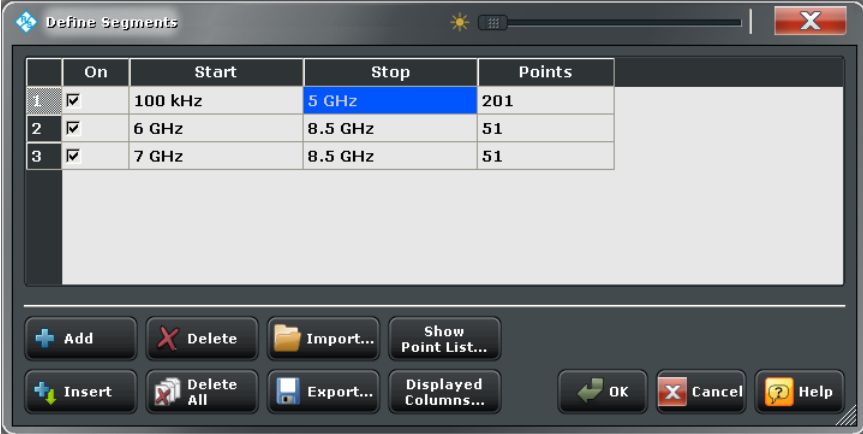

# **Table Columns**

The table in the upper part of the "Define Segments" dialog contains an automatically assigned current number for each segment plus the following editable or non-editable columns:

- "On" provides check boxes to activate or deactivate each individual segment. "Sweep" points in inactive segments are not measured and not listed in the "Point List".
- "Start" is the stimulus (x-axis) value of the first point of the segment. If the segment contains more than one "Point", then "Start" must be smaller than the "Stop" value. If a "Start" value equal to or larger than the current "Stop" value is set, "Stop" is adjusted to the new "Start" value plus 1 Hz.
- "Stop" is the stimulus (x-axis) value of the last point of the segment. If the segment contains more than one "Point", then "Stop" must be larger or equal than the "Start" value. If a "Stop" value equal to or smaller than the current "Start" value is set, "Start" is adjusted to the new "Stop" value minus 1 Hz.
- "Points" is the number of sweep points in the segment. A single segment can consist of only one point. If "Points" is set to 1, then the "Stop" frequency is set equal to the "Start" frequency.
- The remaining columns show the channel settings for each segment. They are displayed only if they are selected in the "Displayed Columns" dialog.

#### **Note: Limitations for overlapping segments**

When overlapping sweep segments are created, the marker functions, trace evaluation functions, trace search functions and band filter functions are still available. It is possible, however, that these tools show an unexpected behavior when used in overlapping sweep segments. The reason is that the assignment of markers to traces in overlapping segments is ambiguous. To avoid any problem, it is recommended to turn off the sweep segments that overlap with the one that needs to be analyzed in detail with the aid of a marker function.

#### SCPI command:

[\[SENSe<Ch>:\]SEGMent<Seg>:COUNt?](#page-600-0) [\[SENSe<Ch>:\]SEGMent<Seg>\[:STATe\]](#page-609-0) [\[SENSe<Ch>:\]SEGMent<Seg>:FREQuency:STARt](#page-604-0) [\[SENSe<Ch>:\]SEGMent<Seg>:FREQuency:STOP](#page-604-0) [\[SENSe<Ch>:\]SEGMent<Seg>:FREQuency:CENTer?](#page-603-0) [\[SENSe<Ch>:\]SEGMent<Seg>:FREQuency:SPAN?](#page-603-0) [\[SENSe<Ch>:\]SEGMent<Seg>:SWEep:POINts](#page-611-0)

#### **Add / Insert / Delete / Delete All**

The four buttons below the segment list extend or shorten the list.

- "Add" adds a new segment to the end of the list.
- The added segment covers a possible frequency gap between the preceeding segment and the upper frequency limit of the analyzer. The start frequency of the new segment is set equal to the stop frequency of the preceeding segment (minus 1 Hz, if this value is already equal to the upper frequency limit). The stop frequency is equal to the upper frequency limit. The number of points is 51.
- "Insert" inserts a new segment before the active segment. The segment numbers of all segments after the new segment are incremented by one.

<span id="page-240-0"></span>The new segment covers a possible frequency gap between the two adjacent segments. If there is no gap, the stop frequency of the inserted segment is set to the start frequency of the next segment; the start frequency is equal to the stop frequency minus 1 Hz. A new segment which is inserted before segment no. 1 starts at the lower frequency limit of the analyzer. The number of points is 51.

- "Delete" removes the selected segment from the list.
- "Delete All" clears the entire segment list so it is possible to define or load a new segmented sweep range.

#### SCPI command:

```
[SENSe<Ch>:]SEGMent<Seg>:ADD
[SENSe<Ch>:]SEGMent<Seg>:INSert
[SENSe<Ch>:]SEGMent<Seg>:DELete[:DUMMy]
[SENSe<Ch>:]SEGMent<Seg>:DELete:ALL
```
# **Show Point List...**

Opens a list of all active sweep points and their channel settings. All columns except Pnt # and Frequency are displayed only if they are explicitly selected; see [chapter 4.4.2.4,](#page-241-0) ["Displayed Columns \(Dialog\)", on page 226.](#page-241-0)

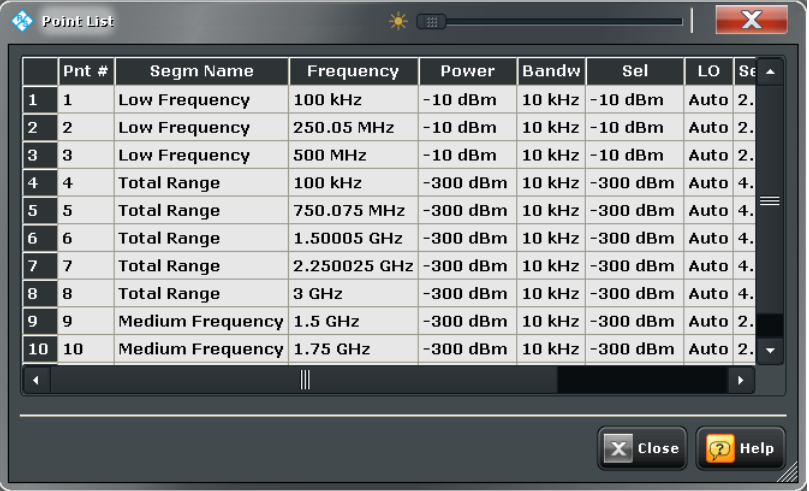

#### **Import... / Export...**

The buttons open standard dialogs to import and export sweep segment settings.

- "Import..." loads a sweep segment list from a sweep segment file.
- "Export..." stores the current sweep segments to a sweep segment file.

# **Sweep segment files**

The analyzer uses a simple ASCII format to export sweep segment data. By default, the sweep segment file extension is  $*$ . SegList. The file starts with two comment lines containing the version and a third line reproducing the header of the segment list. The following lines contain the entries of all columns of the segment list, including the "Displayed Columns" that may be hidden in the "Define Segments" dialog.

#### <span id="page-241-0"></span>**Example:**

The segmented sweep range

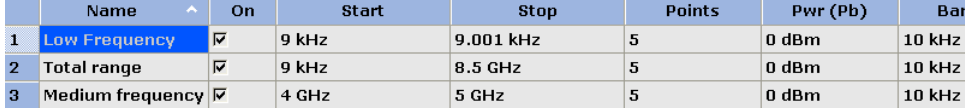

is described by the following sweep segment file:

 $*$  Version 1.00

`#<br>bo:State,str:Name,Start Frequency[MHz],Stop Frequency[MHz],int:No of Points,Source Power[dBm],IF Ban<br>true,Low Frequency,8.999999999999999=-003,8.50010000000000000=-003,5,0.0000000000000000E+000,1.00000000<br>true,Total ra

**Note:** The sweep segment file actually contains more columns listing all channel settings of the individual sweep segments. The headings of the additional columns read: *IF Bandwidth [Hz]*; *enIF Selectivity*; *en IF Sideband*; *Meas Delay [µs]*; *boSweep Time Auto*

SCPI command: [MMEMory:LOAD:SEGMent](#page-524-0) [MMEMory:STORe:SEGMent](#page-531-0)

#### **4.4.2.4 Displayed Columns (Dialog)**

The "Displayed Columns" dialog selects the segment-specific channel settings that the analyzer displays in the "Define Segments" and in the "Point List" dialogs.

All settings can be adjusted in the "Define Segments" dialog. By default, the first sweep segment is created with the channel settings defined for unsegmented sweep types. When any further sweep segment created, it uses the channel settings of the previously active segment.

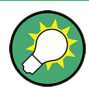

# **Related information**

Refer to the following sections:

- [chapter 4.4.2.3, "Define Segments \(Dialog\)", on page 223](#page-238-0)
- ["Show Point List..." on page 225](#page-240-0)

**Access:**CHANNEL > SWEEP > Sweep Type > Define Segments... > Displayed Columns...

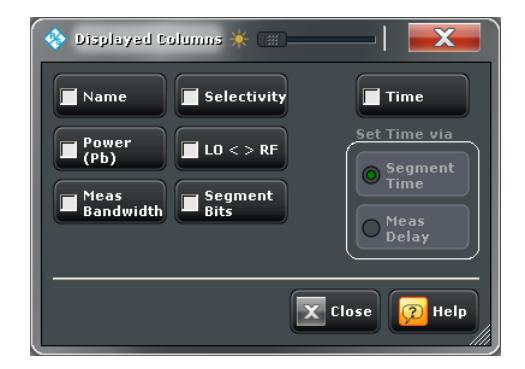

# **Table Columns**

Each selected (checked) option adds a column to the segment list.

- "Name" adds a column to assign a name to each segment. A segment name is a string that may contain letters, numbers and special characters.
- "Power (Pb)" defines the internal source power for each individual sweep segment. See ["Power" on page 209.](#page-224-0)
- "Meas Bandwidth" defines the IF filter bandwidth for each individual sweep segment. See ["Bandwidth" on page 213](#page-228-0).
- "Selectivity" shows the fixed selectivity of the IF filter ("Normal").
- $"LO < \gt R$ F" defines whether the analyzer measures the segment with a local oscillator frequency LO below or above the RF input frequency. The parameter replaces the "Spur Avoidance" settings for a particular segment; see ["Image Suppr."](#page-289-0) [on page 274](#page-289-0).
- "Segment Bits" enables the definition of a segment-dependent four-bit binary value to control four independent output signals at the USER PORT connector (lines 16, 17, 18, 19; see [chapter 9.1.1.1, "USER PORT", on page 717](#page-732-0)). The output signals are 3.3 V TTL signals which can be used to differentiate between up to 16 independent analyzer states.

Setting the segment bits does not change the analyzer state.

"Time" defines the sweep time for each segment. The default configuration for a new segment is equal to the sweep time setting for unsegmented sweeps; see ["Sweep](#page-232-0) [Time / Auto" on page 217](#page-232-0).

When "Time" is checked two new columns appear in the table. The first column reads "Segment Time" or "Meas Delay", depending on the selected radio button below the "Time" checkbox. The second column reads "Auto" and is used to activate automatic sweep time setting.

"Segment Time" is the total measurement time for the sweep segment. The minimum segment sweep time to be set is equal to the estimated value in "Auto" mode. "Meas Delay" sets a delay time allowing the DUT to settle before the hardware settings of the analyzer are changed and a new partial measurement is started. Changing the "Meas Delay" modifies the "Segment Time" and vice versa.

"Auto" minimizes the sweep time. If this option is checked, the columns "Segment Time" or "Meas Delay" cannot be edited. "Segment Time" indicates the estimated sweep time, depending on the current measurement settings, the "Meas Delay" is 0

Channel Settings

<span id="page-243-0"></span>s. The segment sweep time and point delay values are maintained until changed explicitly if "Auto" is switched off.

SCPI command:

```
[SENSe<Ch>:]SEGMent<Seg>:POWer[:LEVel]
[SENSe<Ch>:]SEGMent<Seg>:POWer[:LEVel]:CONTrol
[SENSe<Ch>:]SEGMent<Seg>:POWer[:LEVel]:CONTrol
[SENSe<Ch>:]SEGMent<Seg>:BWIDth[:RESolution]
[SENSe<Ch>:]SEGMent<Seg>:BWIDth[:RESolution]:CONTrol
[SENSe<Ch>:]SEGMent<Seg>:DEFine
[SENSe<Ch>:]SEGMent<Seg>:DEFine:SELect
[SENSe<Ch>:]SEGMent<Seg>:INSert
[SENSe<Ch>:]SEGMent<Seg>:INSert:SELect
[SENSe<Ch>:]SEGMent<Seg>:SWEep:DWELl
[SENSe<Ch>:]SEGMent<Seg>:SWEep:DWELl:CONTrol
[SENSe<Ch>:]SEGMent<Seg>:SWEep:TIME
[SENSe<Ch>:]SEGMent<Seg>:SWEep:TIME:CONTrol
[SENSe<Ch>:]SEGMent<Seg>:SWEep:TIME:SUM?
CONTrol:AUXiliary:C[:DATA]
```
## **4.4.2.5 Sweep > Sweep Control**

Selects the number of sweeps per measurement cycle. The sweep mode ("Continuous" or "Single") and the number of sweeps apply to the active channel or to all channels, depending on the "Restart Manager" settings (see [chapter 4.4.2.6, "Restart Manager](#page-244-0) [\(Dialog\)", on page 229](#page-244-0)).

**Access:** CHANNEL > SWEEP key or Alt + Shift + M

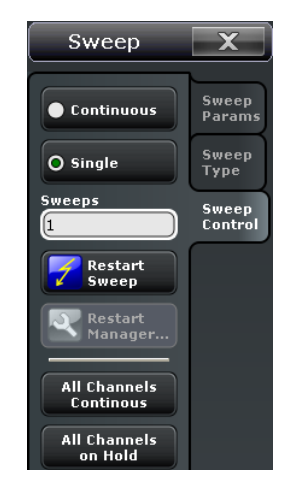

# **Continuous / Single**

Activate either continuous or single sweep mode for the active channel.

- In "Continuous" mode, the analyzer measures continuously, repeating the current sweep.
- In "Single" sweep mode, the measurement is stopped after the number of selected "Sweeps". "Restart Sweep" initiates a new measurement cycle.

<span id="page-244-0"></span>**Tip:** Use "All Channels Continuous" or "All Channels on Hold" to select a common sweep control mode for all channels.

```
SCPI command: 
INITiate<Ch>:CONTinuous
See also:
CONFigure:CHANnel<Ch>:MEASure[:STATe]
CONFigure:CHANnel:MEASure:ALL[:STATe]
```
#### **Sweeps**

Selects the number of sweeps to be measured in single sweep mode: either one or a group of consecutive sweeps. The setting applies to the active channel.

In the "Restart Manager" dialog (accessible in R&S ZVAB compatibility mode), it is possible to define individual numbers of sweeps for all channels in the active recall set.

SCPI command:

[\[SENSe<Ch>:\]SWEep:COUNt](#page-613-0) [\[SENSe:\]SWEep:COUNt:ALL](#page-614-0)

#### **Restart Sweep**

Stops the current measurement and restarts a measurement cycle. In "Single" sweep mode a new single sweep sequence is started.

SCPI command:

```
INITiate<Ch>[:IMMediate][:DUMMy]
INITiate[:IMMediate]:ALL on page 492
See also "Remote Language" on page 312
```
#### **All Channels Continuous / on Hold**

Selects a common sweep control mode for all channels of the active recall set.

- "All Channels Continuous:" The R&S ZNC continuously repeats the sweeps in all channels.
- "All Channels on Hold:" The R&S ZNC performs single sweeps, according to the channel-specific number of "Sweeps".

In R&S ZVAB compatibility mode the buttons are unavailable, however, you can use the "Restart Manager" dialog instead.

SCPI command: [INITiate:CONTinuous:ALL](#page-506-0)

# **4.4.2.6 Restart Manager (Dialog)**

The "Restart Manager" dialog defines whether the active sweep mode ("Continuous" or "Single") and the "Number of Sweeps" are valid for all channels in the active recall set or for the active channel only.

This dialog is relevant / accessible in the "ZVR" or "ZVABT" compatibility modes only.

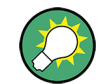

#### **Related information**

Refer to [chapter 4.4.2.5, "Sweep > Sweep Control", on page 228.](#page-243-0)

**Access:**CHANNEL > SWEEP > Sweep Control > Restart Manager...

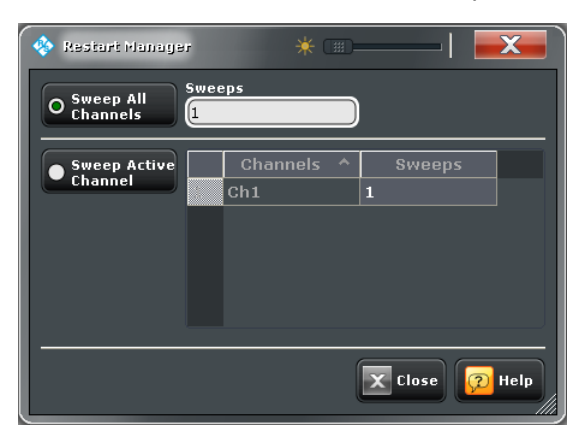

## **Sweep All Channels**

Apply the sweep control settings to all channels in the active recall set. The number of sweeps in a "Single" sweep sequence is equal to the selected number of "Sweeps" times the number of channels. The sequence starts with the first sweep in channel no. 1.

**Tip:** In remote control, it is possible to retrieve the results acquired in any of the sweeps within a single sweep group.

SCPI command:

[INITiate<Ch>\[:IMMediate\]:SCOPe](#page-508-0) ALL [\[SENSe<Ch>:\]SWEep:COUNt](#page-613-0)

#### **Sweep Active Channel**

Apply the sweep control settings to the active channel only. The number of sweeps in a "Single" sweep sequence is equal to the number of "Sweeps" in the active channel.

The table lists all channels in the active recall set and allows you to define individual numbers of sweeps for all channels. When a new channel is selected, the analyzer uses its specific number of sweeps.

SCPI command:

[INITiate<Ch>\[:IMMediate\]:SCOPe](#page-508-0) SINGle [\[SENSe<Ch>:\]SWEep:COUNt](#page-613-0)

# **4.4.3 Calibration**

The "Calibration" menu provides all functions that are necessary to perform a system error correction and a scalar power calibration.

# **4.4.3.1 Calibration > Start Cal**

Provides access to all functions for automatic or manual calibration. Calibration of the R&S ZNC is a fully menu-guided process.

Channel Settings

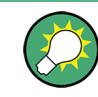

# **Background information**

Refer to the following sections:

- [chapter 3.5, "Calibration", on page 67](#page-82-0)
- [chapter 3.5.5, "Automatic Calibration", on page 82](#page-97-0)
- [chapter 3.5.6, "Scalar Power Calibration", on page 86](#page-101-0)
- [chapter 3.1.5, "Data Flow", on page 17](#page-32-0)

**Access:** CHANNEL > CAL key or Alt + Shift + P

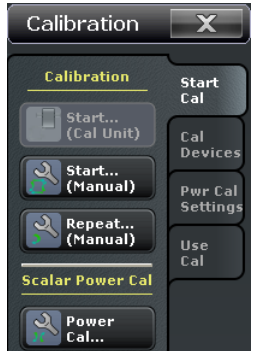

The "Calibration" buttons open the following calibration wizards:

- **Calibration > Start... (Cal Unit):** See chapter 4.4.3.2, "Calibration Unit (Dialog)", on page 231. The button is available when a calibration unit is connected to the analyzer.
- **Calibration > Start... (Manual):** See [chapter 4.4.3.3, "Calibration Presetting \(Dialog\)", on page 236](#page-251-0)
- **Scalar Power Cal > Power Cal...:** See [chapter 4.4.3.4, "Power Cal \(Port Overview\)", on page 243](#page-258-0)

The **Repeat... (Manual)** button opens the last dialogs of the calibration wizards from where you can directly (re-)start the calibration sweeps, maintaining the calibration settings of the active channel calibration. It provides a convenient means of repeating or correcting the calibration. See also ["Repeat Previous Cal" on page 304.](#page-319-0)

# **4.4.3.2 Calibration Unit (Dialog)**

The "Calibration Unit" dialog is a wizard which guides you through the automatic calibration.

The guided calibration consists of the following steps:

- 1. **Ports:** Select the calibrated ports, the cal unit characterization, and the calibration type.
- 2. **Connectors:** Define the port assignment between the R&S ZNC and the calibration unit.

3. **Calibration:** Acquire measurement data for all standards required for the selected calibration type. Calculate the system error correction data (error terms) from the measurement data of the standards and apply the result to the active channel.

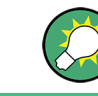

#### **Background information**

Refer to [chapter 3.5.5, "Automatic Calibration", on page 82](#page-97-0).

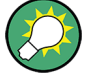

A successful calibration will supersede the previous calibration, discarding all previous system error correction data.

The system error correction data determined in a calibration procedure is stored in the analyzer. You can read these correction data sets using the remote control command [SENSe<Ch>:]CORRection:CDATa. You can also replace the correction data of the analyzer by your own correction data sets.

## **Ports**

Selects the calibrated analyzer ports, the cal unit characterization, and the calibration type.

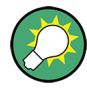

# **Background and related information**

Refer to the following sections:

- [chapter 3.5.1, "Calibration Types", on page 69](#page-84-0)
- [chapter 3.5.5.3, "Characterization of Calibration Units", on page 85](#page-100-0)

#### **Access:** CHANNEL > CAL > Start Cal > Start... (Cal Unit)

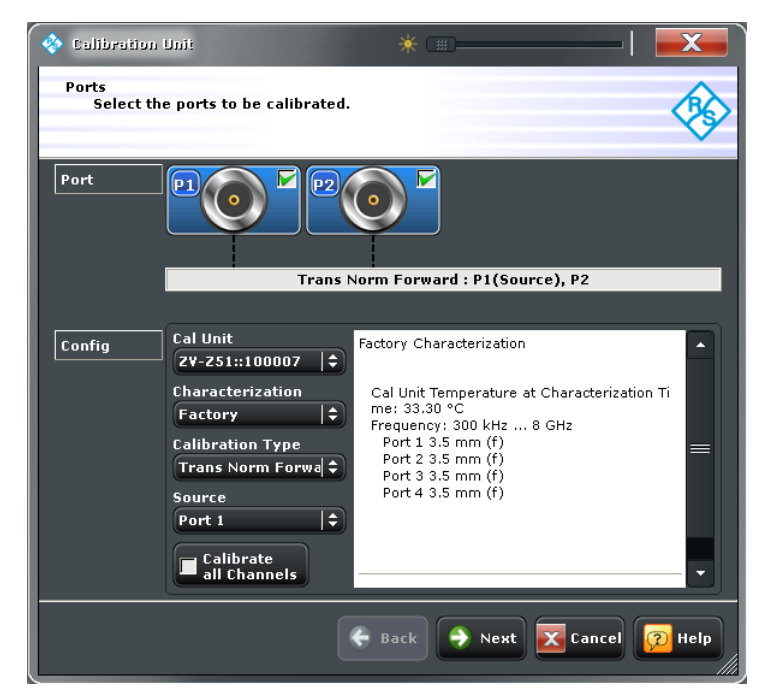

# **Port**

Selects the calibrated physical port(s). It is possible to define any combination of physical analyzer ports. With a single selected port, it is possible to select a reflection calibration. A selection of two or more ports is compatible with all calibration types.

SCPI command:

The port parameters in many calibration commands define the calibrated port(s).

#### **Cal Unit**

Displays the connected calibration units. The R&S ZNC auto-detects all calibration units which are connected to one of its USB ports. If several cal units are connected, one of them must be selected for calibration (active cal unit).

The calibration unit R&S ZV-Z51 is suited for R&S ZNC network analyzers. A warning is displayed if the current sweep range of the network analyzer exceeds the characterized frequency range of the calibration unit.

See also [chapter 3.5.5.1, "Connecting the Calibration Unit", on page 83](#page-98-0).

SCPI command:

```
SYSTem:COMMunicate:RDEVice:AKAL:ADDRess:ALL?
SYSTem:COMMunicate:RDEVice:AKAL:ADDRess
```
#### **Characterization**

Displays all characterizations which are stored in the active cal unit. The "Factory" characterization is available for all calibration units; it ensures an accurate calibration for all standard applications. To account for a modified test setup (e.g. the connection of additional adapters to the calibration unit), you can generate modified sets of characterization data using the cal unit characterization wizard; see [chapter 4.4.3.12, "Characterize Cal](#page-270-0) [Unit \(Dialog\)", on page 255.](#page-270-0) By default, the R&S ZNC uses the last generated cal unit characterization.

**Tip:** If the characterization wizard is password-protected, the "Characterization" button is unavailable. Use this functionality to prevent inadvertent activation of inappropriate characterizations. See ["Authentication / Set Password" on page 256](#page-271-0).

See also [chapter 3.5.5.3, "Characterization of Calibration Units", on page 85](#page-100-0).

SCPI command:

[SYSTem:COMMunicate:RDEVice:AKAL:CKIT:CATalog?](#page-649-0) [SYSTem:COMMunicate:RDEVice:AKAL:CKIT:STANdard:CATalog?](#page-650-0) [SYSTem:COMMunicate:RDEVice:AKAL:SDATa?](#page-651-0) Query further cal unit properties:

[SYSTem:COMMunicate:RDEVice:AKAL:DATE?](#page-650-0)

[SYSTem:COMMunicate:RDEVice:AKAL:FRANge?](#page-650-0)

[SYSTem:COMMunicate:RDEVice:AKAL:PORTs?](#page-651-0)

[SYSTem:COMMunicate:RDEVice:AKAL:WARMup\[:STATe\]?](#page-652-0)

## **Calibration Type**

Selects the calibration type for the selected physical port(s). For an overview refer to [table 3-3](#page-84-0).

The reflection calibration types can be used for any combination of physical ports: Reflection calibrations are simply repeated for each selected port. A transmission calibration type requires at least two physical ports. For the unidirectional transmission calibration types ("Trans Norm", "One Path Two Ports"), the direction ("Source" port) must be specified in addition.

**Note:** The transmission normalizations and the "One Path Two Ports Calibration" type require two-port (Through) characterization data for the cal unit, which may not be available on older calibration units or in user-defined cal unit characterization files. If a tooltip indicates missing two-port characterization data, simply perform a new characterization of your cal unit. In the first dialog of the "Characterization" wizard, tap "Take All OSM and Through" to make sure the necessary two-port data is acquired. See also [chap](#page-272-0)[ter 4.4.3.13, "Characterization Wizard", on page 257.](#page-272-0)

SCPI command:

[\[SENSe<Ch>:\]CORRection:COLLect:AUTO:TYPE](#page-564-0) [\[SENSe<Ch>:\]CORRection:COLLect:AUTO:PORTs:TYPE](#page-563-0)

# **Calibrate all Channels**

Causes the R&S ZNC to calibrate all channels in the active recall set at once. This option is available if the recall set contains more than a single channel. If the box is unchecked (preset setting), the active channel is calibrated only.

SCPI command:

[\[SENSe:\]CORRection:COLLect:CHANnels:ALL](#page-565-0)

#### **Next**

Proceeds to the second dialog in the calibration wizard ("Connectors"). Next is unavailable (and a warning is displayed) if the following happens:

- The selected characterization data do not cover all the ports to be calibrated.
- The selected characterization data do not contain all standards needed for the selected calibration type.

#### **Connectors and Cal Kits**

Defines the port assignment between the R&S ZNC and the calibration unit.

**Access:** CHANNEL > CAL > Start Cal > Start... (Cal Unit) > Next

Channel Settings

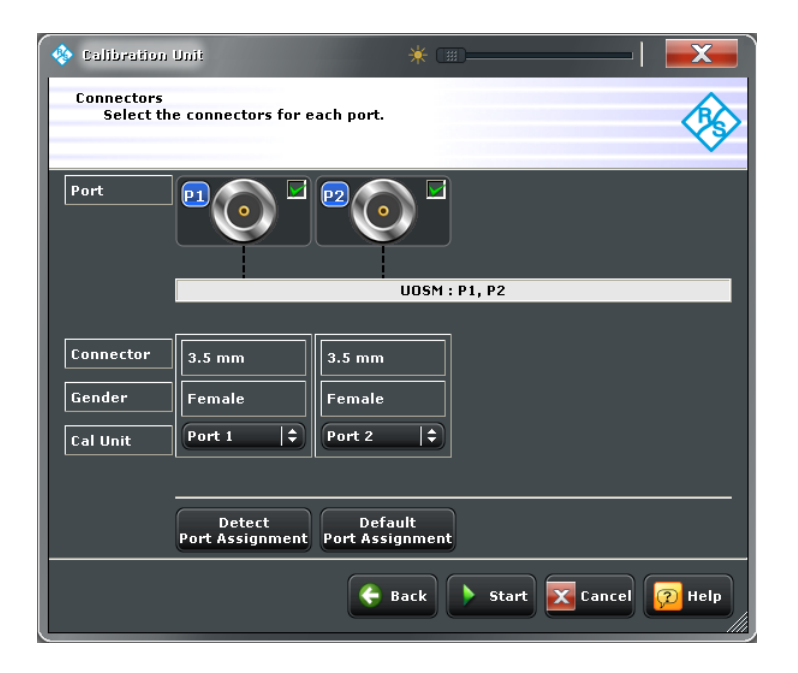

#### **Port**

Shows the calibrated port(s) and calibration type which you selected in the last calibration dialog.

SCPI command:

The port parameters in many calibration commands define the calibrated port(s).

# **Connector / Gender / Cal Unit**

Shows the connector type and gender at each calibrated analyzer port.

The "Cal Unit" port connected to each calibrated analyzer port can be selected manually. Automatic port assignment is also supported; see Detect / Default Port Assignment.

SCPI command:

n/a

#### **Detect / Default Port Assignment**

The R&S ZNC provides two methods for automatic assignment between analyzer and cal unit ports:

- "Detect Port Assignment" starts a procedure by which the analyzer auto-detects the connected ports.
- "Default Port Assignment" restores the default configuration where analyzer and cal unit port numbers match. This method also works if the detection procedure fails.

Te automatically assigned ports replace the entries in the "Cal Unit" fields.

SCPI command:

[\[SENSe:\]CORRection:COLLect:AUTO:PORTs:CONNection?](#page-562-0)

# **Start**

Starts the necessary calibration sweeps for the selected calibration type and channels. "Start" is available as soon as valid port assignment has been defined. The R&S ZNC displays a dialog box to monitor the progress of the calibration.

<span id="page-251-0"></span>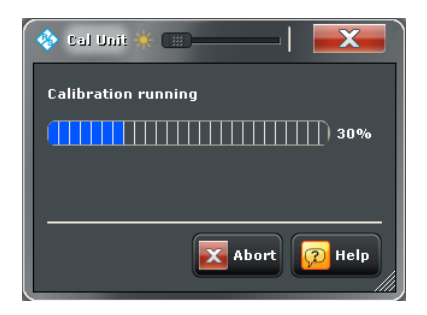

After measuring all standards, the R&S ZNC calculates the system error correction data and applies the results to the active channel (or to all channels in the active recall set, if all channels are calibrated). The network analyzer is ready to perform calibrated measurements.

#### SCPI command:

```
[SENSe<Ch>:]CORRection:COLLect:AUTO
[SENSe<Ch>:]CORRection:COLLect:AUTO:PORTs
[SENSe<Ch>:]CORRection:COLLect:AUTO:PORTs:TYPE
[SENSe<Ch>:]CORRection:COLLect:AUTO:TYPE
Extended cal unit settings:
MMEMory:AKAL:FACTory:CONVersion
MMEMory:AKAL:USER:CONVersion
SYSTem:COMMunicate:AKAL:CONNection
SYSTem:COMMunicate:AKAL:MMEMory[:STATe]
```
#### **4.4.3.3 Calibration Presetting (Dialog)**

The "Calibration Presetting" dialog is a wizard which guides you through the manual calibration.

The guided calibration consists of the following steps:

- 1. **Ports and Type:** Select the calibrated ports and the calibration type.
- 2. **Connectors and Cal Kits:** Select the connector type and gender for all ports. If necessary, load or change a calibration kit.
- 3. **Calibration:** Acquire measurement data for all standards required for the selected calibration type. Calculate the system error correction data (error terms) from the measurement data of the standards and apply the result to the active channel.

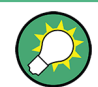

# **Background information**

Refer to [chapter 3.5, "Calibration", on page 67.](#page-82-0)
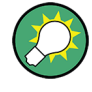

A successful calibration will supersede the previous calibration, discarding all previous system error correction data. To keep older correction data you can transfer it into a "Cal Pool" using the "Calibration Manager".

The system error correction data determined in a calibration procedure is stored in the analyzer. You can read these correction data sets using the remote control command [SENSe<Ch>:]CORRection:CDATa. You can also replace the correction data of the analyzer by your own correction data sets.

# **Ports and Type**

Selects the calibrated analyzer ports and the calibration type.

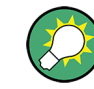

# **Background and related information**

Refer to [chapter 3.5.1, "Calibration Types", on page 69](#page-84-0).

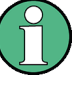

# **Repeated calibration**

If the active channel contains a valid calibration, a modified version of the calibration wizard is opened. In this modified wizard, you can view the properties of the old calibration and decide whether you wish to overwrite it or start a new calibration. Make your choice to proceed to the dialog shown below.

**Access:** CHANNEL > CAL > Start Cal > Start... (Manual)

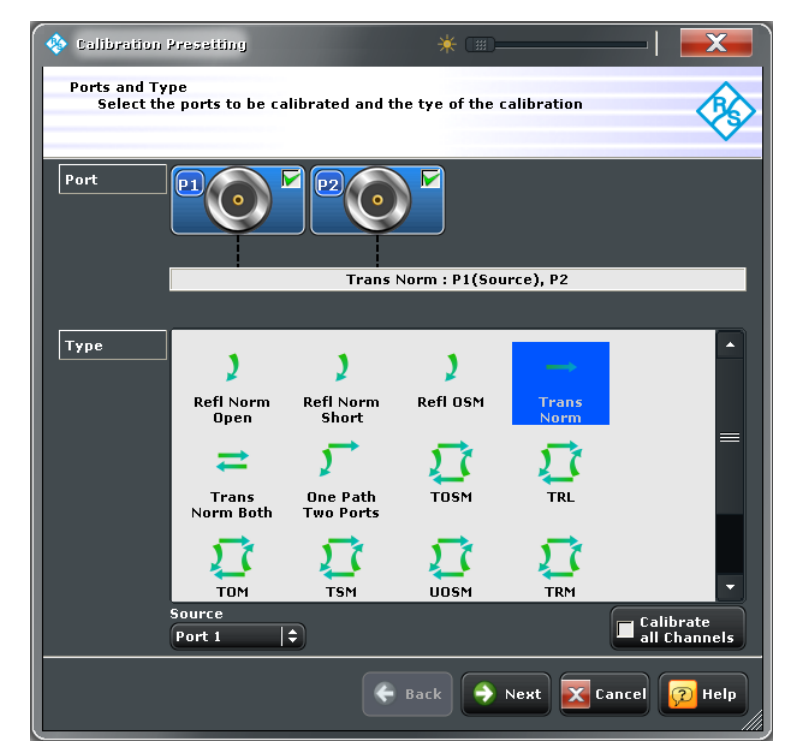

# **Port**

Selects the calibrated physical port(s). It is possible to select any combination of physical analyzer ports. With a single selected port, it is possible to select a reflection calibration. A selection of two or more ports is compatible with all calibration types.

SCPI command:

The port parameters in many calibration commands define the calibrated port(s).

### **Type**

Selects the calibration type for the selected physical port(s). The green arrow symbols give a preview of the type and the number of calibration sweeps involved:

- Curved arrows (example: "Refl Norm Open") denote one or more reflection measurements at each port.
- Straight, horizontal arrows (example: "Trans Norm") denote one or more transmission measurements between each pair of two ports.

The full n-port calibration types (n > 1, e.g. TOSM, TRL...) are symbolized by a closed square symbol. The number of arrows increases the complexity but can also improve the accuracy of the calibration types. For an overview refer to [table 3-3](#page-84-0).

The reflection calibration types can be used for any combination of physical ports: Reflection calibrations are simply repeated for each selected port. A transmission calibration type requires at least two physical ports. For the unidirectional transmission calibration types ("Trans Norm", "One Path Two Ports"), the direction ("Source" port) must be specified in addition.

SCPI command:

[\[SENSe<Ch>:\]CORRection:COLLect:METHod:DEFine](#page-572-0)

### **Calibrate all Channels**

Causes the R&S ZNC to calibrate all channels in the active recall set at once. This option is available if the recall set contains more than a single channel. If the box is unchecked (preset setting), the active channel is calibrated only.

SCPI command:

[\[SENSe:\]CORRection:COLLect:CHANnels:ALL](#page-565-0)

#### **Next**

Proceeds to the second dialog in the calibration wizard ("Connectors and Cal Kits"). Next is unavailable (and a warning is displayed) if the following happens:

A transmission calibration type is active but only one port has been selected.

## **Connectors and Cal Kits**

Selects the connector type and gender for all ports and allows you to import a calibration kit.

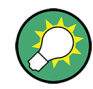

# **Background and related information**

Refer to [chapter 3.5.2, "Calibration Standards and Calibration Kits", on page 75](#page-90-0)

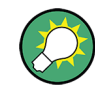

# **Messages in the dialog**

An information (or error message) is displayed if one of the following happens:

- One of the calibration kits is described by ideal kit parameters or typical values.
- Different connector types are defined at the ports but the selected calibration type requires uniform connectors.
- A cal kit standard does not cover the entire calibrated frequency range.

#### **Access:** CHANNEL > CAL > Start Cal > Start... (Manual) > Next

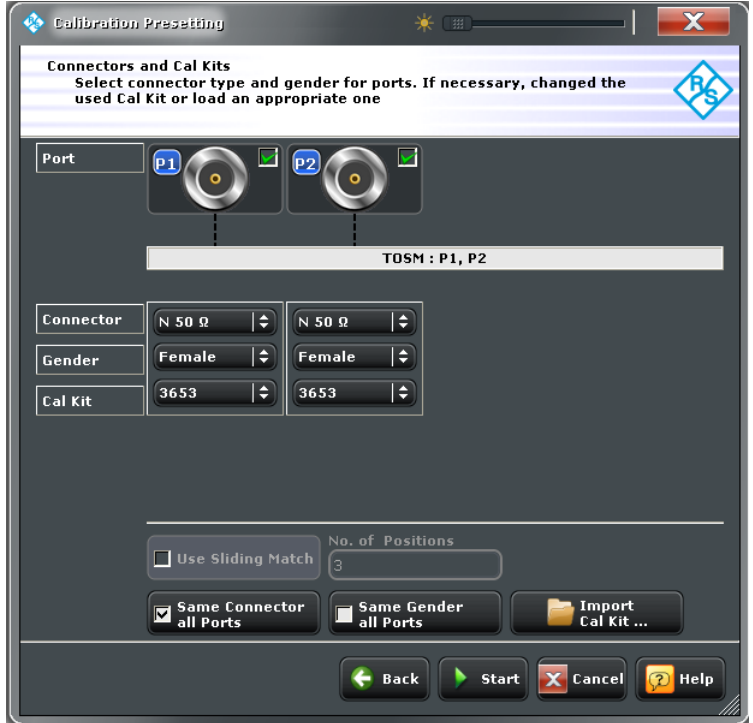

## **Port**

Shows the calibrated port(s) and calibration type which you selected in the last calibration dialog.

SCPI command:

The port parameters in many calibration commands define the calibrated port(s).

# **Connector / Gender**

Select the connector type and gender at each selected physical port. For symmetric (sexless) connector types (e.g. 7 mm / PC7), "Gender" is unavailable.

If "Same Connector All Ports" is active, the connector types at all ports (but not their gender) are always adjusted to the current selection. If "Same Gender All Ports" is active, the genders at all ports are always adjusted to the current selection.

User-defined connectors can be added or removed in the "Cal Connector Types" dialog, which is opened from the "CHANNEL > CAL > Cal Devices" softtool panel.

SCPI command:

```
[SENSe<Ch>:]CORRection:COLLect:CONNection<PhyPt>
[SENSe<Ch>:]CORRection:COLLect:SCONnection<PhyPt>
[SENSe<Ch>:]CORRection:CONNection
[SENSe<Ch>:]CORRection:CONNection:CATalog?
[SENSe<Ch>:]CORRection:CONNection:DELete
```
## **Cal Kit**

Selects a cal kit for the connector at each selected physical port. The drop-down list contains all available calibration kits for the selected connector type. The assignment of a calibration kit to a connector type must be the same for all physical ports: If a calibration kit is changed, the R&S ZNC automatically assigns the new kit to all ports with the same connector type.

**Note:** The selected calibration kit must contain all standards needed for the active calibration type. If it does not the analyzer displays an error message.

Use "Import Cal Kit..." to add new kits to the list.

SCPI command:

[\[SENSe:\]CORRection:CKIT:SELect](#page-547-0)

#### **Use Sliding Match**

Available for cal kits which contain a Sliding Match standard; see [chapter 3.5.2.3, "Sliding](#page-94-0) [Match Standards", on page 79](#page-94-0).

If selected, the Sliding Match appears in the list of measured standards whenever the selected calibration type requires a Match (see ["Calibration" on page 241](#page-256-0)). For a valid calibration, either the Match or at least three positions of the Sliding Match must be measured.

SCPI command: n/a

#### **Same Connector / Gender All Ports**

Assigns the same connector type or gender to all selected physical ports. For some multiport calibration types, the port connector types must be equal, e.g. because they require a Through standard with known characteristics.

SCPI command:

```
[SENSe<Ch>:]CORRection:COLLect:CONNection<PhyPt>:PORTs
[SENSe<Ch>:]CORRection:COLLect:CONNection:GENDers
```
#### **Import Cal Kit**

Opens the Import Calibration Kit dialog to load and (if desired) activate a cal kit file. See [chapter 3.5.2.4, "Cal Kit Files", on page 79.](#page-94-0)

<span id="page-256-0"></span>By default cal kit files are stored in the

- C:\Users\Public\Documents\Rohde-Schwarz\Vna\Calibration directory.
- Three different **import** file formats are supported: R&S ZVA-specific binary cal kit files ( $*$ . calkit), ZVR-specific binary cal kit files ( $*$ . ck), cal kit files in Agilent-specific ASCII formats (\*.csv, \*.prn.

SCPI command:

[MMEMory:LOAD:CKIT](#page-516-0) [MMEMory:LOAD:CKIT:SDATa](#page-516-0)

### **Start**

Proceeds to the third dialog in the calibration wizard ("Calibration").

## **Calibration**

Acquires measurement data for all standards required for the selected calibration type. Calculates the system error correction data (error terms) from the measurement data of the standards and applies the result to the active channel.

**Access:** CHANNEL > CAL > Start Cal > Start... (Manual) > Next > Next

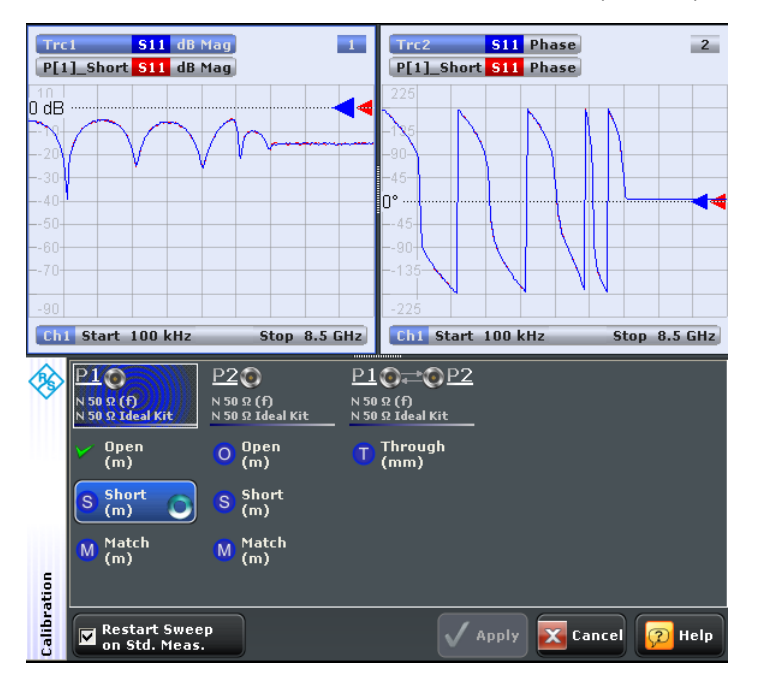

### **Calibration Sweep Diagrams**

In the upper part of the measurement screen, the R&S ZNC shows the calibrated Sparameter in "dB Mag" and "Phase" format.

The diagrams also show a typical result for the measured standard type; the corresponding traces are labeled P[<first port no.> <second port no.>] <standard type>, e.g. P[12]\_Through. The purpose of the typical traces is to avoid connection errors: If the correct standard type is measured, and everything is properly connected, then the measured trace is expected to be similar to the typical trace. If desired, you can also change the format of the calibration sweep diagrams.

SCPI command:

n/a

## **Port and Standard Overview**

Shows the calibrated port(s) and the necessary calibration standard measurements, depending on the ports and the calibration type selected previously.

A green checkmark indicates that the calibration data of a standard has been acquired successfully. A green checkmark after the port symbol indicates that the minimum number of calibration measurements for the port has been performed.

#### **Tip: Optional calibration measurements**

For most calibration and standard types, the "Calibration" dialog shows only mandatory calibration measurements. Note the following exceptions:

- If a sliding match measurement is selected in the "Calibration Presetting" dialog, either the Match or at least three positions of the Sliding Match must be measured. See [chapter 3.5.2.3, "Sliding Match Standards", on page 79](#page-94-0).
- For a TRL calibration, at least one line standard must be measured between any pair of calibrated ports. See [chapter 3.5.1.8, "TRL Calibration", on page 73](#page-88-0).

### SCPI command:

[\[SENSe<Ch>:\]CORRection:COLLect\[:ACQuire\]:SELected](#page-557-0) See also: [\[SENSe<Ch>:\]CORRection:COLLect:LOAD:SELected](#page-571-0)

#### **Restart Sweep on Std Meas**

If this function is active, a new standard measurement initiates a new sweep, starting at the beginning ("Start") of the sweep range: The sweep points for the calibration sweep are in ascending order, like for an ordinary measurement.

If "Restart Sweep on Std Meas" is not active, the new standard measurement is started at the current sweep point; the current sweep is continued as a calibration sweep.

#### **Apply**

Is enabled as soon as data has been acquired for all necessary standards. The button starts the calculation of the system error correction data and closes the calibration wizard. The current instrument settings are stored with the correction data.

To avoid incompatibilities, older calibration data is deleted unless it has been transferred into a "Cal Pool" using the "Calibration Manager".

## **Note: Checks during the calculation of correction data**

<span id="page-258-0"></span>Incompatibilities between the selected calibration type, the standards and the channel settings may cause the calibration to be inaccurate. The analyzer auto-detects potential sources of errors and displays appropriate, self-explanatory notice boxes.

SCPI command:

```
[SENSe<Ch>:]CORRection:COLLect:SAVE:SELected[:DUMMy]
[SENSe<Ch>:]CORRection:COLLect:SAVE:SELected:DEFault
[SENSe<Ch>:]CORRection:COLLect:DELete
[SENSe<Ch>:]CORRection:DATA:PARameter?
[SENSe<Ch>:]CORRection:DATE?
[SENSe<Chn>:]CORRection:SSTate?
[SENSe<Ch>:]CORRection:STIMulus?
```
## **4.4.3.4 Power Cal (Port Overview)**

The "Power Cal" diagram section shows the current source ("Power") and receive ("Meas. Receiver") ports and allows you to perform scalar source power calibrations (flatness calibrations) or measurement receiver calibrations, based on the current power calibration settings. If the active recall set contains several channels, an "Info" box lets you decide whether the R&S ZNC acquires calibration data for the active channel or for all channels.

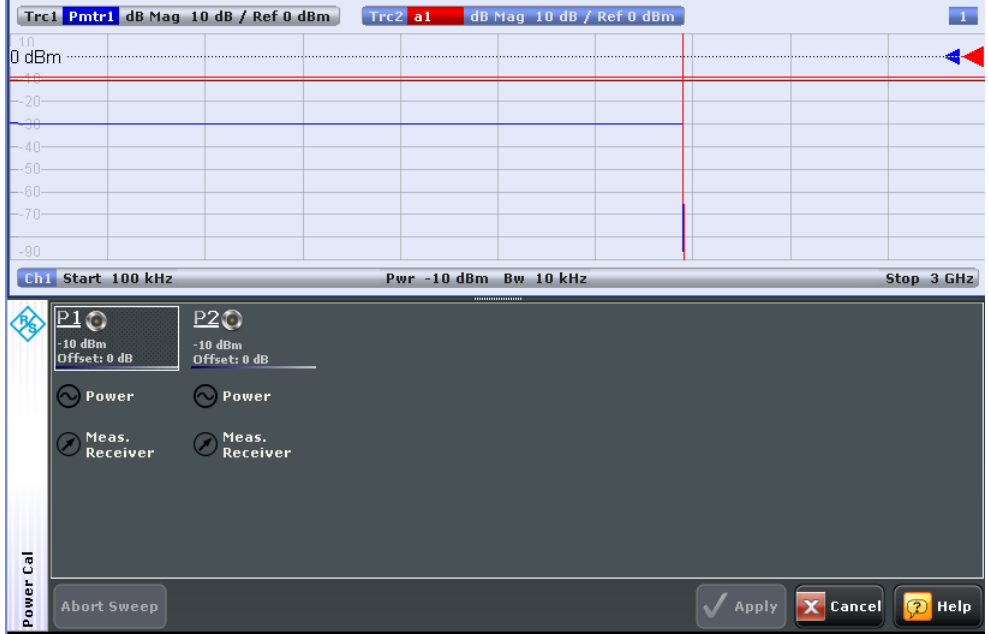

**Access:** CHANNEL > CAL > Power Cal > Start Power Cal...

### **Calibration Sweep Diagram**

The calibration sweep diagram in the upper part of the screen shows the progress of the calibration and the accuracy of a completed calibration ("Verification"). The diagram is scaled in "dB Mag" format.

The diagram title indicates the ongoing calibration type and reading. A vertical line indicates the progress of the calibration sweeps. The traces in the diagram vary according to the calibration stage.

While no calibration is performed, or during a source power calibration ("Power"), the following traces are displayed:

- A double horizontal line corresponds to the target power of the source power calibration ("Cal Power").
- "Pmtr<n>" shows the reading of the power meter Pmtr <n> in use. This trace is only shown during the first calibration sweeps; the following sweeps are based on the reference receiver result.
- "a<m>" shows the source power reading of the analyzer (wave quantity, reference receiver) at the calibrated source port P<m>.

After successful power calibration the trace a<m> should be close to the cal power.

During a measurement receiver calibration ("Meas. Receiver"), the following traces are displayed:

- The trace  $b$ <n> shows the current power reading of the analyzer at the calibrated receive port P<n>.
- The trace  $a$ <m> shows the (previously calibrated) power at the calibrated reference plane (source port P<m>).

After successful measurement receiver calibration, the b<n>trace should be close to the a<m> trace. Due to the previous power calibration, both traces should be close to the cal power.

SCPI command:

[SOURce<Ch>:POWer<PhyPt>:CORRection\[:ACQuire\]:VERification:](#page-627-0) [RESult?](#page-627-0)

# **Port Overview**

Shows all source ports together with the possible power calibrations. Either a source power calibration (flatness calibration, "Power") or a measurement receiver calibration ("Meas. Receiver") can be performed at each analyzer port P1 ... PN.

Click on a "Power" or "Meas. Receiver" symbol to open the "Power Cal" dialog and perform a calibration sweep. A green checkmark indicates that the calibration data has been acquired successfully.

See also chapter 4.4.3.5, "Power Cal – [Power \(Dialog\)", on page 245](#page-260-0) and [chap](#page-261-0)ter 4.4.3.6, "Power Cal – [Meas. Receiver \(Dialog\)", on page 246](#page-261-0).

SCPI command:

n/a, see [SOURce<Ch>:POWer<PhyPt>:CORRection\[:ACQuire\]](#page-626-0) [\[SENSe<Ch>:\]CORRection:POWer<PhyPt>:ACQuire](#page-583-0)

# **Apply**

Is enabled as soon as a new set of power calibration data has been acquired for either a "Power" source or a "Meas. Receiver". The button applies all available source and/or measurement receiver calibrations to the active channel, aborts the verification sweeps, and closes the port overview section.

<span id="page-260-0"></span>The power calibration state is indicated in the trace list, see [chapter 3.5.6.3, "Power](#page-104-0) [Calibration Labels", on page 89.](#page-104-0) Use the functions in the "Use Cal" panel to activate, deactivate, or store power calibrations.

SCPI command:

```
SOURce<Ch>:POWer<PhyPt>:CORRection[:ACQuire]
[SENSe<Ch>:]CORRection:POWer<PhyPt>:ACQuire
SOURce<Ch>:POWer:CORRection:DATA
```
# **4.4.3.5 Power Cal** – **Power (Dialog)**

The "Power Cal – Power" dialog guides you through the power calibration for a particular source port (flatness and reference receiver calibration). Measurement receiver calibration is described in [chapter 4.4.3.6, "Power Cal](#page-261-0) – Meas. Receiver (Dialog)", [on page 246](#page-261-0).

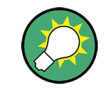

# **Background information**

Refer to [chapter 3.5.6.1, "Source Power Calibration", on page 87](#page-102-0).

**Access:** CHANNEL > CAL > Power Cal > Start Power Cal... > Power

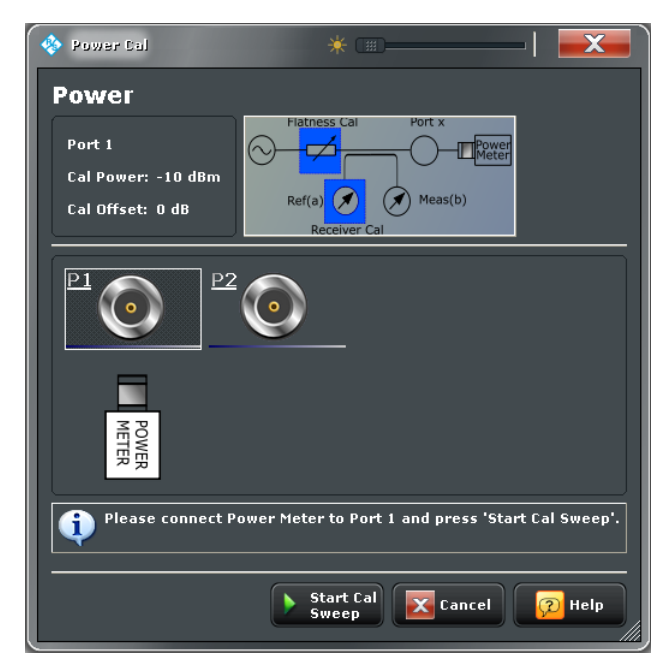

## **Port Overview**

The dialog shows all source ports of the network analyzer. The selected port is displayed with the current cal power settings (see [chapter 4.4.3.15, "Modify Cal Power \(Dialog\)",](#page-277-0) [on page 262](#page-277-0)); moreover, a circuit diagram visualizes the purpose of the flatness and reference receiver calibration. A power meter must be connected to the calibrated port.

SCPI command:

[SOURce<Ch>:POWer<PhyPt>:CORRection\[:ACQuire\]](#page-626-0)

#### <span id="page-261-0"></span>**Start Cal Sweep**

Start the calibration sweep(s) for the selected port and power calibration settings and close the dialog. The calibration is performed as described in ["Calibration procedure"](#page-102-0) [on page 87](#page-102-0).

Open the "Pwr Cal Settings" softtool panel if you wish to modify the calibration procedure. SCPI command:

```
SOURce<Ch>:POWer<PhyPt>:CORRection[:ACQuire]
SOURce<Ch>:POWer<PhyPt>:CORRection:COLLect[:ACQuire]
```
### **4.4.3.6 Power Cal** – **Meas. Receiver (Dialog)**

The "Power Cal – Meas. Receiver" dialog guides you through the power calibration for a particular receiver port.

"Meas. Receiver" calibrates the **measurement** receiver only; the "reference" receiver is calibrated together with the source. To ensure accurate source signal powers, a source power calibration is required prior to the measurement receiver calibration.

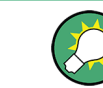

#### **Background information**

Refer to [chapter 3.5.6.2, "Measurement Receiver Calibration", on page 88.](#page-103-0)

**Access:**CHANNEL > CAL > Power Cal > Start Power Cal... > Meas. Receiver

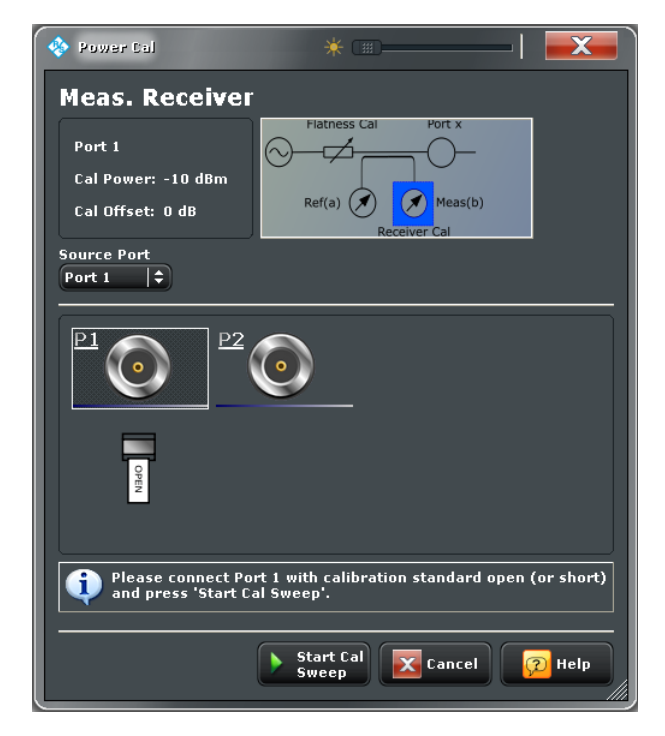

# **Port Overview**

The dialog shows all receiver ports of the network analyzer. The selected port is displayed with the current cal power settings (see [chapter 4.4.3.15, "Modify Cal Power \(Dialog\)",](#page-277-0) [on page 262](#page-277-0)); moreover, a circuit diagram visualizes the purpose of the measurement receiver calibration.

"Source Port" defines the type of measurement receiver calibration:

 $\bullet$  If the source port is equal to the calibrated port  $P_n$ , the measurement receiver is calibrated by the wave  $\mathsf{a}_\mathsf{n}$  which is reflected back by a connected Open or Short standard. A reference receiver power calibration must be active to ensure accurate source powers a<sub>n</sub>.

Connect the Open or Short standard to the calibrated port; no additional external test setup is required.

 $\bullet$  If the source port and the calibrated port  $P_n$  are different, the measurement receiver is calibrated by the wave  $\mathsf{b}_\mathsf{n}$  from the other port. A source power calibration for  $\mathsf{b}_\mathsf{n}$ must be active.

Connect the source port to the calibrated port, including any external devices that you used for the source power calibration.

SCPI command:

[\[SENSe<Ch>:\]CORRection:POWer<PhyPt>:ACQuire](#page-583-0)

### **Start Cal Sweep**

Start the calibration sweep for the selected port and power calibration settings and close the dialog. The calibration is performed as described in ["Calibration procedure"](#page-104-0) [on page 89](#page-104-0). No additional calibration settings are needed.

SCPI command:

[\[SENSe<Ch>:\]CORRection:POWer<PhyPt>:ACQuire](#page-583-0) [SENSe<Ch>:]CORRection:POWer:DATA

### **4.4.3.7 Calibration > Cal Devices**

Provides access to all functions for calibration kit management and cal unit characterization.

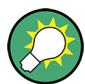

# **Background information**

Refer to the following sections:

- [chapter 3.5.2, "Calibration Standards and Calibration Kits", on page 75](#page-90-0)
- [chapter 3.5.5.3, "Characterization of Calibration Units", on page 85](#page-100-0)

**Access:** CHANNEL > CAL key or Alt + Shift + P

<span id="page-263-0"></span>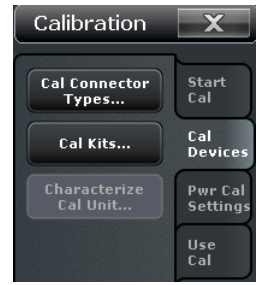

The "Cal Devices" buttons open the following dialogs:

- **Cal Connector Types...:** See chapter 4.4.3.8, "Cal Connector Types (Dialog)", on page 248
- **Cal Kits...:** See [chapter 4.4.3.9, "Calibration Kits \(Dialog\)", on page 250](#page-265-0)
- **Characterize Cal Unit...:** See [chapter 4.4.3.12, "Characterize Cal Unit \(Dialog\)",](#page-270-0) [on page 255](#page-270-0)

## **4.4.3.8 Cal Connector Types (Dialog)**

The "Cal Connector Types" dialog displays and modifies the list of available connector types. Cal connector types must be selected in accordance with the connectors of the measured DUT.

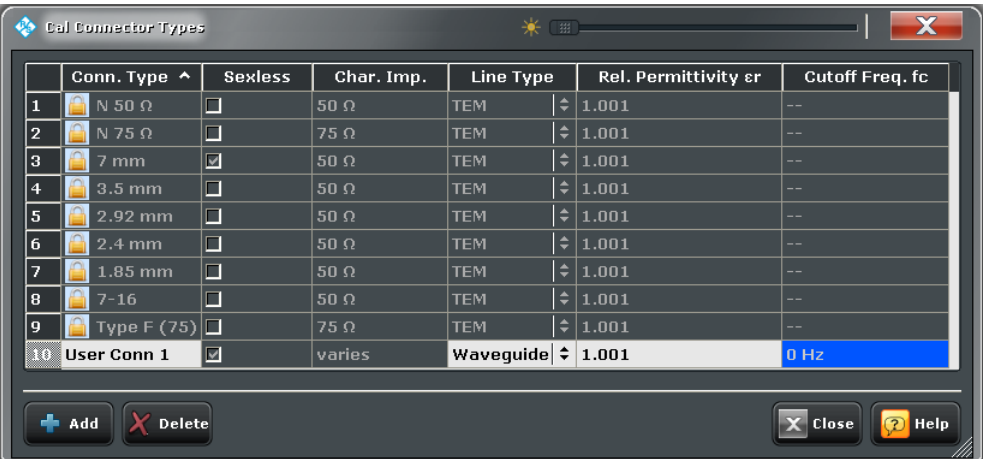

**Access:**CHANNEL > CAL > Calibration > Cal Connector Types ...

The list shows the available connector types with their name ("Conn Type"), polarity ("Sexless"). The remaining columns in the list are described below.

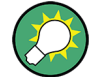

## **Storing connector type settings**

Calibration kits and connector types are global resources; the parameters are stored independently and available for all recall sets. The connector type settings are always stored together with the associated calibration kit parameters. The "Calibration Kits" provides buttons to export and import cal kit and connector settings.

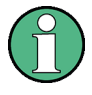

After assigning a calibration kit to a user-defined connector type, you can still change its name, offset model and reference impedance. Switching between sexed and sexless will delete all kits assigned to the connector type.

# **Char. Imp.**

The characteristic impedance or reference impedance ("Char. Imp.")  $Z_0$  for the connectors is a critical value that has an impact on various parameter conversions.  $\mathsf{Z}_0$  enters into:

- The calculation of the S-parameters for the calibration standards associated with the connector type, provided that they are derived from a circuit model (see [chap](#page-268-0)[ter 4.4.3.11, "View / Modify Cal Kit Standards \(Dialog\)", on page 253\)](#page-268-0).
- The calculation of the (default) reference impedances for balanced ports (see ["Ref](#page-134-0)[erence Impedance" on page 119](#page-134-0)).
- The calculation of impedance and admittance parameters (see [chapter 3.3.2, "Impe](#page-60-0)[dance Parameters", on page 45](#page-60-0) and [chapter 3.3.3, "Admittance Parameters",](#page-62-0) [on page 47](#page-62-0)).

SCPI command:

[\[SENSe<Ch>:\]CORRection:CONNection](#page-575-0)

# **Line Type / Rel. Permittivity / Cutoff Frequency f<sup>c</sup>**

"Line Type" describes the wave propagation mode (offset model) in the transmission lines of the standards associated with the connector type.

- If the calibration kit standards contain lines with transverse electric propagation mode (TEM, e.g. coax cables), then the "Relative Permittivity  $ε<sub>r</sub>$ " of the dielectric can be defined. The default permittivity is the value for air. TEM-type lines have no cutoff frequency.
- If the calibration kit standards contain waveguides, then the lowest frequency where a wave propagation is possible ("Cutoff Frequency f<sub>c</sub>") can be defined. The default cutoff frequency if 0 Hz (propagation at all frequencies). No relative permittivity is needed for waveguides.

**Note:** The impedance for waveguides is frequency-dependent. If a waveguide line type is selected, various dialogs (e.g. "Add Standard...") will indicate "varies" instead of a definite impedance value.

## **Impact of line type parameters**

The line type parameters are used for the calculation of the S-parameters for the calibration standards associated with the connector type, provided that they are derived from a circuit model (see [chapter 4.4.3.11, "View / Modify Cal Kit Standards \(Dialog\)",](#page-268-0) [on page 253](#page-268-0)).

- For TEM-type lines, the relative permittivity  $\varepsilon_r$  is needed for the conversion of a ZVRtype "Loss" (in units of dB/sqrt(GHz)) into an Agilent-type "Offset Loss" (in units of GΩ/s) and vice versa (see [chapter 4.4.3.11, "View / Modify Cal Kit Standards \(Dia](#page-268-0)[log\)", on page 253](#page-268-0)). The "Electrical Length" and "Delay" values in the "View / Modify Cal Kit Standards" dialog are directly entered and therefore independent of  $\epsilon_{r}$ .
- $\bullet$  For waveguides, the low frequency cutoff frequency  $f_c$  is important because no wave propagation is possible at frequencies below  $\rm f_c$ . If a standard is measured in order to

<span id="page-265-0"></span>acquire calibration data, the analyzer checks the low frequency cutoff. If the start frequency of the sweep range is below  $\mathsf{f}_\mathrm{c}$  , an error message is generated.

The offset model parameters are not used except in the context of calibration. The offset parameter definitions are based on independent ε<sub>r</sub> values; see [chapter 4.4.6.1, "Offset](#page-297-0) [Embed > Offset", on page 282.](#page-297-0)

SCPI command:

[\[SENSe<Ch>:\]CORRection:CONNection](#page-575-0)

#### **Add / Delete**

Adds or deletes a user-defined connector type. The parameters of a user-defined connector type can be modified in the table. Deleting a connector type will also delete all calibration or adapter kits assigned to it.

SCPI command:

```
[SENSe<Ch>:]CORRection:CONNection
[SENSe<Ch>:]CORRection:CONNection:CATalog?
[SENSe<Ch>:]CORRection:CONNection:DELete
```
## **4.4.3.9 Calibration Kits (Dialog)**

The "Calibration Kits" dialog shows the available calibration kits for the different connector types. It is also used for cal kit and cal kit file management.

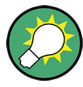

# **Related information**

Refer to the following sections:

- See also [chapter 3.5.2, "Calibration Standards and Calibration Kits", on page 75](#page-90-0)
- [chapter 3.5.2.4, "Cal Kit Files", on page 79](#page-94-0)
- [chapter 3.5.2.2, "Cal Kit Parameter Types", on page 78](#page-93-0)
- [chapter 4.4.3.8, "Cal Connector Types \(Dialog\)", on page 248](#page-263-0)

**Access:**CHANNEL > CAL > Calibration > Cal Kits ...

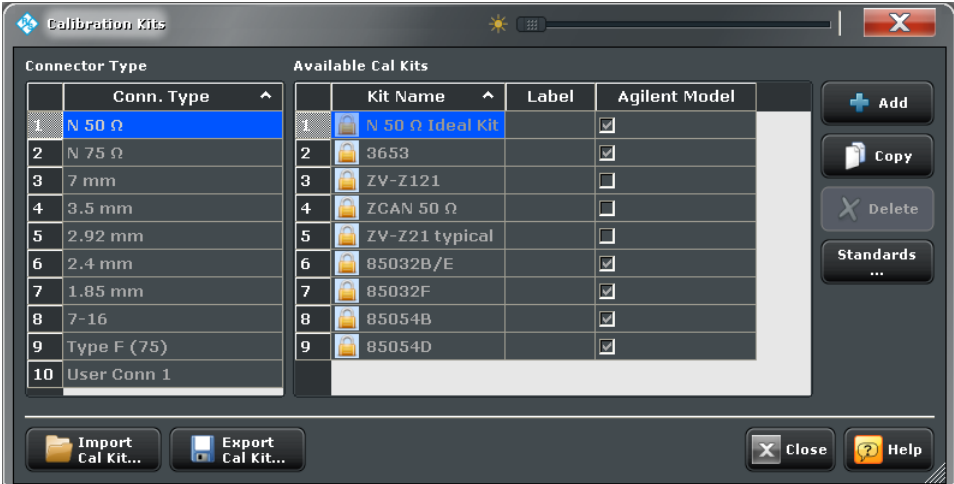

<span id="page-266-0"></span>The contents of the "Available Cal Kits" table vary, depending on the selected "Connector Type". The table may also contain kits with ideal or typical parameter values; see [Cal Kit](#page-93-0) [Parameter Types](#page-93-0). The "Agilent Model" is an optional scheme to characterize the offset parameters of the standards; see ["Offset Parameters" on page 254.](#page-269-0)

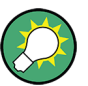

## **Cal kit labels**

Assigning a label to user-defined calibration kits is optional. However, the label is displayed in many dialogs and can provide useful information about the kit, e.g. its serial number. It is even possible to assign several calibration kits with the same name, distinguished by their label, to a common connector type. See also [chapter 6.3.14.5,](#page-551-0) ["\[SENSe:\]CORRection:CKIT... with Labels", on page 536.](#page-551-0)

#### **Add / Copy / Delete / Standards...**

The buttons in the right part of the dialog are used to manage calibration kits:

- "Add" creates a new cal kit file for the selected connector type.
- "Copy" creates a new cal kit file based on the contents of an existing cal kit file.
- "Delete" deletes an imported or user-defined cal kit file.
- "Standards..." opens the "Kit Standards" dialog. This dialog shows the contents of the cal kit file. For user-defined or imported kits, you can modify the contents. See chapter 4.4.3.10, "Kit Standards (Dialog)", on page 251.

#### SCPI command:

The following two commands create new calibration kits and modify calibration kits:

[\[SENSe:\]CORRection:CKIT:<ConnType>:SELect](#page-545-0) [\[SENSe:\]CORRection:CKIT:<StandardType>](#page-548-0)

[\[SENSe:\]CORRection:CKIT:DELete](#page-546-0)

Query connector types and calibration kits:

[\[SENSe<Ch>:\]CORRection:CONNection:CATalog?](#page-576-0) [\[SENSe:\]CORRection:CKIT:CATalog?](#page-546-0)

### **Import / Export**

The buttons below the "Connector Type" list are used to store cal kit data to a file and to re-load previously stored cal kit files. By default, calibration kit files are stored in the C:\Users\Public\Documents\Rohde-Schwarz\Vna\Calibration directory; see [chapter 3.5.2.4, "Cal Kit Files", on page 79.](#page-94-0)

#### SCPI command:

[MMEMory:LOAD:CKIT](#page-516-0) on page 501 [MMEMory:STORe:CKIT](#page-528-0) on page 513

# **4.4.3.10 Kit Standards (Dialog)**

The "Kit Standards" shows the calibration standards in a selected calibration kit. It is also used to modify the contents of a user-defined kit.

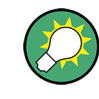

# **Related information**

Refer to the following sections:

- [chapter 3.5.2.4, "Cal Kit Files", on page 79](#page-94-0)
- [chapter 4.4.3.9, "Calibration Kits \(Dialog\)", on page 250](#page-265-0)
- [chapter 3.5.2.1, "Calibration Standard Types", on page 76](#page-91-0)

**Access:**CHANNEL > CAL > Calibration > Cal Kits ... > Standards ...

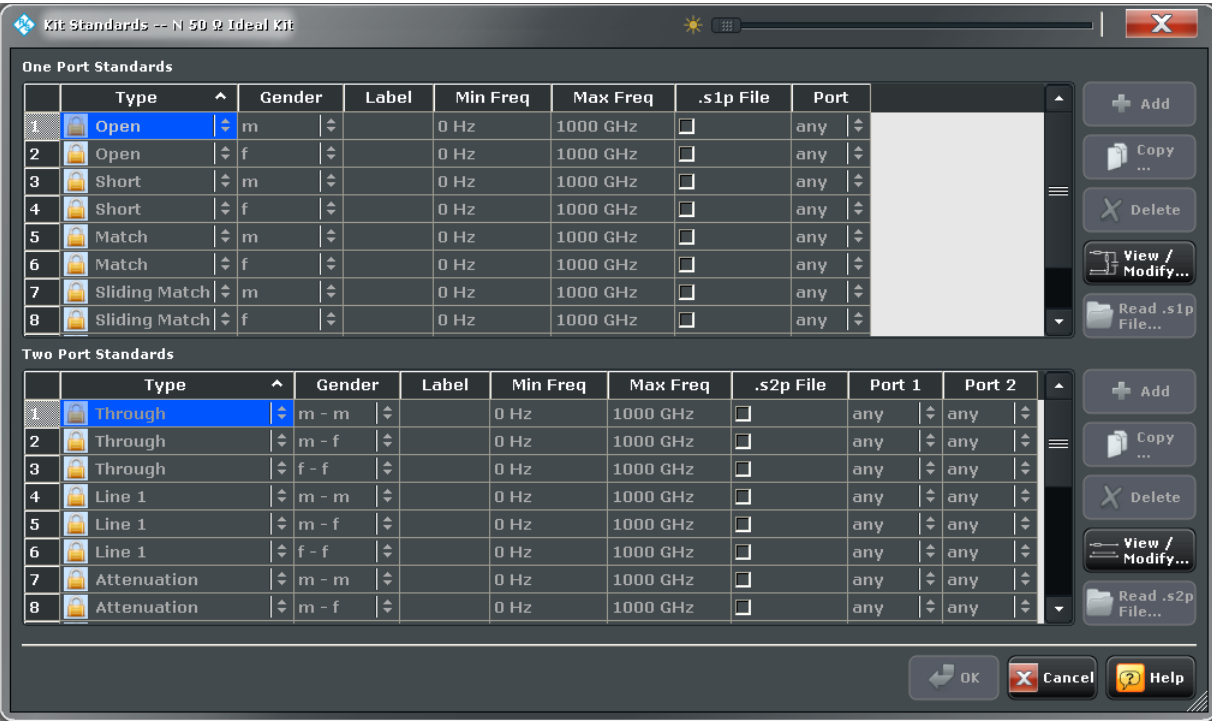

One port and two port standards are listed in two separate tables. Most of the buttons on the right side are available only if the "Kit Standards" dialog was opened for a user-defined calibration kit.

## **Table Columns**

The standard table contain the following information:

- "Type" and "Gender" describe the calibration standard type; for an overview see [chapter 3.5.2.1, "Calibration Standard Types", on page 76.](#page-91-0)
- "Label" is a user defined name of the standard. The label can help you identify a standard or distinguish different standards with similar parameters.
- "Min Freq" and "Max Freq" define the rated frequency range of the standard. During calibration, the analyzer checks whether the sweep range is within the validity range of all measured standards and possibly generates a warning.
- ".s1p File" and ".s2p File" define whether the characteristics of the standard are described by a Touchstone file rather than by a circuit model from which the R&S ZNC can calculate the S-parameters. See ["Read .s<n>p File..." on page 253](#page-268-0) and [chapter 4.4.3.11, "View / Modify Cal Kit Standards \(Dialog\)", on page 253](#page-268-0).

<span id="page-268-0"></span>"Port" defines whether the standard can be connected to any analyzer port or to just one port (for one-port standards) or a pair of ports (for two-port standards). Standards with unrestricted port assignment ("any") are stored with their gender. When a connector type and calibration kit is selected for the calibration, the analyzer checks whether the kit contains the necessary standard types and whether the standards have the right gender.

Standards with restricted port assignment are always assumed to have the gender that is appropriate for the calibrated port. The **port assignment** is stored in the calibration kit file, instead of the gender. During the calibration, the analyzer checks whether the cal kit contains the necessary standard types for the required ports.

SCPI command:

[\[SENSe:\]CORRection:CKIT:<StandardType>](#page-548-0) [\[SENSe:\]CORRection:CKIT:<ConnType>:SELect](#page-545-0)

#### **Add / Copy / Delete / View / Modify...**

The buttons in the right part of the dialog are used to manage standards:

- "Add" adds a new standard to the calibration kit. The properties of the standard can be edited in the table.
- "Copy" creates a new standard based on the properties of an existing standard.
- "Delete" deletes the selected standard.
- "View / Modify ..." opens the "View / Modify Cal Kit Standards" dialog. This dialog shows the circuit model for the selected standard. For user-defined standard, you can modify the circuit model parameters. See chapter 4.4.3.11, "View / Modify Cal Kit Standards (Dialog)", on page 253.

SCPI command:

[\[SENSe:\]CORRection:CKIT:<StandardType>](#page-548-0) [\[SENSe:\]CORRection:CKIT:<ConnType>:SELect](#page-545-0)

#### **Read .s<n>p File...**

Opens a file selection dialog where you can select a Touchstone file containing the reflection or transmission S-parameters for the standard. The R&S ZNC uses the imported S-parameters rather than the circuit model to characterize the standard, if ".s<n>p File" is checked in the standard table. The appropriate file type (\*.s1p for one-port standards and \*.s2p for two-port standards) is selected automatically.

SCPI command:

[\[SENSe:\]CORRection:CKIT:CATalog?](#page-546-0)

#### **4.4.3.11 View / Modify Cal Kit Standards (Dialog)**

The "View / Modify Cal Kit Standards" dialog shows the circuit model for a selected calibration standard. It is also used to define or edit the circuit model (offset and load) parameters for a user-defined standard.

<span id="page-269-0"></span>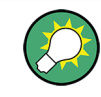

## **Related information**

Refer to the following sections:

- [chapter 3.5.2.4, "Cal Kit Files", on page 79](#page-94-0)
- [chapter 4.4.3.10, "Kit Standards \(Dialog\)", on page 251](#page-266-0)
- [chapter 3.5.2.1, "Calibration Standard Types", on page 76](#page-91-0)

**Access:**CHANNEL > CAL > Calibration > Cal Kits ... > Standards ... > View / Modify

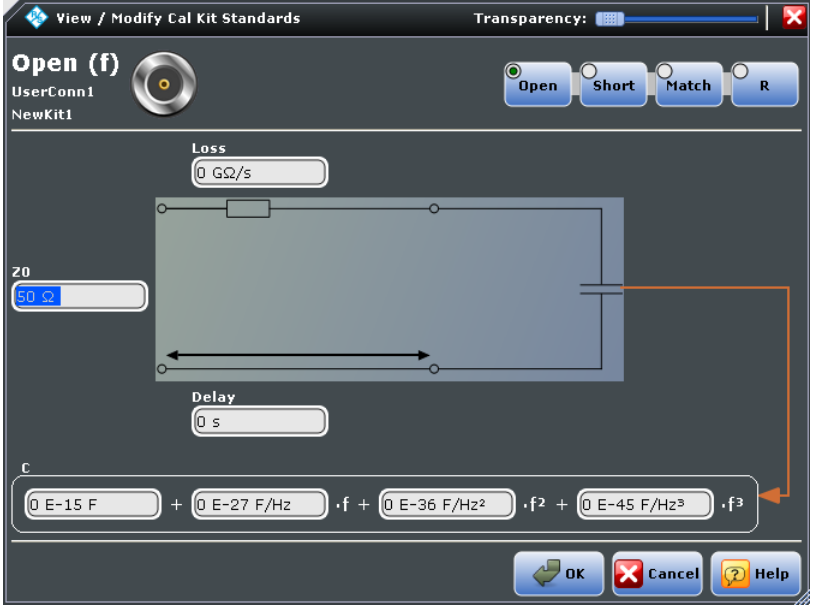

The diagram in the "View / Modify Cal Kit Standards" dialog depends on the standard type for which the dialog was opened. Moreover, it is possible to modify the circuit model using the buttons in the upper right of the dialog.

## **Offset Parameters**

The entries on the left-hand side specify the offset parameters for the transmission lines of the selected calibration standard.

The offset parameters depend on whether or not the circuit model is defined in "Agilent Mode" (see [chapter 4.4.3.8, "Cal Connector Types \(Dialog\)", on page 248](#page-263-0)):

- If "Agilent Mode" is active, then the standard is characterized by its "Delay" (in s), its characteristic impedance Z $_{0}$  (in Ω) and its "Offset Loss" (in GΩ).
- If "Agilent Mode" is switched off, then the standard is characterized by the R&S ZVRcompatible parameters "Electrical Length" (in m), its "Char. Impedance" (in  $Ω$ ) and its "Loss" (in dB/sqrt(GHz)). The loss is zero and not editable as long as the electrical length is zero.

Both parameter sets are closely related. The "Electrical Length" is proportional to the "Delay";  $Z_0$  corresponds to the "Char. Impedance". Moreover the analyzer converts an Agilent-type "Offset Loss" into a ZVR-type Loss and vice versa using the "Relative Permittivity"  $\varepsilon$ <sub>r</sub> for the selected connector type.

<span id="page-270-0"></span>See also description of the offset parameters in [chapter 3.5.2.1, "Calibration Standard](#page-91-0) [Types", on page 76.](#page-91-0)

SCPI command: [\[SENSe:\]CORRection:CKIT:<ConnType>:SELect](#page-545-0)

### **Load Parameters**

The entries on the right-hand side or across the bottom of the "View / Modify Cal Kit Standards" dialog specify the load parameters for a particular calibration standard describing its terminal impedance.

The circuit model for the load consists of capacitance C which is connected in parallel to an inductance L and a resistance R, both connected in series.

- "R" is the constant resistive contribution. It is possible to select a special value ("Open" for  $\infty$  Ω so that the inductance coefficients are irrelevant. "Short" for 0 Ω. Match for the reference impedance of the current connector type) or set any resistance R.
- The fringing capacitance C and the residual inductance L are both assumed to be frequency-dependent and approximated by the first four terms of the Taylor series around  $f = 0$  Hz.

See also description of the load parameters for the different standard types in [chap](#page-91-0)[ter 3.5.2.1, "Calibration Standard Types", on page 76.](#page-91-0)

SCPI command:

[\[SENSe:\]CORRection:CKIT:<ConnType>:SELect](#page-545-0)

# **4.4.3.12 Characterize Cal Unit (Dialog)**

The "Characterize Cal Unit" dialog displays the properties of the connected cal units, provides control elements for characterization file management, and starts the characterization wizard.

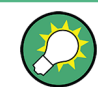

# **Background information**

Refer to [chapter 3.5.5.3, "Characterization of Calibration Units", on page 85.](#page-100-0)

A cal unit characterization can be performed in a frequency sweep. The "Characterize Cal Unit" dialog is unavailable while a power, CW Mode, or time sweep is active. The analyzer always uses a fixed source power of –10 dBm to acquire the characterization data.

**Access:** CHANNEL > CAL > Cal Devices > Characterize Cal Unit...

Channel Settings

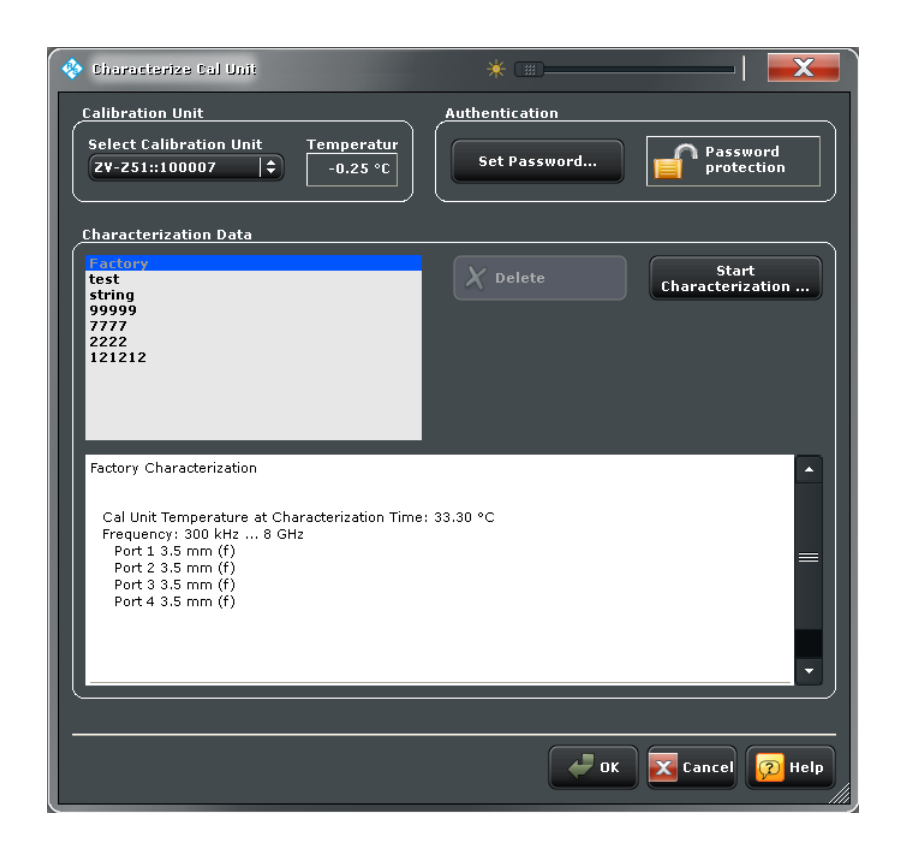

## **Calibration Unit**

Displays the connected calibration units. The R&S ZNC auto-detects all calibration units which are connected to one of its USB ports. If several cal units are connected, one of them must be selected for characterization (active cal unit).

SCPI command:

[SYSTem:COMMunicate:RDEVice:AKAL:ADDRess:ALL?](#page-648-0) [SYSTem:COMMunicate:RDEVice:AKAL:ADDRess](#page-648-0)

### **Authentication / Set Password**

Set a password to protect the characterization dialog and the "Start Characterization" wizard from unauthorized access and operation. "Set Password" opens a dialog to enter the password and activate password protection at the next time the "Characterize Cal Unit" dialog is opened. Enter an empty string (no password) to deactivate password protection.

**Tip:** A password also blocks a switchover of the active characterization during calibration; see ["Characterization" on page 233.](#page-248-0)

SCPI command:

[\[SENSe:\]CORRection:COLLect:AUTO:CKIT:PASSword](#page-561-0)

#### **Characterization Data**

Displays all characterizations which are stored in the active cal unit. The "Factory" characterization is available for all calibration units; it ensures an accurate calibration for all standard applications.

The properties of the selected characterization are shown below the list. "Delete" deletes the selected characterization file; "Start Characterization" opens the characterization wizard to create a new characterization.

SCPI command:

```
SYSTem:COMMunicate:RDEVice:AKAL:CKIT:CATalog?
SYSTem:COMMunicate:RDEVice:AKAL:CKIT:STANdard:CATalog?
SYSTem:COMMunicate:RDEVice:AKAL:SDATa?
```
### **4.4.3.13 Characterization Wizard**

The "Characterization" wizard guides you through the automatic characterization of a calibration unit.

The guided characterization consists of the following steps:

- 1. **Characterization:** Select the characterized ports and cal unit standards and initiate the characterization sweeps.
- 2. **Save Characterization Data:** Save the characterization data to an internal file on the calibration unit.

### **Characterization**

Selects the calibration type as well as the characterized cal unit ports and initiates the necessary characterization sweeps.

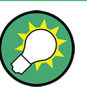

## **Characterization procedure**

To acquire accurate characterization data, the test setup must be properly calibrated before you start the characterization wizard. Use the calibration type that you wish to perform with your new cal unit characterization; see [chapter 3.5.5.3, "Characterization of](#page-100-0) [Calibration Units", on page 85.](#page-100-0)

**Access:** CHANNEL > CAL > Cal Devices > Characterize Cal Unit... > Start Characterization...

Channel Settings

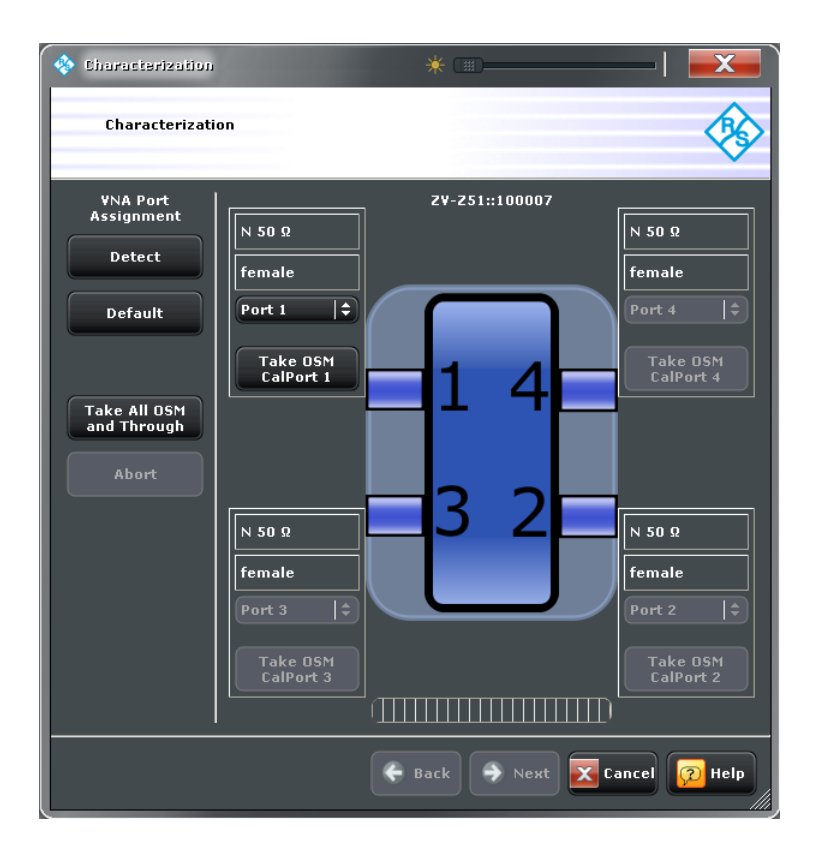

## **VNA Port Assignment**

Defines the assignment between network analyzer (VNA) ports and cal unit ports. In the "Default" assignment, VNA ports and cal unit port numbers match. If you decide to use a different assignment, you can auto-detect the actual assignment ("Detect") or enter the analyzer port numbers manually. Auto-detection may fail e.g. because of a high attenuation in the signal path.

SCPI command:

[\[SENSe<Ch>:\]CORRection:COLLect:AUTO](#page-559-0) [\[SENSe<Ch>:\]CORRection:COLLect:AUTO:PORTs](#page-561-0) [\[SENSe:\]CORRection:COLLect:AUTO:PORTs:CONNection?](#page-562-0)

## **Take OSM ... / Take All OSM and Through**

Starts a calibration sweep for the selected port(s). "Take All OSM and Through" initiates a series of calibration sweeps; the R&S ZNC acquires a full set of one-port and two-port data. This is required for the transmission normalizations and for a "One Path Two Ports" calibration; see ["Dependency between calibration types and characterization](#page-101-0) [data" on page 86](#page-101-0).

SCPI command:

```
[SENSe<Ch>:]CORRection:COLLect:AUTO
[SENSe<Ch>:]CORRection:COLLect:AUTO:PORTs
[SENSe:]CORRection:COLLect:AUTO:PORTs:CONNection?
```
# **Next**

Proceeds to the second dialog in the characterization wizard ("Save Characterization Data"). Next is available as soon as the R&S ZNC has acquired characterization data for a single port.

# **Save Characterization Data**

Saves the characterization data to an internal file on the calibration unit.

**Access:** CHANNEL > CAL > Cal Devices > Characterize Cal Unit... > Start Characterization...

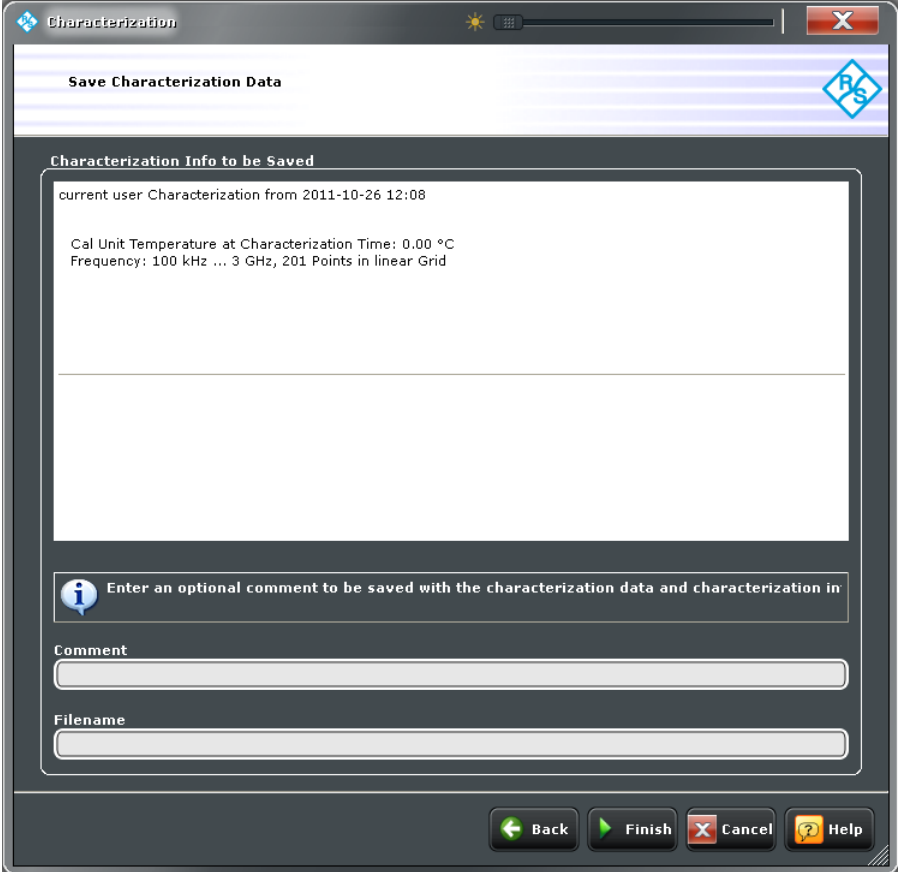

# **Comment / Filename / Finish**

Selects a characterization file name to reference the characterization data set in the "Characterize Cal Unit" and "Calibration Unit" dialogs and a comment, to be written into the characterization file. A file name is required before you can "Finish" the characterization wizard and store the data.

SCPI command:

[\[SENSe:\]CORRection:COLLect:AUTO:CKIT](#page-560-0)

# **4.4.3.14 Calibration > Pwr Cal Settings**

Provides access to all functions for power meter and power calibration data handling (transmission coefficients). Power calibration of the R&S ZNC is a fully menu-guided process.

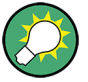

### **Efficient power calibration procedure**

- For standard applications, open the "Start Cal" tab and tap "Scalar Power Cal > Power Cal..." to perform the necessary calibration sweeps with default power calibration settings. You do not need any of the buttons in the "Pwr Cal Settings" tab.
- Tap "Cal Power ..." if you use an amplifier between the source port and the DUT.
- Tap "Transmission Coefficients ..." if you want to modify the power calibration procedure.

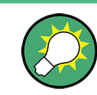

# **Background information**

Refer to [chapter 3.5.6, "Scalar Power Calibration", on page 86](#page-101-0).

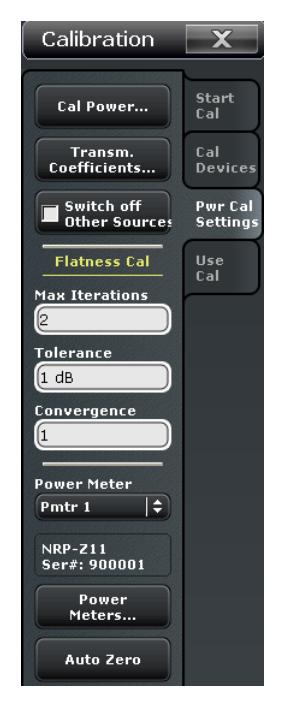

## **Access:** CHANNEL > CAL key or Alt + Shift + P

The "Calibration" buttons open the following dialogs:

- **Cal Power...:** See [chapter 4.4.3.15, "Modify Cal Power \(Dialog\)", on page 262](#page-277-0)
- **Transmission Coefficients...:** See [chapter 4.4.3.16, "Power Meter Transmission](#page-278-0) [Coefficients \(Dialog\)", on page 263](#page-278-0)
- **Power Meters...:** See [chapter 3.7.4, "External Power Meters", on page 103](#page-118-0)

### **Switch Off All Other Sources**

Ensures that the power at all sources except the calibrated source is switched off during the calibration. This is advisable especially if the measurement involves a combination of different signals.

SCPI command:

[SOURce<Ch>:POWer<PhyPt>:CORRection:OSOurces\[:STATe\]](#page-631-0)

#### **Flatness Cal > Total Readings**

Sets a limit for the number of calibration sweeps. See also ["Calibration procedure"](#page-102-0) [on page 87](#page-102-0).

SCPI command:

[SOURce<Ch>:POWer<PhyPt>:CORRection:NREadings](#page-631-0) [SOURce<Ch>:POWer<PhyPt>:CORRection:COLLect:AVERage\[:COUNt\]](#page-628-0)

## **Flatness Cal > Tolerance**

Defines the maximum deviation of the measured power from the cal power. The calibration procedure is stopped if the number of "Total Readings" is reached or if the measured power is within the "Tolerance".

SCPI command:

[SOURce<Ch>:POWer<PhyPt>:CORRection:COLLect:AVERage:NTOLerance](#page-628-0)

#### **Flatness Cal > Convergence**

Modifies the amount of power correction for each of the flatness calibration sweeps. The power correction in each sweep, as controlled by the calibrated reference receiver (awave receiver), is multiplied by the selected convergence factor. With a convergence factor larger (smaller) than 1, the source power correction after each flatness calibration step is larger (smaller) than the measured deviation from the desired power.

For analyzer test ports, a convergence factor 1 is appropriate. Convergence factors different from 1 may be indicated for external generator ports which show a nonlinear behavior. In general, it is recommendable to start the calibration with a convergence factor 1 and choose smaller values (0.8 ... 0.4) in case that the iteration fails. Inappropriate convergence factors can slow down the flatness calibration or even prevent convergence.

SCPI command: [SOURce<Ch>:POWer<PhyPt>:CORRection:COLLect:CFACtor](#page-629-0)

#### **Power Meter**

Shows a list of all power meters that have been properly configured and are available for the power calibration of a source port. The last configured power meter is selected by default. See ["Configured Devices" on page 316](#page-331-0).

SCPI command: [SOURce:POWer:CORRection:PMETer:ID](#page-632-0)

## **Auto Zero**

Initiates an automatic zeroing procedure of the power meter; see ["Zeroing"](#page-119-0) [on page 104](#page-119-0).

SCPI command:

[SYSTem:COMMunicate:RDEVice:PMETer<Pmtr>:AZERo](#page-652-0)

## <span id="page-277-0"></span>**4.4.3.15 Modify Cal Power (Dialog)**

The "Modify Cal Power" dialog adjusts the target power for the power calibration (cal power), in particular for test setups with external attenuators or amplifiers, and defines the target power for the reference receiver calibration.

The diagram in the center of the dialog visualizes the settings and results below.

**Access:** CHANNEL > CAL > Pwr Cal Settings > Cal Power...

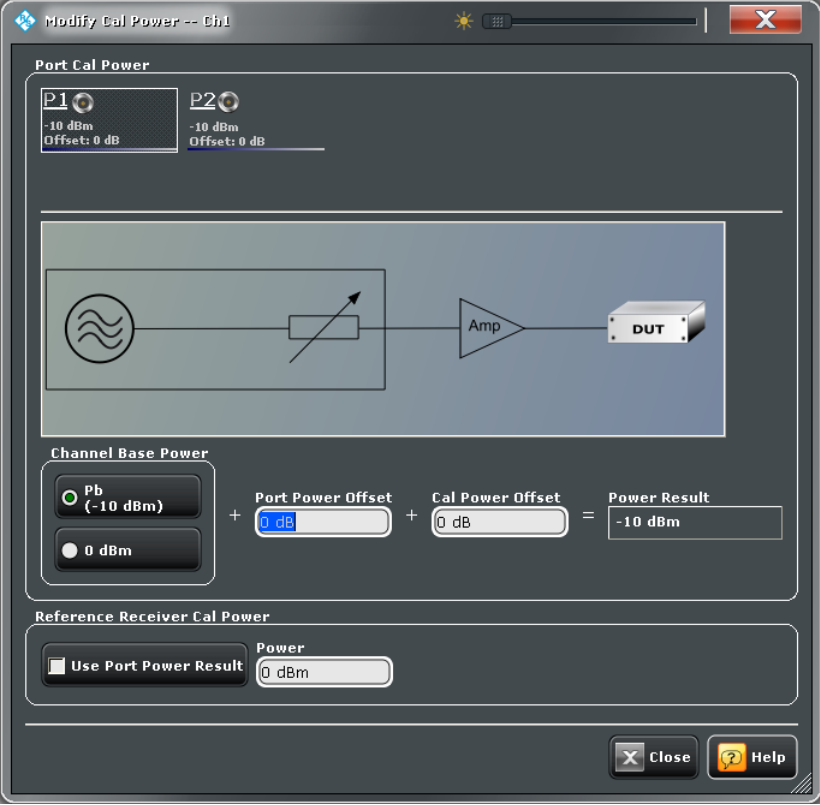

## **Port Overview**

The dialog shows all source ports of the network analyzer. Each port is displayed with the current "Power Result" at the input of the DUT (in dBm) and offset (i.e. the "Cal Power Offet" in dB).

SCPI command:

```
SOURce<Ch>:POWer<PhyPt>[:LEVel][:IMMediate]:OFFSet
SOURce<Ch>:POWer<PhyPt>:CORRection:LEVel:OFFSet
```
# **Port Power Offset**

Defines a port-specific offset to the channel base power. The actual output power at the port is equal to the channel base power  $P_b$  ("CHANNEL > POWER BW AVG > Power > ...") plus the "Port Power Offset". It is equal to the "Port Power Offset" (converted into dBm) if "0 dBm" is selected instead of  $P_b$ .

<span id="page-278-0"></span>For power sweep and the selection  $P_b$ , the actual port power varies across the sweep; for other configurations the port power is constant.

SCPI command: [SOURce<Ch>:POWer<PhyPt>\[:LEVel\]\[:IMMediate\]:OFFSet](#page-640-0)

#### **Cal Power Offset**

For power calibrations only (not supported in the current firmware version): Specifies a gain (positive values) or an attenuation (negative values) in the signal path between the source port and the calibrated reference plane. With a "Cal Power Offset" of n dB, the target power at the reference plane (cal power) is equal to the actual output power at the port plus n dB. The "Cal Power Offset" has no impact on the source power.

### **Example: Use of an amplifier in the signal path**

Assume that a DUT requires a constant input power of +25 dBm, and that the measurement path contains an amplifier with a 30 dB gain. After a reset of the analyzer the channel power  $P_b$  is  $-10$  dBm. With a "Port Power Offset" of +5 dB at the calibrated source port and a "Cal Power Offset" of +30 dB, the source power calibration ensures that the constant input power of +25 dBm is maintained across the entire sweep range. The actual output power of the analyzer is –5 dBm.

Notice that a power calibration with an appropriate "Cal Power Offset" will automatically prevent excess input levels at the DUT.

#### SCPI command:

[SOURce<Ch>:POWer<PhyPt>:CORRection:LEVel:OFFSet](#page-638-0)

#### **Reference Receiver Cal Power**

Defines the source power which the R&S ZNC uses to perform the first calibration sweep of the source power calibration. In this first sweep, the power meter reading is used to calibrate the reference receiver of the calibrated port; the following calibration sweeps are based solely on the reference receiver (see ["Calibration procedure" on page 89\)](#page-104-0).

The accuracy of the source power calibration depends on the the power meter's measurement accuracy, therefore it is advantageous to select a reference receiver cal power at which the power meter provides a maximum accuracy. Otherwise your can use equal port cal power and reference receiver cal power values.

# **Note: Risk of damage due to high power settings**

If an external device (e.g. an amplifier) is connected between the calibrated test port and the power meter, ensure that the reference receiver cal power does not exceed the maximum input power of this device.

SCPI command:

[SOURce<Ch>:POWer<PhyPt>:CORRection:PPOWer](#page-632-0) [SOURce<Ch>:POWer<PhyPt>:CORRection:PSELect](#page-633-0)

#### **4.4.3.16 Power Meter Transmission Coefficients (Dialog)**

The "Power Meter Transmission Coefficients" dialog allows you to modify the scalar power calibration data in order to account for an additional two-port device in the test setup with known transmission coefficients. Configuration of the transmission coefficients and activation are independent from each other.

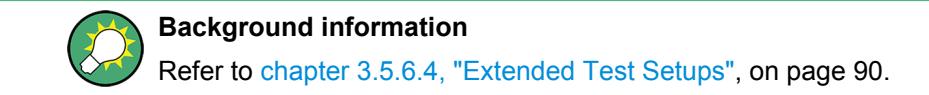

**Access:** CHANNEL > CAL > Pwr Cal Settings > Transm. Coefficients...

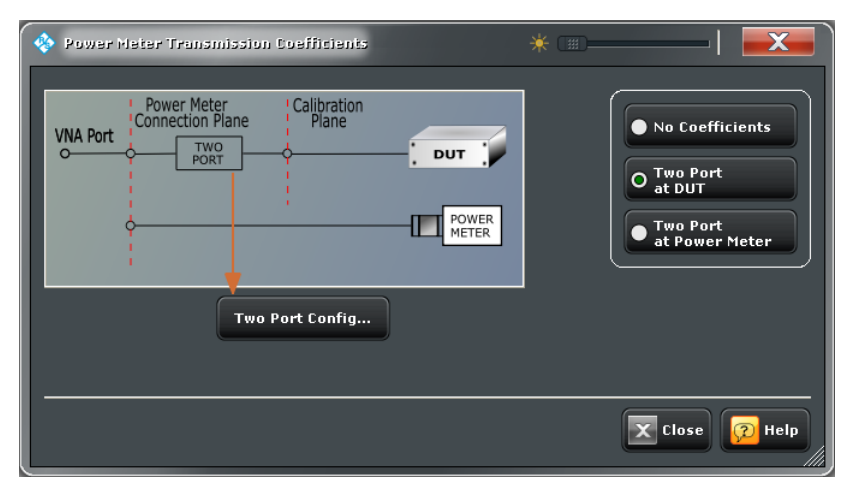

#### **Test Setup**

Selects a test setup with an additional two port in front of the DUT (during the measurement) or in front of the power meter (during power calibration). "No Coefficients" disables the transmission coefficients but does not delete the entries in the "Two Port Configuration" dialog.

SCPI command:

[SOURce<Ch>:POWer<PhyPt>:CORRection:TCOefficient\[:STATe\]](#page-637-0) [SOURce<Ch>:POWer<PhyPt>:CORRection:TCOefficient:CALibration](#page-633-0)

#### **Two Port Config...**

Opens the "Two Port Configuration" dialog to define transmission coefficients for the "Two Port at DUT" and the "Two Port at Power Meter" test setups. The button is disabled if "No Coefficients" is active. See chapter 4.4.3.17, "Two Port Configuration (Dialog)", on page 264.

# **4.4.3.17 Two Port Configuration (Dialog)**

The "Two Port Configuration" dialog defines the transmission characteristics of an additional two-port in the calibrated frequency range.

**Access:** CHANNEL > CAL > Pwr Cal Settings > Transm. Coefficients... > Two Port Config...

Channel Settings

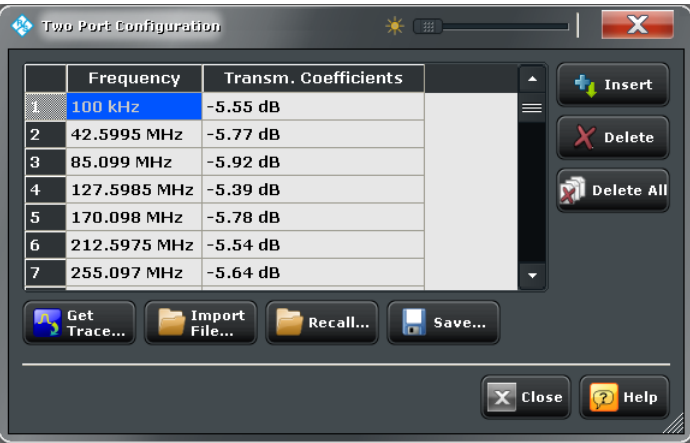

### **Transmission Coefficients; Insert / Delete / Delete All**

The required two-port information is a list of transmission coefficients at different frequency values (power loss list). The buttons in the dialog provide different ways of creating and modifying the list. Use "Insert", "Delete", "Delete All" to edit the list manually.

In a power, time or CW mode sweep, one point at the fixed CW frequency is sufficient. In a frequency sweep it is possible to enter several coefficients to account for a frequencydependent attenuation. Transmission coefficients are interpolated between the frequency points and extrapolated, if necessary. If no transmission coefficient is defined at all, the R&S ZNC assumes a 0 dB attenuation across the entire frequency range, which is equivalent to an ideal through connection or no "No Coefficients".

#### SCPI command:

[SOURce<Ch>:POWer<PhyPt>:CORRection:TCOefficient:INSert<ListNo>](#page-637-0) [SOURce<Ch>:POWer<PhyPt>:CORRection:TCOefficient:DEFine<ListNo>](#page-635-0) [SOURce<Ch>:POWer<PhyPt>:CORRection:TCOefficient:COUNt?](#page-635-0) [SOURce<Ch>:POWer<PhyPt>:CORRection:TCOefficient:DELete<ListNo>\[:](#page-636-0) [DUMMy\]](#page-636-0)

[SOURce<Ch>:POWer<PhyPt>:CORRection:TCOefficient:DELete<ListNo>:](#page-636-0) [ALL](#page-636-0)

### **Get Trace...**

Opens a selection box containing all traces in the active recall set. The "dB Mag" values of the selected trace are used to define the transmission coefficients. Notice that if you combine different channels with different sweep points, the analyzer may have to interpolate or extrapolate the transmission coefficients.

### SCPI command:

[SOURce<Ch>:POWer<PhyPt>:CORRection:TCOefficient:FEED](#page-636-0) [on page 621](#page-636-0)R&S ZNC

### **Import File...**

Imports the transmission coefficients from a trace file. The imported file must be either in Touchstone  $(*.s < n > p)$  or in  $*.c s v$  format; see also [chapter 3.4.2, "Trace Files",](#page-79-0) [on page 64](#page-79-0).

SCPI command: [MMEMory:LOAD:CORRection:TCOefficient](#page-521-0)

## **Recall... / Save...**

You can save the displayed power loss list to a power meter correction list file with extension (\*.pmcl) and re-load it in later sessions.

SCPI command:

[MMEMory:LOAD:CORRection:TCOefficient](#page-521-0) [MMEMory:STORe:CORRection:TCOefficient](#page-529-0)

# **4.4.3.18 Calibration > Use Cal**

Provides access to all functions for automatic or manual calibration and for calibration kit management. Calibration is a fully menu-guided process.

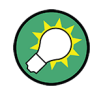

# **Background information**

Refer to the following sections:

● [chapter 3.5, "Calibration", on page 67](#page-82-0)

### **Access:** CHANNEL > CAL key or Alt + Shift + P

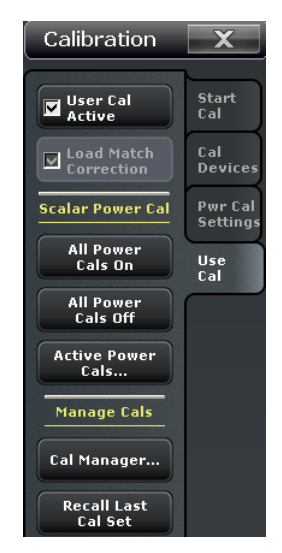

The "Use Cal" buttons open the following dialogs:

- **Active Power Cals...:** See [chapter 4.4.3.19, "Active Power Cals \(Dialog\)",](#page-282-0) [on page 267](#page-282-0)
- **Cal Manager...:** See [chapter 4.4.3.20, "Calibration Manager \(Dialog\)",](#page-283-0) [on page 268](#page-283-0)

# <span id="page-282-0"></span>**User Cal Active**

Activates or deactivates the system error correction in the active channel. "User Cal Active" is available only if a valid system error correction is available for the active channel; see "Channel State" in [chapter 4.4.3.20, "Calibration Manager \(Dialog\)",](#page-283-0) [on page 268](#page-283-0).

**Note:** A label "Cal Off" appears behind the trace list if the system error correction is switched off; see also [chapter 3.5.4, "Calibration Labels", on page 81](#page-96-0). The calibration status of each channel and trace appears in the setup information ("SYSTEM > SETUP > Info... > Setup").

SCPI command: [\[SENSe<Ch>:\]CORRection\[:STATe\]](#page-587-0)

## **All Power Cals On / Off**

Activates or deactivates all scalar power calibrations in the active channel. "All Power Cals On" is available only if a valid power calibration is available for the active channel, but not active; see "Channel State" in [chapter 4.4.3.20, "Calibration Manager \(Dialog\)",](#page-283-0) [on page 268](#page-283-0).

**Note:** A label "PCal Off" appears behind the trace list of a wave quantitiy or a ratio if the power calibration is switched off; see also [chapter 3.5.6.3, "Power Calibration Labels",](#page-104-0) [on page 89](#page-104-0). The calibration status of each channel and trace appears in the setup information ("SYSTEM > SETUP > Info... > Setup").

SCPI command:

[\[SENSe<Ch>:\]CORRection:PCAL](#page-584-0)

# **Recall Last Cal Set**

Loads and activates the recall set for which the last calibration was performed. If the last calibrated setup is already active, nothing is changed. The calibrated setups are automatically stored in the

C:\Users\Public\Documents\Rohde-Schwarz\Vna\Calibration\ RecallSets directory. A message box pops up if the directory is empty, e.g. because no calibration was performed yet.

SCPI command:

n/a

#### **4.4.3.19 Active Power Cals (Dialog)**

The "Active Power Cals" shows the power calibrations for the active channel, enables and disables power calibrations.

**Access:** CHANNEL > CAL > Power Cal > Active Power Cals...

<span id="page-283-0"></span>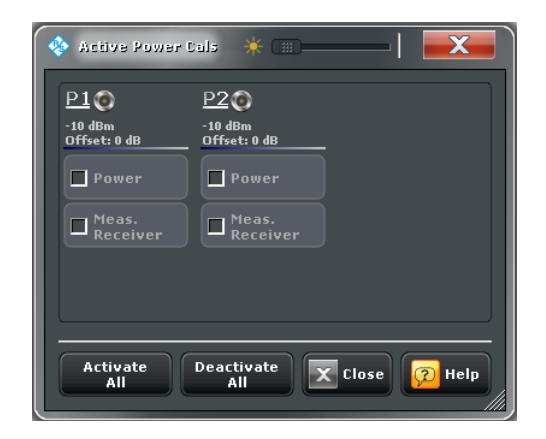

### **Port Overview**

Shows all source ports together with the possible power calibrations. Either a source power calibration ("Power") or a measurement receiver calibration ("Meas. Receiver") can be performed at each analyzer port P1 ... PN.

Power calibrations can be enabled or disabled after the necessary calibration data has been acquired; see [chapter 4.4.3.4, "Power Cal \(Port Overview\)", on page 243](#page-258-0).

# SCPI command:

[SOURce<Ch>:POWer<PhyPt>:CORRection:STATe](#page-633-0) [\[SENSe<Ch>:\]CORRection:POWer<PhyPt>\[:STATe\]](#page-586-0) [\[SENSe<Ch>:\]CORRection:PCAL](#page-584-0)

# **4.4.3.20 Calibration Manager (Dialog)**

The "Calibration Manager" dialog stores system error correction data to the cal pool and assigns stored correction data to channels.

See also [chapter 3.5.3, "Calibration Pool and Calibration States", on page 81](#page-96-0).

**Access:**CHANNEL > CAL > Calibration > Cal Manager ...

Channel Settings

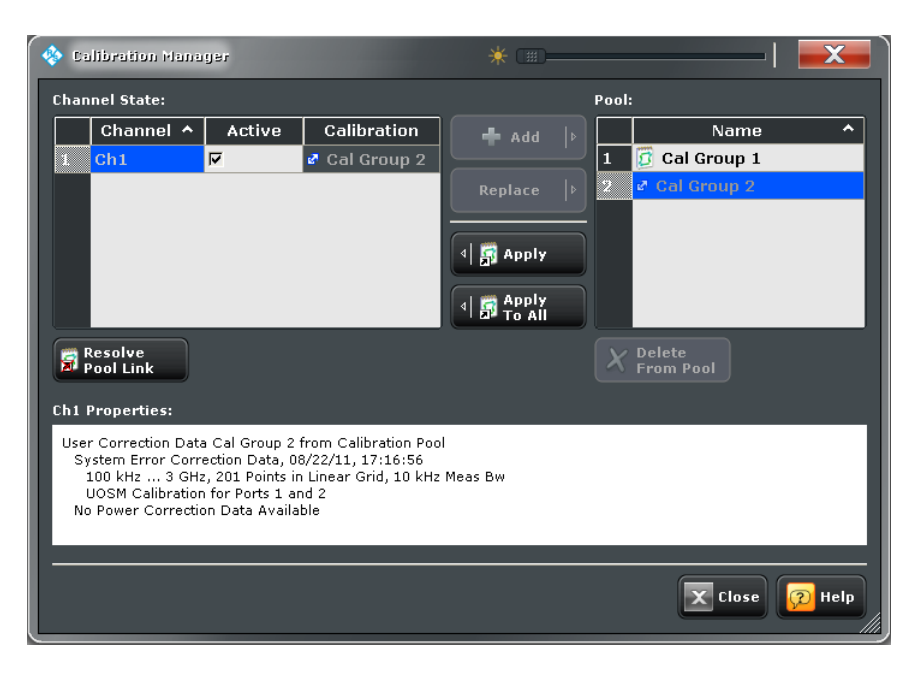

A warning appears before a calibration in the pool is overwritten by the new calibration. To continue the calibration confirm by using button "Overwrite current File?" or ["Resolve](#page-285-0) [Pool Link" on page 270](#page-285-0).

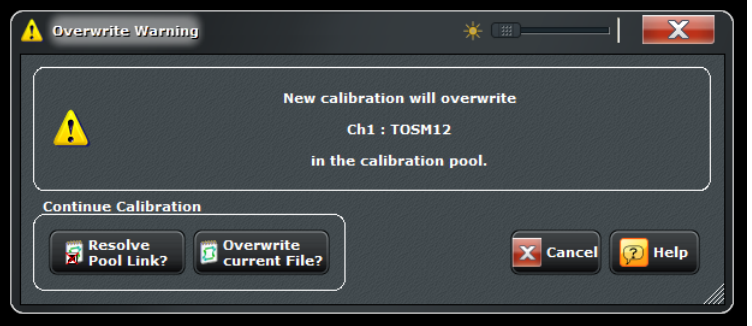

## **Channel State**

The "Channel State" table shows all channels in the active recall set, together with their calibration state. Channels can use either the active channel calibration or a previously stored system error correction data set (cal group). If the calibration is not active, the factory system error correction is used.

**Note:** If a new calibration is performed for a channel assigned to a cal group (marked as "<CalGroup>"), the correction data overwrites the cal group data, so the new calibration will affect all channels assigned to the cal group.

SCPI command: n/a

### **Add / Replace / Apply / Apply to All**

The buttons between the tables are used to modify the calibration pool and apply calibration data sets (cal groups) to channels:

"Add" copies the correction data of the selected channel to the cal pool, generating a new pool member (cal group).

- <span id="page-285-0"></span>"Replace" overwrites a cal group with new correction data.
- "Apply" assigns the selected cal group to the selected channel.
- "Apply to All" assigns the selected cal group to all channels in the "Channel State" table.

SCPI command:

[MMEMory:STORe:CORRection](#page-529-0) [MMEMory:LOAD:CORRection](#page-519-0) [MMEMory:LOAD:CORRection:MERGe](#page-519-0)

### **Pool / Delete from Pool**

The "Pool" table shows all correction data sets  $\langle$ CalGroup name>.cal in the directory C:\Users\Public\Documents\Rohde-Schwarz\Vna\Calibration\Data. "Delete from Pool" deletes a cal group file.

SCPI command:

[MMEMory:DELete:CORRection](#page-515-0)

# **Resolve Pool Link**

Deletes the link between the selected channel <Channel> and the cal group <Cal Group>. The cal group data continues to be used as a channel calibration ("Channel Cal") for the "<Channel>", the "Channel State" list displays "<Channel> ... Channel Cal".

SCPI command:

[MMEMory:LOAD:CORRection:RESolve](#page-520-0)

#### **Channel Properties**

Displays the basic channel settings and the properties of the system error correction for the selected channel in the "Channel State" table. After a preset, no calibration data is available.

SCPI command: [\[SENSe<Ch>:\]CORRection:DATE?](#page-578-0) [SENSe<Ch>:]CORRection:DATA:PARameter?

[\[SENSe<Chn>:\]CORRection:SSTate?](#page-587-0)

## **4.4.4 Channel Config**

The "Channel Config" functions select, create and delete channels and optimize the measurement process.

### **4.4.4.1 Channel Config > Channels**

Creates and deletes channels and selects a channel as the active channel.

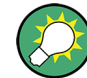

You can monitor the channel activity using the OUTPut<Ch>:UPORt [:VALue] command and the output signals at pins 8 to 11 of the "USER PORT" connector.

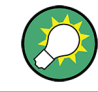

# **Background information**

Refer to [chapter 3.1.3.3, "Active and Inactive Traces and Channels", on page 14](#page-29-0).

**Access:** CHANNEL > CHANNEL CONFIG key or Alt + Shift + O

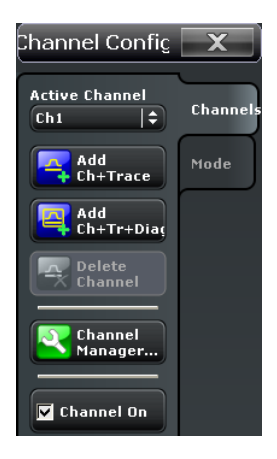

#### **Active Channel**

Selects an arbitrary channel of the active recall set as the active channel. This function is disabled if the current recall set contains only one channel.

If one or several traces are assigned to the selected channel, one of these traces becomes the active trace.

The order of all channels in a recall set is given by the channels' creation time. By default, the channels are named Ch1, Ch2, ... so that  $Ch < n - 1$  precedes  $Ch < n$  This order is always maintained, even if channels are renamed, invisible (because no traces are assigned to them) or distributed over several diagram areas.

**Tip:** You can simply tap a line in the channel list to activate the corresponding channel.

SCPI command:

The numeric suffix <Ch> appended to the first-level mnemonic of a command selects a channel as the active channel.

## **Delete Channel**

Deletes the current channel including all traces assigned to the channel and removes all display elements related to the channel from the diagram area. "Delete Channel" is disabled if the recall set contains only one channel: In manual control, each recall set must contain at least one diagram area with one channel and one trace.

**Tips:** Use the "Undo" function to restore a channel that was unintentionally deleted.

SCPI command:

[CONFigure:CHANnel<Ch>\[:STATe\]](#page-462-0) OFF

#### **Add Ch + Trace**

Creates a new channel and a new trace, which is displayed in the active diagram area. The new channel settings (including a possible channel calibration) are identical to the previous channel settings; the trace is created with the trace settings of the former active trace but displayed with another color. The former and the new active trace are superimposed but can be easily separated, e.g. by changing the "Reference Position".

The new channel is named  $Ch\leq n$ , where  $\leq n$  is the largest of all existing channel numbers plus one. The name can be changed in the "Channel Manager" dialog.

**Tips:** To create a new trace in the active channel, use "TRACE > TRACE CONFIG > Traces > Add Trace". To create a new channel and a new trace and display it in a new diagram area, use "Add Ch + Tr + Diag".

SCPI command:

[CONFigure:CHANnel<Ch>\[:STATe\]](#page-462-0) ON [CALCulate<Ch>:PARameter:SDEFine](#page-433-0) [DISPlay\[:WINDow<Wnd>\]:TRACe<WndTr>:FEED](#page-490-0) [CONFigure:TRACe<Trc>:CHANnel:NAME?](#page-463-0) [CONFigure:TRACe<Trc>:CHANnel:NAME:ID?](#page-464-0)

#### **Add Ch + Tr + Diag**

Creates a new channel and a new trace, which is displayed in a new diagram area. The new channel settings (including a possible channel calibration) are identical to the previous channel settings; the trace is created with the trace settings of the former active trace but displayed with another color.

The new channel is named  $Ch < n >$ , where  $\le n >$  is the largest of all existing channel numbers plus one. The name can be changed in the "Channel Manager" dialog.

**Tips:** To create a new trace in the active channel, use "TRACE > TRACE CONFIG > Traces > Add Trace". To create a new channel and a new trace and display it in the active diagram area, use "Add Ch + Trace".

SCPI command:

[CONFigure:CHANnel<Ch>\[:STATe\]](#page-462-0) ON [CALCulate<Ch>:PARameter:SDEFine](#page-433-0) [DISPlay\[:WINDow<Wnd>\]:STATe](#page-488-0) ON [DISPlay\[:WINDow<Wnd>\]:TRACe<WndTr>:FEED](#page-490-0)

## **4.4.4.2 Channel Manager (Dialog)**

The "Channel Manager" dialog performs the actions in the "CHANNEL > CHANNEL CONFIG > Channels" tab systematically and renames channels.

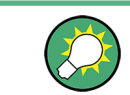

### **Background information**

Refer to [chapter 3.1.3.3, "Active and Inactive Traces and Channels", on page 14](#page-29-0).

**Access:**CHANNEL >CHANNEL CONFIG > Channels > Channel Manager...
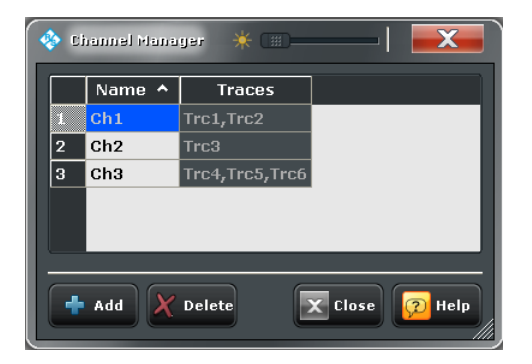

# **Channel table**

The channel table contains several editable (white) or non-editable (gray) columns.

- "Name" indicates the current channel name(s). The default names for new channels are Ch<n> where <n> is a current number.
- "Traces" indicates the names of all traces assigned to the channel.

SCPI command:

[CONFigure:CHANnel:CATalog?](#page-460-0) [CONFigure:CHANnel<Ch>:NAME](#page-461-0) [CONFigure:CHANnel<Ch>:NAME:ID?](#page-461-0)

# **Add / Delete**

The buttons below the channel table add and delete channels.

- "Add" adds a new channel to the list. The new channel is named Ch<n>, where <n> is the largest of all existing channel numbers plus one.
- "Delete" deletes the channel selected in the table. This button is disabled if the setup contains only one channel: In manual control, each setup must contain at least one diagram area with one channel and one trace.

SCPI command:

[CONFigure:CHANnel<Ch>\[:STATe\]](#page-462-0)

# **4.4.4.3 Channel Config > Mode**

Optimizes the measurement process. The settings are valid for all channels in the active recall set.

**Access:** CHANNEL > CHANNEL CONFIG key or Alt + Shift + O

Channel Settings

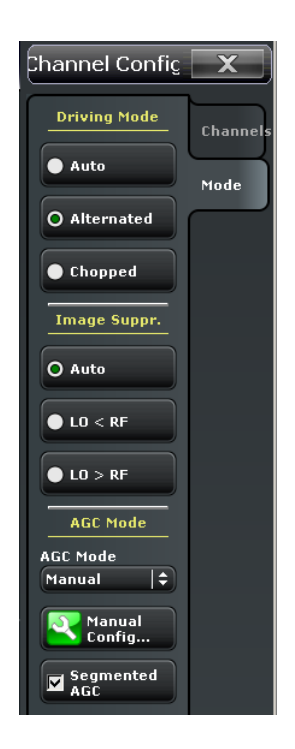

### **Driving Mode**

Determines the order of partial measurements and sweeps.

- In "Auto" mode, the analyzer optimizes the display update: Fast sweeps are performed in "Alternated" mode, slower sweeps in "Chopped" mode.
- In "Alternated" mode, a partial measurement is performed at all sweep points (partial sweep) before the hardware settings are changed and the next partial measurement is carried out in an additional sweep. This is usually faster than "Chopped" mode.
- In "Chopped" sweep mode, the analyzer completes the necessary sequence of partial measurements at each sweep point and obtains the result (measurement point) before proceeding to the next sweep point. A trace is obtained from the beginning of the sweep.

The "Driving Mode" setting is also used during a system error correction. For channels which require a single partial measurement only, the driving mode settings are equivalent. See also [chapter 3.1.4.1, "Partial Measurements and Driving Mode", on page 15](#page-30-0).

SCPI command: [\[SENSe<Ch>:\]COUPle](#page-588-0)

### **Image Suppr.**

The "Image Suppr." settings define whether the analyzer measures with a local oscillator frequency LO below or above the RF input frequency. This feature can be used to eliminate known spurious components in the input signal that can distort the measurement, especially in the low frequency range.

- In "Auto" mode, the analyzer auto-selects the local oscillator frequency, depending on the receiver (RF) frequency and the test port. This mode systematically avoids known spurious signals provided that no frequency conversion occurs in the test setup.
- "LO > RF" means that the LO frequency is always above the measured RF frequency. This mode is appropriate for avoiding single, known spurious signals.

 $"LO < RF"$  means that the LO frequency is always below the measured RF frequency. This mode is appropriate for avoiding single, known spurious signals.

**Tip:** In the presence of several spurious signals, setting the "Image Suppr." parameter globally may not be sufficient. To improve the result, perform a "Segmented Frequency" sweep and assign independent LO frequencies to the individual sweep segments.

## **Application example**

Consider the following test setup with strongly reflecting DUT (e.g. a bandpass in its stop band) that is measured in transmission.  $a_1$  is generated at a frequency RF. The reflected wave  $b_1$  falls into the receiver mixer of the analyzer port 1, where a small fraction of the mixer product RF + 2\*IF can be reflected back towards the DUT. If this spurious wave a'<sub>1</sub> passes the DUT, then it is received as b'<sub>2</sub> at port 2, together with the wanted signal  $b_2$ .

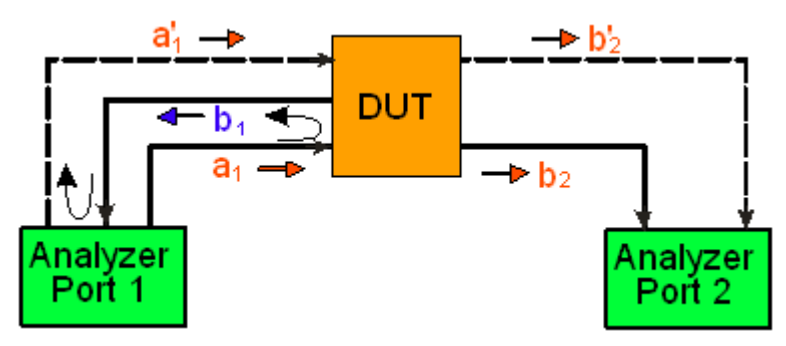

 $LO > RF$  implies that  $LO = RF + IF$ . The mixer at port 2 converts both the wanted signal  $b_2$  and the spurious signal b'<sub>2</sub> which is at the frequency RF' = IF + LO, to the same IF frequency. The response of an ideal, infinitely steep bandpass filter with a pass band between B<sup>-</sup> and B<sup>+</sup> looks as follows:

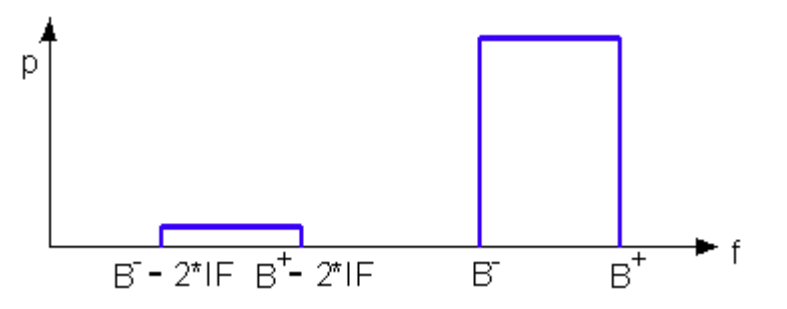

For a wide bandpass, the spurious response flattens the filter edges.

The spurious signal can be eliminated by dividing the sweep range into two segments with different LO settings:

- In the low-frequency segment, ranging up to the center frequency of the bandpass filter, the frequency of the local oscillator is set to LO < RF. This ensures that the spurious signal b'<sub>2</sub> is not measured at port 2.
- In the high-frequency segment, starting at the center frequency of the bandpass filter, the frequency of the local oscillator is set to LO > RF. If the center frequency is larger than  $B^+ - 2^*I$ F, then there is no distortion from b'<sub>2</sub>.

SCPI command:

[\[SENSe<Ch>:\]FREQuency:SBANd](#page-591-0)

# **AGC Mode**

Configures the Automatic Gain Control in the receiver path (measurement receiver, bwaves). The AGC mode can be set either globally (i.e. for all analyzer ports) or manually (see "Manual Config..." on page 276).

- "Auto" means that the analyzer adapts its receiver step attenuator settings to the RF input level (Automatic or Adaptive Gain Control, AGC). The A/D converter is always operated at optimum input level. Compared to the two other settings, "Auto" may slightly slow down the measurement.
- "Low Dist(ortion)" corresponds to a lower internal A/D converter input level. This setting allows for a high RF overdrive reserve and is appropriate for high RF input levels. The reference receiver AGC is always set automatically.
- "Low Noise" corresponds to a higher internal A/D converter input level. This setting increases the dynamic range and is appropriate for low RF input levels. The reference receiver AGC is always set automatically.
- "Manual" enables the manual configuration of the AGC, see "Manual Config..." on page 276..

The "Low Dist" or "Low Noise" settings are appropriate whenever the characteristics of the input path must be constant, e.g. because:

- Interfering signal contributions originating from the receiver (noise, nonlinear contributions) must not change during the measurement.
- A large interfering signal in the vicinity of the measured signal must not overdrive the receiver.

SCPI command:

[\[SENSe<Ch>:\]POWer:GAINcontrol:GLOBal](#page-596-0)

### **Manual Config...**

The "Manual Configuration" dialog defines port-specific AGC settings.

In manual mode ("Auto" unchecked) the AGC settings can be performed separately for each drive port. In addition, each sweep segment can be configured separately. "Segmented AGC" enables these segment-specific settings.

**Note:** The increase in measurement speed for settings "Low Dist" and "Low Noise" is not achieved if one of the b-waves of a drive port is set to "Auto".

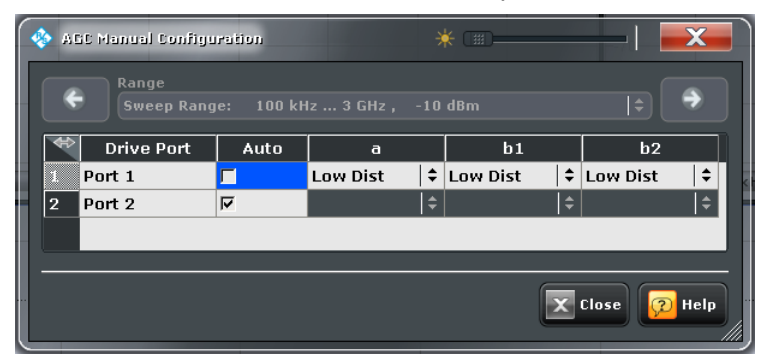

## SCPI command:

```
[SENSe<Ch>:]POWer:GAINcontrol
[SENSe<Ch>:]SEGMent<Seg>:POWer:GAINcontrol
```
## **Segmented AGC**

"Segmented AGC" enables the segment specific settings. It is available for segmented sweep type only.

SCPI command:

[\[SENSe<Ch>:\]SEGMent<Seg>:POWer:GAINcontrol:CONTrol](#page-608-0)

# **4.4.4.4 Channel Config > Pwr Cal Settings**

Provides access to all functions for power meter and power calibration data handling (transmission coefficients). The settings are identical with the "CHANNEL > CAL > Pwr Cal Settings" settings; see [chapter 4.4.3.14, "Calibration > Pwr Cal Settings",](#page-275-0) [on page 260](#page-275-0).

# **4.4.5 Trigger**

The "Trigger" menu provides trigger and sweep control settings.

# **4.4.5.1 Trigger > Trigger**

Selects the source of the trigger signal and provides additional trigger settings.

#### **Trigger system of the analyzer**

The trigger system is used to synchronize the analyzer's actions with events that can be provided by an internal or external signal or user-generated ("Manual Trigger"). Triggered measurements are an alternative to the default mode ("Free Run", "Continuous Sweep"), where the measurement is continuously repeated without fixed time reference.

Any trigger event may start an entire sweep or a part of it. Moreover, it is possible to switch off the RF source between consecutive triggered measurement sequences, and to define a delay between trigger events and the measurement sequences.

### **Output trigger**

The R&S ZNC provides a configurable output trigger signal to synchronize external devices with the measurement. This signal is available at the rear panel connector EXT TRIG OUT. Configuration of the output trigger signal is a remote control feature (TRIGger:CHANnel<Ch>:AUXiliary... commands; see [chapter 6.3.19, "TRIGger](#page-669-0) [Commands", on page 654](#page-669-0)).

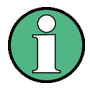

The trigger settings are also valid for calibration sweeps. This means that, in external trigger mode, the external trigger signal must be available during the system error correction, too. To start the calibration sweeps without delay, use the "Free Run" trigger type.

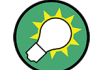

### **Background information**

Refer to [chapter 3.1.4.1, "Partial Measurements and Driving Mode", on page 15](#page-30-0).

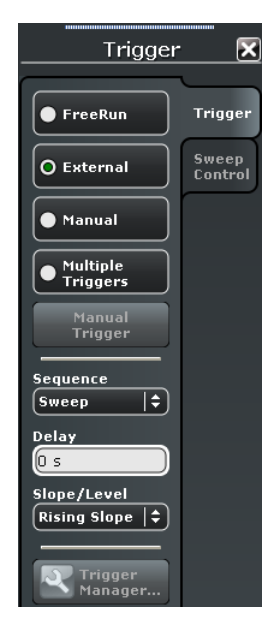

### <span id="page-293-0"></span>**Access:**CHANNEL > TRIGGER key or Alt + Shift + R

## **Free Run / External / Manual / Multiple Triggers**

The four buttons select the source of the trigger event:

In "Free Run" mode a new measurement is started immediately without waiting for a trigger event and without fixed time reference. The remaining trigger settings are not valid.

"Free Run" means that a measurement in "Continuous Sweep" mode is repeated as fast as possible.

In "External" trigger mode the measurement is triggered by an external  $5$  V TTL signal applied either to the BNC connector EXT TRIG IN or to pin 2 of the USER PORT connector at the rear panel. The two trigger inputs are equivalent; no additional setting for signal routing is required. For detailed specifications of the trigger signals refer to [chapter 9.1.1.1, "USER PORT", on page 717](#page-732-0).

The "External" trigger mode can be configured using the "Sequence" and "Slope / Level" settings.

**Note:** The period of the external trigger signal should be adjusted to the triggered measurement sequence. If the analyzer receives a trigger event while the last sequence is still running, the R&S ZNC skips the trigger event and generates a message.

- In "Manual" trigger mode the trigger signal is generated on tapping the "Manual Trigger" softkey.
- In "Multiple Trigger" mode the trigger sources for different triggered measurement sequences, the trigger slope, and the trigger delay can be selected individually using the "Trigger Manager" dialog. In particular, it is possible to use two different external trigger sources.

See also [chapter 4.4.5.2, "Trigger Manager \(Dialog\)", on page 280](#page-295-0).

SCPI command:

[TRIGger<Ch>\[:SEQuence\]:SOURce](#page-675-0) on page 660

# <span id="page-294-0"></span>**Sequence**

Selects the measurement cycle or sequence of actions to be triggered.

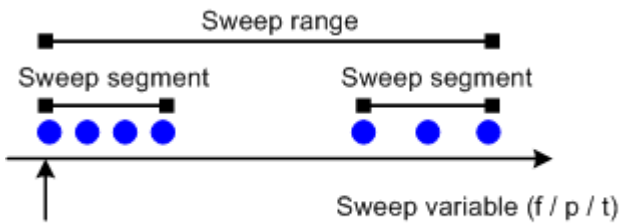

Sweep point

Measurement point comprising n partial measurements

- "Sweep" means that each trigger event starts an entire sweep, according to the current sweep configuration.
- "Point" means that each trigger event starts the measurement at the next sweep point.
- "Partial Measurement" means that each trigger event starts the next partial measurement at the current or at the next sweep point. If each measurement points requires only one partial measurement, this option is equivalent to "Point". See also [chapter 3.1.4.1, "Partial Measurements and Driving Mode", on page 15](#page-30-0).
- "Segment" means that each trigger event starts the next sweep segment within the current sweep. If a sweep type other than "Segmented Sweep" is active, this option is equivalent to "Sweep".

# **Relation with other sweep settings**

Some sweep settings are logically incompatible with a particular selection of the triggered measurement sequence:

- If a "Time" sweep is performed, the sequence is always a sweep.
- "Alternate" sweep mode only makes sense if the triggered measurement sequence comprises more than one sweep point. If "Point" or "Partial Measurement" is selected, Alternate sweep mode is switched off and vice versa.

**Note:** The period of the trigger events should be adjusted to the triggered measurement sequence. If the analyzer receives a trigger event while the last sequence is still running, the R&S ZNC skips the trigger event and generates a message.

SCPI command:

[TRIGger<Ch>\[:SEQuence\]:LINK](#page-673-0)

# **Delay**

Specifies a delay time between the trigger event and the start of the measurement.

The Delay time entered must be zero or positive, so that the trigger event precedes the start of the measurement (post-trigger).

In "Multiple Trigger" mode the trigger delay can be selected individually using the "Trigger Manager" dialog. See [chapter 4.4.5.2, "Trigger Manager \(Dialog\)", on page 280](#page-295-0).

SCPI command:

[TRIGger<Ch>\[:SEQuence\]:HOLDoff](#page-672-0)

# **Slope / Level**

Specifies the "External" trigger mode in detail.

**Rising Slope / Falling Slope** means that the rising or falling slope of every external trigger pulse can trigger a single measurement sequence.

<span id="page-295-0"></span>**High Level / Low Level** means that the analyzer performs a free run measurement as long as the external trigger signal is high / low. The measurement is discontinued when the trigger signal changes to low / high.

SCPI command:

[TRIGger<Ch>\[:SEQuence\]:SLOPe](#page-675-0)

## **Manual Trigger**

Generates the trigger event for "Manual" trigger mode (see [Free Run / External / Manual /](#page-293-0) [Multiple Triggers](#page-293-0)). "Manual Trigger" is disabled unless manual trigger mode is active.

SCPI command:

```
TRIGger<Ch>[:SEQuence]:SOURce on page 660 MANual
*TRG
```
# **4.4.5.2 Trigger Manager (Dialog)**

The "Trigger Manager" dialog defines individual trigger sources and delays for the triggered measurement sequences. The settings are valid for "Multiple Trigger" mode. For detailed specifications of the trigger signals refer to [chapter 9.1.1.1, "USER PORT",](#page-732-0) [on page 717](#page-732-0).

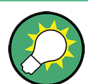

### **Background information**

Refer to [chapter 3.1.4.1, "Partial Measurements and Driving Mode", on page 15](#page-30-0).

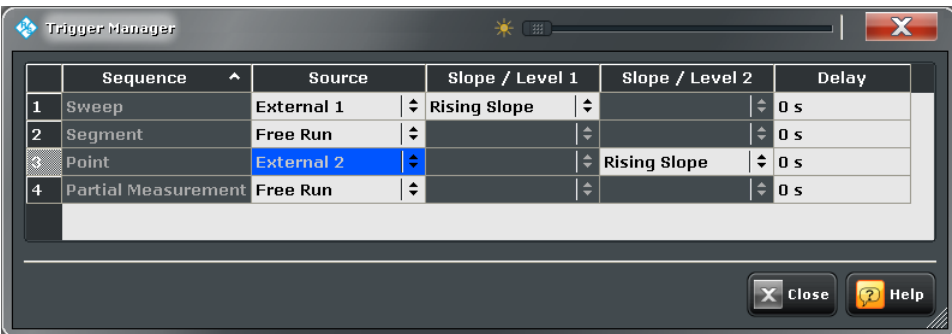

**Access:** CHANNEL > TRIGGER > Trigger > Trigger Manager...

*Fig. 4-1: Example of a multiple trigger configuration*

The table in the "Trigger Manager" dialog contains several editable (white) or non-editable (gray) columns. All settings are analogous to the general trigger settings in the CHANNEL > TRIGGER > Trigger tab. Refer to the following sections:

- ["Sequence" on page 279](#page-294-0)
- ["Free Run / External / Manual / Multiple Triggers" on page 278](#page-293-0)
- ["Slope / Level" on page 279](#page-294-0)
- ["Delay" on page 279](#page-294-0)

## **Source / Slope / Level / Delay**

The table defines all multiple trigger settings. The following trigger sources are available:

- **Free Run** selects an untriggered measurement sequence.
- **External 1** is the external trigger signal fed in at either the EXT TRIG IN connector on the rear panel or pin 2 of the USER PORT connector.
- **External 2** is the external trigger signal fed in at pin 25 of the USER PORT connector on the rear panel.
- **External 1 and 2** means that the measurement sequence is initiated after the analyzer has received an event from both external trigger signals.
- **External 1 or 2** means that the measurement sequence is initiated after the analyzer has received an event from either external trigger 1 or external trigger 2.
- **Manual** means that the trigger event is generated manually, by tapping the "Manual Trigger" button in the "Trigger > Trigger" softtool.

In the example of [figure 4-1](#page-295-0) the sweep is triggered by an external trigger no. 1, while each sweep point is triggered by external trigger no. 2. With this multiple trigger configuration, the first trigger 1 event enables the overall sweep. The first trigger 2 event after the trigger 1 event initiates the measurement of the first sweep point, the second trigger 2 event initiates the measurement of the second sweep point and so on. Trigger 1 events are ignored until the last sweep point has been measured and the next sweep is started. In the figure below, dotted arrows depict ignored trigger events.

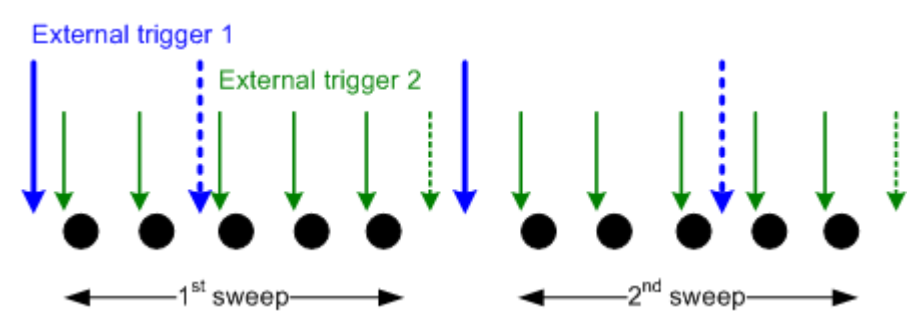

## SCPI command:

[TRIGger<Ch>\[:SEQuence\]:MULTiple:SOURce](#page-674-0) [TRIGger<Ch>\[:SEQuence\]:MULTiple:SLOPe<Num>](#page-674-0) [TRIGger<Ch>\[:SEQuence\]:MULTiple:HOLDoff](#page-673-0)

# **4.4.5.3 Trigger > Sweep Control**

Selects the number of sweeps per measurement cycle. The settings are identical with the "Sweep > Sweep Control" settings; see [chapter 4.4.2.5, "Sweep > Sweep Control",](#page-243-0) [on page 228](#page-243-0).

# **4.4.6 Offset Embed**

The "Offset Embed" menu defines a length offset and a loss for the test ports. The offset parameters complement the system error correction, compensating for the known length and loss of a (non-dispersive and perfectly matched) transmission line between the calibrated reference plane and the DUT.

Channel Settings

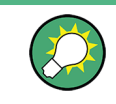

# **Background information**

Refer to the following sections:

● [chapter 3.6, "Offset Parameters and Embedding", on page 91](#page-106-0)

# **4.4.6.1 Offset Embed > Offset**

Defines length offset parameters for each port.

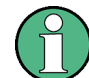

The "Zero Delay at Marker" function overwrites the offset parameters.

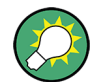

# **Background information**

Refer to the following sections.

- [chapter 3.6, "Offset Parameters and Embedding", on page 91](#page-106-0)
- [chapter 3.6.1.1, "Definition of Offset Parameters ", on page 92](#page-107-0)
- [chapter 3.6.1.3, "Auto Length", on page 93](#page-108-0)
- [chapter 3.6.1.6, "Application and Effect of Offset Parameters ", on page 96](#page-111-0)
- [chapter 3.6.1.7, "Offset Parameters for Balanced Ports", on page 97](#page-112-0)
- [chapter 3.6.1.5, "Fixture Compensation ", on page 95](#page-110-0)

# **Access:** CHANNEL > OFFSET EMBED key or Alt + Shift + Q

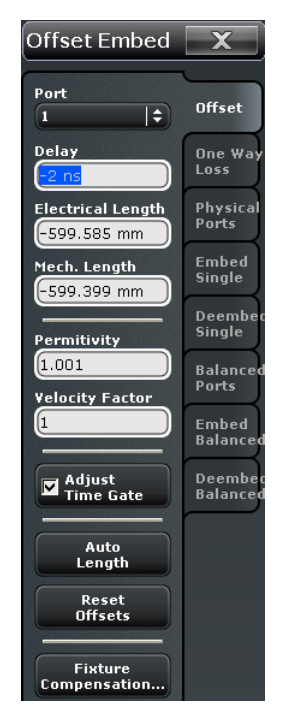

### **Port**

Physical test port of the analyzer. You can define independent offset parameters for all ports.

SCPI command:

The <PhyPt> numeric suffix in the [SENSe<Ch>: ]CORRection:... commands identifies the physical port.

### **Delay / Electrical Length / Mechanical Length**

Defines the length offset at the selected port as a delay, an electrical length, or a mechanical length. The three quantities are related by:

$$
Delay = \frac{L_{mech} \cdot \sqrt{\varepsilon_r}}{c}; \quad Electrical \ Length = L_{mech} \cdot \sqrt{\varepsilon_r}
$$

and overwrite each other. See also [chapter 3.6.1.1, "Definition of Offset Parameters ",](#page-107-0) [on page 92](#page-107-0).

**Note:** The entered parameters must correspond the actual (one-way) length of the transmission line. To account for the propagation in both directions, the phase shift of a reflection parameter due to a given length offset is twice the phase shift of a transmission parameter. For a numeric example see [chapter 3.6.1.6, "Application and Effect of Offset](#page-111-0) [Parameters ", on page 96](#page-111-0).

SCPI command:

[SENSe<Ch>: ]CORRection: EDELay<PhyPt>[:TIME] [\[SENSe<Ch>:\]CORRection:EDELay<PhyPt>:ELENgth](#page-580-0) [\[SENSe<Ch>:\]CORRection:EDELay<PhyPt>:DISTance](#page-579-0)

### **Permittivity / Velocity Factor**

Defines the permittivity  $(\varepsilon_r)$  and velocity factor of the dielectic in the transmission line between the reference plane and the DUT. The velocity factor is  $1/\text{sqrt}(\varepsilon_{r})$  and is a measure for the velocity of light in a dielectric with permittivity  $\varepsilon_{\text{r}}$  relative to the velocity of light in the vacuum (velocity factor < 1). Permittivity and velocity factor are coupled parameters.

See also [chapter 3.6.1.1, "Definition of Offset Parameters ", on page 92.](#page-107-0)

SCPI command:

[\[SENSe<Ch>:\]CORRection:EDELay<PhyPt>:DIELectric](#page-579-0)

#### **Adjust Time Gate**

Activates the operating mode where the time gate is moved in the opposite direction when the "Delay" setting (or any other length offset parameter) is changed. The button is available if a time gate is active ("TRACE > TRACE CONFIG > Time Gate > Time Gate: On"). In time domain, a positive delay shifts the time gate to the left, a negative delay shifts it to the right.

Channel Settings

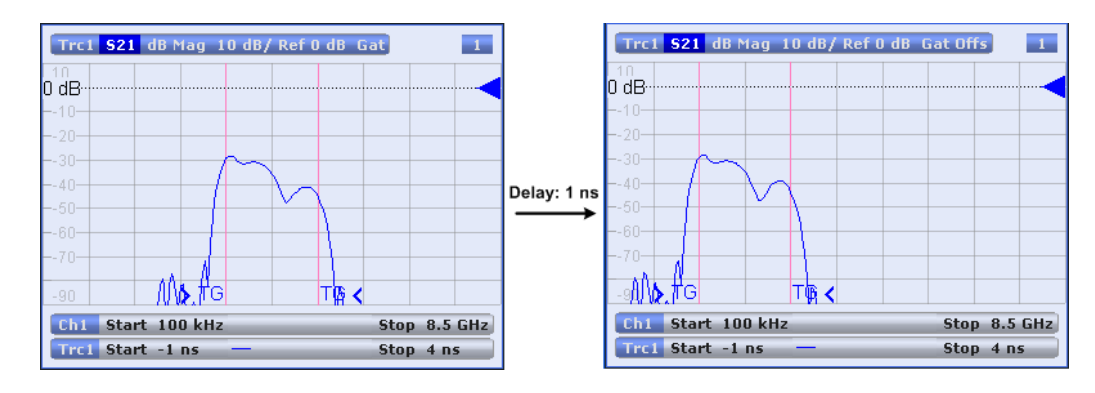

The position of the time gate is always relative to the end of the offset transmission line. As a consequence, "Adjust Time Gate" allows measurements at variable offset but fixed time gate position.

**Example:** The impedance of an antenna with possible faults is measured using a time gate and a variable length offset. If "Adjust Time Gate" is off, the time gate is at a constant distance from the the offset-corrected reference plane (end of the offset transmission line). Its absolute position is varied along with the length offset.

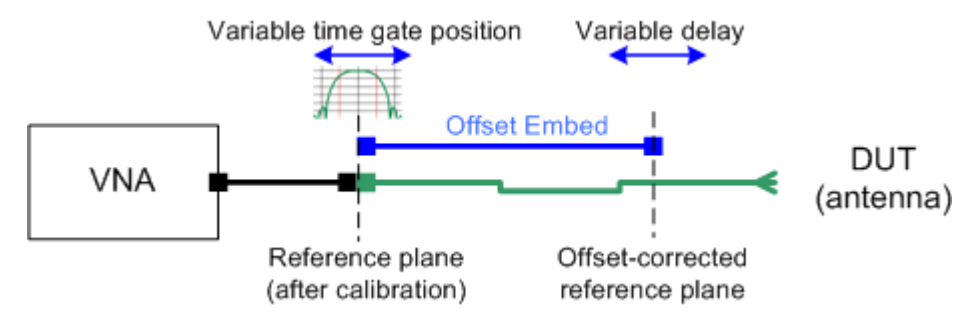

If "Adjust Time Gate" is on, the time gate is moved to left (right) when the offset-corrected reference plane is moved to the right (left). Its absolute position remains fixed. With this setting, it is possible e.g. to keep the time gate at the position of the antenna connector while the antenna is measured at different length offsets.

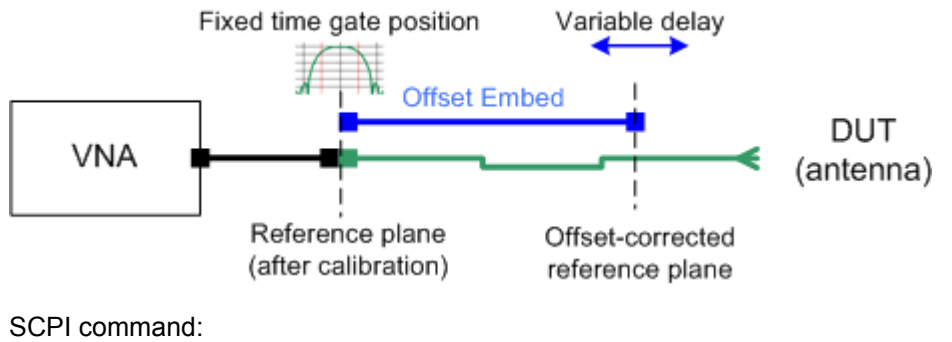

[CALCulate<Ch>:FILTer\[:GATE\]:TIME:AOFFset](#page-388-0)

## <span id="page-300-0"></span>**Auto Length**

Adds an electrical length offset to the selected test port with the condition that the residual delay of the active trace (defined as the negative derivative of the phase response) is minimized across the entire sweep range. If "Delay" is the selected trace format, the entire trace is shifted in vertical direction and centered around zero. In phase format, the "Auto Length" corrected trace shows the deviation from linear phase.

If the measured quantity is a ratio, or if it is derived from a ratio, its receiving port is given as the index of the wave quantity in the numerator. If the active trace shows an S-parameter  $S_{ij}$ , then "Auto Length" adds a length offset at port i.

See also [chapter 3.6.1.3, "Auto Length", on page 93](#page-108-0).

SCPI command: [\[SENSe<Ch>:\]CORRection:EDELay<PhyPt>:AUTO](#page-579-0)

### **Reset Offsets**

Resets all length offsets to zero.

SCPI command: n/a

## **Fixture Compensation**

"Fixture Compensation" opens a submenu to correct the measurement result for the effects of a test fixture.

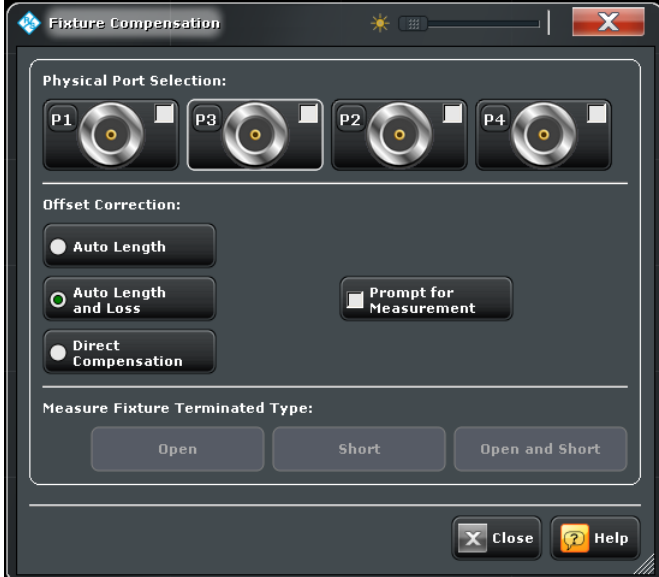

The "Fixture Compensation" dialog provides the following control elements:

- "Physical Port Selection" selects the ports where the analyzer performs a fixture compensation sweep in order to determine the compensation data.
- "Offset Correction" selects the type of compensation that the network analyzer calculates from the acquired compensation data. "Auto Length" or "Auto Length and Loss" implies that a global electrical length offset and loss is determined in analogy to the general offset compensation (see [chapter 3.6.1.3, "Auto Length", on page 93](#page-108-0) and [chapter 3.6.1.4, "Auto Length and Loss", on page 94](#page-109-0)). With "Direct Compensa-

tion", a frequency-dependent transmission factor is calculated; see ["Auto Length and](#page-111-0) [Loss vs. Direct Compensation " on page 96](#page-111-0).

- "Prompt for Measurement" interrupts the fixture compensation process after each fixture compensation sweep so that you can modify your test setup (e.g. terminate the next measured port). Disable "Prompt for Measurement" to perform all calibration sweeps without interruption.
- The "Open", "Short", and "Open and Short" buttons open the "Measure Fixture" dialog to start the fixture compensation sweeps for test fixture connections which are terminated with an open circuit, a short circuit, or both (Open and Short). See ["Open /](#page-111-0) [Short vs. Open and Short compensation" on page 96.](#page-111-0)

**Tip:** Remote control provides additional flexibility. You can:

- Measure the same port(s) repeatedly without changing the standards and attribute the results to different channels.
- Calculate the compensation data for different ports, using mixed Open and Short standards.

Refer to the program example for [\[SENSe<Ch>:\]CORRection:COLLect:](#page-568-0) [FIXTure\[:ACQuire\]](#page-568-0).

**Tip:** For further reference see [chapter 3.6.1.5, "Fixture Compensation ", on page 95](#page-110-0). SCPI command:

```
[SENSe<Ch>:]CORRection:COLLect:FIXTure[:ACQuire]
[SENSe<Ch>:]CORRection:COLLect:FIXTure:LMParameter:LOSS[:STATe]
[SENSe<Ch>:]CORRection:COLLect:FIXTure:LMParameter[:STATe]
```
### **Measure Fixture ← Fixture Compensation**

The "Measure Fixture" dialog acts as a wizard for fixture compensation measurements, depending on the settings in the"Fixture Compensation" dialog. Proceed as indicated below the title bar. Press "Take" to start a fixture compensation sweep after establishing the required test setup.

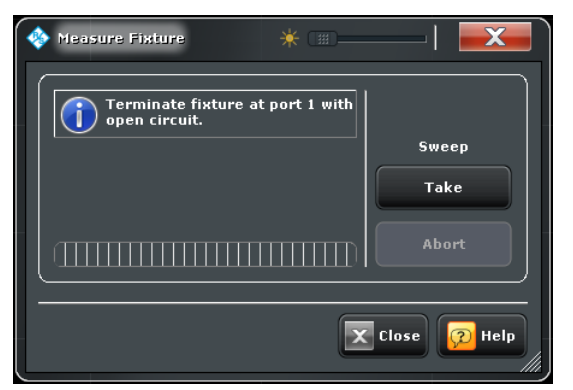

# SCPI command:

```
[SENSe<Ch>:]CORRection:COLLect:FIXTure:STARt
[SENSe<Ch>:]CORRection:COLLect:FIXTure[:ACQuire]
[SENSe<Ch>:]CORRection:COLLect:FIXTure:SAVE
```
# **4.4.6.2 Offset Embed > One Way Loss**

Defines loss parameters for each port.

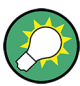

# **Background information**

Refer to the following sections.

- [chapter 3.6, "Offset Parameters and Embedding", on page 91](#page-106-0)
- [chapter 3.6.1.2, "Definition of Loss Parameters ", on page 92](#page-107-0)
- [chapter 3.6.1.4, "Auto Length and Loss", on page 94](#page-109-0)
- [chapter 3.6.1.5, "Fixture Compensation ", on page 95](#page-110-0)

**Access:** CHANNEL > OFFSET EMBED key or Alt + Shift + Q

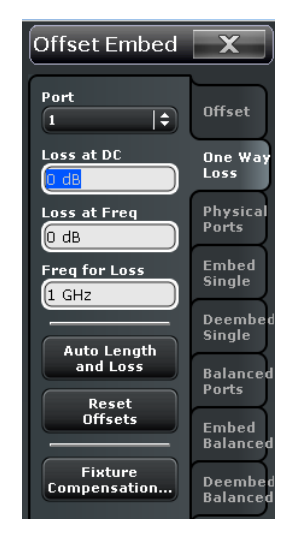

For Fixture Compensation, see ["Fixture Compensation" on page 285.](#page-300-0)

## **Port**

Physical test port of the analyzer. You can define independent loss parameters for all ports.

## SCPI command:

The <PhyPt> numeric suffix in the [SENSe<Ch>:]CORRection:... commands identifies the physical port.

## **Loss at DC / Loss at Freq / Freq for Loss**

Defines the one-way loss parameters for the transmission line at the selected port. The loss can be modeled as the sum of a constant and a frequency-dependent part. The total loss is approximated by an expression of the following form:

$$
Loss(f) = [Loss(f_{ref}) - Loss_{DC}] \sqrt{\frac{f}{f_{ref}}} + Loss_{DC}
$$

This means that all three loss parameters enter into the calculation of the loss.

### See also [chapter 3.6.1.2, "Definition of Loss Parameters ", on page 92](#page-107-0).

**Note:** The entered parameters define the loss for a signal traveling in one direction through the transmission line. To account for the propagation in both directions, the magnitude shift of a reflection parameter due to a given loss is twice the magnitude shift of a transmission parameter. See also [chapter 3.6.1.6, "Application and Effect of Offset](#page-111-0) [Parameters ", on page 96](#page-111-0).

SCPI command:

[\[SENSe<Ch>:\]CORRection:LOSS<PhyPt>:OFFSet](#page-582-0) [\[SENSe<Ch>:\]CORRection:LOSS<PhyPt>](#page-581-0) [\[SENSe<Ch>:\]CORRection:LOSS<PhyPt>:FREQuency](#page-582-0)

## **Auto Length and Loss**

Determines all offset parameters such that the residual group delay of the active trace (defined as the negative derivative of the phase response) is minimized and the measured loss is minimized as far as possible across the entire sweep range.

See also [chapter 3.6.1.4, "Auto Length and Loss", on page 94](#page-109-0).

**Note:** If "Auto Length and Loss" is used with a line connected to a test port, the end of the line should be left open.

SCPI command: [\[SENSe<Ch>:\]CORRection:LOSS<PhyPt>:AUTO](#page-581-0)

#### **Reset Offsets**

Resets the loss parameters to zero and the reference frequency to 1 GHz.

SCPI command:

[\[SENSe<Ch>:\]CORRection:OFFSet<PhyPt>\[:STATe\]](#page-582-0)

# **4.5 Display Settings**

The "Display" menu provides all display settings and the functions for activating, modifying and arranging different diagrams.

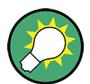

## **Related information**

Refer to the following sections:

- [chapter 3.1.3, "Traces, Channels and Diagrams", on page 12](#page-27-0)
- [chapter 3.2.2, "Display Elements in the Diagram", on page 24](#page-39-0)
- See chapter "Operating the Instrument > Handling Diagrams, Traces, and Markers" in the Help system or in the R&S ZNC Getting Started guide.

# **4.5.1 Display > Diagram**

Selects a diagram as the active diagram, defines a title, deletes or adds diagrams and arranges them on the screen. Many of the functions are unavailable if the active recall set contains only one diagram.

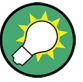

# **Related settings**

Use the icons in the toolbar to add diagrams and traces. Use the "Zoom Active Trc" icon to zoom into a rectangular portion inside a diagram. See also chapter "Operating the Instrument > Handling Diagrams, Traces, and Markers" and "Using the Graphic Zoom" in the Help system or in the R&S ZNC Getting Started guide.

 $\overline{\mathbf{x}}$ Display **Active Diagram** Diagran  $\overline{|\mathbf{t}|}$ ſ2 Add<br>Tr+Diag Split Delete<br>Diagram Confia View<br>Bar  $\overline{\vee}$  Show Title Overlay<br>All Split<br>All

**Access:** SYSTEM > DISPLAY key or Alt + Shift + S

# **Active Diagram**

Selects the active diagram.

Each recall set screen can display several diagrams simultaneously, each with a variable number of traces. One of these diagrams and traces is active at each time. The diagram number in the upper right corner of the active diagram is highlighted. At the same time the active trace is highlighted in the trace list on top of the active diagram (Trc3 in the figure below):

[Trc1 S21 dB Mag] [Trc3 S21 dB Mag] Trc4 S21 dB Mag Trc5 S21 dB Mag

The analyzer provides several tools for activating diagrams:

- A left mouse click on a point in the diagram activates the diagram including the last active trace in the diagram.
- A left mouse click on a trace list activates the trace including the corresponding diagram.

Some of the functions of the "TRACE > TRACE CONFIG > Traces" tab activate a particular trace including the corresponding diagram.

SCPI command:

The numeric suffix <Wnd> appended to the DISPlay:WINDow<Wnd>:... commands selects a diagram area.

### **Add Tr+Diag**

Creates a new diagram and a new trace which is displayed in the new diagram. The trace is created with the channel settings of the previous active trace but with default trace settings. The new diagram area is numbered <n>, where <n> is the largest of all existing diagram area numbers plus one.

**Tip:** The function of the "Add Trace" icon in the toolbar is similar to "Add Tr+Diag".

SCPI command:

[DISPlay\[:WINDow<Wnd>\]:STATe](#page-488-0) ON

## **Delete Diagram**

Deletes the current diagram area including all traces displayed in the diagram area. The remaining diagrams are re-numbered; each recall set always contains diagrams with contiguous numbers. "Delete Diag Area" is disabled if the recall set contains only one diagram area: In manual control, each recall set must contain at least one diagram area with one channel and one trace.

**Tip:** To restore a diagram area that was unintentionally deleted, use "SYSTEM > UNDO".

SCPI command:

[DISPlay\[:WINDow<Wnd>\]:STATe](#page-488-0) OFF

### **Maximize**

The toggle icons below "Maximize" arrange all diagrams in tiles or maximize the active diagram with all traces to occupy the whole screen.

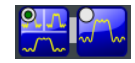

For other split types use the functions in the "Split" tab.

SCPI command:

[DISPlay\[:WINDow<Wnd>\]:MAXimize](#page-486-0) on page 471

### **Title**

Defines a title and shows it in the active diagram. The title may comprise a practically unlimited number of characters and is centered in a line below the top of the diagram area.

Display Settings

<span id="page-306-0"></span>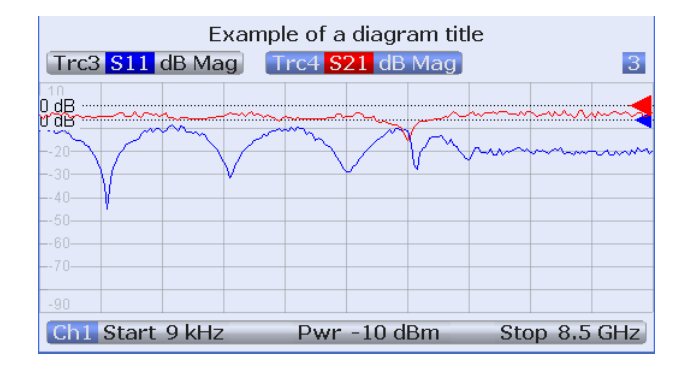

### SCPI command:

# [DISPlay\[:WINDow<Wnd>\]:TITLe:DATA](#page-488-0) [DISPlay\[:WINDow<Wnd>\]:TITLe\[:STATe\]](#page-488-0)

In remote control, it is also possible to define a diagram name, and to retrieve lists of diagram areas and traces:

[DISPlay\[:WINDow<Wnd>\]:NAME](#page-487-0) [DISPlay\[:WINDow<Wnd>\]:CATalog?](#page-486-0) [DISPlay\[:WINDow<Wnd>\]:TRACe<WndTr>:CATalog?](#page-489-0)

## **Overlay All**

Places all traces in a single diagram area which is maximized to occupy the whole screen. This function is available irrespective of the trace format and the channel settings; it is even possible to overlay Cartesian and polar diagrams.

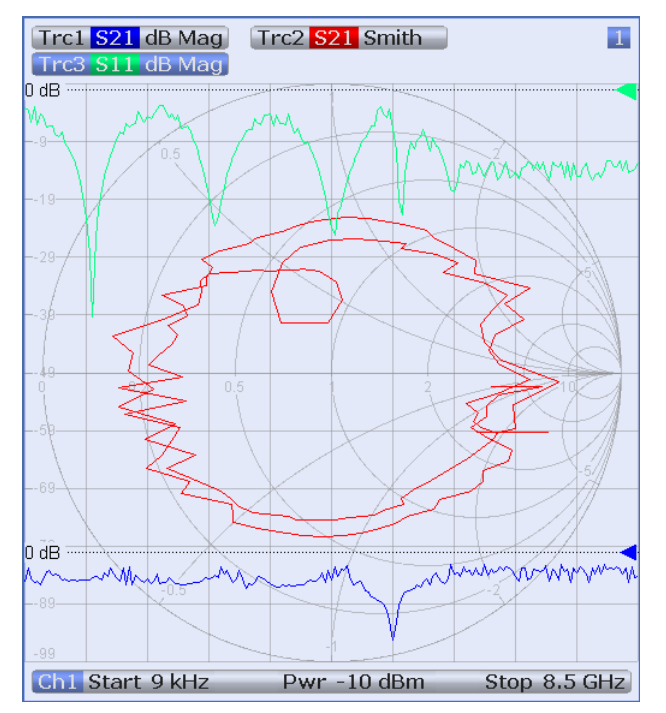

The active trace and active channel is highlighted. The scaling of the axes corresponds to the active trace.

<span id="page-307-0"></span>**Tip:** To hide all traces except the active one, select "Split All" and double-click to maximize the active diagram.

SCPI command:

No command; display configuration only.

#### **Split All**

Splits the active window into as many diagrams as there are traces and assigns a single trace to each area.

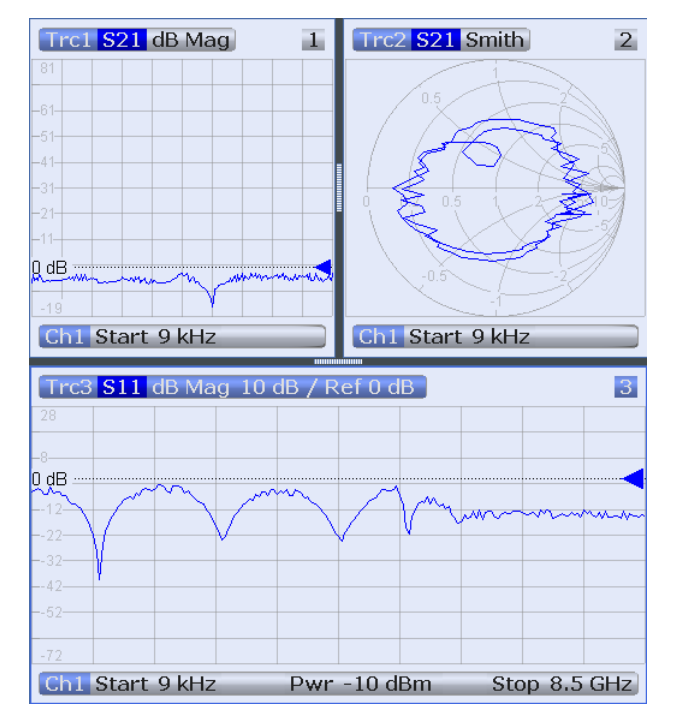

**Tip:** To vary the size and position of the diagram areas, drag and drop the separating frames or use the functions in the "Split" tab.

SCPI command:

No command; display configuration only.

## **Additional Functionality: Zoom Active Trc**

The "Zoom Active Trc" icon in the toolbar magnifies a rectangular portion of the diagram (zoom window) to fill the entire diagram area. See also [chapter 4.2.3.3, "Scale > Zoom",](#page-160-0) [on page 145](#page-160-0) or chapter "Operating the Instrument > Using the Graphic Zoom" in the Help system or in the R&S ZNC Getting Started guide.

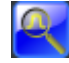

SCPI command:

```
DISPlay[:WINDow<Wnd>]:TRACe<WndTr>:ZOOM:BOTTom
DISPlay[:WINDow<Wnd>]:TRACe<WndTr>:ZOOM:STARt
DISPlay[:WINDow<Wnd>]:TRACe<WndTr>:ZOOM:STOP
DISPlay[:WINDow<Wnd>]:TRACe<WndTr>:ZOOM:TOP
DISPlay[:WINDow<Wnd>]:TRACe<WndTr>:ZOOM[:STATe]
```
Display Settings

# <span id="page-308-0"></span>**4.5.2 Display > Split**

Arranges different diagrams on the screen.

**Access:** SYSTEM > DISPLAY key or Alt + Shift + S

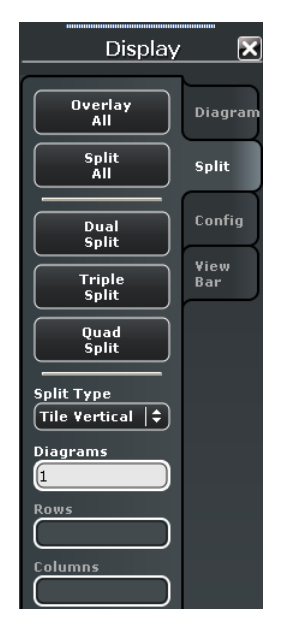

Some of the "Split" settings are also available in the "Display > Diagram" tab. Refer to the following sections:

- ["Overlay All" on page 291](#page-306-0)
- ["Split All" on page 292](#page-307-0)

# **Dual Split / Triple Split / Quad Split**

Splits the window into two (three / four) diagrams and distributes the traces among the diagrams, separating diagrams with different trace format and channel settings (e.g. Cartesian and polar diagrams), if possible. Example of four traces in "Quad Split" display:

Display Settings

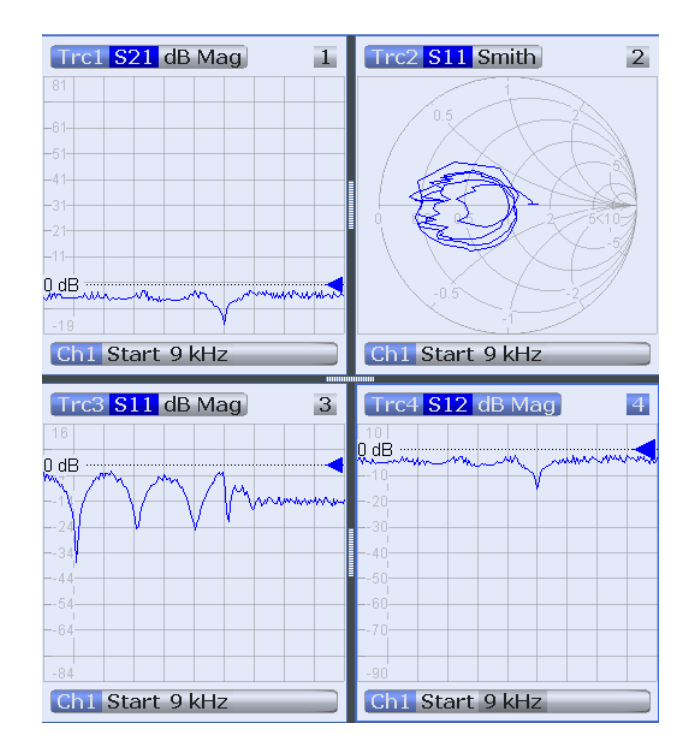

If less than two (three / four) traces are available, the new diagrams are created with a default trace. Dual (triple / quad) split corresponds to "Split Type: Tile Horizontal" with 2  $(3/4)$  diagrams.

**Tip:** To vary the size and position of the diagrams, drag and drop the separating frames or use the functions in the "Diagram" tab.

SCPI command:

No command; display configuration only.

### **Split Type / Diagrams / Rows / Columns**

Arranges the diagrams in rows or columns and distributes the traces among the selected number of "Diagrams". The R&S ZNC provides the following split types:

- **Lineup:** The diagrams are arranged side by side; each diagram occupies the entire screen height.
- **Stack:** The diagrams are arranged one on top of the other; each diagram occupies the entire screen width.
- **Tile horizontal:** The diagrams are arranged in horizontal rows. With 2 (3 / 4) diagrams, the result is equivalent to Dual Split (Triple Split / Quad Split); see ["Dual Split /](#page-308-0) [Triple Split / Quad Split" on page 293.](#page-308-0)
- **Tile vertical:** The diagrams are arranged in vertical rows.
- **Rows + Columns:** The diagrams are arranged as a rectangular matrix. The number of rows and columns is as defined in the corresponding input fields.

If the selected number of "Diagrams" exceeds the number of traces, some of the new diagrams are created with a default trace.

**Tip:** To vary the size and position of the diagrams, drag and drop the separating frames or use the functions in the "Diagram" tab.

SCPI command: [DISPlay:LAYout](#page-482-0) [DISPlay:LAYout:GRID](#page-485-0)

### **Additional Functionality: SCPI Commands**

The analyzer provides remote control commands for efficient diagram handling. The commands listed below extend the funtionality of the "Display > Diagram" and "Display > Split" softtool panels. For programming examples refer to [chapter 7.2.2.6, "Creating](#page-716-0) [Diagrams", on page 701.](#page-716-0)

SCPI command:

[DISPlay:LAYout:APPLy](#page-483-0) [DISPlay:LAYout:DEFine](#page-483-0) [DISPlay:LAYout:EXECute](#page-484-0) [DISPlay:LAYout:JOIN](#page-485-0)

# **4.5.3 Display > Config**

Displays or hides controls and information elements of the screen and controls the appearance of the individual diagrams.

Hiding the controls and information elements leaves more space for the diagrams. All elements may be shown or hidden simultaneously.

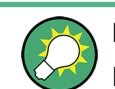

# **Related information**

Refer to [chapter 3.2.2, "Display Elements in the Diagram", on page 24](#page-39-0)

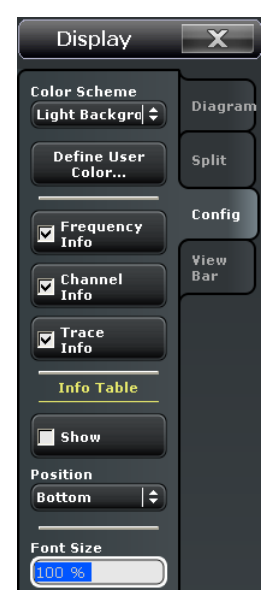

**Access:** SYSTEM > DISPLAY key or Alt + Shift + S

# <span id="page-311-0"></span>**Color Scheme**

Controls the colors in the diagram areas. Color schemes are global settings and apply to all active recall sets.

The following predefined color schemes are optimized for the analyzer screen and for color hardcopies, respectively:

- "Dark Background" sets a black background color. The traces and information elements in the diagram areas are displayed in different colors. This setting is usually suitable for observing results on the analyzer screen.
- "Light Background" sets a light background color. The traces and information elements in the diagram areas are displayed in different colors.This setting is suitable for generating color hardcopies of the screen. All example images in this user documentation are based on this color scheme.

The following predefined color schemes can be appropriate for generating black and white hardcopies of the screen:

- "Black and White Line Styles" sets a white background color. All traces and information elements in the diagram areas are black, however, the traces are drawn in different line styles.
- "Black and White Solid" sets a white background color. All traces and information elements in the diagram areas are black. All traces are drawn with solid lines.

"User Define..." opens a dialog to modify the predefined schemes, changing the colors and styles of the individual display elements. See [chapter 4.5.4, "Define User Color](#page-312-0) [Scheme \(Dialog\)", on page 297.](#page-312-0)

SCPI command: [SYSTem:DISPlay:COLor](#page-657-0)

### **Frequency Info**

Shows or hides all frequency stimulus values in the diagrams. This comprises:

- The frequency stimulus ranges below the diagram area, if a frequency sweep is active.
- The CW frequency in the center below the diagram area, if a power, time or CW mode sweep is active.
- The frequency stimulus values in the marker info field and at the marker position.

SCPI command:

[DISPlay:ANNotation:FREQuency\[:STATe\]](#page-478-0)

## **Channel Info**

Shows or hides the channel lists in the lower part of the diagrams.

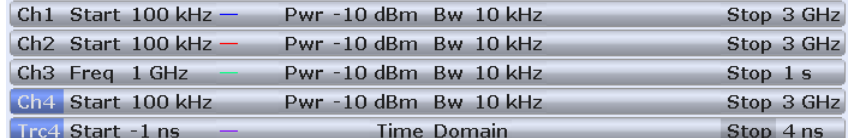

### SCPI command:

[DISPlay:ANNotation:CHANnel\[:STATe\]](#page-478-0)

### **Trace Info**

Shows or hides the trace lists in the upper part of the diagrams.

<span id="page-312-0"></span>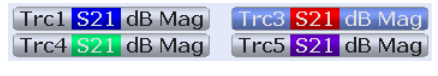

SCPI command: [DISPlay:ANNotation:TRACe\[:STATe\]](#page-478-0)

# **Info Table / Position**

Shows or hides the info table. The info table is a possible container for the marker info fields and may be placed to the bottom, to the left, or to the right of the screen. See also [chapter 4.2.6.8, "Marker > Info Field", on page 207.](#page-222-0)

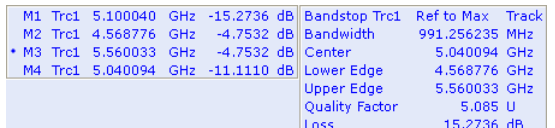

SCPI command: No command; display configuration only.

## **Font Size**

Selects the font size of all textual information elements in the diagrams. This comprises the trace and channel lists, and the marker info fields.

SCPI command:

[DISPlay:RFSize](#page-485-0)

# **4.5.4 Define User Color Scheme (Dialog)**

The "Define User Color Scheme" dialog modifies the predefined color schemes, changing the colors and styles of the individual display elements. User-defined color schemes can be saved to a file for later re-use.

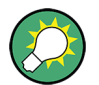

# **Related settings**

Refer to ["Color Scheme" on page 296](#page-311-0)

**Access:**SYSTEM > DISPLAY > Config > User Define...

Display Settings

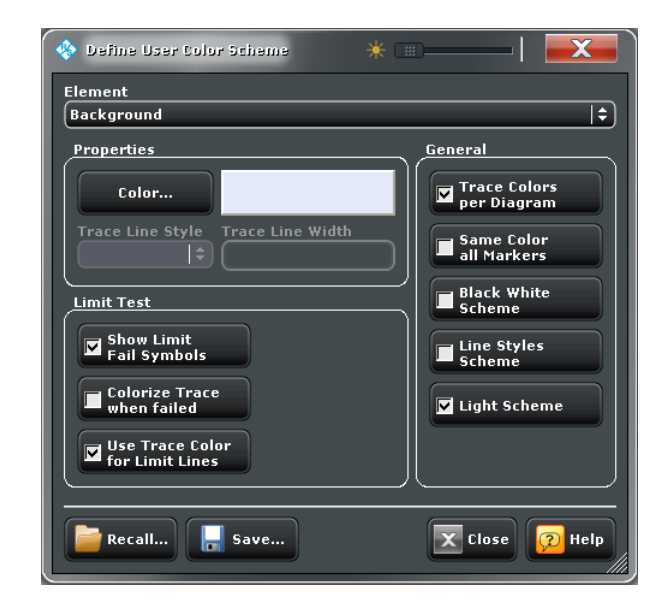

### **Element**

Selects the screen element to be modified. The list contains the background and all traces, text elements and lines in the diagrams.

#### SCPI command:

The <DispEl> suffix in the DISPlay:CMAP<DispEl>... commands identifies the screen element. See [DISPlay:CMAP<DispEl>:RGB](#page-479-0).

#### **Properties**

Configures the selected screen element.

- "Color" opens a standard color dialog where you can assign a color to the selected element.
- "Trace Line Style" and "Trace Line Width" are enabled if the selected element is a trace.

SCPI command:

[DISPlay:CMAP<DispEl>:RGB](#page-479-0) [DISPlay:CMAP:TRACe:RGB](#page-482-0)

### **Limit Test > Show Limit Fail Symbols**

Displays or hides the colored squares on the trace indicating failed measurement points. Hide the squares if they cover too much of the trace. Instead of using the limit fail symbols, you can colorize the trace to highlight failed trace sections.

SCPI command: [DISPlay:CMAP:LIMit:FSYMbol\[:STATe\]](#page-478-0)

# **Limit Test > Colorize Trace when Failed**

Assigns a different trace color to failed trace segments. The different color reaches from the last passed measurement point before the start of the failed segment to the last failed measurement point in the segment. This means that the beginning of the colorized trace is possibly outside the failed range.

The example below shows a lower limit line at –10 dB. Due to the rule described above, a marker placed on the colorized ("failed") trace point at 5.004050 GHz stil indicates a response value within the allowed range  $(-9.7222 \text{ dB} > -10 \text{ dB})$ .

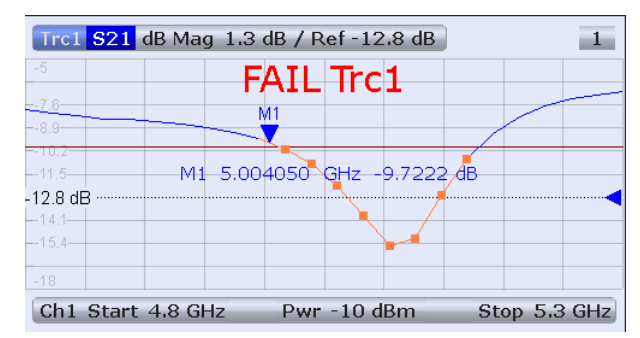

SCPI command:

[DISPlay:CMAP:LIMit:FCOLorize\[:STATe\]](#page-478-0)

### **Limit Test > Use Trc Color for Limit Lines**

Assigns the trace color to all limit line segments associated with the trace. All other limit line color definitions are ignored.

SCPI command: [DISPlay:CMAP:LIMit\[:STATe\]](#page-478-0)

# **General > Trace Colors per Diagram**

Controls the color of traces that are moved to another diagram or created together with a new diagram. If "Trace Colors per Diagram" is disabled while different diagrams are defined, the colors of all traces become different.

The R&S ZNC assigns trace colors according to a predefined scheme, starting with the colors that are easiest to distinguish. On one hand it is advantageous to use the colors at the beginning of the scheme. On the other hand, it is often desirable to use different colors in different diagram areas so that any trace that is moved from one diagram area to another can keep its color. "Trace Colors per Diagram" changes between these two alternative color modes as shown below.

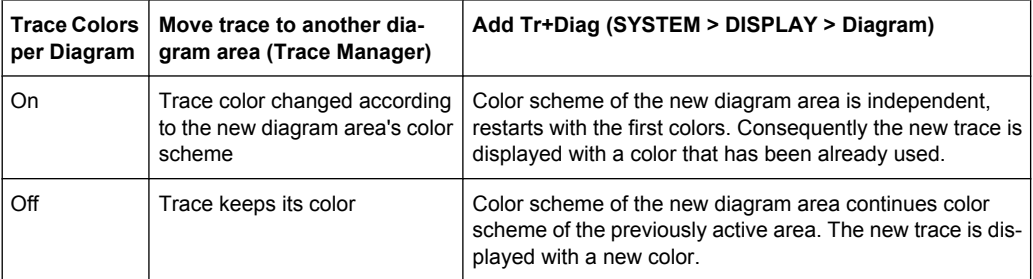

See also program example for DISPlay: CMAP: TRACe: COLOr [: STATe].

SCPI command:

[DISPlay:CMAP:TRACe:COLor\[:STATe\]](#page-481-0)

# **General > Same Color all Markers**

Selects a common marker color, which is independent of the trace colors.

SCPI command: [DISPlay:CMAP:MARKer\[:STATe\]](#page-479-0)

# **General > Black White Scheme / Line Styles Scheme / Light Sheme**

Modifies the user color scheme, in particular the trace and channel lines, in a predefined way. As an alternative, select predefined color schemes; see ["Color Scheme"](#page-311-0) [on page 296](#page-311-0).

SCPI command: [DISPlay:CMAP<DispEl>:RGB](#page-479-0)

## **Recall / Save**

Opens standard dialogs to recall a previously saved color scheme or save the current scheme to a file. Color scheme files are non-editable files with the extension \*.ColorScheme; the default directory is

C:\Users\Public\Documents\Rohde-Schwarz\Vna\ColorSchemes.

SCPI command:

[MMEMory:STORe:CMAP](#page-529-0) [MMEMory:LOAD:CMAP](#page-518-0)

# **4.5.5 Display > View Bar**

Displays or hides information panels and bars of the graphical user interface. Hiding the information elements leaves more space for the diagrams. All elements may be shown or hidden simultaneously.

**Access:** SYSTEM > DISPLAY key or Alt + Shift + S

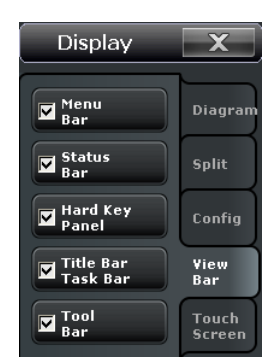

For a detailed description of the information elements refer to the following sections:

- [chapter 3.2.1.4, "Menu Bar", on page 21](#page-36-0)
- [chapter 3.2.1.7, "Status Bar", on page 23](#page-38-0)
- [chapter 3.2.1.6, "Hardkey Panel", on page 23](#page-38-0)
- [chapter 3.2.1.1, "Title Bar", on page 20](#page-35-0)
- [chapter 3.2.1.2, "Toolbar", on page 20](#page-35-0)

SCPI command:

System Settings

```
SYSTem:DISPlay:BAR:MENU[:STATe]
SYSTem:DISPlay:BAR:STATus[:STATe]
SYSTem:DISPlay:BAR:HKEY[:STATe]
SYSTem:DISPlay:BAR:TITLe[:STATe]
SYSTem:DISPlay:BAR:TOOLs[:STATe]
See also: SYSTem: DISPlay: BAR: STOols [: STATe]
```
# **4.5.6 Display > Touch Screen**

Locks the touchscreen functionality of the R&S ZNC in order to prevent inadvertent entries.

```
Access: SYSTEM > DISPLAY key or Alt + Shift + S
```
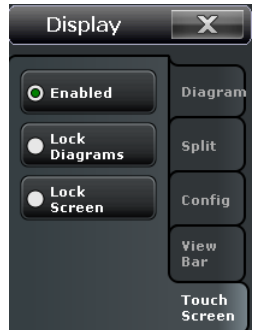

- "Enabled" touchscreen control of the R&S ZNC fully enabled. All control elements are active.
- Lock diagrams drag and drop functions in the diagrams are disabled, all other control elements (e.g. the softtool panels) are still active.
- Lock screen all control elements are locked. Pressing any front panel key on the analyzer (or sending SYSTem: TSLock OFF) re-enables touchscreen control.

SCPI command:

[SYSTem:TSLock](#page-665-0)

# **4.6 System Settings**

The "System" menu provides functions which you can use to to return to a defined instrument state, reverse operations, access service functions and define various systemrelated settings.

# **4.6.1 System > Setup > Setup**

Gives access to system-related settings and service functions and selects the language of the graphical user interface.

**Access:** SYSTEM > SETUP key or Alt + Shift + T

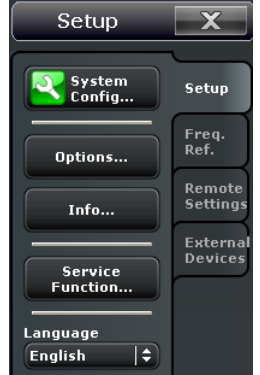

The "Setup" buttons open the following dialogs:

- **System Config:** See chapter 4.6.2, "System Configuration (Dialog)", on page 302
- **Options:** See [chapter 4.6.3.2, "Options", on page 308](#page-323-0)
- **Info:** See [chapter 4.6.3, "Info \(Dialog\)", on page 308](#page-323-0)
- **Service Function:** See [chapter 4.6.4, "Service Function \(Dialog\)", on page 309](#page-324-0)

### **Language**

Selects the language of the graphical user interface. A message box indicates that the vector network analyzer application needs to be re-started to activate a different language.

English is the preinstalled language. A setup file for additional languages (ZnbcGuiLanguagesAddOn.msi) is available from Rohde & Schwarz. Double-click the setup file to install it on your R&S ZNC.

SCPI command: n/a

# **4.6.2 System Configuration (Dialog)**

The "System Configuration" dialog modifies the predefined color schemes, changing the colors and styles of the individual display elements. User-defined color schemes can be saved to a file for later reuse.

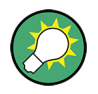

## **Global settings**

The "System Config" settings are global settings. They are not affected by an instrument reset. See [chapter 3.1.1, "Global \(Persistent\) Settings", on page 11](#page-26-0).

**Access:** SYSTEM > SETUP > Setup > System Config...

# **4.6.2.1 Presets**

System Config 米 面.  $\mathbf x$ Presets Calibration User Interface Channel Bits Preset Scope **Remote Preset Configuration Global Settings** Align \*Rst to User<br>Defined Preset Use Default<br>Directories O Instrument Reset Printer<br>Page Setup Active Setup **Preset Configuration Current User Preset File Set Factory** ä, Preset  $\overline{\mathbf{X}}$  Close **P** Help

Specifies the behavior of the R&S ZNC upon a preset.

## **Preset Scope**

Qualifies whether a preset affects all open recall sets ("Instrument") or the active recall set only.

SCPI command: [SYSTem:PRESet:SCOPe](#page-662-0)

# **Remote Preset Configuration**

"Align \*RST to User Defined Preset" defines the behavior of the \*RST and SYSTem:PRESet commands.

- **Off:** \*RST and SYSTem: PRESet restore the factory preset settings.
- **On:** If a valid user preset file is available, \*RST and SYSTem: PRESet restore the user-defined settings.

SCPI command: n/a

# **Global Settings**

The two buttons reset all directory settings (e.g. the directories for storing trace data, limit lines, calibration data...) and all settings in the "Printer Setup" dialog to default values. See ["Print..." on page 109](#page-124-0).

SCPI command: n/a

### **Preset Configuration**

Specifies whether "System >Preset" will perform a factory preset or restore the settings stored in a user preset file. A user preset file is an arbitrary recall set (,  $znx$ ) file, to be stored using "FILE > Setup > Save...". If the current user preset file is not found (e.g. because it was deleted or moved), "System >Preset" initiates a factory preset.

SCPI command:

[SYSTem:PRESet:USER:NAME](#page-662-0) [SYSTem:PRESet:USER\[:STATe\]](#page-663-0)

# **4.6.2.2 Calibration**

Provides general system error correction (calibration) settings.

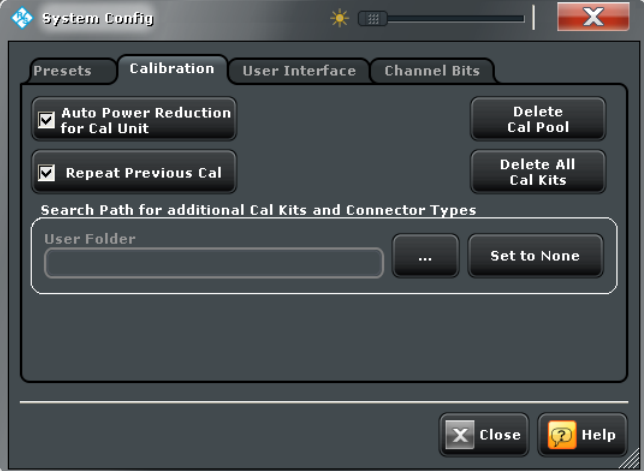

# **Auto Power Reduction for Cal Unit**

Sets the source power at all test ports to –10 dBm while an automatic calibration using the calibration unit R&S ZV-Z5x is active. Applying this source power to the ports of the calibration unit ensures best accuracy of the automatic calibration. The source powers are reset to their original values after the calibration is completed. The automatic power reduction can be deactivated in case that the test setup introduces a large attenuation.

SCPI command:

[SYSTem:COMMunicate:RDEVice:AKAL:PREDuction\[:STATe\]](#page-651-0)

#### **Repeat Previous Cal**

Causes the raw measurement data of the standards to be stored after a calibration is completed. This function applies to all calibrations and allows you to optimize a previous calibration without repeating the measurement of all standards.

If "Repeat Previous Cal" is not active, then the raw measurement data of the standards is deleted and the analyzer only stores the system error correction data. Deleting the raw data saves disk space.

SCPI command:

```
[SENSe<Ch>:]CORRection:COLLect[:ACQuire]:RSAVe
[SENSe<Ch>:]CORRection:COLLect[:ACQuire]:RSAVe:DEFault
```
# **Delete Cal Pool / Delete All Cal Kits**

Deletes all calibration data and all cal kit data. See [chapter 4.4.3.20, "Calibration Manager](#page-283-0) [\(Dialog\)", on page 268](#page-283-0).

SCPI command: n/a

# **Search Path for Additional Cal Kits...**

Contains the name and path of a special directory for cal kit files  $(*.call, All call kit)$ . files in the special directory will be (re-)loaded automatically as predefined kits (i.e. readonly kits which cannot be modified) every time the VNA application is started. It is possible to select the default cal kit directory

C:\Users\Public\Documents\Rohde-Schwarz\Vna\Calibration or any other directory. "None" means that no cal kit files are loaded on start-up.

Use the special directory to make sure that you do not have to import kits manually, even after terminating the VNA application improperly, in which case previously imported cal kit files will not be stored to the recall set file.

SCPI command: [MMEMory:LOAD:CKIT:UDIRectory](#page-518-0)

# **4.6.2.3 User Interface**

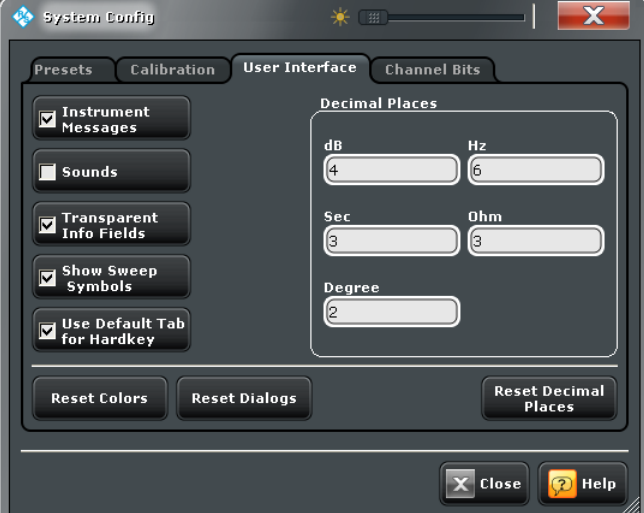

Provides general user interface configurations.

**Instrument Messages / Sounds / Transparent Info Fields / Show Sweep Symbols** The buttons switch the instrument messages, acoustic messages, transparent info fields for markers and trace statistics, and sweep symbols on or off. Sounds are generated when the analyzer generates a notice/status message or a warning (alarm sounds) or during calibration. The sweep symbols are arrows pointing downward onto the trace; they are displayed if the sweep time exceeds a lower limit (e.g. for a large number of points or a small measurement bandwidth).

The settings are also valid if the instrument is remote-controlled. Transparent info fields do not hide an underlying trace.

SCPI command:

[SYSTem:SOUNd:ALARm\[:STATe\]](#page-664-0) [SYSTem:SOUNd:STATus\[:STATe\]](#page-664-0)

#### **Use Default Tab for Hardkey**

If the checkbox is selected, a front panel key or a button in the hardkey bar activates the first tab of the associated softtool. Otherwise the last used tab is activated.

SCPI command: n/a

#### **Decimal Places**

Defines the number of fractional digits for quantities with different physical units. The settings affect entries and results, e.g. the values in the marker lists.

**Note:** If your instrument is equipped with option R&S ZNC-K19, 1mHz Frequency Resolution, set "Decimal Places" of unit "Hz" to "12" inorder to utilize the high frequency resolution.

SCPI command: n/a

## **Reset Colors / Reset Dialogs / Reset Units**

Resets the color settings ("SYSTEM > DISPLAY> Config"), the dialog properties and the "Decimal Places" settings. The settings are global and not affected by an instrument preset.

SCPI command: n/a

# **4.6.2.4 Channel Bits**

Sets a channel-dependent eight-bit decimal value (0 ... 255) to control eight independent output signals at the USER PORT connector (lines 8, 9, 10, 11 and lines 16, 17, 18, 19).

Setting the channel bits does not change the analyzer state.

System Settings

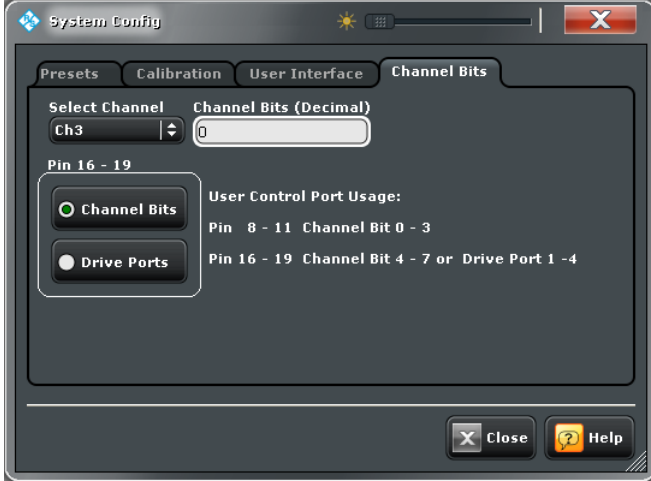

# **Channel Bits (Decimal)**

Entry of the eight-bit decimal value (0 ... 255) for the selected channel. The channel bits control eight output signals at the USER PORT connector. The signals are 3.3 V TTL signals which can be used to differentiate between up to 256 independent analyzer states. For an application example refer to the description of the remote-control command.

The decimal values have the following effect:

- 0 means that no output signals are enabled at any of the pins 8, 9, 10, 11 and 16, 17, 18, 19.
- 1 enables the output signal at pin 8. The signal is switched on while the R&S ZNC performs a measurement (sweep) in the selected channel. All other signals are inactive.
- 2 enables the output signal at pin 9.
- 3 enables the output signals at pins 8 and 9.
- ...
- 255 enables the output signals at all pins. See also "Pin 16 19" on page 307.

SCPI command:

[OUTPut<Ch>:UPORt\[:VALue\]](#page-536-0)

## **Pin 16 - 19**

Selects the control mechanism for the signals at pins 16, 17, 18, 19 of the USER PORT connector.

- **Channel Bits:** Signals are controlled by channel bits 4 to 7. No drive port indication at the USER PORT connector.
- **Drive Ports:** Signals indicate the active drive ports. The number of active channel bits is reduced to 4 (pins 8, 9, 10, 11).

SCPI command:

[OUTPut:UPORt:ECBits](#page-536-0)

# <span id="page-323-0"></span>**4.6.3 Info (Dialog)**

The "Info" dialog displays information about the instrument and its operation. All functions are primarily intended for error diagnostic and service purposes; see [chapter 8.3, "Obtain](#page-731-0)[ing Technical Support", on page 716.](#page-731-0) Many "Info" tabs also display softkeys for printing the contents or saving them to a file.

**Access:**SYSTEM > SETUP > Setup > Info...

### **4.6.3.1 Setup**

Displays the channel and trace settings of the active recall set and the main characteristics of the instrument including its IP address.

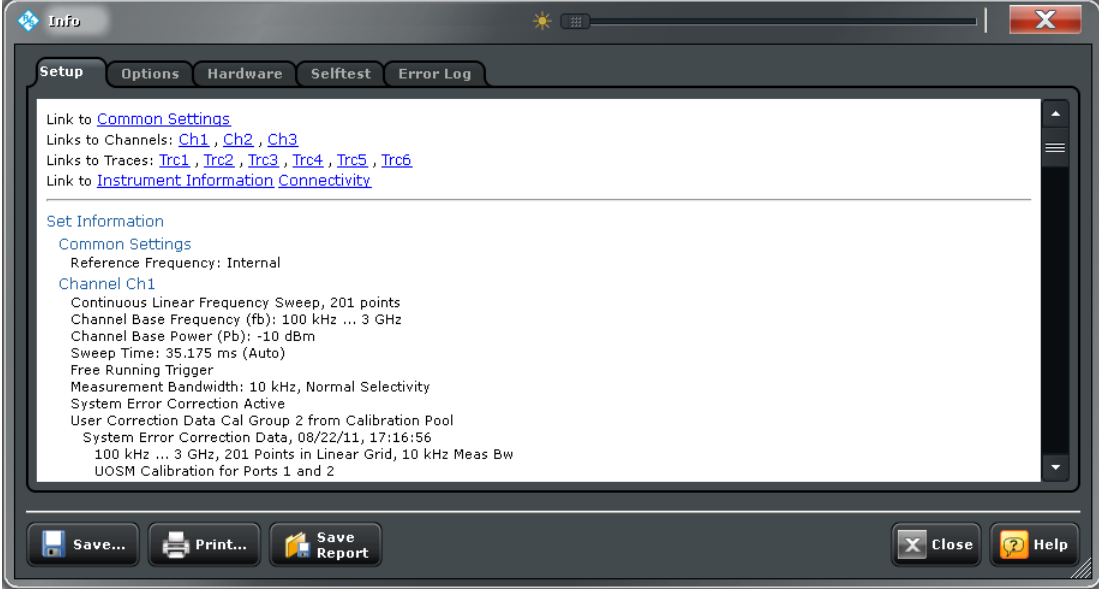

### **Save... / Print... / Save Report**

The buttons across the bottom of the the "Info" dialog save the contents of the open tab to a file or create a hardcopy. "Save Report" saves the current selftest results to a zipped error log file which you may send in for fault diagnosis; see [chapter 8.3, "Obtaining Tech](#page-731-0)[nical Support", on page 716](#page-731-0).

SCPI command:

```
DIAGnostic:DEVice:STATe
SYSTem:DFPRint?
```
# **4.6.3.2 Options**

Shows the installed software and hardware options. Software options are listed with their type and name, the option key and key type, the duration of activation, and the expiry date (if applicable). You can also enable additional software options using the option key supplied with the option. Proceed according to the instructions in the dialog.
For an overview of options refer to [chapter 3.7, "Optional Extensions and Accessories",](#page-112-0) [on page 97](#page-112-0).

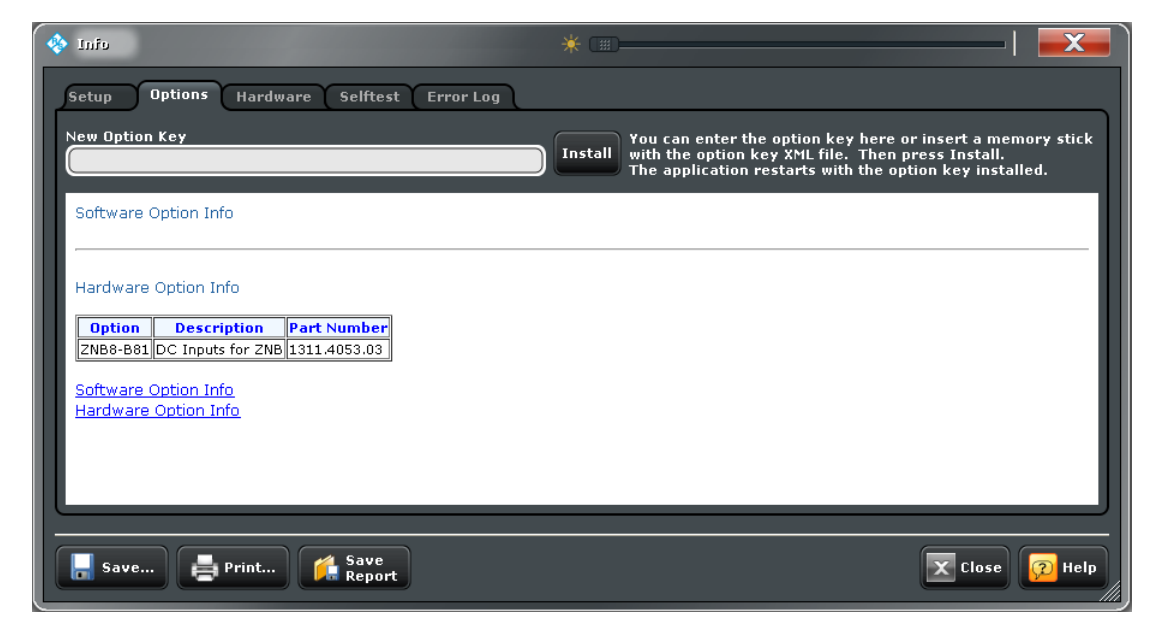

#### **4.6.3.3 Hardware**

Gives an overview of the analyzer's hardware configuration and basic hardware-related instrument settings.

#### **4.6.3.4 Selftest**

Displays the result of the automatic selftest of the analyzer.

#### **4.6.3.5 Error Log**

Contains a chronological record of errors that occurred in the current and in previous sessions. While the error log is open, additional buttons for printing, closing or clearing (delete) the log are provided. The deleted error log shows the message "No errors found".

### **4.6.4 Service Function (Dialog)**

The "Service Function" dialog gives access to the service functions of the instrument. Service functions are password-protected and should be used by a Rohde & Schwarz service representative only. Refer to the service manual for more information.

**Access:** SYSTEM > SETUP > Setup > Service Function...

System Settings

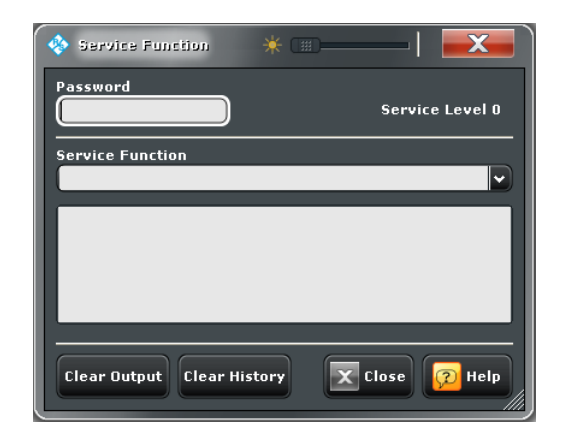

#### **Password**

Entry of a password to enable the selected service function.

SCPI command:

[SYSTem:PASSword\[:CENable\]](#page-662-0) [DIAGnostic:SERVice:FUNCtion](#page-684-0) [DIAGnostic:SERVice:SFUNction](#page-476-0)

### **4.6.5 System > Setup > Reference**

Selects a reference signal for synchronization between the R&S ZNC and external devices. A common reference frequency is generally advisable to ensure frequency accuracy and frequency stability in the test setup.

**Access:** SYSTEM > SETUP key or Alt + Shift + T

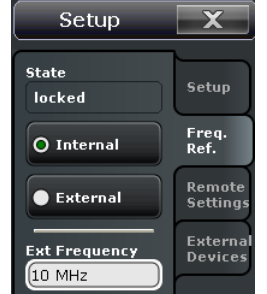

#### **State**

Indicates the state of the internal phase locked loop: If the frequencies are properly synchronized, the state is "locked".

SCPI command: n/a

#### **Internal / External**

Selects the internal or an external reference clock signal for synchronization.

● **Internal:** The analyzer provides a 10 MHz internal reference clock signal which can be tapped off at the REF OUT connector at the rear of the instrument in order to

synchronize other devices, e.g. signal generators or a second R&S ZNC network analyzer.

● **External:** The external reference clock signal must be applied to the REF IN connector at the rear of the instrument. The external reference signal must meet the specifications of the data sheet; its frequency must be specified in the "Ext Frequency" field. The internal reference signal is synchronized to the external signal. The external signal is also looped to REF OUT, so that it can be re-used to synchronize other devices.

#### SCPI command:

[\[SENSe<Ch>:\]ROSCillator\[:SOURce\]](#page-597-0)

#### **Ext Frequency**

Specifies the frequency of the external reference clock signal at REF IN.

```
SCPI command:
```
[\[SENSe<Ch>:\]ROSCillator:EXTernal:FREQuency](#page-597-0)

### **4.6.6 System > Setup > Remote Settings**

Configures the remote control interfaces of the R&S ZNC.

**Access:** SYSTEM > SETUP key or Alt + Shift + T

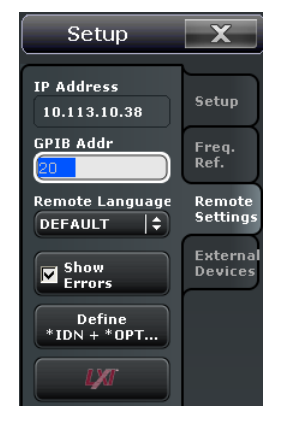

#### **IP Address**

Displays the current IP address of the R&S ZNC. By default, the analyzer is configured to use dynamic TCP/IP configuration (DHCP) and obtain all IP address information automatically. See chapter "Assigning an IP Address" in the Help or in the Getting Started guide.

SCPI command: n/a

#### **GPIB Address**

Defines the analyzer's GPIB address. The address must be in the range between 0 and 30.

SCPI command:

[SYSTem:COMMunicate:GPIB\[:SELF\]:ADDRess](#page-647-0)

#### **Remote Language**

Selects the syntax of the R&S ZNC's instrument control commands.

- The DEFAULT language corresponds to the commands reported in this documentation; see [chapter 6.3, "SCPI Command Reference", on page 363](#page-378-0).
- The ZVABT language ensures compatibility with network analyzers of the R&S ZVA/ B/T family. E.g. compared to the DEFAULT language, the command set does not include INITiate:CONTinuous:ALL and INITiate[:IMMediate]:ALL. The function of INITiate:CONTinuous INITiate[:IMMediate][:DUMMy] is modified; refer to the remote control documentation in [chapter 6.3.8, "INITiate Com](#page-505-0)[mands", on page 490](#page-505-0).
- The ZVR language ensures compatibility with network analyzers of the R&S ZVR family. See also [chapter 6.4, "R&S ZVR/ZVAB Compatible Commands",](#page-676-0) [on page 661](#page-676-0).
- PNA, ENA, HP8510, HP8720, HP8753 ... denote command sets for network analyzers from other instruments or manufacturers.

**Note:** Remote Language settings other than DEFAULT are intended for remote control of the analyzer. A mixed approach, with part of the instrument configuration defined via the GUI, is possible but may cause unexpected results in some instances.

SCPI command:

[SYSTem:LANGuage](#page-660-0)

#### **Show Errors**

Activates a information popup box (tooltip), to be displayed whenever the parser encounters an remote control command error. The tooltip is not displayed for SCPI errors no. – 113, "Undefined header".

Remote Error : -222, "Data out of<br>range;FREQ:STAR 1"

The tooltip is to provide information that can be useful for program development and optimization; it does not necessarily indicate that a remote control script is faulty or nonexecutable.

SCPI command: [SYSTem:ERRor:DISPlay](#page-658-0)

#### **Define \*IDN? + \*OPT?**

Defines a format for the ID string and the option string o fthe analyzer. The default strings are automatically adjusted to the selected "Remote Language". The strings can be queried via \*IDN? and \*OPT?, respectively.

- If the DEFAULT language is activated, the factory ID string "Rohde&Schwarz,ZNC<Max. Freq>-<Ports>Port,<Serial\_no>,<FW\_Version> (e.g. Rohde-Schwarz,ZNC8-2Port,1311.6004.12,12345,1.10.05)" is set. The option string is a comma-separated list of all installed software and hardware options. The bit order for transferred binary data is swapped (FORMat: BORDer SWAPped).
- If the PNA language is activated, Agilent-compatible ID and option strings are set. The bit order for transferred binary data is normal.
- If one of the HP xxxx languages is activated, HP xxxx-compatible ID and option strings are set. Binary data is transferred in a device-specific bit order, however, the bit order can be changed using HP xxxx-specific commands.

System Settings

The ID and option strings can be changed or reset to the R&S factory ID string.

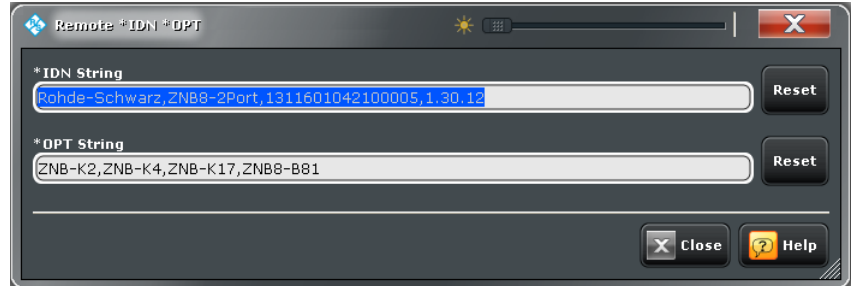

#### SCPI command:

```
SYSTem:IDENtify[:STRing]
SYSTem:IDENtify:FACTory
SYSTem:OPTions[:STRing]
SYSTem:OPTions:FACTory
FORMat:BORDer
```
### **4.6.7 Remote LXI (Dialog)**

The "Remote LXI" dialog provides basic LXI functions for the analyzer and displays IP and MAC address information.

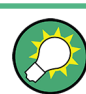

### **Background information**

Refer to the following sections:

- [chapter 5.6, "LXI Configuration", on page 354](#page-369-0)
- [chapter 5.6.2, "LXI Browser Interface", on page 356](#page-371-0)

**Access:**SYSTEM > SETUP > Remote Settings > LXI...

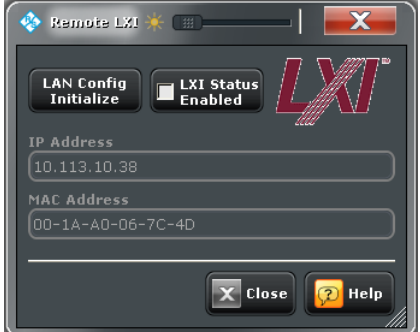

#### **LAN Config Initialize**

Initiates the network configuration reset mechanism (LCI) for the R&S ZNC. According to the LXI standard, an LCI must place the following parameters to a default state.

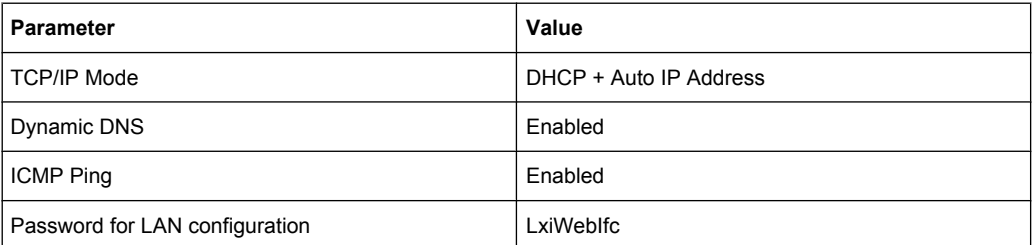

The LCI for the network analyzer also resets the following parameters:

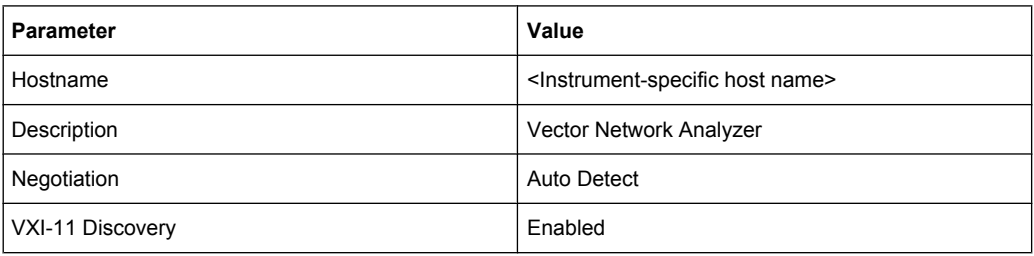

The LAN settings are configured in the browser interface; see [chapter 5.6.2, "LXI Browser](#page-371-0) [Interface", on page 356](#page-371-0).

SCPI command: n/a

#### **LXI Status Enabled**

Switches the LXI logo in the status bar on or off.

Ch1:  $^{avg}_{9/10}$   $\leftrightarrow$  (TTTTTD  $\cancel{200}$ *נוטאו*נ*אן*<br>1:42:25 PM

SCPI command: n/a

### **4.6.8 System > Setup > External Devices**

Configures external power meters.

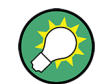

#### **Background information**

Refer to section [chapter 3.7.4, "External Power Meters", on page 103.](#page-118-0)

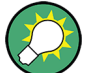

### **Persistent vs. session settings**

The settings in the "Setup" panel and the configuration dialogs are global settings and not affected by a "Preset" of the analyzer. The external device configuration persists even after the analyzer is turned off. Error logging is turned off whenever a measurement session is closed. See also [chapter 3.1.1, "Global \(Persistent\) Settings", on page 11](#page-26-0).

**Access:** SYSTEM > SETUP key or Alt + Shift + T

System Settings

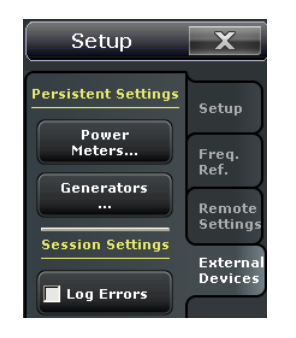

The buttons in the "External Devices" panel open the following dialogs:

**Power Meters:** See chapter 4.6.9, "External Power Meters (Dialog)", on page 315

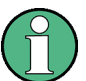

#### **USB-to-IEC/IEEE adapter, VISA**

To control external devices equipped with a GPIB interface (but not with a USB interface) you can use the USB-to-IEC/IEEE Adapter (option R&S ZVAB-B44, order no.

1302.5544.03). Option R&S ZVAB-B44 consists of an adapter and a driver software. The driver software is installed on the network analyzer. Connect the USB port of the adapter to any of the master USB connectors on the front or rear panel of the analyzer. Connect the GPIB port of the adapter to the external device.

An appropriate Virtual Instrument Software Architecture (VISA) library which is needed to control external devices via LAN, GPIB, or USB interface is part of the VNA firmware.

#### **Log Errors**

Enables the transfer of error messages for external decives (e.g. connection errors) to the error log. The error log appears in the "Info" dialog; see [chapter 4.6.3, "Info \(Dia](#page-323-0)[log\)", on page 308.](#page-323-0)

SCPI command: n/a

#### **4.6.9 External Power Meters (Dialog)**

The "External Power Meters" dialog configures external power meters so that they can be used for measurements and power calibrations.

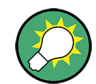

### **Background information**

Refer to section [chapter 3.7.4, "External Power Meters", on page 103.](#page-118-0)

**Access:** SYSTEM > SETUP > External Devices > Power Meters...

System Settings

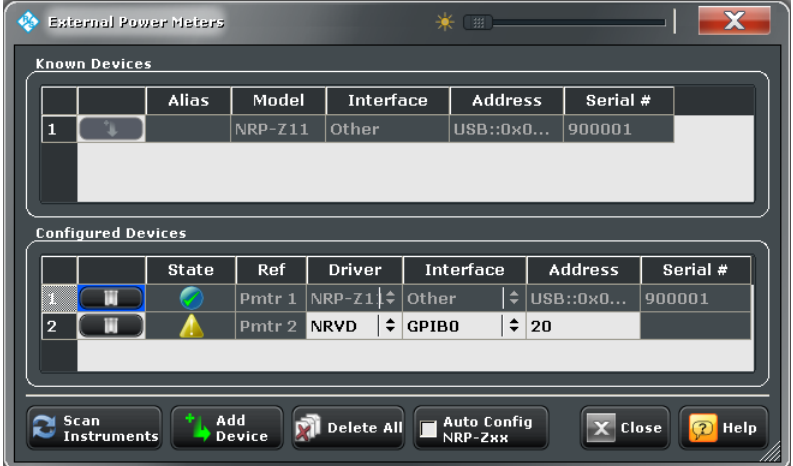

The configuration of a new external power meter involves the following steps:

- 1. Connect the power meter to your R&S ZNC using a LAN (VXI-11), GPIB, or USB interface.
- 2. Click "Scan Instruments" and wait until the power meter appears in the table of "Known Devices".
- 3. Click  $\Box$  to copy the power meter into the list of configured devices.

If the R&S ZNC fails to detect a connected power meter,

► Click "Add Device" to define the interface type and address.

The R&S ZNC can auto-detect the instrument type (driver) and the serial number of the connected power meter.

#### **Known Devices**

Table with all power meters that the analyzer detects to be on line (i.e. connected and switched on). "Scan Instruments" refreshes the table;  $\Box$  copies a detected instrument to the table of "Configured Devices".

To appear in the table of "Known Devices", power meters (except the USB sensors R&S NRT-Zxx) must have been configured previously. See also Configured Devices.

SCPI command: n/a

# **Configured Devices**

Table with all power meters in use with their properties. The properties of manually configured power meters ("Add Device") may be changed in the dialog.

Once configured, power meters may be temporarily removed from the table of "Configured Devices" using the  $\Box$  button. "Scan Devices" will recover the a previously configured, connected power meter. The following symbols show the status of the power meter:

- $\Box$  The power meter is on-line (connected, switched on, ready to be used).
- $\blacksquare$  The power meter was detected (upper table) or configured (lower table) but is not on-line (VISA communication error).

```
System Settings
```
 $\langle \cdot \rangle$  – The properties of the power meter could not be identified, no communication with the power meter is possible.

#### SCPI command:

```
SYSTem:COMMunicate:RDEVice:PMETer<Pmtr>:DEFine
SYSTem:COMMunicate:RDEVice:PMETer:DELete
SYSTem:COMMunicate:RDEVice:PMETer<Pmtr>:CATalog?
SYSTem:COMMunicate:RDEVice:PMETer<Pmtr>:COUNt?
```
#### **Scan Instruments**

Refreshes the table of "Known Devices".

**Note:** Unintentional switchover to remote control

When using the NI-VISA library, ensure that the network analyzer itself is not listed as a network device in the Measurement & Automation Explorer. Otherwise, "Scan Instruments" will send an identification query (\*IDN?), causing the analyzer to close the "External Power Meters" dialog (without executing "Scan Instruments") and to activate the remote screen.

SCPI command:

n/a

#### **Add Device**

Adds a new instrument to the list of "Configured Devices". In the "Add External Power Meter" dialog opened, you can specify the properties of the new instrument and the connection:

- "Interface" selects an interface/protocol type for the connection. In addition to the GPIB, VXI-11 and SOCKET interface types (for devices connected to the GPIB Bus or LAN connectors on the rear panel of the analyzer, respectively; see [table 4-3\)](#page-333-0), the analyzer supports any "Other" interface supported by the installed VISA library. "Other" is used in particular for USB connections, e.g. for auto-detected R&S NRP-Zxx sensors.
- "Address" contains the address for the current interface type. GPIB addresses must be unique for all devices connected to the GPIB bus (range: 0 to 30), GPIB and IP addresses must agree with the entries in the VISA library. The remaining interface types require composite address formats; see [table 4-3](#page-333-0). If an instrument is connected to the R&S ZNC, the entries in the DRIVER FOR NEW INSTRUMENT panel can be auto-detected for the specified interface type and address.
- "Identify" sends an identification query ("IDN?") to the specified device address in order to identify the type and serial number of the connected power meter and select an appropriate driver file. Power meter driver files ( $*$ ,  $_{\text{pwm}}$ ) are stored in the Resources\ExtDev subdirectory of the analyzer's program directory.

System Settings

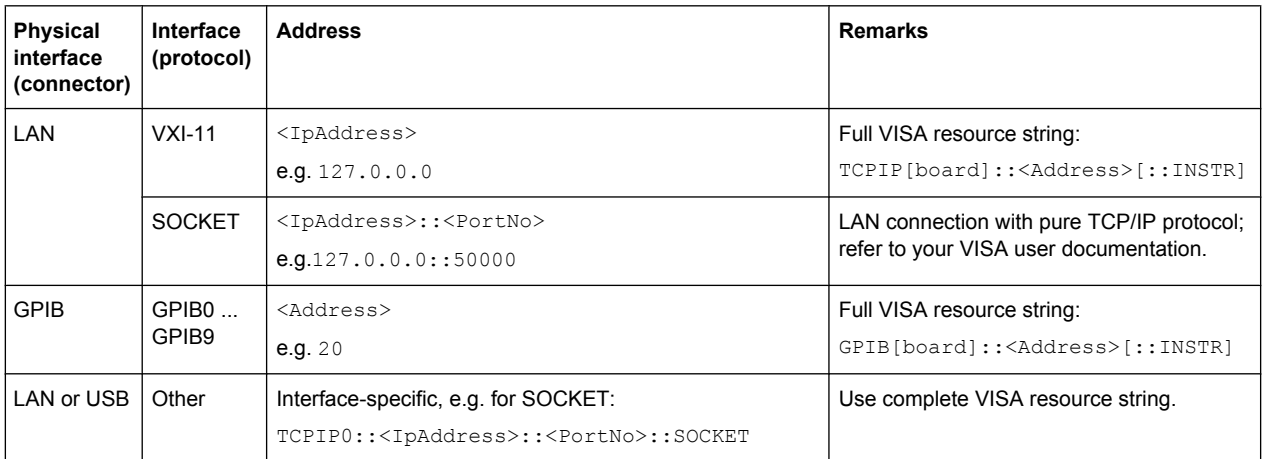

<span id="page-333-0"></span>*Table 4-3: Interface types for external power meters and address formats*

### SCPI command:

[SYSTem:COMMunicate:RDEVice:PMETer<Pmtr>:DEFine](#page-654-0)

#### **Auto Config NRP-Zxx**

Causes the analyzer to clear the lists of "Known Devices" and "Configured Devices" and automatically configure all NRP-Zxx power meters detected at any of the USB ports as Pmtr 1, Pmtr 2... No manual configuration is required.

SCPI command:

[SYSTem:COMMunicate:RDEVice:PMETer<Pmtr>:CONFigure:AUTO\[:STATe\]](#page-654-0)

### **4.6.10 System > Print**

Prints the active setup (i.e. the contents of the active diagrams) to an external printer, to a file or to the clipboard.. The settings are identical with the "File > Print" settings; see [chapter 4.1.2, "File > Print", on page 109.](#page-124-0)

### **4.6.11 Additional System Functions**

The "System" menu also provides the "Preset", "Undo", and "Redo" functions. These functions are not included in the "System" softool panels; they are accessible via hardkeys in the SYSTEM panel.

#### **Preset**

Performs a preset of all instrument settings or of the active recall set, depending on the settings in the "Presets" tab of the "SYSTEM > SETUP > Setup > System Config" dialog. See [chapter 4.6.2.1, "Presets", on page 303](#page-318-0).

A preset may be a factory preset or a user-defined preset. It does not change e.g. the data related to global resources (e.g. cal pool, cal kit data), the position of dialogs, the color scheme of the diagrams, and the directory and printer settings. Many of these properties can be reset in the "System Config" dialog.

**Tip:** If you activate "Preset" by mistake, you can tap the "Undo" button in order to restore your previous instrument settings.

```
SCPI command: 
*RST
SYSTem:PRESet:SCOPe
SYSTem:PRESet:USER:NAME
SYSTem:PRESet:USER[:STATe]
SYSTem:PRESet[:DUMMy]
```
#### **Undo and Redo buttons**

"Undo" reverses the last action, if possible. Otherwise, the "Undo" button is disabled (grayed). "Redo" reverses the action of the "Undo" command. If "Undo" has not been used before, "Redo" is disabled (grayed).

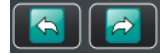

"Undo" and "Redo" are disabled if the size of the active recall set file exceeds 1 MB.

**Tip:** You can also use "Undo" after a "Preset", in order to restore your old instrument settings.

# **4.7 Applic Menu**

The "Applic" menu gives access to external tools which are pre-installed on the R&S ZNC. Some buttons are reserved for future applications.

**Access:** APPLIC key or System > External Tools menu

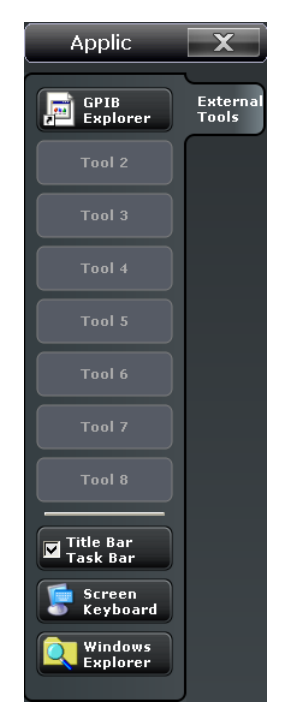

#### **GPIB Explorer**

Opens a tool that allows you to connect to the analyzer, obtain an overview of all implemented remote control programs, test programs, compile and run test scripts. For a detailed description refer to [chapter 5.1.2, "GPIB Explorer", on page 323.](#page-338-0)

### **Tool 2 ... Tool 8**

Allows you to add your own external tools. Any new shortcut in the C:\Users\Public\Documents\Rohde-Schwarz\Vna\External Tools directory will replace one of the buttons.

### **Title Bar Task Bar**

Displays or hides the title bar and the task bar across the bottom of the screen. Typically you can use the task bar to change between the VNA application and other external tools. See also [chapter 3.2.1.1, "Title Bar", on page 20](#page-35-0).

#### **Screen Keyboard**

Opens the Windows "On-Screen Keyboard". This tool allows you to enter characters, in particular letters, if an input field cannot call up the analyzer's own on-screen keyboard, and if no external keyboard is connected.

#### **Windows Explorer**

Opens the WindowsExplorer and shows you the contents of the C:\Users\Public\Documents\Rohde-Schwarz\Vna\External Tools application shortcut directory.

### **4.8 Help Menu**

The "Help" menu provides assistance with the network analyzer and its operation.

**Access:** SYSTEM > HELP key or Help menu

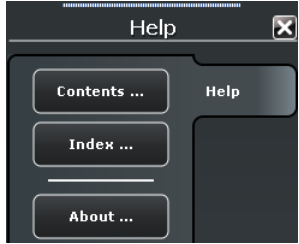

**Contents... / Index...**

Opens the "Contents" or the "Index" page of the help system.

#### **About...**

Opens a dialog to retrieve information about the network analyzer and the current firmware version.

# **4.9 Control Menu**

The control icon  $\triangle$  in the title bar provides standard Windows<sup>®</sup> functions to control the main application window. To access this icon the "Title Bar" must be open.

Double-clicking a control icon is the same as clicking the  $\Box$  icon or the "Close" menu command.

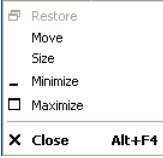

### **Restore**

Returns the maximized or minimized active window to its size and position. "Restore" is available after a "Maximize" or "Minimize" command only.

#### **Move**

Displays a four-headed arrow to move the active window with the arrow keys or with the mouse. This command is unavailable for maximized windows.

#### **Size**

Displays a four-headed arrow to change the size of the active window using the arrow keys or the mouse.

### **Minimize**

Reduces the active window to an icon.

#### **Maximize**

Enlarges the active window to fill the available space.

#### **Close**

Ends the analyzer session.

**Note:** The "Close" application command is equivalent to the "Exit" command in the "File" menu. Moreover "Close" is the same as double-clicking the "Control" menu icon or clicking the  $\Box$  icon in the title bar of the active window.

# 5 Remote Control

This chapter provides instructions on how to set up the analyzer for remote control, a general introduction to remote control of programmable instruments, and the description of the analyzer's remote control concept. For reference information about all remote control commands implemented by the instrument, complemented by comprehensive program examples, refer to [chapter 6, "Command Reference", on page 360](#page-375-0).

# **5.1 Introduction to Remote Control**

The instrument is equipped with different interfaces for remote control:

- A GPIB bus interface according to standard IEC 625.1/IEEE 488.1. The GPIB bus connector for control of the analyzer from a controller is located on the rear panel of the instrument.
- Analyzers connected to a Local Area Network can be controlled via the RSIB, VXI-11, or HiSLIP protocols. Two connectors for LAN connection are located on the rear panel. A VISA installation on the **controller** is required.
- The network analyzer can itself act as a master and control external power meters via LAN, USB, or GPIB interface. A VISA installation on the **analyzer** is a prerequisite for this remote control type. The Virtual Instrument Software Architecture (VISA) library is included in the VNA firmware; no additional installation is required.

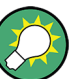

### **Visa library**

VISA is a standardized software interface library providing input and output functions to communicate with instruments. The I/O channel (LAN or TCP/IP, USB...) is selected at initialization time by means of the channel–specific resource string (also termed address string) or by an appropriately defined VISA alias (short name). A VISA installation on the master device is a prerequisite for remote control over LAN interface and for control of external devices from the analyzer.

To control external devices via USB, the "IVI Visa Shared Components" must be installed in addition. You can easily perform the installation from the "Start" menu of your analyzer. For more information about VISA refer to the user documentation.

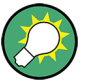

### **HiSLIP protocol**

The HiSLIP (High Speed LAN Instrument Protocol) is a protocol for TCP-based instruments specified by the IVI foundation. Compared to its predecessor VXI-11, it provides speed and other improvements. HiSLIP is encapsulated in VISA; the resource string reads TCPIP::<R&S ZNC IP address>::hislip0.

The internal VISA library of the R&S ZNC supports HiSLIP. If the connection fails, access the Windows control panel of the controlled instrument and open port 4880 for incoming connections.

### <span id="page-338-0"></span>**5.1.1 Starting a Remote Control Session**

A remote control program must open a connection to the analyzer (using VISA functionality), before it can send commands to the analyzer and receive device responses (e.g. measurement data). The programming details depend on the library version used and on the programming language. For this reason, the examples in chapters "Command Reference" and "Programming Examples" are reduced to the mere SCPI syntax.

Example controller programs may be obtained from the Rohde & Schwarz support centers. In many cases, it can be preferable to integrate the controller program into postprocessing tools (e.g. Microsoft Excel) in order to list, draw, or manipulate the measured values retrieved from the analyzer.

The following tools can make remote control more comfortable and faster:

- Various software tools provide an easy-to-use graphical user interface for remote control. An example is the "GPIB Explorer" (also termed "IECWIN32") which is preinstalled on the analyzer. See chapter 5.1.2, "GPIB Explorer", on page 323.
- Instrument drivers provide an improved interface between the test software and the test instruments. They perform the actual control of the instrument using higher-level functions for operations such as configuring, reading from, writing to, and triggering the instrument. This reduces development time, eliminating the need to learn the specific command set for each instrument. In general, program development is further simplified by a graphical program environment.

Rohde & Schwarz offers various R&S ZNC driver types (LabView, LabWindows/CVI, IVI, VXIplug&play...) for different programming languages. The drivers are available free of charge on the product pages in the R&S internet, along with installation information.

### **5.1.2 GPIB Explorer**

The GPIB Explorer is a software tool that allows you to connect to the analyzer, obtain an overview of all implemented remote control programs, test programs, compile and run test scripts. The program can be opened from the Windows<sup>®</sup> start menu: "Programs – R&S Network Analyzer – GPIB Explorer" or via "APPLIC > External Tools > GPIB Explorer". You can also start the executable file  $\text{icwin32}$ . exe in the program directory of the network analyzer (e.g.

C:\Program Files\Rohde&Schwarz\Network Analyzer\Bin).

After the GPIB Explorer is started, the interface and protocol for the connection to the instrument can be selected in a dialog:

Introduction to Remote Control

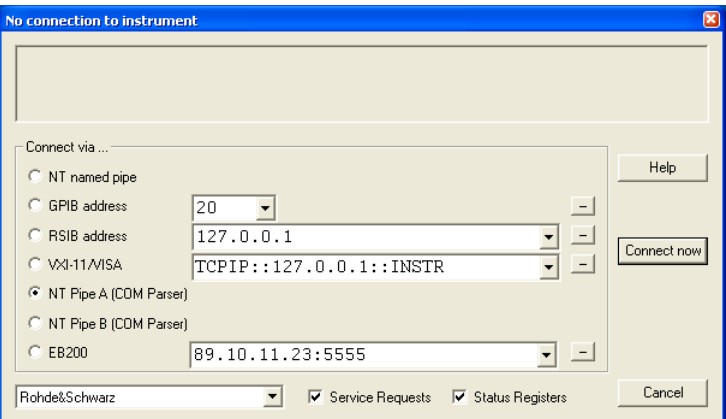

The following options are provided:

- **NT named pipe** (not supported at present)
- **GPIB address** (for connection to controllers equipped with a National Instruments GPIB interface using the GPIB bus connector)
- **RSIB address** and **VXI-11/VISA** (for LAN connection, requires an appropriate IP or local host address); see chapter "Remote Operation in a LAN" in the Help or in the Getting Started guide.
- **NT pipe A/B (COM Parser)** (only for a GPIB Explorer installed on the analyzer, recommended for "remote" test on the instrument)
- **EB200** (not supported at present)

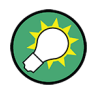

Select "SETUP > Setup > Info..." to look up the IP address information of your analyzer. If you run the GPIB explorer on the analyzer, the local host address (loopback address) is 127.0.0.1.

After the connection is established, the GPIB explorer displays a tree view of all commands included in the current firmware version of the network analyzer. The programs can be selected for execution by a single mouse click.

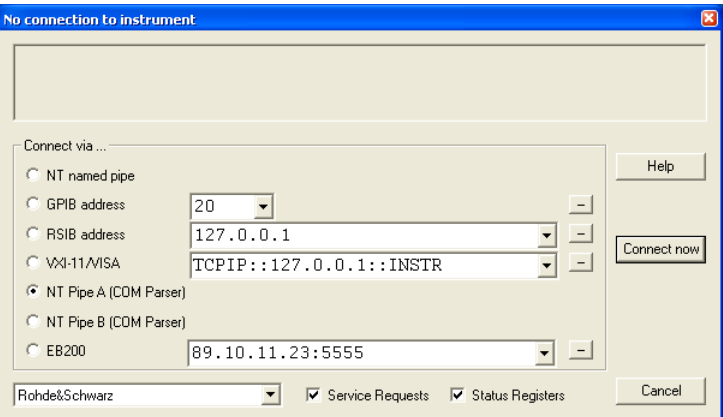

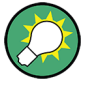

It remote logging is enabled (SYSTem:LOGGing:REMote[:STATe] ON) the analyzer stores all received commands to the file

'C:\Users\Public\Documents\Rohde-Schwarz\Vna\RemoteLog'.

### **5.1.3 Switchover to Remote Control**

On power-up, the instrument is always in the manual operating state and can be operated via the front panel controls. The instrument is switched to remote control as soon as it receives a command from the controller. If the instrument is controlled via RSIB or VXI-11 protocol, the alternative commands @REM and @LOC can be used to switch from manual to remote control and back.

While remote control is active, operation via the front panel is disabled with the exception of the "Remote" softtool panel. The instrument settings are optimized for maximum measurement speed; the display is switched off:

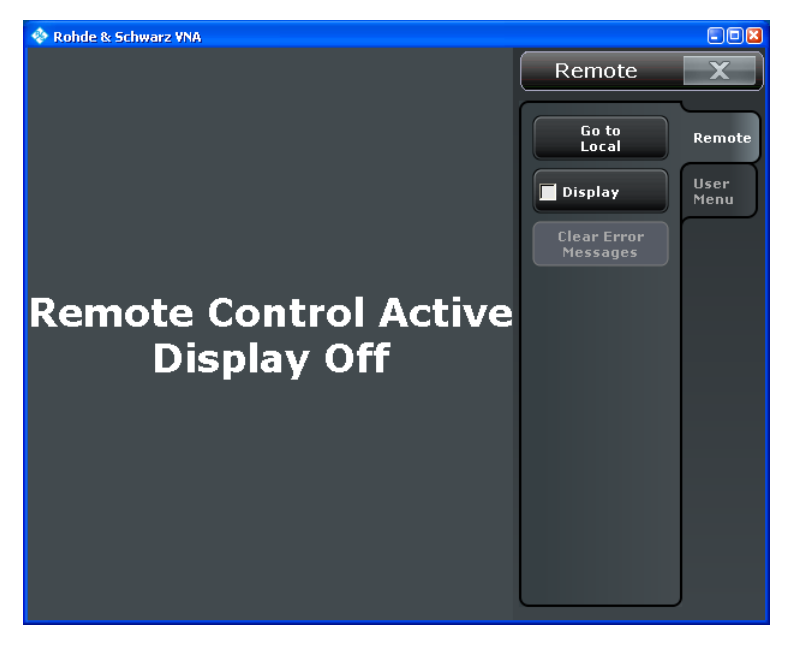

The softkeys in the remote screen are used to modify or quit the remote state:

- "Go to Local" switches the instrument to local state.
- "Display" switches the display on or off.
- If a remote error message is displayed at the bottom of the remote screen, you can use "Clear Error Messages" to delete it.

The remaining controls are for future extensions.

#### **Display on and off states**

Switching on the display means that the analyzer shows the measurement screen with the current recall sets, diagram areas and traces without leaving the remote state. In this operating mode, it is possible to observe the screen while a remote control script is executed and the control elements on the front panel are still disabled.

Introduction to Remote Control

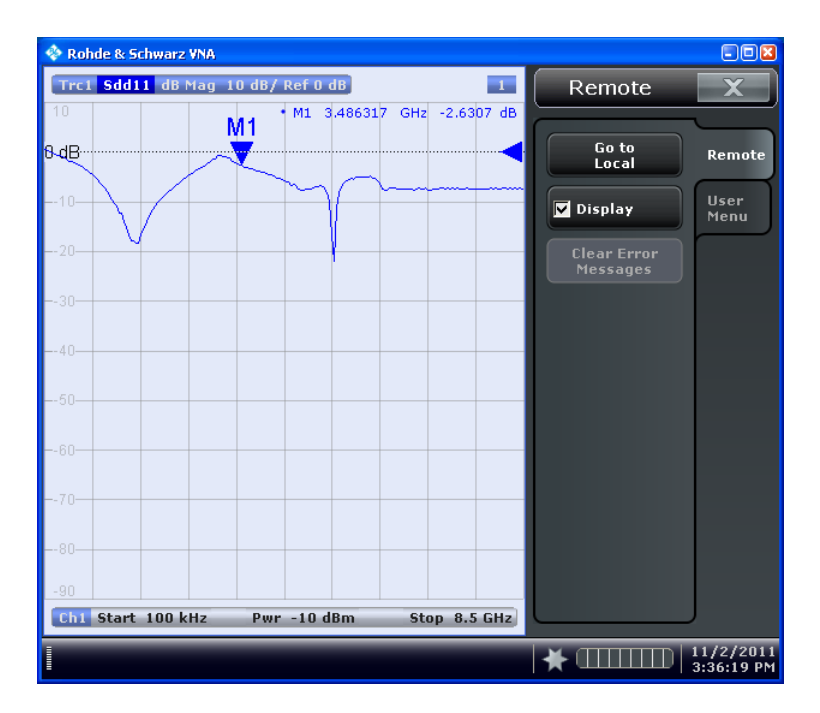

Switching on the display is ideal for program test purposes but tends to slow down the measurement. Therefore it is recommended to switch off the display in real measurement applications where a tested program script is to be executed repeatedly.

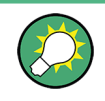

The analyzer provides a third display option where the measurement screen is only updated when this is triggered by the remote control command SYSTem:DISPlay:UPDate ONCE.

The instrument remains in the remote state until it is reset to the manual state via the GUI or via remote control (see [chapter 5.1.3.2, "Returning to Manual Operation",](#page-342-0) [on page 327](#page-342-0)). You can also lock the remote (touch)screen using SYSTem: TSLock SCReen.

A tooltip across the bottom of the remote screen indicates a remote command error. You can switch off this tooltip using SYSTem:ERRor:DISPlay OFF.

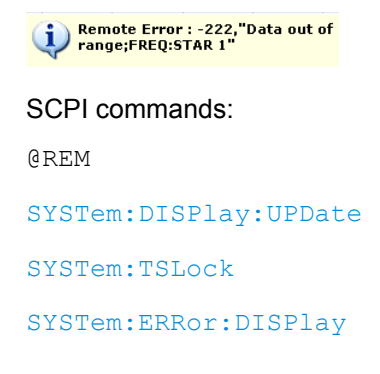

#### <span id="page-342-0"></span>**5.1.3.1 Setting the Device Address**

The GPIB address (primary address) of the instrument is factory-set to 20. It can be changed manually in the "SYSTEM > SETUP > Remote Settings" tab or via remote control. For remote control, addresses 0 through 30 are permissible. The GPIB address is maintained after a reset of the instrument settings.

SCPI commands:

[SYSTem:COMMunicate:GPIB\[:SELF\]:ADDRess](#page-647-0)

#### **5.1.3.2 Returning to Manual Operation**

Return to manual operation can be initiated via the front panel or via remote control.

- Manually: Click the Local softkey in the remote screen.
- Via GPIB bus: CALL IBLOC(device%)
- Via RSIB or VXI-11 protocol: @LOC and @REM can be used to switch from remote to manual control and back.

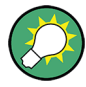

#### **Local lockout**

Before returning to manual control, command processing must be completed. If this is not the case, the analyzer switches back to remote control immediately.

Returning to manual control by tapping the "Go to Local" softkey can be disabled e.g. by the Local Lockout Message (via GPIB: LLO; see [chapter 9.1.3.2, "Interface Messages",](#page-736-0) [on page 721](#page-736-0)). This prevents unintentional switch-over, i.e. return to manual control is possible via remote control only.

Returning to manual control via the front panel keys can be enabled again, e.g. by deactivating the REN control line of the GPIB bus.

### **5.1.4 Combining Manual and Remote Control**

Using a remote control script is the quickest and easiest way of performing complicated tasks which need to be repeated many times. On the other hand, it is often preferable to control a previously configured measurement manually in order to observe the result on the screen.

The analyzer provides a number of tools for combining manual and remote control:

**User Keys** 

The remote control commands SYSTem: USER: KEY... place up to 8 softkeys with arbitrary functionality on the remote screen. The softkeys appear in the "User Menu" tab of the "Remote" softtol. When a softkey is tapped, the ESR bit no. 6 (User Request) is set, and the response for SYSTem: USER: KEY? is changed. This behavior can serve as a control mechanism in remote control scripts.

#### SCPI commands:

[SYSTem:USER:KEY](#page-665-0)

### **5.2 Messages**

The messages transferred on the data lines of the GPIB bus or via the RSIB / VXI-11 protocol can be either interface messages or device messages. For a description of interface messages refer to the relevant sections:

- [chapter 9.1.3, "GPIB Interface", on page 719](#page-734-0)
- [chapter 9.1.2, "LAN Interface", on page 719](#page-734-0)

### **5.2.1 Device Messages (Commands and Device Responses)**

Device messages are transferred in ASCII format. A distinction is made according to the direction in which device messages are transferred:

- Commands are messages the controller sends to the instrument. They operate the device functions and request information.
- Device responses are messages the instrument sends to the controller after a query. They can contain measurement results, instrument settings and information on the instrument status.

Commands are subdivided according to two criteria:

- 1. According to the effect they have on the instrument:
	- Setting commands cause instrument settings such as a reset of the instrument or setting the output level to some value.
	- Queries cause data to be provided for output on the GPIB bus, e.g. for identification of the device or polling the active input.
- 2. According to their definition in standard IEEE 488.2:
	- Common commands have a function and syntax that is exactly defined in standard IEEE 488.2. Typical tasks are the management of the standardized status registers, reset and selftest.
	- Instrument-control commands are functions that depend on the features of the instrument such as frequency settings. A majority of these commands has also been standardized by the SCPI consortium.

The device messages have a characteristic structure and syntax. In the SCPI reference chapter all commands are listed and explained in detail.

### **5.2.2 SCPI Command Structure and Syntax**

SCPI commands consist of a so-called header and, in most cases, one or more parameters. The header and the parameters are separated by a white space (ASCII code 0 to 9, 11 to 32 decimal, e.g. blank). The headers may consist of several mnemonics. Queries are formed by directly appending a question mark to the header.

Common commands and device-specific commands differ in their syntax.

#### **SCPI compatibility**

The analyzers are compatible to the final SCPI version 1999.0. Not all of the commands supported by the instrument are taken from the SCPI standard (Standard Commands for Programmable Instruments), however, their syntax follows SCPI rules. The SCPI standard is based on standard IEEE 488.2 and aims at the standardization of instrument-control commands, error handling and the status registers.

The requirements that the SCPI standard places on command syntax, error handling and configuration of the status registers are explained in detail in the following sections.

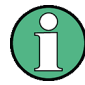

#### **Reset values**

In contrast to instruments with manual control, which are designed for maximum possible operating convenience, the priority of remote control is the predictability of the device status. This means that when incompatible settings are attempted, the command is ignored and the device status remains unchanged, i.e. other settings are not automatically adapted. Therefore, GPIB bus control programs should always define an initial device status (e.g. with the command \*RST) and then implement the required settings.

#### **5.2.2.1 Common Commands**

Common (=device-independent) commands consist of a header preceded by an asterisk "\*" and possibly one or more parameters.

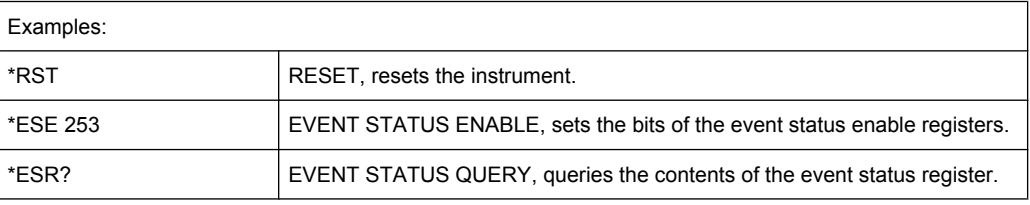

#### **5.2.2.2 Instrument-Control Commands**

Instrument-control commands are based on a hierarchical structure and can be represented in a command tree. The command headers are built with one or several mnemonics (keywords). The first level (root level) mnemonic identifies a complete command system.

#### Example:

SENSe This mnemonic identifies the command system SENSe.

For commands of lower levels, the complete path has to be specified, starting on the left with the highest level, the individual mnemonics being separated by a colon ":".

#### Example:

SENSe:FREQuency:STARt 1GHZ

This command is located on the third level of the SENSe system. It defines the start frequency of the sweep.

The following rules simplify and abbreviate the command syntax:

● **Multiple mnemonics**

Some mnemonics occur on several levels within one command system. Their effect depends on the structure of the command, i. e. on the position in the command header they are inserted in.

#### **Example:**

SOURce:FREQuency:CW lGHZ

This command contains the mnemonic SOURce in the first command level. It defines the frequency for sweep types operating at fixed frequency.

TRIGger:SOURce EXTernal

This command contains the mnemonic SOURce in the second command level. It defines the trigger source "external trigger".

#### ● **Optional mnemonics**

Some command systems permit certain mnemonics to be optionally inserted into the header or omitted. These mnemonics are marked by square brackets in this manual. The full command length must be recognized by the instrument for reasons of compatibility with the SCPI standard. Some commands are considerably shortened by omitting optional mnemonics.

#### **Example:**

TRIGger[:SEQuence]:SOURce EXTernal

This command defines the trigger source "external trigger". The following command has the same effect:

TRIGger:SOURce EXTernal

#### **Note:**

The short form is marked by upper case letters, the long form corresponds to the complete word. Upper case and lower case notation only serves to distinguish the two forms in the manual, the instrument itself is case-insensitive.

### ● **Parameters**

Parameters must be separated from the header by a white space. If several parameters are specified in a command, they are separated by a comma ,". For a description of the parameter types, refer to section Parameters.

#### **Example:**

SOURce:GROup 1,1

This command defines a group of measured ports.

#### ● **Numeric suffix**

If a device features several functions or features of the same kind, e.g. several channels or test ports, the desired function can be selected by a suffix added to the command. Entries without suffix are interpreted like entries with the suffix 1.

#### **Example:**

```
SOURce:GROup2 1,1
```
This command defines a second group (group no 2) of measured ports.

#### **5.2.2.3 Structure of a Command Line**

A command line may consist of one or several commands. It is terminated by a <New Line>, a <New Line> with EOI or an EOI together with the last data byte. Tools like the GPIB Explorer automatically produce an EOI together with the last data byte.

Several commands in a command line must be separated by a semicolon ;". If the next command belongs to a different command system, the semicolon is followed by a colon. **Example:** TRIGger:SOURce EXTernal;:SENSe:FREQuency:STARt 1GHZ

This command line contains two commands. The first command belongs to the TRIGger system and defines the trigger source (external trigger). The second command belongs to the SENSe system and defines the start frequency of the sweep.

If the successive commands belong to the same system, having one or several levels in common, the command line can be abbreviated. To this end, the second command after the semicolon starts with the level that lies below the common levels. The colon following the semicolon must be omitted in this case.

**Example:** TRIG:SOUR EXT;:TRIG:TIM 0.1

This command line is represented in its full length and contains two commands separated from each other by the semicolon. Both commands are part of the  $TRIGger$  command system, i.e. they have one level in common.

When abbreviating the command line, the second command begins with the level below TRIG. The colon after the semicolon is omitted. The abbreviated form of the command line reads as follows:

TRIG:SOUR EXT; TIM 0.1

However, a new command line always begins with the complete path.

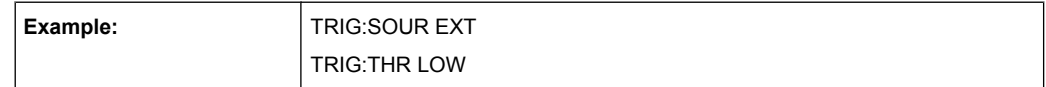

#### **5.2.2.4 Responses to Queries**

A query is defined for each setting command unless explicitly specified otherwise. It is formed by adding a question mark to the associated setting command. According to SCPI, the responses to queries are partly subject to stricter rules than in standard IEEE 488.2.

- 1. The requested parameter is transmitted without header. **Example:** TRIGger:SOURce? Response: IMM
- 2. Maximum values, minimum values and all further quantities which are requested via a special text parameter are returned as numerical values. **Example:** SENSe: FREQuency: STOP? MAX Response: 8000000000
- 3. Numerical values are output without their unit. The default unit for each command is reported in the SCPI command description. **Example:** SENSe:FREQuency:STOP? MAX Response: 8000000000for 8 GHz
- 4. Boolean values are returned as 0 (for OFF) and 1 (for ON). **Example:** SWEep:TIME:AUTO? Response: 1
- 5. Text (character data) is returned in short form (see also next section). **Example:** TRIGger:SOURce? Response: IMM

### **5.2.3 SCPI Parameters**

Many commands are supplemented by a parameter or a list of parameters. The parameters must be separated from the header by a "white space". Permissible parameters are numerical values, Boolean parameters, text, character strings and block data. The type of parameter required for the respective command and the permissible range of values are specified in the command description.

### **5.2.3.1 Numeric Values**

Numeric values can be entered in any form, i.e. with sign, decimal point and exponent. Values exceeding the resolution of the instrument are rounded up or down. The mantissa may comprise up to 255 characters, the values must be in the value range –9.9E37 to 9.9E37. The exponent is introduced by an E or e. Entry of the exponent alone is not allowed. In the case of physical quantities, the unit can be entered. Permissible unit prefixes are G (giga), MA (mega), MOHM and MHZ are also permissible), K (kilo), M (milli), U (micro) and N (nano). If the unit is missing, the default unit is used.

#### **Example:**

SOUR:RFG:FREQ 1.5GHz is equivalent to

SOUR:RFG:FREQ 1.5E9

#### **Special numeric values**

The texts MINimum, MAXimum, DEFault, UP and DOWN are interpreted as special numeric values. A query returns the associated numerical value.

#### **Example:**

Setting command: SENSe: FREQuency: STARt MINimum

The query SENSe:FREQuency:STARt? returns 300000 (the exact value depends on the analyzer model).

The following special values can be used:

- MIN/MAX MINimum and MAXimum denote the minimum and maximum value of a range of numeric values.
- DEF DEFault denotes the preset value. This value is set by the \*RST command.
- **UP/DOWN** UP, DOWN increases or reduces the numeric value by one step. The step width is reported in the detailed command description.
- INF/NINF Negative INFinity (NINF) represent the numerical values  $-9.9E37$  or +9.9E37, respectively. INF and NINF are only sent as device responses.
- NAN Not a Number (NAN) represents the value 9.91E37. NAN is only sent as device response. This value is not defined. Possible causes are division by zero, subtraction or addition of infinite and the representation of missing values.

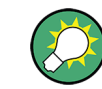

Unless it is explicitly stated in the command description you can use the special numeric parameters for all commands of the analyzer.

#### **5.2.3.2 Boolean Parameters**

Boolean parameters represent two states. The **ON** state (logically true) is represented by ON or a numerical value different from 0. The **OFF** state (logically false) is represented by **OFF** or the numerical value 0. A query responds with 0 or 1.

Example: Setting command: SWEep:TIME:AUTO ON

Query: SWEep:TIME:AUTO? returns 1

### **5.2.3.3 Text Parameters**

Text parameters observe the syntax rules for mnemonics, i.e. they can be entered using a short or long form. Like any parameter, they have to be separated from the header by a white space. In the case of a query, the short form of the text is provided.

**Example:** Setting command: TRIGger:SOURce EXTernal

Query: TRIGger: SOURce? returns EXT

### **5.2.3.4 Strings**

Strings must always be entered within single or double quotation marks (' or ).

**Example:** CONFigure:CHANnel:NAME "Channel 4" or

CONFigure:CHANnel:NAME 'Channel 4'

#### **5.2.3.5 Block Data Format**

Block data is a transmission format which is suitable for the transmission of large amounts of data. A command using a block data parameter with definite length has the following structure:

**Example:** HEADer:HEADer #45168xxxxxxxx

The hash symbol # introduces the data block. The next number indicates how many of the following digits describe the length of the data block. In the example the 4 following digits indicate the length to be 5168 bytes. The data bytes follow. During the transmission of these data bytes all End or other control signs are ignored until all bytes are transmitted.

A #0 combination introduces a data block of indefinite length. The use of the indefinite format requires a NL^END message to terminate the data block. This format is useful when the length of the transmission is not known or if speed or other considerations prevent segmentation of the data into blocks of definite length.

#### **5.2.3.6 Overview of Syntax Elements**

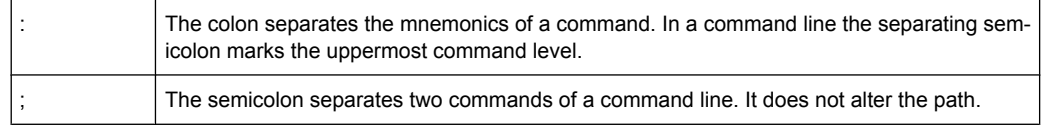

Basic Remote Control Concepts

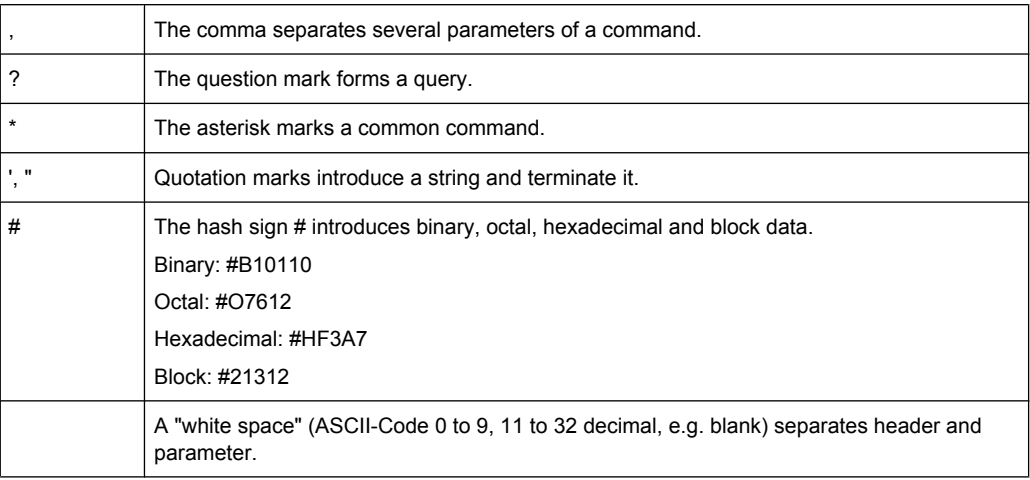

# **5.3 Basic Remote Control Concepts**

The functionality of the network analyzer's remote control commands has been defined in close analogy to the menu commands and control elements of the graphical user interface (GUI). The basic concepts of recall sets, traces, channels, and diagram areas remain valid in remote control. Moreover, all commands follow SCPI syntax rules, and SCPI-confirmed commands have been used whenever possible. These principles largely simplify the development of remote control scripts.

The GUI and the remote control command set both aim at maximum operating convenience. In manual control this generally means that the control elements are easy to find and intuitive to handle, and that the effect of each operation is easy to verify on the screen. Convenient remote control operation depends on a simple and systematic program syntax and on a predictable instrument state; the display of results is secondary.

These differences suggest the peculiarities in the analyzer's remote control concept discussed in the following sections.

### **5.3.1 Traces, Channels, and Diagram Areas**

Like in manual control, traces can be assigned to a channel and displayed in diagram areas (see section Traces, Channels and Diagram Areas in Chapter 3). There are two main differences between manual and remote control:

- A trace can be created without being displayed on the screen.
- A channel must not necessarily contain a trace. Channel and trace configurations are independent of each other.

The following frequently used commands create and delete traces, channels, and diagram areas:

Basic Remote Control Concepts

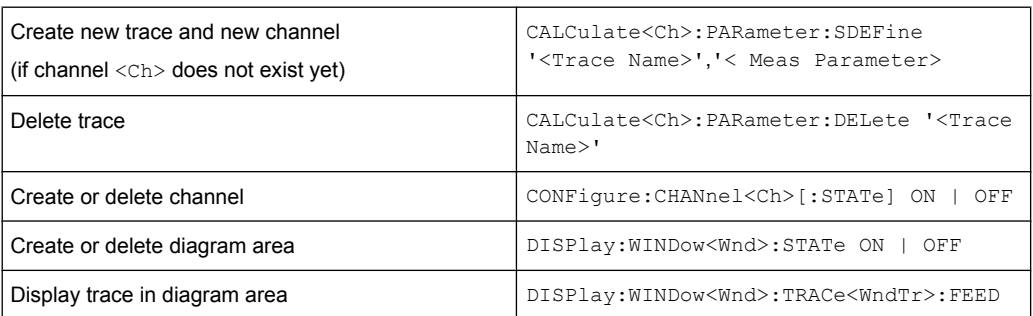

The assignment between traces, channels, and diagram areas is defined via numeric suffixes as illustrated in the following example:

#### **Example:**

CALC4:PAR:SDEF 'Ch4Tr1', 'S11'

Create channel 4 (channel suffix 4) and a trace named "Ch4Tr1" to measure the input reflection coefficient S11. The trace is created but not displayed.

DISP:WIND2:STAT ON

Create diagram area no. 2 (window suffix 2).

DISP:WIND2:TRAC9:FEED 'CH4TR1'

Display the generated trace (identified by its name "Ch4Tr1") in diagram area no. 2 (window suffix 2), assigning the trace number 9 (trace suffix 9) to it.

### **5.3.2 Active Traces in Remote Control**

In manual control there is always exactly one active trace, irrespective of the number of channels and traces defined. The "active channel" contains the active trace; see [chap](#page-28-0)[ter 3.1.3.1, "Trace Settings", on page 13](#page-28-0).

In remote control, each channel contains an active trace (unless the channel contains no trace at all), so the notion of "active channel" is meaningless. This principle actually simplifies the remote control command syntax, because it allows the active trace in a particular channel to be referenced by means of the channel suffix. No additional trace identifier is needed; there is no need either to distinguish channel and trace settings using mnemonics or suffixes.

The active traces are handled as follows:

- After a preset ( $*RST$ ), the analyzer displays a single diagram area with the default trace no. 1 named TRC1. The trace is active in manual and in remote control.
- In manual control, a new, added trace automatically becomes the active trace. To select another trace as the active trace, click inside the trace list.
- In remote control, a new trace added via CALCulate<Ch>:PARameter:SDEFine '<trace\_name>', '<parameter>' also becomes the active trace. To select another trace as the active trace, use (CALCulate<Ch>:PARameter:SELect '<trace name>').
- The active traces for manual and remote control may be different.

The following program example illustrates how to create, select and reference traces. It is instructive to observe the analyzer screen in order to check the effect of each step.

#### **Example:**

\*RST

Reset the analyzer, creating channel no. 1 with the default trace "Trc1". The trace is displayed in diagram area no. 1.

CALC1:PAR:SDEF 'Trc2', 'S11'; DISP:WIND:TRAC2:FEED 'Trc2'

Create a new trace named "Trc2", assigned to channel no. 1 (the suffix 1 after  $CALC$ , may be omitted), and display the trace. The new trace automatically becomes the active trace for manual and for remote control. To check this, click "Trace – Marker – Marker 1" to create a marker. The marker is assigned to "Trc2". Delete all markers ("Trace – Marker – All Markers Off").

CALC1:MARK ON

### **Example:**

To verify that "Trc2" is also active for remote control, use the channel suffix 1 after CALC (may be omitted) to reference the active trace in channel 1 and create a marker "Mkr 1". The marker is assigned to "Trc2".

#### **Example:**

CALC:PAR:SEL 'Trc1'; CALC1:MARK ON

Select the old default trace "Trc1" as the active trace for remote control. Create a new marker to verify that "Trc1" is now the active trace in channel 1.

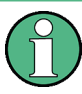

In the SCPI command description, the numeric suffix  $\langle$ Ch $\rangle$  is used for channel settings (it denotes the configured channel), whereas  $\langle$ Chn $\rangle$  is used for trace settings (it denotes the active trace in the channel).

### **5.3.3 Initiating Measurements, Speed Considerations**

After a reset the network analyzer measures in continuous mode. The displayed trace shows the result of the last sweep and is continuously updated. This provides a permanent visual control over the measurement and the effect of any analyzer settings.

In remote control, it is advisable to follow a different approach in order use the analyzer's resources to full capacity and gain measurement speed. The following principles can help to optimize a remote control program (see also programming example in [chapter 7.1.1,](#page-699-0) ["Typical Stages of a Remote Control Program", on page 684\)](#page-699-0):

- Switch off the measurement while configuring your instrument.
- Use a minimum number of suitably positioned sweep points.
- Start a single sweep, observing proper command synchronization, and retrieve your results.

The following command sequence performs a single sweep in a single channel.

#### **Example:**

\*RST; :INITiate:CONTinuous:ALL OFF

Activate single sweep mode for all channels (including the channels created later). INITiate1:IMMediate; \*WAI

Start a single sweep in channel no. 1, wait until the sweep is terminated before proceeding to the next command (see [chapter 5.4, "Command Processing", on page 338](#page-353-0)).

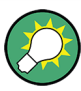

#### **Sweeps in several channels**

It is also possible to subdivide the channels within a recall set into active and inactive channels. The analyzer will then measure in the subset of active channels only; see program example for [CONFigure:CHANnel<Ch>:MEASure\[:STATe\]](#page-460-0).

### **5.3.4 Addressing Traces and Channels**

The analyzer provides a variety of schemes for addressing traces and channels and for querying trace and channel names. The following tables give an overview.

Addressing channels

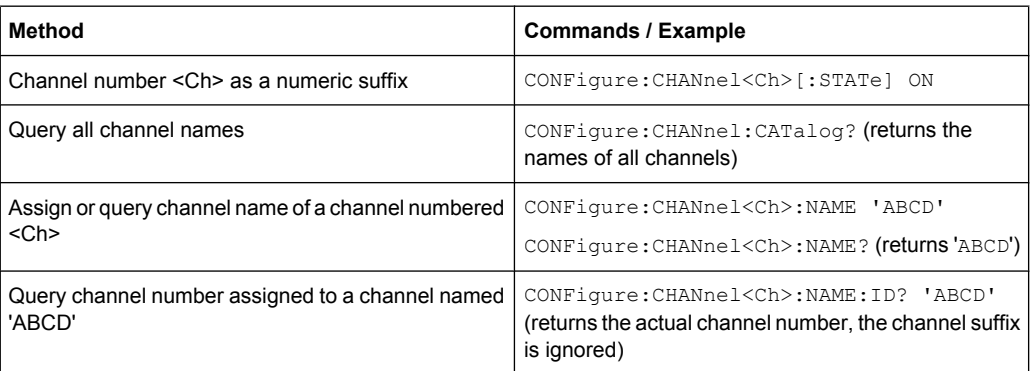

#### Addressing traces

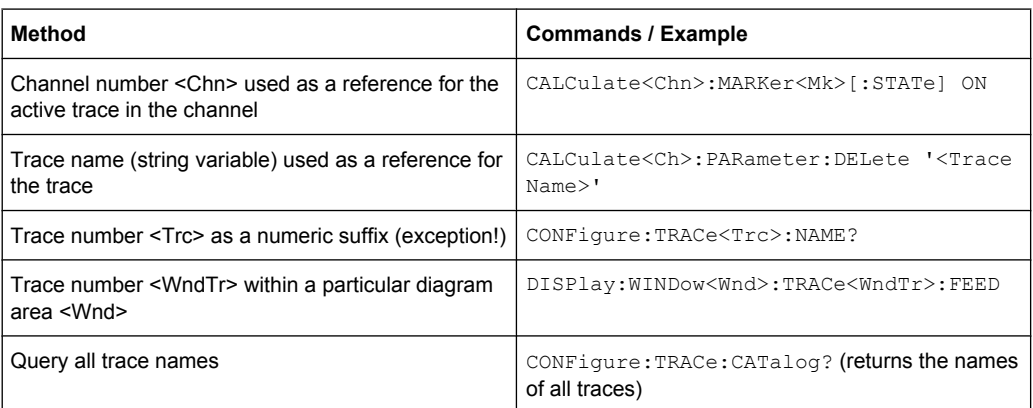

<span id="page-353-0"></span>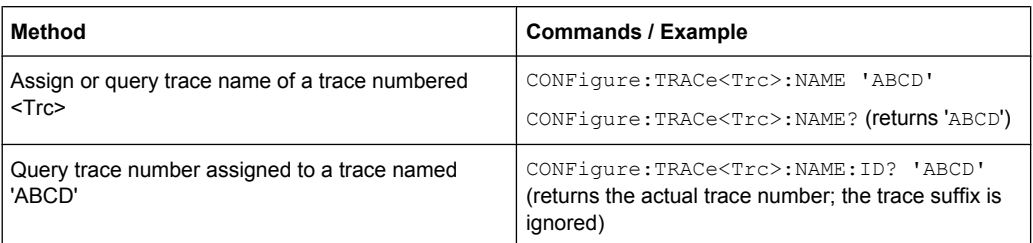

#### Mixed commands

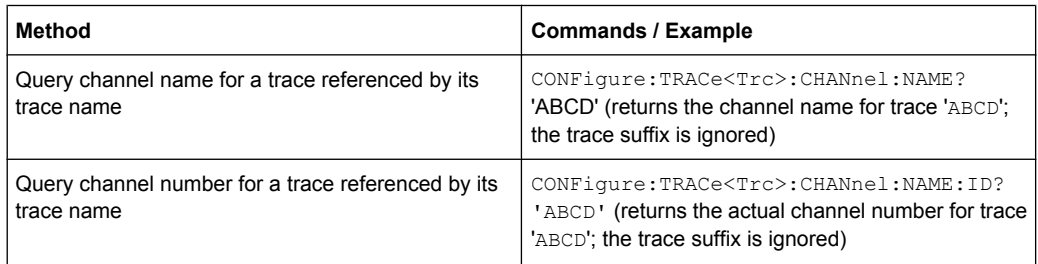

# **5.4 Command Processing**

The block diagram below shows how GPIB bus commands are serviced in the instrument.

The individual components work independently and simultaneously. They communicate with each other by means of so-called messages.

### **5.4.1 Input Unit**

The input unit receives commands character by character from the controller and collects them in the input buffer. The input unit sends a message to the command recognition as soon as the input buffer is full or as soon as it receives a delimiter, <PROGRAM MESSAGE TERMINATOR>, as defined in IEEE 488.2, or the interface message DCL.

If the input buffer is full, the message data traffic is stopped and the data received up to then is processed. Subsequently the traffic is continued. If, however, the buffer is not yet full when receiving the delimiter, the input unit can already receive the next command during command recognition and execution. The receipt of a DCL clears the input buffer and immediately initiates a message to the command recognition.

### **5.4.2 Command Recognition**

The command recognition stage analyzes the data received from the input unit. It proceeds in the order in which it receives the data. Only a DCL is serviced with priority, e.g. a GET (Group Execute Trigger) is only executed after the commands received before. Each recognized command is immediately transferred to the data set but not executed immediately.

<span id="page-354-0"></span>The command recognition detects syntax errors in the commands and transfers them to the status reporting system. The rest of a command line after a syntax error is still executed, if possible. After the syntax check, the range of the numerical parameters is checked, if required.

If the command recognition detects a delimiter or a  $DCL$ , it also requests the data set to perform the necessary instrument hardware settings. Subsequently it is immediately prepared to process further commands. This means that new commands can already be serviced while the hardware is still being set (overlapping execution).

### **5.4.3 Data Base and Instrument Hardware**

The expression instrument hardware denotes the part of the instrument fulfilling the actual instrument function – signal generation, measurement etc. The controller is not included. The data base manages all the parameters and associated settings required for the instrument hardware.

Setting commands lead to an alteration in the data set. The data set management enters the new values (e.g. frequency) into the data set, however, it only passes them on to the hardware when requested by the command recognition. This can only occur at the end of a command line, therefore the order of the setting commands in the command line is not relevant.

The commands are only checked for their compatibility among each other and with the instrument hardware immediately before they are transmitted to the instrument hardware. If the instrument detects that execution is not possible, an execution error is signalled to the status reporting system. All alterations of the data set are cancelled, the instrument hardware is not reset. Due to the delayed checking and hardware setting, however, impermissible instrument states can be set for a short period of time within one command line without this leading to an error message (example: simultaneous activation of a frequency and a power sweep). At the end of the command line, however, a permissible instrument state must have been reached again.

Before passing on the data to the hardware, the settling bit in the STATus: OPERation register is set (see [chapter 5.5.3.4, "STATus:OPERation", on page 348](#page-363-0)). The hardware executes the settings and resets the bit again as soon as the new state has settled. This fact can be used to synchronize command servicing.

Queries induce the data set management to send the desired data to the output unit.

### **5.4.4 Status Reporting System**

The status reporting system collects information on the instrument state and makes it available to the output unit on request. The exact structure and function are described in [chapter 5.5, "Status Reporting System", on page 341.](#page-356-0)

### **5.4.5 Output Unit**

The output unit collects the information requested by the controller, which it receives from the data set management. It processes it according to the SCPI rules and makes it available in the output buffer. If the information requested is longer, it is made available in portions without this being recognized by the controller.

If the instrument is addressed as a talker without the output buffer containing data or awaiting data from the data set management, the output unit sends the error message Query UNTERMINATED to the status reporting system. No data is sent on the GPIB bus or via the Ethernet, the controller waits until it has reached its time limit. This behavior is specified by SCPI.

### **5.4.6 Command Sequence and Command Synchronization**

IEEE 488.2 defines a distinction between overlapped and sequential commands:

- A sequential command is one which finishes executing before the next command starts executing. Commands that are processed quickly are usually implemented as sequential commands.
- An overlapping command is one which does not automatically finish executing before the next command starts executing. Usually, overlapping commands take longer to process and allow the program to do other tasks while being executed. If overlapping commands do have to be executed in a defined order, e.g. in order to avoid wrong measurement results, they must be serviced sequentially. This is called synchronization between the controller and the analyzer.

According to [chapter 5.4.3, "Data Base and Instrument Hardware", on page 339](#page-354-0), setting commands within one command line, even though they may be implemented as sequential commands, are not necessarily serviced in the order in which they have been received. In order to make sure that commands are actually carried out in a certain order, each command must be sent in a separate command line. Examples:

#### **Example 1: Commands and queries in one message**

The response to a query combined in a program message with commands that affect the queried value is not predictable. Sending

:FREQ:STAR 1GHZ;SPAN 100

:FREQ:STAR?

always returns 1000000000 (1 GHz). When:

:FREQ:STAR 1GHz;STAR?;SPAN 1000000

is sent, however, the result is not specified by SCPI. The result could be the value of STARt before the command was sent since the instrument might defer executing the individual commands until a program message terminator is received. The result could also be 1 GHz if the instrument executes commands as they are received.

As a general rule, send commands and queries in different program messages.

#### **Example 2: Overlapping command with \*OPC**

<span id="page-356-0"></span>The analyzer implements INITiate [: IMMediate]... commands as overlapped commands. Assuming e.g. that INITiate[:IMMediate][:DUMMy] takes longer to execute than \*OPC, sending the command sequence

INIT; \*OPC.

results in initiating a sweep and, after some time, setting the OPC bit in the ESR. Sending the commands:

INIT; \*OPC; \*CLS

still initiates a sweep. Since the operation is still pending when the analyzer executes \*CLS, forcing it into the Operation Complete Command Idle State (OCIS), \*OPC is effectively skipped. The OPC bit is not set until the analyzer executes another \*OPC command.

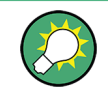

#### The analyzer provides only two overlapped commands,

INITiate<Ch>[:IMMediate][:DUMMy] and INITiate<Ch>[:IMMediate]:ALL. What is said below is not relevant for the other (sequential) SCPI commands.

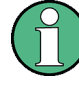

#### **Preventing overlapping execution**

To prevent an overlapping execution of commands, one of the commands **\*OPC**, \*OPC? or \*WAI can be used. For a programming example refer to [chapter 7.1.1.3, "Start](#page-700-0) [of the Measurement and Command Synchronization", on page 685](#page-700-0).

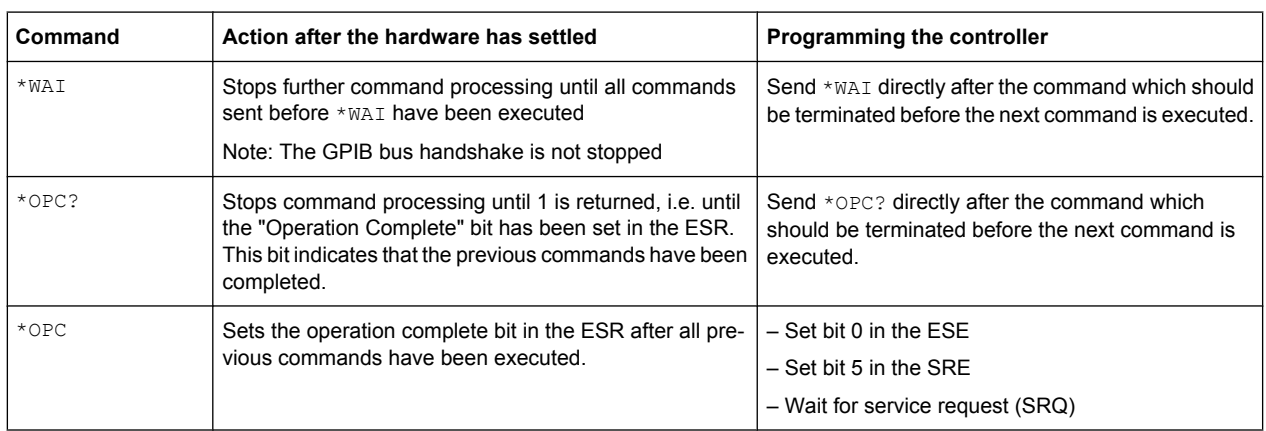

## **5.5 Status Reporting System**

The status reporting system stores all information on the present operating state of the instrument, and on errors which have occurred. This information is stored in the status registers and in the error queue. Both can be queried using the STATus... commands.

#### **Hierarchy of status registers**

As shown in section [Overview of Status Registers,](#page-357-0) the status information is of hierarchical structure.

<span id="page-357-0"></span>STB, SRE:

The STatus Byte (STB) register and its associated mask register Service Request Enable (SRE) form the highest level of the status reporting system. The STB provides a rough overview of the instrument status, collecting the information of the lower-level registers.

The STB receives its information from:

The Event Status Register (ESR) with the associated mask register standard Event Status Enable (ESE).

The STATus:OPERation and STATus:QUEStionable registers which are defined by SCPI and contain detailed information on the instrument.

- IST, PPE: The IST flag ("Individual STatus"), like the SRQ, combines the entire instrument status in a single bit. The PPE is associated to the IST flag. It fulfills an analogous function for the IST flag as the SRE does for the service request.
- Output buffer: contains the messages the instrument returns to the controller. It is not part of the status reporting system but determines the value of the MAV bit in the STB.

All status registers have the same internal structure, see [Structure of an SCPI Status](#page-358-0) [Register.](#page-358-0)

For more information on the individual status registers see [Contents of the Status Reg](#page-360-0)[isters](#page-360-0).

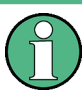

### **SRE register**

The service request enable register SRE can be used as ENABle part of the STB if the STB is structured according to SCPI. By analogy, the ESE can be used as the ENABle part of the ESR.

### **5.5.1 Overview of Status Registers**

The status registers of the R&S ZNC are implemented as shown below.

Status Reporting System

<span id="page-358-0"></span>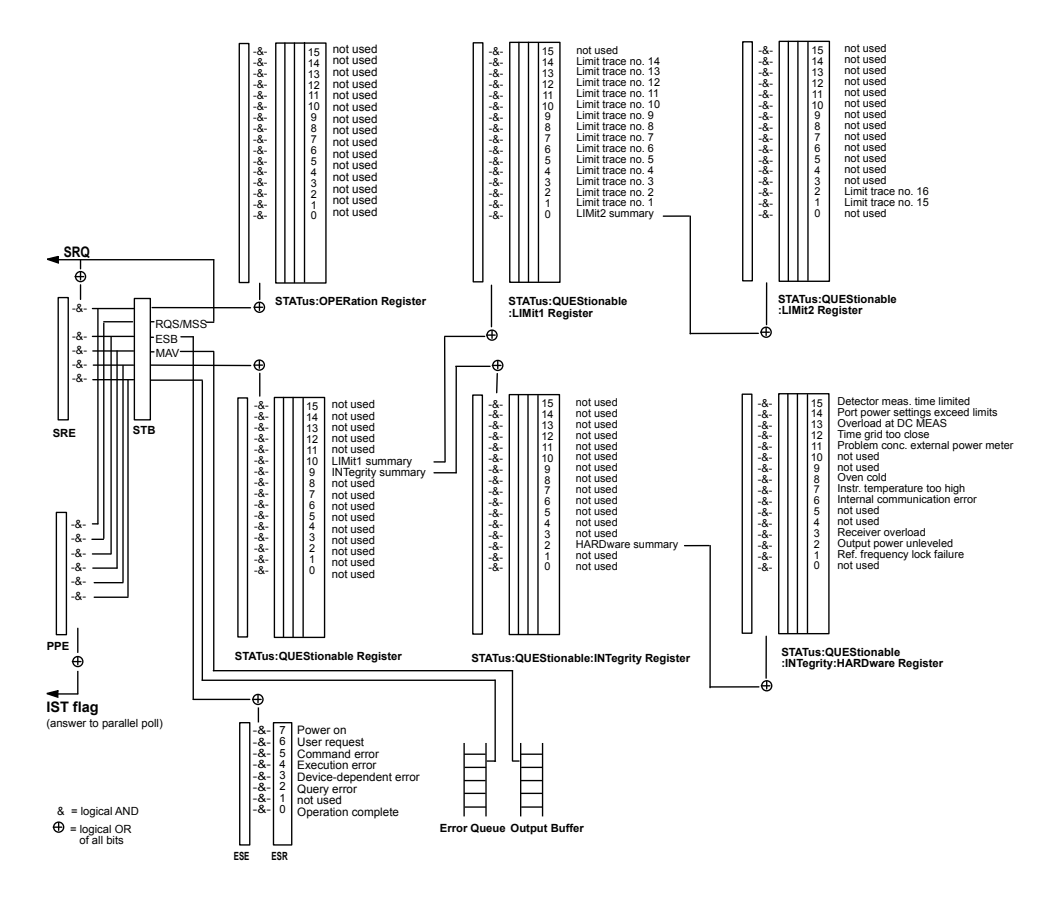

### **5.5.2 Structure of an SCPI Status Register**

Each standard SCPI register consists of 5 parts which each have a width of 16 bits and have different functions. The individual bits are independent of each other, i.e. each hardware status is assigned a bit number which is valid for all five parts. Bit 15 (the most significant bit) is set to zero for all parts. Thus the contents of the register parts can be processed by the controller as positive integer.

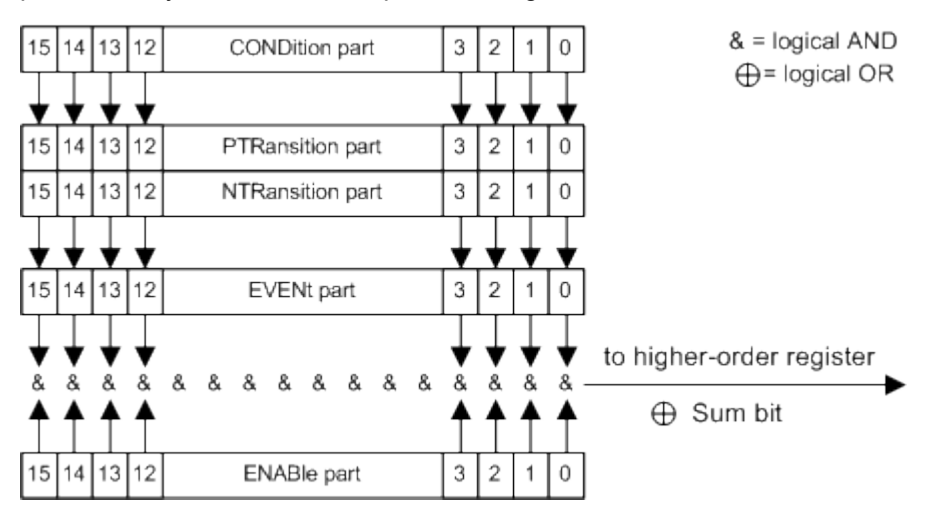

The sum bit is obtained from the EVENt and ENABle part for each register. The result is then entered into a bit of the CONDition part of the higher-order register.

The instrument automatically generates the sum bit for each register. Thus an event can lead to a [Service Request](#page-366-0) throughout all levels of the hierarchy.

The five parts of an SCPI register have different properties and function as described below.

#### **CONDition**

The CONDition part is permanently overwritten by the hardware or the sum bit of the next lower register. Its contents always reflect the current instrument state.

This register part can only be read, but not overwritten or cleared. Reading the CONDition register is nondestructive.

#### **PTRansition**

The two transition register parts define which state transition of the condition part (none, 0 to 1, 1 to 0 or both) is stored in the EVENt part.

The Positive TRansition part acts as a transition filter. When a bit of the CONDition part is changed from 0 to 1, the associated PTR bit decides whether the EVENt bit is set to 1:

- $\bullet$  PTR bit = 1: the EVENt bit is set
- PTR bit =  $0$ : the EVENt bit is not set

This status register part can be overwritten and read at will. Reading the PTRansition register is nondestructive.

#### **NTRansition**

The Negative TRansition part also acts as a transition filter. When a bit of the CONDition part is changed from 1 to 0, the associated NTR bit decides whether the EVENt bit is set to 1.

- NTR bit = 1: the EVENt bit is set.
- NTR bit = 0: the EVENt bit is not set.

This part can be overwritten and read at will. Reading the PTRansition register is nondestructive.

#### **EVENt**

The EVENt part indicates whether an event has occurred since the last reading, it is the "memory" of the condition part. It only indicates events passed on by the transition filters. It is permanently updated by the instrument. This part can only be read by the user. Reading the register clears it. This part is often equated with the entire register.

#### **ENABle**

The ENABle part determines whether the associated EVENt bit contributes to the sum bit (cf. below). Each bit of the EVENt part is ANDed with the associated ENABle bit (sym-
bol '&'). The results of all logical operations of this part are passed on to the sum bit via an OR function (symbol '+').

- ENAB bit  $= 0$ : The associated EVENt bit does not contribute to the sum bit.
- ENAB bit  $= 1$ : If the associated EVENT bit is "1", the sum bit is set to "1" as well.

This part can be overwritten and read by the user at will. Its contents are not affected by reading.

The **sum bit** is obtained from the EVENt and ENABle part for each register. The result is then entered into a bit of the CONDition part of the higher-order register. The instrument automatically generates the sum bit for each register. Thus an event can lead to a service request throughout all levels of the hierarchy.

# **5.5.3 Contents of the Status Registers**

The individual status registers are used to report different classes of instrument states or errors. The following status registers belong to the general model described in IEEE 488.2:

- The STatus Byte (STB) gives a rough overview of the instrument status.
- The IST flag combines the entire status information into a single bit that can be queried in a [Parallel Poll](#page-368-0).
- The Event Status Register (ESR) indicates general instrument states.

The status registers below belong to the device-dependent SCPI register model:

- The STATus: OPERation register contains conditions which are part of the instrument's normal operation.
- The STATus: QUEStionable register indicates whether the data currently being acquired is of questionable quality.
- The  $STATus:OUEStionable:LIMitz112> register indicates the result of the limit$ check.
- The STATus: QUEStionable: INTegrity register monitors hardware failures of the analyzer.

# **5.5.3.1 STB and SRE**

The STatus Byte (STB) provides a rough overview of the instrument status by collecting the pieces of information of the lower registers. The STB represents the highest level within the SCPI hierarchy. A special feature is that bit 6 acts as the summary bit of the remaining bits of the status byte.

The STatus Byte (STB) is linked to the Service Request Enable (SRE) register on a bitby-bit basis.

- The STB corresponds to the EVENt part of an SCPI register, indicating the current instrument state. This register is cleared when it is read.
- The SRE corresponds to the ENABle part of an SCPI register. If a bit is set in the SRE and the associated bit in the STB changes from 0 to 1, a [Service Request](#page-366-0) (SRQ)

is generated. Bit 6 of the SRE is ignored, because it corresponds to the summary bit of the STB.

The bits in the STB are defined as follows:

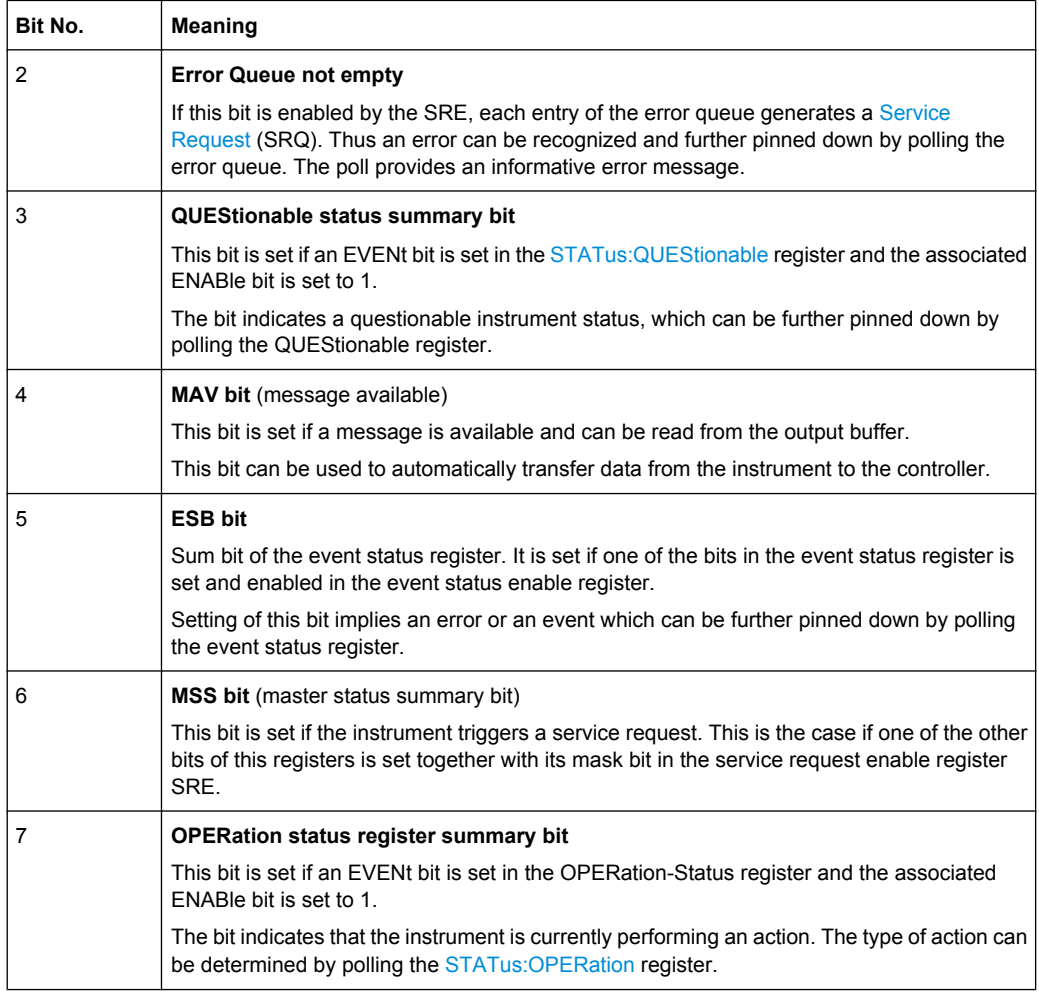

#### **Related common commands**

The STB is read out using the command \*STB? or a [Serial Poll.](#page-367-0)

The SRE can be set using command \*SRE and read using \*SRE?.

#### **5.5.3.2 IST Flag and PPE**

In analogy to the [Service Request](#page-366-0) (SRQ), the IST flag combines the entire status information in a single bit. It can be queried by means of a [Parallel Poll.](#page-368-0)

The Parallel Poll Enable (PPE) register determines which bits of the STB contribute to the IST flag. The bits of the STB are ANDed with the corresponding bits of the PPE, with bit 6 being used as well in contrast to the SRE. The IST flag results from the ORing of all results.

#### **Related common commands**

The IST flag is queried using the common command \*IST?. The PPE can be set using \*PRE and read using \*PRE?.

See also [Common Commands.](#page-377-0)

# **5.5.3.3 ESR and ESE**

The Event Status Register (ESR) indicates general instrument states. It is linked to the Event Status Enable (ESE) register on a bit-by-bit basis.

- The ESR corresponds to the CONDition part of an SCPI register indicating the current instrument state (although reading is destructive).
- The ESE corresponds to the ENABle part of an SCPI register. If a bit is set in the ESE and the associated bit in the ESR changes from 0 to 1, the ESB bit in the STatus Byte is set.

The bits in the ESR are defined as follows:

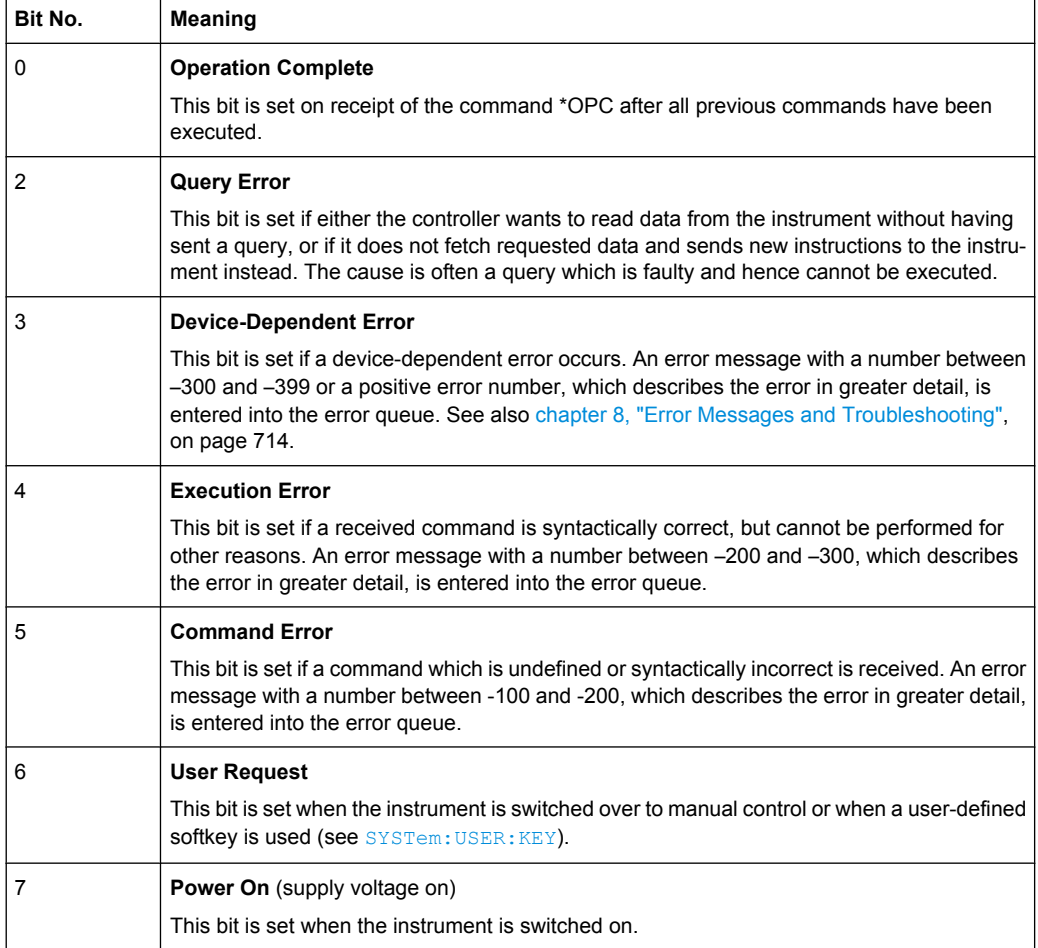

#### <span id="page-363-0"></span>**Related common commands**

The Event Status Register (ESR) can be queried using ESR?. The Event Status Enable (ESE) register can be set using the command  $*$ ESE and read using  $*$ ESE?.

See also [Common Commands.](#page-377-0)

## **5.5.3.4 STATus:OPERation**

The STATus:OPERation register contains conditions which are part of the instrument's normal operation. The analyzer does not use the STATus:OPERation register.

## **5.5.3.5 STATus:QUEStionable**

The STATus:QUEStionable register indicates whether the acquired data is of questionable quality and monitors hardware failures of the analyzer. It can be queried using the commands STATus:QUEStionable:CONDition? or STATus:QUEStionable:EVENt?.

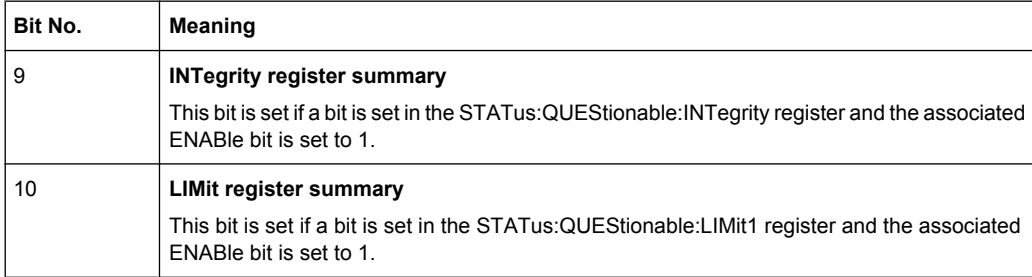

## **STATus:QUEStionable:LIMit<1|2>**

The STATus:QUEStionable:LIMit<1|2> registers indicate the result of the limit check. They can be queried using the commands STATus:QUEStionable:LIMit<1|2>:CONDition? or

```
STATus:QUEStionable:LIMit<1|2>[:EVENt]?
STATus:QUEStionable:LIMit1 is also the summary register of the lower-level
STATus:QUEStionable:LIMit2 register.
```
The bits in the STATus:QUEStionable:LIMit1 register are defined as follows:

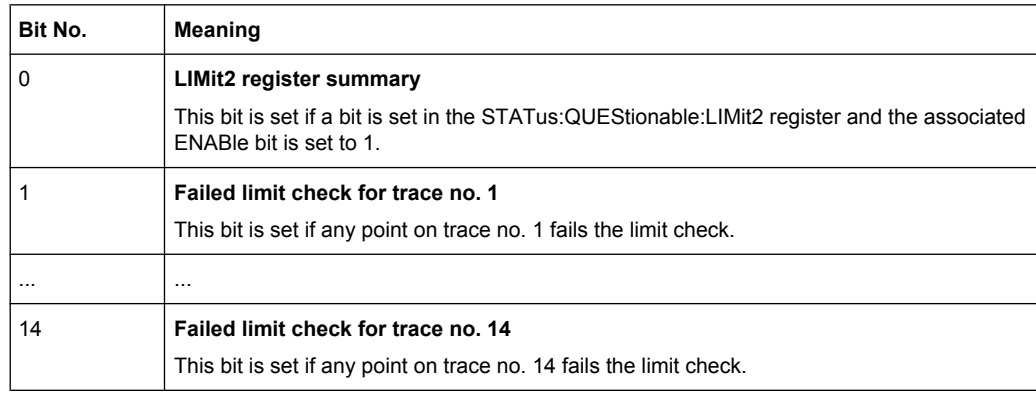

The bits in the STATus: QUEStionable: LIMit2 register are defined as follows:

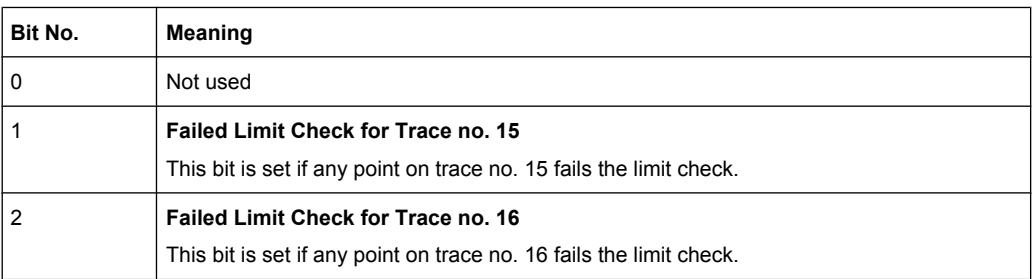

#### **Numbering of traces**

The traces numbers 1 to 16 are assigned as follows:

- Traces assigned to channels with smaller channel numbers have smaller trace numbers.
- Within a channel, the order of traces reflects their creation time: The oldest trace has the smallest, the newest trace has the largest trace number. This is equivalent to the order of traces in the response string of the CALCulate<Ch>:PARameter:CATalog? query.
- 
- The number of traces monitored cannot exceed 16. If a setup contains more traces, the newest traces are not monitored.

#### **STATus:QUEStionable:INTegrity...**

The STATus:QUEStionable:INTegrity register monitors hardware failures of the analyzer. It can be queried using the commands STATus:QUEStionable:INTegrity:CONDition? or STATus:QUEStionable:INTegrity[:EVENt]? STATus:QUEStionable:INTegrity is also the summary register of the lower-level STATus:QUEStionable:INTegrity:HARDware register.

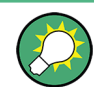

Refer to the [chapter 8, "Error Messages and Troubleshooting", on page 714](#page-729-0) for a detailed description of hardware errors including possible remedies.

The bits in the STATus:QUEStionable:INTegrity register are defined as follows.

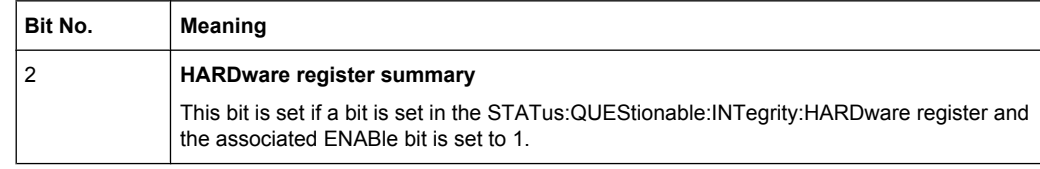

The STATus:QUEStionable:INTegrity:HARDware register can be queried using the commands STATus:QUEStionable:INTegrity:HARDware:CONDition? or STATus:QUEStionable:INTegrity:HARDware[:EVENt]?

The bits in the STATus:QUEStionable:INTegrity:HARDware register are defined as follows.

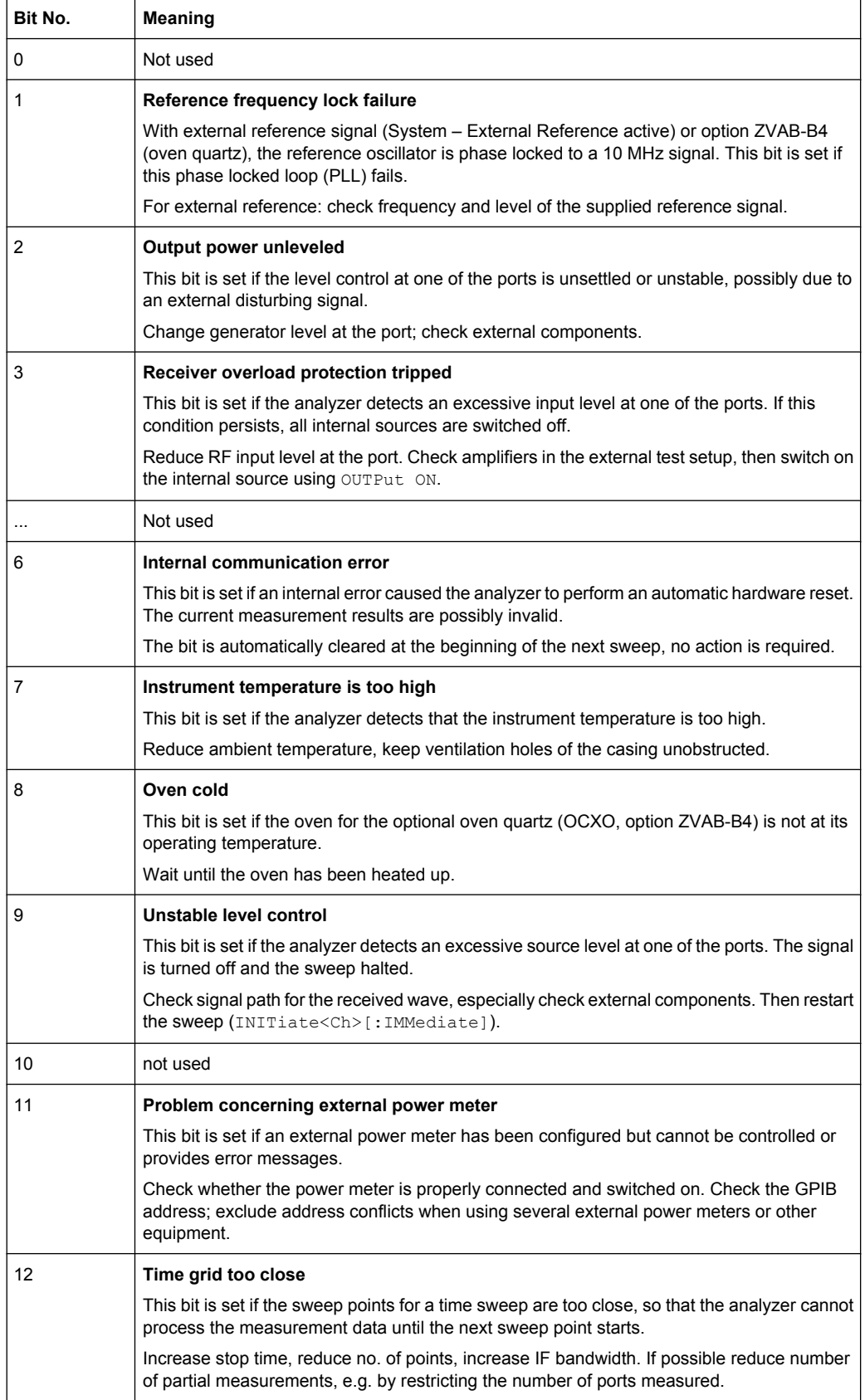

<span id="page-366-0"></span>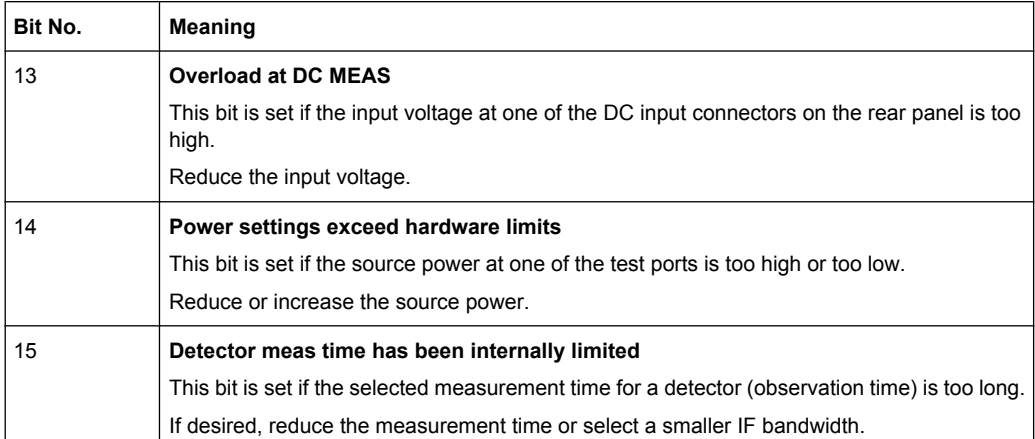

# **5.5.4 Application of the Status Reporting System**

The purpose of the status reporting system is to monitor the status of one or several devices in a measuring system. To do this and react appropriately, the controller must receive and evaluate the information of all devices. The following standard methods described in the following sections are used:

- Service request (SRQ) initiated by the measuring device
- Serial poll of all devices in the bus system, initiated by the controller in order to find out who sent a SRQ and why
- **Parallel poll of all devices**
- Query of a specific instrument status by means of commands
- Query of the error queue

#### **5.5.4.1 Service Request**

The R&S ZNC can send a service request (SRQ) to the controller. Usually this service request causes an interrupt, to which the control program can react appropriately.

#### **Initiating an SRQ**

As shown in section [Overview of Status Registers](#page-357-0), an SRQ is initiated if one or several of bits 2, 3, 4, 5 or 7 of the status byte are set and enabled in the SRE. Each of these bits summarizes the information of a further register, the error queue or the output buffer.

The ENABle parts of the status registers can be set such that arbitrary bits in an arbitrary status register initiate an SRQ. To use the possibilities of the service request effectively, all bits in the enable registers SRE and ESE should be set to "1".

#### **Example: Use \*OPC to generate an SRQ**

- 1. Set bit 0 in the ESE (Operation Complete).
- 2. Set bit 5 in the SRE (ESB).

<span id="page-367-0"></span>3. Insert  $*$  OPC in the command sequence (e.g. at the end of a sweep)

As soon as all commands preceding  $*$  OPC have been completed, the instrument generates an SRQ.

#### **Example: Generate an SRQ when a limit is exceeded**

- 1. Set bit 3 in the SRE (summary bit of the STATus:QUEStionable register, set after STATus:PRESet)
- 2. Set bit 10 in the STATus:QUEStionable:ENABle register (summary bit of the STATus:QUEStionable:LIMit1 register)
- 3. Set bit 1 in the STATus:QUEStionable:LIMit1:ENABle register

The R&S ZNC generates an SRQ when the event associated with bit 1 of the STATus:QUEStionable:LIMit1:ENABle register occurs, i.e. when any point on the first trace fails the limit check.

#### **Example: Find out which event caused an SRQ**

The procedure to find out which event caused an SRQ is analogous the procedure to generate an SRQ:

- 1. STB? (query the contents of the status byte in decimal form) If bit 3 (QUEStionable summary bit) is set, then:
- 2. STAT:QUES:EVENT? (query STATus:QUEStionable register) If bit 10 (QUEStionable:LIMit1 summary bit) is set, then:
- 3. Query STAT:QUES:LIMit1:EVENT? (query STATus:QUEStionable:LIMit1 register)

If bit 1 is set, then the first trace failed the limit check.

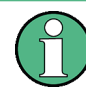

The SRQ is the only possibility for the instrument to become active on its own. Each controller program should set the instrument such that a service request is initiated in the case of malfunction. The program should react appropriately to the service request.

# **5.5.4.2 Serial Poll**

In a serial poll, the controller queries the STatus Bytes of the devices in the bus system one after another. The query is made via interface messages, so it is faster than a poll by means of \*STB?.

The serial poll method is defined in IEEE 488.1 and used to be the only standard possibility for different instruments to poll the status byte. The method also works for instruments which do not adhere to SCPI or IEEE 488.2.

The serial poll is mainly used to obtain a fast overview of the state of several instruments connected to the controller.

#### <span id="page-368-0"></span>**5.5.4.3 Parallel Poll**

In a parallel poll, up to eight instruments are simultaneously requested by the controller by means of a single command to transmit 1 bit of information each on the data lines, i.e., to set the data line allocated to each instrument to a logical "0" or "1".

In addition to the SRE register, which determines the conditions under which an SRQ is generated, there is a Parallel Poll Enable register (PPE) . This register is ANDed with the STB bit by bit, considering bit 6 as well. The results are ORed, the result is possibly inverted and then sent as a response to the parallel poll of the controller. The result can also be queried without parallel poll by means of the command  $*_{\text{IST}}$ ?

The parallel poll method is mainly used to find out quickly which one of the instruments connected to the controller has sent a service request. To this effect, SRE and PPE must be set to the same value.

#### **5.5.4.4 Query of an Instrument Status**

Each part of any status register can be read by means of queries. There are two types of commands:

- The common commands \*ESR?, \*IDN?, \*IST?, \*STB? query the higher-level registers.
- The commands of the STATus system query the SCPI registers (e.g. STATus:OPERation...)

All queries return a decimal number which represents the bit pattern of the status register. This number is evaluated by the controller program.

Queries are usually used after an SRQ in order to obtain more detailed information on its cause.

#### **Decimal representation of a bit pattern**

The STB and ESR registers contain 8 bits, the SCPI registers 16 bits. The contents of a status register is keyed and transferred as a single decimal number. To make this possible, each bit is assigned a weighted value. The decimal number is calculated as the sum of the weighted values of all bits in the register that are set to 1.

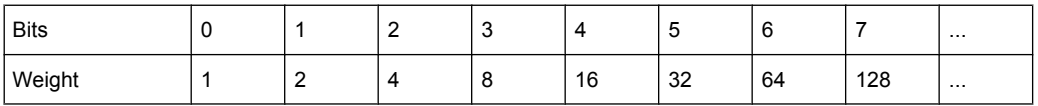

Example: The decimal value  $40 = 32 + 8$  indicates that bits no. 3 and 5 in the status register (e.g. the QUEStionable status summary bit and the ESB bit in the STB) are set.

# **5.5.4.5 Error Queue**

Each error state in the instrument leads to an entry in the error queue. The entries of the error queue are detailed plain text error messages that can be queried via remote control using [SYSTem:ERRor\[:NEXT\]?](#page-658-0) or [SYSTem:ERRor:ALL?](#page-658-0). Each call of

SYSTem: ERRor [: NEXT]? provides one entry from the error queue. If no error messages are stored there any more, the instrument responds with  $0,$  "No error".

The error queue should be queried after every SRQ in the controller program as the entries describe the cause of an error more precisely than the status registers. Especially in the test phase of a controller program the error queue should be queried regularly since faulty commands from the controller to the instrument are recorded there as well.

# **5.5.5 Reset Values of the Status Reporting System**

The table below indicates the effects of various commands upon the status reporting system of the R&S ZNC.

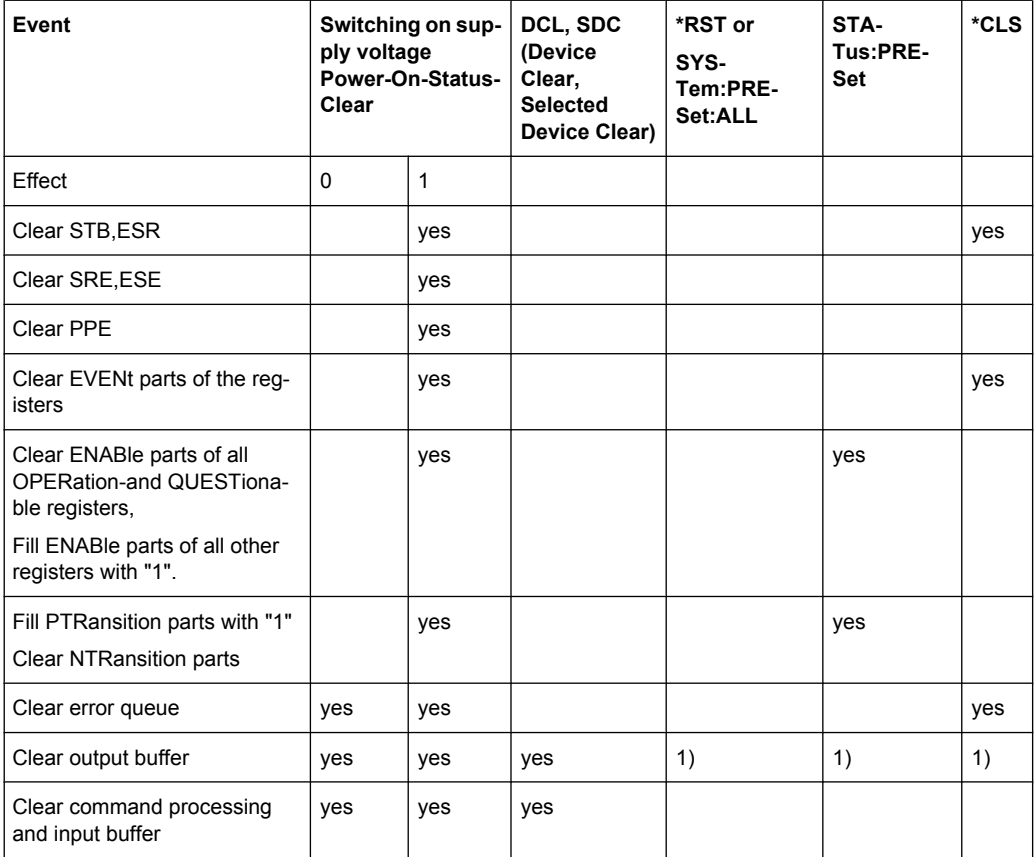

1) Every command being the first in a command line, i.e. immediately following a <PROGRAM MESSAGE TERMINATOR> clears the output buffer.

# **5.6 LXI Configuration**

LAN eXtensions for Instrumentation (LXI) is an instrumentation platform for measuring instruments and test systems that is based on standard Ethernet technology. LXI is

intended to be the LAN-based successor to GPIB, combining the advantages of Ethernet with the simplicity and familiarity of GPIB.

# **5.6.1 LXI Classes and LXI Functionality**

LXI-compliant instruments are divided into three classes, A, B and C, with the functionality of the classes hierarchically based one upon the other:

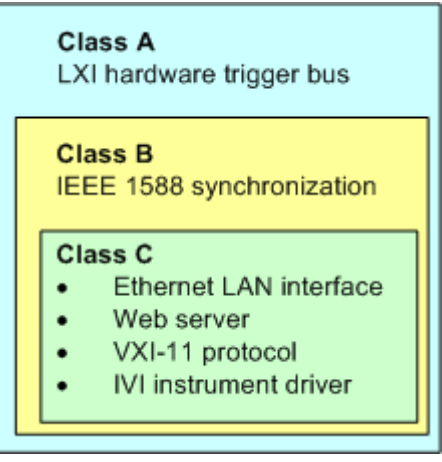

accuracy.

- **Class C** instruments are characterized by a common LAN implementation, including an ICMP ping responder for diagnostics, see [Ping Client.](#page-373-0) The instruments can be configured via the [LXI Browser Interface;](#page-371-0) a LAN Configuration Initialize (LCI) mechanism resets the LAN configuration. The LXI class C instruments shall also support automatic detection in a LAN via the VXI-11 discovery pro-
- tocol and programming by means of IVI drivers. **Class B** adds IEEE 1588 Precision Time Protocol (PTP) and peer-to-peer communication to the base class. IEEE 1588 allows all instruments on the same network to automatically synchronize to the most accurate clock available and then provide time stamps or time-based synchronization signals to all instruments with exceptional
- **Class A** instruments are additionally equipped with the eight-channel hardware trigger bus (LVDS interface) defined in the LXI standard.

Instruments of classes A and B can generate and receive software triggers via LAN messages and communicate with each other without involving the controller.

The network analyzer complies with LXI class C. In addition to the general class C features described above, it provides the following LXI-related functionality:

Integrated "Remote LXI" dialog for LXI activation and reset of the LAN configuration (LAN Configuration Initialize, LCI); see [chapter 4.6.7, "Remote LXI \(Dialog\)",](#page-328-0) [on page 313](#page-328-0).

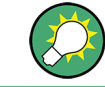

For information about the LXI standard refer to the LXI website at [http://www.lxistan](http://www.lxistandard.org/)[dard.org.](http://www.lxistandard.org/) See also ["News from Rohde & Schwarz](http://www2.rohde-schwarz.com/en/service_and_support/Downloads/news_from_rohde_and_schwarz?issue=all), issue no. 190 - 2006/II".

# <span id="page-371-0"></span>**5.6.2 LXI Browser Interface**

The instrument's LXI browser interface works correctly with all W3C compliant browsers. Typing the instrument's host name or IP address in the address field of the browser on your PC, e.g.

"http://10.113.10.203"

opens the "Home" page (welcome page).

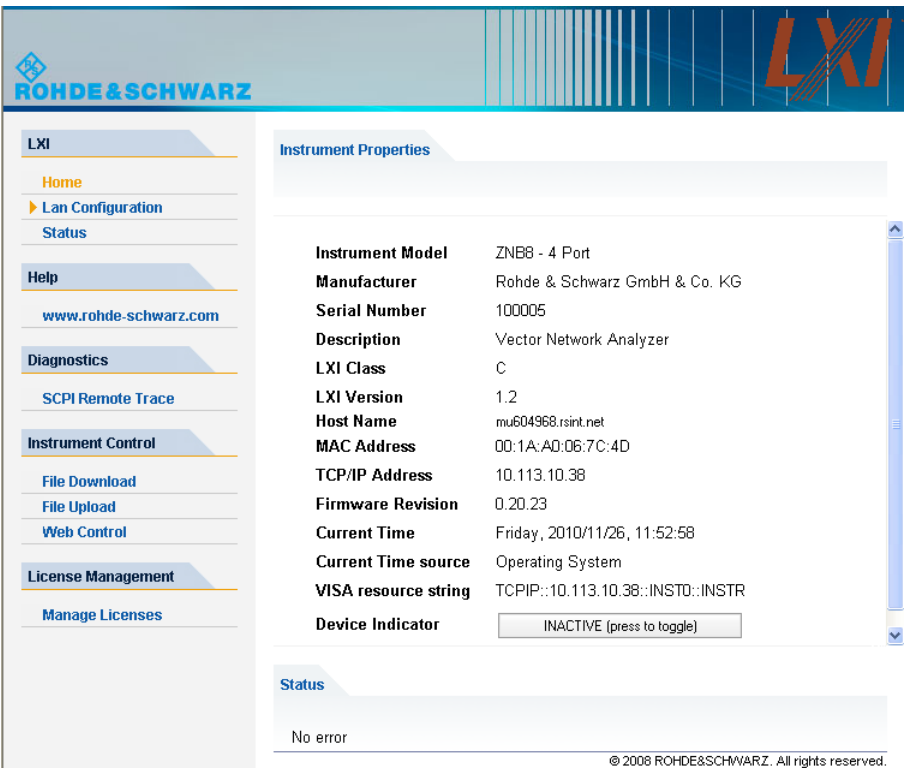

The instrument home page displays the device information required by the LXI standard including the VISA resource string in read-only format. The "Device Indicator" toggle button causes the LXI symbol in the status bar of the analyzer to blink (if active) and updates the "Host Name". A green LXI status symbol indicates that a LAN connection has been established; a red symbol indicates that no LAN cable is connected. The "Device Indicator" setting is not password-protected.

# Ch1:  $\frac{Avg}{9/10}$   $\leftarrow$  (ITITTE)  $\left[\frac{VM}{1:42:25}\right]$   $^{2/21/2011}$

The navigation pane of the browser interface contains the following control elements:

- "LXI > Lan Configuration" opens the LAN Configuration pages; see [chapter 5.6.3,](#page-372-0) ["LAN Configuration", on page 357](#page-372-0).
- "LXI > Status" displays information about the LXI status of the instrument.
- "Help" provides a link to the Rohde & Schwarz home page.
- The remaining tabs are for future extensions.

# <span id="page-372-0"></span>**5.6.3 LAN Configuration**

Comprises the following navigation entries.

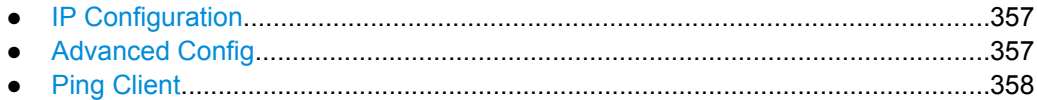

#### **5.6.3.1 IP Configuration**

The LAN configuration parameters required by the LXI standard can be accessed via the navigation entry "IP Configuration".

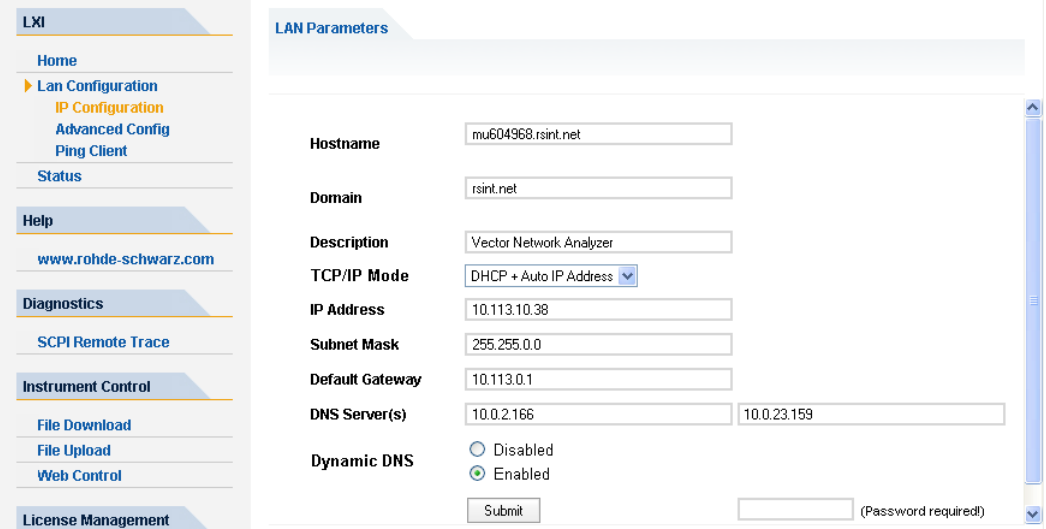

The "TCP/IP Mode" configuration field controls how the IP address for the instrument gets assigned. For the manual configuration mode, the static IP address, subnet mask, and default gateway are used to configure the LAN. The automatic configuration mode uses DHCP server or Dynamic Link Local Addressing (Automatic IP) to obtain the instrument IP address.

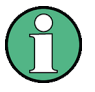

### **Password protection**

Changing the LAN configuration is password-protected. The password reads **LxiWebIfc** (notice upper and lower case characters). This password cannot be changed in the current software version.

# **5.6.3.2 Advanced Config**

The navigation entry "Advanced Config" provides LAN settings that are not declared mandatory by the LXI standard.

LXI Configuration

<span id="page-373-0"></span>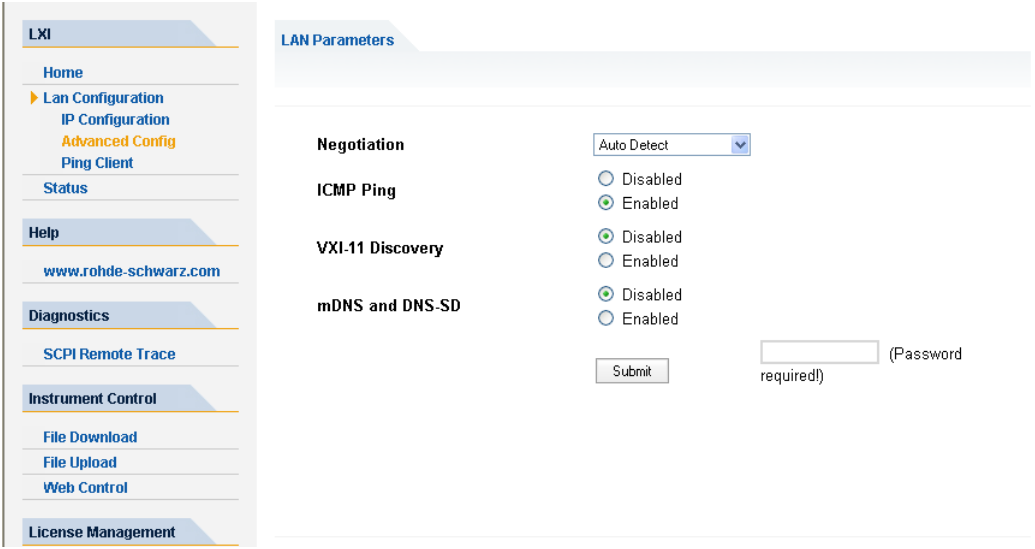

The advanced LAN configuration parameters are used as follows:

- "Negotiation": The negotiation configuration field provides different Ethernet speed and duplex mode settings. In general, the "Auto Detect" mode is sufficient.
- "ICMP Ping" must be enabled to use the ping utility.
- "VXI-11 Discovery" and "mDNS and DNS-SD" are protocols which can be used for discovery of the instrument in the LAN. The VXI-11 discovery mechanism is a requirement on LXI devices from the first revision of the standard. Support for the multicast DNS (mDNS) and DNS-SD (DNS Service Discovery) mechanisms has been introduced as a requirement in version 1.3 of the standard. The R&S ZNC supports both discovery mechanisms.

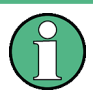

#### **Password protection**

Changing the LAN configuration is password-protected. The password reads **LxiWebIfc** (notice upper and lower case characters). This password cannot be changed in the current software version.

# **5.6.3.3 Ping Client**

Ping is a utility that verifies the connection between the LXI-compliant instrument and another device. The ping is initiated from the instrument. It uses the ICMP echo request and echo reply packets to determine whether the LAN connection to another device is functional. Ping is useful for diagnosing IP network or router failures.

The ping utility is not password-protected. To initiate a ping at the instrument:

- 1. Ensure that "ICMP Ping" is enabled (see [Advanced Config\)](#page-372-0).
- 2. Enter the IP address of the second device into the "Destination Address" field (e.g. 10.123.10.0).
- 3. Click Submit.

# **R&S**® **ZNC Remote Control**

LXI Configuration

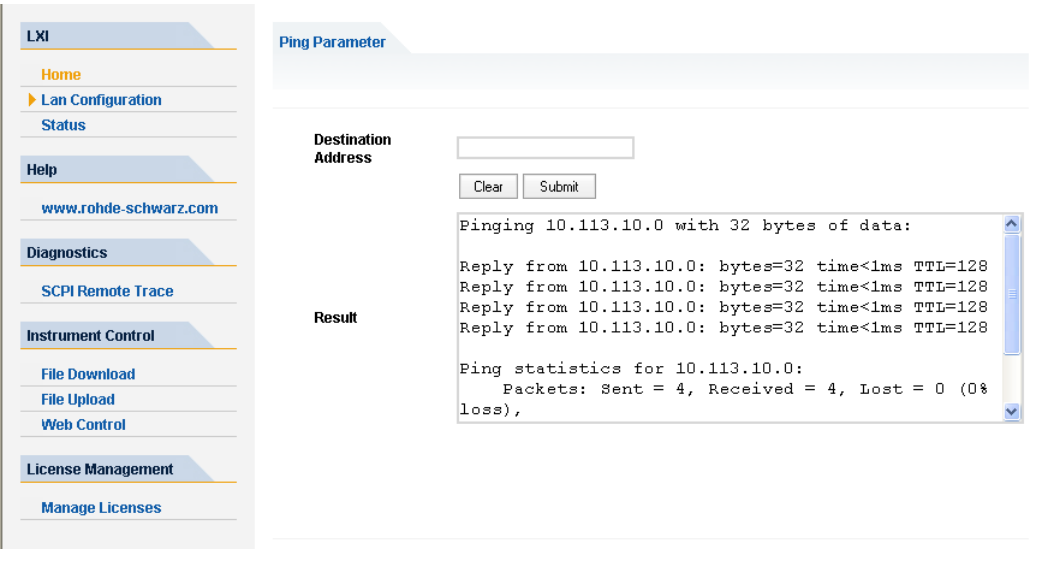

# 6 Command Reference

This chapter describes all common commands and SCPI commands implemented by the analyzer.

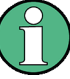

#### **Validity of the command set**

The commands reported in this chapter are valid for vector network analyzers with 2 or 4 ports. Some of the program examples assume a four-port instrument. In most cases, a simple adjustment of the port power suffixes or parameters will ensure compatibility with 2-port analyzers.

#### **Compatibility with R&S ZVB and older instruments**

The SCPI command set for the R&S ZNC vector network analyzer has been designed for compatibility with network analyzers R&S ZVA and R&S ZVB. A special subset of commands has been implemented for compatibility with older analyzers of the R&S ZVR family. These commands are listed in [chapter 6.4, "R&S ZVR/ZVAB Compatible Com](#page-676-0)[mands", on page 661](#page-676-0).

If you want to make full use of the R&S ZNC features but do not need R&S ZVR compatibility, you should use the commands listed in [chapter 6.3, "SCPI Command Refer](#page-378-0)[ence", on page 363.](#page-378-0)

# **6.1 Special Terms and Notation**

This section explains the meaning of special syntax elements used in the SCPI command reference sections.

The following information is provided in the reference sections:

- Complete command syntax and parameter list
- Description of the command and its relationship with other commands
- List and description of the parameters with their numerical ranges, default values and default units
- Supported command types (setting command, query). If nothing is mentioned, the command can be used to write **and** read data (setting command and query).
- Program example

The SCPI conformance information is stated at the beginning of each section. Unless otherwise stated, the commands are device-specific.

The commands are generally arranged in alphabetical order. Commands with similar function (e.g. a pair of  $\dots$  STARt and  $\dots$  STOP commands) may be described in a common section, which in some instances disrupts the strict alphabetical order.

# **6.1.1 Upper/Lower Case**

Upper/lower case characters characterize the long and short form of the mnemonics in a command. The short form consists of all upper-case characters, the long form of all upper case plus all lower case characters. It is recommended to use either the short form or the long form; mixed forms are not always recognized. The R&S ZNC itself does not distinguish upper case and lower case characters.

# **6.1.2 Special Characters**

The following special characters are frequencly used in the command description:

- **|** A vertical stroke characterizes alternative parameter settings. Only one of the parameters separated by | must be selected.
- **[ ]** Mnemonics in square brackets can be omitted when composing the command header. The complete command must be recognized by the instrument for reasons of compatibility with the SCPI standard. Parameters in square brackets are optional as well. They may be used in some application contexts, omitted in others.
- **{ }** Braces or curly brackets enclose one or more parameters that may be included zero or more times.

# **6.1.3 Parameters**

Many commands are supplemented by a parameter or a list of parameters. Parameters either provide alternative options (setting a or setting b or setting c ..., see special character "|"), or they form a list separated by commas (setting x, y).

- **<Parameter1>, <Parameter2>...:** In the command tables and lists, parameters are generally described by a name (Parameter1, Parameter2...) written in angle brackets (<>). In an application program, <Parameter1>, <Parameter2>... must be replaced by one of the possible settings reported in the detailed parameter description. **Example:** CONTrol:AUXiliary:C[:DATA] <DecValue> with  $\leq$ DecValue $\geq$  = 0 to 255 --> possible command syntax: CONTrol:AUXiliary:C:DATA 1
- **NAN (Not A Number)** (as a returned value) is generally used to represent missing data, e.g. if a portion of a trace has not been acquired yet. It is also returned after invalid mathematical operations such as division by zero. As defined in the SCPI standard, NAN is represented as 9.91 E 37.
- **INV (INValid)** is returned e.g. if a limit check is performed without defining the appropriate tolerance values.

# **6.1.4 Numeric Suffixes**

Symbols in angular brackets (<Ch>, <Chn>, <Mk>...) are numeric suffixes. Numeric suffixes are replaced by integer numbers to distinguish various items of the same type. The analyzer provides numeric suffixes for channels, traces, ports, markers etc. If unspecified, a numeric suffix is replaced by 1.

<span id="page-377-0"></span>The marker suffix must be in the range between 1 and 10, the number of ports depends on the analyzer model. No restrictions apply to channel, trace, and diagram suffixes.

In remote control, one active trace can be selected for each channel; see [chapter 5.3.2,](#page-350-0) ["Active Traces in Remote Control", on page 335.](#page-350-0) This concept simplifies the remote control command syntax, because it allows the active trace in a particular channel to be referenced by means of the channel suffix. To keep the syntax transparent, <Ch> is used for channel settings (it denotes the configured channel), whereas <Chn> is used for trace settings (it denotes the active trace in the channel).

# **6.2 Common Commands**

Common commands are described in the IEEE 488.2 (IEC 625-2) standard. These commands have the same effect and are employed in the same way on different devices. The headers of these commands consist of "\*" followed by three letters. Many common commands are related to the status reporting system; see [chapter 5.5, "Status Reporting](#page-356-0) [System", on page 341](#page-356-0).

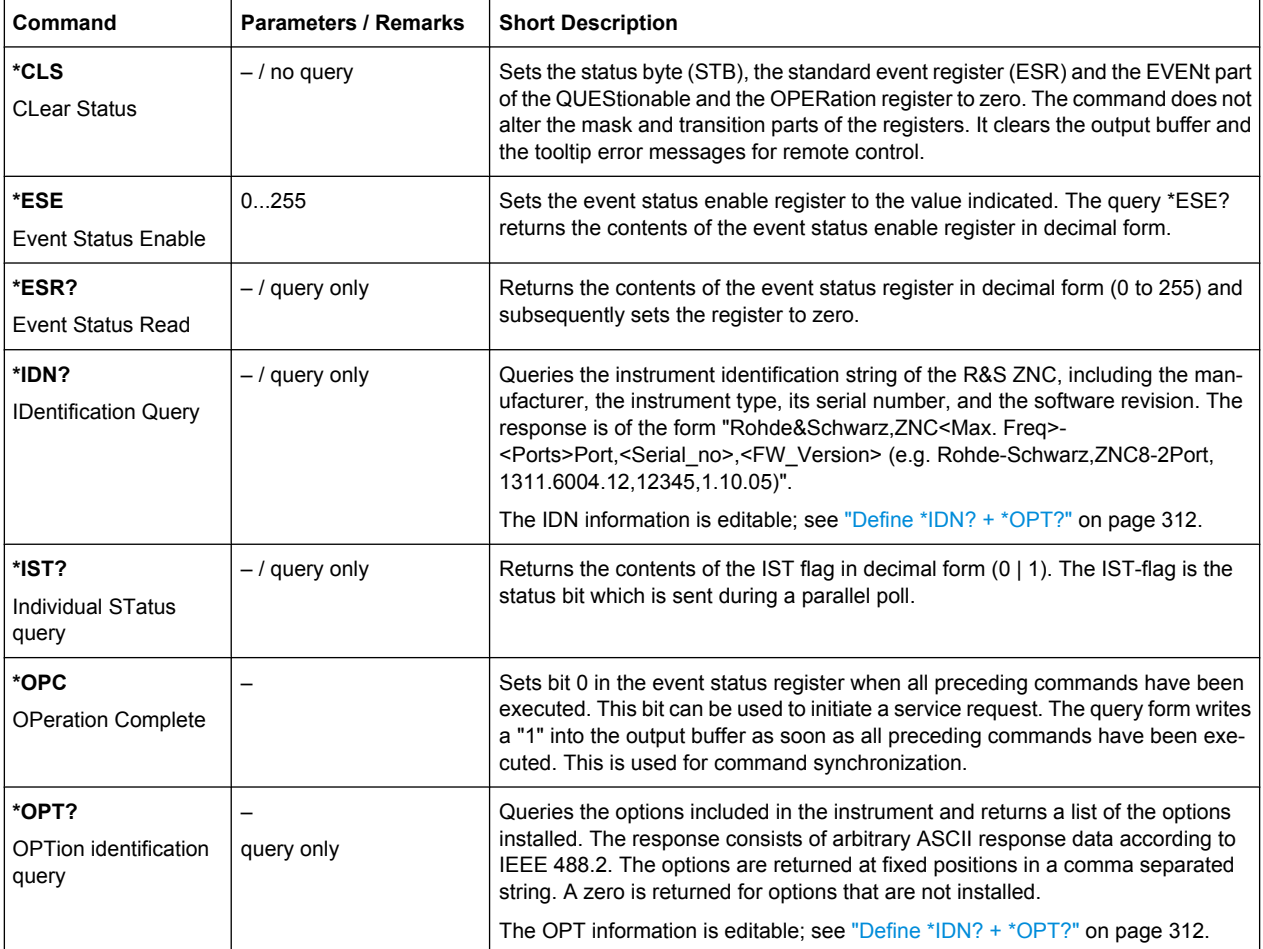

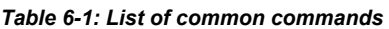

<span id="page-378-0"></span>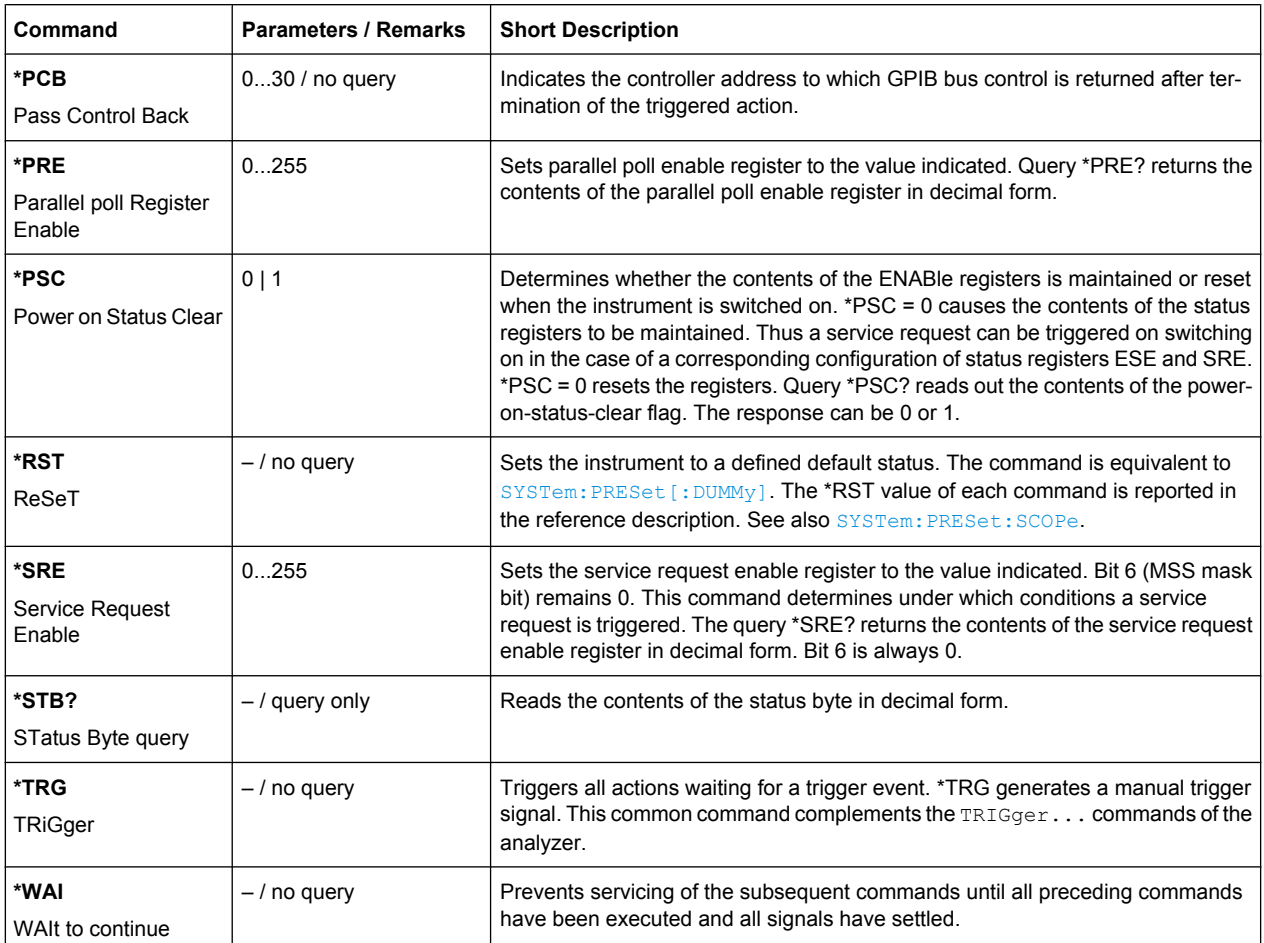

# **6.3 SCPI Command Reference**

The following sections provide detailed reference information on the instrument control commands implemented by the R&S ZNC network analyzer.

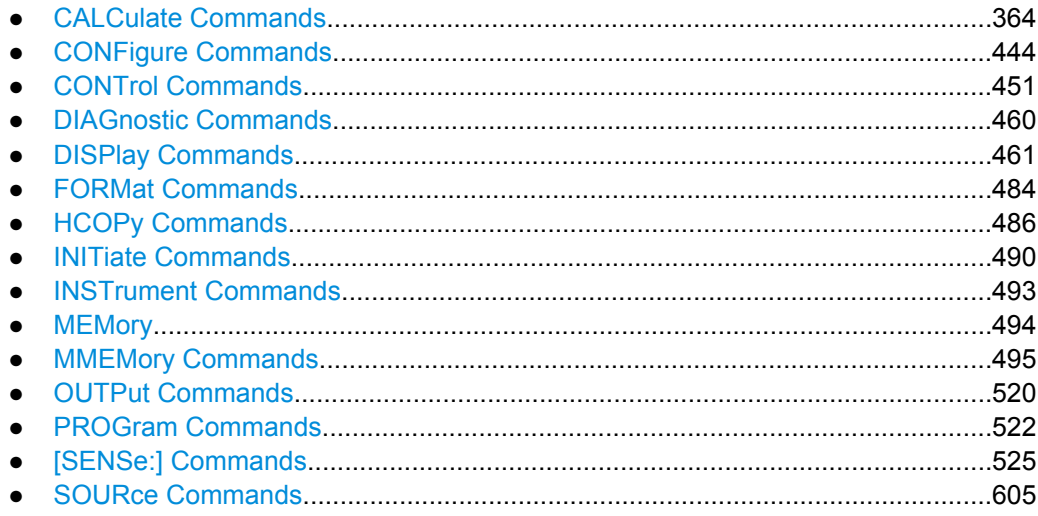

SCPI Command Reference

<span id="page-379-0"></span>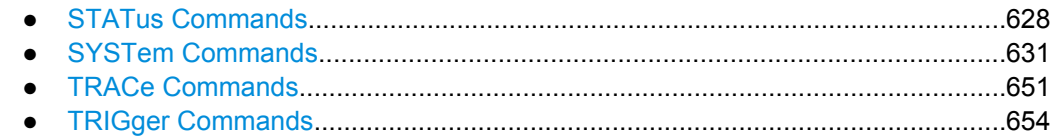

# **6.3.1 CALCulate Commands**

The CALCulate... commands perform post-acquisition data processing. Functions in the SENSe subsystem are related to data acquisition, while the CALCulate subsystem operates on the data acquired by a SENSe function.

# **6.3.1.1 CALCulate:CLIMits...**

The CALCulate:CLIMits... commands control the composite limit check.

#### **CALCulate:CLIMits:FAIL?**

Returns a 0 or 1 to indicate whether or not a global, composite limit check on several traces has failed.

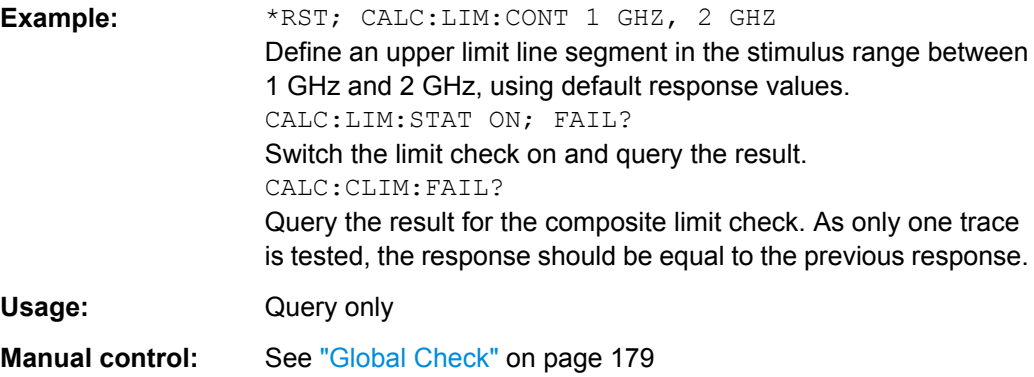

# **6.3.1.2 CALCulate:DATA...**

The CALCulate:DATA... commands provide access to the results of a measurement.

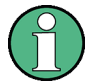

# **Data format**

The trace data is transferred in either ASCII or block data (REAL) format, depending on the FORMat [: DATA] setting. If block data format is used, it is recommended to select EOI as a receive terminator ([SYSTem:COMMunicate:GPIB\[:SELF\]:RTERminator](#page-648-0) EOI).

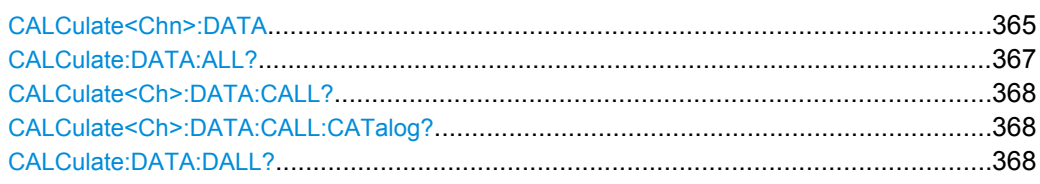

SCPI Command Reference

<span id="page-380-0"></span>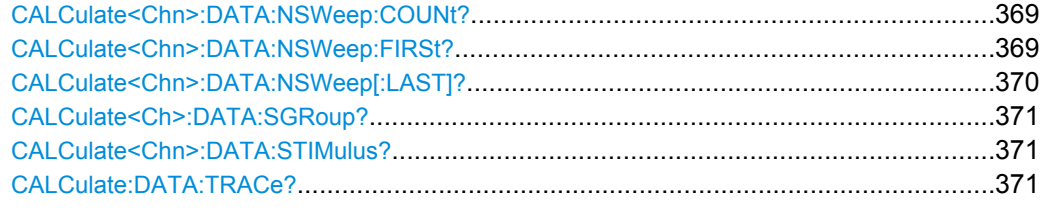

# **CALCulate<Chn>:DATA** <Format>, <Data>... **CALCulate<Chn>:DATA?** <Format>

Reads the current response values of the active data trace, reads or writes a memory trace, and reads or writes error terms.

The data format of the returned values is parameter-dependent; see tables below. The unit is the default unit of the measured parameter; see [CALCulate<Ch>:](#page-433-0) [PARameter:SDEFine](#page-433-0).

**Suffix:**  <Chn>

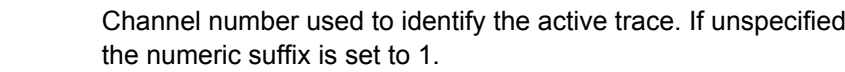

#### **Parameters:**

<Data> <block\_data>

Unformatted trace data in ASCII or block data format, depending on FORMat [: DATA] setting. This parameter is only used for writing memory traces; see second example below.

#### **Parameters for setting and query:**

<Format> FDATa | SDATa | MDATa | TSData | NCData | SCORr1 | SCORr2 | SCORr3 | SCORr4 | SCORr5 | SCORr6 | SCORr7 | SCORr8 | SCORr9 | SCORr10 | SCORr11 | SCORr12 | SCORr13 | SCORr14 | SCORr15 | SCORr16 | SCORr17 | SCORr18 | SCORr19 | SCORr20 | SCORr21 | SCORr22 | SCORr23 | SCORr24 | SCORr25 | SCORr26 | SCORr27

See list of parameters below.

<span id="page-381-0"></span>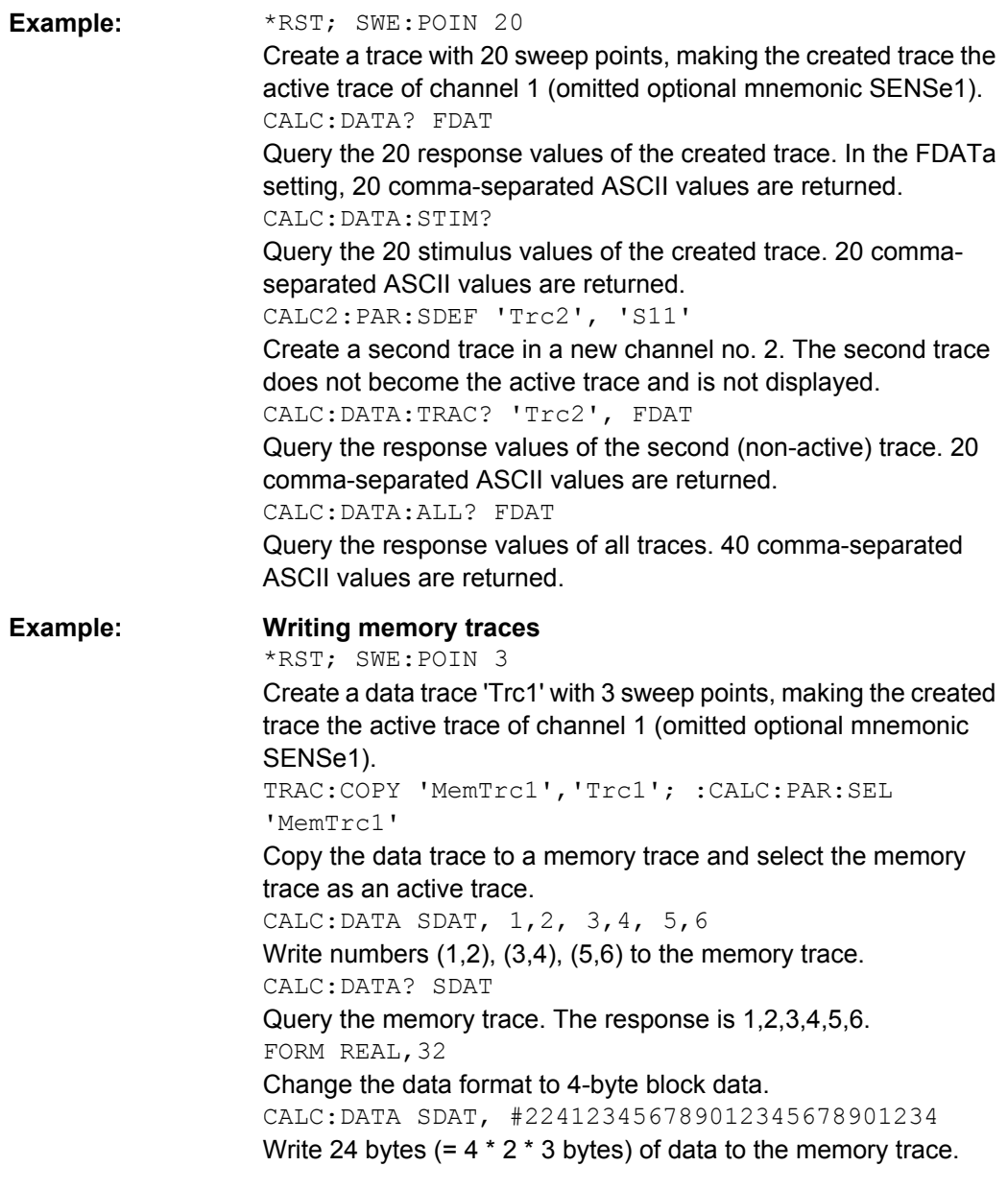

The following parameters are related to trace data (see also diagram in [chapter 3.1.5,](#page-32-0) ["Data Flow", on page 17](#page-32-0)):

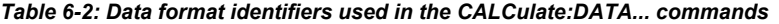

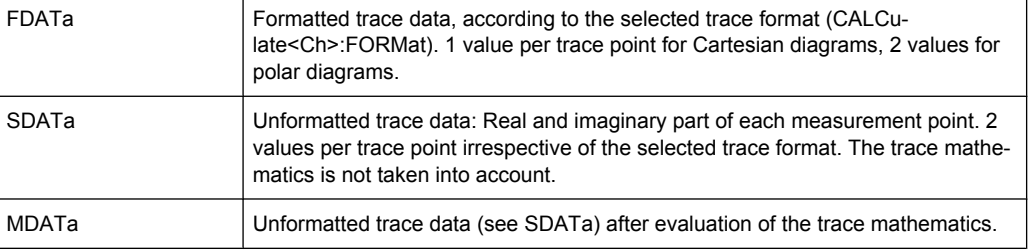

The following parameters denote the error terms generated during a calibration.

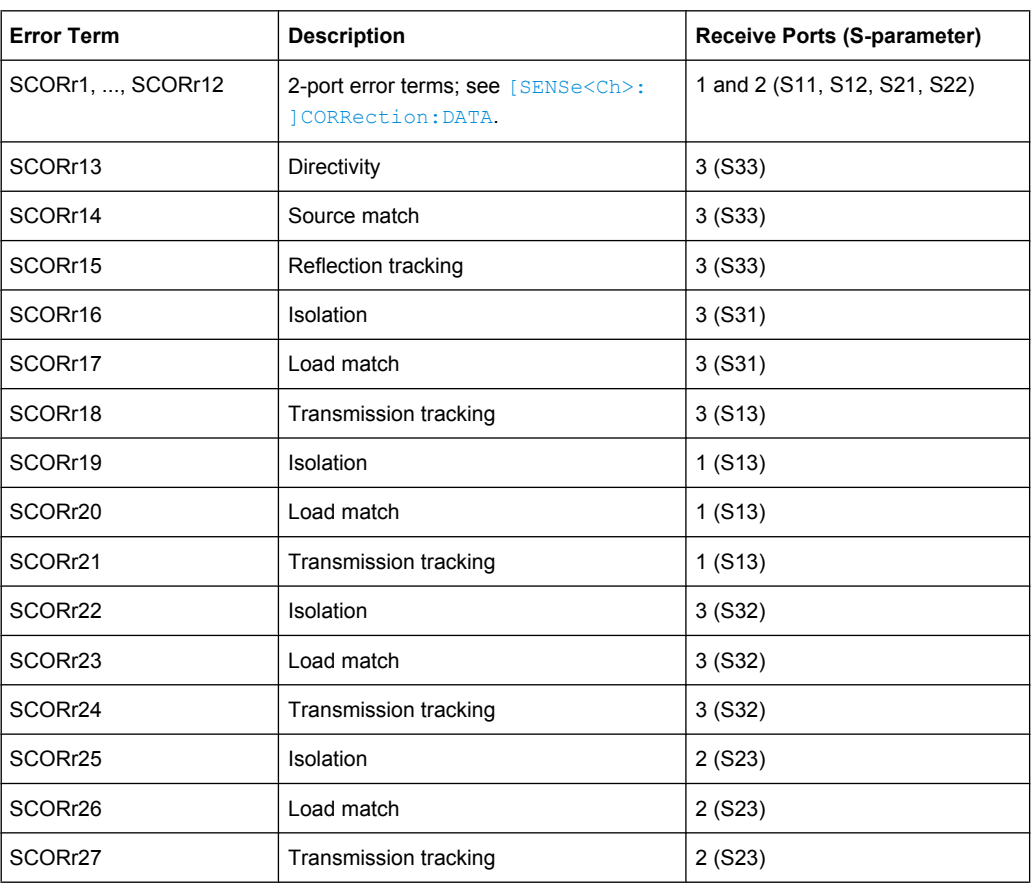

<span id="page-382-0"></span>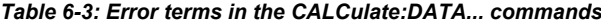

**Note:** The error terms are channel-specific; they apply to the active calibration of channel no. <Chn> or to the factory calibration (if no channel calibration is active). For the factory calibration, the query form is allowed only (no change of factory calibration data).

**Tip:** Use the generalized command [SENSe<Ch>:]CORRection:CDATa to read or write error terms for arbitrary analyzer ports. For additional programming examples refer to [chapter 7.2.5.2, "Saving and Recalling Error Terms", on page 710](#page-725-0).

#### **CALCulate:DATA:ALL?** <Format>

Reads the current response values of all traces of the current recall set.

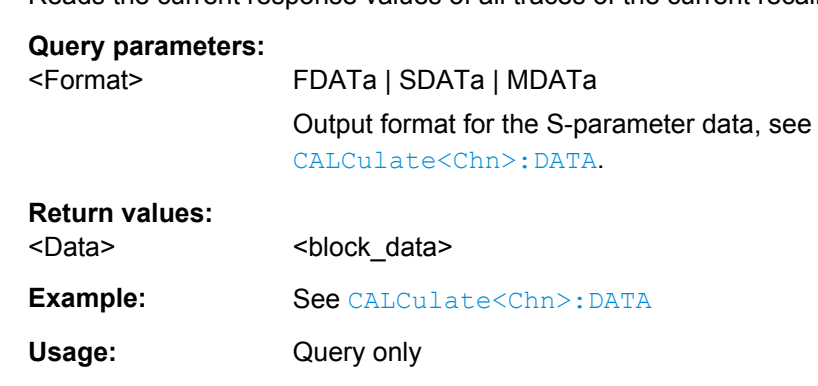

#### <span id="page-383-0"></span>**CALCulate<Ch>:DATA:CALL?** <Format>

Reads the current response values of all S-parameter data traces in channel no.  $\langle$ Ch>. If a full n-port system error correction (TOSM, TOM, TRL ...) is active in the referenced channel, the command reads the full nxn S-matrix of the calibrated ports (there is no need to create or display the S-parameter traces). Use CALCulate<Ch>:DATA:CALL: CATalog? to query the available traces.

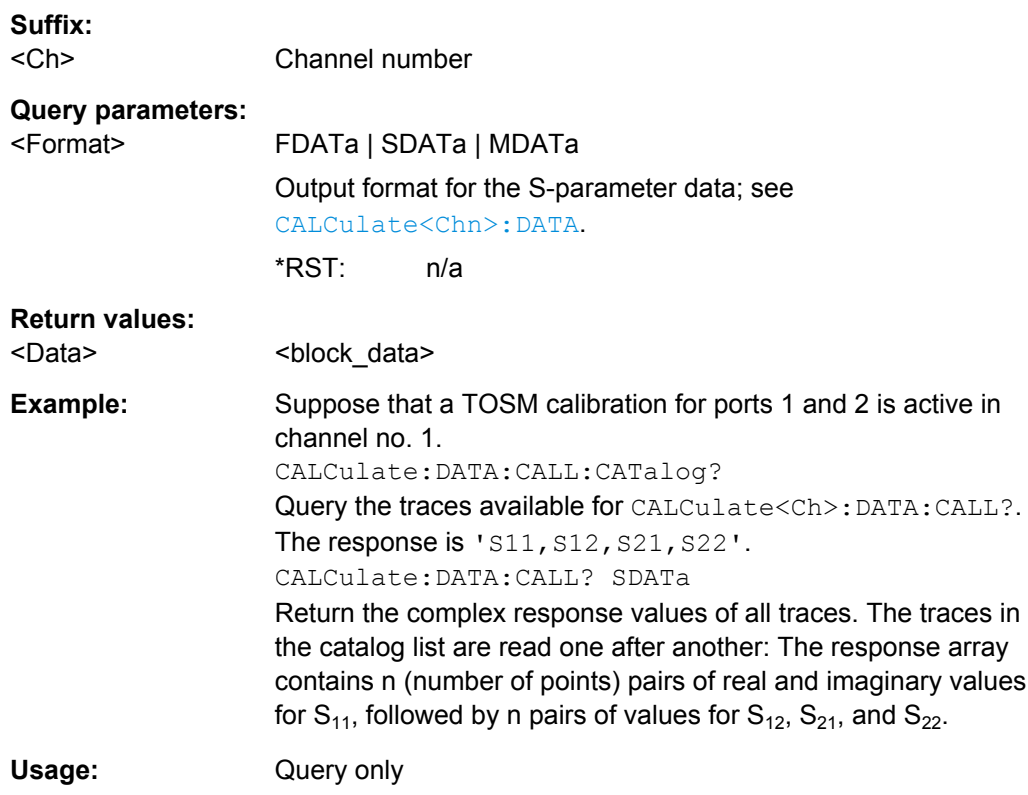

#### **CALCulate<Ch>:DATA:CALL:CATalog?**

Returns all traces which are available for CALCulate<Ch>:DATA:CALL? in channel no.  $<$ Ch $>$ . The response is a string parameter with all S-parameter traces in the current channel or in the active system error correction; see example.

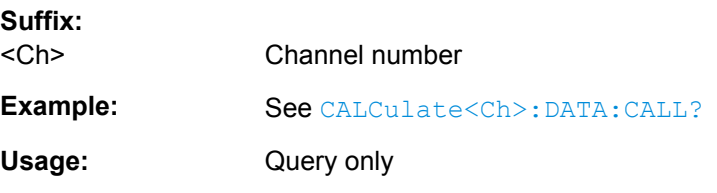

## **CALCulate:DATA:DALL?** <Format>

Reads the current response values of all data traces of the current recall set. Use [CALCulate:DATA:ALL?](#page-382-0) to query data traces and memory traces.

<span id="page-384-0"></span>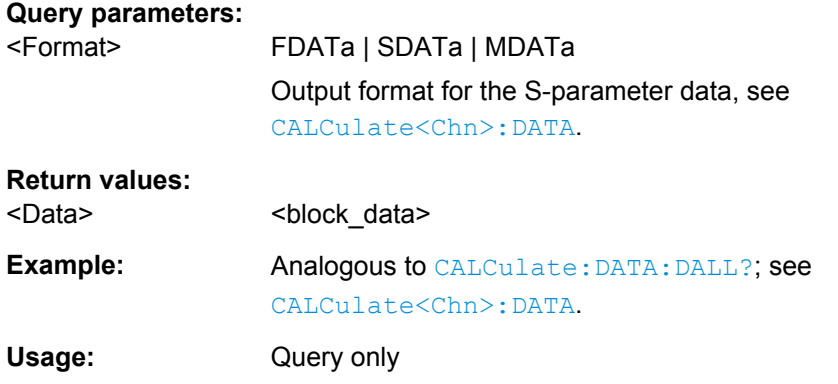

#### **CALCulate<Chn>:DATA:NSWeep:COUNt?**

Reads the number of completed sweeps in single sweep mode ([INITiate<Ch>:](#page-505-0) [CONTinuous](#page-505-0)OFF). The trace can be any of the traces acquired during the single sweep cycle.

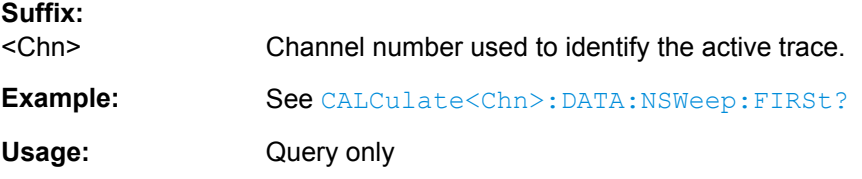

**CALCulate<Chn>:DATA:NSWeep:FIRSt?** <Format>[, <FwCount>, <FwCountEnd>]

Reads the response values of a trace or a consecutive group of traces acquired in single sweep mode ([INITiate<Ch>:CONTinuous](#page-505-0) OFF).

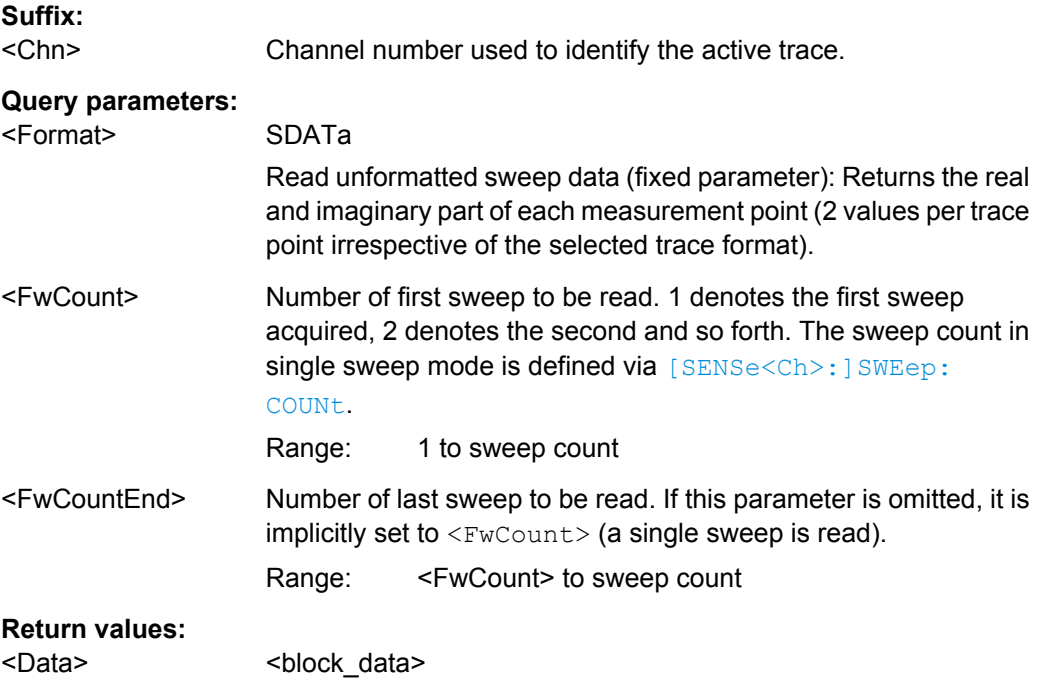

<span id="page-385-0"></span>**Example:** SWE: COUN 10 Define the number of sweeps (10) to be measured in single sweep mode. INIT:CONT OFF; :INIT; Activate single sweep mode and start a single sweep sequence in channel no. 1. No synchronization is necessary. if (CALC:DATA:NSW:COUN? > 4) CALC:DATA:NSW:FIRS? SDAT, 5 Wait until 5 sweeps have been measured, then query the results of the  $5<sup>th</sup>$  sweep. See also [chapter 7.2.4.3, "Retrieving the Results of Previous](#page-722-0) [Sweeps", on page 707.](#page-722-0) Usage: Query only

# **CALCulate<Chn>:DATA:NSWeep[:LAST]?** <Format>, <RvCount>

Reads the response values of a trace acquired in single sweep mode ( [INITiate<Ch>:CONTinuous](#page-505-0)OFF). The trace can be any of the traces acquired during the single sweep cycle.

#### **Tip:**

Ensure that the single sweep is terminated before using this command, otherwise the results of the trace count will be unpredictable (see example below). Alternatively, use the [CALCulate<Chn>:DATA:NSWeep:FIRSt?](#page-384-0) command.

#### **Suffix:**

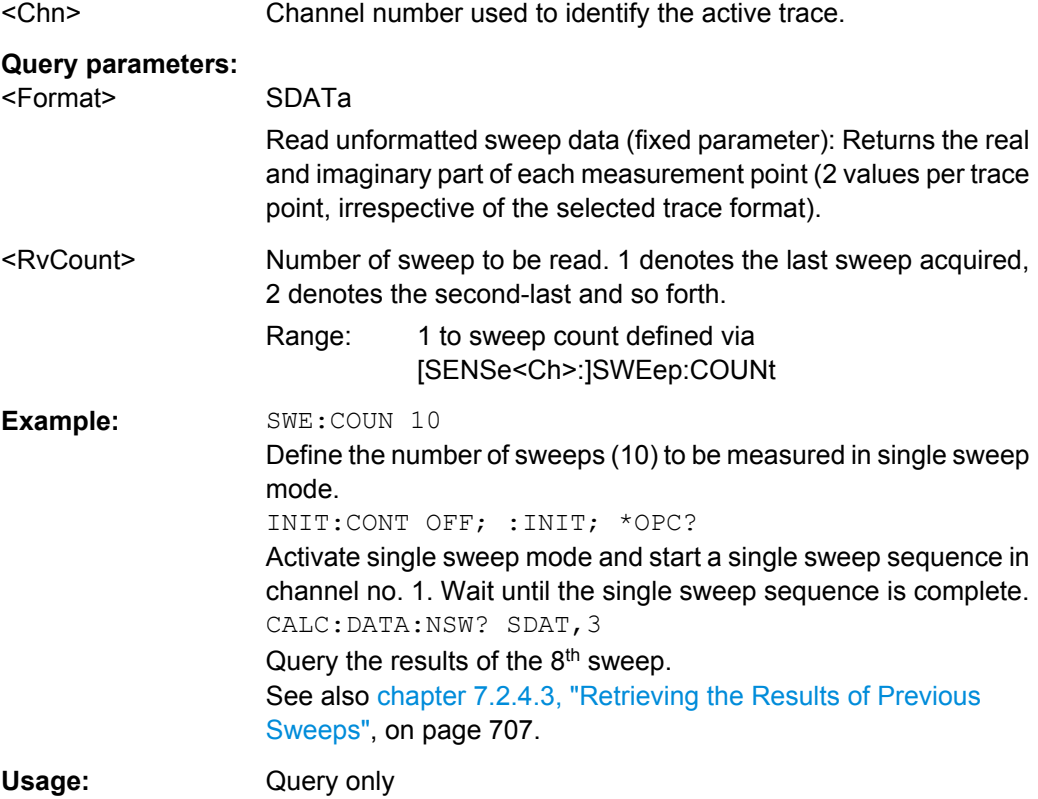

#### <span id="page-386-0"></span>**CALCulate<Ch>:DATA:SGRoup?** <Format>

Reads the current response values of all S-parameters associated to a group of logical ports (S-parameter group). The S-parameter group must be created before using [CALCulate<Ch>:PARameter:DEFine:SGRoup](#page-429-0).

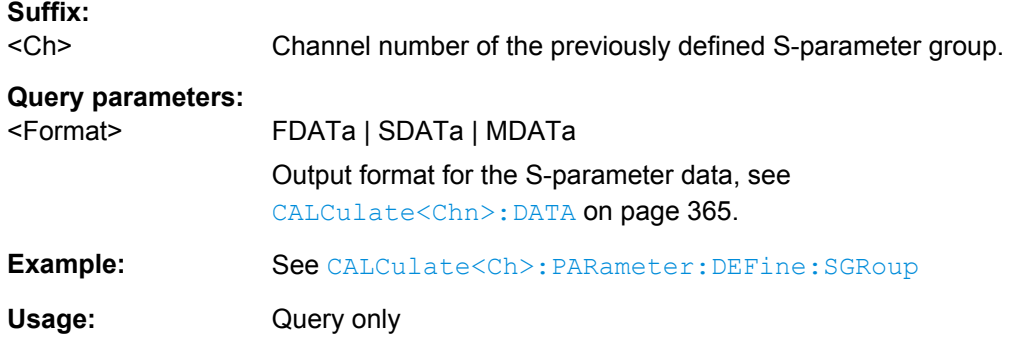

#### **CALCulate<Chn>:DATA:STIMulus?**

Reads the stimulus values of the active data or memory trace.

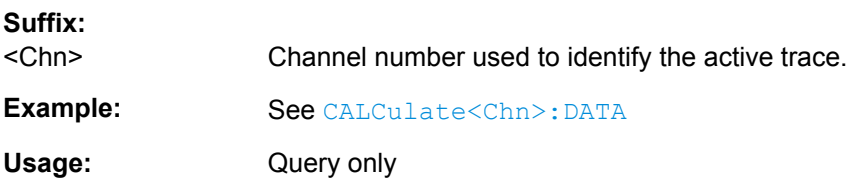

#### **CALCulate:DATA:TRACe?** <TraceName>, <Format>

Queries the trace data of an arbitrary (not necessarily the active) trace, referenced by its trace name <TraceName>.

# **Parameters:**

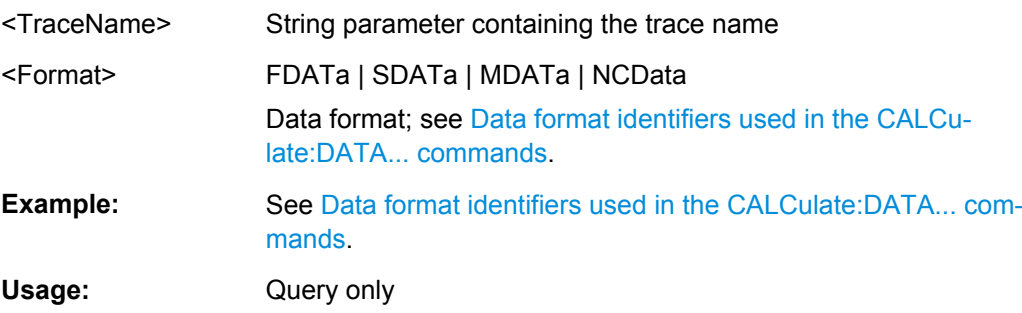

# **6.3.1.3 CALCulate:DLINe...**

The CALCulate:DLINe... commands control the horizontal line used to mark and retrieve response values (display line).

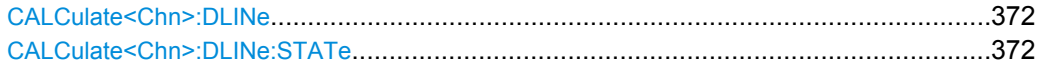

#### <span id="page-387-0"></span>**CALCulate<Chn>:DLINe** <Position>

Defines the position (response value) of the horizontal line.

**Suffix:** 

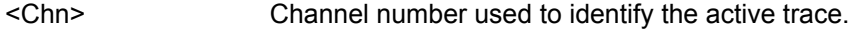

**Parameters:**

<Position> See list of parameters below.

Range: -200 dB to +200 dB \*RST: 0 dB Default unit: dBm

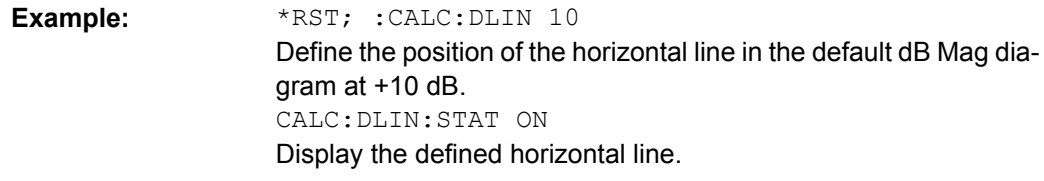

**Manual control:** See ["Response Value" on page 190](#page-205-0)

#### **CALCulate<Chn>:DLINe:STATe** <Boolean>

Switches the horizontal line on or off.

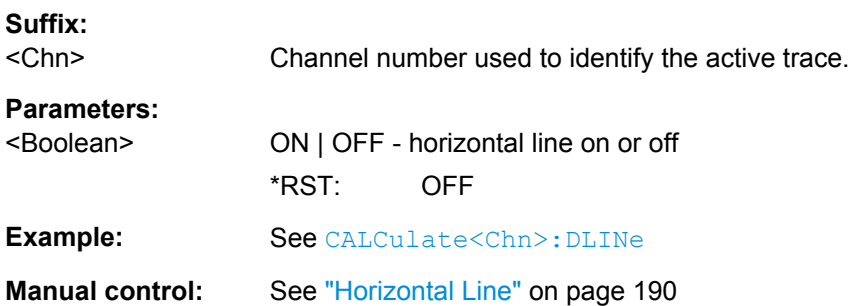

## **6.3.1.4 CALCulate:FILTer[:GATE]...**

The CALCulate:FILTer[:GATE]... commands define the properties of the time gate which is used to optimize the time domain response.

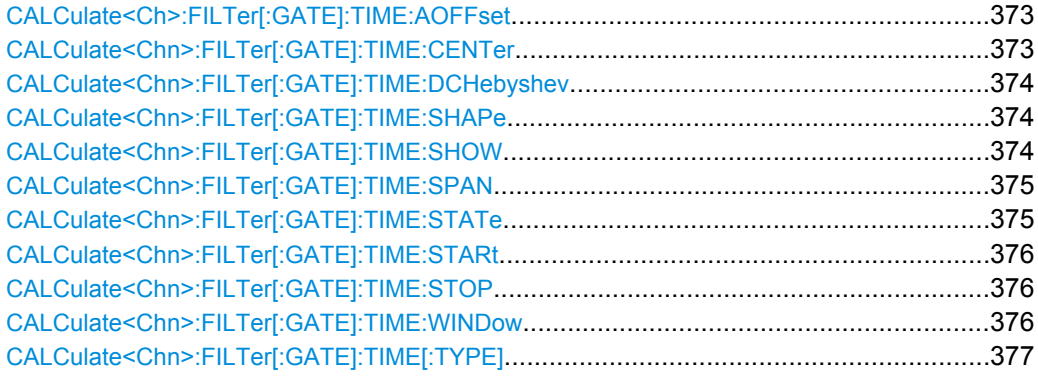

#### <span id="page-388-0"></span>**CALCulate<Ch>:FILTer[:GATE]:TIME:AOFFset** <Boolean>

Activates the operating mode where the time gate is moved in the opposite direction when the "Delay" setting is changed.

## **Suffix:**

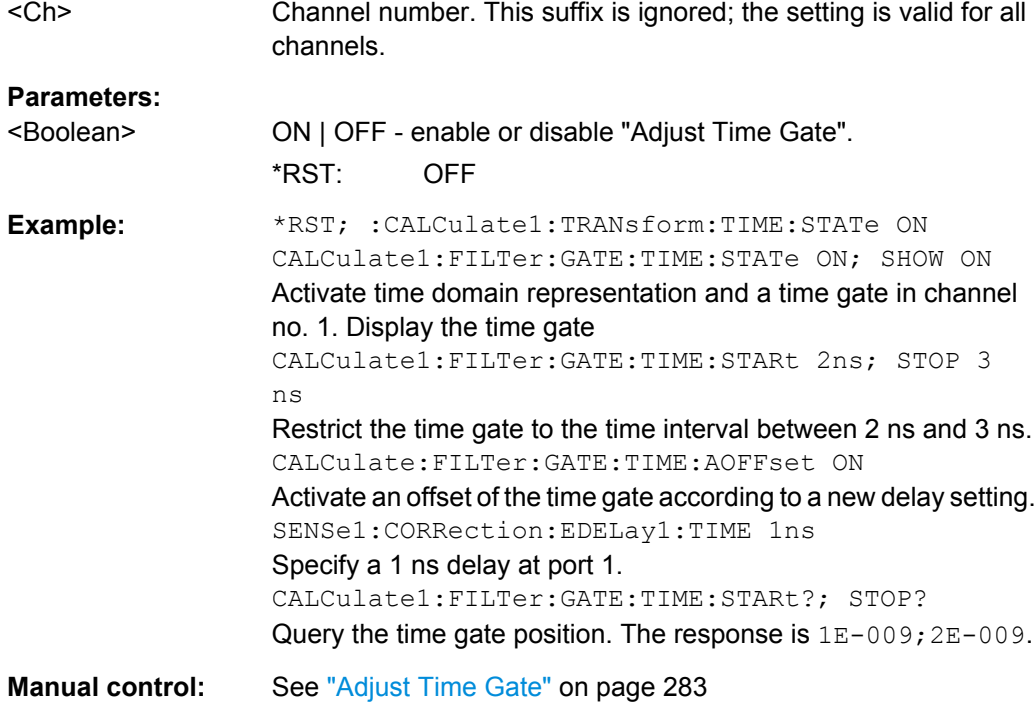

# **CALCulate<Chn>:FILTer[:GATE]:TIME:CENTer** <CenterTime>

Defines the center time of the time gate.

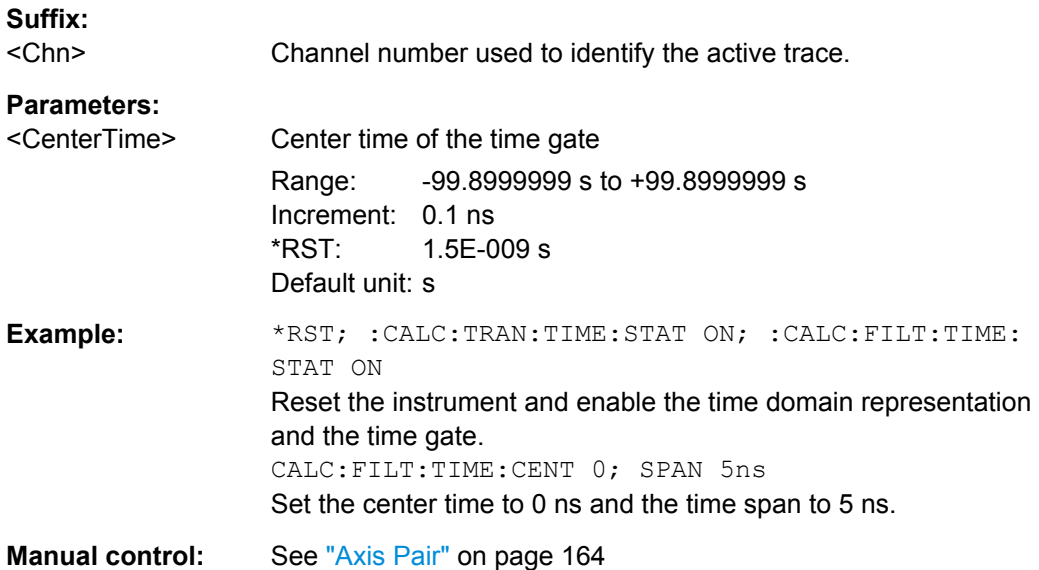

#### <span id="page-389-0"></span>**CALCulate<Chn>:FILTer[:GATE]:TIME:DCHebyshev** <SidebandSupp>

Sets the sideband suppression for the Dolph-Chebyshev time gate. The command is only available if a Dolph-Chebyshev time gate is active (CALCulate<Chn>: FILTer [: [GATE\]:TIME:WINDow](#page-391-0) DCHebyshev).

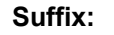

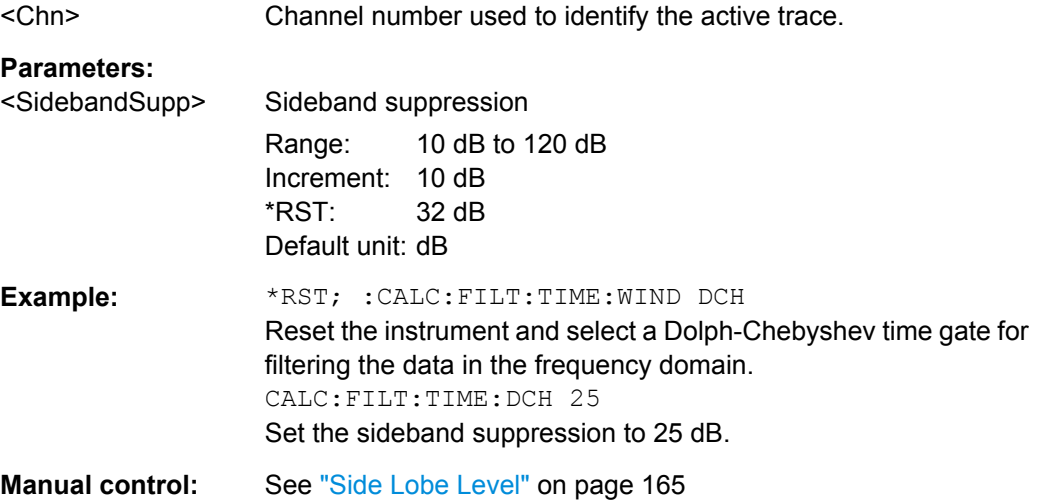

#### **CALCulate<Chn>:FILTer[:GATE]:TIME:SHAPe** <TimeGate>

Selects the time gate to be applied to the time domain transform.

**Tip:**

Use the generalized command [CALCulate<Chn>:FILTer\[:GATE\]:TIME:WINDow](#page-391-0) if you wish to select a Dolph-Chebychev time gate.

#### **Suffix:**

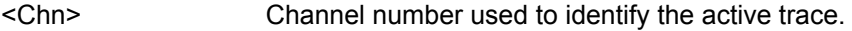

# **Parameters:**

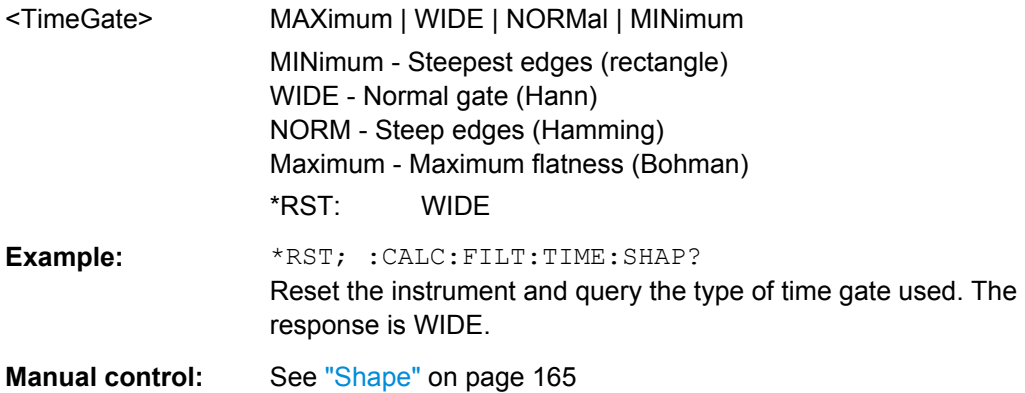

#### **CALCulate<Chn>:FILTer[:GATE]:TIME:SHOW** <Boolean>

Enables or disables permanent display of the gate limits.

<span id="page-390-0"></span>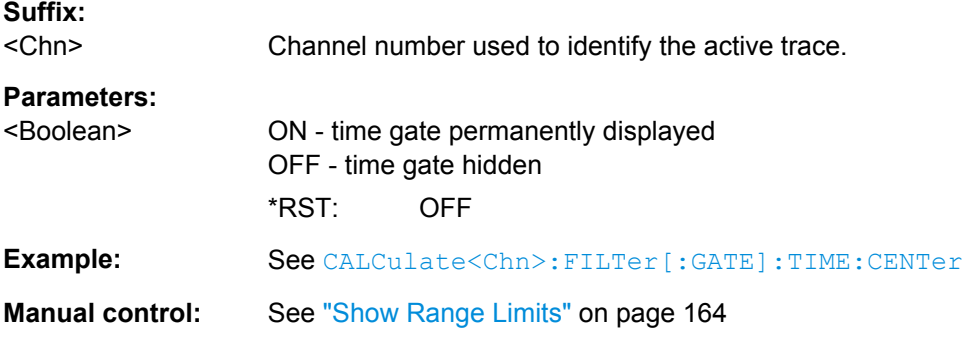

## **CALCulate<Chn>:FILTer[:GATE]:TIME:SPAN** <Span>

Defines the span of the time gate.

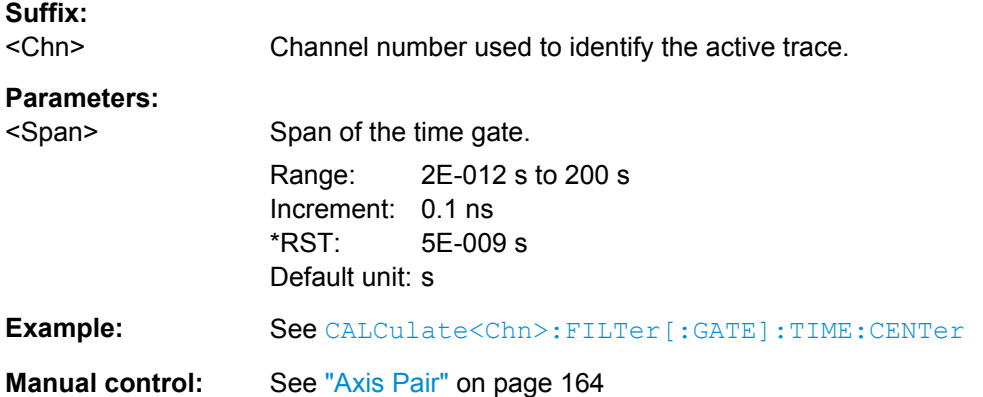

# **CALCulate<Chn>:FILTer[:GATE]:TIME:STATe** <Boolean>

Determines whether the time gate for trace no. <Chn> is enabled.

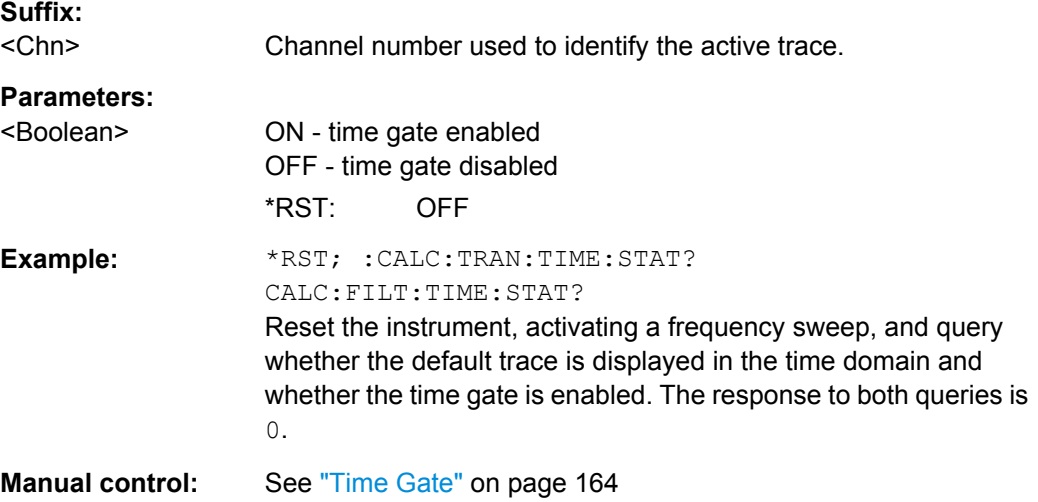

# <span id="page-391-0"></span>**CALCulate<Chn>:FILTer[:GATE]:TIME:STARt** <StartTime> **CALCulate<Chn>:FILTer[:GATE]:TIME:STOP** <StopTime> These commands define the start and stop times of the time gate, respectively. **Suffix:**  <Chn> Channel number used to identify the active trace. **Parameters:** <StopTime> Start or stop time of the time gate. Range: -100 s to +99.999999999998 s (start time ) and -99.999999999998 s to +100 s (stop time) Increment: 0.1 ns \*RST:  $-1E-009$  s (start time) to  $+4E-009$  s (stop time) Default unit: s **Example:** \*RST; :CALC:TRAN:TIME:STAT ON; :CALC:FILT:TIME: STAT ON Reset the instrument and enable the time domain representation and the time gate. CALC:FILT:TIME:STAR 0; STOP 10ns; SHOW ON Set the start time to 0 ns and the stop time to 10 ns and display the time gate permanently.

**Manual control:** See ["Axis Pair" on page 164](#page-179-0)

**Note:** If the start frequency entered is greater than the current stop frequency, the stop frequency is set to the start frequency plus the minimum frequency span ( [CALCulate<Chn>:FILTer\[:GATE\]:TIME:SPAN](#page-390-0)).

If the stop frequency entered is smaller than the current start frequency, the start frequency is set to the stop frequency minus the minimum frequency span.

#### **CALCulate<Chn>:FILTer[:GATE]:TIME:WINDow** <TimeGate>

Selects the time gate to be applied to the time domain transform.

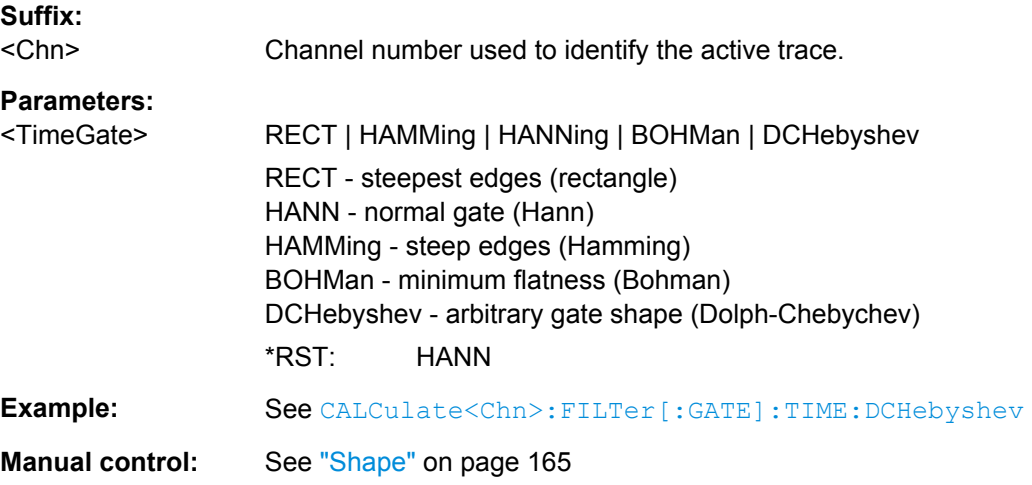

#### <span id="page-392-0"></span>**CALCulate<Chn>:FILTer[:GATE]:TIME[:TYPE]** <TimeGateFilter>

Selects the time gate filter type, defining what occurs to the data in the specific time region.

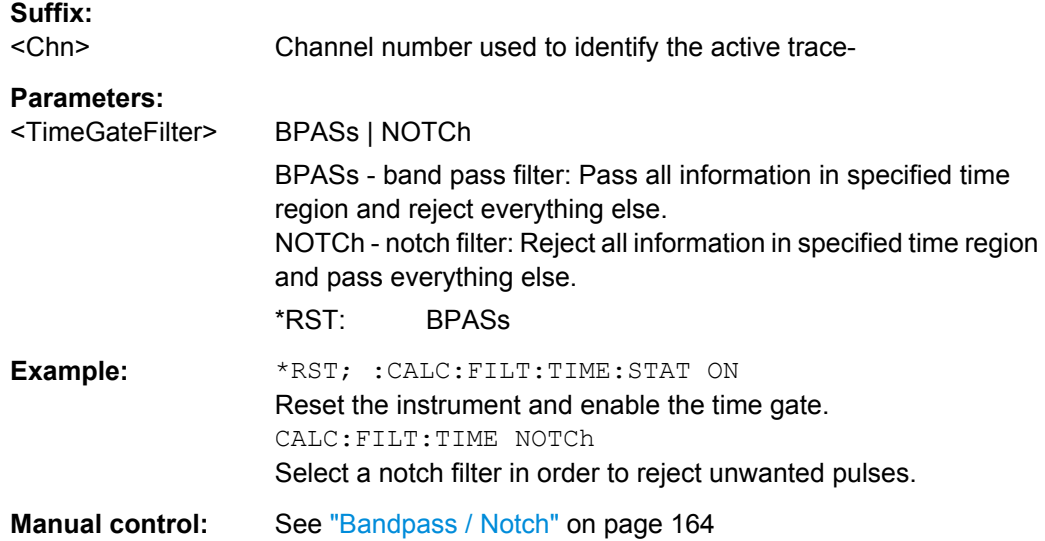

#### **6.3.1.5 CALCulate:FORMat...**

The CALCulate:FORMat... commands determine the post-processing of the measured data in order to obtain various display formats.

#### **CALCulate<Chn>:FORMat** <Type>

Defines how the measured result at any sweep point is post-processed and presented in the graphical display.

**Note:** The analyzer allows arbitrary combinations of display formats and measured quantities; see [chapter 4.2.2, "Format Settings", on page 135](#page-150-0) and CALCulate<Ch>:PARameter... commands. Nevertheless, it is advisable to check which display formats are generally appropriate for an analysis of a particular measured quantity; see [chapter 3.2.4.6, "Measured Quantities and Display Formats", on page 42.](#page-57-0)

#### **Suffix:**

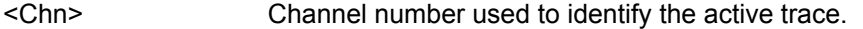

#### **Parameters:**

<Type> MLINear | MLOGarithmic | PHASe | UPHase | POLar | SMITh | ISMith | GDELay | REAL | IMAGinary | SWR | COMPlex | **MAGNitude** 

See list of parameters below.

\*RST: MLOGarithmic

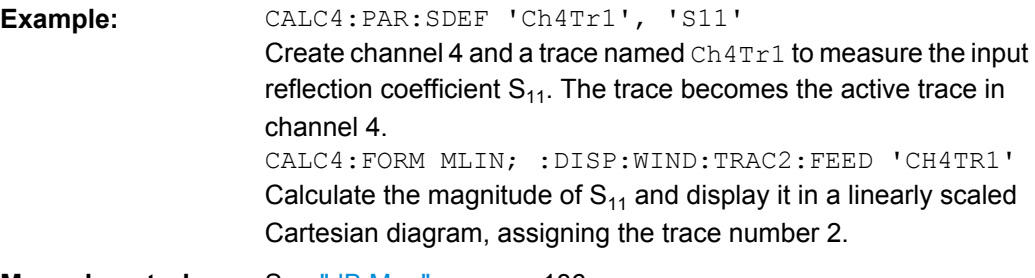

**Manual control:** See ["dB Mag" on page 136](#page-151-0)

Assume that the result at a sweep point is given by the complex quantity  $z = x + jy$ . The meaning of the parameters is as follows (see also table in [CALCulate<Chn>:](#page-410-0) [MARKer<Mk>:FORMat](#page-410-0) description):

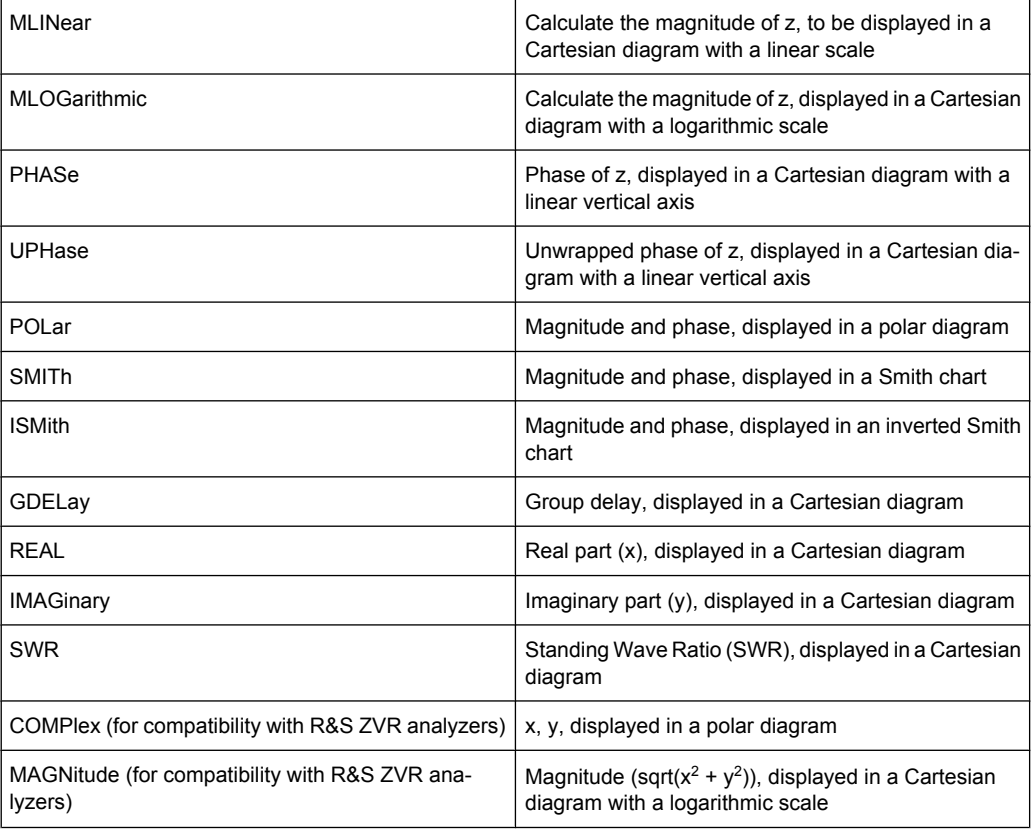

# **CALCulate<Chn>:FORMat:WQUType** <Unit>

Selects the physical unit of the displayed trace.

**Suffix:**  <Chn> Channel number used to identify the active trace. **Parameters:** <Unit> POWer | VOLTage

> Power or voltage units \*RST: POWer

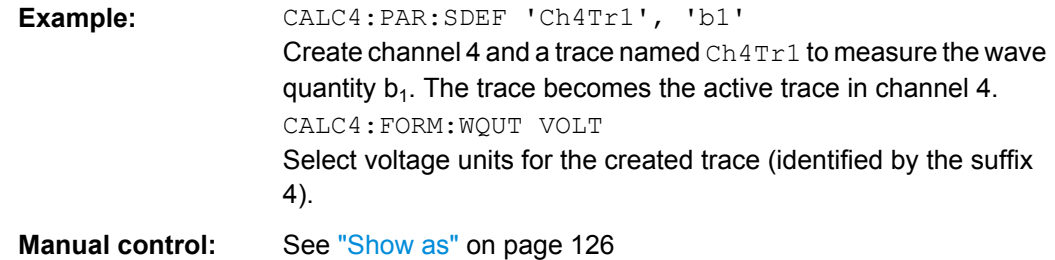

## **6.3.1.6 CALCulate:GDAPerture...**

The CALCulate:GDAPerture... commands configure the group delay measurement.

#### **CALCulate<Chn>:GDAPerture:SCOunt** <Steps>

Defines an aperture for the calculation of the group delay as an integer number of frequency sweep steps.

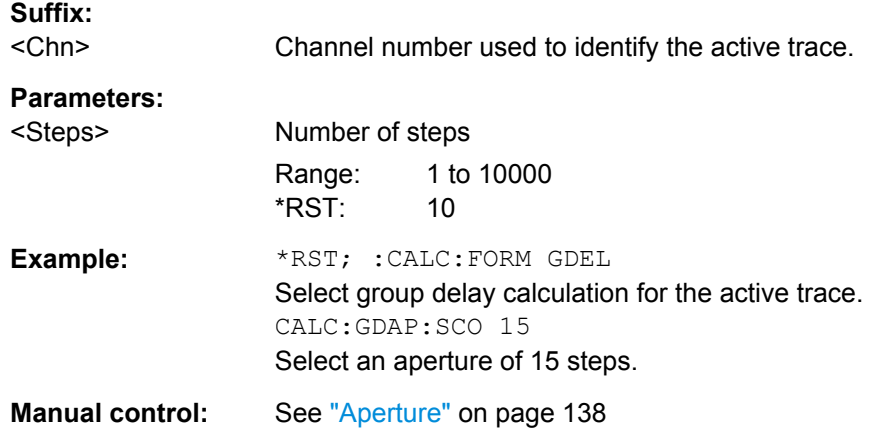

# **6.3.1.7 CALCulate:LIMit...**

The CALCulate:LIMit... commands define the limit lines and control the limit check.

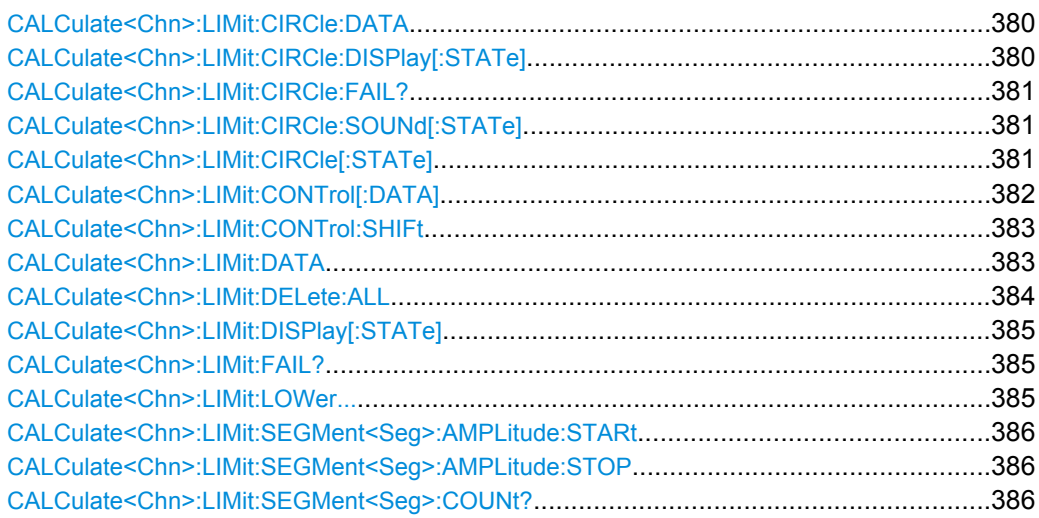

SCPI Command Reference

<span id="page-395-0"></span>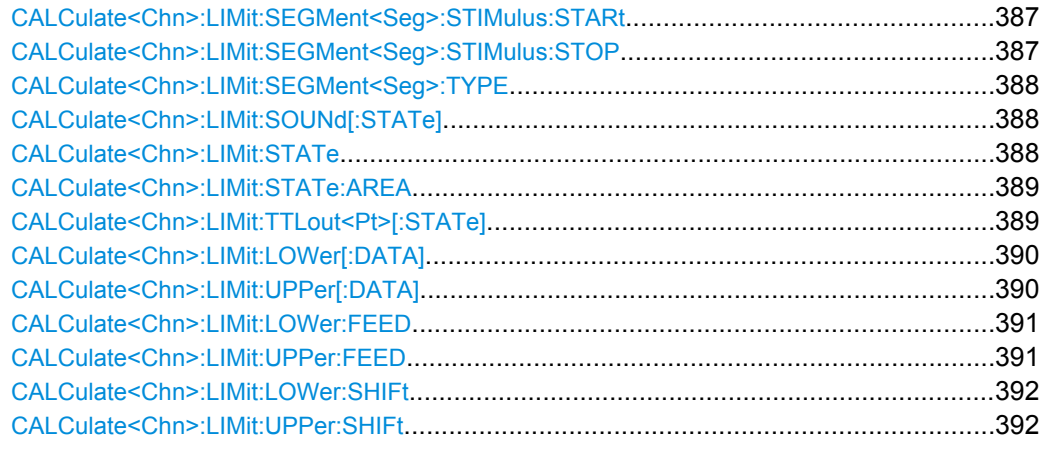

# **CALCulate<Chn>:LIMit:CIRCle:DATA** <CenterX>, <CenterY>, <Radius>

Defines a circle limit lines by its center coordinates and its radius.

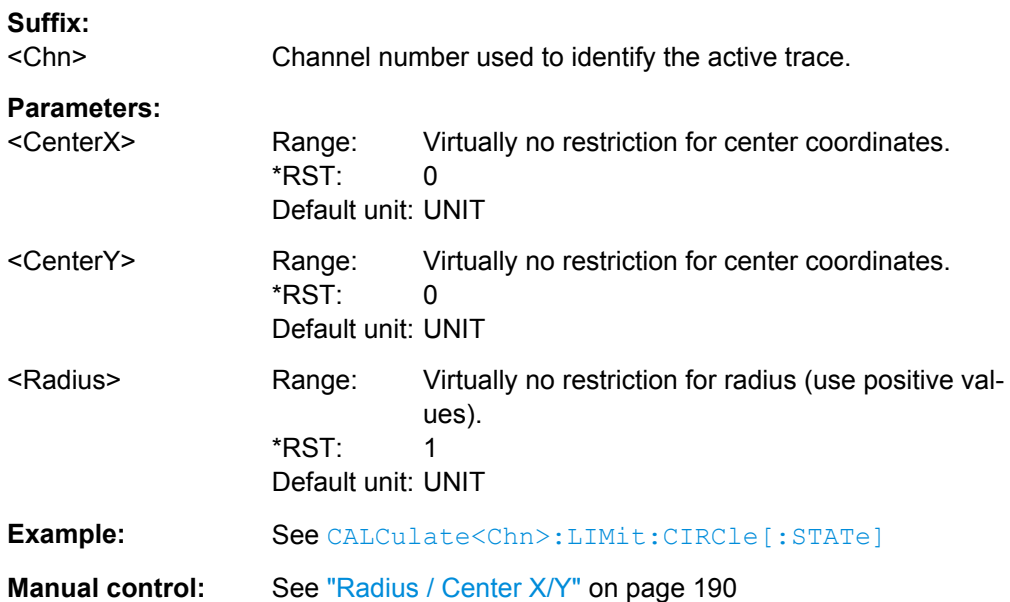

## **CALCulate<Chn>:LIMit:CIRCle:DISPlay[:STATe]** <Boolean>

Displays or hides the circle limit line associated to the active trace.

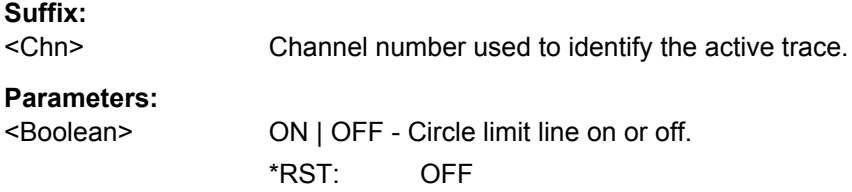
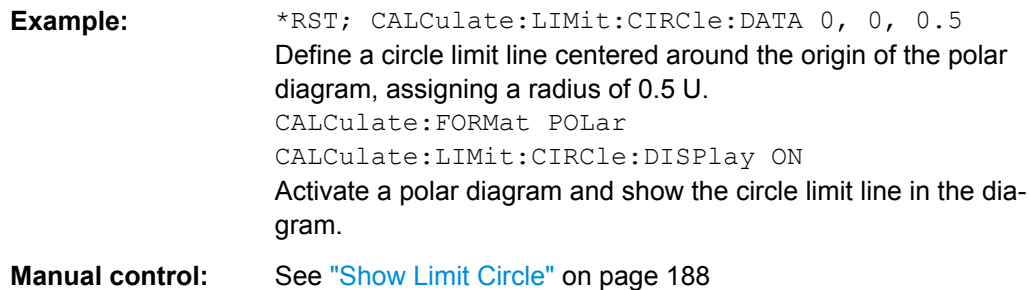

## **CALCulate<Chn>:LIMit:CIRCle:FAIL?**

Returns a 0 or 1 to indicate whether or not the circle limit check has failed. 0 represents pass and 1 represents fail

**Tip:** Use [CALCulate:CLIMits:FAIL?](#page-379-0) to perform a composite (global) limit check.

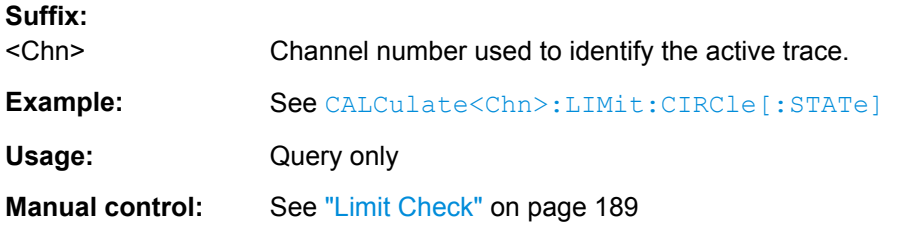

## **CALCulate<Chn>:LIMit:CIRCle:SOUNd[:STATe]** <Boolean>

Switches the acoustic signal (fail beep) on or off. The fail beep is generated each time the analyzer detects an exceeded circle limit.

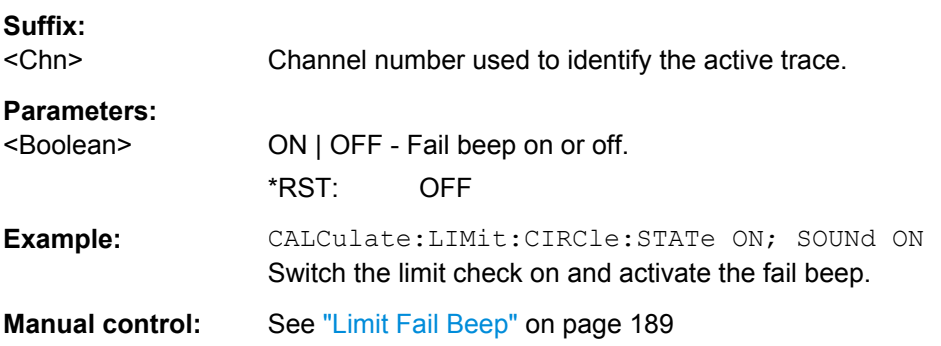

## **CALCulate<Chn>:LIMit:CIRCle[:STATe]** <Boolean>

Switches the circle limit check on or off.

**Suffix:**  <Chn>

Channel number used to identify the active trace.

#### **Parameters:**

<Boolean>

<span id="page-397-0"></span>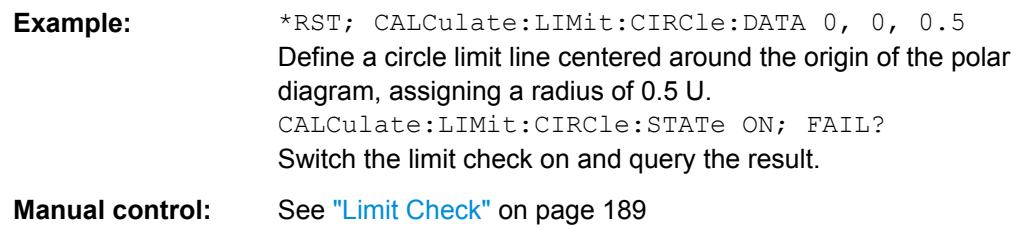

#### **CALCulate<Chn>:LIMit:CONTrol[:DATA]** <FreqPowTime>, <FreqPowTime>...

Defines the stimulus values of the limit line and/or creates new limit line segments. See also [chapter 3.4.1.1, "Rules for Limit Line Definition", on page 60.](#page-75-0)

#### **Rules for creating segments**

The following rules apply to an active trace with n existing limit line segments:

- An odd number of values is rejected; an error message -109,"Missing parameter..." is generated.
- An even number of 2\*k values updates or generates k limit line segments.
- For  $n > k$  the stimulus values of all existing limit line segments no. 1 to k are updated, the existing limit line segments no. k+1, ..., n are deleted.
- For n < k the stimulus values of the limit line segments no. 1 to n are updated, the limit line segments  $n+1$ , ..., k are generated with default response values (see [CALCulate<Chn>:LIMit:UPPer\[:DATA\]](#page-405-0), [CALCulate<Chn>:LIMit:](#page-405-0) [LOWer\[:DATA\]](#page-405-0)).

**Note:** The generated segments are upper or lower limit line segments, depending on the [CALCulate<Chn>:LIMit:SEGMent<Seg>:TYPE](#page-403-0) setting.

CALCulate<Ch>:LIMit:CONTrol[:DATA] does not overwrite the type setting.

**Tip:** To define additional new limit line segments without overwriting the old segments use [CALCulate<Chn>:LIMit:DATA](#page-398-0).

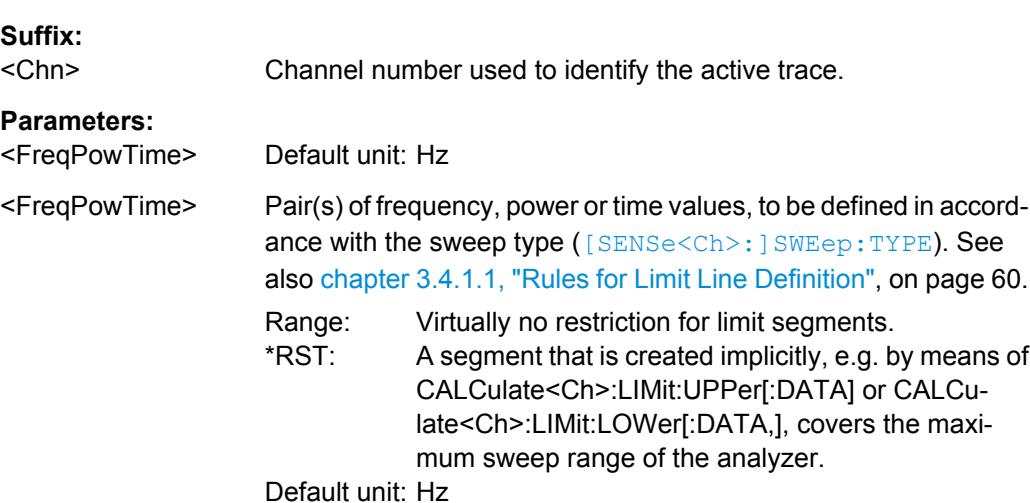

<span id="page-398-0"></span>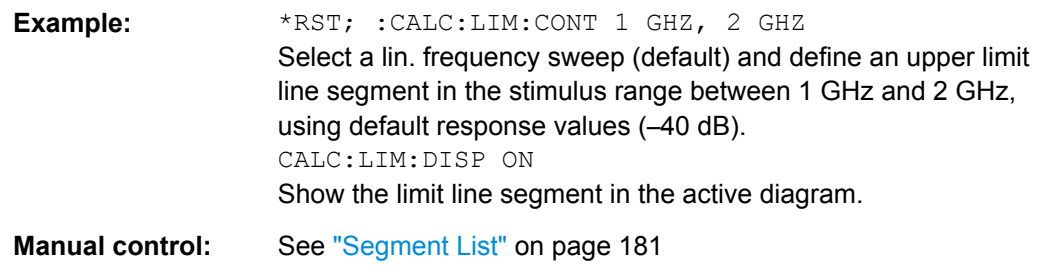

#### **CALCulate<Chn>:LIMit:CONTrol:SHIFt** <LimShift>

Shifts an existing existing limit line in horizontal direction. See also [chapter 3.4.1.1, "Rules](#page-75-0) [for Limit Line Definition", on page 60](#page-75-0).

**Suffix:** 

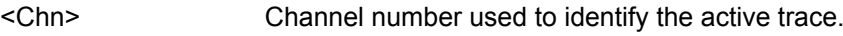

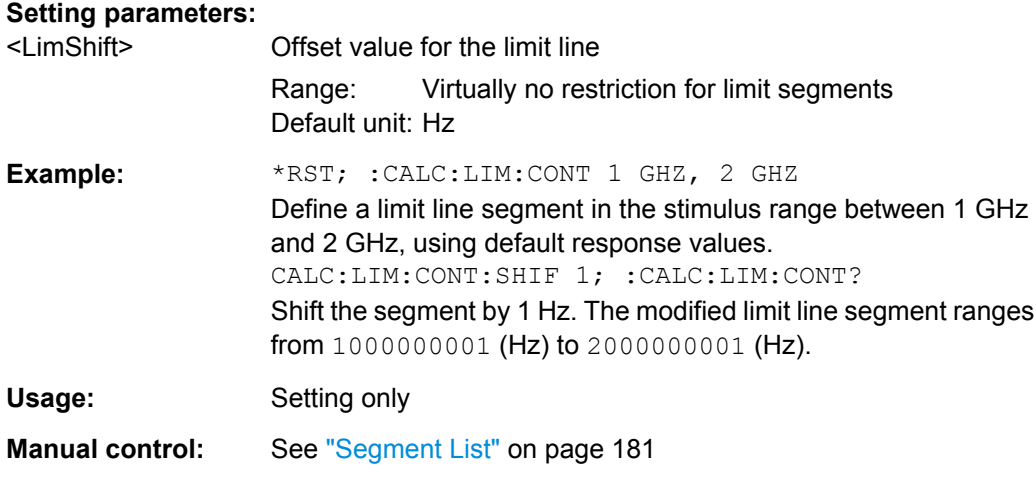

**CALCulate<Chn>:LIMit:DATA** <Type>, <StartStim>, <StopStim>, <StartResp>, <StopResp>

Defines the limit line type, the stimulus and response values for a limit line with an arbitrary number of limit line segments. See [chapter 3.4.1.1, "Rules for Limit Line Definition",](#page-75-0) [on page 60](#page-75-0).

**Note:** In contrast to [CALCulate<Chn>:LIMit:CONTrol\[:DATA\]](#page-397-0), this command does not overwrite existing limit line segments. The defined segments are appended to the segment list as new segments.

## **Suffix:**  <Chn>

Channel number used to identify the active trace.

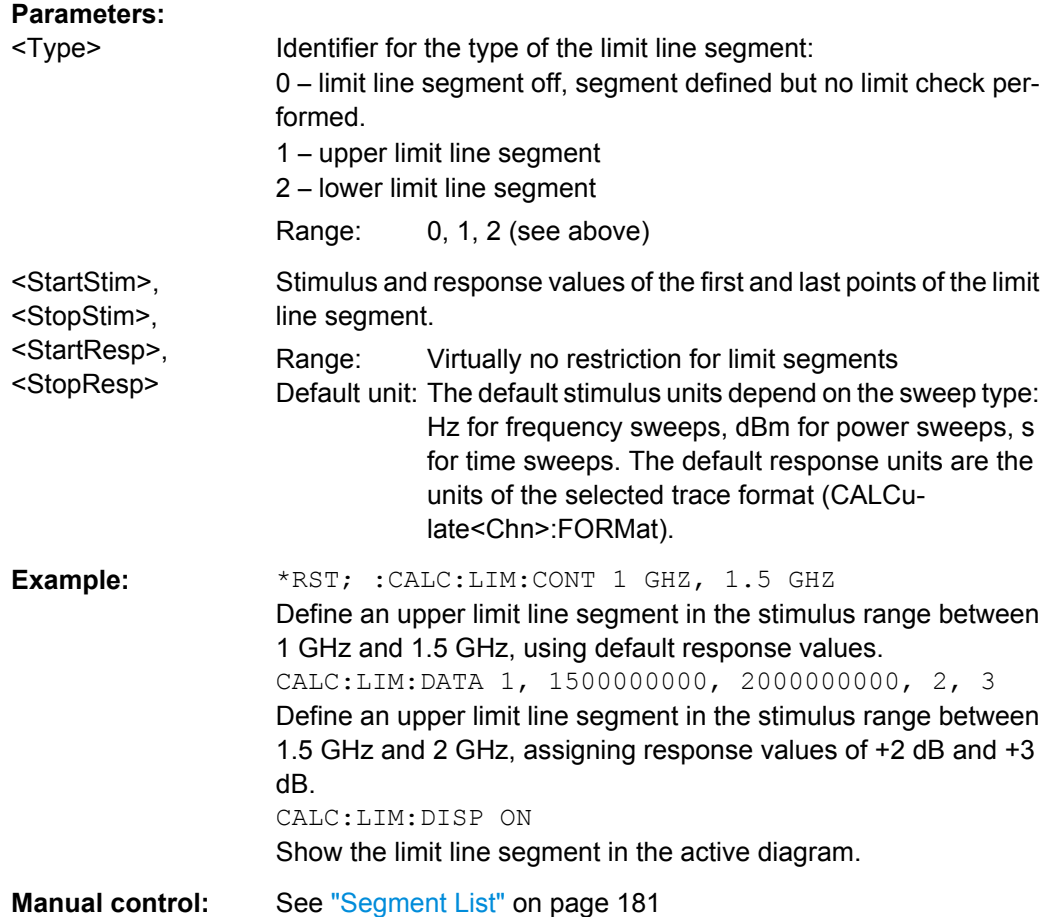

# **CALCulate<Chn>:LIMit:DELete:ALL**

Deletes all limit line segments.

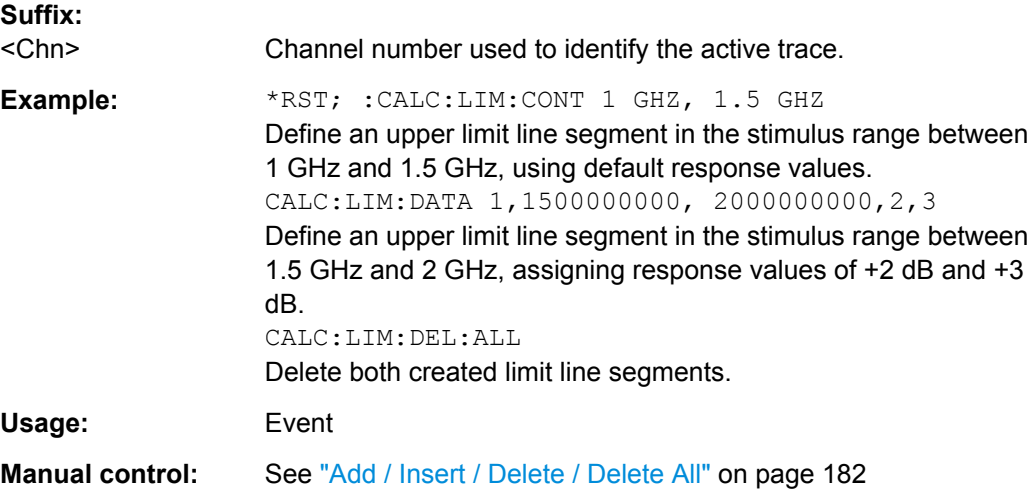

### <span id="page-400-0"></span>**CALCulate<Chn>:LIMit:DISPlay[:STATe]** <Boolean>

Displays or hides the entire limit line (including all segments) associated to the active trace.

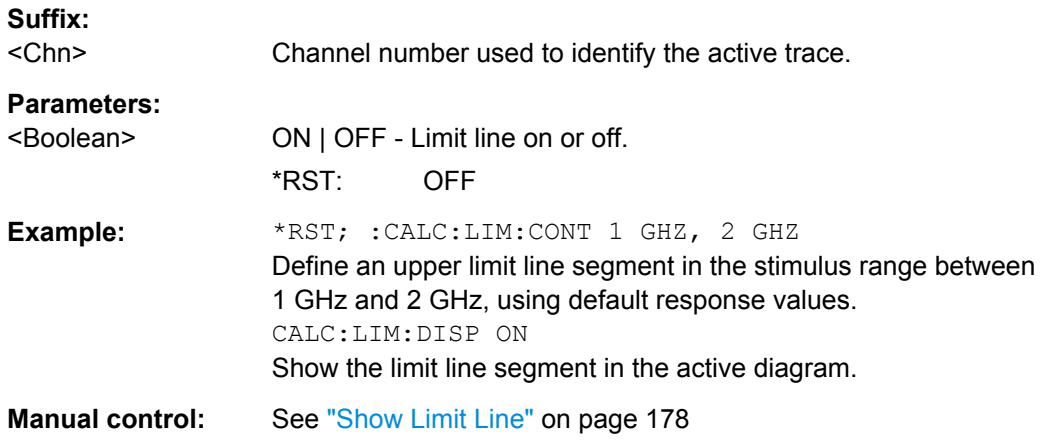

## **CALCulate<Chn>:LIMit:FAIL?**

Returns a 0 or 1 to indicate whether or not the limit check has failed. 0 represents pass and 1 represents fail

**Tip:** Use [CALCulate:CLIMits:FAIL?](#page-379-0) to perform a composite (global) limit check.

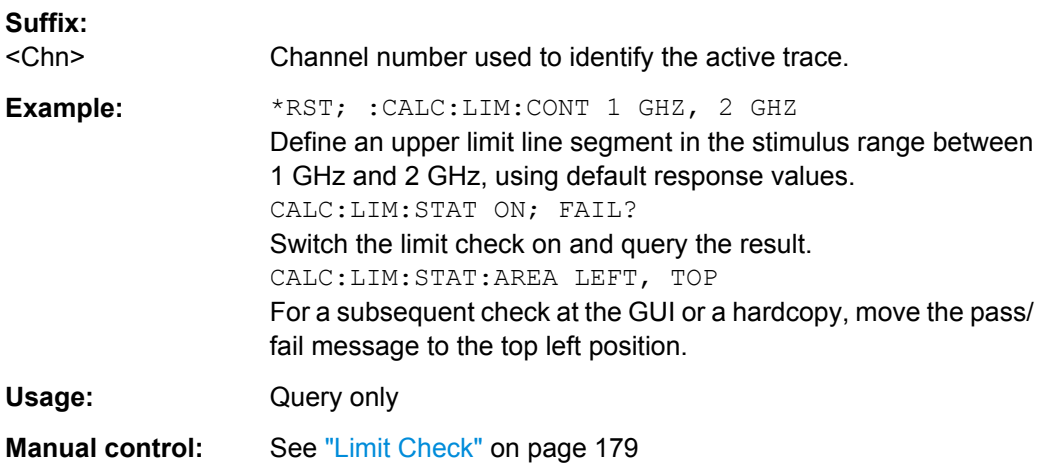

#### **CALCulate<Chn>:LIMit:LOWer...**

Analogous to CALCulate<Chn>:LIMit:UPPer...; see [CALCulate<Chn>:](#page-405-0) [LIMit:LOWer\[:DATA\]](#page-405-0) and subsequent commands.

## **CALCulate<Chn>:LIMit:SEGMent<Seg>:AMPLitude:STARt** <Response> **CALCulate<Chn>:LIMit:SEGMent<Seg>:AMPLitude:STOP** <Response>

These commands change the start or the stop response values (i.e. the response values assigned to the start or stop stimulus values) of a limit line segment. A segment must be created first to enable the commands (e.g [CALCulate<Chn>:LIMit:DATA](#page-398-0)). See also [chapter 3.4.1.1, "Rules for Limit Line Definition", on page 60](#page-75-0).

**Tip:** To define the response values of several limit line segments with a single command, use [CALCulate<Chn>:LIMit:LOWer\[:DATA\]](#page-405-0) or [CALCulate<Chn>:LIMit:](#page-405-0) [UPPer\[:DATA\]](#page-405-0).

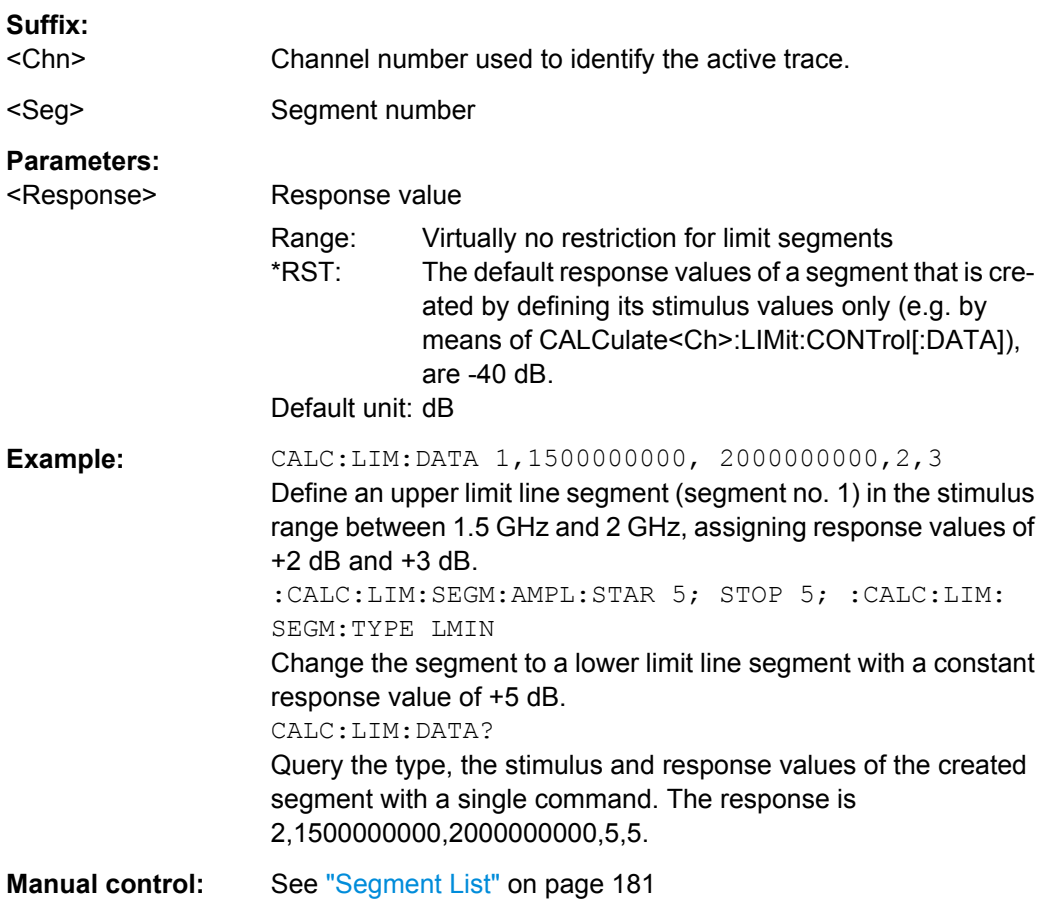

## **CALCulate<Chn>:LIMit:SEGMent<Seg>:COUNt?**

Returns the number of limit line segments, including enabled and disabled segments.

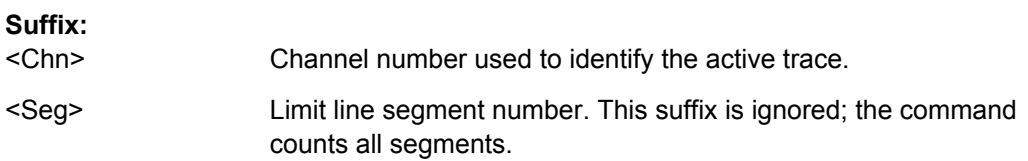

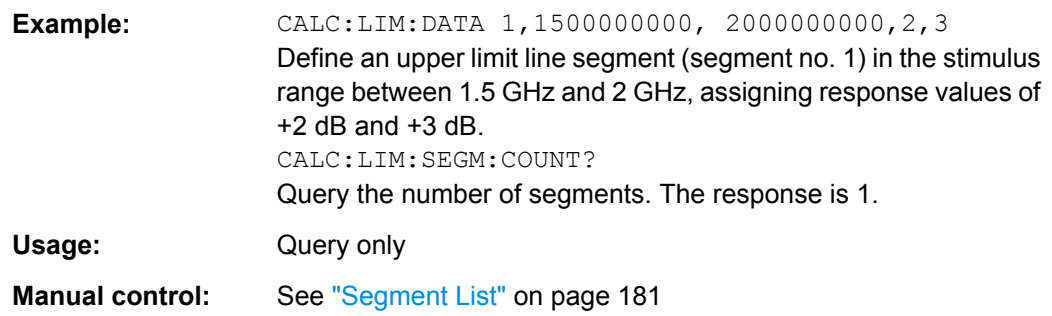

## **CALCulate<Chn>:LIMit:SEGMent<Seg>:STIMulus:STARt** <FreqPowTime> **CALCulate<Chn>:LIMit:SEGMent<Seg>:STIMulus:STOP** <FreqPowTime>

These commands change the start and stop stimulus values (i.e. the smallest and the largest stimulus values) of a limit line segment. A segment must be created first to enable the commands (e.g [CALCulate<Chn>:LIMit:DATA](#page-398-0)). See also [chapter 3.4.1.1, "Rules](#page-75-0) [for Limit Line Definition", on page 60](#page-75-0).

**Tip:** To define the stimulus values of several limit line segments with a single command, use [CALCulate<Chn>:LIMit:CONTrol\[:DATA\]](#page-397-0).

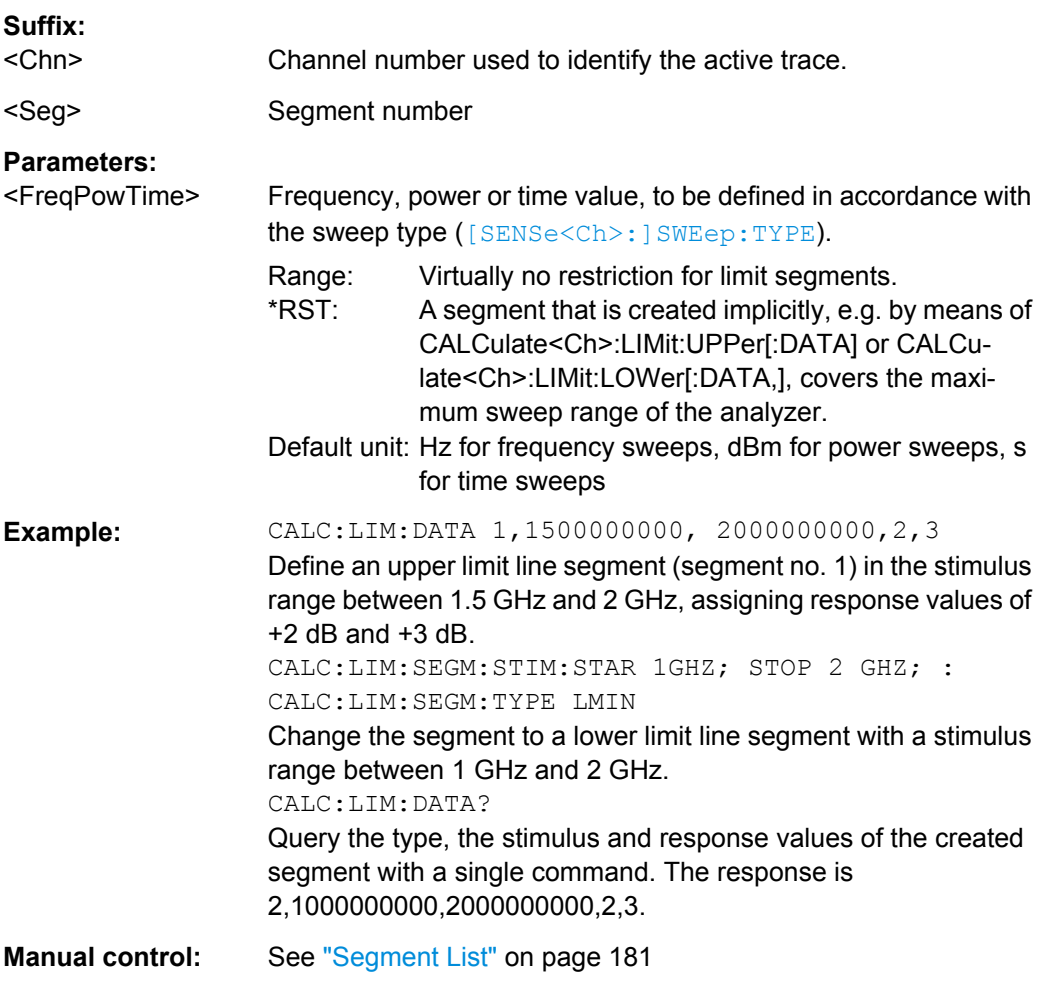

## <span id="page-403-0"></span>**CALCulate<Chn>:LIMit:SEGMent<Seg>:TYPE** <LimLineType>

Selects the limit line type for a limit line segment. This can be done before or after defining the stimulus and response values of the segment, however, a segment must be created first to enable this command (e.g CALC:LIM:DATA).

**Note:** The type command overwrites the [CALCulate<Chn>:LIMit:DATA](#page-398-0) settings and is overwritten by them. It is not affected by the other commands in the CALCulate<Chn>:LIMit... subsystem defining stimulus and response values of limit lines.

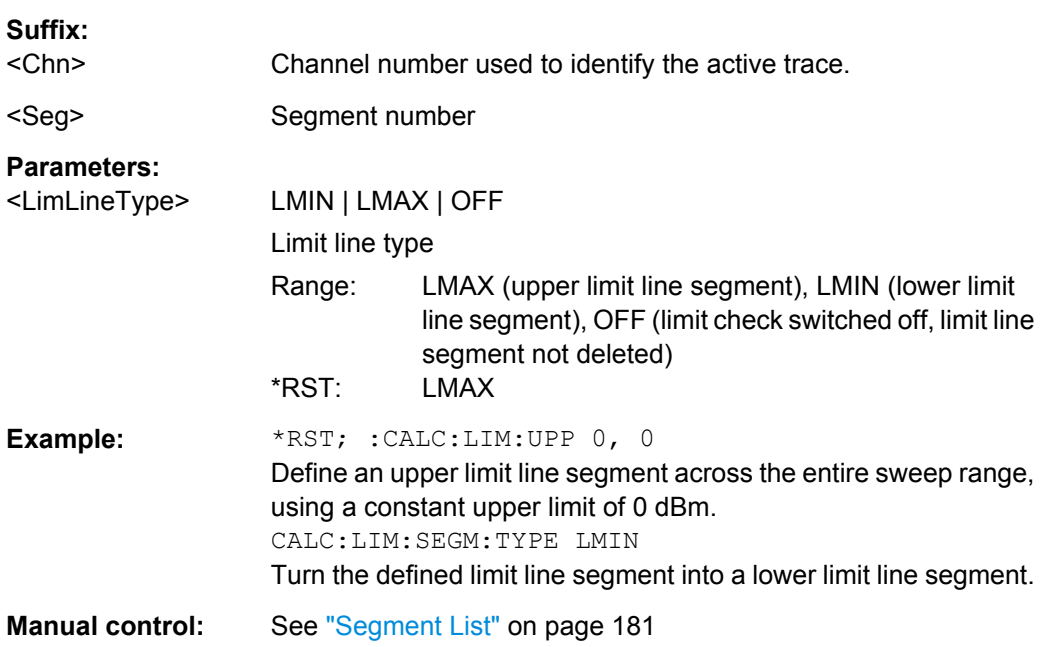

## **CALCulate<Chn>:LIMit:SOUNd[:STATe]** <Boolean>

Switches the acoustic signal (fail beep) on or off. The fail beep is generated each time the analyzer detects an exceeded limit.

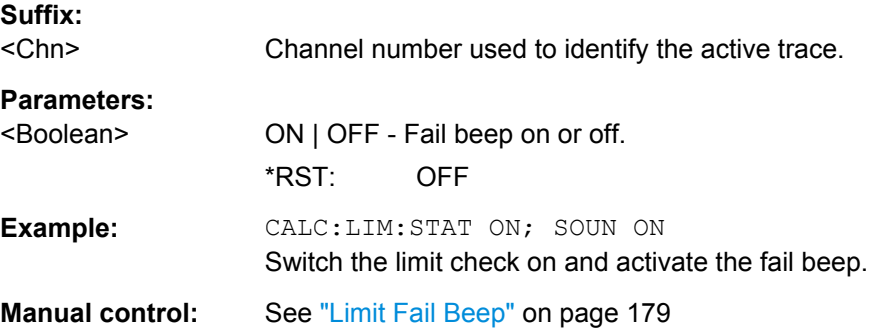

#### **CALCulate<Chn>:LIMit:STATe** <Boolean>

Switches the limit check (including upper and lower limits) on or off.

#### **Tip:** Use CALCulate<Ch>:LIMit:UPPer:STATe or

CALCulate<Ch>:LIMit:LOWer:STATe to switch on or off the individual limit checks for upper or lower limit lines.

## **Suffix:**

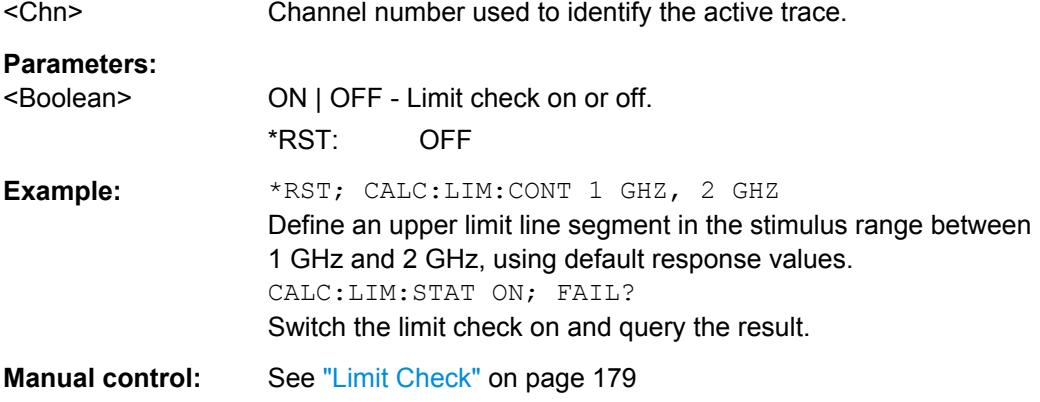

### **CALCulate<Chn>:LIMit:STATe:AREA** <HorizontalPos>, <VerticalPos>

Moves the limit check pass/fail message for the active trace <Chn> to one of nine predefined positions in the active diagram.

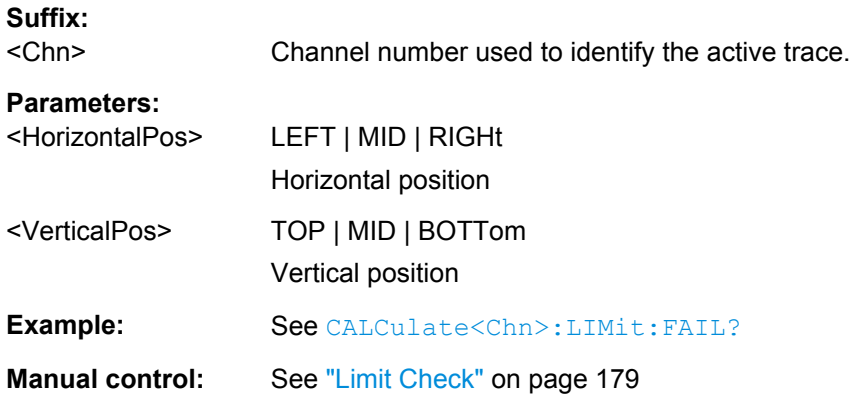

### **CALCulate<Chn>:LIMit:TTLout<Pt>[:STATe]** <Boolean>

Switches the TTL pass/fail signals on or off. The signals are applied to the USER PORT connector as long as the active trace  $\langle$ Chn $\rangle$  is within limits, including the ripple limits.

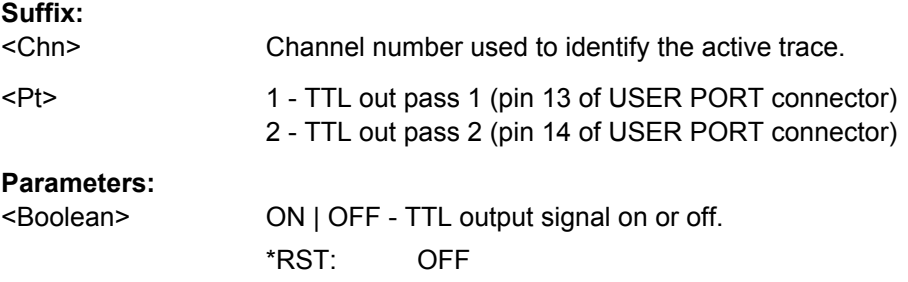

<span id="page-405-0"></span>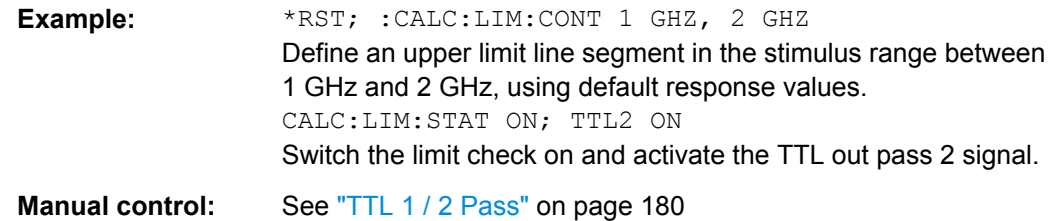

**CALCulate<Chn>:LIMit:LOWer[:DATA]** <LimitLineSegm>, <LimLineSegm>... **CALCulate<Chn>:LIMit:UPPer[:DATA]** <Response>, <Response>...

Defines the response (y-axis) values of the lower or upper limit line and/or creates new limit line segments. See also [chapter 3.4.1.1, "Rules for Limit Line Definition",](#page-75-0) [on page 60](#page-75-0).

**Note:** The commands CALCulate<Ch>:LIMit:LOWer[:DATA] and

CALCulate<Ch>:LIMit:UPPer[:DATA] use a fixed numbering scheme for limit line segments: Upper limit line segments are assigned odd numbers (1, 3, 5,...), lower limit line segments are assigned even numbers (2, 4, 6,...).

#### **Rules for creating segments**

The following rules apply to an active trace with n existing upper and n existing lower limit line segments:

- An odd number of values is rejected; an error message -109,"Missing parameter..." is generated.
- An even number of 2<sup>\*</sup>k values updates or generates k lower limit line segments.
- For  $n > k$  the response values of all existing lower limit line segments no. 2, 4 ...  $2^k k$ are updated, the existing upper and lower limit line segments no. 2\*k+1 ... 2\*n are deleted. The existing upper limit line segments no. 1, 3, 2\*k-1 are not affected.
- For  $n < k$  the response values of the lower limit line segments no. 2, 4 to  $2<sup>*</sup>$ n are updated, the lower limit line segments  $2<sup>*</sup>n+2$ ,  $2<sup>*</sup>n+4$  ...  $2<sup>*</sup>k$  are generated with default stimulus values (see [CALCulate<Chn>:LIMit:CONTrol\[:DATA\]](#page-397-0) on page 382. In addition, the missing upper limit line segments  $2<sup>*</sup>n+1$ ,  $2<sup>*</sup>n+3$  ...  $2<sup>*</sup>k-1$  are generated with default stimulus and response values

#### **Suffix:**

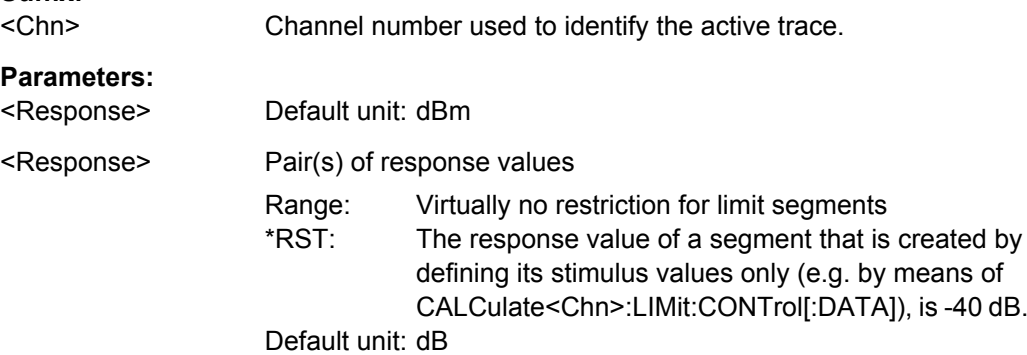

<span id="page-406-0"></span>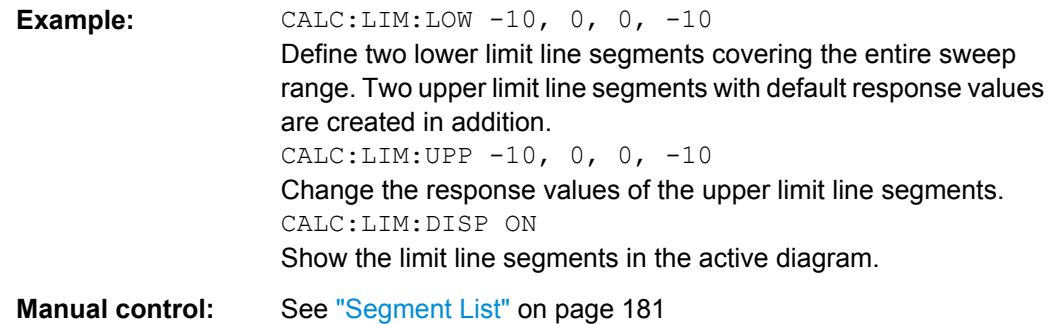

# **CALCulate<Chn>:LIMit:LOWer:FEED** <StimulusOffset>, <ResponseOffset>[, <TraceName>]

## **CALCulate<Chn>:LIMit:UPPer:FEED** <StimulusOffset>, <ResponseOffset>[, <TraceName>]

Generates a lower or an upper limit line using the stimulus values of a data or memory trace and specified offset values.

## **Suffix:**

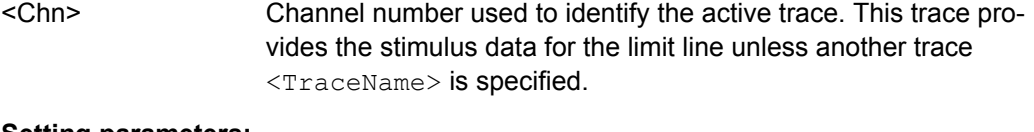

#### **Setting parameters:**

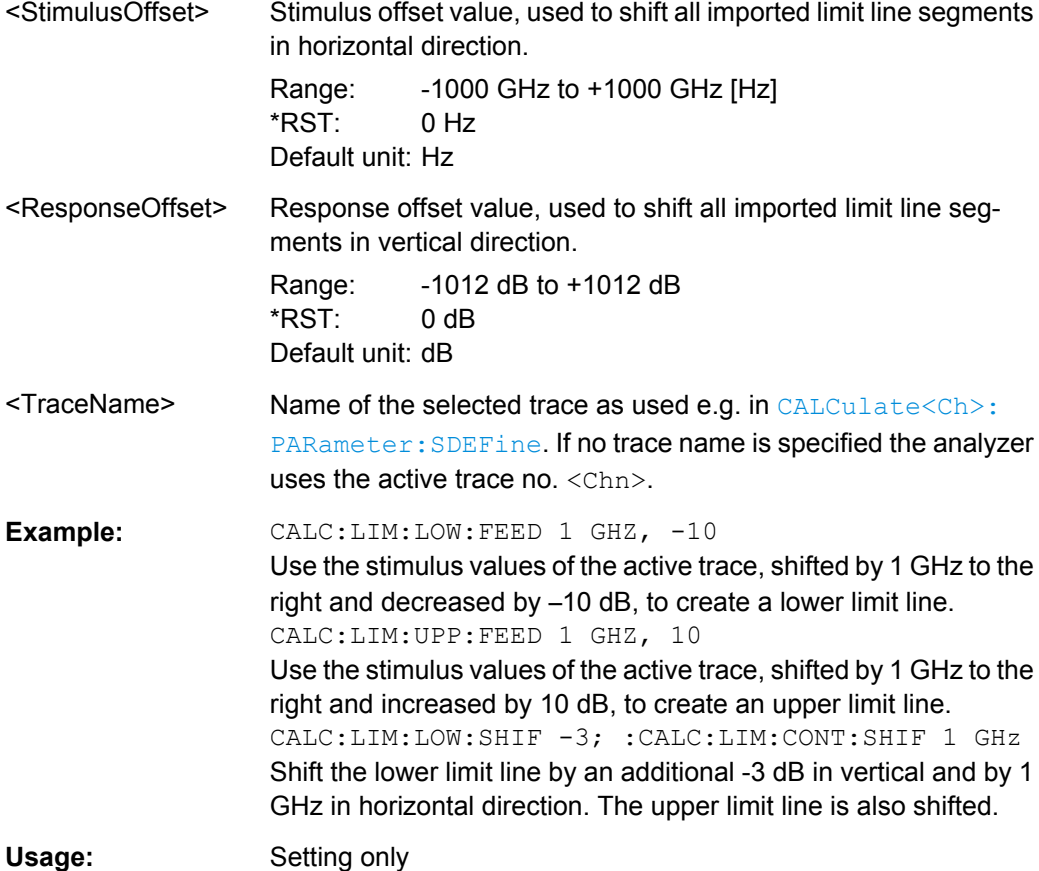

**Manual control:** See ["Segment List" on page 181](#page-196-0)

## **CALCulate<Chn>:LIMit:LOWer:SHIFt** <LimShift> **CALCulate<Chn>:LIMit:UPPer:SHIFt** <LimShift>

These commands shift all lower and upper limit line segments assigned to the active trace in vertical direction. Both commands shift **all** limit lines; they have the same functionality. See also [chapter 3.4.1.1, "Rules for Limit Line Definition", on page 60](#page-75-0).

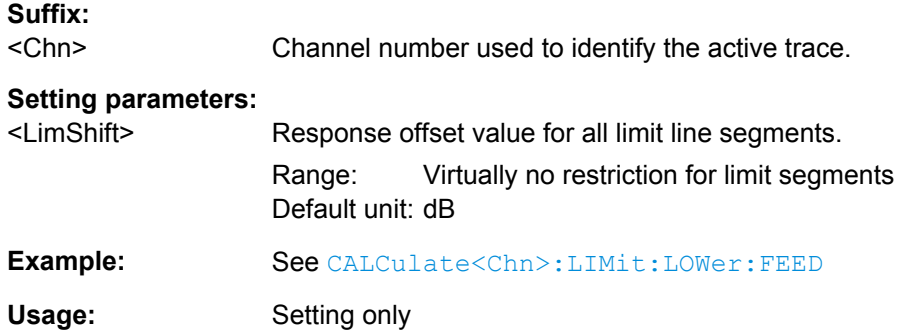

## **6.3.1.8 CALCulate:MARKer...**

The CALCulate:MARKer... commands control the marker functions. The commands are device-specific and beyond what is specified in the SCPI subsystem SOURce:MARKer....

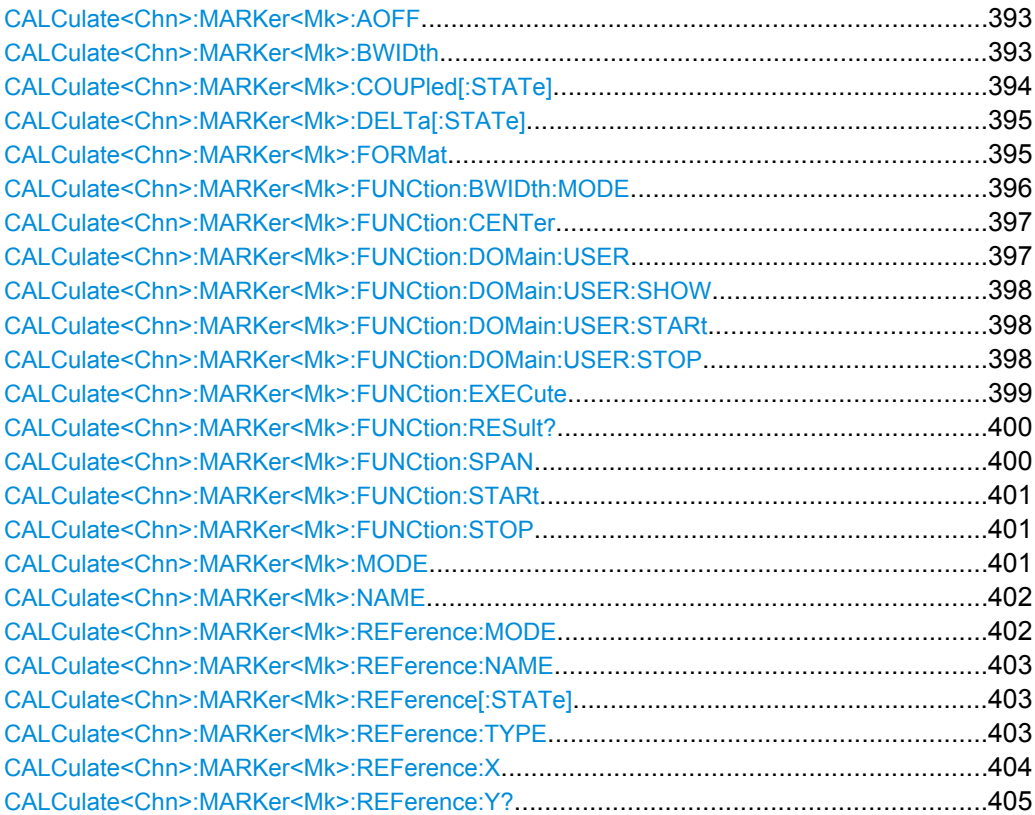

SCPI Command Reference

<span id="page-408-0"></span>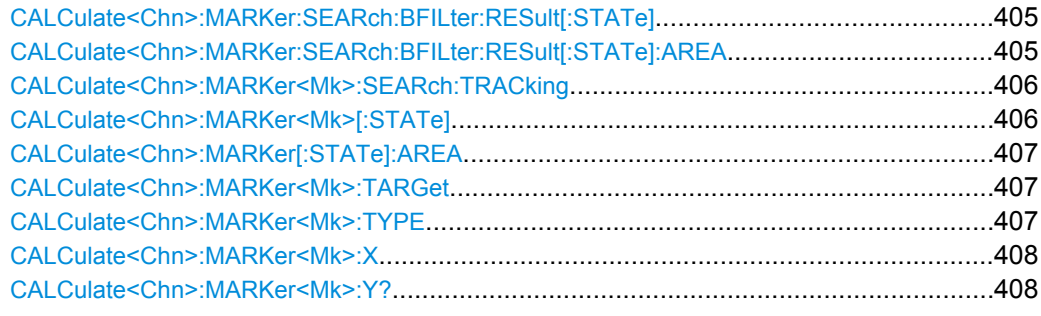

#### **CALCulate<Chn>:MARKer<Mk>:AOFF**

Removes all markers from all traces of the active recall set. The removed markers remember their properties (stimulus value, format, delta mode, number) when they are restored ([CALCulate<Chn>:MARKer<Mk>\[:STATe\]](#page-421-0)ON). The marker properties are definitely lost if the associated trace is deleted.

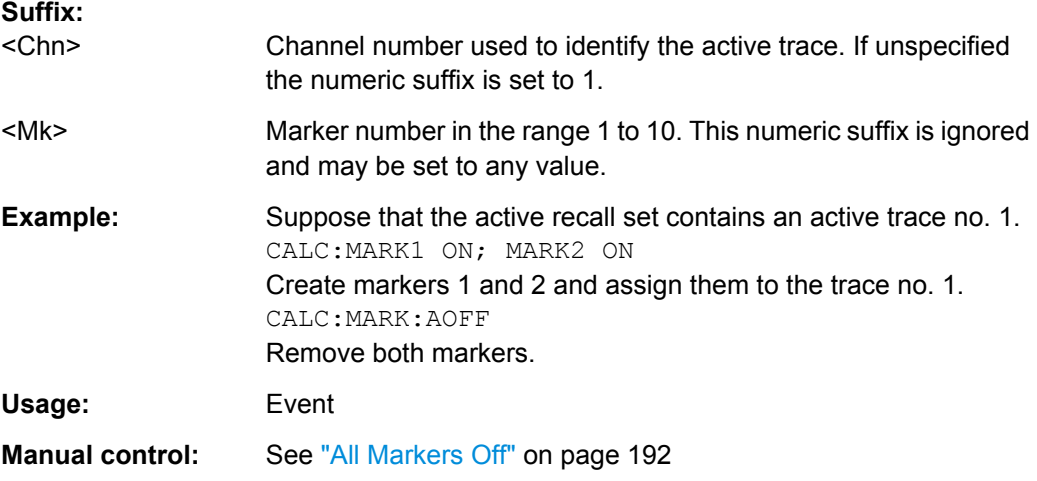

## **CALCulate<Chn>:MARKer<Mk>:BWIDth** <Bandwidth>

Sets the bandfilter level for a bandfilter search or returns the results. The command is only available after a bandfilter search has been executed ([CALCulate<Chn>:](#page-414-0) [MARKer<Mk>:FUNCtion:EXECute](#page-414-0) BFILter; see example below).

The response to the query CALCulate<Chn>:MARKer<Mk>:BWIDth? contains the following bandfilter search results:

- $\leq$  Bandwidth  $>$  bandwidth of the bandpass/bandstop region.
- <Center> stimulus frequency at the center of the bandpass/bandstop region (the stimulus value of marker M4).
- $\leq$ QualityFactor (3 dB) > quality factor, i.e. the ratio between the center frequency and the 3-dB bandwidth.
- <Loss> loss at the center of the bandpass/bandstop region (the response value of marker M4 at the time of the bandfilter search).
- <LowerEdge> lower band edge.

<span id="page-409-0"></span>● <UpperEdge> – upper band edge.

**Tip:** To obtain the <Quality Factor (BW)> result from the bandfilter info field, calculate the ratio <Center> / <Bandwidth>.

**Suffix:** 

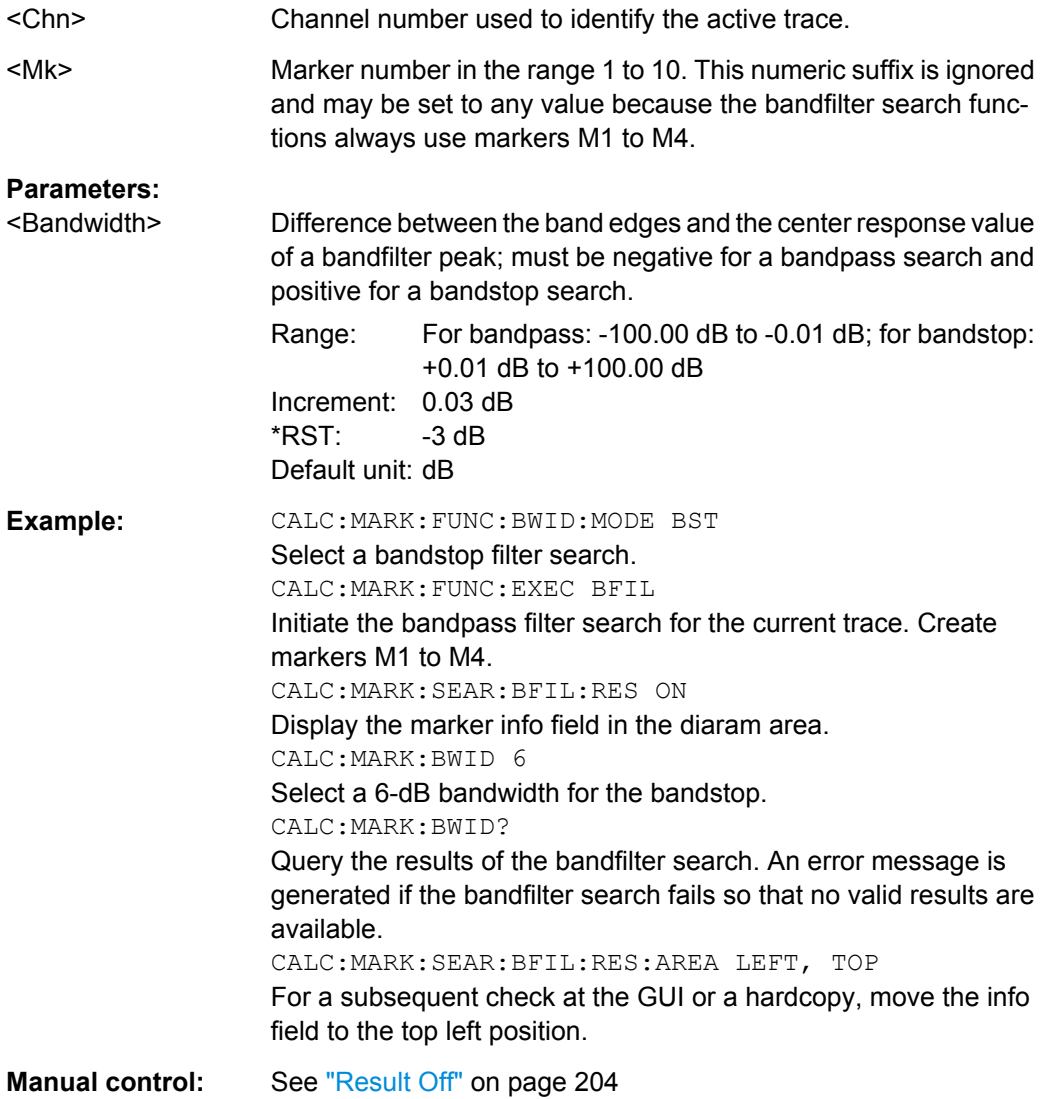

## **CALCulate<Chn>:MARKer<Mk>:COUPled[:STATe]** <Boolean>

Couples the markers of all traces in the active recall set to the markers of trace no. <Chn>, provided that they have the same sweep type ([\[SENSe<Ch>:\]SWEep:TYPE](#page-619-0)).

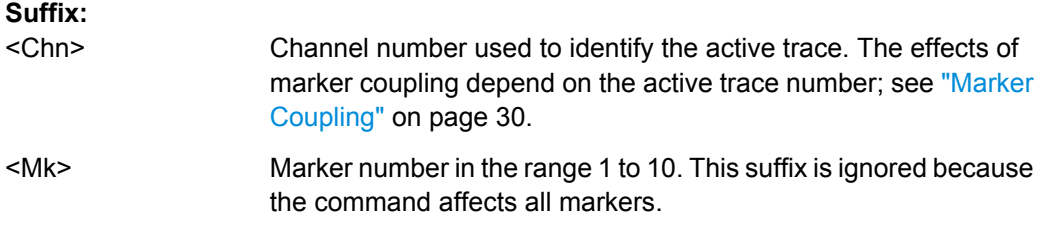

<span id="page-410-0"></span>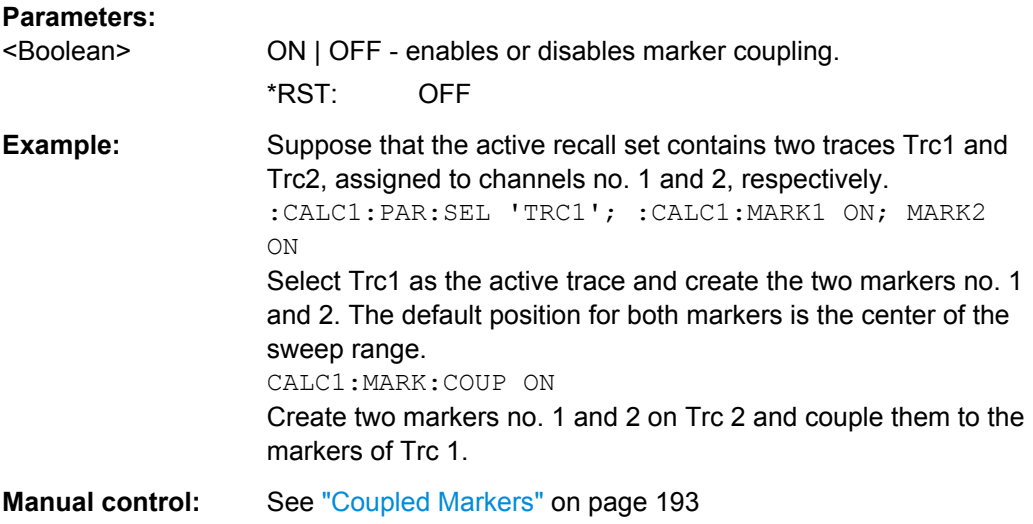

#### **CALCulate<Chn>:MARKer<Mk>:DELTa[:STATe]** <Boolean>

Switches the delta mode for marker <Mk> on trace no. <Chn> on or off. The marker must be created before using [CALCulate<Chn>:MARKer<Mk>\[:STATe\]](#page-421-0) ON. If the active trace contains no reference marker, the command also creates a reference marker.

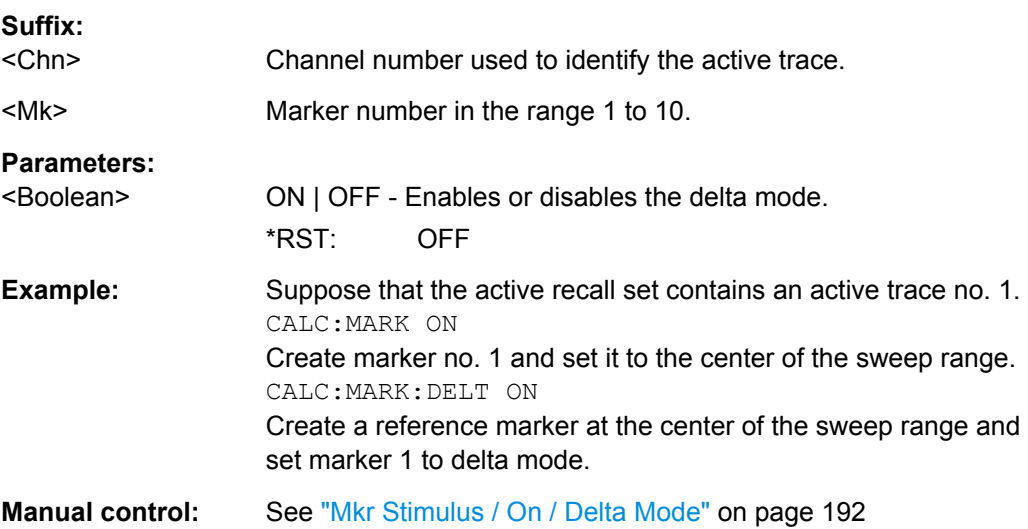

## **CALCulate<Chn>:MARKer<Mk>:FORMat** <OutFormat>

Defines the output format for the (complex) value of marker  $\langle Mk \rangle$  on trace no.  $\langle Chn \rangle$ .

**Note:** The formats of the markers assigned to a trace are independent of each other and of the trace format settings; see [CALCulate<Chn>:FORMat](#page-392-0).

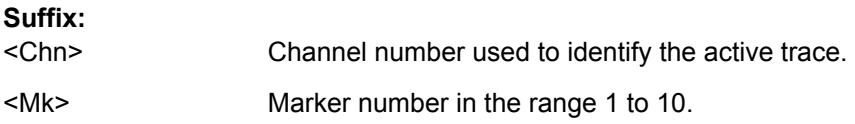

<span id="page-411-0"></span>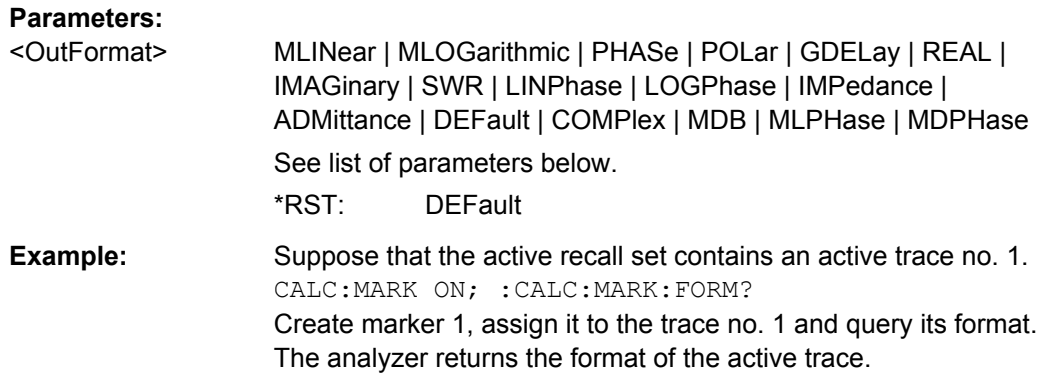

Manual control: See ["Marker Format" on page 193](#page-208-0)

Assume that the marker result is given by the complex quantity  $z = x + jy$ . The meaning of the parameters is as follows:

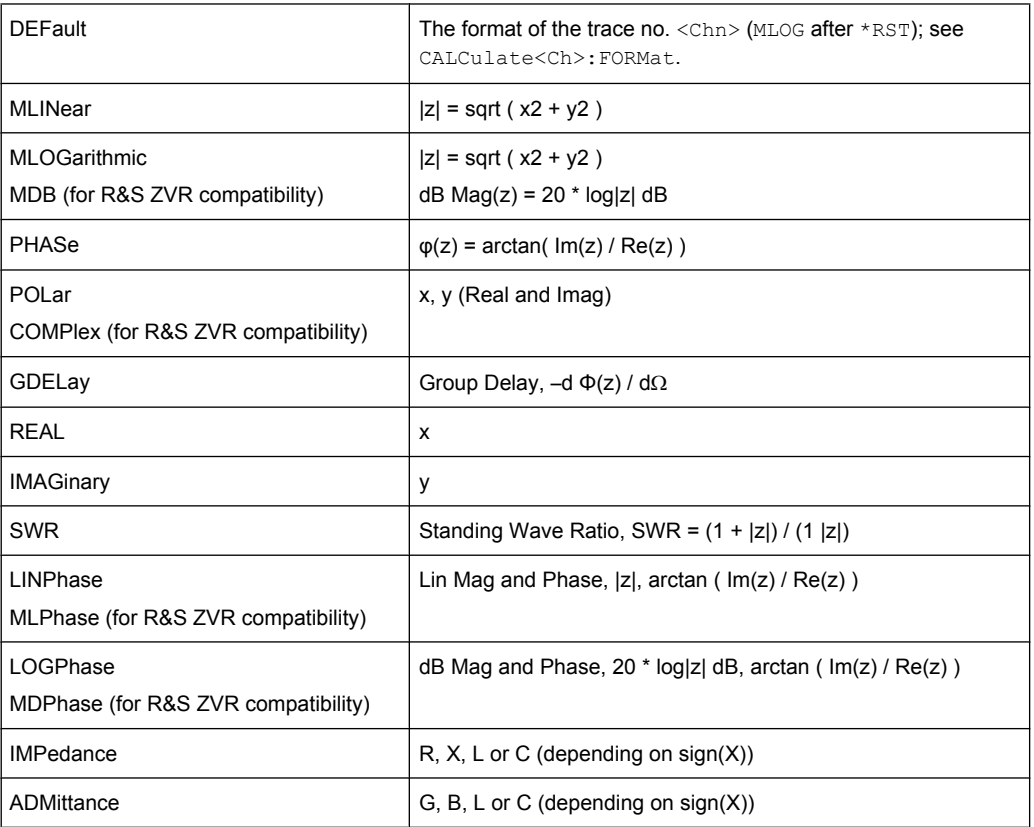

# **CALCulate<Chn>:MARKer<Mk>:FUNCtion:BWIDth:MODE** <BandfilterType>

Selects the bandfilter search mode. In contrast to manual control, bandfilter tracking is not automatically activated.

**Suffix:** 

<Chn>

Channel number used to identify the active trace.

<span id="page-412-0"></span>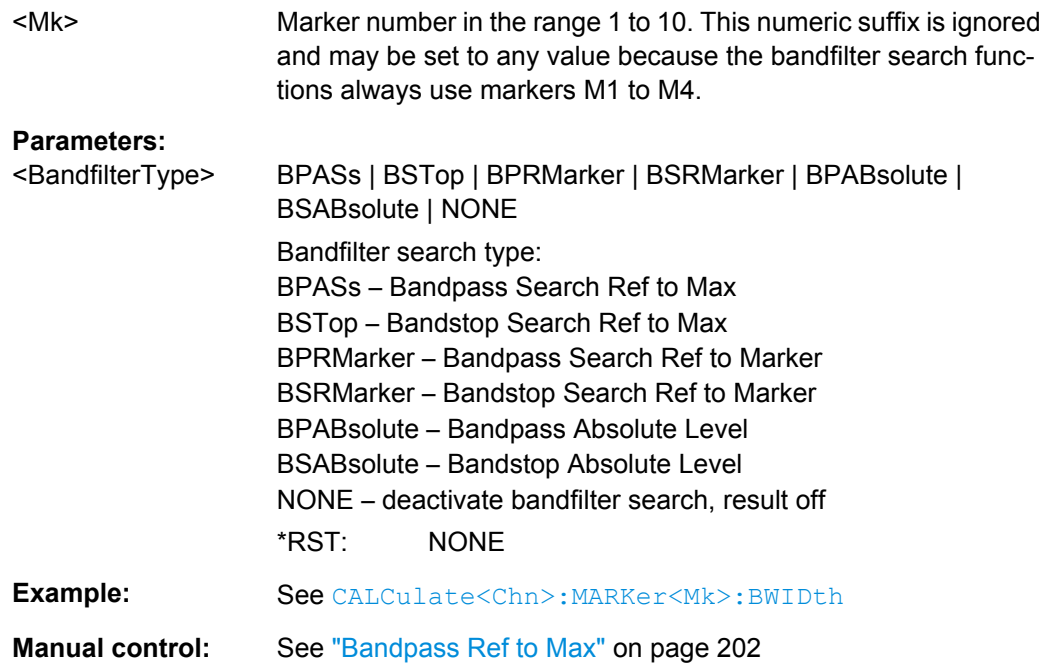

## **CALCulate<Chn>:MARKer<Mk>:FUNCtion:CENTer**

Sets the center of the sweep range equal to the stimulus value of the marker <Mk> on trace no. <Chn>.

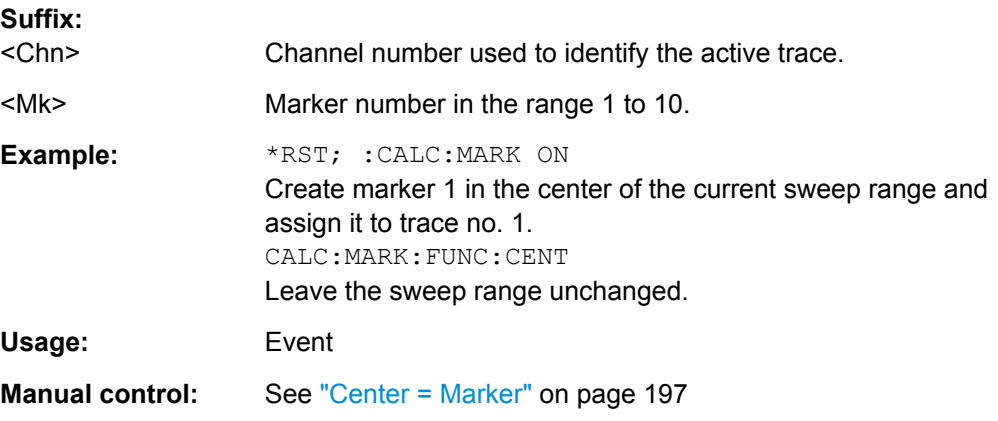

## **CALCulate<Chn>:MARKer<Mk>:FUNCtion:DOMain:USER** <NumSearchRange>

Assigns a search range no. <NumSearchRange> to marker no <Mk> and selects the search range, e.g. in order to display range limit lines or define the start and stop values.

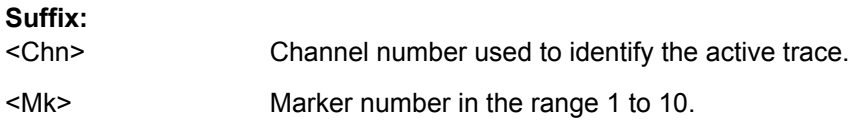

# <span id="page-413-0"></span>**Parameters:**

<NumSearchRange> Number of the search range.

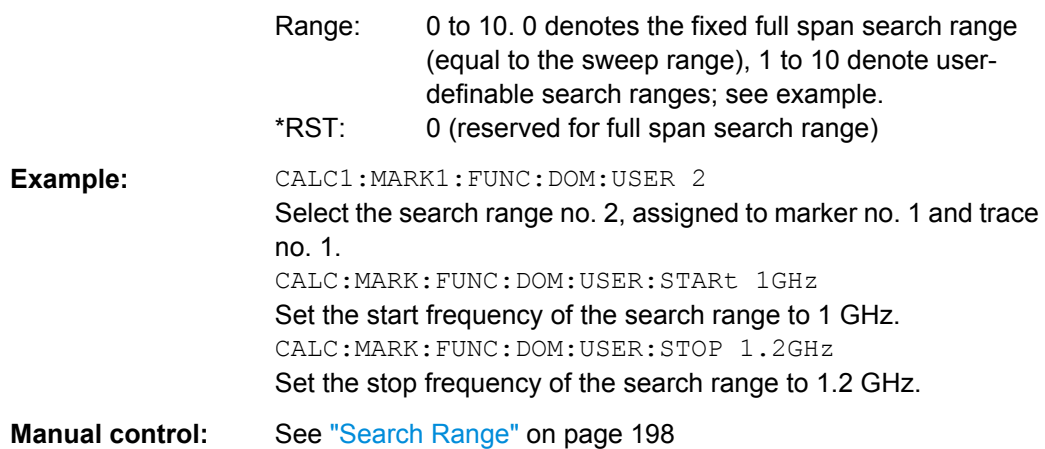

## **CALCulate<Chn>:MARKer<Mk>:FUNCtion:DOMain:USER:SHOW** <Boolean>

Displays or hides range limit lines for the search range selected via [CALCulate<Chn>:MARKer<Mk>:FUNCtion:DOMain:USER](#page-412-0).

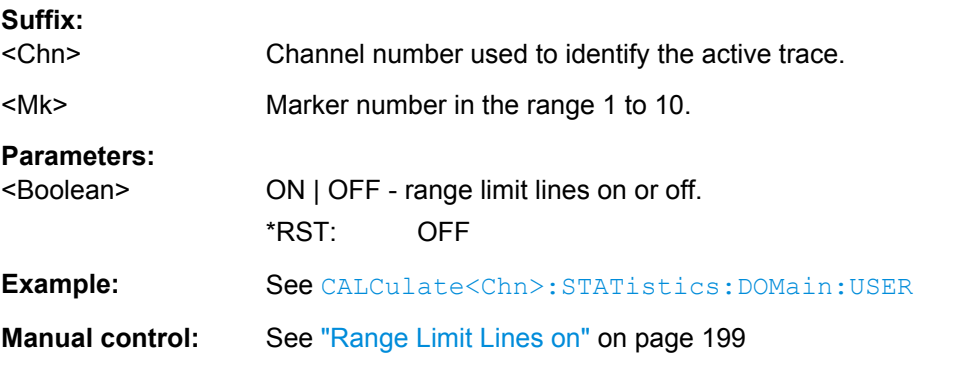

## **CALCulate<Chn>:MARKer<Mk>:FUNCtion:DOMain:USER:STARt** <StarSearchRange>

**CALCulate<Chn>:MARKer<Mk>:FUNCtion:DOMain:USER:STOP** <StopSearchRange>

These commands define the start and stop values of the search range selected via [CALCulate<Chn>:MARKer<Mk>:FUNCtion:DOMain:USER](#page-412-0).

## **Suffix:**

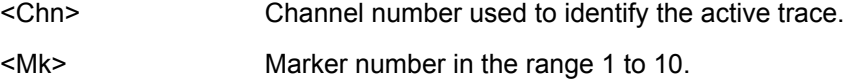

## <span id="page-414-0"></span>**Parameters:**

<StopSearchRange> Beginning or end of the search range.

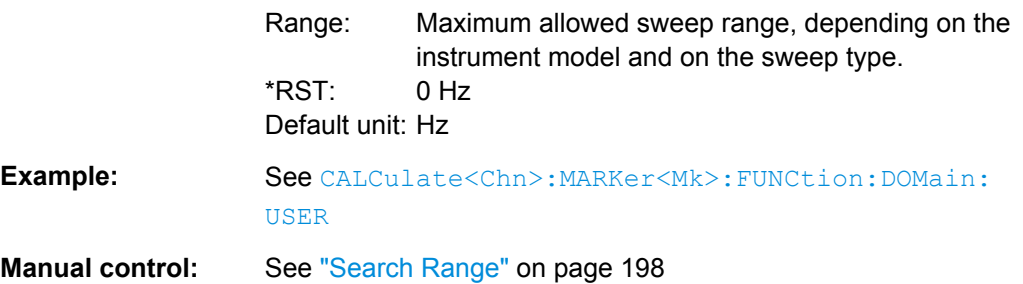

### **CALCulate<Chn>:MARKer<Mk>:FUNCtion:EXECute** [<SearchMode>]

Selects a search mode for marker no. <Mk> and initiates the search. The marker must be created before using [CALCulate<Chn>:MARKer<Mk>\[:STATe\]](#page-421-0)ON (exception: bandfilter search).

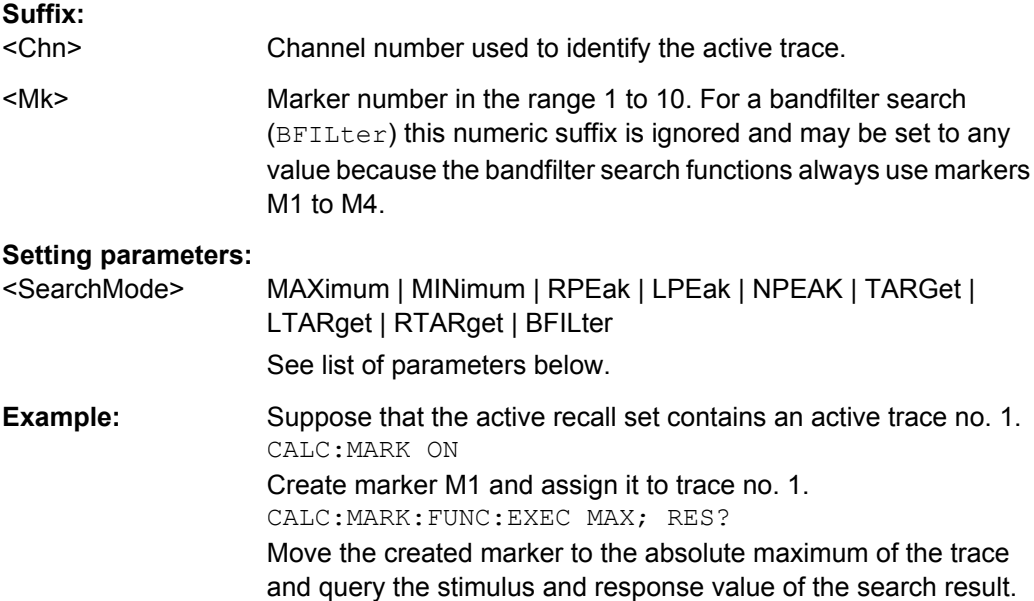

Usage: Setting only

**Manual control:** See ["Max / Min" on page 196](#page-211-0)

The analyzer provides the following search modes:

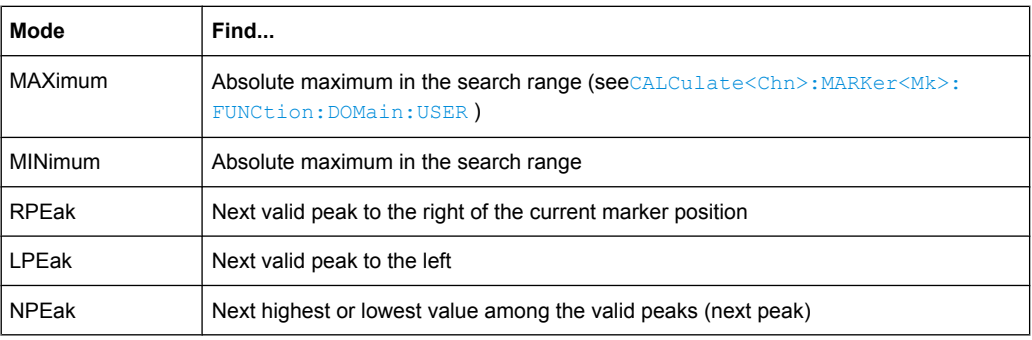

<span id="page-415-0"></span>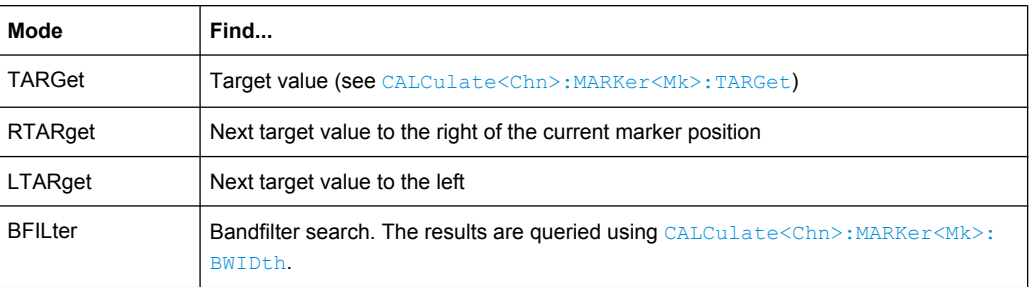

## **CALCulate<Chn>:MARKer<Mk>:FUNCtion:RESult?**

Returns the result (stimulus and response value) of a search started by means of [CALCulate<Chn>:MARKer<Mk>:FUNCtion:EXECute](#page-414-0). The search must be executed before the command is enabled.

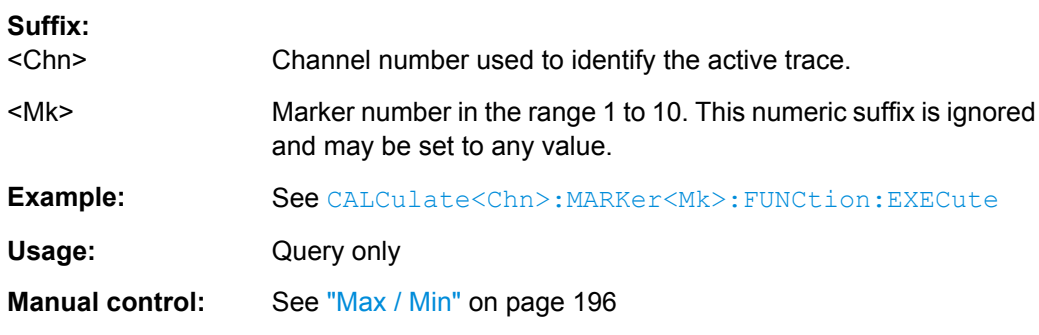

## **CALCulate<Chn>:MARKer<Mk>:FUNCtion:SPAN**

Sets the sweep span of the sweep range equal to the absolute value of the first coordinate of the active delta marker <Mk> on trace no. <Chn>.

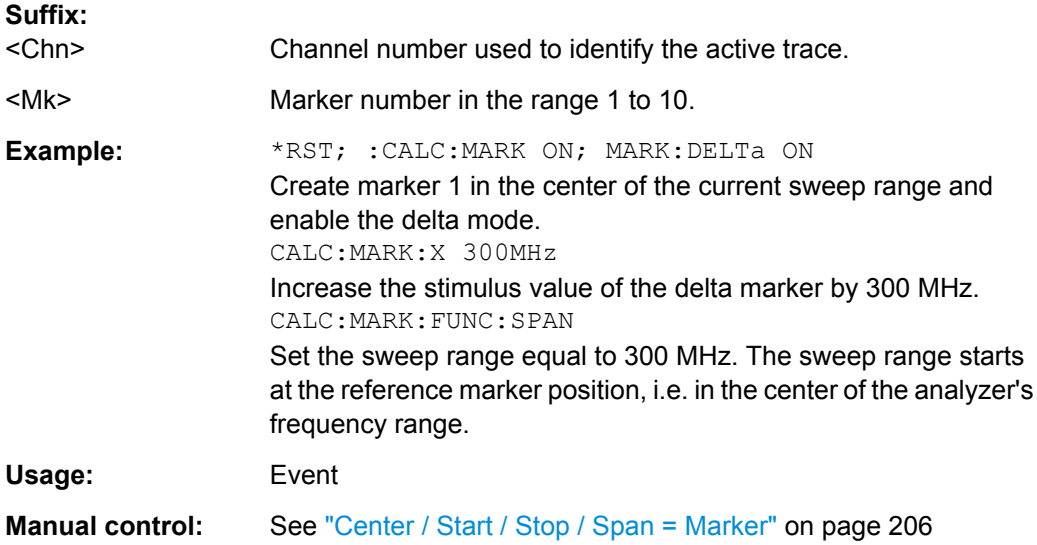

## <span id="page-416-0"></span>**CALCulate<Chn>:MARKer<Mk>:FUNCtion:STARt CALCulate<Chn>:MARKer<Mk>:FUNCtion:STOP**

These command sets the beginning (...STARt) and the end (...STOP) of the sweep range equal to the stimulus value of the marker <Mk> on trace no. <Chn>.

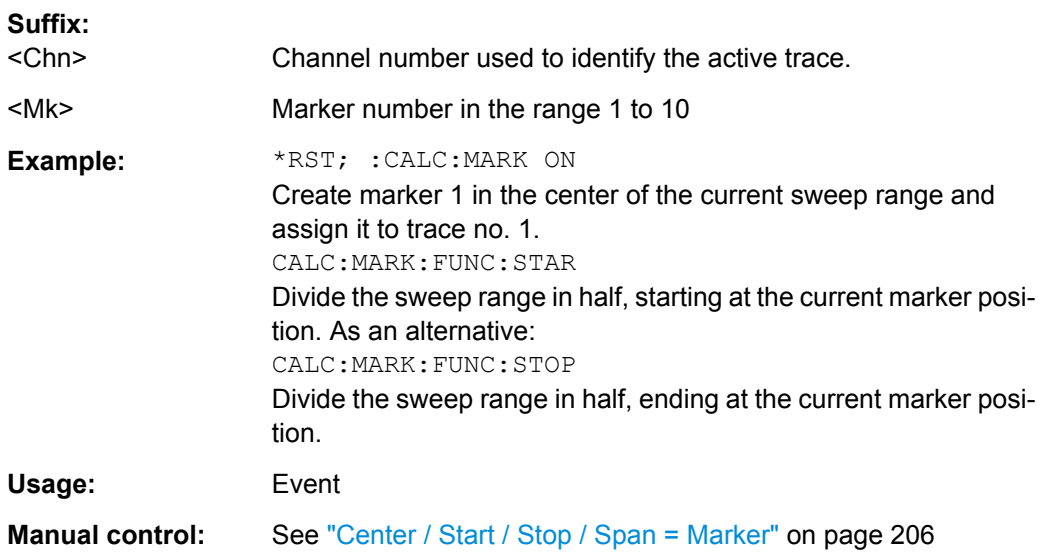

#### **CALCulate<Chn>:MARKer<Mk>:MODE** <Mode>

Sets marker no. <Mk> to continuous or discrete mode. The marker doesn't have to be created before ([CALCulate<Chn>:MARKer<Mk>\[:STATe\]](#page-421-0) ON), the mode can be assigned in advance.

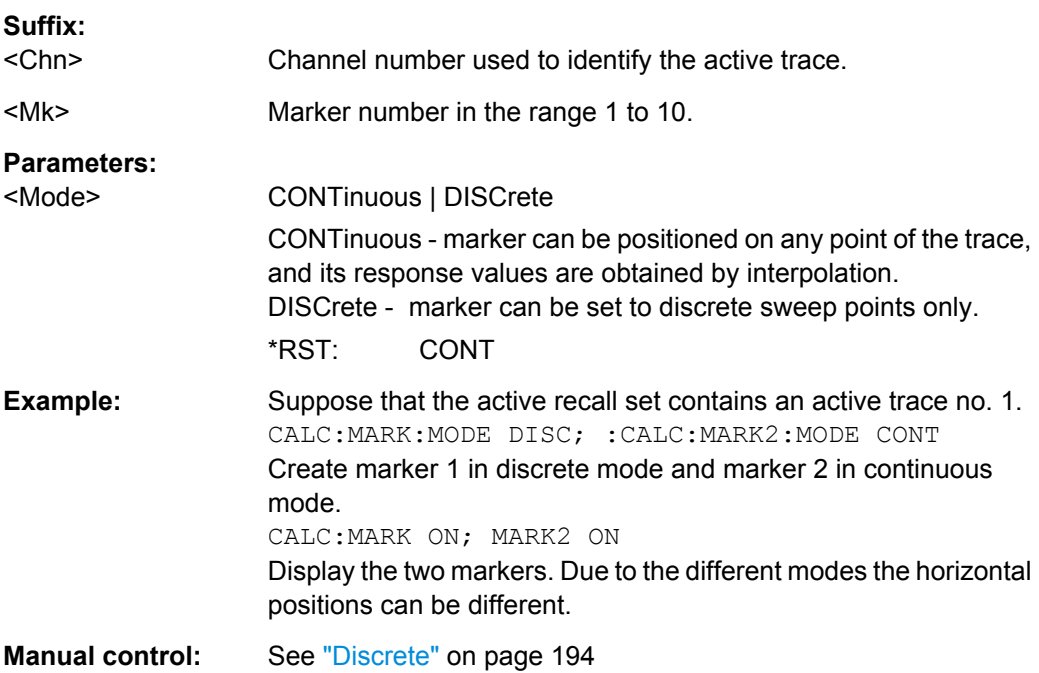

#### <span id="page-417-0"></span>**CALCulate<Chn>:MARKer<Mk>:NAME** <MarkerName>

Defines a name for marker no.  $\langle Mk \rangle$ . The marker doesn't have to be created before ( [CALCulate<Chn>:MARKer<Mk>\[:STATe\]](#page-421-0) ON), the name can be assigned in advance.

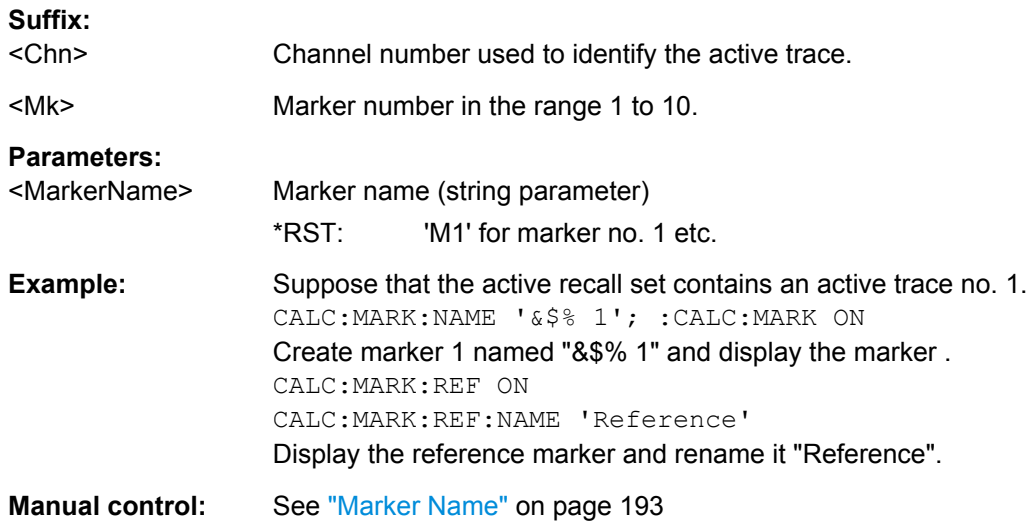

#### **CALCulate<Chn>:MARKer<Mk>:REFerence:MODE** <Mode>

Sets the reference marker to continuous or discrete mode. The marker doesn't have to be created before ([CALCulate<Chn>:MARKer<Mk>\[:STATe\]](#page-421-0) ON), the mode can be assigned in advance.

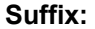

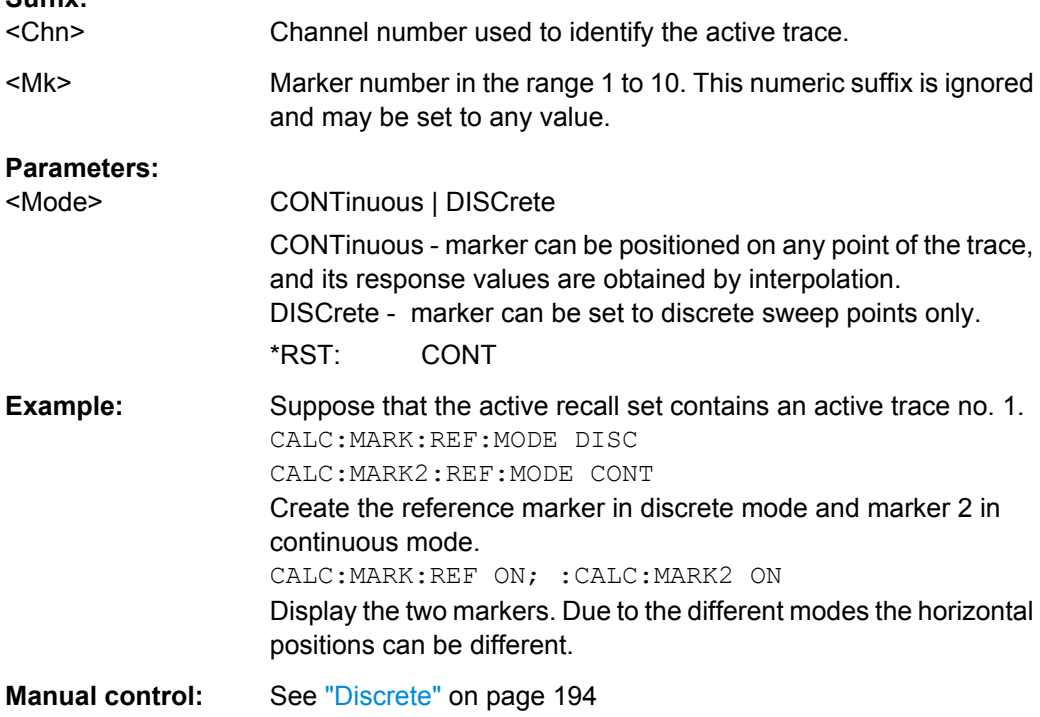

#### <span id="page-418-0"></span>**CALCulate<Chn>:MARKer<Mk>:REFerence:NAME** <MarkerName>

Defines a name for the reference marker. The marker doesn't have to be created before ([CALCulate<Chn>:MARKer<Mk>\[:STATe\]](#page-421-0) ON), the name can be assigned in advance.

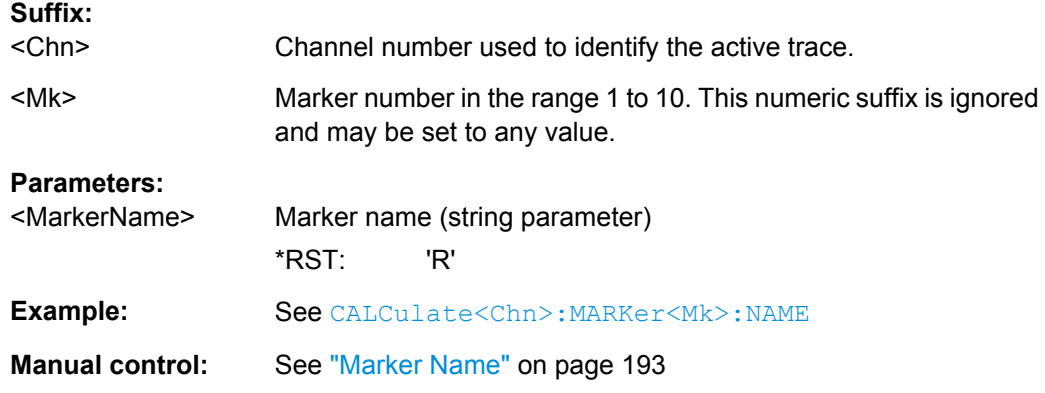

## **CALCulate<Chn>:MARKer<Mk>:REFerence[:STATe]** <Boolean>

Creates the reference marker and assigns it to trace no. <Chn>.

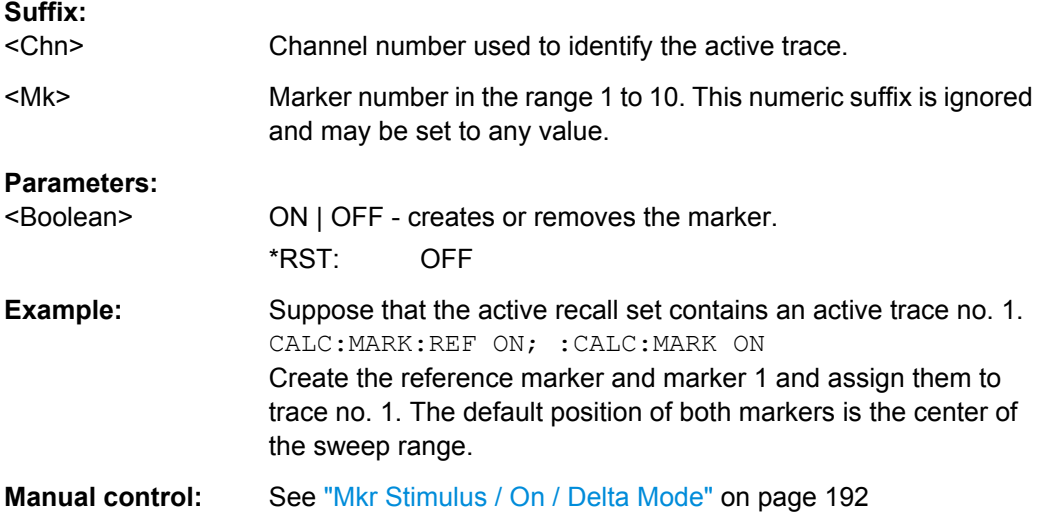

#### **CALCulate<Chn>:MARKer<Mk>:REFerence:TYPE** <Mode>

Sets the reference to normal or fixed mode. The marker must be created before using [CALCulate<Chn>:MARKer<Mk>\[:STATe\]](#page-421-0) ON.

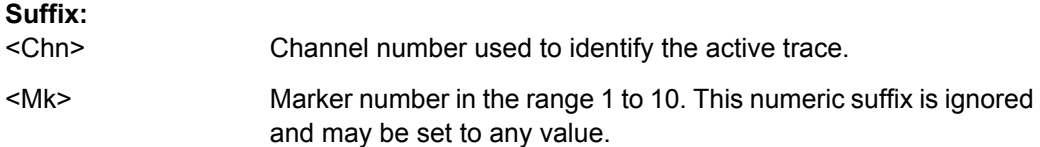

<span id="page-419-0"></span>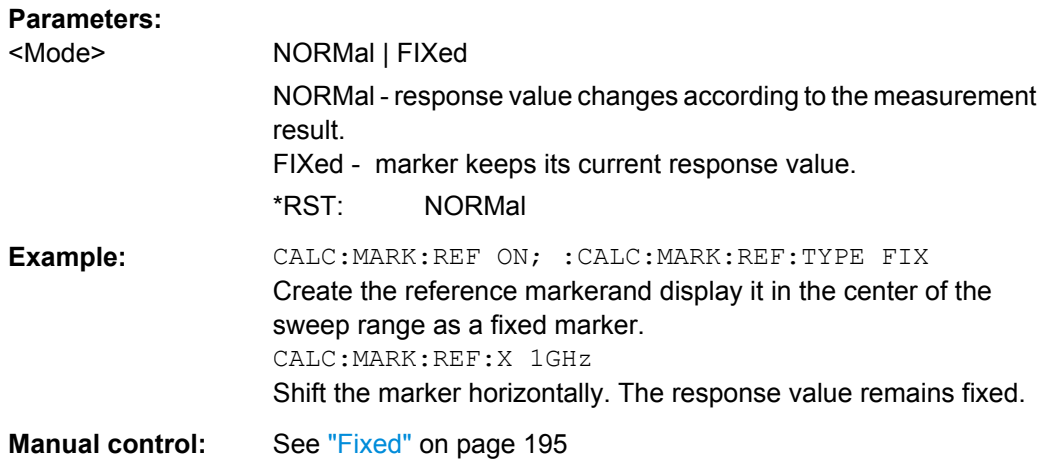

## **CALCulate<Chn>:MARKer<Mk>:REFerence:X** <MarkerValue>

Defines the stimulus (in Cartesian diagrams: x-axis) value of the reference marker, which can (but doesn't have to) be displayed using [CALCulate<Chn>:MARKer<Mk>:](#page-418-0) [REFerence\[:STATe\]](#page-418-0) ON.

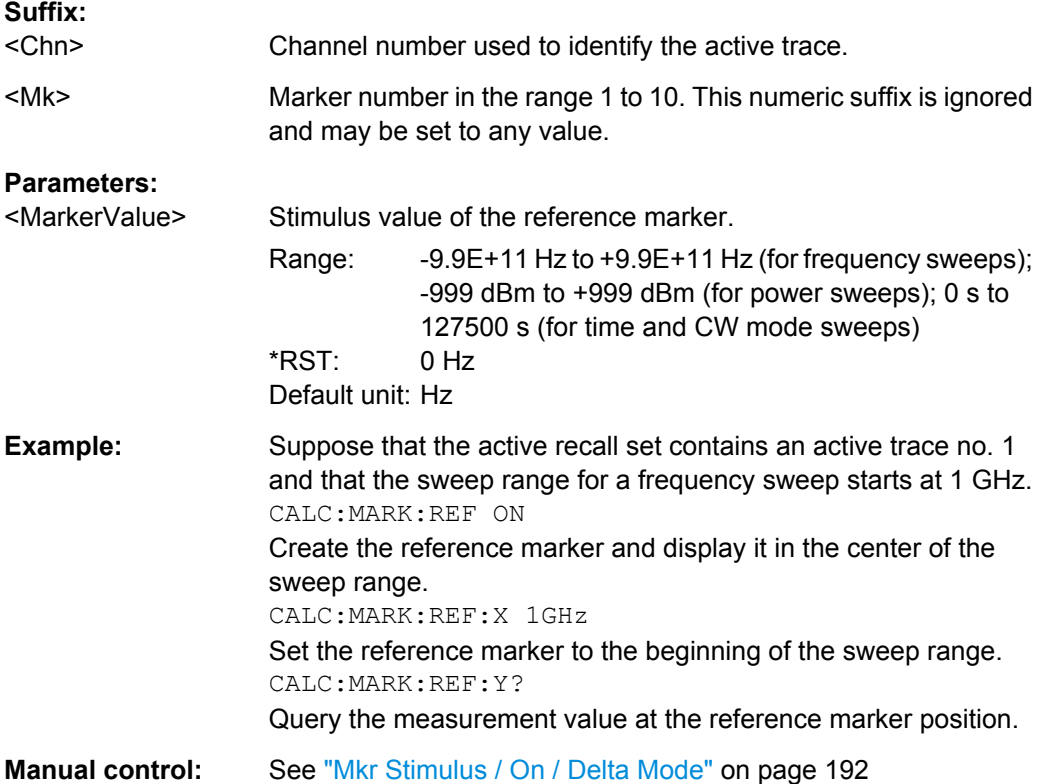

#### <span id="page-420-0"></span>**CALCulate<Chn>:MARKer<Mk>:REFerence:Y?**

Returns the response (in Cartesian diagrams: y-axis) value of the reference marker. The reference marker must be created before using [CALCulate<Chn>:MARKer<Mk>:](#page-418-0) [REFerence\[:STATe\]](#page-418-0)ON.

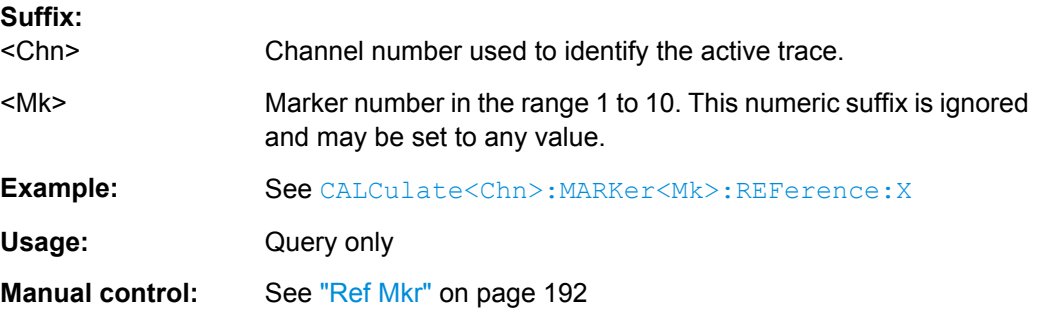

## **CALCulate<Chn>:MARKer:SEARch:BFILter:RESult[:STATe]** <Boolean>

Shows or hides the bandfilter search results in the diagram area.

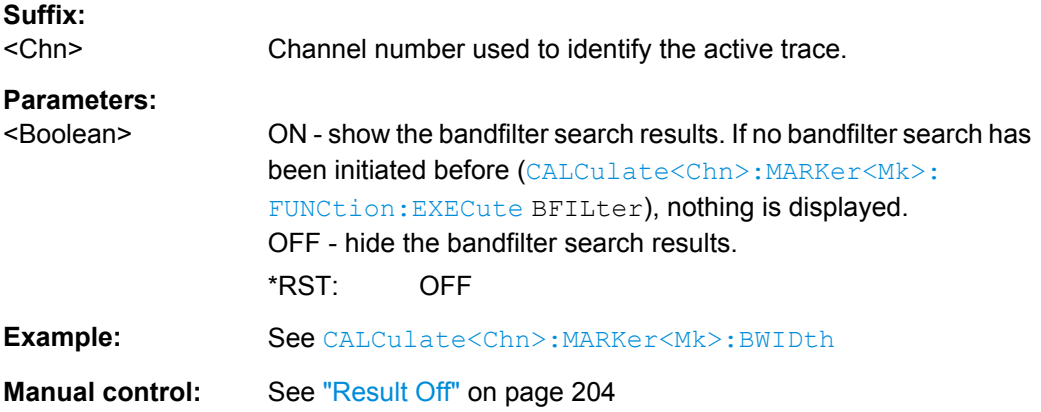

## **CALCulate<Chn>:MARKer:SEARch:BFILter:RESult[:STATe]:AREA**

<HorizontalPos>, <VerticalPos>

Moves the bandfilter search info field for the active trace <Chn> to one of nine predefined positions in the active diagram.

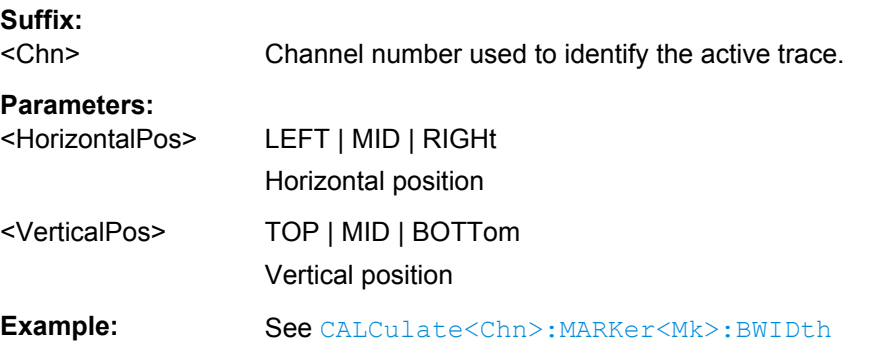

<span id="page-421-0"></span>**Manual control:** See ["Bandpass Ref to Max" on page 202](#page-217-0)

## **CALCulate<Chn>:MARKer<Mk>:SEARch:TRACking** <Boolean>

Enables or disables the marker tracking mode for marker no. <Mk>. Tracking mode causes the active minimum/maximum or target search of the active marker to be repeated after each sweep. A marker must be created and a search mode must be active ( [CALCulate<Chn>:MARKer<Mk>:FUNCtion:EXECute](#page-414-0) ...) to use this command.

**Tip:** If the current search mode is a bandfilter search this command enables or disables bandfilter tracking.

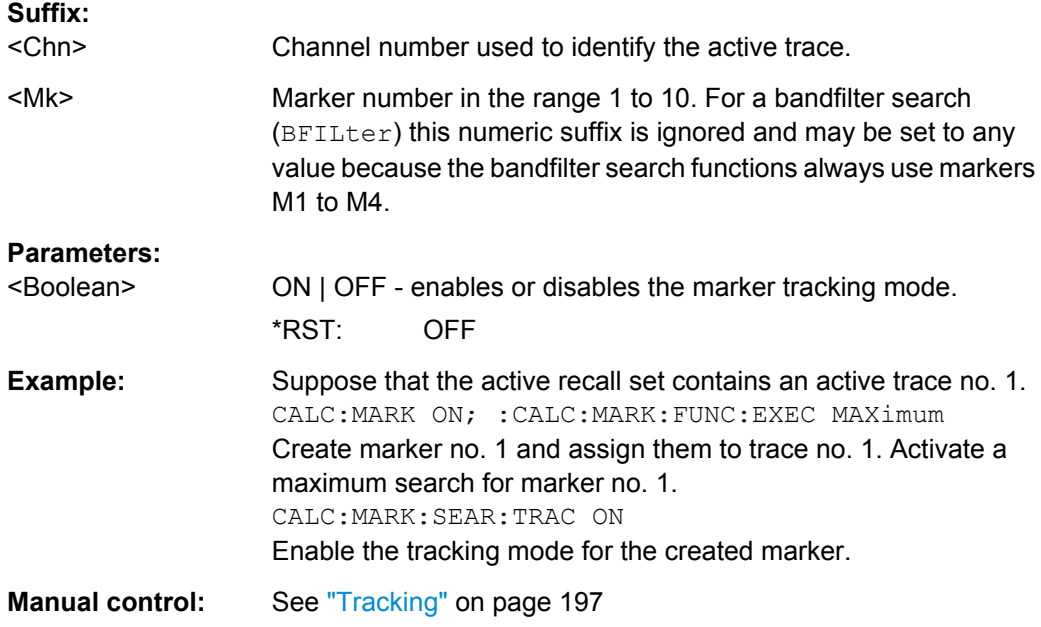

## **CALCulate<Chn>:MARKer<Mk>[:STATe]** <Boolean>

Creates the marker numbered  $\langle Mk \rangle$  and assigns it to trace no.  $\langle \text{Chn} \rangle$ .

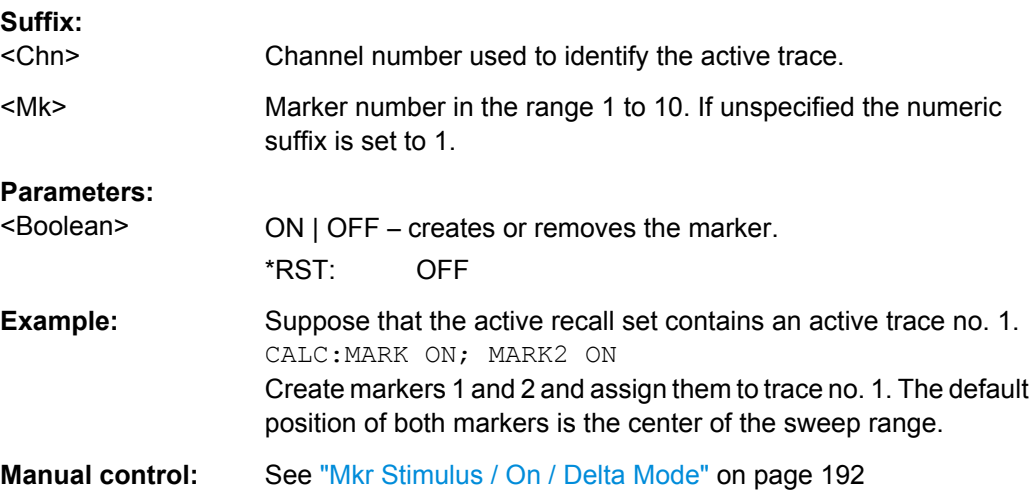

## <span id="page-422-0"></span>**CALCulate<Chn>:MARKer[:STATe]:AREA** <HorizontalPos>, <VerticalPos>

Moves the marker info field for the active trace <Chn> to one of nine predefined positions in the active diagram.

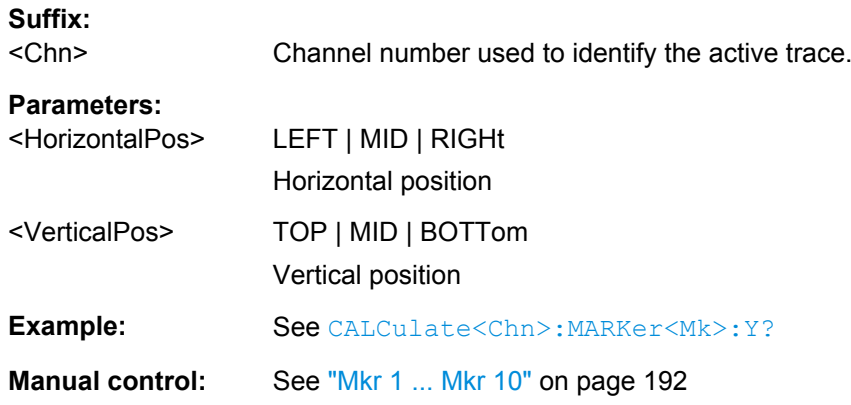

### **CALCulate<Chn>:MARKer<Mk>:TARGet** <TargetSearchVal>

Defines the target value for the target search of marker no. <Mk>, which can be activated using [CALCulate<Chn>:MARKer<Mk>:FUNCtion:EXECute](#page-414-0) TARGet.

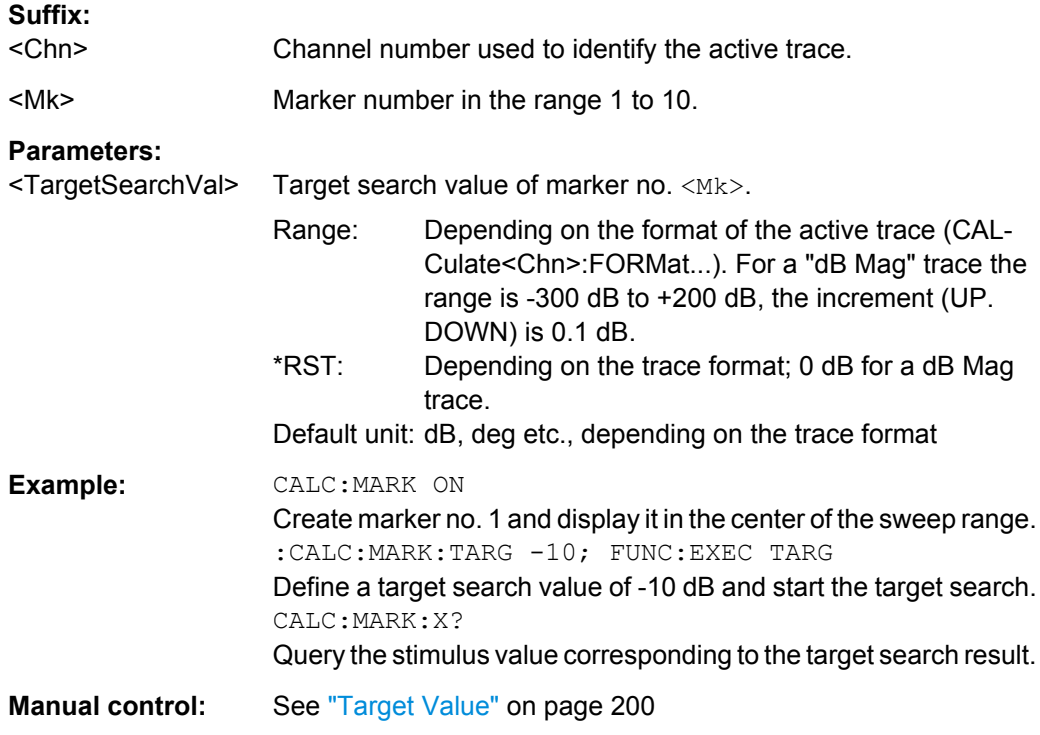

#### **CALCulate<Chn>:MARKer<Mk>:TYPE** <Mode>

Sets marker no. <Mk> to normal or fixed mode. The marker must be created before using [CALCulate<Chn>:MARKer<Mk>\[:STATe\]](#page-421-0) ON.

<span id="page-423-0"></span>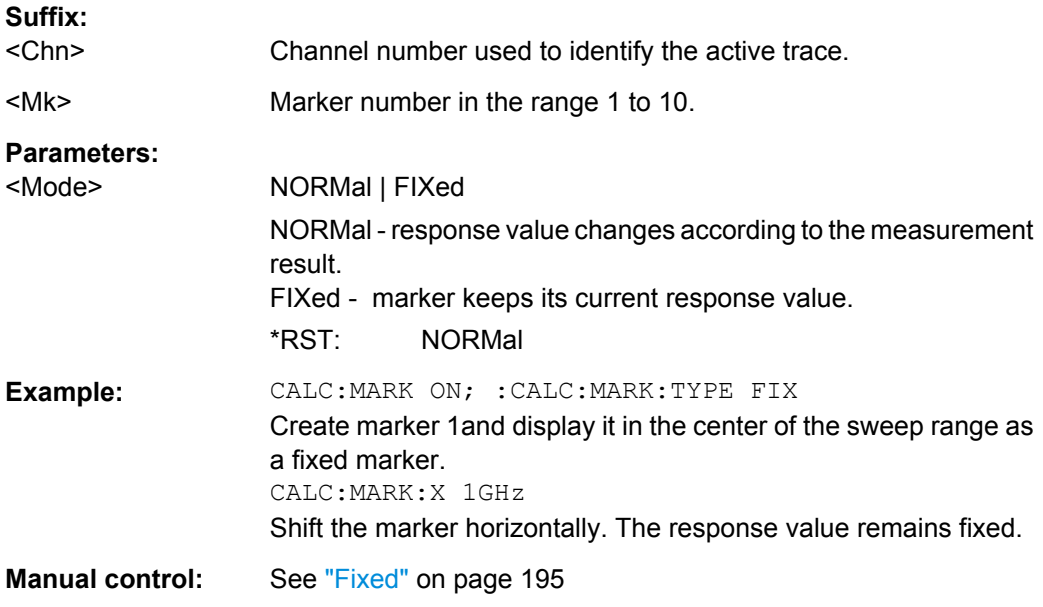

#### **CALCulate<Chn>:MARKer<Mk>:X** <StimulusValue>

Defines the stimulus (in Cartesian diagrams: x-axis) value of the marker no. <Mk>, which can (but doesn't have to) be created using [CALCulate<Chn>:MARKer<Mk>\[:](#page-421-0) [STATe\]](#page-421-0) ON.

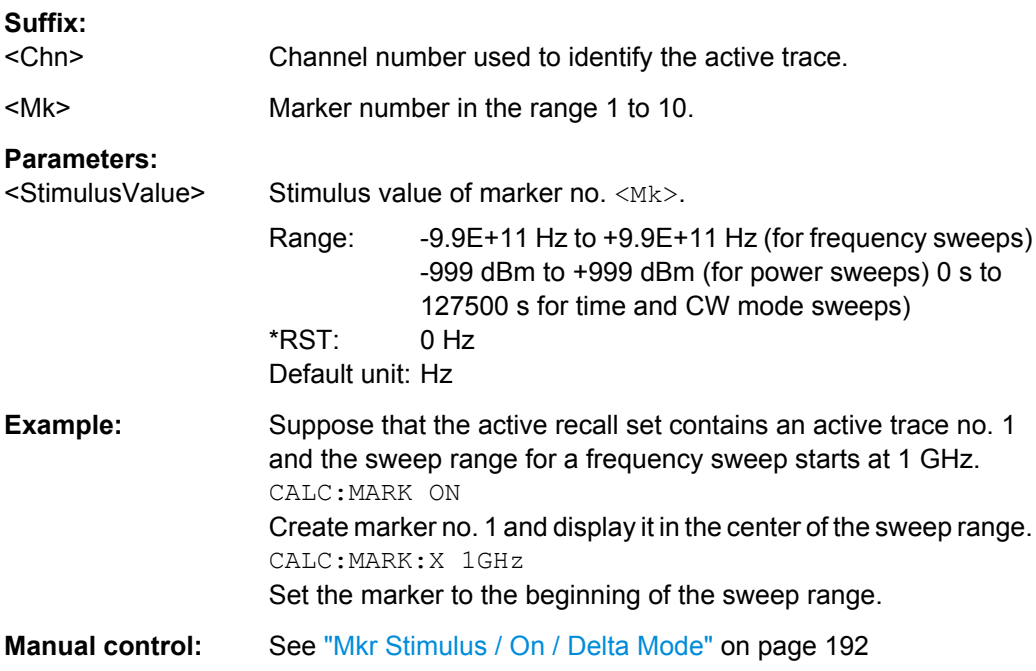

## **CALCulate<Chn>:MARKer<Mk>:Y?**

Returns the response (in Cartesian diagrams: y-axis) value of marker no. <Mk>. The marker must be created before using [CALCulate<Chn>:MARKer<Mk>\[:STATe\]O](#page-421-0)N.

<span id="page-424-0"></span>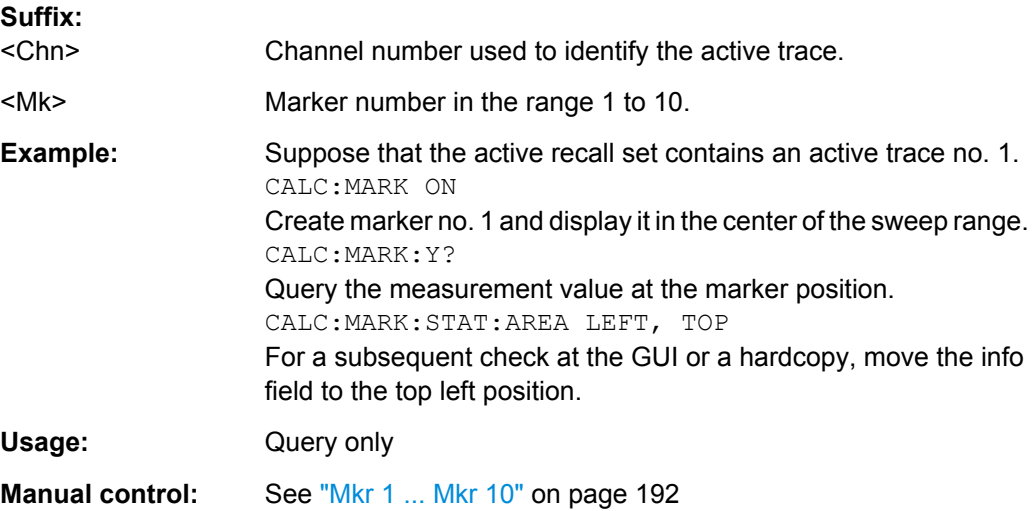

# **6.3.1.9 CALCulate:MATH...**

The CALCulate:MATH... commands permit processing of measured data in numerical expression format. The operators are  $+, -, *, /$  and use of constants and data arrays are permitted.

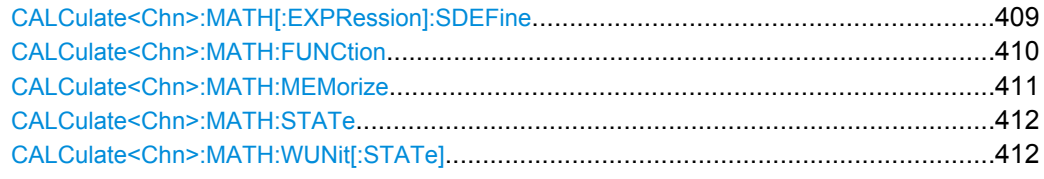

## **CALCulate<Chn>:MATH[:EXPRession]:SDEFine** <Expression>

Defines a general mathematical relation between traces. To calculate and display the new mathematical trace, the mathematical mode must be switched on ( [CALCulate<Chn>:MATH:STATe](#page-427-0) ON).

## **Suffix:**

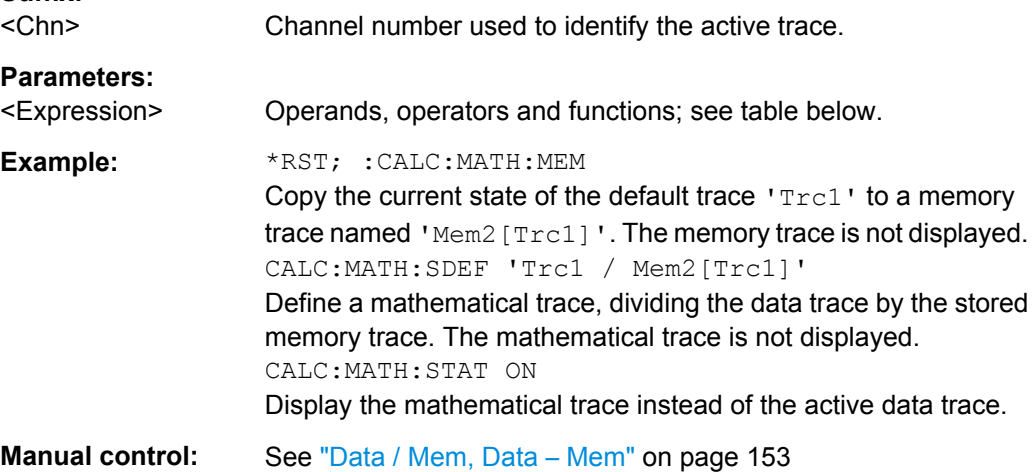

<span id="page-425-0"></span>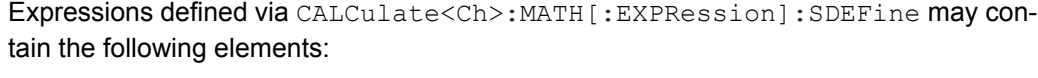

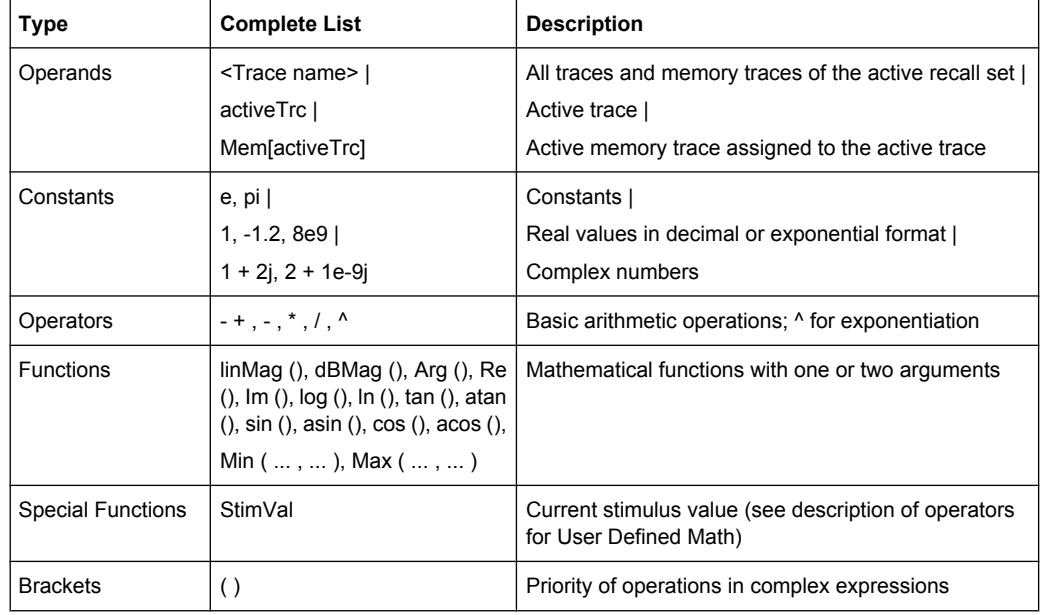

### **CALCulate<Chn>:MATH:FUNCtion** <Mode>

Defines a simple mathematical relation between the active trace and the active memory trace to calculate a new mathematical trace and displays the mathematical trace.

**Note:** This command places some restrictions on the mathematical expression and the operands. Use [CALCulate<Chn>:MATH\[:EXPRession\]:SDEFine](#page-424-0) to define general expressions.

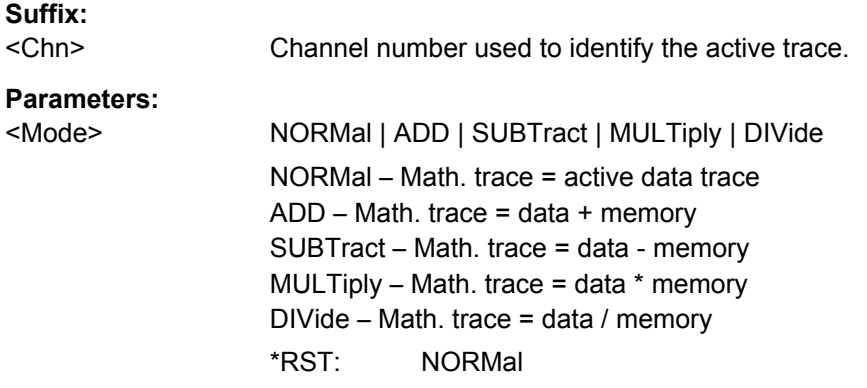

<span id="page-426-0"></span>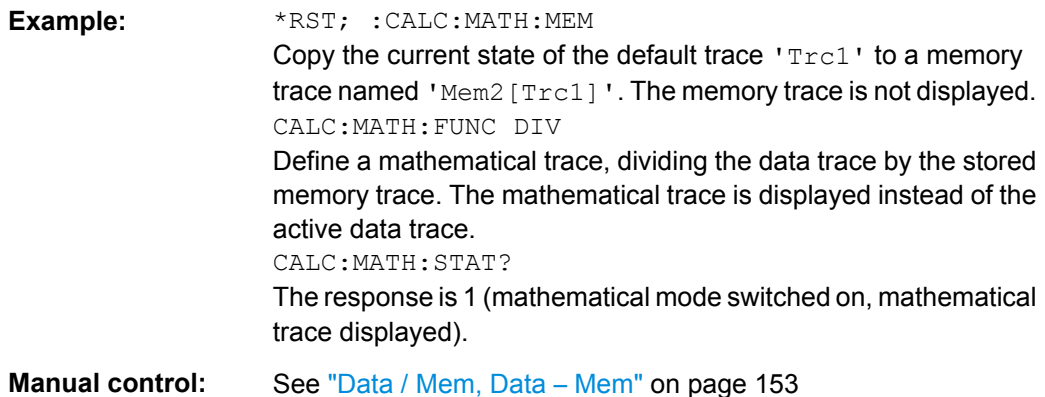

## **CALCulate<Chn>:MATH:MEMorize**

Copies the current state of the active data trace to a memory trace. If a mathematical trace is active, the data trace associated with the mathematical trace is copied. The memory trace is named  $\text{Mem}\langle n \rangle$  [<Data\_Trace>] where  $\langle n \rangle$  counts all data and memory traces in the active recall set in chronological order, and  $\langle$ Data  $\text{Trace}\rangle$  is the name of the associated (copied) data trace.

The exact function of the command depends on the number of memory traces associated to the active data trace:

- If no memory trace is associated to the active trace, a new memory trace is generated.
- If several memory traces are associated to the active trace, the current measurement data overwrites the last generated or changed memory trace.

**Note:** To copy a trace to the memory without overwriting an existing memory trace or define a memory trace name, use TRACe: COPY

<MemTraceName>,<DataTraceName>. To copy an active mathematical trace use [TRACe:COPY:MATH](#page-668-0)<MemTraceName>,<DataTraceName>

# **Suffix:**

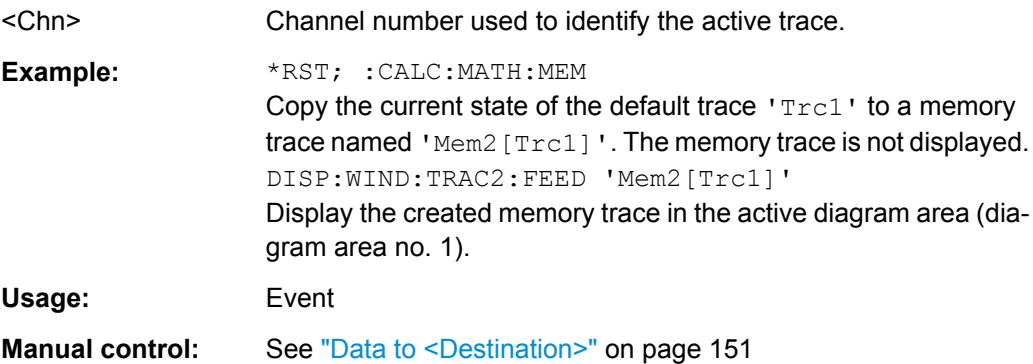

**Suffix:** 

#### <span id="page-427-0"></span>**CALCulate<Chn>:MATH:STATe** <Boolean>

Activates or deactivates the mathematical mode where the mathematical trace defined via [CALCulate<Chn>:MATH\[:EXPRession\]:SDEFine](#page-424-0) is calculated and displayed instead of the active data trace. The command is not valid for mathematical traces calculated via [CALCulate<Chn>:MATH:FUNCtion](#page-425-0).

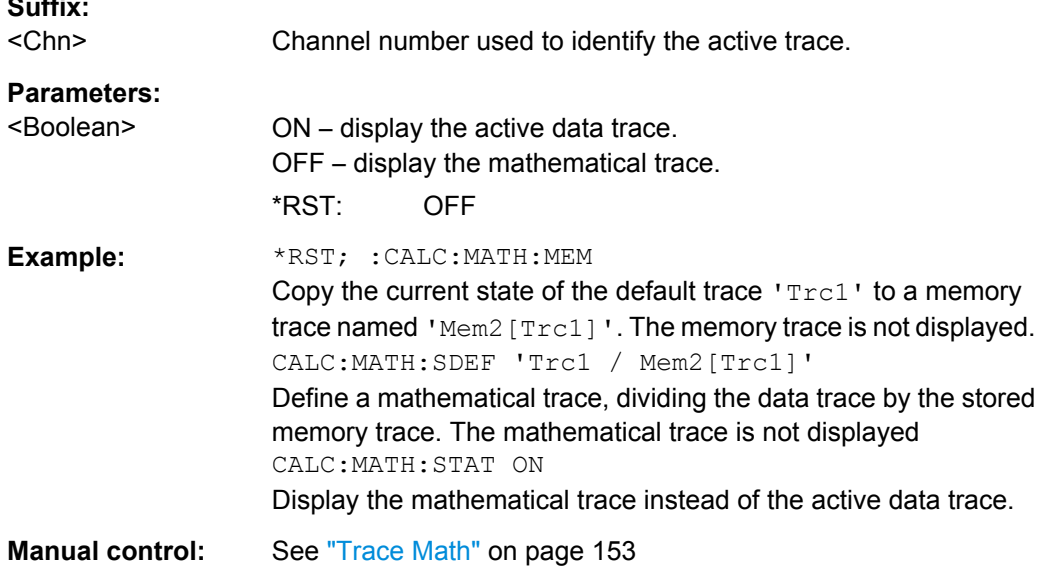

## **CALCulate<Chn>:MATH:WUNit[:STATe]** <Boolean>

Controls the conversion and formatting of the mathematic expression defined via [CALCulate<Chn>:MATH\[:EXPRession\]:SDEFine](#page-424-0) (see ["Result is Wave Quantity"](#page-171-0) [on page 156](#page-171-0)).

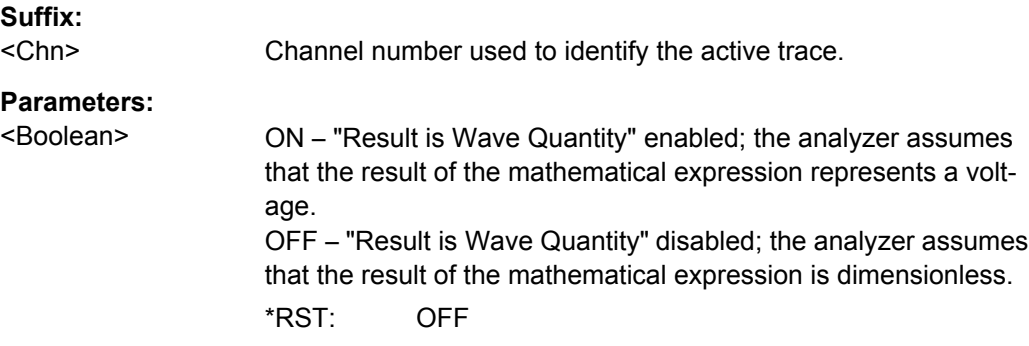

**Example:** \*RST; SWE:TYPE POW CALC:PAR:SDEF 'Trc1', 'a1' Reset the instrument, activate a power sweep, and select a wave quantity  $a_1$  for the trace  $\texttt{Trcl.}$ DISP:WIND:TRAC:FEED 'Trc1' Display the generated trace in the active window. CALC:MATH:SDEF 'StimVal'; STAT ON Define a mathematical trace, dividing the data trace by the stored memory trace. Display the mathematical trace instead of the active data trace. CALC:MATH:WUN ON Take into account that the stimulus value is a voltage (derived from the source power) rather than a dimensionless quantity. The y-axis range of the mathematical trace now exactly corresponds to the power sweep range. **Manual control:** See ["Mathematical Expression" on page 155](#page-170-0)

## **6.3.1.10 CALCulate:PARameter...**

The CALCulate:PARameter... commands assign names and measurement parameters to traces. The commands are device-specific.

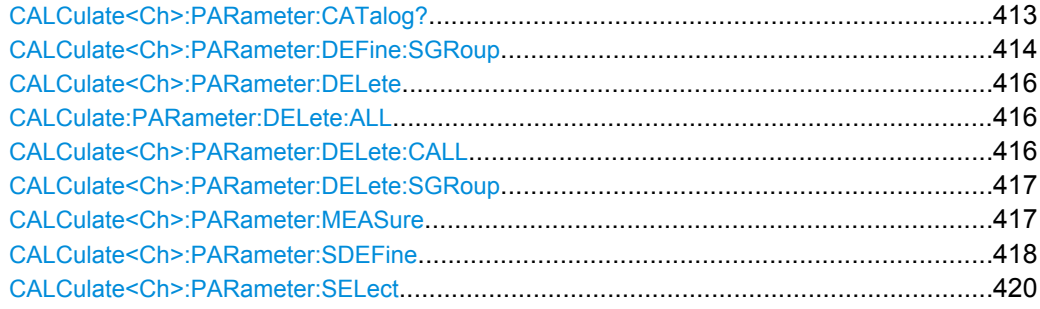

#### **CALCulate<Ch>:PARameter:CATalog?**

Returns the trace names and measurement parameters of all traces assigned to a particular channel.

The result is a string containing a comma-separated list of trace names and measurement parameters, e.g. 'CH4TR1, S11, CH4TR2, S12'. The measurement parameters are returned according to the naming convention of CALCulate<Ch>: PARameter: [SDEFine](#page-433-0). The order of traces in the list reflects their creation time: The oldest trace is the first, the newest trace is the last trace in the list.

# **Suffix:**

 $<$ Ch $>$ 

Channel number. If unspecified the numeric suffix is set to 1.

<span id="page-429-0"></span>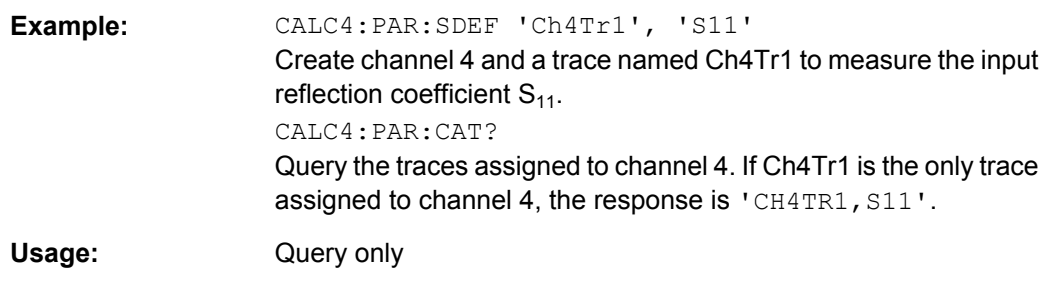

### CALCulate<Ch>:PARameter:DEFine:SGRoup <arg0>, <arg1>...

Creates the traces for all S-parameters associated with a group of logical ports (S-parameter group). The traces can be queried using [CALCulate<Ch>:DATA:SGRoup?](#page-386-0)

Traces must be selected to become active traces; see [CALCulate<Ch>:](#page-435-0) [PARameter:SELect](#page-435-0).

**Note:** Each channel can contain a single S-parameter group only. Defining a new Sparameter group deletes the previous one. Use CALCulate<Ch>: PARameter: DELete: SGRoup on page 417 to delete the current S-group explicitly.

# **Suffix:**

<Ch>

.

Channel number. <Ch> may be used to reference a previously defined channel. If <Ch> does not exist, it is generated with default channel settings.

## **Parameters:**

<arg0> Logical (balanced or unbalanced) port numbers. The port numbers must be in ascending order, their number is limited by the test ports of the analyzer. With n logical port numbers, the command generates n<sup>2</sup> traces. The traces correspond to the following S-parameters:

 $S_{\leq 0}$  port1><log\_port1>,  $S_{\leq 0}$  port1> $\leq 0$ g\_port2>  $\cdots$   $S_{\leq 0}$  port1> $\leq 0$ g\_port $\leq n$ >>

 $S_{\texttt{ \texttt{}}, S_{\texttt{ \texttt{}}.. S_{\texttt{ \texttt{},$ e.g.  $S_{11}$ ,  $S_{12}$ ,  $S_{21}$ ,  $S_{22}$  for  $\leq$ log\_port1> = 1,  $\leq$ log\_port2> = 2. If only one logical port < log\_port1> is specified, a single trace with the reflection coefficient  $S_{\text{cloq port1}> \text{log port1>}$  is created.

## **Trace names**

...

The generated traces are assigned the following trace names: <Ch\_name>\_SG\_S<log\_port1><log\_port1>, <Ch\_name>\_SG\_S<log\_port1><log\_port2> ... <Ch\_name>\_SG\_S<log\_port1><log\_port<n>>...<Ch\_name>\_S G\_S<log\_port<n>><log\_port1>, <Ch\_name>\_SG\_S<log\_port<n>><log\_port2>... <Ch\_name>\_SG\_S<log\_port<n>><log\_port<n>>, e.g. Ch1\_SG\_S11, Ch1\_SG\_S12, Ch1\_SG\_S21, Ch1\_SG\_S22 for  $\langle$ Ch\_name $\rangle$  = Ch1,  $\langle$ log\_port1 $\rangle$  = 1,  $\langle$ log\_port2 $\rangle$  = 2. The trace names are displayed in the "Channel Manager" and in the "Trace Manager" dialogs where they can be changed manually. The  $\langle$ Ch name $\rangle$  is defined via

CONFigure:CHANnel<Ch>:NAME '<Ch\_name>'.

.Trace names are important for referencing the generated traces; see program example below.

Range: 1 to 4 (depending on instrument model) \*RST: NONE (see below)

 $<$ arg1 $>$ 

**Example:** CALC2:PAR:DEF:SGR 1,2 Create channel 2 and four traces to measure the two-port Sparameters  $S_{11}$ ,  $S_{12}$ ,  $S_{21}$ ,  $S_{22}$ . The traces are not displayed. DISP:WIND:TRAC2:FEED 'Ch2\_SG\_S11' DISP:WIND:TRAC3:FEED 'Ch2\_SG\_S12' DISP:WIND:TRAC4:FEED 'Ch2\_SG\_S21' DISP:WIND:TRAC5:FEED 'Ch2\_SG\_S22' Display the four traces in the diagram no. 1. INIT2:CONT OFF; :INIT2:IMMediate; \*OPC Perform a complete speep in channel no. 2 to ensure the traces are completely "filled" with data. CALC2:DATA:SGR? SDAT Retrieve all four traces as unformatted data (real and imaginary part at each sweep point). The analyzer first returns the complete  $S_{11}$  trace, followed by the  $S_{12}$ ,  $S_{21}$ , and  $S_{22}$  traces.

CALC2:PAR:DEL:SGR

Delete the previously created port group.

<span id="page-431-0"></span>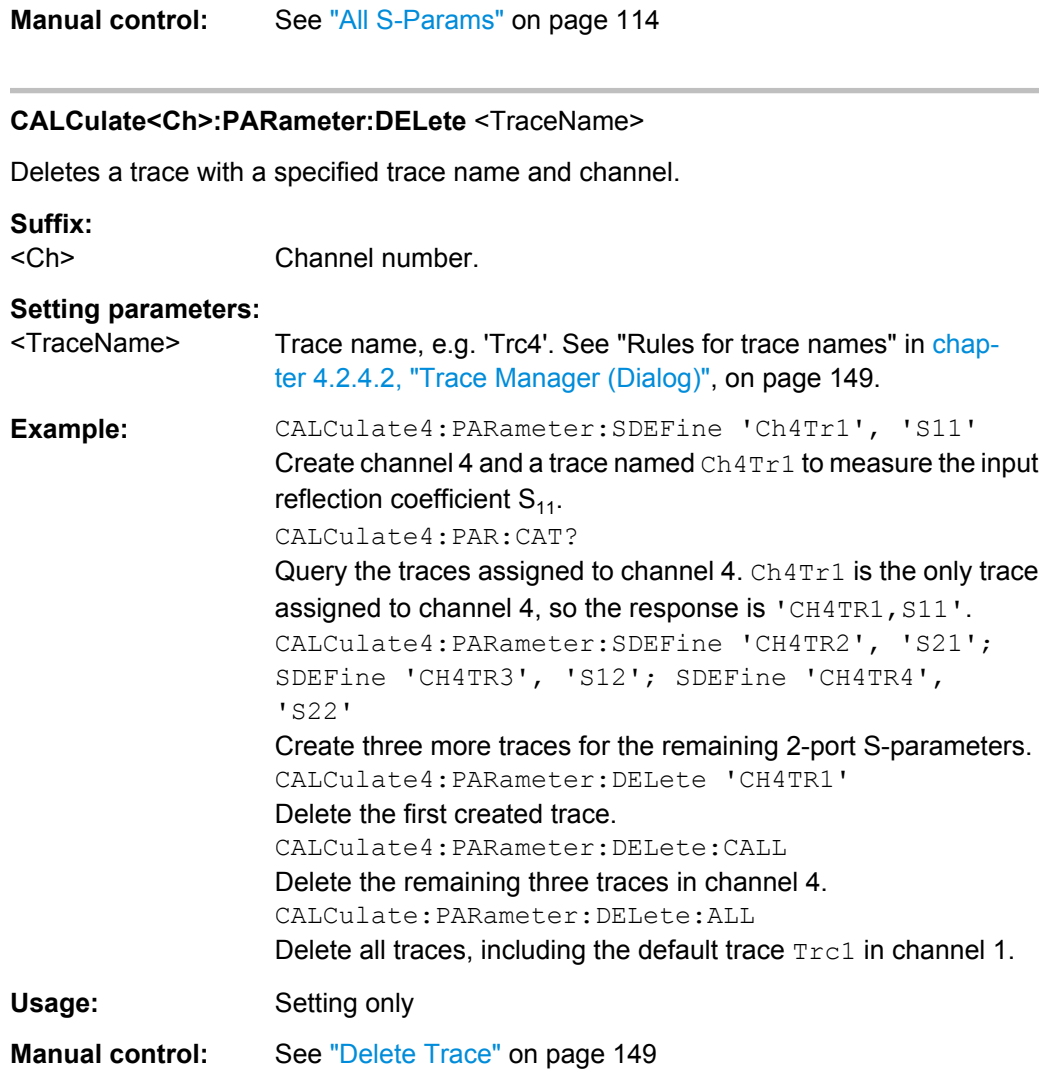

## **CALCulate:PARameter:DELete:ALL**

Deletes all traces in all channels of the active recall set, including the default trace Trc1 in channel 1. The manual control screen shows "No Trace".

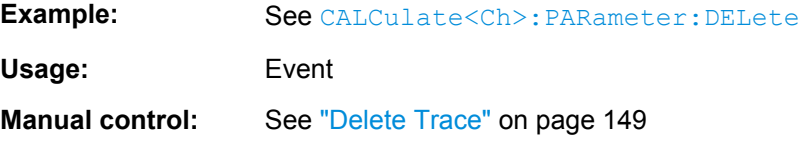

# **CALCulate<Ch>:PARameter:DELete:CALL**

Deletes all traces in channel no. <Ch>.

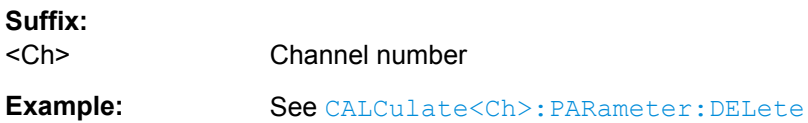
<span id="page-432-0"></span>**Usage:** Event

**Manual control:** See ["Delete Trace" on page 149](#page-164-0)

### **CALCulate<Ch>:PARameter:DELete:SGRoup**

Deletes a group of logical ports (S-parameter group), previously defined via [CALCulate<Ch>:PARameter:DEFine:SGRoup](#page-429-0).

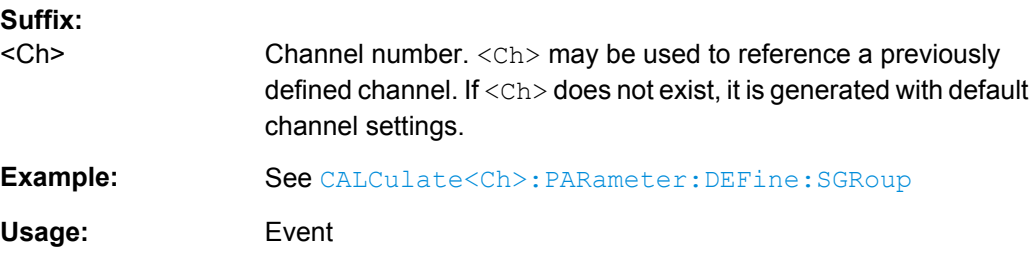

#### **CALCulate<Ch>:PARameter:MEASure** <TraceName>[, <Result>]

Assigns a measurement result to an **existing** trace. The query returns the dreult assigned to the specified trace (no second parameter; see example).

**Note:** To create a new trace and at the same time assign the attributes, use CALCulate<Ch>: PARameter: SDEFine. To display the trace, create a diagram (  $DISPlay$  :  $WINDow :  $STATE$  ON) and assign the trace to this diagram ($ [DISPlay\[:WINDow<Wnd>\]:TRACe<WndTr>:FEED](#page-490-0)); see example below.

Traces must be selected to become active traces; see [CALCulate<Ch>:](#page-435-0)

PARameter: SELect. CALCulate<Ch>: PARameter: CATalog? returns a list of all defined traces. You can open the "Trace Manager" dialog to obtain an overview of all channels and traces, including the traces that are not displayed.

#### **Suffix:**

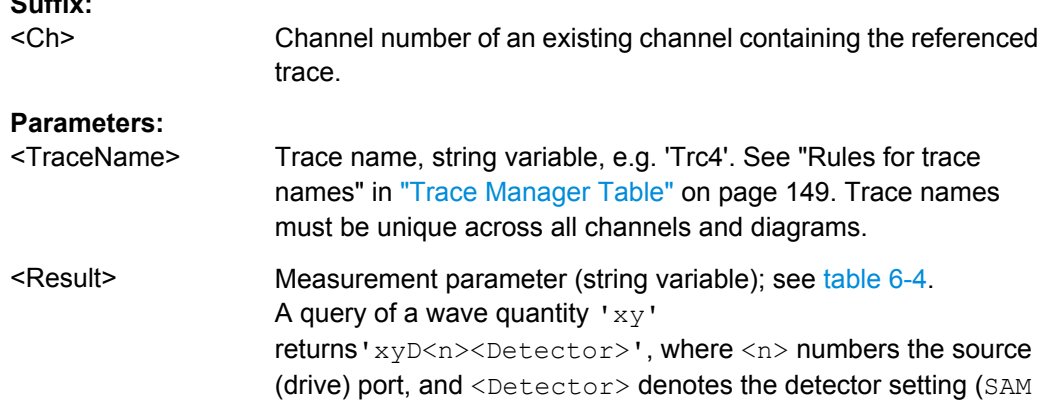

for a "Normal" (sample), AVG for an "AVG Real Imag", AMP for an AVG Mag Phase detector). A query of a ratio  $x/y'$  returns 'xD<n>/yD<m><Detector>', where <n> and <m> number the source ports

<span id="page-433-0"></span>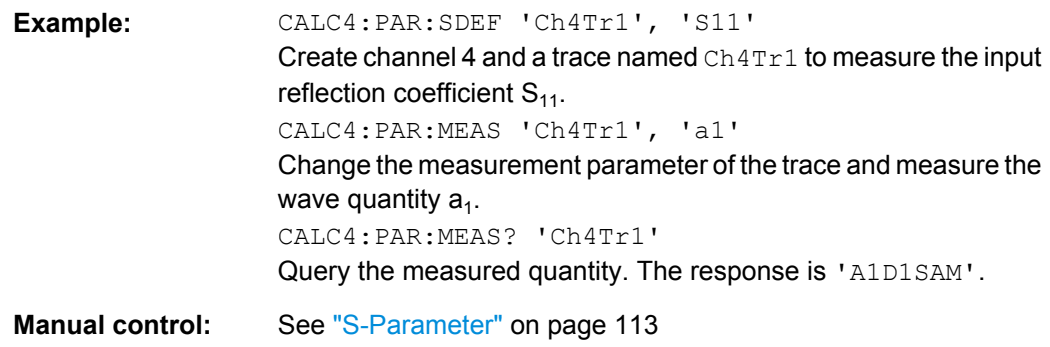

#### **CALCulate<Ch>:PARameter:SDEFine** <TraceName>, <Result>

Creates a trace and assigns a channel number, a name and a measurement parameter to it. The trace becomes the active trace in the channel but is not displayed.

**Note:** To display the trace defined via CALCulate<Ch>: PARameter: SDEFine, create a diagram (DISPlay [:WINDow<Wnd>]:STATeON) and assign the trace to this diagram ([DISPlay\[:WINDow<Wnd>\]:TRACe<WndTr>:FEED](#page-490-0)); see example below. CALCulate<Ch>: PARameter: MEASure changes the measurement result of an existing trace.

To select an existing trace as the active trace, use [CALCulate<Ch>:PARameter:](#page-435-0) [SELect](#page-435-0). You can open the trace manager to obtain an overview of all channels and traces, including the traces that are not displayed.

**Tip:** This command has no query form. Use [CALCulate<Ch>:PARameter:MEASure](#page-432-0) 'TraceName' to query the measurement result of the trace. [CALCulate<Ch>:](#page-428-0) PARameter: CATalog? returns a list of all defined traces.

## **Suffix:**

<Ch>

Channel number. <Ch> may be used to reference a previously defined channel. If <Ch> does not exist, it is generated with default channel settings.

## **Setting parameters:**

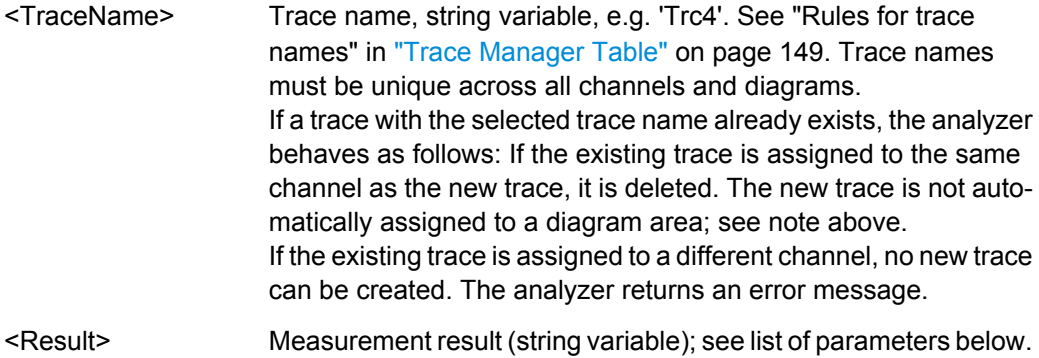

<span id="page-434-0"></span>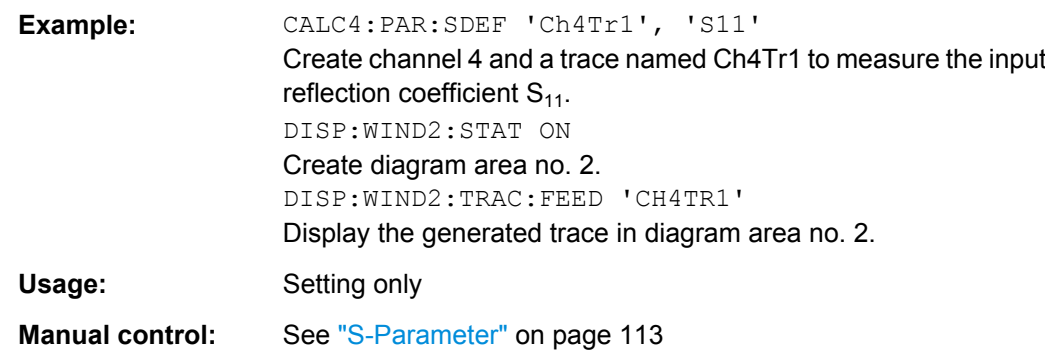

The measurement parameter is selected by means of the keywords in the following table. The selection depends on the number of test ports of the analyzer, e.g.  $S_{44}$  is not available on 2-port analyzers.

*Table 6-4: Name strings for measurement results*

| 'S11'   'S12'      'S0101'                                                                             | Normal mode S-parameters S <out><in>, where <out> and <in> denote the<br/>output and input port numbers of the DUT. To avoid ambiguities, <out> and<br/><in> must be either both 1-digit numbers (e.g. 12) or both 2-digit numbers (e.g.<br/><math>0102</math>).</in></out></in></out></in></out>                                |
|----------------------------------------------------------------------------------------------------|----------------------------------------------------------------------------------------------------|
| 'SCD11'                                                                                                | Mixed mode S-parameters S <mout><m in="">, where <mout> and <min> denote<br/>the output and input port modes. All combinations of S (single-ended, unbal-<br/>anced), D (differential) and C (common) are allowed. Port numbers like for<br/>normal mode S-parameters.</min></mout></m></mout>                                   |
| 'Y11'      'YSS11'      'YCC11'      'YDD11'   'Z11'<br>     'ZSS11'      'ZCC11'      'ZDD11'         | Short-circuit Y-parameters and open-circuit Z-parameters with port modes and<br>port numbers like for normal mode S-parameters*).                                                                                                    |
| 'Y-S11'  'Y-SSS11'  'Y-SCC11'  'Y-SDD11'<br>  'Z-S11'      'Z-SSS11'      'Z-SCC11'      'Z-<br>SDD11' | S-parameters converted to matched-circuit admittances and impedances with<br>port modes and port numbers like for normal mode S-parameters.                                                                                                    |
| 'A1'     'A01'     'B1'      'B01'      'A1SAM'  <br>'A1AVG'   'A1AMP'                                 | Wave quantities with port numbers like for normal mode S-parameters. The<br>strings SAM, AVG, AMP appended to the wave quantities denote a normal<br>(sample, SAM), AVG Real Imag (AVG), or AVG Mag Phase (AMP) detector.<br>The observation time for average detectors is set via<br>[SENSe <ch>: ] SWEep: DETector: TIME.</ch> |
| 'A1D2'      'A01D02'      'B1D2'      'B01D02'     <br>'A1D1SAM'   'A1D1AVG'   'A1D1AMP'               | Wave quantities with port numbers and source port numbers (D <no> for drive<br/>port). The strings SAM, AVG, AMP appended to the wave quantities denote a<br/>normal (sample, SAM), AVG Real Imag (AVG), or AVG Mag Phase (AMP)<br/>detector.</no>                                                                               |
| 'B2/A1'    'B02/A01'      'B2/A1SAM'   'B2/A1AVG'<br>  B2/A1AMP'                                       | Ratio of wave quantities with port numbers like for normal mode S-parameters.<br>The strings SAM, AVG, AMP appended to the wave quantities denote a normal<br>(sample, SAM), AVG Real Imag (AVG), or AVG Mag Phase (AMP) detector.                                                                                               |
| 'B2D1/A1D1'    'B02D01/A01D01'    'B2D1/<br>A1D1SAM'   'B2D1/A1D1AVG' 'B2D1/A1D1AMP'                   | Ratio of wave quantities with port numbers and source port numbers (D <no><br/>for drive port). The strings SAM, AVG, AMP appended to the wave quantities<br/>denote a normal (sample, SAM), AVG Real Imag (AVG), or AVG Mag Phase<br/>(AMP) detector.</no>                                                                      |
| 'IMB21'   'IMB12'   'IMB31'                                                                            | Imbalance parameter for balanced ports Imb <receive_port><drive_port>. The<br/>indices denote the logical receive port and the logical drive port of the analyzer.</drive_port></receive_port>                                                                                                    |
| 'KFAC21'   'KFAC12'                                                                                    | Stability factor K (for unbalanced ports only)                                                                                                    |
| 'MUF121'   'MUF112'                                                                                    | Stability factor 1 (for unbalanced ports only)                                                                                                    |

<span id="page-435-0"></span>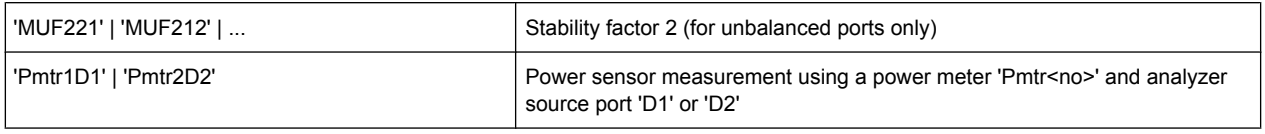

\*) Selecting a parameter Y...<n><m> or Z...<n><m> sets the range of port numbers to be considered for the Y and Z-parameter measurement to <n>:<m>.

#### **CALCulate<Ch>:PARameter:SELect** <TraceName>

Selects an existing trace as the active trace of the channel. All trace commands without explicit reference to the trace name act on the active trace (e.g. [CALCulate<Chn>:](#page-392-0) [FORMat](#page-392-0)). CALCulate<Ch>: PARameter: SELect is also necessary if the active trace of a channel has been deleted.

# **Suffix:**

<Ch> Channel number.

#### **Parameters:**

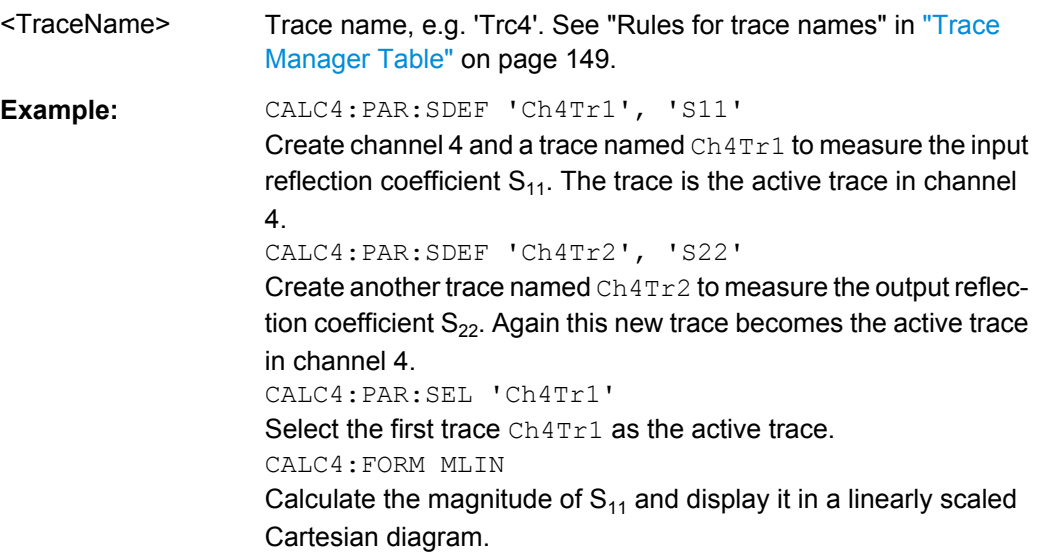

# **6.3.1.11 CALCulate:PHOLd...**

The CALCulate: PHOLd... commands control the max hold (peak hold) function.

# **CALCulate<Chn>:PHOLd** <HoldFunc>

Enables, disables, or restarts the max hold and the min hold functions.

#### **Suffix:**

<Chn> Channel number used to identify the active trace.

<span id="page-436-0"></span>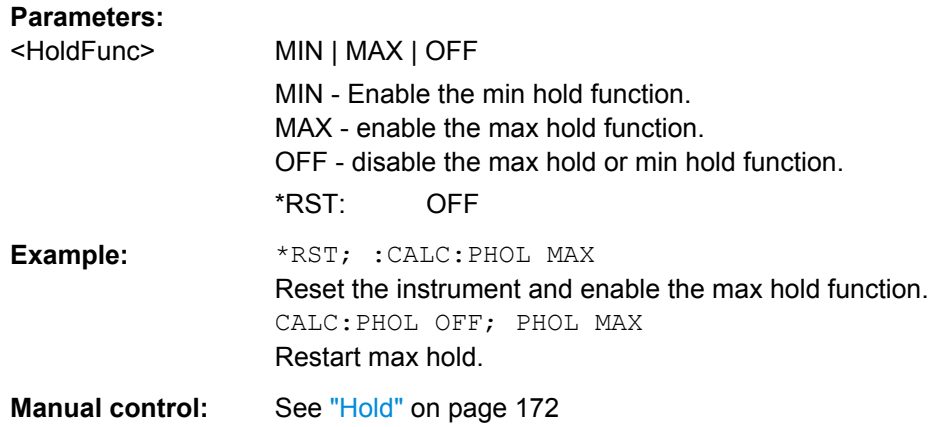

# **6.3.1.12 CALCulate:RIPPle...**

The CALCulate:RIPPle... commands define the ripple limits and control the ripple limit check.

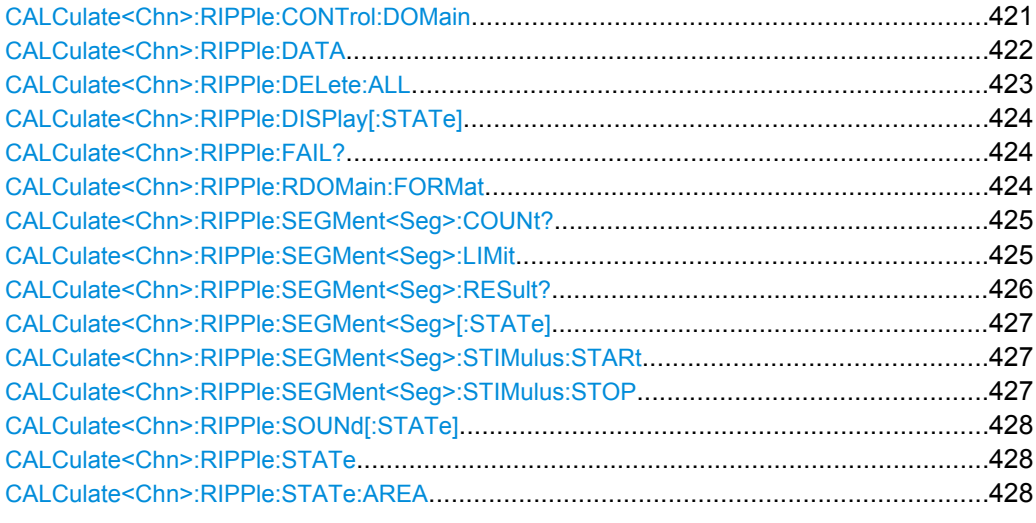

# **CALCulate<Chn>:RIPPle:CONTrol:DOMain** <SweepType>

Deletes the existing ripple limit ranges and (re-)defines the physical units of the stimulus values of the ripple limit lines. The unit of the ripple limit is defined via [CALCulate<Chn>:RIPPle:RDOMain:FORMat](#page-439-0).

**Suffix:**  <Chn>

Channel number used to identify the active trace.

<span id="page-437-0"></span>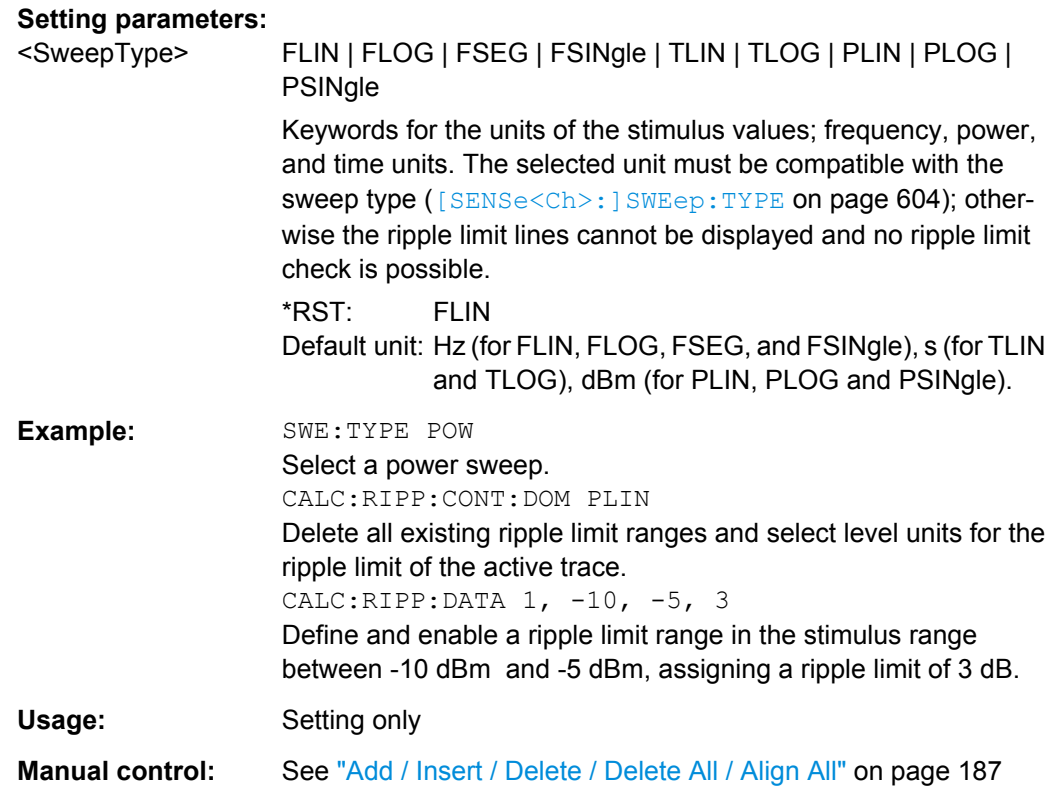

**CALCulate<Chn>:RIPPle:DATA** <RippleLimRange>...

Adds and enables/disables an arbitrary number of ripple limit ranges, assigning the stimulus values and the ripple limits. See [chapter 3.4.1.2, "Rules for Ripple Test Definition",](#page-76-0) [on page 61](#page-76-0).

**Note:** This command does not overwrite existing ripple limit ranges. The defined ranges are appended to the range list as new ranges. Use the

CALCulate<Chn>:RIPPle:SEGMent<Seg>... commands to change existing ripple limits.

## **Suffix:**  <Chn>

Channel number used to identify the active trace.

# <span id="page-438-0"></span>**Parameters:**

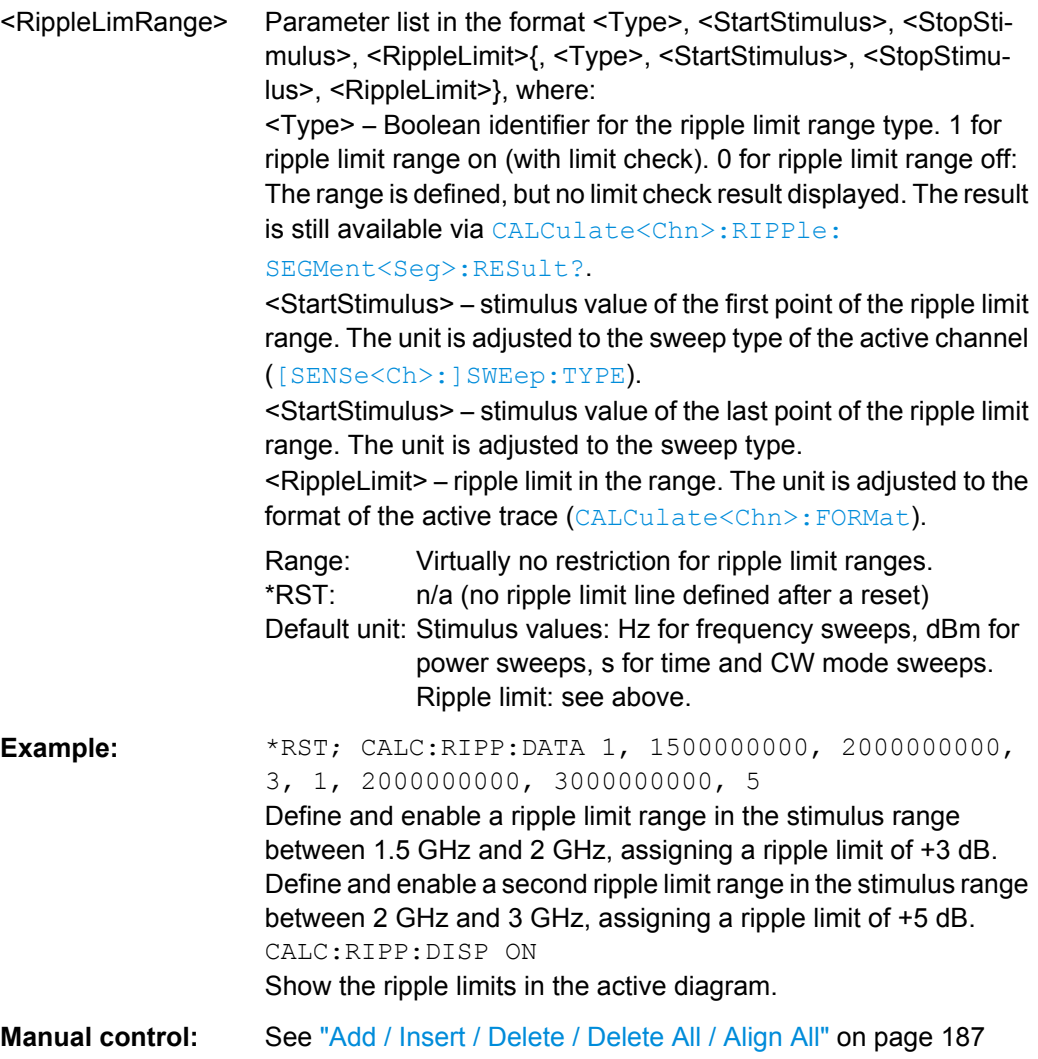

# **CALCulate<Chn>:RIPPle:DELete:ALL**

Deletes all ripple limit ranges.

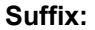

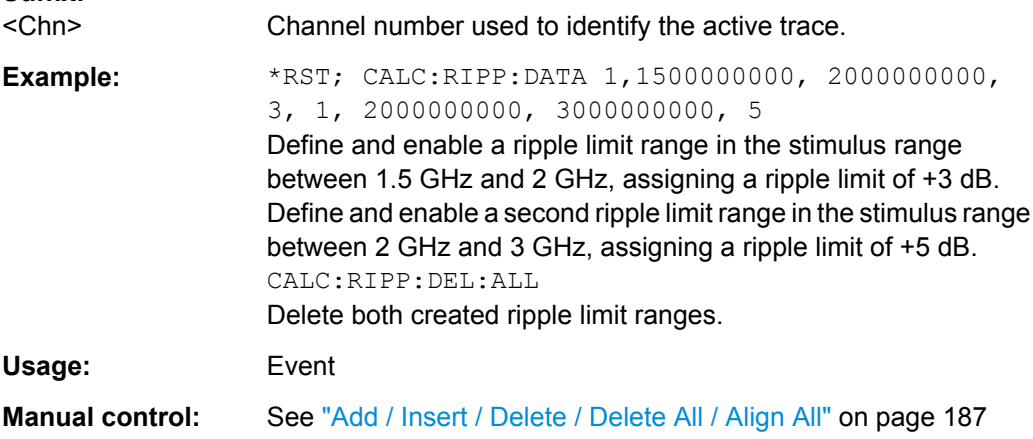

#### <span id="page-439-0"></span>**CALCulate<Chn>:RIPPle:DISPlay[:STATe]** <Boolean>

Displays or hides all ripple limit lines (including all ranges) associated to the active trace.

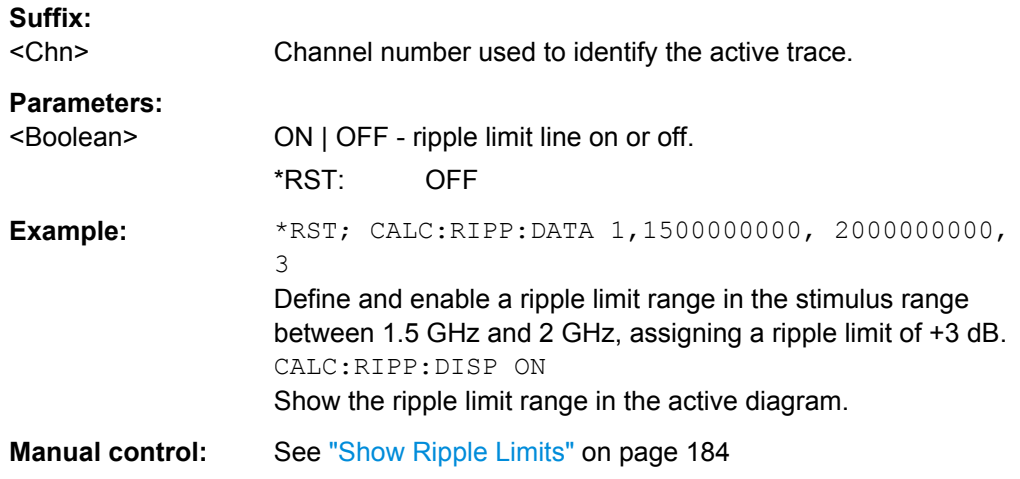

# **CALCulate<Chn>:RIPPle:FAIL?**

Returns a 0 or 1 to indicate whether or not the global ripple limit check has failed.

**Tip:** Use [CALCulate<Chn>:RIPPle:SEGMent<Seg>:RESult?](#page-441-0) to query the result for a single ripple limit range.

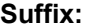

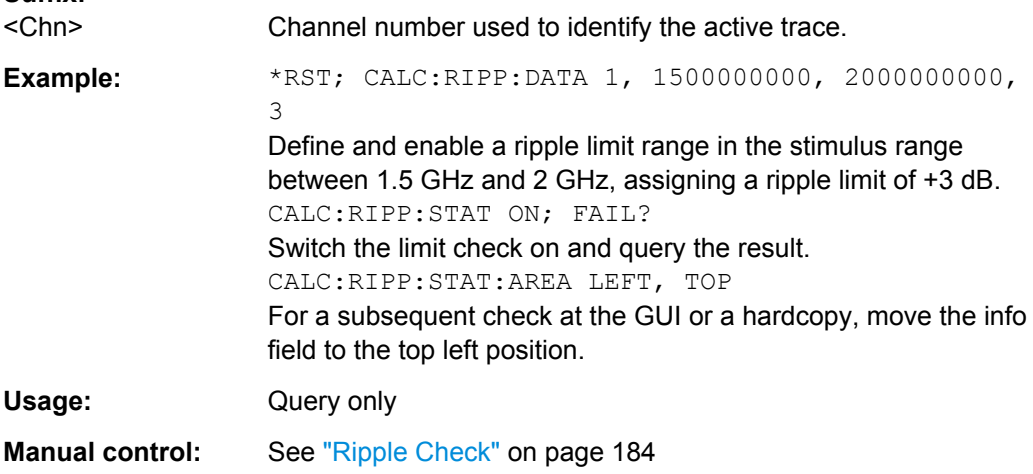

# **CALCulate<Chn>:RIPPle:RDOMain:FORMat** <UnitRef>

Deletes the existing ripple limit ranges and (re-)defines the physical unit of the ripple limit. The units of the stimulus values are defined via [CALCulate<Chn>:RIPPle:](#page-436-0) [CONTrol:DOMain](#page-436-0).

**Suffix:** 

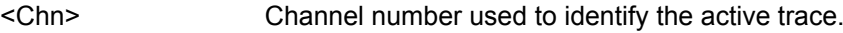

<span id="page-440-0"></span>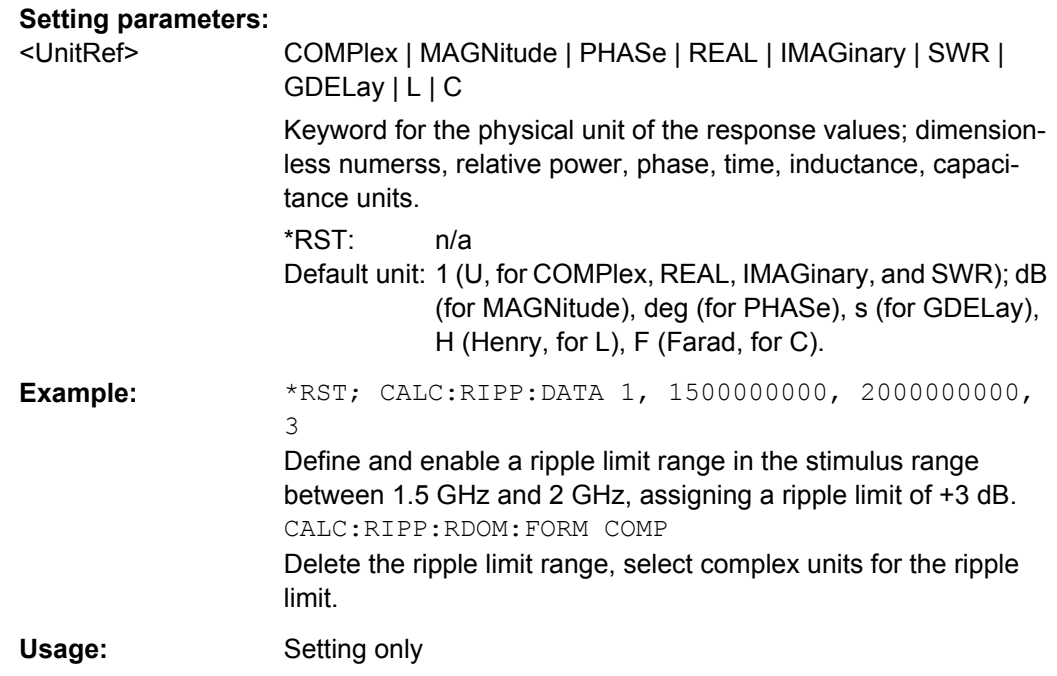

## **CALCulate<Chn>:RIPPle:SEGMent<Seg>:COUNt?**

Queries the number of ripple limit ranges. The response is an integer number.

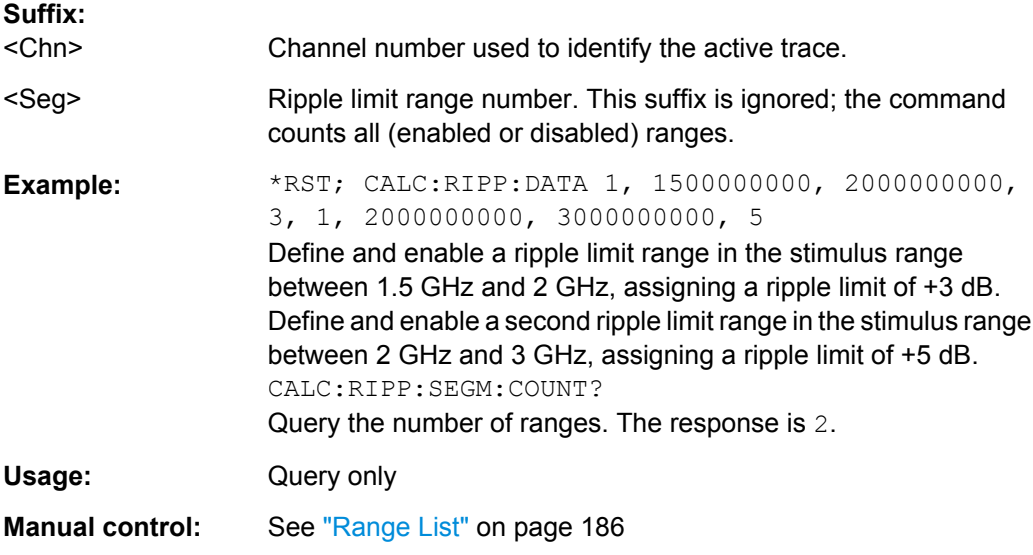

#### **CALCulate<Chn>:RIPPle:SEGMent<Seg>:LIMit** <Limit>

Defines the ripple limit for ripple limit range no. < Seg>. A range must be created first to enable this command (e.g. [CALCulate<Chn>:RIPPle:DATA](#page-437-0)). See [chapter 3.4.1.2,](#page-76-0) ["Rules for Ripple Test Definition", on page 61.](#page-76-0)

**Tip:** To define several ripple limit ranges with a single command, use [CALCulate<Chn>:RIPPle:DATA](#page-437-0).

<span id="page-441-0"></span>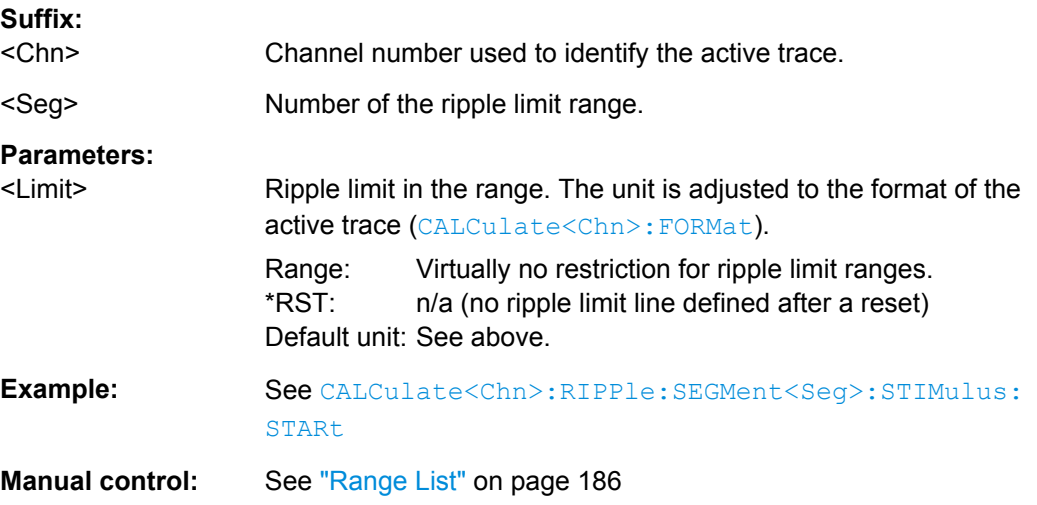

#### **CALCulate<Chn>:RIPPle:SEGMent<Seg>:RESult?**

Returns the result of the ripple limit check in the previously defined limit range no. <Seg>. The response consists of two parameters:

- <Boolean> 0 for "passed", 1 for "failed".
- <Limit> measured ripple in the limit range. A result is returned even if the limit check in the range no. <Seg> is disabled; see example below.

A reset deletes all ripple limit ranges. Use CALCulate<Ch>:RIPPle:FAIL? to query the result for global ripple limit check.

**Note:** In remote control, the ripple limit check result is calculated once at the end of each sweep. If the ripple limits are changed, a new sweep is required to obtain updated ripple limit check results. In single sweep mode (INITiate<Ch>:CONTinuous OFF), the new sweep must be started explicitly. This behavior is different from manual control where a changed ripple limit line can directly affect the pass/fail result of the displayed trace.

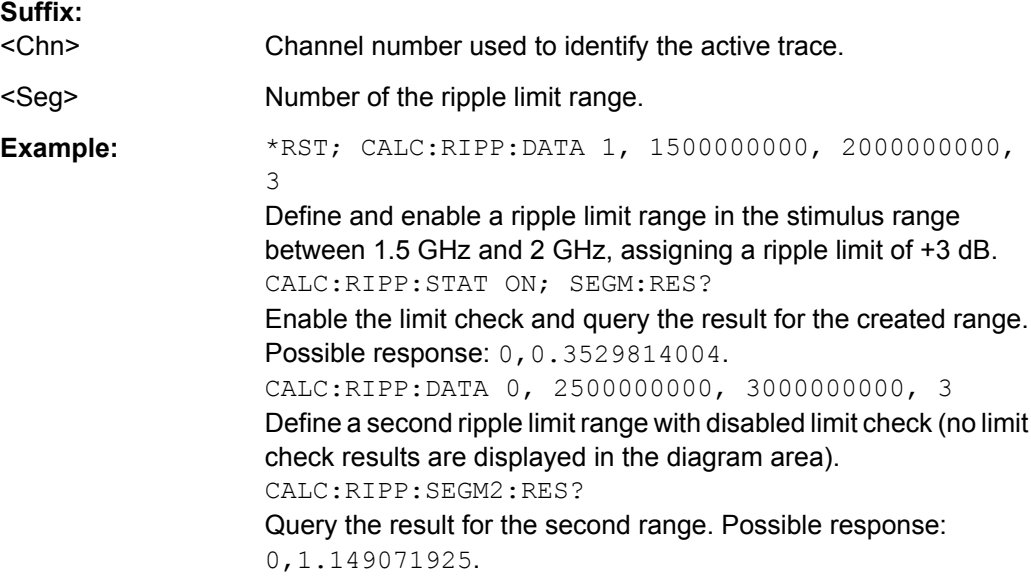

<span id="page-442-0"></span>Usage: Query only

Manual control: See ["Ripple Check" on page 184](#page-199-0)

## **CALCulate<Chn>:RIPPle:SEGMent<Seg>[:STATe]** <Boolean>

Enables or disables the limit check in the ripple limit range no.  $\langle \text{Seq} \rangle$ .

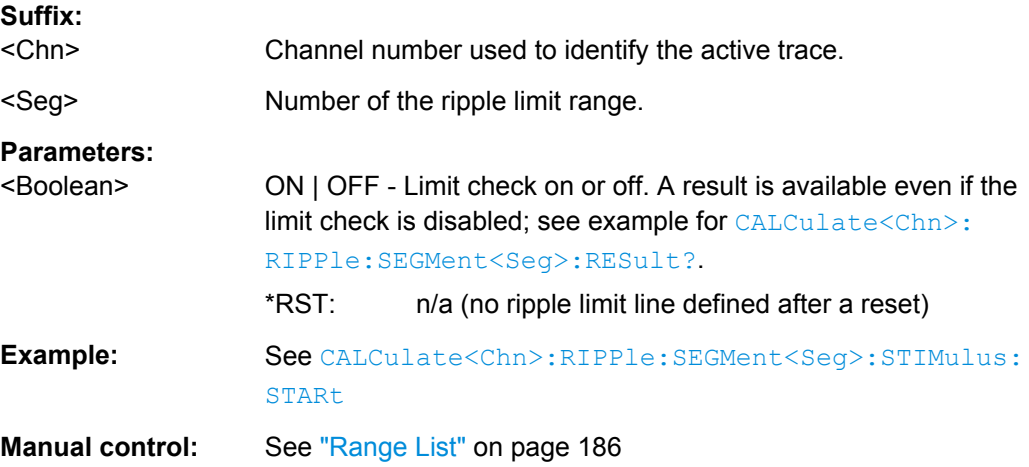

# **CALCulate<Chn>:RIPPle:SEGMent<Seg>:STIMulus:STARt** <FreqPowTime> **CALCulate<Chn>:RIPPle:SEGMent<Seg>:STIMulus:STOP** <FreqPowTime>

These commands change the start or stop stimulus values (i.e. the smallest or largest stimulus values) of a ripple limit range. A range must be created first to enable these commands (e.g [CALCulate<Chn>:RIPPle:DATA](#page-437-0)). See [chapter 3.4.1.2, "Rules for](#page-76-0) [Ripple Test Definition", on page 61.](#page-76-0)

**Tip:** To define several ripple limit ranges with a single command, use [CALCulate<Chn>:RIPPle:DATA](#page-437-0).

# **Suffix:**

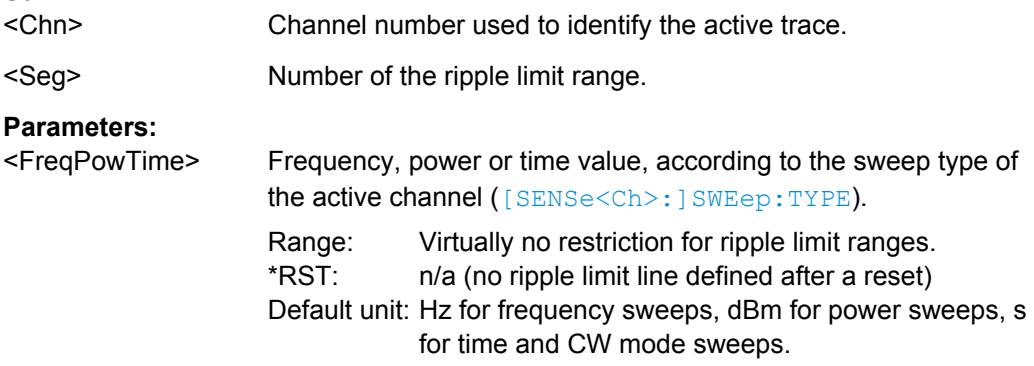

SCPI Command Reference

<span id="page-443-0"></span>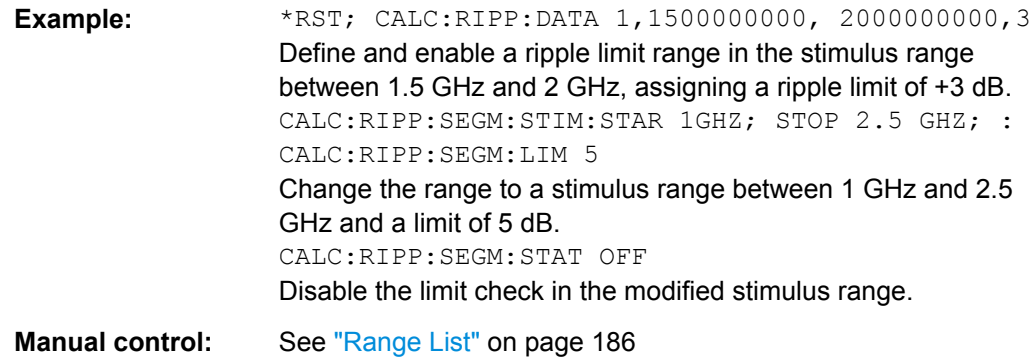

#### **CALCulate<Chn>:RIPPle:SOUNd[:STATe]** <Boolean>

Switches the acoustic signal (fail beep) on or off. The fail beep is generated each time the analyzer detects an exceeded ripple limit.

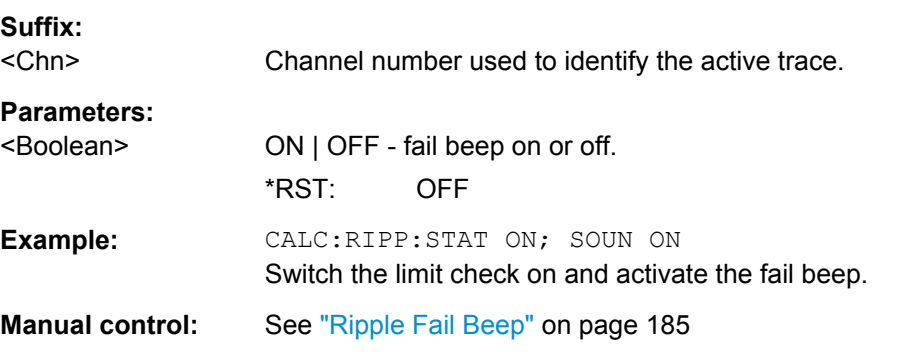

#### **CALCulate<Chn>:RIPPle:STATe** <Boolean>

Switches the ripple limit check for the active trace on or off.

**Tip:** Use [CALCulate<Chn>:RIPPle:SEGMent<Seg>\[:STATe\]](#page-442-0) to switch the limit check for a single ripple limit range on or off.

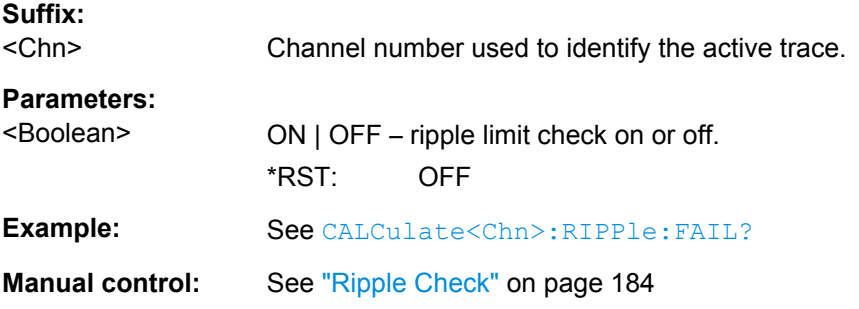

## **CALCulate<Chn>:RIPPle:STATe:AREA** <HorizontalPos>, <VerticalPos>

Moves the ripple test info field for the active trace <Chn> to one of nine predefined positions in the active diagram.

<span id="page-444-0"></span>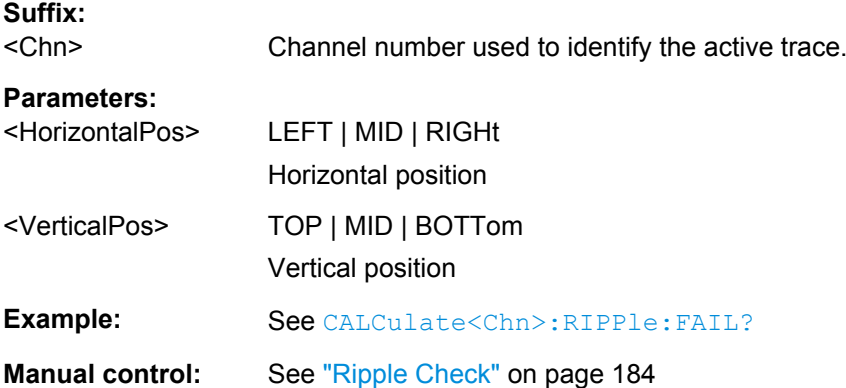

# **6.3.1.13 CALCulate:SMOothing...**

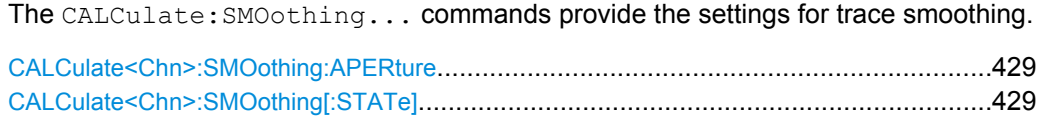

# **CALCulate<Chn>:SMOothing:APERture** <SmoothAperture>

Defines how many measurement points are averaged to smooth the trace.

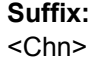

Channel number used to identify the active trace.

## **Parameters:**

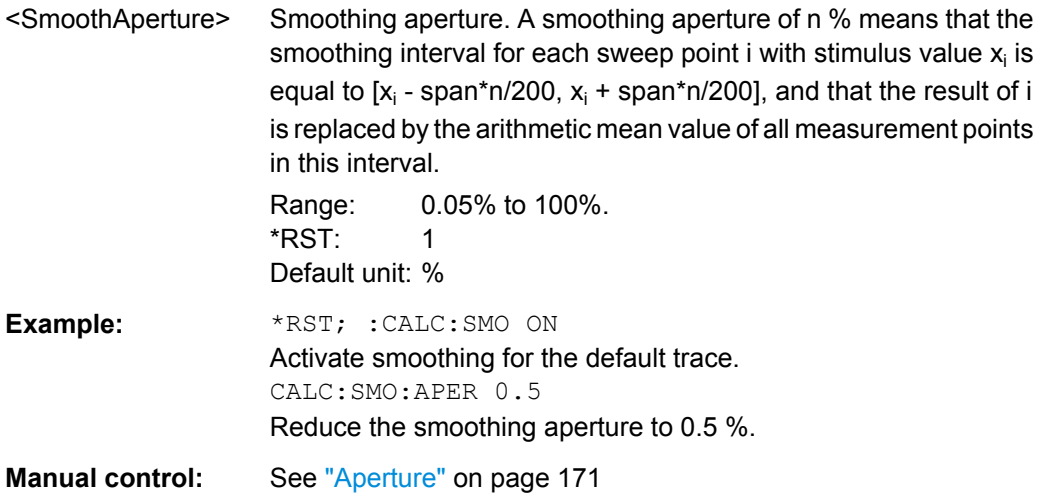

# **CALCulate<Chn>:SMOothing[:STATe]** <Boolean>

Enables or disables smoothing for trace no. <Chn>.

**Suffix:** 

<Chn> Channel number used to identify the active trace.

<span id="page-445-0"></span>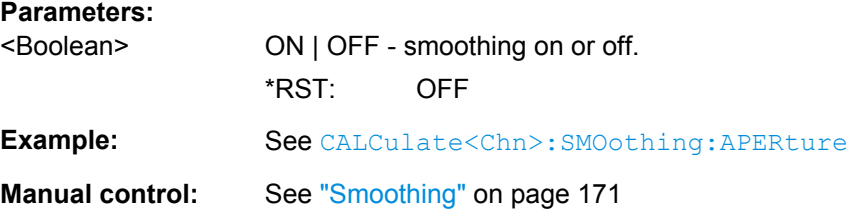

## **6.3.1.14 CALCulate:STATistics...**

The CALCulate:STATistics... commands evaluate and display statistical and phase information of the trace.

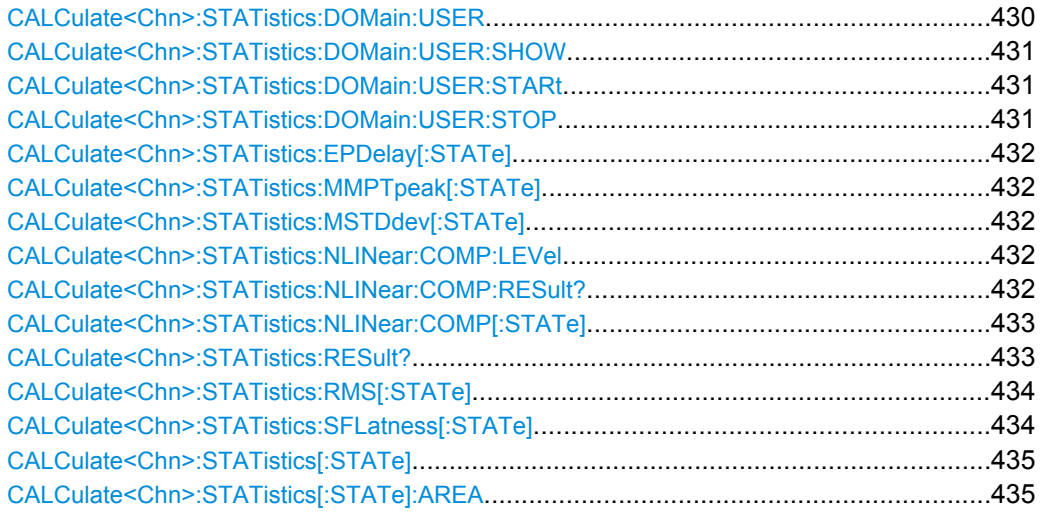

# **CALCulate<Chn>:STATistics:DOMain:USER** <EvalRange>

Selects one out of 10 evaluation ranges to be configured with the [CALCulate<Chn>:](#page-446-0) [STATistics:DOMain:USER:SHOW](#page-446-0), [CALCulate<Chn>:STATistics:DOMain:](#page-446-0) [USER:STARt](#page-446-0), and [CALCulate<Chn>:STATistics:DOMain:USER:STOP](#page-446-0) commands.

#### **Suffix:**

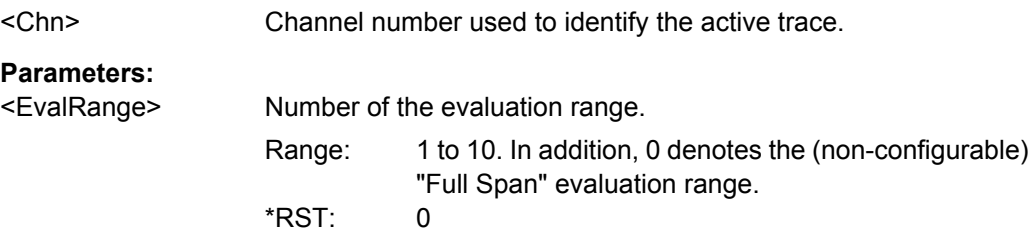

<span id="page-446-0"></span>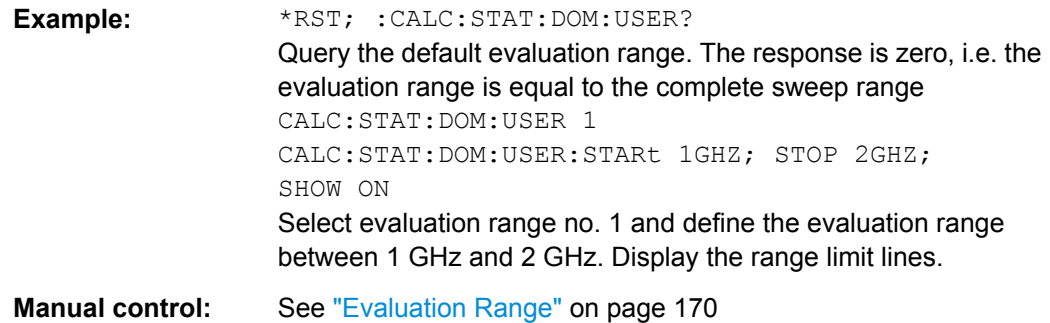

## **CALCulate<Chn>:STATistics:DOMain:USER:SHOW** <Boolean>

Displays or hides range limit lines for the evaluation range selected via [CALCulate<Chn>:STATistics:DOMain:USER](#page-445-0).

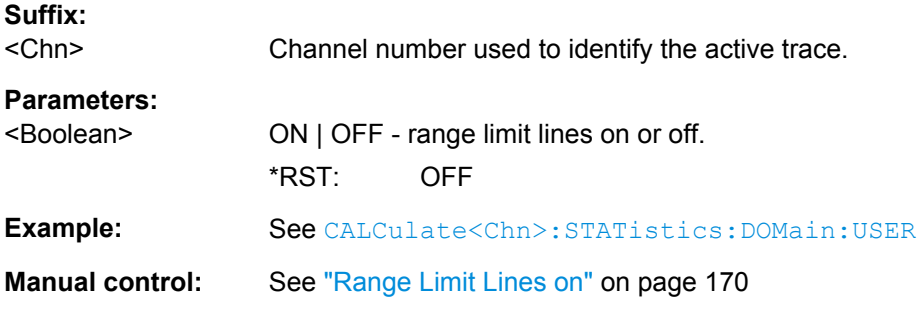

# **CALCulate<Chn>:STATistics:DOMain:USER:STARt** <Start> **CALCulate<Chn>:STATistics:DOMain:USER:STOP** <Stop>

These commands define the start and stop values of the evaluation range selected via [CALCulate<Chn>:STATistics:DOMain:USER](#page-445-0).

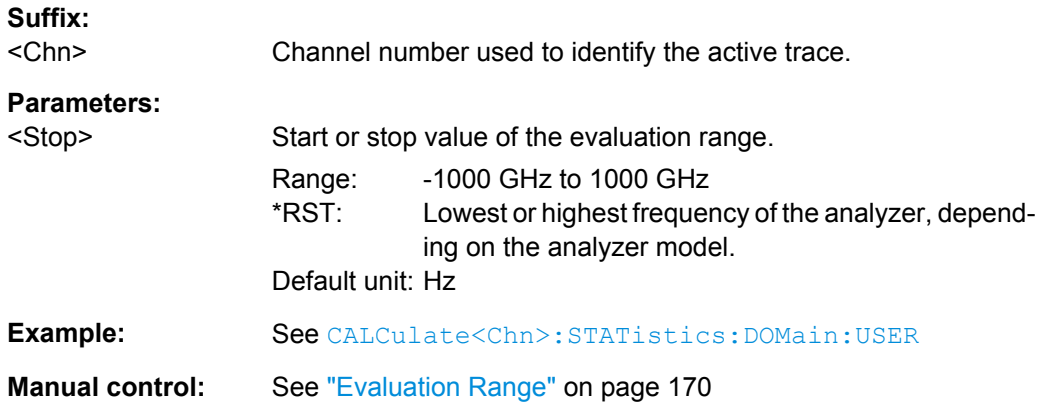

# <span id="page-447-0"></span>**CALCulate<Chn>:STATistics:EPDelay[:STATe]** <Boolean> **CALCulate<Chn>:STATistics:MMPTpeak[:STATe]** <Boolean> **CALCulate<Chn>:STATistics:MSTDdev[:STATe]** <Boolean>

These commands display or hide the "Phase/El Length" results, the "Min/Max/Peak-Peak" results, and the "Mean/Std Dev" results in the diagram area of trace no. <Chn>.

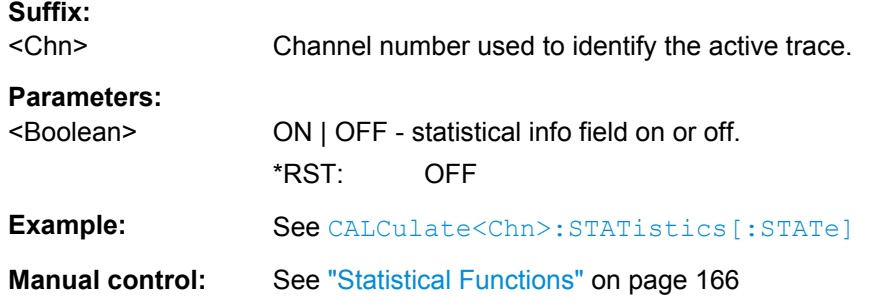

#### **CALCulate<Chn>:STATistics:NLINear:COMP:LEVel** <Stop>

Defines the compression value x for the compression point measurement ( CALCulate<Chn>:STATistics:NLINear:COMP:RESult?).

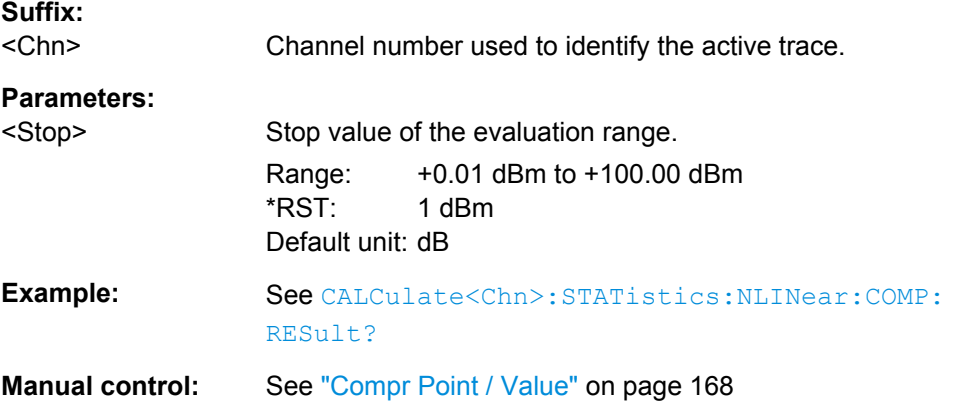

## **CALCulate<Chn>:STATistics:NLINear:COMP:RESult?**

Returns the x-dB compression point of an S-parameter or ratio measured in a power sweep. The compression value x is set via CALCulate<Chn>:STATistics: NLINear:COMP:LEVel.

The response contains two numeric values:

- $\leq$ Cmp In> stimulus level at the compression point in dBm.
- <Cmp Out> sum of <Cmp In> plus the magnitude of the measured response value at the compression point in dBm.

**Suffix:** 

 $<$ Chn $>$ 

Channel number used to identify the active trace.

<span id="page-448-0"></span>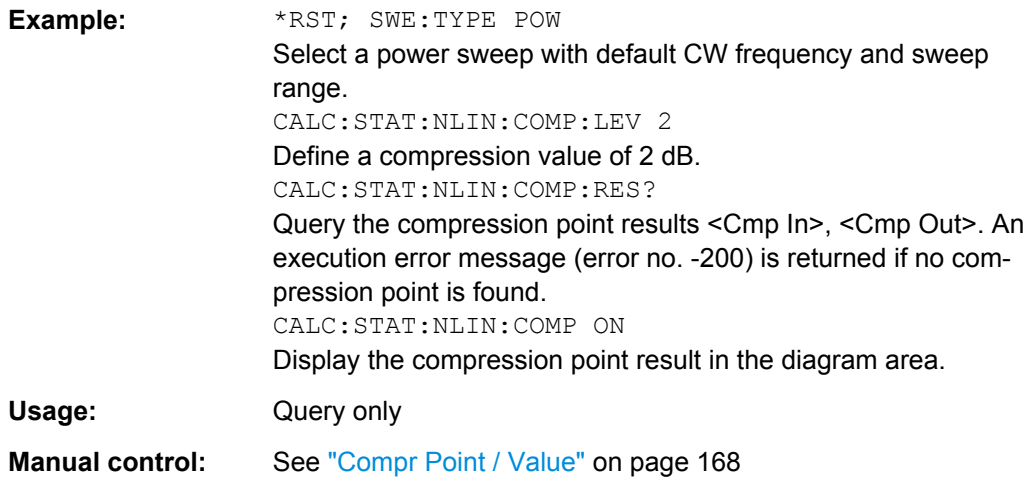

#### **CALCulate<Chn>:STATistics:NLINear:COMP[:STATe]** <Boolean>

Displays or hides the compression point result in the diagram area of trace no. <Chn>.

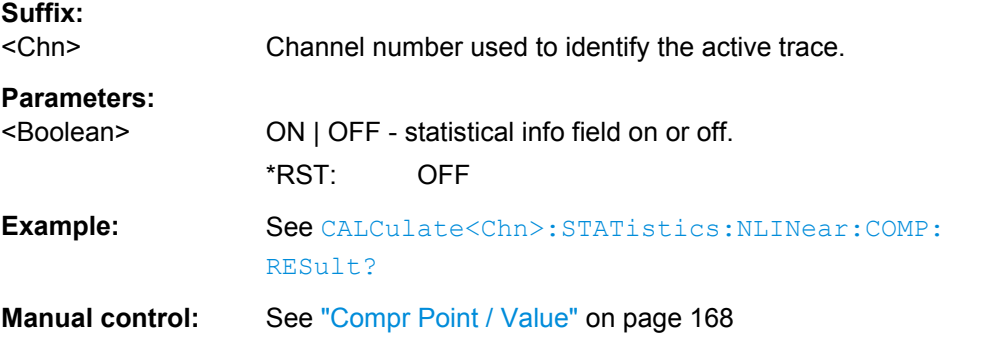

# **CALCulate<Chn>:STATistics:RESult?** <Result>

Returns a single statistical parameter of the trace no. <Chn> or all parameters. It is not necessary to display the info field ([CALCulate<Chn>:STATistics\[:STATe\]O](#page-450-0)N) before using this command.

## **Suffix:**

<Chn> Channel number used to identify the active trace.

<span id="page-449-0"></span>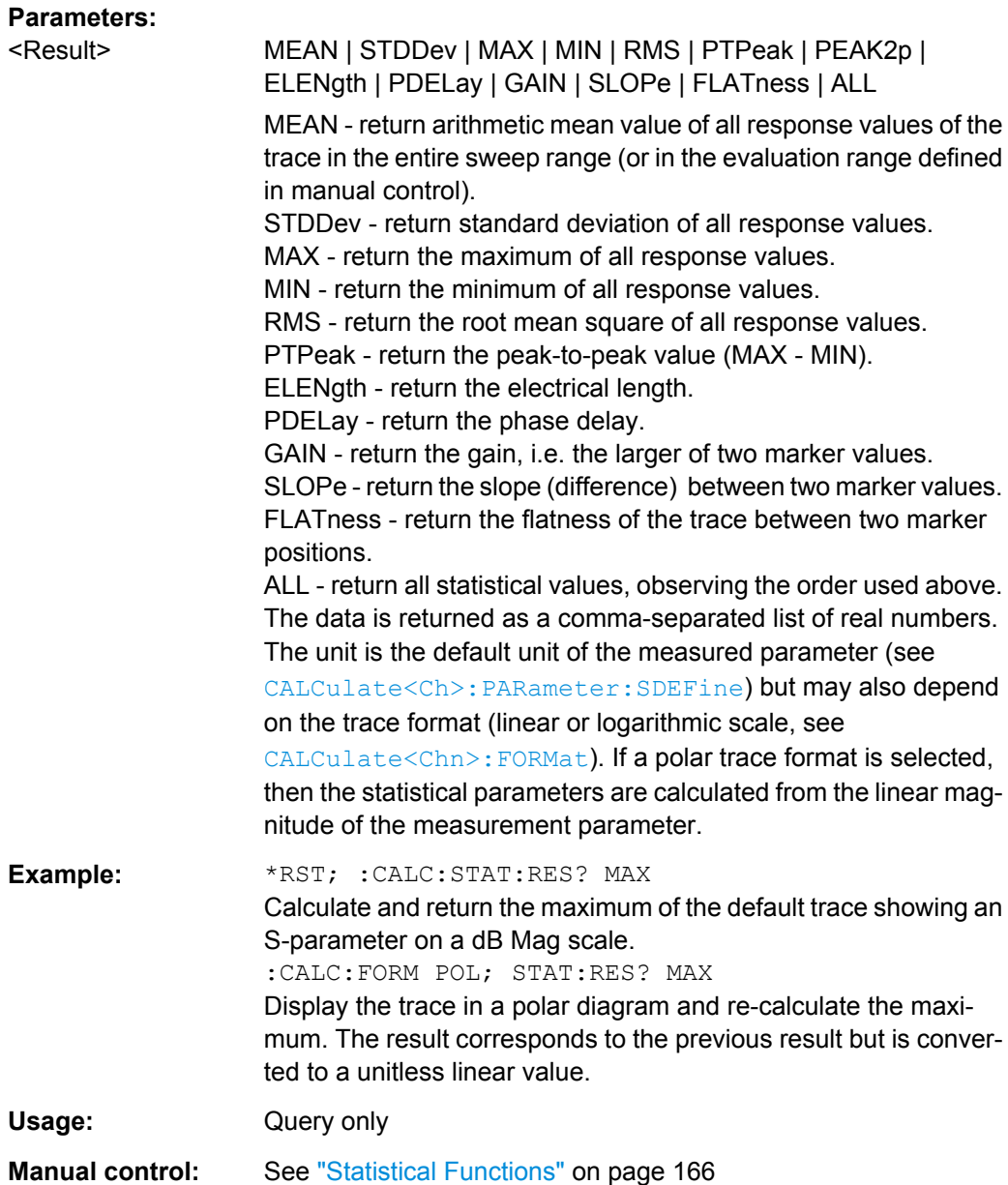

# **CALCulate<Chn>:STATistics:RMS[:STATe]** <Boolean> **CALCulate<Chn>:STATistics:SFLatness[:STATe]** <Boolean>

These commands display or hide the "RMS" and the "Flatness/Gain/Slope" results in the diagram area of trace no. <Chn>.

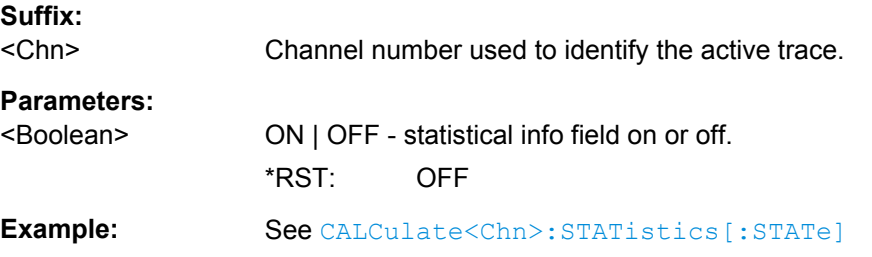

<span id="page-450-0"></span>**Manual control:** See ["Flatness / Gain / Slope" on page 168](#page-183-0)

#### **CALCulate<Chn>:STATistics[:STATe]** <Boolean>

Displays or hides all statistical results in the diagram area of trace no. <Chn> except the compression point results.

**Tip:** You can display or hide the "Min/Max/Peak-Peak", "Mean/Std Dev/RMS", "Phase/ El Length" and "Flatness/Gain/Slope" results separately; see example below.

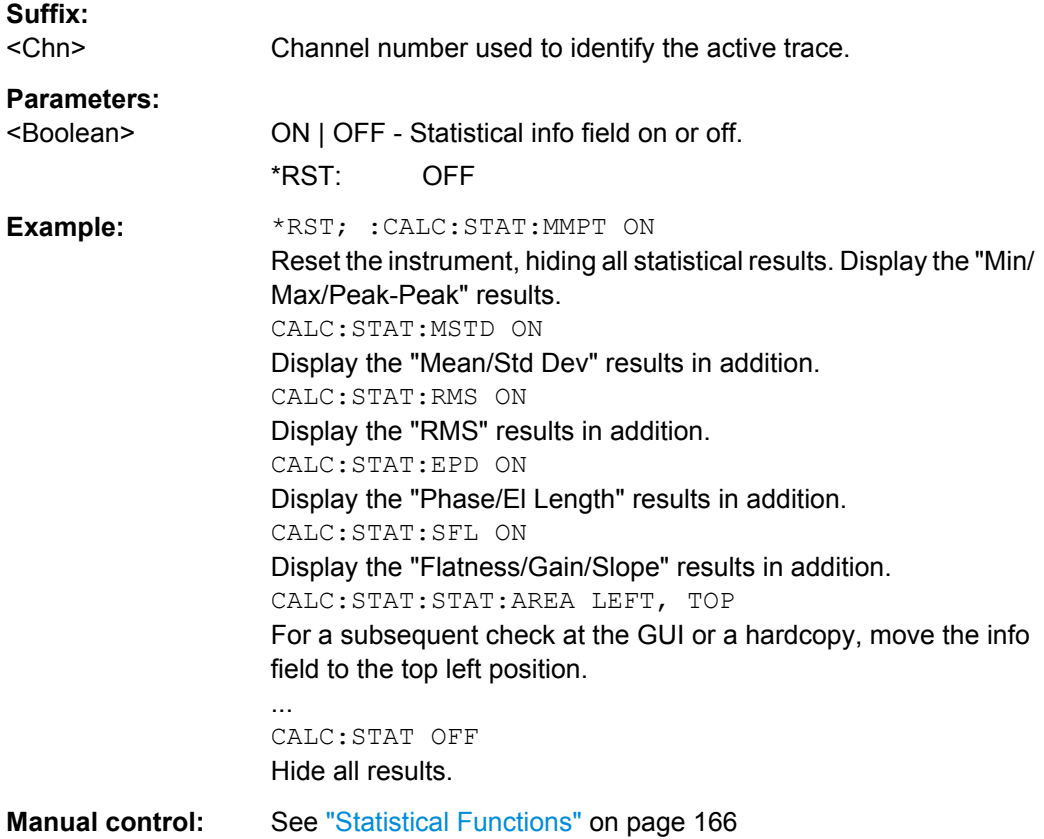

## **CALCulate<Chn>:STATistics[:STATe]:AREA** <HorizontalPos>, <VerticalPos>

Moves the statistics info field for the active trace <Chn> to one of nine predefined positions in the active diagram.

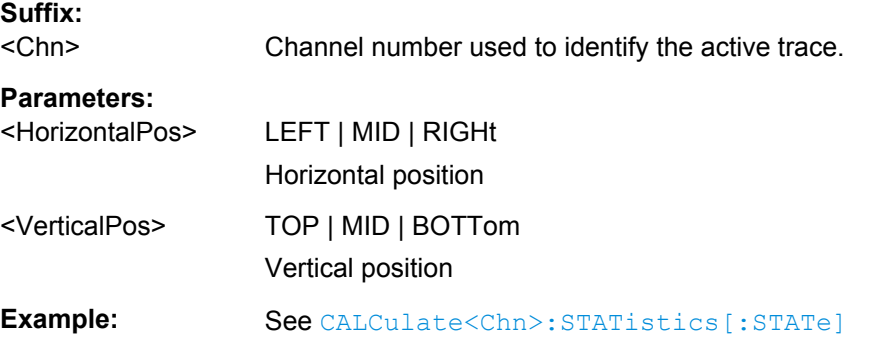

**Manual control:** See ["Compr Point / Value" on page 168](#page-183-0)

# **6.3.1.15 CALCulate:TRANsform...**

The CALCulate:TRANsform... commands convert measured data from one representation to another and control the transformation into the time domain (with option R&S ZNC-K2).

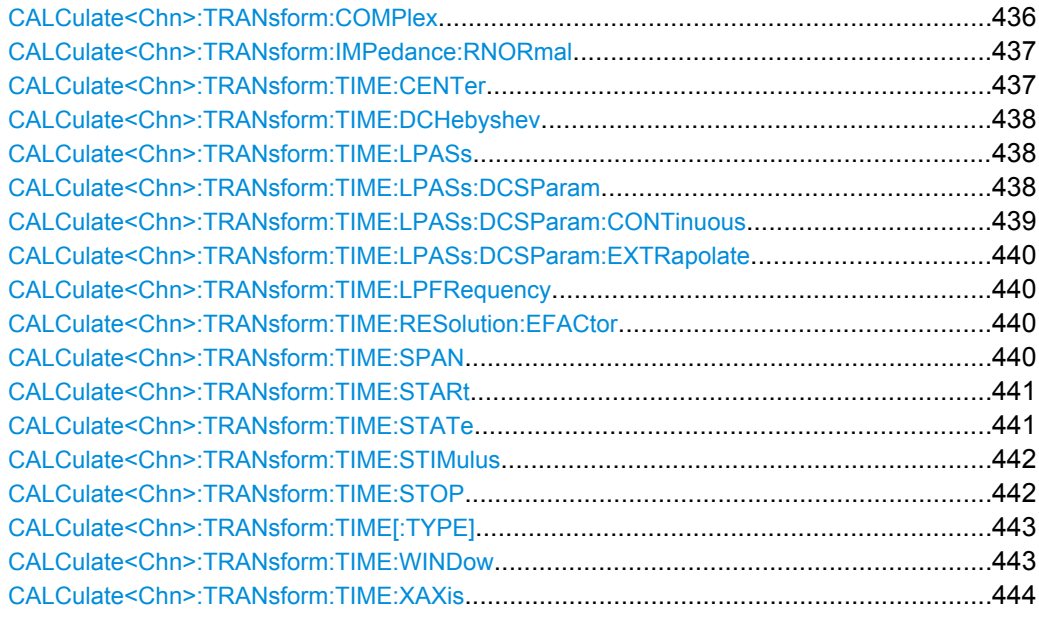

## **CALCulate<Chn>:TRANsform:COMPlex** <Result>

Converts S-parameters into converted (matched-circuit) Y-parameters or Z-parameters and vice versa, assuming that port no. i is terminated with  $Z_{0i}$  so that the three parameter sets are equivalent and the following formulas apply:

$$
Z_{ii} = Z_{0i} \frac{1 + S_{ii}}{1 - S_{ii}}
$$
  
\n
$$
Z_{ij} = 2 \cdot \frac{\sqrt{Z_{0i} \cdot Z_{0j}}}{S_{ij}} - (\overline{Z_{0i} + Z_{0j}}) \quad i \neq j,
$$
  
\n
$$
Y_{ii} = \frac{1}{Z_{0i}} \frac{1 - S_{ii}}{1 + S_{ii}} = 1/Z_{ii}
$$

$$
Y_{ij} = \frac{S_{ij}}{2 \cdot \sqrt{Z_{0i} \cdot Z_{0j} - S_{ij} \cdot (Z_{0i} + Z_{0j})}} = 1/Z_{ij}, \quad i \neq j, \quad i, j = 1, ..., 99
$$

**Suffix:**  <Chn>

Channel number used to identify the active trace.

<span id="page-452-0"></span>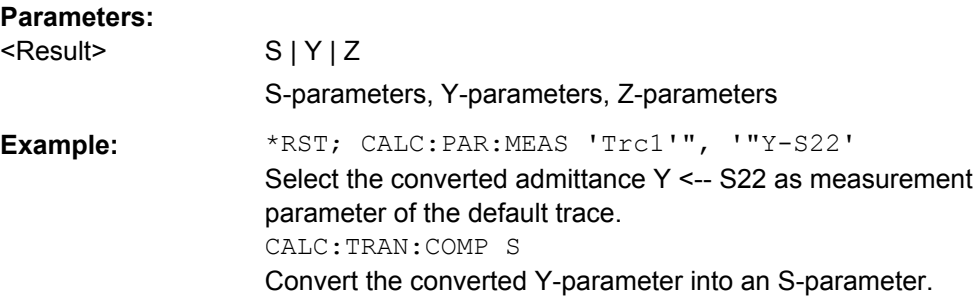

## **CALCulate<Chn>:TRANsform:IMPedance:RNORmal** <Model>

Selects the theory for the renormalization of port impedances. The selection has an impact on the conversion formulas for wave quantities and S-parameters.

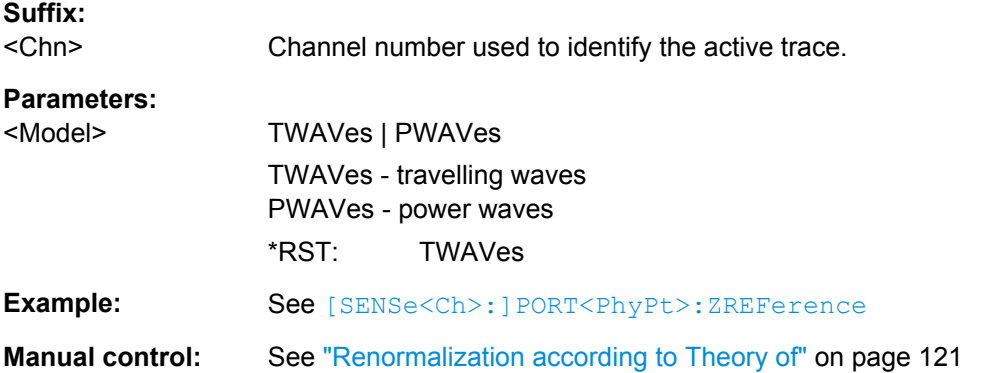

#### **CALCulate<Chn>:TRANsform:TIME:CENTer** <CenterTime>

Defines the center time of the diagram in time domain.

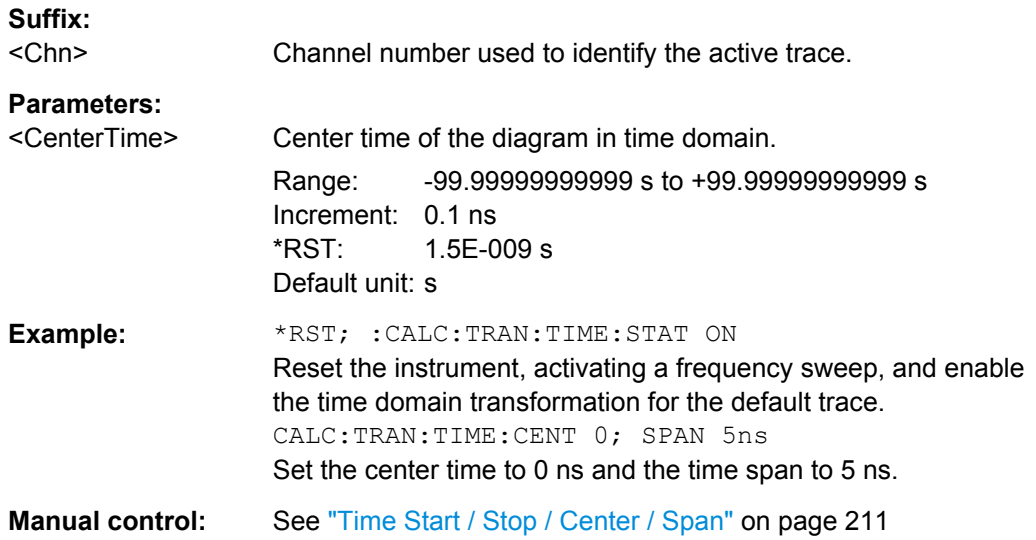

**Note:** If the x-axis is scaled in distance units ([CALCulate<Chn>:TRANsform:TIME:](#page-459-0) [XAXis](#page-459-0) DISTance), then the center value is entered in m; the range and default value changes accordingly.

## <span id="page-453-0"></span>**CALCulate<Chn>:TRANsform:TIME:DCHebyshev** <SidebandSupp>

Sets the sideband suppression for the Dolph-Chebyshev window. The command is only available if a Dolph-Chebyshev window is active ([CALCulate<Chn>:TRANsform:](#page-458-0) [TIME:WINDow](#page-458-0) DCHebyshev).

# **Suffix:**

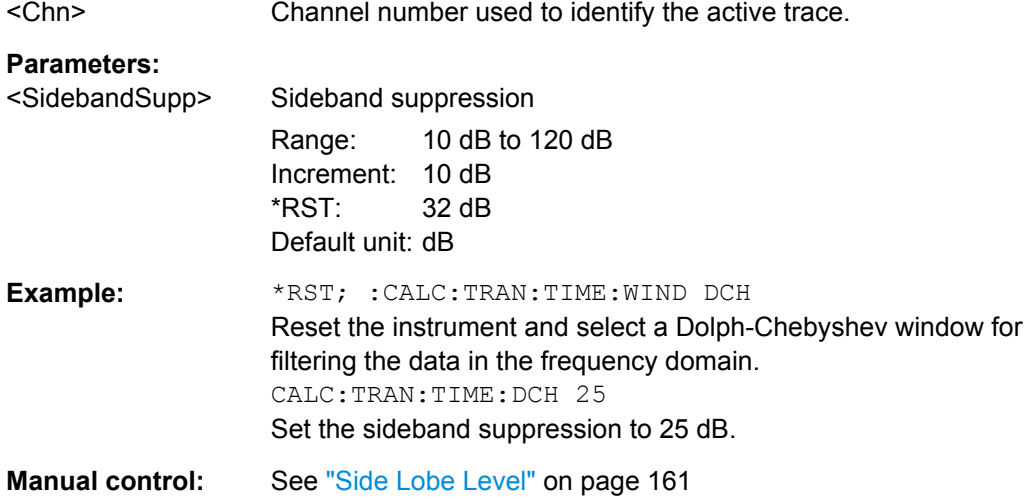

#### **CALCulate<Chn>:TRANsform:TIME:LPASs** <Algorithm>

Calculates the harmonic grid for low pass time domain transforms according to one of the three alternative algorithms.

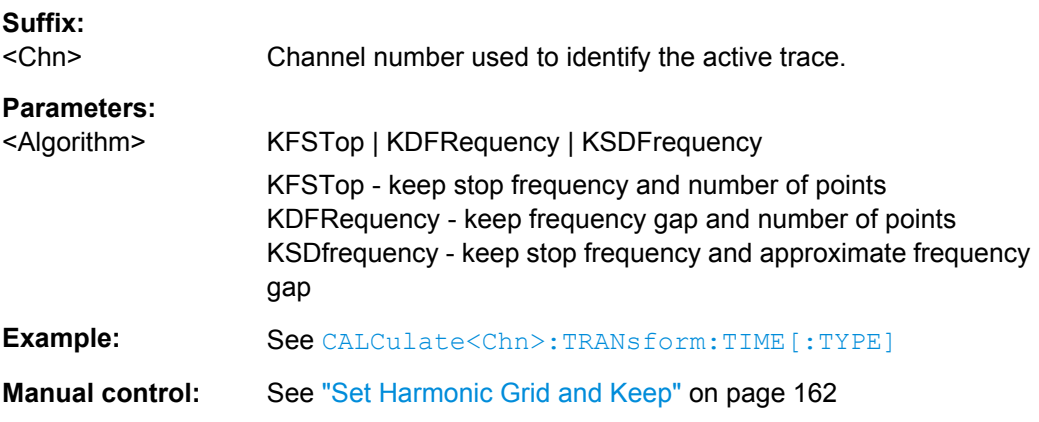

# **CALCulate<Chn>:TRANsform:TIME:LPASs:DCSParam** <DCValue>

Defines the DC value for low pass transforms. The command is enabled only if the sweep points are on a harmonic grid (to be set explicitly or using CALCulate<Chn>: TRANsform:TIME:LPASs).

#### **Suffix:**

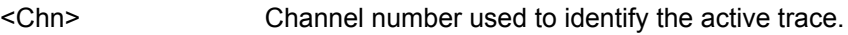

<span id="page-454-0"></span>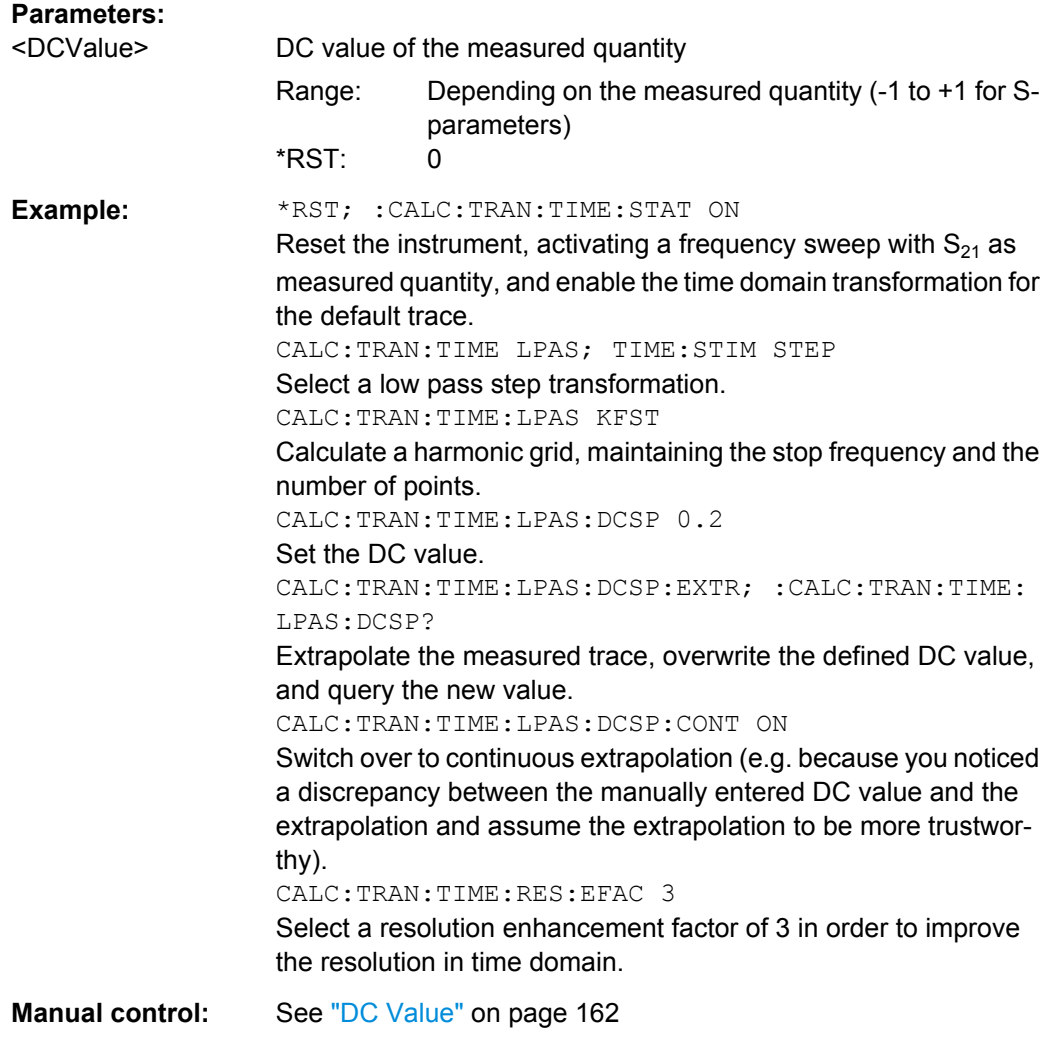

# **CALCulate<Chn>:TRANsform:TIME:LPASs:DCSParam:CONTinuous** <Boolean>

Determines whether continuous extrapolation for the DC value is enabled.

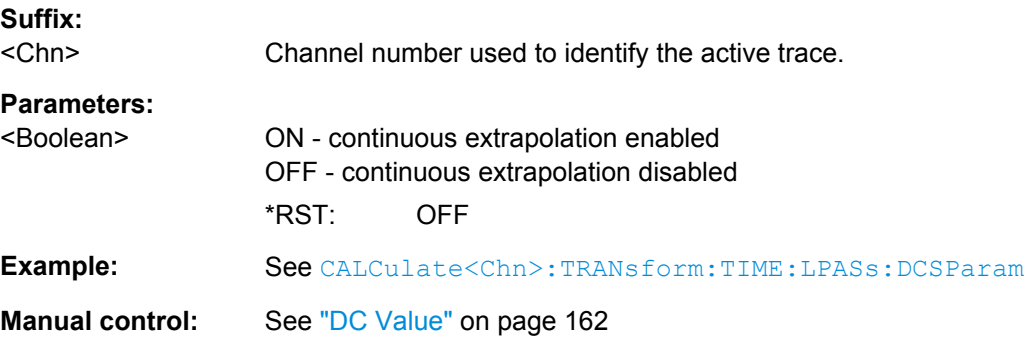

## <span id="page-455-0"></span>**CALCulate<Chn>:TRANsform:TIME:LPASs:DCSParam:EXTRapolate**

Extrapolates the measured trace towards f = 0 and overwrites the current DC value ( [CALCulate<Chn>:TRANsform:TIME:LPASs:DCSParam](#page-453-0)). The command is relevant for low pass time domain transforms.

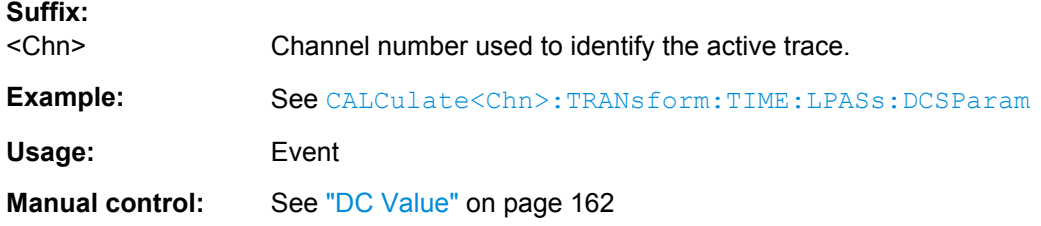

# **CALCulate<Chn>:TRANsform:TIME:LPFRequency**

Calculates the harmonic grid for low pass time domain transforms, keeping the stop frequency and the number of points.

**Tip:** Use [CALCulate<Chn>:TRANsform:TIME:LPASs](#page-453-0) if you wish to use one of the other algorithms for calculating the grid.

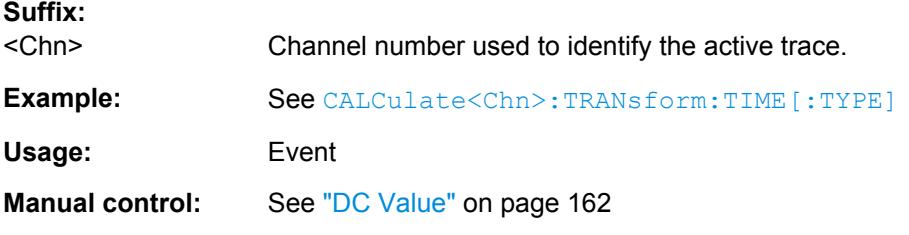

# **CALCulate<Chn>:TRANsform:TIME:RESolution:EFACtor** <REfactor>

Defines the resolution enhancement factor for the time domain transform.

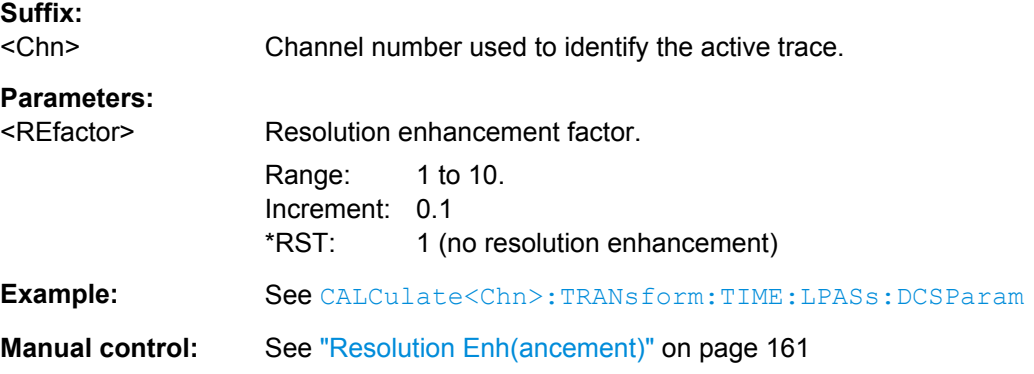

## **CALCulate<Chn>:TRANsform:TIME:SPAN** <Span>

Defines the time span of the diagram in time domain.

#### **Suffix:**  <Chn>

Channel number used to identify the active trace.

<span id="page-456-0"></span>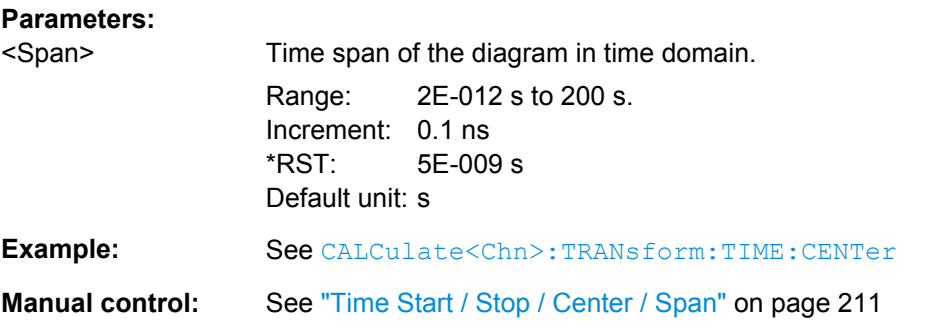

**Note:** If the x-axis is scaled in distance units ([CALCulate<Chn>:TRANsform:TIME:](#page-459-0) [XAXis](#page-459-0) DISTance), then the span is entered in m; the range and default value changes accordingly.

#### **CALCulate<Chn>:TRANsform:TIME:STARt** <StartTime>

Defines the start time of the diagram in time domain.

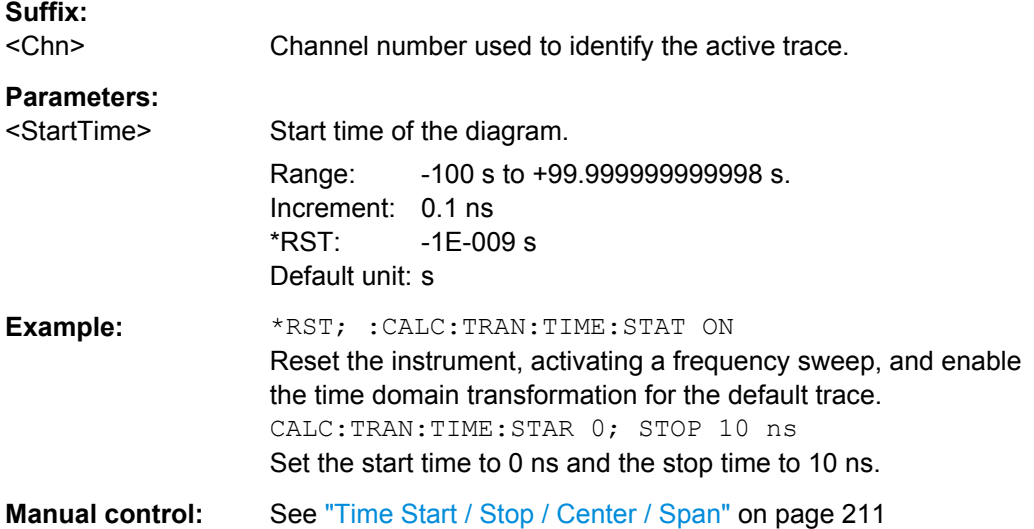

**Note:** If the start frequency entered is greater than the current stop frequency ( [CALCulate<Chn>:TRANsform:TIME:STOP](#page-457-0)), the stop frequency is set to the start frequency plus the minimum frequency span ([CALCulate<Chn>:TRANsform:TIME:](#page-455-0) [SPAN](#page-455-0)). If the x-axis is scaled in distance units ([CALCulate<Chn>:TRANsform:](#page-459-0) [TIME:XAXis](#page-459-0) DISTance), then the start value is entered in m; the range and default value changes accordingly.

## **CALCulate<Chn>:TRANsform:TIME:STATe** <Boolean>

Determines whether the time domain transformation for trace no.  $\langle$ Chn> is enabled.

**Suffix:** 

<Chn> Channel number used to identify the active trace.

<span id="page-457-0"></span>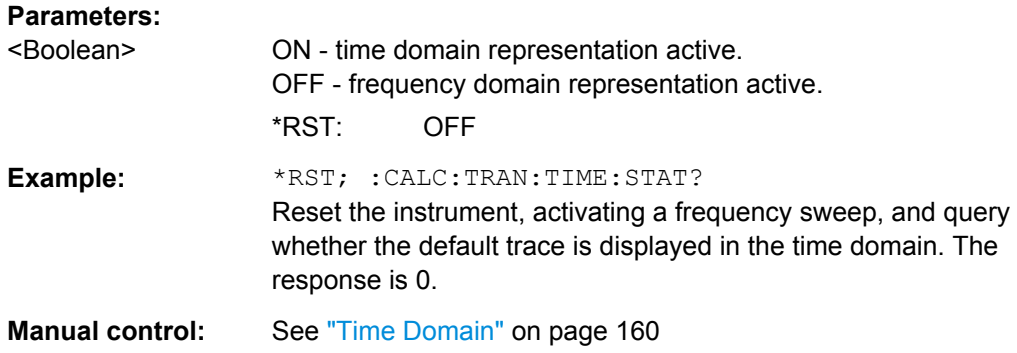

# **CALCulate<Chn>:TRANsform:TIME:STIMulus** <Type>

Selects the type of stimulus to be simulated in the low pass transformation process.

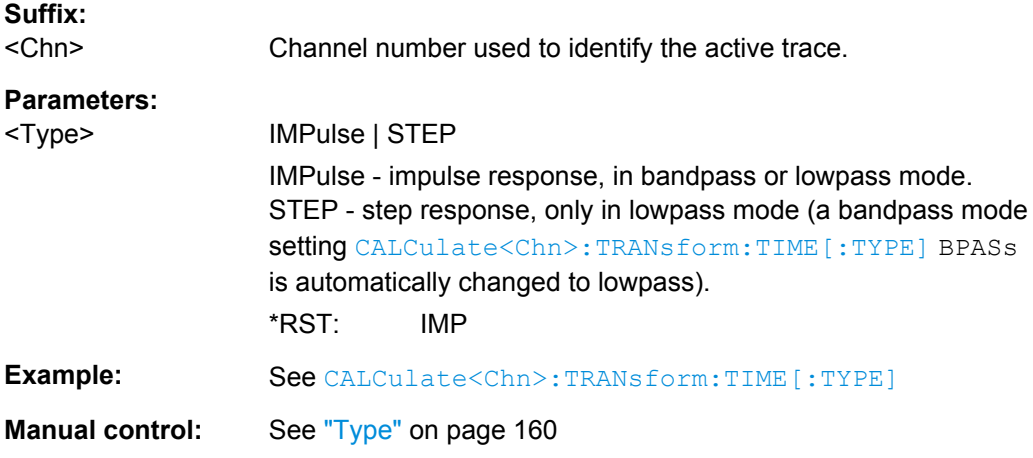

# **CALCulate<Chn>:TRANsform:TIME:STOP** <StopTime>

Defines the stop time of the diagram in time domain.

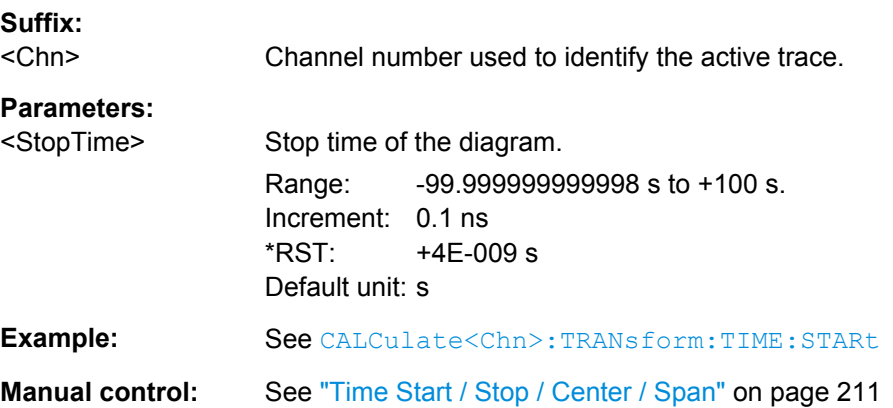

<span id="page-458-0"></span>Note: If the stop frequency entered is smaller than the current start frequency ( [CALCulate<Chn>:TRANsform:TIME:STARt](#page-456-0)), the start frequency is set to the stop frequency minus the minimum frequency span ([CALCulate<Chn>:TRANsform:](#page-455-0) [TIME:SPAN](#page-455-0)). If the x-axis is scaled in distance units ([CALCulate<Chn>:](#page-459-0) [TRANsform:TIME:XAXis](#page-459-0) DISTance), then the stop value is entered in m; the range and default value changes accordingly.

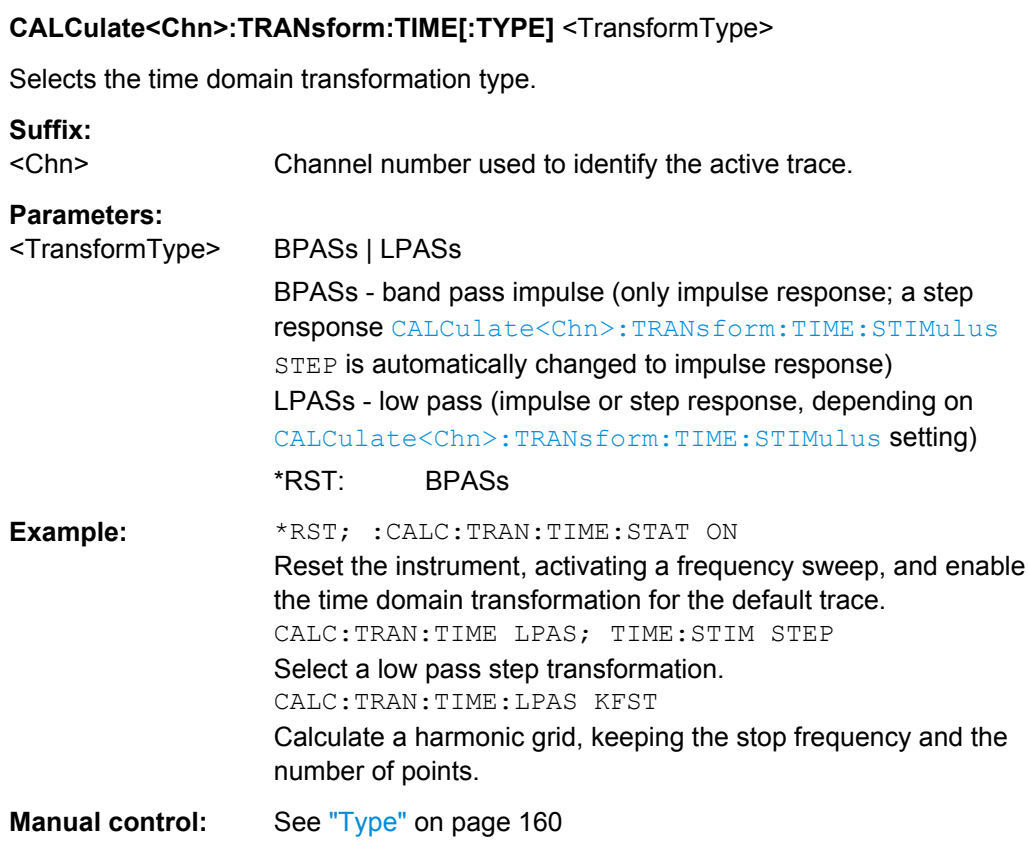

#### **CALCulate<Chn>:TRANsform:TIME:WINDow** <WindowType>

Selects the window type for filtering the data in the frequency domain prior to the time domain transformation.

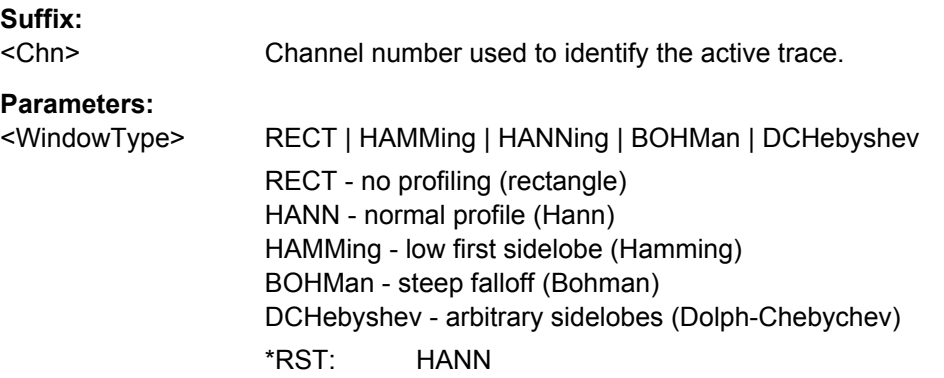

SCPI Command Reference

<span id="page-459-0"></span>**Example:** See [CALCulate<Chn>:TRANsform:TIME:DCHebyshev](#page-453-0)

**Manual control:** See ["Impulse Response" on page 160](#page-175-0)

# **CALCulate<Chn>:TRANsform:TIME:XAXis** <Unit>

Switches over between the x-axis scaling in time units or distance units.

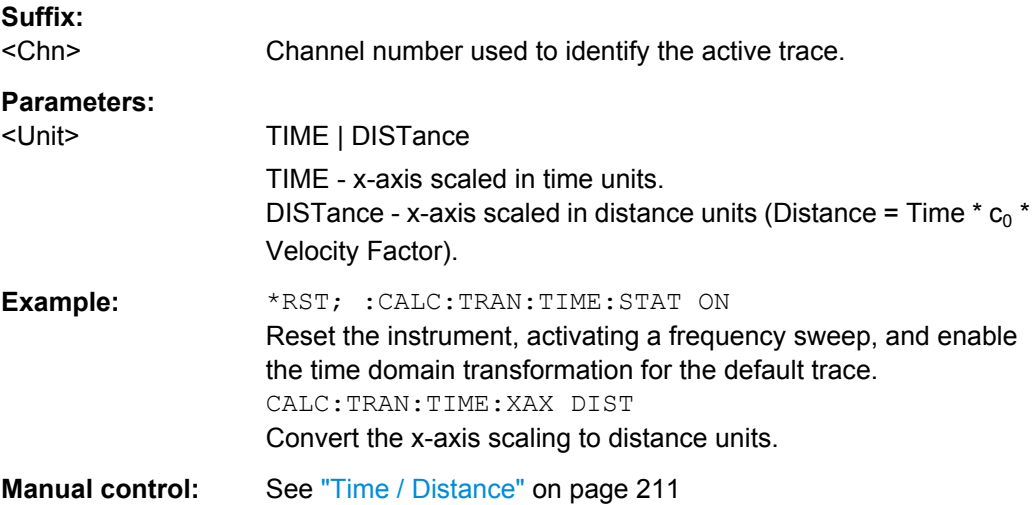

# **6.3.2 CONFigure Commands**

The CONFigure... commands create and delete channels or traces and assign channel and trace names. The commands are device-specific.

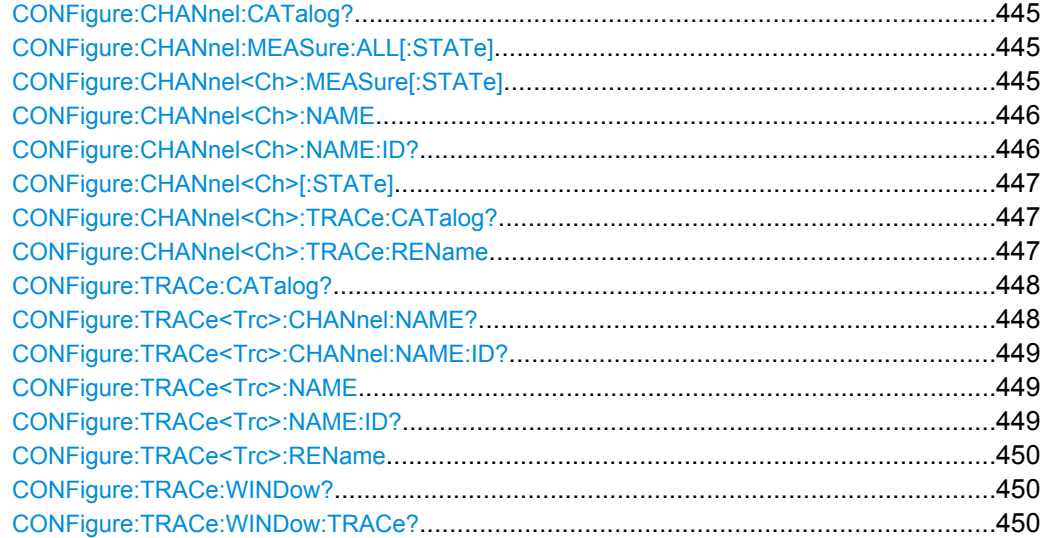

#### <span id="page-460-0"></span>**CONFigure:CHANnel:CATalog?**

Returns the numbers and names of all channels in the current recall set. The response is a string containing a comma-separated list of channel numbers and names; see example below. If all channels have been deleted the response is an empty string ("").

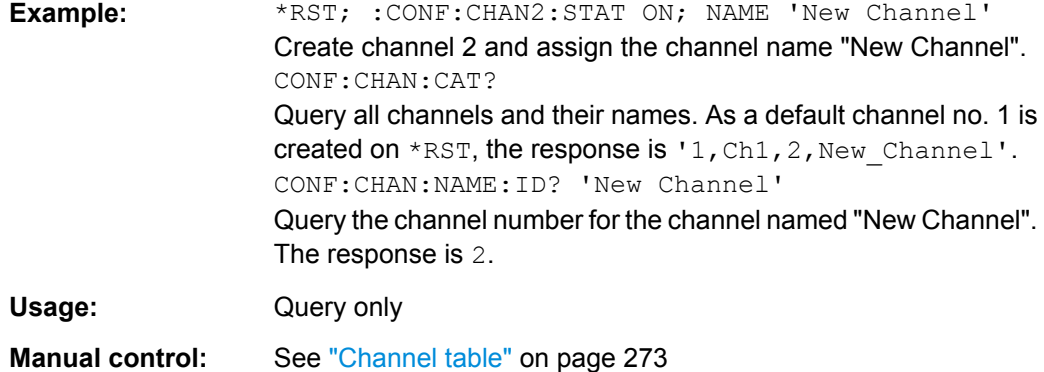

#### **CONFigure:CHANnel:MEASure:ALL[:STATe]** <Boolean>

Enables or disables the sweep in all channels of the active recall set. This command can be used in combination with CONFigure: CHANnel<Ch>: MEASure [: STATe] to optimize the measurement speed.

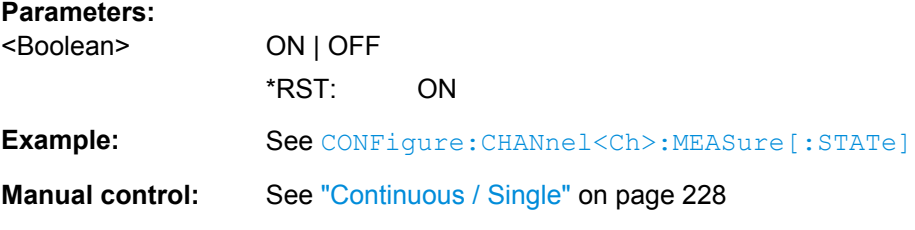

## **CONFigure:CHANnel<Ch>:MEASure[:STATe]** <Boolean>

Enables or disables the sweep in channel no. <Ch>. This command can be used to restrict the measurement in a subset of channels in order to optimize the measurement speed.

**Suffix:** 

<Ch> Number of an existing channel.

```
Parameters:
```
<Boolean> ON | OFF \*RST: ON (all existing channels)

<span id="page-461-0"></span>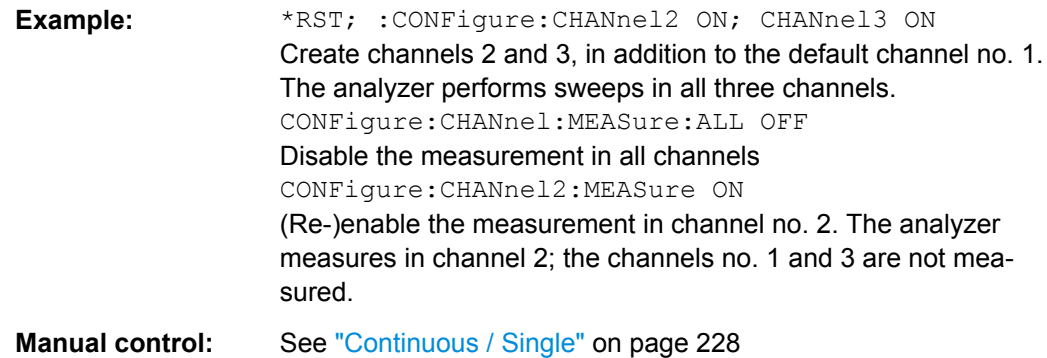

#### **CONFigure:CHANnel<Ch>:NAME** <ChannelName>

Assigns a name to channel number <Ch>. The channel must be created before ( [CONFigure:CHANnel<Ch>\[:STATe\]](#page-462-0) ON). Moreover it is not possible to assign the same name to two different channels. CONFigure: CHANnel: CATalog? returns a list of all defined channels with their names.

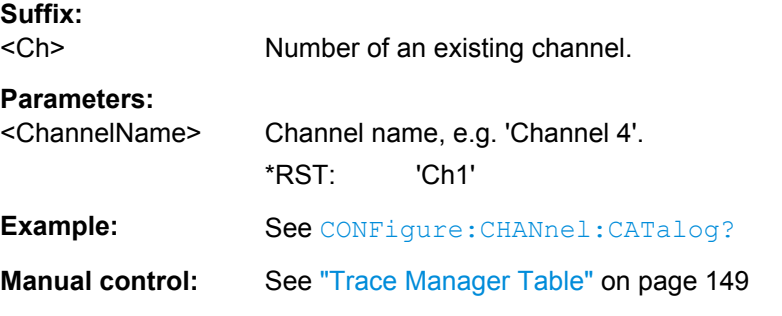

#### **CONFigure:CHANnel<Ch>:NAME:ID?** <ChannelName>

Queries the channel number (numeric suffix) of a channel with known channel name. A channel name must be assigned before (CONFigure: CHANnel<Ch>: NAME '<ChannelName>'). [CONFigure:CHANnel:CATalog?](#page-460-0) returns a list of all defined channels with their names.

#### **Suffix:**

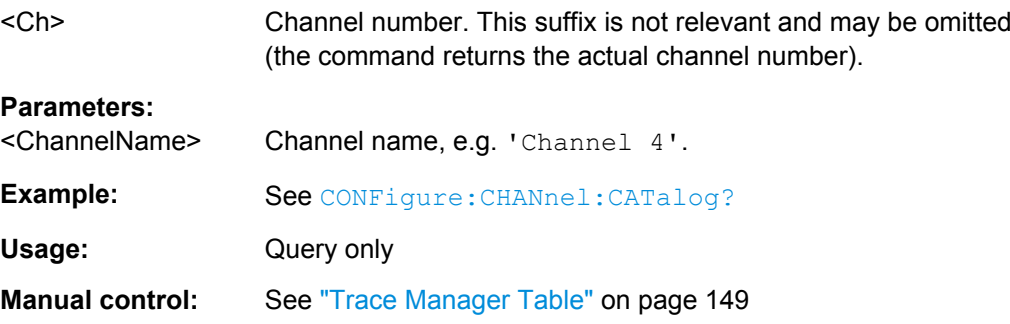

#### <span id="page-462-0"></span>**CONFigure:CHANnel<Ch>[:STATe]** <Boolean>

Creates or deletes channel no. <Ch> and selects it as the active channel. CONFigure: CHANnel<Ch>: NAME defines the channel name.

A channel created with CONFigure:CHANnel<Ch>[:STATe] ON can be configured but has no trace assigned so that no measurement can be initiated. Use [CALCulate<Ch>:PARameter:SDEFine](#page-433-0) "<TraceName>, "<Parameter>" to create a new channel and a new trace. In remote control it is possible to remove all channels. This is in contrast to manual control where at least one channel with one diagram area and one trace must be available.

# **Suffix:**

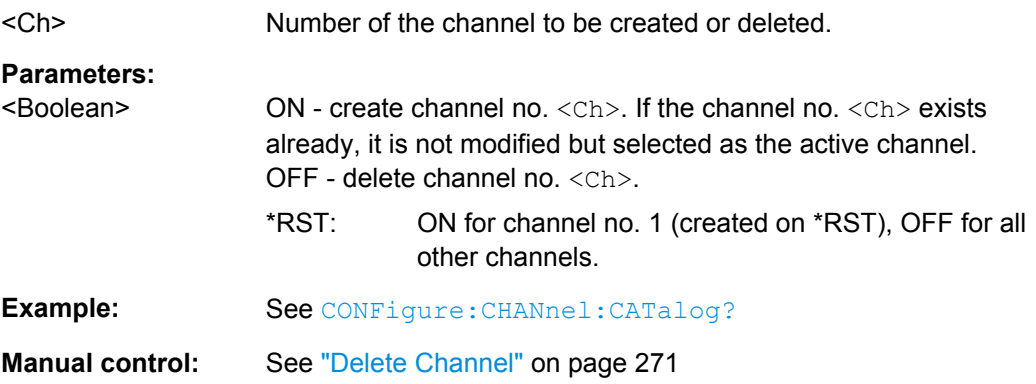

#### **CONFigure:CHANnel<Ch>:TRACe:CATalog?**

Returns the numbers and names of all traces in channel no. <Ch>. The response is a string containing a comma-separated list of trace numbers and names; see example. If all traces have been deleted the response is an empty string ("").

**Tip:** Use [CONFigure:TRACe:CATalog?](#page-463-0) to query the traces in all channels of the active recall set.

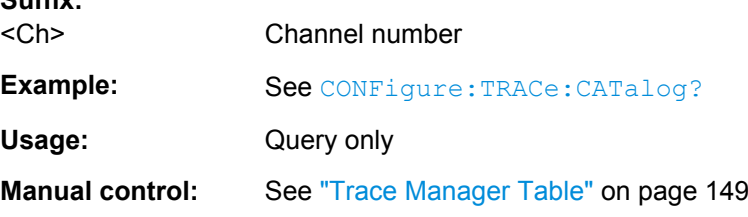

#### **CONFigure:CHANnel<Ch>:TRACe:REName** <TraceName>

Assigns a (new) name to the active trace in channel <Ch>.

**Suffix:**  <Ch>

**Suffix:** 

Channel number

#### **Setting parameters:**

<TraceName> Trace name, e.g. 'Trace 4'.

<span id="page-463-0"></span>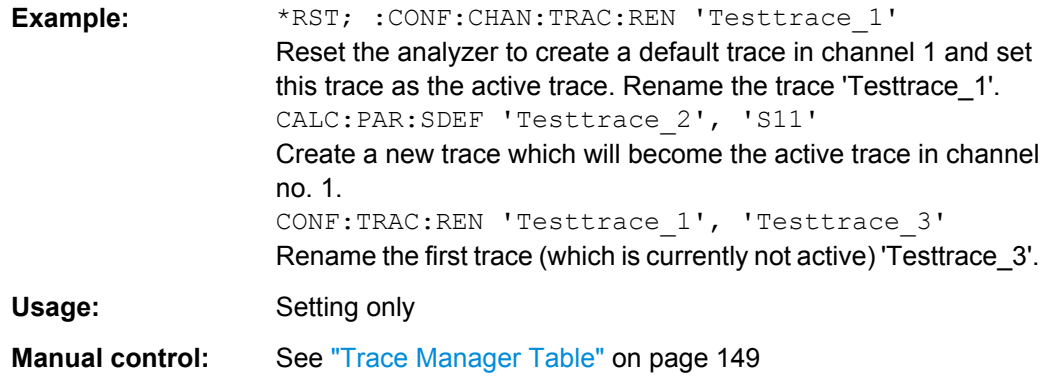

# **CONFigure:TRACe:CATalog?**

Returns the numbers and names of all traces in the current recall set. The response is a string containing a comma-separated list of trace numbers and names, see example below. If all traces have been deleted the response is an empty string ("").

**Tip:** Use CONFigure: CHANnel<Ch>: TRACe: CATalog? to query the traces in a particular channel; see example.

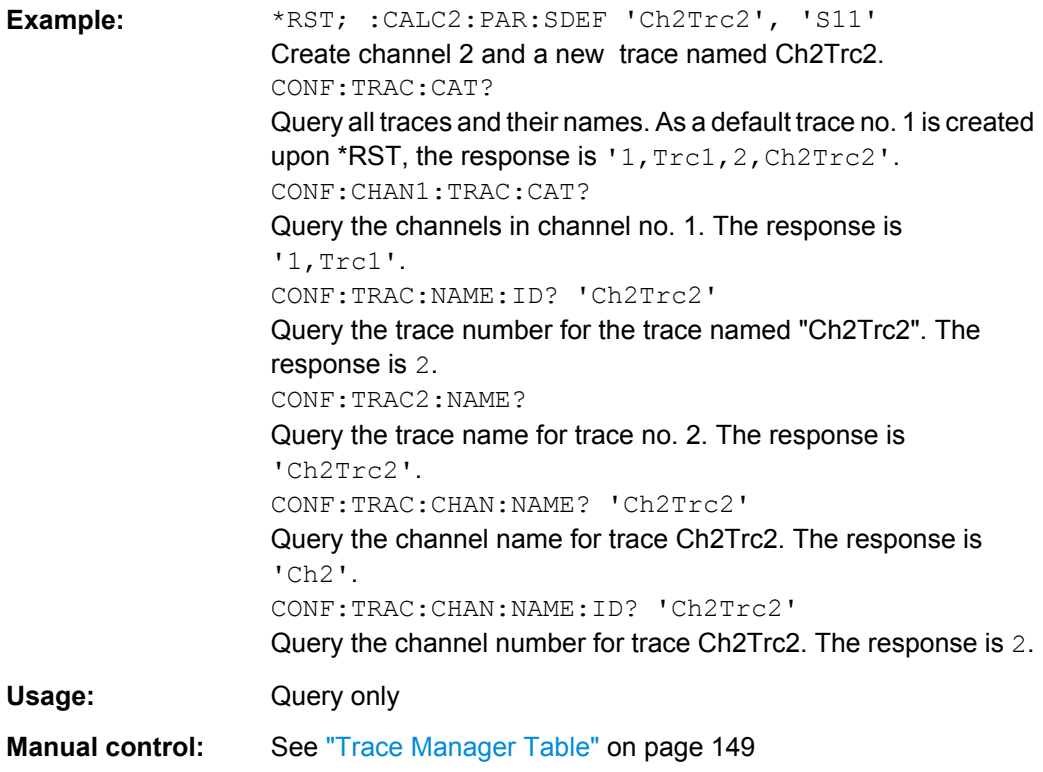

#### **CONFigure:TRACe<Trc>:CHANnel:NAME?** <TraceName>

Queries the channel name for an existing trace named '<TraceName>'.

<span id="page-464-0"></span>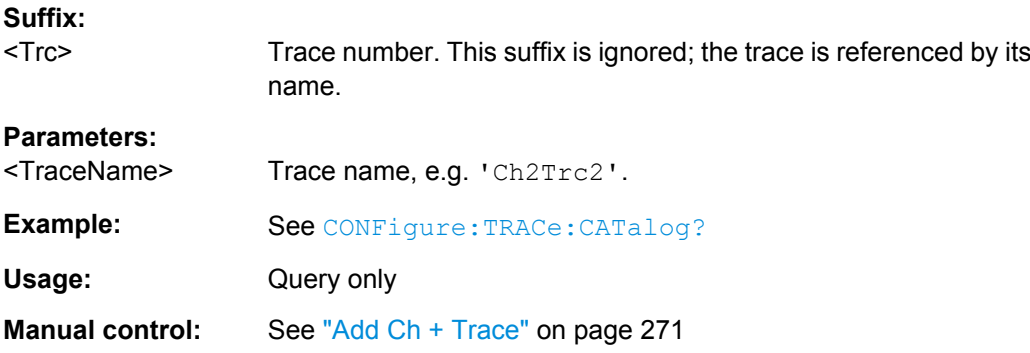

#### **CONFigure:TRACe<Trc>:CHANnel:NAME:ID?** <TraceName>

Queries the channel number (numeric suffix) for an existing trace named '<TraceName>'.

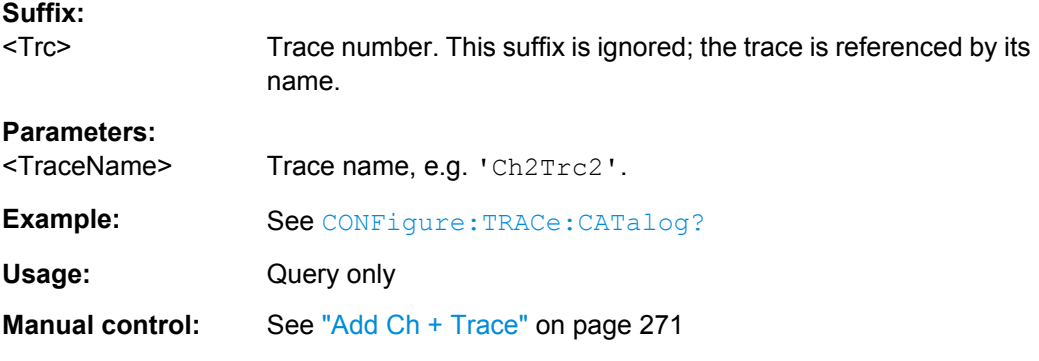

## **CONFigure:TRACe<Trc>:NAME** <TraceName>

Assigns a name to an existing trace number  $\langle True \rangle$ . Note that it is not possible to assign the same name to two different traces. [CONFigure:TRACe:CATalog?](#page-463-0) returns a list of all traces in the active recall set with their names.

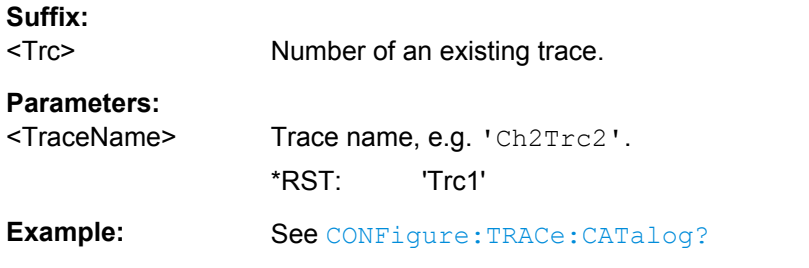

## **CONFigure:TRACe<Trc>:NAME:ID?** <TraceName>

Queries the trace number (numeric suffix) of a trace with known trace name. [CONFigure:TRACe:CATalog?](#page-463-0) returns a list of all traces in the active recall set with their names.

<span id="page-465-0"></span>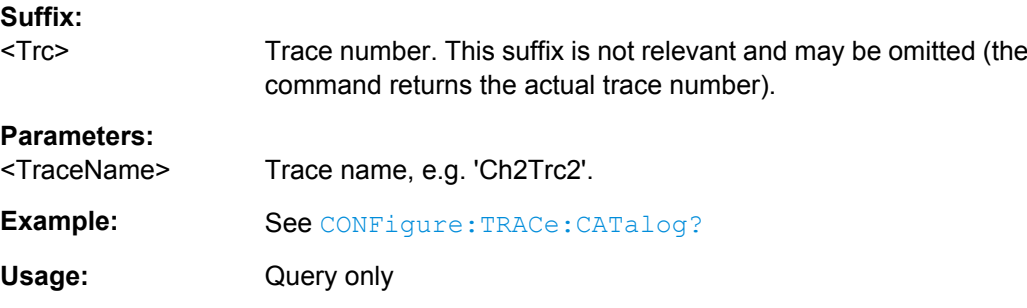

## **CONFigure:TRACe<Trc>:REName** <OldTraceName>, <NewTraceName>

Assigns a new name to a trace. The trace does not have to be the active trace.

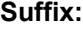

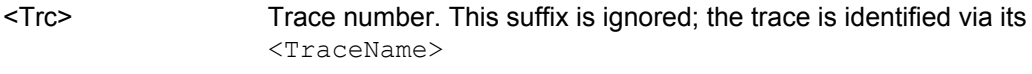

# **Setting parameters:**

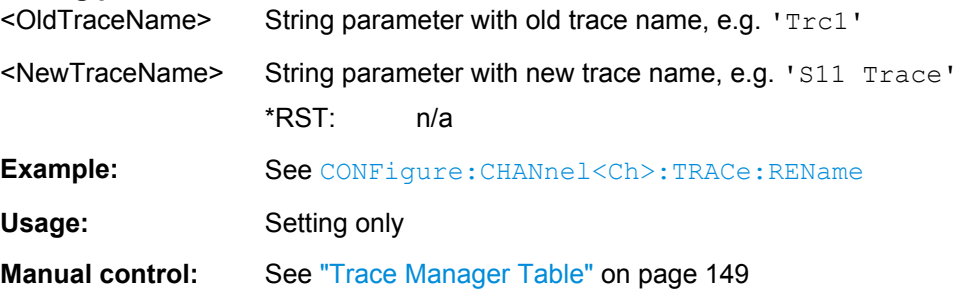

# **CONFigure:TRACe:WINDow?** <TraceName>

Returns the trace number within a diagram which is assigned to the trace <TraceName> is assigned to. A zero is returned when the trace is not assigned/displayed.

The trace number is equal to the  $\langle \text{WndTr} \rangle$  suffix in  $\text{DISPlay}$  [: $\text{WINDow} \langle \text{Wnd} \rangle$ ]: [TRACe<WndTr>:FEED](#page-490-0) and similiar commands; see example.

#### **Parameters:**

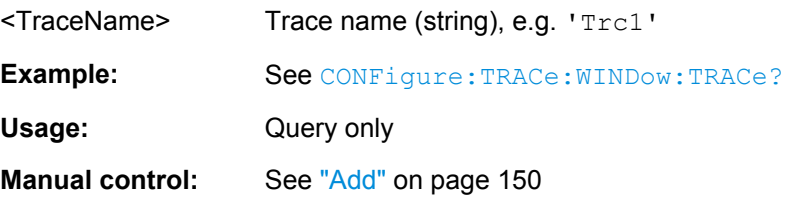

## **CONFigure:TRACe:WINDow:TRACe?** <TraceName>

Returns the number of the diagram which the trace <TraceName> is assigned to. A zero is returned when the trace is not assigned/displayed.

The diagram number is equal to the  $\langle \text{Wnd} \rangle$  suffix in  $\text{DISPlay}$  [: WINDow $\langle \text{Wnd} \rangle$ ]: [TRACe<WndTr>:FEED](#page-490-0) and similiar commands; see example.

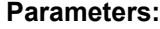

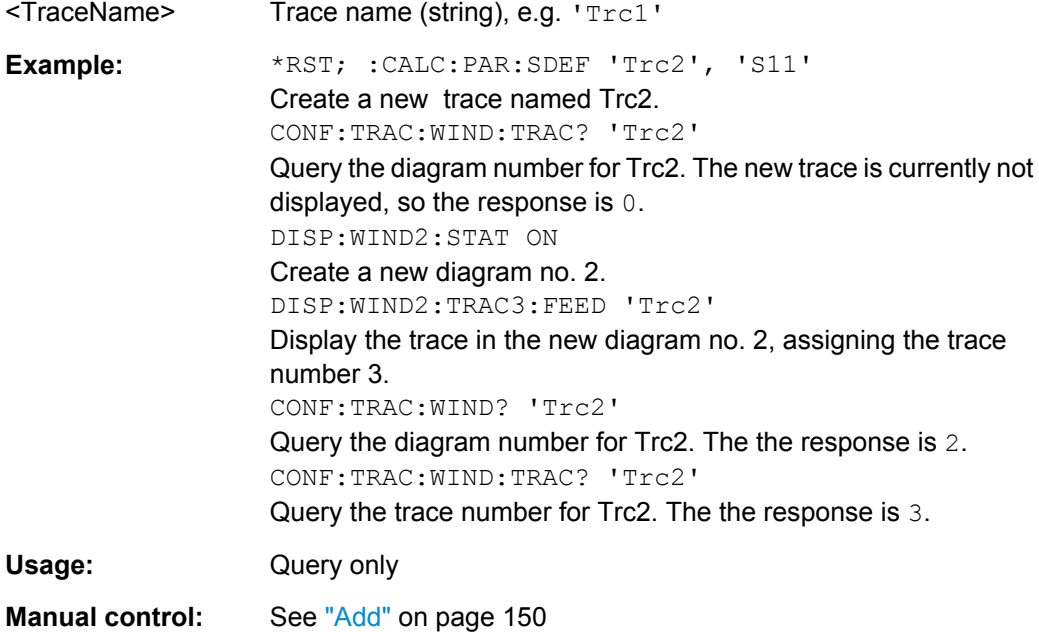

# **6.3.3 CONTrol Commands**

The Control... commands control the USER PORT connector and the Handler I/O (Universal Interface) connector (option R&S ZN-B14).

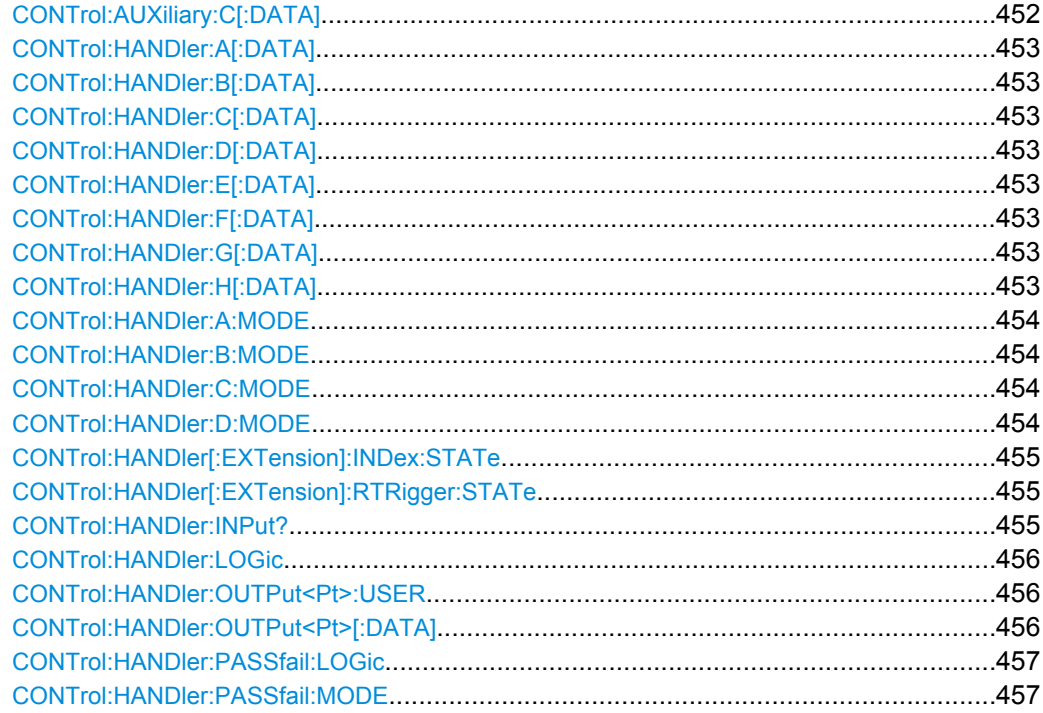

SCPI Command Reference

<span id="page-467-0"></span>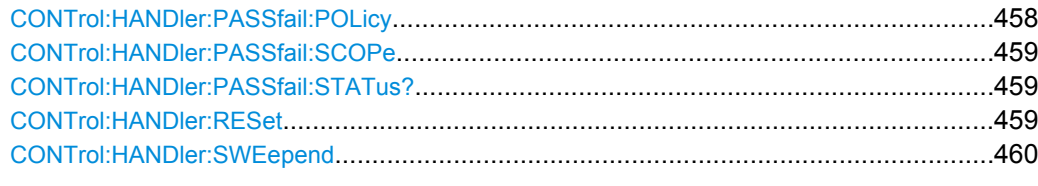

#### **CONTrol:AUXiliary:C[:DATA]** <DecValue>

Sets or queries a channel-dependent eight-bit decimal value to control eight independent output signals at the USER PORT connector (lines 8, 9, 10, 11 and lines 16, 17, 18, 19). The output signals are 3.3 V TTL signals which can be used to differentiate between up to 255 independent analyzer states. CONTrol:AUXiliary:C[:DATA] itself does not change the analyzer state.

# **Channel bit definition and activation**

The channel bits have the following properties:

- After a  $*$ RST of the analyzer all channel bits (including the value for the active, sweeping channel no. 1) are set to zero; no signal is applied to pins 8 to 11 and 16 to 19 of the USER PORT connector.
- The value defined with CONTrol: AUXiliary: C[: DATA] is assigned to the **active** channel ([INSTrument:NSELect](#page-508-0) <Ch>).
- The signals at the USER PORT connector reflect the channel bits of the **measuring** channel, i.e. the channel for which the analyzer performs a sweep. This channel is not necessarily identical with the active channel.
- The signals are switched on as soon as a measurement (sweep) in a channel with non-zero channel bits is started. They are changed whenever a channel with different channel bits becomes the measuring channel.
- The signals at the USER PORT connector are maintained after the analyzer enters the hold state. This happens if all channels use single sweep mode and if all sweep sequences have been terminated.
- Pins 16 to 19 may be reserved for monitoring the drive ports 1 to 4 of the analyzer ( [OUTPut:UPORt:ECBits](#page-536-0) OFF) . This leaves up to 16 different monitored channel states.

**Tip:** A simple application consists of selecting the channel numbers as parameters for CONTrol:AUXiliary:C[:DATA] and monitor the activity of up to 255 different channels at the USER PORT connector; see example below. You can also use the USER PORT output signals as channel-dependent trigger signals for external devices. Use [OUTPut<Ch>:UPORt\[:VALue\]](#page-536-0) to transfer the eight bit value for an arbitrary channel <Ch> in binary representation.
# <span id="page-468-0"></span>**Parameters:**

<DecValue> Decimal value. The values correspond to the following states of the USER PORT connector: 0 - no signal at any of the no signal at any of the eight pins 8, 9,

10, 11, 16, 17, 18, 19

1 - output signal at pin 8

2 - output signal at pin 9

3 - output signal at pins 8 and 9

255 - output signal at pins 8, 9, 10, 11, 16, 17, 18, 19

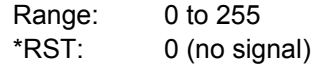

**Example:** \*RST; :CONT:AUX:C 1

...

Assign the channel bit value 1 to the active channel no. 1. The analyzer performs a measurement in channel no. 1, therefore the output signal at pin 8 is switched on.

CONF:CHAN2:STAT ON; :CONT:AUX:C 2

Create channel no. 2, causing it to become the active channel, and assign the channel bit value 2. The analyzer performs no measurement in channel no. 2, therefore the output signal is not changed.

CALC2:PAR:SDEF 'Ch2Tr1', 'S11'

Create a trace named 'Ch2Tr1' and assign it to channel 2. While the analyzer measures in channel 2, the output signal changes from pin 8 to pin 9.

**Manual control:** See ["Table Columns" on page 227](#page-242-0)

**CONTrol:HANDler:A[:DATA]** <arg0> **CONTrol:HANDler:B[:DATA]** <arg0> **CONTrol:HANDler:C[:DATA]** <arg0> **CONTrol:HANDler:D[:DATA]** <arg0> **CONTrol:HANDler:E[:DATA]** <arg0> **CONTrol:HANDler:F[:DATA]** <arg0> **CONTrol:HANDler:GI:DATAI <arg0> CONTrol:HANDler:H[:DATA]** <arg0>

The setting commands write data to ports A, B, C, D, E, F, G, H. To write data to a port, the port must be configured as an output port (see example). By default, the port lines have negative logic: A "0" at a pin corresponds to a high signal, a "1" to a low signal. The logic can be changed using [CONTrol:HANDler:LOGic](#page-471-0) POSitive. When writing to port G, port C must be configured as an output port. When writing to port H, port C and port D must be configured as output ports (see CONTrol: HANDler: D: MODE).

The queries read data from ports A, B, C, D, E, F, G, H. If the port is an output port, the queries return the last value that was written to the port.

# <span id="page-469-0"></span>**Parameters:**

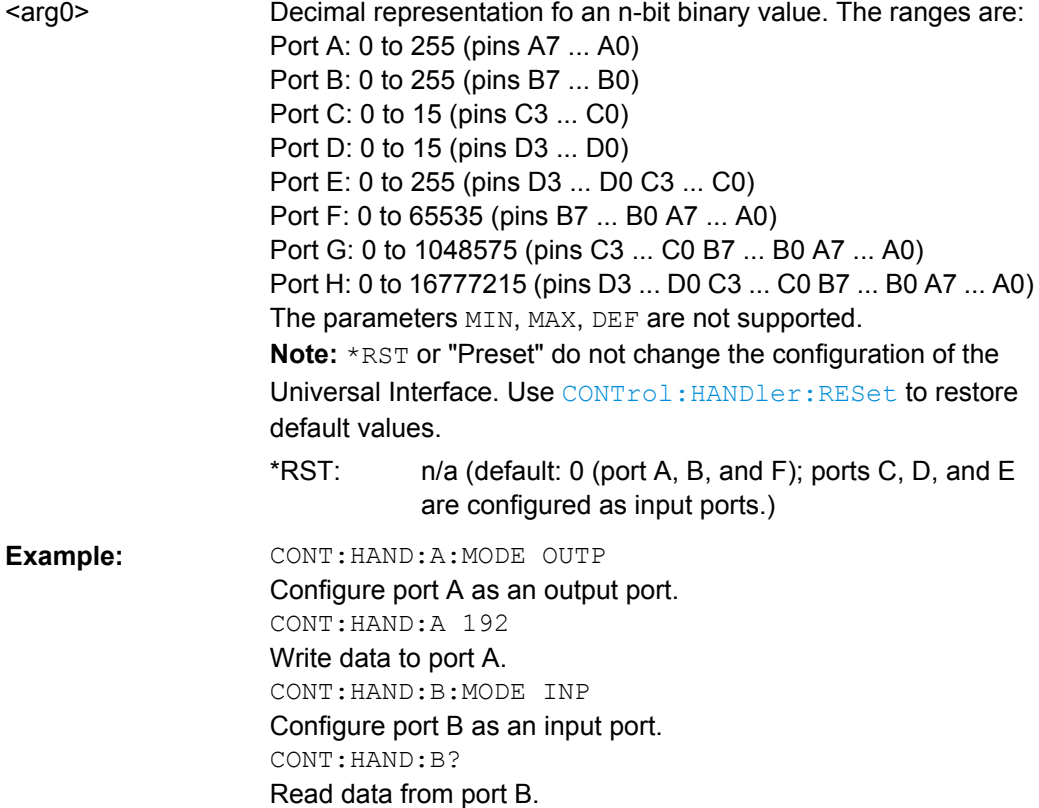

**CONTrol:HANDler:A:MODE** <arg0> **CONTrol:HANDler:B:MODE** <arg0> **CONTrol:HANDler:C:MODE** <arg0> **CONTrol:HANDler:D:MODE** <arg0>

Controls the direction of the data flow at ports A, B, C, D. The direction at the combined ports E, F, G, H is according to the configuration at the other ports.

#### **Parameters:**

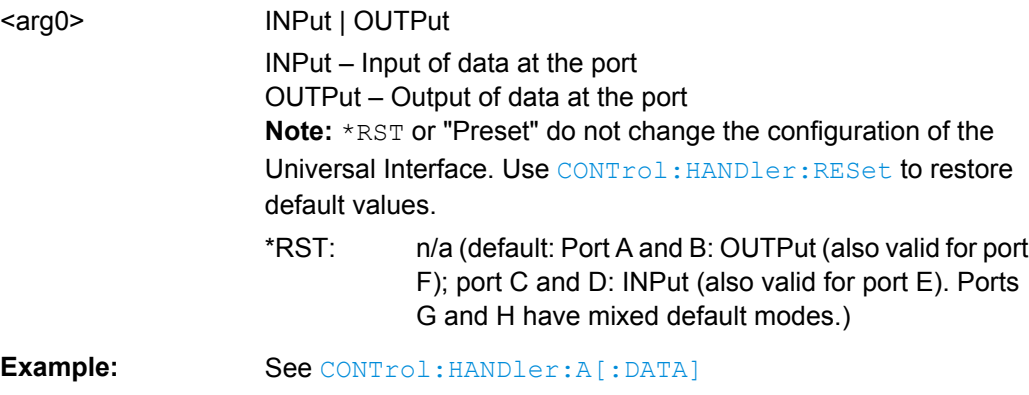

#### <span id="page-470-0"></span>**CONTrol:HANDler[:EXTension]:INDex:STATe** <arg0>

Selects the digital signal that is routed to pin 20 of the Universal Interface connector.

#### **Parameters:**

**Parameters:**

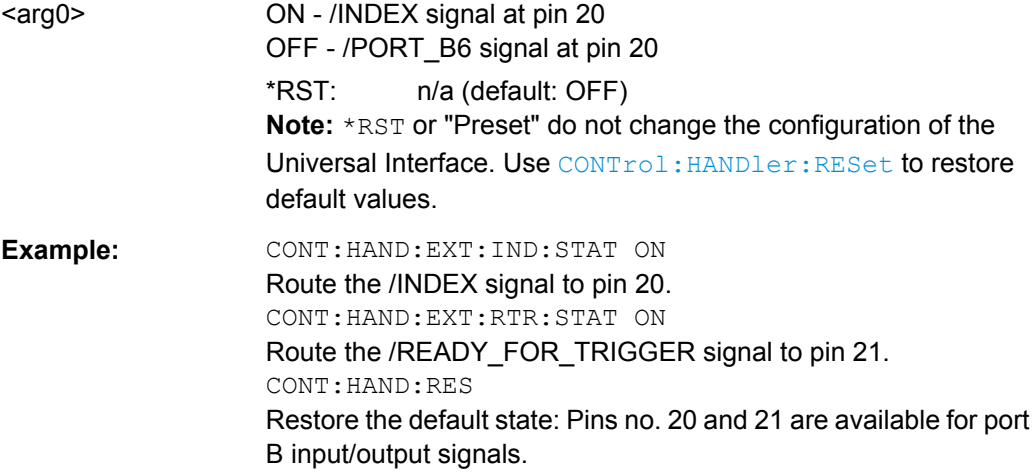

#### **CONTrol:HANDler[:EXTension]:RTRigger:STATe** <arg0>

Selects the digital signal that is routed to pin 21 of the Universal Interface connector.

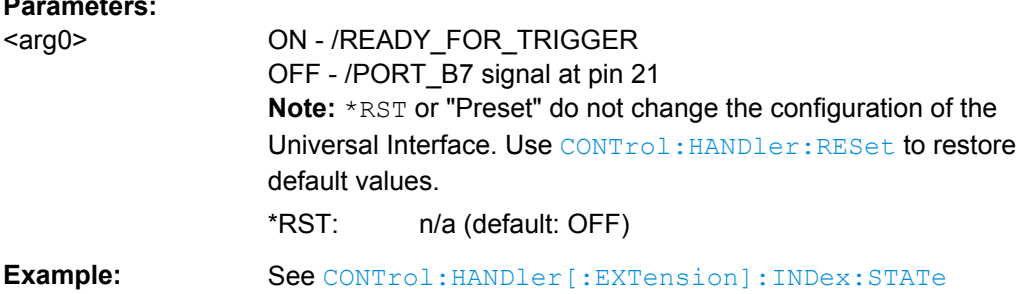

## **CONTrol:HANDler:INPut?** <NumberOfTrans>

Queries whether a high to low transition occurred at the /INPUT 1 line (pin 2) of the Universal Interface since the last CONTrol: HANDler: INPut? query. A negative pulse fed to this line also causes the /OUTPUT 1 and /OUTPUT 2 lines (pins 3 and 4) to change to low.

# **Parameters:** <NumberOfTrans> 0 – no transition detected since last query. 1 – one or more transitions detected. The query resets the counter to zero. \*RST: n/a Example: CONTrol: HANDler: INPut? Query whether a high to low transition occurred. Usage: Query only

#### <span id="page-471-0"></span>**CONTrol:HANDler:LOGic** <arg0>

Selects the logic of the data ports A to H of the Universal Interface. For output ports, a change in logic reverses the state of the output lines immediately. For input ports, a change in logic will be reflected next time when data is read.

## **Parameters:**

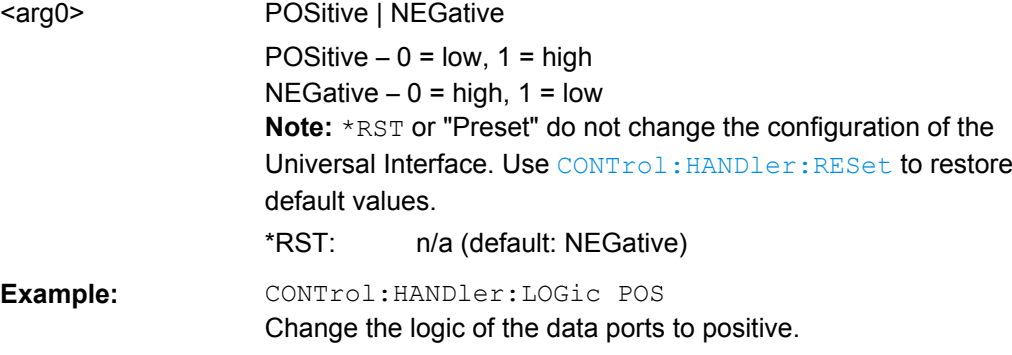

#### **CONTrol:HANDler:OUTPut<Pt>:USER** <arg0>

Defines the state of the output ports (pin 3 or 4) of the Universal Interface connector after the next negative pulse on the /INPUT1 line (pin 2).

#### **Suffix:**

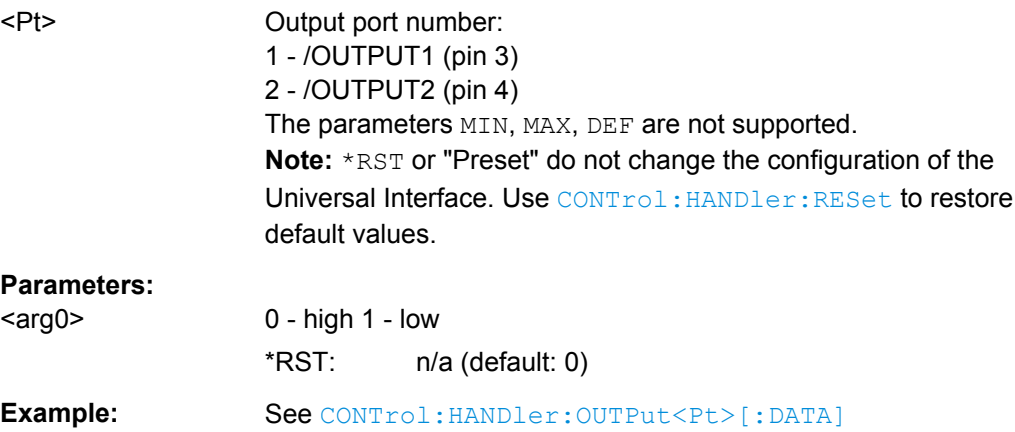

#### CONTrol:HANDler:OUTPut<Pt>[:DATA] <arg0>

Writes a 0 or 1 to the output ports (pin 3 or 4) of the Universal Interface connector. The port lines have negative logic: A "0" corresponds to a high signal, a "1" to a low signal.

The query reads the last value that has been written to the output port.

<span id="page-472-0"></span>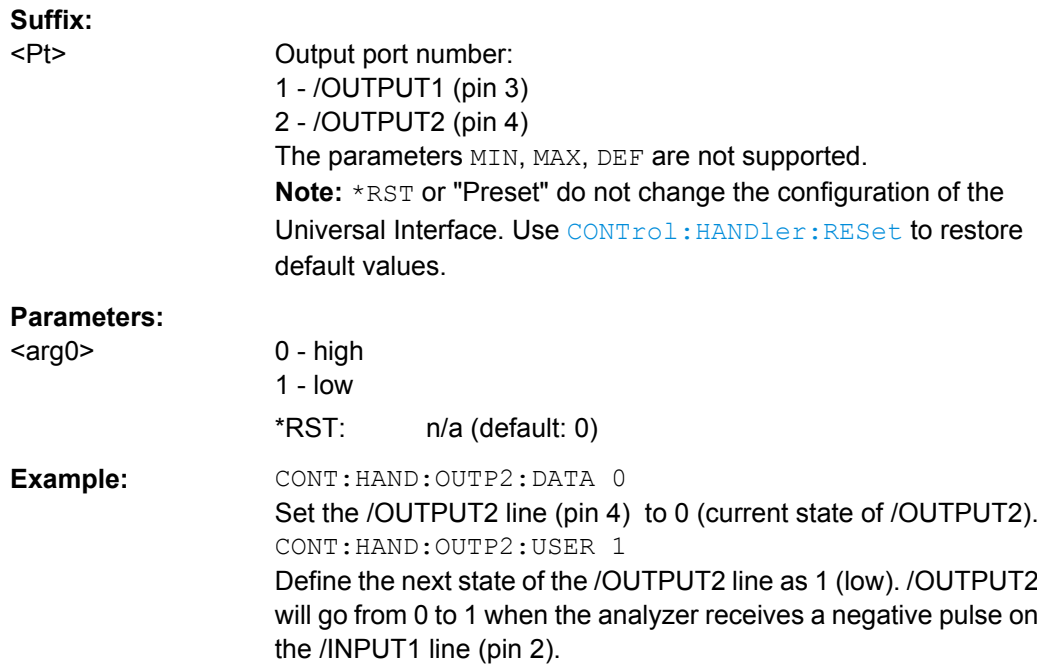

#### **CONTrol:HANDler:PASSfail:LOGic** <arg0>

Specifies the the logic of the /PASS FAIL line (pin 33) of the Universal Interface.

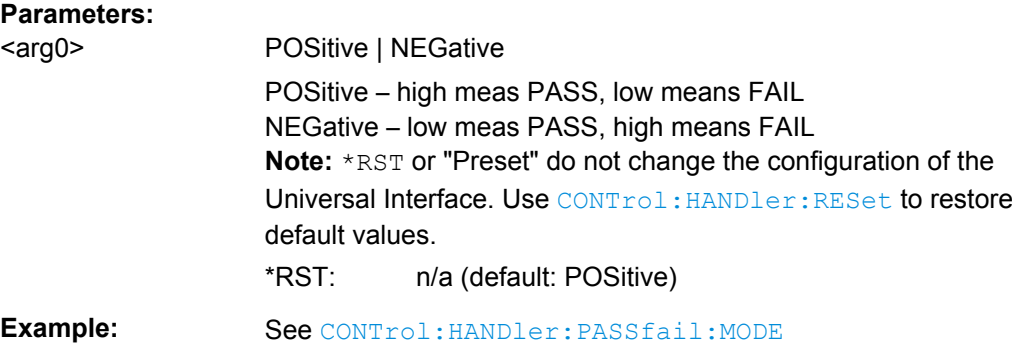

#### **CONTrol:HANDler:PASSfail:MODE** <arg0>

Specifies the default logical pass/fail state and the timing of the /PASS FAIL line (pin 33). The /PASS FAIL STROBE (pin 36) is set after the /PASS FAIL line; see [chapter 9.1.4.4,](#page-744-0) ["Timing of Control Signals", on page 729](#page-744-0).

If the mode is PASS or FAIL, the /PASS FAIL line is returned to its default state when the analyzer is ready for a new measurement (/READY FOR TRIGGER).

<span id="page-473-0"></span>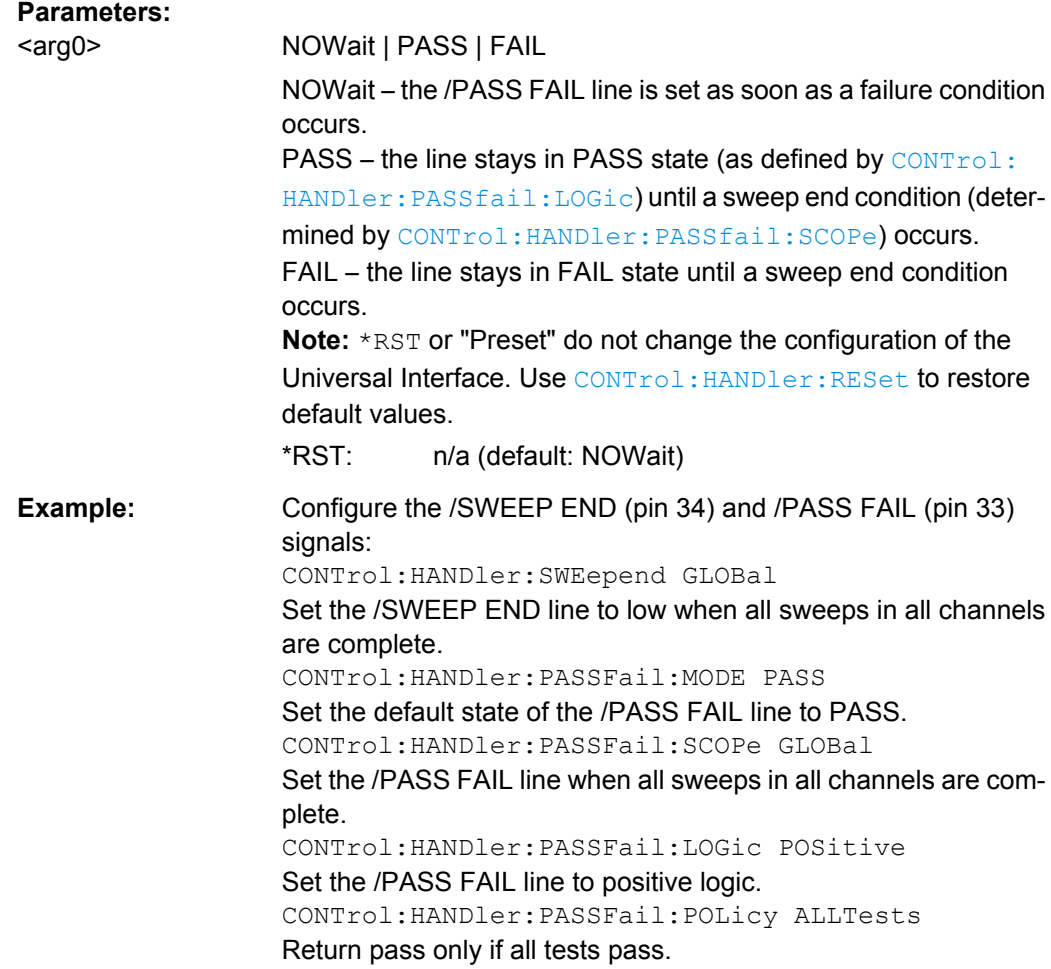

## **CONTrol:HANDler:PASSfail:POLicy** <arg0>

Specifies how the global pass/fail status (CONTrol: HANDler: PASSfail: STATus? [on page 459](#page-474-0)) is calculated.

## **Parameters:**

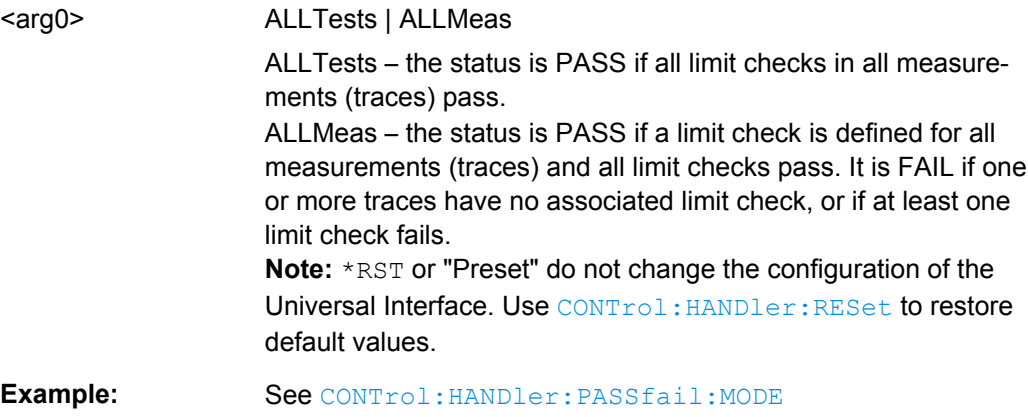

#### <span id="page-474-0"></span>**CONTrol:HANDler:PASSfail:SCOPe** <arg0>

Specifies the "sweep end" condition that will cause the /PASS FAIL line (pin 33) to report the status of the global limit check.

**Note:** This setting is not valid if the pass/fail mode is NOWait (CONTrol: HANDler: [PASSfail:MODE](#page-472-0) NOWait).

## **Parameters:**

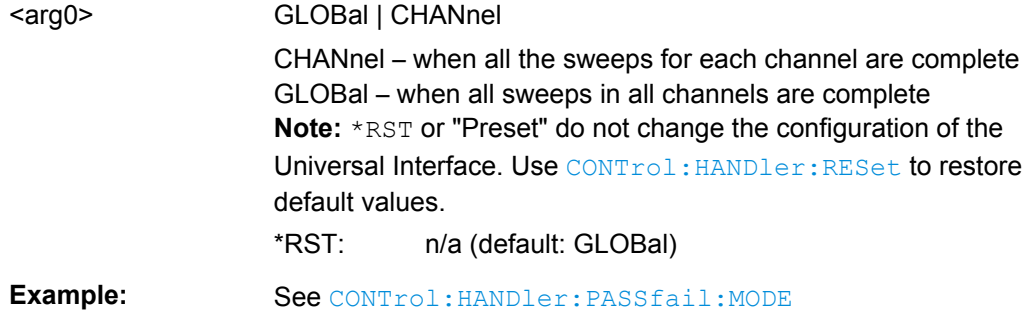

## **CONTrol:HANDler:PASSfail:STATus?**

Returns the global pass/fail status of the last measurement.

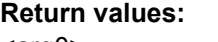

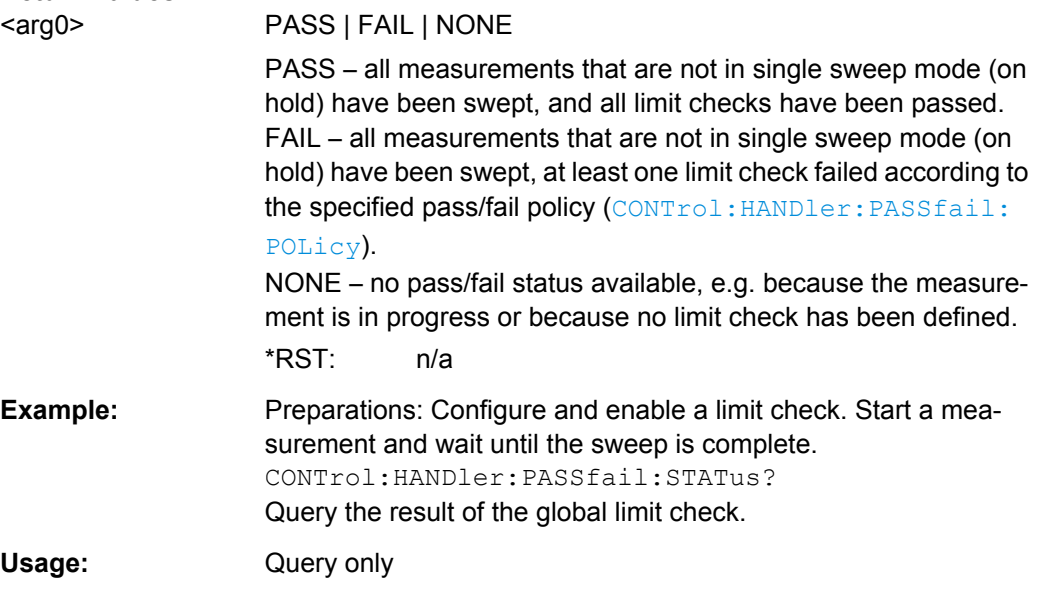

#### **CONTrol:HANDler:RESet**

Restores the default states of the CONTrol: HANDler... commands including the data port values.

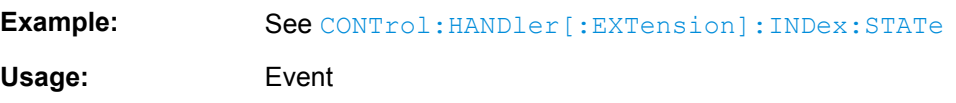

#### **CONTrol:HANDler:SWEepend** <arg0>

Specifies the event that will cause the /SWEEP END line (pin 34) to go low; see [chap](#page-744-0)[ter 9.1.4.4, "Timing of Control Signals", on page 729.](#page-744-0)

#### **Parameters:**

<arg0> SWEep | CHANnel | GLOBal

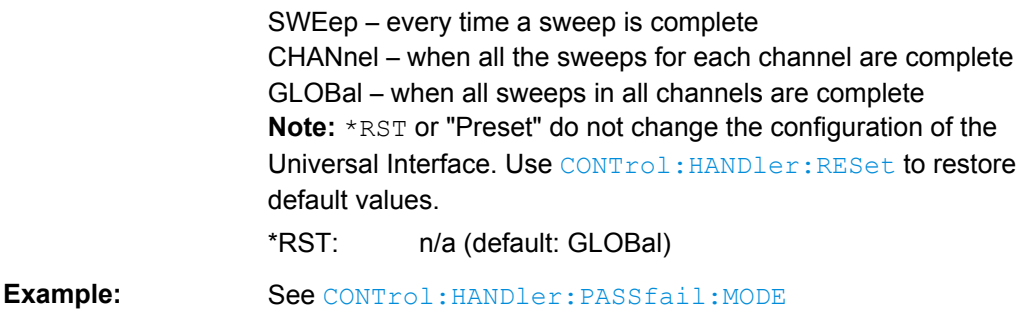

# **6.3.4 DIAGnostic Commands**

The DIAGnostic... commands provide access to service and diagnostic routines used in service, maintenance and repair. In accordance with the SCPI standard all commands are device-specific.

Service functions are password-protected (SYSTem: PASSword [:CENable]) and should be used by an R&S service representative only. Refer to the service manual for more information.

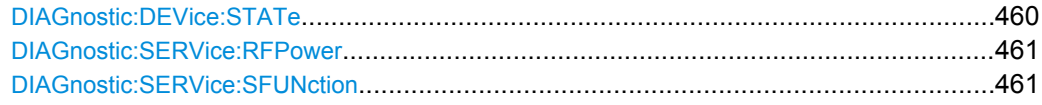

#### **DIAGnostic:DEVice:STATe** <Filename>

Generates a system report and writes it to the specified file. See [chapter 8.3, "Obtaining](#page-731-0) [Technical Support", on page 716.](#page-731-0)

#### **Setting parameters:**

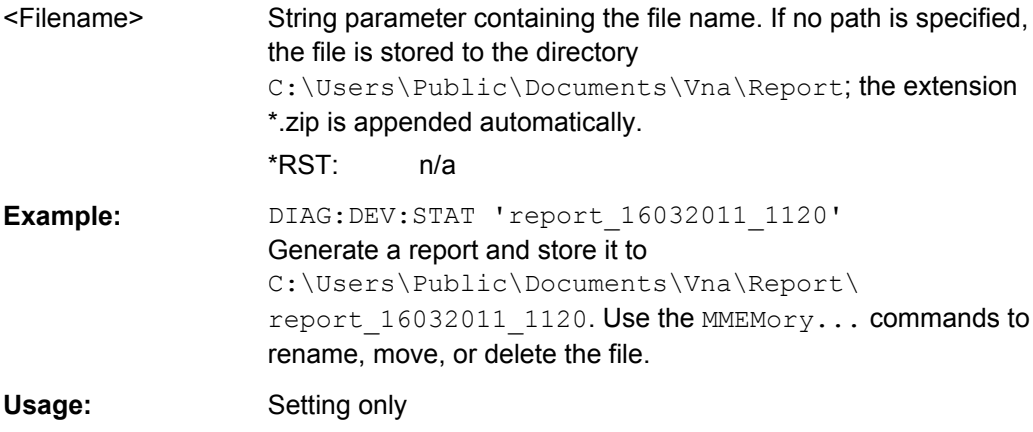

<span id="page-476-0"></span>**Manual control:** See ["Save... / Print... / Save Report" on page 308](#page-323-0)

#### **DIAGnostic:SERVice:RFPower** <Boolean>

Turns the internal source power at all ports and the power of all external generators on or off. This command is equivalent to  $\text{output} < \text{Ch} > [::\text{STATE}]$ .

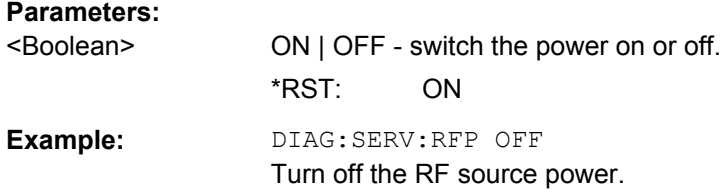

#### **DIAGnostic:SERVice:SFUNction** <SFIdentifier>

Activates a service function (mainly for internal use). Service functions are identified by groups of numbers, separated by dots.

#### **Parameters:**

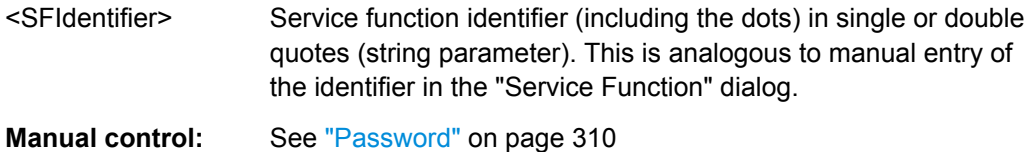

## **6.3.5 DISPlay Commands**

The DISPlay... commands control the selection and presentation of graphical and trace information on the screen.

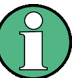

## **Trace display**

Traces are generally identified by a string parameter defining the trace name (e.g. CALCulate<Ch>: PARameter: SELect <TraceName>). In the DISPlay... subsys-tem, traces are assigned to diagrams ([DISPlay\[:WINDow<Wnd>\]:TRACe<WndTr>:](#page-490-0) [FEED](#page-490-0) <TraceName>). While this assignment is valid, the trace is identified by the numeric suffix <Wnd>, and the trace name is not needed.

#### **Units for DISPlay... commands**

The  $DISPlay...$  subsystem contains commands to define particular points in the diagram, e.g. to set the scale or a reference value. This requires the entry of a numeric value and a physical unit, depending on the parameter type displayed. The following table lists the physical units accepted by the analyzer.

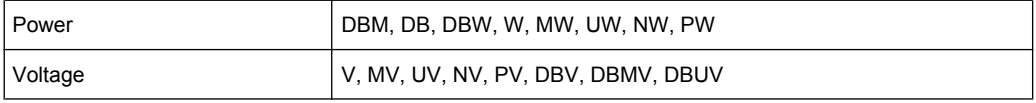

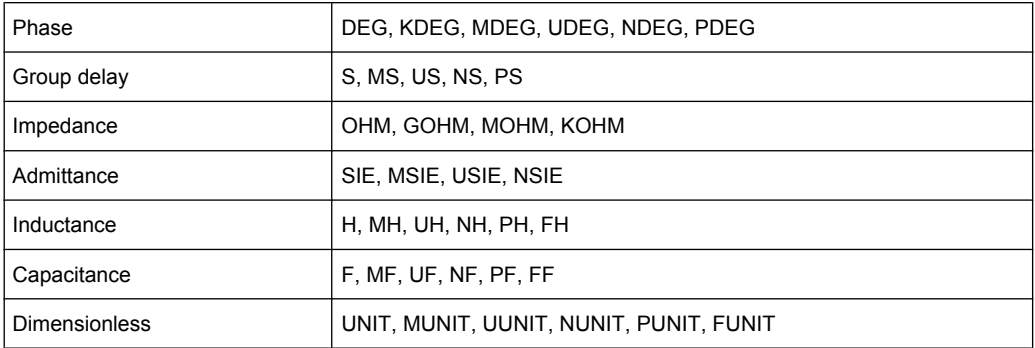

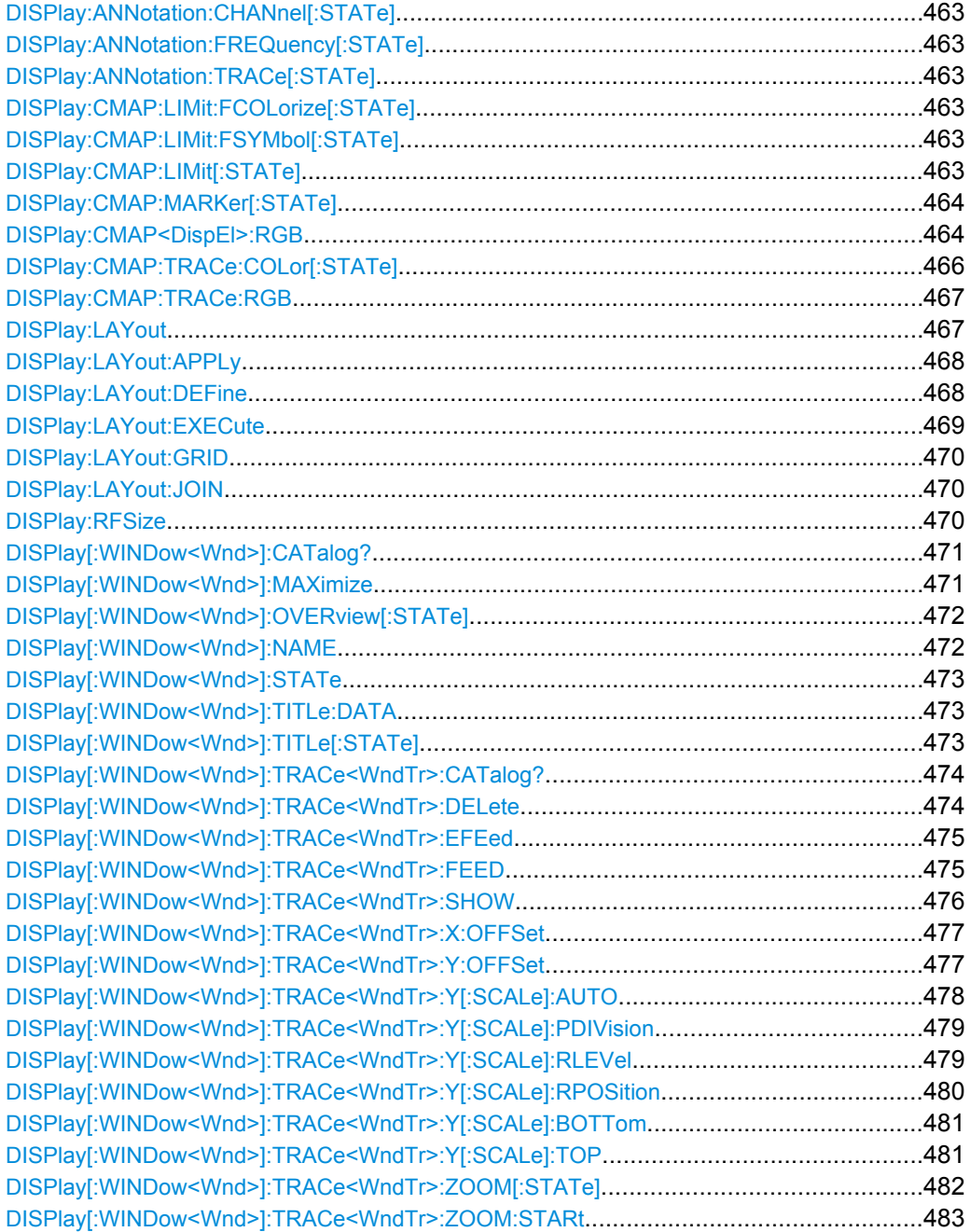

SCPI Command Reference

<span id="page-478-0"></span>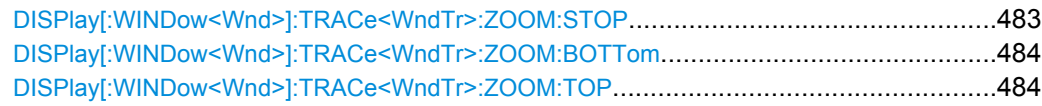

```
DISPlay:ANNotation:CHANnel[:STATe] <Boolean>
DISPlay:ANNotation:FREQuency[:STATe] <Boolean>
DISPlay:ANNotation:TRACe[:STATe] <Boolean>
```
Shows or hides the channel list(s), all frequency stimulus values, or the trace list(s) in the diagrams.

## **Parameters:**

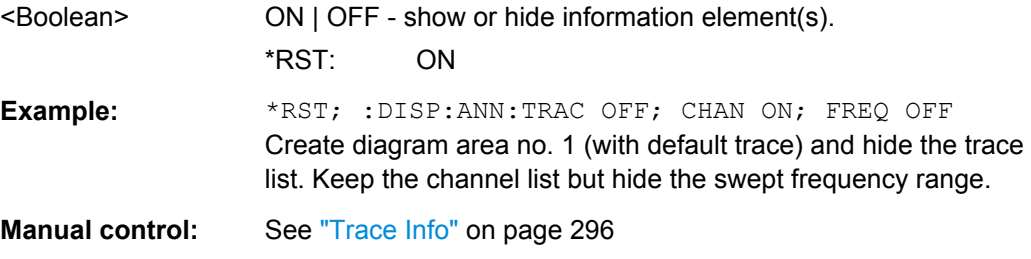

## **DISPlay:CMAP:LIMit:FCOLorize[:STATe]** <Boolean>

Assigns a different trace color to failed trace segments ("Colorize Trace when Failed").

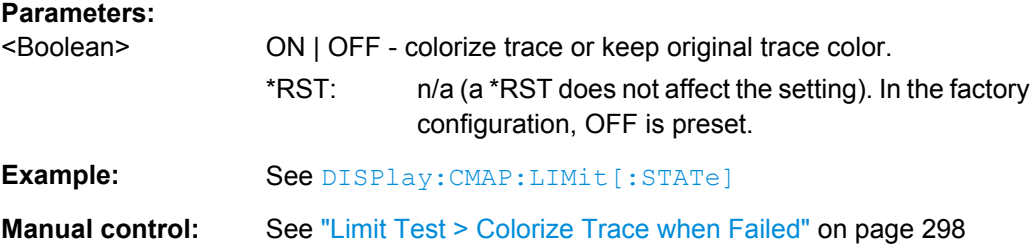

## **DISPlay:CMAP:LIMit:FSYMbol[:STATe]** <Boolean>

Displays or hides the limit fail symbols (colored squares) on the trace.

#### **Parameters:**

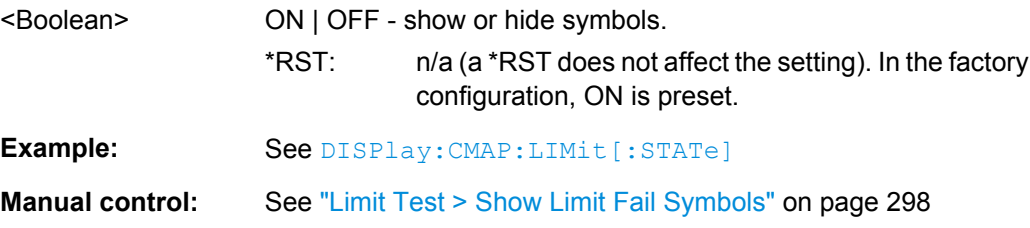

## **DISPlay:CMAP:LIMit[:STATe]** <Boolean>

Displays all limit lines either with individually configured colors or with the color of the associated trace(s). The colors of all display elements are defined via  $\text{DISPlay}:$ [CMAP<DispEl>:RGB](#page-479-0).

<span id="page-479-0"></span>.

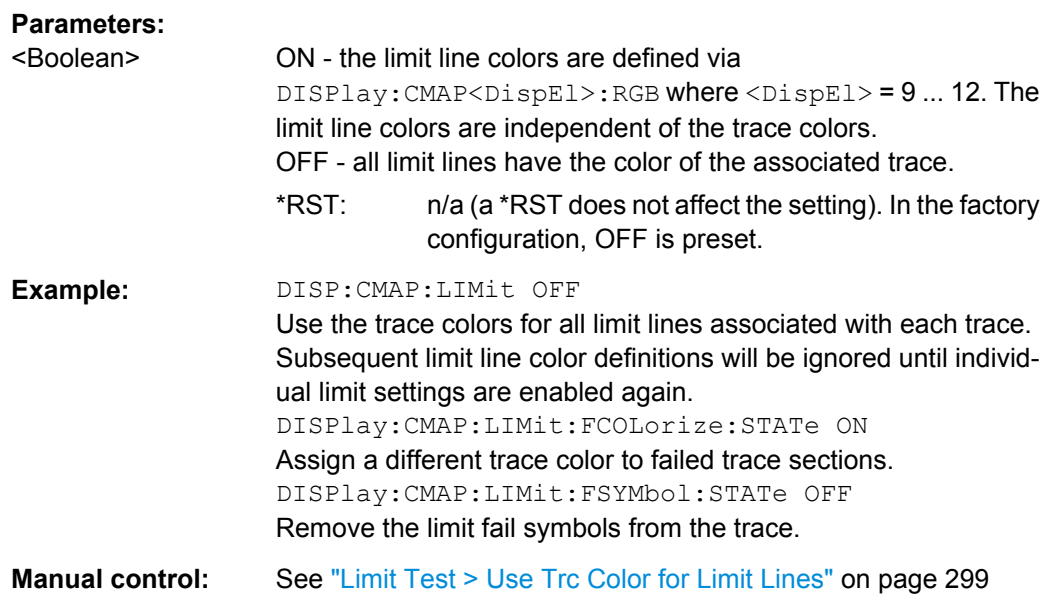

#### **DISPlay:CMAP:MARKer[:STATe]** <Boolean>

Displays all markers with the same color or display each marker with the color of the associated trace. The colors of all display elements are defined via DISPlay:CMAP<DispEl>:RGB <Red>, <Green>, <Blue> ...

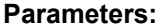

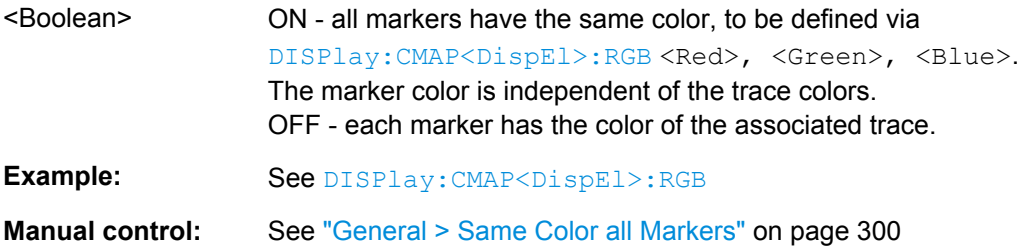

DISPlay:CMAP<DispEl>:RGB <Red>, <Green>, <Blue>[, <TraceStyle>, <TraceWidth>]

Defines the color of all display elements based on the Red/Green/Blue color model.

## **Suffix:**

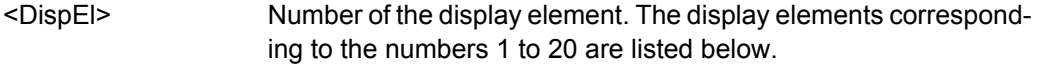

## **Parameters:**

- <Red> Red content of the defined color.
	- Range: 0 (zero intensity, corresponding to a 0 in the 24-bit color model) to 1 (full intensity, corresponding to 255 in the 24-bit color model).

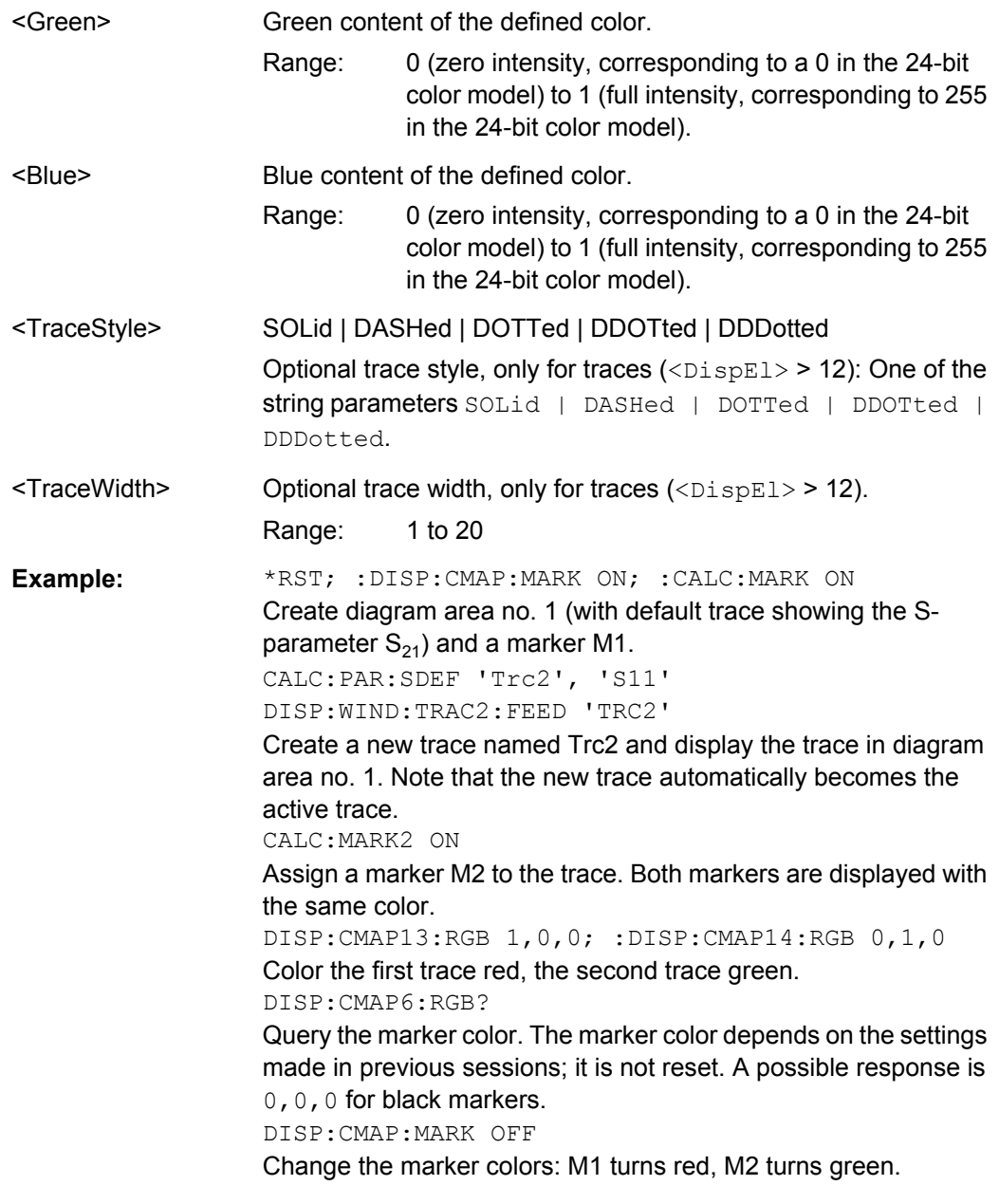

**Manual control:** See ["Element" on page 298](#page-313-0)

The numeric suffixes <DispEl> denote the following display elements:

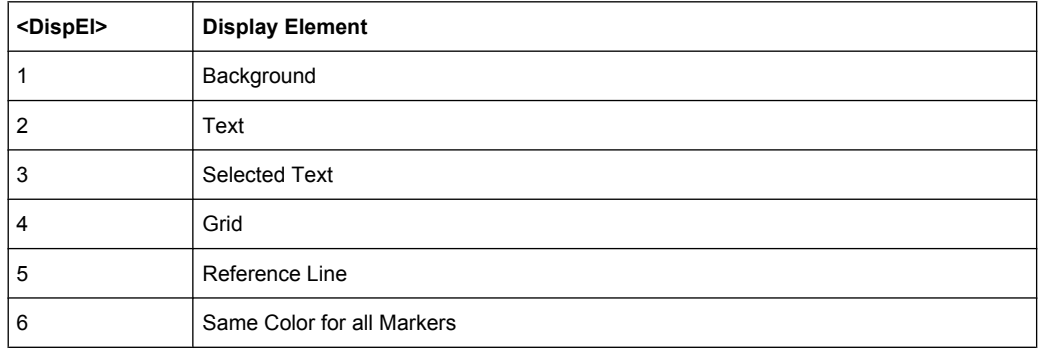

SCPI Command Reference

<span id="page-481-0"></span>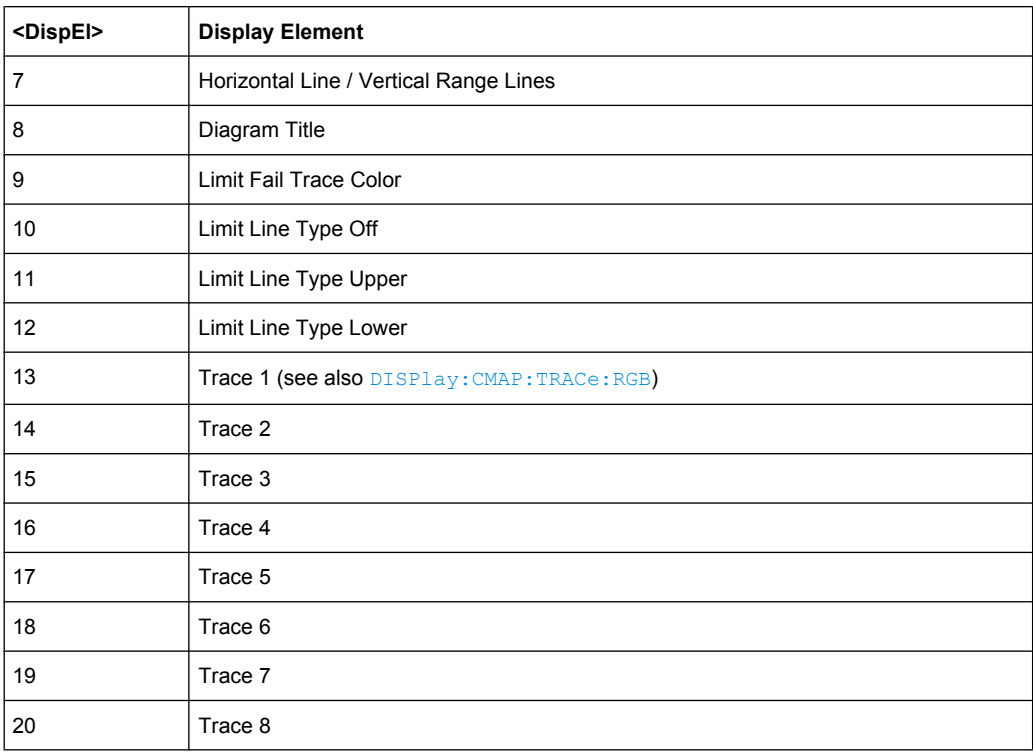

## **DISPlay:CMAP:TRACe:COLor[:STATe]** <Boolean>

Defines the trace color schemes in different diagram areas.

# **Parameters:**

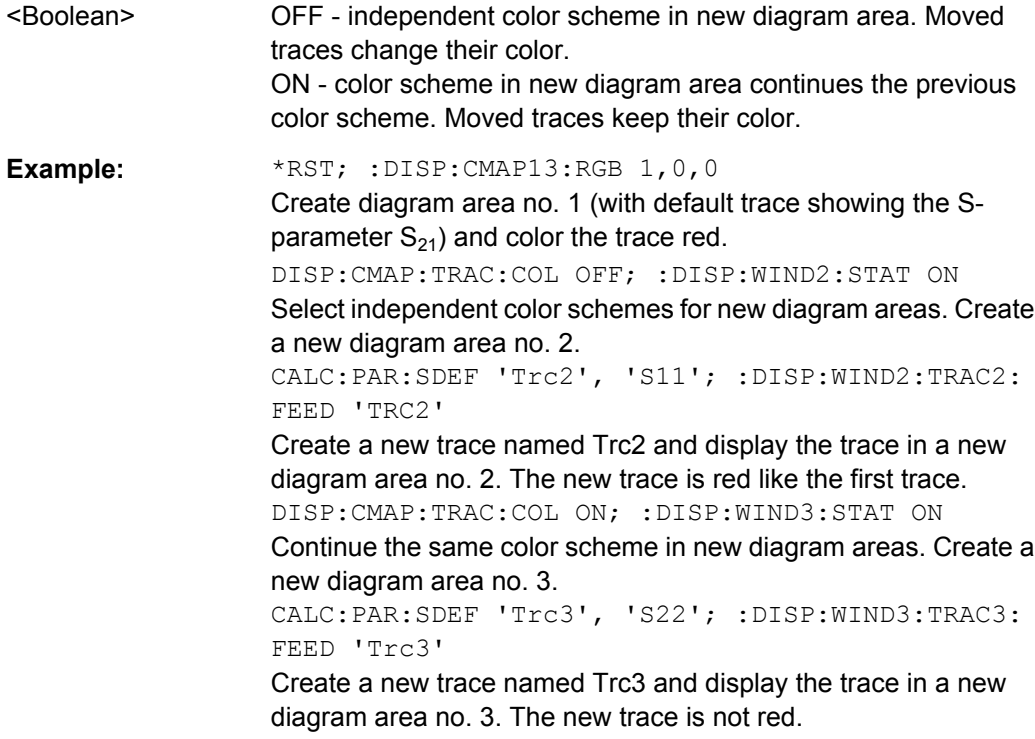

<span id="page-482-0"></span>**Manual control:** See ["General > Trace Colors per Diagram" on page 299](#page-314-0)

DISPlay:CMAP:TRACe:RGB <TraceName>, <Red>, <Green>, <Blue>[, <TraceStyle>, <TraceWidth>]

Defines the color of a trace referenced by its name, based on the Red/Green/Blue color model. Use the generalized command  $\text{DISPlay:} \text{CMAP} \leq \text{DispEL}$ :RGB to define the color of other display elements.

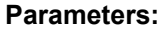

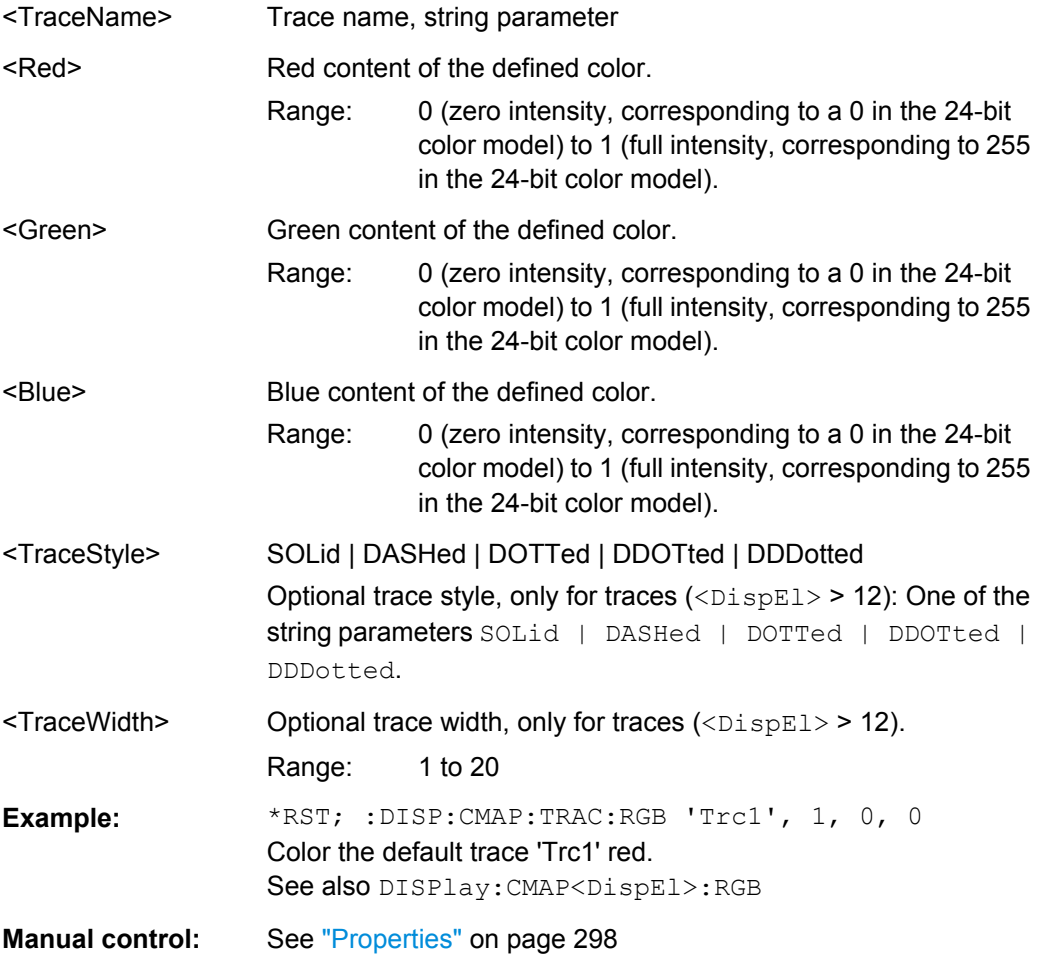

#### **DISPlay:LAYout** <LayoutMode>

Arranges the diagrams in the screen, leaving the diagram contents unchanged.

<span id="page-483-0"></span>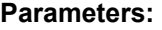

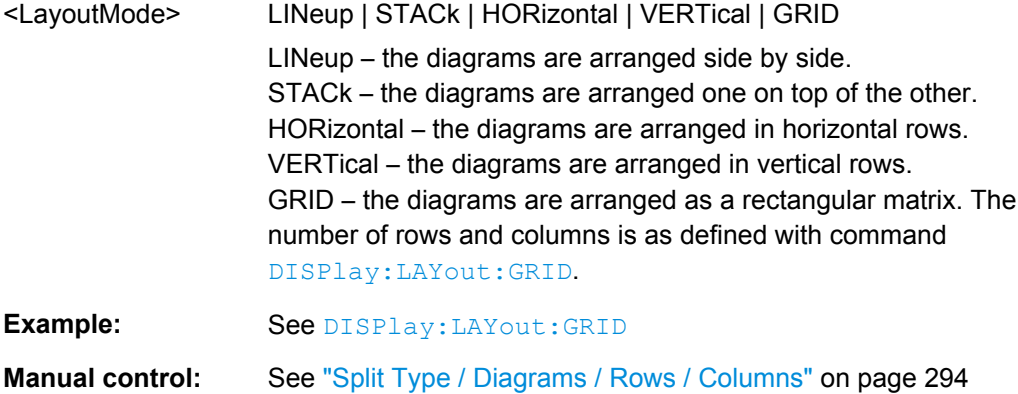

#### **DISPlay:LAYout:APPLy** <LayoutId>

Selects a previously defined layout for display in the analyzer screen.

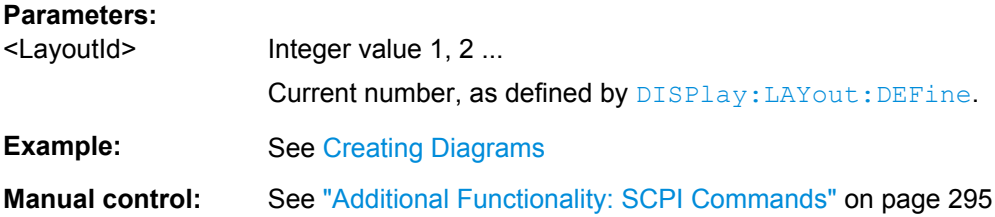

**DISPlay:LAYout:DEFine** <LayoutId>, <LayoutFormatMode>, <LayoutData> **DISPlay:LAYout:DEFine?** <LayoutId>

Creates a horizontal or vertical display layout and provides it with an identifier (<Layou $t$ Id $>$ ).

Layouts are defined row by row (horizontal layouts) or column by column (vertical layouts).

● A horizontal layout consists of N rows, each of height  $h_i$  (i = 1 to N). The heights are defined in units relative to the total height of the screen, i.e. their sum  $h_1 + h_2 + ...$  $h_N$  must be equal to 1.00.

Each row contains a selectable number of diagrams with independent widths  $w_{ii}$  (j = 1, 2 ...M(i)). The sum of the widths in each row must also match the screen width, hence  $w_{i1} + w_{i2} + ... w_{iM(i)} = 1.00$  for all rows (i = 1 to N).

The <LayoutData> string for horizontal layouts reads 'h<sub>1</sub>,w<sub>11</sub>,w<sub>12</sub> ...

 $w_{1M(1)}$ ;h<sub>2</sub>,w<sub>12</sub>,w<sub>22</sub> ... w<sub>2M(2)</sub>; ... ;h<sub>N</sub>, w<sub>N1</sub>,w<sub>N2</sub> ... w<sub>NM(N)</sub>'.

A semicolon separates different rows, a comma separates different diagram widths within a row.

The definition of a vertical layout is analogous, however, the role of rows and columns is interchanged.

The query returns the layout data in an alternative, executable format. The executable format is also used by [DISPlay:LAYout:EXECute](#page-484-0).

<span id="page-484-0"></span>Use DISPlay: LAYout: JOIN or DISPlay: LAYout: EXECute to create more complicated (nested) layouts.

**Note:** The maximum number of diagrams in a layout is 256.

**Parameters:**

<LayoutFormatMode>HORizontal | VERTical

Horizontal or vertical layout; see above.

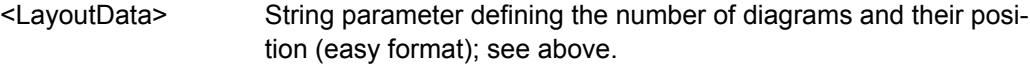

#### **Parameters for setting and query:**

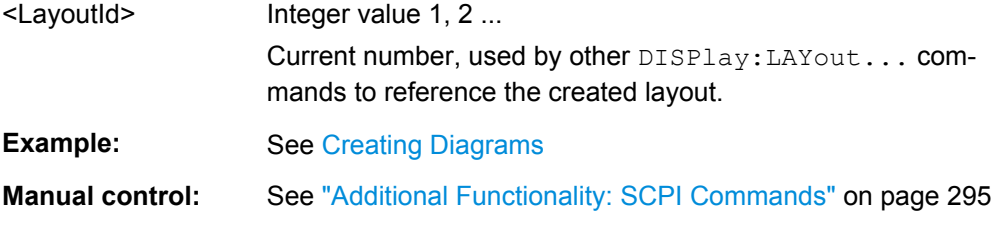

#### **DISPlay:LAYout:EXECute** <LayoutData>

Creates and displays a horizontal or vertical display layout. The query returns the layout data of the currently displayed layout (the last layout selected via  $\text{DISPlay:}\text{LAYout}:$ [APPLy](#page-483-0)) in executable format.

The executable format is an extension of the easy format used by  $\text{DISPlay}.$  LAYout: [DEFine](#page-483-0).

- The <LayoutData> string consists of two parts: <LayoutData> = '(<StartFor $m$ at>,<RepeatFormat<sub>1</sub>>,<Repeat Format<sub>2</sub>> ...). The <StartFormat> descriptor distinguishes between horizontal and vertical layouts and defines the number of rows or columns. A <RepeatFormat> descriptor follows for each row or colum in the layout. The <RepeatFormat> descriptors can be nested in order to describe joined layouts; refer to [Creating Diagrams](#page-716-0) for an easy example.
- For a horizontal layout with N rows, each of height  $h_i$  (i = 1 ... N) and filled with M(i) diagrams with independent widths  $w_{ii}$  (j = 1, 2 ...M(i)), the data string is composed as follows: <StartFormat> = N,1,0.00,0.00

 $\leq R$ epeatFormat $\geq$  = (1,M(i),1.00,h<sub>i</sub>[w<sub>i1</sub>,1.00], [w<sub>i2</sub>,1.00] ... [w<sub>iM(i)</sub>,1.00])

• For a vertical layout with N columns, each of width  $w_i$  (i = 1 ... N) and filled with M(i) diagrams with independent heights h<sub>ii</sub> (j = 1, 2 ...M(i)), the data string is composed as follows:

<StartFormat> = 1,N,0.00,0.00  $\leq$ RepeatFormat<sub>i</sub> $>$  = (M(i),1,w<sub>i</sub>,1.00,[1.00,h<sub>i1</sub>], [1.00,h<sub>i2</sub>] ... [1.00,h<sub>iM(i)</sub>])

**Note:** The maximum number of diagrams in a layout is 256.

#### **Parameters:**

<LayoutData> String parameter defining the number of diagrams and their position (executable format); see above.

<span id="page-485-0"></span>**Example:** See [Creating Diagrams](#page-716-0)

**Manual control:** See ["Additional Functionality: SCPI Commands" on page 295](#page-310-0)

#### **DISPlay:LAYout:GRID** <Rows>, <Columns>

Defines the number of rows and columns if DISPlay:LAYout GRID is set.

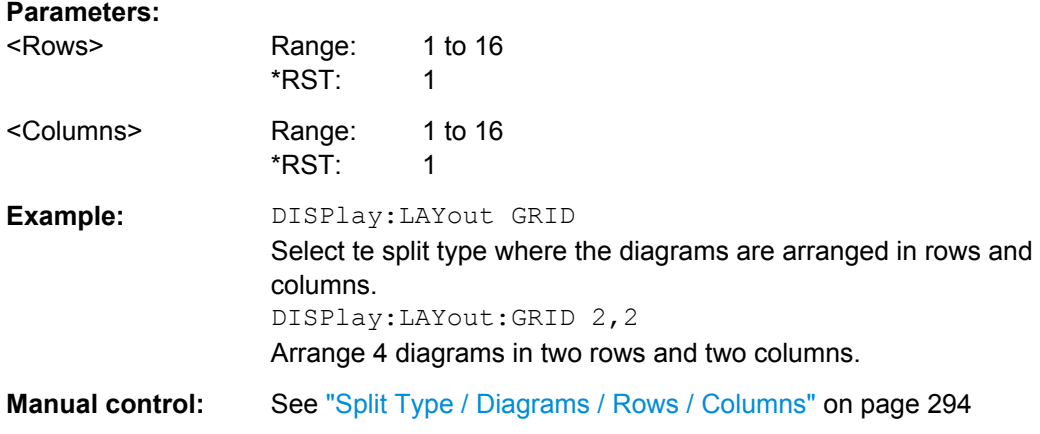

**DISPlay:LAYout:JOIN** <MainLayoutId>, <DiagramNumber>, <SubLayoutId>

Creates a nested layout, inserting a sub-layout into one of the diagrams of a main layout. Main layout and sub-layout must be defined previously, preferably using [DISPlay:](#page-483-0) [LAYout:DEFine](#page-483-0).

**Note:** The maximum number of joined levels within a layout is 16.

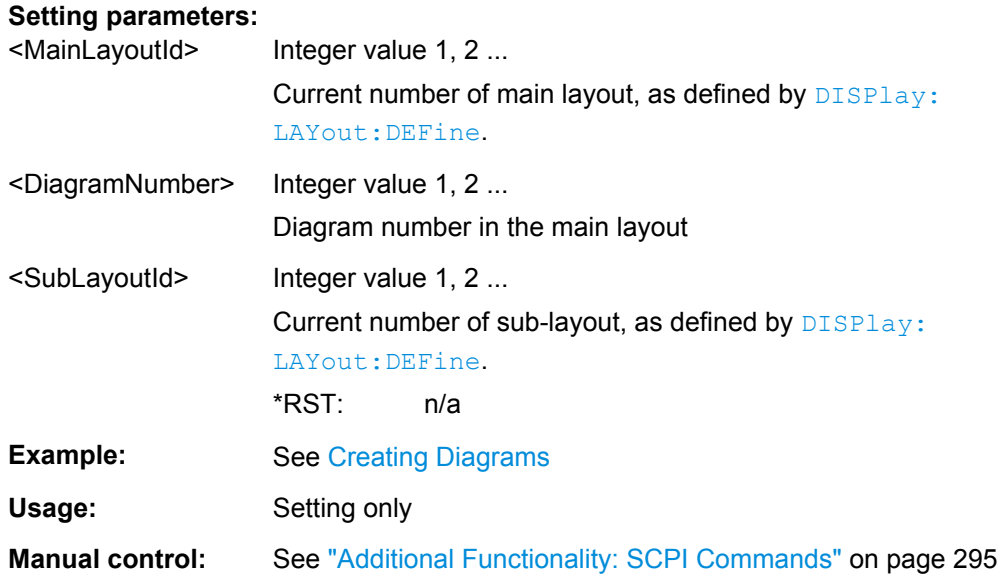

#### **DISPlay:RFSize** <RelFontSize>

Defines the size of the fonts in the diagram on a relative scale.

<span id="page-486-0"></span>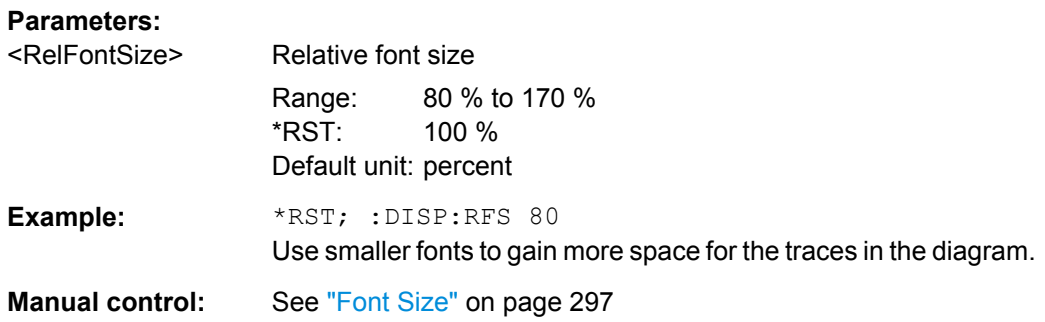

## **DISPlay[:WINDow<Wnd>]:CATalog?**

Returns the numbers and names of all diagrams in the current recall set.

The response is a string containing a comma-separated list of diagram area numbers and names, see example below. If all diagram areas have been deleted, the response is an empty string ("").

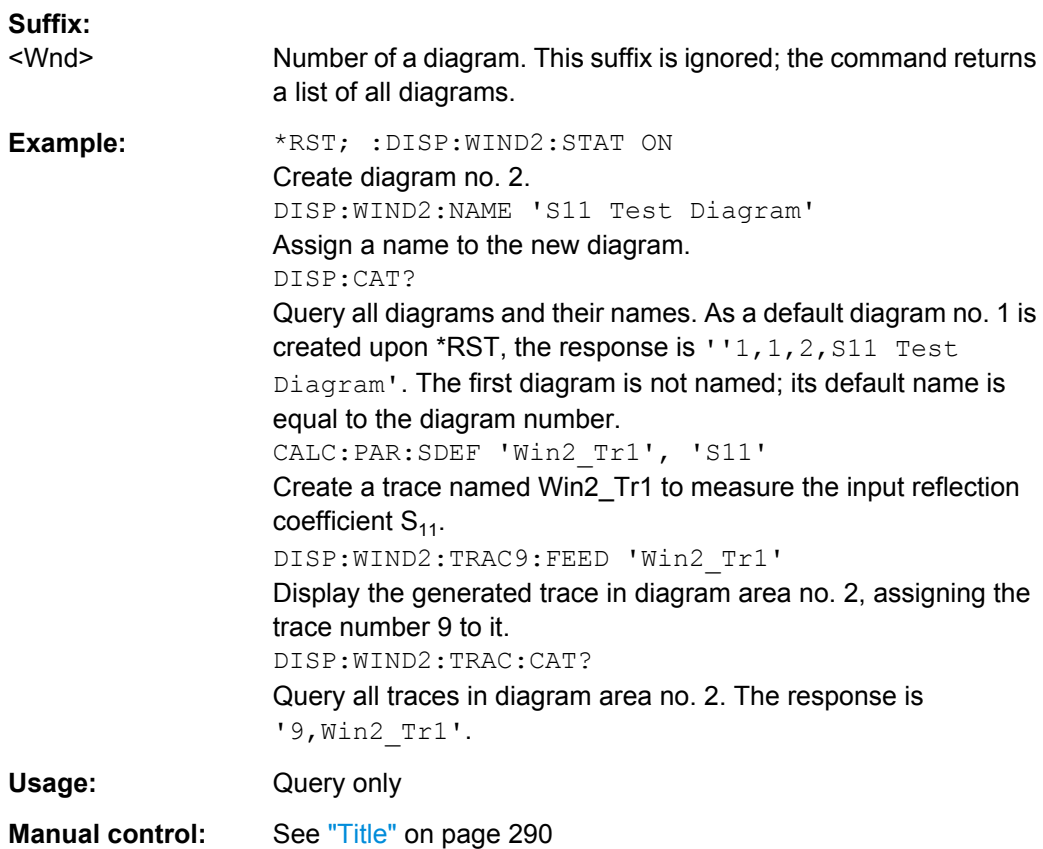

## **DISPlay[:WINDow<Wnd>]:MAXimize** <Boolean>

Maximizes all diagram areas in the active recall set or restores the previous display configuration.

<span id="page-487-0"></span>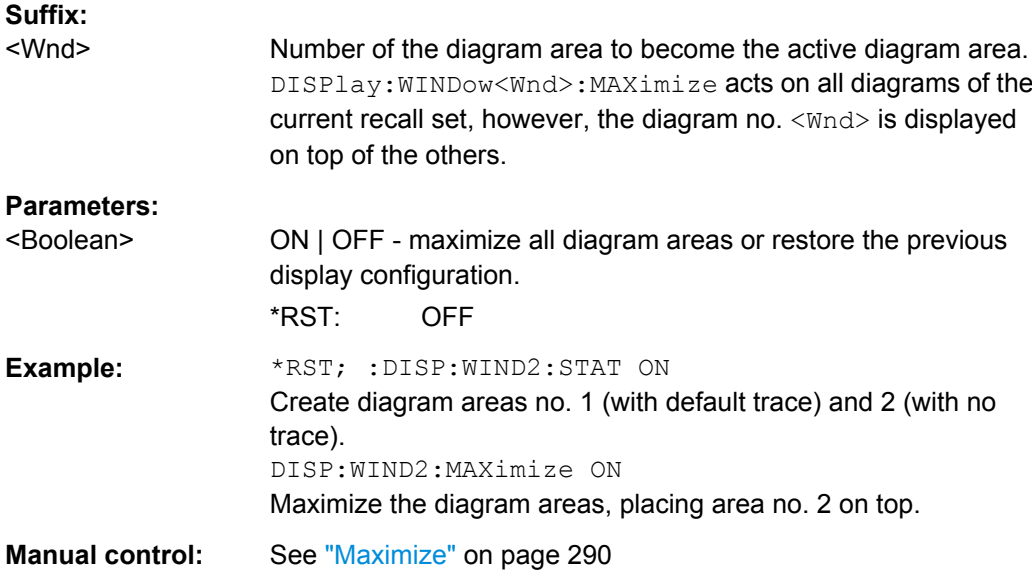

## **DISPlay[:WINDow<Wnd>]:OVERview[:STATe] <Boolean>**

Enables the zoom function with an additional overview window for the diagram no. <Wnd> or removes the overview window from a diagram.

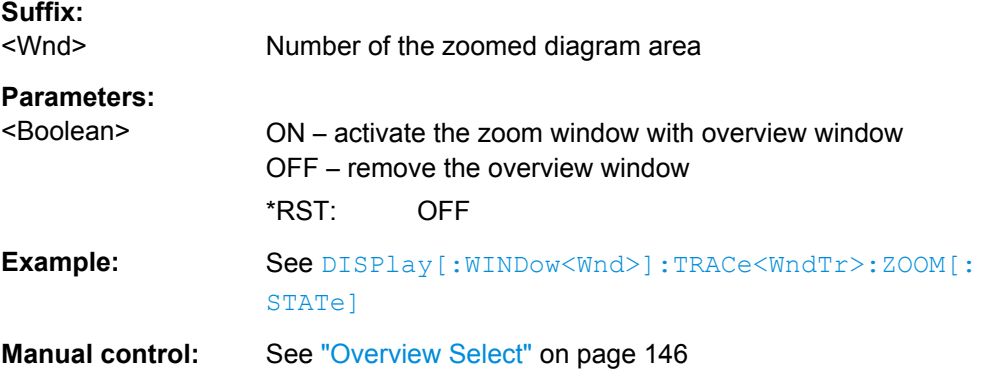

## **DISPlay[:WINDow<Wnd>]:NAME** <Name>

Defines a name for diagram area < $Wnd$ >. The name appears in the list of diagram areas, to be queried by [DISPlay\[:WINDow<Wnd>\]:CATalog?](#page-486-0).

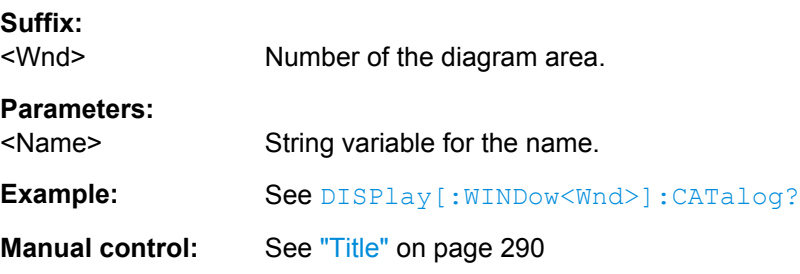

#### <span id="page-488-0"></span>**DISPlay[:WINDow<Wnd>]:STATe** <Boolean>

Creates or deletes a diagram area, identified by its area number <Wnd>.

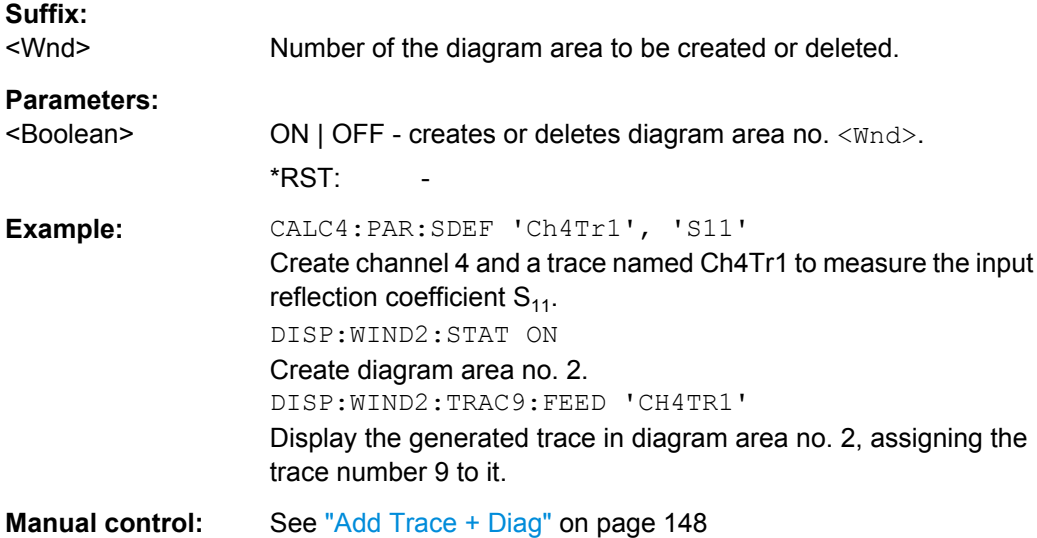

## **DISPlay[:WINDow<Wnd>]:TITLe:DATA** <Title>

Defines a title for diagram area <Wnd>.

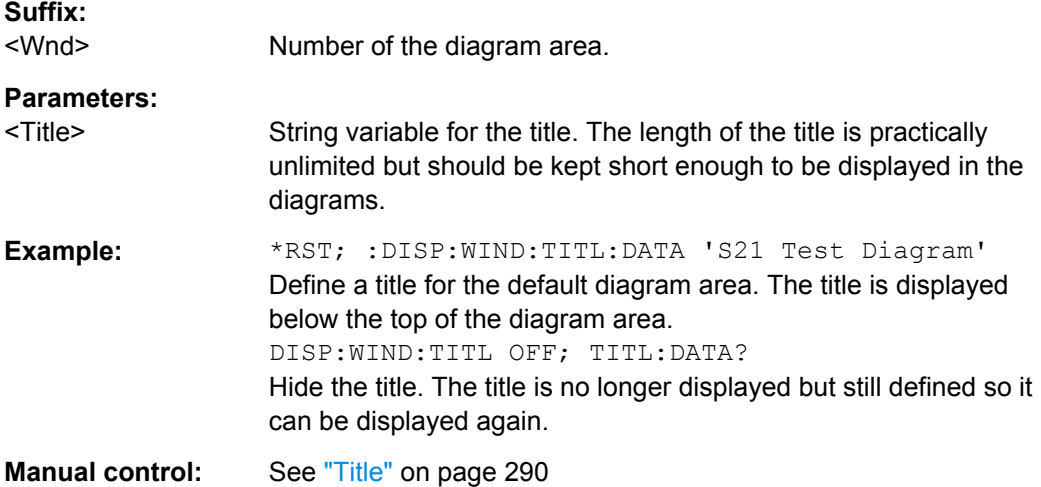

## **DISPlay[:WINDow<Wnd>]:TITLe[:STATe]** <Boolean>

Displays or hides the title for area number <Wnd>, defined by means of DISPlay:WINDow<Wnd>:TITLe:DATA.

**Suffix:**  <Wnd>

Number of the diagram area.

<span id="page-489-0"></span>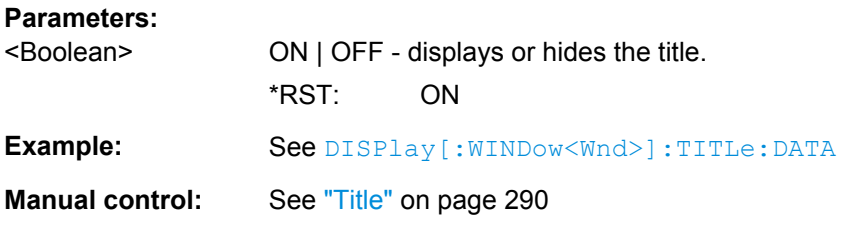

## **DISPlay[:WINDow<Wnd>]:TRACe<WndTr>:CATalog?**

Returns the numbers and names of all traces in diagram area no. <Wnd>.

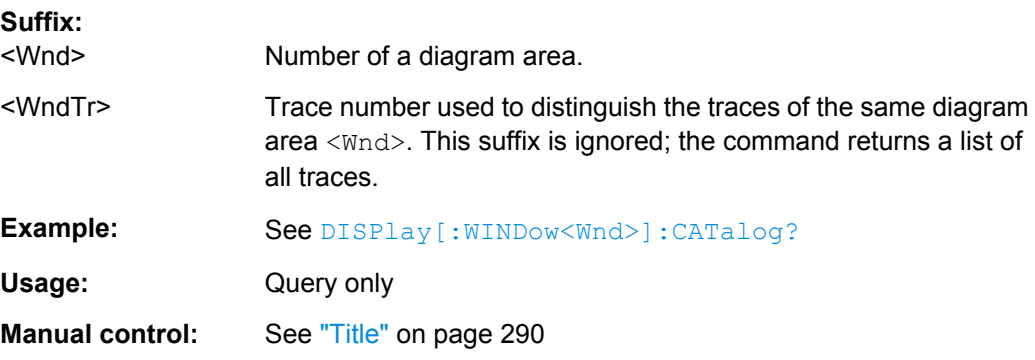

## **DISPlay[:WINDow<Wnd>]:TRACe<WndTr>:DELete**

Releases the assignment between a trace and a diagram area, as defined by means of [DISPlay\[:WINDow<Wnd>\]:TRACe<WndTr>:FEED](#page-490-0)<TraceName> and expressed by the <WndTr> suffix. The trace itself is not deleted; this must be done via [CALCulate<Ch>:PARameter:DELete](#page-431-0)<TraceName>.

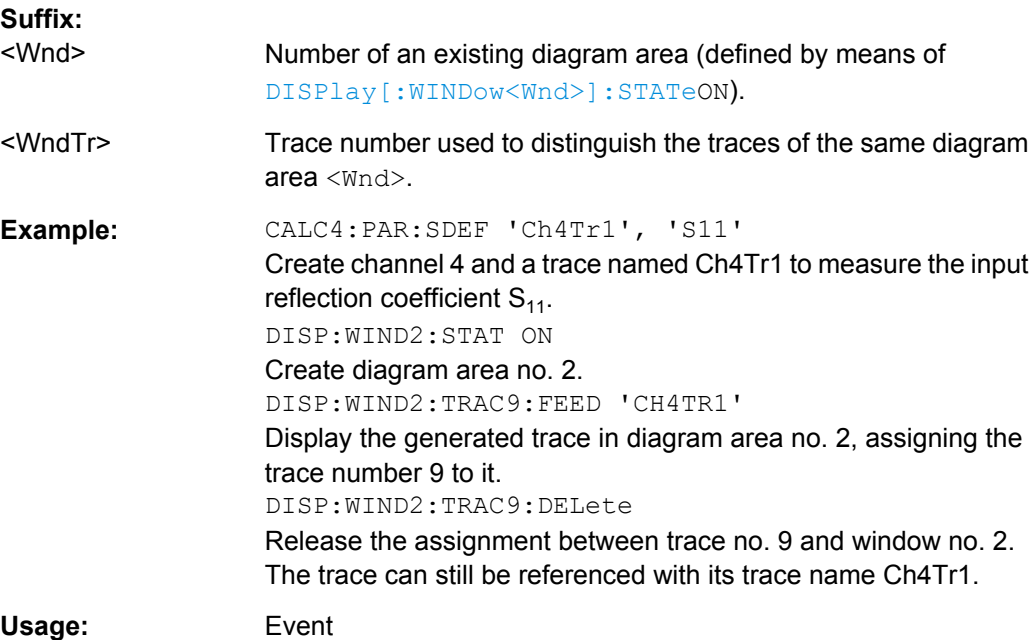

#### <span id="page-490-0"></span>**DISPlay[:WINDow<Wnd>]:TRACe<WndTr>:EFEed** <TraceName>

Assigns an existing trace ([CALCulate<Ch>:PARameter:SDEFine](#page-433-0)<TraceName>) to a diagram area <Wnd>, and displays the trace. Use DISPlay [:WINDow<Wnd>]:  $TRACE < \text{WndTr}$ : FEED to assign the trace to a diagram area using a numeric suffix (e.g. in order to use the [DISPlay\[:WINDow<Wnd>\]:TRACe<WndTr>:Y:OFFSet](#page-492-0) command).

**Tip:** You can open the "Trace Manager" dialog to obtain an overview of all channels and traces, including the traces that are not displayed.

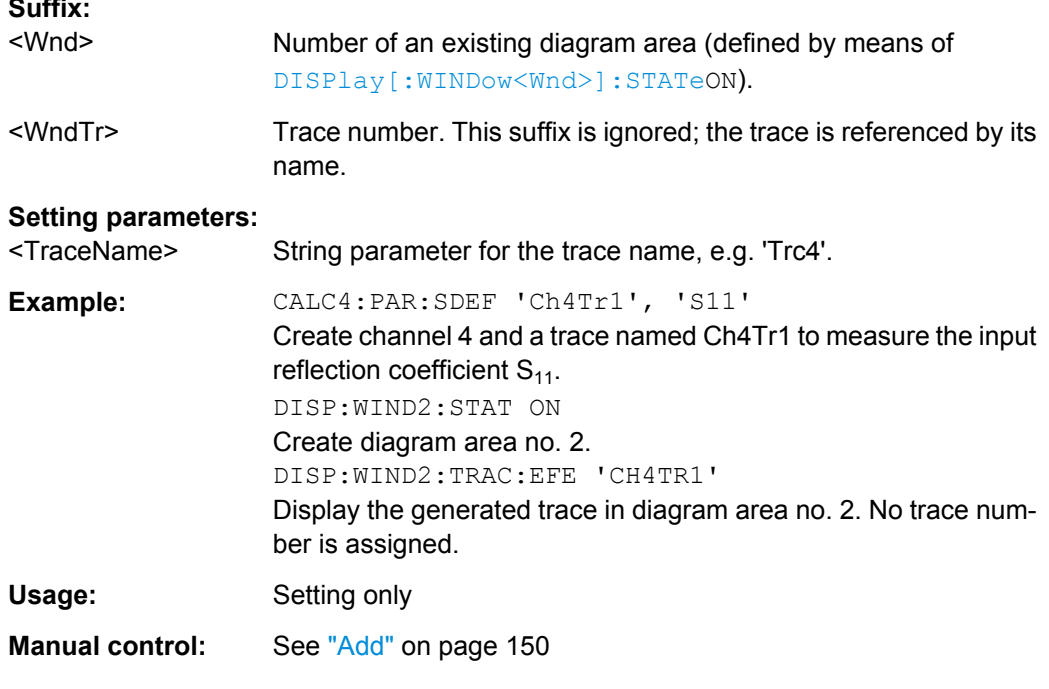

#### **DISPlay[:WINDow<Wnd>]:TRACe<WndTr>:FEED** <TraceName>

Assigns an existing trace (CALCulate<Ch>: PARameter: SDEFine) to a diagram area, using the  $\langle \text{WndTr}\rangle$  suffix, and displays the trace. Use  $\text{DISPlay}$  [:WINDow $\langle \text{Wnd}\rangle$ ]: TRACe<WndTr>:EFEed to assign the trace to a diagram area without using a numeric suffix.

**Tip:** A trace can be assigned to a diagram only once. If a attempt is made to assign the same trace a second time (e.g. by typing DISP: WIND2: TRAC8: FEED 'CH4TR1' after executing the program example below) an error message -114,"Header suffix out of range" is generated. You can open the "Trace Manager" dialog to obtain an overview of all channels and traces, including the traces that are not displayed.

#### **Suffix:**

**Suffix:** 

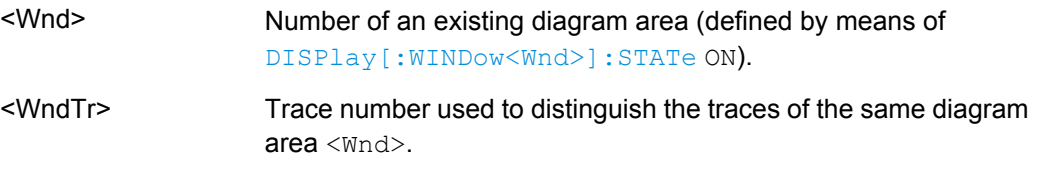

<span id="page-491-0"></span>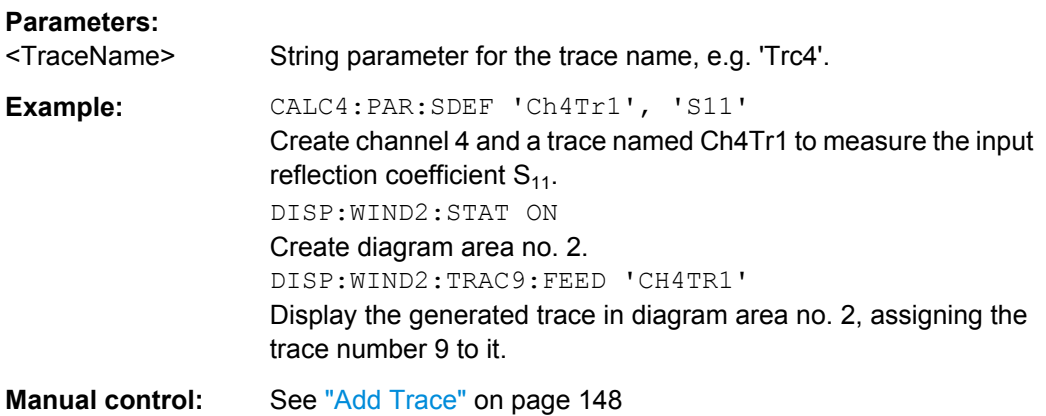

DISPlay[:WINDow<Wnd>]:TRACe<WndTr>:SHOW <TraceName>[, <Boolean>]

Displays or hides an existing trace, identified by its trace name <Trace\_Name>, or a group of traces.

**Tip:** You can open the trace manager to obtain an overview of all channels and traces, including the traces that are not displayed.

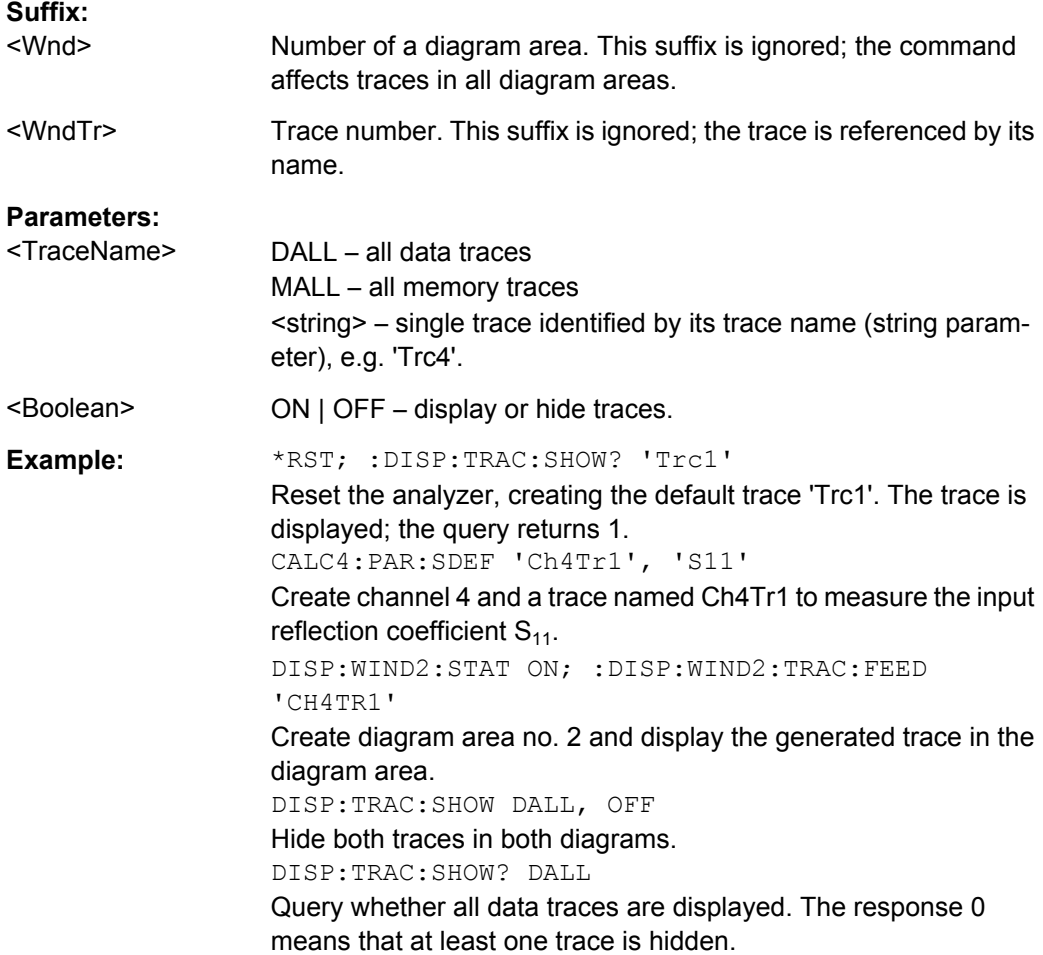

<span id="page-492-0"></span>**Manual control:** See ["Show <Destination>" on page 153](#page-168-0)

# **DISPlay[:WINDow<Wnd>]:TRACe<WndTr>:X:OFFSet** <StimulusOffset>

Shifts the trace  $\langle \text{WndTr} \rangle$  in horizontal direction, leaving the positions of all markers unchanged.

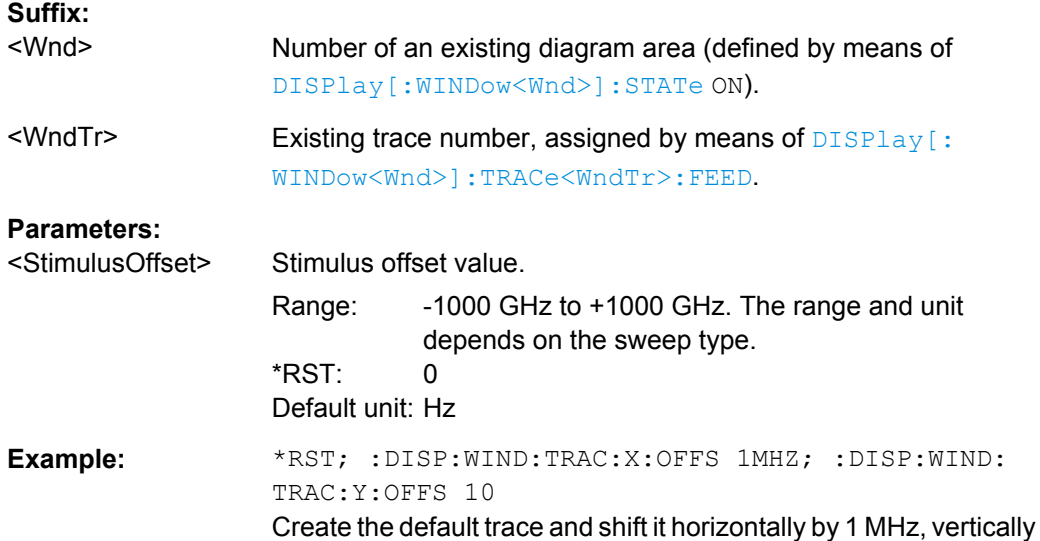

**Manual control:** See ["Shift Trace > Stimulus" on page 172](#page-187-0)

by 10 dB.

**DISPlay[:WINDow<Wnd>]:TRACe<WndTr>:Y:OFFSet** <MagnitudeFactor>[, <PhaseFactor>, <RealPart>, <ImaginaryPart>]

Modifies all points of the trace  $\langle$ WndTr> by means of an added and/or a multiplied complex constant. The response values M of the trace are transformed according to:

#### **Suffix:**

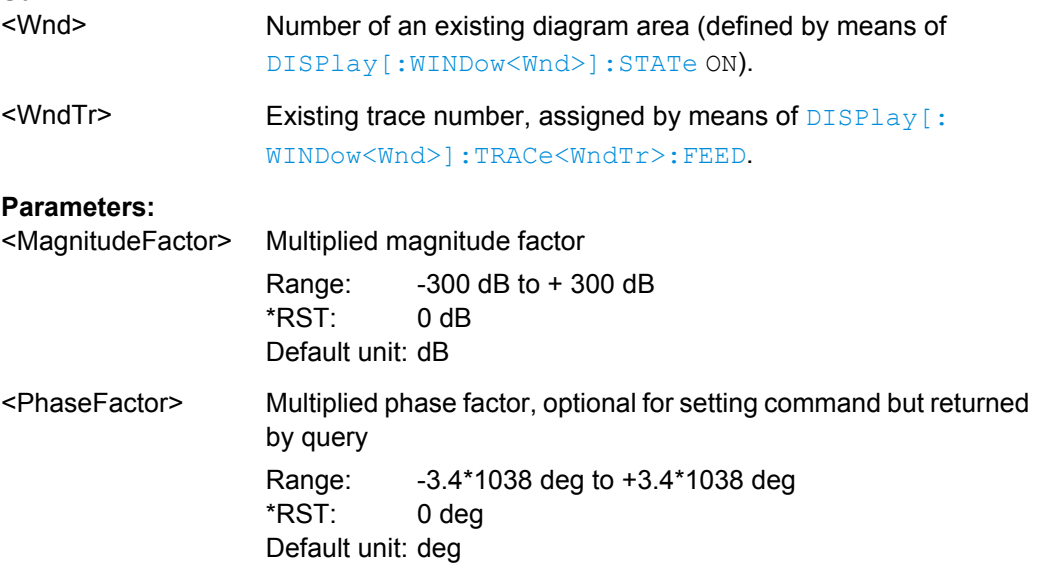

<span id="page-493-0"></span>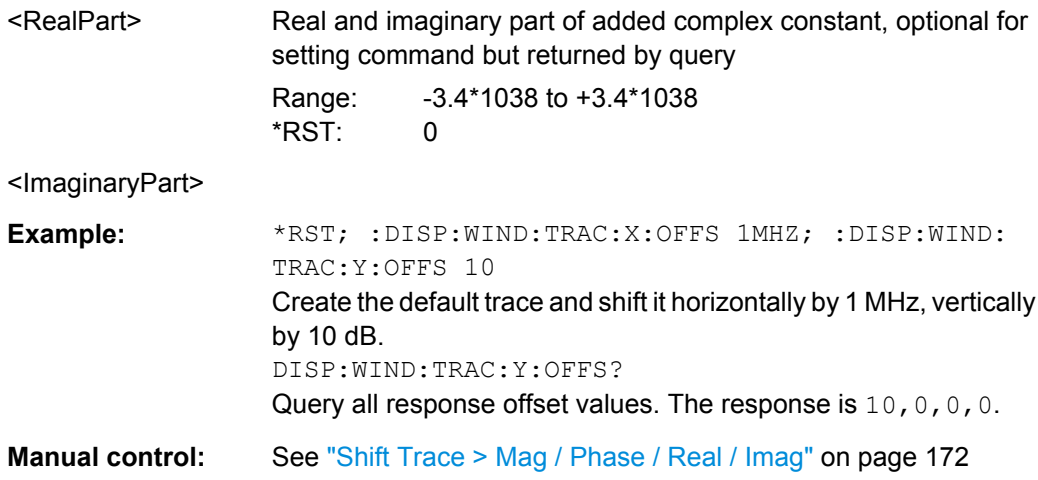

**DISPlay[:WINDow<Wnd>]:TRACe<WndTr>:Y[:SCALe]:AUTO** <Activate>[, <TraceName>]

Displays the entire trace in the diagram area, leaving an appropriate display margin. The trace can be referenced either by its number <WndTr> or by its name <TraceName>.

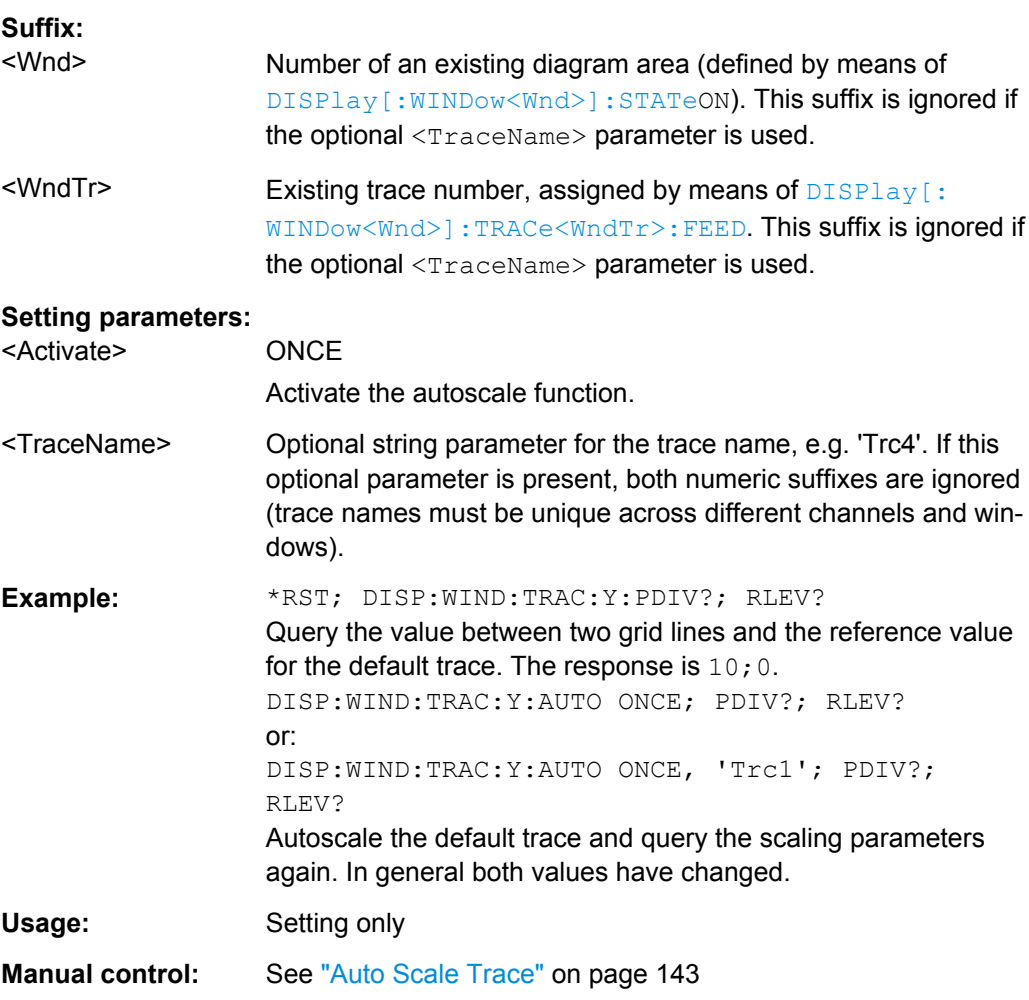

## <span id="page-494-0"></span>**DISPlay[:WINDow<Wnd>]:TRACe<WndTr>:Y[:SCALe]:PDIVision** <VerticalDiv>[, <TraceName>]

Sets the value between two grid lines (value "per division") for the diagram area <Wnd>. When a new PDIVision value is entered, the current RLEVel is kept the same, while the top and bottom scaling is adjusted for the new PDIVision value.

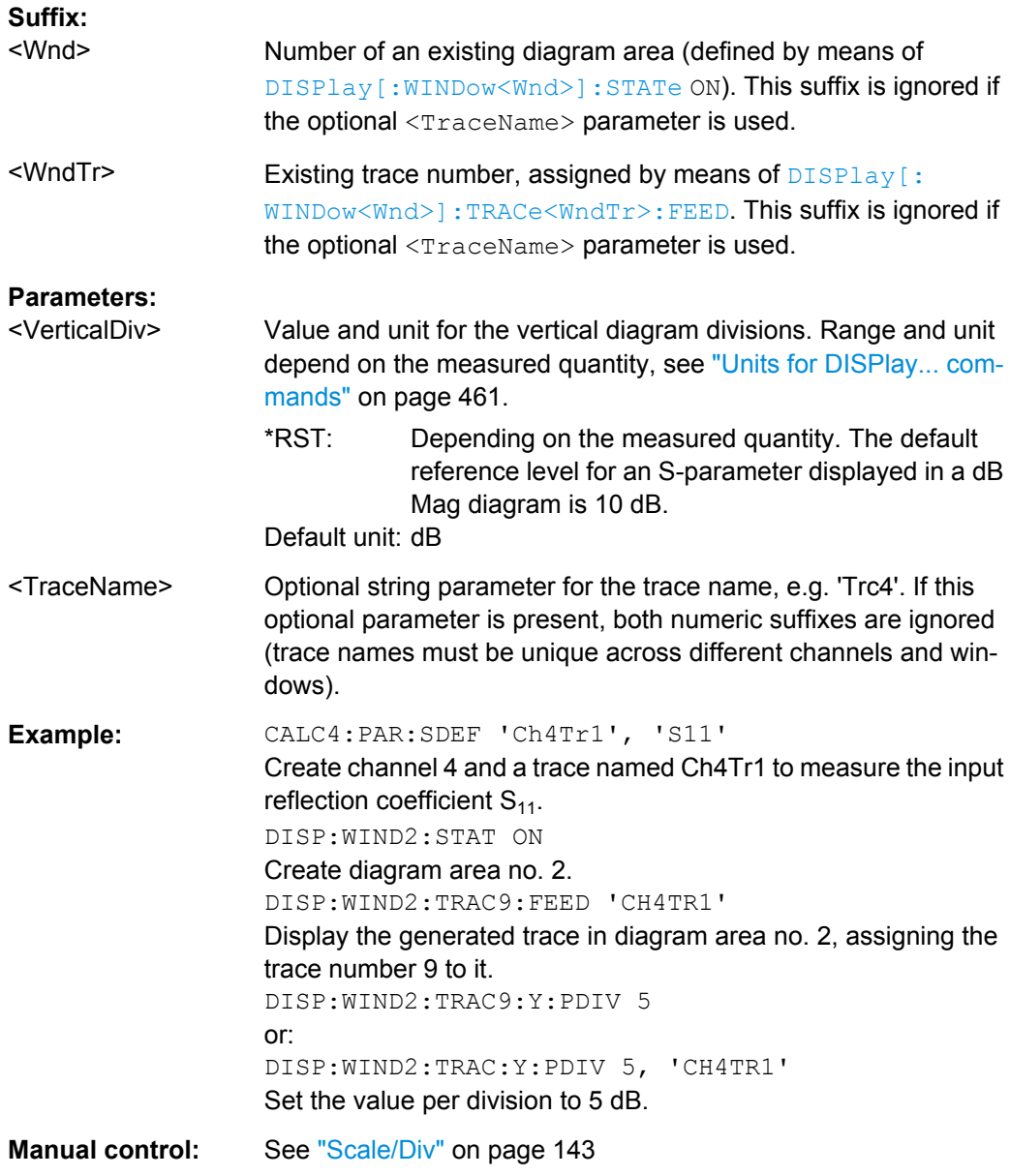

## **DISPlay[:WINDow<Wnd>]:TRACe<WndTr>:Y[:SCALe]:RLEVel** <RefLevel>[, <TraceName>]

Sets the reference level (or reference value) for a particular displayed trace. Setting a new reference level does not affect the value of PDIVision. The trace can be referenced either by its number <WndTr> or by its name <TraceName>.

<span id="page-495-0"></span>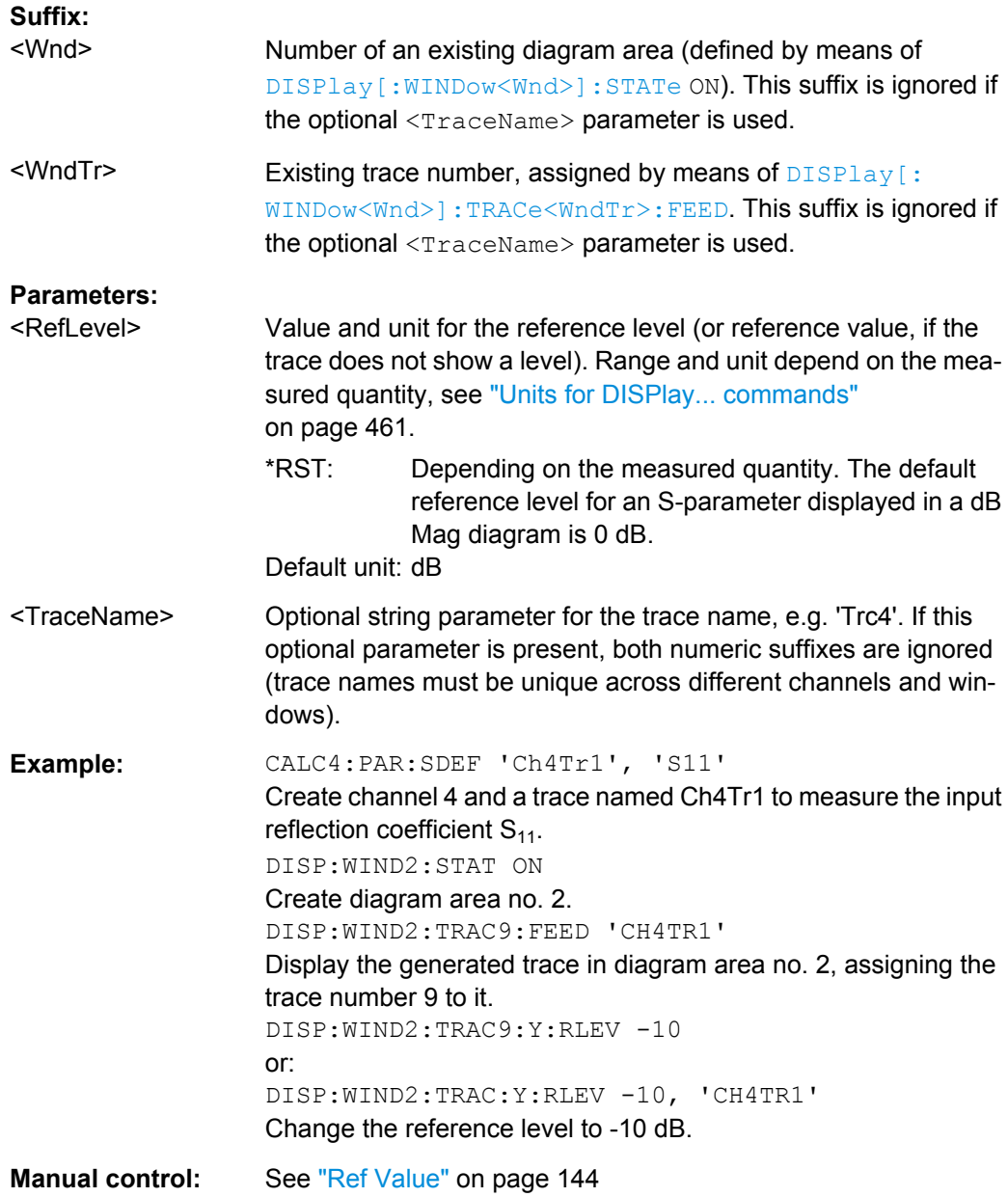

**DISPlay[:WINDow<Wnd>]:TRACe<WndTr>:Y[:SCALe]:RPOSition** <RefPosition>[, <TraceName>]

Sets the point on the y-axis to be used as the reference position as a percentage of the length of the y-axis. The reference position is the point on the y-axis which should equal the RLEVel.

#### **Suffix:**

<Wnd>

Number of an existing diagram area (defined by means of [DISPlay\[:WINDow<Wnd>\]:STATe](#page-488-0) ON). This suffix is ignored if the optional <TraceName> parameter is used.

<span id="page-496-0"></span>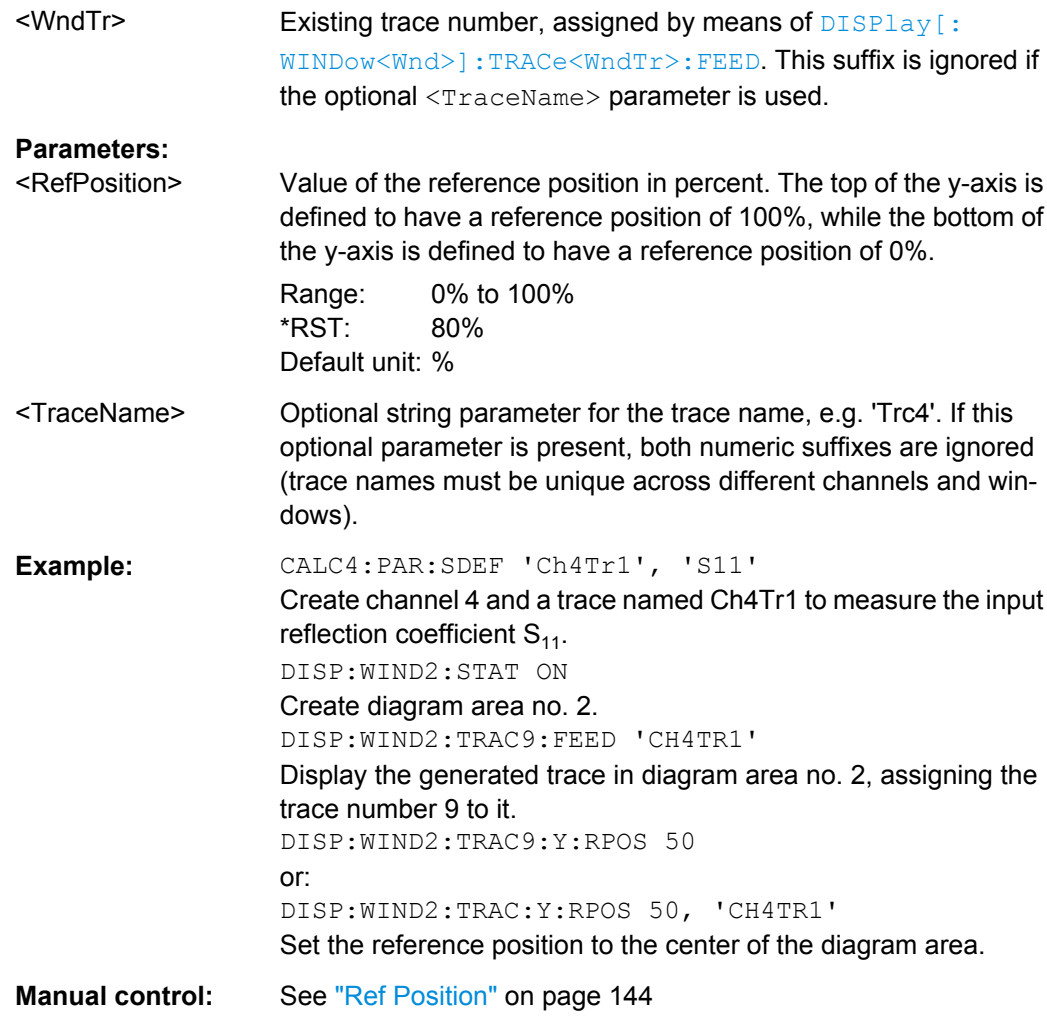

# **DISPlay[:WINDow<Wnd>]:TRACe<WndTr>:Y[:SCALe]:BOTTom** <LowEdge>[, <TraceName>]

# **DISPlay[:WINDow<Wnd>]:TRACe<WndTr>:Y[:SCALe]:TOP** <UppEdge>[, <TraceName>]

These commands define the lower (bottom) and upper (top) edge of the diagram area <Wnd>.

# **Suffix:**

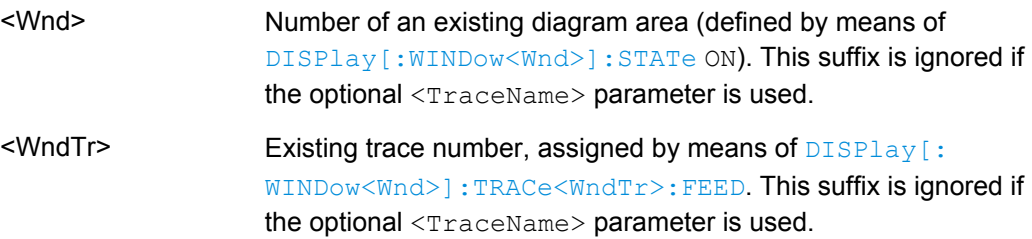

<span id="page-497-0"></span>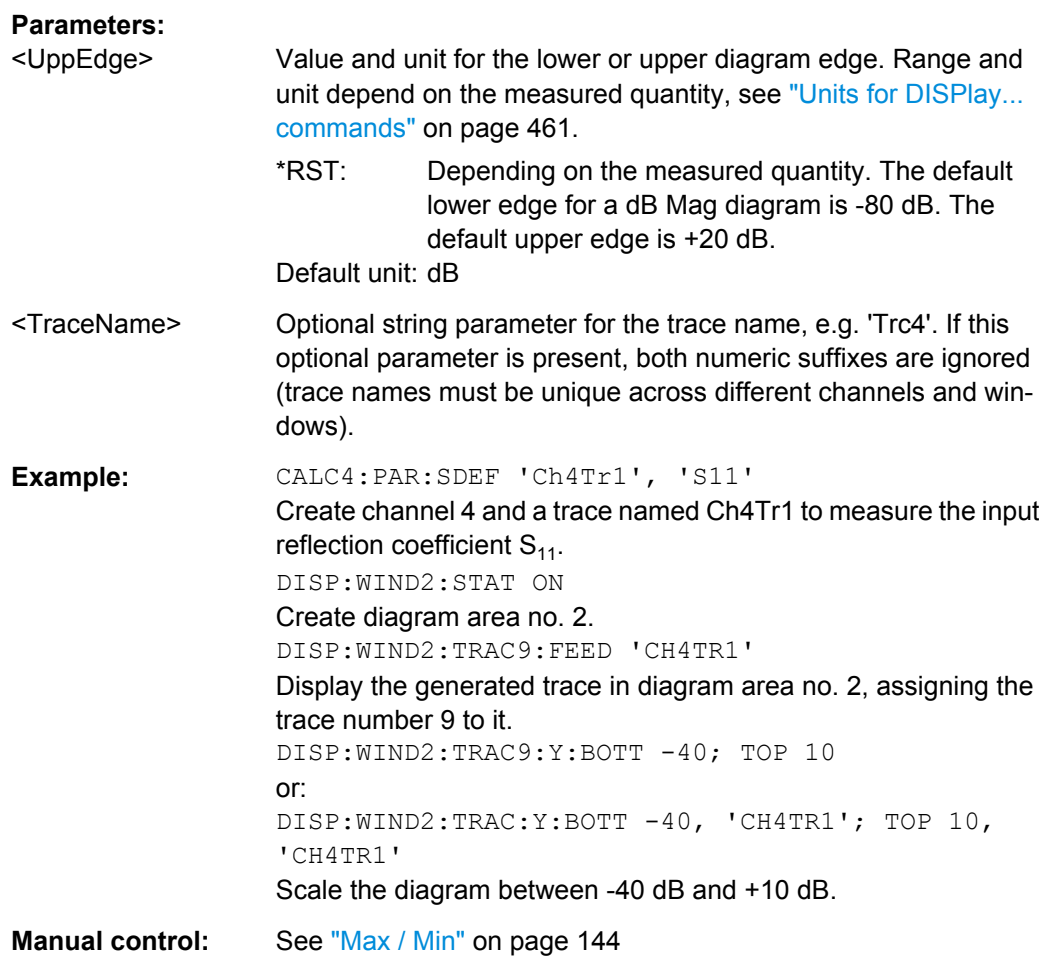

## **DISPlay[:WINDow<Wnd>]:TRACe<WndTr>:ZOOM[:STATe]** <Boolean>[, <TraceName>]

Applies or disables the zoom function based on the current zoom window settings.

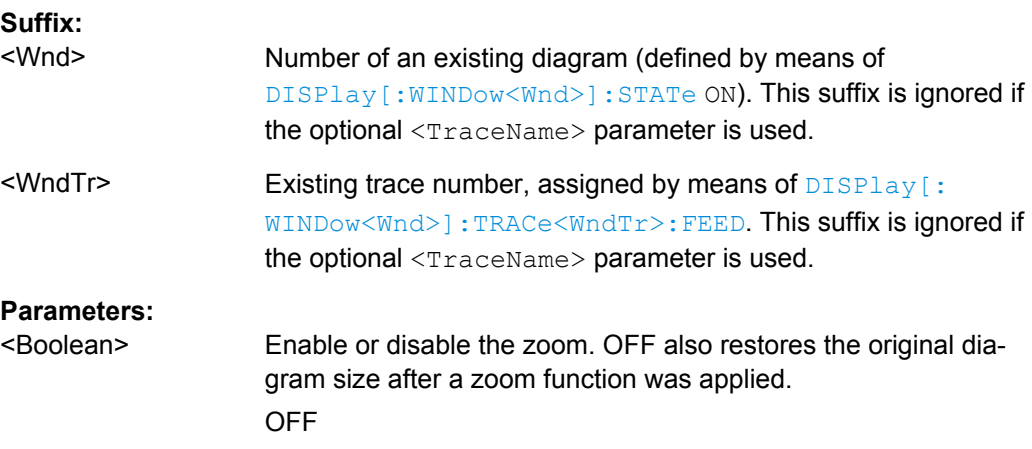

<span id="page-498-0"></span><TraceName> Optional string parameter for the trace name, e.g. 'Trc4'. If this optional parameter is present, both numeric suffixes are ignored (trace names must be unique across different channels and windows). **Example:** \*RST; :DISPlay:WINDow1:TRACe:ZOOM:BOTTom -20;

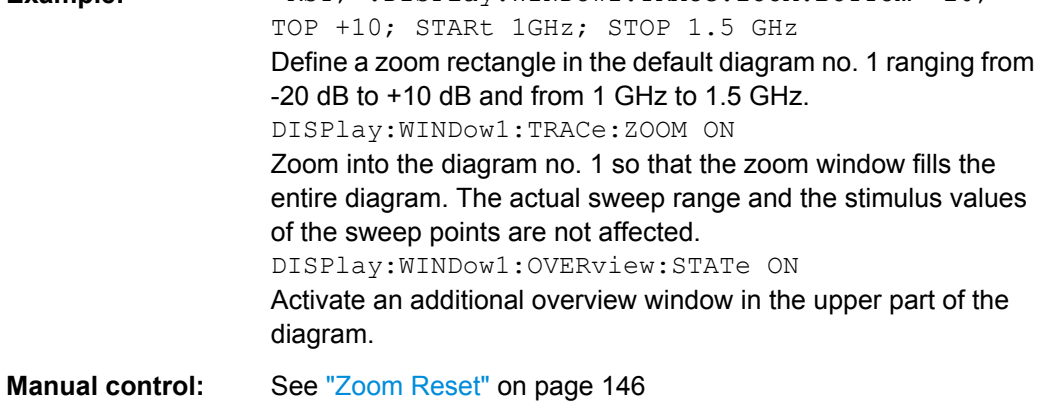

**DISPlay[:WINDow<Wnd>]:TRACe<WndTr>:ZOOM:STARt** <LeftBorder>[,

<TraceName>]

```
DISPlay[:WINDow<Wnd>]:TRACe<WndTr>:ZOOM:STOP <RightBorder>[,
     <TraceName>]
```
These commands specify the start and stop values of the zoom window (left and right border), respectively. In contrast to manual control, all or part of the zoom window may be outside the original diagram. The range of possible values depends on the R&S ZNC's frequency range; see [chapter 6.3.14.8, "\[SENSe:\]FREQuency...", on page 574](#page-589-0).

**Suffix:** 

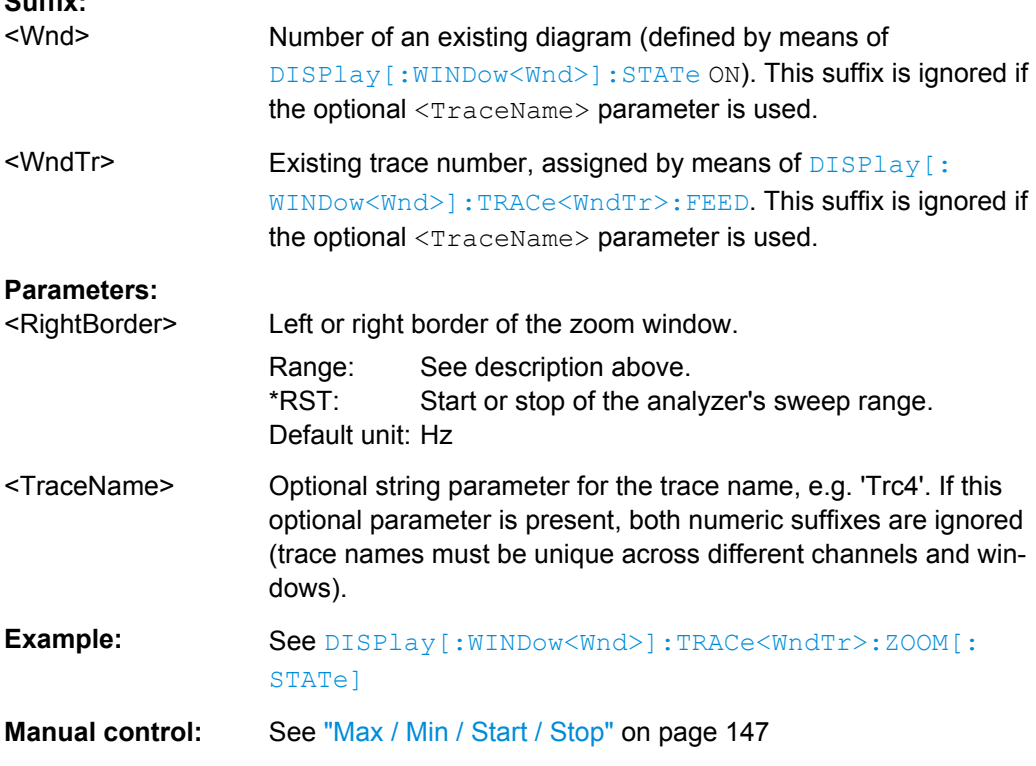

<span id="page-499-0"></span>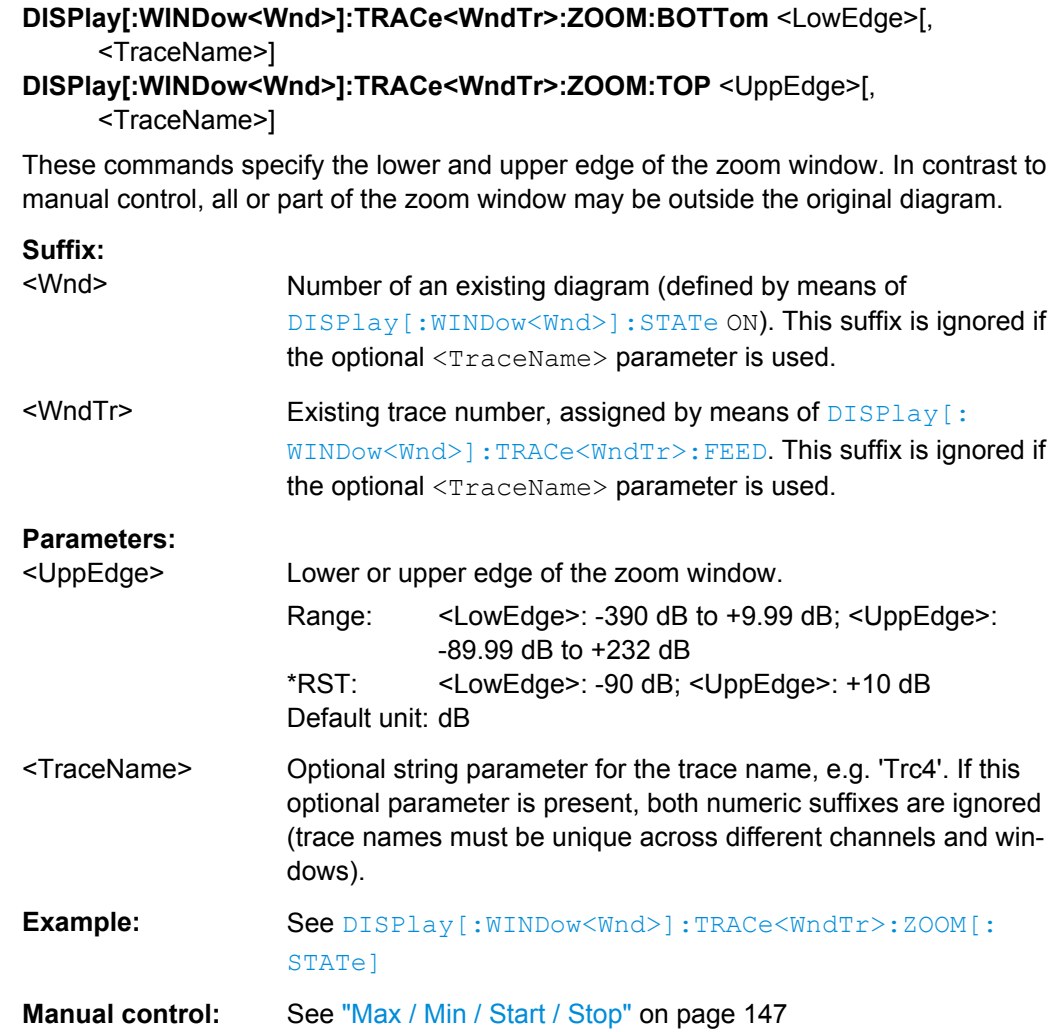

# **6.3.6 FORMat Commands**

The FORMAT... commands select a data format for transferring numeric data (including arrays) from and to the analyzer.

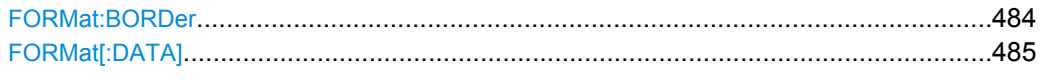

## **FORMat:BORDer** <ByteOrder>

Controls whether binary data is transferred in normal or swapped byte order.

<span id="page-500-0"></span>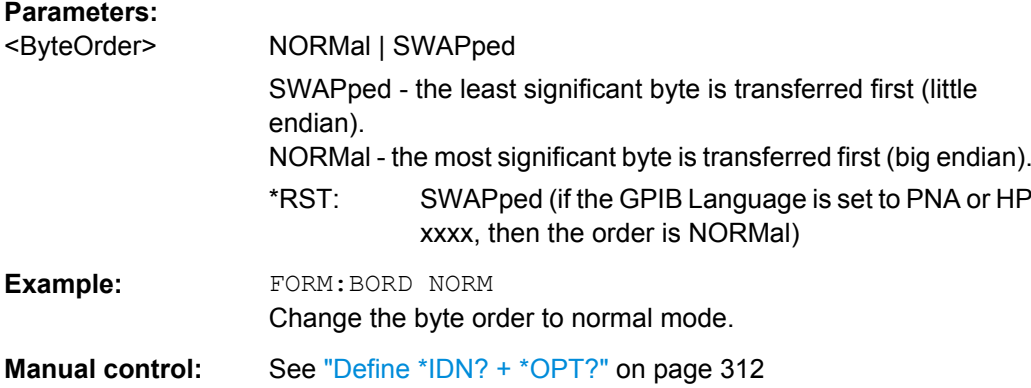

## **FORMat[:DATA]** <TransferFormat>[, <Length>]

Selects the format for numeric data transferred to and from the analyzer.

**Note:** The format setting is only valid for commands and queries whose description states that the response is formatted as described by FORMat [: DATA]. In particular, it affects trace data transferred by means of the commands in the TRACe:... system.

#### **Parameters:**

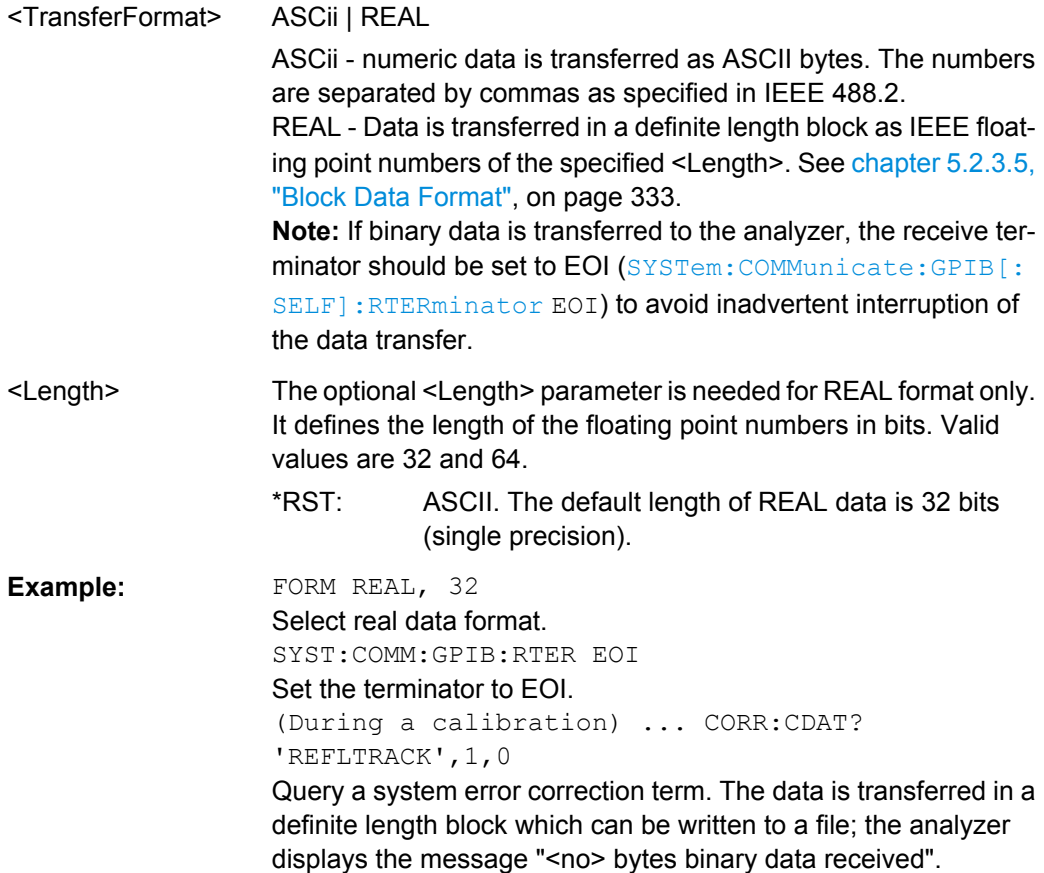

# **6.3.7 HCOPy Commands**

The  $HCOPy...$  commands control the output of screen information to an external device. Part of the functionality of this system is included in the "File" menu.

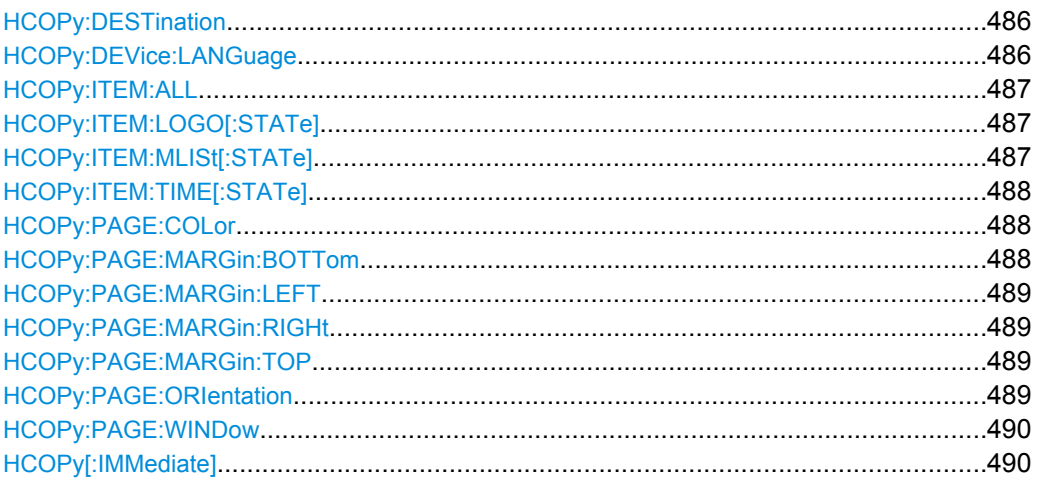

#### **HCOPy:DESTination** <PrinterName>

Selects a printer name or file as destination for the screen output.

## **Parameters:**

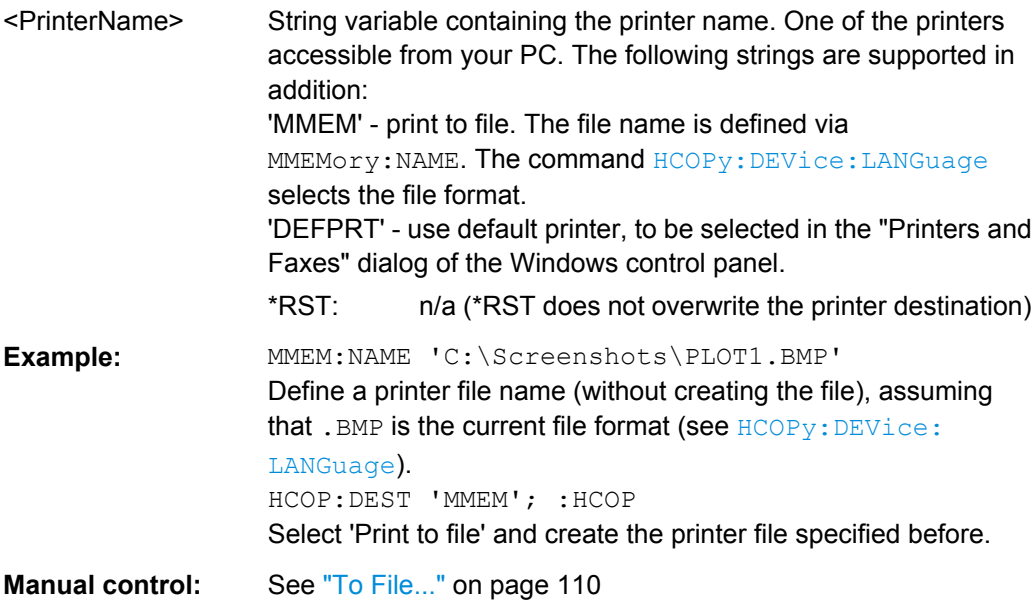

## **HCOPy:DEVice:LANGuage** <Format>

Selects a file format for printer files. Selecting the format is recommended to ensure that the file defined via **MMEMOTY: NAME** can be read or imported by an external application.

<span id="page-502-0"></span>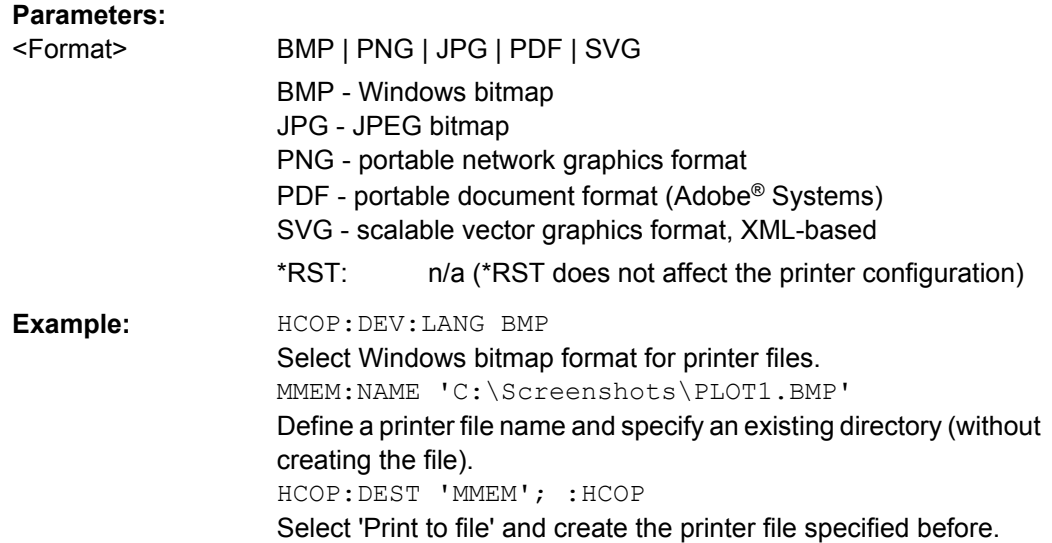

## **HCOPy:ITEM:ALL**

Selects the complete screen contents to be printed, including the logo  $(HCOPy:ITEM:$ LOGO[:STATe]), time (HCOPy: ITEM: TIME [: STATe]), and the marker list (HCOPy: ITEM:MLISt[:STATe]).

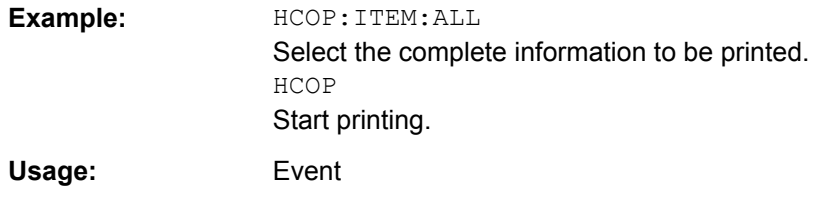

#### HCOPy:ITEM:LOGO[:STATe] <Boolean>

Qualifies whether or not the printed output contains the logo. The default R&S logo (file Logo.gif) is stored in the Resources\Images subdirectory of the VNA program directory and can be replaced by another logo.

#### **Parameters:**

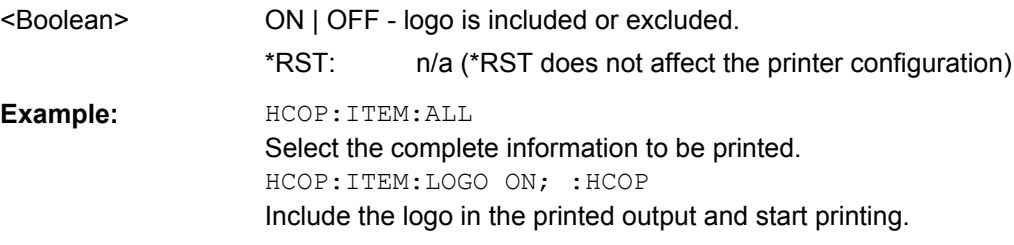

## **HCOPy:ITEM:MLISt[:STATe]** <Boolean>

Qualifies whether or not the printed output contains the information in the marker info field (marker list).

<span id="page-503-0"></span>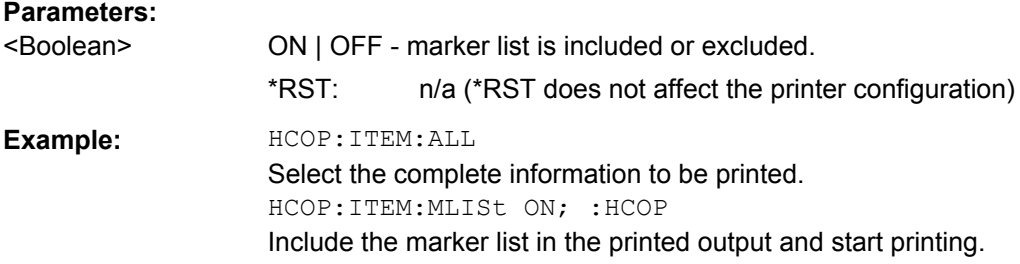

## **HCOPy:ITEM:TIME[:STATe]** <Boolean>

Qualifies whether or not the printed output contains the current date and time.

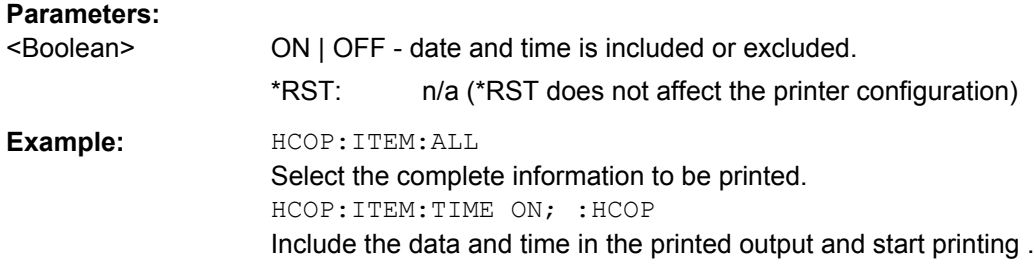

## **HCOPy:PAGE:COLor** <Boolean>

Enables color printing.

# **Parameters:**

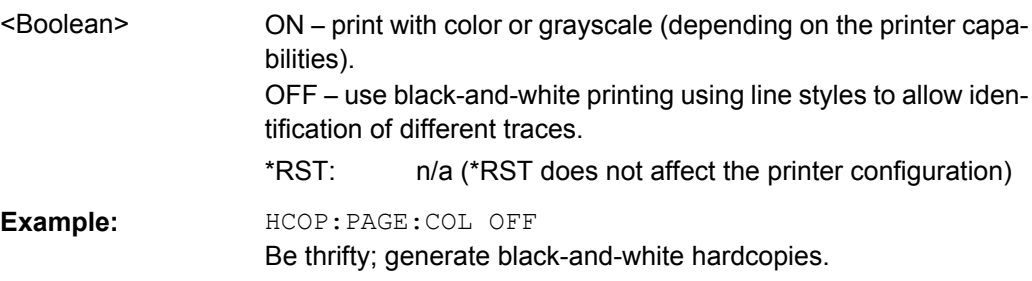

## **HCOPy:PAGE:MARGin:BOTTom** <LowMargin>

Defines the distance between the bottom of the page and the bottom of the printed information.

# **Parameters:**

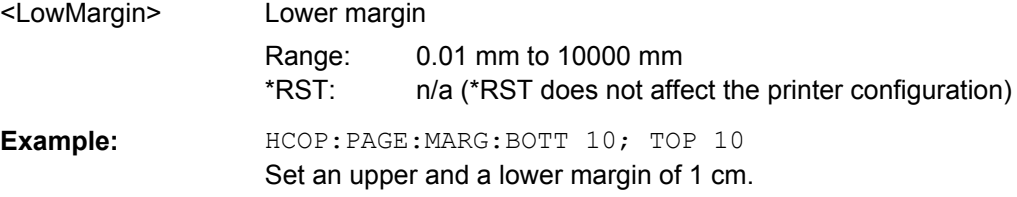
## **HCOPy:PAGE:MARGin:LEFT** <LeftMargin>

Defines the distance between the left edge of the page and the left edge of the printed information.

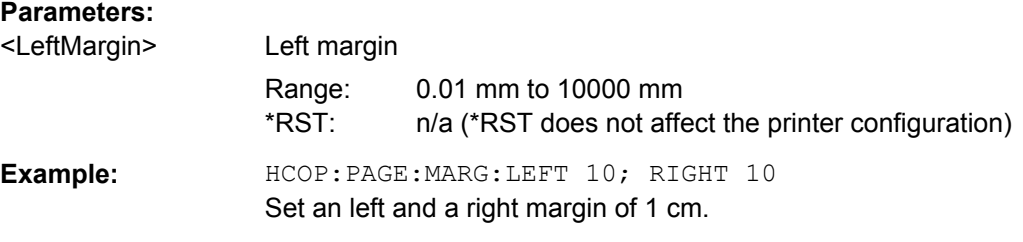

# **HCOPy:PAGE:MARGin:RIGHt** <RightMargin>

Defines the distance between the right edge of the page and the right edge of the printed information.

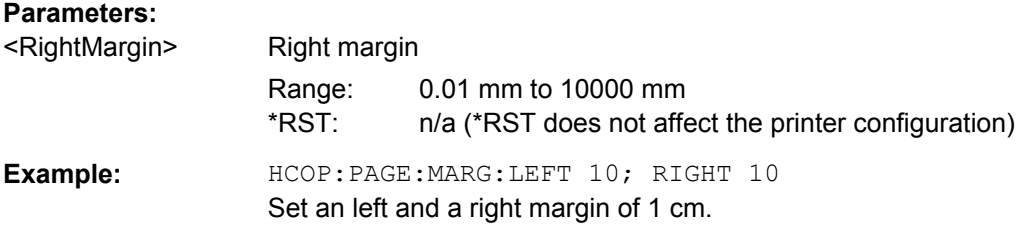

# **HCOPy:PAGE:MARGin:TOP** <UppMargin>

Defines the distance between the top of the page and the top of the printed information.

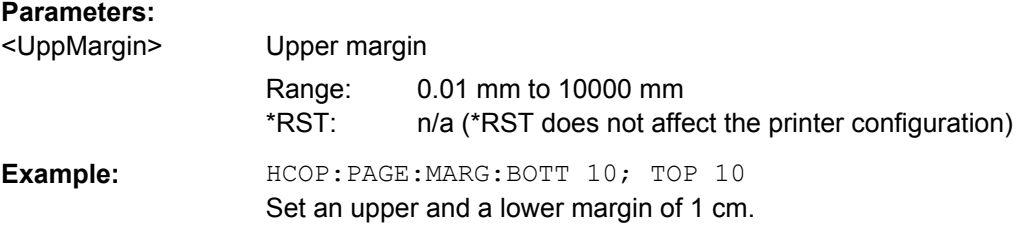

#### **HCOPy:PAGE:ORIentation** <Orientation>

Defines the orientation of the printed page. Switching between LANDscape and PORTrait rotates the hardcopy result by 90 degrees. No other settings are changed.

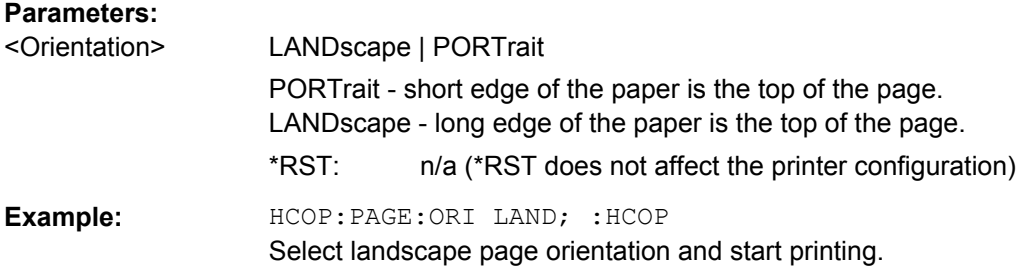

## <span id="page-505-0"></span>**HCOPy:PAGE:WINDow** <PrintDiagram>

Defines the number of diagrams per printed page.

# **Parameters:**

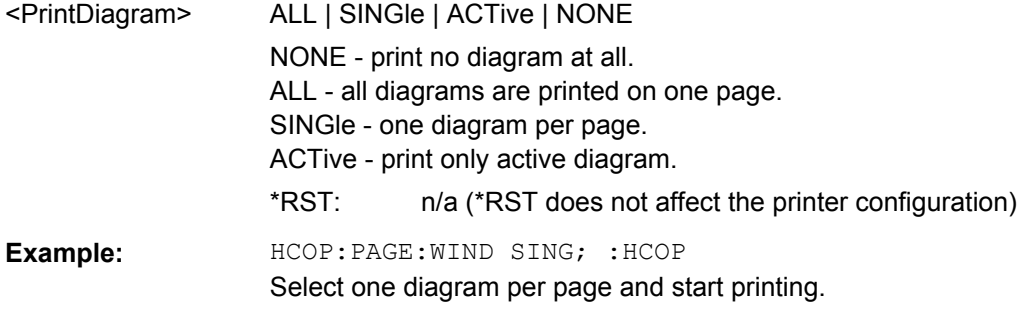

# **HCOPy[:IMMediate]**

Initializes the print according to the current  $HCOPy...$  configuration.

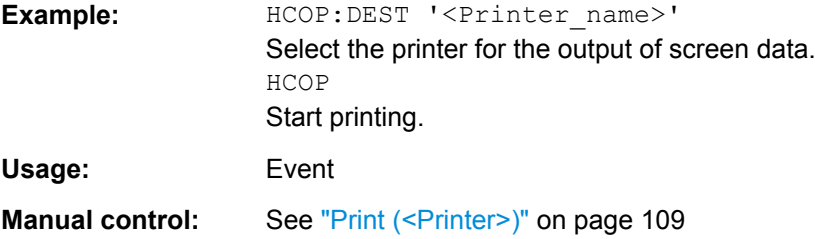

# **6.3.8 INITiate Commands**

The INITiate... commands control the initiation of the trigger system and define the scope of the triggered measurement.

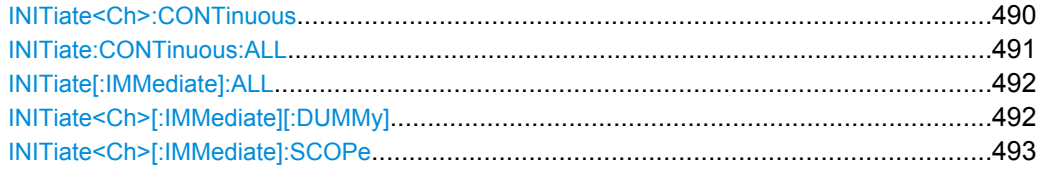

# **INITiate<Ch>:CONTinuous** <Boolean>

Qualifies whether the analyzer measures in single sweep or in continuous sweep mode.

# **Suffix:**

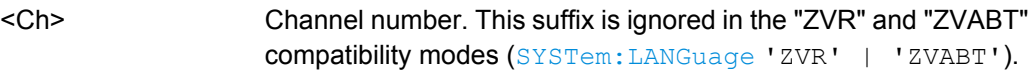

<span id="page-506-0"></span>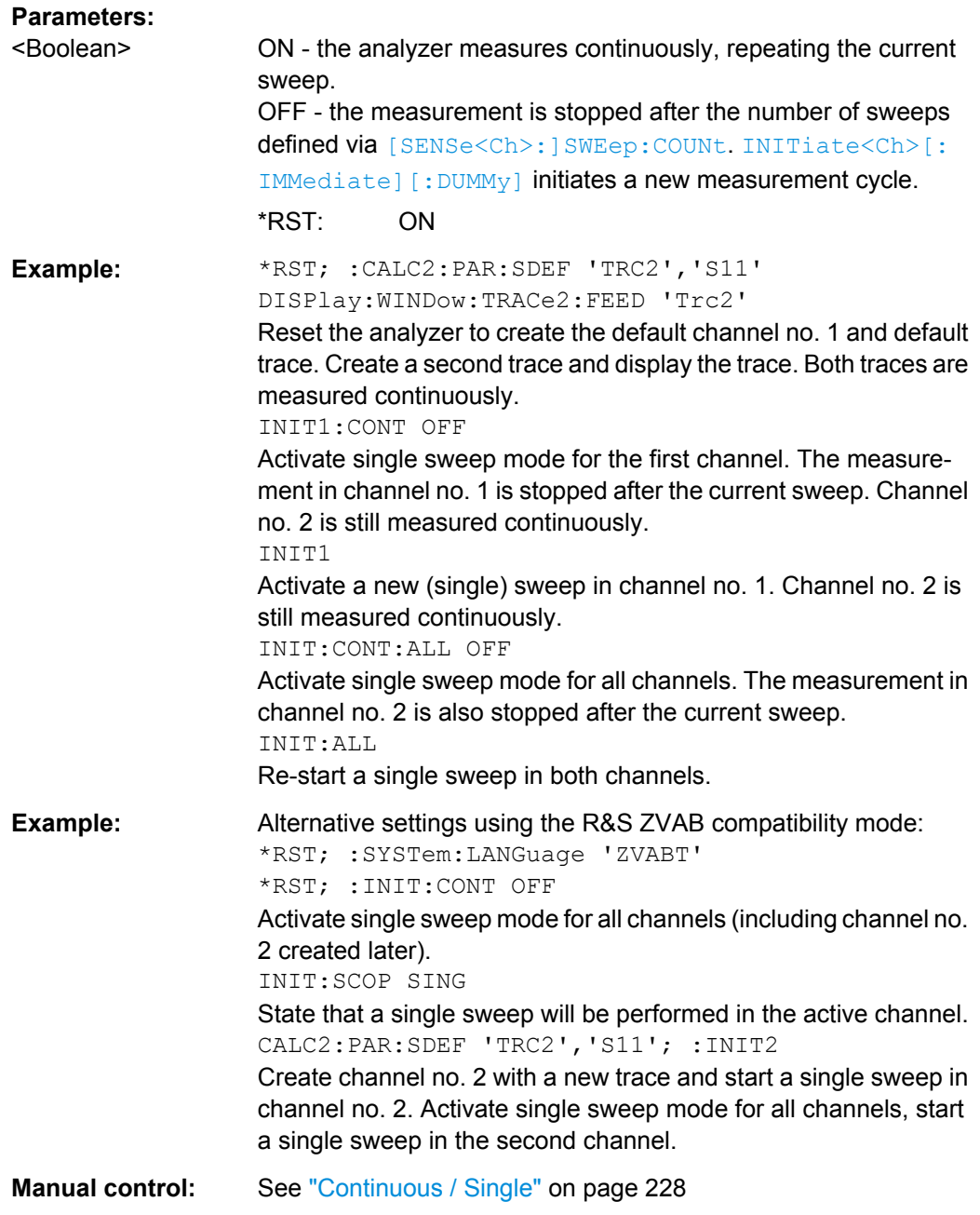

## **INITiate:CONTinuous:ALL <Boolean>**

Qualifies whether the analyzer measures in single sweep or in continuous sweep mode.

This command is not supported in the "ZVR" or "ZVABT" compatibility modes.

<span id="page-507-0"></span>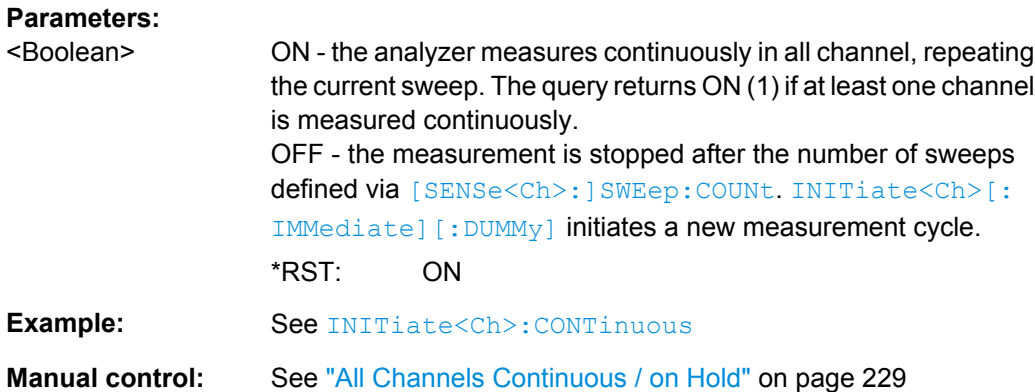

#### **INITiate[:IMMediate]:ALL**

Starts a new single sweep sequence in all channels. This command is available in single sweep mode only (INITiate: CONTinuous: ALL OFF). The data of the last sweep (or of previous sweeps, see [Retrieving the Results of Previous Sweeps](#page-722-0)) can be read using [CALCulate<Chn>:DATA:NSWeep:FIRSt?](#page-384-0) SDATa, <count>.

This command is not supported in the "ZVR" or "ZVABT" compatibility modes.

**Note:** In contrast to all other commands of the analyzer, the INITiate<Ch>[:IMMediate]... commands have been implemented for overlapped execution; see [chapter 5.4, "Command Processing", on page 338.](#page-353-0)

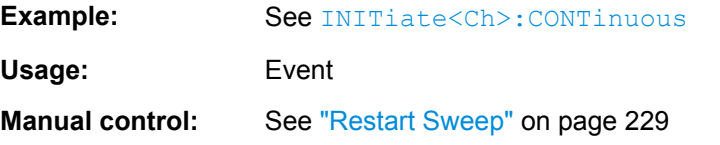

## **INITiate<Ch>[:IMMediate][:DUMMy]**

Starts a new single sweep sequence. This command is available in single sweep mode only (INITiate<Ch>: CONTinuous OFF). The data of the last sweep (or previous sweeps, see [chapter 7.2.4.3, "Retrieving the Results of Previous Sweeps",](#page-722-0) [on page 707](#page-722-0)) can be read using [CALCulate<Chn>:DATA:NSWeep:FIRSt?](#page-384-0) SDATa, <count>.

**Note:** In contrast to all other commands of the analyzer, the INITiate<Ch>[:IMMediate]... commands have been implemented for overlapped execution; see [chapter 5.4, "Command Processing", on page 338.](#page-353-0)

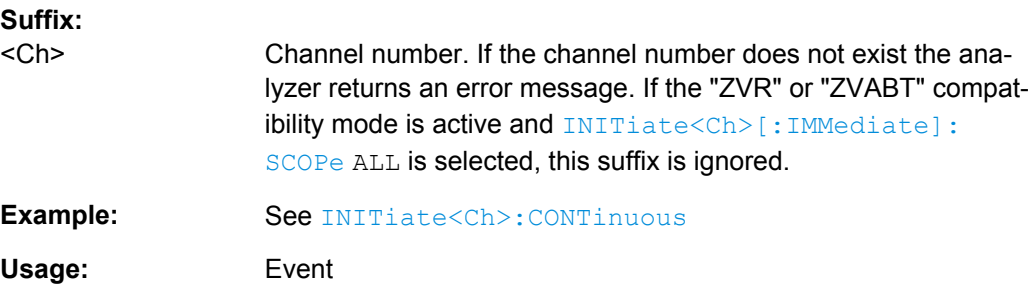

<span id="page-508-0"></span>**Manual control:** See ["Restart Sweep" on page 229](#page-244-0)

## **INITiate<Ch>[:IMMediate]:SCOPe** <Scope>

Selects the scope of the single sweep sequence. The setting is applied in single sweep mode only ([INITiate<Ch>:CONTinuous](#page-505-0) OFF).

This command is needed in the "ZVR" and "ZVABT" compatibility modes only ( [SYSTem:LANGuage](#page-660-0) 'ZVR' | 'ZVABT').

# **Suffix:**

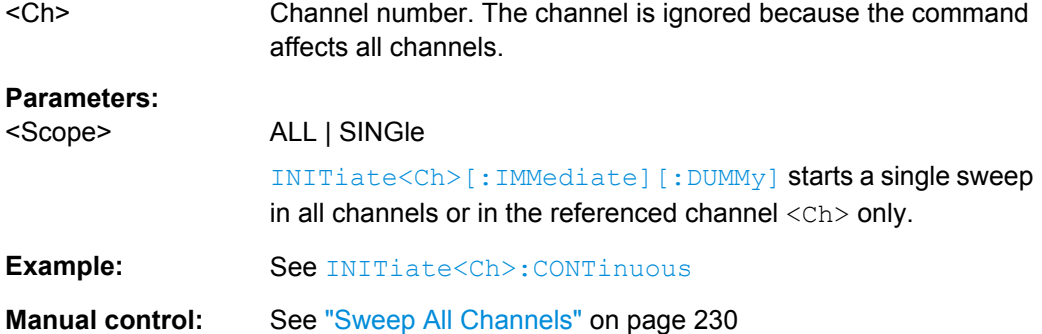

# **6.3.9 INSTrument Commands**

The INSTrument... commands select or query particular resources (SCPI: logical instruments) of the analyzer.

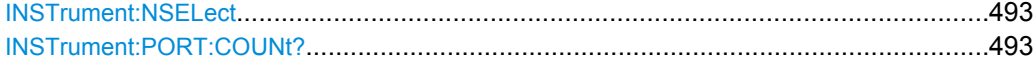

# **INSTrument:NSELect** <Channel>

Selects a channel as the active channel.

# **Parameters:**

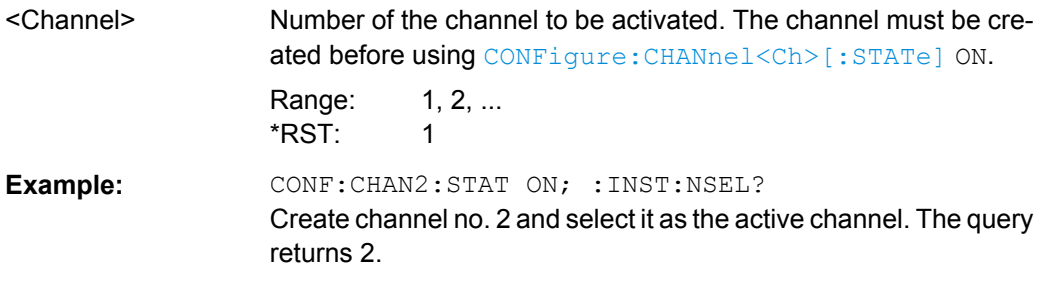

# **INSTrument:PORT:COUNt?**

Returns the number of test ports (Port 1, Port 2 ...) of the analyzer.

**Example:** INST:PORT:COUN? Return the number of ports of your analyzer. Usage: Query only

# <span id="page-509-0"></span>**6.3.10 MEMory**

The MEMory... commands control the loaded recall sets of the analyzer.

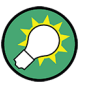

# **Storing setups**

The  $MENory...$  commands don't affect any stored files. Use the  $MMENory...$  commands to store and load data and to manage files stored on a mass storage device.

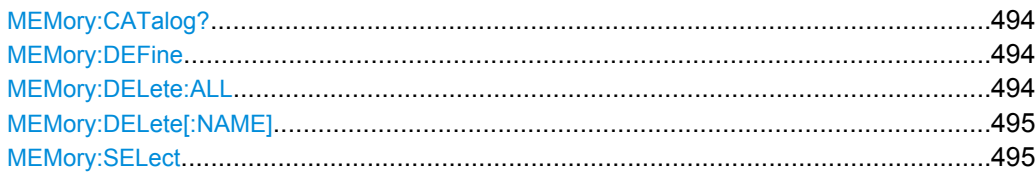

# **MEMory:CATalog?**

Returns the names of all loaded recall sets.

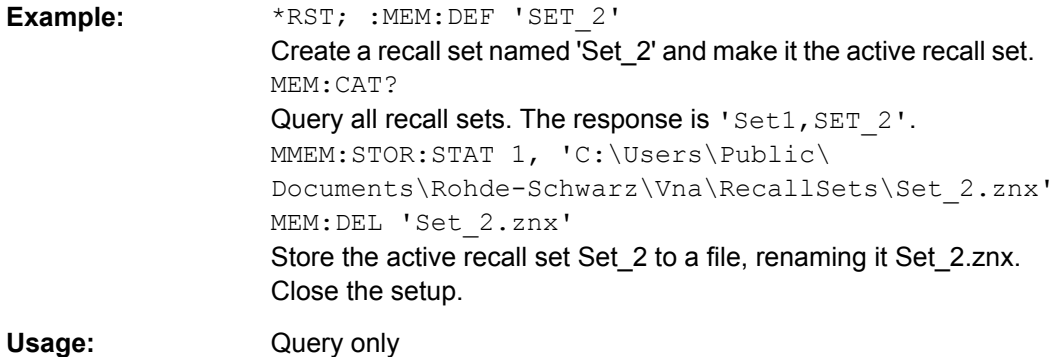

# **MEMory:DEFine** <Name>

Creates a new recall set <Name> using default settings for the traces, channels and diagram areas. The created recall set becomes the active recall set.

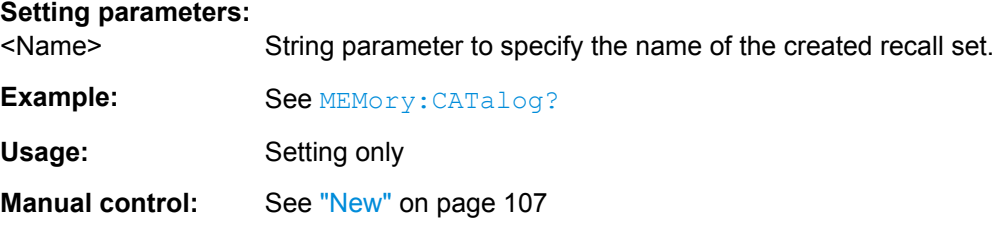

# **MEMory:DELete:ALL**

Deletes all loaded recall sets.

<span id="page-510-0"></span>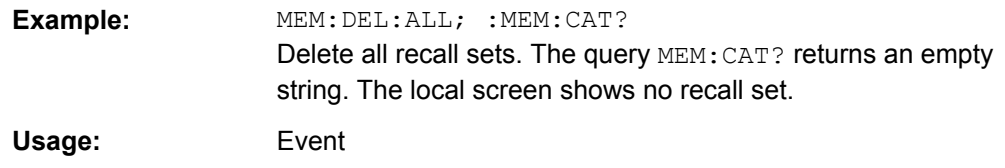

# **MEMory:DELete[:NAME]** <Name>

Closes the specified recall set.

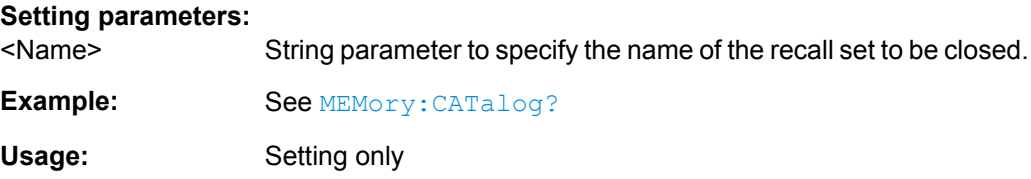

# **MEMory:SELect** <Name>

Selects a recall set as the active recall set.

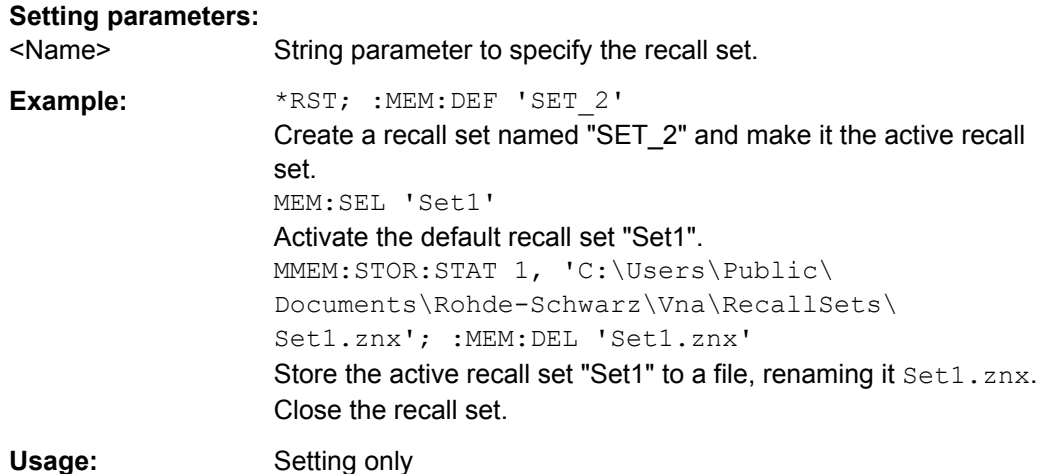

# **6.3.11 MMEMory Commands**

The MMEMory... commands provide mass storage capabilities for the analyzer.

### **Internal and external mass storage**

The mass storage of the analyzer may be internal or external. The internal mass storage location is either the public folder or the instrument folder of the internal hard disk (C:\Users\Public or C:\Users\Instrument, see below). The external mass storage device can be a USB memory stick connected to one of the USB ports (mapped to any free drive letter) or a network connection.

#### **File and directory names**

The parameters for file names and directory names are strings. Some commands use a fixed directory; for others the file name parameter can contain the complete path including the drive name and all subdirectories, e.g. 'C:\Users\Public\test.txt' for the file named test.txt in the Users\Public subdirectory of the internal hard disk drive  $C: \Lambda$ . If no complete path is specified, the file location is relative to the current directory (queried with  $MMEMory:CDIRectory$ ). The file name itself may contain the period as a separator for extensions.

File and directory names can be chosen according to Windows® conventions. All letters and numbers are allowed, as well as the special characters " $\cdot$ , " $\cdot$ ", " $\cdot$ ", " $\cdot\cdot\cdot$ , " $\cdot\cdot\cdot$ , " $\cdot\cdot\cdot$ , " $\cdot\cdot\cdot$ , " $\cdot\cdot\cdot$ , " $\cdot\cdot\cdot$ , " $\cdot\cdot\cdot$ , " $\cdot\cdot\cdot$ , " $\cdot\cdot\cdot$ , " $\cdot\cdot\cdot$ , " $\cdot\cdot\cdot$ , " $\cdot\cdot\cdot$ , " $\cdot\cdot\$ "&", "-", "{", "}", "(", ")", "@" and "`". Reserved file names are CON, AUX, COM1, ..., COM4, LPT1, ..., LPT3, NUL and PRN. The use of wildcards ? and \* is not allowed.

# **Public folders in Windows**® **7 and default file locations**

In order to achieve maximum system security, most of the folders on the internal hard disk are read-only folders. Only the following folders can be changed:

- C:\Users\Public
- C:\Users\Instrument

The public and instrument folders may be used to store user data. To simplify this task, the public folder contains predefined subfolders; e.g. the subfolder C:\Users\Public\Documents\Rohde-Schwarz\Vna\Calibration\Kits is intended for calibration kit data. The subfolder structure is similar to R&S ZVA/B instruments, however, the R&S ZVA/B default path C: \Rohde &Schwarz\Nwa is replaced by C:\Users\Public\Documents\Rohde-Schwarz\Vna.

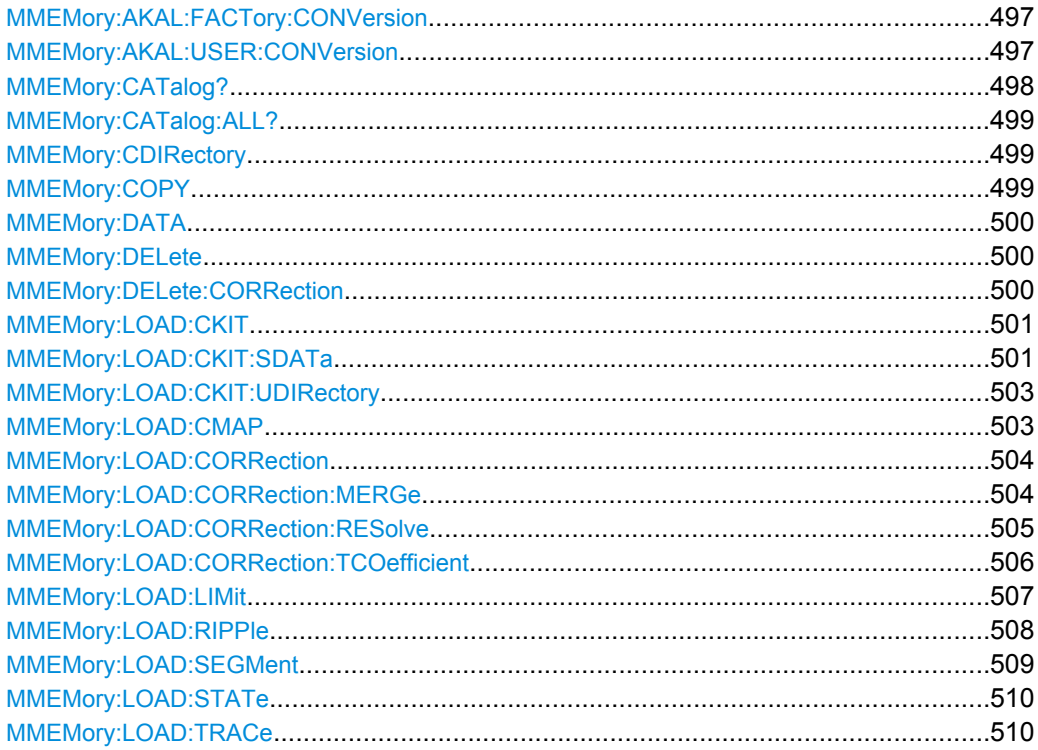

<span id="page-512-0"></span>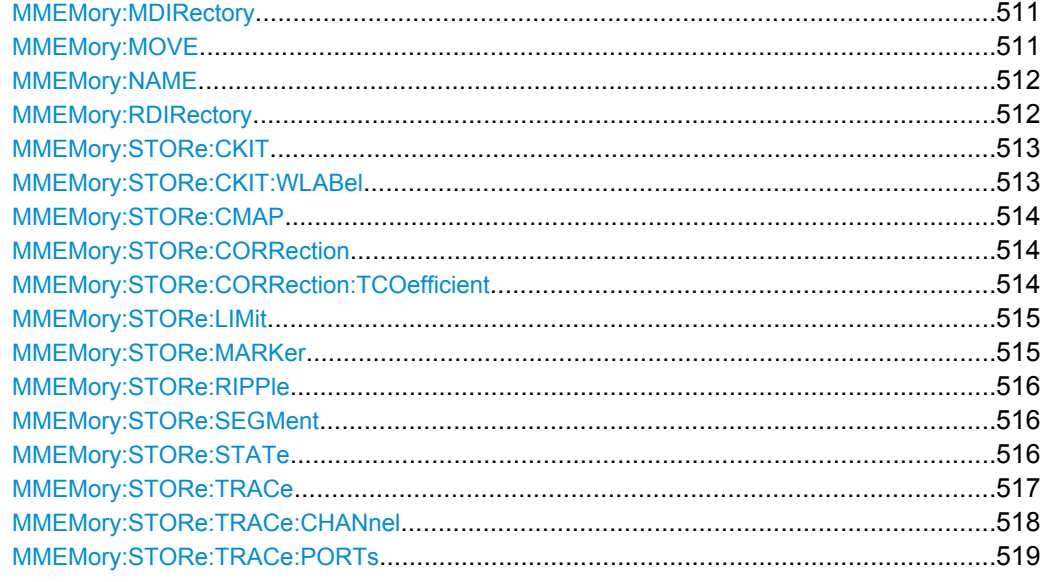

## **MMEMory:AKAL:FACTory:CONVersion** <Directory>

Converts the factory calibration data of the standards in the active calibration unit ( [SYSTem:COMMunicate:RDEVice:AKAL:ADDRess](#page-648-0)) to Touchstone format and copies it to the specified directory.

#### **Setting parameters:**

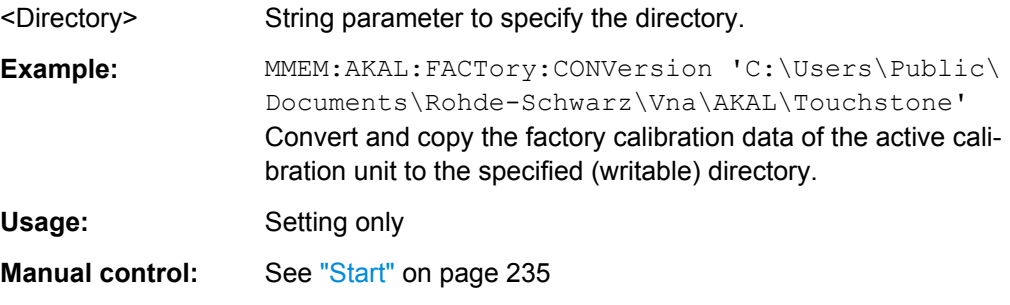

# **MMEMory:AKAL:USER:CONVersion** <Directory>[, <CalKitFile>]

Converts an arbitrary (e.g. user-defined) set of calibration data of the standards in the active calibration unit ([SYSTem:COMMunicate:RDEVice:AKAL:ADDRess](#page-648-0)) to Touchstone format and copies it to the specified directory.

### **Setting parameters:**

<Directory> String parameter to specify the directory.

<span id="page-513-0"></span>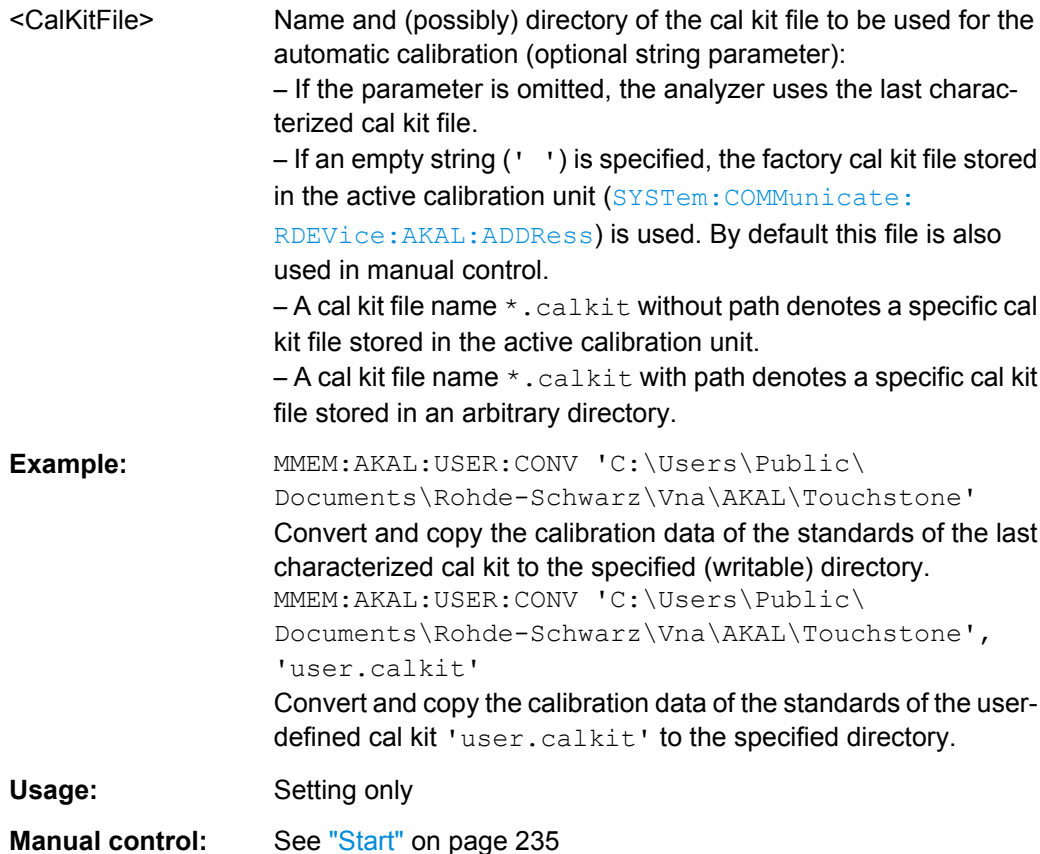

# **MMEMory:CATalog?** [<Directory>]

Returns the contents of the current or of a specified directory. The directory information is returned in the following format:

*<Used Size>, <FreeDiskSpace>{,<FileEntry>}{,<DirectoryEntry>}*

The information elements indicate the following:

- <Used Size> disk space in bytes used by the listed files, excluding subdirectories
- <FreeDiskSpace> available free disk space in bytes
- <FileEntry> file name, (blank), file size in bytes
- <DirectoryEntry> directory name, <Dir>, (blank)

**Tip:** Use [MMEMory:CATalog:ALL?](#page-514-0) to query the contents of the current directory and all subdirectories.

# **Parameters:**

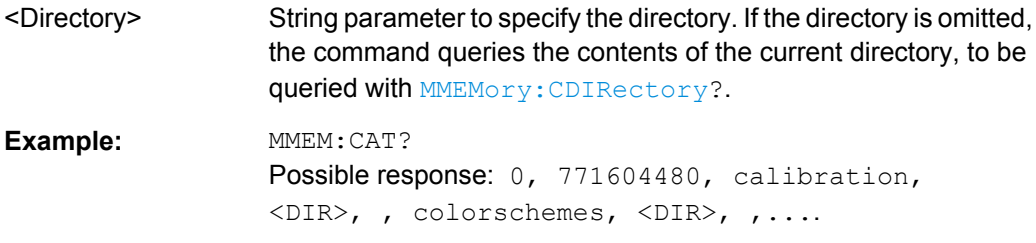

<span id="page-514-0"></span>Usage: Query only

# **MMEMory:CATalog:ALL?** [<Directory>]

Returns the contents of the current or of a specified directory and all subdirectories. The information is returned in the following format:

*Directory of <Directory>, <Used Size>, <FreeDiskSpace>{,<FileEntry>}{,<DirectoryEntry>}{,Directory of <Subdirectory>, <Used Size>, <FreeDiskSpace>{,<FileEntry>} {,<DirectoryEntry>}}*

See also MMEMory: CATalog?.

**Tip:** Use [MMEMory:CATalog?](#page-513-0) to query the contents of the current directory.

#### **Parameters:**

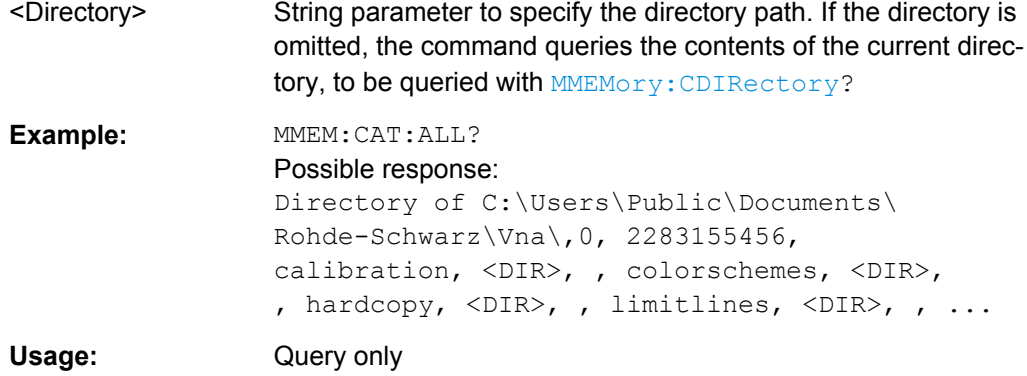

## **MMEMory:CDIRectory** <Directory>

Changes the default directory for mass memory storage.

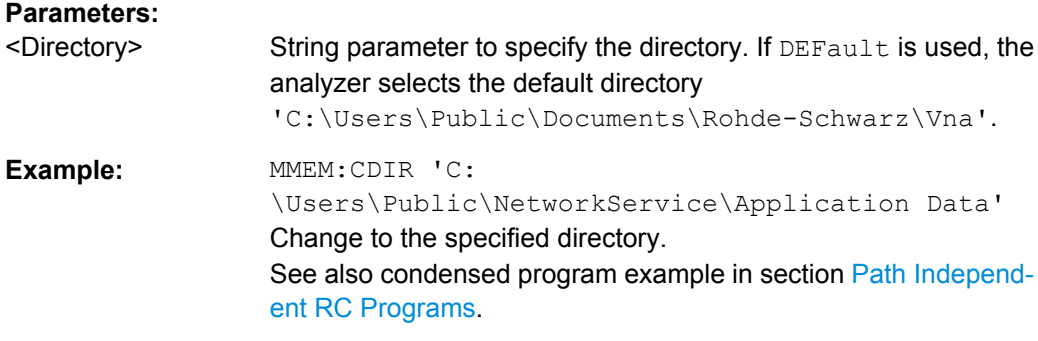

**MMEMory:COPY** <SourceFile>, <NewFile>

Copies an existing file to a new file.

**Setting parameters:**  <SourceFile>

<span id="page-515-0"></span>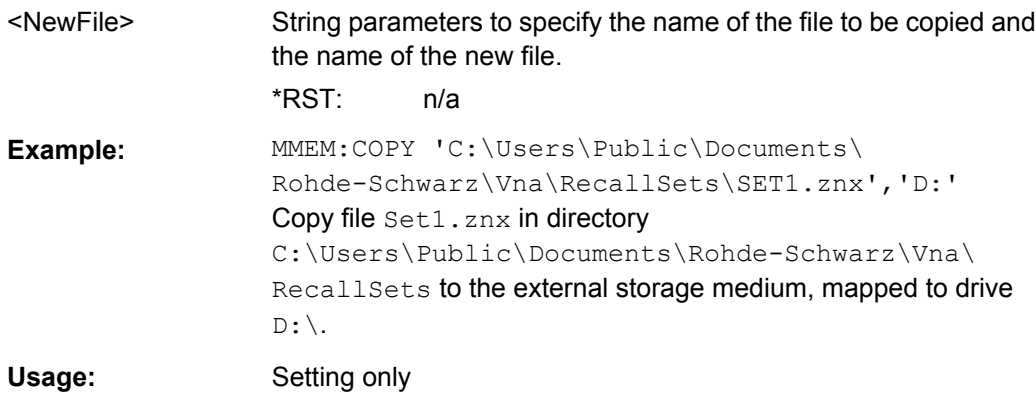

# **MMEMory:DATA** <FileName>[, <DataBlock>]

Loads a <DataBlock> into the file <FileName>.

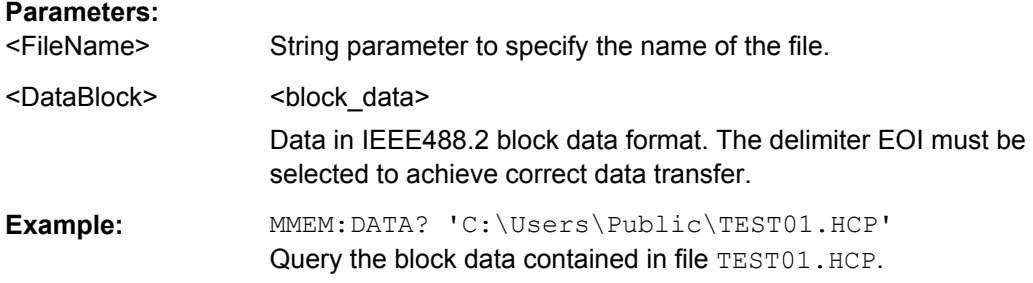

# **MMEMory:DELete** <File>[, <Force>]

Removes a file from the specified directory.

#### **Setting parameters:**

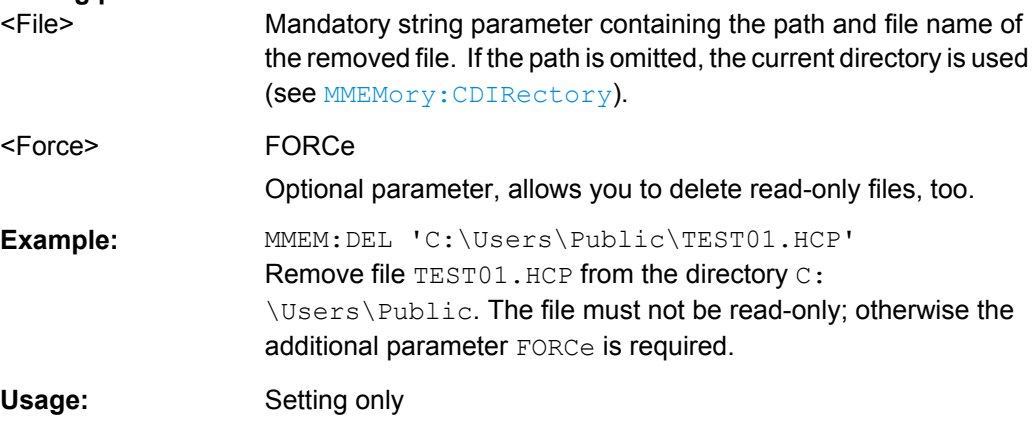

# **MMEMory:DELete:CORRection** <CalGroupName>

Deletes a system error correction data set stored in the cal pool (cal group file).

<span id="page-516-0"></span>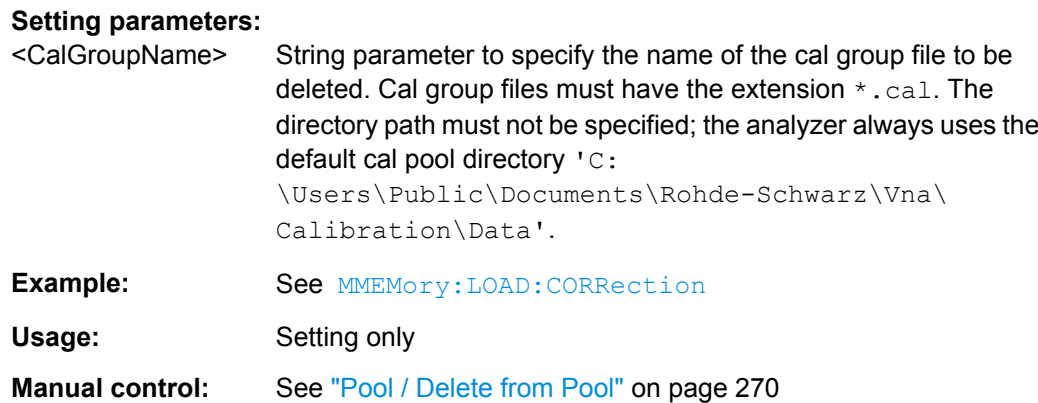

## **MMEMory:LOAD:CKIT** <CalKitFile>

Loads cal kit data from a specified R&S ZNC cal kit file.

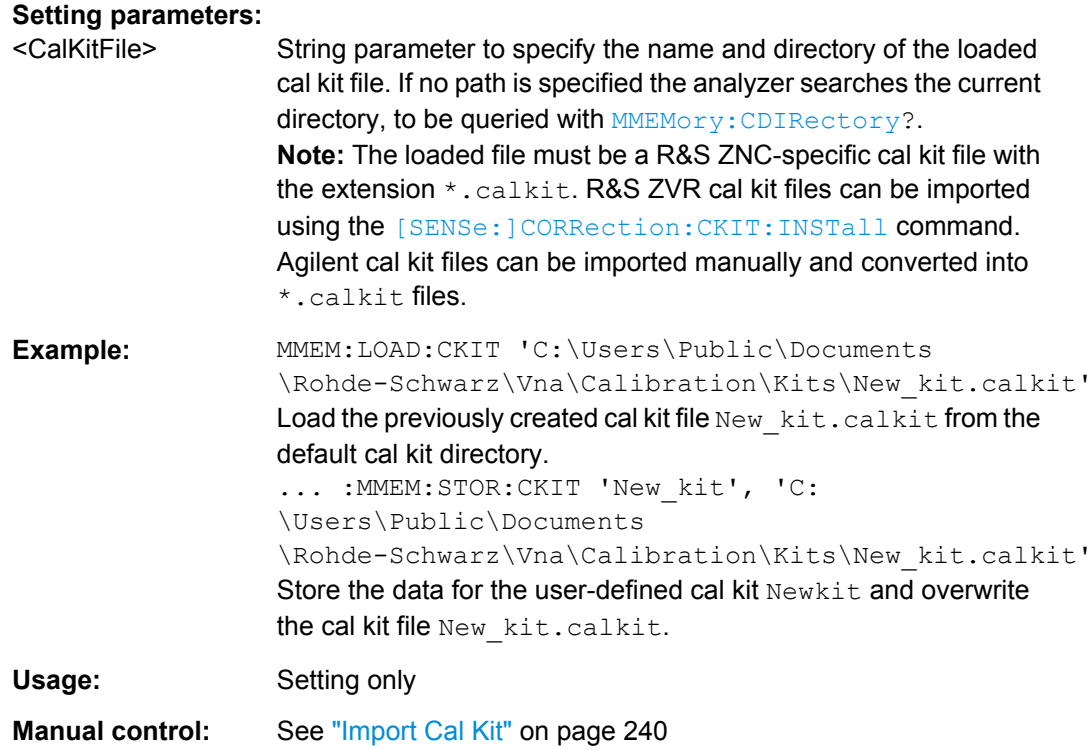

**MMEMory:LOAD:CKIT:SDATa** <ConnectorType>, <CalKitName>, <StandardType>, <CalKitLabel>, <TouchstoneFile>[, <FirstPort>, <SecondPort>]

Loads cal kit data for a specific connector type, cal kit, and calibration standard from a specified Touchstone file, assigning a label for the cal data. A restriction on the port assignment may be defined in addition.

## **Setting parameters:**

<ConnectorType> String parameter containing the name of the connector type.

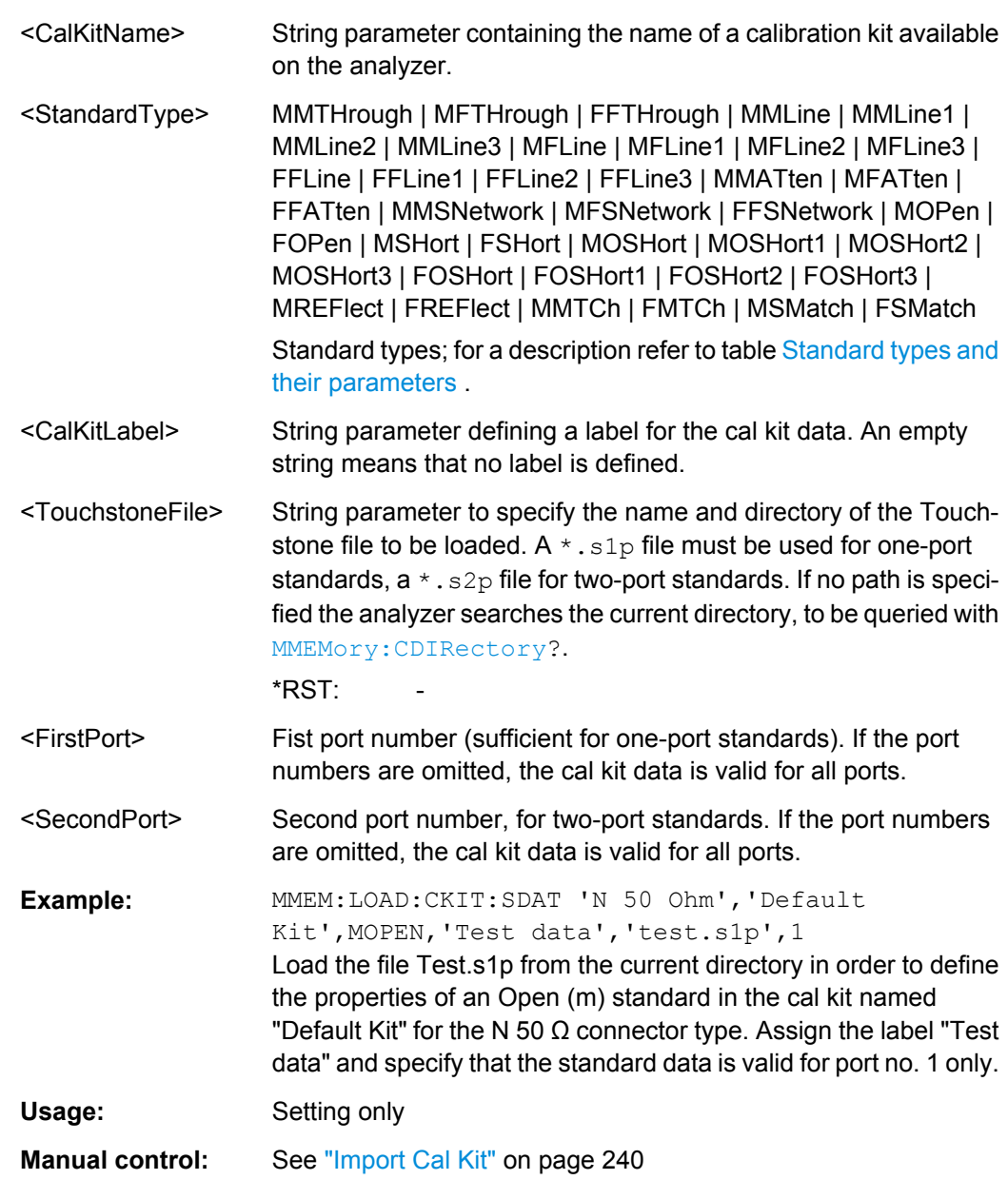

# **Connector and cal kit naming conventions:**

Connector and calibration kit names must be entered as string parameters. The strings contain the connector and cal kit names used in the Calibration Kits dialog; a  $\Omega$  in the name must be replaced by 'Ohm', e.g.:

–'NewKit1' denotes the user-defined calibration kit "NewKit1".

–'N 50 Ohm Ideal Kit' denotes the "N 50 Ω Ideal Kit".

–'ZV-Z21 typical' denotes the cal kit "ZV-Z21 typical".

# <span id="page-518-0"></span>**MMEMory:LOAD:CKIT:UDIRectory** <Directory>

Specifies the "Search Path for Additional Cal Kits and Connector Types". All cal kit files in the specified directory will be (re-)loaded automatically as predefined kits (i.e. readonly kits which cannot be modified) every time the VNA application is started.

# **Parameters:**

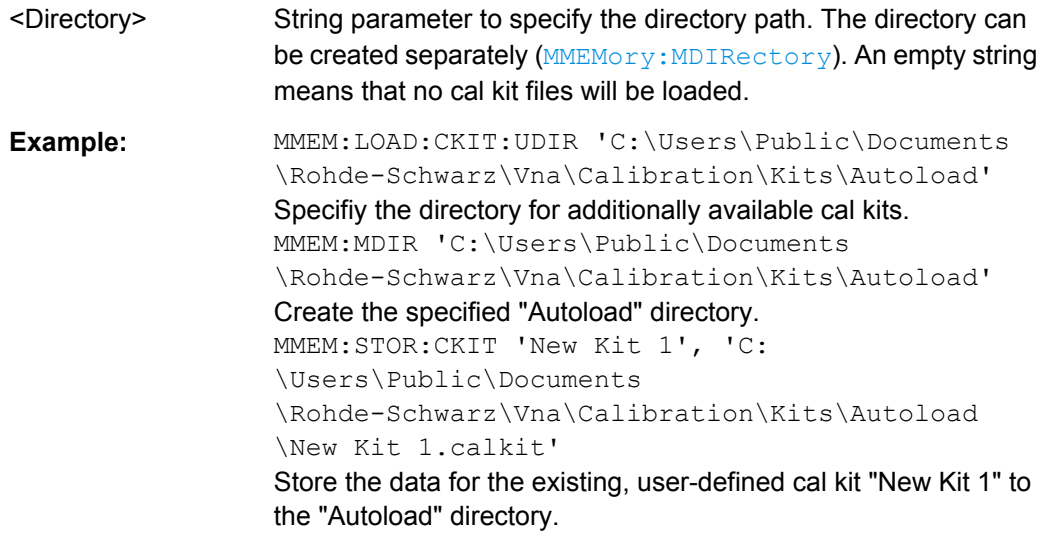

# **Manual control:** See ["Search Path for Additional Cal Kits..." on page 305](#page-320-0)

## **MMEMory:LOAD:CMAP** <ColorSchemeFile>

Loads a color scheme from a specified VNA color scheme file.

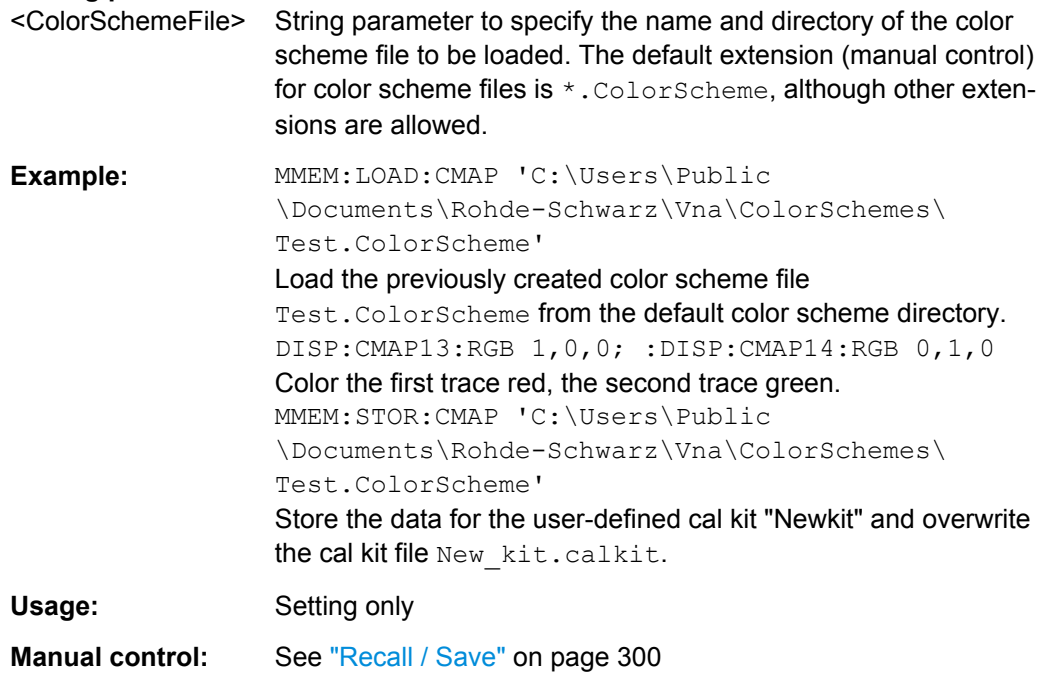

## <span id="page-519-0"></span>**MMEMory:LOAD:CORRection** <Channel>[, <CalGroupFile>]

Applies a system error correction data set stored in the cal pool (cal group file) to channel no. <Ch>.

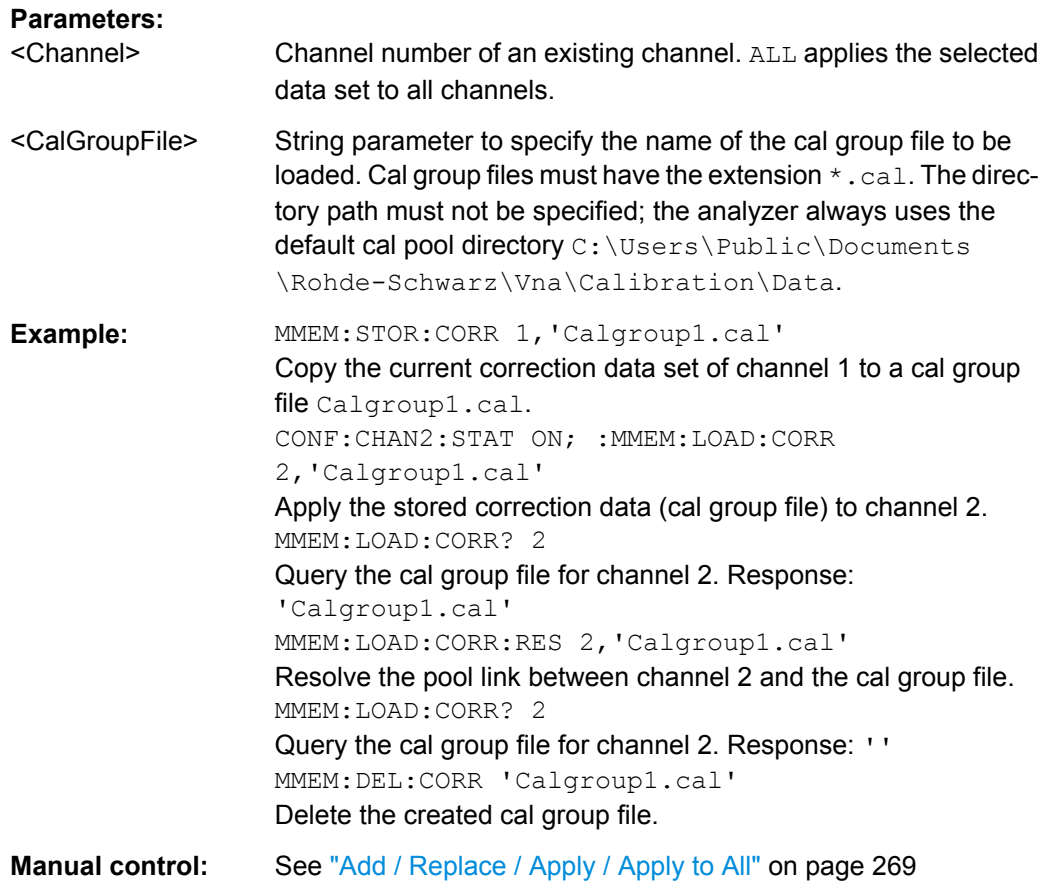

**MMEMory:LOAD:CORRection:MERGe** <Channel>[, <CalGroupFile>, <CalGroupFile>...]

Merges (activates) several cal group files for channel no. < Channel> so that the query [\[SENSe<Ch>:\]CORRection:COLLect:METHod:DEFine](#page-572-0)? returns a list of all merged calibration types (equivalent to the calibration pool list in the "Calibration Manager" dialog). The merged cal group files can be stored to a common file; see example.

#### **Setting parameters:**

<Channel> Channel number of an existing channel

<CalGroupFile>

<span id="page-520-0"></span>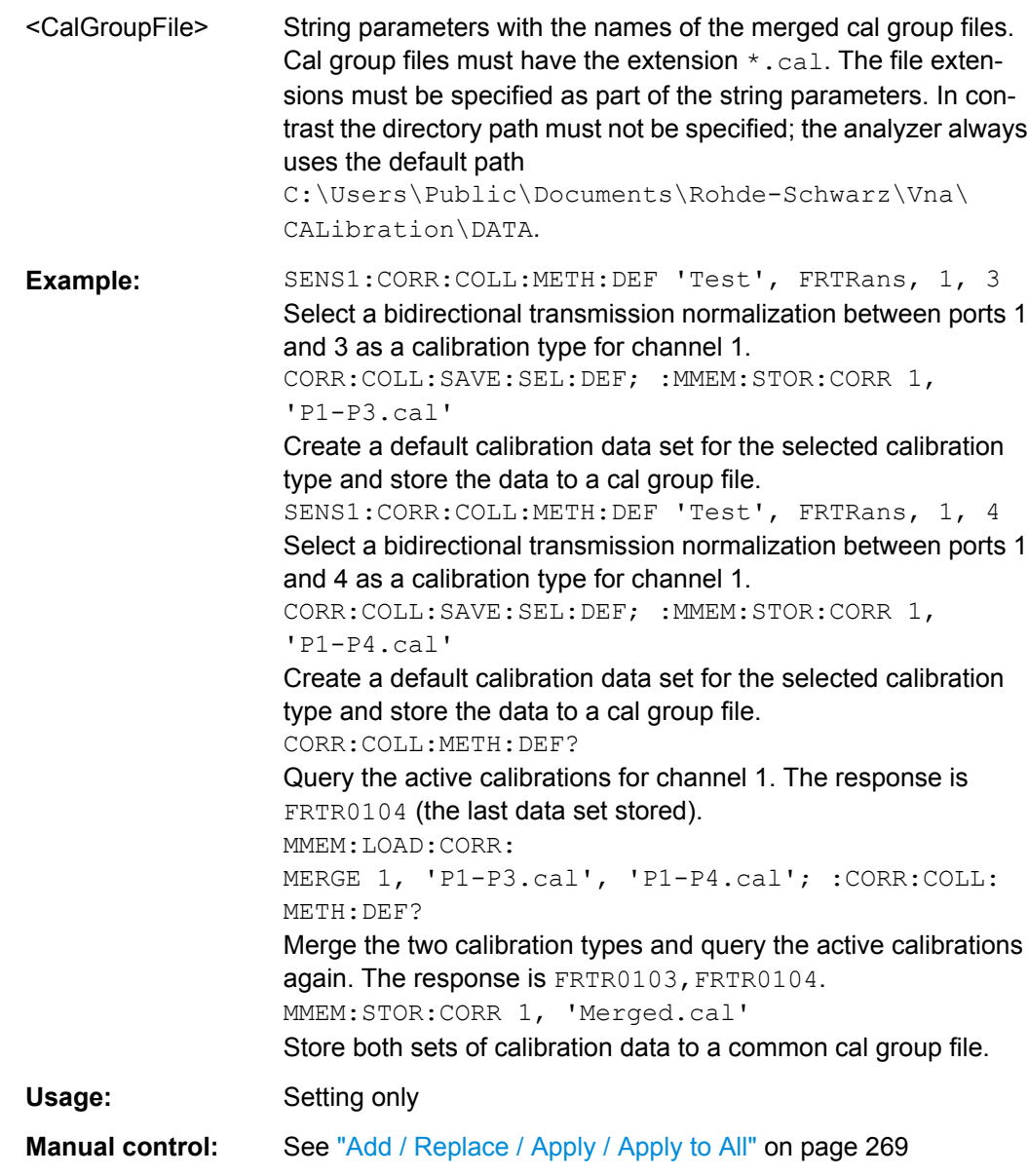

## **MMEMory:LOAD:CORRection:RESolve** <Channel>[, <CalGroupFile>]

Resolves the pool link between channel <Channel> and a correction data set (cal group file). After resolving the pool link, the analyzer keeps the previous system error correction as a channel calibration ("Channel Cal"). A new calibration will replace the channel calibration but not overwrite the old cal group file (and not affect other channels).

## **Setting parameters:**

<Channel> Channel number of an existing channel. ALL resolves the pool link for all channels.

<span id="page-521-0"></span>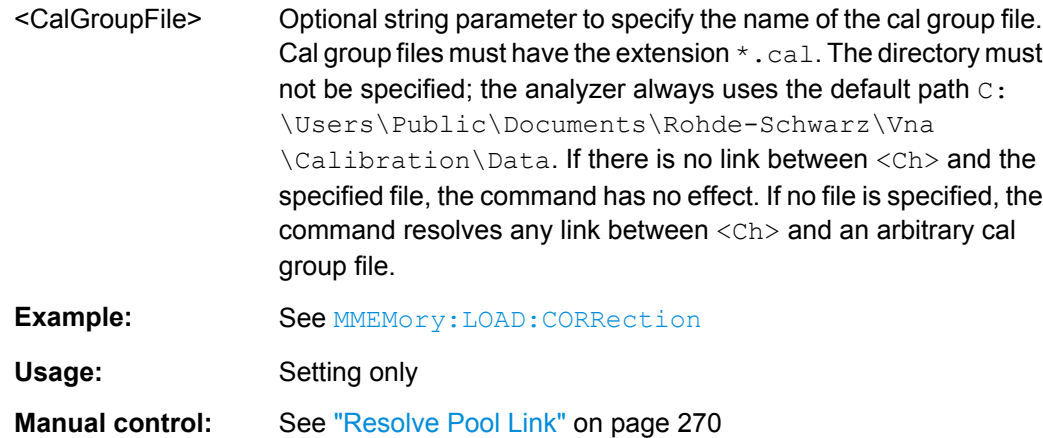

# **MMEMory:LOAD:CORRection:TCOefficient** <TraceFile>[, <Trace>]

Loads trace data from a specified power meter correction file or trace file and assigns it to a trace with a specified name. Traces are created using [CALCulate<Ch>:](#page-433-0) [PARameter:SDEFine](#page-433-0).

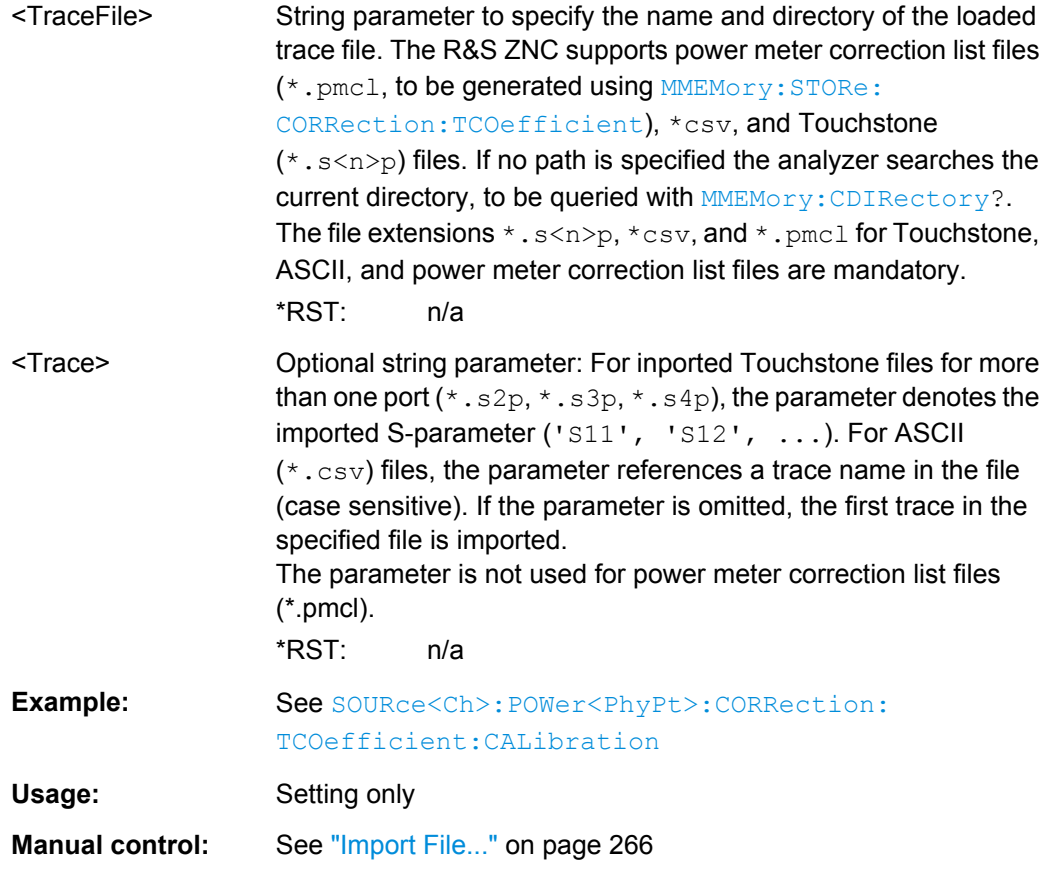

<span id="page-522-0"></span>**MMEMory:LOAD:LIMit** <TraceName>, <LimLineFile>[, <TouchstoneFile>, <StimulusOffset>, <ResponseOffset>, <LimLineType>]

Loads a limit line definition from a specified file and assigns it to a trace with a specified name. Limit lines are created using the CALCulate<Ch>:LIMit... commands.

**Note:** Limit lines can be loaded from Touchstone files (\*.s<n>p, where <n> denotes the number of ports). The optional parameters '<TouchstoneFile>', <StimulusOffset>, <ResponseOffset>, <LimLineType> are only relevant for Touchstone files. For \*.limit files, no optional parameters can be set.

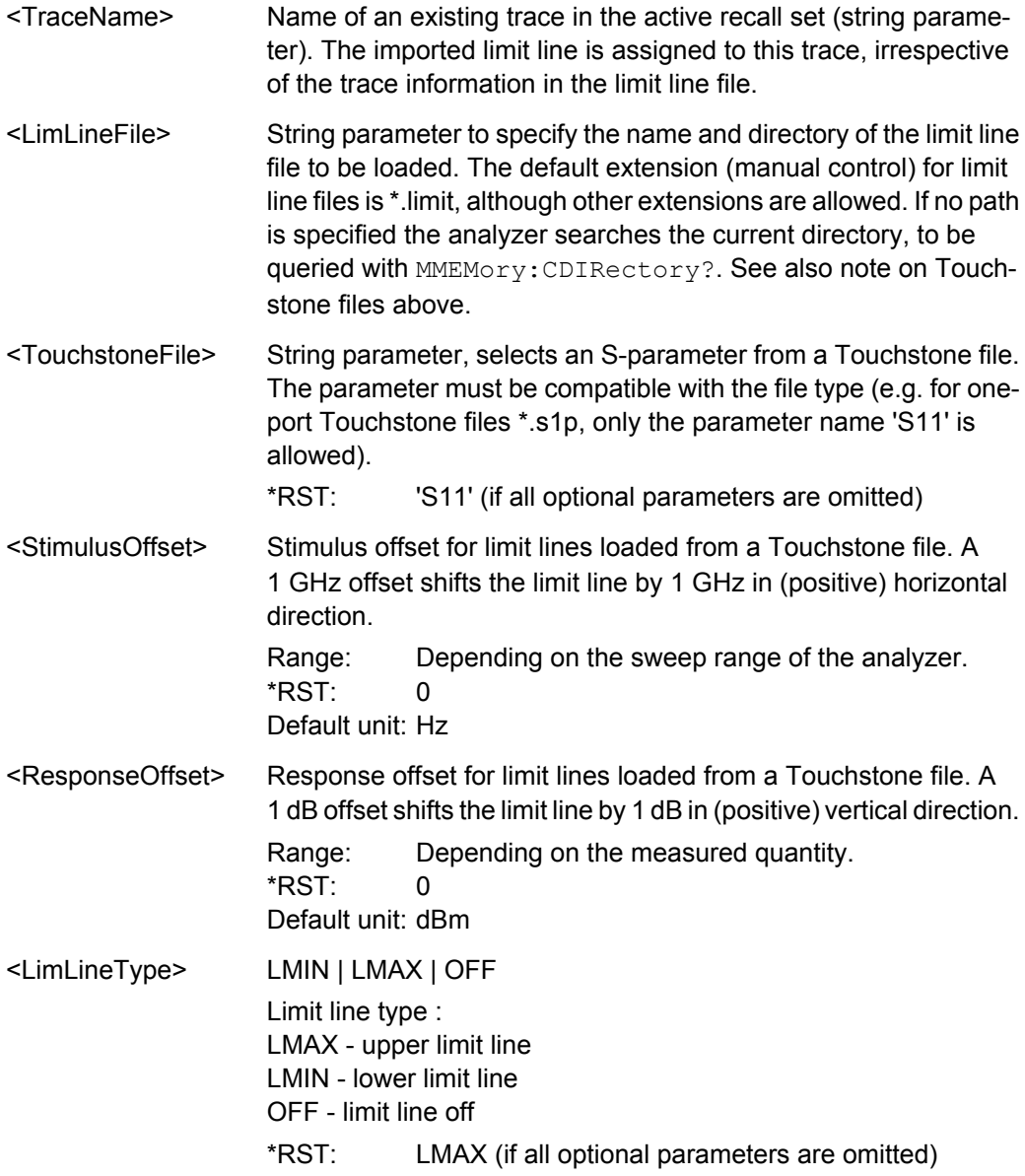

<span id="page-523-0"></span>**Example:** Assume that the current recall set contains two traces named Trc1 and Trc2, respectively, and that limit lines have been defined for Trc1. MMEM:STOR:LIM 'TRC1', 'C: \Users\Public\Documents \Rohde-Schwarz\Vna\LIMitLines\Lim\_Trc1.limit' Store the limit line definition of Trc1 to a limit line file. MMEM:LOAD:LIM 'TRC2', 'C: \Users\Public\Documents \Rohde-Schwarz\Vna\LIMitLines\Lim\_Trc1.limit' Load the previously created limit line file and assign the limit lines to Trc2. MMEM:STOR:TRAC 'TRC1', 'C: \Users\Public\Documents \Rohde-Schwarz\Vna\LIMitLines\Trc1.s1p' Store the current trace data of Trc1 to a limit line file in Touchstone format. MMEM:LOAD:LIM 'TRC1', 'C: \Users\Public\Documents \Rohde-Schwarz\Vna\LIMitLines\Trc1.s1p', 'S11', 0, 2, LMAX Load the previously created Touchstone limit line file and assign the limit lines to Trc1, applying a response offset of 2 dB. CALC:LIMit:DISPlay ON Show the limit line in the diagram. Usage: Setting only **Manual control:** See ["Recall / Save Limit Line..." on page 182](#page-197-0)

**MMEMory:LOAD:RIPPle** <TraceName>, <RippleLimFile>

Loads a ripple limit definition from a specified file and assigns it to a trace with a specified name. Ripple limits are created using the CALCulate<Ch>:RIPPle... commands.

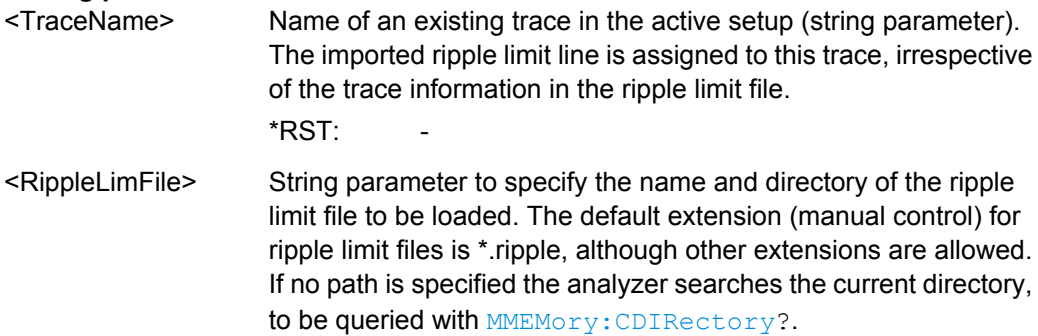

<span id="page-524-0"></span>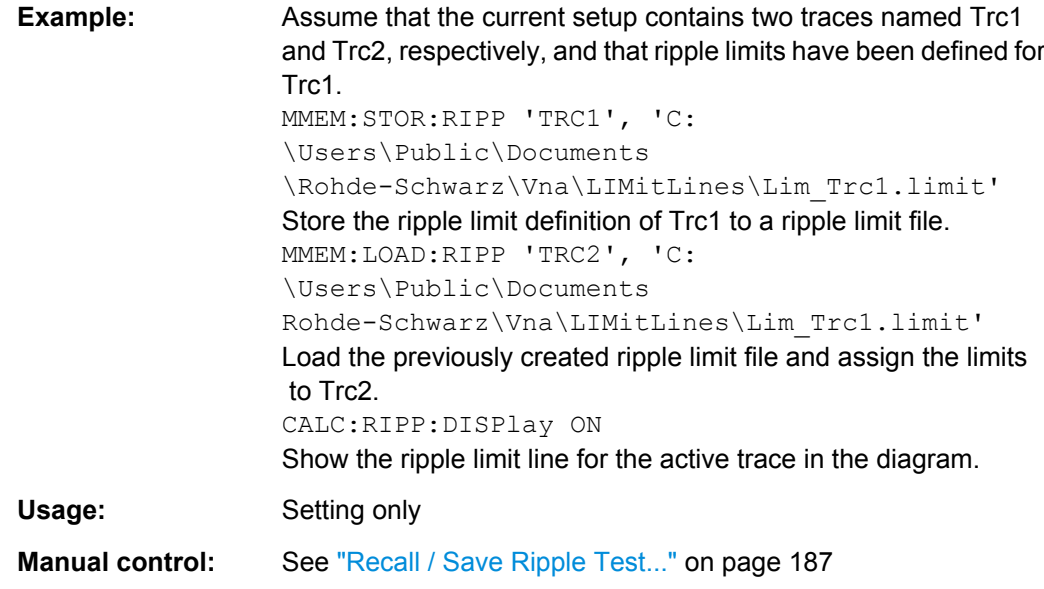

# **MMEMory:LOAD:SEGMent** <Channel>, <SweepSegFile>

Loads a sweep segment definition from a specified file and assigns it to a specified channel. Sweep segments are defined using the  $[SFRS_{\text{e}}/Ch>1]$  segments segments are defined using the  $[SFRS_{\text{e}}/Ch>1]$ mands.

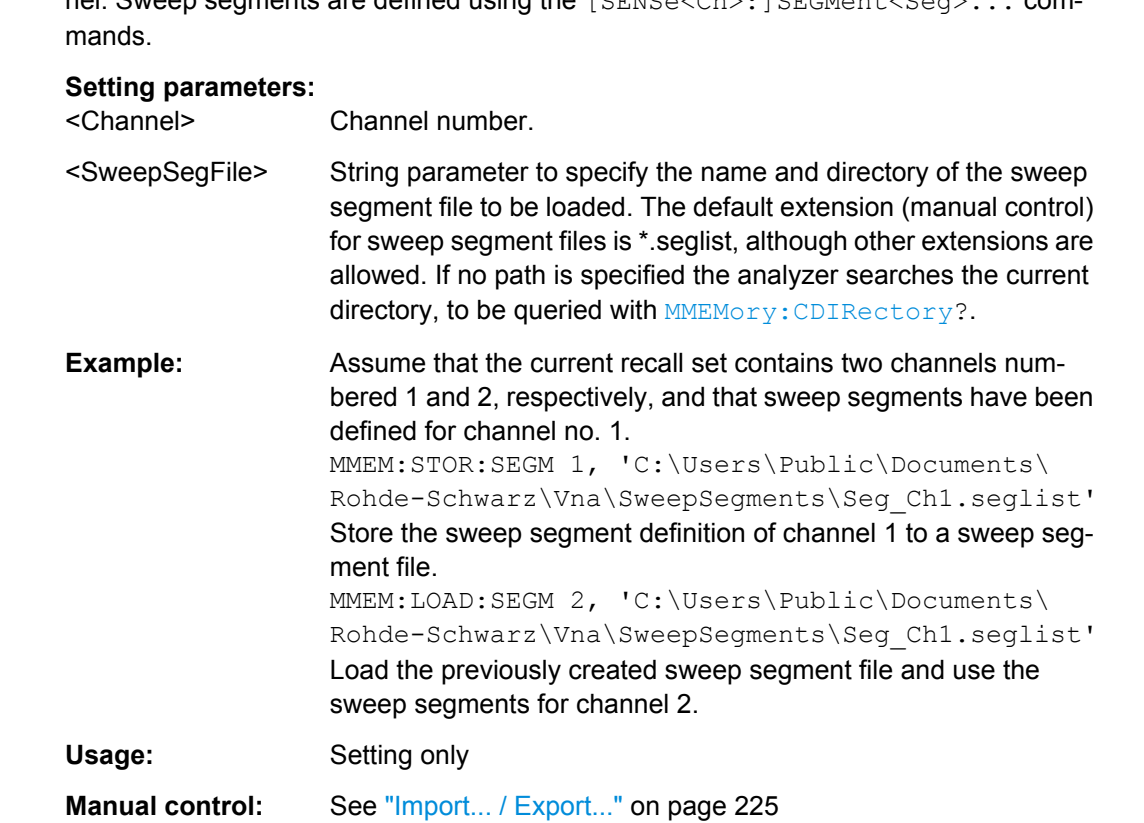

#### <span id="page-525-0"></span>**MMEMory:LOAD:STATe** <Compatibility>, <RecallSetFile>

Loads configuration data from a specified recall set file and sets the analyzer to the corresponding instrument state.

#### **Setting parameters:**

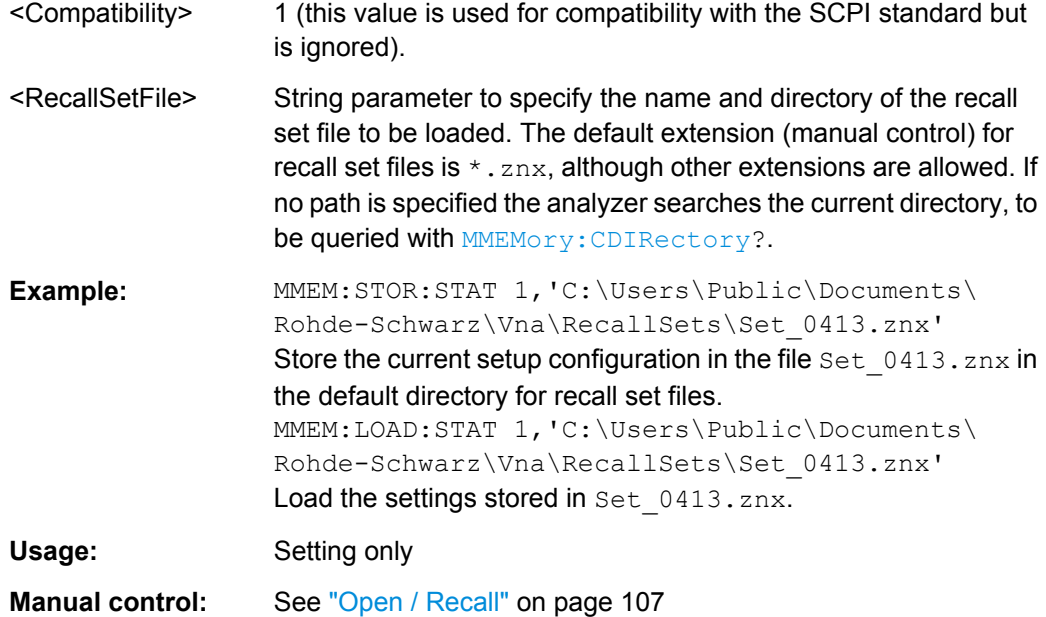

# **MMEMory:LOAD:TRACe** <DestinationTraceName>, <TraceFile>[, <SParamOrTraceName>]

Loads trace data from a specified trace file and assigns it to a trace with a specified name. Traces are created using the [CALCulate<Ch>:PARameter:SDEFine](#page-433-0) command.

- <DestinationTraceName of an existing data trace in the active recall set (string parameter). The trace data is loaded into a memory trace associated with the specified data trace. If one or more memory traces are already associated with the specified data trace, the last generated memory trace is overwritten.
- <TraceFile> String parameter to specify the name and directory of the trace file to be loaded. Several file formats for trace files are supported. If no path is specified the analyzer searches the current directory, to be queried with **MMEMory: CDIRectory**?. The file extensions \*.s<n>p, \*.csv, and \*.dat for Touchstone, ASCII, and Matlab files are mandatory.
- <SParamOrTraceNam@ptional string parameter: For imported Touchstone files for more than one port ( $*$ . s2p,  $*$ . s3p,  $*$ . s4p), the parameter denotes the imported S-parameter ('S11', 'S12', ...). For ASCII (\*.csv) and Matlab ( $\star$ dat) files, the parameter references a trace name in the file (case sensitive). If the parameter is omitted, the first trace in the specified file is imported.

<span id="page-526-0"></span>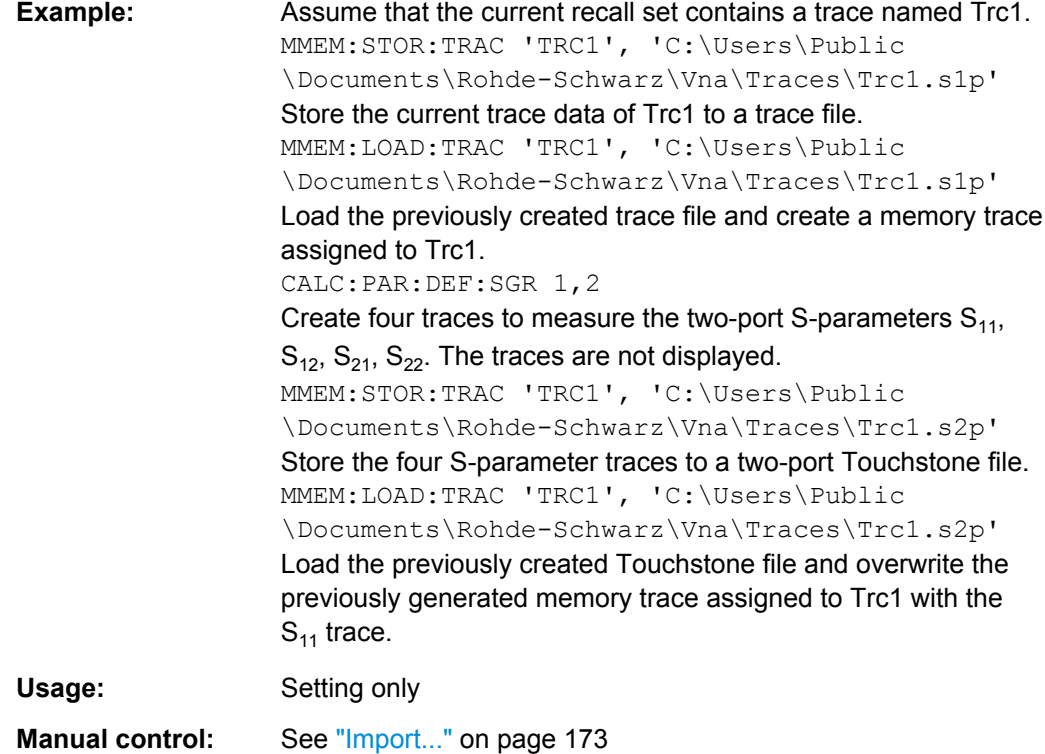

## **MMEMory:MDIRectory** <NewDirectory>

Creates a new subdirectory for mass memory storage in an existing directory.

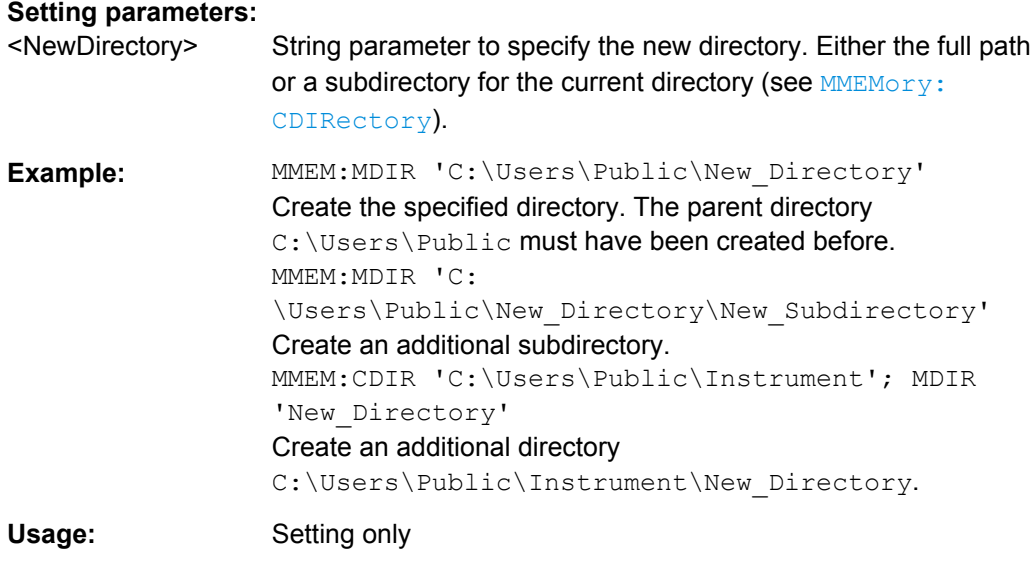

# **MMEMory:MOVE** <SourceFile>, <NewFile>

Moves a file to the indicated directory and stores it under the file name specified, if any. If <NewFile> contains no path indication, the command renames the file without moving it.

<span id="page-527-0"></span>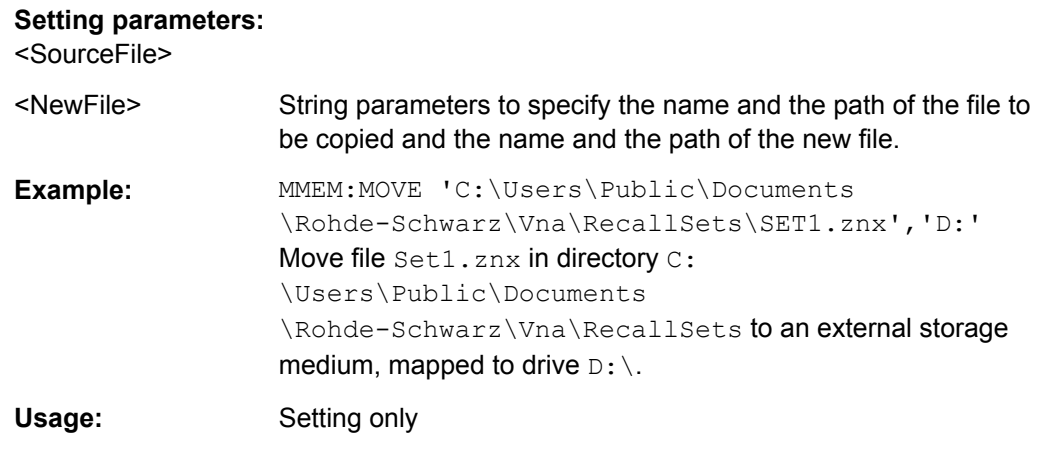

# **MMEMory:NAME** <FileName>

Defines a name for a file which can be used to store the printer output. The file is created when it is selected as a printer destination (HCOPy: DESTination 'MMEM').

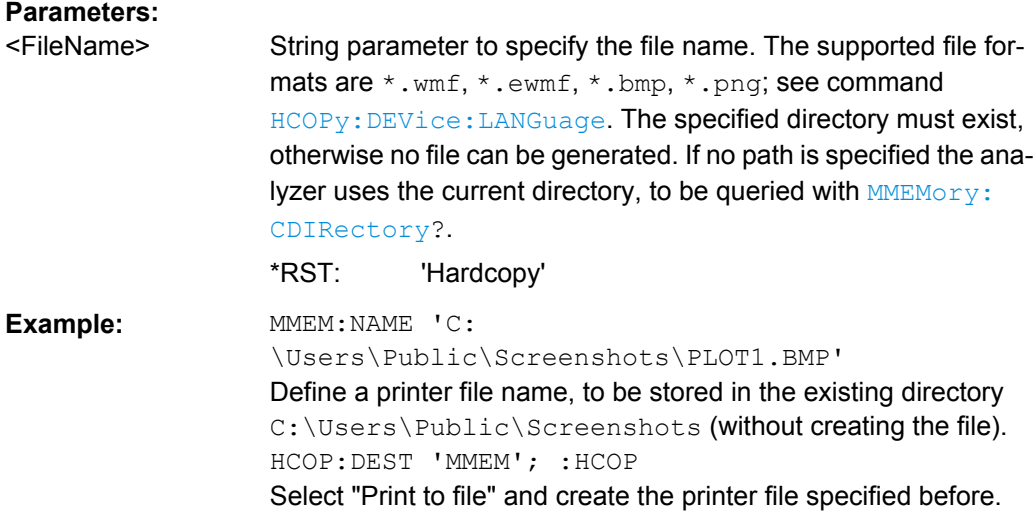

# **MMEMory:RDIRectory** <Directory>

Removes an existing directory from the mass memory storage system.

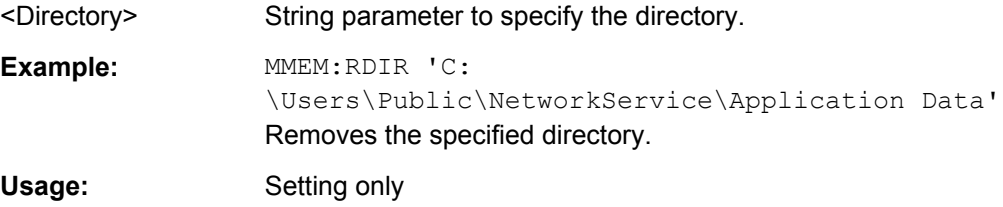

# <span id="page-528-0"></span>**MMEMory:STORe:CKIT** <CalKitName>, <CalKitFile>

Stores the data of a calibration kit to a specified file. The calibration kit is identified by its name.

## **Setting parameters:**

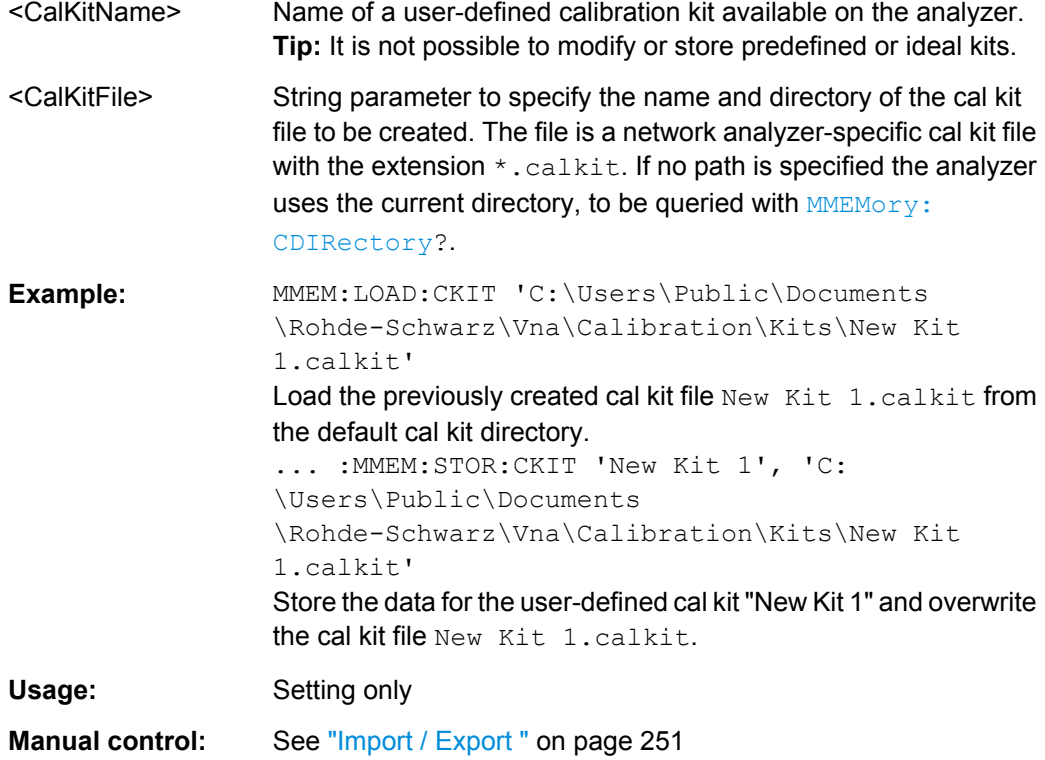

**MMEMory:STORe:CKIT:WLABel** <CalKitName>, <Label>, <CalKitFile>

Stores the data of a calibration kit to a specified file. The calibration kit is identified by its name and label.

# **Parameters:**

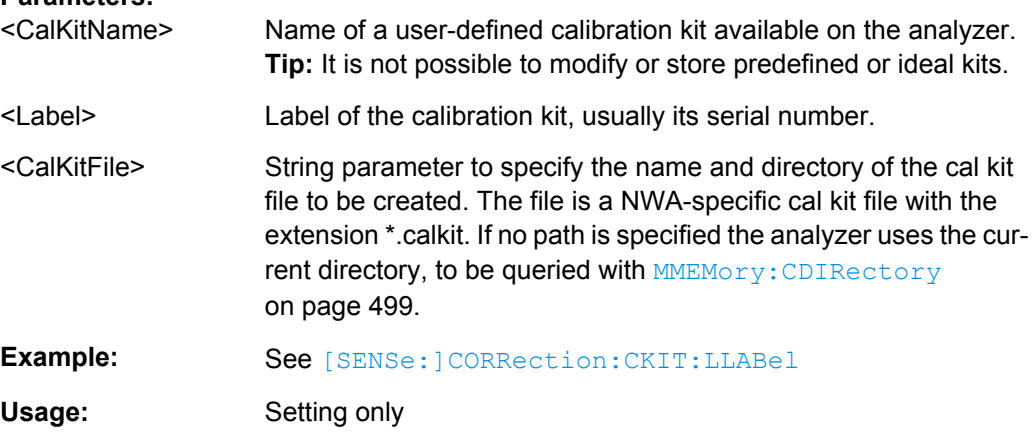

## <span id="page-529-0"></span>**MMEMory:STORe:CMAP** <ColorSchemeFile>

Stores a color scheme to a specified VNA color scheme file.

## **Setting parameters:**

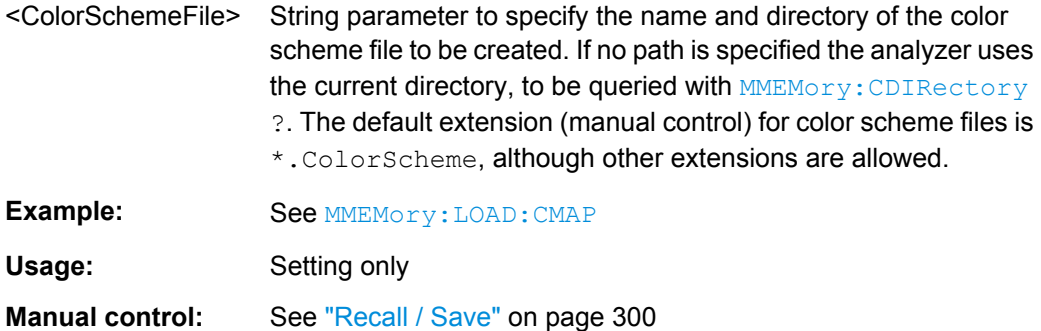

#### **MMEMory:STORe:CORRection** <Channel>, <CalGroupFile>

Copies the correction data of channel <Channel> to the cal pool, generating a new correction data file (cal group). The file has the extension  $*$  . cal and is stored in the C:\Users\Public\Documents\Rohde-Schwarz\Vna\Calibration\Data directory.

#### **Setting parameters:**

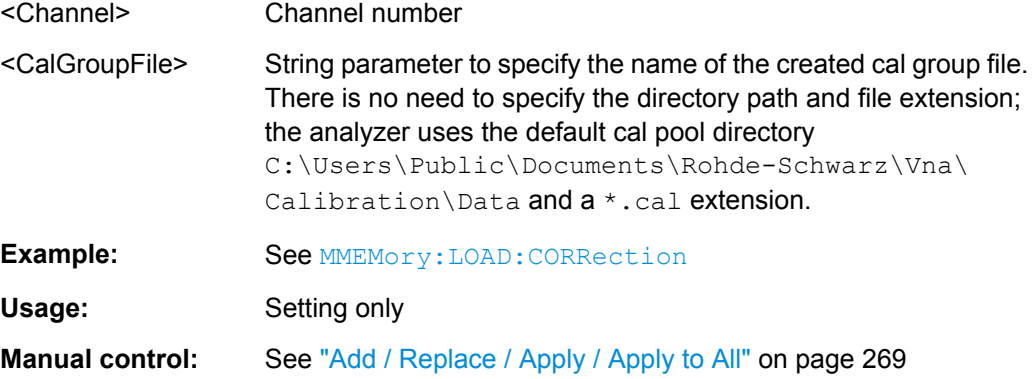

## **MMEMory:STORe:CORRection:TCOefficient** <TraceFile>

Saves the current power loss list to a specified power meter correction list file.

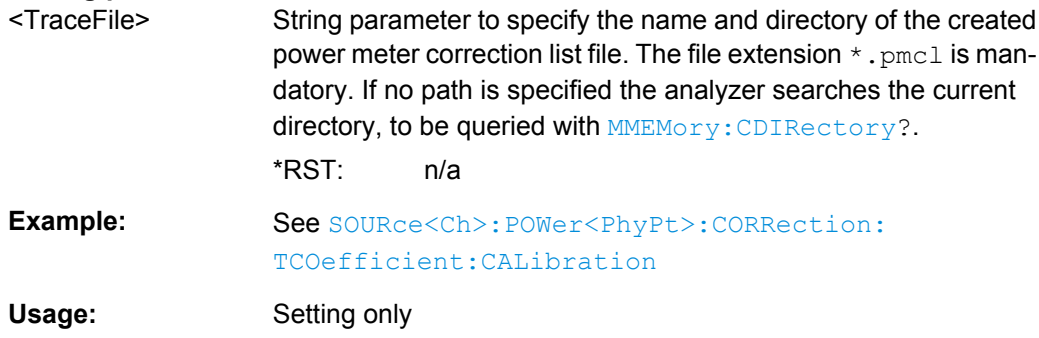

<span id="page-530-0"></span>**Manual control:** See ["Recall... / Save..." on page 266](#page-281-0)

## **MMEMory:STORe:LIMit** <TraceName>, <LimLineFile>

Saves the limit lines associated to a specified trace to a limit line file. Limit lines are created using the CALCulate<Chn>:LIMit... commands.

#### **Setting parameters:**

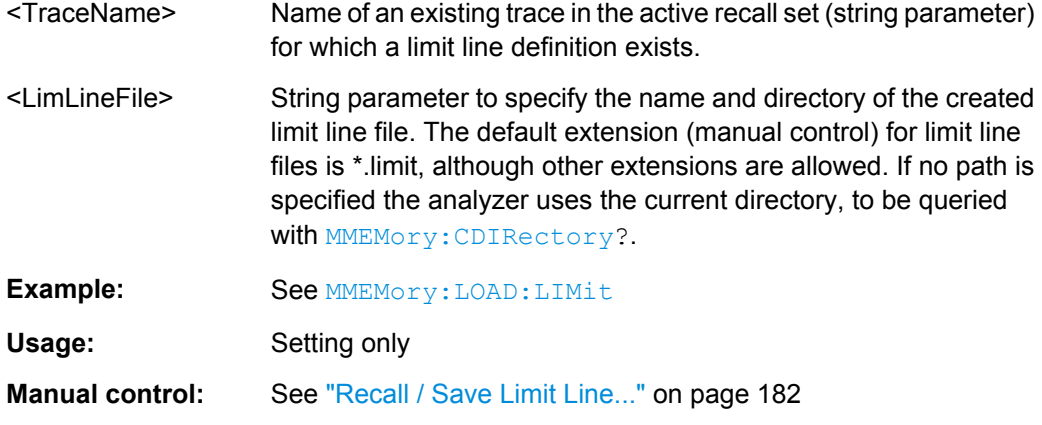

# **MMEMory:STORe:MARKer** <AsciiFile>

Saves the values of all markers to a ASCII file.

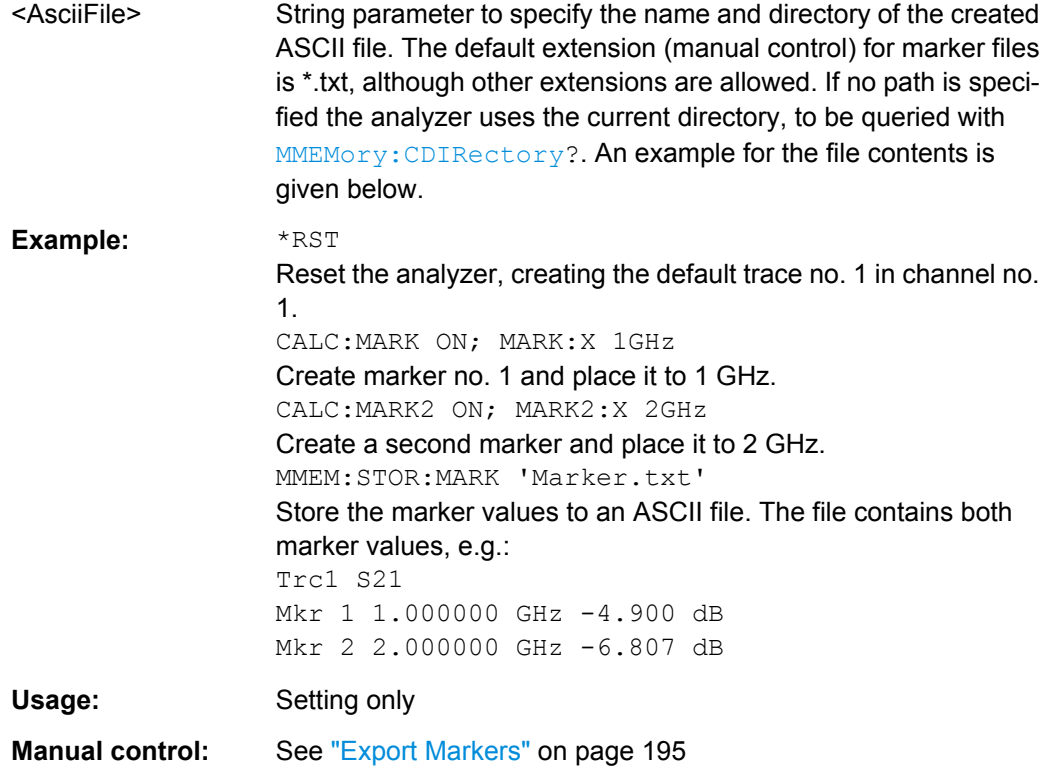

#### <span id="page-531-0"></span>**MMEMory:STORe:RIPPle** <TraceName>, <RippleLimFile>

Saves the ripple limits associated with a specified trace to a ripple limit file. Ripple limit definitions are created using the CALCulate<Chn>:RIPPle... commands.

#### **Setting parameters:**

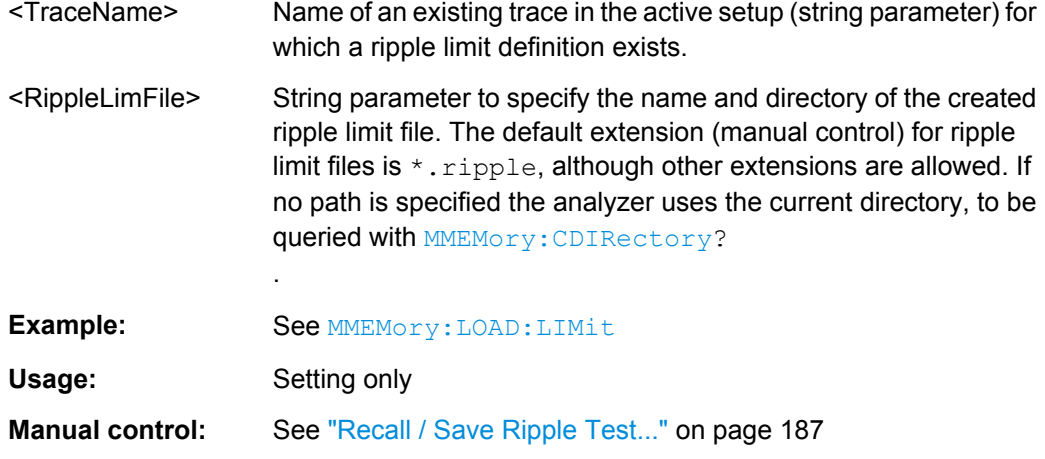

#### **MMEMory:STORe:SEGMent** <Channel>, <SweepSegFile>

Saves the sweep segment definition of a specified channel to a sweep segment file. Sweep segments are defined using the [SENSe<Ch>: ]SEGMent<Seq>... commands.

#### **Setting parameters:**

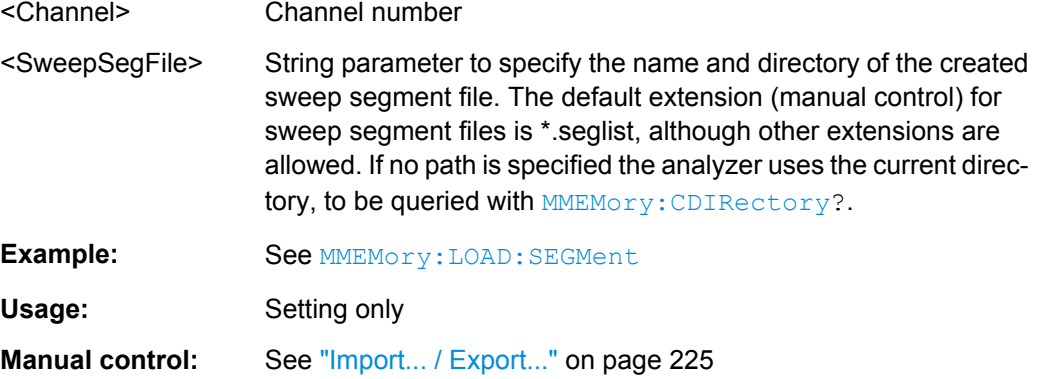

## **MMEMory:STORe:STATe** <Compatibility>, <RecallSetFile>

Stores the configuration data of the current recall set to a specified recall set file.

MMEMOry: STORe: STATe renames the current recall set, appending a . znx extension. See example for MMEMory: LOAD: STATe.

#### **Setting parameters:**

<Compatibility> 1 (this value is used for compatibility with the SCPI standard but ignored).

<span id="page-532-0"></span>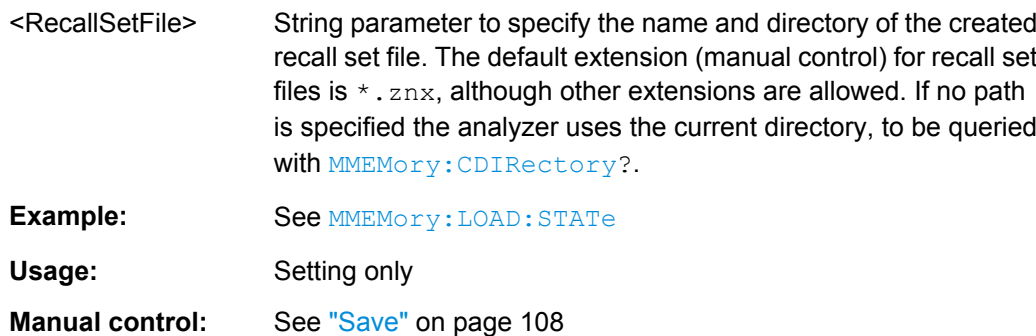

**MMEMory:STORe:TRACe** <TraceName>, <TraceFile>[, <FormatInd>, <Format>, <DecSeparator>, <FieldSeparator>]

Stores the trace data of a specified data trace to a trace file. Traces are created using the [CALCulate<Ch>:PARameter:SDEFine](#page-433-0) command.

**Tip:**\*.  $s$  <n> $p$  Touchstone files (<n> = 1, 2, 3, ...) are intended for a complete set of <n>port S-parameters. Data export fails if the active channel does not contain the full set of <n><sup>2</sup> traces. If the necessary traces are available, '<trc\_name>' can be the name of any of the traces. To create Touchstone files while less than  $\langle n \rangle^2$  single-ended traces are available, use [MMEMory:STORe:TRACe:PORTs](#page-534-0).

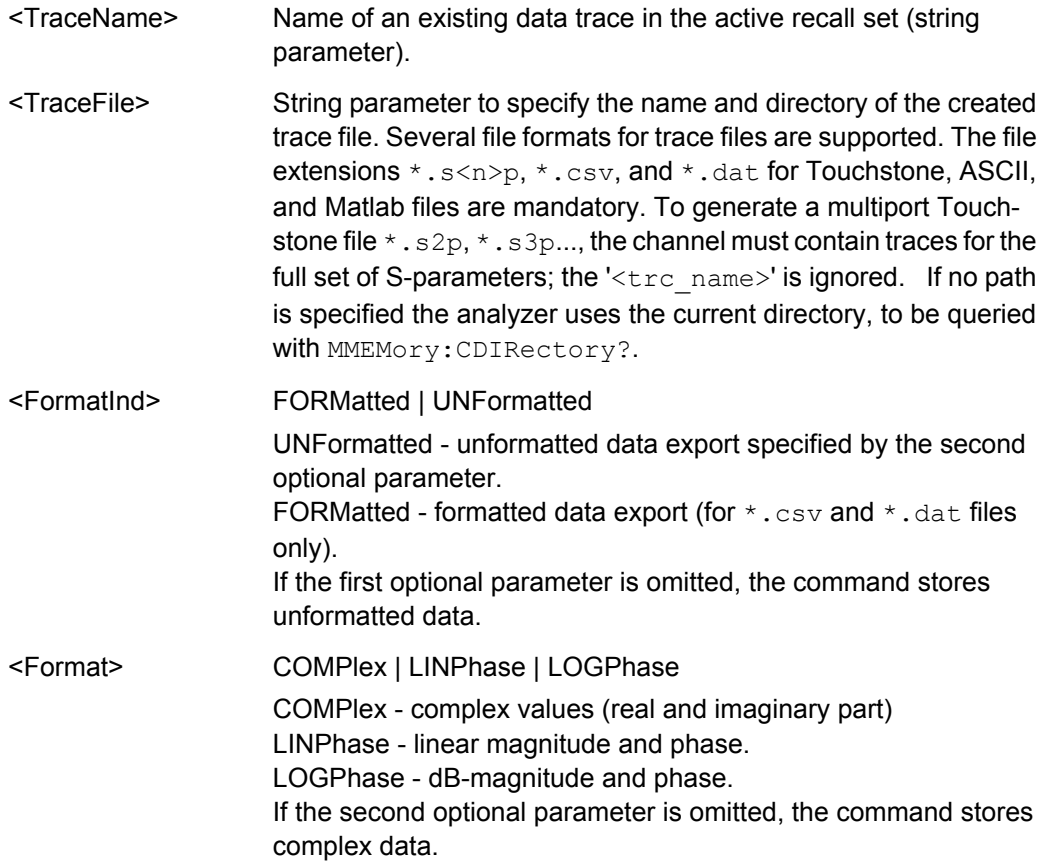

<span id="page-533-0"></span>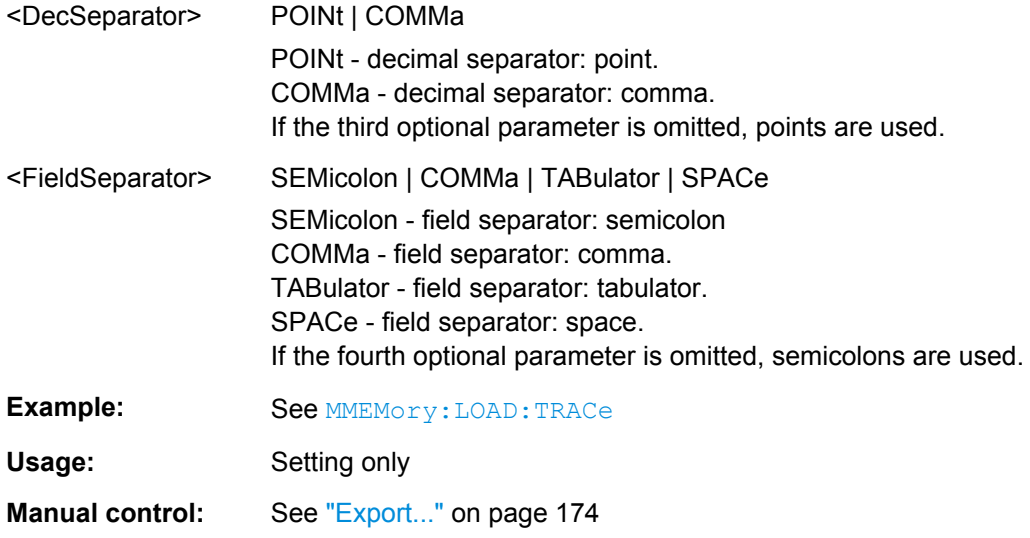

**MMEMory:STORe:TRACe:CHANnel** <Channel>, <TraceFile>[, <FormatInd>, <Format>, <DecSeparator>, <FieldSeparator>]

Stores the trace data of all data traces in the specified channel to a trace file. Traces are created using the [CALCulate<Ch>:PARameter:SDEFine](#page-433-0) command.

**Tip:**\*. s <n>p Touchstone files (<n> = 1, 2, 3, ...) are intended for a complete set of <n>port S-parameters. Data export fails if the active channel does not contain the full set of  $\langle n \rangle^2$  traces.

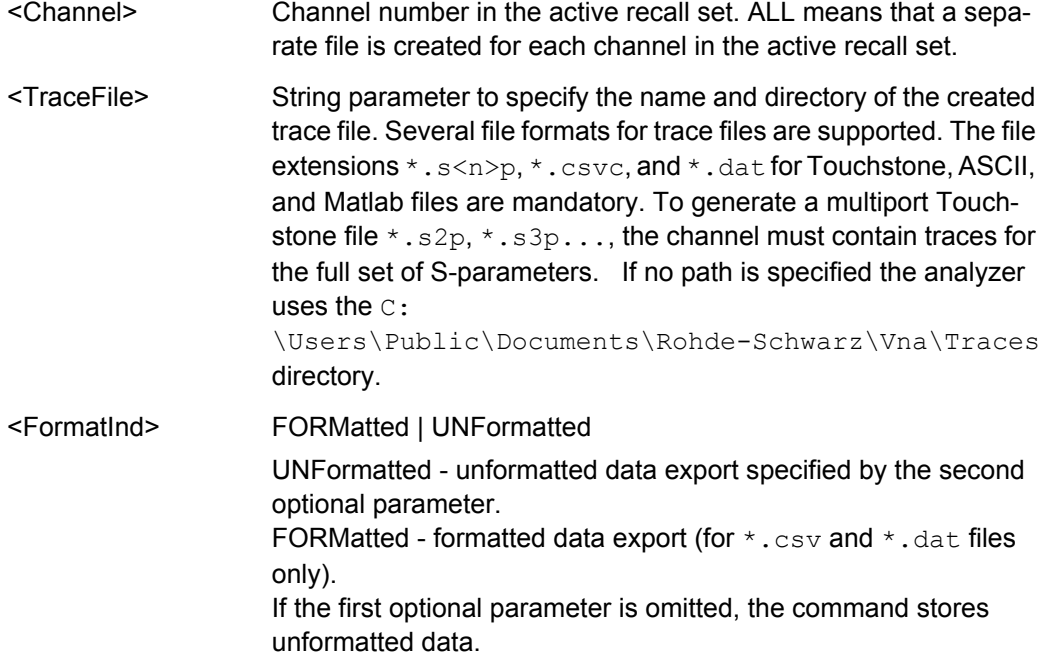

<span id="page-534-0"></span>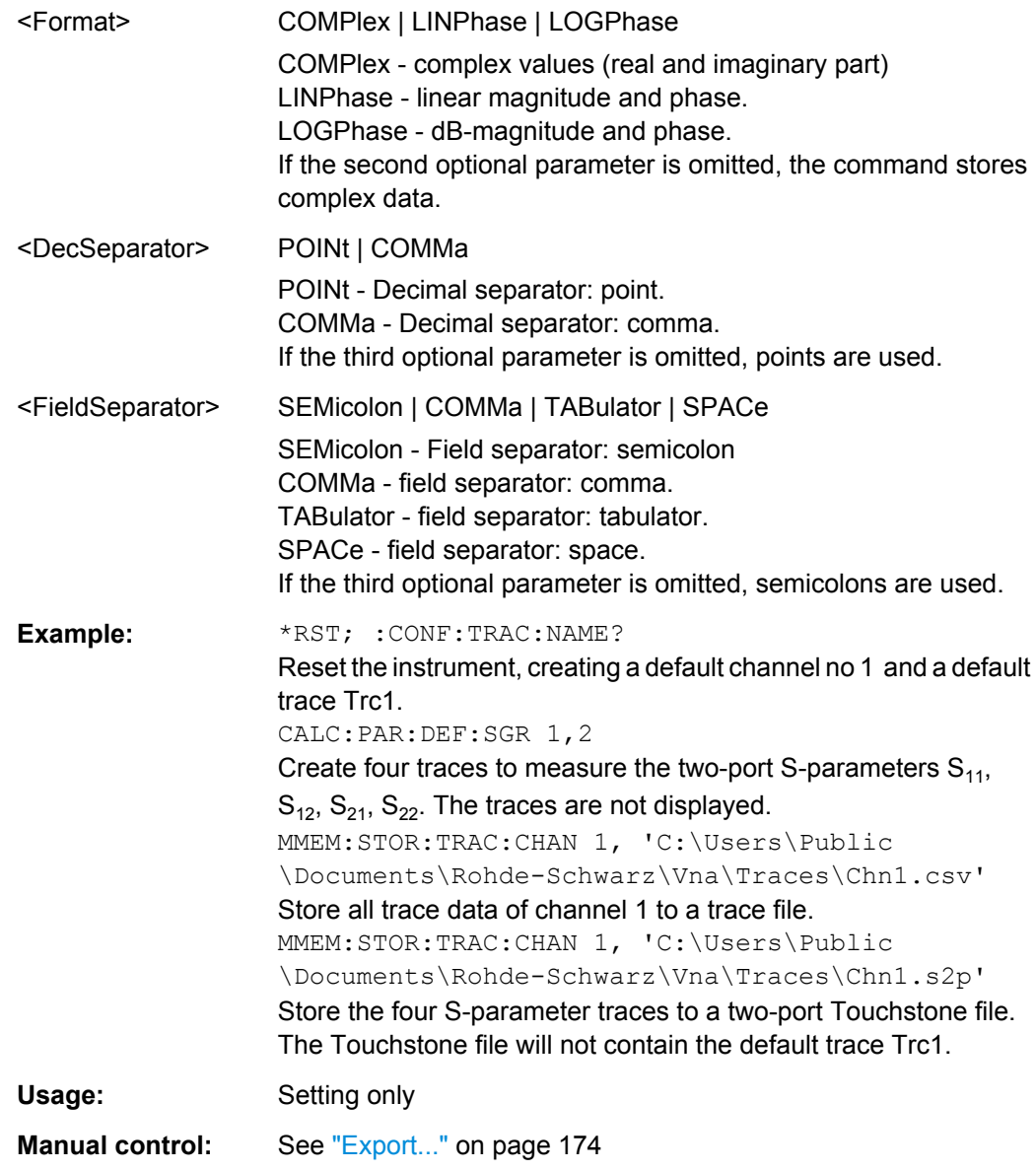

**MMEMory:STORe:TRACe:PORTs** <Channel>, <TouchstoneFile>, <Format>, <Port>, <Port>...

Generates a Touchstone file for the specified ports. The Touchstone file  $(s<sub>n</sub>>p$  where <n> is the number of ports) contains a full set of <n>2 single-ended S-parameters for the selected ports. Traces are created using the [CALCulate<Ch>:PARameter:SDEFine](#page-433-0) command.

The command fails unless the conditions for Touchstone file export are met; see ["Con](#page-81-0)[ditions for Touchstone file export" on page 66](#page-81-0).

# **Setting parameters:**

<Channel> Channel number in the active recall set.

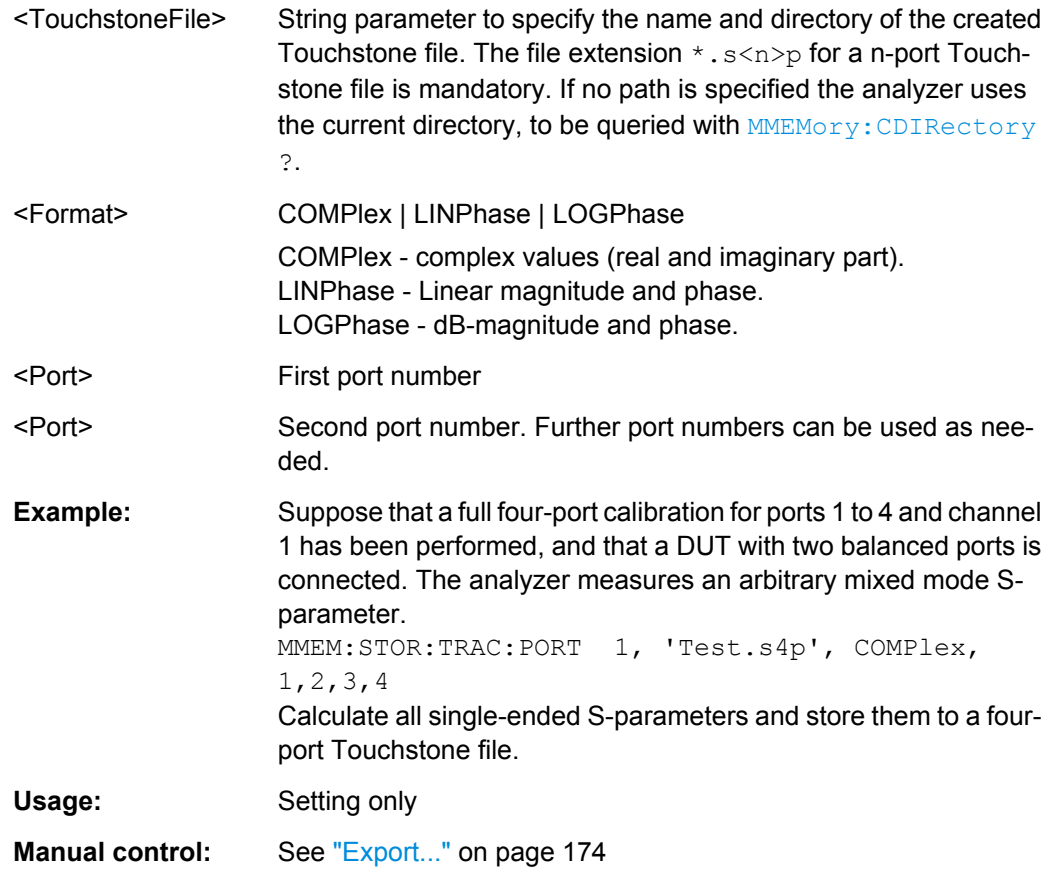

# **6.3.12 OUTPut Commands**

The OUTPut... commands control the characteristics of the analyzer's output ports.

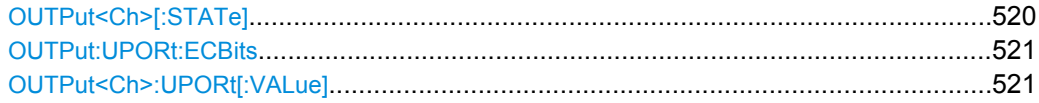

# **OUTPut<Ch>[:STATe]** <Boolean>

Turns the internal source power at all ports and the power of all external generators on or off.

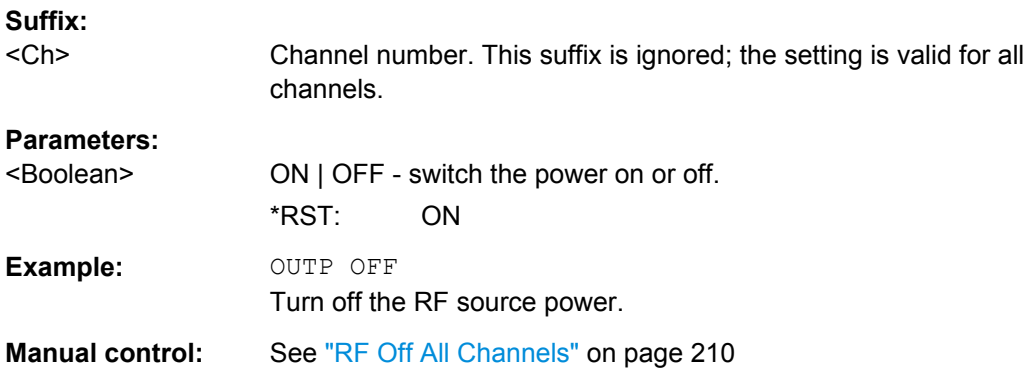

### <span id="page-536-0"></span>**OUTPut:UPORt:ECBits** <Boolean>

Defines the usage of pins pins 16 to 19 of the USER PORT connector.

**Parameters:**

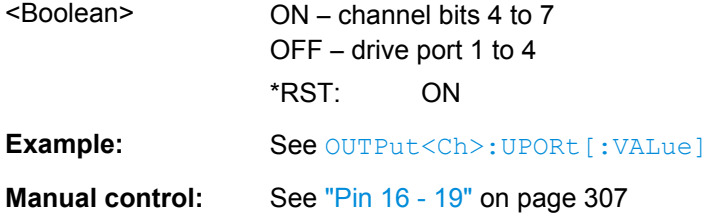

# **OUTPut<Ch>:UPORt[:VALue] <BinValue>**

Sets or queries a channel-dependent eight-bit binary value to control eight independent output signals at the USER PORT connector (lines 8, 9, 10, 11 and lines 16, 17, 18, 19). The output signals are 3.3 V TTL signals which can be used to differentiate between up to 255 independent analyzer states. OUTPut<Ch>:UPORt[:VALue] itself does not change the analyzer state.

# **Channel bit definition and activation**

The channel bits have the following properties:

- After a  $*RST$  of the analyzer all channel bits (including the value for the active, sweeping channel no. 1) are set to zero; no signal is applied to pins 8 to 11 and 16 to 19 of the USER PORT connector.
- The value defined with  $\text{OUTPut} < \text{Ch}$ : UPORt [: VALue] is assigned to channel no.  $<$ Ch $>$ .
- The signals at the USER PORT connector reflect the channel bits of the **measuring** channel, i.e. the channel for which the analyzer performs a sweep. This channel is not necessarily identical with the active channel.
- The signals are switched on as soon as a measurement (sweep) in a channel with non-zero channel bits is started. They are changed whenever a channel with different channel bits becomes the measuring channel.
- The signals at the USER PORT connector are maintained after the analyzer enters the hold state. This happens if all channels use single sweep mode and if all sweep sequences have been terminated.
- Pins 16 to 19 may be reserved for monitoring the drive ports 1 to 4 of the analyzer (OUTPut<Ch>:UPORt:ECBits OFF) . This leaves up to 16 different monitored channel states.

**Tip:** You can use the active channel number as a parameter for

OUTPut<Ch>:UPORt[:VALue] and monitor the activity of up to 255 different channels at the USER PORT connector; see example below. You can also use the USER PORT output signals as channel-dependent (or drive port-dependent) trigger signals for external devices. Furthermore you can use CONTrol: AUXiliary: C[:DATA] to transfer the eight bit value in decimal representation.

#### **Suffix:**

<Ch>

Channel number

# <span id="page-537-0"></span>**Parameters:**

<BinValue>

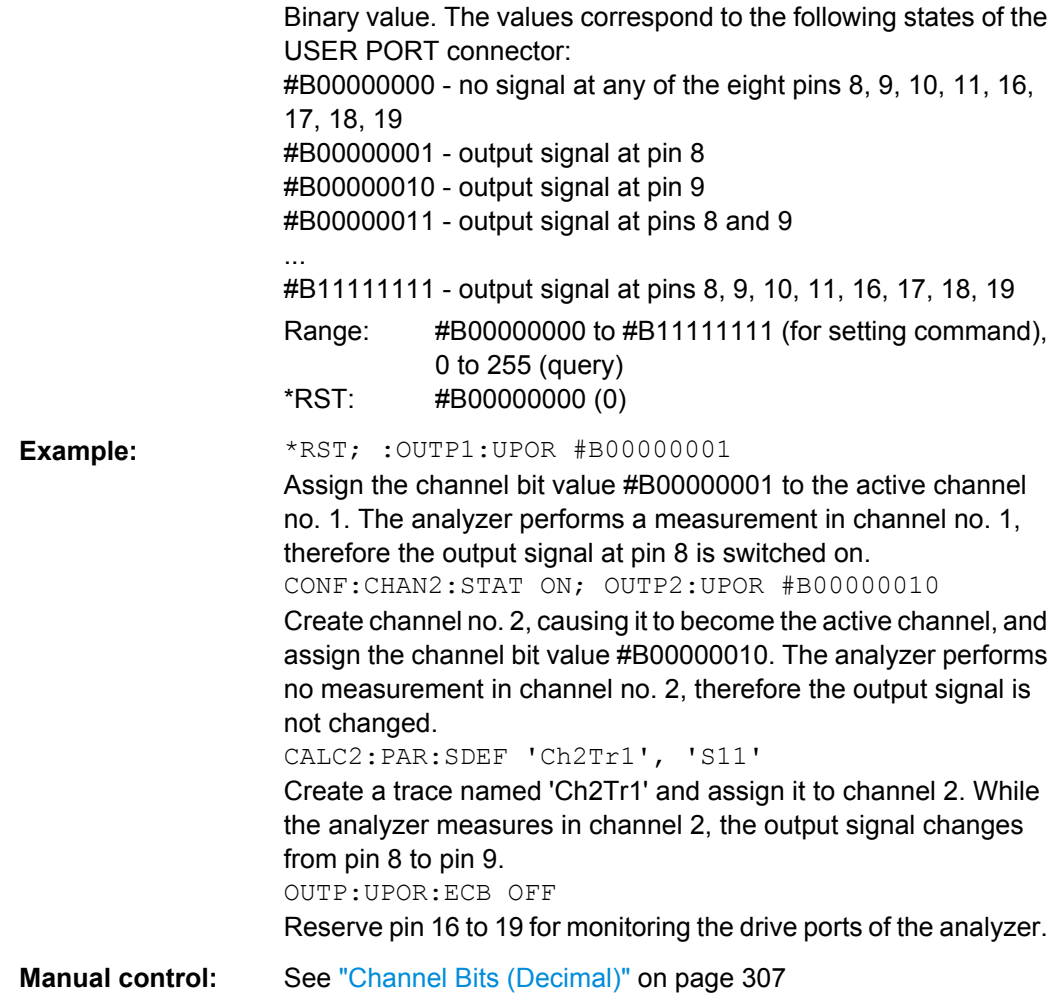

# **6.3.13 PROGram Commands**

The PROGram... commands control external application programs that can be run on the analyzer.

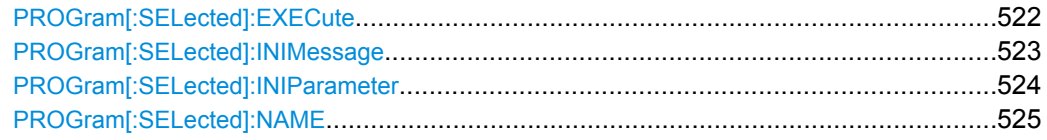

# **PROGram[:SELected]:EXECute** <AppName>

Starts an application program or open a file using an application available on the analyzer.

**Note:** It is not possible to run several programs simultaneously. If the command PROGram[:SELected]:EXECute ... is sent while a previously started program is still executed, the analyzer generates a SCPI error –100,"Command error...".

### <span id="page-538-0"></span>**Tip: Executing batch files; command prompt**

When executing batch scripts or other DOS applications, the analyzer does not display any DOS windows; the screen is left for the vector network analyzer (VNA) application. The same applies to the Windows NT command prompt ( $\text{cmd}$ ,  $\text{ex}$ ). To access the command prompt, proceed as follows:

- Create a batch file (e.g. Start cmd.bat) containing the command line start cmd.exe and store the file to  $C:\W$ innt\system32.
- Execute the batch file: PROG: EXEC 'C:\winnt\system32\Start\_cmd.bat'

The command prompt window is displayed in front of the VNA application. You can also open several command prompt windows simultaneously.

#### **Setting parameters:**

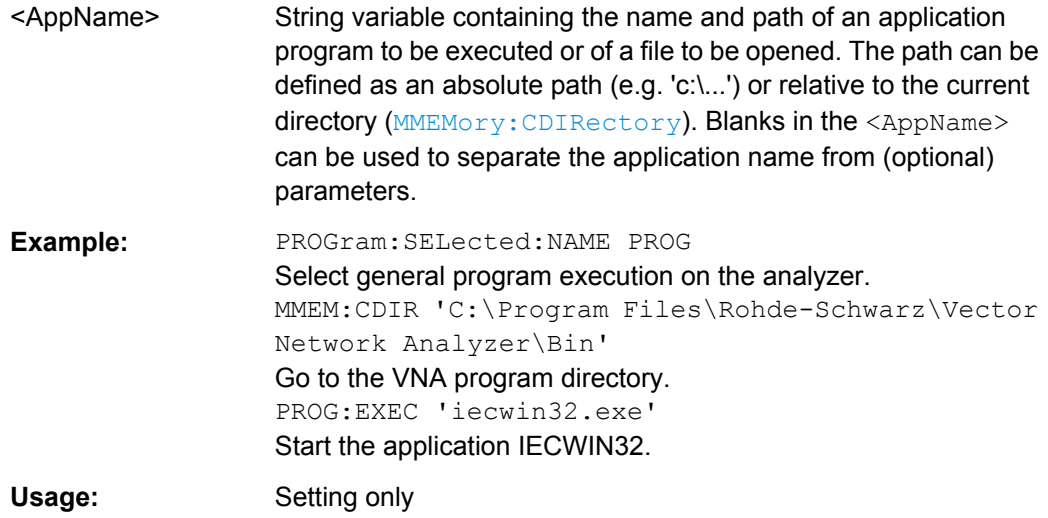

#### **PROGram[:SELected]:INIMessage** <IniFile>[, <SendValue>]

Writes a message  $\leq$ SendValue> into the preferences  $(* . \text{ini})$  file specified by <IniFile>. The message is entered into the [MESSAGE] section using the fixed key Send; the value for the fixed key Receive is set to an empty string.

The query reads the value associated with the fixed key Receive from the [MESSAGE] section of the preferences file specified by <IniFile>. If no value exists for that key, the query returns an empty string.

Both commands can be used to establish a simple file-based two-way communication mechanism to an external application launched by PROGram [: SELected]: EXECute; see example.

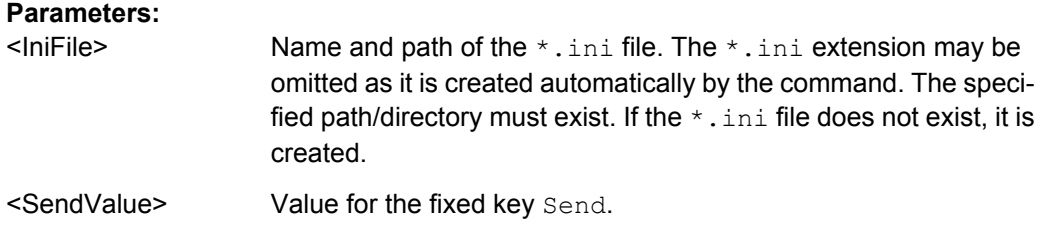

SCPI Command Reference

<span id="page-539-0"></span>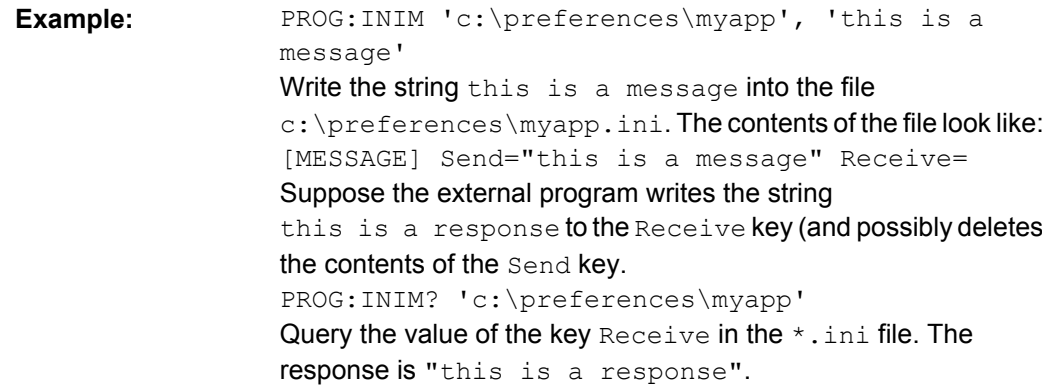

**PROGram[:SELected]:INIParameter** <IniFile>{ , <Key>,<Value> | '<Value>'}

Defines and writes one or several key/value pairs into the preferences file (\*.ini) specified by <file\_path>. The information is entered into the [PARAMETER] section.

This command can be used to supply information to an external application launched by : [PROGram\[:SELected\]:EXECute](#page-537-0).

The query must be sent with a single  $\langle \text{Key}\rangle$  value. It reads the value associated with the key from the [PARAMETER] section of the preferences file specified by <file path>. If the key/value pair does not exist, the query returns an empty string.

#### **Parameters:**

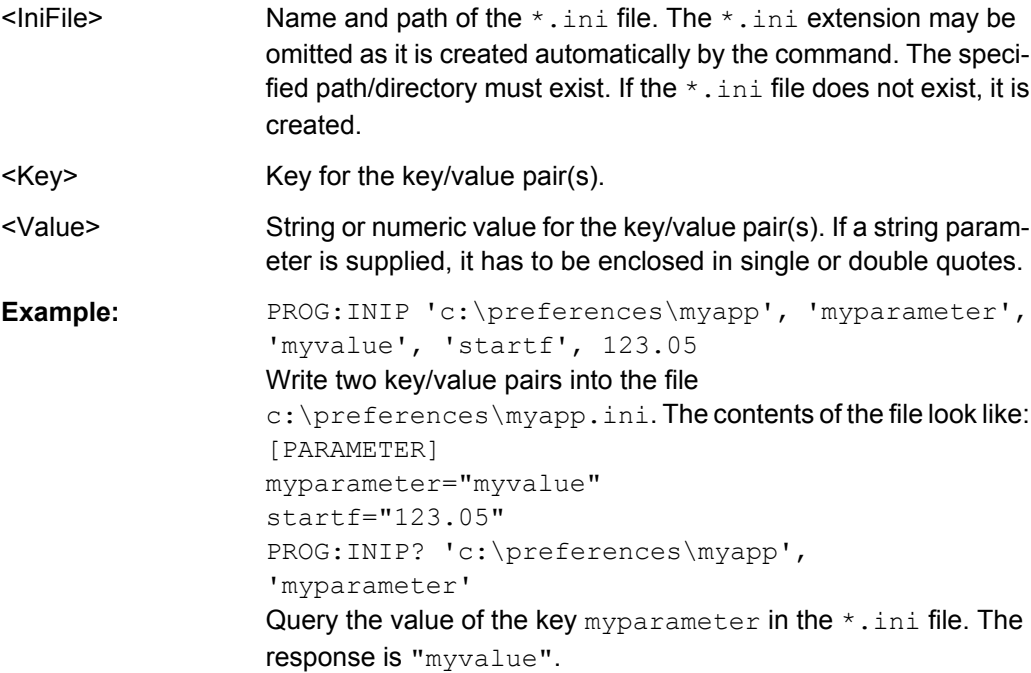
#### <span id="page-540-0"></span>PROGram[:SELected]:NAME <Program>

Selects the application to be run on the analyzer. At present, only the general parameter PROG is available. This means that PROGram [: SELected]: EXECute can start any program.

**Tip:** Use this command in order to avoid problems should the default value change in future firmware versions.

# **Parameters:**

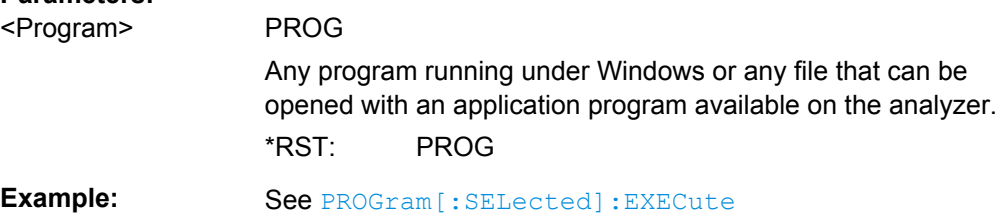

# **6.3.14 [SENSe:] Commands**

The [SENSe:]... commands affect the receiver settings of the R&S ZNC.

### **6.3.14.1 [SENSe:]AVERage...**

The [SENSe:]AVERage... commands set sweep averaging parameters. The sweep average is a noise-reduction technique which consists of calculating each measurement point as an average of the same measurement point over several consecutive sweeps.

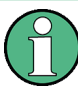

In contrast to the sweep count (for single sweep mode, [\[SENSe<Ch>:\]SWEep:COUNt](#page-613-0) ), averaging is always channel-specific. Both features are completely independent from each other.

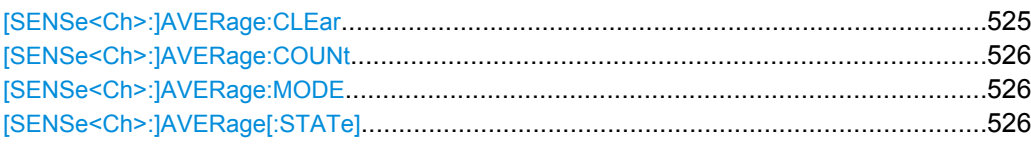

#### **[SENSe<Ch>:]AVERage:CLEar**

Starts a new average cycle, clearing all previous results and thus eliminating their effect on the new cycle.

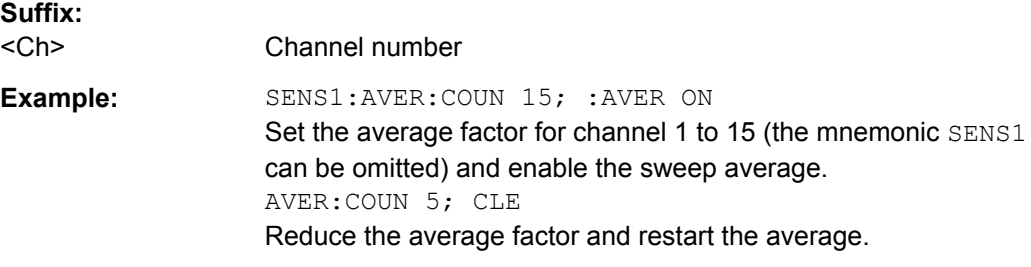

<span id="page-541-0"></span>**Usage:** Event

**Manual control:** See ["Factor / On / Reset" on page 214](#page-229-0)

# **[SENSe<Ch>:]AVERage:COUNt** <AverageFactor>

Defines the number of consecutive sweeps to be combined for the sweep average ("Factor").

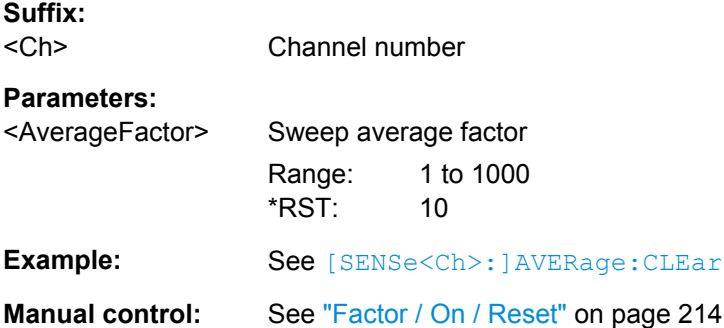

#### **[SENSe<Ch>:]AVERage:MODE** <Mode>

**Suffix:**   $<$ Ch $>$ 

### **Parameters:**

<Mode> AUTO | FLATten | REDuce

# **AUTO**

Automatic selection of the averaging mode, depending on the trace format.

# **FLATten**

Averaging of the (linear) magnitude and phase values, provides the most effective noise suppression for the "dB Mag", "Phase", "Unwr. Phase", and "Lin Mag" formats.

#### **REDuce**

Averaging of the real and imaginary parts of each measurement result, provides the most effective noise suppression for the "Real" and "Imag" formats and for polar diagrams.

**Manual control:** See ["Mode" on page 215](#page-230-0)

# **[SENSe<Ch>:]AVERage[:STATe]** <Boolean>

Enable or disable the sweep average.

**Suffix:**  <Ch>

Channel number

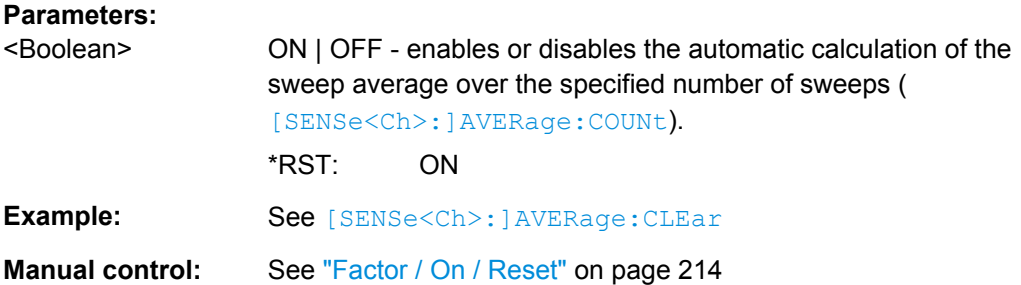

# **6.3.14.2 [SENSe:]BANDwidth...**

The [SENSe:]BANDwidth... commands set the bandwidth of the IF measurement filter (resolution bandwidth). The forms BANDwidth and BWIDth are equivalent.

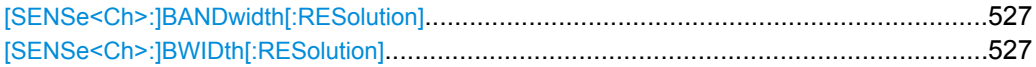

# **[SENSe<Ch>:]BANDwidth[:RESolution]** <ResBandw> **[SENSe<Ch>:]BWIDth[:RESolution]** <ResBandw>

Defines the resolution bandwidth of the analyzer (Meas. Bandwidth). Values between 1 Hz and 100 kHz can be set.

Bandwidths can be set in  $1 - 1.5 - 2 - 3 - 5 - 7$  steps. The analyzer rounds up any entered value between these steps and rounds down values exceeding the maximum bandwidth.

## **Suffix:**

<Ch> Channel number

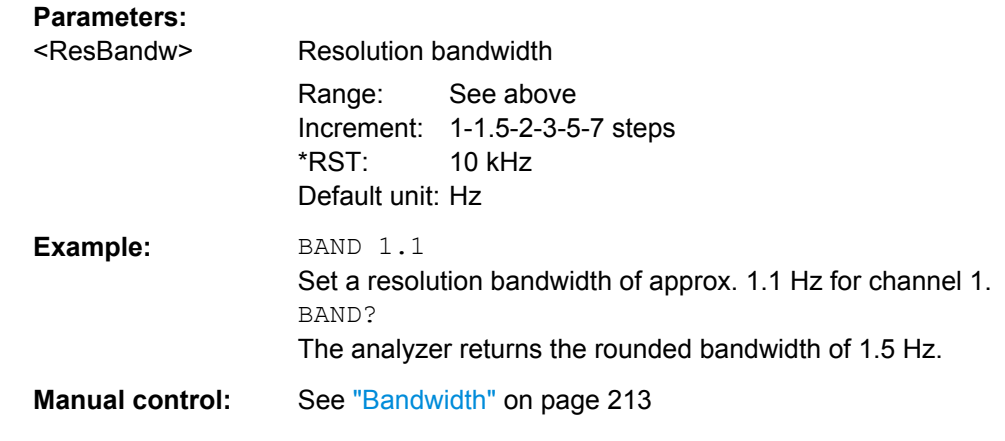

# **6.3.14.3 [SENSe:]CORRection:CDATa...**

The [SENSe:]CORRection:CDATa... commands read or write system error correction data.

**[SENSe<Ch>:]CORRection:CDATa** <ErrorTerm>, <SourcePort>, <LoadPort>, <CorrectionData>...

Writes or reads system error correction data for a specific channel <Ch>, calibration method ([\[SENSe<Ch>:\]CORRection:COLLect:METHod:DEFine](#page-572-0)), and port combination <SourcePort>, <LoadPort>. The setting command can be used to transfer user-defined correction data <CorrectionData> to the analyzer; the query returns the current correction data set. ASCII or block data can be transferred, depending on the selected data transfer format (FORMat [: DATA]).

The sweep must be stopped to transfer calibration data; see program example for [\[SENSe<Ch>:\]CORRection:COLLect:SAVE:SELected:DEFault](#page-573-0).

**Note:** This command affects the active calibration of channel no.  $\langle$ Ch $\rangle$  or the factory calibration (if no channel calibration is active). For the factory calibration, the query form is allowed only (no change of factory calibration data).

**Tip:** The analyzer provides a default calibration corresponding to a test setup which does not introduce any systematic errors; see [\[SENSe<Ch>:\]CORRection:COLLect:](#page-573-0) [SAVE:SELected:DEFault](#page-573-0).

For an overview of calibration methods and error terms refer to [chapter 3.5.1, "Calibration](#page-84-0) [Types", on page 69.](#page-84-0)

# **G and H matrices**

The 7-term calibration types named Txx (e.g. TOM, TRM, TRL, TNA) are based on a network analyzer with two ports i and j, each equipped with a test receiver and a reference receiver. The system errors are described in terms of two "error two-ports"  $P_G$  and  $P_H$ :

The error two-port  $P_G$  is assigned to port i of the analyzer. Its transmission matrix G describes how the system errors modify the outgoing and incident waves at port i:

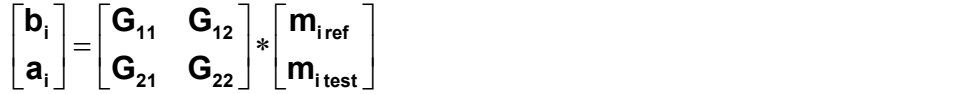

The error two-port  $P_H$  is assigned to port j of the analyzer. Its transmission matrix H describes how the system errors modify the measured incident and outgoing waves at port j:

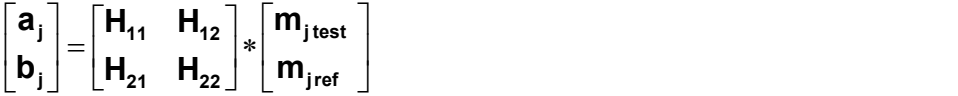

In the two equations above, a and b denote the waves at the calibrated reference plane i and j (e.g. the input and output of the 2-port DUT). The m waves are the raw measured waves of test port i and j. The subscripts "ref" and "test" refer to the reference and test receivers, respectively. During the calibration the network analyzer acquires ratios of wave quantities, which leaves one of non-diagonal matrix elements of G or H as a free normalization factor. The network analyzer uses the normalization  $H_{21} = 1$ .

# **Suffix:**

 $<$ Ch $>$ 

Channel number of the calibrated channel.

# **Parameters:**

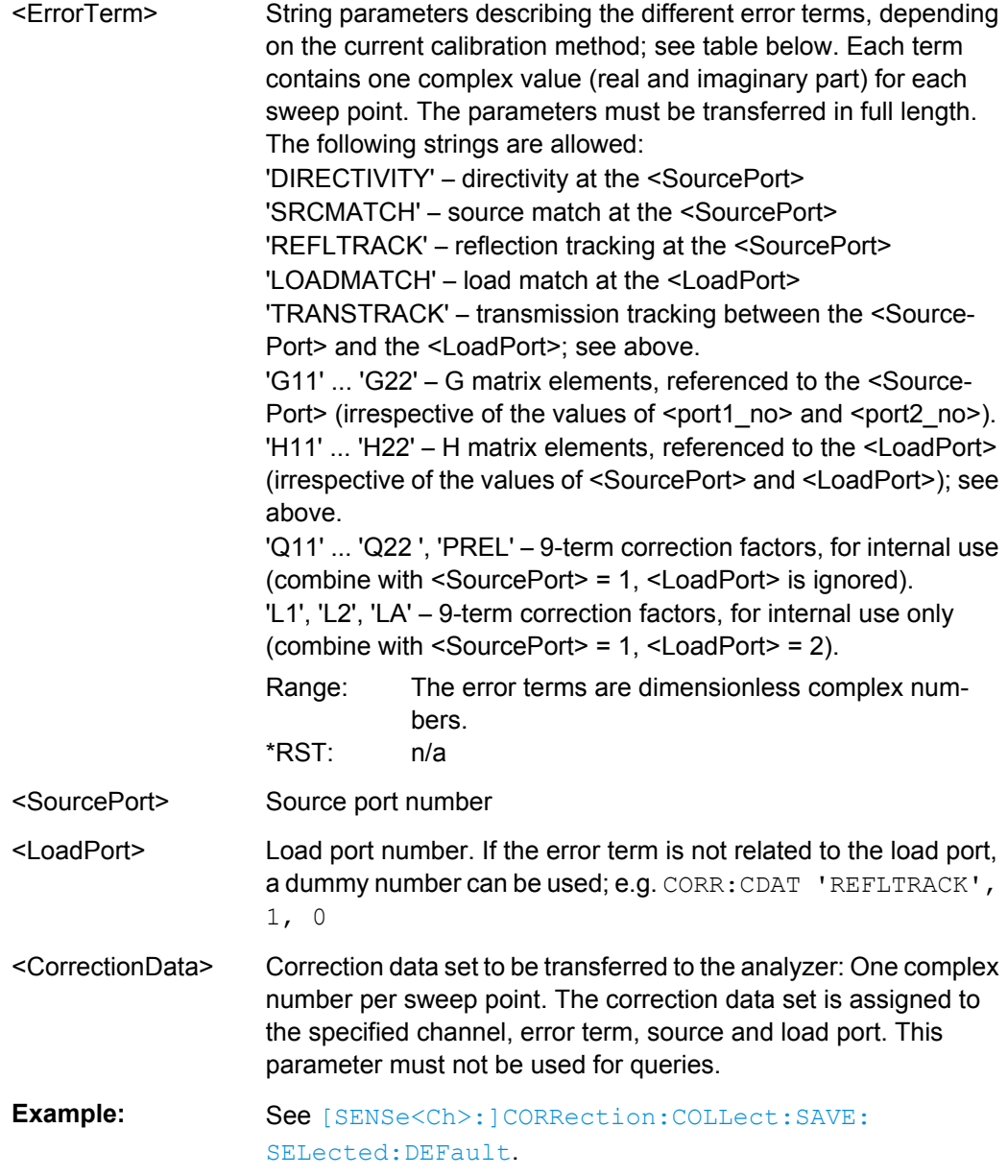

# The different calibration types of the analyzer provide the following error terms:

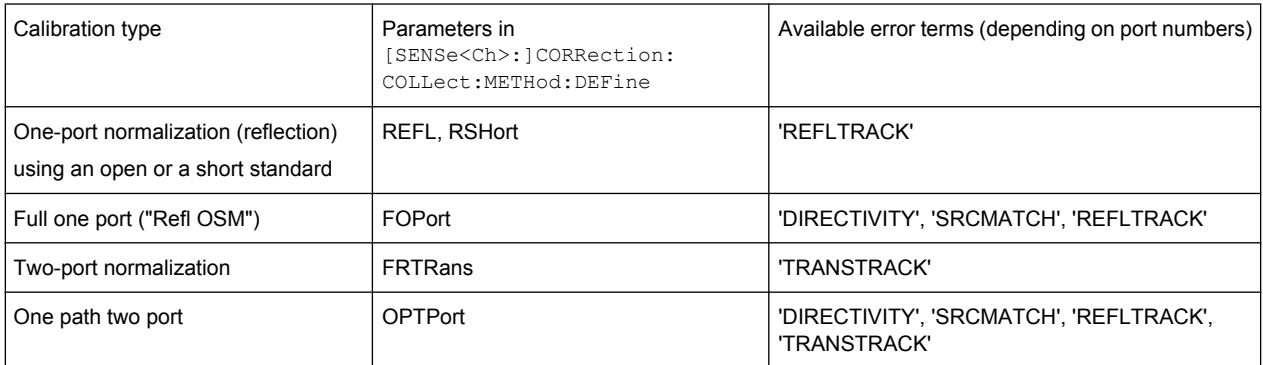

<span id="page-545-0"></span>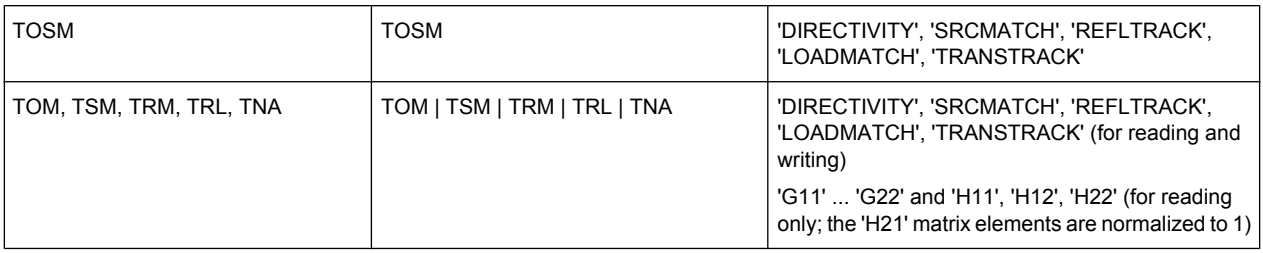

# **6.3.14.4 [SENSe:]CORRection:CKIT...**

The [SENSe:]CORRection:CKIT... commands deal with calibration kits and cal kit data. The calibration kits are distinguished by their names (<CalkitName>), the optional labels (<label>) can be used to carry information about the calibration standard.

In order to handle several identical calibration kits with different serial numbers use the commands of chapter [chapter 6.3.14.5, "\[SENSe:\]CORRection:CKIT... with Labels",](#page-551-0) [on page 536](#page-551-0).

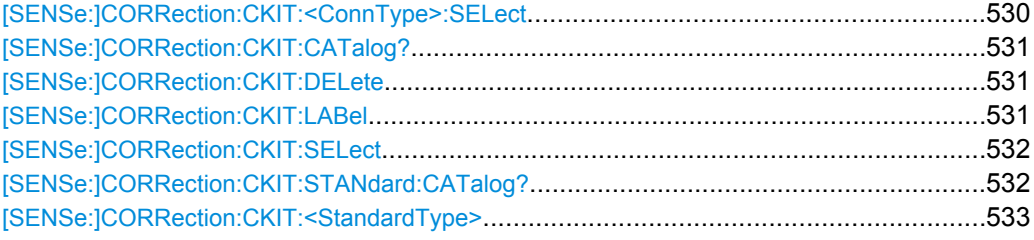

# **[SENSe:]CORRection:CKIT:<ConnType>:SELect** <CalKitName>

Selects the calibration kit to be used for a specified connector type  $\text{12}$   $\text{13}$   $\text{14}$   $\text{15}$   $\text{16}$   $\text{17}$   $\text{17}$   $\text{18}$   $\text{18}$   $\text{19}$ is identified by its name.

**Tip:** For connector types with arbitrary, user-defined names you can use the command [\[SENSe:\]CORRection:CKIT:SELect](#page-547-0).

#### **Cal kit naming conventions**

Calibration kit names must be entered as string parameters. The string contains the cal kit name used in the calibration dialogs (e.g. "Calibration Presettings"); a "Ω" in the name must be replaced by Ohm, e.g.:

- NewKit1 denotes the user-defined calibration kit "NewKit1".
- N 50 Ohm Ideal Kit denotes the "N 50 Ω Ideal Kit".
- zv-z21 typical denotes the cal kit "ZV-Z21 typical".

### **Suffix:**

<ConnType> Connector type, one of the following identifiers: N50, N75 – N 50 Ω or N 75 Ω connectors PC7, PC35, PC292 – PC 7, PC 3.5 or 2.92 mm connectors USER<no> – user-defined connectors UserConn1, UserConn2 SMA – user-defined connector type SMA ...

<span id="page-546-0"></span>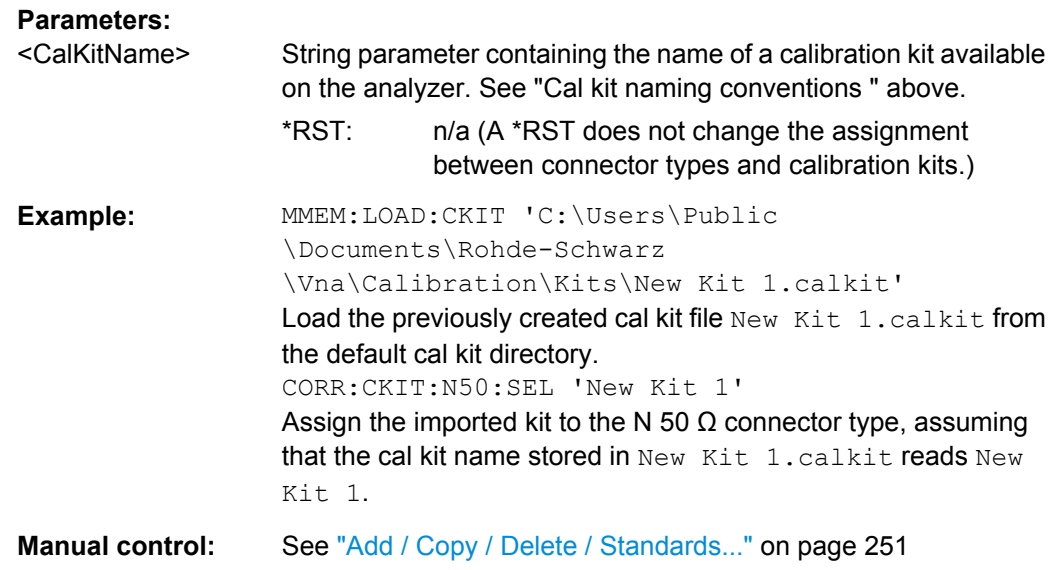

# **[SENSe:]CORRection:CKIT:CATalog?** <ConnectorType>

Returns a list of all cal kits for a given connector type.

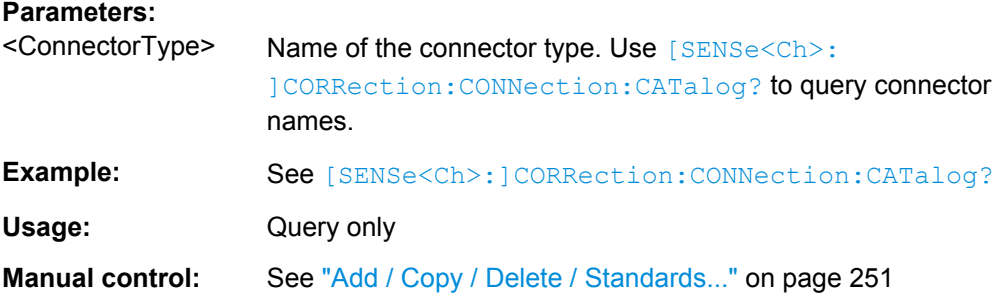

# **[SENSe:]CORRection:CKIT:DELete** <CalKitName>

Deletes an imported or user-defined cal kit.

**Note:** It is not possible to modify or store predefined or ideal kits.

### **Setting parameters:**

<CalKitName> String parameter containing an imported or user-defined calibration kit available on the analyzer.

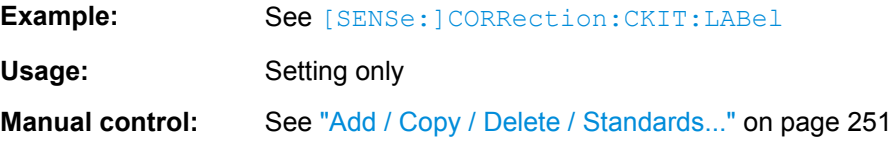

# **[SENSe:]CORRection:CKIT:LABel** <CalKitName>[, <Label>]

Assigns a label to an imported or user-defined calibration kit.

<span id="page-547-0"></span>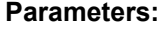

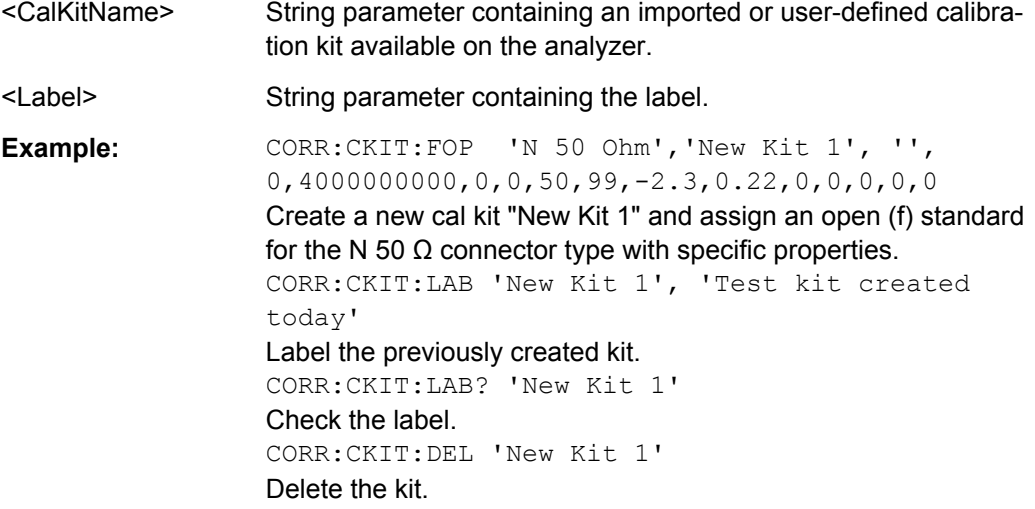

**[SENSe:]CORRection:CKIT:SELect** <ConnectorType>[, <CalKitName>]

Selects the calibration kit to be used, specifying its connector type and name (optional).

**Tip:** The command is suitable for connector types with arbitrary, user-defined names. For standard connector types you can use the command [SENSe: ] CORRection: [CKIT:<ConnType>:SELect](#page-545-0).

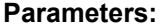

| <connectortype></connectortype> | Connector type, e.g. a user-defined connector type (string varia-<br>ble).                                                                                                    |  |
|---------------------------------|----------------------------------------------------------------------------------------------------|--|
| <calkitname></calkitname>       | String parameter containing the name of a calibration kit available<br>on the analyzer.                                                                                                    |  |
| Example:                        | MMEM:LOAD: CKIT 'C: \Users \Public<br>\Documents\Rohde-Schwarz<br>\Vna\Calibration\Kits\New Kit 1.calkit'<br>Load the previously created cal kit file $New$ Kit 1. calkit from<br>the default cal kit directory.<br>CORR: CKIT: SEL 'N 50 Ohm', 'New Kit 1'<br>Assign the imported kit to the N 50 $\Omega$ connector type, assuming<br>that the cal kit name stored in $New$ Kit 1, calkit reads $New$<br>Kit 1. |  |
|                                 |                                                                                                    |  |

**Manual control:** See ["Cal Kit" on page 240](#page-255-0)

# **[SENSe:]CORRection:CKIT:STANdard:CATalog?** <CalKitName>

Returns a list of all standards in a given calibration kit.

**Parameters:**

<CalKitName> Name of the cal kit. Use [\[SENSe:\]CORRection:CKIT:](#page-546-0) [CATalog?](#page-546-0) to query cal kit names.

<span id="page-548-0"></span>**Example:** See [\[SENSe<Ch>:\]CORRection:CONNection:CATalog?](#page-576-0)

Usage: Query only

**[SENSe:]CORRection:CKIT:<StandardType>** <ConnType>, <CalKitName>, <StandardLabel>, <MinFreq>, <MaxFreq>, <ElLength>, <Loss>, <Z0>, <C0>, <C1>, <C2>, <C3>, <L0>, <L1>, <L2>, <L3>, [OPEN | SHORt | MATCh, <Resistance>, <Port1>, <Port2>]

Defines the parameters of a non-ideal 1 port or 2-port calibration standard  $\leq$ StandardType $>$ . A particular physical standard can be selected by specifying the name of the calibration kit and its serial number. Depending on the standard type, only a subset of the parameters may be used; see [table 6-6](#page-550-0).

**Note:** If the specified cal kit does not exist, it is created with the specified calibration

# standard. **Parameters:** <StandardType> Standard type. For reflection standards, the first character denotes the gender, e.g.: FOPen, MOPen: Open (f) or Open (m) standard. The following reflection standards are supported: MOPen, FOPen, MSHort, FSHort, OSHort, MOSHort, FOSHort, MMTCh, FFTCh, MREFLect, FREFLect For transmission standards, the first two characters denotes the genders on both ends, e.g.: FFSNetwork, MFSNetwork, MMSNetwork: Symm. network (ff), symm. network (mf) or symm. network (mm) standard. For a complete list of standard types refer to [table 6-6.](#page-550-0) Parameter list String parameters to specify the configured standard ('<ConnType>', '<CalkitName>', '<Standard>') and numeric parameters defining its properties. See [Parameter list](#page-549-0). **Note:** The following transmission standards have only 8 parameters (until <Z0>): MMTHrough, MFTHrough, FFTHrough, MMLine, MFLine, FFLine The following reflection and transmission standards have only 5 parameters (until <MaxFreq>): MSMatch, FSMatch, MMATten, MFATten, FFATten \*RST: n/a **Example:** CORR: CKIT: FOP 'N 50 Ohm', 'New Kit 1', '', 0,4000000000,0,0,50,99,-2.3,0.22,0,0,0,0,0 Define the properties of the Open (f) standard for a N 50  $\Omega$  connector type in cal kit "New Kit 1". CORR:CKIT:FOP? 'N 50 Ohm' Query the properties of the Open (f) standard for a N 50  $\Omega$  connector type in the active cal kit. CORR:CKIT:FOP? 'N 50 Ohm','New Kit 1' Query the properties of the Open (f) standard for a N 50  $\Omega$  connector type in cal kit "New Kit 1".

# <span id="page-549-0"></span>**Manual control:** See ["Add / Copy / Delete / Standards..." on page 251](#page-266-0)

The parameters in the [SENSe<Ch>:]CORRection:CKIT:<StandardType>, [SENSe<Ch>:]CORRection:CKIT:<StandardType>:WLABels, and [SENSe<Ch>:]CORRection:CKIT:<ConnectorType>:<StandardType> commands have the following meaning:

# *Table 6-5: Parameter list*

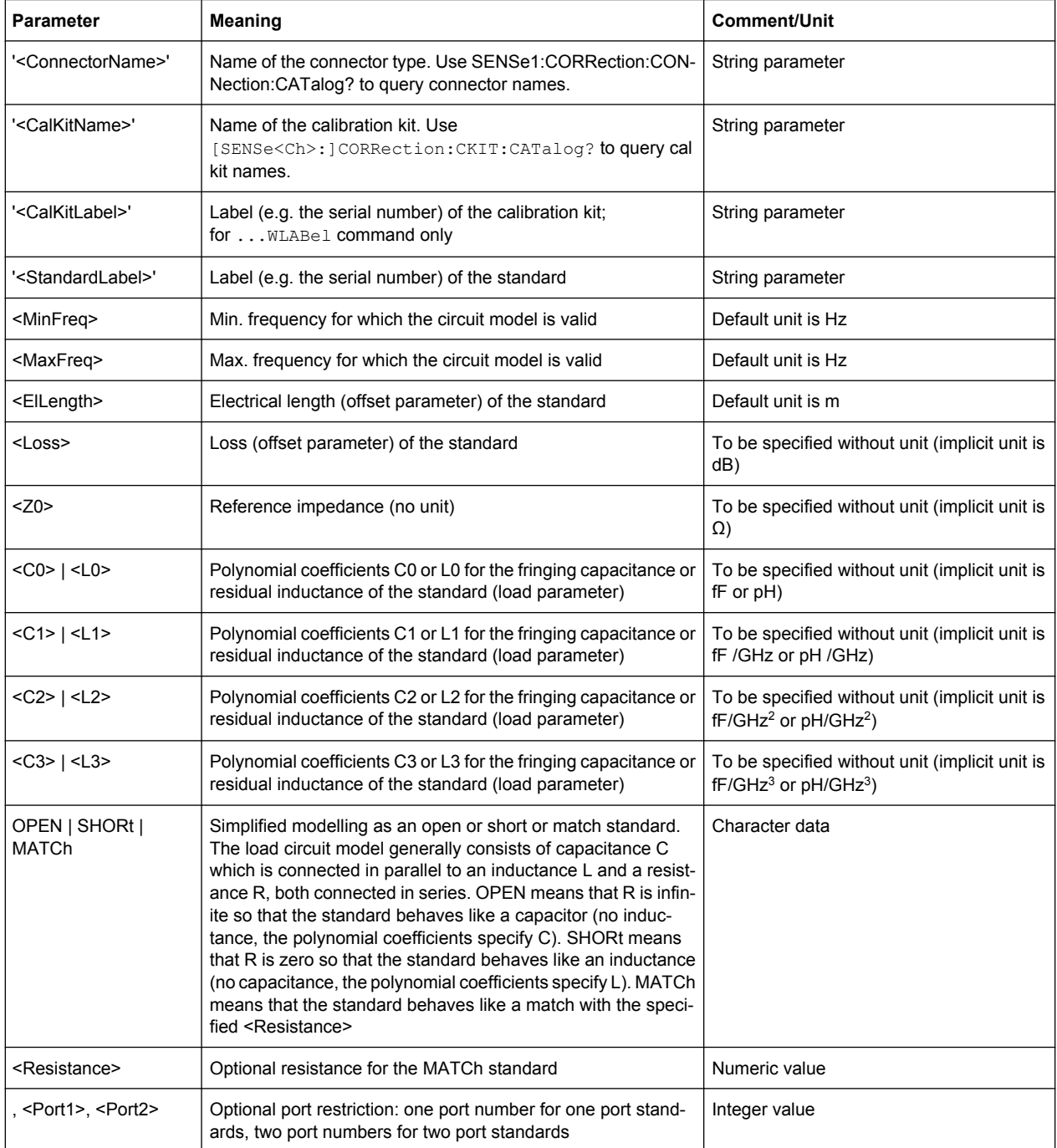

The different standard types are defined by the following parameters. Port restrictions are indicated in brackets:

<span id="page-550-0"></span>*Table 6-6: Standard types and their parameters*

| <std type=""></std>                                                                                             | <b>Meaning</b>                                                                                 | Parameters in [SENSe <ch>:]CORRec-<br/>tion:CKIT:<conntype>:<standard-<br>Type&gt;</standard-<br></conntype></ch> |
|----------------------------------------------------------------------------------------------------|------------------------------------------------------------------------------------------------|----------------------------------------------------------------------------------------------------|
| MOPen   FOPen                                                                                                   | Open (m) or open (f)                                                                           | ' <calkitname>'  <c3>[, <port1>]</port1></c3></calkitname>                                                        |
| MOPen(P1)<br>FOPen(P2)                                                                                          | Open (m or f with port restriction)                                                            | complete parameter list with capacitance<br>coefficients, no OPEN   SHORT   MATCh                                 |
| MSHort   FSHort                                                                                                 | Short (m) or short (f)                                                                         | ' <calkitname>'  <l3>[, <port1>]</port1></l3></calkitname>                                                        |
|                                                                                                    |                                                                                                | complete parameter list with inductance<br>coefficients, no OPEN   SHORT   MATCh                                  |
| OSHort   MOSHort  <br>MOSHORT1   MOSH-<br>ORT2   MOSHORT3  <br>FOSHort   FOSHORT1<br>  FOSHORT2   FOSH-<br>ORT3 | Offset short (sexless) or offset short (m) or offset short (f)                                 | ' <calkitname>'  <l3>[, <port1>]</port1></l3></calkitname>                                                        |
|                                                                                                    | (for user-defined connector types only)                                                        | complete parameter list with inductance<br>coefficients, no OPEN   SHORT   MATCh                                  |
| (MOSHort and MOSH-<br>ORT1 etc. are equiva-<br>lent)                                                            |                                                                                                |                                                                                                    |
| MMTCh   FMTCh                                                                                                   | Match (m) or match (f)                                                                         | ' <calkitname>'  <maxfreq>[, <port1>]</port1></maxfreq></calkitname>                                              |
|                                                                                                    |                                                                                                | no offset parameters, no load parameters<br>(polynomial coefficients), no OPEN  <br>SHORt   MATCh                 |
| MSMatch   FSMatch                                                                                               | Sliding match (m) or sliding match (f)                                                         | ' <calkitname>'  <maxfreq>[, <port1>]</port1></maxfreq></calkitname>                                              |
|                                                                                                    |                                                                                                | no offset parameters, no load parameters<br>(polynomial coefficients), no OPEN  <br>SHORt   MATCh                 |
| MREFlect   FREFlect                                                                                             | Reflect (m) or reflect (f)                                                                     | ' <calkitname>'  OPEN   SHORt [,<br/><port1>1</port1></calkitname>                                                |
|                                                                                                    |                                                                                                | no loss, otherwise complete parameter list                                                                        |
| MMTHrough  <br>MFTHrough  <br>FFTHrough                                                                         | Through $(m - m)$ or through $(m - f)$ or through $(f - f)$                                    | ' <calkitname>'  <loss>[, <port1>,<br/><port2>1</port2></port1></loss></calkitname>                               |
|                                                                                                    |                                                                                                | no load parameters (polynomial coeffi-<br>cients), no OPEN   SHORt   MATCh                                        |
| MMLine   MMLINE1  <br>MFLine   MFLINE1  <br>FFLine   FFLINE1                                                    | Line1 $(m - m)$ or line1 $(m - f)$ or line1 $(f - f)$                                          | ' <calkitname>'  <loss>[, <port1>,<br/><port2>1</port2></port1></loss></calkitname>                               |
|                                                                                                    | Line1 (m - m, with port restriction)                                                           | no load parameters (polynomial coeffi-                                                                            |
| MMLine(P2P3)                                                                                                    |                                                                                                | cients), no OPEN   SHORt   MATCh                                                                                  |
| MMLINE2   MFLINE2  <br>FFLINE2                                                                                  | Line2 ( $m - m$ ) or line2 ( $m - f$ ) or line2 ( $f - f$ ), especially for TRL<br>calibration | ' <calkitname>'  <loss>[, <port1>,<br/><port2>1</port2></port1></loss></calkitname>                               |
|                                                                                                    |                                                                                                | no load parameters (polynomial coeffi-<br>cients), no OPEN   SHORt   MATCh                                        |
| MMLINE3   MFLINE3  <br>FFLINE3                                                                                  | Line3 (m - m) or line3 (m - f) or line3 (f - f), especially for TRL<br>calibration             | ' <calkitname>'  <loss>[, <port1>,<br/><port2>1</port2></port1></loss></calkitname>                               |
|                                                                                                    |                                                                                                | no load parameters (polynomial coeffi-<br>cients), no OPEN   SHORt   MATCh                                        |

<span id="page-551-0"></span>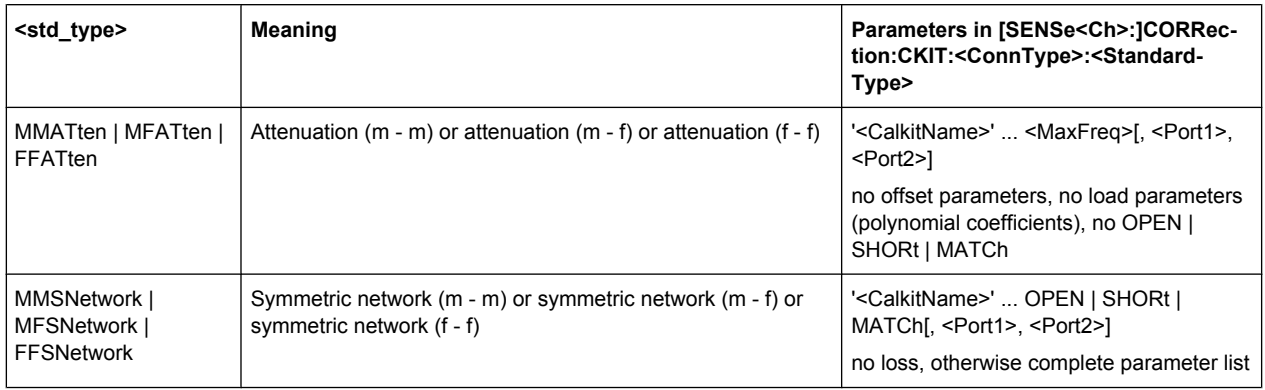

### **6.3.14.5 [SENSe:]CORRection:CKIT... with Labels**

The following [SENSe:]CORRection:CKIT... commands identify the calibration kit to be used by a combination of its <CalkitName> and <CalkitLabel>. Typically, the serial number of the calibration kit serves as a calibration kit label. Due to their different labels, the analyzer can handle several calibration kits with identical names.

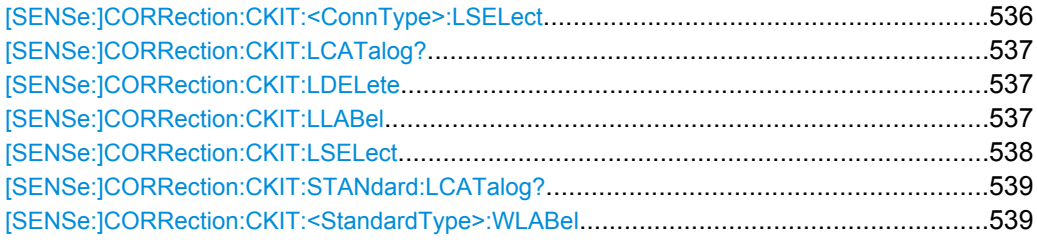

### **[SENSe:]CORRection:CKIT:<ConnType>:LSELect** <CalKitName>, <Label>

Selects the calibration kit to be used for a specified connector type  $\text{12}$   $\text{13}$   $\text{14}$   $\text{15}$   $\text{16}$   $\text{17}$   $\text{17}$   $\text{18}$   $\text{18}$   $\text{19}$ is identified by its name and label.

**Tip:** For connector types with arbitrary, user-defined names and labels you can use the command [\[SENSe:\]CORRection:CKIT:LSELect](#page-553-0).

## **Suffix:**

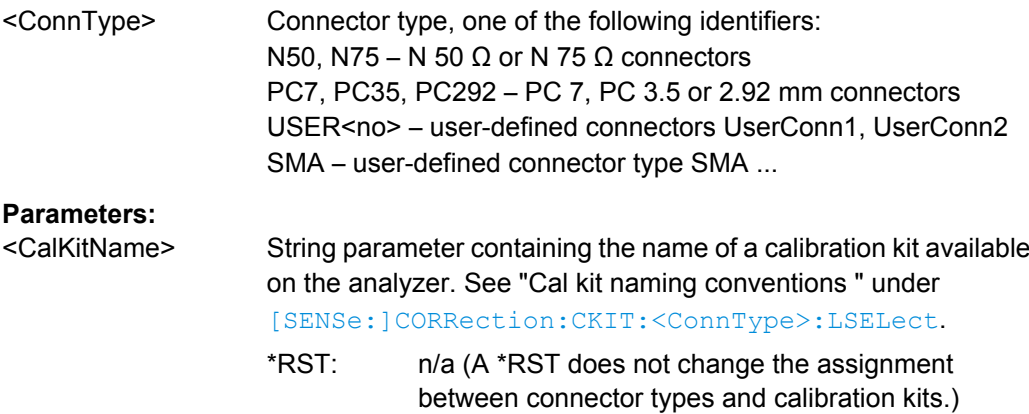

<span id="page-552-0"></span>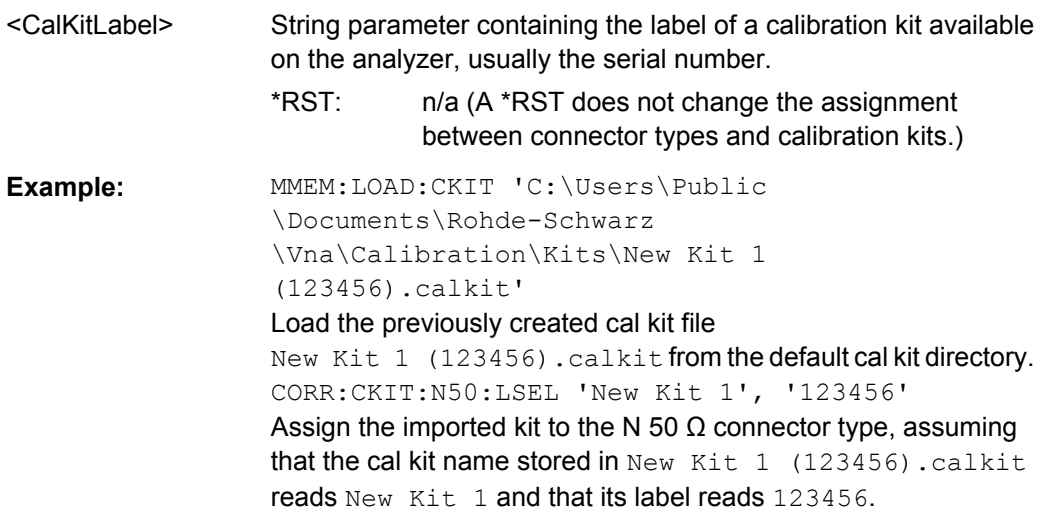

# **[SENSe:]CORRection:CKIT:LCATalog?** <ConnectorType>

Returns a list of all cal kits and their labels for a given connector type.

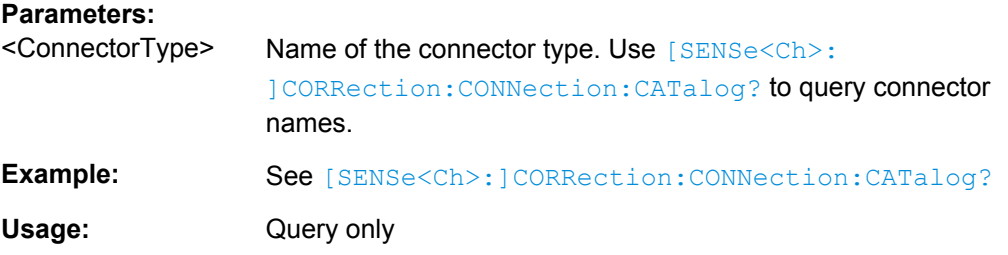

# **[SENSe:]CORRection:CKIT:LDELete** <CalKitName>, <CalKitLabel>

Deletes an imported or user-defined cal kit which is identified by its cal kit name and label.

**Note:** It is not possible to modify or store predefined or ideal kits.

### **Setting parameters:**

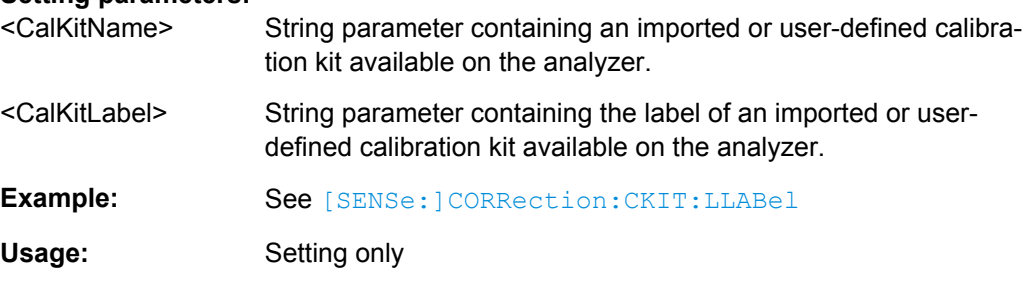

**[SENSe:]CORRection:CKIT:LLABel** <CalKitName>, <CalkitLabel>[, <NewLabel>]

Assigns a calibration kit label to an imported or user-defined calibration kit or renames an existing calibration kit label.

<span id="page-553-0"></span>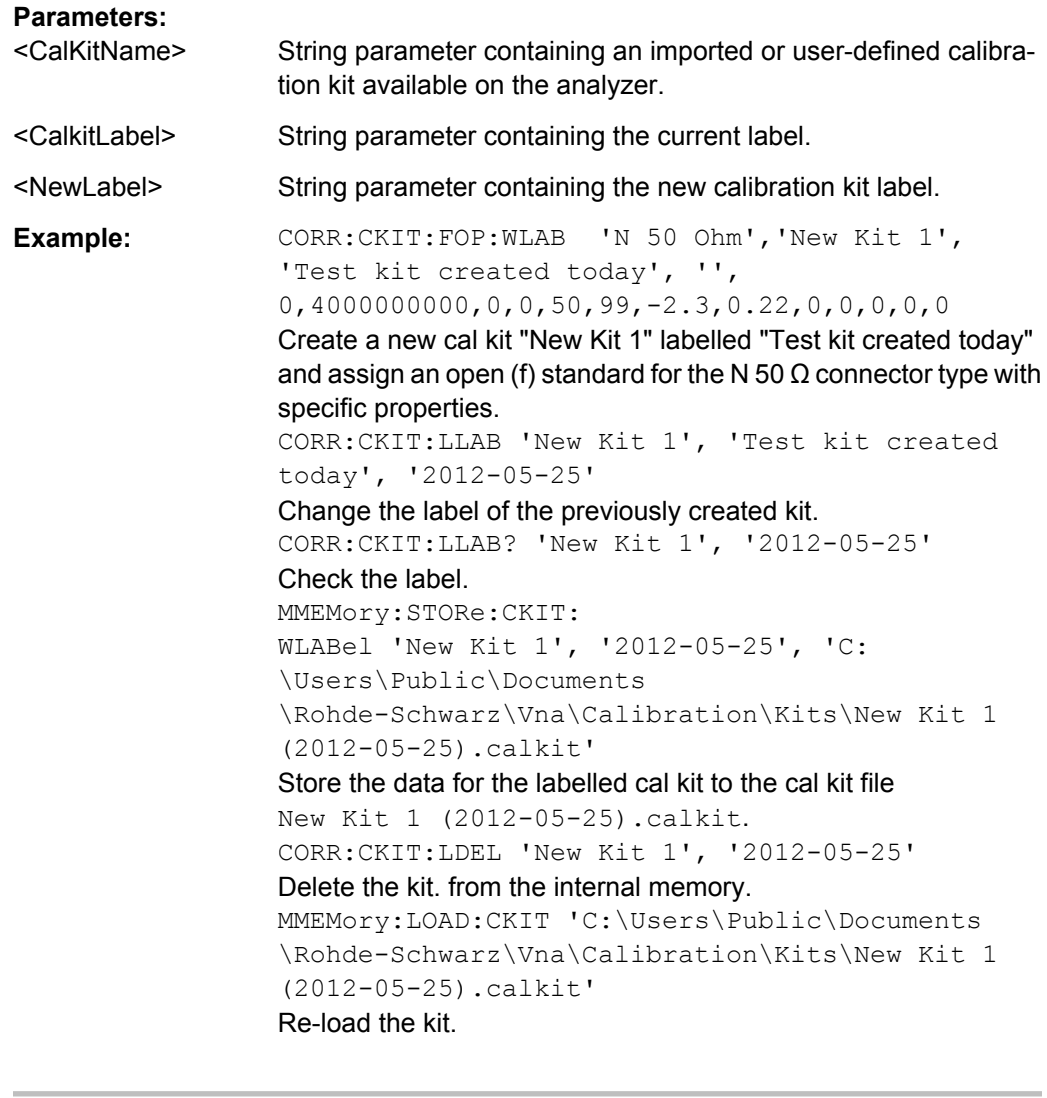

# **[SENSe:]CORRection:CKIT:LSELect** <ConnectorType>, <CalKitName>, <CalKitLabel>

Selects the calibration kit to be used, specifying its connector type, name, and label.

**Tip:** The command is suitable for connector types with arbitrary, user-defined names. For standard connector types you can use the command [SENSe: ] CORRection: [CKIT:<ConnType>:LSELect](#page-551-0) .

# **Parameters:**

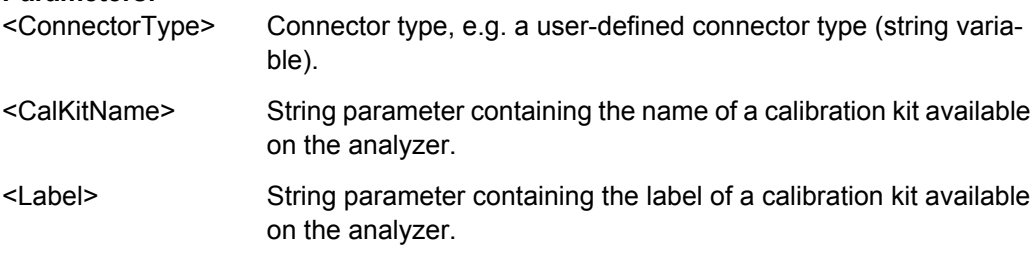

```
Example: MMEM:LOAD:CKIT 'C:\Users\Public
       \Documents\Rohde-Schwarz
       \Vna\Calibration\Kits\New Kit 1
       (123456).calkit'
       Load the previously created cal kit file
       New Kit 1 (123456).calkit from the default cal kit directory.
       CORR:CKIT:LSEL 'N 50 Ohm', 'New Kit 1',
       '123456'
       Assign the imported kit to the N 50 \Omega connector type, assuming
       that the cal kit name stored in New Kit 1 (123456).calkit
       reads New Kit 1 and that its label reads 123456.
```
#### **[SENSe:]CORRection:CKIT:STANdard:LCATalog?** <CalKitName>, <CalKitLabel>

Returns a list of all standards in a given calibration kit.

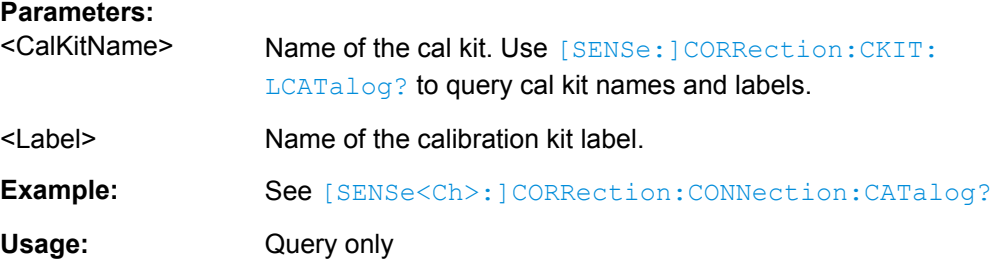

**[SENSe:]CORRection:CKIT:<StandardType>:WLABel** <ConnType>, <CalKitName>, <CalKitLabel>, <StandardLabel>, <MinFreq>, <MaxFreq>, <ElLength>, <Loss>, <Z0>, <C0>, <C1>, <C2>, <C3>, <L0>, <L1>, <L2>, <L3>, [OPEN | SHORt | MATCh, <Resistance>, <Port1>, <Port2>]

Defines the parameters of a non-ideal 1 port or 2-port calibration standard  $\leq$ StandardType $>$ . A particular physical standard can be selected by specifying the name and label of the calibration kit and the standard's serial number. Depending on the standard type, only a subset of the parameters may be used; see [Standard types and](#page-550-0) [their parameters .](#page-550-0)

**Note:** If the specified cal kit does not exist, it is created with the specified calibration standard.

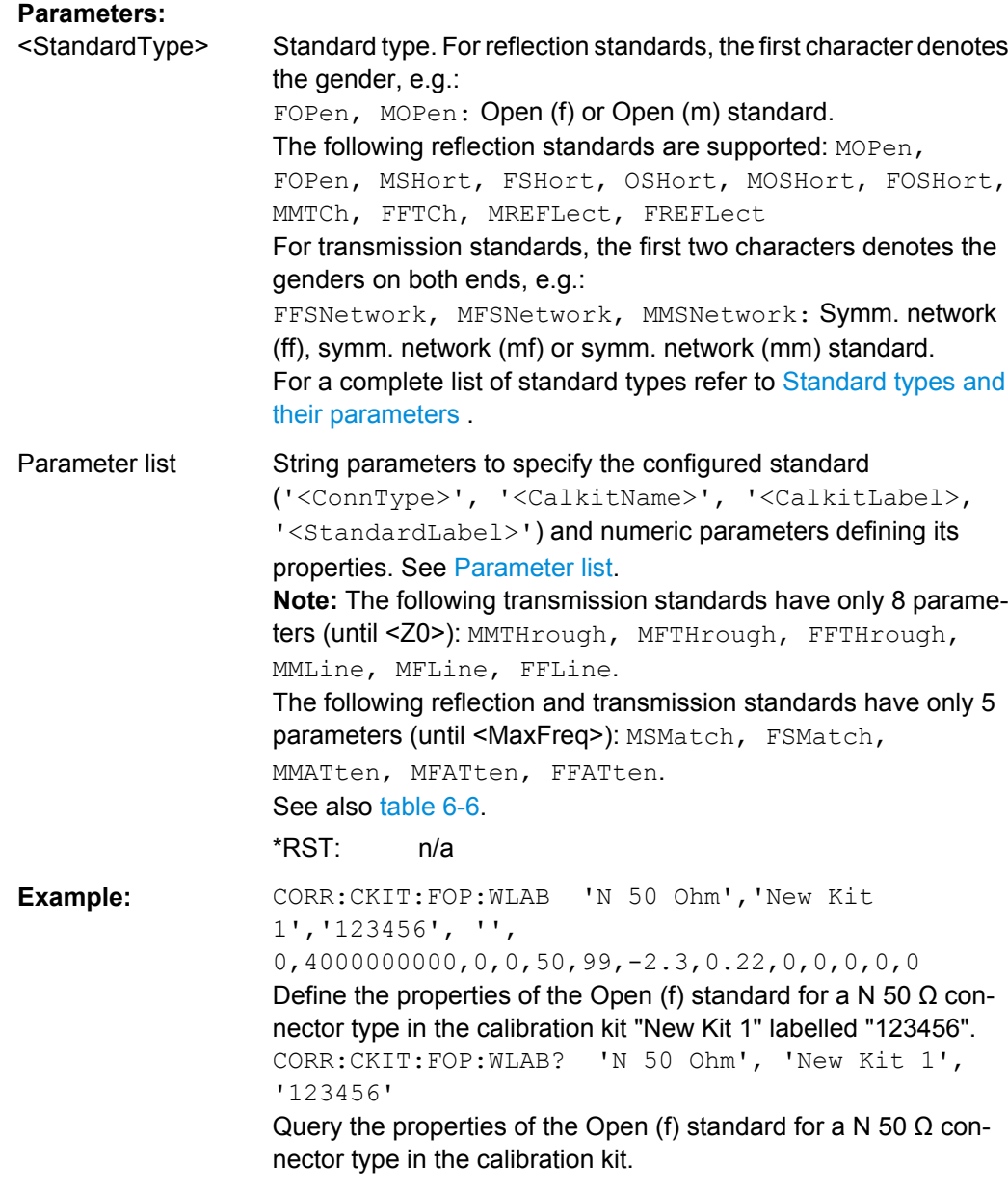

# **6.3.14.6 [SENSe:]CORRection...**

The [SENSe: ] CORRection... commands control the system error correction and measurement receiver (power) calibration.

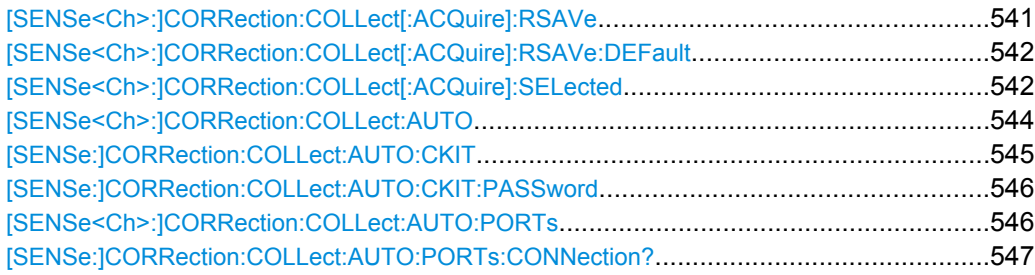

SCPI Command Reference

<span id="page-556-0"></span>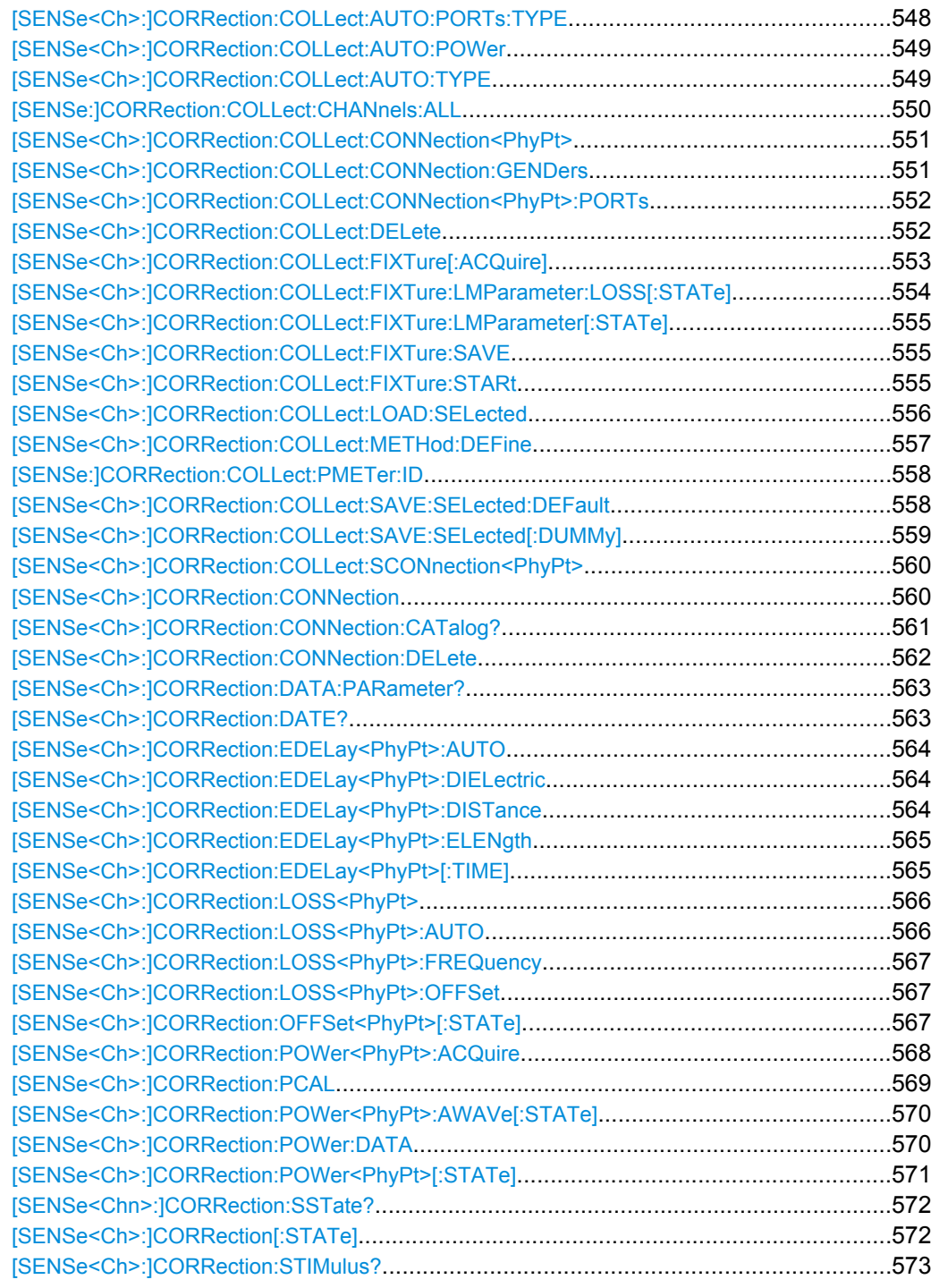

## **[SENSe<Ch>:]CORRection:COLLect[:ACQuire]:RSAVe** <Boolean>

Activates or deactivates the calibration mode where the raw measurement data of the standards is stored after the calibration is completed ("Repeat Previous Cal"). The setting is valid for the current calibration, where it overwrites the global setting ( $[{\tt SENSEatrix:}]$ [\]CORRection:COLLect\[:ACQuire\]:RSAVe:DEFault](#page-557-0)). A new calibration deletes the calibration data acquired in previous calibrations.

<span id="page-557-0"></span>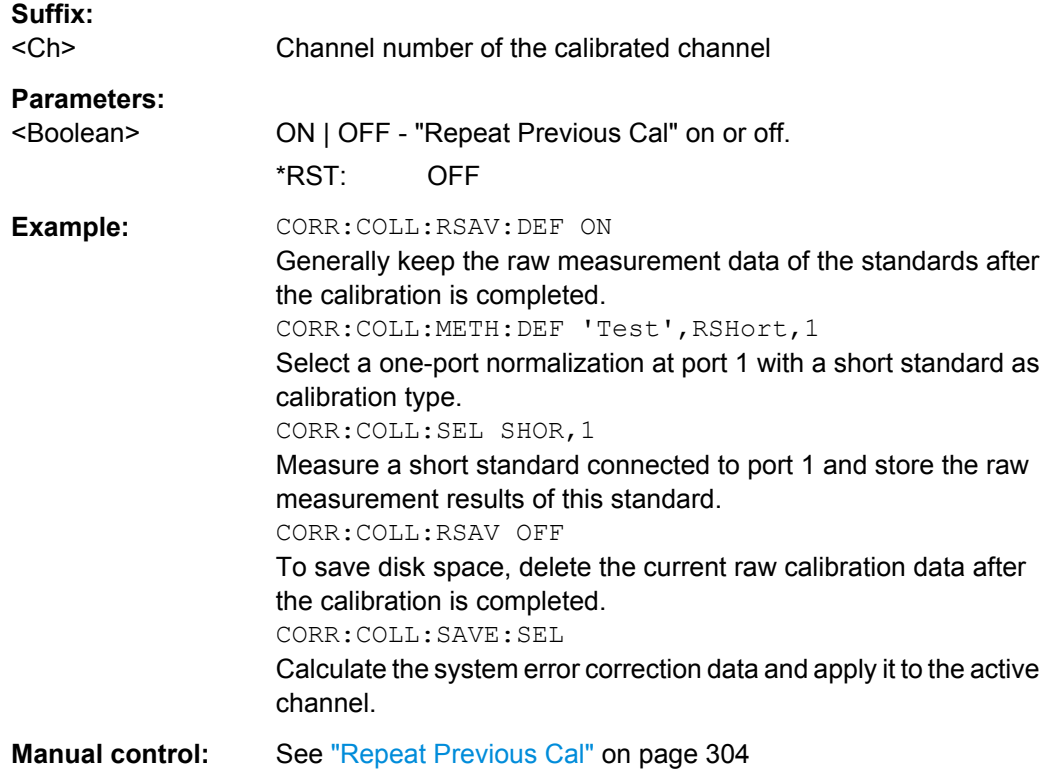

# **[SENSe<Ch>:]CORRection:COLLect[:ACQuire]:RSAVe:DEFault** <Boolean>

Activates or deactivates the calibration mode where the raw measurement data of the standards is stored after the calibration is completed ("Repeat Previous Cal"). The setting remains valid for all subsequent calibrations until it is changed explicitly. A new calibration deletes the calibration data acquired in previous calibrations.

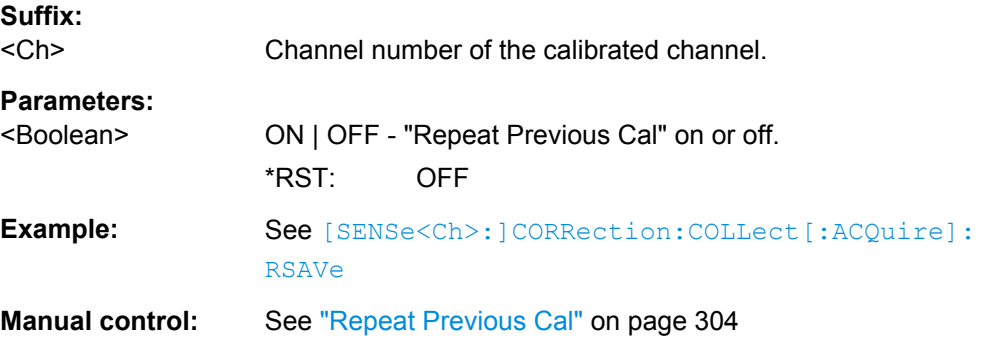

**[SENSe<Ch>:]CORRection:COLLect[:ACQuire]:SELected** <Type>, <VNAPort>[, <SecondPort>, <Boolean>, <DelayTimePhase>]

Starts a calibration measurement in order to acquire measurement data for the selected standards. The standards are reflection or transmission standards and can be connected to arbitrary analyzer ports.

**Note:** The calibration measurement has a variable timeout: *Timeout = (Sweep time / Number of sweep points) \* 3 + 0.1 s*

The timeout may be reached e.g. while the measurement waits for the specified trigger event. It is used for all standard measurements including power calibration sweeps (for SMARTerCal).

# **Suffix:**

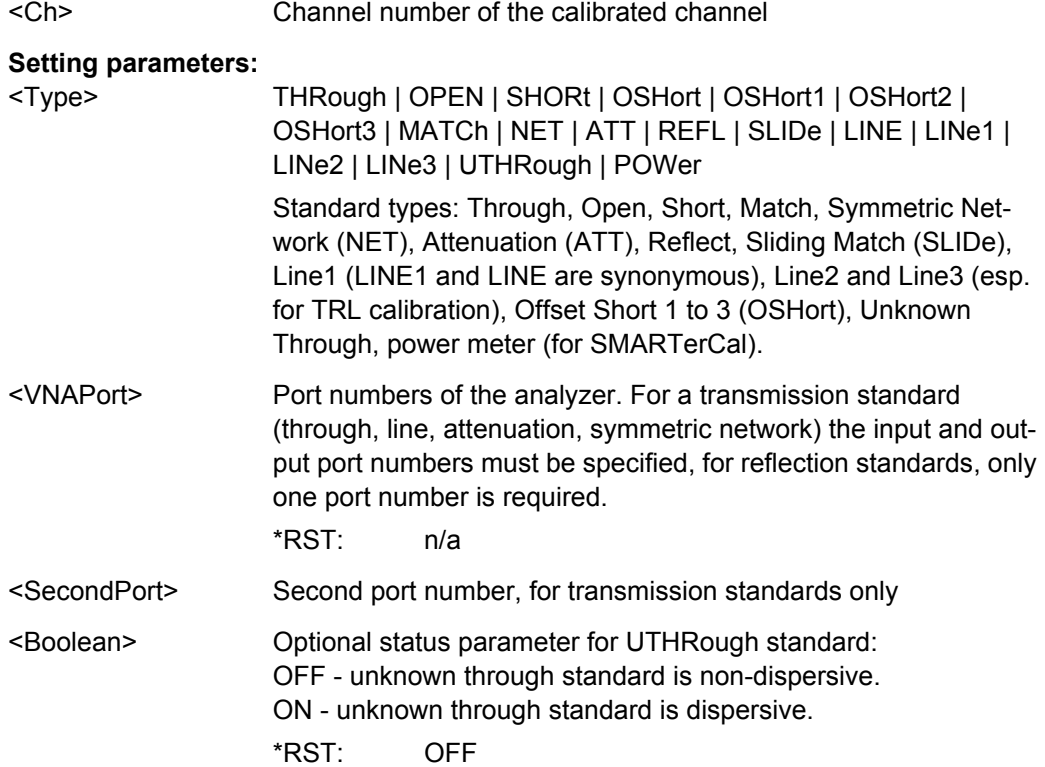

<span id="page-559-0"></span><DelayTimePhase> Optional entry of delay time or phase for UTHRough standard: AUTO - the analyzer determines the delay time or phase during the calibration sweep.

> <delay or phase> - entry of the delay time in ps (for non-dispersive standards) or of the phase at the start frequency of the sweep in deg (for dispersive standards). If an estimate of the start phase is entered, the analyzer uses the **calculated** value which is closest to the estimate.

#### **Automatic determination of the phase**

The UOSM algorithm provides the transmission factor of the unknown through standard up to an ambiguous sign. This yields the two alternative phase values displayed in the calibration wizard; see Unknown Through Standard.

In remote control, the analyzer performs a plausibility check in order to determine the correct phase. No manual selection is necessary. The check starts at the first sweep point, using the transmission factor with negative phase. The analyzer measures the phase at the subsequent sweep points, assuming that the phase difference between any two consecutive points is less than 90 deg. From these phase values, the analyzer calculates a linear extrapolation and derives an estimate for the DC phase limit. If this DC phase is in the vicinity of ... -180 deg, +180 deg, ... then the transmission factor with negative phase is adopted. If the DC phase is in the vicinity of ... 0 deg, +360 deg, ... then the transmission factor with inverted sign (corresponding to a 180 deg phase shift) is adopted.

\*RST: AUTO

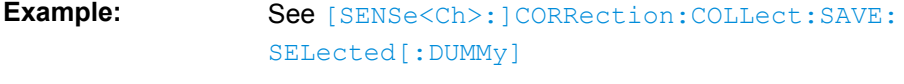

**Usage:** Setting only

**Manual control:** See ["Port and Standard Overview" on page 242](#page-257-0)

# **[SENSe<Ch>:]CORRection:COLLect:AUTO** <Characterization>, <VNAPort>, <VNAPort>...

Selects and initiates a one-port, two-port, three-port or four-port automatic calibration at arbitrary analyzer and cal unit ports. A progress monitor for the calibration sweeps is dispayed.

**Tip:** If the test setup contains a high attenuation the analyzer may fail to detect the cal unit ports connected to each of its ports. In this case use the extended command [\[SENSe<Ch>:\]CORRection:COLLect:AUTO:PORTs](#page-561-0). Use [\[SENSe<Ch>:](#page-564-0) [\]CORRection:COLLect:AUTO:TYPE](#page-564-0) if you want to specify a particular calibration type for the automatic calibration.

If several calibration units are connected, use SYSTem: COMMunicate: RDEVice: [AKAL:ADDRess](#page-648-0) to select a unit for the calibration.

<span id="page-560-0"></span>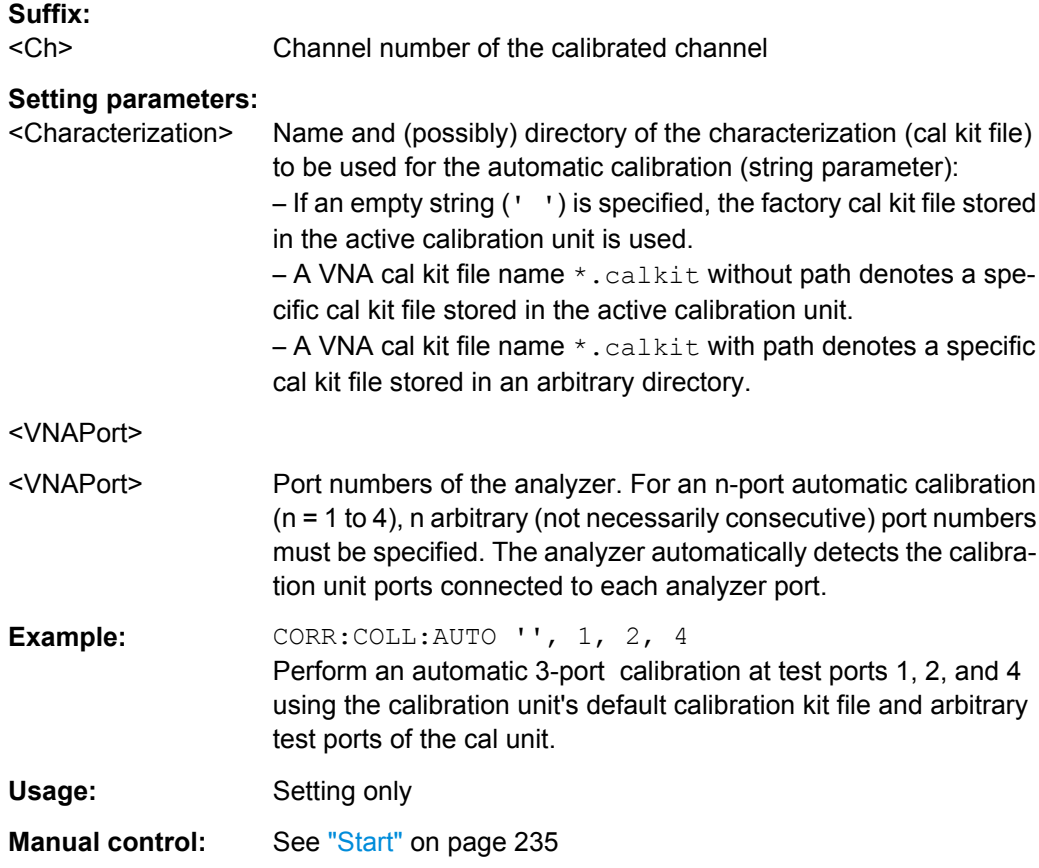

# **[SENSe:]CORRection:COLLect:AUTO:CKIT** <Characterization>

Generates a characterization (cal kit file) with the specified name containing the cal kit data of the active calibration unit (SYSTem:COMMunicate:RDEVice:AKAL:ADDRess). The cal kit file can be stored in the calibration unit or written to a directory on the analyzer.

### **Setting parameters:**

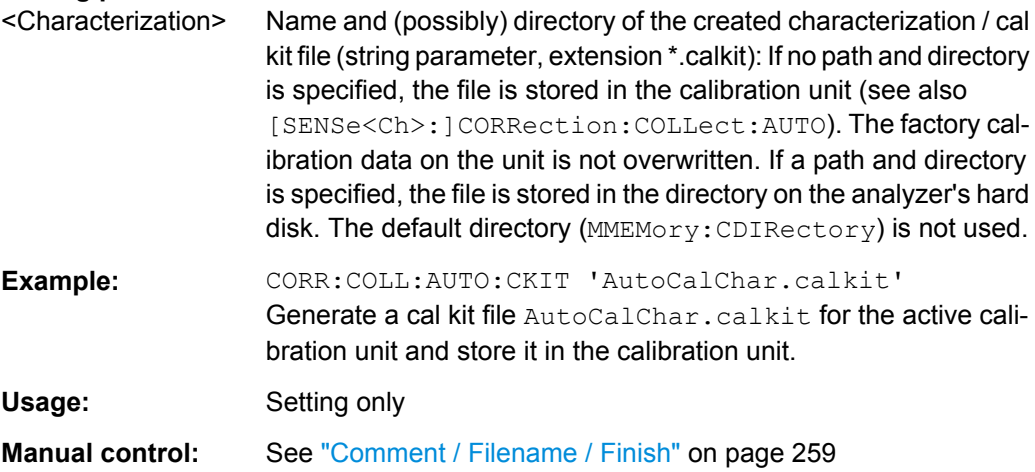

### <span id="page-561-0"></span>**[SENSe:]CORRection:COLLect:AUTO:CKIT:PASSword** <Password>

Enters a password to enable a single password-protected action in the automatic calibration or in the characterization wizard. If password protection has been activated manually in the "Characterize Cal Unit" dialog, the password is required for any single execution of one the following commands, provided that a cal kit (characterization) file different from the active characterization is specified:

[SENSe]:CORRection:COLLect:AUTO [SENSe]:CORRection:COLLect:AUTO:CKIT

[SENSe]:CORRection:COLLect:AUTO:PORTs

[SENSe]:CORRection:COLLect:AUTO:PORTs:TYPE

[SENSe]:CORRection:COLLect:AUTO:TYPE

**Tip:** You have to send [SENSe:]CORRection:COLLect:AUTO:CKIT:PASSword repeatedly if your command script uses several password-protected commands. You do not need a password to perform automatic calibrations using the active cal unit characterization.

#### **Setting parameters:**

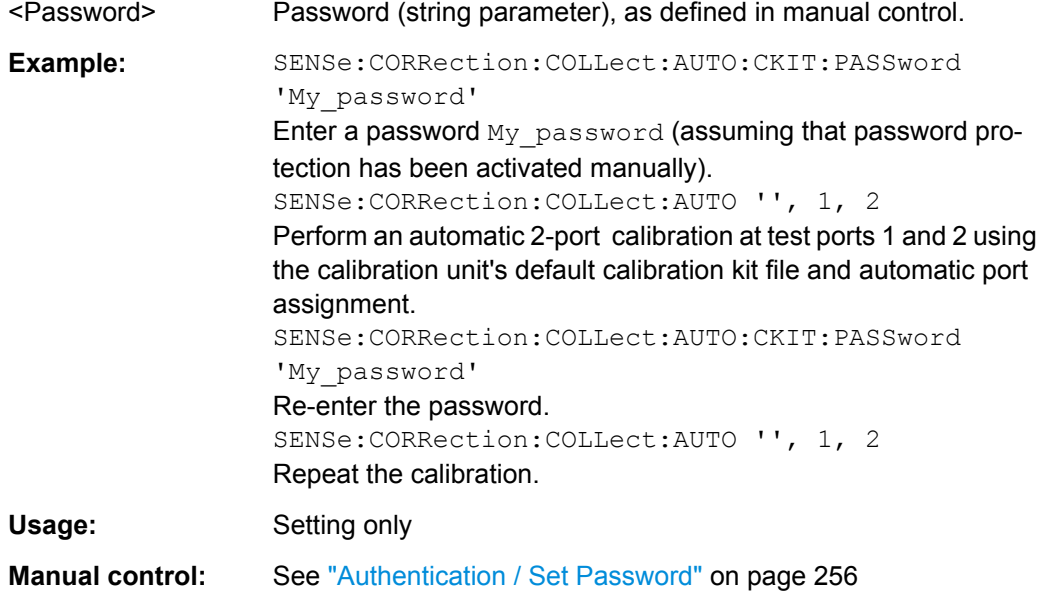

**[SENSe<Ch>:]CORRection:COLLect:AUTO:PORTs** <Characterization>, <VNAPort1>, <CalUnitPort1>, <VNAPort2>...

Selects and initiates a one-port, two-port, three-port or four-port automatic calibration at arbitrary analyzer and calibration unit ports. A progress monitor for the calibration sweeps is displayed.

**Tip:** This command is necessary if the analyzer fails to detect the cal unit ports connected to each of its ports (e.g. because of a high attenuation in the test setup). If auto-detection works you can use the simpler command [\[SENSe<Ch>:\]CORRection:COLLect:](#page-559-0) [AUTO](#page-559-0).

<span id="page-562-0"></span>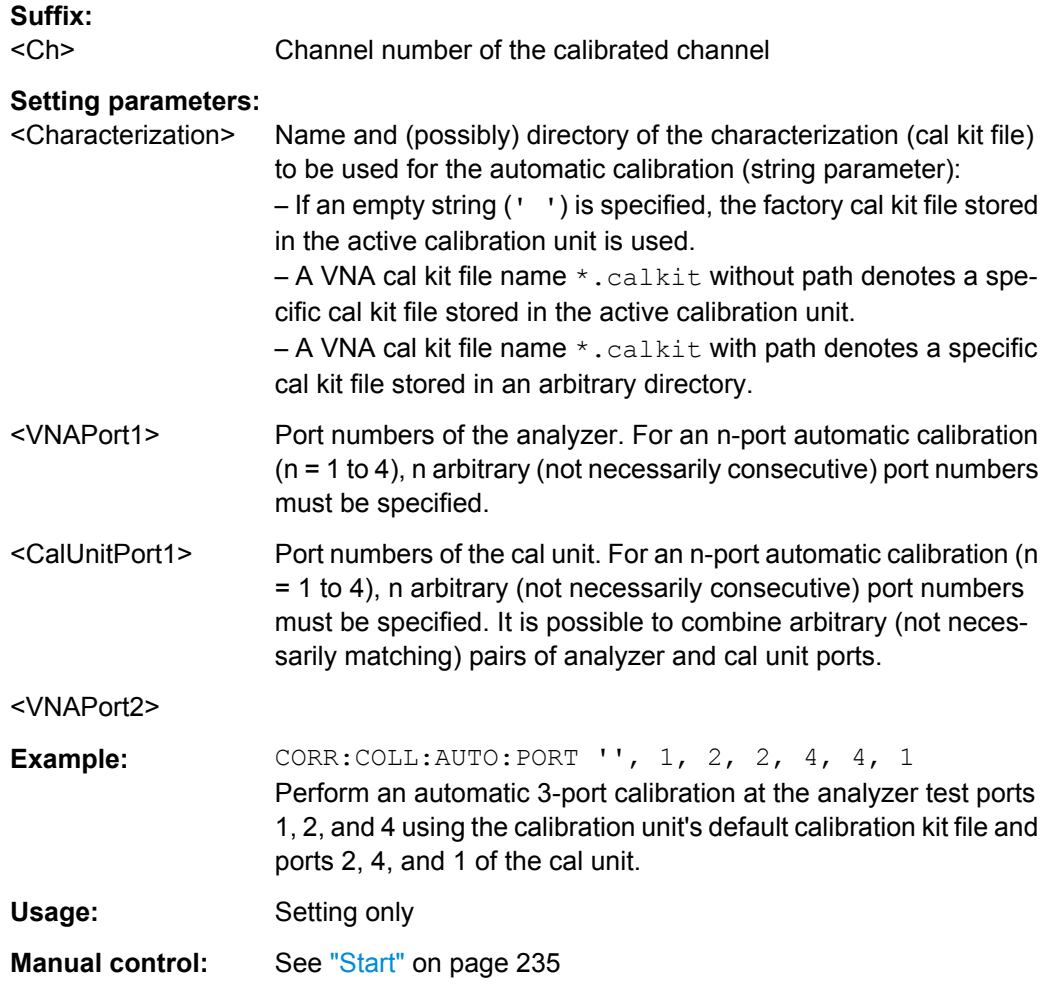

# **[SENSe:]CORRection:COLLect:AUTO:PORTs:CONNection?**

Returns the assignment between the network analyzer ports and the ports of the connected automatic calibration unit.

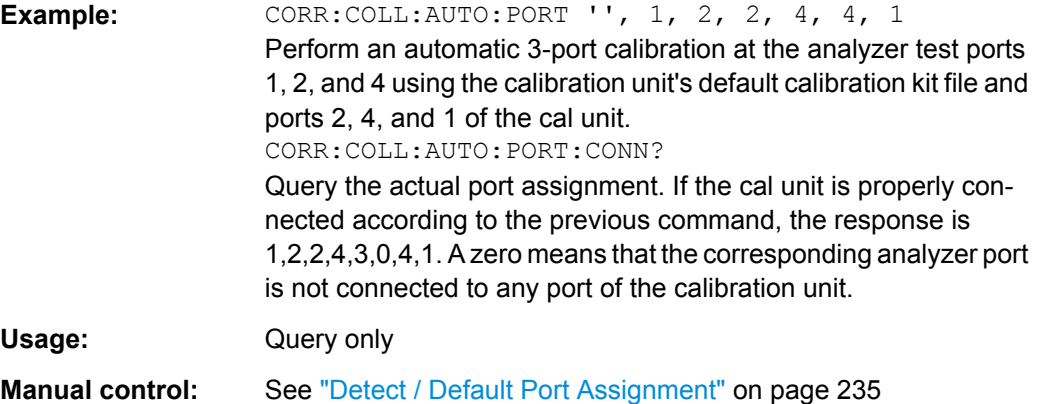

# <span id="page-563-0"></span>**[SENSe<Ch>:]CORRection:COLLect:AUTO:PORTs:TYPE** <CalType>[, <Characterization>, <VNAPort1>, <CalUnitPort1>, <VNAPort2>...]

Selects and initiates a one-port, two-port, three-port or four-port automatic calibration at arbitrary analyzer and calibration unit ports. A progress monitor for the calibration sweeps is dispayed.

**Tip:** This command is necessary if the analyzer fails to detect the cal unit ports connected to each of its ports (e.g. because of a high attenuation in the test setup). If auto-detection works you can use the simpler command [SENSe<Ch>: ]CORRection:COLLect: [AUTO:TYPE](#page-564-0).

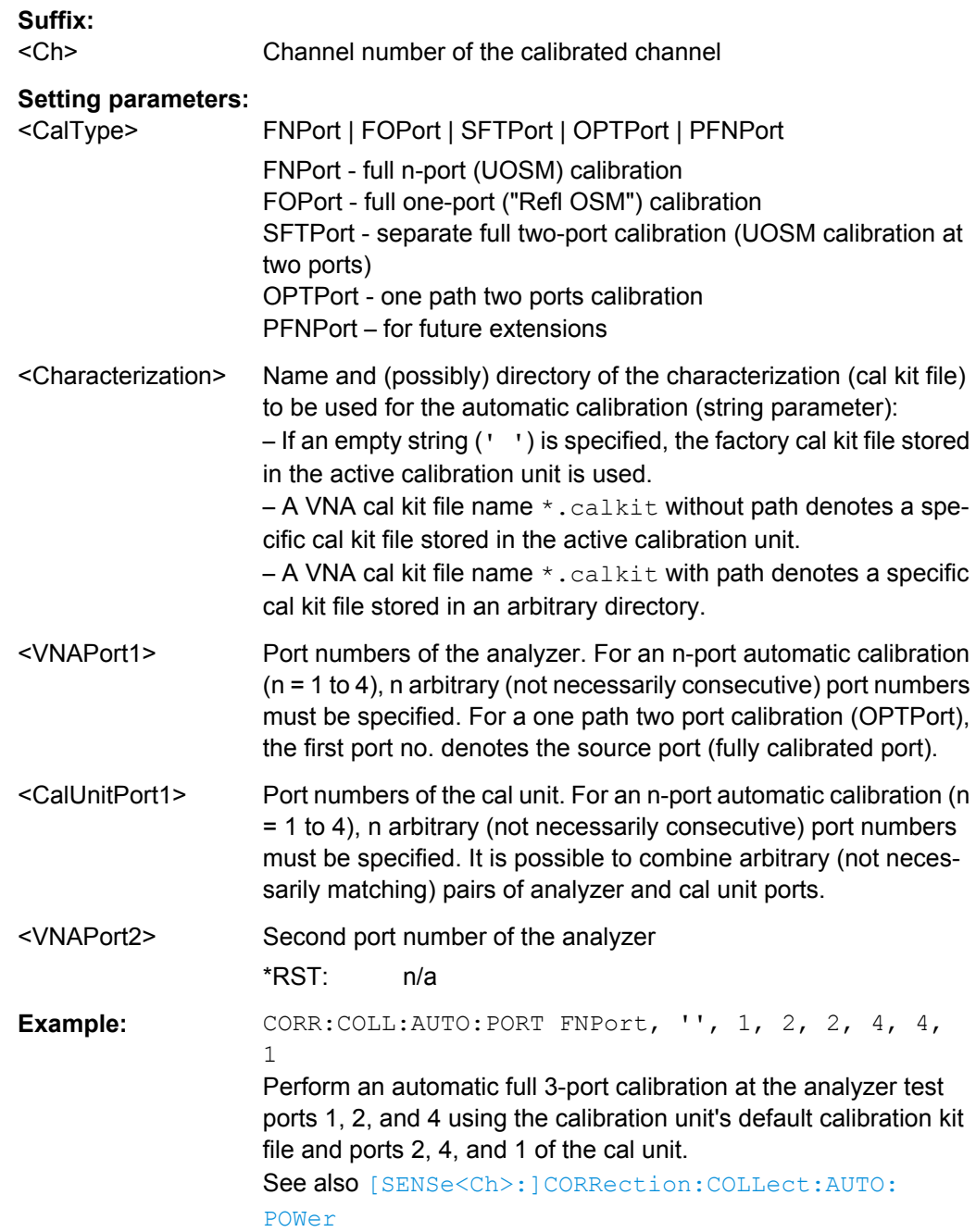

<span id="page-564-0"></span>Usage: Setting only

**Manual control:** See ["Calibration Type" on page 233](#page-248-0)

# **[SENSe<Ch>:]CORRection:COLLect:AUTO:POWer** [<VNAPort>]

Initiates a receiver power calibration at the analyzer port <Port>. This is the second step of an automatic SMARTerCal.

**Note:** The power calibration must be performed "after" the system error correction; see example below.

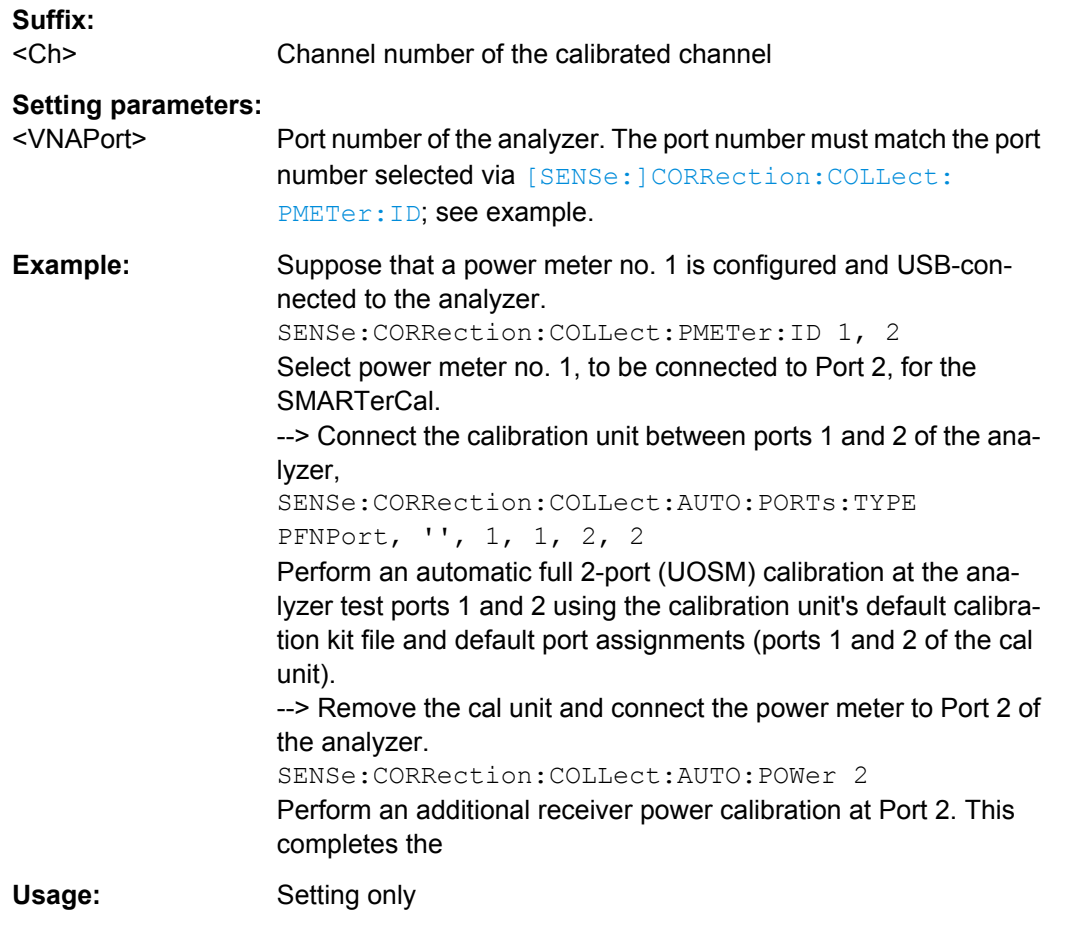

**[SENSe<Ch>:]CORRection:COLLect:AUTO:TYPE** <CalType>[, <Characterization>, <VNAPort1>, <VNAPort2>...]

Selects and initiates a one-port, two-port, three-port or four-port automatic calibration at arbitrary analyzer and cal unit ports. This command also selects the calibration type. A progress monitor for the calibration sweeps is dispayed.

**Tip:** If the test setup contains a high attenuation the analyzer may fail to detect the cal unit ports connected to each of its ports. In this case use the extended command [\[SENSe<Ch>:\]CORRection:COLLect:AUTO:PORTs:TYPE](#page-563-0).

<span id="page-565-0"></span>If several calibration units are connected, use SYSTem: COMMunicate: RDEVice: [AKAL:ADDRess](#page-648-0) to select a unit for the calibration.

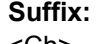

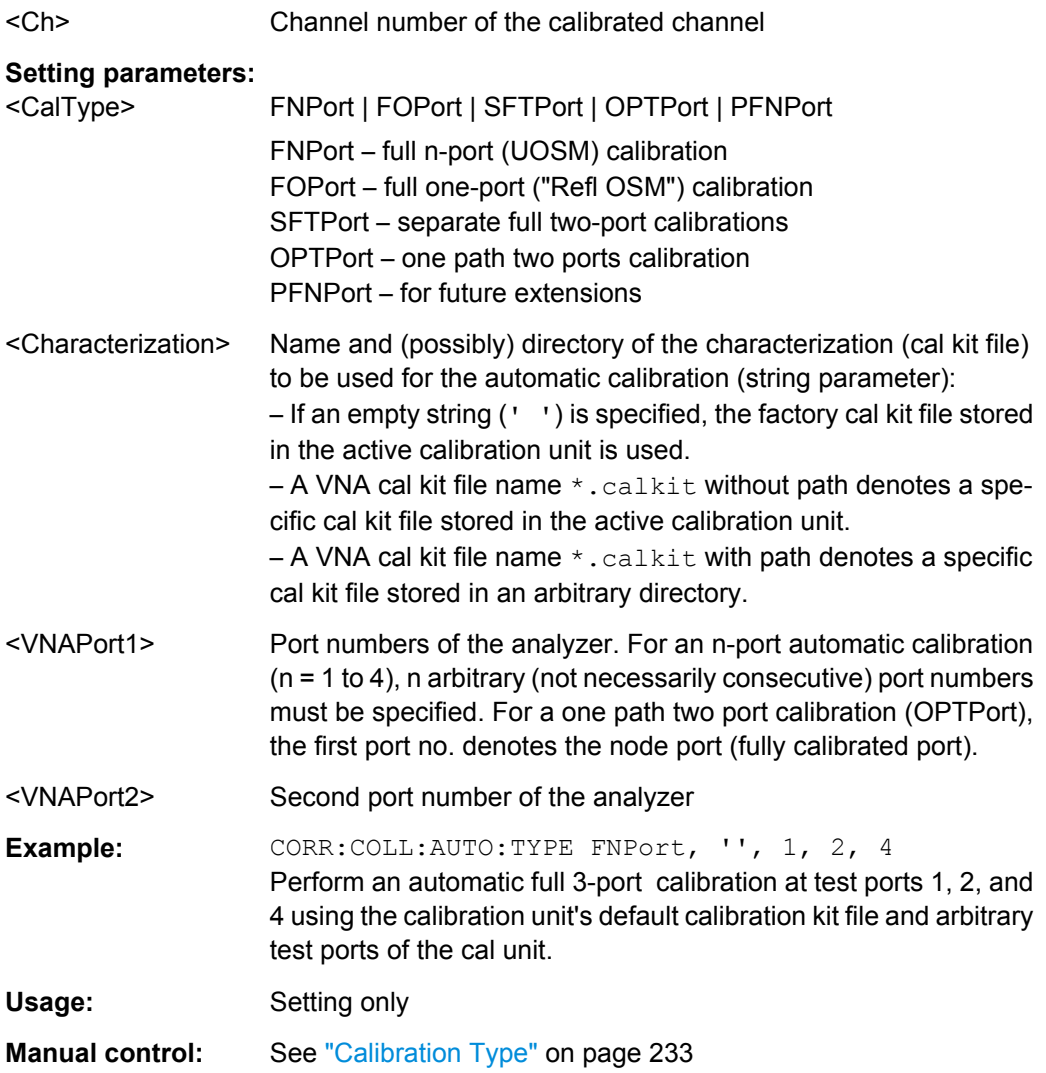

### **[SENSe:]CORRection:COLLect:CHANnels:ALL** <Boolean>

Enables calibration of all channels in the active recall set. The command is valid for the following calibration methods:

- Manual system error correction
- Automatic system error correction (cal unit)

A scalar power calibration is not affected.

#### **Parameters:**

<Boolean> ON – calibrate all channels. OFF – calibrate the active channel only.

SCPI Command Reference

<span id="page-566-0"></span>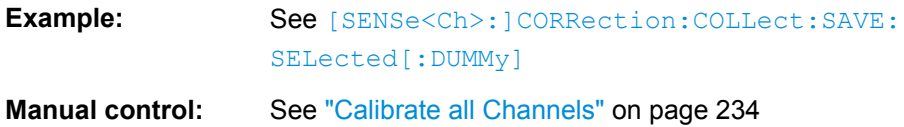

### **[SENSe<Ch>:]CORRection:COLLect:CONNection<PhyPt>** <ConnectorType>

Selects a connector type at a specified port <PhyPt> and its gender.

**Tip:** Use [\[SENSe<Ch>:\]CORRection:COLLect:SCONnection<PhyPt>](#page-575-0) to select an arbitrary connector type using a string variable.

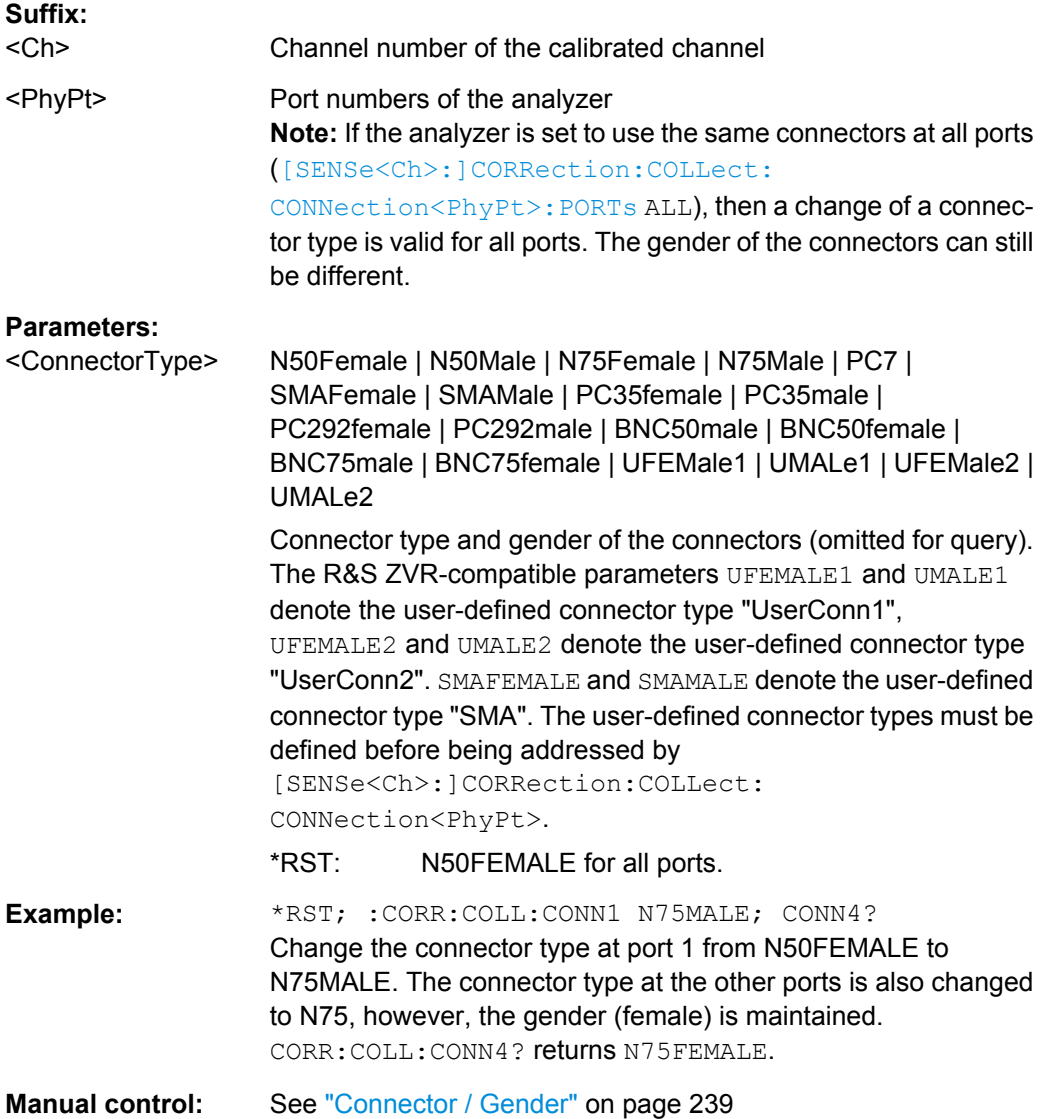

# **[SENSe<Ch>:]CORRection:COLLect:CONNection:GENDers** <Gender>

Qualifies whether the genders at the analyzer ports (but not their connector types) are equal or independent.

<span id="page-567-0"></span>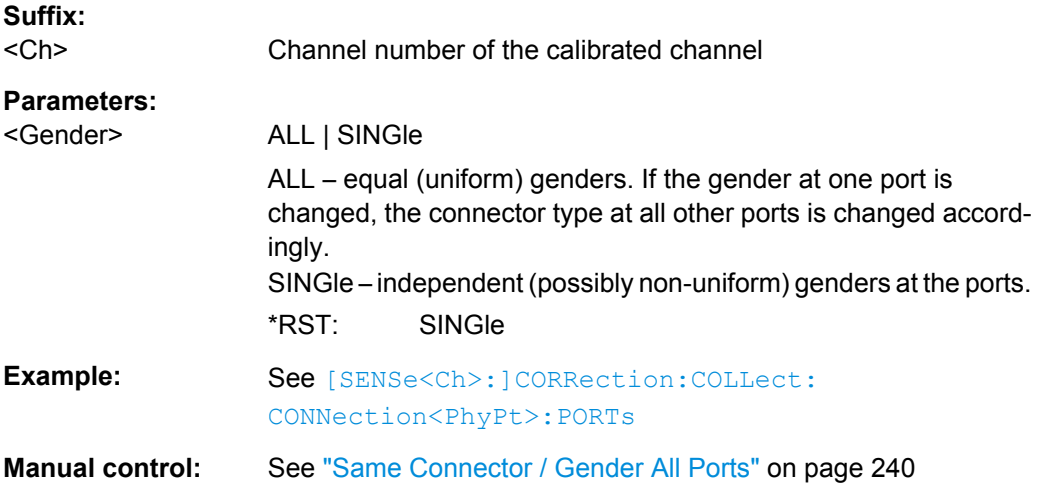

# **[SENSe<Ch>:]CORRection:COLLect:CONNection<PhyPt>:PORTs** <ConnectorType>

Qualifies whether the connector types at the analyzer ports (but not their gender) are equal or independent. Some calibration types require uniform port connector types.

# **Suffix:**

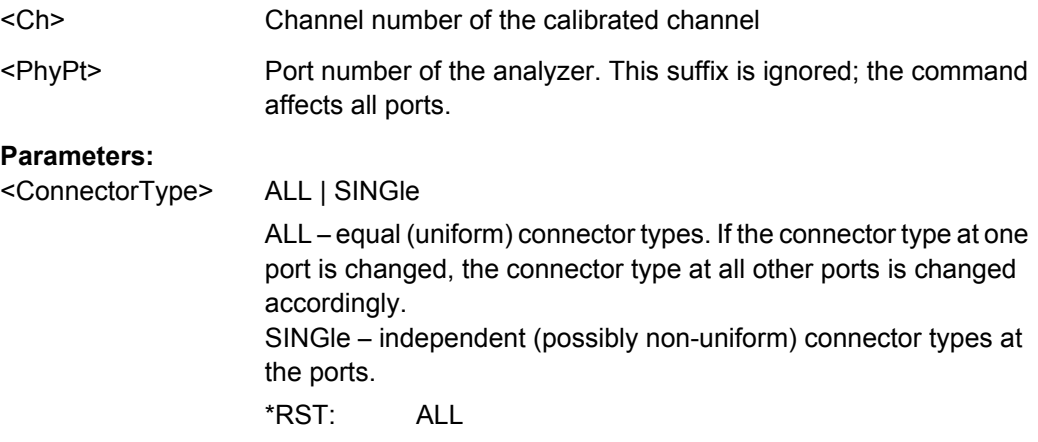

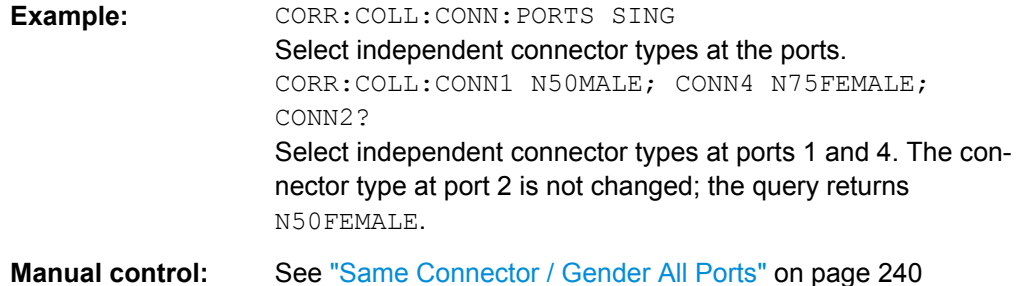

# **[SENSe<Ch>:]CORRection:COLLect:DELete** [<CalName>]

Deletes system error correction data generated and stored previously.

<span id="page-568-0"></span>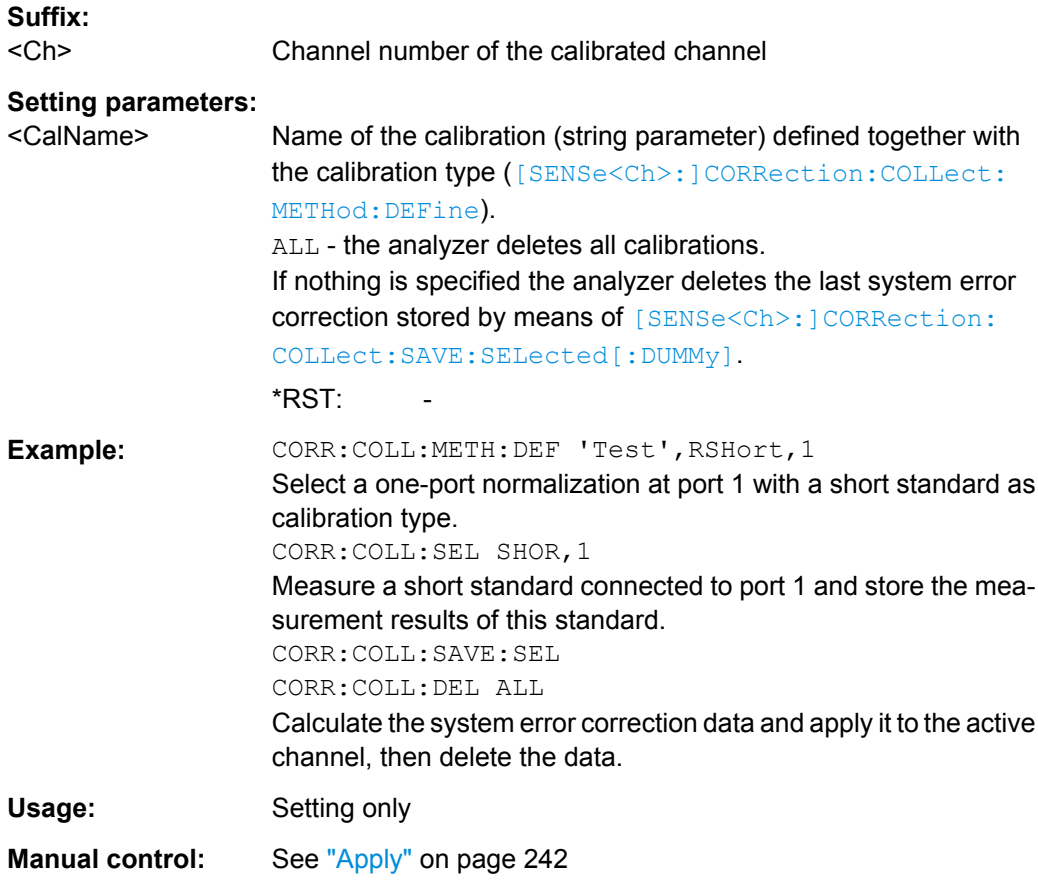

**[SENSe<Ch>:]CORRection:COLLect:FIXTure[:ACQuire]** <arg0>, <arg1>, <arg2>...

Starts a fixture compensation sweep in order to acquire measurement data for a test fixture that has its inner conductor terminated with the selected standards.

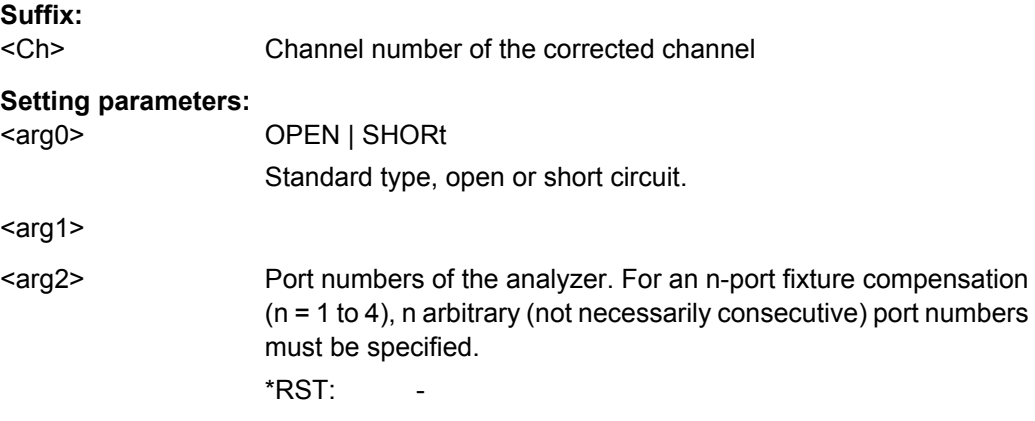

<span id="page-569-0"></span>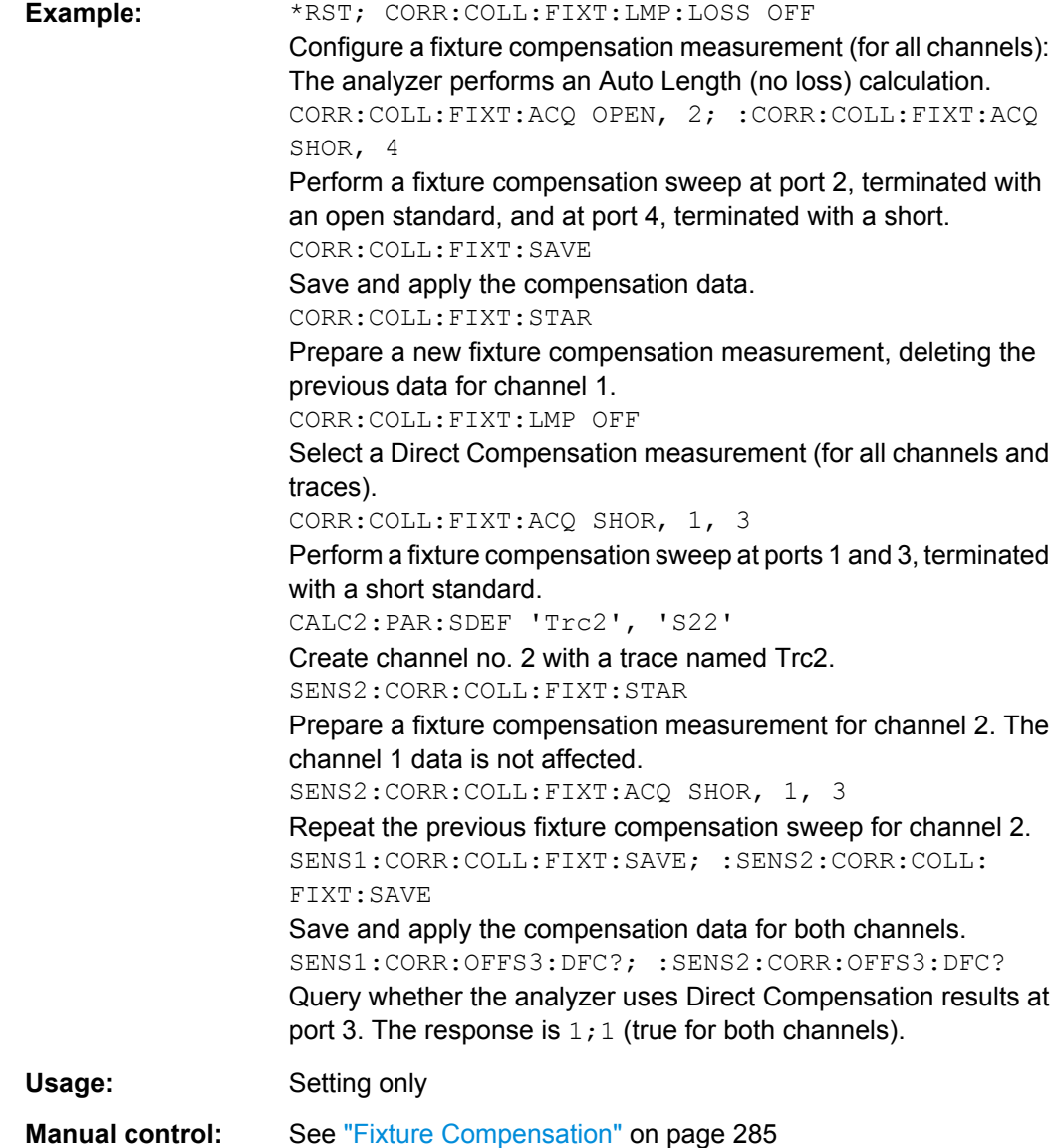

# **[SENSe<Ch>:]CORRection:COLLect:FIXTure:LMParameter:LOSS[:STATe]** <arg0>

Selects an Auto Length or an Auto Length and Loss calculation.

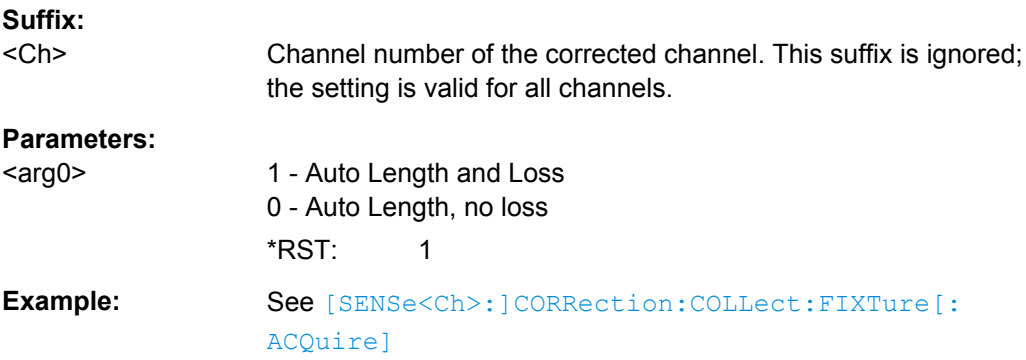

<span id="page-570-0"></span>**Manual control:** See ["Fixture Compensation" on page 285](#page-300-0)

# **[SENSe<Ch>:]CORRection:COLLect:FIXTure:LMParameter[:STATe]** <arg0>

Selects an Auto Length (and Loss) calculation or a Direct Compensation.

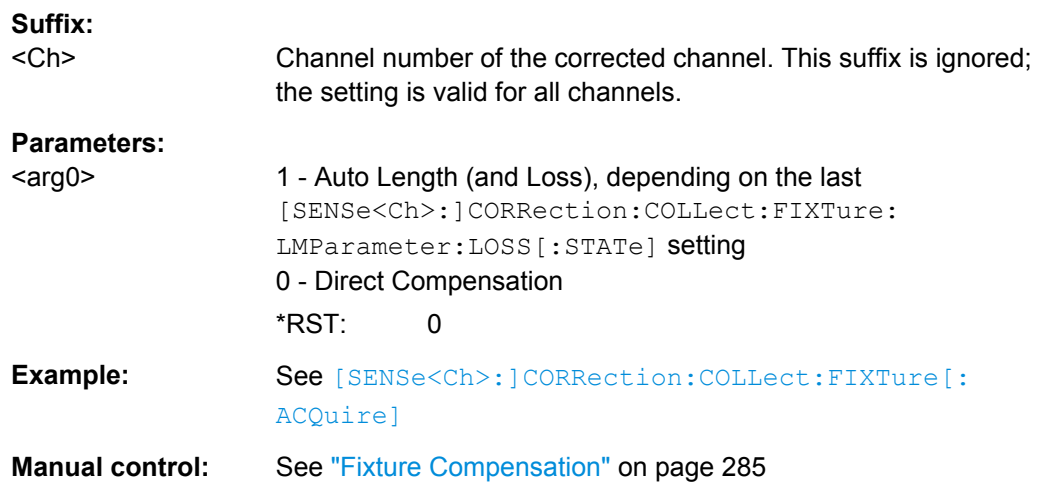

#### **[SENSe<Ch>:]CORRection:COLLect:FIXTure:SAVE**

Completes a fixture compensation, storing and applying the acquired data.

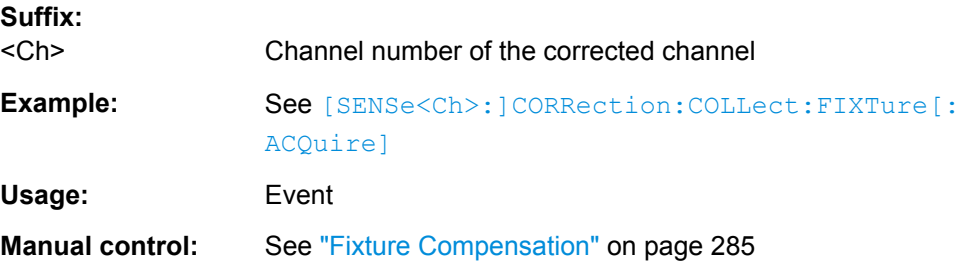

# **[SENSe<Ch>:]CORRection:COLLect:FIXTure:STARt**

Prepares the analyzer for fixture compensation comprising a single or a series of fixture compensation sweeps

([SENSe<Ch>:]CORRection:COLLect:FIXTure[:ACQuire]). Previous compensation data is deleted.

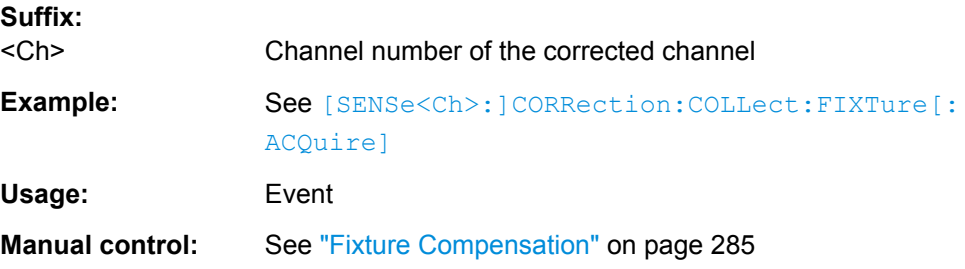

<span id="page-571-0"></span>**[SENSe<Ch>:]CORRection:COLLect:LOAD:SELected** <CalGroupFile>, <Standard>, <VNAPort1>[, <VNAPort2>]

Reloads a set of previously acquired calibration data for a particular standard from a file in the cal pool. The loaded data may be combined with new calibration measurement data ([\[SENSe<Ch>:\]CORRection:COLLect\[:ACQuire\]:SELected](#page-557-0)) in order to simplify and speed up the new calibration procedure. The channel settings for loaded and new calibrations (e.g. the number of sweep points) must be identical.

**Note:** The analyzer performs a consistency check for the loaded data. If the loaded file is incompatible with the channel settings of channel <Ch>, or if it does not contain data for the specified standard and port(s), a command error message (–100, "Command error;...") is generated.

#### **Suffix:**

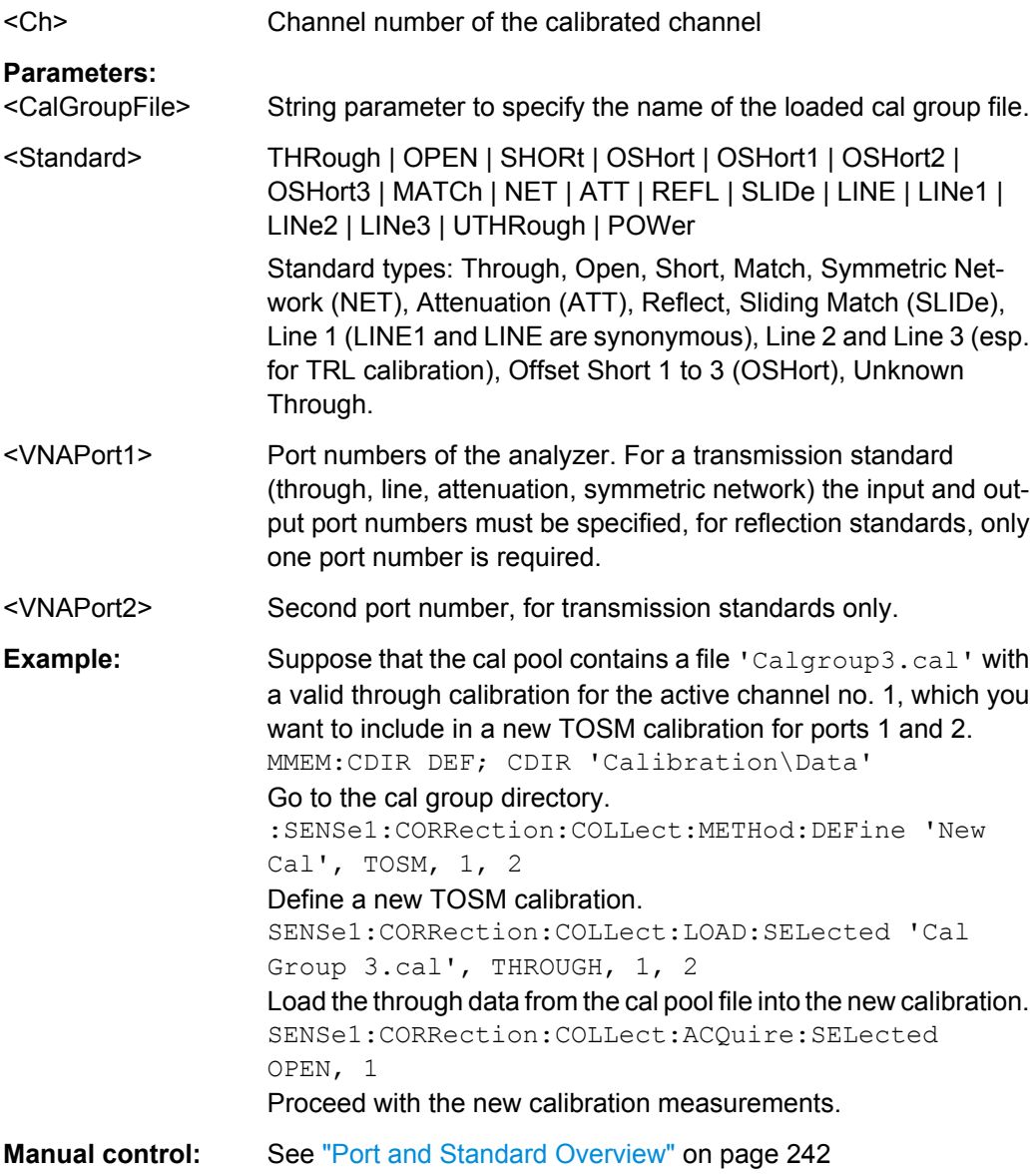

<span id="page-572-0"></span>**[SENSe<Ch>:]CORRection:COLLect:METHod:DEFine** <CalName>, <CalType>, <VNAPort1>, <VNAPort2>...

Selects a one-port, two-port, three-port or four-port calibration type for channel <ch> at arbitrary analyzer ports.

**Suffix:** 

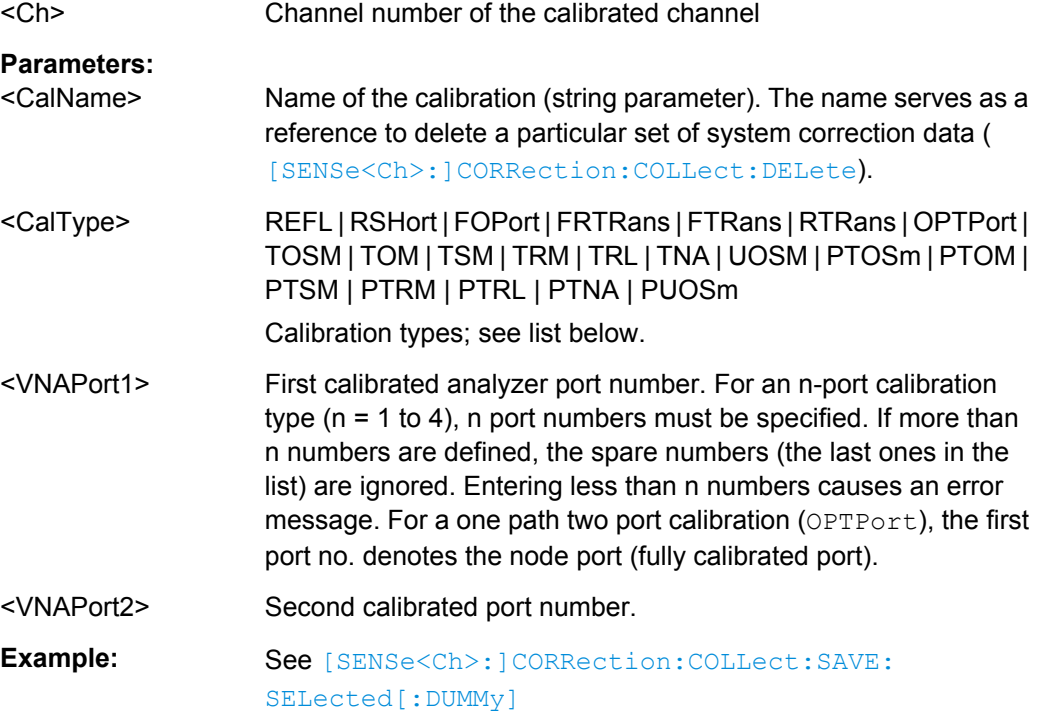

**Manual control:** See ["Type" on page 238](#page-253-0)

The supported calibration types are listed below.

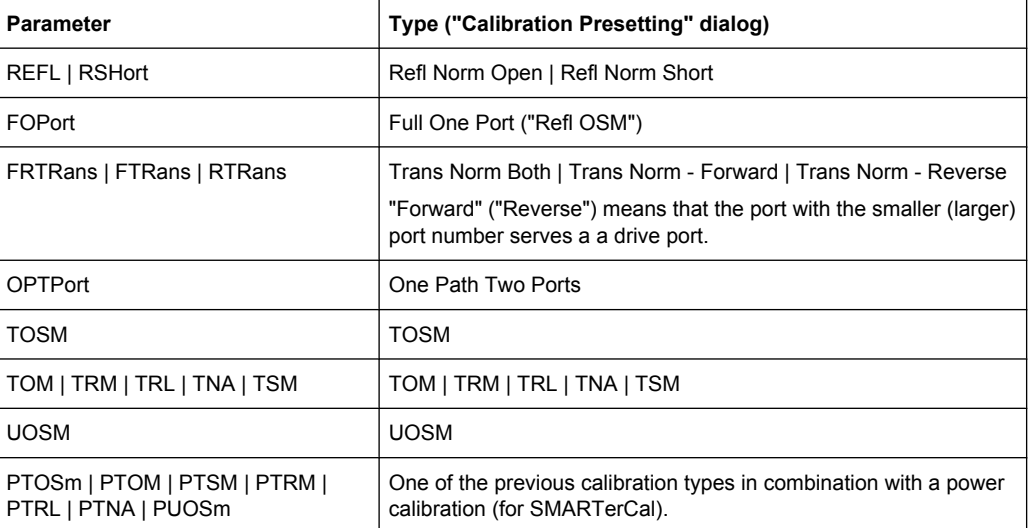

# <span id="page-573-0"></span>**[SENSe:]CORRection:COLLect:PMETer:ID** <PowerMeter>, <VNAPort>

Selects an external power meter for the SMARTerCal and assigns it to an analyzer port.

**Note:** The command cannot be used unless a power meter is connected via GPIB bus, USB or LAN interface and configured in the "External Power Meters" dialog.

#### **Parameters:**

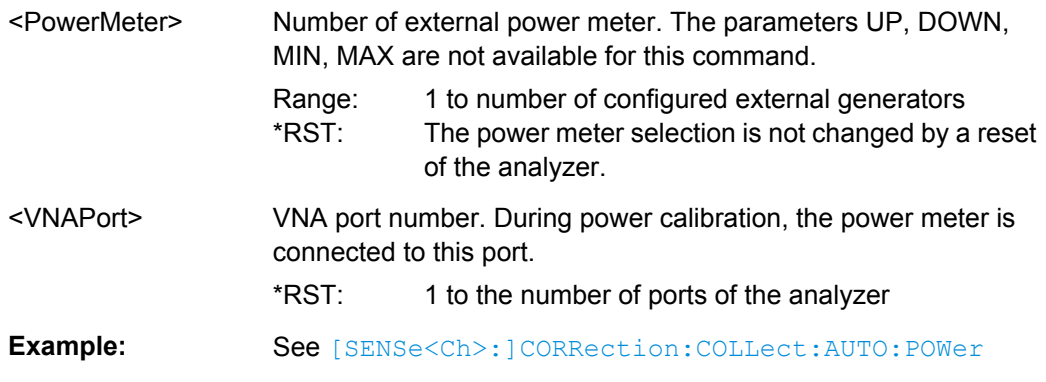

# **[SENSe<Ch>:]CORRection:COLLect:SAVE:SELected:DEFault**

Generates a set of default system error correction data for the selected ports and calibration type. The default data set corresponds to a test setup which does not introduce any systematic errors; none of the measurement results acquired previously ( [\[SENSe<Ch>:\]CORRection:COLLect\[:ACQuire\]:SELected](#page-557-0)) is taken into account.

**Tip:** The main purpose of the default correction data set is to provide a dummy system error correction which you can replace with your own, external correction data. You may have acquired the external data in a previous session or even on an other instrument. If you want to use the external correction data on the analyzer, simply generate the default data set corresponding to your port configuration and calibration type and overwrite the default data. For details refer to the program example below.

# **Suffix:**

<Ch>

Channel number of the calibrated channel.

<span id="page-574-0"></span>Example: CORR: COLL: METH: DEF 'Test', RSHort, 1 Select a one-port normalization at port 1 with a short standard as calibration type. CORR:COLL:SAVE:SEL:DEF Calculate a dummy system error correction for the normalization at port 1. The dummy system error correction provides the reflection tracking error term 'REFLTRACK'. CORR:CDAT? 'REFLTRACK',1,0 Query the dummy system error correction term. The response is a 1 (written as  $1$ , 0 for the real and imaginary part) for each sweep point (no attenuation and no phase shift between the analyzer and the calibration plane). INIT:CONT OFF; :INIT; \*WAI Stop the sweep to ensure correct transfer of calibration data. CORR: CDAT 'REFLTRACK', 1, 0, <ASCII data> Replace the dummy system error correction term with your own correction data, transferred in ASCII format. INIT:CONT ON Restart the sweep in continuous mode. Usage: Event **Manual control:** See ["Apply" on page 242](#page-257-0)

# **[SENSe<Ch>:]CORRection:COLLect:SAVE:SELected[:DUMMy]**

Calculates the system error correction data from the acquired measurement results ([SENSe<Ch>:]CORRection:COLLect[:ACQuire]:SELected), stores it and applies it to the calibrated channel <Ch>. To avoid incompatibilities, older system error correction data is deleted unless it has been transferred into a cal pool  $(MMEMory:$  $(MMEMory:$ [STORe:CORRection](#page-529-0)<Ch>, '<file\_name>').

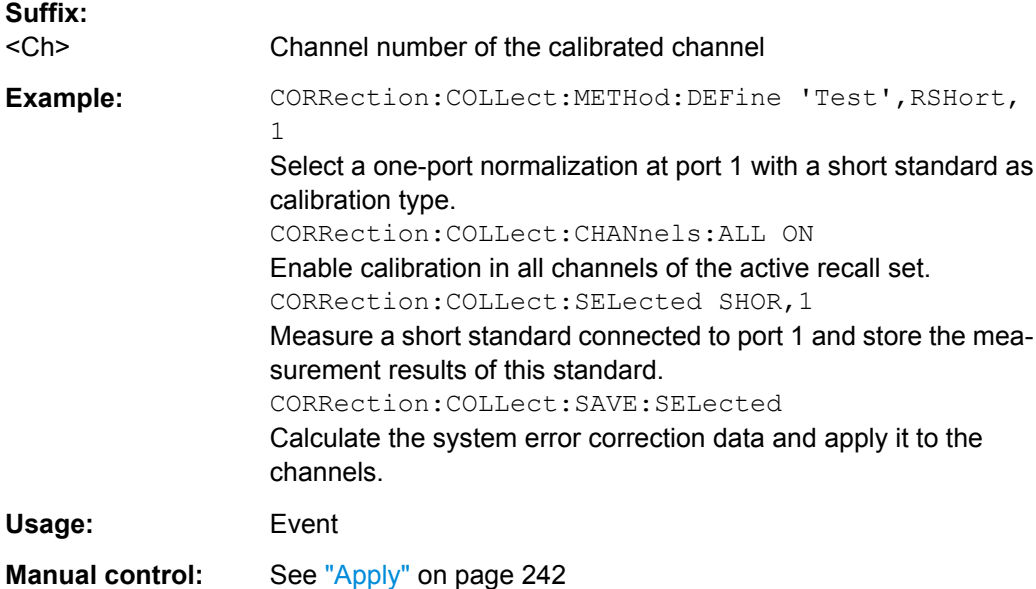

# <span id="page-575-0"></span>**[SENSe<Ch>:]CORRection:COLLect:SCONnection<PhyPt>** <Type>[, <Gender>]

Selects a connector type at a specified port <PhyPt> and its gender. In contrast to [\[SENSe<Ch>:\]CORRection:COLLect:CONNection<PhyPt>](#page-566-0), this command uses a string variable to identify the connector type.

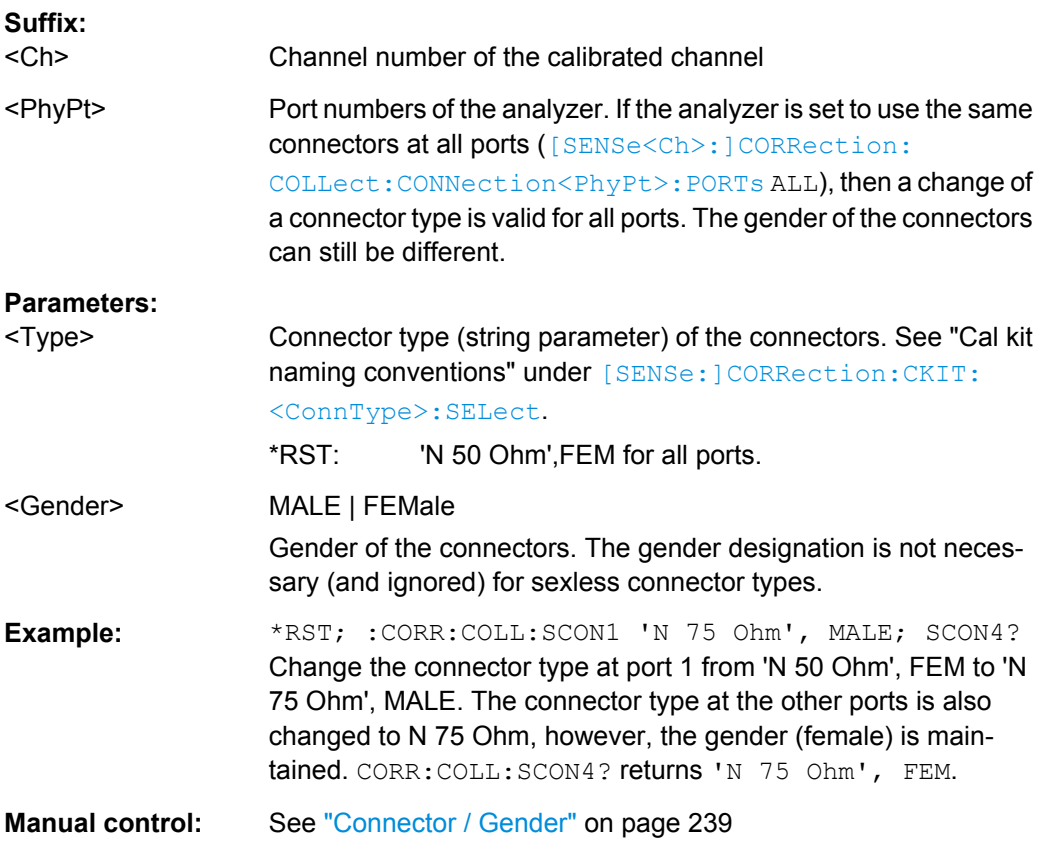

**[SENSe<Ch>:]CORRection:CONNection** <ConnectorName>[, <Mode>, <Gender>, <RelPermittivity>, <RefImpedance>]

Configures the user-defined connector types.

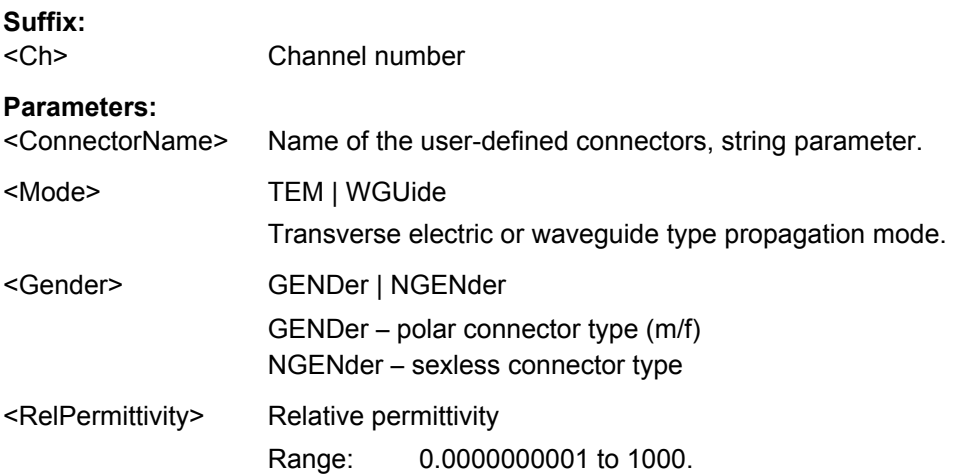
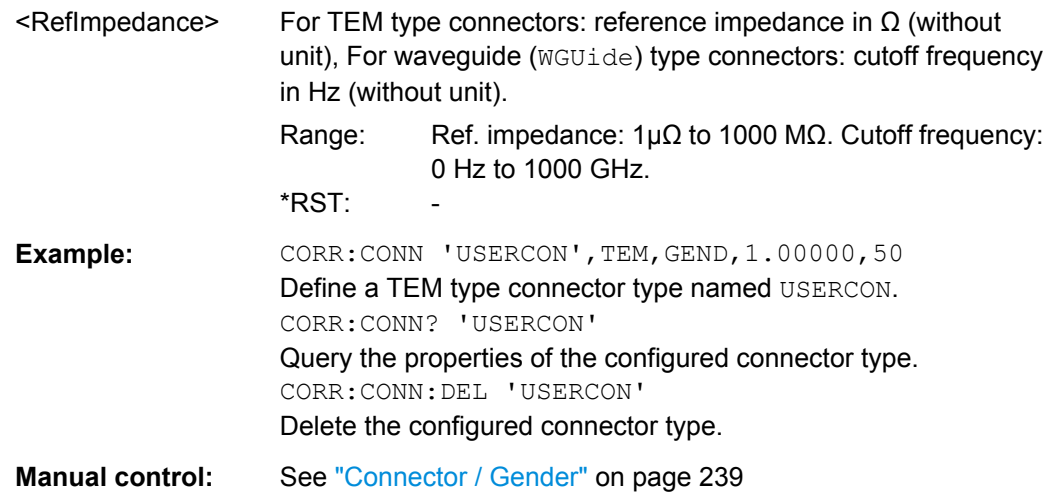

# **[SENSe<Ch>:]CORRection:CONNection:CATalog?**

Returns a list of the connector types of all calibration kits in use.

## **Suffix:**

<Ch>

Channel number. This suffix is ignored because connector types are channel-independent.

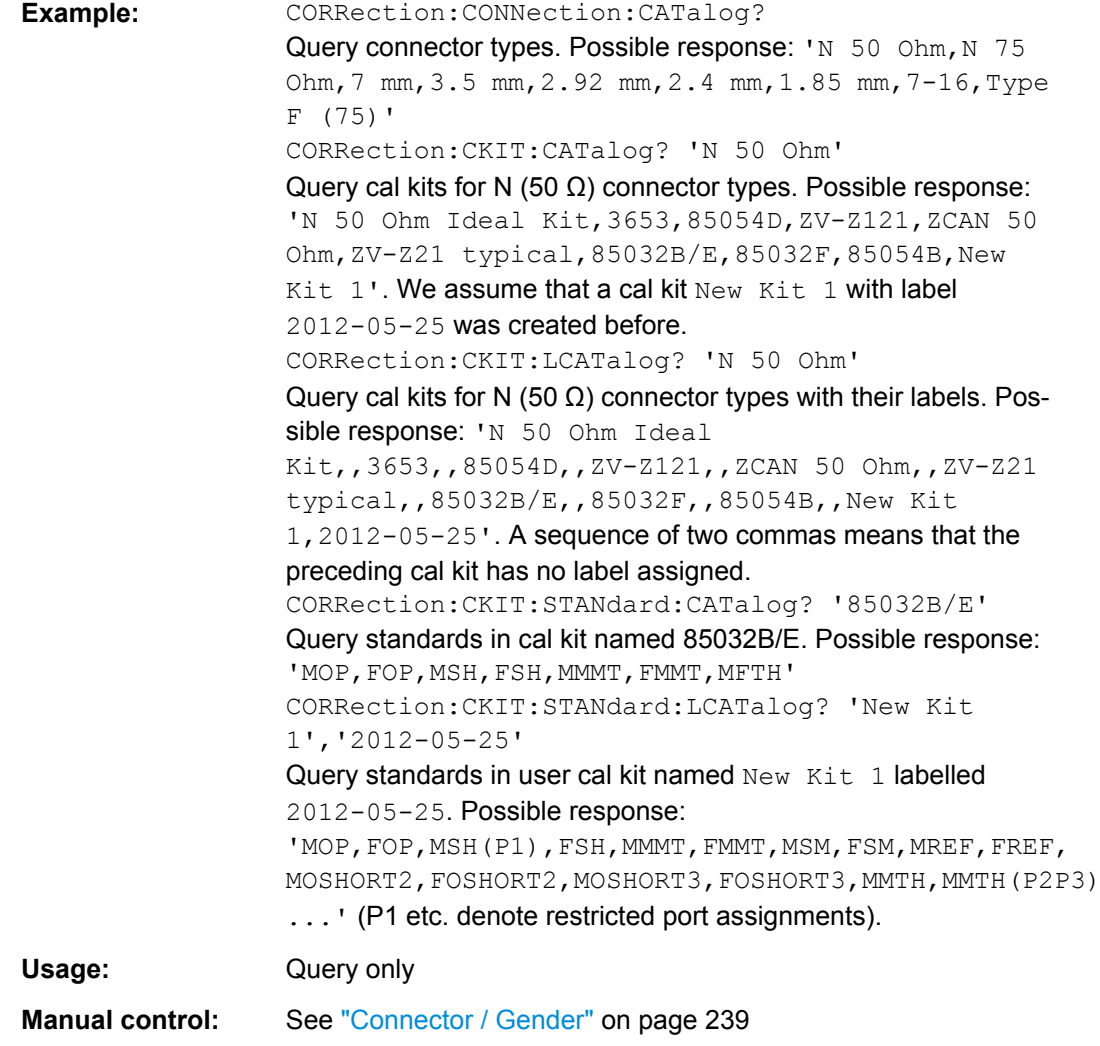

# **[SENSe<Ch>:]CORRection:CONNection:DELete** <ConnectorName>

Deletes a user-defined connector type named <ConnectorName>.

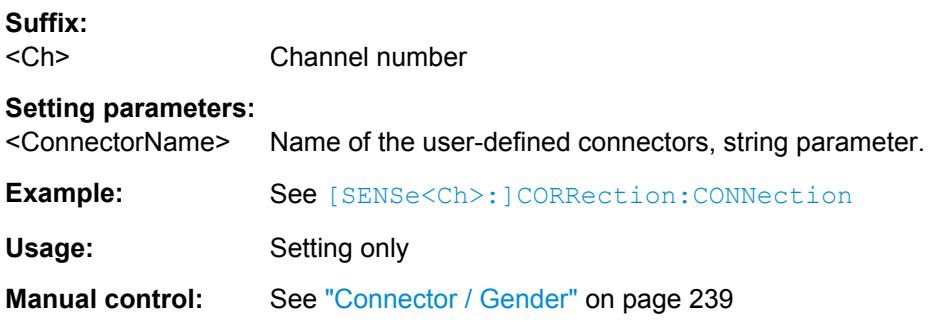

#### <span id="page-578-0"></span>**[SENSe<Ch>:]CORRection:DATA:PARameter?**

Returns the sweep settings of the active system error correction for channel <Ch> (or of the factory calibration, if no channel calibration is active). Five values are returned, corresponding to the start and stop frequency of the calibration sweep, the number of points, the source power, and the sweep type  $(LIN | LOG | SEGM)$ .

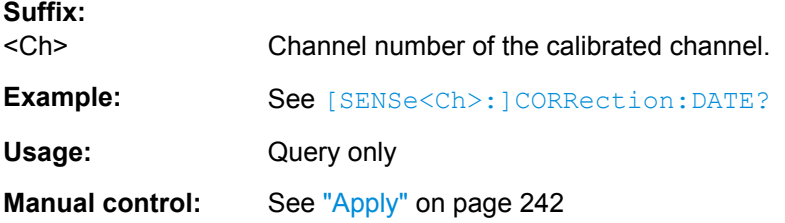

#### **[SENSe<Ch>:]CORRection:DATE?**

Returns the date and time when the active system error correction data for channel <Ch> was acquired (see example).

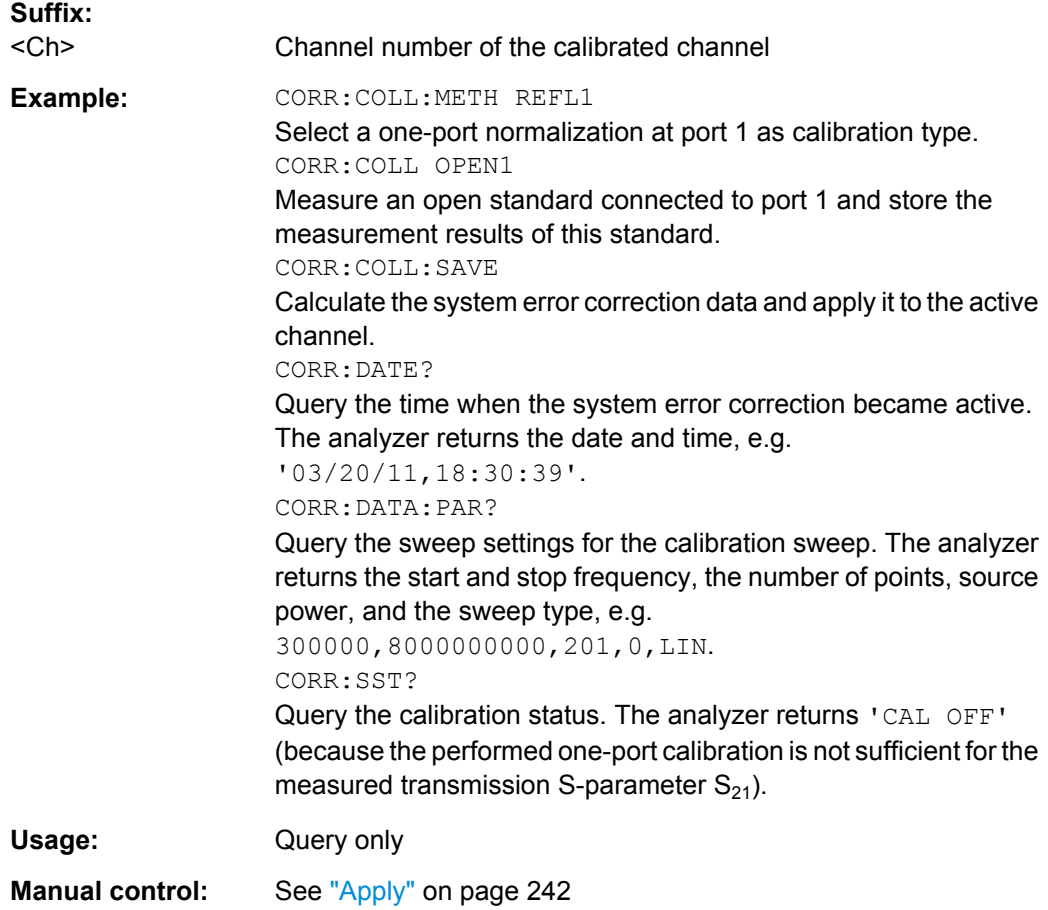

#### **[SENSe<Ch>:]CORRection:EDELay<PhyPt>:AUTO** <Activate>

Defines the offset parameter for the active test port such that the residual delay of the active trace (defined as the negative derivative of the phase response) is minimized across the entire sweep range ("Auto Length").

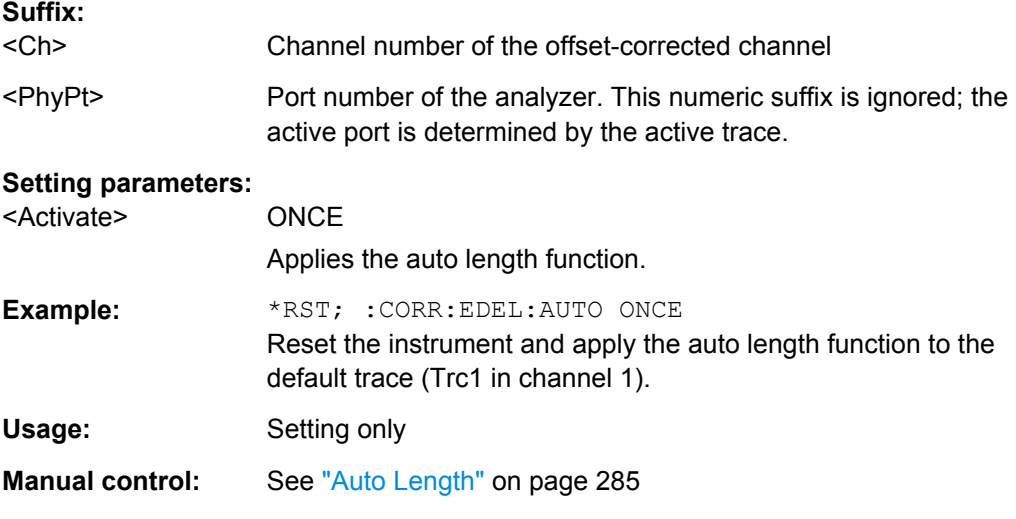

## **[SENSe<Ch>:]CORRection:EDELay<PhyPt>:DIELectric** <Permittivity>

Defines the permittivity for the offset correction at test port <PhyPt>.

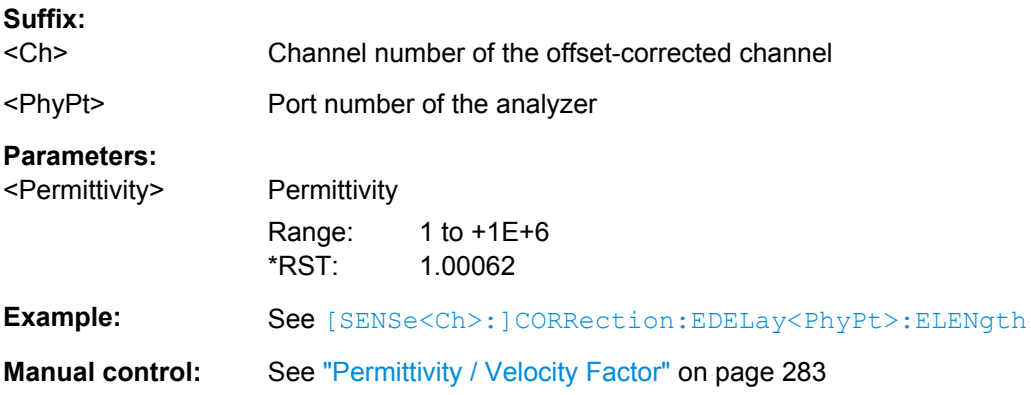

## **[SENSe<Ch>:]CORRection:EDELay<PhyPt>:DISTance** <MechLength>

Defines the offset parameter for test port  $\langle PhyPt \rangle$  as a mechanical length.

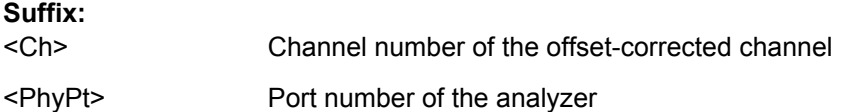

<span id="page-580-0"></span>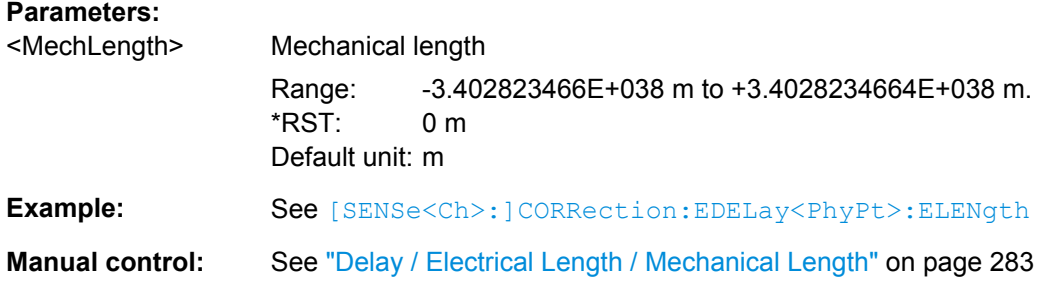

# **[SENSe<Ch>:]CORRection:EDELay<PhyPt>:ELENgth** <ElecLength>

Defines the offset parameter for test port  $\langle \text{PhyPt}\rangle$  as an electrical length.

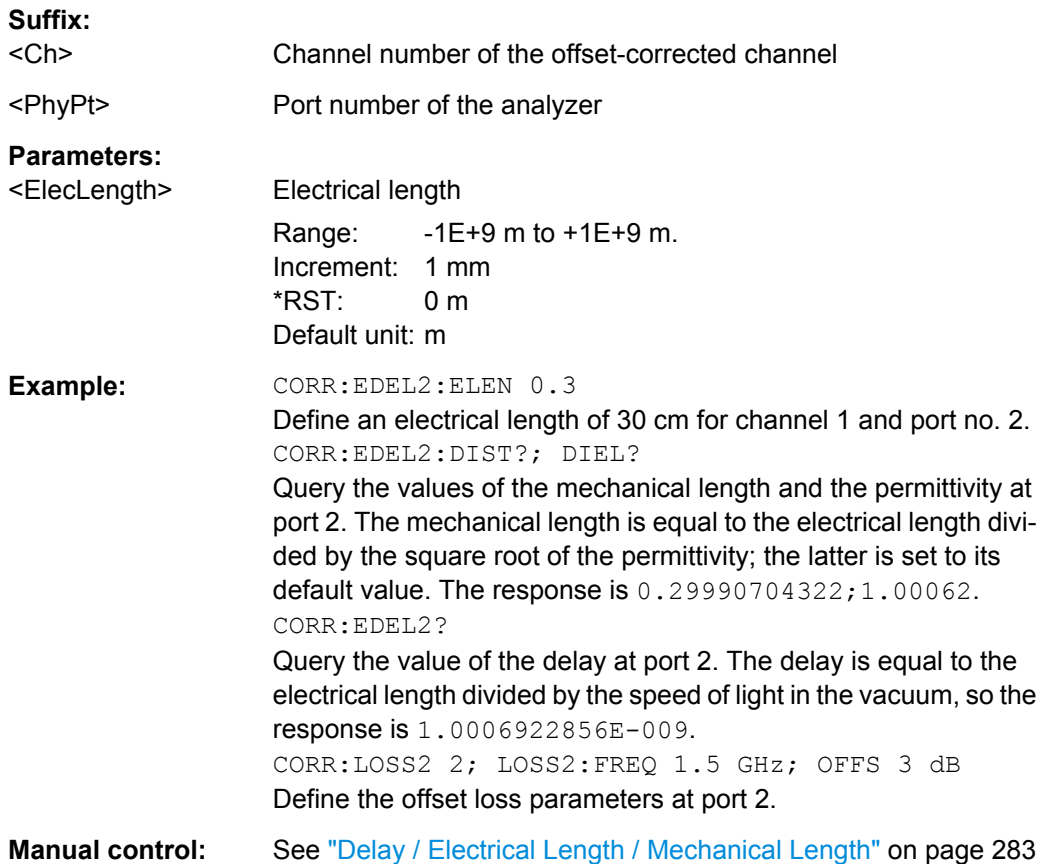

# **[SENSe<Ch>:]CORRection:EDELay<PhyPt>[:TIME]** <Delay>

Defines the offset parameter for test port  $\langle \text{PhyPt}\rangle$  as a delay time.

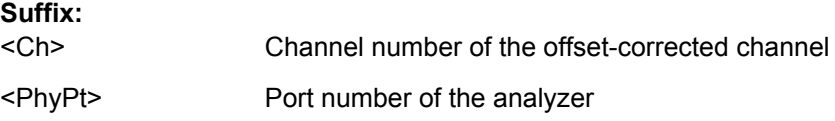

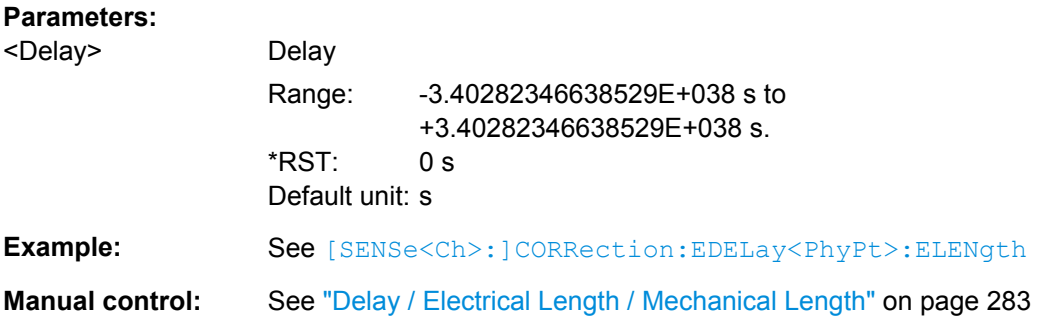

## **[SENSe<Ch>:]CORRection:LOSS<PhyPt>** <OffsetLoss>

Defines the offset loss at the reference frequency ([\[SENSe<Ch>:\]CORRection:](#page-582-0) [LOSS<PhyPt>:FREQuency](#page-582-0)).

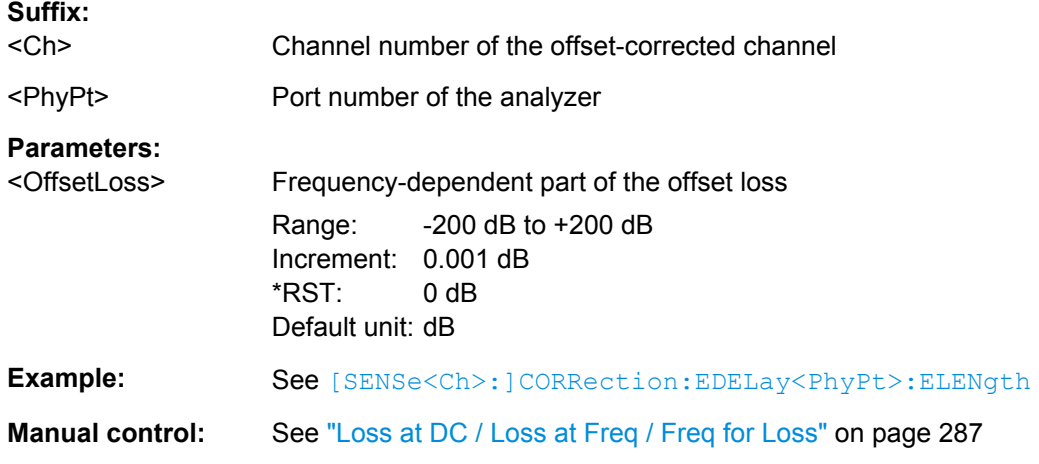

#### **[SENSe<Ch>:]CORRection:LOSS<PhyPt>:AUTO** <Activate>

Defines the offset parameters for the active test port such that the residual delay of the active trace (defined as the negative derivative of the phase response) is minimized and the measured loss is reproduced as far as possible across the entire sweep range ("Auto Length and Loss").

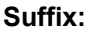

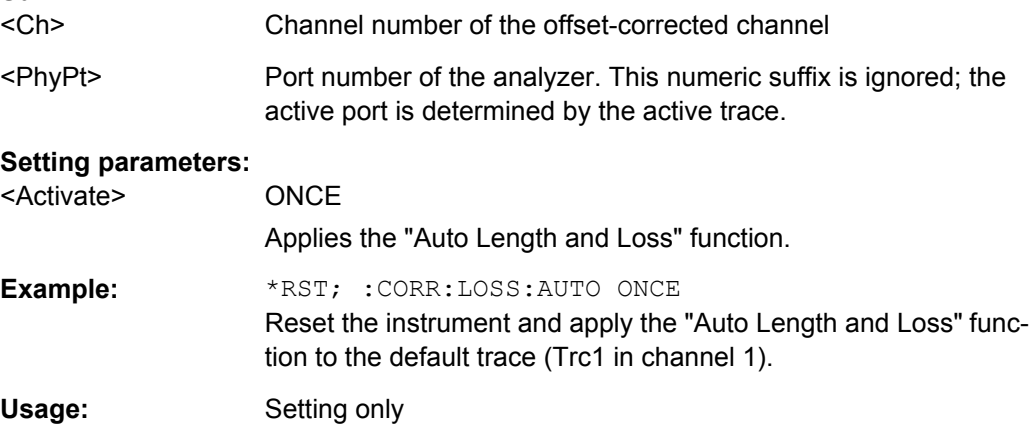

<span id="page-582-0"></span>**Manual control:** See ["Auto Length and Loss" on page 288](#page-303-0)

#### **[SENSe<Ch>:]CORRection:LOSS<PhyPt>:FREQuency** <RefFreq>

Defines the reference frequency for the frequency-dependent part of the offset loss ( [SENSe<Ch>:]CORRection:LOSS<PhyPt>:OFFSet).

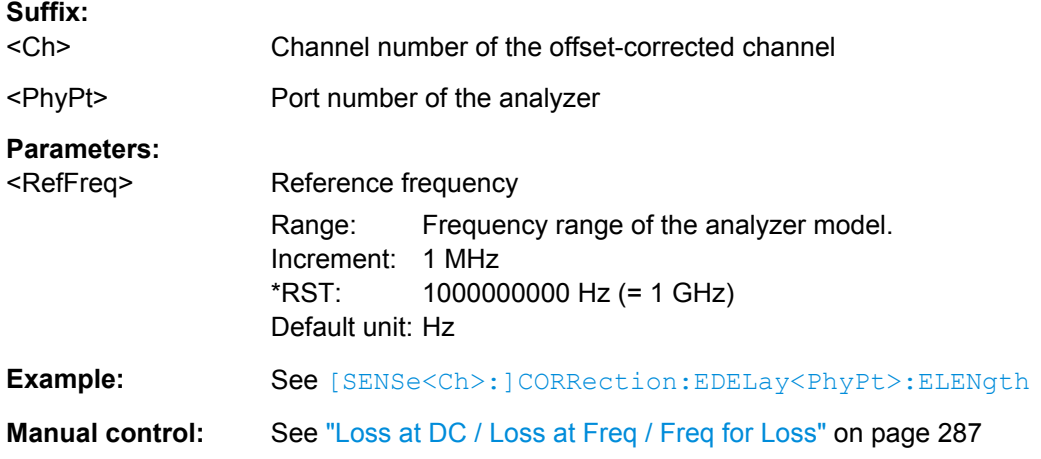

#### **[SENSe<Ch>:]CORRection:LOSS<PhyPt>:OFFSet** <OffsetLoss>

Defines the frequency-independent part (DC value) of the offset loss.

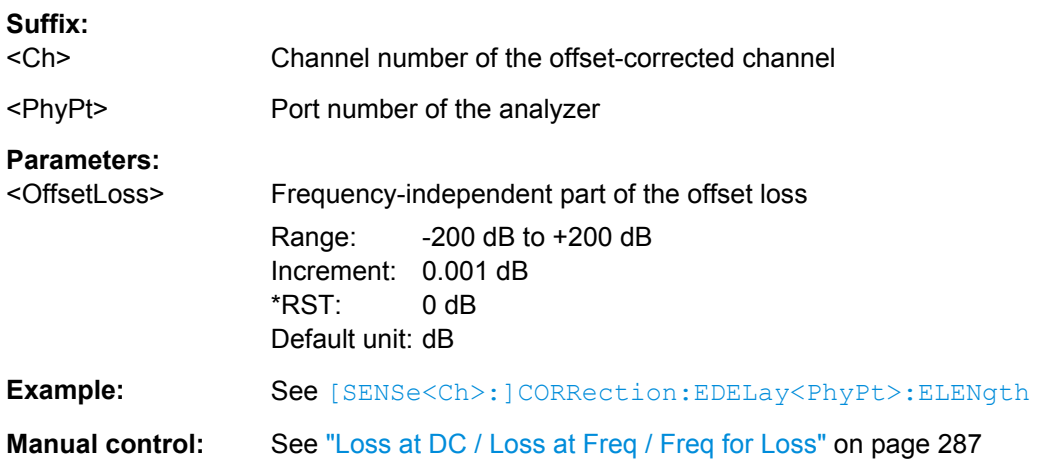

#### **[SENSe<Ch>:]CORRection:OFFSet<PhyPt>[:STATe]** <Boolean>

Resets the offset parameters for all test ports to zero and the reference frequency to 1 GHz or queries whether any of the offset parameters are different from zero.

#### **Suffix:**

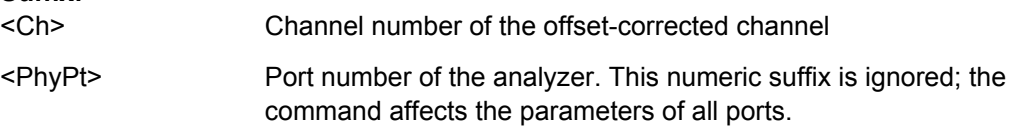

# <span id="page-583-0"></span>**Parameters:**

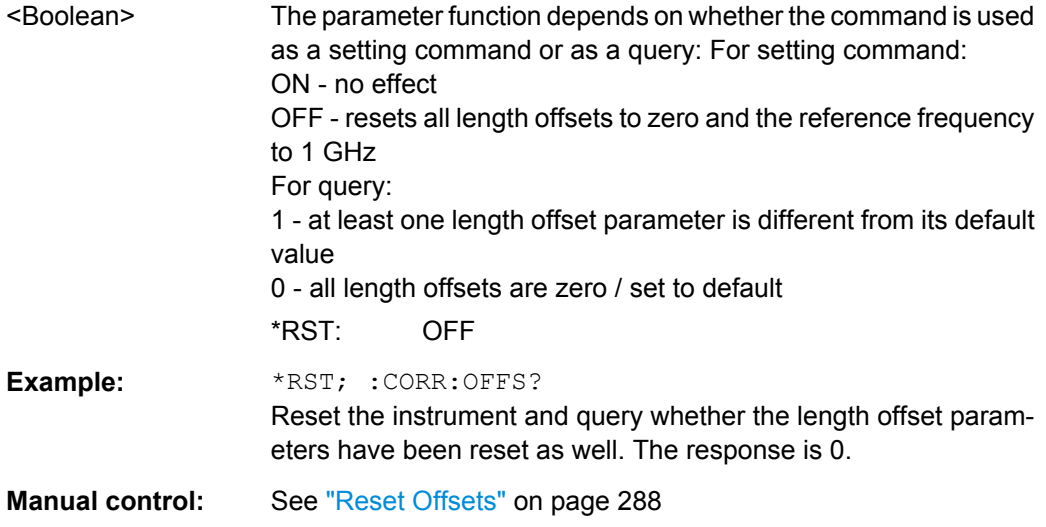

# **[SENSe<Ch>:]CORRection:POWer<PhyPt>:ACQuire** <Wave>[, <CalPort>,

<SourceType>, <SourcePort>]

Selects the wave quantity and the source for the receiver power calibration, starts the calibration sweep, and applies the receiver power correction.

# **Suffix:**

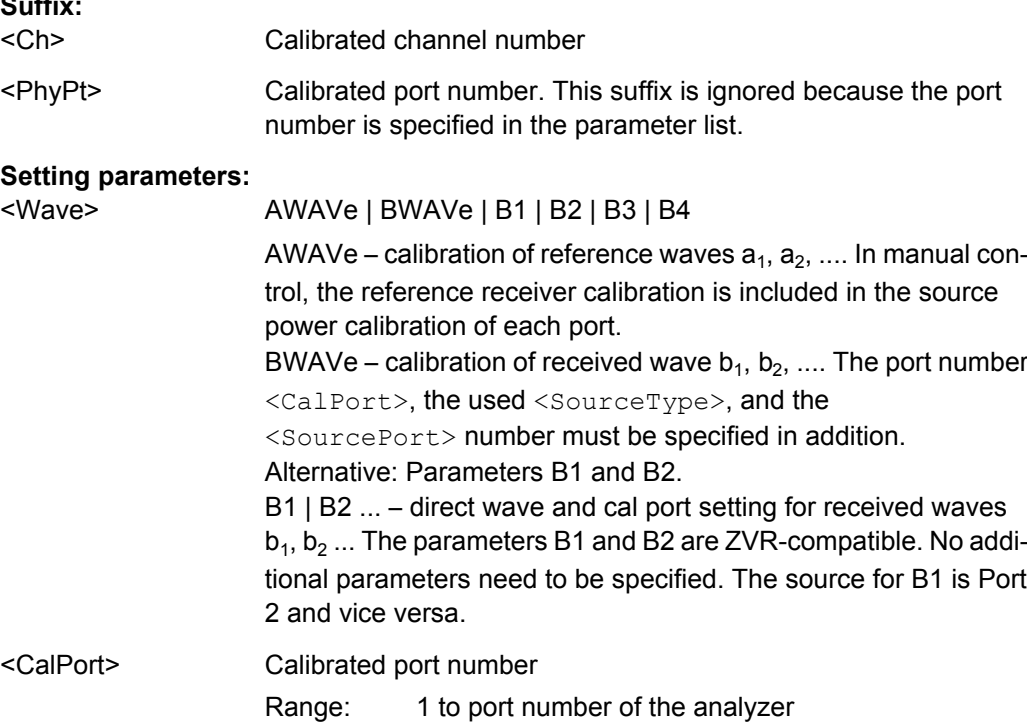

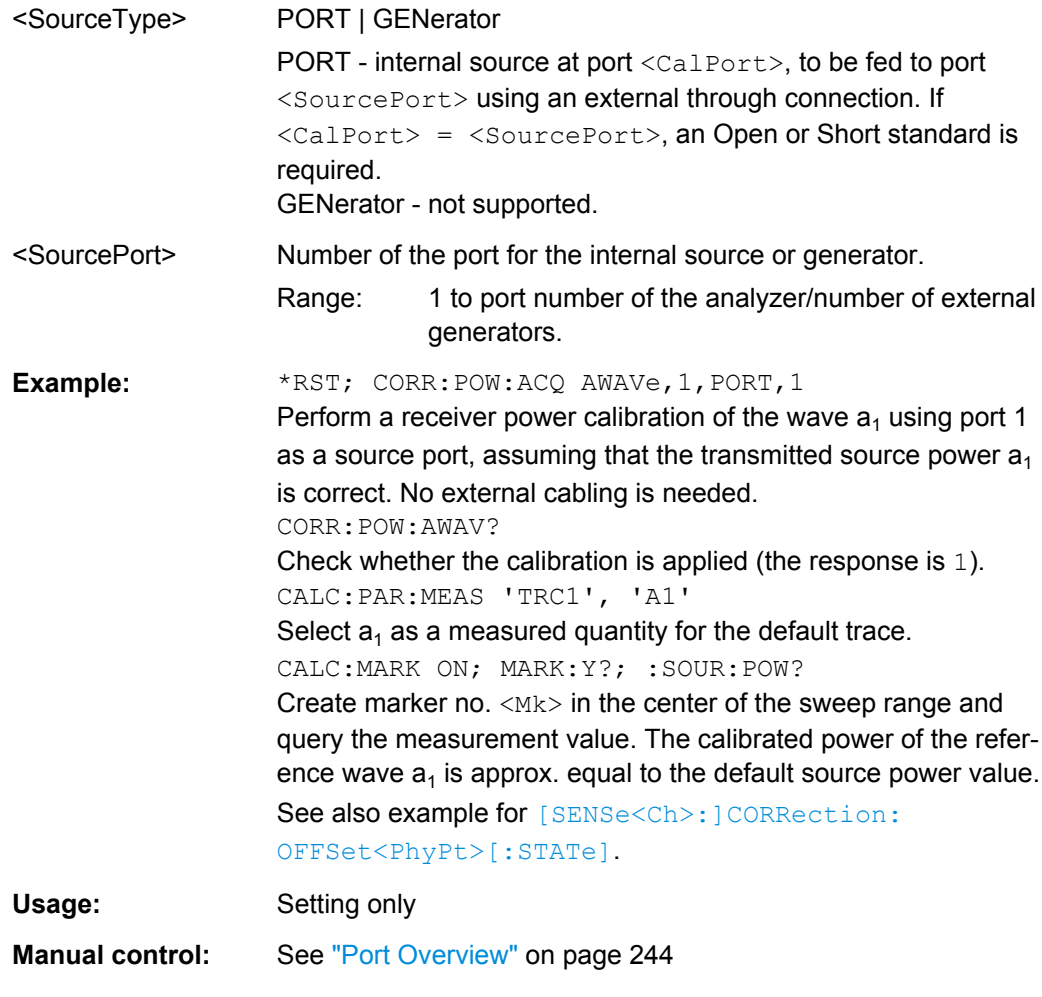

# **[SENSe<Ch>:]CORRection:PCAL** <ActivatePowerCals>

Activates or deactivates all power calibrations.

**Suffix:**  <Ch>

Calibrated channel number

# **Setting parameters:**

<ActivatePowerCals> NONE | ALL

NONE – deactivate all power calibrations. ALL – activate all power calibrations. \*RST: n/a

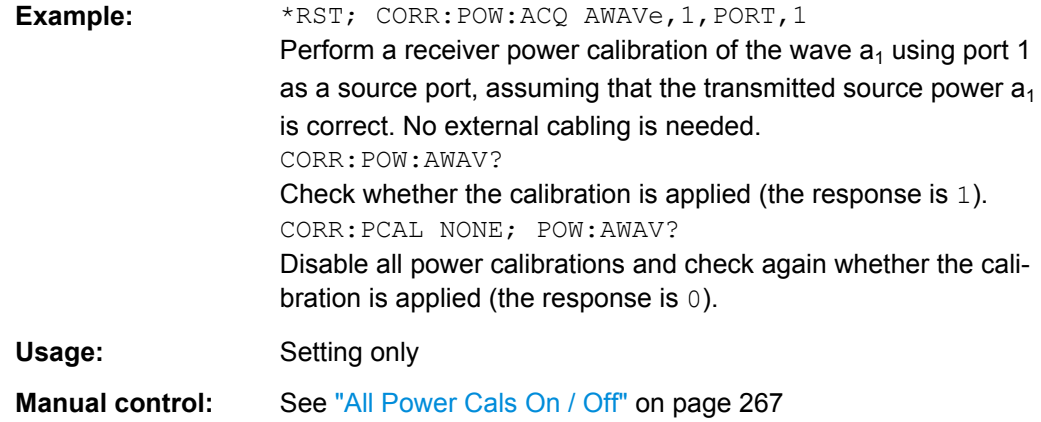

#### **[SENSe<Ch>:]CORRection:POWer<PhyPt>:AWAVe[:STATe]** <Boolean>

Enables or disables the receiver power calibration for channel  $\langle$  ch $\rangle$  and for the reference waves  $\mathsf{a}_\mathsf{n}.$  The setting command is disabled unless the reference waves have been power calibrated ([\[SENSe<Ch>:\]CORRection:POWer<PhyPt>:ACQuire](#page-583-0) on page 568 AWAVe,...). The query always returns a result.

This command extends the functionality of manual control, where the reference receiver calibration is included in the source power calibration of each port (and always ON).

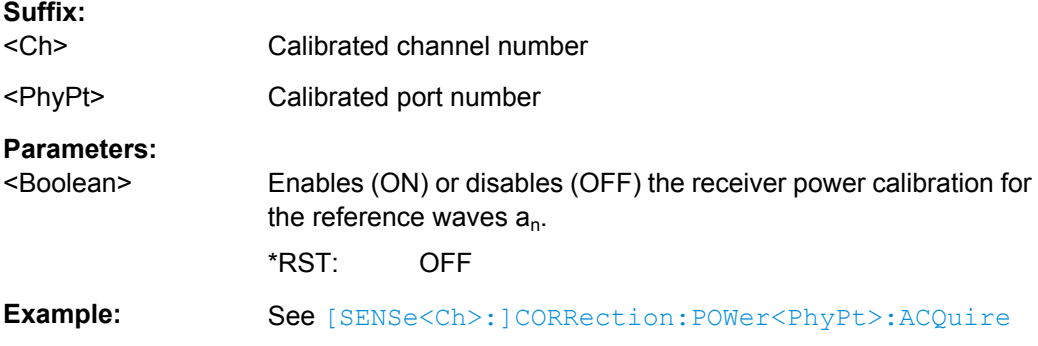

#### **[SENSe<Ch>:]CORRection:POWer:DATA** <Wave>, <CorrData>...

Reads or writes receiver power correction data sets. A power correction data set contains n real values where:

- Each value corresponds to the ratio of the actual power at the receiver input (value provided by the used source) to the uncalibrated power in dB.
- The number n is equal to the number of sweep points.

Increasing (decreasing) the values in the correction data sets increases (decreases) the input power reading. Writing correction data (the setting command) fails if the number of transferred values is not equal to the number of sweep points.

**Suffix:** 

<Ch>

Calibrated channel number

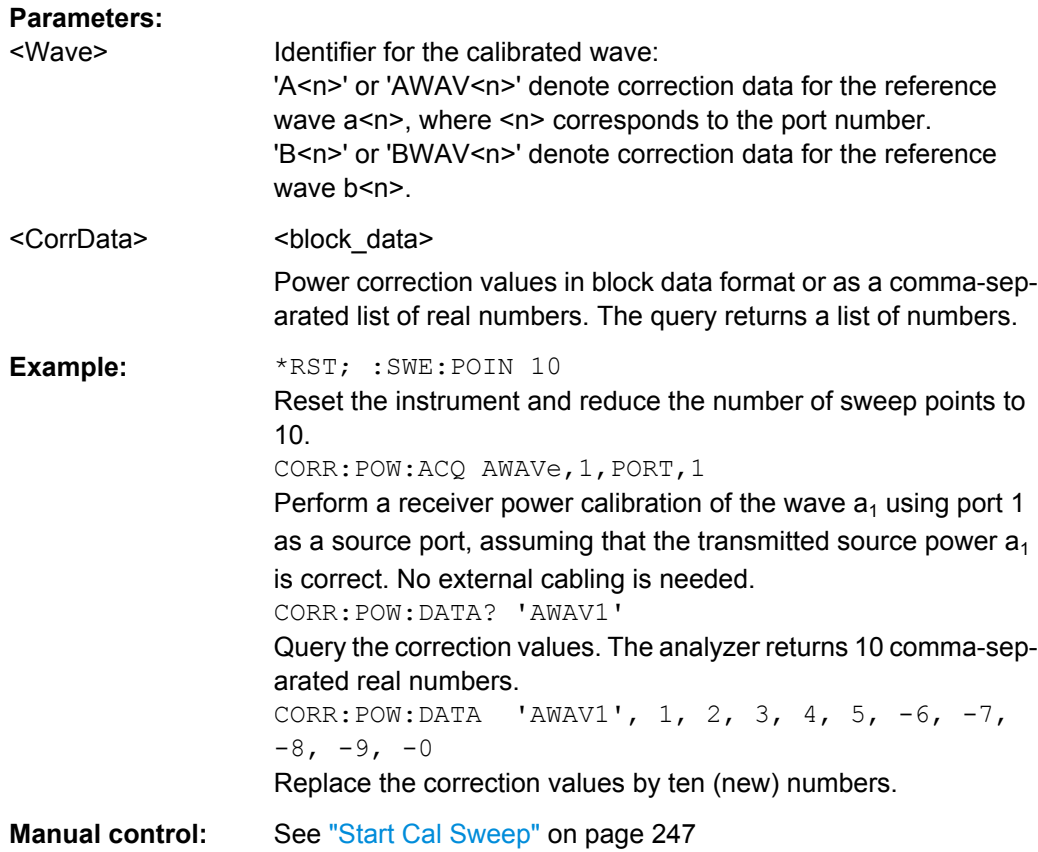

## [SENSe<Ch>:]CORRection:POWer<PhyPt>[:STATe] <Boolean>

Enables or disables the receiver power calibration for channel <Ch> and for the received waves  $b_{\langle PhyPt\rangle}$ . The setting command is disabled unless the received waves have been power calibrated ([\[SENSe<Ch>:\]CORRection:POWer<PhyPt>:ACQuire](#page-583-0) BWAVe, ...). The query always returns a result.

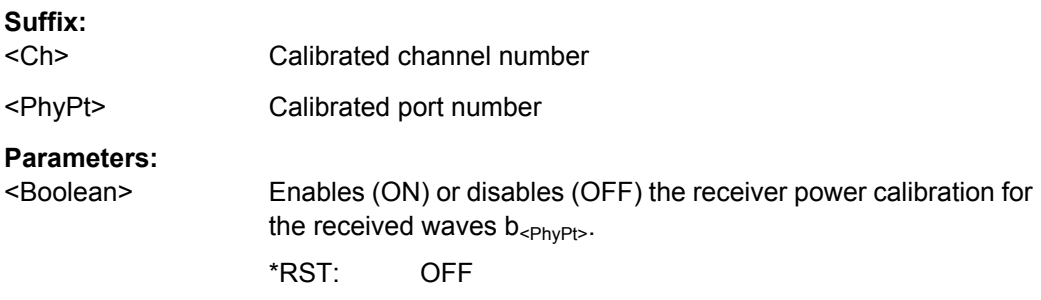

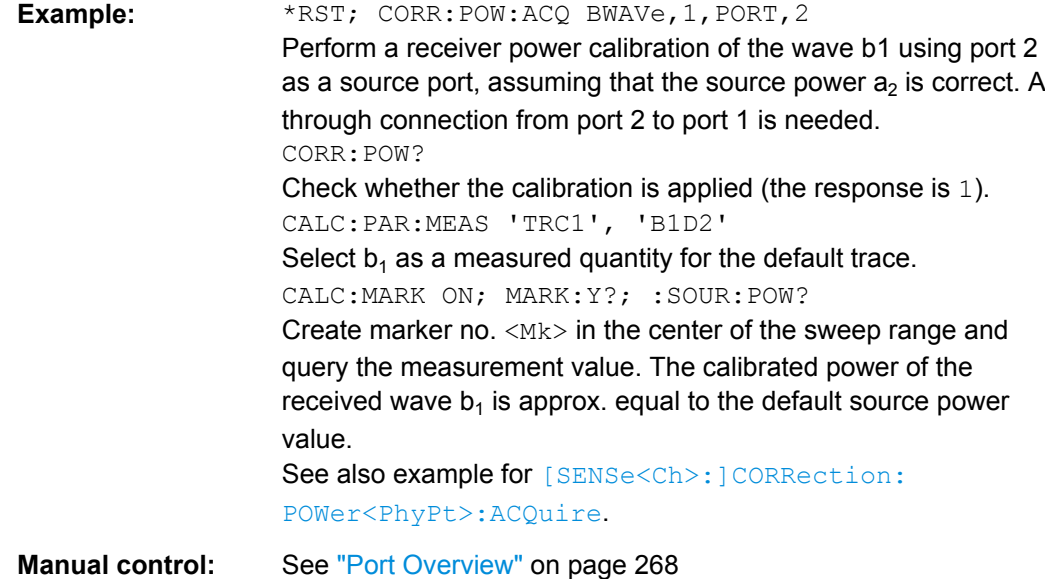

## **[SENSe<Chn>:]CORRection:SSTate?**

Returns the system error correction state label of the active trace in channel <Chn>. The response is a string variable containing the calibration state label in the trace list ('Cal', 'Cai', 'Cal Off' ..; see [chapter 3.5.4, "Calibration Labels", on page 81](#page-96-0)).

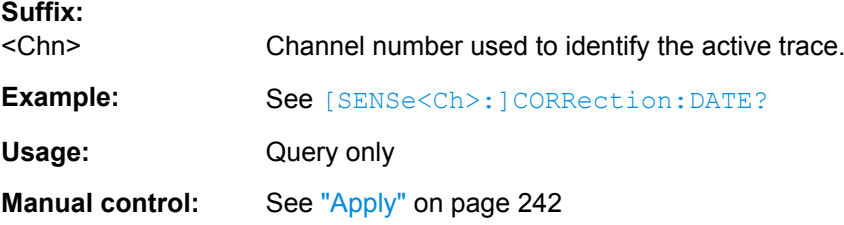

## **[SENSe<Ch>:]CORRection[:STATe]** <Boolean>

Enables or disables the system error correction for channel <Ch>.

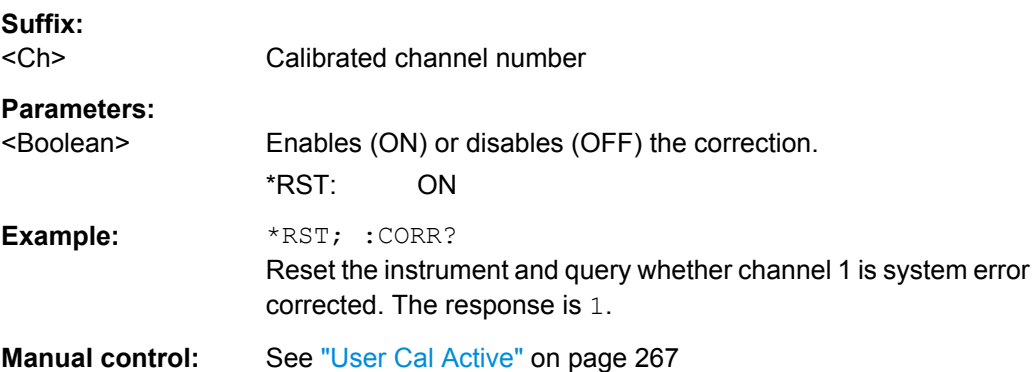

#### **[SENSe<Ch>:]CORRection:STIMulus?**

Queries the stimulus values of the active calibration. A calibration must be selected before the command is executed; see example.

**Suffix:** 

<Ch> Channel number of the calibrated channel

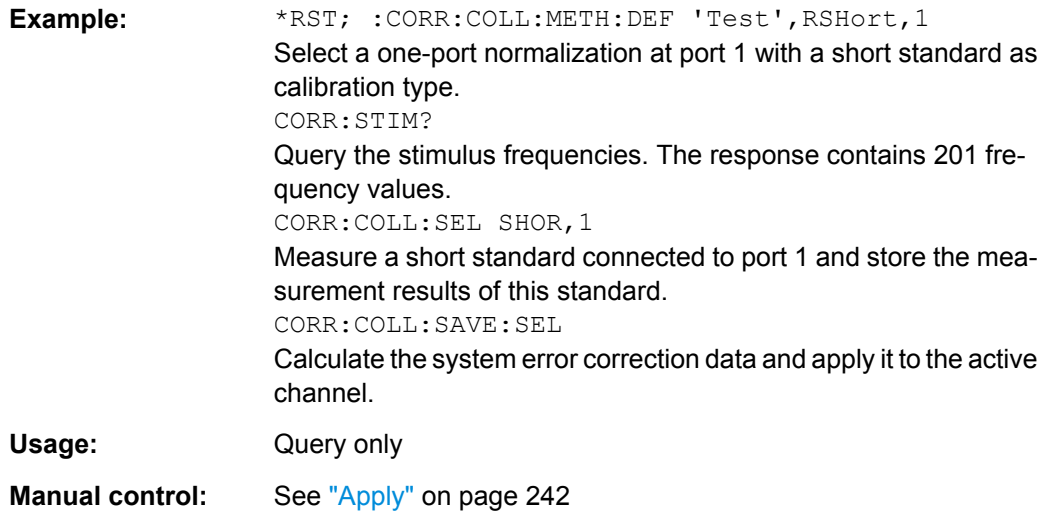

## **6.3.14.7 [SENSe:]COUPle...**

The [SENSe:]COUPle... commands select the sweep mode.

## **[SENSe<Ch>:]COUPle** <Order>

Determines the order of partial measurements and sweeps.

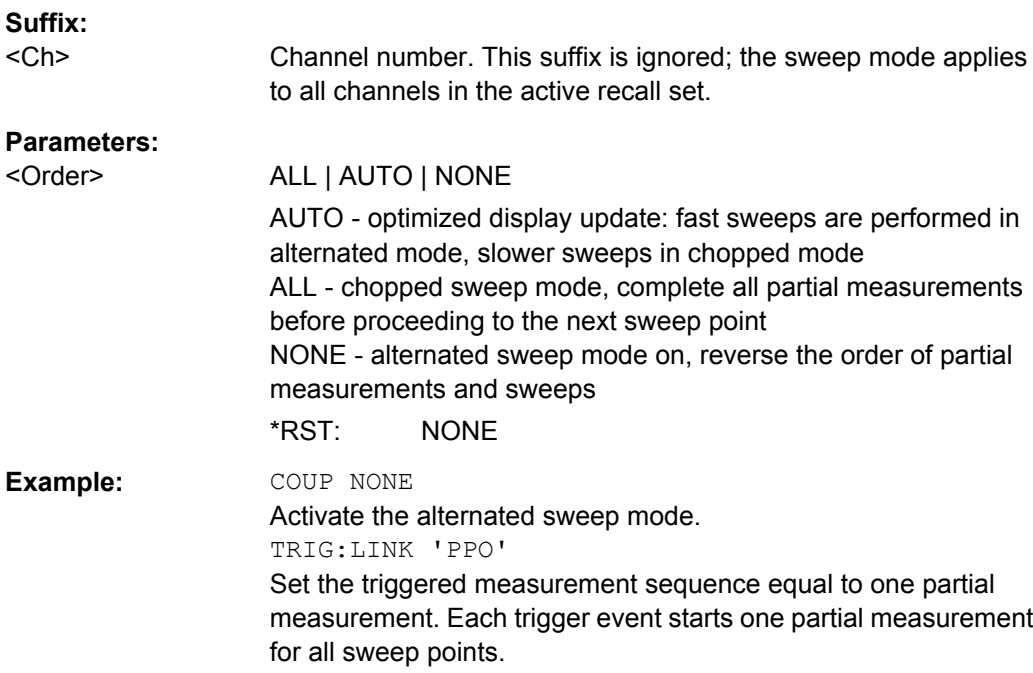

**Manual control:** See ["Driving Mode" on page 274](#page-289-0)

# <span id="page-589-0"></span>**6.3.14.8 [SENSe:]FREQuency...**

The [SENSe:]... commands set frequency-related parameters, especially the measurement and display ranges for the different sweep types. The frequency ranges for the different instrument models are listed below; for more details refer to the data sheet.

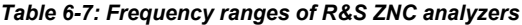

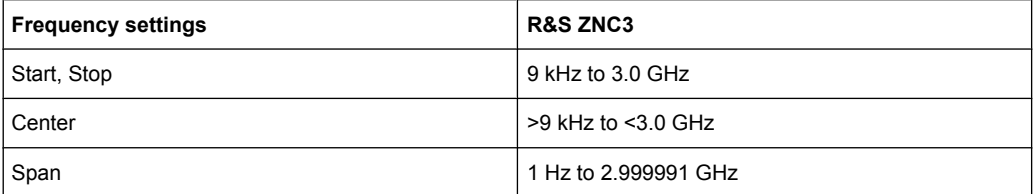

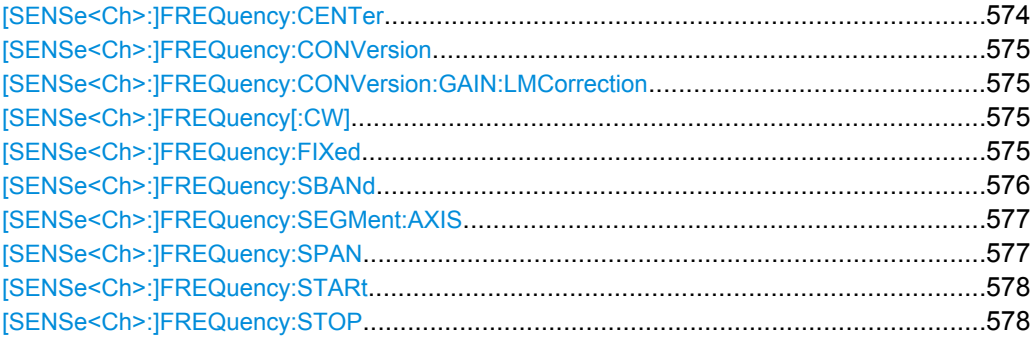

#### **[SENSe<Ch>:]FREQuency:CENTer** <CenterFreq>

Defines the center of the measurement and display range for a frequency sweep (sweep range). The default center frequency is the center of the analyzer's maximum frequency range:  $(f_{MIN} + f_{MAX})/2$ . The range is listed in table table 6-7.

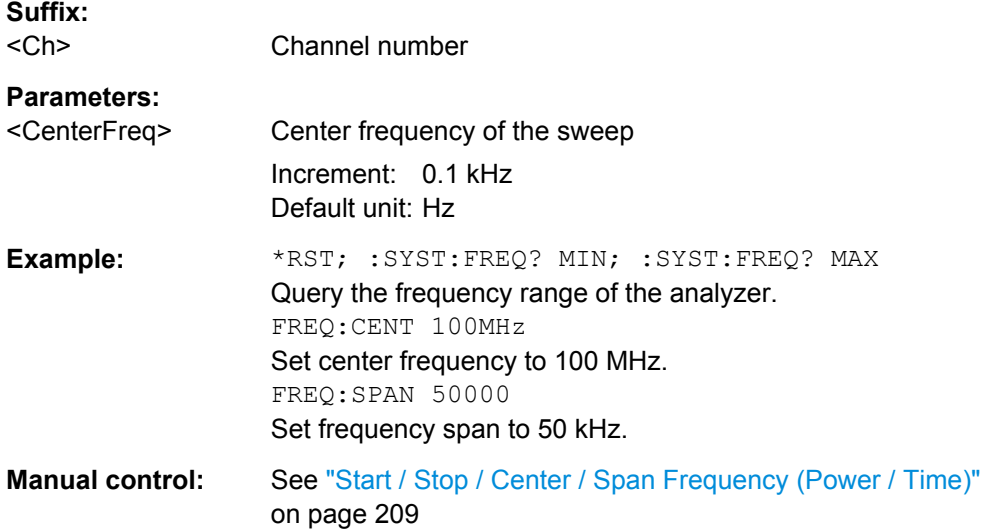

<span id="page-590-0"></span>**Note:** The measurement range defined by means of the center frequency and the current span ([SENSe<Ch>: ]FREQuency: SPAN) must not exceed the allowed frequency range of the analyzer. If necessary, the span is reduced to min (<CenterFreq> –  $f_{MIN}$ ,  $f_{MAX}$  – <CenterFreq>).

### **[SENSe<Ch>:]FREQuency:CONVersion** <arg0>

Enables a frequency conversion measurement mode for channel <Ch>.

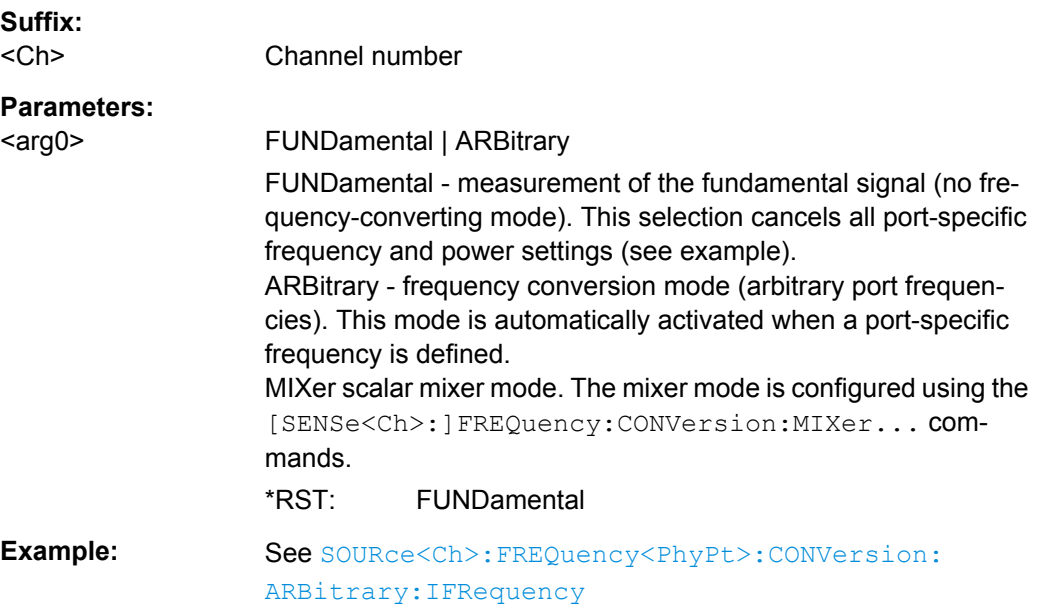

#### **[SENSe<Ch>:]FREQuency:CONVersion:GAIN:LMCorrection** <Boolean>

Enables or disables the load match correction for frequency conversion transmission Sparameters (conversion gain factors).

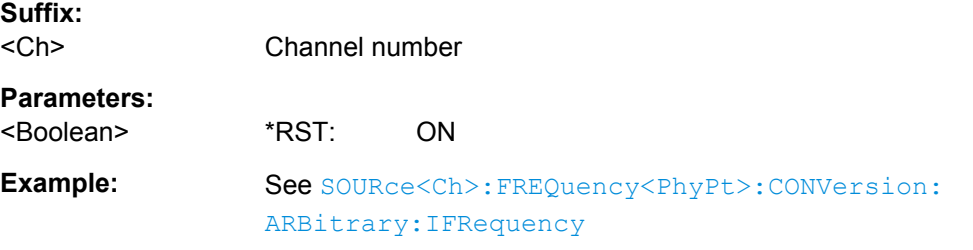

## **[SENSe<Ch>:]FREQuency[:CW]** <FixedFreq> **[SENSe<Ch>:]FREQuency:FIXed** <FixedFreq>

Defines the fixed (Continuous Wave, CW) frequency for all sweep types operating at fixed frequency (power sweep, time sweep, CW mode sweep). The two command forms [SENSe<Ch>:]FREQuency[:CW] and [SENSe<Ch>:]FREQuency:FIXed are equivalent.

The frequency range is listed in [table 6-7](#page-589-0).

<span id="page-591-0"></span>**Note:** [SENSe<Ch>:]FREQuency[:CW]|:FIXed is equivalent to SOURce<Ch>:FREQuency<PhyPt>[:CW]|:FIXed. Source and receiver frequency are always equal; the four commands overwrite each other.

**Suffix:**   $<$ Ch $>$ Channel number **Parameters:** <FixedFreq> Fixed stimulus and analyzer frequency Increment: 0.1 kHz \*RST: 1 GHz Default unit: Hz **Example:** FUNC "XPOW: POW: A1" Activate a power sweep and select the wave quantity  $a_1$  as measured parameter for channel and trace no. 1. FREQ:CW 100MHz Set the CW frequency to 100 MHz. **Manual control:** See ["CW Frequency" on page 209](#page-224-0)

#### **[SENSe<Ch>:]FREQuency:SBANd** <Sideband>

Defines whether the analyzer measures with a local oscillator frequency LO below or above the RF input frequency.

**Tip:** In a segmented frequency sweep, it is possible to set the sideband (SBANd) parameter individually for each segment; see [\[SENSe<Ch>:\]SEGMent<Seg>:DEFine](#page-600-0). The [SENSe<Ch>:]FREQuency:SBANd setting is global and not valid for segmented sweeps. The two sideband settings do not overwrite each other.

## **Suffix:**

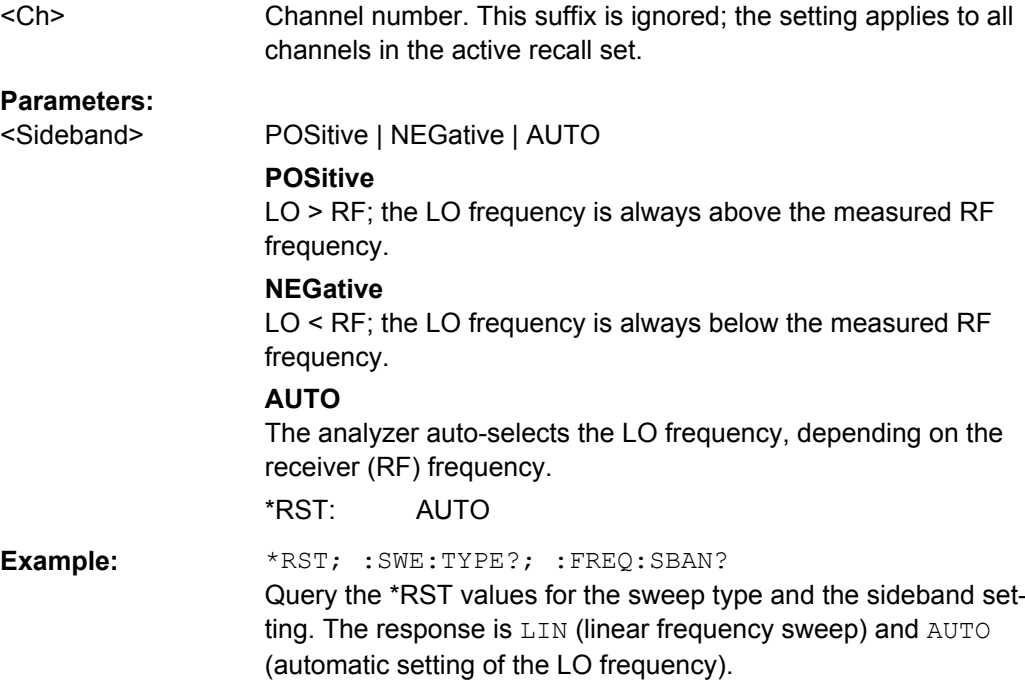

<span id="page-592-0"></span>**Manual control:** See ["Image Suppr." on page 274](#page-289-0)

#### **[SENSe<Ch>:]FREQuency:SEGMent:AXIS** <Scale>

Selects either frequency based or point based x-axis for segmented sweeps.

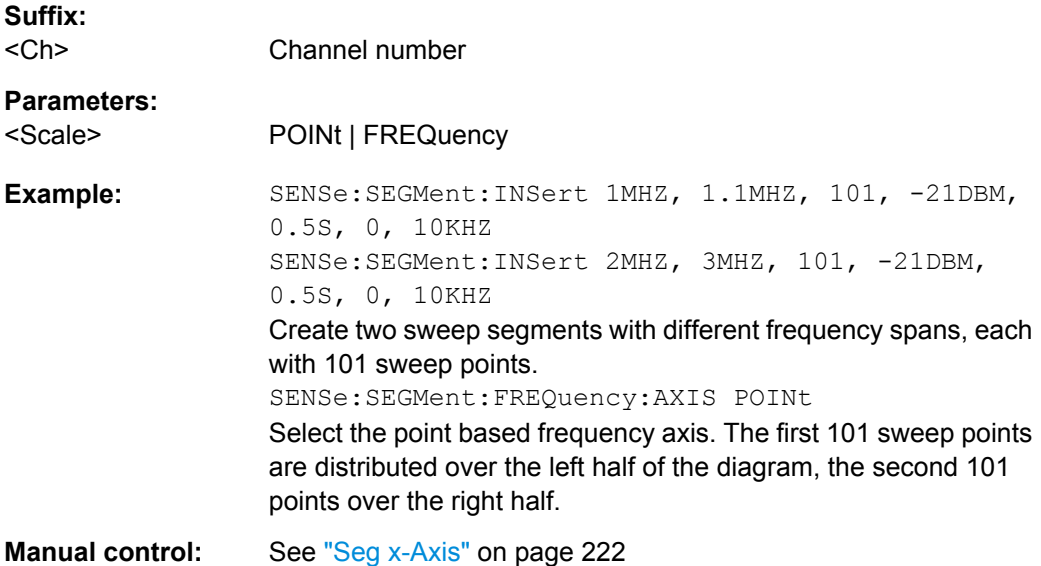

#### **[SENSe<Ch>:]FREQuency:SPAN** <Span>

Defines the width (span) of the measurement and display range for a frequency sweep (sweep range). The default span equals to the maximum frequency range of the analyzer:  $f_{MAX} - f_{MIN}$ . The range is listed in table [table 6-7](#page-589-0).

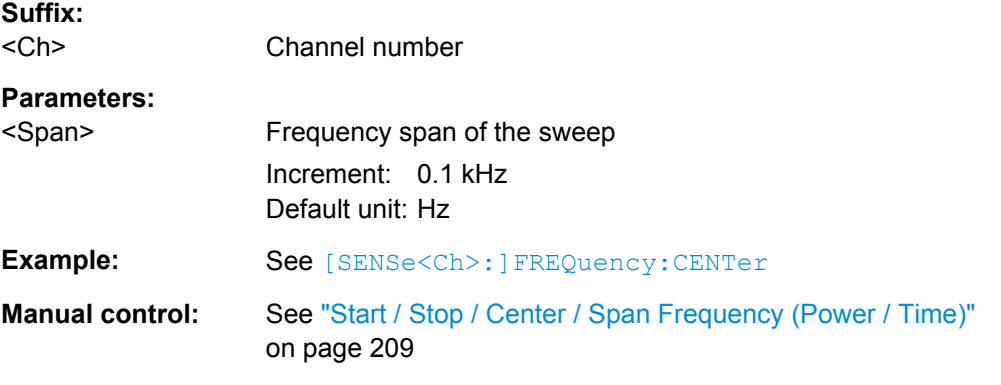

**Note:** The measurement range defined by means of the span and the current center frequency ([SENSe<Ch>: ]FREQuency: CENTer), must not exceed the allowed frequency range of the analyzer. If necessary, the center frequency is adjusted to  $f_{MIN}$  +  $<$ Span>/2 or  $f_{MAX}$  -  $<$ Span>/2.

## <span id="page-593-0"></span>**[SENSe<Ch>:]FREQuency:STARt** <StartFreq> **[SENSe<Ch>:]FREQuency:STOP** <StopFreq>

These commands defines the start and stop frequency for a frequency sweep. The values also define display range in a Cartesian diagram. The default start and stop frequencies equal to the minimum and maximum frequency of the analyzer.

The ranges are listed in table [table 6-7](#page-589-0).

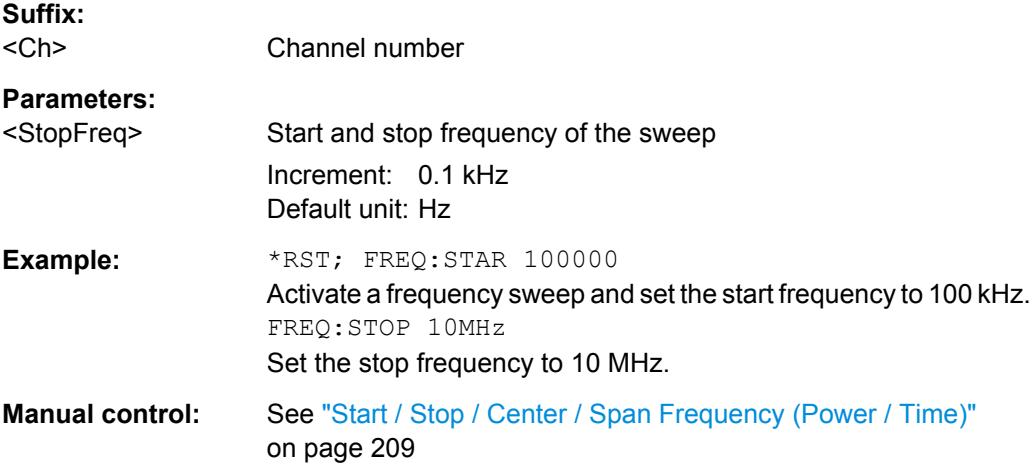

**Note:** If the start frequency entered is greater than the current stop frequency, the stop frequency is set to the start frequency plus the minimum frequency span ( [\[SENSe<Ch>:\]FREQuency:SPAN](#page-592-0)).

If the stop frequency entered is smaller than the current start frequency, the start frequency is set to the stop frequency minus the minimum frequency span.

## **6.3.14.9 [SENSe:]LPORt...**

The [SENSe:]LPORt... commands define the reference impedances of the balanced ports.

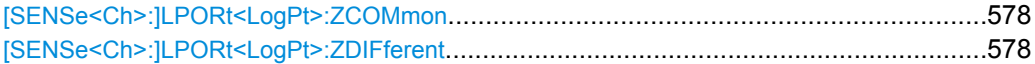

**[SENSe<Ch>:]LPORt<LogPt>:ZCOMmon** <RealPart>[, <ImaginaryPart>] **[SENSe<Ch>:]LPORt<LogPt>:ZDIFferent** <RealPart>[, <ImaginaryPart>]

These commands specify the complex common mode and differential mode reference impedances for the balanced (logical) port numbered  $\langle$ LogPt>.

## **Suffix:**  <Ch> Channel number <LogPt> Logical port number. The logical ports must be defined using [SOURce<Ch>:LPORt<LogPt>](#page-624-0) <PhysicalPort1>, <PhysicalPort2>. An n port analyzer supports a maximum of n/2 (n even) or (n - 1)/2 (n odd) logical ports.

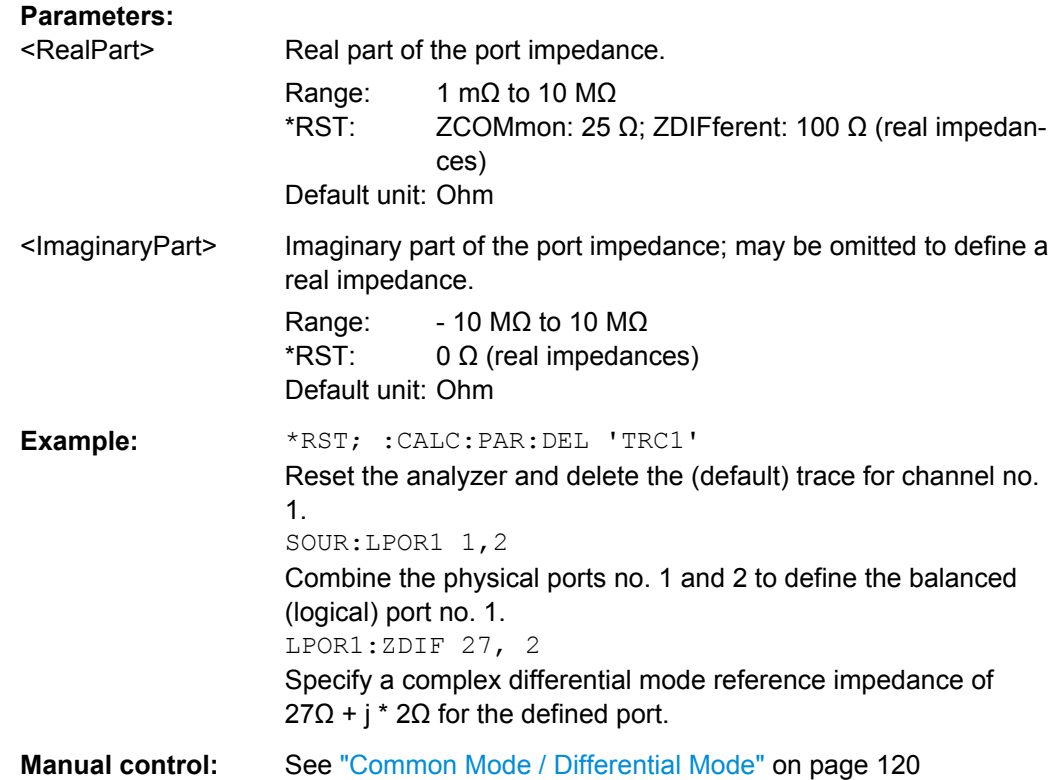

# **6.3.14.10 [SENSe:]PORT...**

The [SENSe:]PORT... commands define the reference impedances at the physical ports.

**[SENSe<Ch>:]PORT<PhyPt>:ZREFerence** <RealPart>[, <ImaginaryPart>]

Specifies the complex reference impedance for the physical port numbered <PhyPt>.

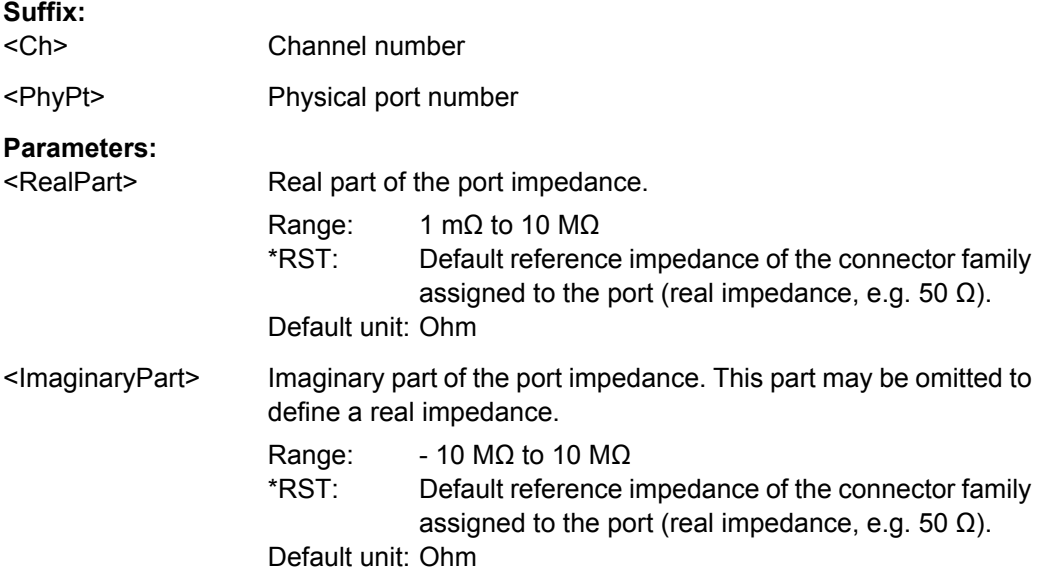

<span id="page-595-0"></span>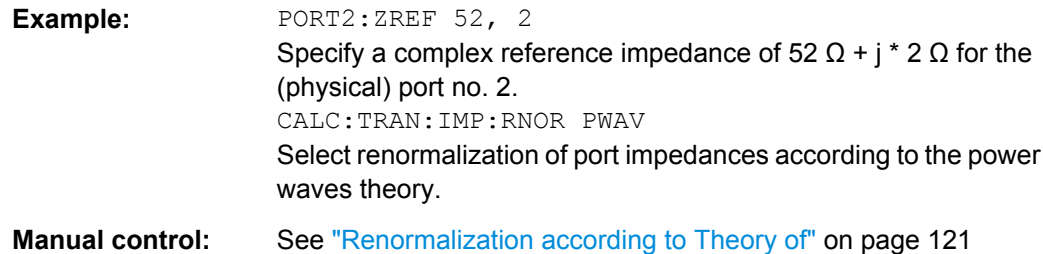

#### **6.3.14.11 [SENSe:]POWer...**

The [SENSe:]POWer... commands configure the automatic/adaptive gain control (AGC) of the R&S ZNC.

See also [SENSe<Ch>:]SEGMent<Seq>:POWer:GAINcontrol on page 592.

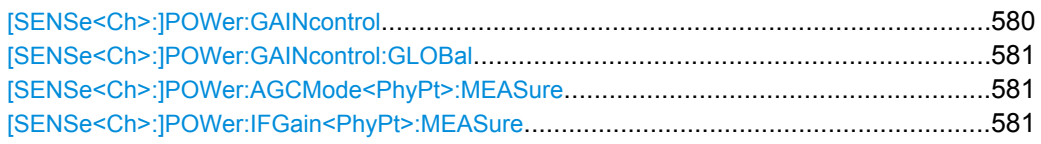

**[SENSe<Ch>:]POWer:GAINcontrol** <ReceiverName>, <Mode> **[SENSe<Ch>:]POWer:GAINcontrol?** <ReceiverName>

Defines a port-specific AGC setting for each drive port configuration.

**Suffix:**  <Ch>

Channel number

## **Parameters:**

<Mode> LNOise | LDIStortion | AUTO

AUTO – automatic/adaptive gain control (AGC) according to the RF input level.

LNOise – fixed, large IF gain, for low input levels. LDIStortion – fixed, small IF gain, for high input levels.

## **Parameters for setting and query:**

<ReceiverName> String parameter defining the wave(s) followed by the drive port; see examples below and [table 6-4](#page-434-0).

**Example:** \*RST; :SENSe:POWer:GAINcontrol:GLOBal MANual Activate independent AGC settings for each drive port. SENSe:POWer:GAINcontrol 'B2D1', LNO Set the ACG for the received wave  $b_2$  (port 2) to "Low Noise". The setting applies while port 1 is the drive port. SENSe:POWer:GAINcontrol 'A2B2B3D2', LNO Set the ACG for the waves  $a_2$ ,  $b_2$ , and  $b_3$  to "Low Noise". The setting applies while port 2 is the drive port. SENSe:POWer:GAINcontrol? 'B1D2' Query the ACG setting for the wave  $b_1$  while port 2 is the drive port. The response is 1, LDIS (default setting).

<span id="page-596-0"></span>**Manual control:** See ["Manual Config..." on page 276](#page-291-0)

#### **[SENSe<Ch>:]POWer:GAINcontrol:GLOBal** <AGCModesGlobal>

Configures the Automatic Gain Control (AGC) in the receiver path (measurement receiver, b-waves) for all analyzer ports. The command is also used to enable manual AGC configuration.

#### **Suffix:**

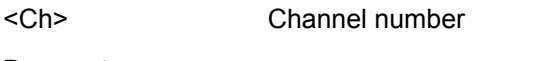

# **Parameters:**

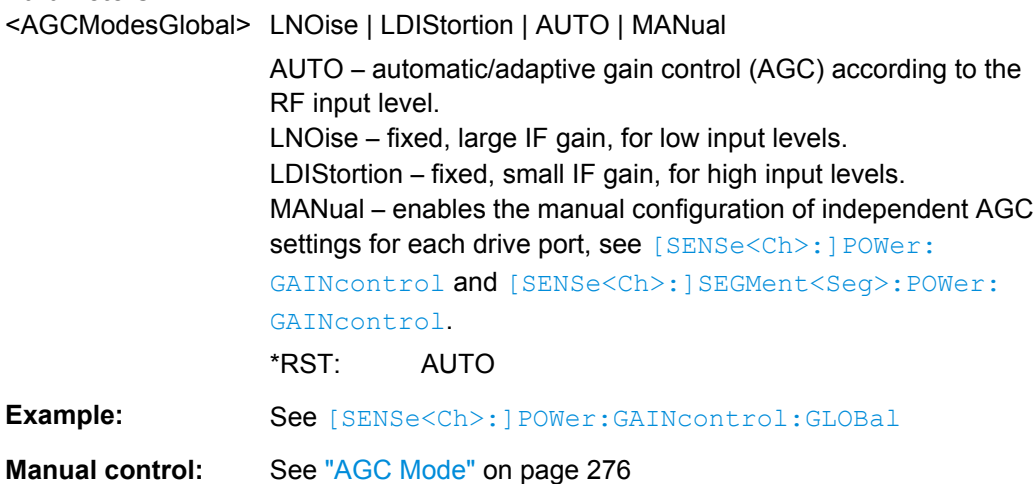

## **[SENSe<Ch>:]POWer:AGCMode<PhyPt>:MEASure** <Mode> **[SENSe<Ch>:]POWer:IFGain<PhyPt>:MEASure** <AGCMode>

These two equivalent commands activate manual gain control and select the IF gain in the measurement channels (b-waves). The IF gain in the reference channel (a-waves) is set automatically if not otherwise defined using [SENSe<Ch>: ] POWer: GAINcontrol.

**Note:** These commands are replaced by [SENSe<Ch>: ] POWer: GAINcontrol and [SENSe<Ch>:]POWer:GAINcontrol:GLOBal. They are supported for compatibility with FW versions < 1.5.

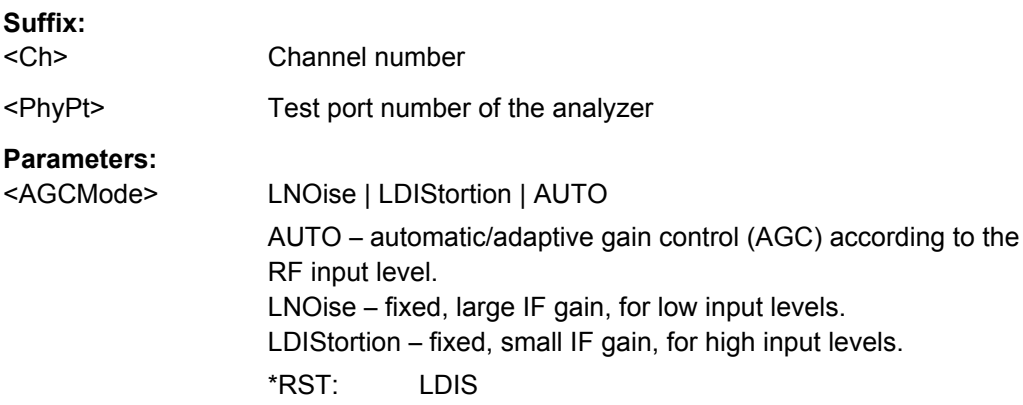

**Example:** \*RST; :SENSe:POWer:IFG2:MEAS LNO; :SENSe:POWer: IFG1:MEAS? Optimize the received waves (measurement channel, b-waves) at port 2 for small input levels and query the AGC settings for the received waves at port 1. The response is LDIS.

#### **6.3.14.12 [SENSe:]ROSCillator...**

The [SENSe: ]ROSCillator... commands control the frequency reference signal.

[SENSe<Ch>:]ROSCillator:EXTernal:FREQuency.............................................................582 [SENSe<Ch>:]ROSCillator[:SOURce]..............................................................................582

#### **[SENSe<Ch>:]ROSCillator:EXTernal:FREQuency** <ExtClockFreq>

Specifies or queries the frequency of the external reference oscillator.

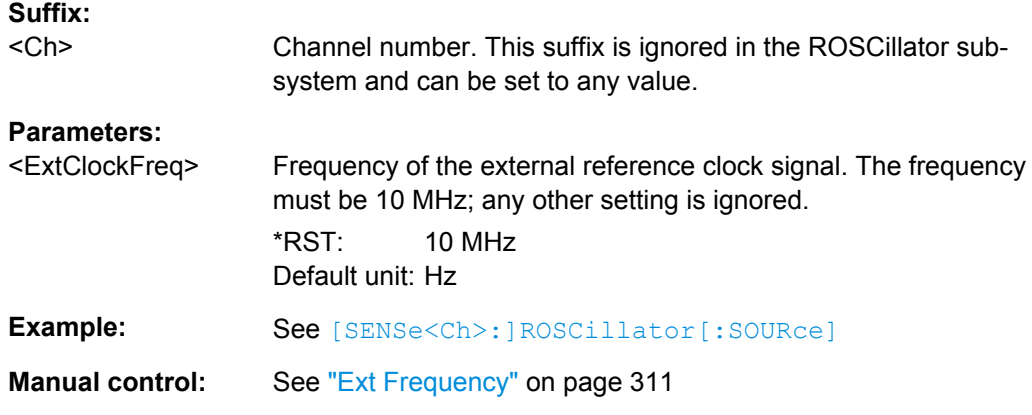

#### **[SENSe<Ch>:]ROSCillator[:SOURce]** <Source>

Selects the source of the reference oscillator signal.

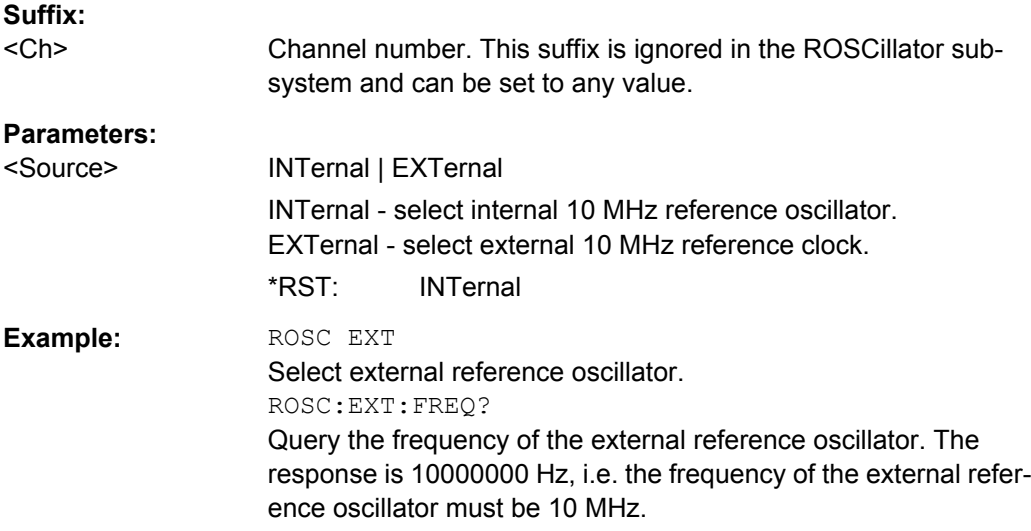

**Manual control:** See ["Internal / External" on page 310](#page-325-0)

# <span id="page-598-0"></span>**6.3.14.13 [SENSe:]SEGMent<Seg>...**

The [SENSe: ] SEGMent<Seg>... commands define all channel settings for a seg-mented frequency sweep. A segmented sweep is activated via [\[SENSe<Ch>:](#page-619-0) [\]SWEep:TYPE](#page-619-0) SEGMent.

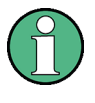

The commands in this subsystem do not accept the step parameters UP and DOWN. Numeric values can be entered directly or using the DEFault, MINimum, MAXimum parameters.

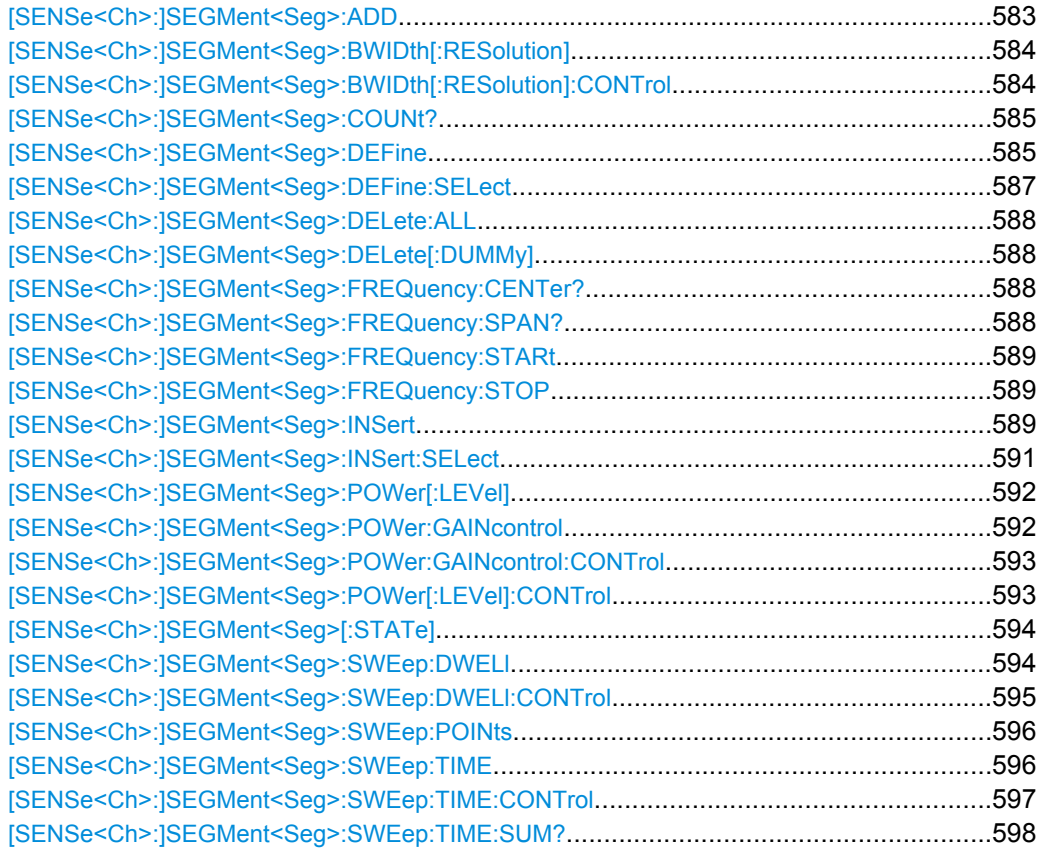

#### **[SENSe<Ch>:]SEGMent<Seg>:ADD**

Inserts a new sweep segment using default channel settings ("Insert New Segment"). The added segment covers the frequency interval between the maximum frequency of the existing sweep segments and the stop frequency of the entire sweep range.

**Tip:** Use [\[SENSe<Ch>:\]SEGMent<Seg>:INSert](#page-604-0) to create a segment with specific channel settings.

**Suffix:** 

<Ch>

Channel number

<span id="page-599-0"></span>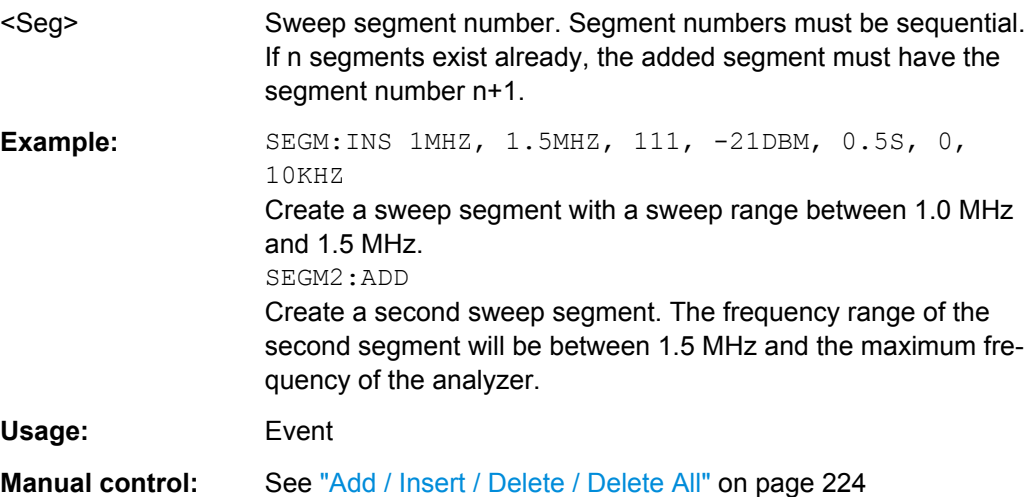

### **[SENSe<Ch>:]SEGMent<Seg>:BWIDth[:RESolution]** <ResBandwidth>

Defines the resolution bandwidth of the analyzer (Meas. Bandwidth) in sweep segment no. <Seg>. Values between 1 Hz and 100 kHz can be set.

Bandwidths can be set in  $1 - 1.5 - 2 - 3 - 5 - 7$  steps. The analyzer rounds up any entered value between these steps and rounds down values exceeding the maximum bandwidth.

At the same time, the command activates separate bandwidth setting in all sweep segments ([SENSe<Ch>:]SEGMent<Seg>:BWIDth[:RESolution]:CONTrol ON).

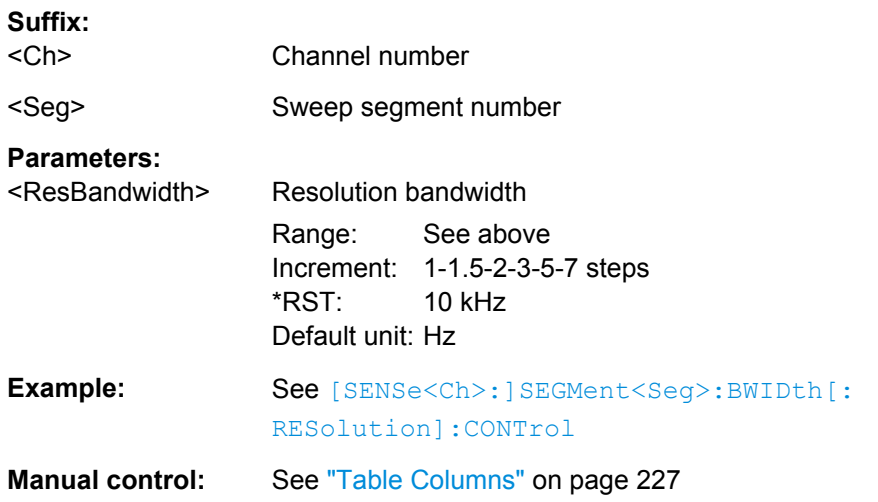

### **[SENSe<Ch>:]SEGMent<Seg>:BWIDth[:RESolution]:CONTrol** <Boolean>

Qualifies whether or not the measurement bandwidth can be set independently for each sweep segment.

**Suffix:** 

<Ch> Channel number

<span id="page-600-0"></span>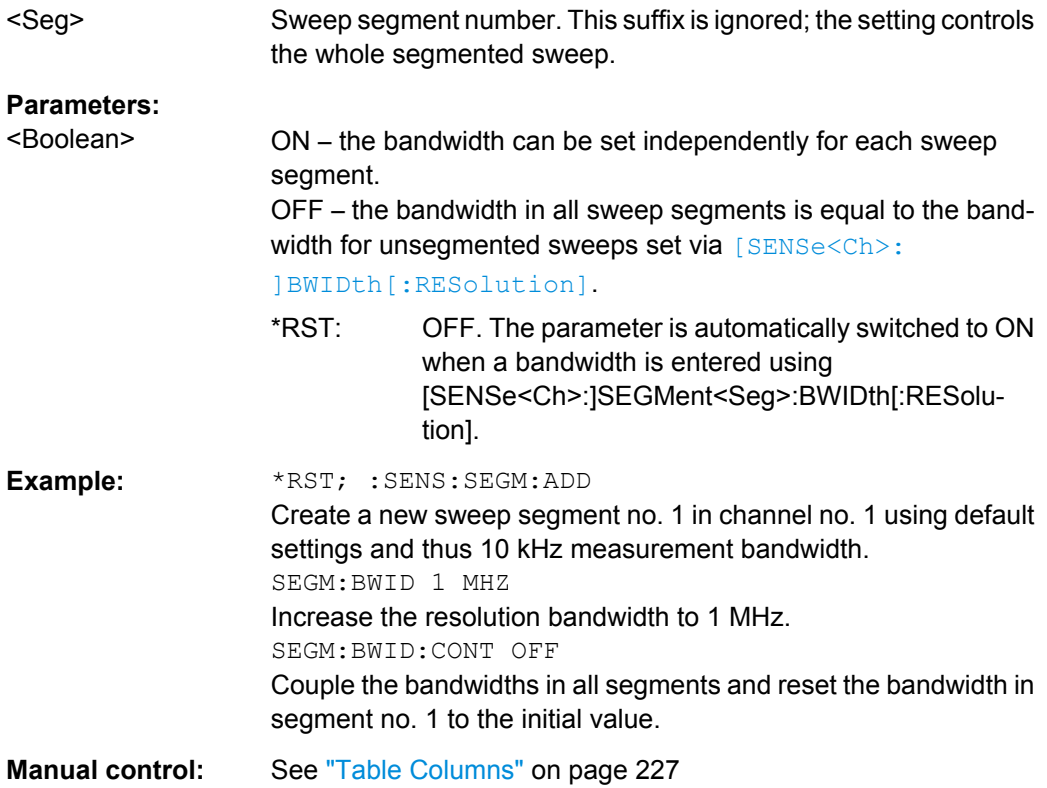

## **[SENSe<Ch>:]SEGMent<Seg>:COUNt?**

Returns the number of sweep segments in the channel including all segments that are switched off ([\[SENSe<Ch>:\]SEGMent<Seg>\[:STATe\]](#page-609-0)OFF).

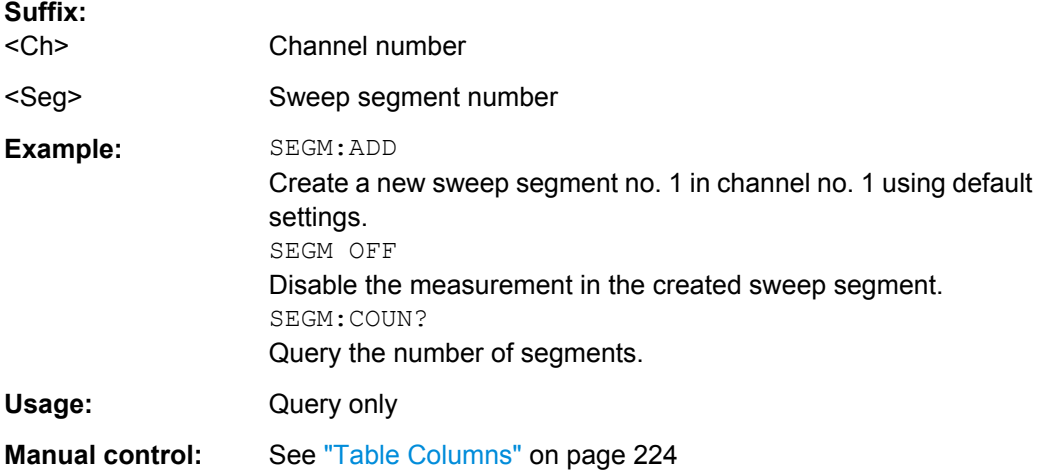

**[SENSe<Ch>:]SEGMent<Seg>:DEFine** <StartFreq>, <StopFreq>, <Points>, <Power>, <SegmentTime>|<MeasDelay>, <Unused>, <MeasBandwidth>[, <LO>, <Selectivity>]

Creates or re-defines a sweep segment no. <seg> with specific channel settings.

Entry of the first seven numeric parameters is mandatory; no default values are provided. All settings except <LO> can be changed for existing segments using other commands of the [SENSe<Ch>:]SEGMent<Seg>... subsystem.

Note: Use [SENSe<Ch>: ] SEGMent<Seg>: ADD to create a segment with default channel settings. Use [\[SENSe<Ch>:\]SEGMent<Seg>:INSert](#page-604-0) (no query) to insert a new segment into the current segment list.

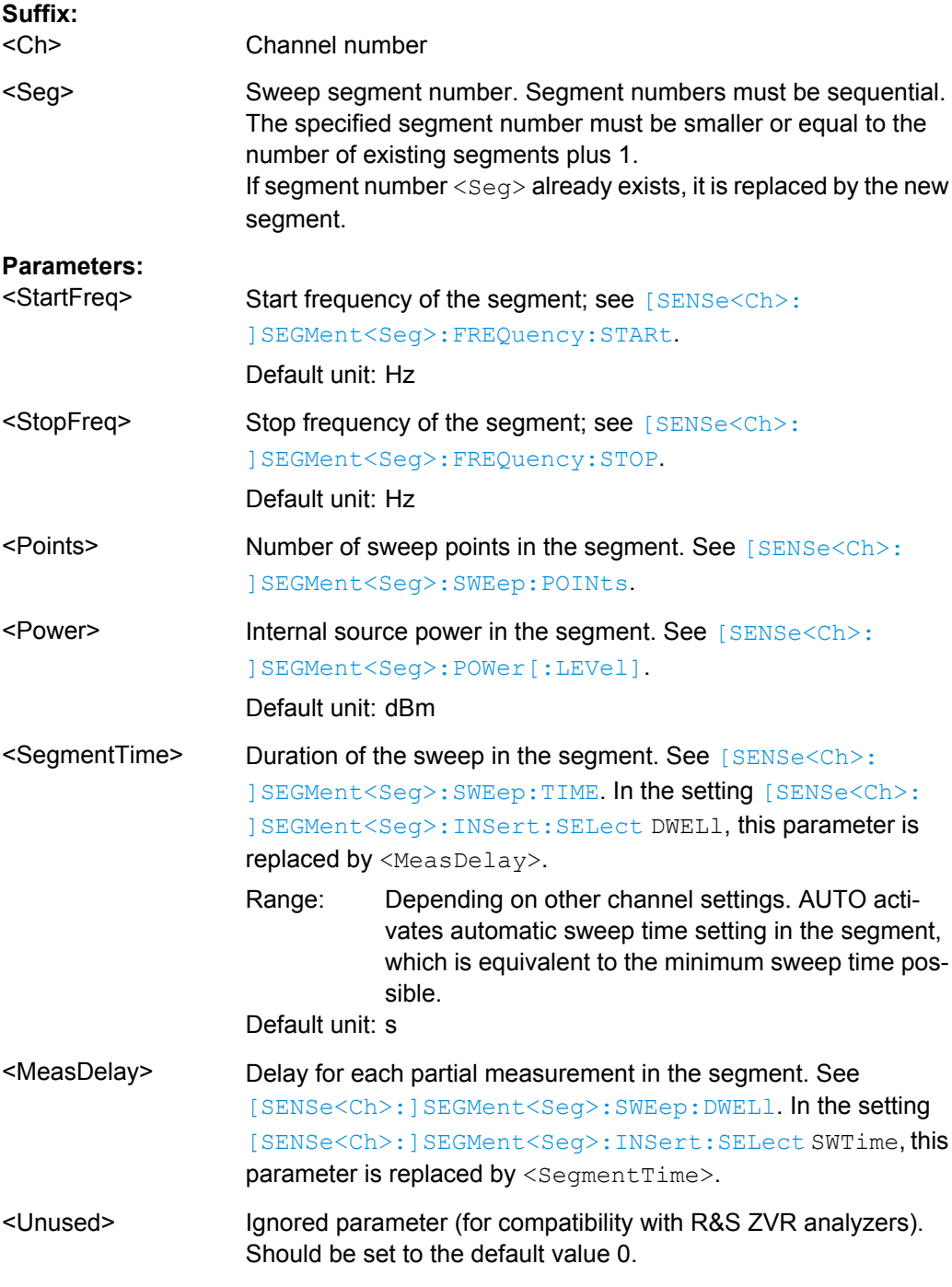

<span id="page-602-0"></span>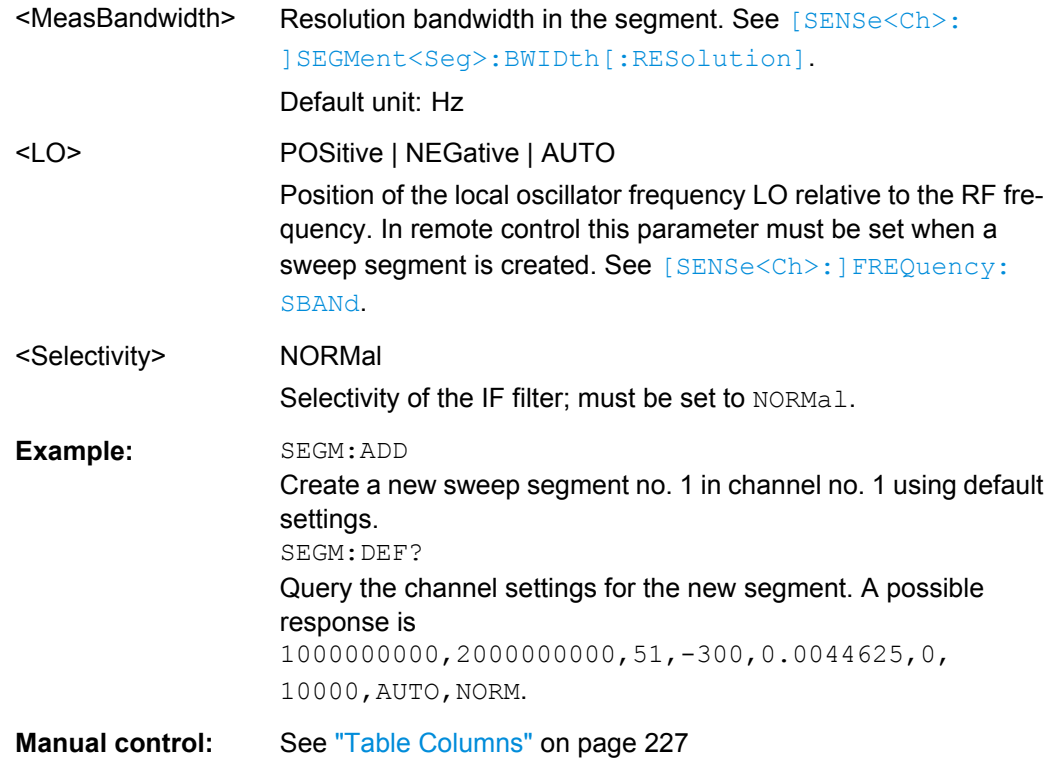

## **[SENSe<Ch>:]SEGMent<Seg>:DEFine:SELect** <TimeRef>

Defines whether the sweep time of a new segment, i.e. numeric parameter no. 5 of the command [\[SENSe<Ch>:\]SEGMent<Seg>:DEFine](#page-600-0), is entered as a segment sweep time ("Segment Time") or as a measurement delay ("Meas Delay").

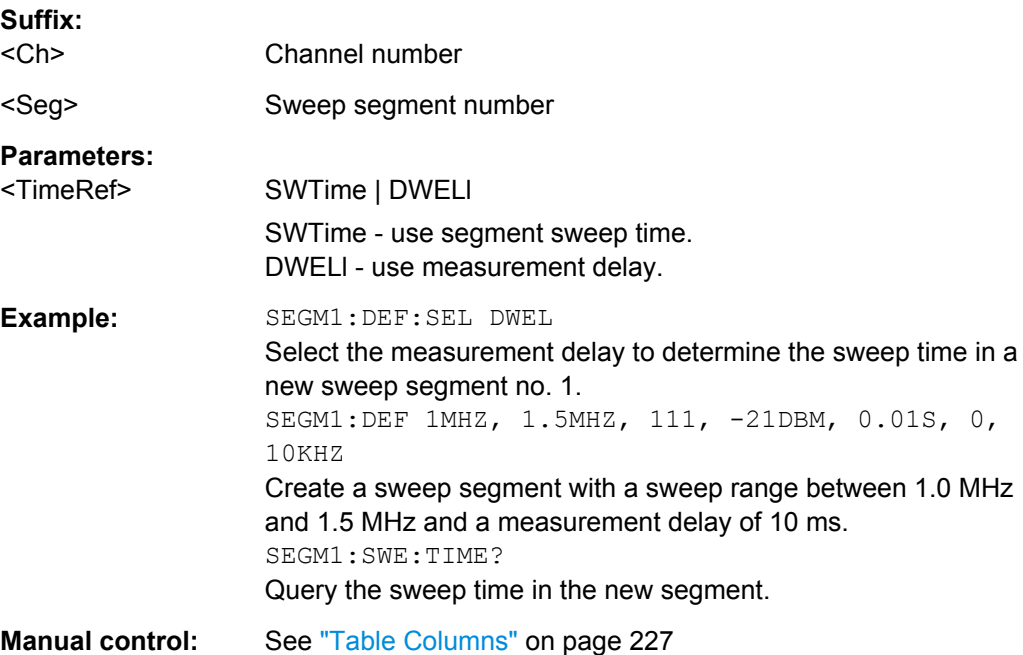

#### <span id="page-603-0"></span>**[SENSe<Ch>:]SEGMent<Seg>:DELete:ALL**

Deletes all sweep segments in the channel. [SENSe<Ch>: ] SEGMent<Seq>: DELete [: DUMMy] deletes a single segment.

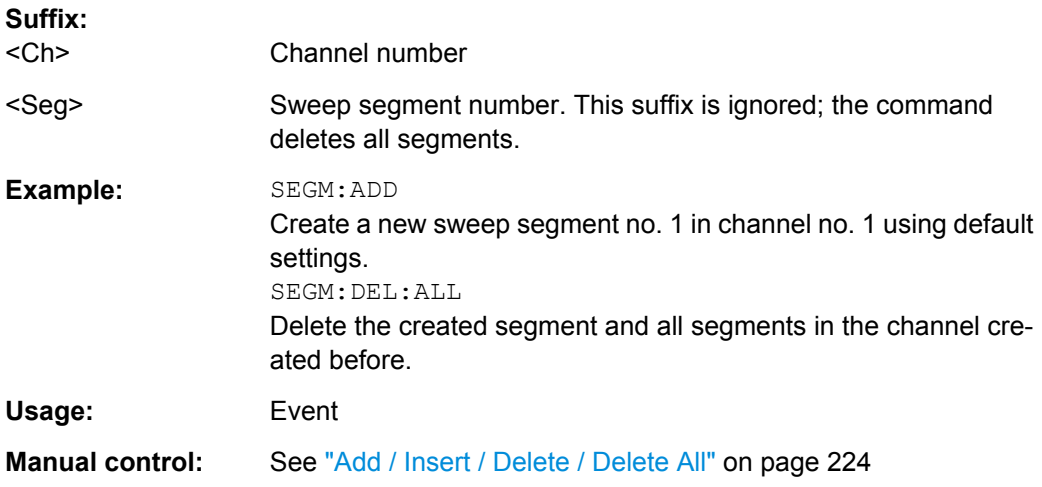

## **[SENSe<Ch>:]SEGMent<Seg>:DELete[:DUMMy]**

Deletes the specified (single) sweep segment. [SENSe<Ch>: ]SEGMent<Seq>: DELete:ALL deletes all segments in the channel.

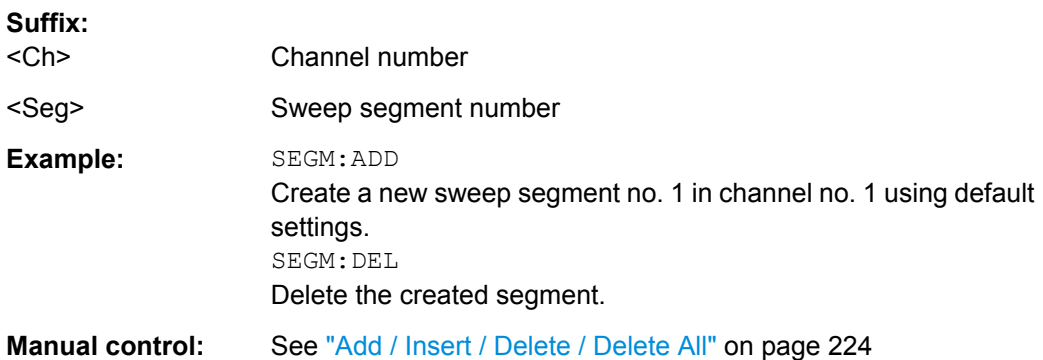

## **[SENSe<Ch>:]SEGMent<Seg>:FREQuency:CENTer? [SENSe<Ch>:]SEGMent<Seg>:FREQuency:SPAN?**

These commands return the center frequency and the span (width) of sweep segment no. <Seg>.

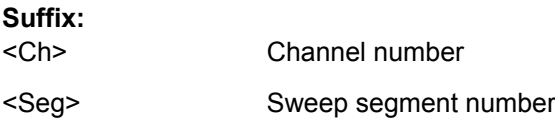

<span id="page-604-0"></span>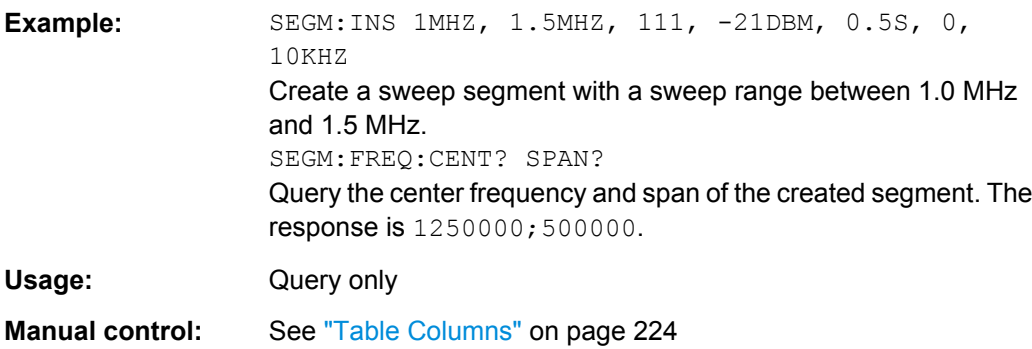

**Note:** The frequency range of the sweep segment can be changed via [SENSe<Ch>: ]SEGMent<Seg>:FREQuency:STARt and [SENSe<Ch>:]SEGMent<Seg>: FREQuency:STOP.

## **[SENSe<Ch>:]SEGMent<Seg>:FREQuency:STARt** <StartFreq> **[SENSe<Ch>:]SEGMent<Seg>:FREQuency:STOP** <StopFreq>

These commands define the start and stop frequency of sweep segment no.  $\langle$ Seq>. The sweep segments must be within the frequency range of the R&S ZNC; see [table 6-7.](#page-589-0)

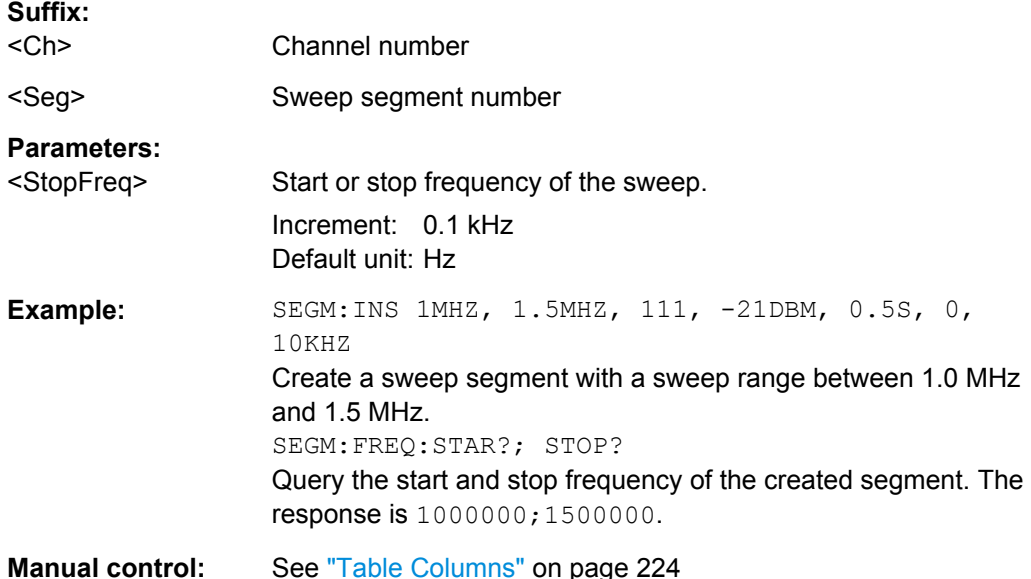

**Note:** If the start frequency entered is greater than the current stop frequency, the stop frequency is set to the start frequency plus the minimum frequency span of 1 Hz. If the stop frequency entered is smaller than the current start frequency, the start frequency is set to the stop frequency minus the minimum frequency span ( $[{\tt SENSEatrix:}]$ [\]FREQuency:SPAN](#page-592-0)).

**[SENSe<Ch>:]SEGMent<Seg>:INSert** <StartFreq>, <StopFreq>, <Points>, <Power>, <SegmentTime>|<MeasDelay>, <Unused>, <MeasBandwidth>[, <LO>, <Selectivity>]

Adds a new sweep segment no. <Seg> with specific channel settings.

Entry of the first seven numeric parameters is mandatory; no default values are provided. All settings except <LO> can be changed for existing segments using other commands of the [SENSe<Ch>:]SEGMent<Seg>... subsystem.

Note: Use [SENSe<Ch>: ] SEGMent<Seg>: ADD to create a segment with default channel settings. Use [\[SENSe<Ch>:\]SEGMent<Seg>:DEFine](#page-600-0) to change or query all settings of an existing segment.

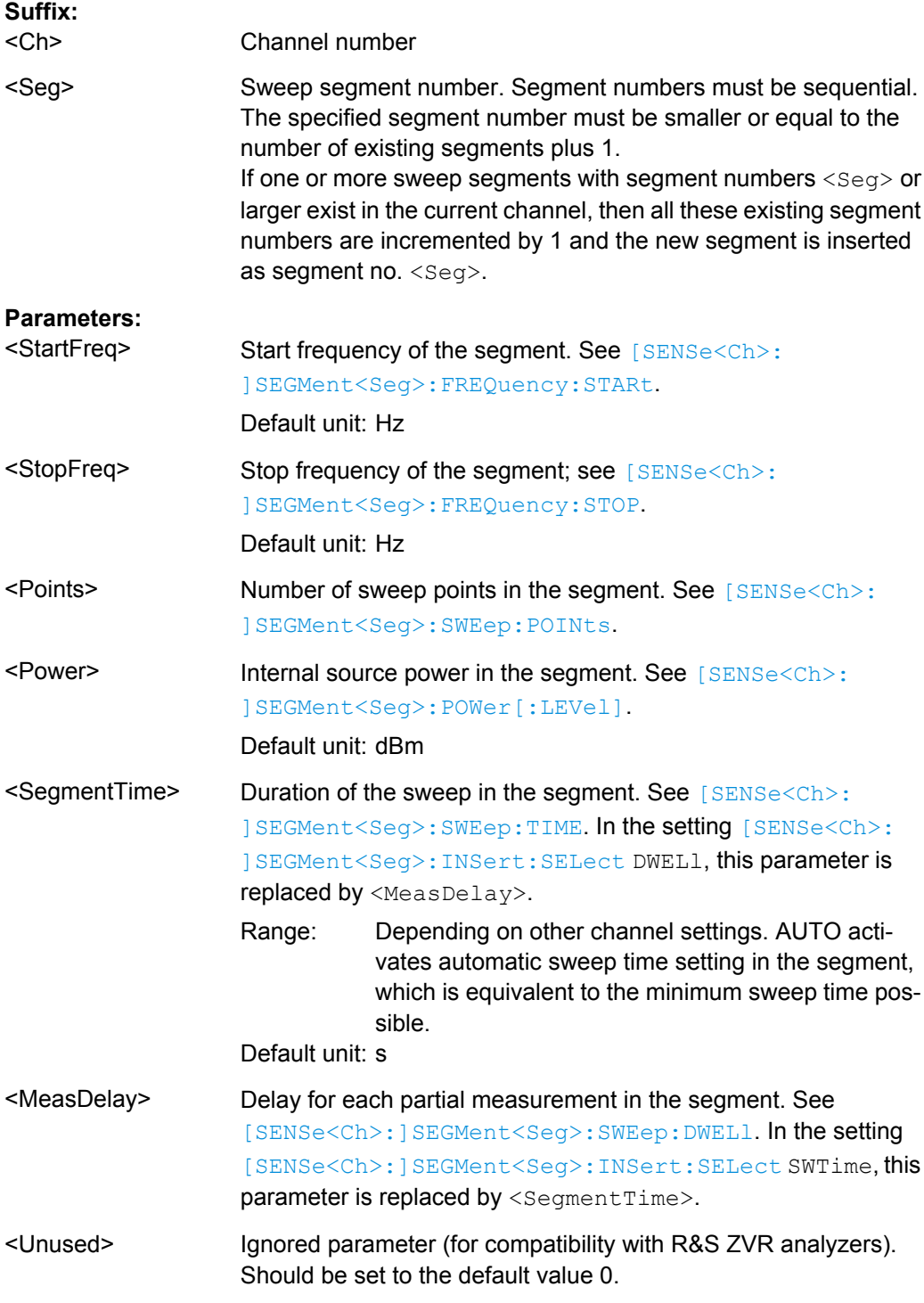

<span id="page-606-0"></span>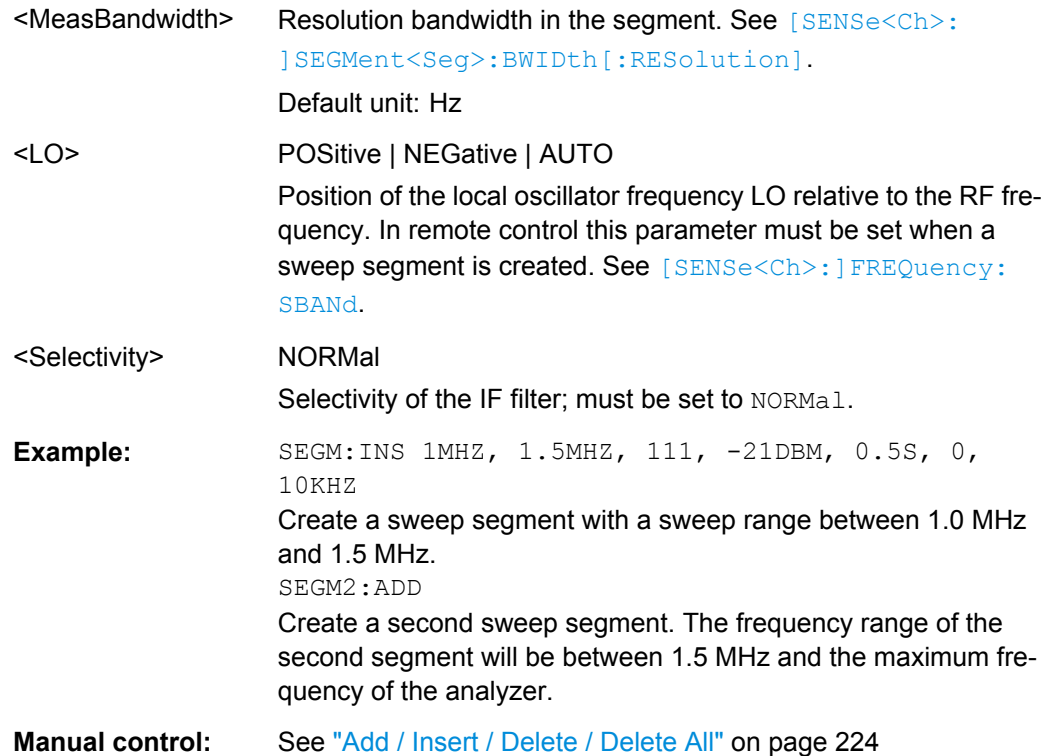

## **[SENSe<Ch>:]SEGMent<Seg>:INSert:SELect** <TimeRef>

Defines whether the sweep time of a new segment, i.e. numeric parameter no. 5 of the command [\[SENSe<Ch>:\]SEGMent<Seg>:INSert](#page-604-0), is entered as a segment sweep time ("Segment Time") or as a measurement delay ("Meas Delay").

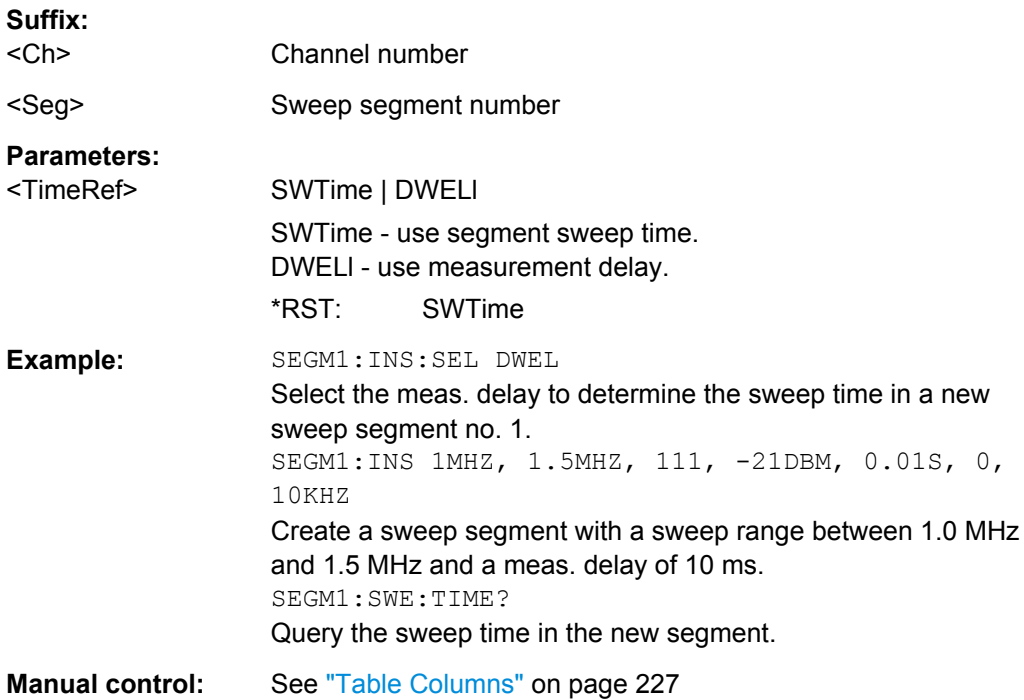

#### <span id="page-607-0"></span>**[SENSe<Ch>:]SEGMent<Seg>:POWer[:LEVel]** <IntSourcePow>

Defines the power of the internal signal source in sweep segment no.  $\langle \text{Seq} \rangle$ . At the same time, the command activates separate power control in all sweep segments ( [\[SENSe<Ch>:\]SEGMent<Seg>:POWer\[:LEVel\]:CONTrol](#page-608-0)).

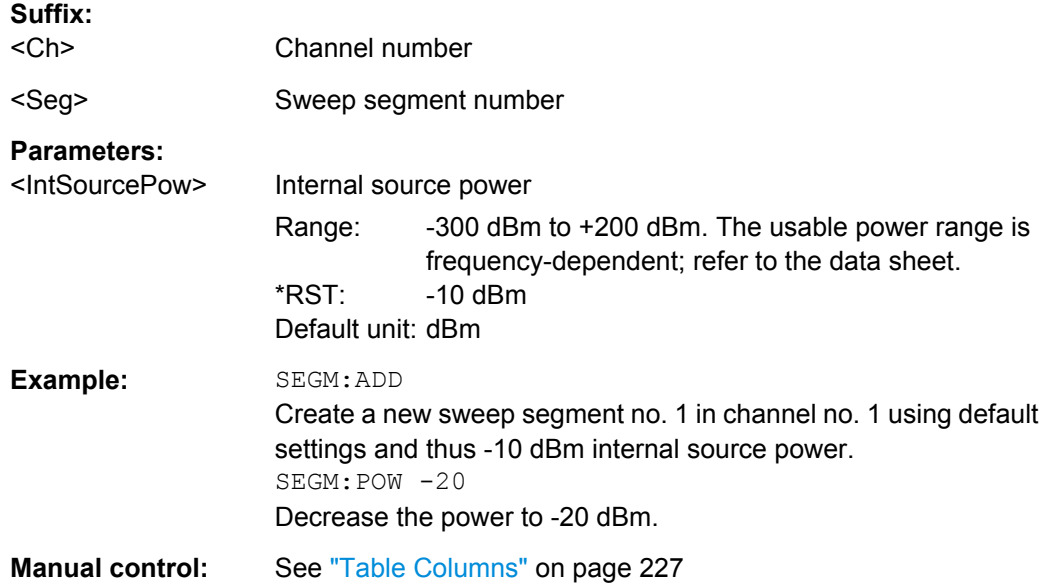

# **[SENSe<Ch>:]SEGMent<Seg>:POWer:GAINcontrol** <ReceiverName>, <Mode> **[SENSe<Ch>:]SEGMent<Seg>:POWer:GAINcontrol?** <ReceiverName>

Defines segment-specific AGC settings. The settings are valid for segmented sweeps only. [\[SENSe<Ch>:\]SEGMent<Seg>:POWer:GAINcontrol:CONTrol](#page-608-0) enables these settings.

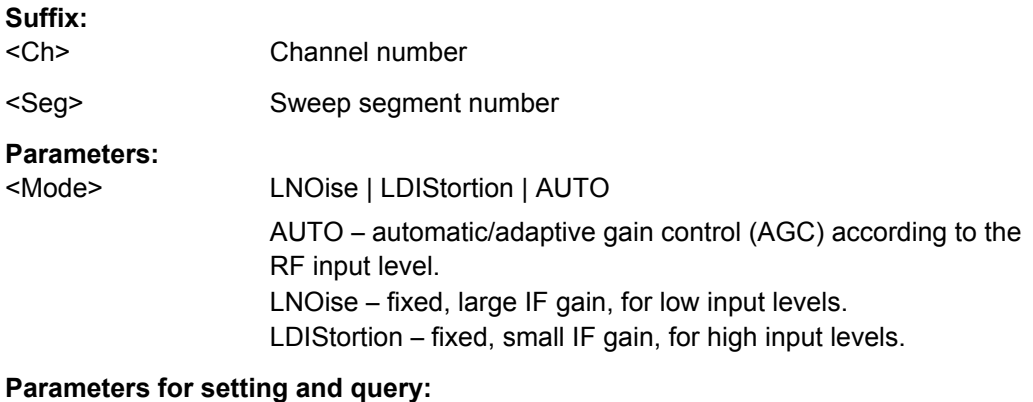

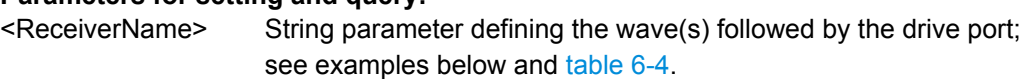

<span id="page-608-0"></span>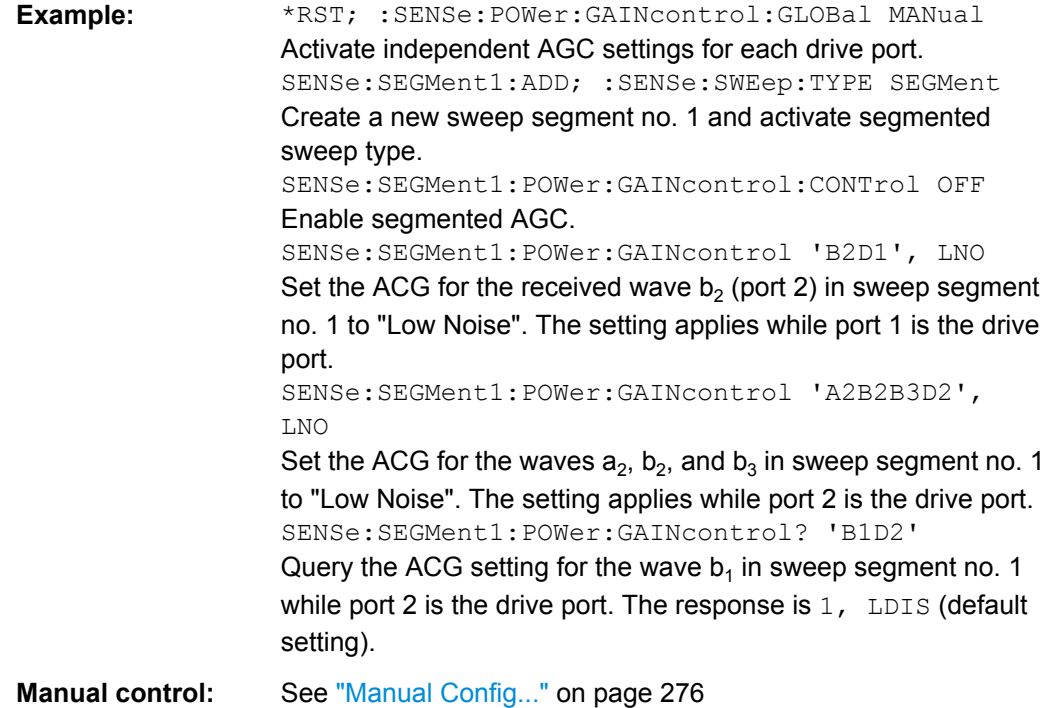

#### [SENSe<Ch>:]SEGMent<Seg>:POWer:GAINcontrol:CONTrol<arg0>

Enables segment-specific AGC settings. The setting is valid for segmented sweeps only.

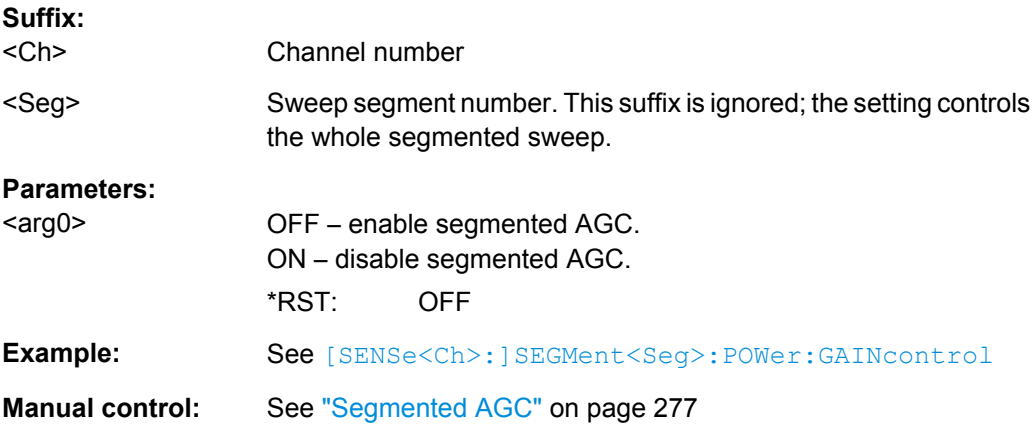

## **[SENSe<Ch>:]SEGMent<Seg>:POWer[:LEVel]:CONTrol** <Boolean>

Qualifies whether or not the Power of the internal signal source can be set independently for each sweep segment.

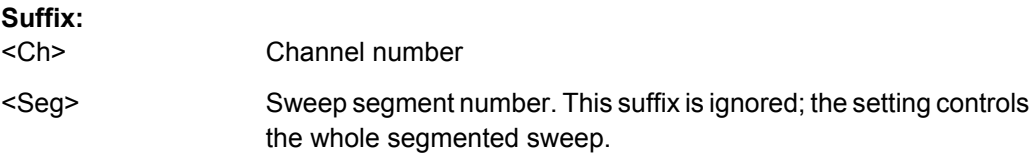

<span id="page-609-0"></span>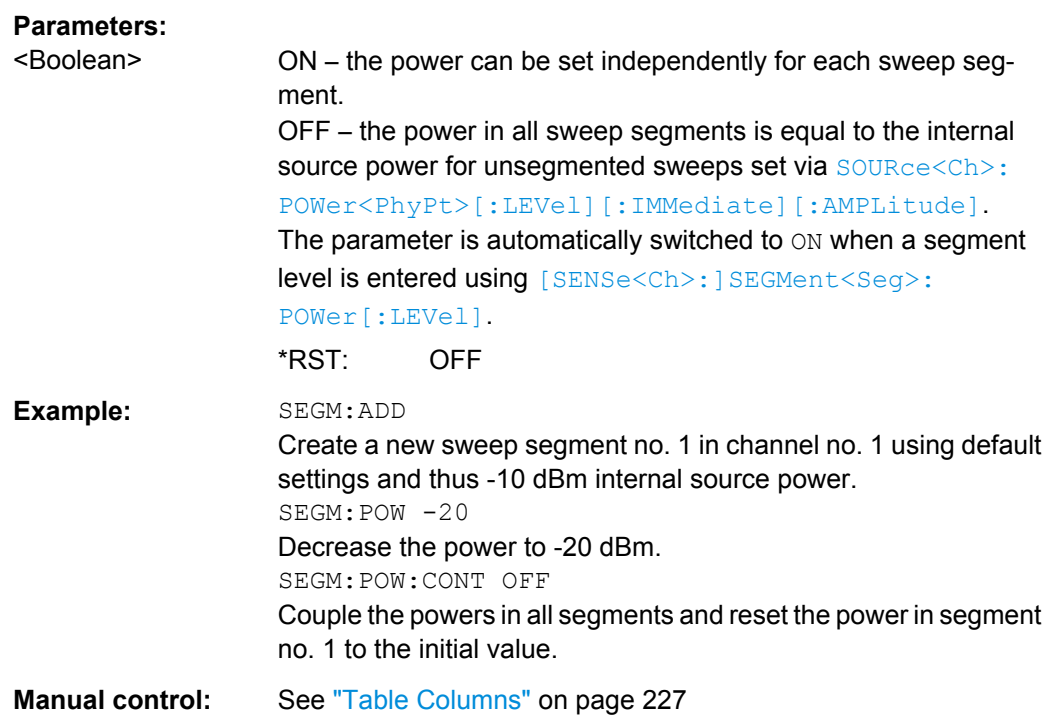

#### **[SENSe<Ch>:]SEGMent<Seg>[:STATe]** <Boolean>

Activates or deactivates the sweep segment <seg>. Sweep points belonging to inactive segments only are not measured.

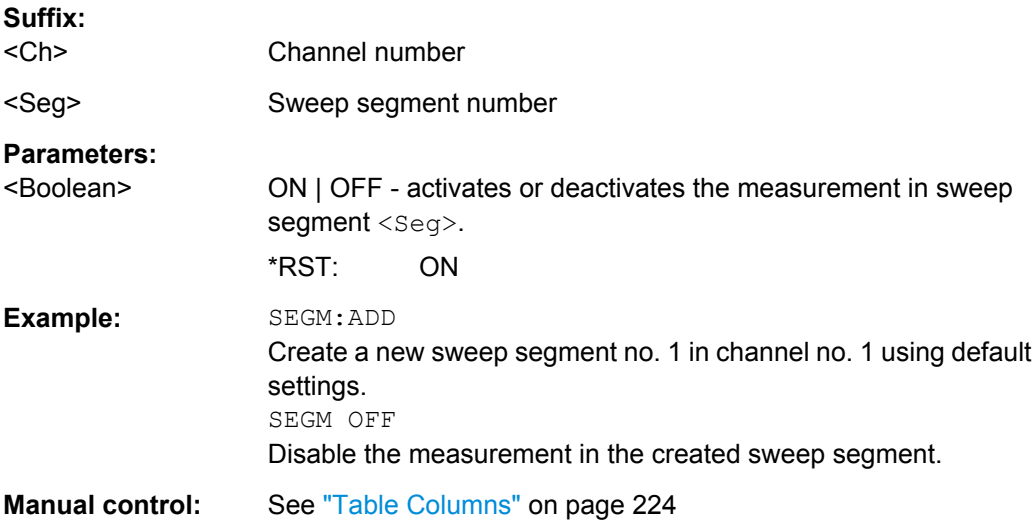

## **[SENSe<Ch>:]SEGMent<Seg>:SWEep:DWELl** <MeasDelay>

Defines the delay time for each partial measurement in sweep segment no. <seg> ("Meas. Delay"). If coupling of the segments is switched on ([\[SENSe<Ch>:](#page-610-0) [\]SEGMent<Seg>:SWEep:DWELl:CONTrol](#page-610-0) ON), the delay is valid for all sweep segments in the current channel.

<span id="page-610-0"></span>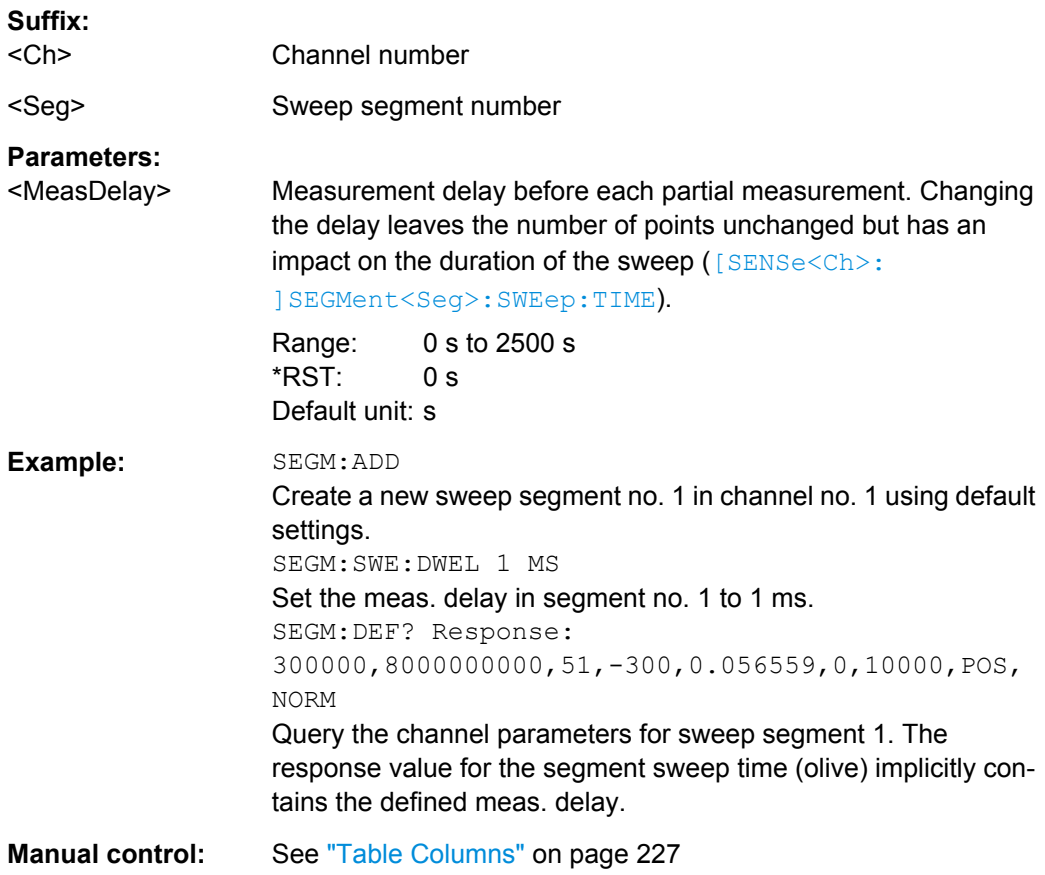

# **[SENSe<Ch>:]SEGMent<Seg>:SWEep:DWELl:CONTrol** <Boolean>

Qualifies whether or not the Meas. Delay defined via [SENSe<Ch>:]SEGMent<Seg>:SWEep:DWELl can be set independently for each sweep segment.

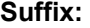

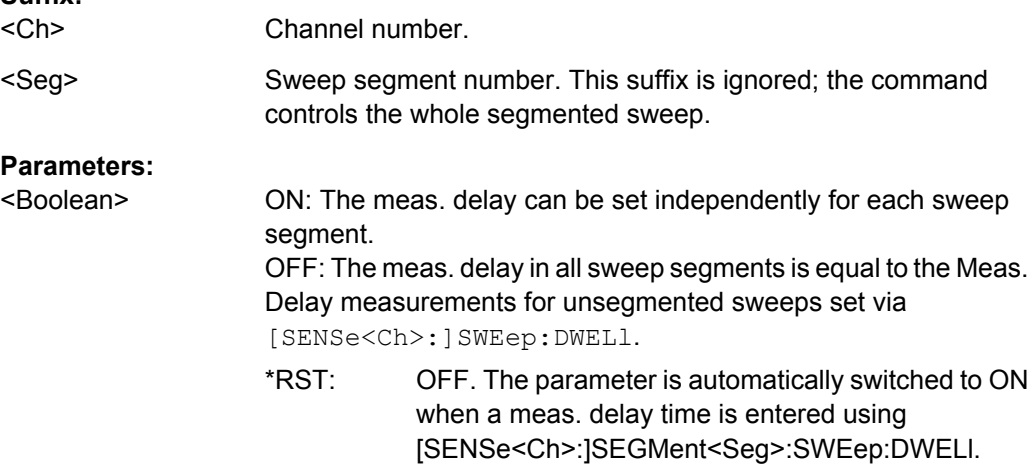

<span id="page-611-0"></span>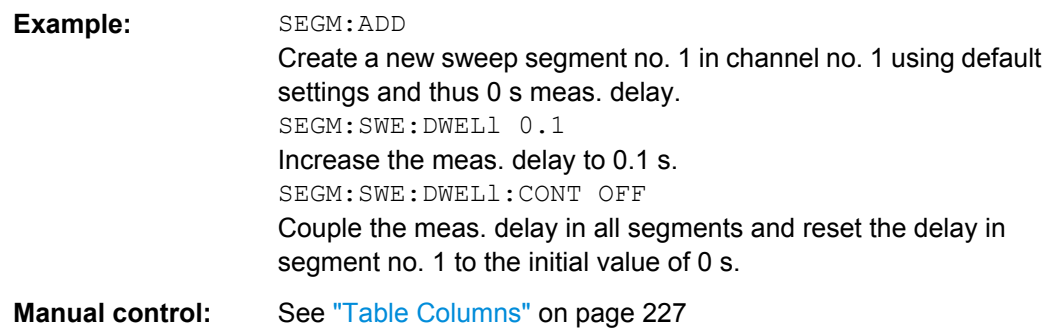

## **[SENSe<Ch>:]SEGMent<Seg>:SWEep:POINts** <SegPoint>

Defines the total number of measurement points in sweep segment no. <seg>.

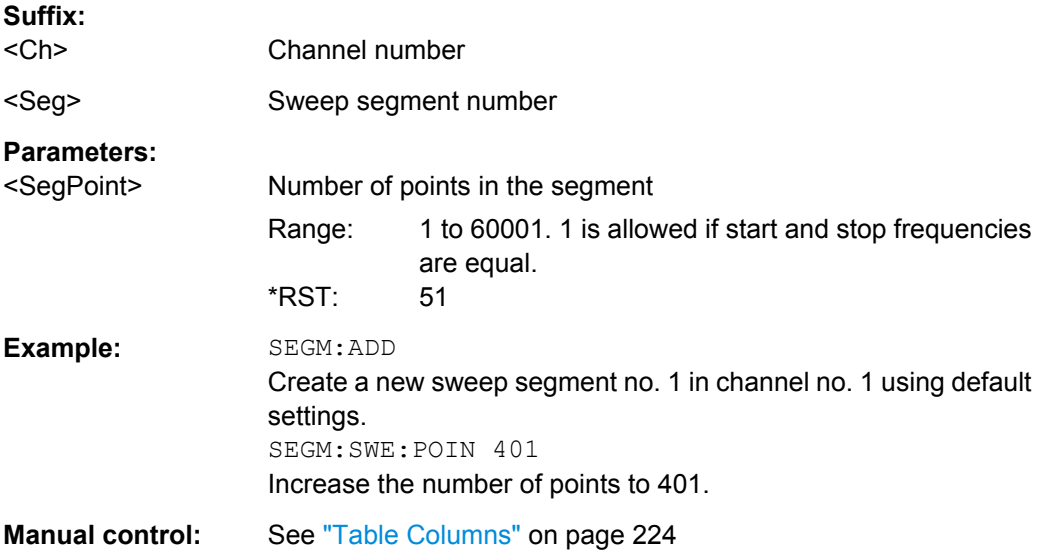

## **[SENSe<Ch>:]SEGMent<Seg>:SWEep:TIME** <SegSweepTime>

Sets the duration of the sweep in sweep segment no. <Seg> ("Segment Time"). At the same time, the command activates separate sweep time setting in all sweep segments ([\[SENSe<Ch>:\]SEGMent<Seg>:SWEep:TIME:CONTrol](#page-612-0) ON).

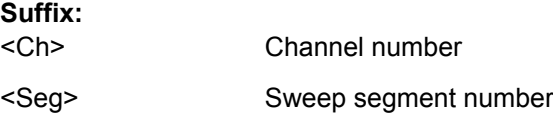
# **Parameters:**

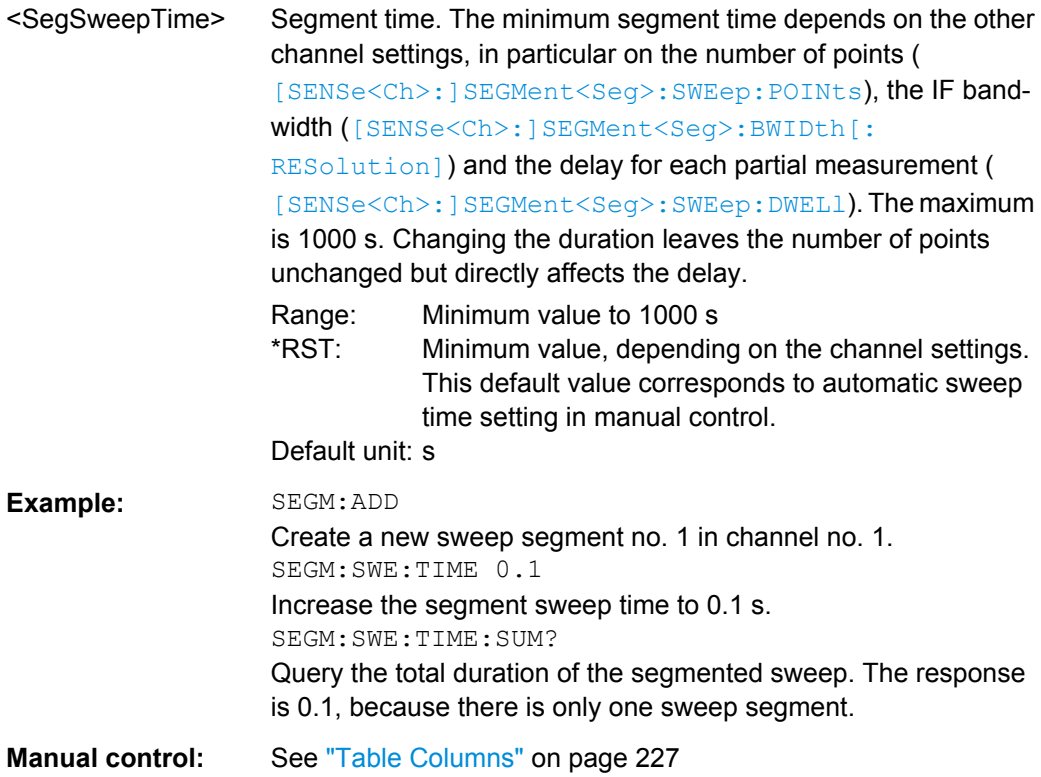

# **[SENSe<Ch>:]SEGMent<Seg>:SWEep:TIME:CONTrol** <Boolean>

Qualifies whether or not the segment time can be set independently for each sweep segment.

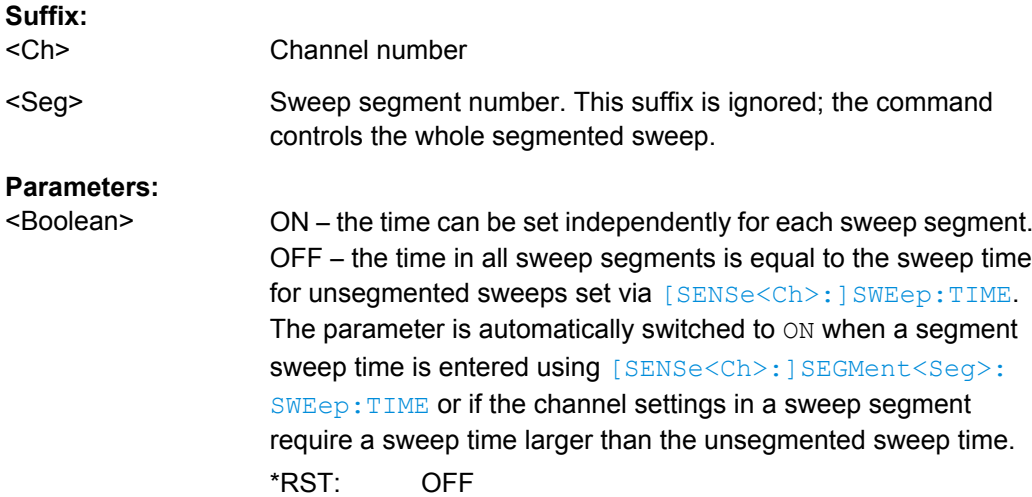

<span id="page-613-0"></span>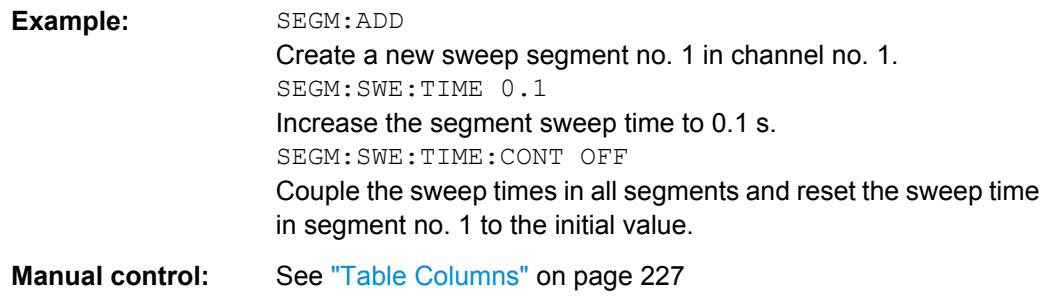

### **[SENSe<Ch>:]SEGMent<Seg>:SWEep:TIME:SUM?**

Returns the total duration of the segmented sweep, calculated as the sum of the sweep times of the individual segments ([\[SENSe<Ch>:\]SEGMent<Seg>:SWEep:TIME](#page-611-0)).

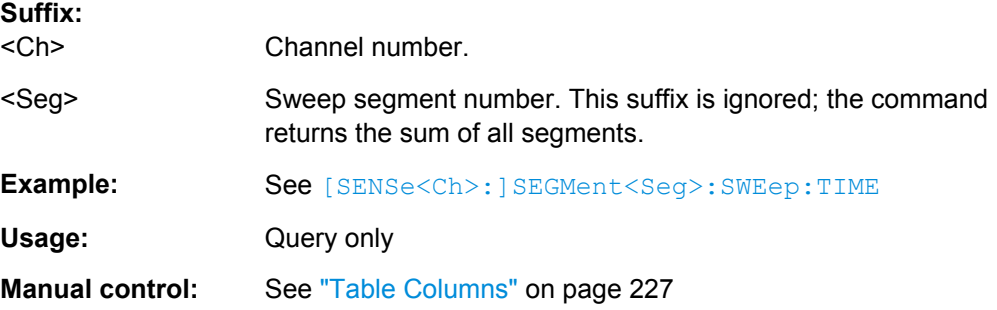

## **6.3.14.14 [SENSe:]SWEep...**

The [SENSe: ] SWEep... commands provide general settings to control the sweep. Most of the settings have an impact on the sweep time.

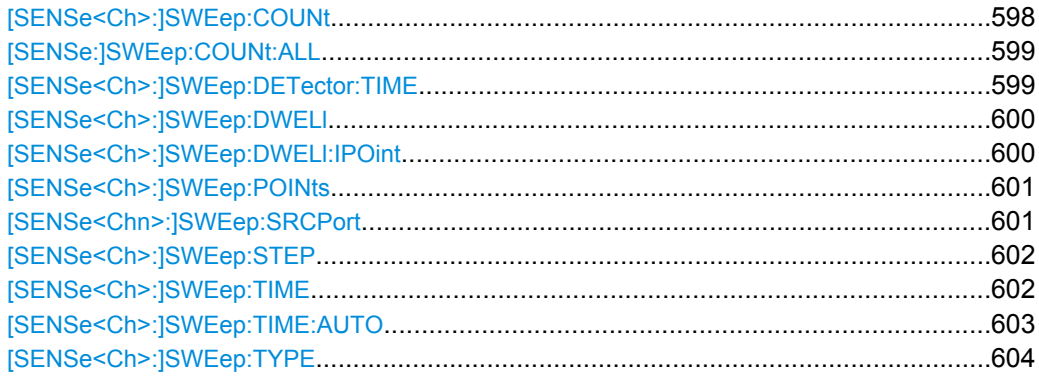

#### **[SENSe<Ch>:]SWEep:COUNt** <Sweep>

Defines the number of sweeps to be measured in single sweep mode ( [INITiate<Ch>:CONTinuous](#page-505-0) OFF) and in channel no. <Ch>. Use [\[SENSe:\]SWEep:](#page-614-0) [COUNt:ALL](#page-614-0) to define the sweep count for all channels.

#### **Suffix:**

<Ch>

Channel number

<span id="page-614-0"></span>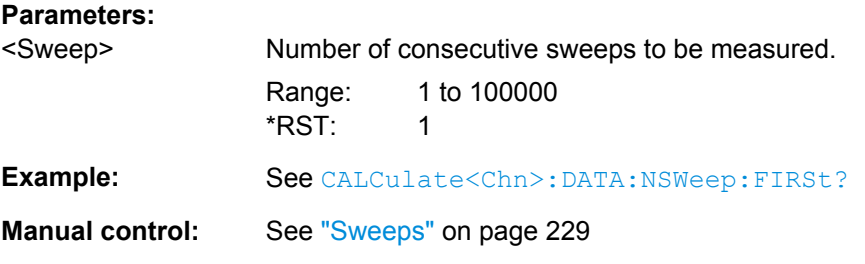

#### **[SENSe:]SWEep:COUNt:ALL** <Sweep>

Defines the number of sweeps to be measured in single sweep mode ( [INITiate<Ch>:CONTinuous](#page-505-0)OFF). The setting is applied to all channels. Use [\[SENSe<Ch>:\]SWEep:COUNt](#page-613-0) to define the sweep count for a single channel.

#### **Setting parameters:**

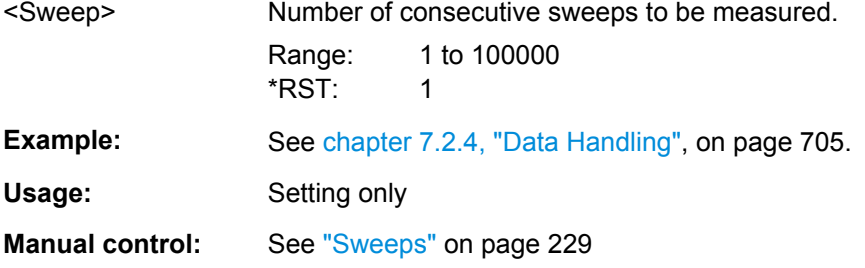

#### **[SENSe<Ch>:]SWEep:DETector:TIME** <DetectorTime>

Defines the detector observation time ratios and wave quantities if an "AVG Real Imag" or an "AVG Mag Phase" detector is active. The detector is selected together with the measured quantity ([CALCulate<Ch>:PARameter:MEASure](#page-432-0) or [CALCulate<Ch>:](#page-433-0) [PARameter:SDEFine](#page-433-0)).

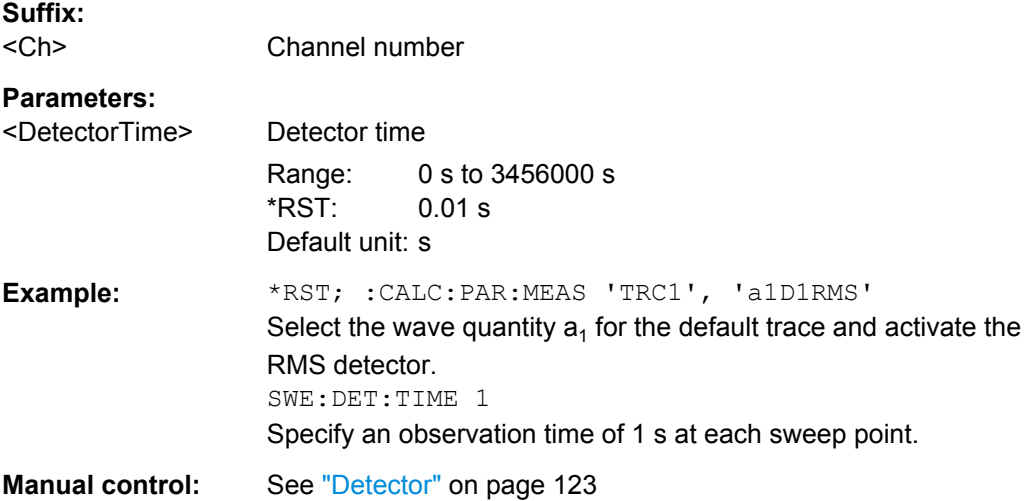

### <span id="page-615-0"></span>**[SENSe<Ch>:]SWEep:DWELl** <MeasDelay>

Defines the "Meas. Delay" before each partial measurement or the first partial measurement (depending on whether "All Partial Meas'ments" or "First Partial Meas'ment" is selected). Setting a delay disables the automatic calculation of the (minimum) sweep time; see [\[SENSe<Ch>:\]SWEep:TIME:AUTO](#page-618-0).

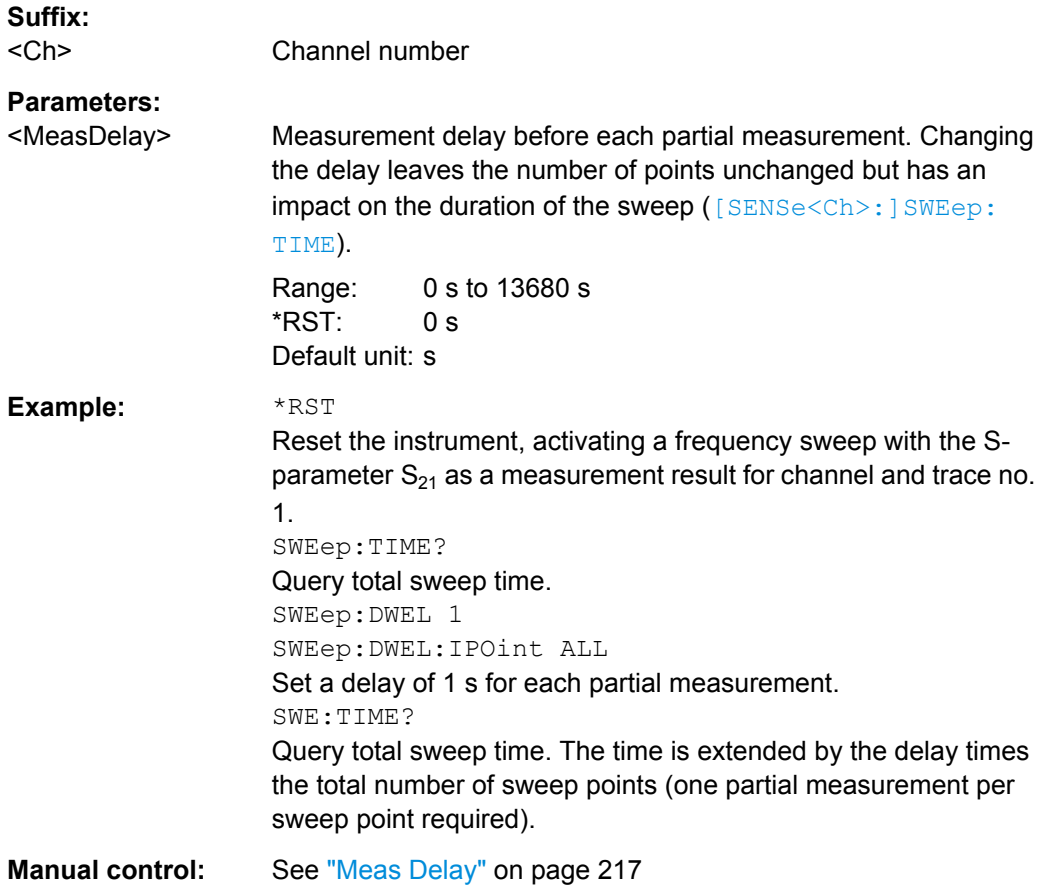

#### **[SENSe<Ch>:]SWEep:DWELl:IPOint** <InsertionPoints>

Defines whether the measurement delay (previously defined via [SENSe<Ch>: ]SWEep:DWELl) is inserted before all partial measurements or before the first partial measurement only.

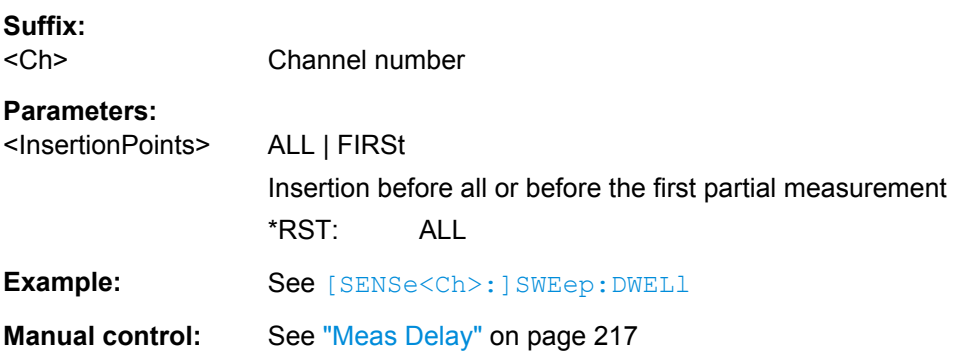

#### <span id="page-616-0"></span>**[SENSe<Ch>:]SWEep:POINts** <SweepPoint>

Defines the total number of measurement points per sweep ("Number of Points").

Values between 1 and 5,001 can be set.

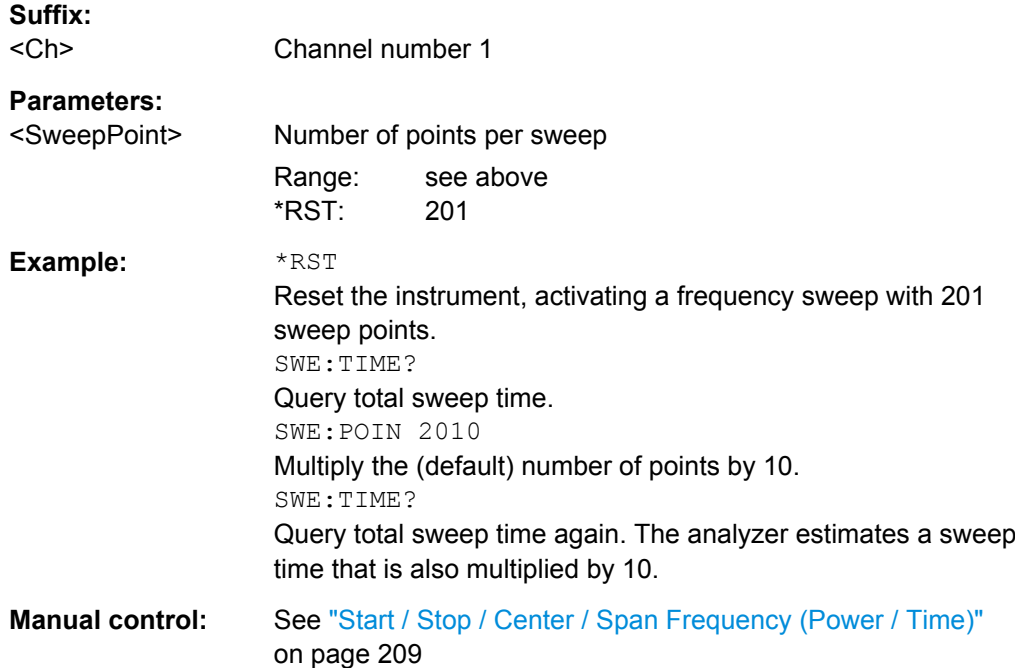

#### **[SENSe<Chn>:]SWEep:SRCPort** <Port>

Selects a source port for the stimulus signal. The setting acts on the active trace. The effect of the drive port selection depends on the measurement parameter associated to the active trace:

- If an S-parameter  $S_{\text{out}\ge\text{sin}}$  is measured, the second port number index  $\langle \text{sin}\rangle$  (input port of the DUT = drive port of the analyzer) is set equal to the selected drive port: Drive port selection affects the measured quantity.
- If a wave quantity or a ratio is measured, the drive port is independent of the measured quantity:

#### **Suffix:**  <Chn>

Channel number used to identify the active trace.

#### **Parameters:**

<Port> Test port number of the analyzer, 1 to 2, 3 or 4, depending on the analyzer model.

 $*RST: 1$  (test port 1)

<span id="page-617-0"></span>**Example:** CALC4:PAR:SDEF "Ch4Tr1", "A1" Create channel 4 and a trace named "Ch4Tr1" to measure the wave quantity  $a_1$ . The trace automatically becomes the active trace. SENS4:SWE:SRCP 2 Select drive port 2 for the active trace. CALC4:PAR:MEAS? "Ch4Tr1" Query the measurement result for "Ch4Tr1". The response is 'A1D2SAM'.

## **[SENSe<Ch>:]SWEep:STEP** <StepSize>

Sets the distance between two consecutive sweep points.

**Note:** This setting is valid for sweep types with equidistant sweep points only. It does not apply to logarithmic and segmented sweeps.

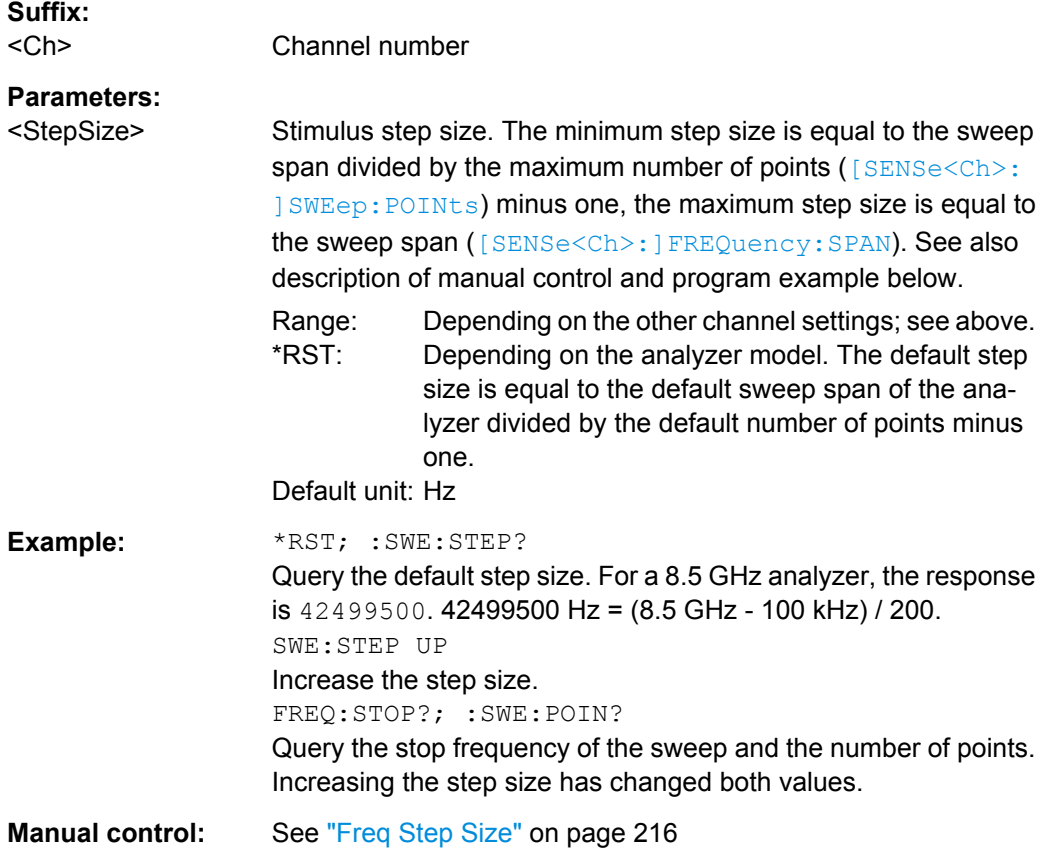

## **[SENSe<Ch>:]SWEep:TIME** <SweepDuration>

Sets the duration of the sweep ("Sweep Time"). Setting a sweep time disables the automatic calculation of the (minimum) sweep time; see [SENSe<Ch>: ] SWEep: TIME: [AUTO](#page-618-0).

<span id="page-618-0"></span>**Note:** The sweep time is ignored for the sweep types "Time" and "CW Mode" ( [\[SENSe<Ch>:\]SWEep:TYPE](#page-619-0)).

**Suffix:**  <Ch>

Channel number

**Parameters:**

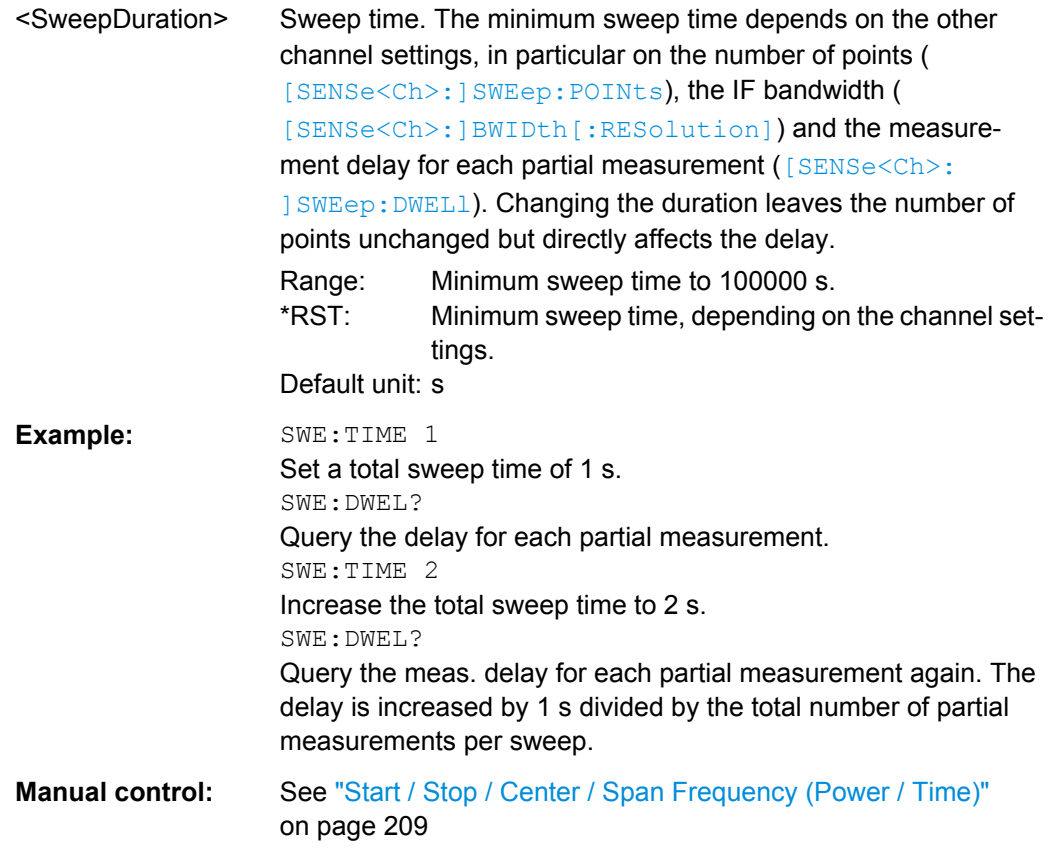

#### **[SENSe<Ch>:]SWEep:TIME:AUTO** <Boolean>

When enabled, the (minimum) sweep time is calculated internally using the other channel settings and zero delay ([SENSe<Ch>: ] SWEep: DWEL1).

**Note:** The automatically calculated sweep duration is ignored for the sweep types "Time" and "CW Mode" ([SENSe<Ch>: ] SWEep: TYPE).

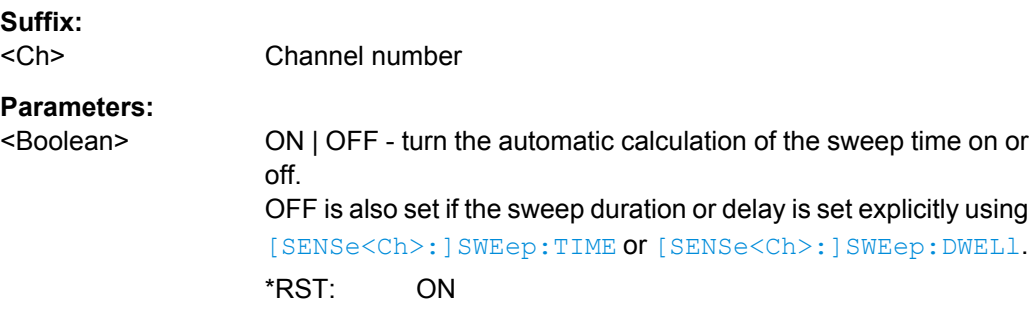

SCPI Command Reference

<span id="page-619-0"></span>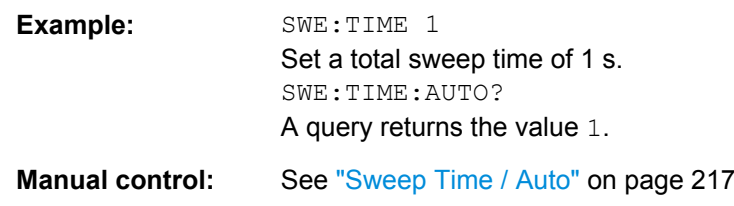

#### **[SENSe<Ch>:]SWEep:TYPE** <Format>

Selects the sweep type, i.e. the sweep variable (frequency/power/time) and the position of the sweep points across the sweep range.

#### **Suffix:**

<Ch>

Channel number.

#### **Parameters:**

<Format> LINear | LOGarithmic | POWer | CW | POINt | SEGMent LINear - linear frequency sweep at constant source power ( [SOURce<Ch>:POWer<PhyPt>\[:LEVel\]\[:IMMediate\]\[:](#page-639-0) [AMPLitude\]](#page-639-0)). The stimulus frequency ([SENSe<Ch>:]FREQuency:...) is swept in equidistant steps over the frequency range. In a Cartesian diagram, the x-axis is a linear frequency axis. LOGarithmic - logarithmic frequency sweep. The frequency is swept in equidistant steps on a logarithmic scale. In a Cartesian diagram, the x-axis is a logarithmic frequency axis. SEGMent - segmented frequency sweep. The sweep range is composed of several continuous frequency ranges or single frequency points defined by means of the commands in the [SENSe<Ch>:]SEGMent<Seg>... subsystem. POWer - power sweep. The measurement is performed at constant frequency ([SOURce<Ch>:FREQuency<PhyPt>:FIXed](#page-623-0)) but with variable generator power that is swept in linear, equidistant steps over a continuous range (SOURce<Ch>:POWer<PhyPt>:STARt, [SOURce<Ch>:](#page-642-0) POWer<PhyPt>: STOP). In a Cartesian diagram, the x-axis is a dB-linear power axis. CW - time sweep. The measurement is performed at constant frequency ([SOURce<Ch>:FREQuency<PhyPt>:FIXed](#page-623-0)) and source power ([SOURce<Ch>:POWer<PhyPt>\[:LEVel\]\[:](#page-639-0) [IMMediate\]\[:AMPLitude\]](#page-639-0)) and repeated over a specified period of time at constant time intervals. POINt - CW mode sweep, time sweep triggered according to the current trigger settings. \*RST: LINear

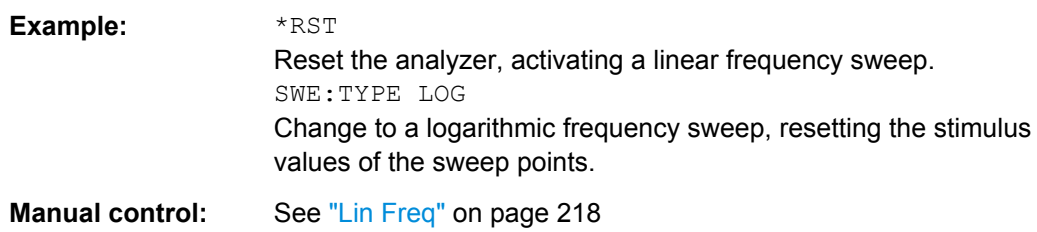

# **6.3.15 SOURce Commands**

The SOURce... commands affect the source settings of the R&S ZNC.

#### **6.3.15.1 SOURce:FREQuency...**

The SOURce:FREQuency... commands configure the sources for frequency conversion measurements and control the frequency and power of the internal signal source.

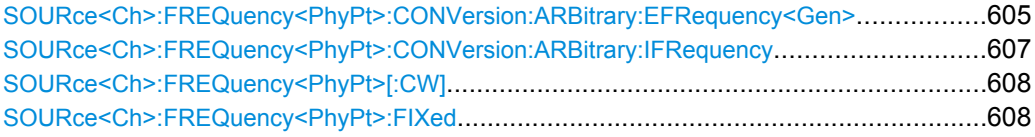

## **SOURce<Ch>:FREQuency<PhyPt>:CONVersion:ARBitrary:EFRequency<Gen>** <Boolean>, <Numerator>, <Denominator>, <Offset>, <SweepType>

Defines an external generator frequency for frequency-converting measurements. The external generator frequency is either a range (for frequency sweeps) or a CW frequency (for power, time and CW Mode sweeps).

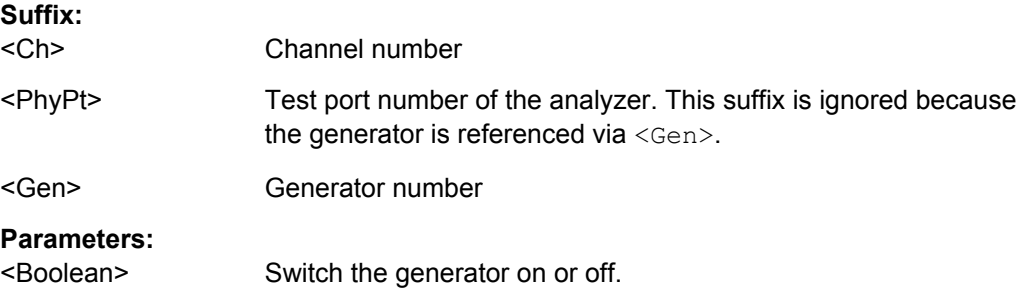

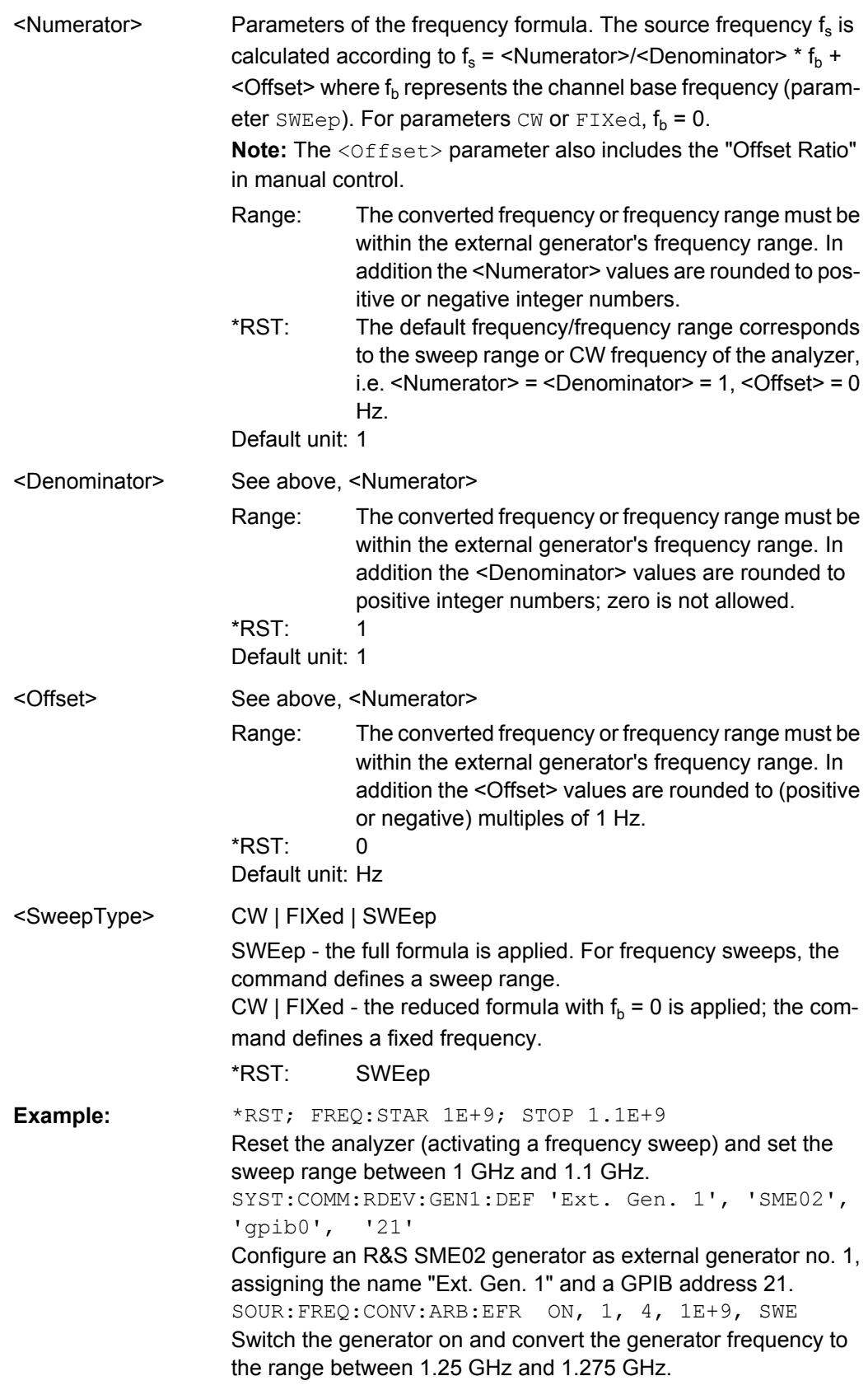

# <span id="page-622-0"></span>**SOURce<Ch>:FREQuency<PhyPt>:CONVersion:ARBitrary:IFRequency**

<Numerator>, <Denominator>, <Offset>, <SweepType>

Defines the port-specific source frequency for frequency-converting measurements. The port frequency is either a range (for frequency sweeps) or a CW frequency (for power, time and "CW Mode" sweeps).

**Note:** The frequency formula is applied even if the analyzer returns an error message, because the frequency is outside the allowed range.

#### **Suffix:**

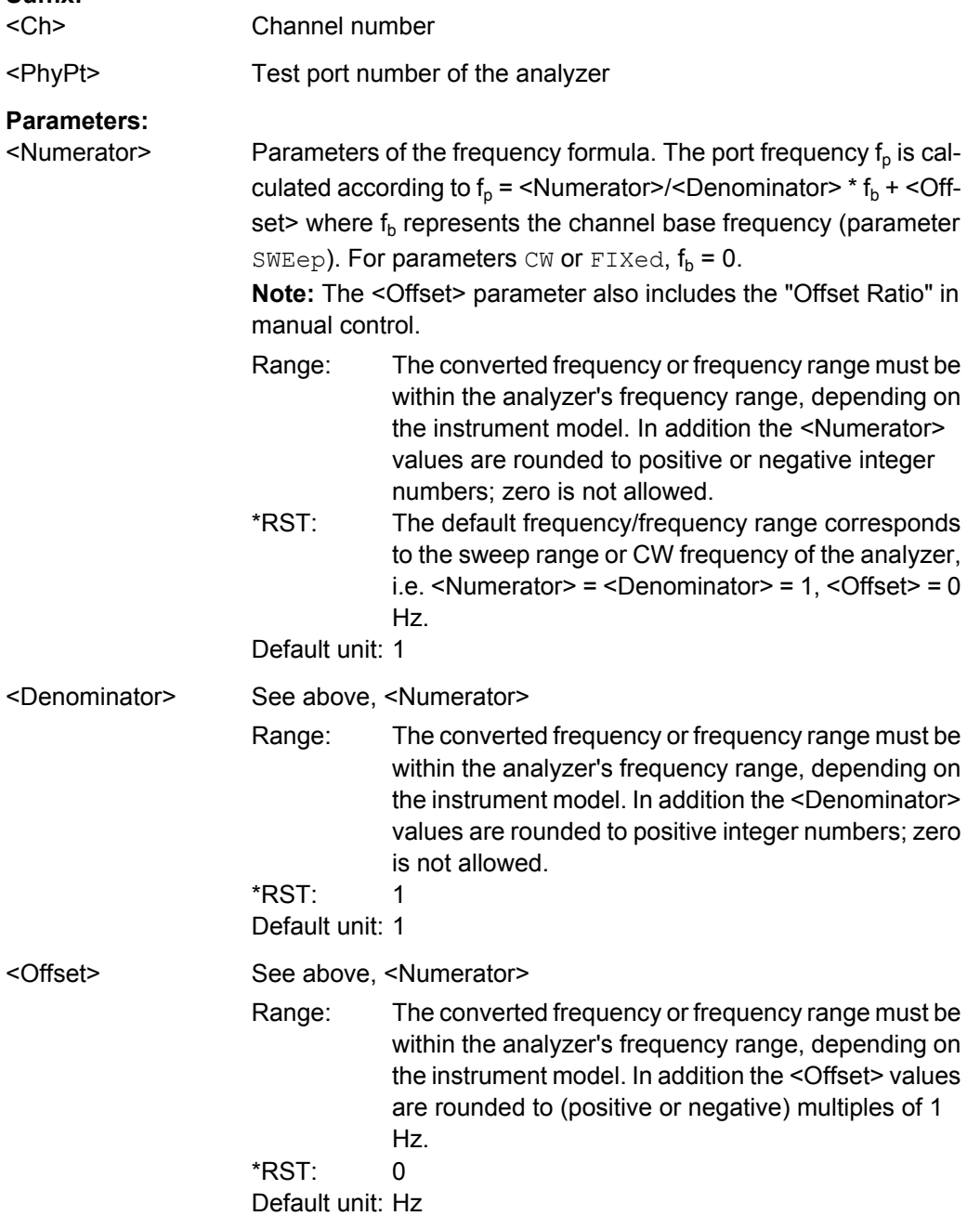

<span id="page-623-0"></span>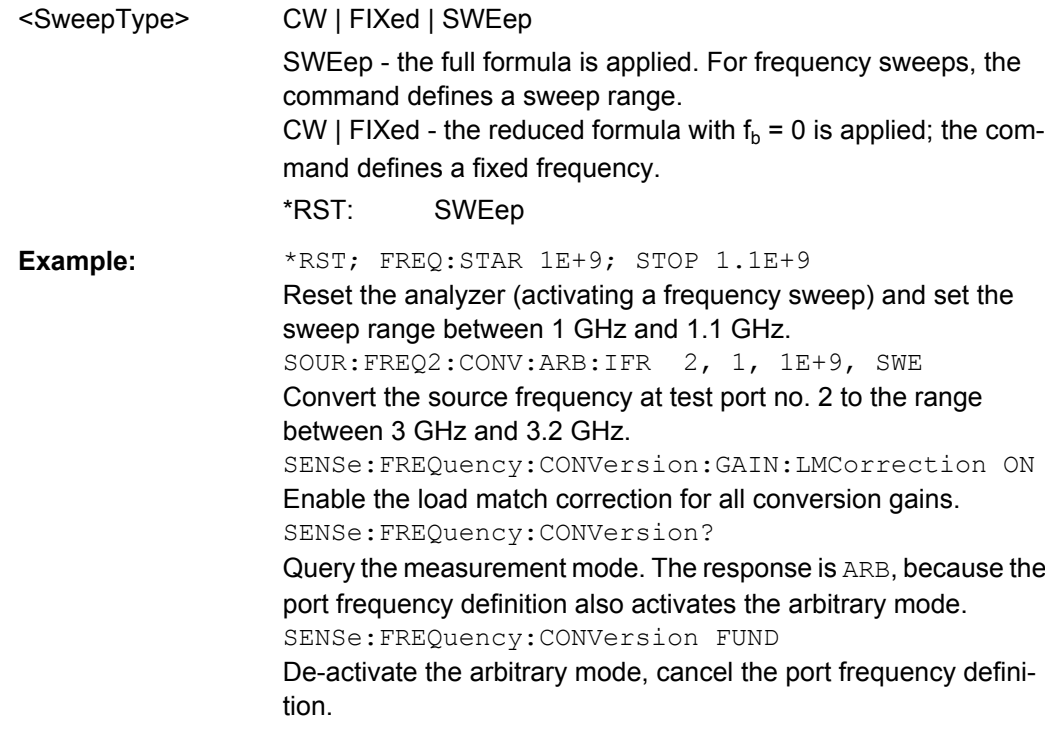

# **SOURce<Ch>:FREQuency<PhyPt>[:CW]** <FixedFreq> **SOURce<Ch>:FREQuency<PhyPt>:FIXed** <FixedFreq>

Defines the fixed (Continuous Wave, CW) frequency for all sweep types operating at fixed frequency (power sweep, time sweep, CW mode sweep). The two command forms SOURce<Ch>:FREQuency<PhyPt>:CW and SOURce<Ch>:FREQuency<PhyPt>:FIXed are equivalent.

The frequency range is listed in [table 6-7](#page-589-0).

**Note:** SOURce<Ch>:FREQuency<PhyPt>[:CW]|:FIXed is equivalent to [SENSe<Ch>: ]FREQuency [: CW] | : FIXed. Source and receiver frequency are always equal; the four commands overwrite each other.

#### **Suffix:**

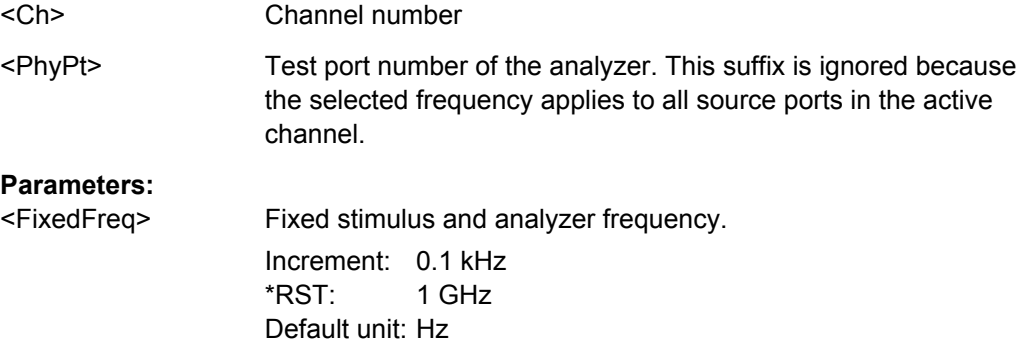

<span id="page-624-0"></span>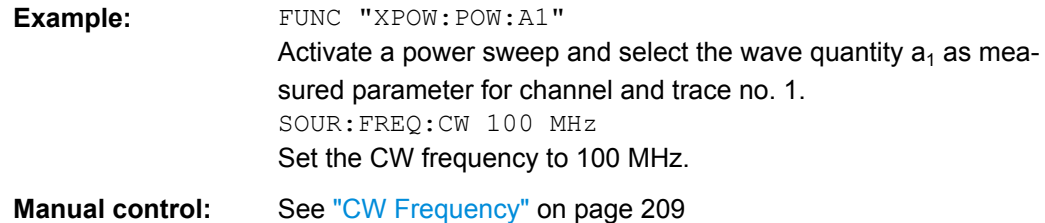

# **6.3.15.2 SOURce:LPORt...**

The SOURce:LPORt... commands define a balanced port configuration.

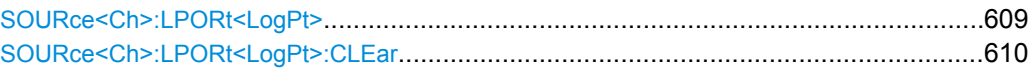

#### **SOURce<Ch>:LPORt<LogPt>** <PhysicalPort>[, <PhysicalPort>]

Defines a balanced port numbered <LogPt>, combining two physical ports <phys\_port1> and <phys\_port2>.

A balanced port configuration generally introduces a new set of mixed mode measured quantities. Therefore the traces must be redefined when a balanced port is created. To avoid any inconsistencies the analyzer deletes all traces when SOURce<Ch>:LPORt<LogPt> is used.

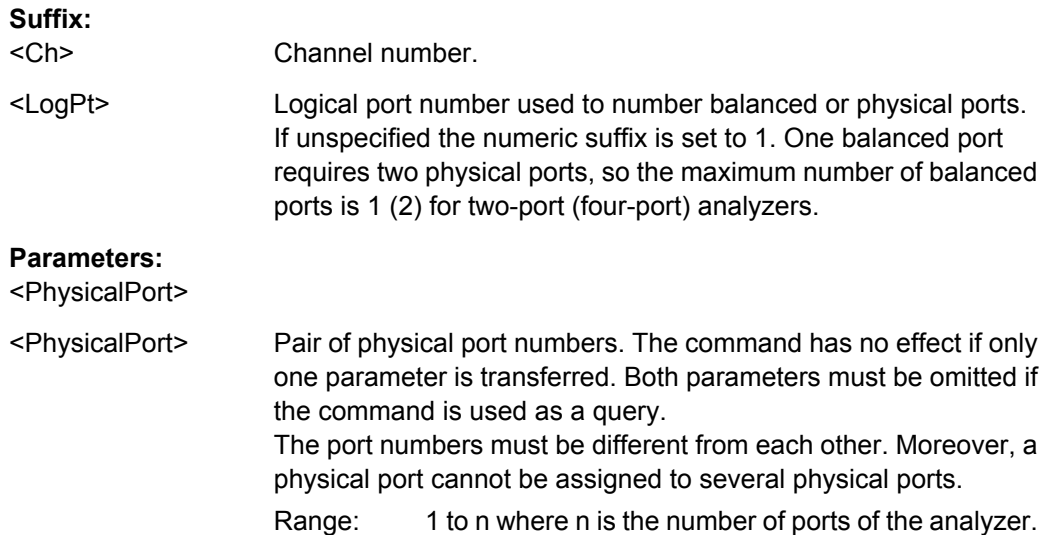

<span id="page-625-0"></span>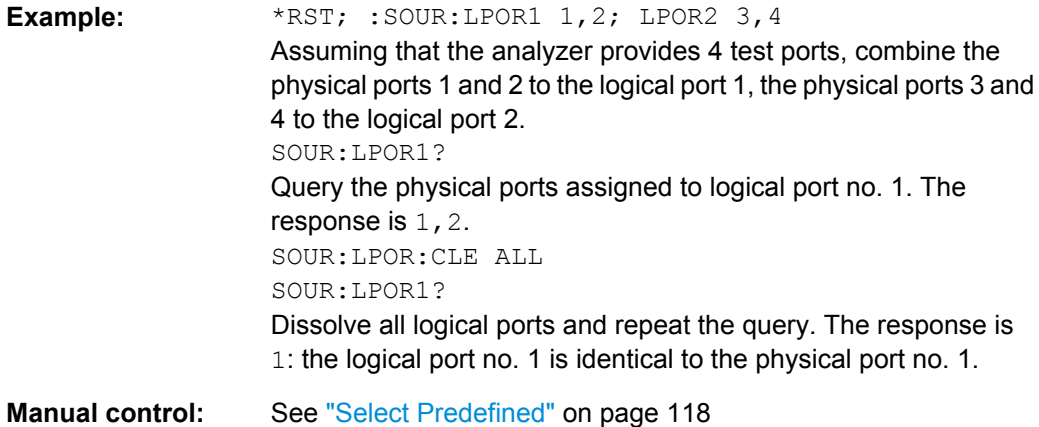

# **SOURce<Ch>:LPORt<LogPt>:CLEar** [<Scope>]

Dissolves a balanced port numbered <LogPt> or all balanced ports.

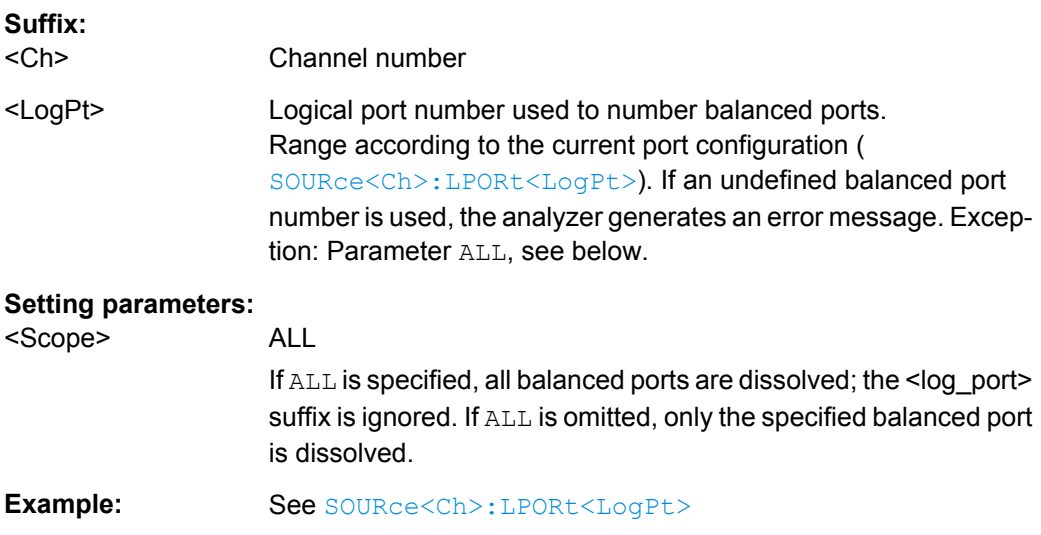

## **6.3.15.3 SOURce:POWer...**

Usage: Setting only

**Manual control:** See ["Select Predefined" on page 118](#page-133-0)

The SOURce: POWer... commands define the power of the internal and external signal sources and control a scalar source power calibration.

<span id="page-626-0"></span>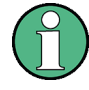

## **Port-specific and general settings**

The SOURce: POWer... subsystem comprises port-specific and general settings. Portspecific settings are valid for the port specified by the numeric suffix <PhyPt>

(...:POWer<PhyPt>:...). General settings are valid for all test ports of the analyzer; the port suffix is ignored. Refer to the description of the individual commands for more information.

## **SOURce:POWer:CORRection...**

The SOURce:POWer:CORRection... commands control a scalar source power calibration.

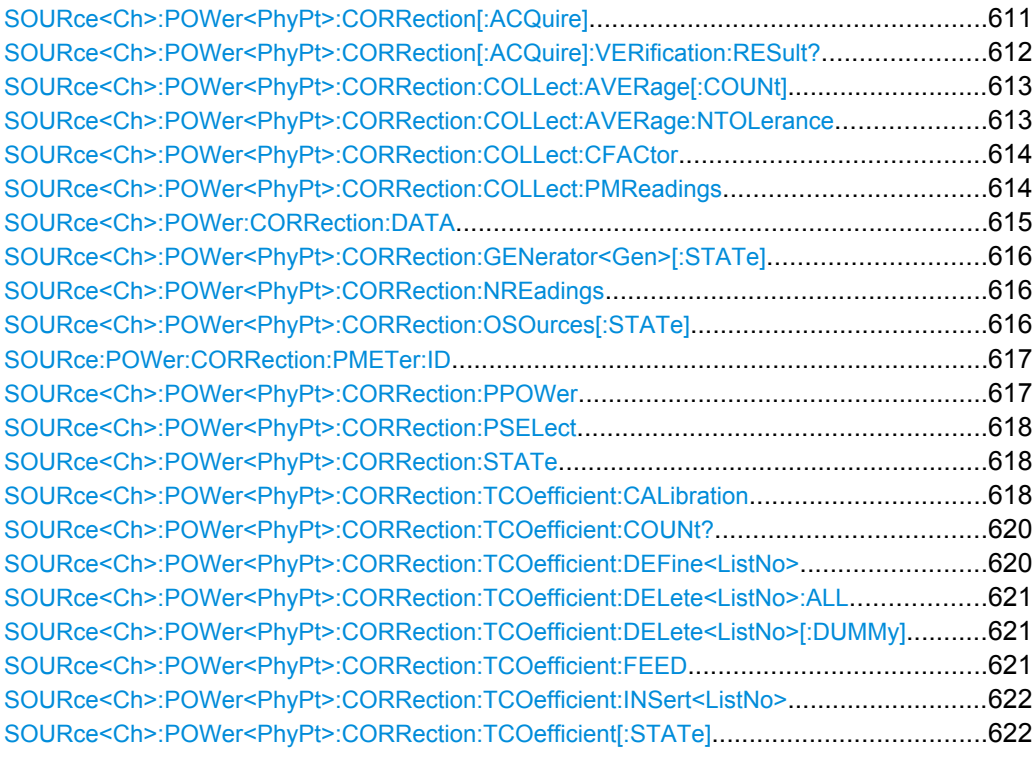

#### **SOURce<Ch>:POWer<PhyPt>:CORRection[:ACQuire]** <SourceType>[, <SourcePort>]

Selects the source for the source power calibration, starts and applies the source power calibration.

**Note:** The command cannot be used unless a power meter is connected via GPIB bus, USB or LAN interface and configured in the "External Power Meters" dialog.

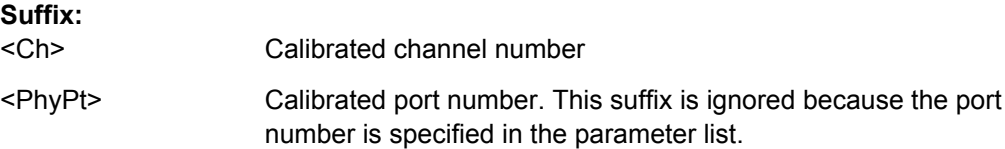

<span id="page-627-0"></span>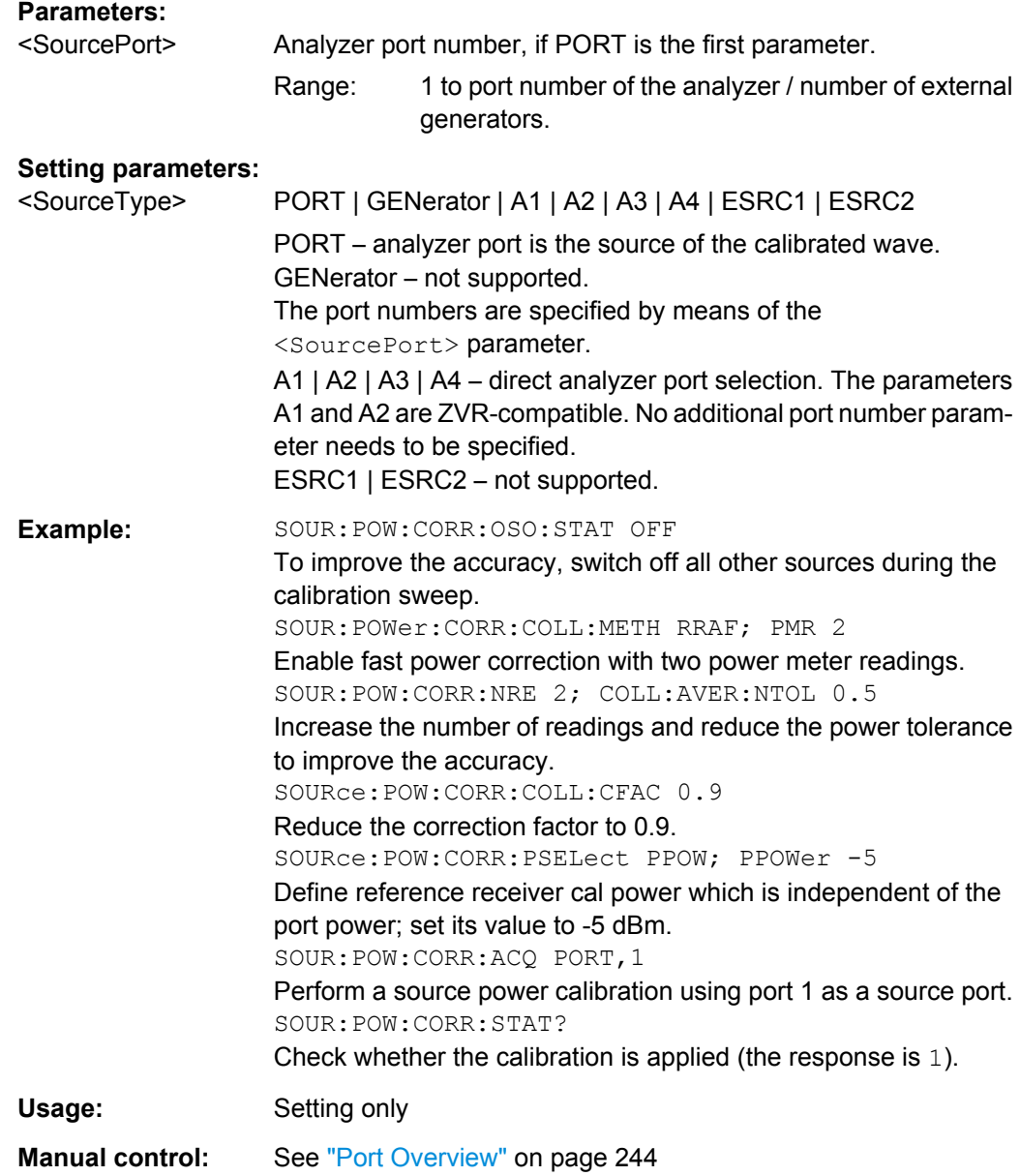

### **SOURce<Ch>:POWer<PhyPt>:CORRection[:ACQuire]:VERification:RESult?**

Returns (and deletes) the result of the last verification sweep. The response contains three values:

- $\bullet$  <Channel> calibrated channel, e.g.  $Ch 1$  for channel no. 1.
- <Boolean> 1 for "calibration passed" (the maximumr offset is below the tolerance), 0 for "calibration failed".
- <MaxOffset> maximum power offset between the measured power at the reference plane and the "Cal Power" during the verification sweep in dB.

If no verfication sweep is available, or if the result has been queried already, the response is 0.

<span id="page-628-0"></span>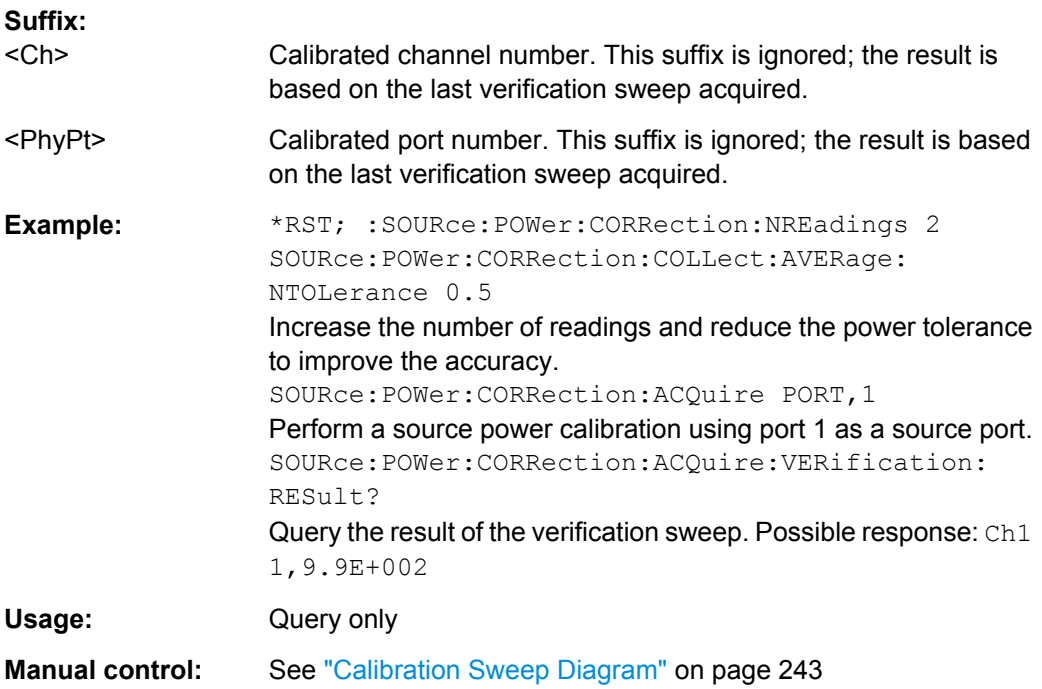

### **SOURce<Ch>:POWer<PhyPt>:CORRection:COLLect:AVERage[:COUNt]** <NoReadings>

Sets a limit for the number of calibration sweeps in the source power calibration. The command is valid for all channels, ports and external generators. Equivalent command: [SOURce<Ch>:POWer<PhyPt>:CORRection:NREadings](#page-631-0).

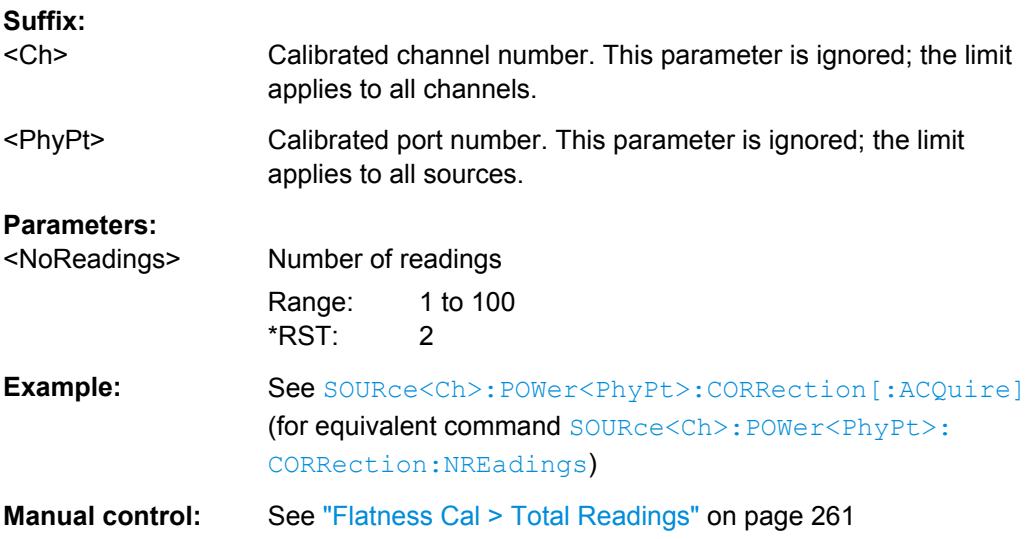

#### **SOURce<Ch>:POWer<PhyPt>:CORRection:COLLect:AVERage:NTOLerance** <Tolerance>

Specifies the maximum deviation of the measured power from the target power of the calibration. The command is valid for all channels and calibrated ports.

<span id="page-629-0"></span>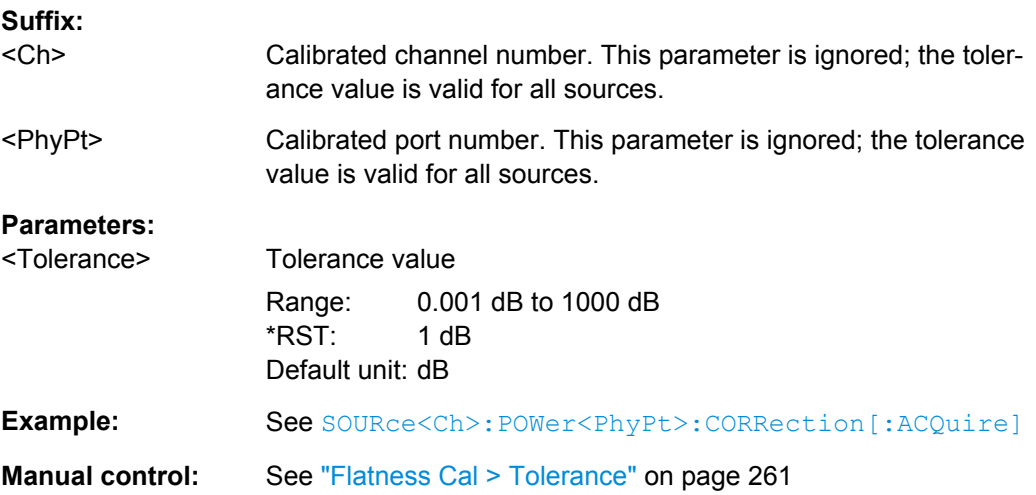

## **SOURce<Ch>:POWer<PhyPt>:CORRection:COLLect:CFACtor** <Convergence>

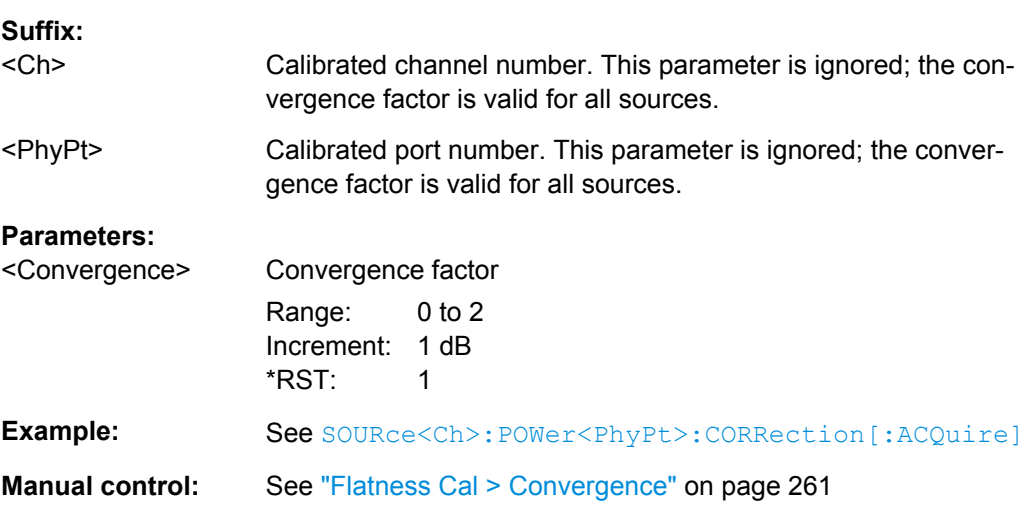

Specifies the convergence factor for a source power calibration.

## **SOURce<Ch>:POWer<PhyPt>:CORRection:COLLect:PMReadings** <NoReadings>

Selects the number of power meter readings for source power calibration method SOURce<Ch>:POWer<PhyPt>:CORRection:COLLect:METHod RRAFter.

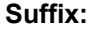

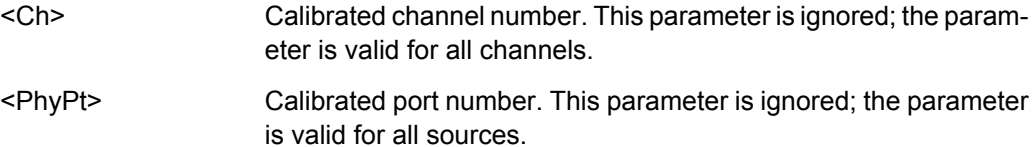

<span id="page-630-0"></span>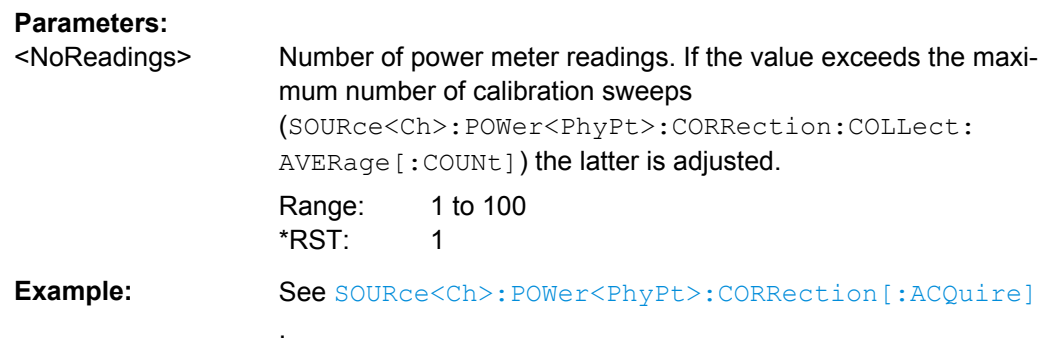

## **SOURce<Ch>:POWer:CORRection:DATA** <Source>, <CorrData>...

Reads or writes scalar source power correction data sets. A power correction data set contains n real values where:

- Each value corresponds to the ratio of the actual power at the reference plane (value provided by the used source) to the uncalibrated power in dB.
- The number n is equal to the number of sweep points.

Increasing (decreasing) the values in the correction data sets increases (decreases) the power at the reference plane. Writing correction data (the setting command) fails if the number of transferred values is not equal to the number of sweep points.

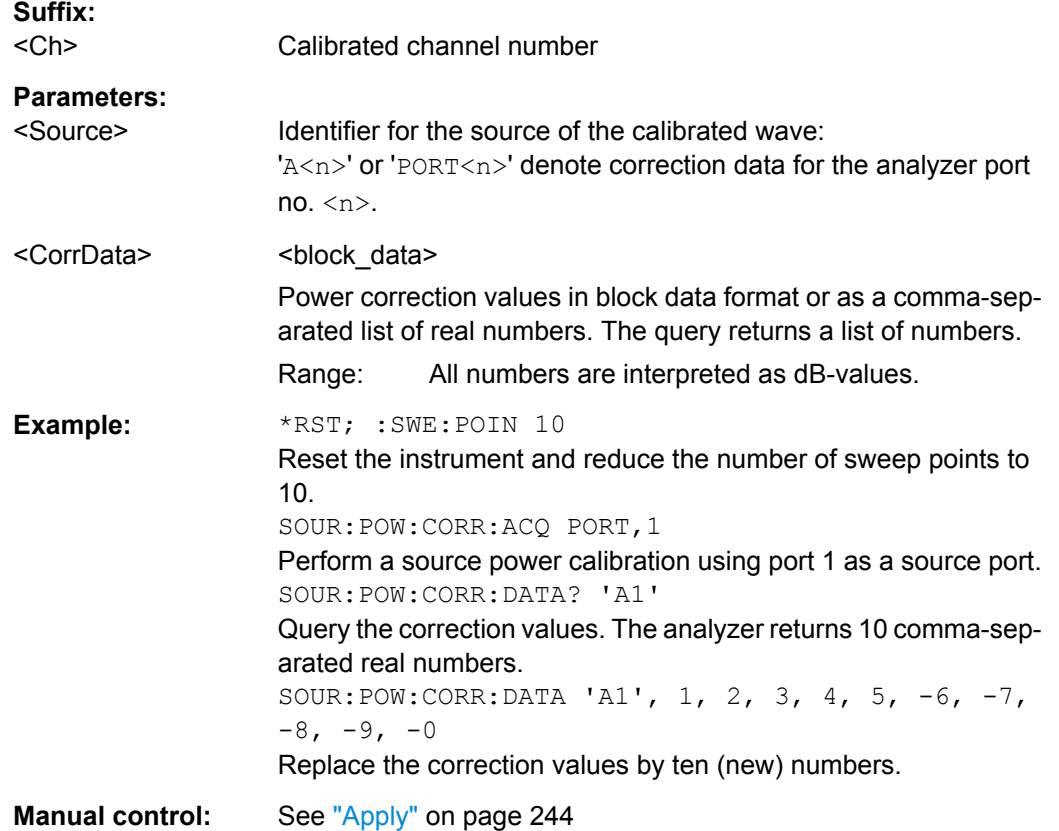

#### <span id="page-631-0"></span>**SOURce<Ch>:POWer<PhyPt>:CORRection:GENerator<Gen>[:STATe]** <Boolean>

Enables or disables the source power calibration for channel <Ch> and for an external generator number <Gen>. The command is disabled unless a source power calibration for the external generator has been performed (SOURce<Ch>: POWer<PhyPt>: [CORRection\[:ACQuire\]](#page-626-0)). To enable or disable a source power calibration for an analyzer port use [SOURce<Ch>:POWer<PhyPt>:CORRection:STATe](#page-633-0).

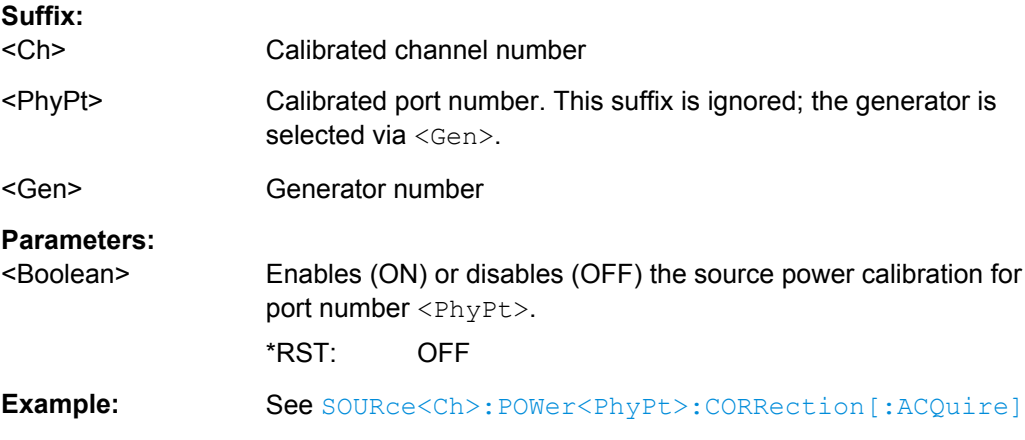

### **SOURce<Ch>:POWer<PhyPt>:CORRection:NREadings** <NoCalSweeps>

Sets a limit for the number of calibration sweeps in the source power calibration. The command is valid for all channels, ports and external generators. Equivalent command: [SOURce<Ch>:POWer<PhyPt>:CORRection:COLLect:AVERage\[:COUNt\]](#page-628-0).

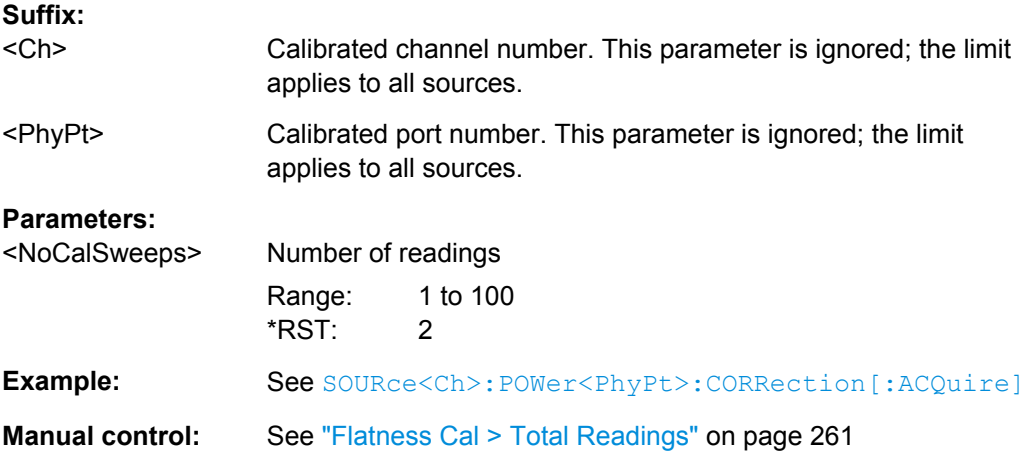

## **SOURce<Ch>:POWer<PhyPt>:CORRection:OSOurces[:STATe]** <Boolean>

Switches off all other sources during the calibration sweep for channel <Ch>.

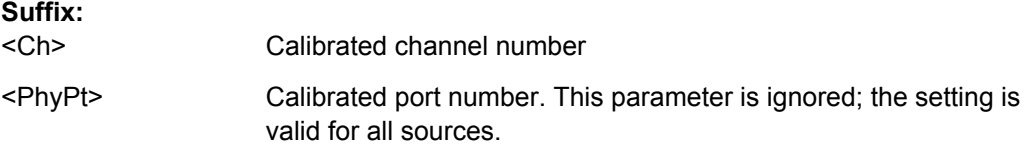

<span id="page-632-0"></span>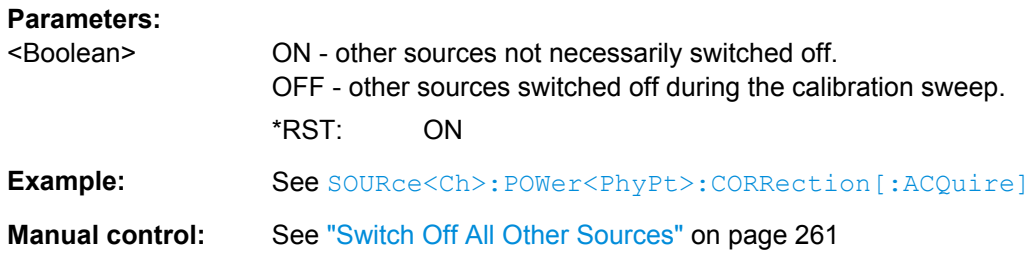

#### **SOURce:POWer:CORRection:PMETer:ID** <PowerMeter>

Selects an external power meter for the scalar source power calibration (flatness calibration).

**Note:** The command cannot be used unless a power meter is connected via GPIB bus, USB or LAN interface and configured in the "External Power Meters" dialog.

#### **Parameters:**

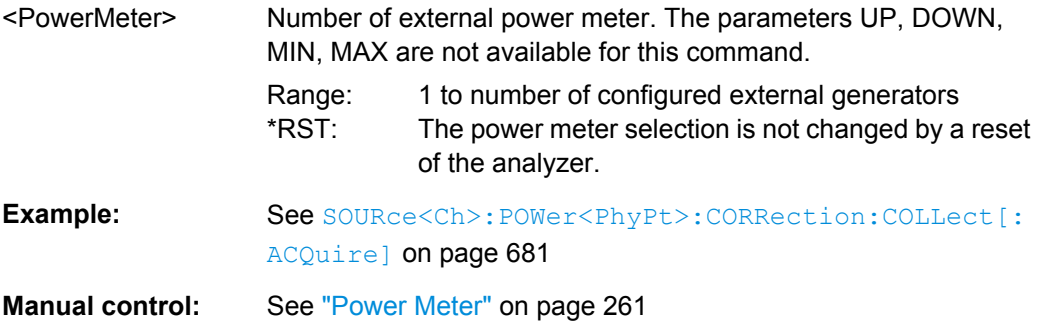

#### **SOURce<Ch>:POWer<PhyPt>:CORRection:PPOWer** <RecCalPower>

Defines the source power which the R&S ZNC uses to perform the first calibration sweep of the source power calibration ("Reference Receiver Cal Power"). The power value is ignored if the R&S ZNC is set to use the port power result ([SOURce<Ch>:](#page-633-0) [POWer<PhyPt>:CORRection:PSELect](#page-633-0) CPOW).

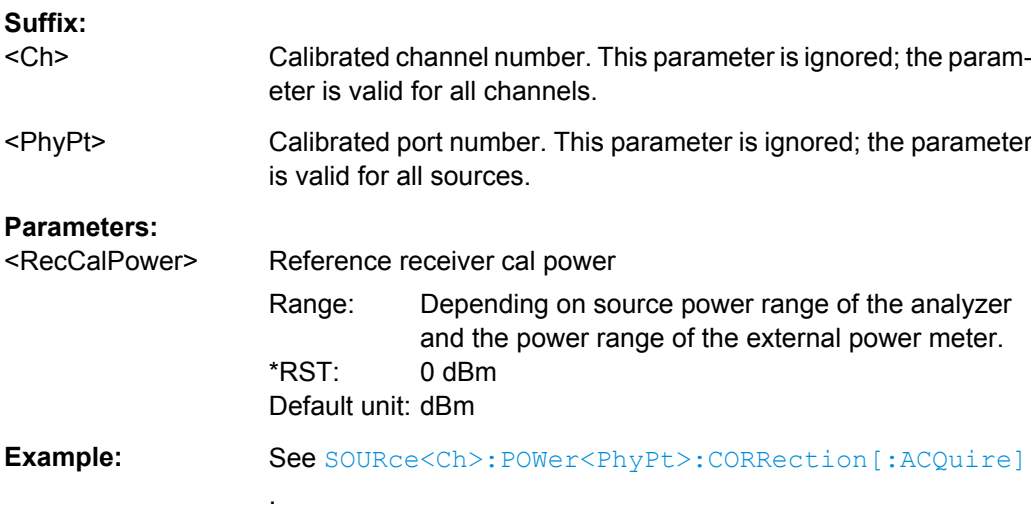

<span id="page-633-0"></span>**Manual control:** See ["Reference Receiver Cal Power" on page 263](#page-278-0)

#### **SOURce<Ch>:POWer<PhyPt>:CORRection:PSELect** <CalPower>

Qualifies how to define the source power which the R&S ZNC uses to perform the first calibration sweep of the source power calibration ("Reference Receiver Cal Power").

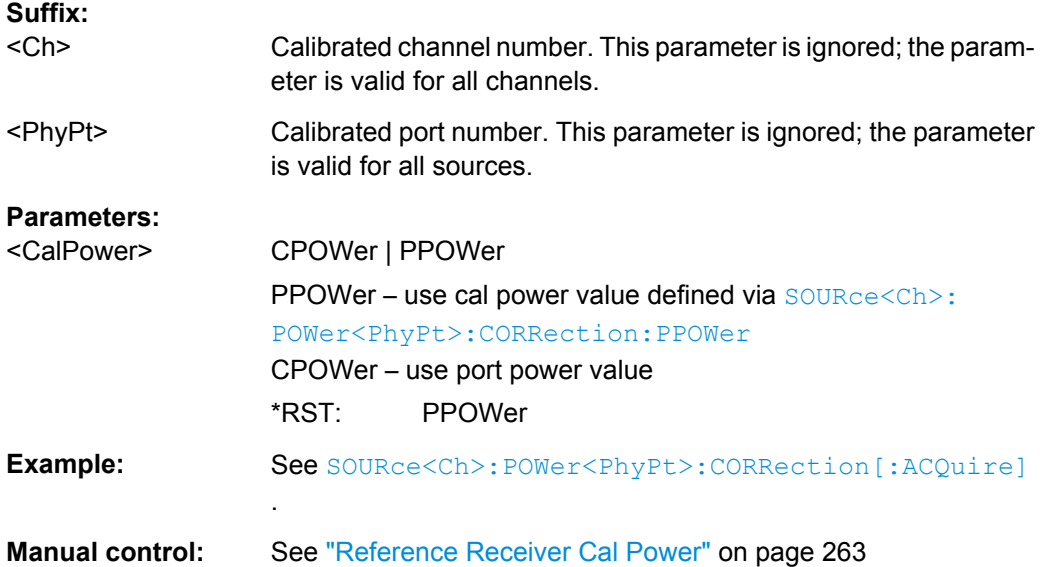

#### **SOURce<Ch>:POWer<PhyPt>:CORRection:STATe** <Boolean>

Enables or disables the source power calibration for channel <Ch> and for port number  $\langle$ PhyPt $\rangle$ . The setting command is disabled unless a source power calibration for the analyzer port has been performed (SOURce<Ch>:POWer<PhyPt>:CORRection [: [ACQuire\]](#page-626-0)). The query always returns a result.

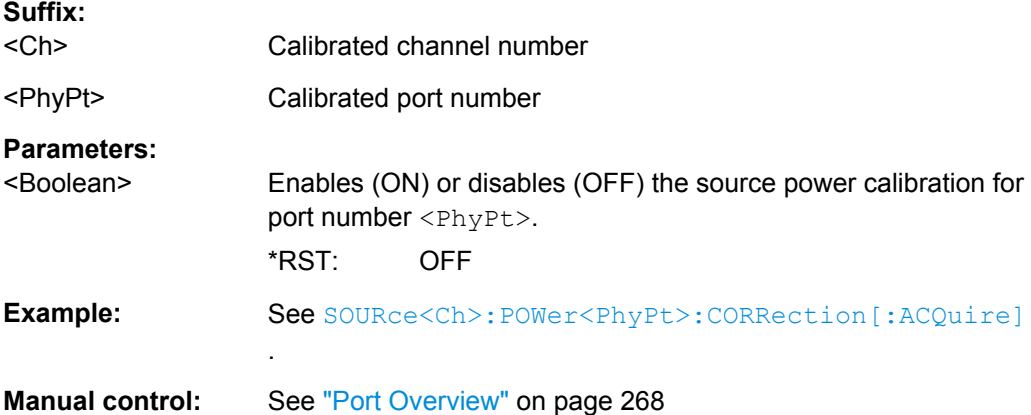

#### **SOURce<Ch>:POWer<PhyPt>:CORRection:TCOefficient:CALibration** <Boolean>

Selects the position of the additional two-port in the test setup.

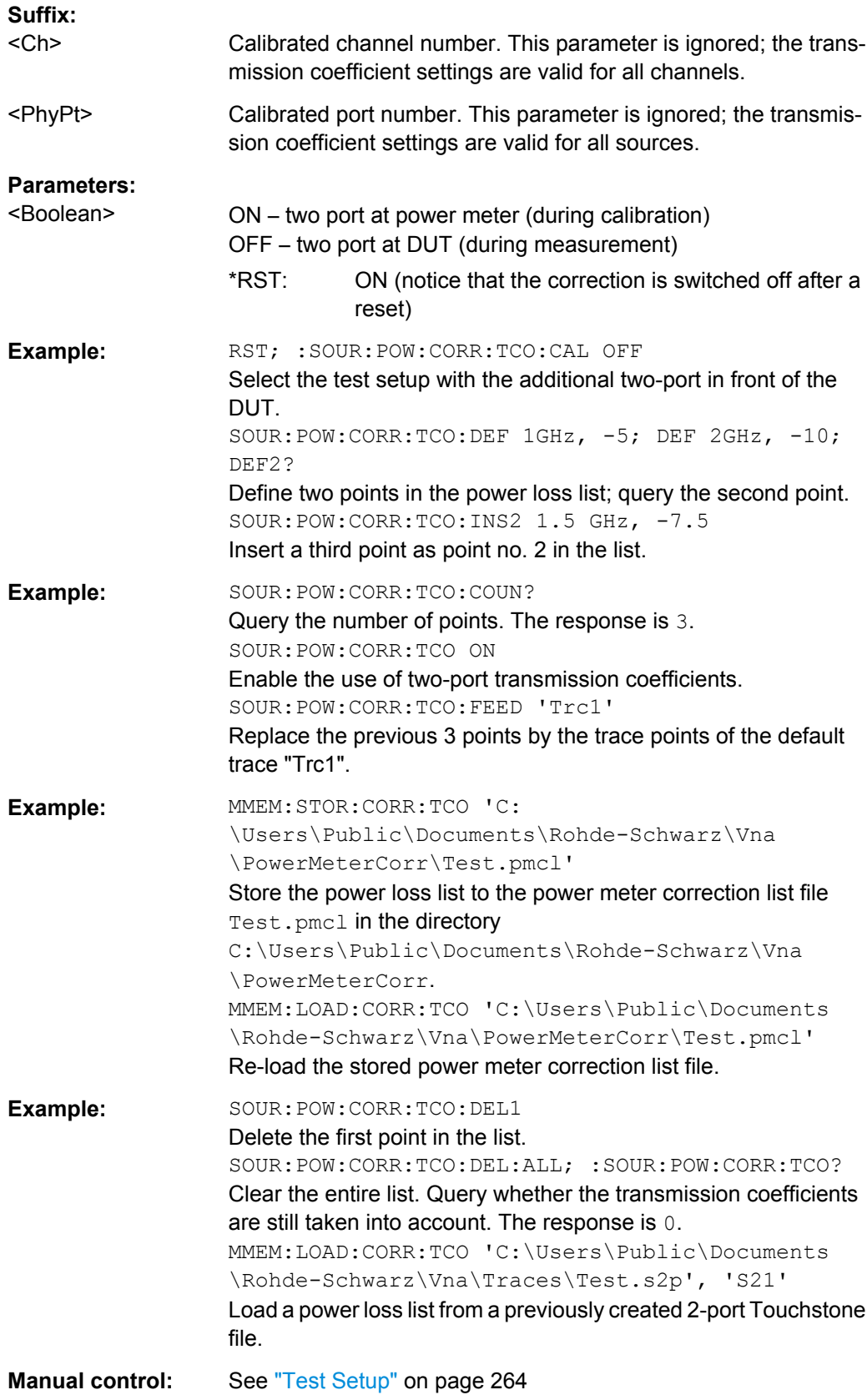

### <span id="page-635-0"></span>**SOURce<Ch>:POWer<PhyPt>:CORRection:TCOefficient:COUNt?**

Queries the number of frequency values and transmission coefficients in the power loss list.

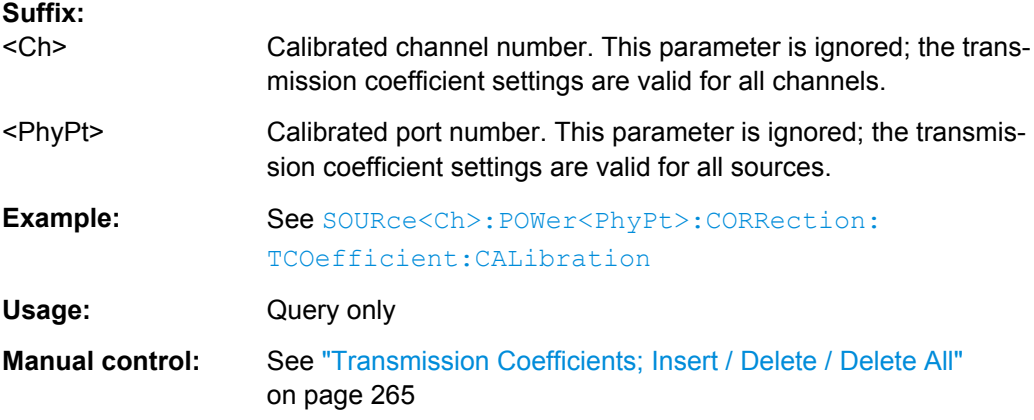

**SOURce<Ch>:POWer<PhyPt>:CORRection:TCOefficient:DEFine<ListNo>** <Frequency>, <TransCoeff>

Adds a new frequency and transmission coefficient to the end of the power loss list. The query returns the frequency and transmission coefficient no. <ListNo>.

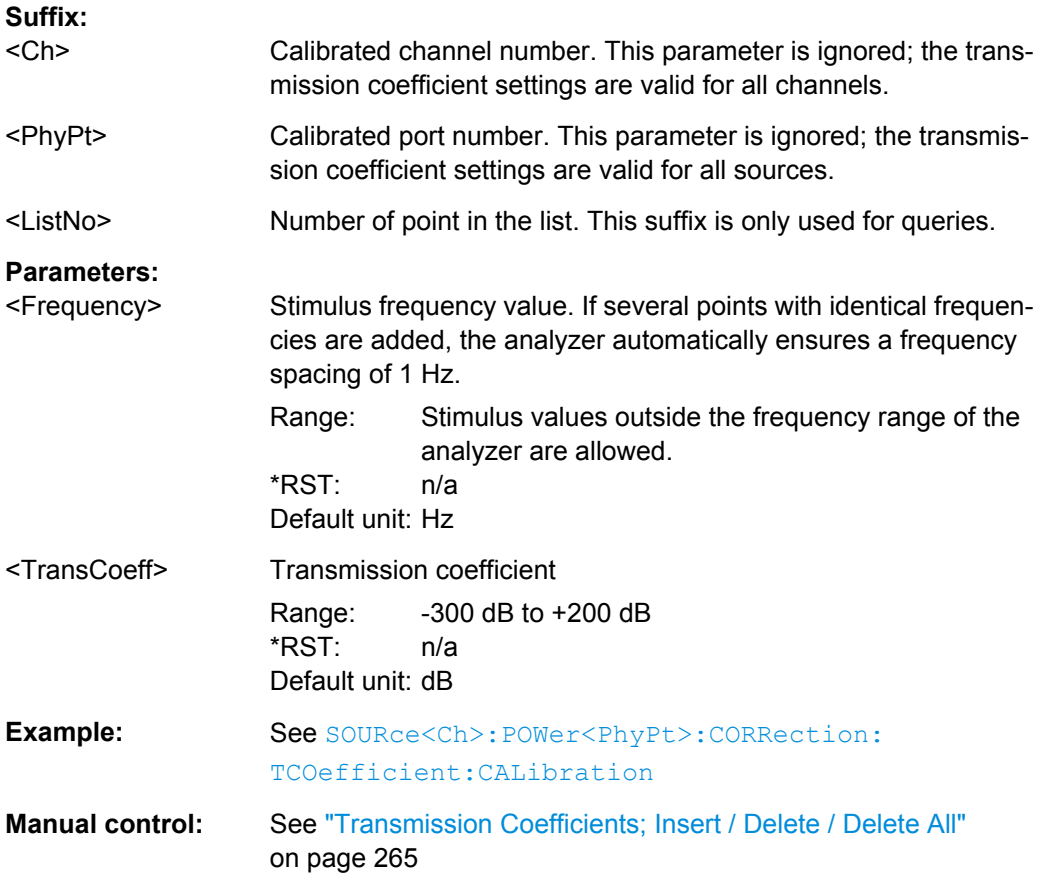

### <span id="page-636-0"></span>**SOURce<Ch>:POWer<PhyPt>:CORRection:TCOefficient:DELete<ListNo>:ALL**

Clears the power loss list.

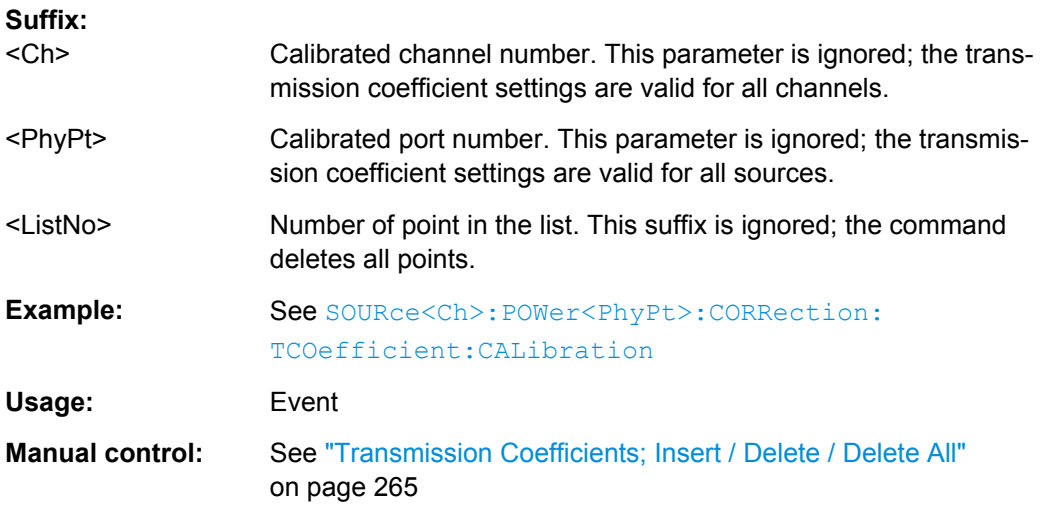

## **SOURce<Ch>:POWer<PhyPt>:CORRection:TCOefficient:DELete<ListNo>[: DUMMy]**

Deletes a single point no. <ListNo> in the power loss list.

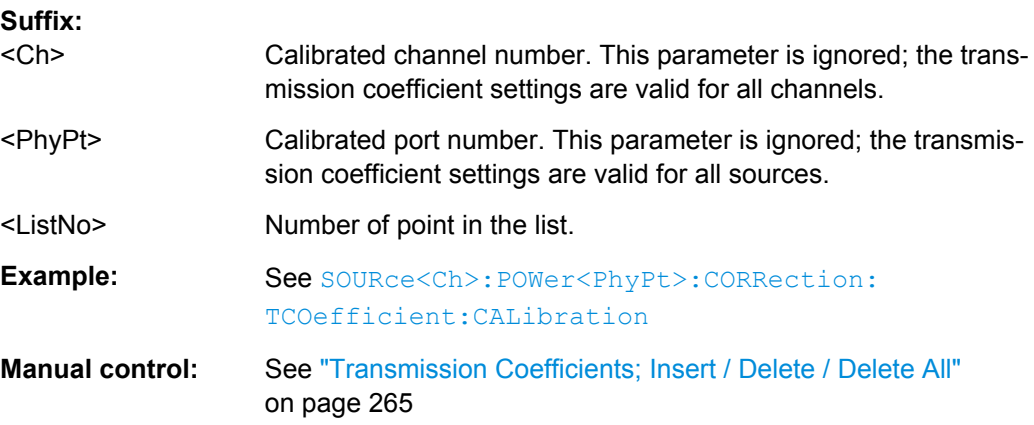

## **SOURce<Ch>:POWer<PhyPt>:CORRection:TCOefficient:FEED** <Trace>

Selects a trace which provides the points for the power loss list.

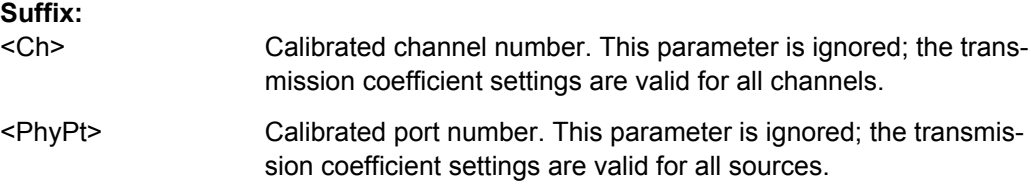

<span id="page-637-0"></span>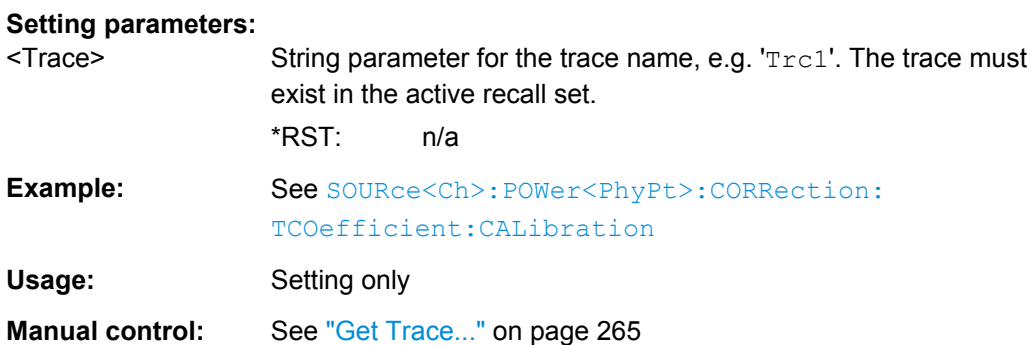

## **SOURce<Ch>:POWer<PhyPt>:CORRection:TCOefficient:INSert<ListNo>** <Frequency>, <TransCoeff>

Inserts a new frequency and transmission coefficient at position no. <ListNo> in the power loss list. The following points are shifted down in the list.

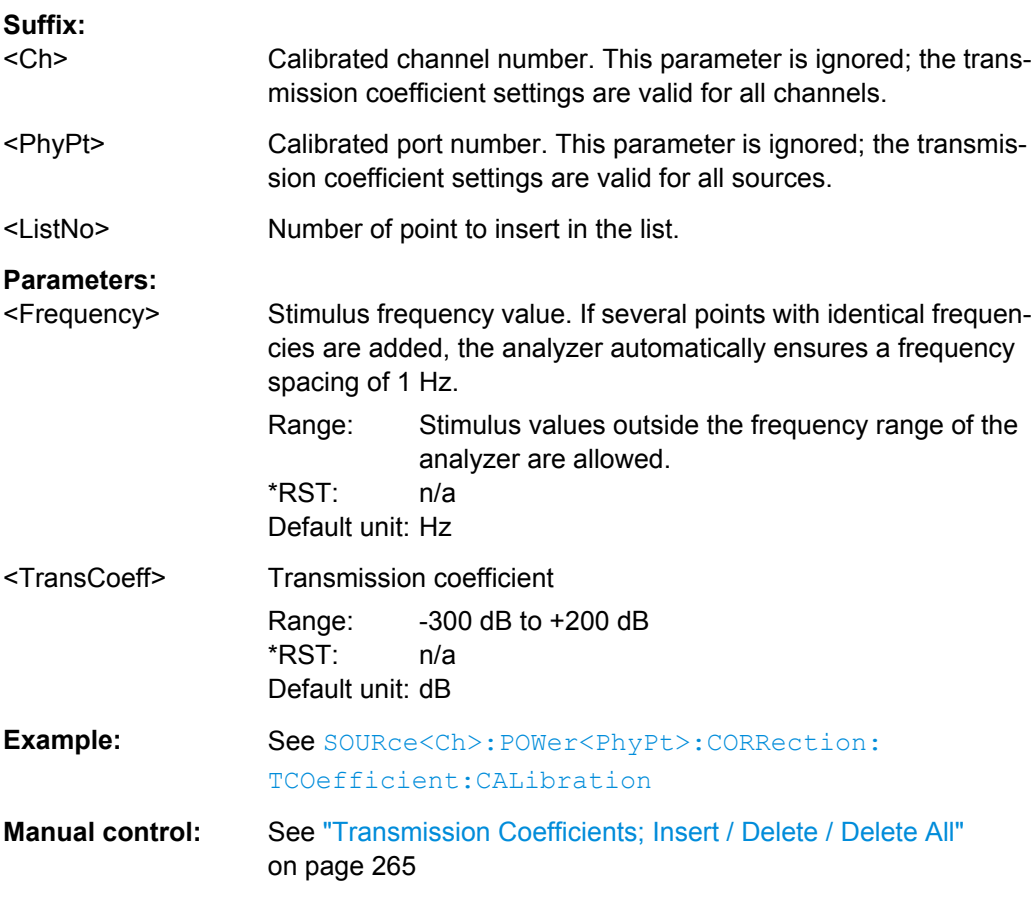

## **SOURce<Ch>:POWer<PhyPt>:CORRection:TCOefficient[:STATe]** <Boolean>

Enables or disables the use of two-port transmission coefficients.

<span id="page-638-0"></span>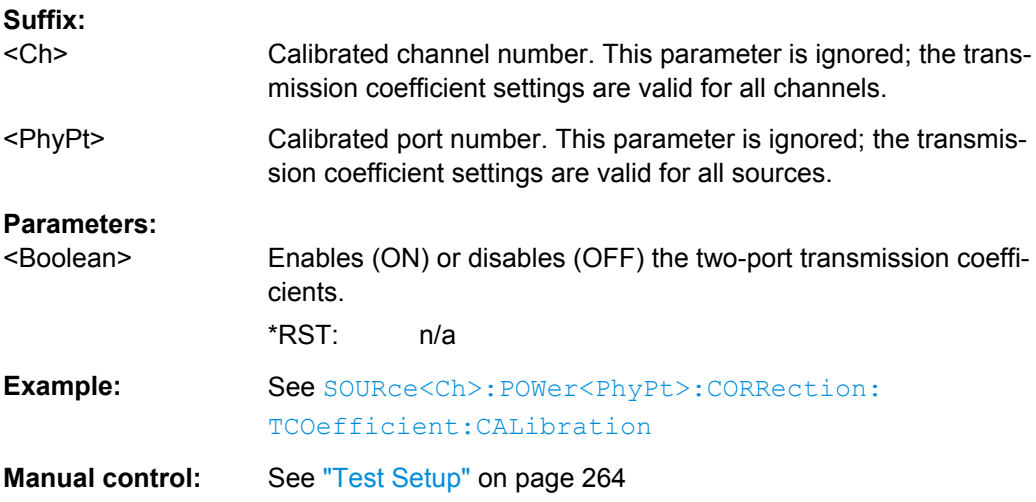

#### **SOURce:POWer... (Contd.)**

The SOURce: POWer... commands define the power of the internal signal source.

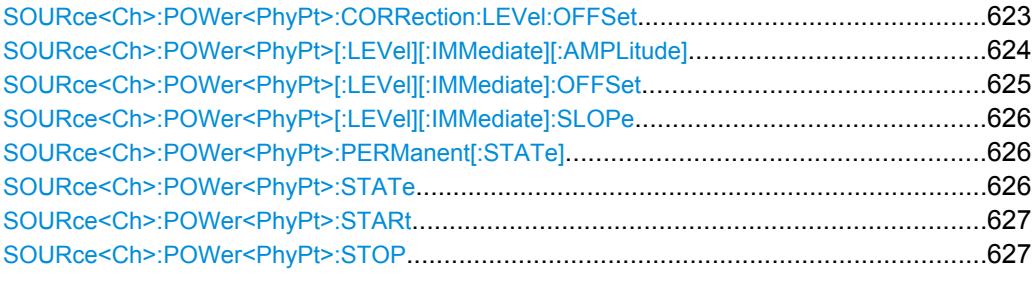

## **SOURce<Ch>:POWer<PhyPt>:CORRection:LEVel:OFFSet** <Offset>

Specifies a gain (positive values) or an attenuation (negative values) in the signal path between the source port and the calibrated reference plane. The value has no impact on the source power.

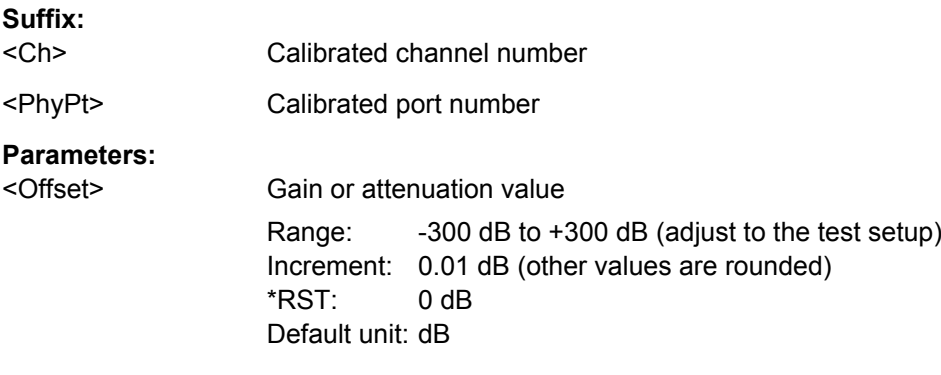

<span id="page-639-0"></span>**Example:** Assume that a DUT requires a constant input power of +35 dBm at port 2, and that the measurement path contains an amplifier with a 30 dB gain. \*RST; SOUR:POW 0 Reset the instrument and set the internal source power (base channel power) for the default channel 1 to 0 dBm. SOUR:POW2:OFFS 5, ONLY Replace the source power at port 2 by +5 dBm. The powers at the remaining ports are not affected. SOUR:POW2:CORR:LEV:OFFS 30 Specify the gain of the amplifier in the signal path between the analyzer port 2 and the input port of the DUT. SOUR:POW:CORR:ACQ PORT,2 Perform a source power calibration using port 2 as a source port and the target power of +35 dBm. **Manual control:** See ["Port Overview" on page 262](#page-277-0)

#### **SOURce<Ch>:POWer<PhyPt>[:LEVel][:IMMediate][:AMPLitude]** <IntSourcePow>

Defines the power of the internal signal source (channel power). The setting is valid for all sweep types except power sweep.

**Tip: Use** SOURce<Ch>: POWer<PhyPt>: STARt and SOURce<Ch>: POWer<PhyPt>: [STOP](#page-642-0) to define the sweep range for a power sweep.

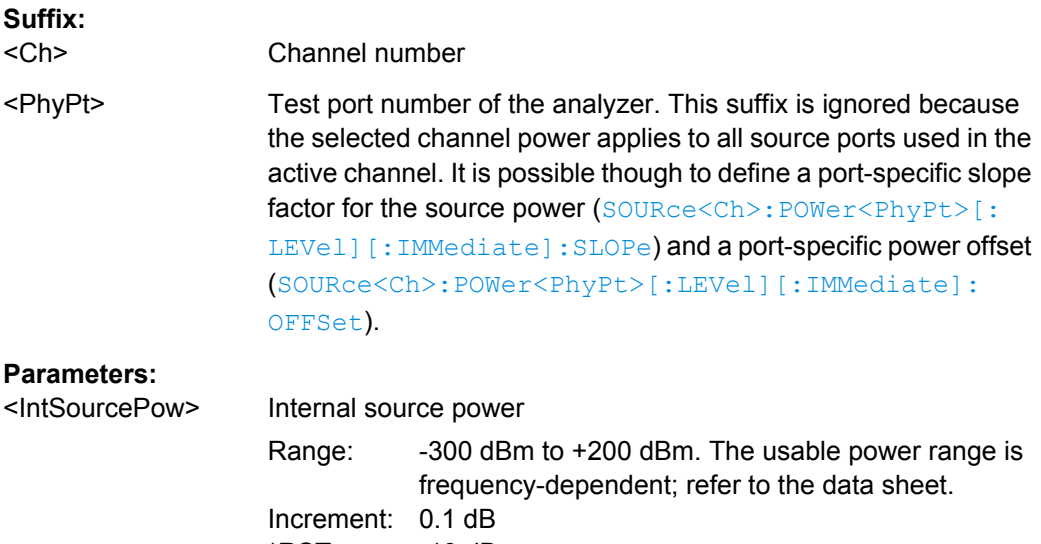

 $*RST$  -10 dBm Default unit: dBm

<span id="page-640-0"></span>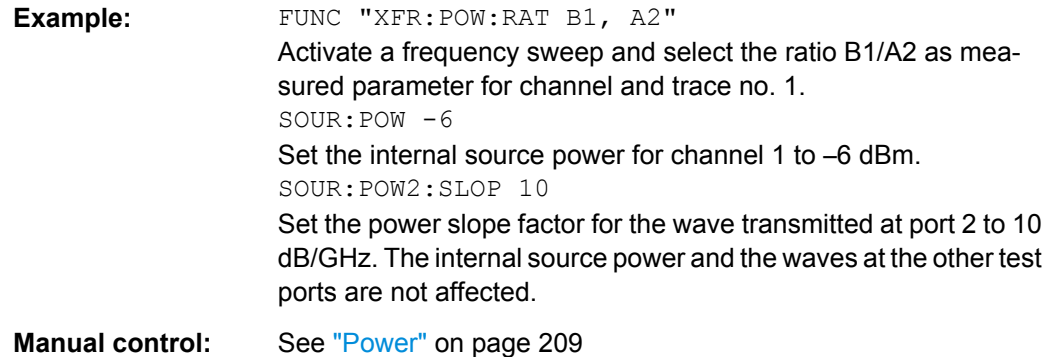

## **SOURce<Ch>:POWer<PhyPt>[:LEVel][:IMMediate]:OFFSet** <Offset>, <OffsetType>

Defines a port-specific source power or a power offset relative to the channel power ( [SOURce<Ch>:POWer<PhyPt>\[:LEVel\]\[:IMMediate\]\[:AMPLitude\]](#page-639-0)). An additional "Cal Power Offset" can be defined via SOURce<Ch>: POWer<PhyPt>: [CORRection:LEVel:OFFSet](#page-638-0).

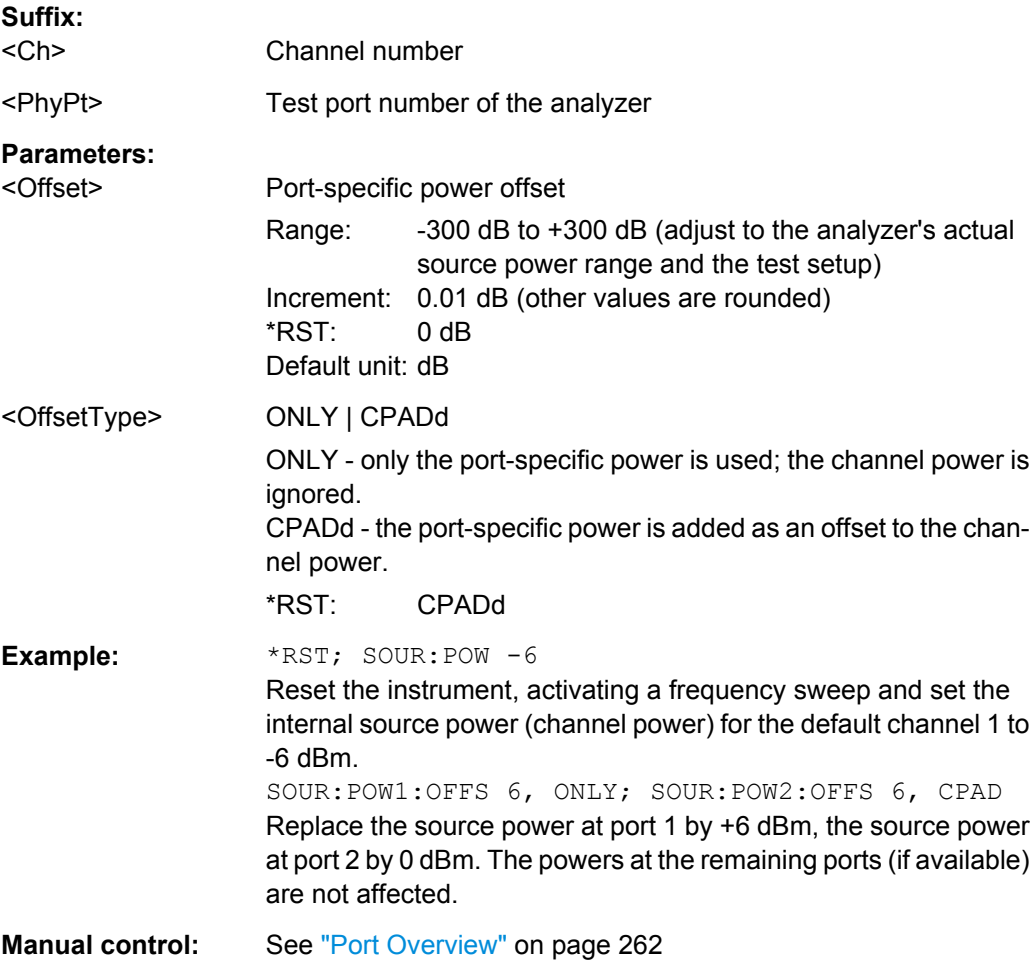

## <span id="page-641-0"></span>**SOURce<Ch>:POWer<PhyPt>[:LEVel][:IMMediate]:SLOPe** <Slope>

Defines a linear factor to modify the internal source power at port  $\langle PhyPt \rangle$  as a function of the stimulus frequency.

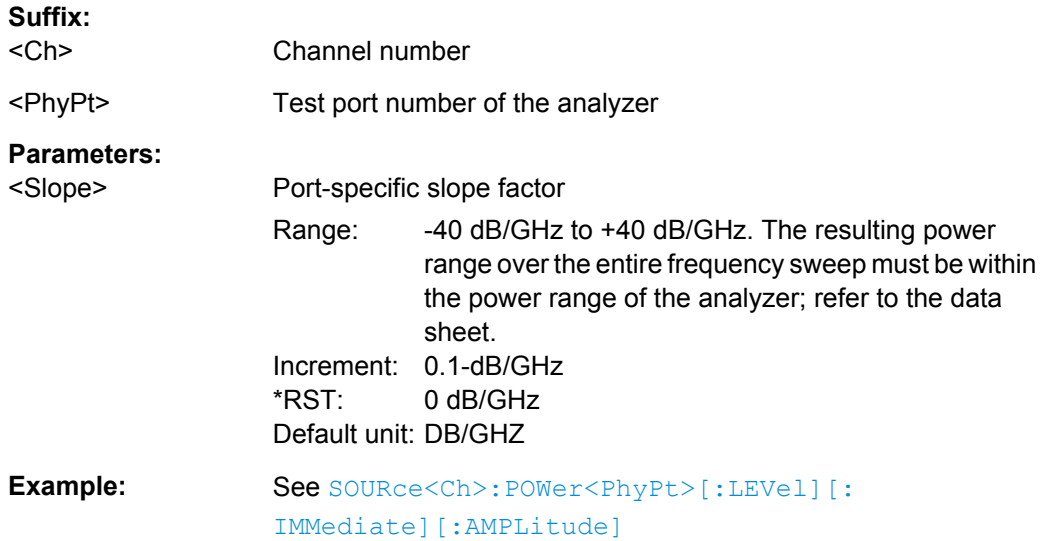

## **SOURce<Ch>:POWer<PhyPt>:PERManent[:STATe]** <Boolean>

Defines whether the source power is permanently on.

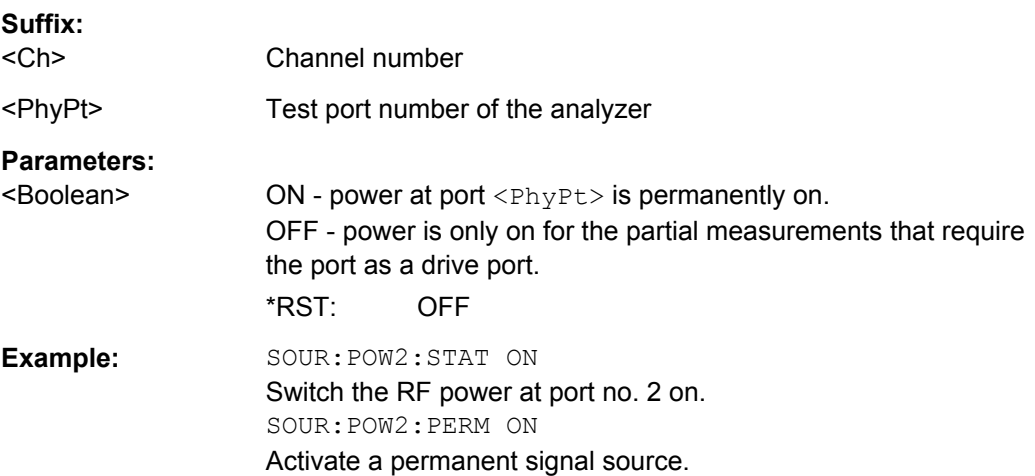

## **SOURce<Ch>:POWer<PhyPt>:STATe** <Boolean>

Turns the RF source power at a specified test port on or off.

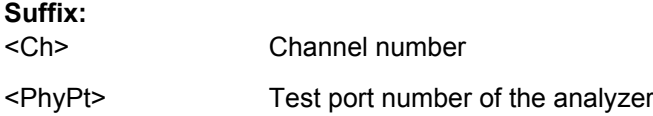

<span id="page-642-0"></span>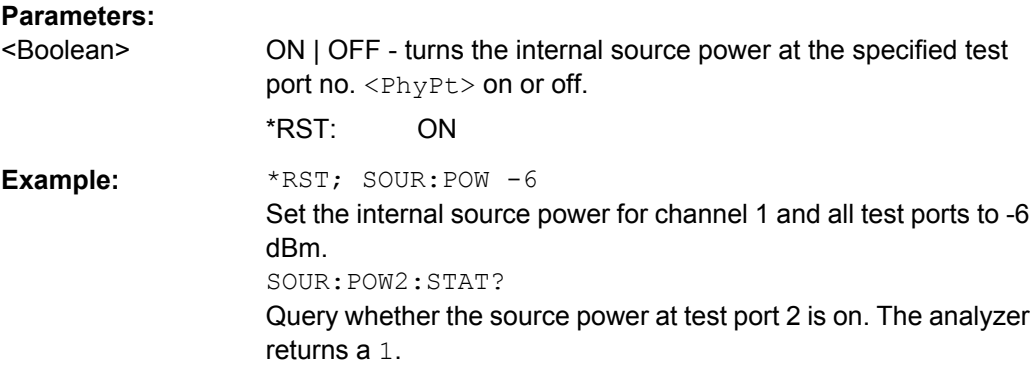

## **SOURce<Ch>:POWer<PhyPt>:STARt** <StartPower> **SOURce<Ch>:POWer<PhyPt>:STOP** <StopPower>

These commands define the start and stop powers for a power sweep. The values also define the left and right edges of a Cartesian diagram. A power sweep must be active ( [\[SENSe<Ch>:\]SWEep:TYPE](#page-619-0) POWer) to use these commands.

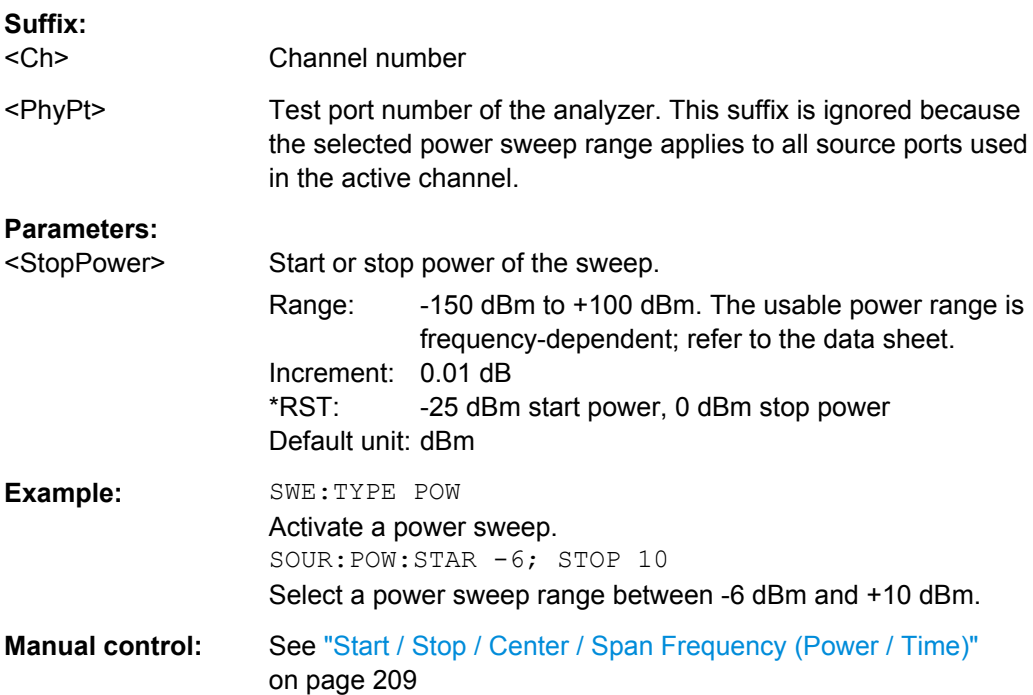

**Note:** If the start power entered is greater than the current stop power (SOURce<Ch>:POWer<PhyPt>:STOP), the stop power is set to the start power plus the minimum power span (increment) of 0.01 dB.

## If the stop power entered is smaller than the current start power (SOURce<Ch>:POWer<PhyPt>:STARt), the start power is set to the stop power minus the minimum power span of 0.01 dB.

# **6.3.16 STATus Commands**

The STATus:... commands control the status reporting system. Status registers are not reset by \*RST; use \*CLS for this purpose.

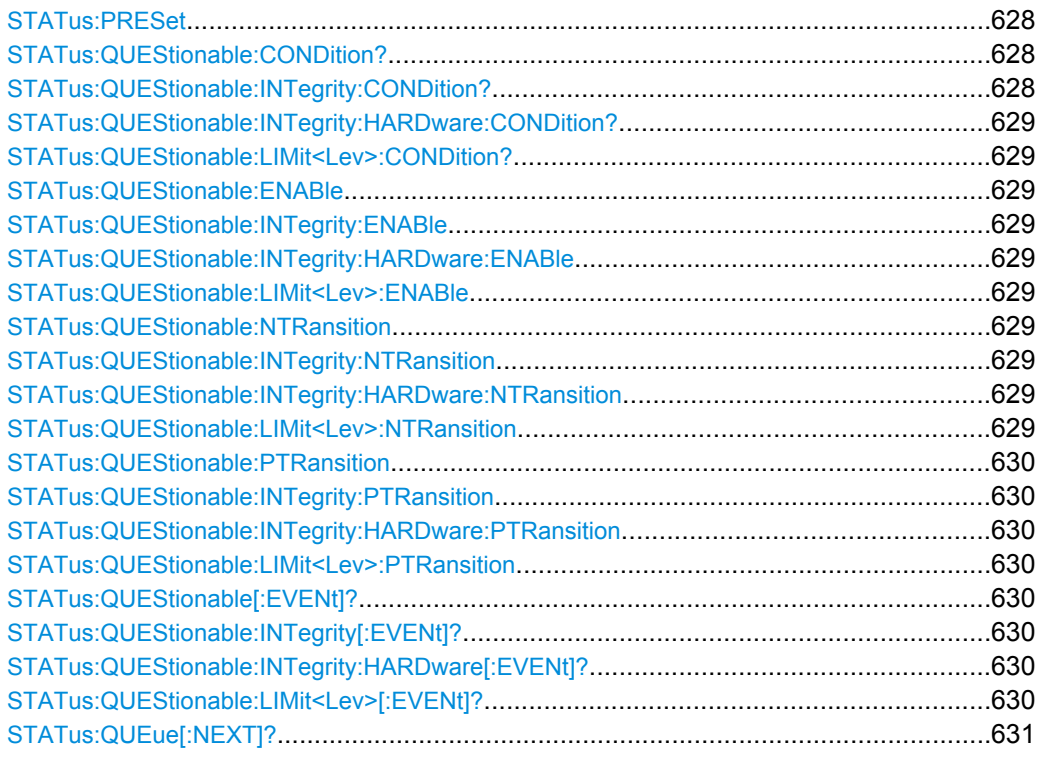

#### **STATus:PRESet**

Configures the status reporting system such that device-dependent events are reported at a higher level.

The command affects only the transition filter registers, the ENABle registers, and queue enabling:

- The ENABle parts of the STATus:OPERation and STATus:QUEStionable... registers are set to all 1's.
- The PTRansition parts are set all 1's, the NTRansition parts are set to all 0's, so that only positive transitions in the CONDition part are recognized.

The status reporting system is also affected by other commands, see [chapter 5.5.5,](#page-369-0) ["Reset Values of the Status Reporting System", on page 354](#page-369-0).

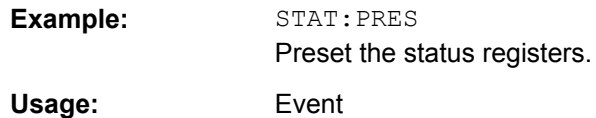

## **STATus:QUEStionable:CONDition? STATus:QUEStionable:INTegrity:CONDition?**

#### <span id="page-644-0"></span>**STATus:QUEStionable:INTegrity:HARDware:CONDition? STATus:QUEStionable:LIMit<Lev>:CONDition?**

Returns the contents of the CONDition part of the QUEStionable... registers. Reading the CONDition registers is nondestructive.

**Suffix:** 

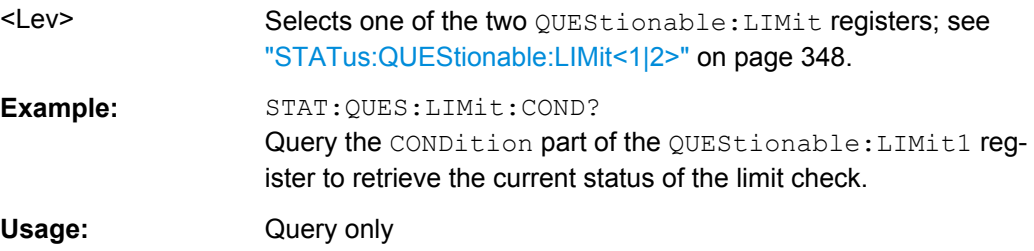

# **STATus:QUEStionable:ENABle** <BitPattern> **STATus:QUEStionable:INTegrity:ENABle** <BitPattern> **STATus:QUEStionable:INTegrity:HARDware:ENABle** <BitPattern> **STATus:QUEStionable:LIMit<Lev>:ENABle** <BitPattern>

Sets the enable mask which allows true conditions in the  $EVENet$  part of the  $OUEStionable...$  registers to be reported in the summary bit. If a bit is 1 in the enable register and its associated event bit transitions to true, a positive transition will occur in the summary bit (e.g. bit 10 of the QUEStionable register for the LIMit1 register, bit O of the LIMit1 register for the LIMit2 register).

See also [chapter 5.5.1, "Overview of Status Registers", on page 342](#page-357-0) and [chapter 5.5.5,](#page-369-0) ["Reset Values of the Status Reporting System", on page 354](#page-369-0).

### **Suffix:**

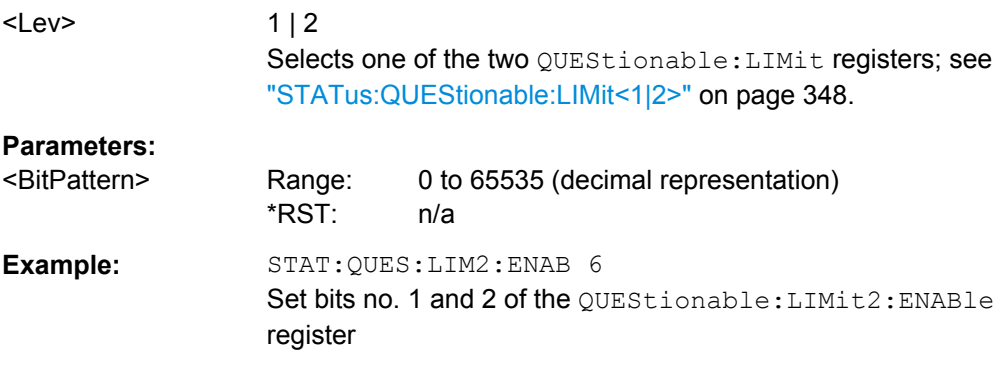

## **STATus:QUEStionable:NTRansition** <BitPattern> **STATus:QUEStionable:INTegrity:NTRansition** <BitPattern> **STATus:QUEStionable:INTegrity:HARDware:NTRansition** <BitPattern> **STATus:QUEStionable:LIMit<Lev>:NTRansition** <BitPattern>

Sets the negative transition filters of the QUEStionable... status registers. If a bit is set, a 1 to 0 transition in the corresponding bit of the associated condition register causes a 1 to be written in the associated bit of the corresponding event register.

<span id="page-645-0"></span>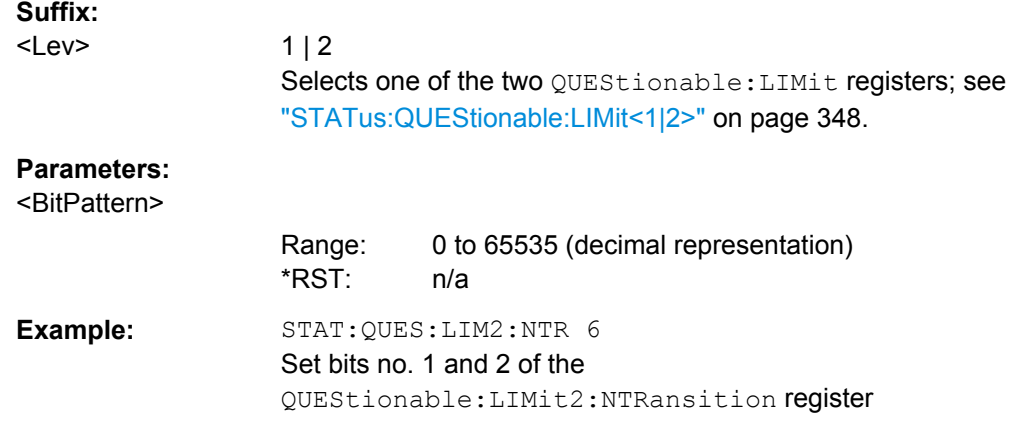

# **STATus:QUEStionable:PTRansition** <BitPattern> **STATus:QUEStionable:INTegrity:PTRansition** <BitPattern> **STATus:QUEStionable:INTegrity:HARDware:PTRansition** <BitPattern> **STATus:QUEStionable:LIMit<Lev>:PTRansition** <BitPattern>

Configures the positive transition filters of the QUEStionable... status registers. If a bit is set, a 0 to 1 transition in the corresponding bit of the associated condition register causes a 1 to be written in the associated bit of the corresponding event register.

See also [chapter 5.5.5, "Reset Values of the Status Reporting System", on page 354.](#page-369-0)

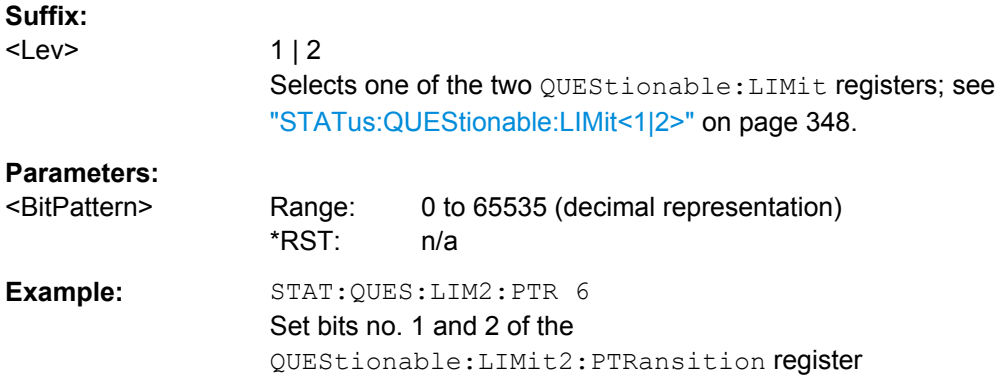

# **STATus:QUEStionable[:EVENt]? STATus:QUEStionable:INTegrity[:EVENt]? STATus:QUEStionable:INTegrity:HARDware[:EVENt]? STATus:QUEStionable:LIMit<Lev>[:EVENt]?**

These commands return the contents of the EVENt parts of the QUEStionable, QUEStionable:INTegrity, QUEStionable:INTegrity:HARDware, and QUEStionable:LIMit<Lev> status registers. Reading an EVENt register clears it.

#### **Suffix:**

<Lev>

 $1 | 2$ 

Selects one of the two QUEStionable:LIMit registers; see ["STATus:QUEStionable:LIMit<1|2>" on page 348](#page-363-0).

<span id="page-646-0"></span>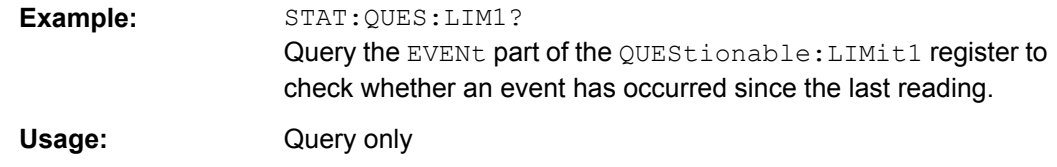

#### **STATus:QUEue[:NEXT]?**

Queries and at the same time deletes the oldest entry in the error queue. Operation is identical to that of SYSTem: ERROr [: NEXT] ?.

The entry consists of an error number and a short description of the error. Positive error numbers are instrument-dependent. Negative error numbers are reserved by the SCPI standard; see section [chapter 8, "Error Messages and Troubleshooting",](#page-729-0) [on page 714](#page-729-0).

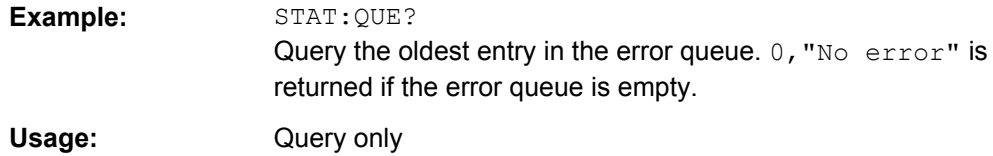

# **6.3.17 SYSTem Commands**

The SYSTem... commands provide functions that are not related to instrument performance, such as functions for general housekeeping and functions related to global configurations.

## **6.3.17.1 SYSTem:COMMunicate...**

The SYSTem:COMMunicate... commands provide remote control settings and configure remote (external) devices controlled by the R&S ZNC.

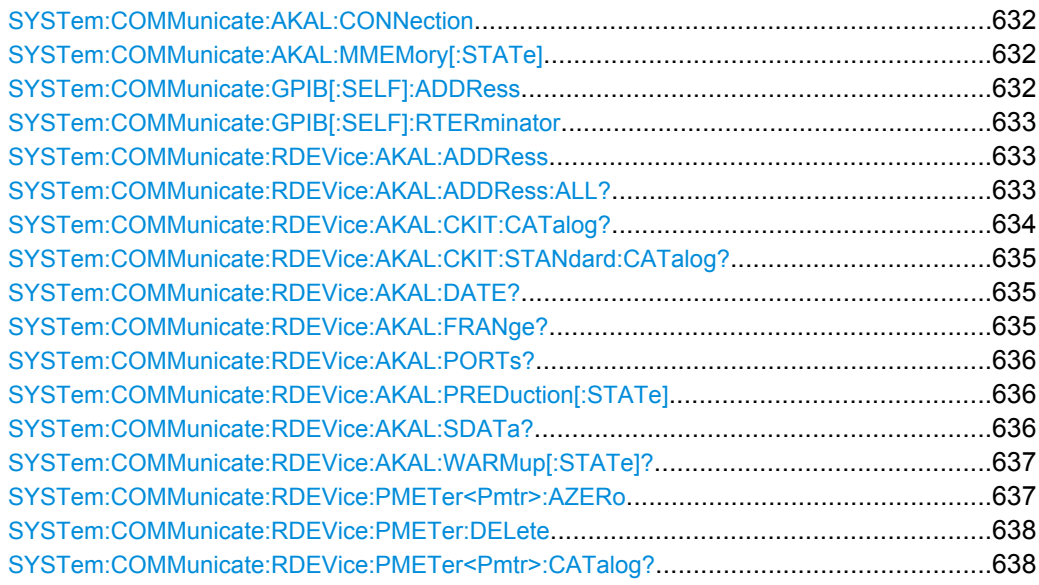

SCPI Command Reference

<span id="page-647-0"></span>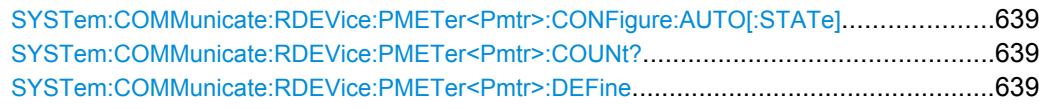

**SYSTem:COMMunicate:AKAL:CONNection** <CalStandard>, <Port>[, <SecondPort>]

Connects the selected calibration standard to one or two ports of the active calibration unit (see [SYSTem:COMMunicate:RDEVice:AKAL:ADDRess](#page-648-0)).

#### **Setting parameters:**

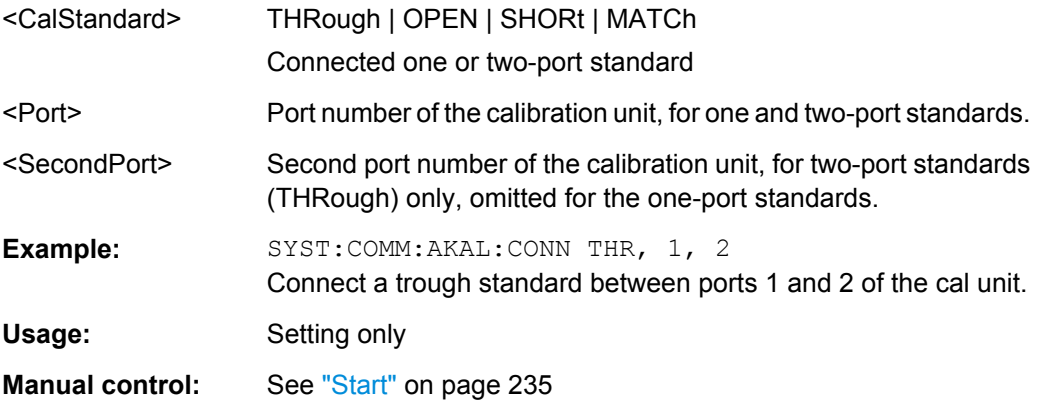

## **SYSTem:COMMunicate:AKAL:MMEMory[:STATe]** <Boolean>

Shows or hides the memory of the active calibration unit (see [SYSTem:](#page-648-0) [COMMunicate:RDEVice:AKAL:ADDRess](#page-648-0)).

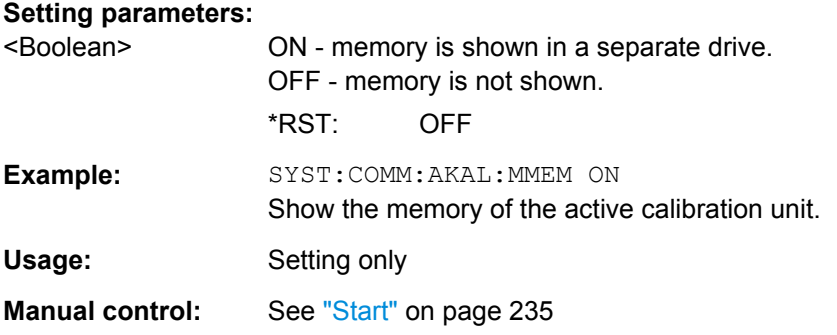

## **SYSTem:COMMunicate:GPIB[:SELF]:ADDRess** <GBIBAddress>

Sets the GPIB address of the analyzer.

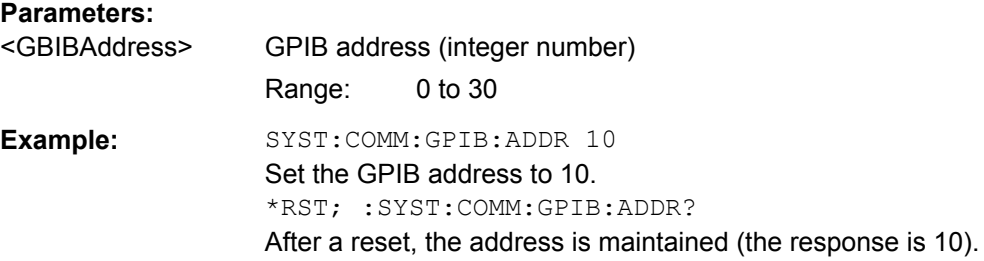
<span id="page-648-0"></span>**Manual control:** See ["GPIB Address" on page 311](#page-326-0)

### **SYSTem:COMMunicate:GPIB[:SELF]:RTERminator** <Terminator>

Sets the receive terminator of the analyzer. The receive terminator indicates the end of a command or a data block.

The receive terminator setting is relevant if block data is transferred to the analyzer ( FORMat [: DATA] REAL). In the default setting LFEoi, the analyzer recognizes an LF character sequence with or without the EOI control bus message as a receive terminator. An accidental LF in a data block can be recognized as a terminator and cause an interruption of the data transfer.

The EOI setting is especially important if commands are transferred in block data format, because it ensures that the parser for command decoding is activated by the terminator only after the command has been completely transferred. Readout of binary data does not require a change of the receive terminator.

# **Parameters:**

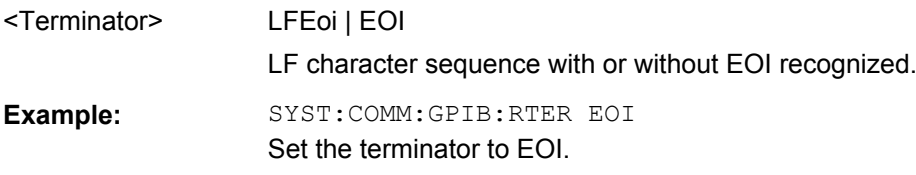

# **SYSTem:COMMunicate:RDEVice:AKAL:ADDRess** <USBAddress>

Selects one of the USB-connected calibration units for calibration (see commands SENSe<Ch>:CORRection:COLLect:AUTO...). This command is not necessary if only one cal unit is connected.

### **Parameters:**

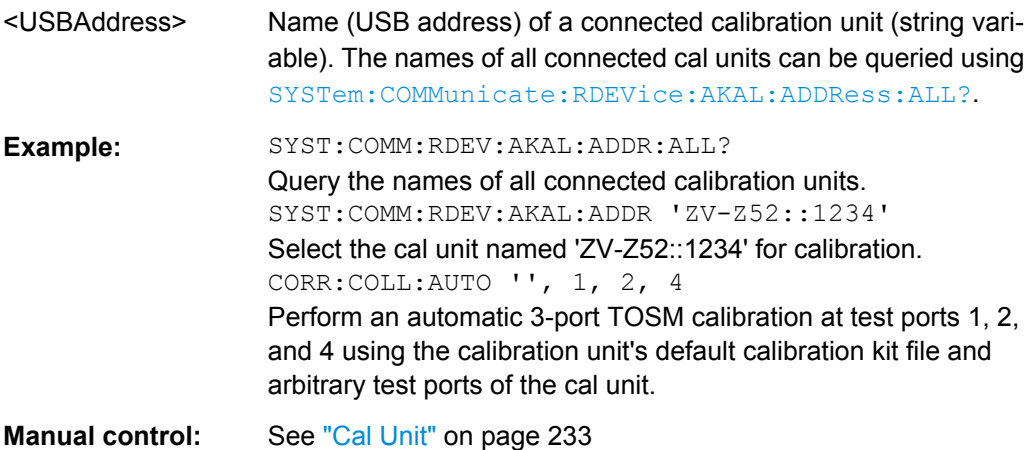

#### **SYSTem:COMMunicate:RDEVice:AKAL:ADDRess:ALL?**

Queries the names (USB addresses) of all connected calibration units.

**Example:** See SYSTem:COMMunicate:RDEVice:AKAL:ADDRess

<span id="page-649-0"></span>Usage: Query only

**Manual control:** See ["Cal Unit" on page 233](#page-248-0)

# **SYSTem:COMMunicate:RDEVice:AKAL:CKIT:CATalog?**

Queries all characterizations (cal kit files) which are stored on the connected calibration unit R&S ZV-Z5x. A possible response is 'Factory, ZV-Z53 custom, Throughs'. The factory characterization is always available; an empty string denotes that no calibration unit is connected.

If several cal units are USB-connected to the analyzer, the command queries the cal unit selected via [SYSTem:COMMunicate:RDEVice:AKAL:ADDRess](#page-648-0).

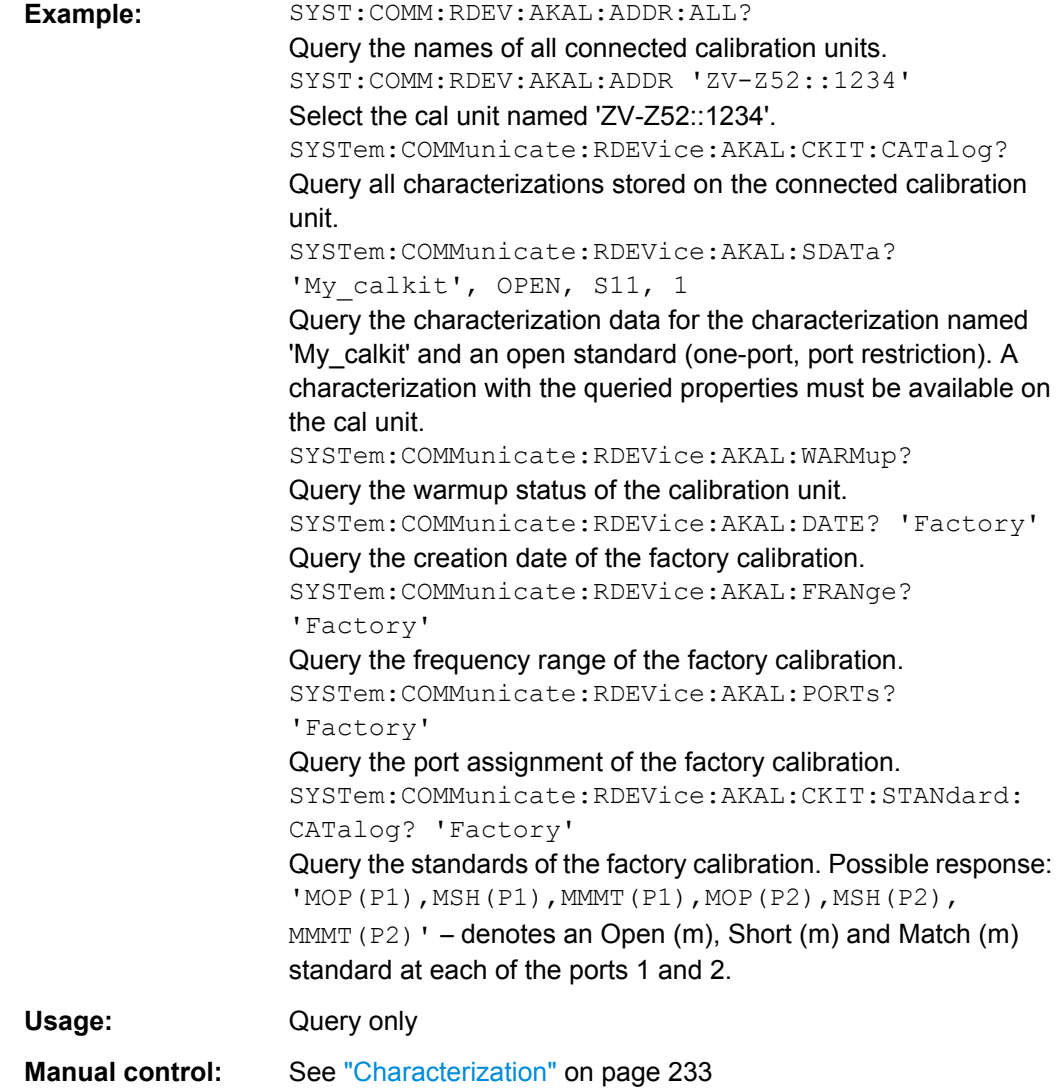

### <span id="page-650-0"></span>**SYSTem:COMMunicate:RDEVice:AKAL:CKIT:STANdard:CATalog?** <CalKitName>

Queries all calibration standards of a characterization (cal kit file) that is stored in a connected calibration unit R&S ZV-Z5x. The query SYSTem: COMMunicate: RDEVice: [AKAL:CKIT:CATalog?](#page-649-0) returns the names of the cal kit files. The factory characterization is always available.

#### **Parameters:**

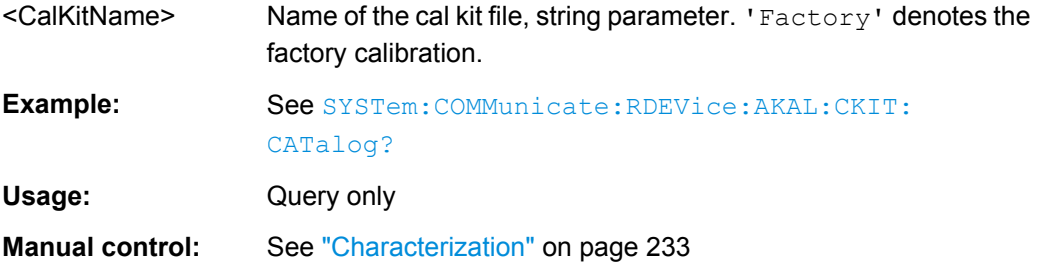

#### **SYSTem:COMMunicate:RDEVice:AKAL:DATE?** <CalUnitName>

Queries the creation date and time of a cal unit characterization (cal kit file) <CalUnitName>. A possible response is 'Friday, May 26, 2011, 10:13:40'. An empty string is returned if no calibration unit is connected.

If several cal units are USB-connected to the analyzer, the command queries the cal unit selected via [SYSTem:COMMunicate:RDEVice:AKAL:ADDRess](#page-648-0).

#### **Parameters:**

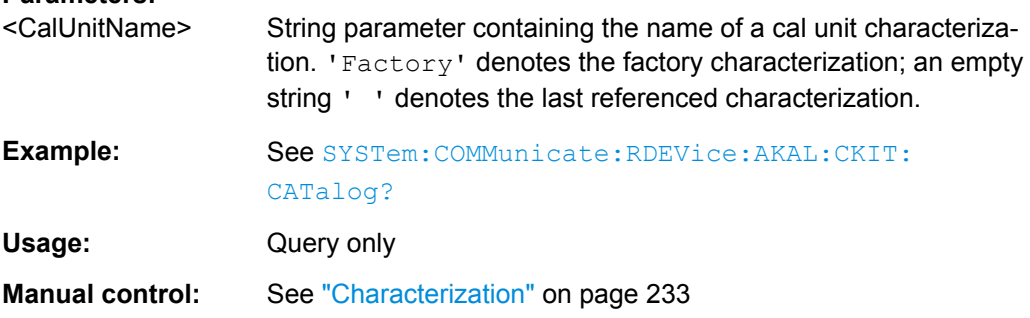

#### **SYSTem:COMMunicate:RDEVice:AKAL:FRANge?** <CalUnitName>

Queries the frequency range of a cal unit characterization (cal kit file) <CalUnitName>. The response consists of the start and stop frequencies in Hz, separated by a comma. 0,0 is returned if no calibration unit is connected.

If several cal units are USB-connected to the analyzer, the command queries the cal unit selected via [SYSTem:COMMunicate:RDEVice:AKAL:ADDRess](#page-648-0).

#### **Parameters:**

<CalUnitName> String parameter containing the name of a cal unit characterization. 'Factory' denotes the factory characterization; an empty string ' ' denotes the last referenced characterization.

SCPI Command Reference

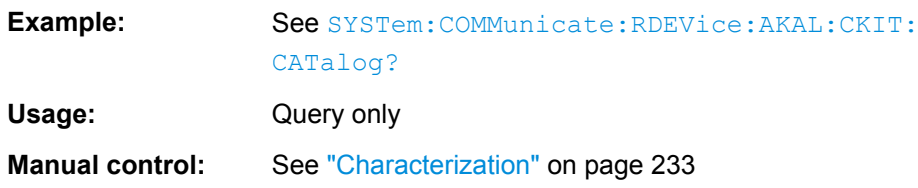

### **SYSTem:COMMunicate:RDEVice:AKAL:PORTs?** <CalUnitName>

Queries the number of ports of a cal unit characterization (cal kit file)  $\langle$ CalUnitName>, the assigned connector types, and their gender. A possible response for a two-port calibration is '1, N 50 Ohm, MALE,  $2$ , N 50 Ohm, MALE'. An empty string is returned if no calibration unit is connected.

If several cal units are USB-connected to the analyzer, the command queries the cal unit selected via SYSTem: COMMunicate: RDEVice: AKAL: ADDRess.

#### **Parameters:**

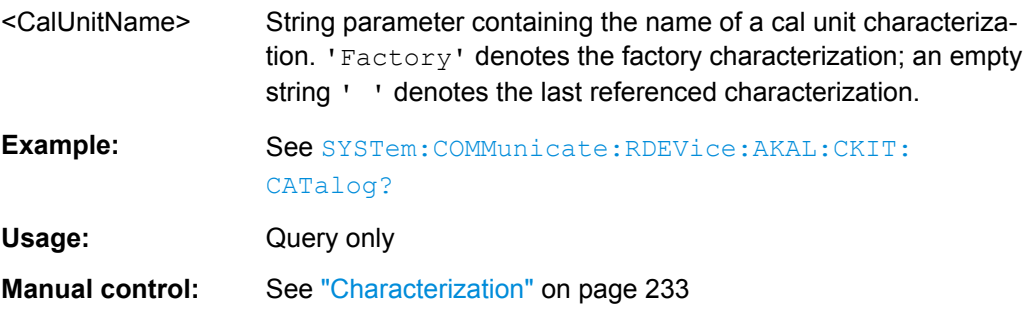

### **SYSTem:COMMunicate:RDEVice:AKAL:PREDuction[:STATe]** <Boolean>

Enables or disables automatic power reduction at all test ports while an automatic calibration using the calibration unit R&S ZV-Zxx is active.

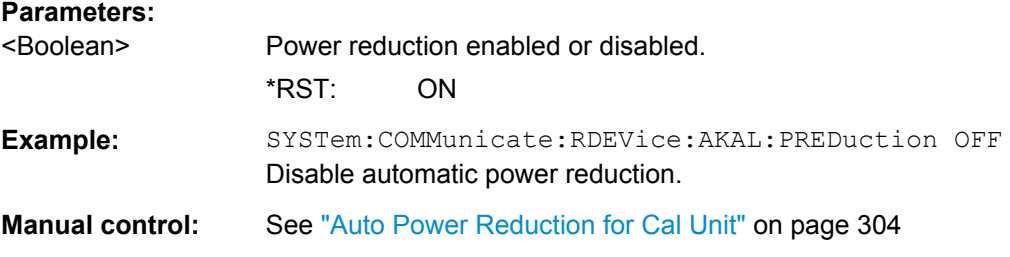

**SYSTem:COMMunicate:RDEVice:AKAL:SDATa?** <CalUnitName>, <Type>, <SParameter>[, <FirstPort>, <SecondPort>]

Reads the calibration data for a particular standard from a cal unit characterization.

#### **Parameters:**

<CalUnitName> String parameter containing the name of a cal unit characterization. 'Factory' denotes the factory characterization; an empty string ' ' denotes the last referenced characterization.

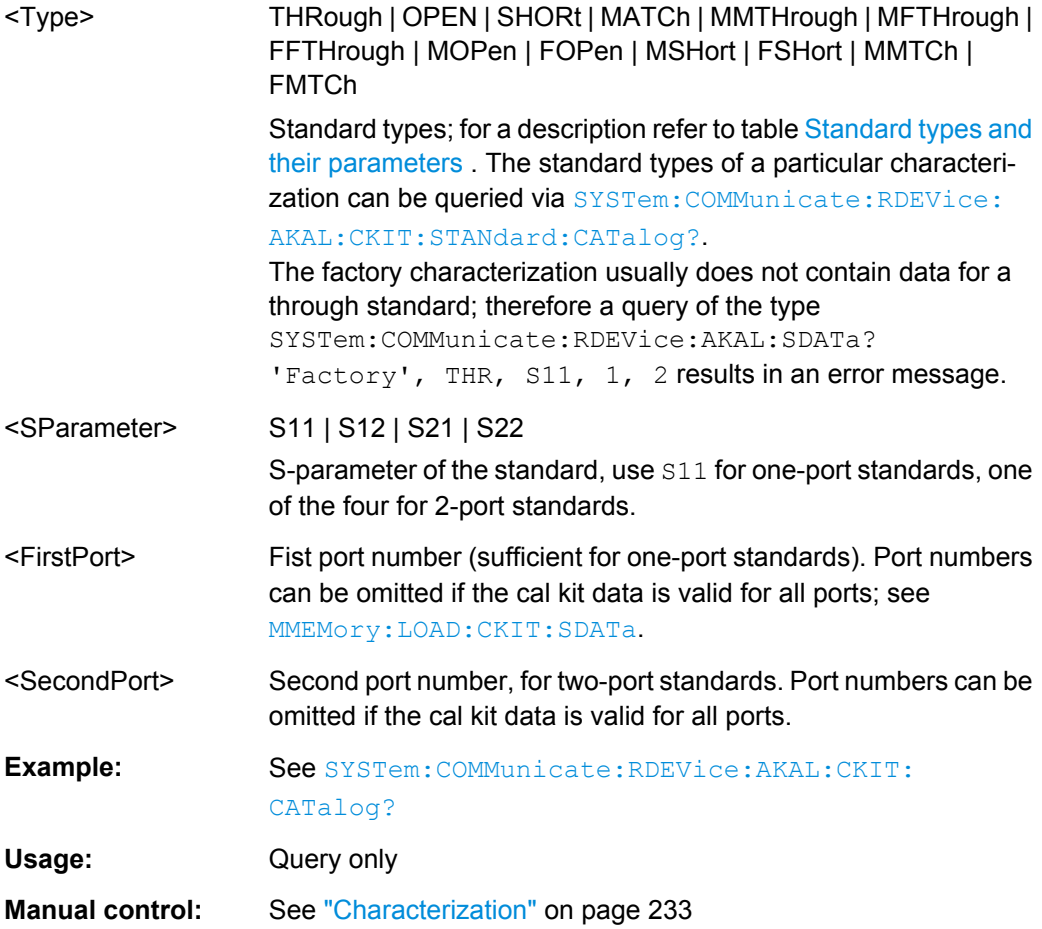

# **SYSTem:COMMunicate:RDEVice:AKAL:WARMup[:STATe]?**

Queries the warmup state of the connected calibration unit R&S ZV\_Z5x. If several cal units are USB-connected to the analyzer, the command queries the cal unit selected via [SYSTem:COMMunicate:RDEVice:AKAL:ADDRess](#page-648-0).

Possible responses are 1 (true, if the calibration unit has been connected for a sufficient time to rach its operating temperature) or 0 (false). 0 is also returned if no calibration unit is connected.

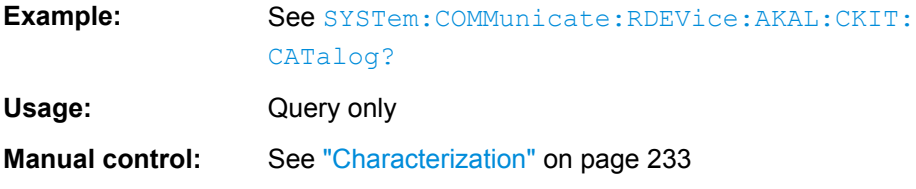

# **SYSTem:COMMunicate:RDEVice:PMETer<Pmtr>:AZERo**

Starts auto zeroing of the external power meter.

<span id="page-653-0"></span>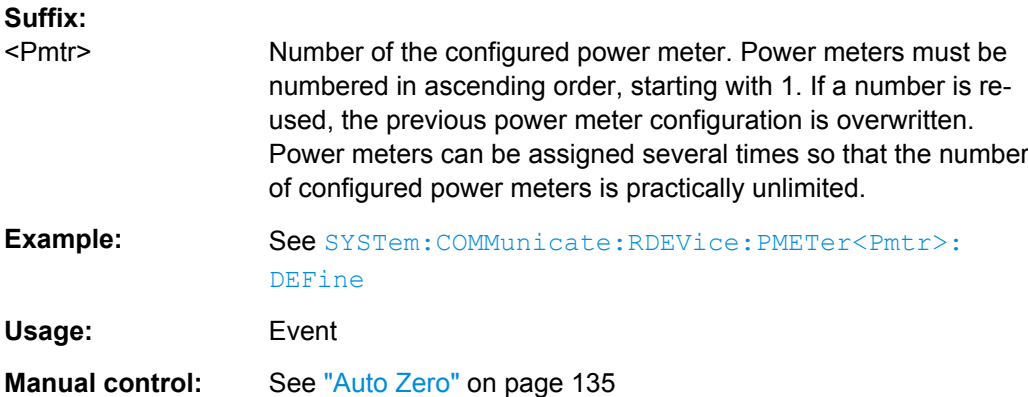

# **SYSTem:COMMunicate:RDEVice:PMETer:DELete**

Clears the configuration table for external power meters.

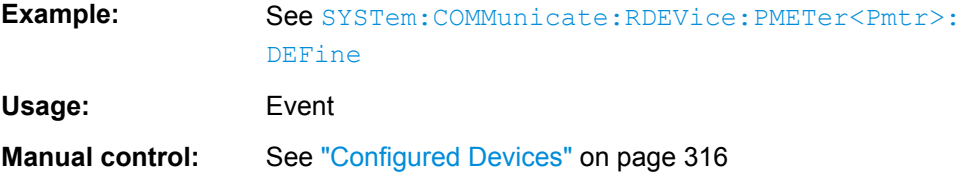

# **SYSTem:COMMunicate:RDEVice:PMETer<Pmtr>:CATalog?**

Queries the numbers of all configured external power meters. The response is a string containing a comma-separated list of power meter numbers.

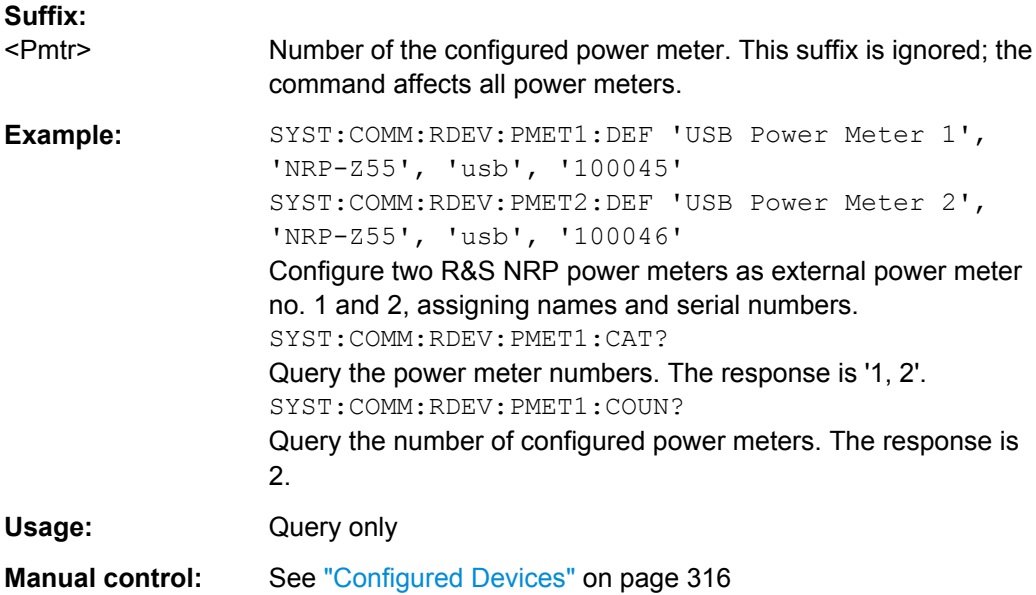

# <span id="page-654-0"></span>**SYSTem:COMMunicate:RDEVice:PMETer<Pmtr>:CONFigure:AUTO[:STATe]** <Boolean>

Enables or disables "Auto Config NRP-Zxx". If the function is enabled, the analyzer automatically configures all power meters detected at any of the USB ports as Pmtr 1, Pmtr2, ...

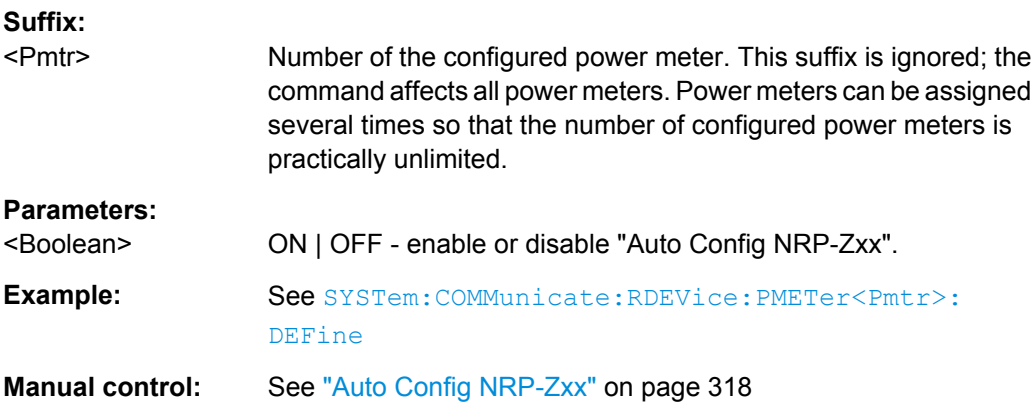

# **SYSTem:COMMunicate:RDEVice:PMETer<Pmtr>:COUNt?**

Queries the number of configured external power meters. The result is an integer number of power meters.

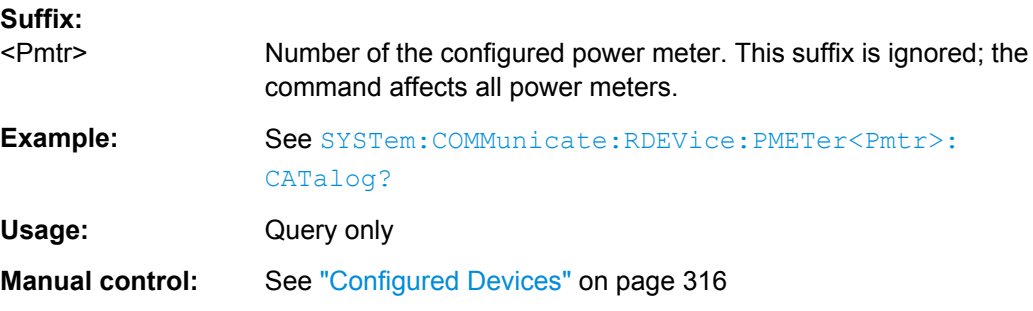

**SYSTem:COMMunicate:RDEVice:PMETer<Pmtr>:DEFine** <PmtrName>, <Driver>, <Interface>, <Address>

Configures an external power meter and adds it to the list of available power meters.

# **Suffix:**

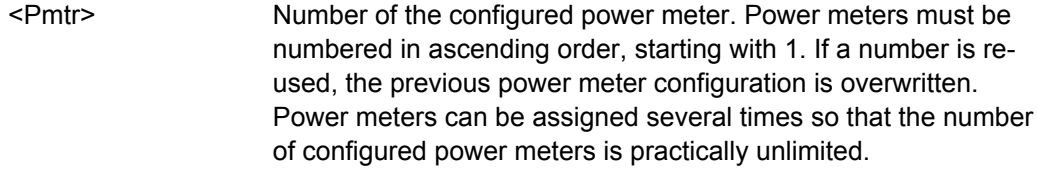

# **Parameters:**

<PmtrName> Name of the external power meter (string parameter). An empty string means that no particular name is assigned to the power meter.

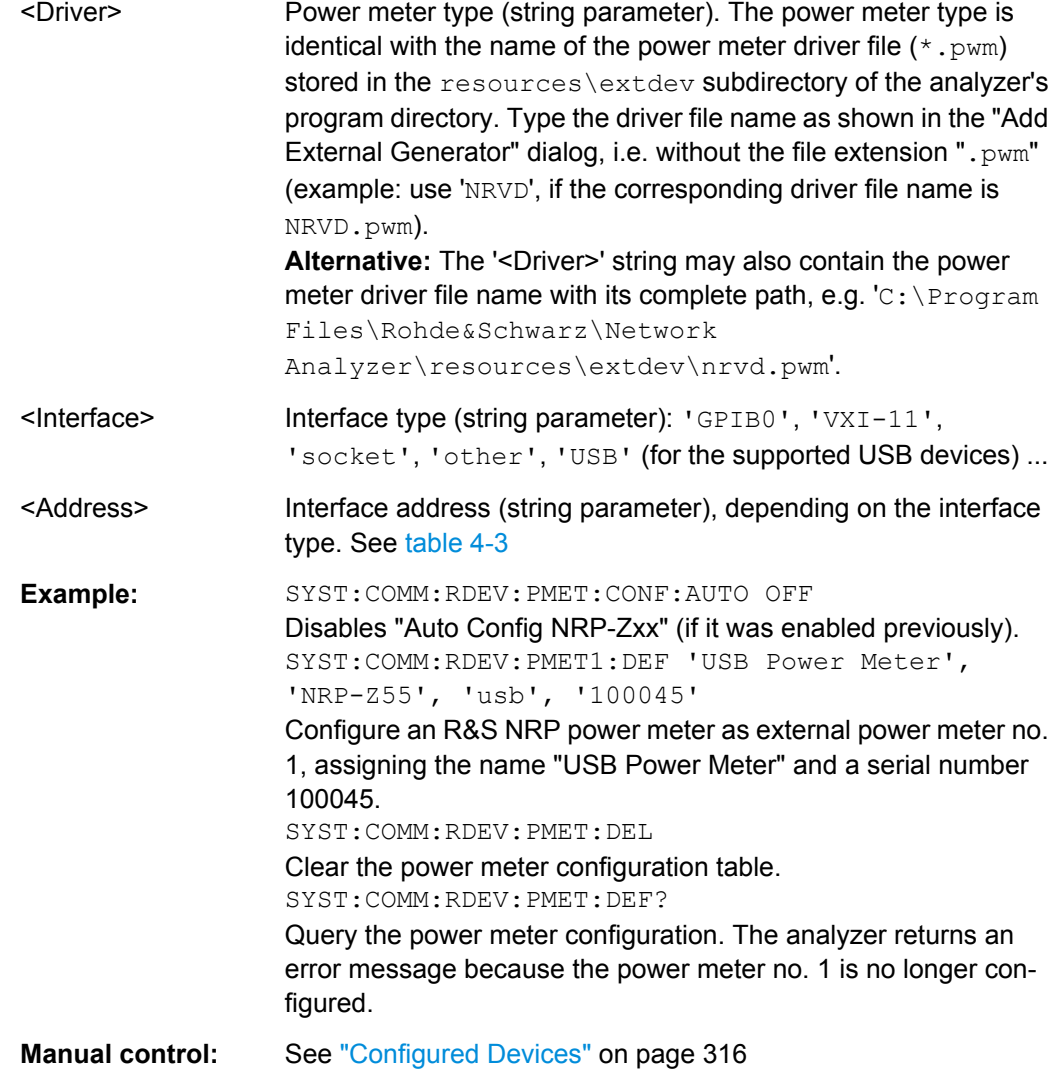

# **6.3.17.2 SYSTem... (Contd.)**

The following SYSTem... commands provide general instrument configurations.

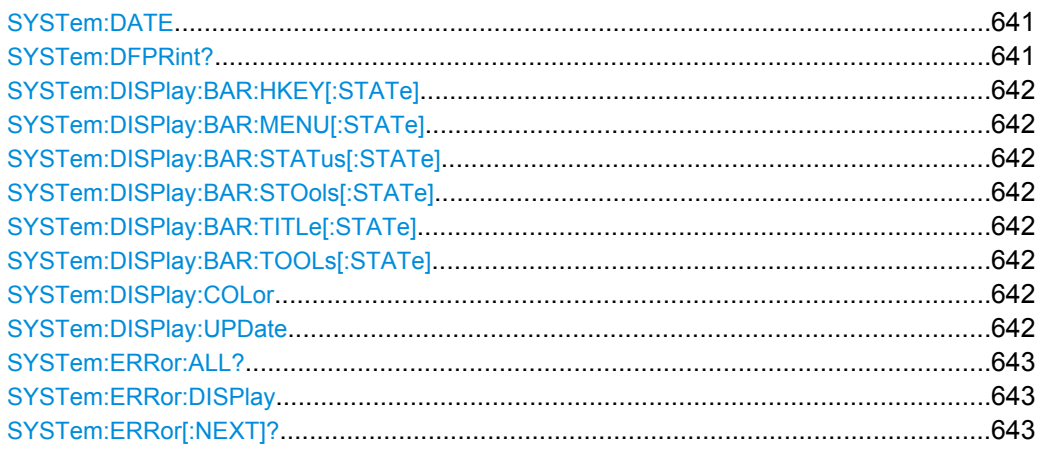

SCPI Command Reference

<span id="page-656-0"></span>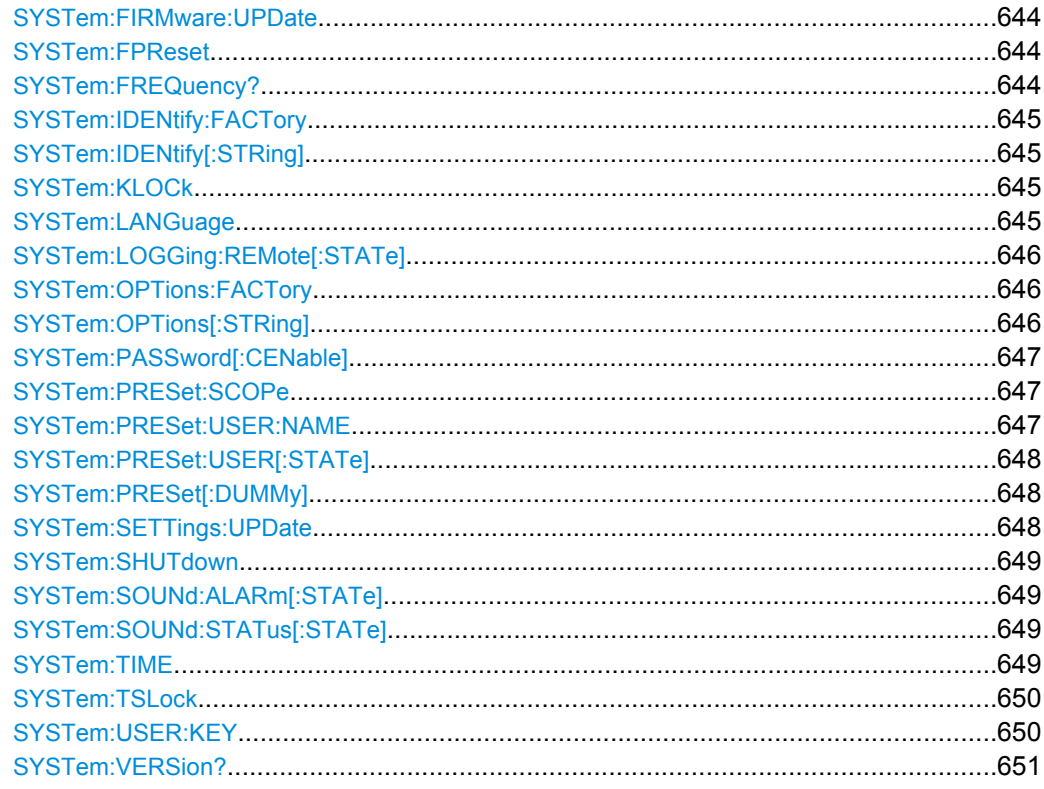

### **SYSTem:DATE** <Year>, <Month>, <Day>

The command queries or defines the instrument's current date setting.

The setting command requires administrator rights; refer to chapter "Administrative Tasks" in the Getting Started guide.

#### **Parameters:**

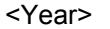

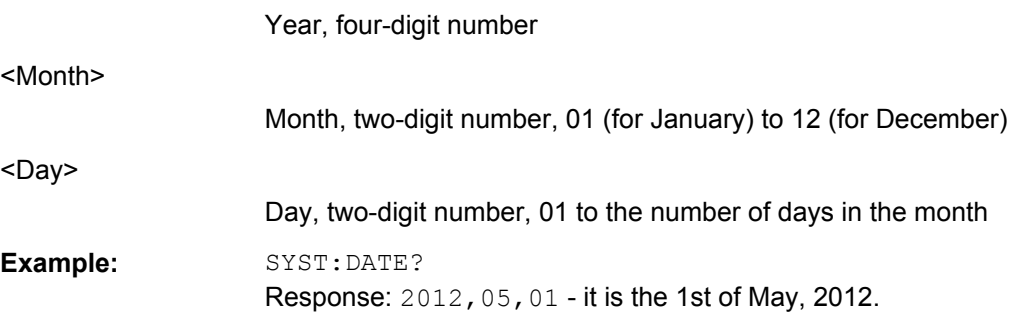

# **SYSTem:DFPRint?**

Queries the device footprint. The device footprint contains detailed information about the instrument and is mostly used for service purposes.

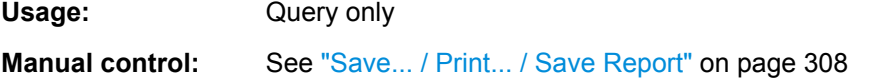

```
SYSTem:DISPlay:BAR:HKEY[:STATe] <Boolean>
SYSTem:DISPlay:BAR:MENU[:STATe] <Boolean>
SYSTem:DISPlay:BAR:STATus[:STATe] <Boolean>
SYSTem:DISPlay:BAR:STOols[:STATe] <Boolean>
SYSTem:DISPlay:BAR:TITLe[:STATe] <Boolean>
SYSTem:DISPlay:BAR:TOOLs[:STATe] <Boolean>
```
Displays or hides the hardkey panel (HKEY), the menu bar below the diagram area (MENU), the status bar below the diagram area ( $STATus$ ), the softtool panel ( $STOols$ ), the title bar of the main VNA application window  $(TITLe)$ , and the toolbar above the diagram area (TOOLs).

#### **Parameters:**

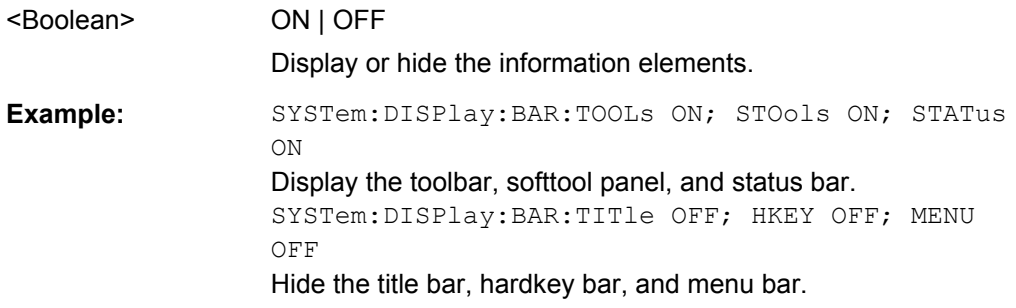

# **SYSTem:DISPlay:COLor** <ColorScheme>

Selects the color scheme for all diagram areas in the active recall set.

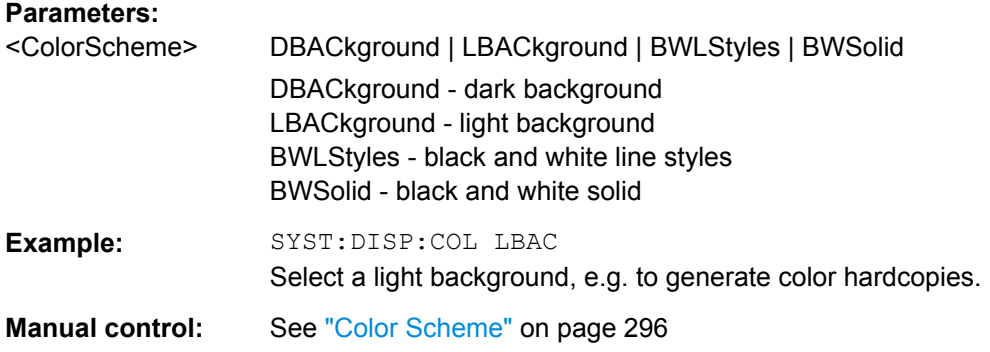

#### **SYSTem:DISPlay:UPDate** <Activate>

Switches the display on or off while the analyzer is in the remote state. The command has no effect while the analyzer is in the local operating state.

**Tip:** Switching off the display speeds up the measurement. This command may have an impact on the update of trace and channel settings; see SYSTem: SETTings: UPDate.

<span id="page-658-0"></span>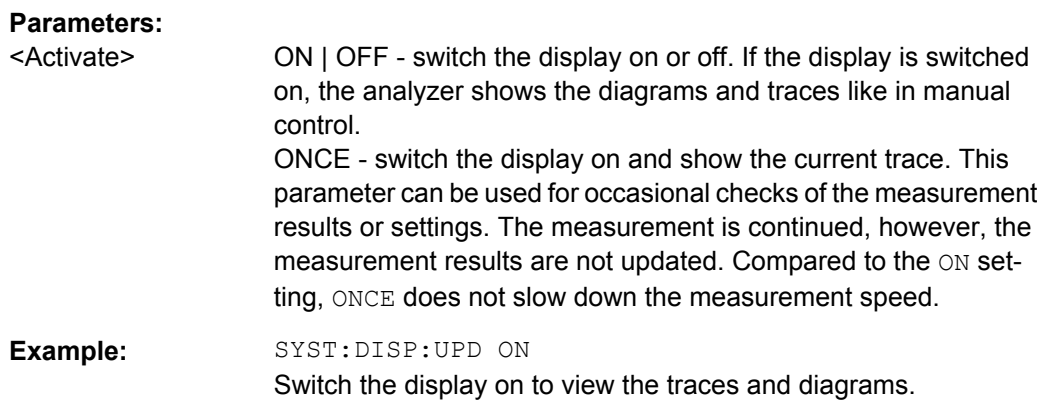

# **SYSTem:ERRor:ALL?**

Queries and at the same time deletes all entries in the error queue.

The entries consist of an error number and a short description of the error. Positive error numbers are instrument-dependent. Negative error numbers are reserved by the SCPI standard; see section [Error Messages and Troubleshooting.](#page-729-0)

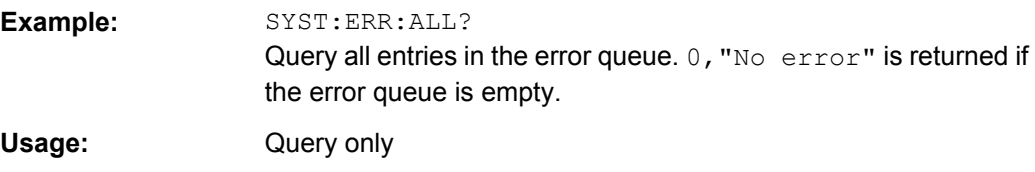

# **SYSTem:ERRor:DISPlay** <Boolean>

Switches the display of a tooltip for remote command errors on or off. The tooltip appears at the bottom of the remote screen and of the manual screen; it is **not** displayed for SCPI errors no.-113, Undefined header.

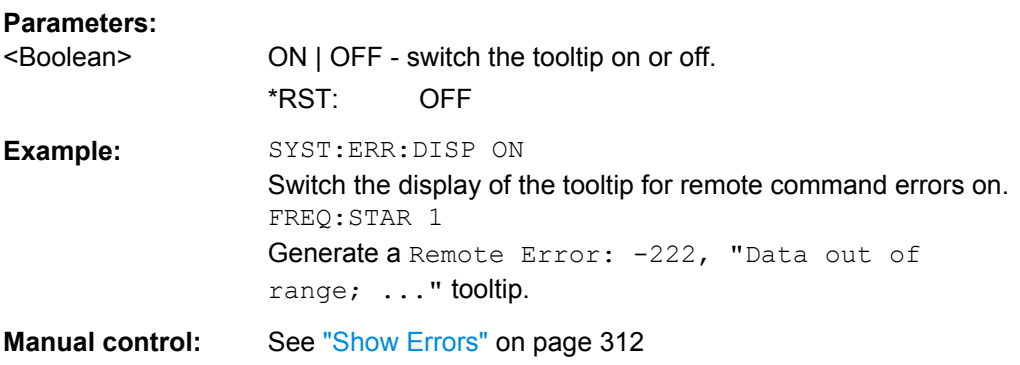

# **SYSTem:ERRor[:NEXT]?**

Queries and at the same time deletes the oldest entry in the error queue. Operation is identical to that of [STATus:QUEue\[:NEXT\]?](#page-646-0)

<span id="page-659-0"></span>The entry consists of an error number and a short description of the error. Positive error numbers are instrument-dependent. Negative error numbers are reserved by the SCPI standard; see section [Error Messages and Troubleshooting.](#page-729-0)

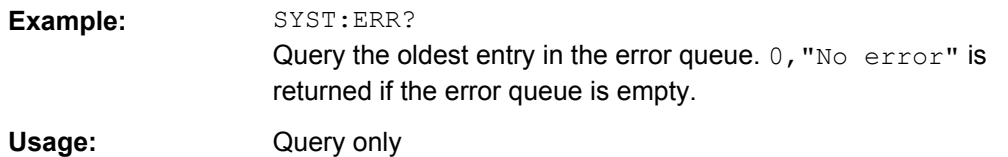

#### **SYSTem:FIRMware:UPDate** <NWASetupFile>

Installs a firmware version stored in a VNA setup file  $(*.msi)$  on the analyzer. The installation is automatic and does not require any further action.

#### **Setting parameters:**

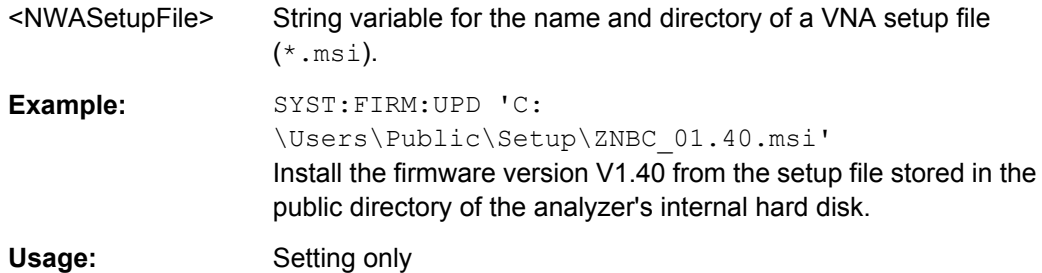

# **SYSTem:FPReset**

Performs a factory preset of all instrument settings (i.e. all open recall sets) or of the active recall set, depending on the SYSTem: PRESet: SCOPe settings, and deletes channel 1 in the active recall set. As a result, the active recall set contains no channels, traces, and diagram areas.

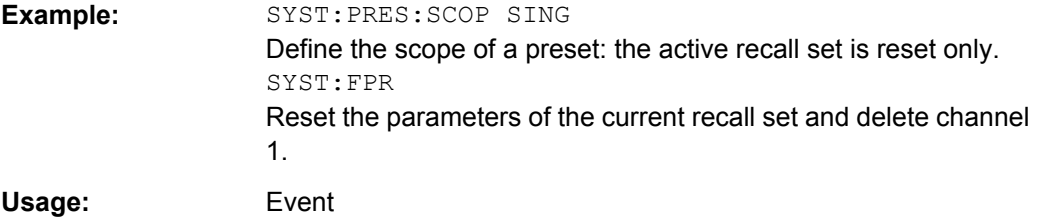

#### **SYSTem:FREQuency?** <MinMax>

Queries the minimum and maximum frequency of the network analyzer. For an overview refer to the tables at the beginning of [chapter 6.3.14.8, "\[SENSe:\]FREQuency...",](#page-589-0) [on page 574](#page-589-0).

**Tip:** In contrast to [SENSe<Ch>: ]FREQuency: STARt? and the other sweep range commands, SYSTem:FREQuency? can be used in all sweep modes.

#### **Query parameters:**

<MinMax> MINimum | MAXimum

<span id="page-660-0"></span>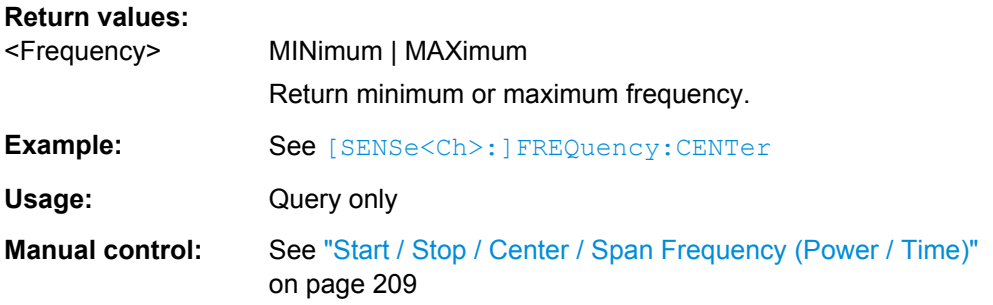

# **SYSTem:IDENtify:FACTory**

Resets the response to the \*IDN? query to the factory default value. This command overwrites a user-defined identification string; see example.

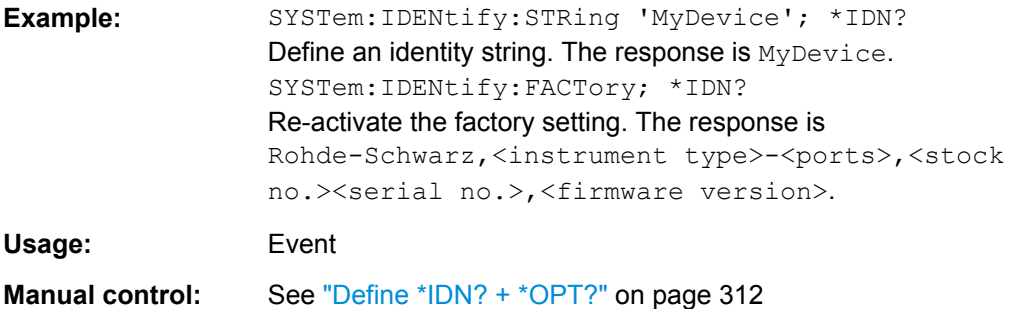

## **SYSTem:IDENtify[:STRing]** <InstId>

Defines an identity string for the network analyzer. The query is equivalent to  $*$ IDN?.

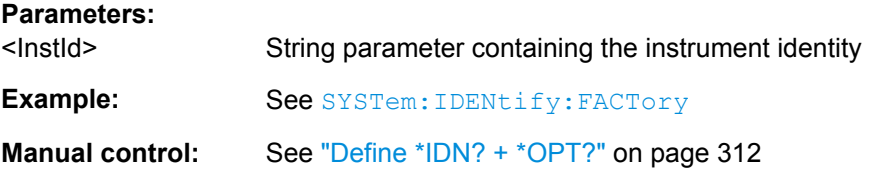

### **SYSTem:KLOCk** <Boolean>

Locks or unlocks the local controls of the analyzer. This includes the front panel keys, the keyboard, or other local interfaces.

# **Parameters:**

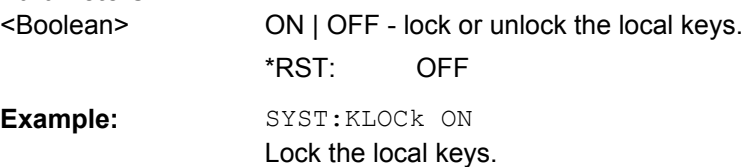

# **SYSTem:LANGuage** <Language>

Specifies the remote language for the analyzer.

<span id="page-661-0"></span>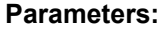

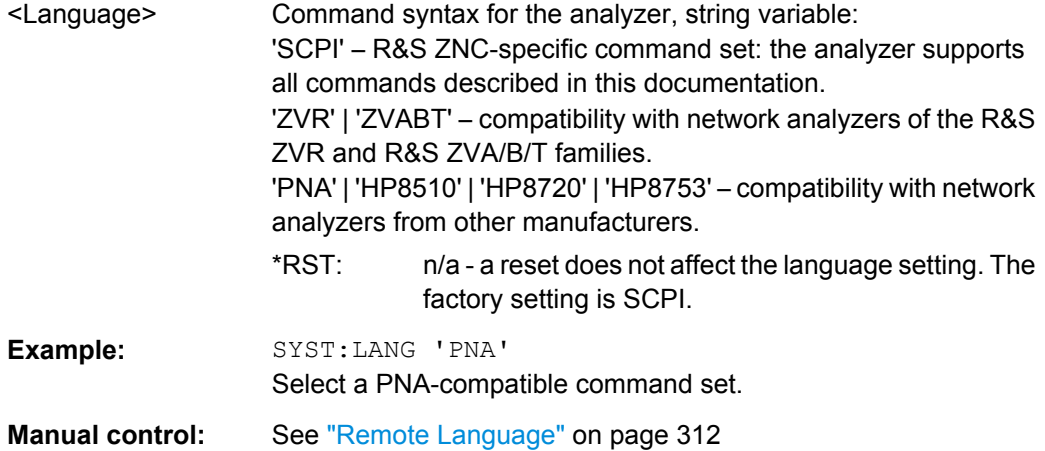

# **SYSTem:LOGGing:REMote[:STATe]** <Boolean>

Enables logging of all remote control commands transferred to the analyzer.

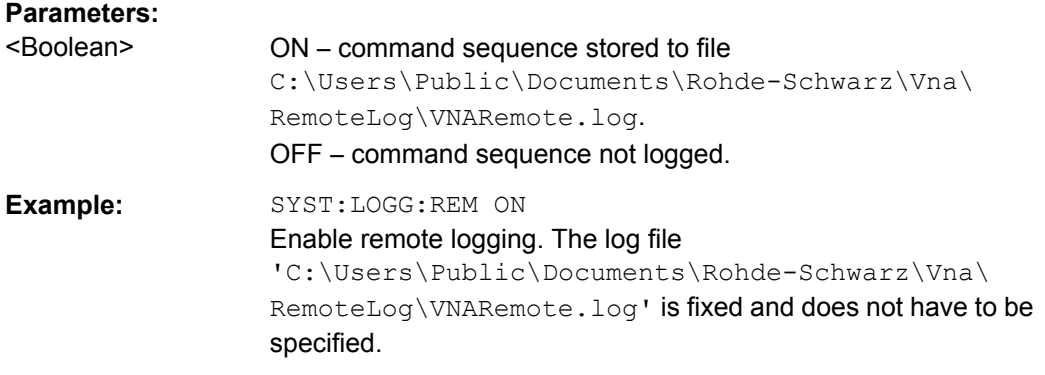

# **SYSTem:OPTions:FACTory**

Resets the response to the \*OPT? query to the factory default value. This command overwrites a user-defined option string; see example.

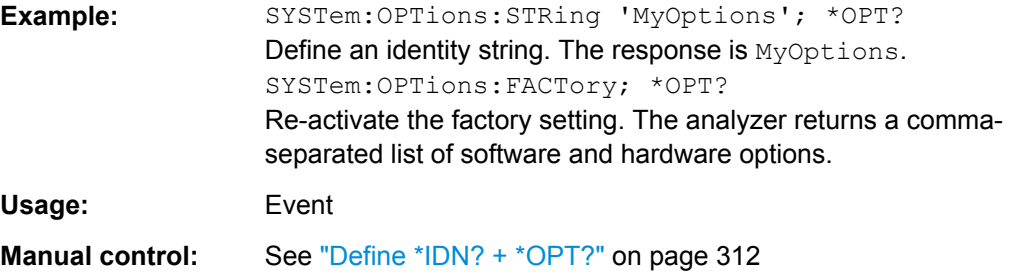

# **SYSTem:OPTions[:STRing]** <Options>

Defines an option string for the network analyzer. The query is equivalent to \*OPT?.

<span id="page-662-0"></span>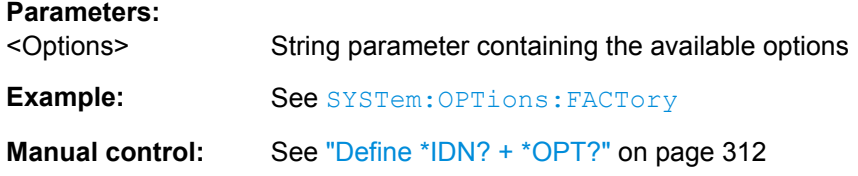

# **SYSTem:PASSword[:CENable]** <Password>

Sends a password to the analyzer enabling a class of service functions to function (Command ENable). Service functions are activated with the commands of the DIAGnostic... system and should be used by a R&S service representative only.

### **Setting parameters:**

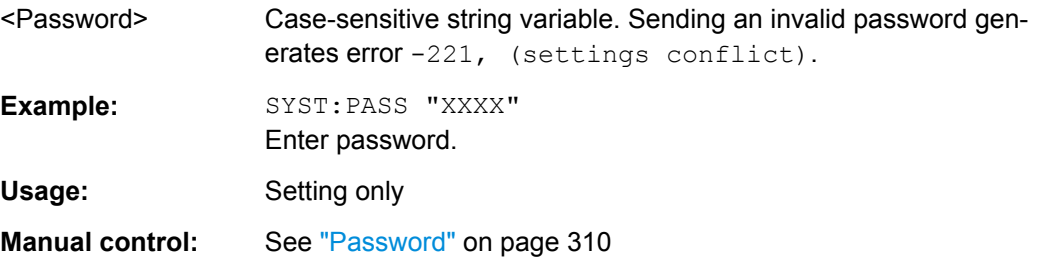

### **SYSTem:PRESet:SCOPe** <Scope>

Specifies whether a preset (SYSTem: PRESet [: DUMMy]; \*RST) affects the active recall set only or all open recall sets.

# **Parameters:**

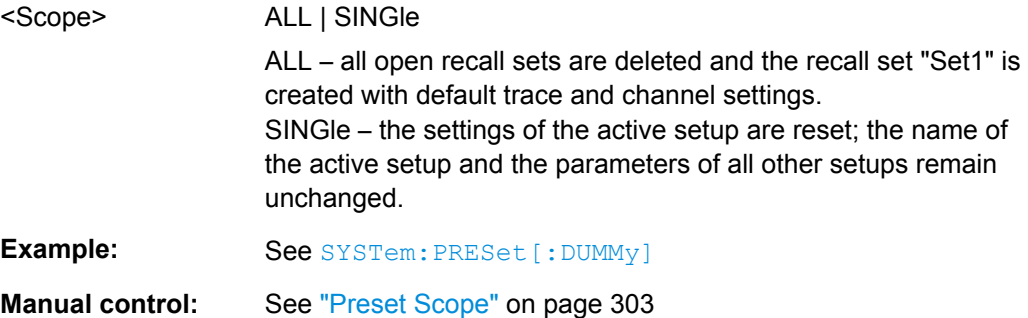

#### **SYSTem:PRESet:USER:NAME** <RecallSetFile>

Specifies the name of a recall set file (. znx) to be used for a user-defined preset.

#### **Parameters:**

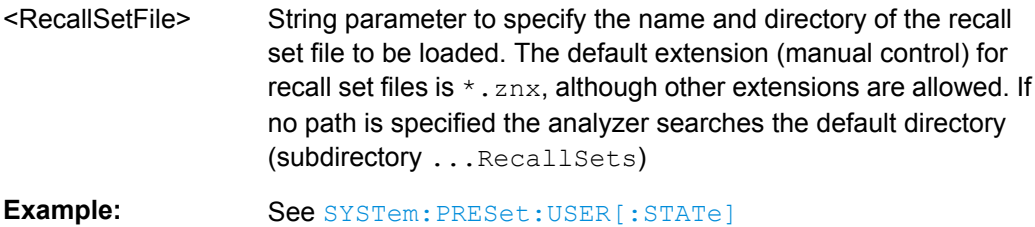

<span id="page-663-0"></span>**Manual control:** See ["Preset Configuration" on page 304](#page-319-0)

### **SYSTem:PRESet:USER[:STATe]** <Boolean>

Selects a factory preset or a user-defined preset.

**Note:** The user-defined preset can be initiated using "System > Preset" (manual control) or MMEMory:LOAD:STATe. \*RST and SYSTem:PRESet[:DUMMy] always initiate a factory preset.

# **Parameters:** <Boolean> OFF - user-defined preset switched off (factory preset is used). ON - user-defined preset switched on.

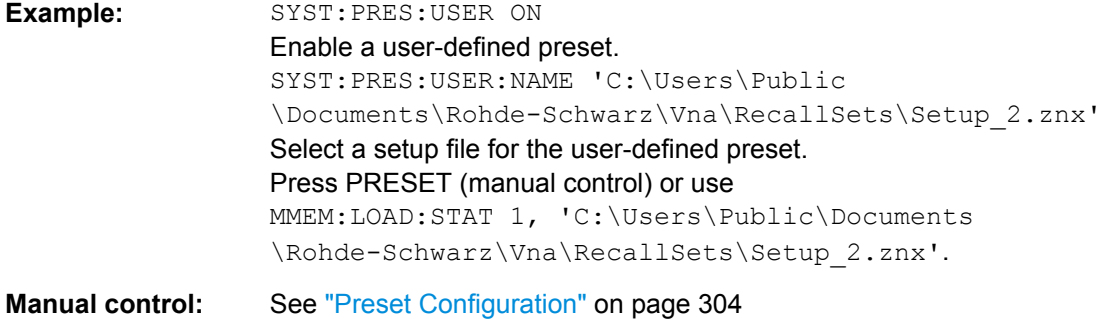

#### **SYSTem:PRESet[:DUMMy]**

Performs a factory preset of all instrument settings (i.e. all open recall sets) or of the active recall set, depending on the SYSTem: PRESet: SCOPe settings. The command is equivalent to \*RST and to the action of the PRESET key on the front panel.

**Note:** If a user-defined preset is active (SYSTem:PRESet:USER[:STATe]ON), the PRESET key initiates a user-defined preset, while SYSTem: PRESet [: DUMMy] and \*RST still activate the factory preset. If "Align \*RST to User Defined Preset" is selected in the "System Configuration > Presets" dialog and a valid user preset file is available, \*RST and SYSTem:PRESet[:DUMMy] also restore the user-defined settings.

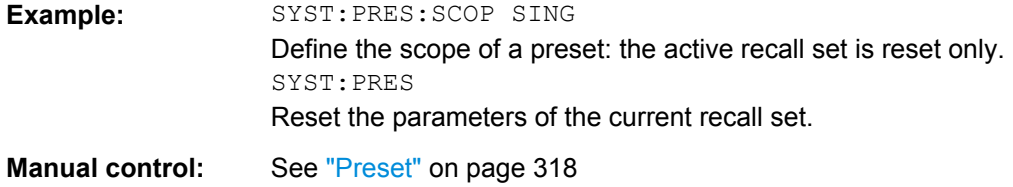

### **SYSTem:SETTings:UPDate** <Activate>

Initiates an immediate update of the channel or trace settings.

<span id="page-664-0"></span>The command has an effect if the analyzer operates in single sweep mode ( [INITiate<Ch>:CONTinuous](#page-505-0)OFF) and if the display update is switched off ([SYSTem:](#page-657-0) [DISPlay:UPDate](#page-657-0)OFF). In this scenario, a change of the channel or trace settings is usually not taken into account immediately. The analyzer waits until the end of the current sweep sequence and changes all settings made during the last sweep period when the next single sweep sequence is initiated. Several settings can be made en bloc, which generally saves time.

SYSTem: SETTings: UPDate ONCE causes the analyzer to apply the settings at once without waiting for the end of the current single sweep sequence. The command has no effect in continuous sweep mode or if the display update is switched on.

The settings are also updated when the continuous sweep mode is activated ( [INITiate<Ch>:CONTinuous](#page-505-0)ON).

#### **Setting parameters:**

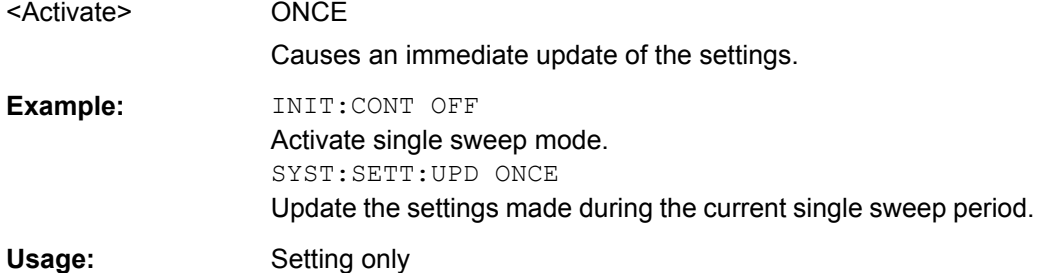

# **SYSTem:SHUTdown**

Switches the R&S ZNC to standby state.

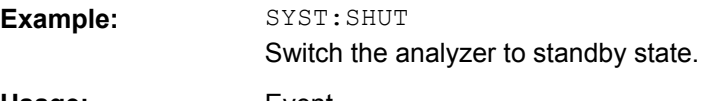

# **Usage:** Event

# SYSTem:SOUNd:ALARm[:STATe] <Boolean> **SYSTem:SOUNd:STATus[:STATe]** <Boolean>

These commands switch alarm or status sounds on or off.

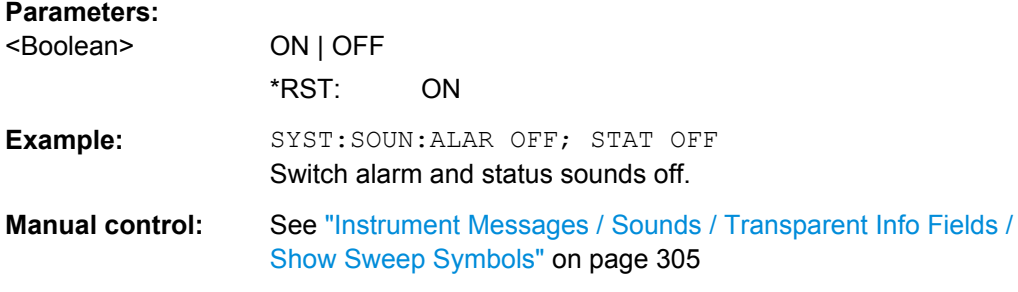

# **SYSTem:TIME** <Hours>, <Minutes>, <Seconds>

The command queries or defines the instrument's current time setting.

<span id="page-665-0"></span>The setting command requires administrator rights; refer to chapter "Administrative Tasks" in the Getting Started guide.

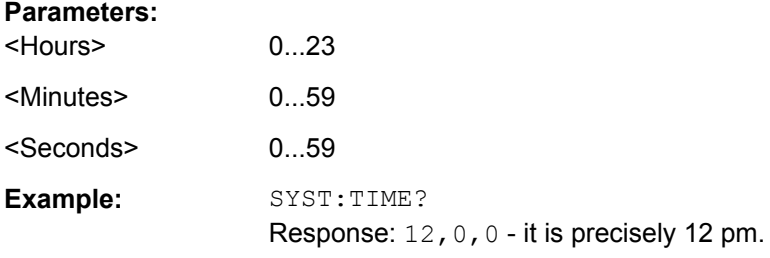

# **SYSTem:TSLock** <Type>

Locks the touchscreen functionality of the R&S ZNC, e.g. in order to prevent inadvertent entries during remote control.

# **Parameters:**

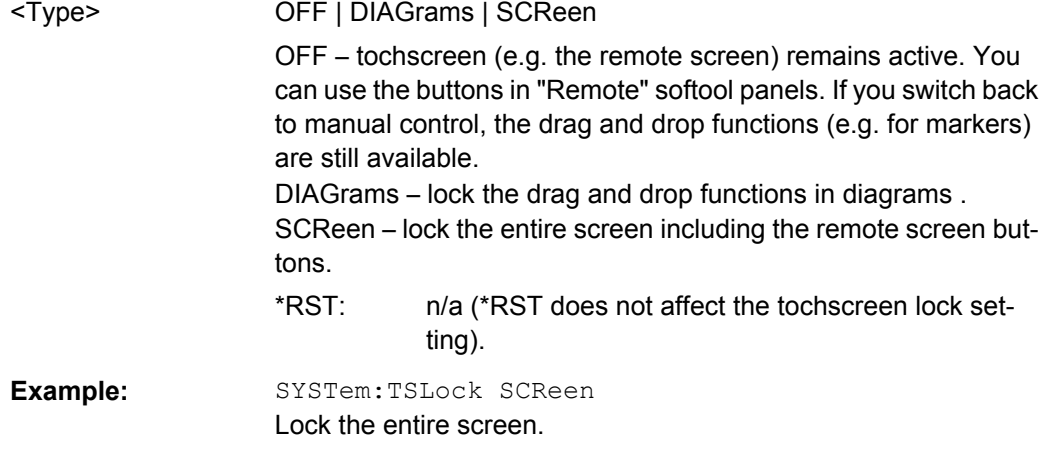

# **SYSTem:USER:KEY** <Key>[, <Label>]

Labels a user-defined key in the remote display. In the query form the command returns whether or not a user-defined key was tapped.

### **Parameters:**

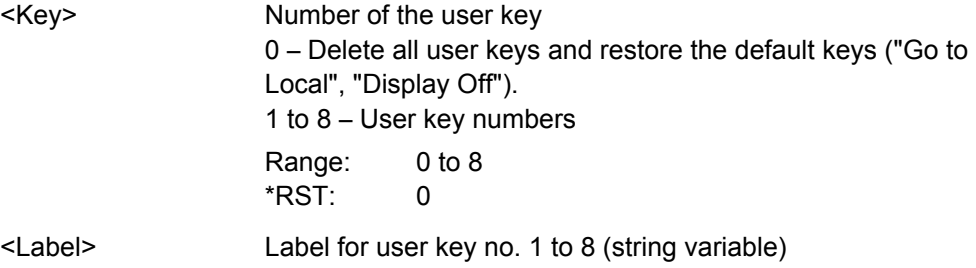

<span id="page-666-0"></span>**Example:** SYST:USER:KEY 1, 'User S11' Define a user key no. 1 labeled S11. The user key is only labeled, no functionality is assigned. SYST:USER:KEY? 1 Query the label. The response is 1, 'User S11'. SYST:USER:KEY? Query the user action. The query returns  $0, ''$ , indicating that no user key has been tapped. If you tap the user softkey no. 1, the response is 1, 'User S11'. Moreover, the ESR bit no. 6 (User Request) is set. SYST:USER:KEY 0 Delete the user key and restore the default keys.

# **SYSTem:VERSion?**

Returns the SCPI version number to which the analyzer complies. The analyzer complies to the final SCPI version 1999.0

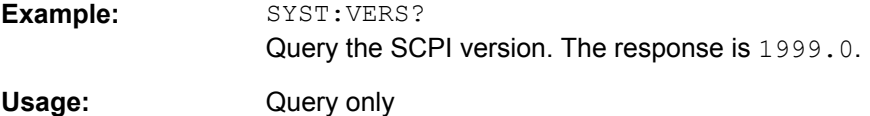

# **6.3.18 TRACe Commands**

The TRACe... commands handle active trace data and trace data stored in the analyzer's internal memory.

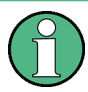

# **Trace data formats**

Trace data is transferred in either ASCII or block data (REAL) format, depending on the FORMat [: DATA] setting. If the block data format is used, it is recommended to select EOI as receive terminator ([SYSTem:COMMunicate:GPIB\[:SELF\]:RTERminator](#page-648-0) EOI).

The commands in the TRACe... menu use the following ZVR-compatible parameters to specify traces:

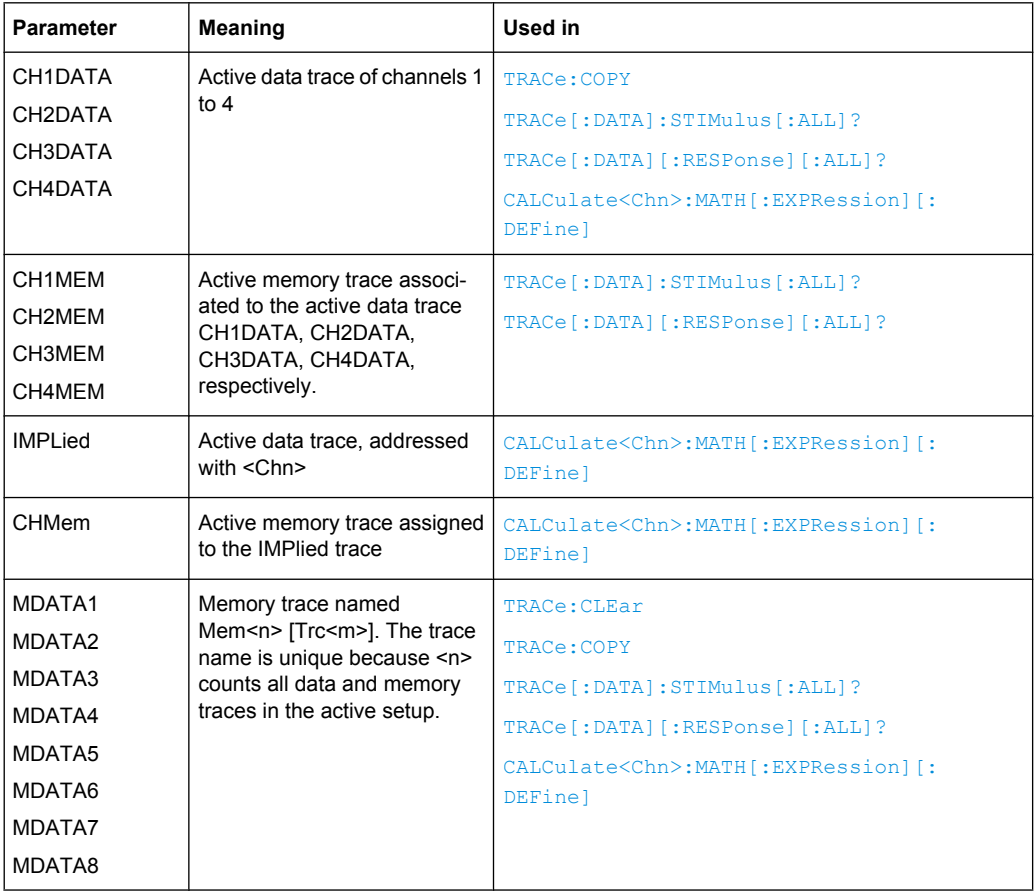

#### <span id="page-667-0"></span>*Table 6-8: Reserved Trace Names*

#### **TRACe:COPY** <MemTraceName>, <DataTraceName>

Copies a data trace to a memory trace. The trace to be copied can be specified by two alternative methods:

- As the active data trace of channels 1 to 4 (CH1DATA, CH2DATA, CH3DATA, CH4DATA). If a mathematical trace is active, the associated data trace is copied.
- As a trace with a name (string variable).

The created memory trace can be specified as follows:

- As the memory trace named  $\text{Mem}\leq n$  [Trc $\leq m$  ], where n = 1, ... 8 and  $\text{Trc}\leq m$  is the name of the copied data trace (MDATA1, MDATA2, MDATA3, MDATA4, MDATA5, MDATA6, MDATA7, MDATA8).
- As a memory trace with an arbitrary name (string variable).

An existing memory trace with the same name is overwritten.

**Note:** The copied trace is the data trace which is not modified by any mathematical operations. To copy a mathematical trace to a memory trace, use  $\text{TRACE: COPY: MATH.}$  To copy the active trace to the memory using an automatic memory trace name, use [CALCulate<Chn>:MATH:MEMorize](#page-426-0).

<span id="page-668-0"></span>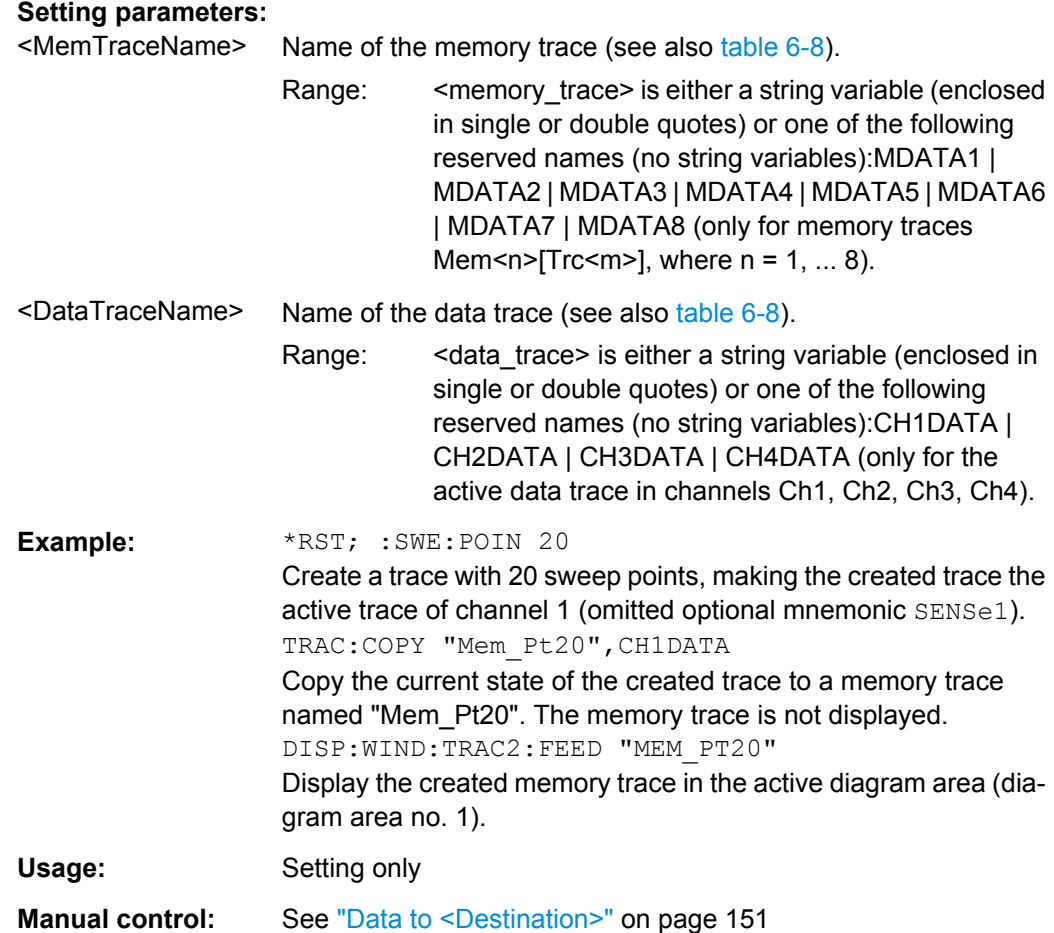

#### **TRACe:COPY:MATH** <MemTraceName>, <DataTraceName>

Copies a mathematical trace to a memory trace. The trace to be copied can be specified by two alternative methods:

- As the active mathematical trace of channels 1 to 4 (CH1DATA, CH2DATA, CH3DATA, CH4DATA)
- As a trace with a name (string variable).

The created memory trace can be specified as follows:

- As the memory trace named  $\text{Mem}\leq n > [\text{Trc}\leq m>],$  where  $n = 1, ... 8$  and  $\text{Trc}\leq m>$  is the name of the copied data trace (MDATA1, MDATA2, MDATA3, MDATA4, MDATA5, MDATA6, MDATA7, MDATA8).
- As a memory trace with an arbitrary name (string variable).

An existing memory trace with the same name is overwritten.

**Note:** To copy a data trace which is not modified by any mathematical operations, use [TRACe:COPY](#page-667-0)

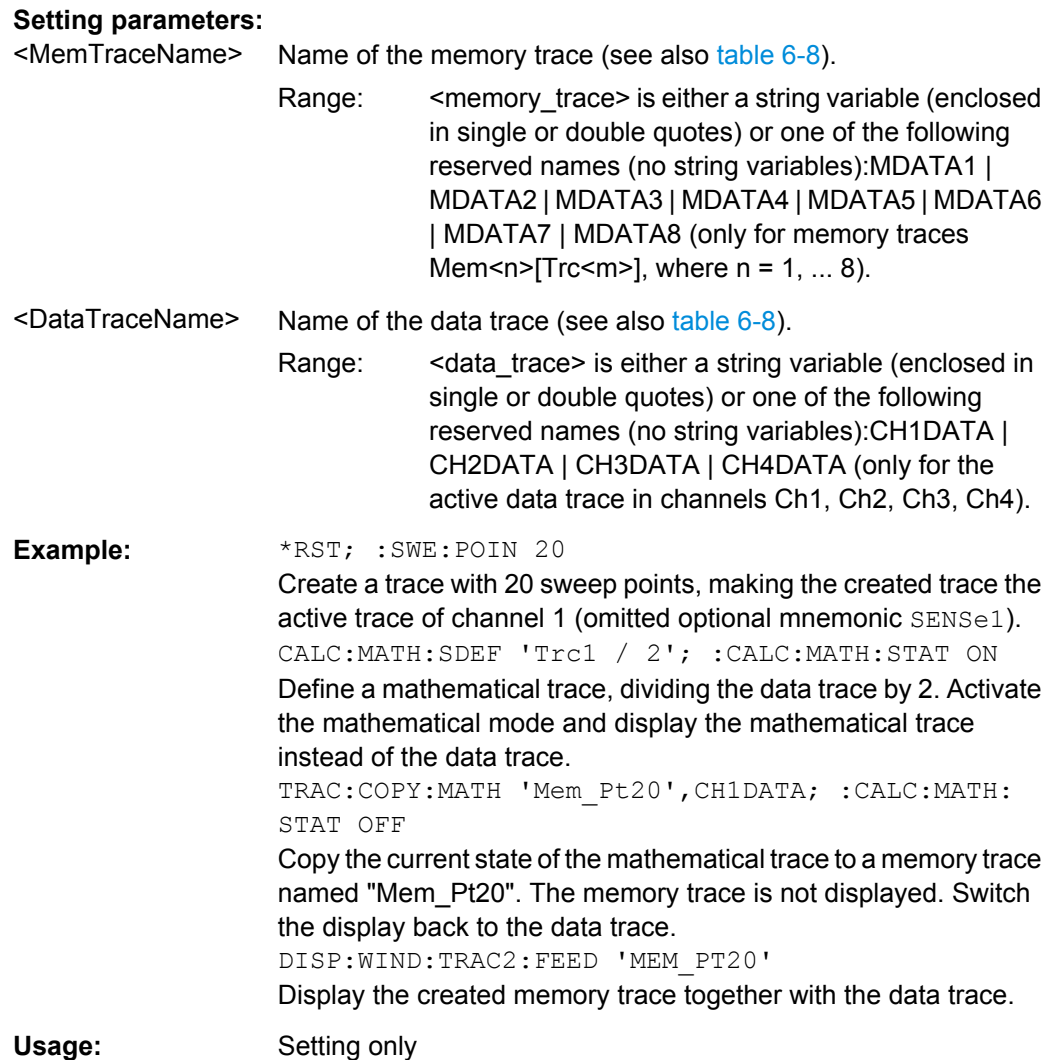

# **6.3.19 TRIGger Commands**

The TRIGger... commands synchronize the analyzer's actions (in particular, the start of a measurement sequence) with events. The

TRIGger: CHANnel<Ch>: AUXiliary... commands control the external trigger output EXT TRIG OUT at the rear panel of the instrument. The output trigger signal consists of TTL pulses of configurable duration and polarity which may be sent before or after each sweep or measurement point.

<span id="page-670-0"></span>**R&S**® **ZNC Command Reference**

SCPI Command Reference

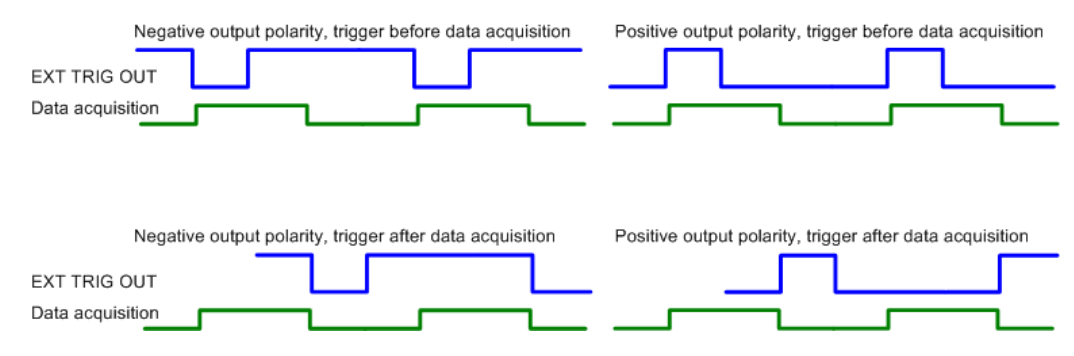

*Fig. 6-1: Output trigger signal at EXT TRIG OUT*

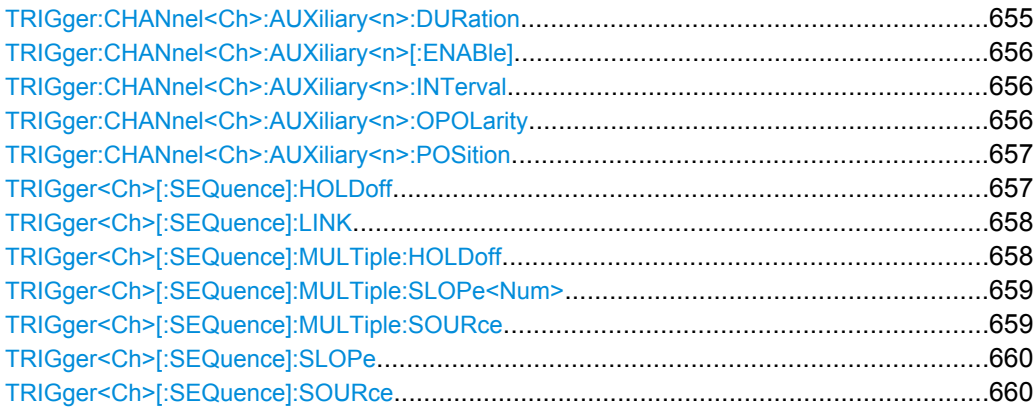

#### **TRIGger:CHANnel<Ch>:AUXiliary<n>:DURation** <TrigOutDuration>

Specifies the width of the output trigger pulses at EXT TRIG OUT. The trigger duration must be shorter than the time lag between two consecutive triggered masurements. This time lag is equal to the "Sweep Time" (if the output trigger signal is sent once every sweep, TRIGger:CHANnel<Ch>:AUXiliary<n>:INTerval SWEep) or to the sweep time divided by the number of points (for

TRIGger:CHANnel<Ch>:AUXiliary<n>:INTerval POINt).

If the trigger duration is too long, you can modify one of the following settings:

- Reduce the trigger duration, if possible.
- Slow down the sweep: select a smaller bandwidth or increase the "Sweep Time" setting.

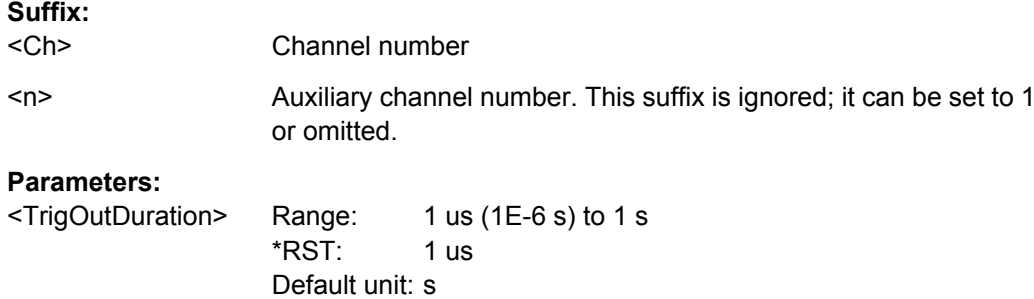

# **Example:** See [TRIGger:CHANnel<Ch>:AUXiliary<n>\[:ENABle\]](#page-671-0)

# <span id="page-671-0"></span>**TRIGger:CHANnel<Ch>:AUXiliary<n>[:ENABle]** <EnableTriggOut>

Turns the external trigger output EXT TRIG OUT for channel no. < Ch> on or off.

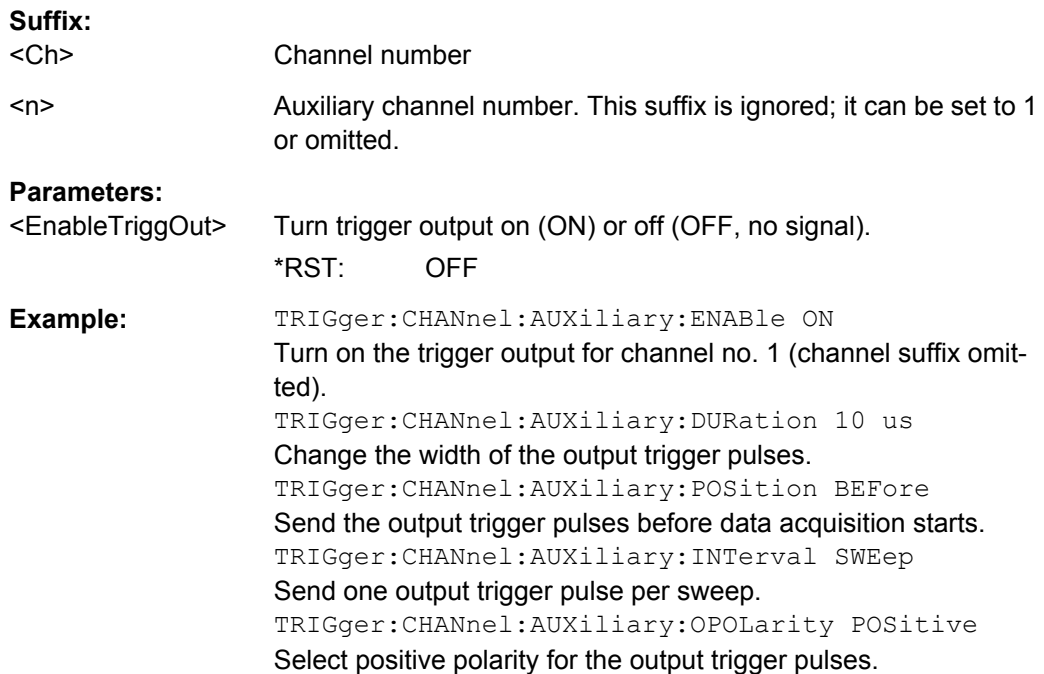

# **TRIGger:CHANnel<Ch>:AUXiliary<n>:INTerval** <Type>

Specifies whether the trigger output pulses are sent once every measurement point or once every sweep.

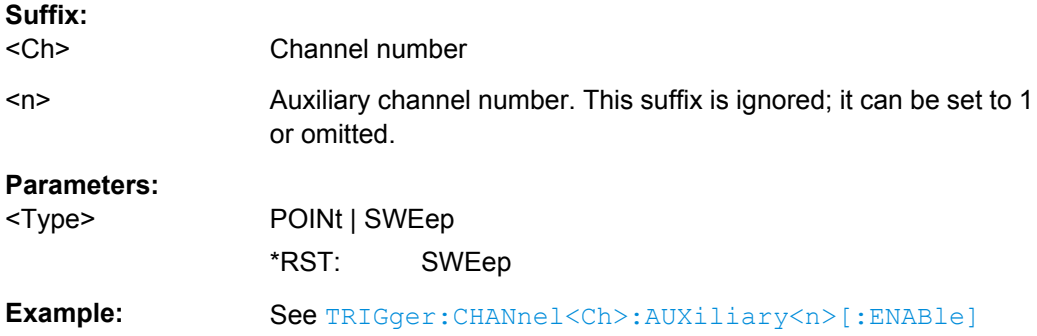

# **TRIGger:CHANnel<Ch>:AUXiliary<n>:OPOLarity** <Type>

Selects the polarity of the output trigger pulses; see [figure 6-1.](#page-670-0)

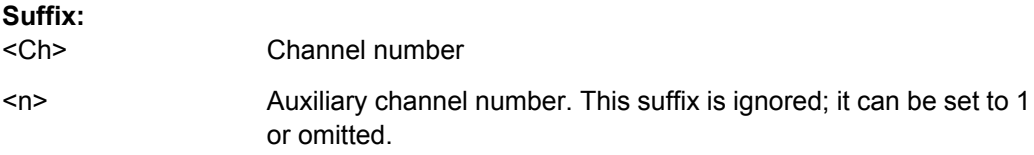

<span id="page-672-0"></span>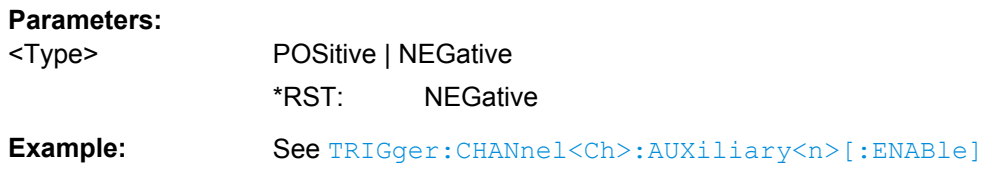

#### **TRIGger:CHANnel<Ch>:AUXiliary<n>:POSition** <Type>

Specifies whether the trigger output signal is sent before or after data acquisition; see [figure 6-1.](#page-670-0) Choose this setting according to the external device to be triggered:

- BEFore is appropriate if the the device needs to be triggered before the data is acquired (typical example: a power meter which is used for power calibration).
- AFTer is appropriate if the device needs to be triggered just after data acquisition (typical example: an external generator which must be re-configured in order to get ready for the next measurement).

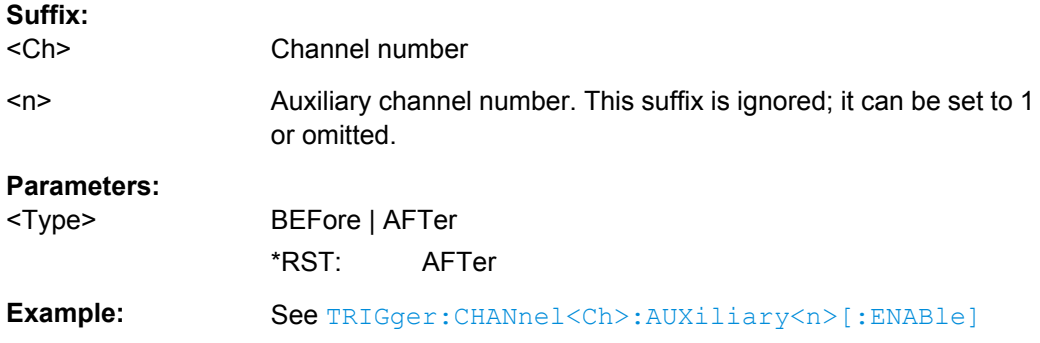

#### **TRIGger<Ch>[:SEQuence]:HOLDoff** <DelayTime>

Sets a delay time between the trigger event and the start of the measurement ("Trigger Delay").

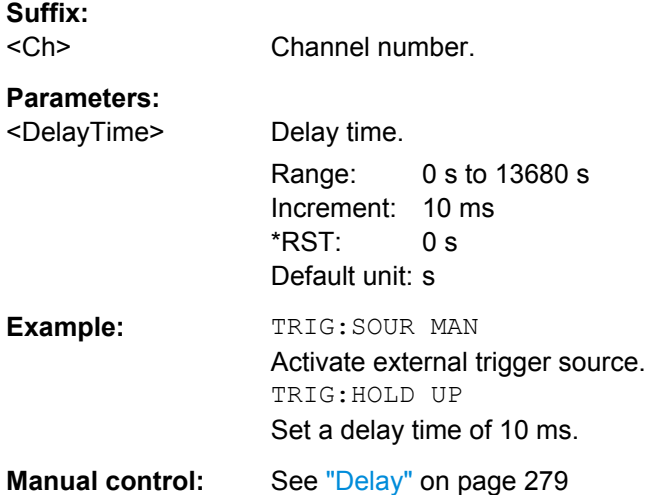

# <span id="page-673-0"></span>**TRIGger<Ch>[:SEQuence]:LINK** <MeasSequence>

Selects the triggered measurement sequence. The identifier for the sequence is a string variable.

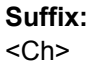

Channel number

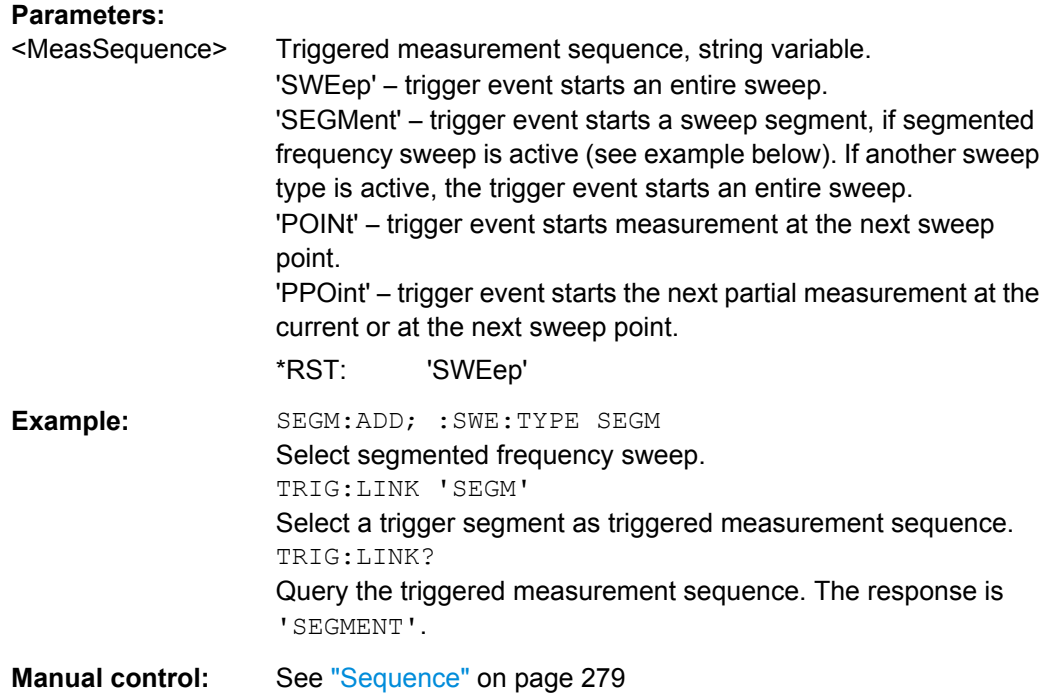

# **TRIGger<Ch>[:SEQuence]:MULTiple:HOLDoff** <MeasSequence>[, <DelayTime>]

Sets a delay time between the trigger event and the start of the measurement ("Trigger Delay") in multiple trigger mode.

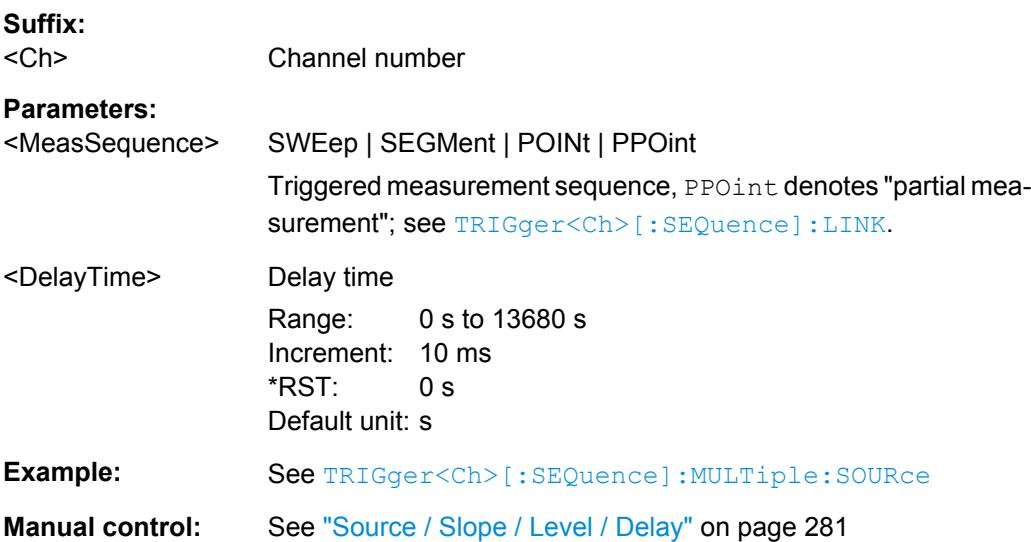

# <span id="page-674-0"></span>**TRIGger<Ch>[:SEQuence]:MULTiple:SLOPe<Num>** <MeasSequence>[, <Slope>]

Qualifies whether the multiple trigger events occur on the rising or on the falling edge or on the beginning of the high / low level periods of the external TTL trigger signal <Num>.

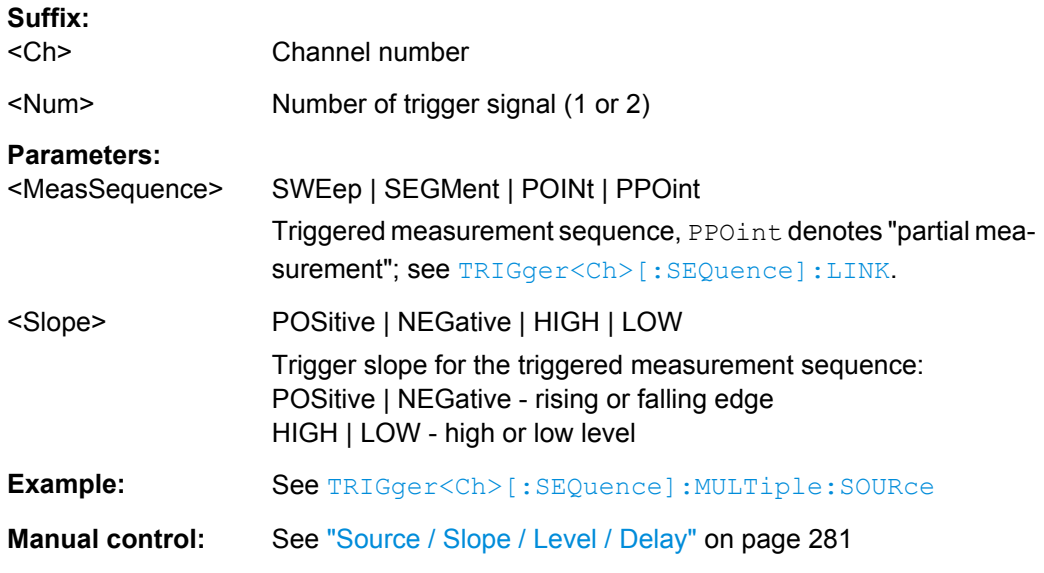

# **TRIGger<Ch>[:SEQuence]:MULTiple:SOURce** <Sequence>[, <TrigSource>]

Selects the source of the trigger events that the analyzer uses to start a measurement sequence in multiple trigger mode.

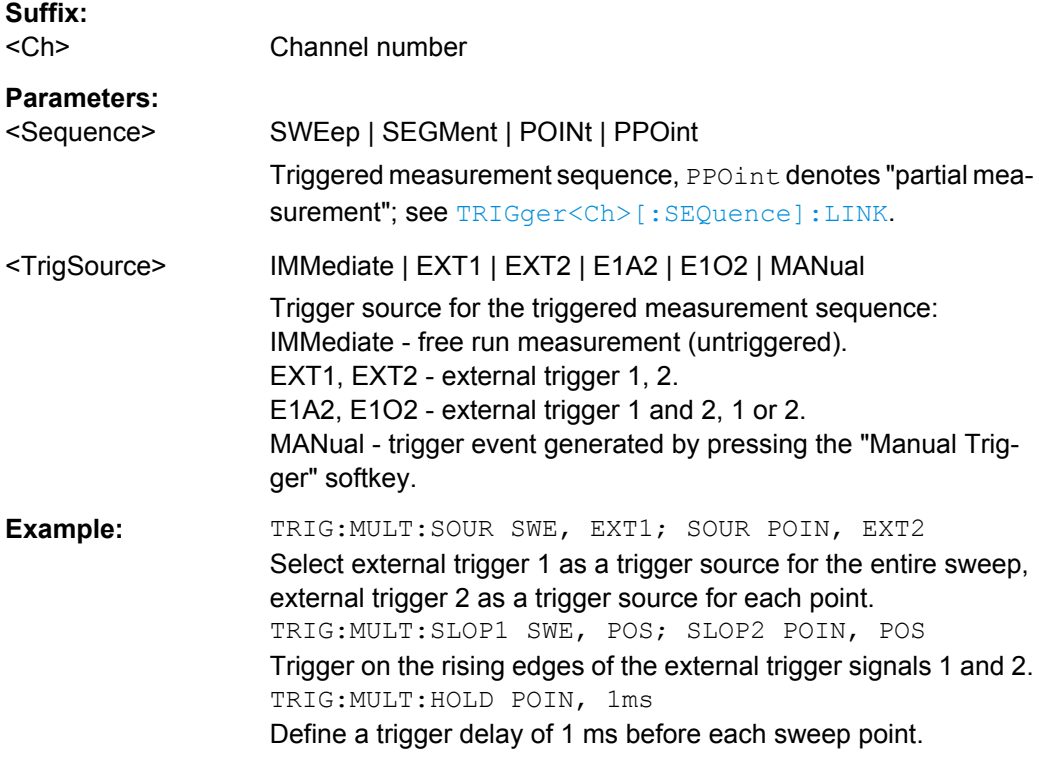

<span id="page-675-0"></span>**Manual control:** See ["Source / Slope / Level / Delay" on page 281](#page-296-0)

# **TRIGger<Ch>[:SEQuence]:SLOPe** <Slope>

Qualifies whether the trigger event occurs on the rising or on the falling edge or on the beginning of the high / low level periods of the external TTL trigger signal.

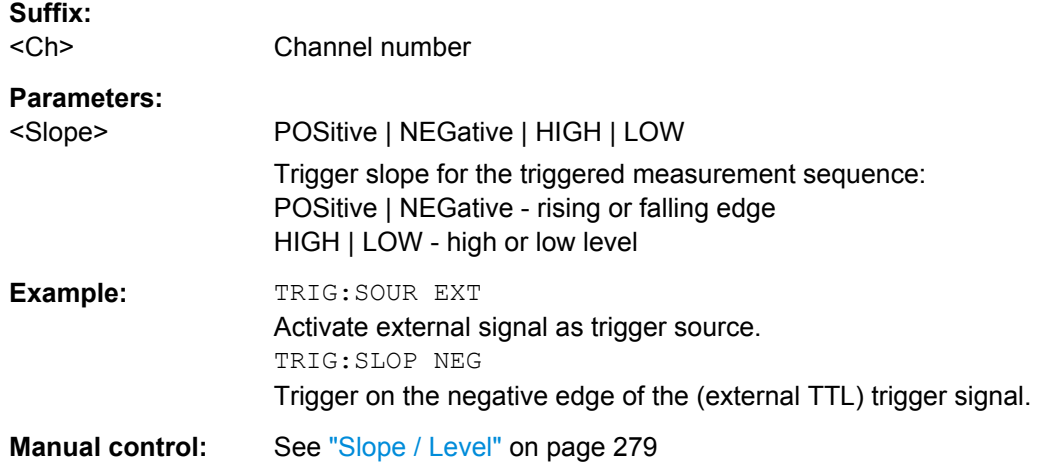

# **TRIGger<Ch>[:SEQuence]:SOURce** <TrigSource>

Selects the source of the trigger events that the analyzer uses to start a measurement sequence.

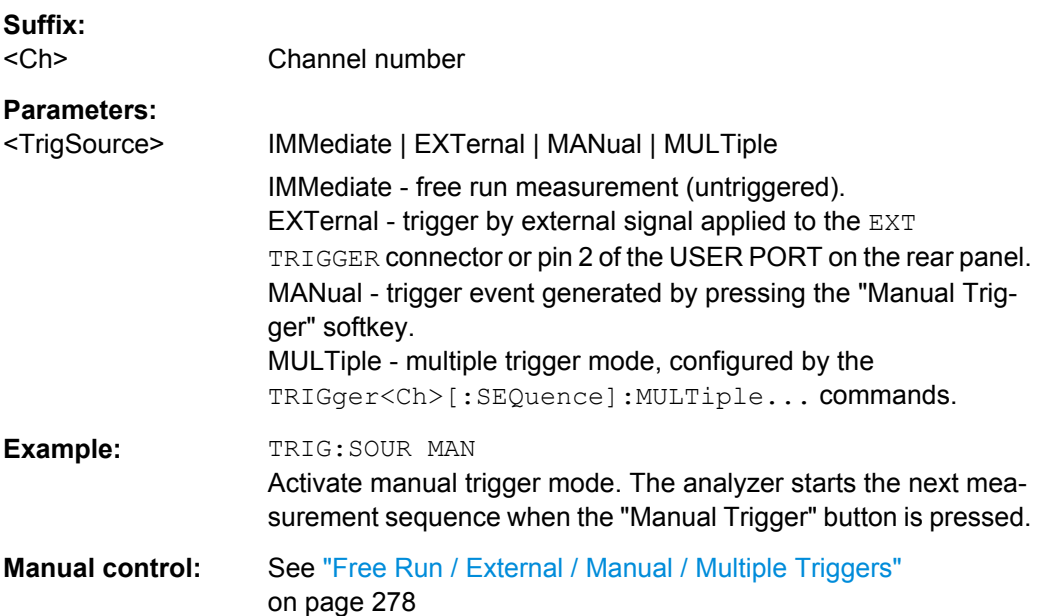

# **6.4 R&S ZVR/ZVAB Compatible Commands**

The commands in this chapter are supported for compatibilty with analyzers of the R&S ZVR and R&S ZVAB family; they do not introduce any new functionality. For new programs, it is recommended to use the commands in chapter [chapter 6.3, "SCPI Command](#page-378-0) [Reference", on page 363](#page-378-0).

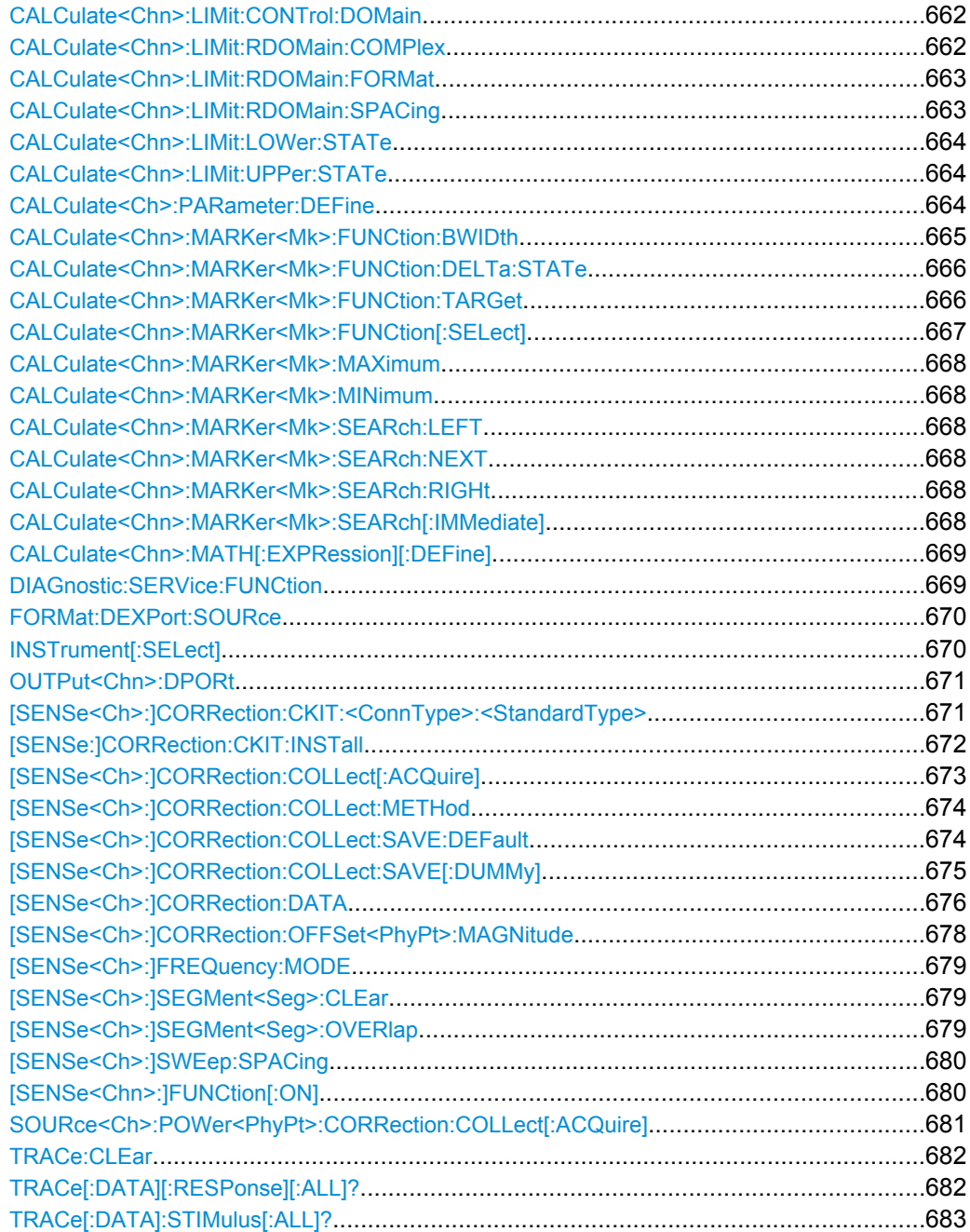

# <span id="page-677-0"></span>**CALCulate<Chn>:LIMit:CONTrol:DOMain** <SweepType>

Deletes the existing limit line and (re-)defines the physical units of the stimulus values of the limit line. The units of the response values and the scaling of the y-axis can be defined via CALCulate<Ch>:LIMit:RDOMain:...

#### **Suffix:**  <Chn>

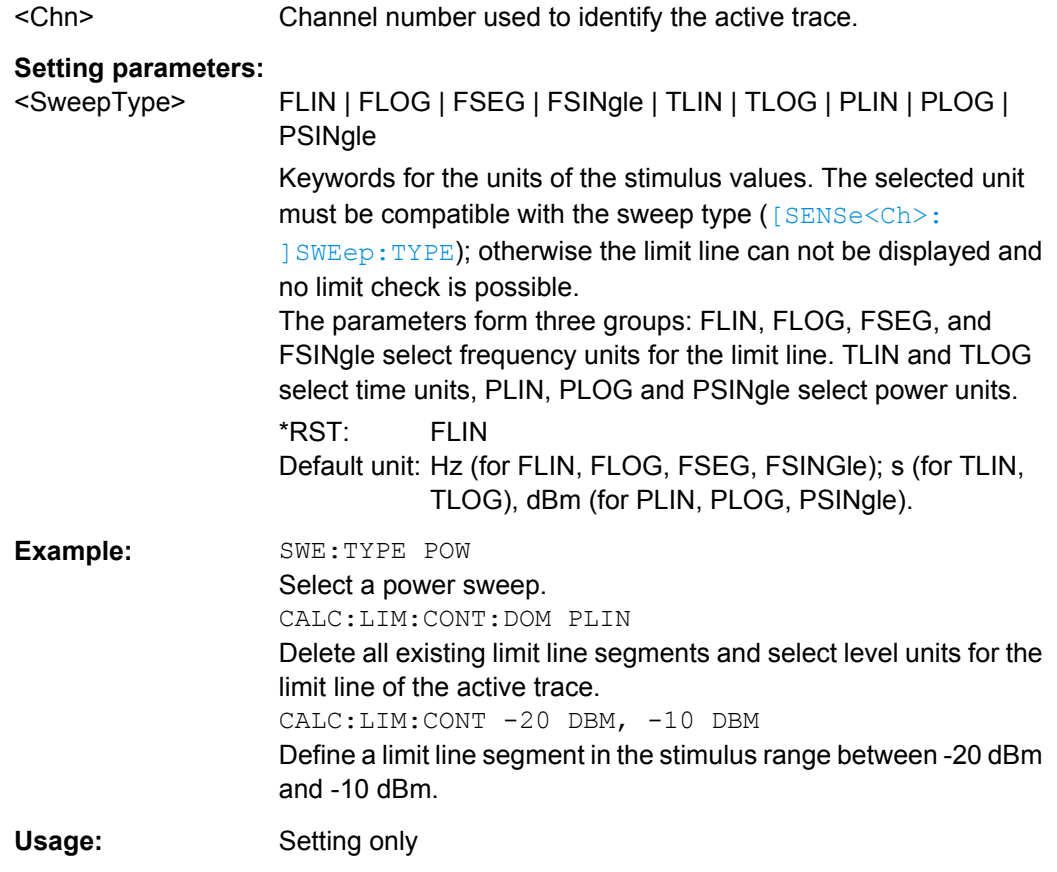

#### **CALCulate<Chn>:LIMit:RDOMain:COMPlex** <UnitRef>

Deletes the existing limit line and (re-)defines the physical units of the response values of the limit line. The units of the stimulus values are defined via CALCulate<Chn>: LIMit:CONTrol:DOMain.

**Tip:** This command is complemented by [CALCulate<Chn>:LIMit:RDOMain:](#page-678-0) [FORMat](#page-678-0) and [CALCulate<Chn>:LIMit:RDOMain:SPACing](#page-678-0).

# **Suffix:**  <Chn>

Channel number used to identify the active trace.

<span id="page-678-0"></span>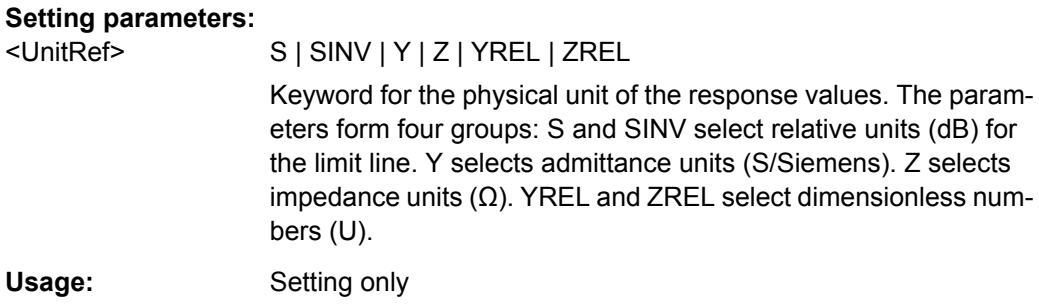

#### **CALCulate<Chn>:LIMit:RDOMain:FORMat** <UnitRef>

Deletes the existing limit line and (re-)defines the physical units of the response values of the limit line. The units of the stimulus values are defined via [CALCulate<Chn>:](#page-677-0) [LIMit:CONTrol:DOMain](#page-677-0).

**Tip:** This command is complemented by [CALCulate<Chn>:LIMit:RDOMain:](#page-677-0) [COMPlex](#page-677-0) and CALCulate<Chn>:LIMit:RDOMain:SPACing.

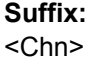

Channel number used to identify the active trace.

# **Setting parameters:**

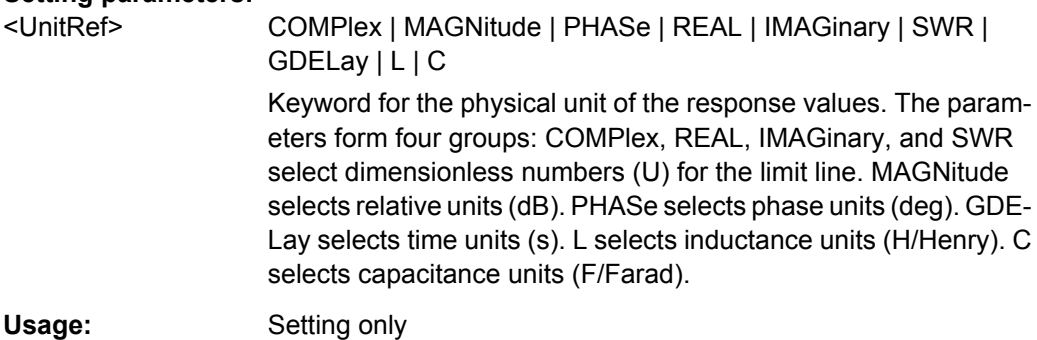

### **CALCulate<Chn>:LIMit:RDOMain:SPACing** <Format>

Deletes the existing limit line and (re-)defines the physical units of the response values of the limit line. The units of the stimulus values are defined via  $CALCulate < Chn$  : [LIMit:CONTrol:DOMain](#page-677-0).

**Tip:** This command is complemented by [CALCulate<Chn>:LIMit:RDOMain:](#page-677-0) [COMPlex](#page-677-0) and CALCulate<Chn>:LIMit:RDOMain:FORMat.

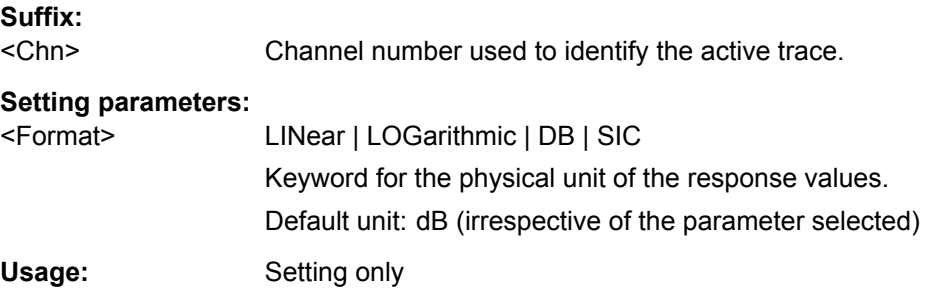

# <span id="page-679-0"></span>**CALCulate<Chn>:LIMit:LOWer:STATe** <Boolean> **CALCulate<Chn>:LIMit:UPPer:STATe** <Boolean>

These commands switch the lower and upper limit check on or off. Lower limit line segments are assigned even numbers; upper limit line segments are assigned odd numbers; see [CALCulate<Chn>:LIMit:LOWer\[:DATA\]](#page-405-0) and [CALCulate<Chn>:LIMit:](#page-405-0) [UPPer\[:DATA\]](#page-405-0). CALCulate<Chn>:LIMit:LOWer:STATe does not affect segments with odd numbers; CALCulate<Chn>:LIMit:UPPer:STATe does not affect segments with even numbers.

**Note:** Use [CALCulate<Chn>:LIMit:STATe](#page-403-0) to switch on or off the entire limit check, including upper and lower limit lines.

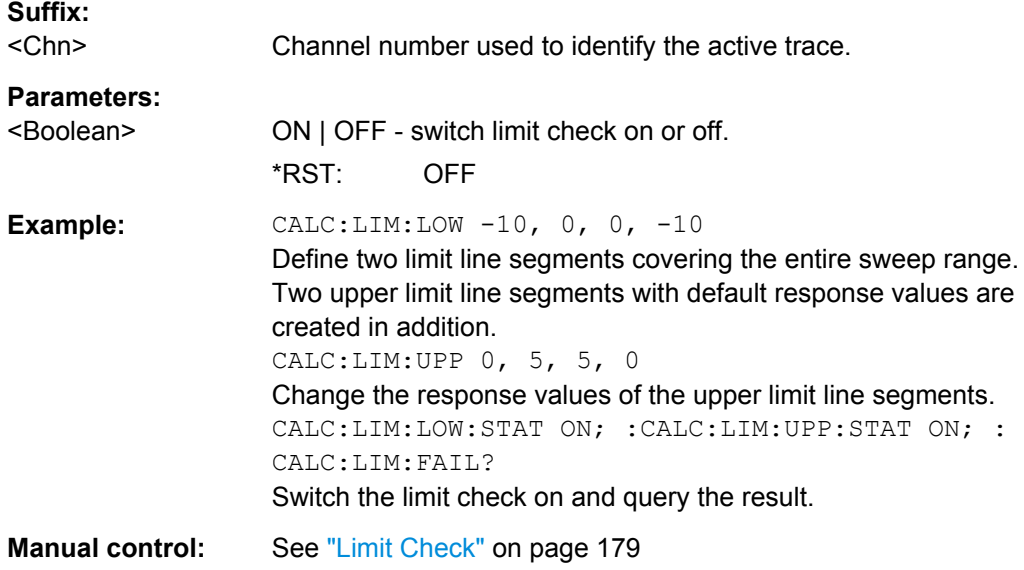

**CALCulate<Ch>:PARameter:DEFine** <TraceName>, <Result>[, <TestPortNum>]

Creates a trace and assigns a channel number, a name and a measurement parameter to it. The trace is not displayed. To display a trace defined via CALCulate<Ch>:PARameter:DEFine, a window must be created (DISPlay [: [WINDow<Wnd>\]:STATe](#page-488-0)ON) and the trace must be assigned to this window ( [DISPlay\[:WINDow<Wnd>\]:TRACe<WndTr>:FEED](#page-490-0)); see example below.

Traces must be selected to become active traces; see [CALCulate<Ch>:](#page-435-0) [PARameter:SELect](#page-435-0).

**Note:** The parameter names in this command differ from R&S ZNC conventions; moreover the parameter list is not complete. The alternative command  $\text{CALCulate} \leq \text{ch} \geq \text{.}$ PARameter: SDEFine uses a complete parameter list with compatible names.

# **Suffix:**

<Ch>

Channel number. <Ch> may be used to reference a previously defined channel. If <Ch> does not exist, it is generated with default channel settings.

<span id="page-680-0"></span>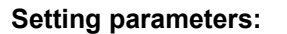

<TraceName> Trace name, e.g. 'Trc4'. See "Rules for trace names" in ["Trace](#page-164-0) [Manager Table" on page 149.](#page-164-0) <Result> S11 | S12 | S13 | S14 | S21 | S22 | S23 | S24 | S31 | S32 | S33 | S34 | S41 | S42 | S43 | S44 | A | B | C | D | R1 | R2 | R3 | R4 | AB | AC | AD | BA | BC | BD | CA | CB | CD | DA | DB | DC | AR1 | AR2 | AR3 | AR4 | BR1 | BR2 | BR3 | BR4 | CR1 | CR2 | CR3 | CR4 | DR1 | DR2 | DR3 | DR4 | R1A | R1B | R1C | R1D | R2A | R2B | R2C | R2D | R3A | R3B | R3C | R3D | R4A | R4B | R4C | R4D | R1R2 | R1R3 | R1R4 | R2R1 | R2R3 | R2R4 | R3R1 | R3R2 | R3R4 | R4R1 | R4R2 | R4R3 Measurement parameter; see list of parameters below. <TestPortNum> Test port number, drive port for wave quantities and ratios, ignored for S-parameters. Range: 1 to 4 (depending on instrument model) **Example:** CALC4:PAR:DEF 'Ch4Tr1', S11 Create channel 4 and a trace named Ch4Tr1 to measure the input reflection coefficient S11. DISP:WIND:STAT ON Create diagram area no. 1. DISP:WIND:TRAC2:FEED 'CH4TR1' Display the generated trace in diagram area no. 1, assigning a trace number 2. Usage: Setting only

The measurement parameter is selected by means of the following keywords (the selection depends on the number of test ports of the analyzer, e.g. S44 is not available on 2 port analyzers):

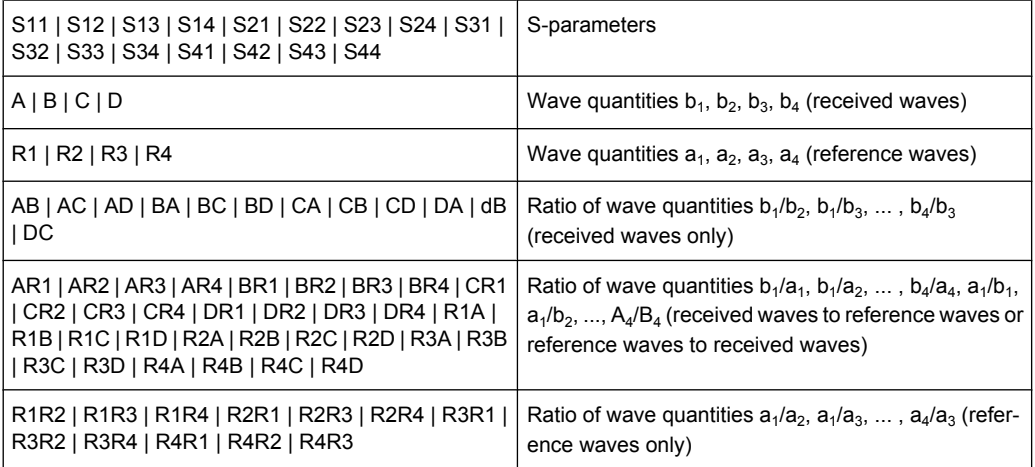

### **CALCulate<Chn>:MARKer<Mk>:FUNCtion:BWIDth** <Bandwidth>

Defines the bandfilter level, i.e. the minimum excursion for the bandpass and bandstop peaks.

<span id="page-681-0"></span>**Tip:** Use CALCulate<Chn>: MARKer<Mk>: BWIDth to set the bandwidth and query the results of a bandfilter search. Note the sign convention for input values.

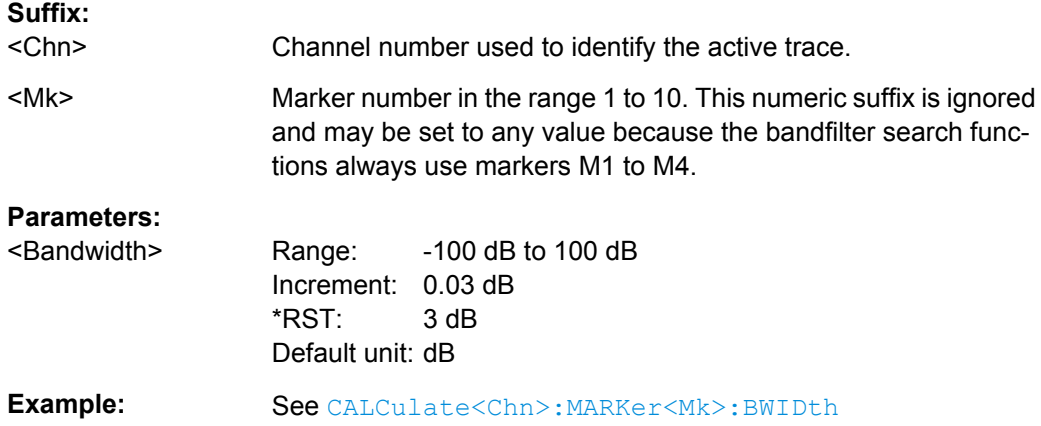

# **CALCulate<Chn>:MARKer<Mk>:FUNCtion:DELTa:STATe** <Boolean>

Switches the delta mode for marker <Mk> on trace no. <Chn> on or off.

**Note:** This command is the ZVR-compatible equivalent of [CALCulate<Chn>:](#page-410-0) [MARKer<Mk>:DELTa\[:STATe\]](#page-410-0).

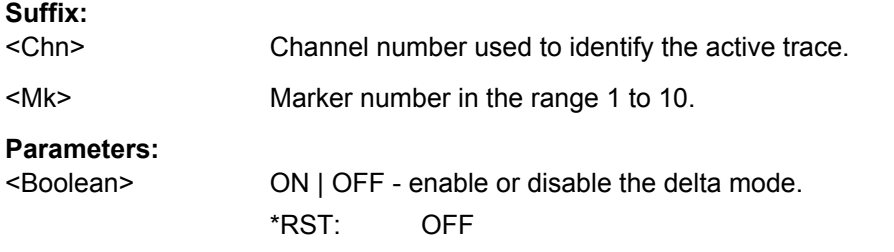

#### **CALCulate<Chn>:MARKer<Mk>:FUNCtion:TARGet** <SearchValue>

Defines the target value for the target search of marker no. <Mk>, which can be activated using [CALCulate<Chn>:MARKer<Mk>:FUNCtion:EXECute](#page-414-0) TARGet.

**Note:** This command is the ZVR-compatible equivalent of [CALCulate<Chn>:](#page-422-0) [MARKer<Mk>:TARGet](#page-422-0).

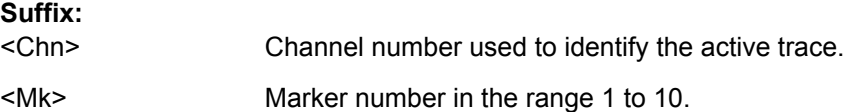

# <span id="page-682-0"></span>**Parameters:**

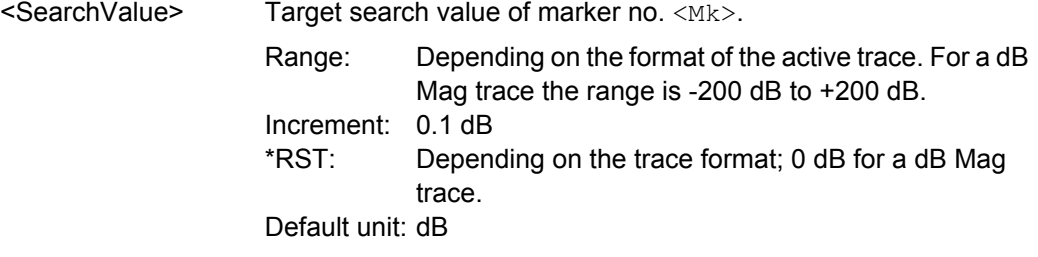

# **CALCulate<Chn>:MARKer<Mk>:FUNCtion[:SELect]** <Mode>

Selects a search mode for marker no. <Mk>, which can then be initiated using one of the CALCulate<Ch>:MARKer<Mk>:SEARch...,

CALCulate<Ch>:MARKer<Mk>:MAXimum or

CALCulate<Ch>:MARKer<Mk>:MINimum functions. The marker must be created before using [CALCulate<Chn>:MARKer<Mk>\[:STATe\]](#page-421-0) ON.

**Note:** This command is not needed except for compatibility with ZVR programs. Use [CALCulate<Chn>:MARKer<Mk>:FUNCtion:EXECute](#page-414-0) to select a search mode and at the same time initiate the search. The CALCulate<Ch>:MARKer<Mk>:SEARch..., CALCulate<Ch>:MARKer<Mk>:MAXimum or

CALCulate<Ch>:MARKer<Mk>:MINimum functions also select the search mode.

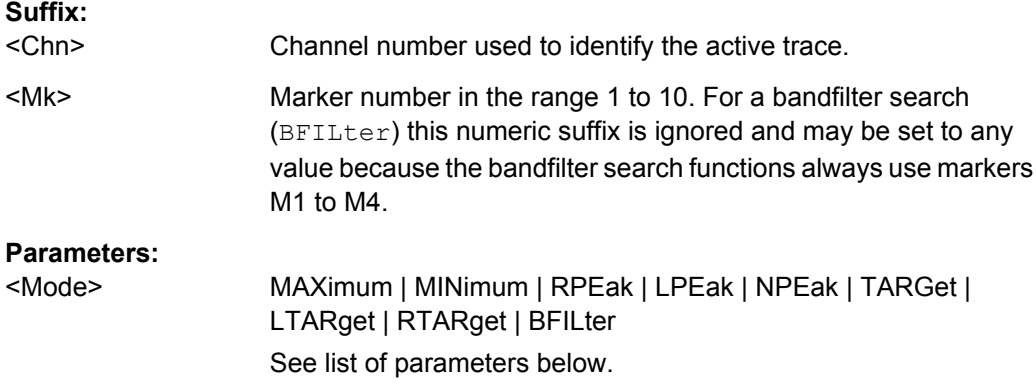

The analyzer provides the following search modes:

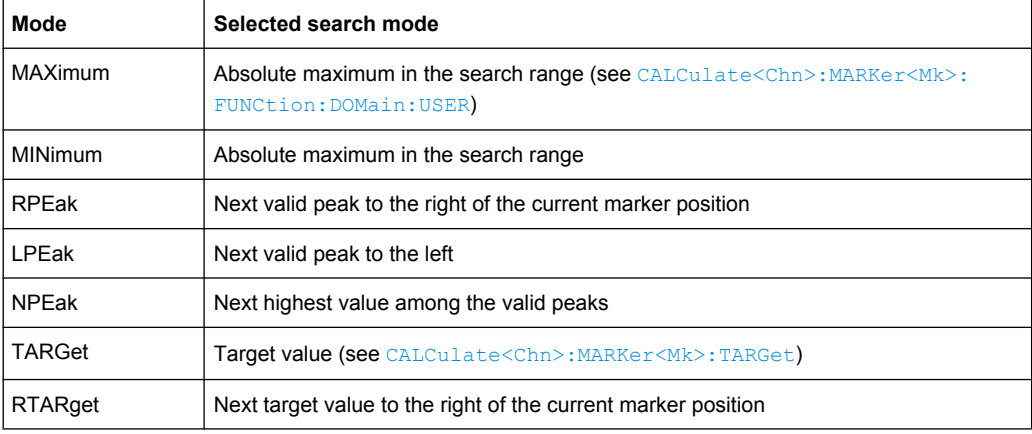

<span id="page-683-0"></span>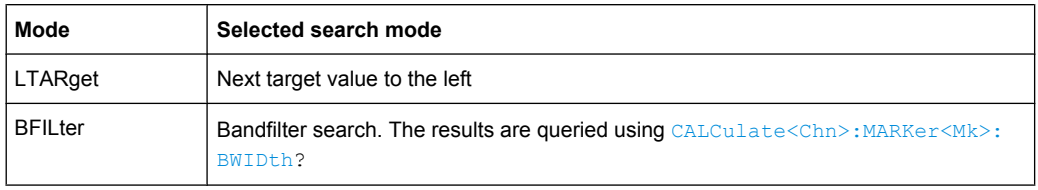

# **CALCulate<Chn>:MARKer<Mk>:MAXimum CALCulate<Chn>:MARKer<Mk>:MINimum**

These commands select a search mode for marker no.  $\langle Mk \rangle$  and initiate a maximum and minimum search, respectively. The marker must be created before using [CALCulate<Chn>:MARKer<Mk>\[:STATe\]](#page-421-0)ON.

**Note:** This commands are the ZVR-compatible equivalent of [CALCulate<Chn>:](#page-414-0) [MARKer<Mk>:FUNCtion:EXECute](#page-414-0)MINimum | MAXimum.

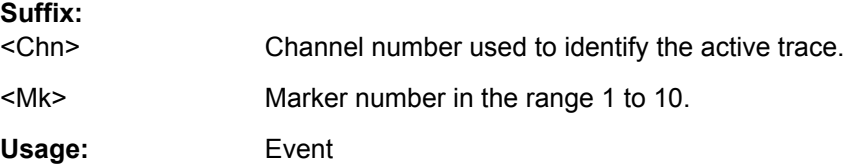

# **CALCulate<Chn>:MARKer<Mk>:SEARch:LEFT CALCulate<Chn>:MARKer<Mk>:SEARch:NEXT CALCulate<Chn>:MARKer<Mk>:SEARch:RIGHt**

These commands selects a search mode for marker no.  $\langle MK \rangle$  and initiate a search for the next valid peak to the left, the next highest or lowest value among the valid peaks, and the next valid peak to the right. The marker must be created before using [CALCulate<Chn>:MARKer<Mk>\[:STATe\]](#page-421-0)ON.

**Note:** These commands are the ZVR-compatible equivalents of [CALCulate<Chn>:](#page-414-0) [MARKer<Mk>:FUNCtion:EXECute](#page-414-0)LPEak | NPEak | RPEak.

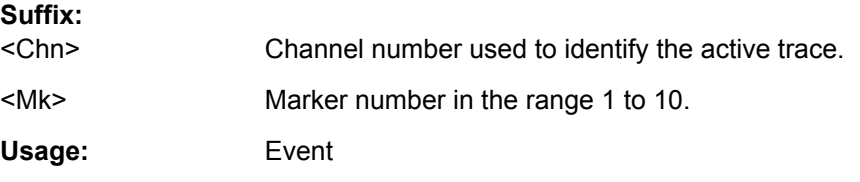

# **CALCulate<Chn>:MARKer<Mk>:SEARch[:IMMediate]**

Initiates a search according to the search function selected with  $CALCulate < Chn$  : MARKer<Mk>: FUNCtion [: SELect]. The marker must be created before using [CALCulate<Chn>:MARKer<Mk>\[:STATe\]](#page-421-0)ON.

**Note:** Together with [CALCulate<Chn>:MARKer<Mk>:FUNCtion\[:SELect\]](#page-682-0) this command is the ZVR-compatible equivalent of [CALCulate<Chn>:MARKer<Mk>:](#page-414-0) [FUNCtion:EXECute](#page-414-0).
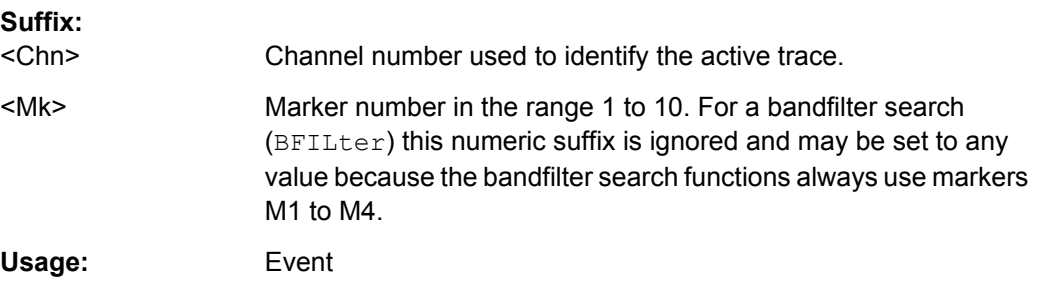

### **CALCulate<Chn>:MATH[:EXPRession][:DEFine]** <Expression>

Defines a simple mathematical relation between traces. To calculate and display the new mathematical trace, the mathematical mode must be switched on ([CALCulate<Chn>:](#page-421-0) [MARKer<Mk>\[:STATe\]](#page-421-0) ON).

**Note:** This command places some restrictions on the mathematical expression and the operands. Use [CALCulate<Chn>:MATH\[:EXPRession\]:SDEFine](#page-424-0) to define general expressions.

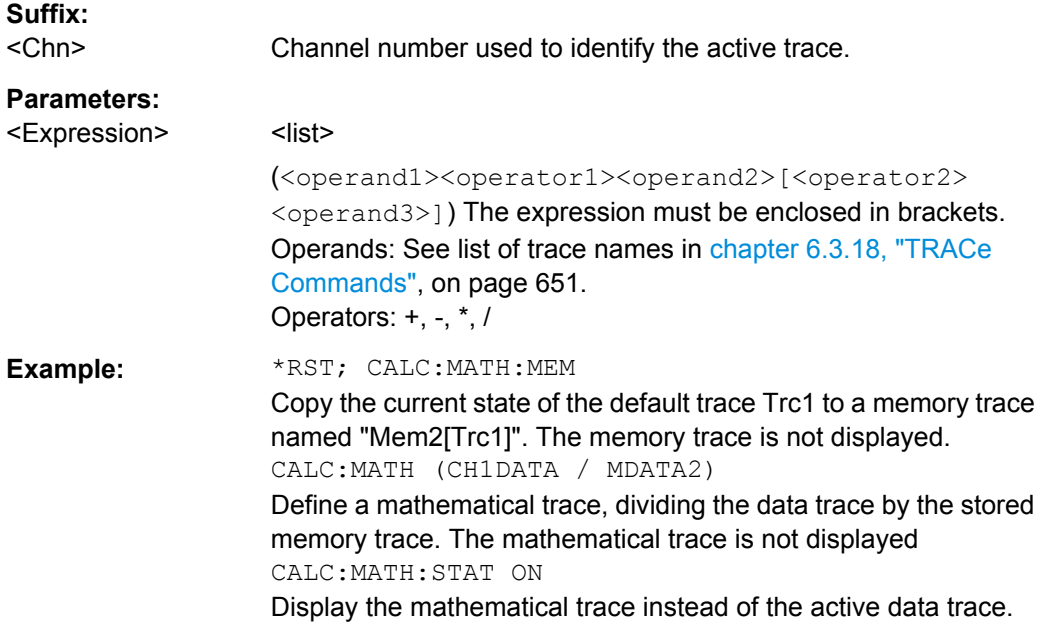

**DIAGnostic:SERVice:FUNCtion** <SFId1>, <SFId2>...

Activates a service function (mainly for internal use). Service functions are identified by groups of numbers, separated by dots.

### **Parameters:**

<SFId1>

<SFId2> Service function identifier entered as a (pseudo-)numeric value, the dots being replaced by commas. Five groups of numbers are allowed at maximum. See also DIAGnostic: SERVice: [SFUNction](#page-476-0).

<span id="page-685-0"></span>**Manual control:** See ["Password" on page 310](#page-325-0)

### **FORMat:DEXPort:SOURce** <Format>

Defines the format for traces retrieved with the R&S ZVR-compatible command [TRACe\[:DATA\]\[:RESPonse\]\[:ALL\]?](#page-697-0).

This command is not relevant for results read with the CALCulate<Chn>:DATA... commands.

### **Parameters:**

<Format>

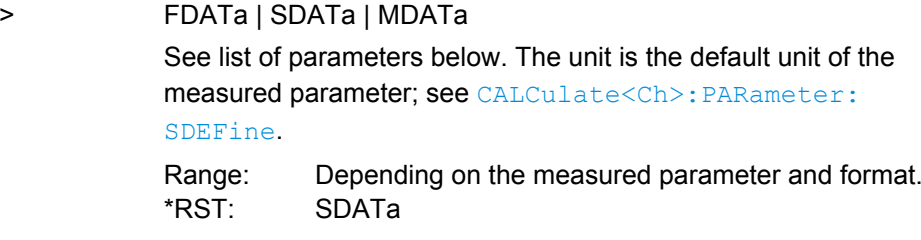

**Example:** See TRACe [:DATA] [:RESPonse] [:ALL]?

The following parameters are related to trace data:

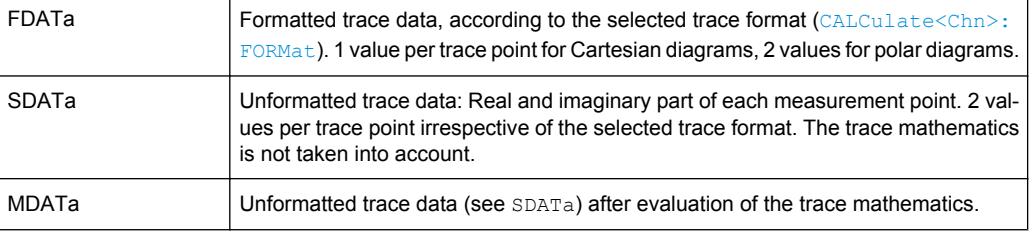

### **INSTrument[:SELect]** <Channel>

Selects a channel <Ch> as active channel. To select a channel number > 4 use the generalized command INSTrument: NSELect.

### **Parameters:**

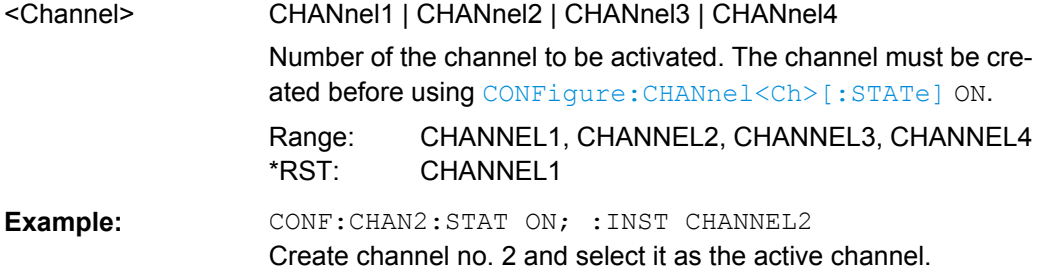

### **OUTPut<Chn>:DPORt** <Port>

Selects a source port for the stimulus signal (drive port). The setting acts on the active trace. The effect of the drive port selection depends on the measurement parameter associated to the active trace:

- If an S-parameter  $S_{\text{out}> \text{in}>}$  is measured, the second port number index  $\text{sin}>$  (input port of the DUT = drive port of the analyzer) is set equal to the selected drive port: Drive port selection affects the measured quantity.
- If a wave quantity or a ratio is measured, the drive port is independent from the measured quantity:

**Note:** This command is equivalent to [\[SENSe<Chn>:\]SWEep:SRCPort](#page-616-0).

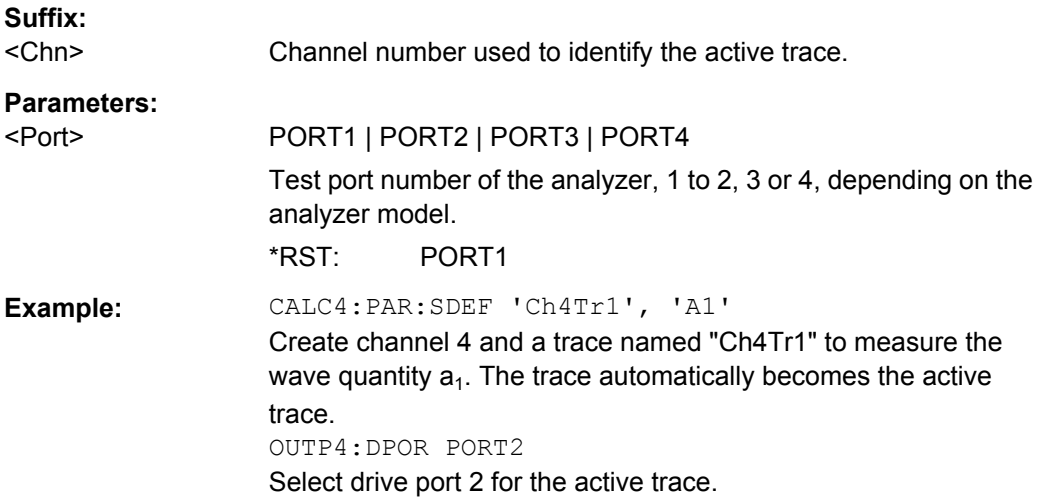

**[SENSe<Ch>:]CORRection:CKIT:<ConnType>:<StandardType>** <CalkitName>, <Standard>, <MinFreq>, <MaxFreq>, <ElLength>, <Loss>, <C0>, <L0>, <C1>, <L1>, <C2>, <L2>, <C3>, <L3>, OPEN | SHORt

Defines the parameters of a calibration standard  $\langle$ StandardType $\rangle$  for a specified connector type <ConnType>. A particular physical standard can be selected by specifying the name of the calibration kit and its serial number. Depending on the standard type, only a subset of the parameters may be used; see [Standard types and their parame](#page-550-0)[ters .](#page-550-0)

**Note:** If the specified cal kit does not exist, it is created with the specified calibration standard.

### **Suffix:**

<Ch>

Channel number. This suffix is ignored because calibration kits are channel-independent.

## **Parameters:** <ConnType> Connector type, one of the following identifiers: N50, N75: N 50 Ω or N 75 Ω connectors PC7, PC35, PC292: PC 7, PC 3.5 or 2.92 mm connectors USER<no>: User-defined connectors UserConn1, UserConn2 SMA: User-defined connector type SMA ... **Note:** This command only supports ZVR-compatible connector types. For general definitions use [SENSe: ] CORRection: [CKIT:<StandardType>](#page-548-0). <StandardType> Standard type. For reflection standards, the first character denotes the gender, e.g.: FOPEN, MOPEN: Open (f) or Open (m) standard. For transmission standards, the first two characters denotes the genders on both ends, e.g.: FFSNetwork, MFSNetwork, MMSNetwork: Symm. network (ff), symm. network (mf) or symm. network (mm) standard. For a complete list of standard types refer to [Standard types and](#page-550-0) [their parameters](#page-550-0) . Parameter list String parameters to specify the configured standard (<CalkitName>, <Standard>) and numeric parameters defining its properties. See [Parameter list.](#page-549-0) \*RST: n/a **Example: CORR:CKIT:N50:FOPEN 'ZV-Z21','',** 0,1.8E+010,0.0151,0,0,0.22,-0.22,0.0022 Define the properties of the open (f) standard for the N 50  $\Omega$  connector type contained in the ZV-Z21 calibration kit: Assign a valid frequency range of 0 Hz to 18 GHz, an electrical length of 15.1 mm, 0 dB loss and define the polynomial coefficients of the fringing capacitance as 0 fF, 0.22 fF/GHz, -0.22 fF/(GHz)<sup>2</sup>, 0.0022 fF/  $(GHz)^3$ .

### **[SENSe:]CORRection:CKIT:INSTall** <CalKitFile>

Loads cal kit data from a specified R&S ZVR cal kit file.

### **Setting parameters:**

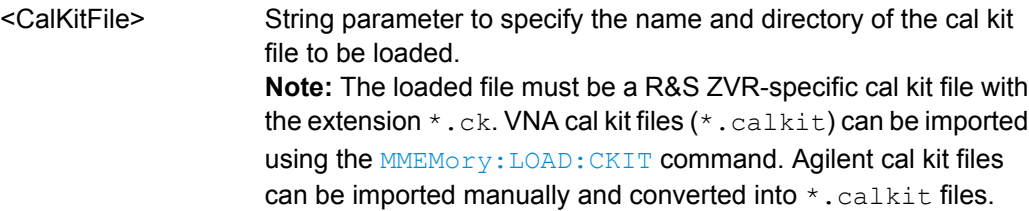

<span id="page-688-0"></span>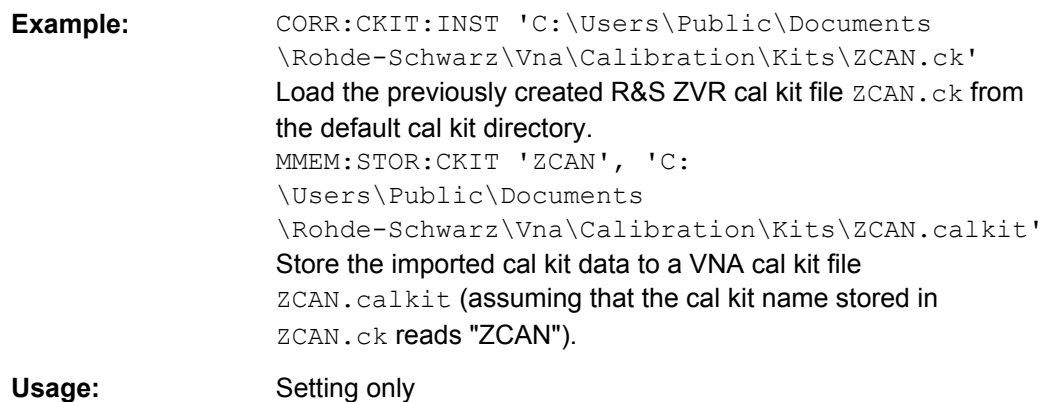

### **[SENSe<Ch>:]CORRection:COLLect[:ACQuire]** <Standard>[, <Dispersion>, <Delay>]

Starts a calibration measurement in order to acquire measurement data for the selected standards. The standards are reflection or transmission standards and must be connected to port 1 or 2 of the analyzer.

**Tip:** Use the generalized command [\[SENSe<Ch>:\]CORRection:COLLect\[:](#page-557-0) [ACQuire\]:SELected](#page-557-0) to obtain measurement data at arbitrary analyzer ports.

### **Suffix:**

<Ch>

Channel number of the calibrated channel.

### **Setting parameters:**

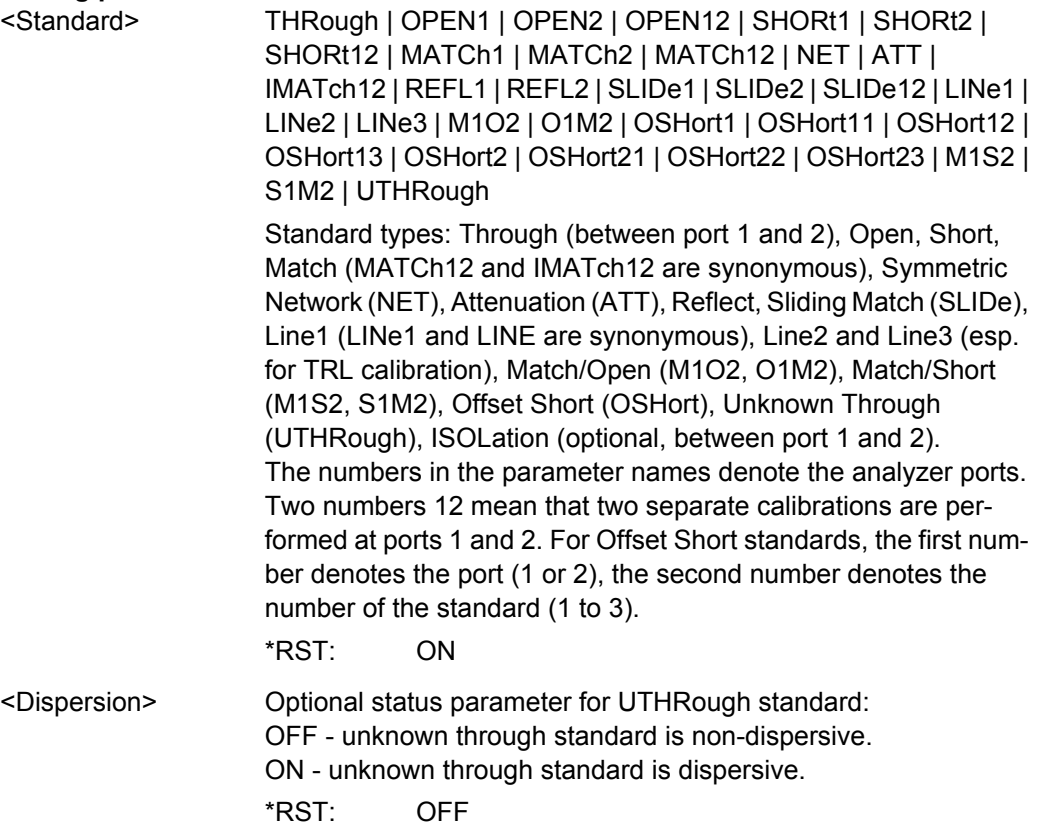

<span id="page-689-0"></span>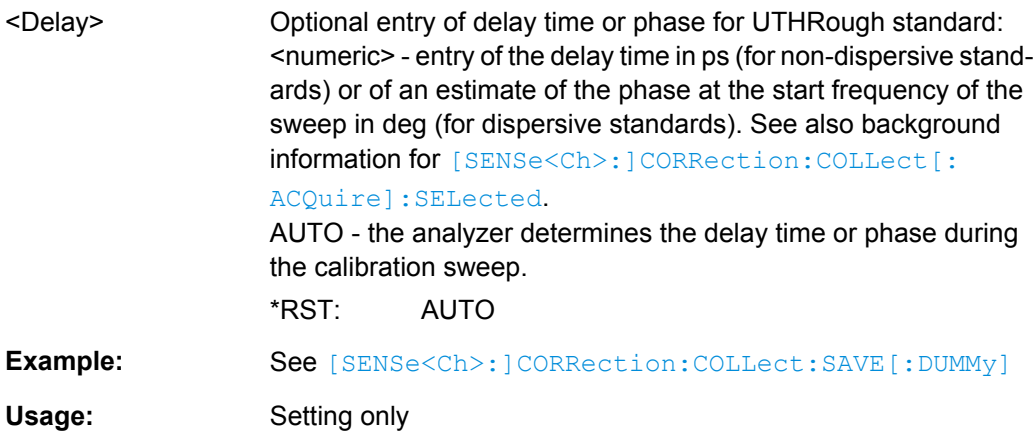

### **[SENSe<Ch>:]CORRection:COLLect:METHod** <CalType>

Selects a one-port or two-port calibration type for channel <Ch> at ports 1/2.

**Tip:** Use the generalized command [\[SENSe<Ch>:\]CORRection:COLLect:](#page-572-0) METHod: DEFine to select the calibration type for arbitrary analyzer ports or a multiport calibration type.

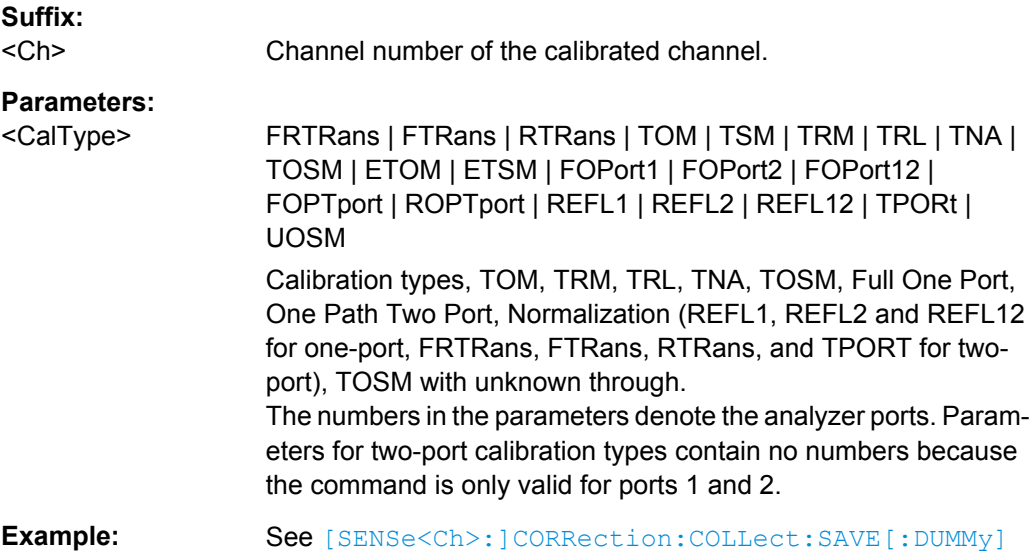

### **[SENSe<Ch>:]CORRection:COLLect:SAVE:DEFault**

Generates a set of default system error correction data for the selected ports and calibration type. The default data set corresponds to a test setup which does not introduce any systematic errors; none of the measurement results acquired previously ( [\[SENSe<Ch>:\]CORRection:COLLect\[:ACQuire\]](#page-688-0)) is taken into account.

<span id="page-690-0"></span>**Tip:** The main purpose of the default correction data set is to provide a dummy system error correction which you can replace with your own, external correction data. You may have acquired the external data in a previous session or even on an other instrument. If you want to use the external correction data on the analyzer, simply generate the default data set corresponding to your port configuration and calibration type and overwrite the default data. For details refer to the program example below.

**Note:** This command must be used in combination with the R&S ZVR-compatible commands [\[SENSe<Ch>:\]CORRection:COLLect:METHod](#page-689-0) and [\[SENSe<Ch>:](#page-691-0) [\]CORRection:DATA](#page-691-0). Use [\[SENSe<Ch>:\]CORRection:COLLect:SAVE:](#page-573-0) SELected: DEFault if you want to use R&S ZNC-specific calibration commands or if you want to calibrate more than 2 ports.

Channel number of the calibrated channel

# **Suffix:**  <Ch>

**Example: CORR: COLL: METH REFL1** Select a one-port normalization at port 1 with an open standard as

> calibration type. CORR:COLL:SAVE:DEF

Calculate a dummy system error correction for the normalization at port 1. The dummy system error correction provides the reflection tracking error term SCORR3.

INIT:CONT OFF; :INIT; \*WAI

Stop the sweep to ensure correct transfer of calibration data. CORR:DATA? 'SCORR3'

Query the dummy system error correction term. The response is a 1 (written as  $1,0$  for the real and imaginary part) for each sweep point (no attenuation and no phase shift between the analyzer and the calibration plane).

CORR:DATA 'SCORR3',<ASCII\_data>

Replace the dummy system error correction term with your own correction data, transferred in ASCII format. INIT:CONT ON

Restart the sweep in continuous mode.

**Usage:** Event

### **[SENSe<Ch>:]CORRection:COLLect:SAVE[:DUMMy]**

Calculates the system error correction data from the acquired one or two-port measurement results ([\[SENSe<Ch>:\]CORRection:COLLect\[:ACQuire\]](#page-688-0)), stores them and applies them to the calibrated channel <ch>. To avoid incompatibilities, older system error correction data is deleted unless it has been transferred into a cal pool ( [MMEMory:STORe:CORRection](#page-529-0)).

This command is the R&S ZVR-compatible equivalent of  $[SENSE < Ch>]:$ 

[\]CORRection:COLLect:SAVE:SELected\[:DUMMy\]](#page-574-0). It must be used in combination with the R&S ZVR-compatible commands for calibration method and standard selection; see example below.

<span id="page-691-0"></span>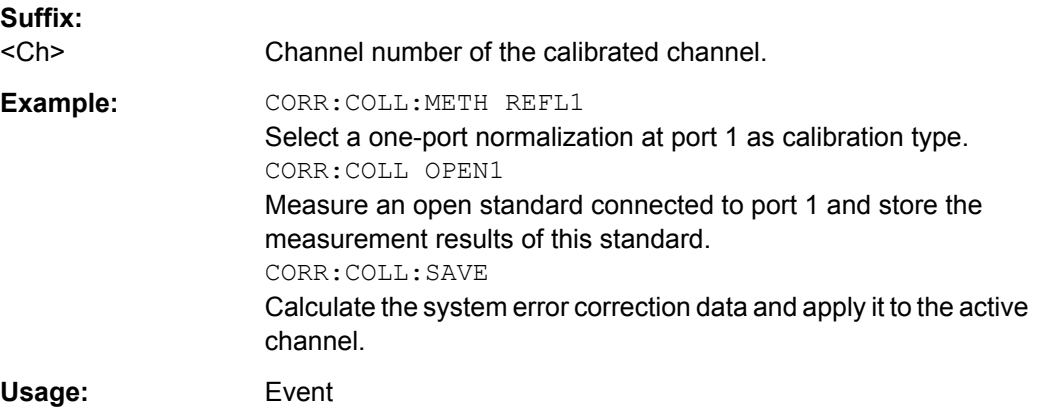

### **[SENSe<Ch>:]CORRection:DATA** <ErrorTerm>, <Parameter>...

Writes or reads system error correction data for a specific channel <Ch> and calibration method ([SENSe<Ch>:]CORRection:COLLect:METHod). The analyzer test ports 1 or 2 are implicitly specified with the correction terms. The setting command can be used to transfer user-defined correction data to the analyzer; the query returns the current correction data set. ASCII or block data can be transferred, depending on the selected data transfer format  $(FORMat[:DATA])$  $(FORMat[:DATA])$  $(FORMat[:DATA])$ 

The sweep must be stopped to transfer calibration data; see program example for [\[SENSe<Ch>:\]CORRection:COLLect:SAVE:DEFault](#page-689-0).

**Note:** This command affects the active calibration of channel no.  $\langle$ Ch> or the factory calibration (if no channel calibration is active). For the factory calibration, the query form is allowed only (no change of factory calibration data).

**Tip:** Use the generalized command [SENSe<Ch>:]CORRection:CDATa to transfer calibration data for arbitrary analyzer ports. The analyzer provides a default calibration corresponding to a test setup which does not introduce any systematic errors; see [\[SENSe<Ch>:\]CORRection:COLLect:SAVE:DEFault](#page-689-0).

#### **G and H matrices**

The 7-term calibration types named Txx (e.g. TOM, TSM, TRM, TRL, TNA) are based on a network analyzer with two ports i and j, each equipped with a test receiver and a reference receiver. The system errors are described in terms of two "error two-ports"  $P_G$  and  $P_H$ :

The error two-port  $P_G$  is assigned to port i of the analyzer. Its transmission matrix G describes how the system errors modify the outgoing and incident waves at port i:

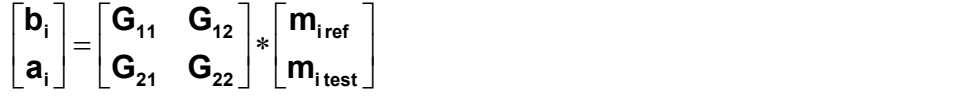

The error two-port  $P_H$  is assigned to port j of the analyzer. Its transmission matrix H describes how the system errors modify the measured incident and outgoing waves at port j:

$$
\begin{bmatrix} \mathbf{a}_{j} \\ \mathbf{b}_{j} \end{bmatrix} = \begin{bmatrix} \mathbf{H}_{11} & \mathbf{H}_{12} \\ \mathbf{H}_{21} & \mathbf{H}_{22} \end{bmatrix} * \begin{bmatrix} \mathbf{m}_{\text{j test}} \\ \mathbf{m}_{\text{jref}} \end{bmatrix}
$$

In the two equations above, a and b denote the waves at the calibrated reference plane i and j (e.g. the input and output of the 2-port DUT). The m waves are the raw measured waves of test port i and j. The subscripts "ref" and "test" refer to the reference and test receivers, respectively. During the calibration the network analyzer acquires ratios of wave quantities, which leaves one of non-diagonal matrix elements of G or H as a free normalization factor. The network analyzer uses the normalization  $H_{21} = 1$ .

### **Suffix:**

<Ch>

Channel number of the calibrated channel

### **Parameters:**

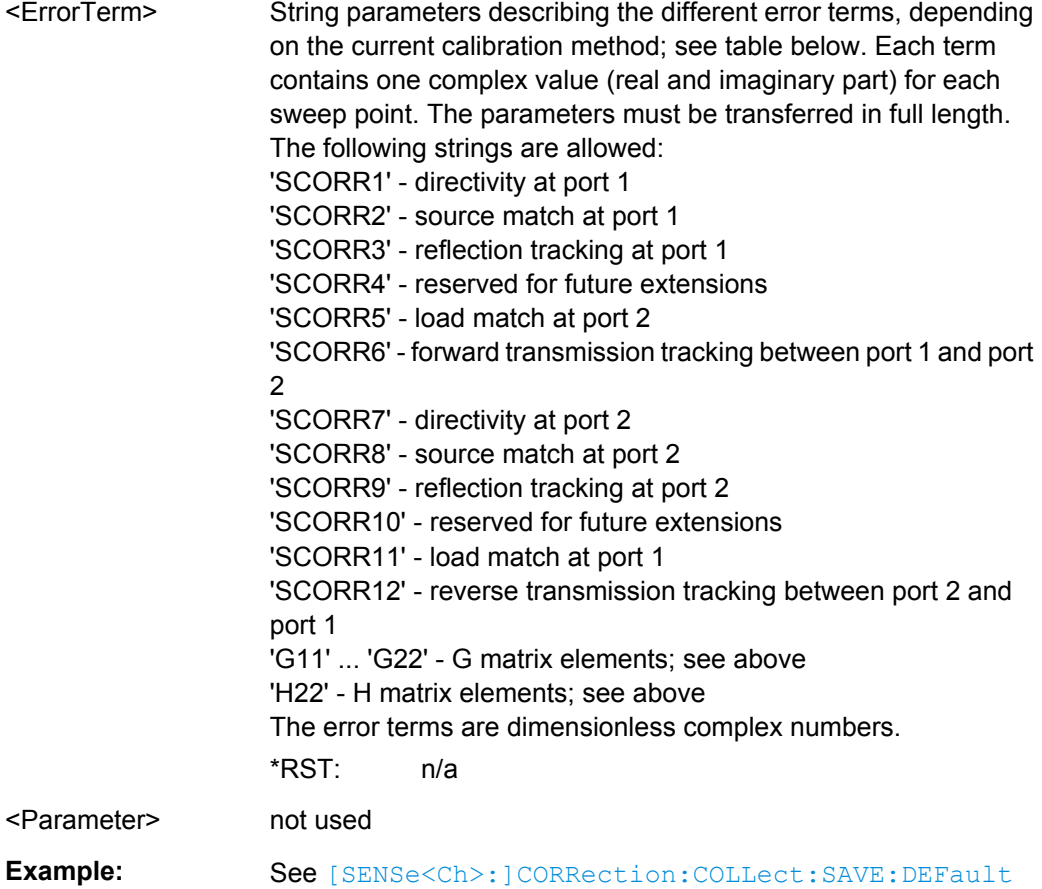

The different calibration types of the analyzer provide the following error terms:

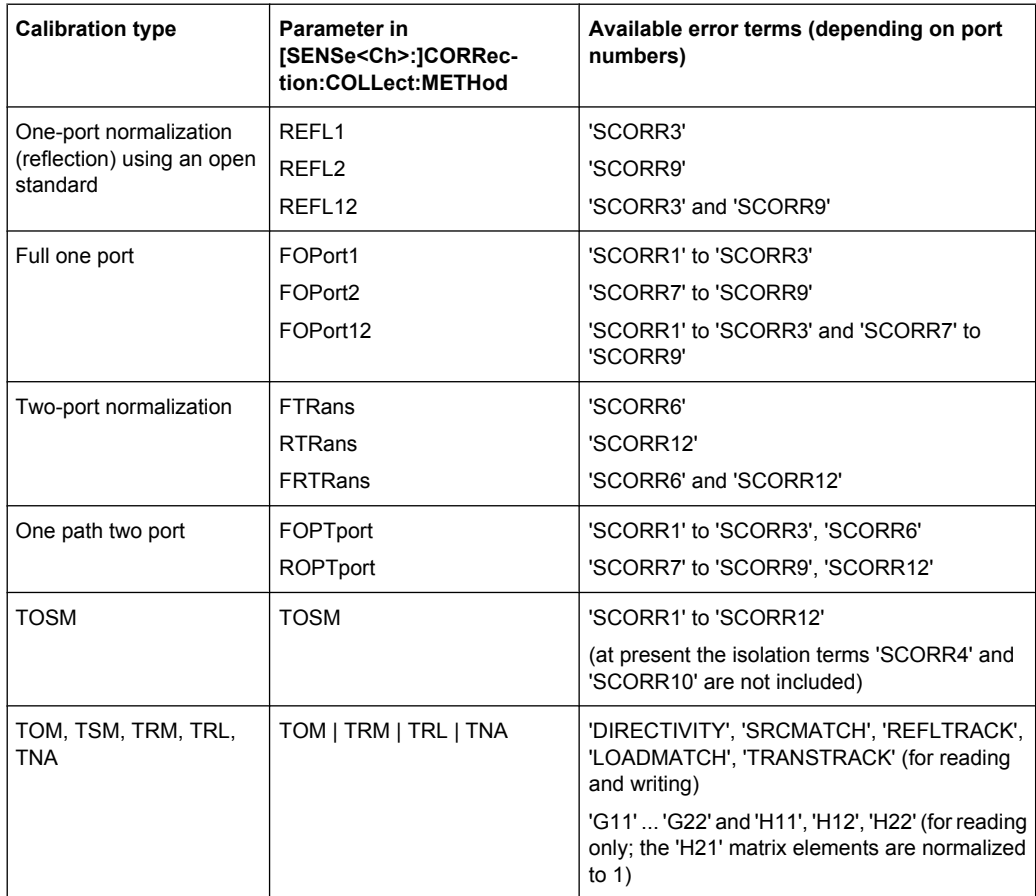

### **[SENSe<Ch>:]CORRection:OFFSet<PhyPt>:MAGNitude** <OffsetLoss>

Defines the frequency-independent part (DC value) of the offset loss.

**Tip:** Use the [SENSe<Ch>:]CORRection:LOSS<PhyPt>... commands to define the complete set of loss offset parameters.

[SENSe<Ch>:]CORRection:OFFSet<PhyPt>:MAGNitude is equivalent to [\[SENSe<Ch>:\]CORRection:LOSS<PhyPt>:OFFSet](#page-582-0).

### **Suffix:**

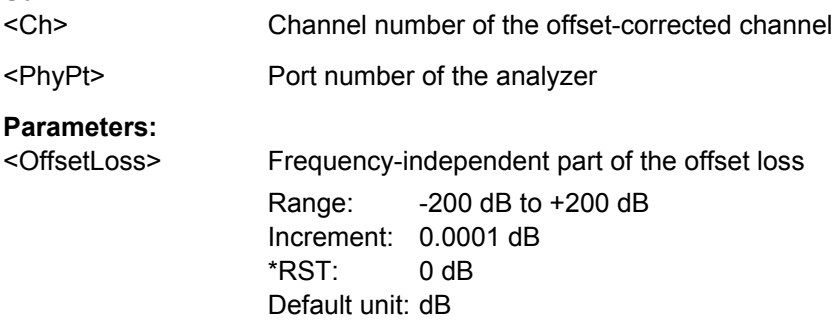

### **[SENSe<Ch>:]FREQuency:MODE** <FreqSweep>

Selects the sweep type and defines which set of commands controls the stimulus frequency.

**Tip:** The command [\[SENSe<Ch>:\]SWEep:TYPE](#page-619-0) provides a complete list of sweep types.

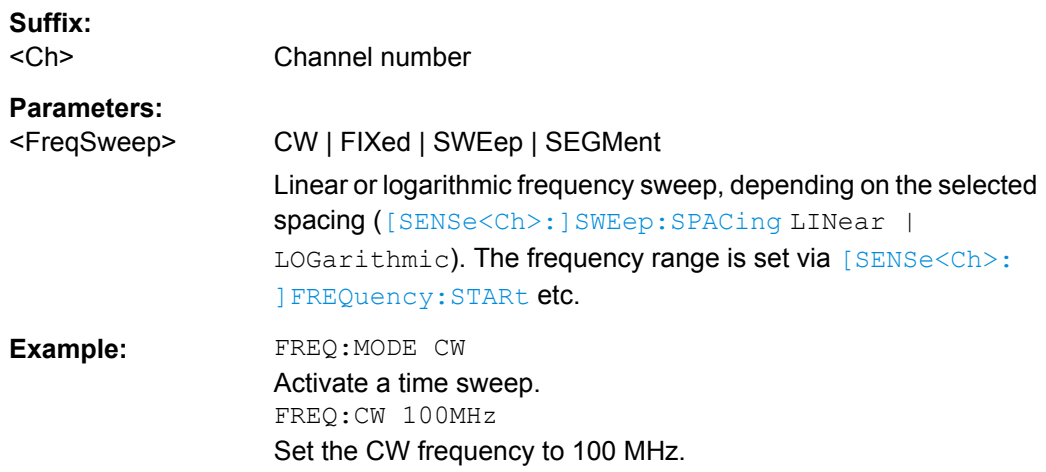

### **[SENSe<Ch>:]SEGMent<Seg>:CLEar**

Deletes all sweep segments in the channel. The command is equivalent to [\[SENSe<Ch>:\]SEGMent<Seg>:DELete:ALL](#page-603-0).

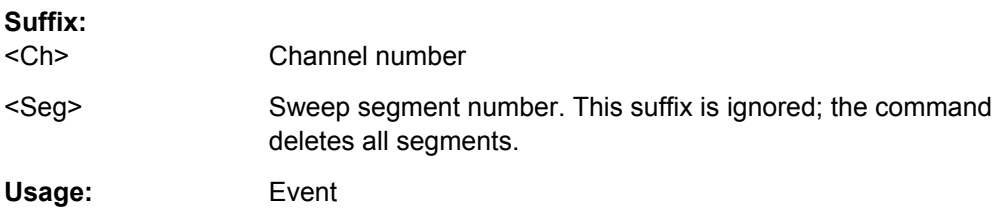

### **[SENSe<Ch>:]SEGMent<Seg>:OVERlap** <Boolean>

Queries whether the analyzer supports overlapping sweep segments.

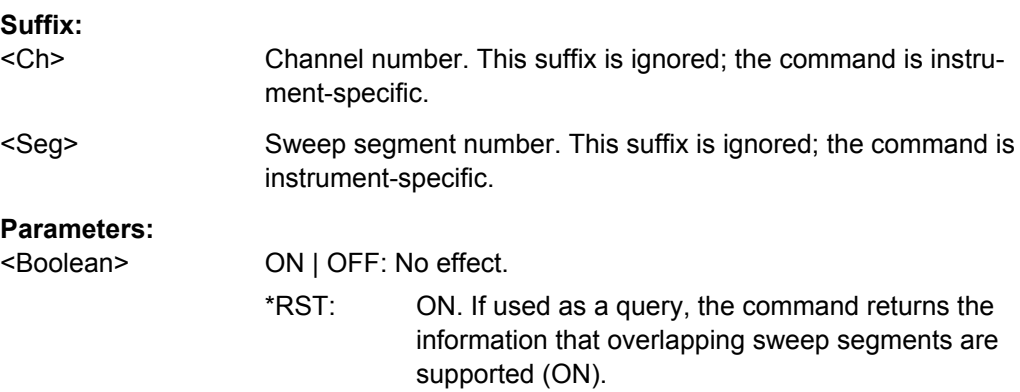

### <span id="page-695-0"></span>**[SENSe<Ch>:]SWEep:SPACing** <StimulusFreq>

Defines the frequency vs. time characteristics of a frequency sweep ("Lin Frequency" or "Log Frequency"). The command has no effect on segmented frequency, power or time sweeps.

**Note:** Use  $[SENSe < Ch > :] SWEep : TYPEE$  to select sweep types other than "Lin Frequency" or "Log Frequency".

### **Suffix:**  <Ch>

Channel number

### **Parameters:**

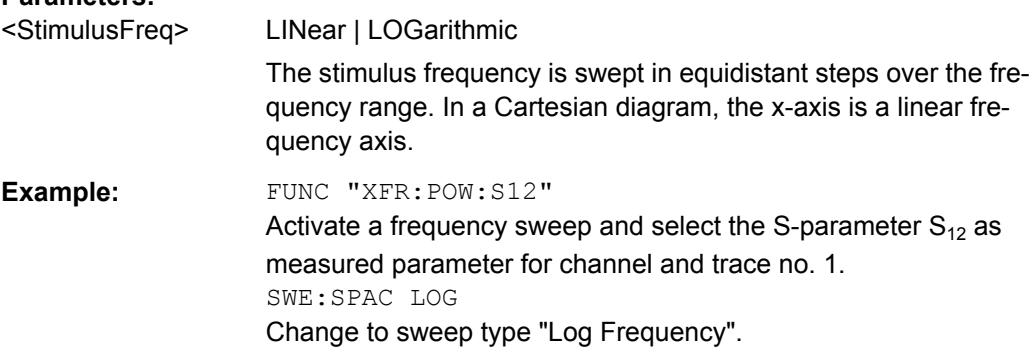

### **[SENSe<Chn>:]FUNCtion[:ON]** <SweepType>

Defines the sweep type and the measurement parameter in a single string.

**Note:** To select a measurement parameter without changing the sweep type, use [CALCulate<Ch>:PARameter:MEASure](#page-432-0). Use the other commands in the CALCulate<Ch>: PARameter... subsystem to create or delete traces and select measurement parameters.

### **Suffix:**

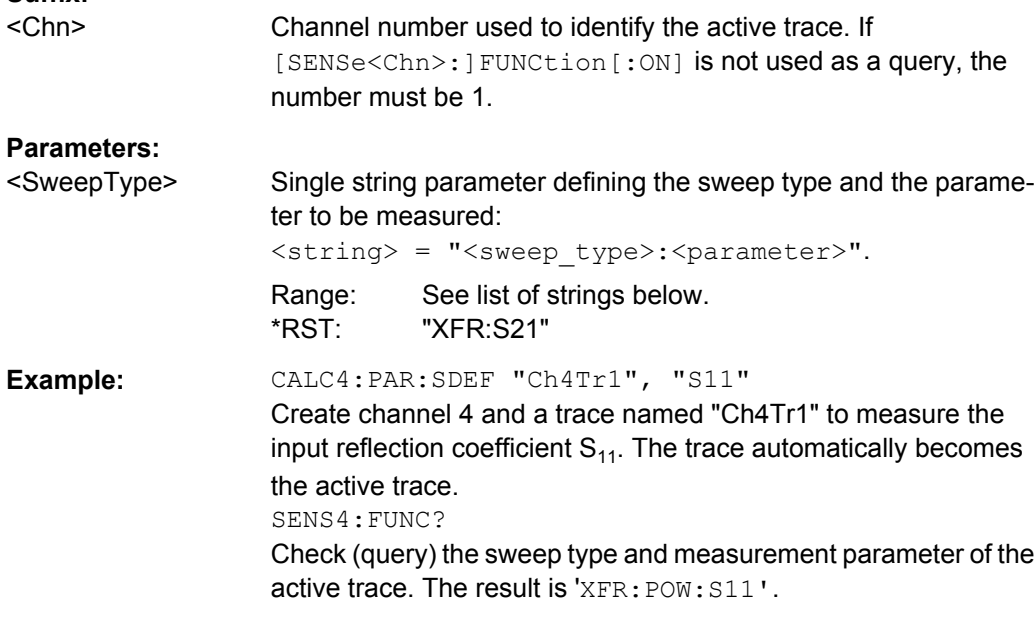

The following keywords define the sweep type (see SCPI command reference: presentation layer):

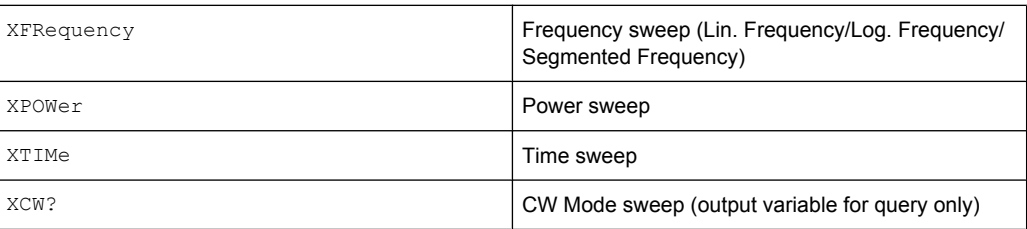

The following keywords define the measurement parameter (see SCPI command reference: function name):

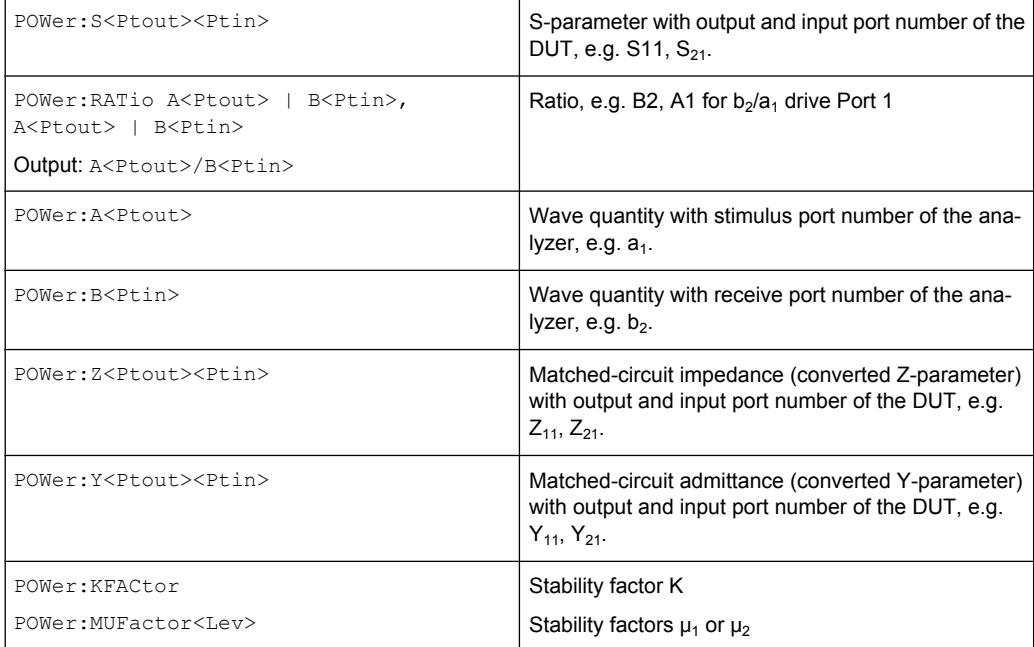

**Note:** The mnemonics POWer: and VOLTage: are not used in output strings.

### **SOURce<Ch>:POWer<PhyPt>:CORRection:COLLect[:ACQuire]** <Sensor>

Initiates a source power calibration for the source port  $\langle PhyPt \rangle$  using an external power meter no. 1 or 2. To initiate a source power calibration for arbitrary power meters, use the alternative commands listed in the program example below.

**Note:** The command cannot be used unless a power meter is connected via GPIB bus, USB or LAN interface and configured in the "External Power Meters" dialog.

**Suffix:**  <Ch> Calibrated channel number <PhyPt> Calibrated port number

<span id="page-697-0"></span>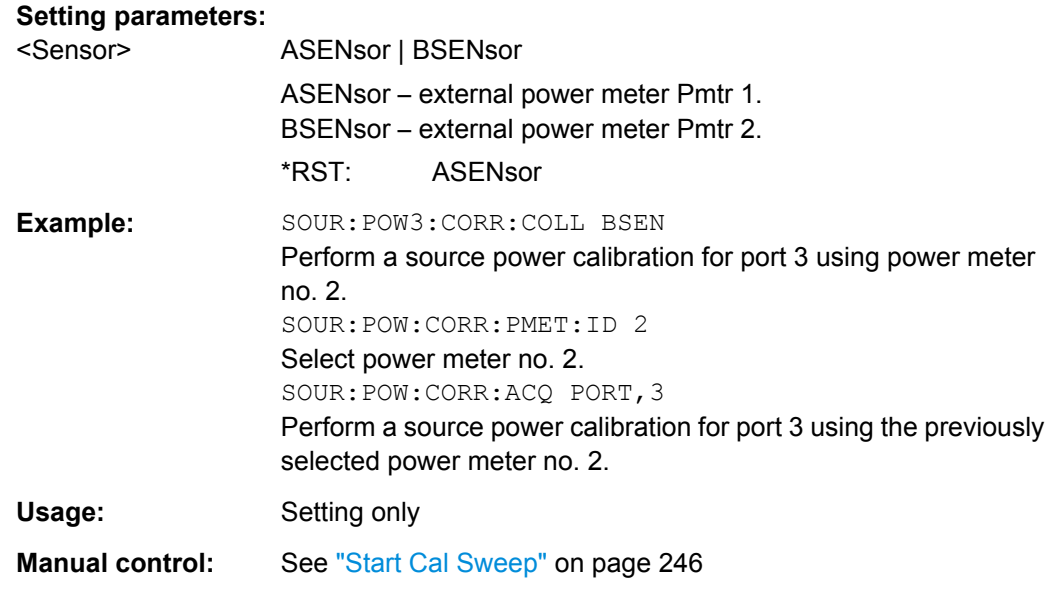

### **TRACe:CLEar** <MemTrace>

Deletes one of the memory traces  $\text{Mem}\langle n \rangle$  [ $\text{Tr}\{c \langle m \rangle\}$ ], where  $n = 1, \dots 8$ .

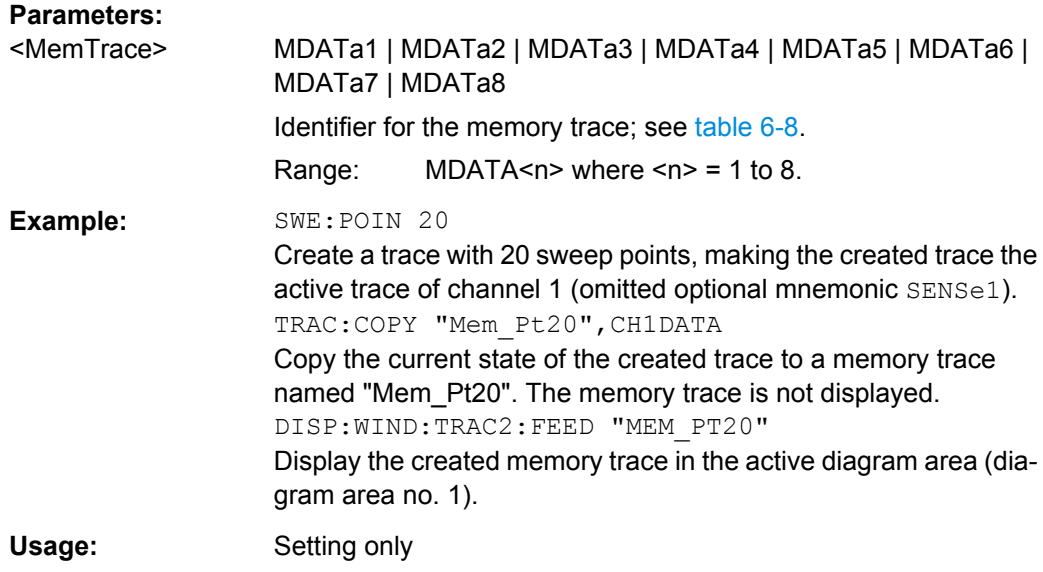

### **TRACe[:DATA][:RESPonse][:ALL]?** <Response>

Returns the response values of the active data trace or memory trace (see [table 6-8](#page-667-0)).

**Note:** To read the response values of an arbitrary data or memory trace, use [CALCulate<Chn>:DATA](#page-380-0). To read the response values of a trace acquired in single sweep mode ([INITiate<Ch>:CONTinuous](#page-505-0)OFF), use [CALCulate<Chn>:DATA:](#page-384-0) [NSWeep:FIRSt?](#page-384-0).

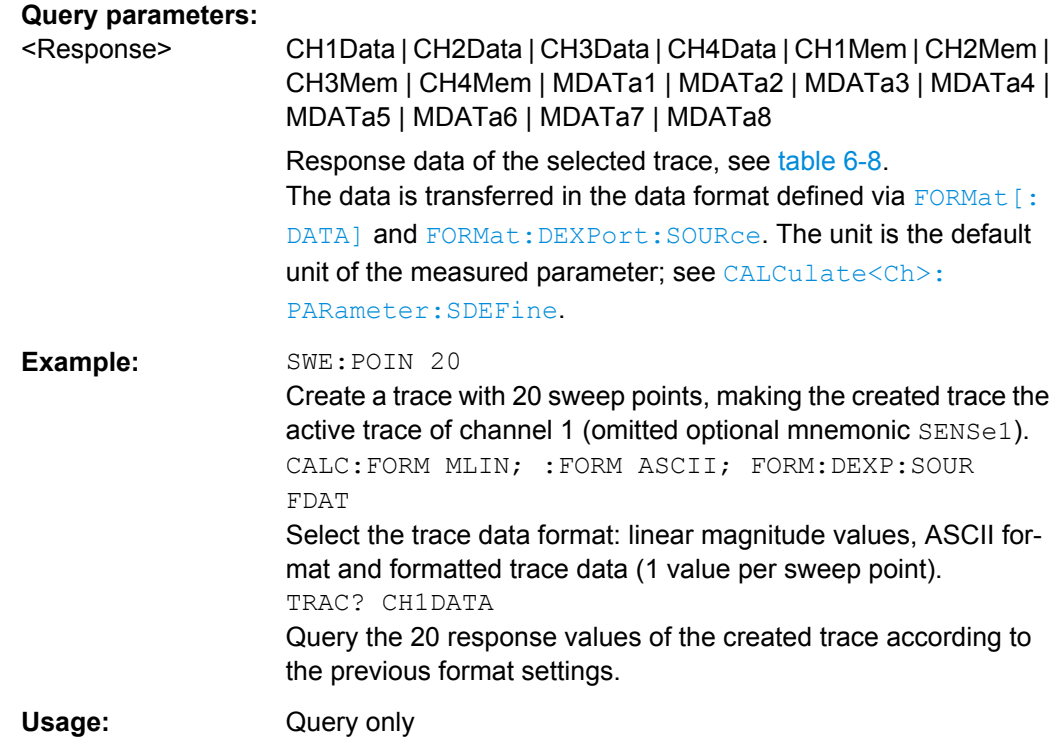

### **TRACe[:DATA]:STIMulus[:ALL]?** <Stimulus>

Returns the stimulus values of the active data trace or memory trace (see [table 6-8\)](#page-667-0).

**Note:** To read the stimulus values of an arbitrary data or memory trace, use [CALCulate<Chn>:DATA:STIMulus?](#page-386-0)

### **Query parameters:**

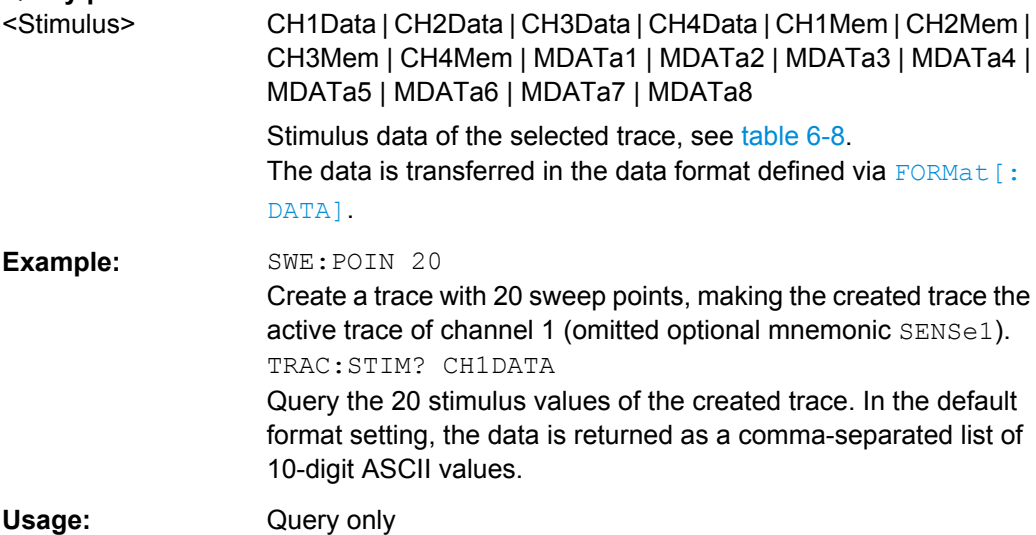

Basic Tasks

# 7 Programming Examples

This chapter contains detailed programming examples on various tasks.

The syntax and use of all SCPI commands is described in [chapter 6, "Command Refer](#page-375-0)[ence", on page 360,](#page-375-0) where you will also find additional examples. For a general introduction to remote control of the analyzer refer to [chapter 5, "Remote Control",](#page-337-0) [on page 322.](#page-337-0) For an overview of special remote control features of the network analyzers refer to [chapter 5.3, "Basic Remote Control Concepts", on page 334.](#page-349-0)

# **7.1 Basic Tasks**

This section presents detailed examples for programming tasks that almost every user will encounter when working with the R&S ZNC.

# **7.1.1 Typical Stages of a Remote Control Program**

A typical remote control program comprises the following stages:

- 1. Performing the basic instrument settings
- 2. Adjusting the test setup
- 3. Initiating the measurement, command synchronization
- 4. Retrieving measurement results

Very often, steps 3 and 4 (or steps 2 to 4) must be repeated several times.

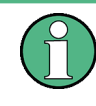

All example programs in this section have been developed and tested by means of the GPIB Explorer provided with the network analyzer. No extra programming environment is needed.

### **7.1.1.1 Basic Instrument Settings**

**Programming task:** Adjust the basic network analyzer settings to your measurement tasks, optimizing the instrument for fast measurements.

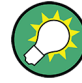

### **Considerations for high measurement speed**

The measurement speed depends on the sweep time but also on an efficient preparation of the instrument and on proper command synchronization. The following items should be kept in mind:

- For maximum speed the basic channel settings should be set while the sweep is stopped and with a minimum of sweep points. It is advisable to increase the number of points after all instrument settings have been performed, and to initiate the sweep after the test setup has been completed.
- Execution of the INITiate [: IMMediate] command is fastest in synchronized mode. Insertion of fixed waiting periods into the command sequence is possible but generally less efficient.
- The sweep time depends on several parameters; see below. In particular it is recommended to select the best set of sweep points, e.g. using the segmented sweep.

```
// Reset the instrument, switch off the measurement (after one sweep),
// reduce the number of sweep points.
*RST
INITiate1:CONTinuous OFF 
SENSe1:SWEep:POINts 2 
//
// Avoid a delay time between different partial measurements and before the 
// start of the sweeps (is default setting).
SENSe1:SWEep:TIME:AUTO ON 
TRIGger1:SEQuence:SOURce IMMediate 
//
// Select the widest bandwidth compatible with your measurement.
SENSe1:BANDwidth:RESolution 10 
//
// Adjust your sweep points to your measurement task, e.g. using a segmented sweep.
SENSe1:SEGMent...
```
### **7.1.1.2 Adjusting the Test Setup**

In general the preparatives described above can be used for a series of measurements. In-between the measurements it is often necessary to change the test setup, e.g. in order to replace the DUT, change the connected ports, connect external devices etc.

### **7.1.1.3 Start of the Measurement and Command Synchronization**

Programming task: Start a measurement in single sweep mode. Wait until all single sweep data has been acquired before you proceed to the next stage of the measurement.

INITiate<Ch>[:IMMediate][:DUMMy] or INITiate<Ch>[:IMMediate]:ALL are used to start a single sweep or a group of single sweeps. This commands have been implemented for overlapped execution. The advantage of overlapped commands is that they allow the program to do other tasks while being executed.

In the present example the sweep must be completed before measurement results can be retrieved. To prevent wrong results (e.g. a mix-up of results from consecutive sweeps) the controller must synchronize its operation to the execution of INITiate<Ch>[:IMMediate]. IEEE 488.2 defines three common commands (\*WAI, \*OPC?, \*OPC) for synchronization.

#### **// 1. Start single sweep, use \*WAI**

```
// *WAI is the easiest method of synchronization. It has no effect when sent 
// after sequential commands. 
// If *WAI follows INITiate<Ch>[:IMMediate]... (overlapped commands), the analyzer 
// executes no further commands or queries until the sweep is terminated. 
// *WAI does prevent the controller from sending other commands to the analyzer 
// or other devices
```
// Start single sweep in channel no. 1, wait until the end of the sweep INITiate1:IMMediate; \*WAI <Continue program sequence>

### **// 2. Start single sweep, use \*OPC?**

```
// If *OPC follows INITiate<Ch>[:IMMediate]..., it places a 1 into the 
// output queue when the sweep is terminated. 
// An appropriate condition in the remote control program must cause the 
// controller to wait until *OPC? returns one. 
// The controller is stopped from the moment when the condition is set. 
// Start single sweep in channel no. 1, indicate the end of the sweep 
// by a 1 in the output queue. 
INITiate1:IMMediate; *OPC? 
// So far the controller may still send messages to other connected devices.
// Stop the controller until *OPC? returns one (program syntax depends 
// on your programming environment). 
<Condition OPC=1> 
<Continue program sequence>
```
#### **// 3. Start single sweep, use \*OPC**

```
// If *OPC follows INITiate<Ch>[:IMMediate]..., it sets the OPC bit in the ESR 
// after the sweep is terminated. 
// This event can be polled or used to trigger a service request of the analyzer. 
// The advantage of *OPC synchronization is that both the controller and the 
// analyzer can continue processing commands while the sweep is in progress. 
// Enable a service request for the ESR 
*SRE 32 
// Set event enable bit for operation complete bit 
*ESE 1 
// Start single sweep in channel no. 1, set the OPC bit in the ESR 
// after the sweep is terminated.
```
Basic Tasks

```
// The controller may still send messages, the analyzer continues to parse 
// and execute commands. 
INITiate1:IMMediate; *OPC 
// Controller waits for service request from the analyzer 
// (program syntax depends on your programming environment). 
<Wait for service request> 
<Continue program sequence>
```
### **7.1.1.4 Retrieving Measurement Results**

**Programming task:** Read the results acquired in a single sweep.

### **// 1. Read single values (-> Markers)**

```
// Markers are the most convenient tool for determining and retrieving single 
// values on traces. 
// The analyzer provides up to ten markers; see Markers and Limit Lines.
```
### **// 2. Read complete trace**

```
// Select a trace format and read formatted trace data. 
CALCulate1:FORMat MLINear / Calculate the linear magnitude of z 
CALCulate1:DATA? FDATa / Read the formatted trace data
```
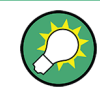

Use CALCulate<Chn>: DATA: NSWeep: FIRSt? to retrieve a particular trace within a group of sweeps.

### **7.1.2 Channel, Trace and Diagram Handling**

The following examples show you how to perform basic tasks related to channel and trace definition and to the display of traces in diagrams.

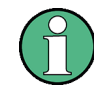

All example programs in this section have been developed and tested by means of the GPIB Explorer provided with the network analyzer. No extra programming environment is needed.

### **7.1.2.1 Several Traces with Equal Channel Settings**

**Programming task:** Create up to four different traces with equal channel settings, assign the four 2-port standard S-parameters to the traces and display them in up to four diagrams.

### **Important remote control features for this program example**

The following command sequence illustrates the structure of the remote commands discussed in section Basic Remote Control Concepts. In particular it shows that:

- A trace can be created and handled without being displayed.
- Traces are referenced by trace names. The active trace of a channel is often referenced by the channel suffix.
- Diagrams are referenced by a window suffix  $\langle Wnd\rangle$ . An additional suffix  $\langle WndTr\rangle$  in the DISPlay:WINDow<Wnd>:TRACe<WndTr>... commands numbers the different traces in a diagram.
- In remote control, it is possible to display the same trace in several diagrams.
- The analyzer provides several commands allowing a smooth transition between remote and manual control.

#### **// 1. One channel, two traces, one diagram**

```
// Reset the instrument, creating the default trace Trc1 in channel 1. 
// The default measured quantity is the forward transmission S-parameter S21. 
// The default format is dB Mag.
*RST
// Create a second trace in channel 1, assign the format Phase, 
// and display the new trace in the same diagram. 
// the trace becomes the active trace but is not displayed 
CALCulate1:PARameter:SDEFine 'Trc2', 'S21' 
// the trace is referenced by the channel suffix 1 
CALCulate1:FORMat PHASe
```

```
// display the second trace, numbering it the second trace in diagram no. 1 
DISPlay:WINDow1:TRACe2:FEED 'Trc2'
```
### **// Check the result on the local screen**

```
// Go to local 
SYSTem:DISPlay:UPDate ONCE
```
#### **// 2. One channel, two traces, two diagrams**

```
// Create a second diagram, assign Trc2 to the new area, and remove it 
// from the first area. 
DISPlay:WINDow2:STATe ON 
DISPlay:WINDow2:TRACe2:FEED 'Trc2' 
// Trc2 is now displayed in both diagrams 
DISPlay:WINDow1:TRACe2:DELete
```
### **// Check the result on the local screen**

```
// Go to local 
SYSTem:DISPlay:UPDate ONCE
```
Basic Tasks

#### **// 3. One channel, four traces, four diagrams**

```
// Reset the instrument, add diagrams no. 2, 3, 4. 
*RST; :DISPlay:WINDow2:STATe ON 
DISPlay:WINDow3:STATe ON 
DISPlay:WINDow4:STATe ON 
// Assign the reflection parameter S11 to the default trace. 
:CALCulate1:PARameter:MEASure 'Trc1', 'S11' 
// Assign the remaining S-parameters to new traces Trc2, Trc3, Tr4;
// select the Smith chart format for the reflection parameters. 
CALCulate1:FORMat SMITh // Smith chart for the active trace Trc1 
CALCulate1:PARameter:SDEFine 'Trc2', 'S21'
CALCulate1:PARameter:SDEFine 'Trc3', 'S12'
CALCulate1:PARameter:SDEFine 'Trc4', 'S22' 
// Smith chart for the active trace Trc4, referenced by the channel number 
CALCulate1:FORMat SMITh 
// Display the new traces in diagrams no. 2 to 4. 
DISPlay:WINDow2:TRACe2:FEED 'Trc2'
DISPlay:WINDow3:TRACe3:FEED 'Trc3'
```

```
// Check the result on the local screen
```
DISPlay:WINDow4:TRACe4:FEED 'Trc4'

```
// Go to local 
SYSTem:DISPlay:UPDate ONCE
```
### **7.1.2.2 Several Traces with Different Channel Settings...**

**Programming task:** Create three channels with 3, 1 and 2 traces, respectively, and display the traces in two diagrams.

#### **Important remote control features for this program example**

The following command sequence illustrates the structure of the remote commands discussed in section Basic Remote Control Concepts. In particular it shows that:

- 1. Channels are always referenced by a channel suffix.
- 2. Traces are referenced by trace names. The active trace of a channel is often referenced by the channel suffix.
- 3. Diagrams are referenced by a window suffix  $\langle \text{Wnd}\rangle$ . An additional suffix  $\langle \text{WndTr}\rangle$  in the DISPlay:WINDow<Wnd>:TRACe<WndTr>... commands numbers the different traces in a diagram.
- 4. The analyzer provides several commands allowing a smooth transition between remote and manual control.

#### **// 1. Create all channels and traces**

```
// Reset the instrument, creating the default trace Trc1 in channel 1. 
// The default measured quantity is the forward transmission S-parameter S21. 
// The default format is dB Mag.
*RST
// Create two more traces in channel 1, assigning a trace name and a measured 
// quantity to each of them. Choose descriptive trace names (instead of the 
// short default names used above). 
CALCulate1:PARameter:SDEFine 'Impedance_trace', 'Z-S21' 
// the trace becomes the active trace for channel 1 but is not displayed 
CALCulate1:PARameter:SDEFine 'Admittance_trace', 'Y-S21' 
// the trace becomes the active trace for channel 1 
// Create channel 2 with one new trace, channel 3 with two new traces. 
CALCulate2:PARameter:SDEFine 'Ratio_trace', 'B1/B2' 
CALCulate3:PARameter:SDEFine 'Z_trace', 'Z21' 
CALCulate3:PARameter:SDEFine 'Y_trace', 'Y21' 
CALCulate3:PARameter:SELect 'Z_trace' 
// the trace created previously becomes the active trace for channel 3
// So far, only the default trace is displayed.
```
### **// Check the result on the local screen**

// Go to local SYSTem:DISPlay:UPDate ONCE

### **// 2. Create second diagram and display traces**

```
DISPlay:WINDow2:STATe ON 
DISPlay:WINDow1:TRACe2:FEED 'Admittance_trace'
DISPlay:WINDow1:TRACe3:FEED 'Y_trace'
DISPlay:WINDow2:TRACe1:FEED 'Impedance_trace'
DISPlay:WINDow2:TRACe2:FEED 'Ratio_trace'
DISPlay:WINDow2:TRACe3:FEED 'Z_trace'
```
### **// Check the result on the local screen**

```
// Go to local 
SYSTem:DISPlay:UPDate ONCE
```
#### **// 3. Check and modify your configuration**

```
// Query the traces in channel 1. 
CALCulate1:PARameter:CATalog? 
// The response is 'Trc1, S21, Impedance trace, Z-S21, Admittance trace, Y-S21'
// Query the reference level for the 'Z trace'.
// The trace is referenced by its number in diagram no. 2. 
DISPlay:WINDow2:TRACe3:Y:RLEVel?
```

```
// Change the display format for the 'Z trace'. The trace is the active trace
// in channel 3, so it is referenced by the channel suffix 3.
// Update the display 
CALCulate3:FORMat PHASe
// Update the display 
SYSTem:DISPlay:UPDate ONCE
```
### **7.1.2.3 Markers and Limit Lines...**

**Programming task:** Display two traces in a single diagram ares, use markers to read results, and perform a limit check.

#### **Important remote control features for this program example**

The following command sequence illustrates the structure of the remote commands discussed in section Basic Remote Control Concepts. In particular it shows that:

- 1. Traces are referenced by trace names. The active trace of a channel is often referenced by the channel suffix. This simplifies the program syntax, e.g. in the commands for marker settings and for the limit check.
- 2. Diagrams are referenced by a window suffix  $\langle \text{Wnd}\rangle$ . An additional suffix  $\langle \text{WndTr}\rangle$  in the DISPlay:WINDow<Wnd>:TRACe<WndTr>... commands numbers the different traces in a diagram.
- 3. The analyzer provides several commands allowing a smooth transition between remote and manual control.

#### **// 1. Create one channel, two traces, one diagram**

```
// Reset the instrument, creating the default trace Trc1 in channel 1. 
// The default measured quantity is the forward transmission S-parameter S21. 
// The default format is dB Mag.
*RST
// Create a second trace in channel 1, assign the format Phase, 
// and display the new trace in the same diagram. 
// the trace becomes the active trace but is not displayed
CALCulate1:PARameter:SDEFine 'Trc2', 'S21' 
// the trace is referenced by the channel suffix 1 
CALCulate1:FORMat PHASe 
// display the second trace, numbering it the second trace in diagram no. 1 
DISPlay:WINDow1:TRACe2:FEED 'Trc2'
```
### **// Check the result on the local screen**

```
// Go to local 
SYSTem:DISPlay:UPDate ONCE
```
#### **// 2. Marker settings**

```
// Adjust the sweep range to consider an interesting segment of the trace and 
// re-scale the diagram. 
SENSe1:FREQuency:STARt 4.5 GHz; STOP 5.5 GHz 
// in the autoscale command the trace is referenced by its number in the diagram 
DISPlay:WINDow1:TRACe1:Y:SCALe:AUTO ONCE 
// Select trace Trc1 as the active trace of the channel, define a reference 
// marker and a delta marker. 
// In the marker commands the active trace is referenced by the channel suffix. 
CALCulate1:PARameter:SELect 'Trc1' 
// the marker is set to the center of the sweep range
CALCulate1:MARKer1:STATe ON 
// this command also creates the reference marker
CALCulate1:MARKer1:DELTa:STATe ON 
// set the reference marker to the beginning of the sweep range 
CALCulate1:MARKer1:REFerence:X 4.5 GHz 
// Use the delta marker to search for the minimum of the trace and query the result. 
// the query returns the stimulus and the response value at the marker position
CALCulate1:MARKer1:FUNCtion:EXECute MIN; RES?
```
### **// Check the result on the local screen**

```
// Go to local 
SYSTem:DISPlay:UPDate ONCE
```
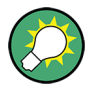

Use the CALCulate<Chn>: DATA... commands to retrieve the complete trace; see Retrieving Measurement Results.

### **// 3. Limit lines and limit check**

```
// Remove all markers and define a limit line for the active trace. 
CALCulate1:MARKer1:AOFF 
// define an upper limit line across the entire sweep range 
CALCulate1:LIMit:DATA 1, 4500000000, 5500000000, -5, -5 
CALCulate1:LIMit:DATA 2, 4500000000, 5000000000, -10, -15
// define two segments for the lower limit line 
CALCulate1:LIMit:DATA 2, 5000000000, 5500000000, -15, -10 
// Display the limit line and perform the limit check. 
CALCulate1:LIMit:DISPlay:STATe ON 
CALCulate1:LIMit:STATe ON; FAIL? 
// if the trace failed the limit check; the response is 1
```
### **// Check the result on the local screen**

```
// Go to local 
SYSTem:DISPlay:UPDate ONCE
```
# **7.2 Condensed Programming Examples**

This section contains short program examples for select issues. The comments have been commented in concise style; for more detailed information on the commands refer to [chapter 6.3, "SCPI Command Reference", on page 363.](#page-378-0)

If the example you are looking for is not in this section, we suggest you to refer to the short command sequences in the reference chapter. Proceed as follows:

1. Find your subject in the help system, preferably using context-sensitivity (of the help system on your network analyzer) or the index:

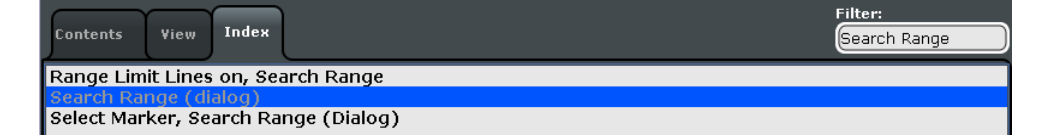

2. Activate the link to the command description:

```
SCPI command:
CALCulate<Ch>:MARKer<Mk>:FUNCtion:DOMain:USER
CALCulate<Ch>: MARKer<Mk>: FUNCtion: DOMain: USER: STARt
CALCulate<Ch>:MARKer<Mk>:FUNCtion:DOMain:USER:STOP
```
3. A short example appears at the end of each command description:

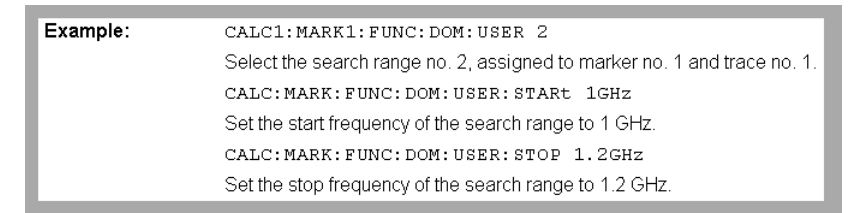

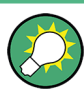

The command SYSTem: DISPlay: UPDate precedes some of the command scripts so that you can watch the progress of the script on the screen. For maximum performance, simply omit this command.

### **7.2.1 Path Independent RC Programs**

The default directory for R&S ZNC user data is C:\Users\Public\Documents\Rohde-Schwarz\Vna. Other instruments may use different default directories. To make remote control programs compatible, it is recom-

mended to define all paths relative to the default directory, to be set via MMEMory:CDIRectory DEFault.

#### **// Select default directory, change to sub-directory (relative to default directory)**

```
MMEMory:CDIRectory DEFault 
MMEMory:CDIRectory 'Traces'
MMEMory:STORe:TRACe 'Trc1', 'S21.s1p'
MMEMory:LOAD:TRACe 'Trc1', 'S21.s1p'
```
#### **// Alternative, more compact definition**

```
MMEMory:CDIRectory DEFault 
MMEMory:STORe:TRACe 'Trc1', 'Traces\S21.s1p'
```
You may also read the default path (MMEMOry: CDIRectory?) and use the external RC program to build the complete paths.

### **7.2.2 Trace and Diagram Handling**

The following sections provide examples for efficient channel and trace definition and convenient diagram handling.

### **7.2.2.1 Assigning Channels, Traces, and Diagrams**

The following example is a short version of [chapter 7.1.2, "Channel, Trace and Diagram](#page-702-0) [Handling", on page 687.](#page-702-0)

#### **// Reset the analyzer**

```
*RST
:SYSTEM:DISPLAY:UPDATE ON
```
#### **// Create a new trace for S21 with the name TrcDisp**

```
:CALCULATE1:PARAMETER:SDEFINE "TrcDisp","S21" 
// Display the trace in the display area 1
:DISPLAY:WINDOW1:TRACE9:FEED 'TrcDisp'
:DISPLAY:WINDOW1:TRACE9:DELETE
```
#### **// List the traces, assigned to a certain Channel**

```
// format "<trace name>,<meas param>[,<trace name>,<meas param>...]"
:CALCULATE1:PARAMETER:CATALOG?
```
### **// Channel 4 does not exist, a new channel and trace is created**

```
:CALCULATE4:PARAMETER:SDEFINE "Ch4Trc2","S22"
:CALCULATE4:PARAMETER:SDEFINE "Ch4Trc3","S33"
:CALCULATE4:PARAMETER:CATALOG?
```
### **// Select active traces for channel 4**

```
:CALCULATE4:PARAMETER:SELECT "Ch4Trc2"
:CALCULATE4:PARAMETER:SELECT?
//:CALCULATE4:FORMAT POLAR
:CALCULATE4:PARAMETER:SELECT "Ch4Trc3"
//:CALCULATE4:FORMAT DB_LIN
:CALCULATE4:PARAMETER:SELECT?
:CALCULATE4:PARAMETER:SELECT "Ch4Trc2"
:CALCULATE4:FORMAT?
:CALCULATE4:PARAMETER:SELECT "Ch4Trc3"
:CALCULATE4:FORMAT?
```
#### **// Create trace**

```
:CALCULATE1:PARAMETER:SDEFINE "Trc2","S21"
:CALCULATE1:PARAMETER:SDEFINE "Trc3","S31"
:CALCULATE1:PARAMETER:CATALOG?
```
#### **// Delete trace**

```
:CALCULATE1:PARAMETER:DELETE "Trc2"
:CALCULATE1:PARAMETER:CATALOG?
```
#### **// Assign a trace to a window = diagram, diagram 1 always exists**

```
:DISPLAY:WINDOW1:TRACE2:FEED 'TrcDisp'
```
### **// Create diagram 2**

```
:DISPLAY:WINDOW2:STATE?
:DISPLAY:WINDOW2:STATE ON
:DISPLAY:WINDOW2:STATE?
:DISPLAY:WINDOW2:TRACE6:FEED 'Ch4Trc2'
:DISPLAY:WINDOW2:TRACE2:FEED 'Trc1'
:DISPLAY:WINDOW2:TRACE3:FEED 'Ch4Trc3'
```
#### **// Create traces: trace names are not case sensitive**

```
:CALCULATE4:PARAMETER:SELECT "Ch4Trc2"
:CALCULATE4:PARAMETER:SELECT?
:CALCULATE4:PARAMETER:SELECT "CH4TRC3"
:CALCULATE4:PARAMETER:SELECT?
:CALCULATE4:PARAMETER:SELECT "ch4trc2"
:CALCULATE4:PARAMETER:SELECT?
```
### **7.2.2.2 Memory Traces**

The following example shows how to save data to memory and work with memory traces.

#### **// Reset the analyzer**

```
*RST
:SYSTEM:DISPLAY:UPDATE ON
:SENSE1:SWEEP:POINTS 20
```
### **// Create memory trace of the "active" trace (active for the parser !)**

```
// the name of the created memory trace is "Mem2[Trc1]"
:TRACE:COPY MDATA2,CH1DATA
:SENSE1:FUNCTION:ON 'XFREQUENCY:POWER:S11'
:CALCULATE1:PARAMETER:CATALOG?
```

```
// Assign the memory trace to a window = diagram, diagram 1 always exists
:DISPLAY:WINDOW1:TRACE2:FEED 'Mem2[Trc1]'
```
### **// Create further memory traces and assign them to a window**

```
:TRACE:COPY 'Mem3x[Trc1]',CH1DATA // mixed parameters String, Char
:DISPLAY:WINDOW1:TRACE3:FEED 'Mem3x[Trc1]'
:TRACE:COPY MDATA4,CH1DATA
:DISPLAY:WINDOW1:TRACE4:FEED 'Mem4[Trc1]'
```
### **// Create new normal trace on channel 1, assign it to a window**

```
:CALCULATE1:PARAMETER:SDEFINE "Trc2","S22"
:DISPLAY:WINDOW1:TRACE5:FEED 'Trc2'
:CALCULATE1:PARAMETER:SELECT 'Trc2' // now active for channel 1
:CALCULATE1:PARAMETER:SELECT?
:CALCULATE1:PARAMETER:CATALOG?
```
#### **// Create memory trace for 'Trc2',**

```
// The memory trace can be assigned to the diagram of the mother trace only 
// (diagram 1)
:TRACE:COPY MDATA6,CH1DATA
:DISPLAY:WINDOW1:TRACE6:FEED 'Mem6[Trc2]'
```
#### **// Create new diagram 2 and new channel and trace**

```
:DISPLAY:WINDOW2:STATE ON
:CALCULATE2:PARAMETER:SDEFINE "Ch2Trc1","S22"
:CALCULATE2:PARAMETER:SELECT 'Ch2Trc1' // now active for channel 2
:SENSE1:SWEEP:POINTS 21
:TRACE:COPY MDATA1,CH2DATA
:DISPLAY:WINDOW2:TRACE7:FEED 'Mem1[Ch2Trc1]'
:TRACE:DATA:STIMULUS? CH1DATA
:TRACE:DATA:RESPONSE? MDATA6
```
#### **// Create new channel 3 and new trace**

```
:CALCULATE3:PARAMETER:SDEFINE "Ch3Trc1","S21"
:CALCULATE3:PARAMETER:SELECT 'Ch3Trc1' // now active for channel 3
:CALCULATE3:PARAMETER:SELECT? %'Ch3Trc1'
:SENSE1:SWEEP:POINTS 22
:TRACE:COPY MDATA8,CH3DATA
:TRACE:COPY MDATA7,CH3DATA
:DISPLAY:WINDOW2:TRACE1:FEED 'Mem8[Ch3Trc1]'
:TRACE:DATA:RESPONSE? MDATA7 // assigned to no diagram
```
### **// Copy with arbitrary trace names, no blanks in trace names !!!**

```
:TRACE:COPY 'Trace_Name','Ch3Trc1'
:DISPLAY:WINDOW2:TRACE2:FEED 'Trace_Name'
:CALCULATE3:PARAMETER:SELECT 'Trace_Name'
:CALCULATE3:PARAMETER:SELECT?
:TRACE:COPY 'XYZ','Ch2Trc1'
:DISPLAY:WINDOW2:TRACE3:FEED 'XYZ'
:CALCULATE2:PARAMETER:SELECT 'XYZ'
:CALCULATE2:PARAMETER:SELECT? 
:TRACE:COPY MDATA4 ,'Ch3Trc1' // mixed parameters Char, String
:DISPLAY:WINDOW2:TRACE4:FEED 'Mem4[Ch3Trc1]'
```
### **// Copy to existing memory traces = update trace data**

```
:TRACE:COPY MDATA6,CH1DATA
:TRACE:COPY 'XYZ','Ch2Trc1'
:CALCULATE1:PARAMETER:CATALOG?
:CALCULATE2:PARAMETER:CATALOG?
:CALCULATE3:PARAMETER:CATALOG?
```
### **7.2.2.3 Trace Mathematics**

The following script shows how to define mathematical relations between traces.

#### **// Reset the analyzer**

```
*RST
:SYSTEM:DISPLAY:UPDATE ON
```
#### **// Create memory trace on active trace of channel 1,**

```
// assign the memory trace to a diagram 
:CALCULATE1:MATH:MEMORIZE
:DISPLAY:WINDOW1:TRACE2:FEED 'Mem2[Trc1]'
```
#### **// Define simple trace mathematics**

```
:CALCULATE1:MATH:FUNCTION ADD
:CALCULATE1:MATH:FUNCTION?
// Trace mathematics off
```

```
:CALCULATE1:MATH:FUNCTION NORMAL
:CALCULATE1:MATH:FUNCTION?
*RST
```
#### **// Create Trc2 in channel 1 and display it in diagram 1**

```
:CALCULATE1:PARAMETER:SDEFINE "Trc2","S11"
:DISPLAY:WINDOW1:TRACE2:FEED 'Trc2'
```
### **// Create diagram 2 and Trc3 in new channel**

```
:DISPLAY:WINDOW2:STATE ON
:CALCULATE2:PARAMETER:SDEFINE "Trc3","S11"
:DISPLAY:WINDOW2:TRACE1:FEED 'Trc3'
```
### **// Select active traces for channels 1 and 2**

```
:CALCULATE1:PARAMETER:SELECT "Trc1"
:CALCULATE2:PARAMETER:SELECT "Trc3"
```
### **// Create memory trace on Trc1 and assign it to a diagram, same for TRC3**

```
:TRACE:COPY MDATA7,CH1DATA
:DISPLAY:WINDOW1:TRACE3:FEED 'Mem7[Trc1]'
:TRACE:COPY MDATA8,CH2DATA
:DISPLAY:WINDOW2:TRACE2:FEED 'Mem8[Trc3]'
```
#### **// Examples for Trace Mathematics**

```
// Special operands Data and Mem
:CALCULATE1:MATH:SDEFINE "Data * Mem"
:CALCULATE1:MATH:STATE ON
// Constants
:CALCULATE1:MATH:SDEFINE "Pi * e * j"
// Functions
:CALCULATE1:MATH:SDEFINE "linMag (1) + dBMag (2) + Arg (3) + Re (4) + Im (5j)"
:CALCULATE1:MATH:SDEFINE "log (2) \star ln (3) \star Min (1, 2) \star Max (2, 3)"
:CALCULATE1:MATH:SDEFINE "StimVal + asin (sin (3)) + acos (cos (4)) 
    + atan (tan (4))"
:CALCULATE1:MATH:SDEFINE "(Trc1 + 2) * 1.1"
:CALCULATE1:MATH:SDEFINE "(tRC1 + e) * Pi + STIMVAL - sin (1) + Min (TRC1, Trc1)"
// Imaginary unit j = sqrt (-1)// j is no ordinary operand: 1j not 1 * j
// magnitude: 1, phase: 60 degrees
:CALCULATE1:MATH:SDEFINE "(1 + 3 ^ (1 / 2) * 1j) / 2" 
:CALCULATE1:MATH:SDEFINE "sin (1) + ACOS (0.5)"
// 2 periods for sin (), ... when stop frequency 8 GHz = 8e9 Hz
:CALCULATE1:MATH:SDEFINE "sin (2 * 2 * Pi * StimVal / 8e9) "
:CALCULATE1:MATH:SDEFINE "cos (2 * 2 * Pi * StimVal / 8e9) "
:CALCULATE1:MATH:SDEFINE "tan (2 * 2 * Pi * StimVal / 8e9) "
:CALCULATE1:MATH:SDEFINE "Min (sin (6 * Pi * StimVal / 8e9), 
     cos (6 * Pi * StimVal / 8e9))"
```

```
:CALCULATE1:MATH:SDEFINE "Max (sin (6 * Pi * StimVal / 8e9), 
    cos (6 * Pi * StimVal / 8e9))"
:CALCULATE1:MATH:SDEFINE "Trc1 ^ 2"
:CALCULATE1:MATH:SDEFINE "Trc1 + Trc2 + Trc3"
:CALCULATE1:MATH:SDEFINE "(Trc1 + e) * Pi + Mem8[Trc3] + StimVal 
     + Min (Trc1, Mem7[Trc1])"
:CALCULATE1:MATH:SDEFINE "tan (5 * 2 * Pi * StimVal / 8e9)"
```
### **7.2.2.4 Trace Statistics**

The following script shows how to create a trace, select an evaluation range and retrieve statistical results.

### **// Reset the analyzer**

```
*RST
:SYSTEM:DISPLAY:UPDATE ON
```
### **// Create new channel and trace**

```
:CALCULATE2:PARAMETER:SDEFINE 'Trc2', 'S11'
:CALCULATE2:PARAMETER:SELECT 'Trc2'
:DISPLAY:WINDOW2:STATE ON
:DISPLAY:WINDOW2:TRACE1:FEED 'Trc2'
:SENSE1:SWEEP:TIME:AUTO ON
:SENSE2:SWEEP:TIME:AUTO ON
```
### **// Search full-span evaluation range, display statistical results**

```
:CALCulate1:STATistics:DOMain:USER 0
:CALCulate2:STATistics:DOMain:USER 0
:CALCULATE1:STATISTICS ON
:CALCULATE2:STATISTICS ON
```
#### **// Single sweep, global scope**

```
:INITIATE:CONTINUOUS OFF
:INITIATE:IMMEDIATE:SCOPE ALL
:SENSE:SWEEP:COUNT 4
:INITIATE:IMMEDIATE; *WAI
```
#### **// Calculate statistical results (also possible if info field is switched off)**

```
:CALCULATE1:STATISTICS:RESULT? MEAN
:CALCulate1:STATistics:RESult? ELENgth
:CALCULATE1:STATISTICS:RESULT? ALL
```
#### **// Modify evaluation range (is automatically confined to sweep range)**

```
:CALCulate1:STATistics:DOMain:USER 1
:CALCulate1:STATistics:DOMain:USER:STARt 0 HZ
```

```
:CALCulate1:STATistics:DOMain:USER:STOP 100 GHZ
:CALCULATE1:STATISTICS:RESULT? MEAN
:CALCULATE1:STATISTICS:RESULT? MAX
```
### **7.2.2.5 Bandfilter Search**

The following example shows how to use markers for a bandpass or bandstop search.

#### **// Reset the analyzer**

```
*RST
:SYSTEM:DISPLAY:UPDATE ON
:SENSe1:FREQuency:STARt 1 GHZ
:SENSe1:FREQuency:STOP 6 GHZ
```
### **// Bandpass search ref. to max.**

```
:CALCulate1:MARKer:FUNCtion:BWIDth:MODE BPASs
:CALCulate1:MARKer:FUNCtion:BWIDth:MODE? %BPAS
// Measure single sweep, wait until complete sweep is finished 
:INITiate:CONTinuous OFF 
:INITiate; *WAI;
:CALCulate1:MARKer:FUNCtion:EXECute BFILter
```
// All markers OFF :CALCulate1:MARKer:AOFF

#### **// Bandpass search ref. to marker**

```
:CALCulate1:MARKer1:STATe ON
:CALCulate1:MARKer1:X 3.0 GHz
:CALCulate1:MARKer:FUNCtion:BWIDth:MODE BPRMarker
:CALCulate1:MARKer:FUNCtion:BWIDth:MODE? %BPRM
:INITiate; *WAI; 
:CALCulate1:MARKer:FUNCtion:EXECute BFILter
:CALCulate1:MARKer:AOFF
```
### **// Bandstop search ref. to max.**

```
:CALCulate1:MARKer:FUNCtion:BWIDth:MODE BSTop
:CALCulate1:MARKer:FUNCtion:BWIDth:MODE? %BST
:INITiate; *WAI; 
:CALCulate1:MARKer:FUNCtion:EXECute BFILter
:CALCulate1:MARKer:AOFF
```
### **// Bandstop search ref. to marker**

```
:CALCulate1:MARKer1:STATe ON
:CALCulate1:MARKer1:X 1.7 GHz
:CALCulate1:MARKer:FUNCtion:BWIDth:MODE BsRMarker
```

```
:CALCulate1:MARKer:FUNCtion:BWIDth:MODE? %BsRM
:INITiate; *WAI; 
:CALCulate1:MARKer:FUNCtion:EXECute BFILter
```
### **7.2.2.6 Creating Diagrams**

In the following example, remote control commands are used to position several diagrams on the screen. The remote control commands presented here extend the functionality of the "Display > Diagram" and "Display > Split" softtool tabs.

### **// Reset the analyzer**

```
*RST
:SYSTEM:DISPLAY:UPDATE ON
```
### **// Define and display a simple horizontal layout (two diagrams side by side)**

```
:DISPlay:LAYout:DEFine 1, Horizontal, '1.00,0.30,0.70'
:DISPlay:LAYout:APPLy 1
```
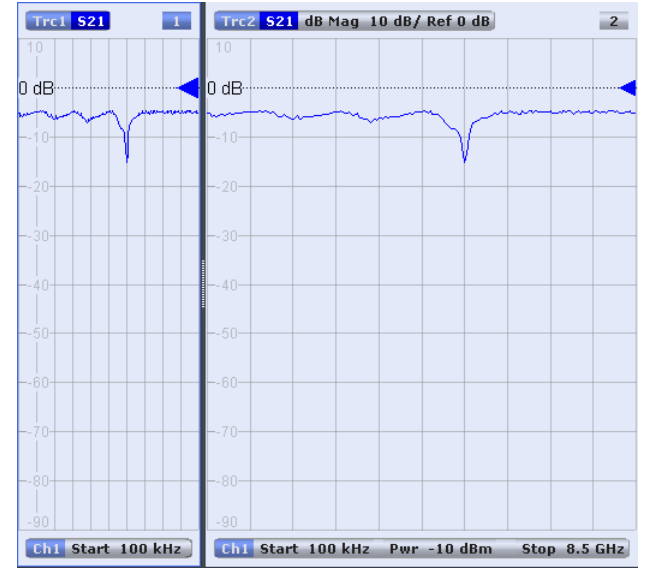

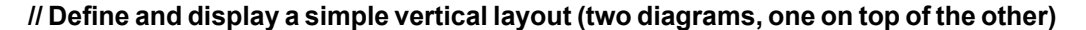

:DISPlay:LAYout:DEFine 2, Vertical, '1.00,0.50,0.50' :DISPlay:LAYout:APPLy 2

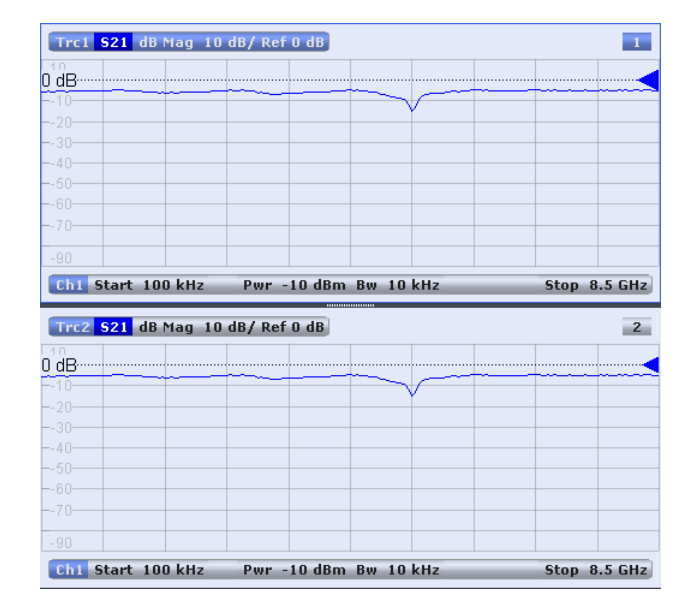

### **// Check the executable formats of the generated layouts**

:DISPlay:LAYout:DEFine? 1 %(1,1,0.00,0.00,(1,2,1.00,1.00,[0.30,1.00],[0.70,1.00])) :DISPlay:LAYout:DEFine? 2 %(1,1,0.00,0.00,(2,1,1.00,1.00,[1.00,0.50],[1.00,0.50]))

### **// Join the 2 layouts, display the nested layout**

```
:DISPlay:LAYout:JOIN 1,2,2
:DISPlay:LAYout:APPLy 1
```
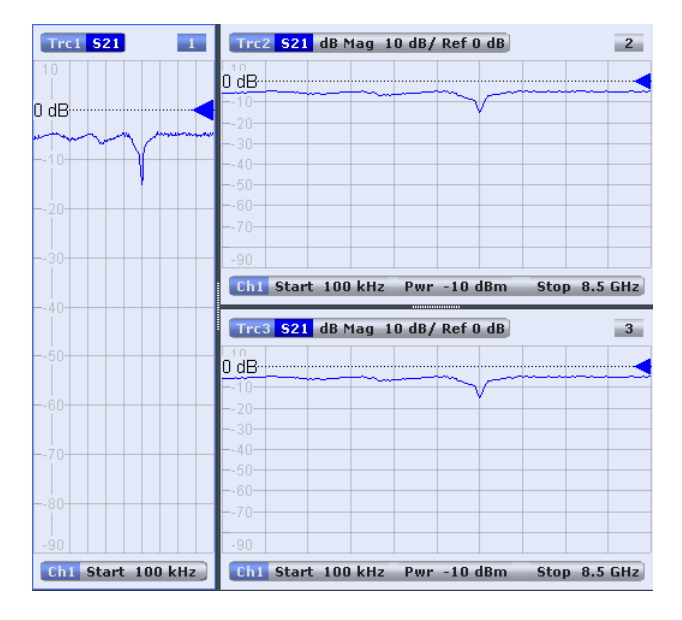

### **// Check the last applied (i.e. the joined) layout for the correct format**

```
:DISPlay:LAYout:EXECute? 
   % (1,1,0.00,0.00, (1,2,1.00,1.00, [0.30,1.00],\quad (1,1,0.70,1.00, (2,1,1.00,1.00, [1.00,0.50], [1.00,0.50]))))
```
### **// Set the layout format directly (horizontal, joined layout)**

```
:DISPlay:LAYout:EXECute 
   (1,1,0.00,0.00, (1,2,1.00,1.00, [0.30,1.00],(1,1,0.70,1.00, (2,1,1.00,1.00, [1.00,0.50], [1.00,0.50]))
```
### **// Alternative direct definition of the joined layout as a vertical layout**

```
:DISPlay:LAYout:DEFine 3, VERT, '0.3,1.0;0.7,0.5,0.5'
:DISPlay:LAYout:APPLy 3
:DISPlay:LAYout:EXECute? 
   *(1,2,0.00,0.00, (1,1,0.3,1.00, [1.00,1.0]), (2,1,0.7,1.00, [1.00,0.5], [1.00,0.5]))
```
### **7.2.3 Using Markers**

The following example shows you how to define markers and use them to read trace values.

### **// Reset the analyzer**

```
*RST
:SYSTEM:DISPLAY:UPDATE ON
```
#### **// Initiate a single sweep**

:INITiate1:CONTinuous OFF :INITiate1:IMMediate;\*WAI

```
// The following marker commands have the channel no. as a numeric suffix. 
// The parameter belongs to a trace, the assignment channel -> trace
// is done via a "active" trace for each channel
:CALCULATE1:PARAMETER:SELECT 'Trc1'
```
#### **// Marker ON / OFF**

:CALCULATE1:MARKER1 ON :CALCULATE1:MARKER1:STATE?

#### **// Coupled Markers**

// All markers belonging to channels with the same sweep type // (FREQUENCY, TIME, POWER, CW FREQUENCY) are coupled/decoupled :CALCULATE1:MARKER:COUPLED ON

### **// Marker Continous / Discrete**

:CALCULATE1:MARKER1:MODE CONTINUOUS

#### **// Normal / Delta / Reference / Fixed Marker**

```
:CALCULATE1:MARKER:AOFF // all markers off
:CALCULATE1:MARKER1 ON
:CALCULATE1:MARKER1:X 1GHZ
```

```
:CALCULATE1:MARKER2 ON
:CALCULATE1:MARKER2:X 2GHZ
:CALCULATE1:MARKER3 ON
:CALCULATE1:MARKER3:X 3GHZ
:CALCULATE1:MARKER4:DELTA:STATE ON
:CALCULATE1:MARKER:REFERENCE ON
:CALCULATE1:MARKER:REFERENCE:X 5GHZ
:CALCULATE1:MARKER1:TYPE FIXED
```
### **// Query marker response values**

```
:CALCULATE1:FORMAT MLINEAR
:CALCULATE1:MARKER1 ON
:CALCULATE1:MARKER1:X DEF
:CALCULATE1:MARKER1:FORMAT MLINEAR 
// DataBase EMarkerFormat::LIN_MAG
:CALCULATE1:MARKER1:Y?
:CALCULATE1:MARKER1:FORMAT MLOGARITHMIC 
// ..... DB_MAG
:CALCULATE1:MARKER1:Y?
```
### **7.2.3.1 Marker Search Functions**

The following example shows how to search for particular measurement points using markers.

#### **// Reset the analyzer**

\*RST :DISPlay:WINDow1:TITLe:DATA 'Max Hold Function Emulation'

#### **// Define marker and stimulus range**

```
:CALCULATE1:MARKER1 ON
:SENSE1:FREQUENCY:START 1GHZ
:SENSE1:FREQUENCY:STOP 2GHZ 
// Do the marker search in the format DB Magnitude
:CALCULATE1:FORMAT MLOGARITHMIC
```
### **// Define marker search ranges (stimulus range of the marker search)**

```
// Range 0 is always the stimulus range of the trace (can't be changed)
:CALCULATE1:MARKER1:FUNCTION:DOMAIN:USER 0
:CALCulate1:MARKer1:FUNCtion:DOMain:USER:START?
:CALCulate1:MARKer1:FUNCtion:DOMain:USER:STOP?
// Range 1 (within the stimulus range)
:CALCULATE1:MARKER1:FUNCTION:DOMAIN:USER 1
```
:CALCulate1:MARKer1:FUNCtion:DOMain:USER:START 1.2GHZ

:CALCulate1:MARKer1:FUNCtion:DOMain:USER:STOP 1.8GHZ
```
// Range 2 (includes the stimulus range)
:CALCULATE1:MARKER1:FUNCTION:DOMAIN:USER 2
:CALCulate1:MARKer1:FUNCtion:DOMain:USER:START 0.8GHZ 
:CALCulate1:MARKer1:FUNCtion:DOMain:USER:STOP 2.2GHZ 
// Use range 0 (stimulus range of the trace) 
:CALCULATE1:MARKER1:FUNCTION:DOMAIN:USER 0
```
#### **// Select linear magnitude scale for diagram**

```
:CALCULATE1:FORMAT MLINEAR
```
#### **// Search for global minimum and maximum (MIN, MAX)**

```
// (initial marker value may be inside or outside the marker search range) 
:CALCULATE1:MARKER1:X 1.5GHZ 
:CALCULATE1:MARKER:MIN
:CALCULATE1:MARKER1:X?
:CALCULATE1:MARKER1:X 1.5GHZ 
:CALCULATE1:MARKER:MAX
:CALCULATE1:MARKER1:X?
```
## **// Minimum peak search functions**

```
:CALCULATE1:MARKER1:FUNCTION:SELECT MINIMUM
:CALCULATE1:MARKER1:FUNCTION:SELECT?
// NEXT PEAK
:CALCULATE1:MARKER1:X 1.5GHZ 
:CALCULATE1:MARKER:SEARCH:NEXT
:CALCULATE1:MARKER1:X?
// PEAK RIGHT
:CALCULATE1:MARKER1:X 1.5GHZ 
:CALCULATE1:MARKER:SEARCH:RIGHT
:CALCULATE1:MARKER1:X?
// PEAK LEFT
:CALCULATE1:MARKER1:X 1.5GHZ 
:CALCULATE1:MARKER:SEARCH:LEFT
:CALCULATE1:MARKER1:X?
```
#### **// Maximum peak search functions**

```
:CALCULATE1:MARKER1:FUNCTION:SELECT MAXIMUM
// Proceed as for minimum search
```
## **7.2.4 Data Handling**

The following sections provide examples for efficient sweep definition and data handling. Part of the functionality is not available in manual control.

#### **7.2.4.1 Single Sweep Mode**

The commands CALCulate<Ch>:DATA:NSWeep...? SDATa, <Trace\_Hist\_Count> retrieve the results of any sweep within a previously defined single sweep group. This means that, in single sweep mode, you can first measure a specified number of sweeps (SENSe<Ch>:SWEep:COUNt <sweeps>) and then read any of the data traces acquired.

This feature has no equivalent in manual control where always the last data trace is displayed.

```
// Reset the analyzer
*RST
:SYSTEM:DISPLAY:UPDATE ON
// Create a second and third channel with new diagrams and traces. 
:CALCULATE2:PARAMETER:SDEFINE "Trc2","S11"
:CALCULATE2:PARAMETER:SELECT "Trc2"
:DISPLAY:WINDOW2:STATE ON
:DISPLAY:WINDOW2:TRACE1:FEED 'Trc2'
:CALCULATE3:PARAMETER:SDEFINE "Trc3","S11"
:CALCULATE3:PARAMETER:SELECT "Trc3"
:DISPLAY:WINDOW3:STATE ON
:DISPLAY:WINDOW3:TRACE1:FEED 'Trc3'
// Select sweep time for the channels. 
:SENSE1:SWEEP:TIME 1 S
:SENSE2:SWEEP:TIME 1 S
:SENSE3:SWEEP:TIME 1 S
// Enable single sweep mode for all channels so that channel-specific
// sweep count settings are used 
:INITIATE:CONTINUOUS:ALL OFF
// Select single swep mode with channel-specific sweep count settings
// Set sweep counts and start measurement in all channels 
:SENSE1:SWEEP:COUNT 1
:SENSE2:SWEEP:COUNT 2
:SENSE3:SWEEP:COUNT 3
:INITIATE1:IMMEDIATE; *WAI
:INITIATE2:IMMEDIATE; *WAI
:INITIATE3:IMMEDIATE; *WAI
// Select single swep mode with global sweep count settings
:SENSE:SWEEP:COUNT:ALL 2
:INITIATE1:IMMEDIATE; *WAI
:INITIATE2:IMMEDIATE; *WAI
:INITIATE3:IMMEDIATE; *WAI
```
#### **7.2.4.2 Modeling a Max Hold Function**

The following example shows you how to emulate a max hold function.

#### **// Reset the analyzer**

```
*RST
:DISPlay:WINDow1:TITLe:DATA 'Max Hold Function Emulation'
```
#### **// Create a trace with the last extremum as memory trace.**

```
:TRACe:COPY 'LastExtr', 'Trc1'
// Display this last extremum trace. 
// Because it's a memory trace it must be displayed in the same diagram 
// as the mother trace. 
:DISPlay:WINDow1:TRACe2:FEED 'LastExtr'
:CALCulate1:MATH:SDEFine 'Max (Data, Mem)'
:CALCulate1:MATH:STATe ON
```
#### **// Single sweep mode**

:INITIATE:CONTINUOUS OFF

```
// Do a single sweep and update trace with the current extremum. 
// This is the last extremum for the next sweep
:INITIATE:IMMEDIATE; *WAI
:TRACe:COPY:MATH 'LastExtr', 'Trc1'
```

```
// Loop over these 2 commands
:INITIATE:IMMEDIATE; *WAI
:TRACe:COPY:MATH 'LastExtr', 'Trc1'
:INITIATE:IMMEDIATE; *WAI
:TRACe:COPY:MATH 'LastExtr', 'Trc1'
```
#### **// Continuous sweep mode**

:INITIATE:CONTINUOUS ON

#### **7.2.4.3 Retrieving the Results of Previous Sweeps**

The commands CALCulate<Ch>:DATA:NSWeep...? SDATa,

<Trace Hist Count> retrieve the results of any sweep within a previously defined single sweep group. This means that, in single sweep mode, you can first measure a specified number of sweeps (SENSe<Ch>:SWEep:COUNt <sweeps>) and then read any of the data traces acquired.

This feature has no equivalent in manual control where always the last data trace is displayed.

#### **// Reset the analyzer**

```
*RST
:SYSTEM:DISPLAY:UPDATE ON
```
#### **// Create a second channel with a second trace**

```
:CALCULATE2:PARAMETER:SDEFINE "Trc2","S11"
:CALCULATE2:PARAMETER:SELECT "Trc2"
:DISPLAY:WINDOW2:STATE ON
:DISPLAY:WINDOW2:TRACE1:FEED 'Trc2'
```
#### **// Select active trace for the created channel 2. Adjust the number of sweep points.**

```
:CALCULATE2:PARAMETER:SELECT "Trc2"
:SENSE1:SWEEP:POINTS 3
:SENSE2:SWEEP:POINTS 4
```
#### **// Set sweep time and sweep count for the channels**

(3 traces per single sweep in channel 1, 4 traces in channel 2)

```
:SENSE1:SWEEP:TIME 1 S
:SENSE2:SWEEP:TIME 1 S
:SENSE1:SWEEP:COUNT 3
:SENSE2:SWEEP:COUNT 4
```
#### **// 1st Alternative: Reverse reading with command synchronization**

Select single sweep mode and measure a single sweep group for channels no. 1 and 2

```
:INITIATE:CONTinuous:ALL OFF
:INITIATE:IMMEDIATE:ALL; *WAI
```
Read trace data (without history, i.e. the last trace acquired in each channel)

```
:CALCULATE1:DATA? SDATA
:CALCULATE2:DATA? SDATA
```
Read last and previous trace data in channels 1 and 2

```
:CALCULATE1:DATA:NSWEEP? SDATA, 1 // last trace data
:CALCULATE1:DATA:NSWEEP? SDATA, 3 // previous trace data
:CALCULATE2:DATA:NSWEEP? SDATA, 1 // last trace data
:CALCULATE2: DATA: NSWEEP? SDATA, 4 // previous trace data
```
## **// 2nd Alternative: Forward reading (no command synchronization necessary)**

Select single sweep mode and measure a single sweep group for channels no. 1

:INITIATE1:CONTinuous OFF :INITIATE1:IMMEDIATE

Read the first and the following trace data in channel 1

```
if (CALCULATE1:DATA:NSWEEP:COUNT? > 2)
:CALCULATE1:DATA:NSWEEP:FIRST? SDATA, 1 // first trace data
:CALCULATE1:DATA:NSWEEP:FIRST? SDATA, 3 // third trace data
```
#### **7.2.4.4 Exporting S-Parameters**

The calibration defines which S-Parameters are allowed to be exported to a Touchstone file. In the following example a default (TOSM) calibration is created to make all S-Parameters available.

#### **// Reset the analyzer**

```
*RST
:SYSTEM:DISPLAY:UPDATE ON
:SENSe1:CORRection:COLLect:METHod:DEFine 'Test', TOSM, 1, 2, 3, 4
:SENSe1:CORRection:COLLect:SAVE:SELected:DEFault
```
#### **// Initiate a complete sweep**

```
:INITiate1:CONTinuous OFF; :INITiate:IMMediate;*WAI
:MMEMory:STORe:TRACe:PORTs 1, 'ParserTouchstonePorts.s1p', COMPlex, 2
:MMEMory:STORe:TRACe:PORTs 1, 'ParserTouchstonePorts.s2p', COMPlex, 3, 2
:MMEMory:STORe:TRACe:PORTs 1, 'ParserTouchstonePorts.s4p', COMPlex, 1, 4, 3, 2
```
## **7.2.5 Calibration**

The following programming examples are related to system error correction and power calibration.

## **7.2.5.1 One and Two-Port Calibration**

The following example calibrates one or two analyzer ports.

#### **// Reset the analyzer**

```
*RST
:SYSTEM:DISPLAY:UPDATE ON
```
#### **// Set cal kit as active kit for N50**

:SENSE:CORRECTION:CKIT:N50:SELECT 'ZV-Z121'

#### **// Select connectors for the ports**

:SENSE1:CORRECTION:COLLECT:CONNECTION1 N50MALE :SENSE1:CORRECTION:COLLECT:CONNECTION2 N50MALE

// Don't save the cal standard measurements with apply cal, i.e. with the commands

- // :SENSE1:CORRECTION:COLLECT:SAVE or
- // :SENSe1:CORRection:COLLect:SAVE:SELected

```
// Instead, use the global, channel-independent setting:
:SENSe:CORRection:COLLect:ACQuire:RSAVe:DEFault OFF
```
#### **// Full one port = OSM**

```
// Select cal procedure
:SENSe1:CORRection:COLLect:METHod:DEFine 'Test SFK OSM 1', FOPORT, 1
// Measure Standards
:SENSe1:CORRection:COLLect:ACQuire:SELected OPEN, 1
:SENSe1:CORRection:COLLect:ACQuire:SELected SHORT, 1
:SENSe1:CORRection:COLLect:ACQuire:SELected MATCH, 1
// Apply cal
:SENSe1:CORRection:COLLect:SAVE:SELected
// 2 port TOSM
```
## // Select cal procedure :SENSe1:CORRection:COLLect:METHod:DEFine 'Test SFK TOSM 12', TOSM, 1, 2 // Measure Standards :SENSe1:CORRection:COLLect:ACQuire:SELected THROUGH, 1, 2 :SENSe1:CORRection:COLLect:ACQuire:SELected OPEN, 1 :SENSe1:CORRection:COLLect:ACQuire:SELected SHORT, 1 :SENSe1:CORRection:COLLect:ACQuire:SELected MATCH, 1 :SENSe1:CORRection:COLLect:ACQuire:SELected OPEN, 2 :SENSe1:CORRection:COLLect:ACQuire:SELected SHORT, 2 :SENSe1:CORRection:COLLect:ACQuire:SELected MATCH, 2 // Apply calibration :SENSe1:CORRection:COLLect:SAVE:SELected

## **// Save / load cal files**

// Save calibration in calibration file pool

#### **// the file name in the commands must not contain the path !**

:MMEMORY:STORE:CORRection 1, 'OSM1 TOSM12.cal' // load cal file from calibration file pool :MMEMORY:LOAD:CORRection 1, 'OSM1 TOSM12.cal'

#### **7.2.5.2 Saving and Recalling Error Terms**

The following examples show you how to perform a system error correction, save the acquired system error correction data to a file and re-load them.

## **Performing a Calibration, Saving the Error Terms**

#### **// Reset the analyzer**

\*RST

#### **// Set frequency range**

// Measure Standards

```
:SENSe1:FREQuency1:STARt 1GHz
:SENSe1:FREQuency1:STOP 4GHz
:SENSe1:SWEep:POINts 6
```
#### **// Select calibration type: TOSM at ports 1 and 2**

```
:SENSe1:CORRection:COLLect:METHod:DEFine 'Test SFK TOSM 12', TOSM, 1, 2
```

```
:SENSe1:CORRection:COLLect:ACQuire:SELected THROUGH, 1, 2
:SENSe1:CORRection:COLLect:ACQuire:SELected OPEN, 1
:SENSe1:CORRection:COLLect:ACQuire:SELected SHORT, 1
:SENSe1:CORRection:COLLect:ACQuire:SELected MATCH, 1
:SENSe1:CORRection:COLLect:ACQuire:SELected OPEN, 2
:SENSe1:CORRection:COLLect:ACQuire:SELected SHORT, 2
:SENSe1:CORRection:COLLect:ACQuire:SELected MATCH, 2
```
#### **// Apply calibration**

SENSe1:CORRection:COLLect:SAVE:SELected

## **// Save error terms**

```
:FORMAT REAL,32
@TRACEFILE:scorr1.dat
:CALCulate1:DATA? SCORr1
@TRACEFILE:scorr2.dat
:CALCulate1:DATA? SCORr2
@TRACEFILE:scorr3.dat
:CALCulate1:DATA? SCORr3
// We are omitting the isolation term, as it is not implemented on the ZNB/ZNC
// @TRACEFILE:scorr4.dat
// :CALCulate1:DATA? SCORr4
@TRACEFILE:scorr5.dat
:CALCulate1:DATA? SCORr5
@TRACEFILE:scorr6.dat
:CALCulate1:DATA? SCORr6
@TRACEFILE:scorr7.dat
:CALCulate1:DATA? SCORr7
@TRACEFILE:scorr8.dat
:CALCulate1:DATA? SCORr8
@TRACEFILE:scorr9.dat
:CALCulate1:DATA? SCORr9
// We are omitting the isolation term, as it is not implemented on the ZNB/ZNC
```

```
// @TRACEFILE:scorr10.dat
// :CALCulate1:DATA? SCORr10
@TRACEFILE:scorr11.dat
:CALCulate1:DATA? SCORr11
@TRACEFILE:scorr12.dat
:CALCulate1:DATA? SCORr1
```
#### **Performing a New Calibration, Recalling the Error Terms**

#### **// Reset the analyzer**

\*RST

#### **// Set frequency range**

```
:SENSe1:FREQuency1:STARt 1GHz
:SENSe1:FREQuency1:STOP 4GHz
:SENSe1:SWEep:POINts 6
```
#### **// Select calibration type: TOSM at ports 1 and 2**

:SENSe1:CORRection:COLLect:METHod:DEFine 'XYZ', TOSM, 1, 2

#### **// Generate a set of default correction data, switch on user calibration**

```
:SENSe1:CORRection:COLLect:SAVE:SELected:DEFault
SENSE1:CORRECTION:STATE ON
// In the previous section, the following error terms were saved:
// SCORR1 Forward Directivity
// SCORR2 Forward Source Match
// SCORR3 Forward Reflection Tracking
// SCORR4 Forward Isolation
// SCORR5 Forward Load Match
// SCORR6 Forward Transmission Tracking
// SCORR7 Reverse Directivity
// SCORR8 Reverse Source Match
// SCORR9 Reverse Reflection Tracking
// SCORR10 Reverse Isolation
// SCORR11 Reverse Load Match
// SCORR12 Reverse Transmission Tracking
// Equivalences between the first parameter of CALculate:DATA
// and the first 3 Parameters of SENSe:CORRection:CDATa 
// 'SCORR1' 'DIRECTIVITY', 1, 0 <Port 2> = 0 ignored
// 'SCORR2' 'SRCMATCH', 1, 0 <Port 2> = 0 ignored
// 'SCORR3' 'REFLTRACK', 1, 0 <Port 2> = 0 ignored
// 'SCORR4' 'ISOLATION', 1, 2
// 'SCORR5' 'LOADMATCH', 1, 2
```
- // 'SCORR6' 'TRANSTRACK', 1, 2
- // 'SCORR7' 'DIRECTIVITY', 2, 0 <Port 2> = 0 ignored

```
// 'SCORR8' 'SRCMATCH', 2, 0 <Port 2> = 0 ignored
// 'SCORR9' 'REFLTRACK', 2, 0 <Port 2> = 0 ignored
// 'SCORR10' 'ISOLATION', 2, 1
// 'SCORR11' 'LOADMATCH', 2, 1
// 'SCORR12' 'TRANSTRACK', 2, 1
```
#### **// Set format for data transfer**

:FORMAT REAL,32

#### **// !!! Important !!! Stop sweep when loading error terms**

```
:INITiate:CONTinuous OFF
```
#### **// Recall error terms**

```
// CALCulate:DATA is suitable for 2-port terms; 
// use SENSe:CORRection:CDATa for more than 2 ports 
:CALCulate1:DATA SCORR1,#@scorr1.dat
:CALCulate1:DATA SCORR2,#@scorr2.dat
:CALCulate1:DATA SCORR3,#@scorr3.dat
// We are omitting the isolation term, as it is not implemented on the ZVAB
//:CALCulate1:DATA SCORR4,#@scorr4.dat
:CALCulate1:DATA SCORR5,#@scorr5.dat
:CALCulate1:DATA SCORR6,#@scorr6.dat
:CALCulate1:DATA SCORR7,#@scorr7.dat
:CALCulate1:DATA SCORR8,#@scorr8.dat
:CALCulate1:DATA SCORR9,#@scorr9.dat
// We are omitting the isolation term, as it is not implemented on the ZVAB
//:CALCulate1:DATA SCORR10,#@scorr10.dat
:CALCulate1:DATA SCORR11,#@scorr11.dat
:CALCulate1:DATA SCORR12,#@scorr12.dat
```
## :INITiate:CONTinuous ON

#### **Using a Calibration Data Recorded Previously**

You can re-use any set of correction data that you acquired in earlier sessions on your analyzer. In general you have to carry out the following steps:

- 1. Create a dummy correction data set and store it to a file.
- 2. Replace the dummy data with your correction data.
- 3. Re-import the correction data file and apply it to a channel.

See also the program examples for the following commands:

- [SENSe<Ch>:]CORRection:COLLect:SAVE:SELected:DEFault (dummy system error correction)
- SOURce<Ch>:POWer<Pt>:CORRection:DEFault (dummy source power calibration without external power meter)

# <span id="page-729-0"></span>8 Error Messages and Troubleshooting

An error generally causes the analyzer to display a tooltip across the lower part of the screen. The tooltip provides a textual description of the error, e.g.:

Remote Error : -222, "Data out of<br>
range;FREQ:STAR 1"

The errors can be divided into three categories:

- Remote errors (SCPI errors) may occur during the execution of a remote control program. They include an error code, followed by the short description of the error. Remote errors are specified and described in the SCPI standard; they are cleared upon \*CLS.
- Software errors (setting errors) can occur e.g. if numeric entries in an analyzer dialog are incompatible with each other or with the current analyzer state. These errors are generally self-explanatory and easy to correct.
- Hardware errors indicate an incorrect hardware state. Some of the hardware errors cause the instrument to be switched off in order to avoid damage. Hardware errors with possible causes and remedies are listed in the following sections.

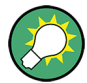

#### **Troubleshooting SCPI errors**

A misspelled command header causes SCPI error -113, "Undefined header;..."; a misspelled parameter causes SCPI error -141, "Invalid character  $data$ ;  $\dots$  ". The GPIB explorer provides a list of all supported commands and their character data parameters; see [chapter 5.1.2, "GPIB Explorer", on page 323.](#page-338-0)

#### **Hardware error categories**

Hardware errors can be detected at various stages of the start-up or measurement procedure.

- Configuration errors occur on start-up of the analyzer, e.g. if a hardware module or configuration file cannot be detected. Configuration errors cause an entry in the error log ("SYSTEM > SETUP > Setup > Info... > Error Log").
- Asynchronous errors can occur any time while the analyzer is operating. The analyzer is checked periodically for asynchronous errors.
- Measurement errors are due to inadmissible hardware settings and states during the measurement process.

## **8.1 Asynchronous Errors**

Asynchronous errors can occur any time while the analyzer is operating. The analyzer is checked periodically for asynchronous errors. Many of these errors also cause an entry in the status reporting system.

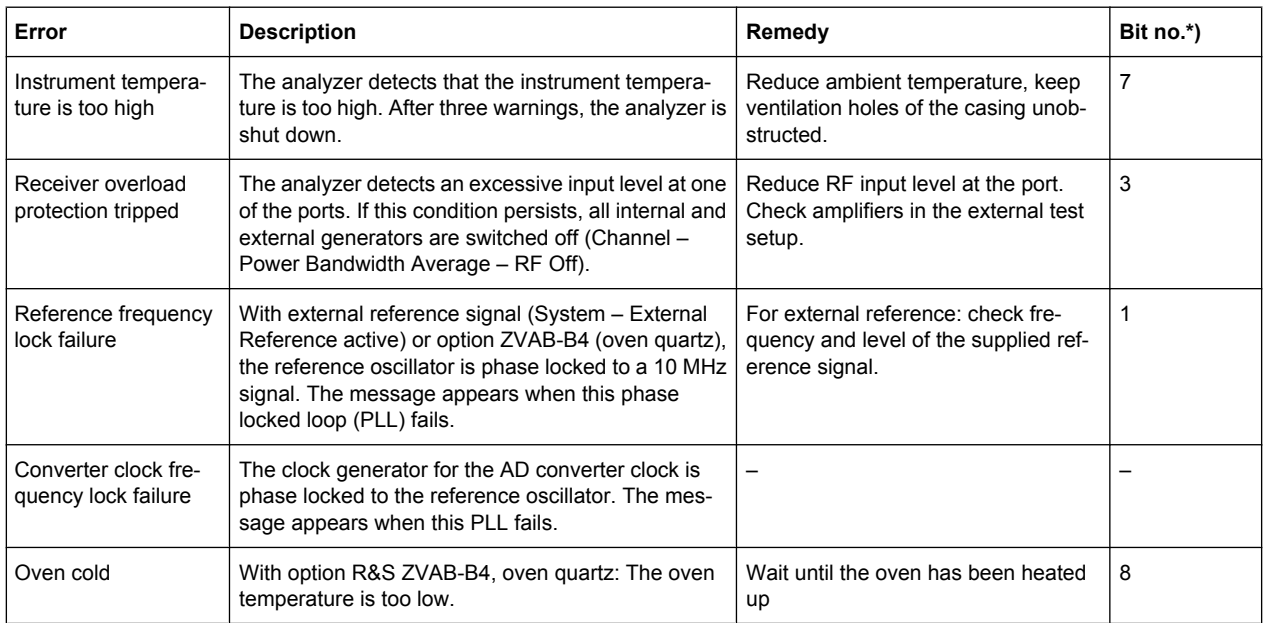

\*) The following bits in the STATus: QUEStionable: INTegrity: HARDware register are set when the error occurs.

## **8.2 Errors during the Measurement**

The following errors are due to inadmissible hardware settings and states during the measurement process. Some of the errors also cause an entry in the status reporting system.

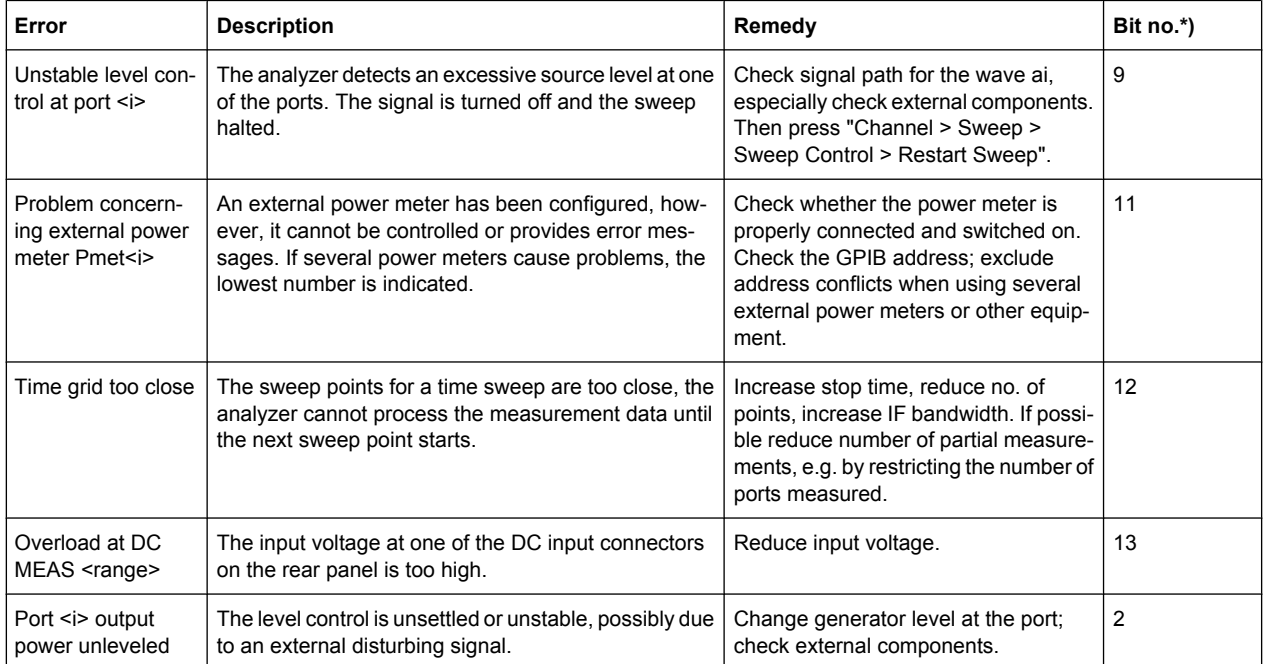

\*) The following bits in the STATus: QUEStionable: INTegrity: HARDware register are set when the error occurs.

## **8.3 Obtaining Technical Support**

The instrument generates error messages which in most cases will be sufficient for you to detect the cause of an error and find a remedy. Error message types are described in [chapter 8, "Error Messages and Troubleshooting", on page 714](#page-729-0).

In addition, our customer support centers are there to assist you in solving any problems that you may encounter with your network analyzer. We will find solutions more quickly and efficiently if you provide us with the information listed below. Simply open the relevant dialogs in the "Info" dialog, tap "Save...", and send us the file.

- **Setup Info:** The instrument setup information ("Info > Setup Info") contains your instrument settings. You can also send us the VNA recall set file (\*.znx) that you generate after the fault occurs ("File > Recall Sets > Save...").
- **Option Info:** The option info ("Info > Option Info") informs us about the status of all software and hardware options of your analyzer.
- **Hardware Info:** The hardware info ("Info > Hardware Info") shows us the installed options and hardware assemblies.
- **Error Log:** The error log ("Info > Error Log") contains a chronological record of errors.
- **Save Report:** The system report command ("Info > Save Report") collects the setup, option, and hardware information as well as the error log and the current selftest results and writes everything to a \*.zip file. The \*.zip file also contains the current eeprom data and a screenshot of the VNA display. It is written to the report directory C:\Users\Public\Documents\Vna\Report. The file name contains the current date and time, e.g. report 20110125 1658.zip. "Save Report" provides the most comprehensive information, comprising all other "Info" files.

See also [chapter 4.6.3, "Info \(Dialog\)", on page 308.](#page-323-0)

# 9 Annexes

The following sections cover mostly hardware and service-related topics.

## **9.1 Interfaces and Connectors**

This chapter provides a detailed description of the rear panel connectors of the R&S ZNC. For an overview of the rear panel connectors refer to section "Rear Panel Tour" in the Help or in the Getting Started guide. The front panel is described in section "Front Panel Tour".

## **9.1.1 Rear Panel Connectors**

The rear panel of the R&S ZNC provides various connectors for external devices and control signals.

## **9.1.1.1 USER PORT**

25-pole D-Sub connector used as an input and output for low-voltage (3.3 V) TTL control signals. Some of the USER PORT lines can be controlled via GPIB bus (see [CONTrol](#page-466-0) [Commands](#page-466-0) and [OUTPut Commands\)](#page-535-0).

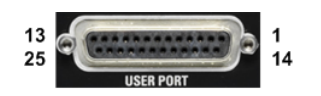

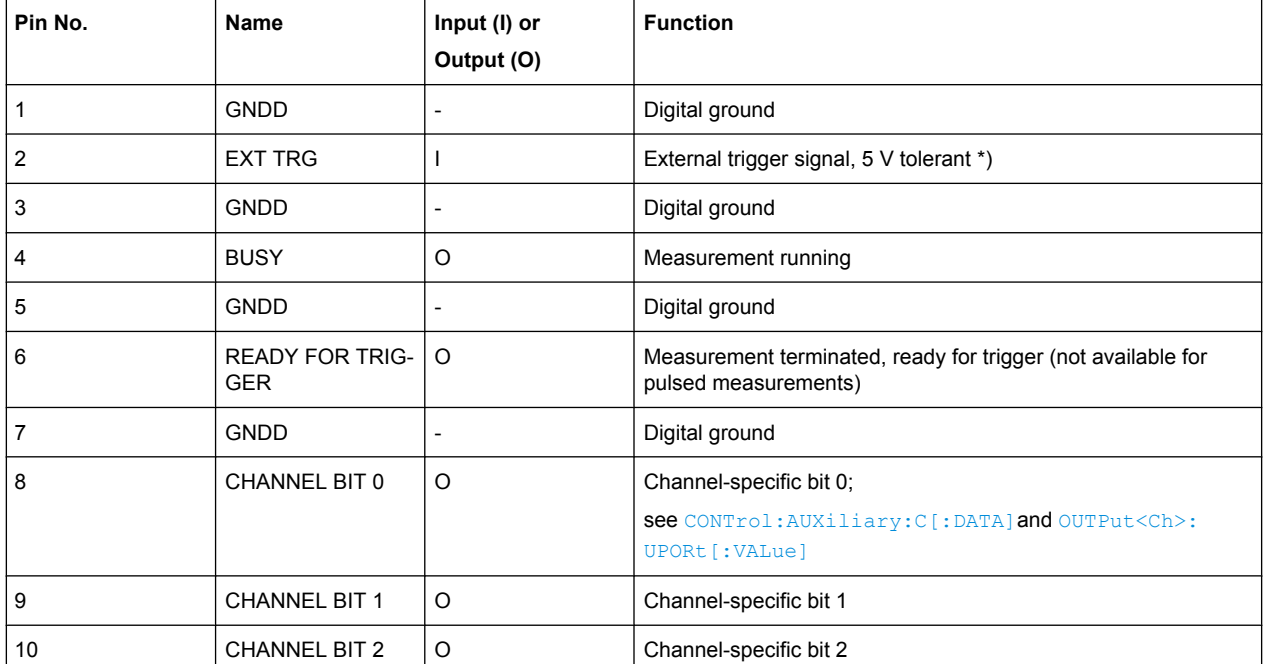

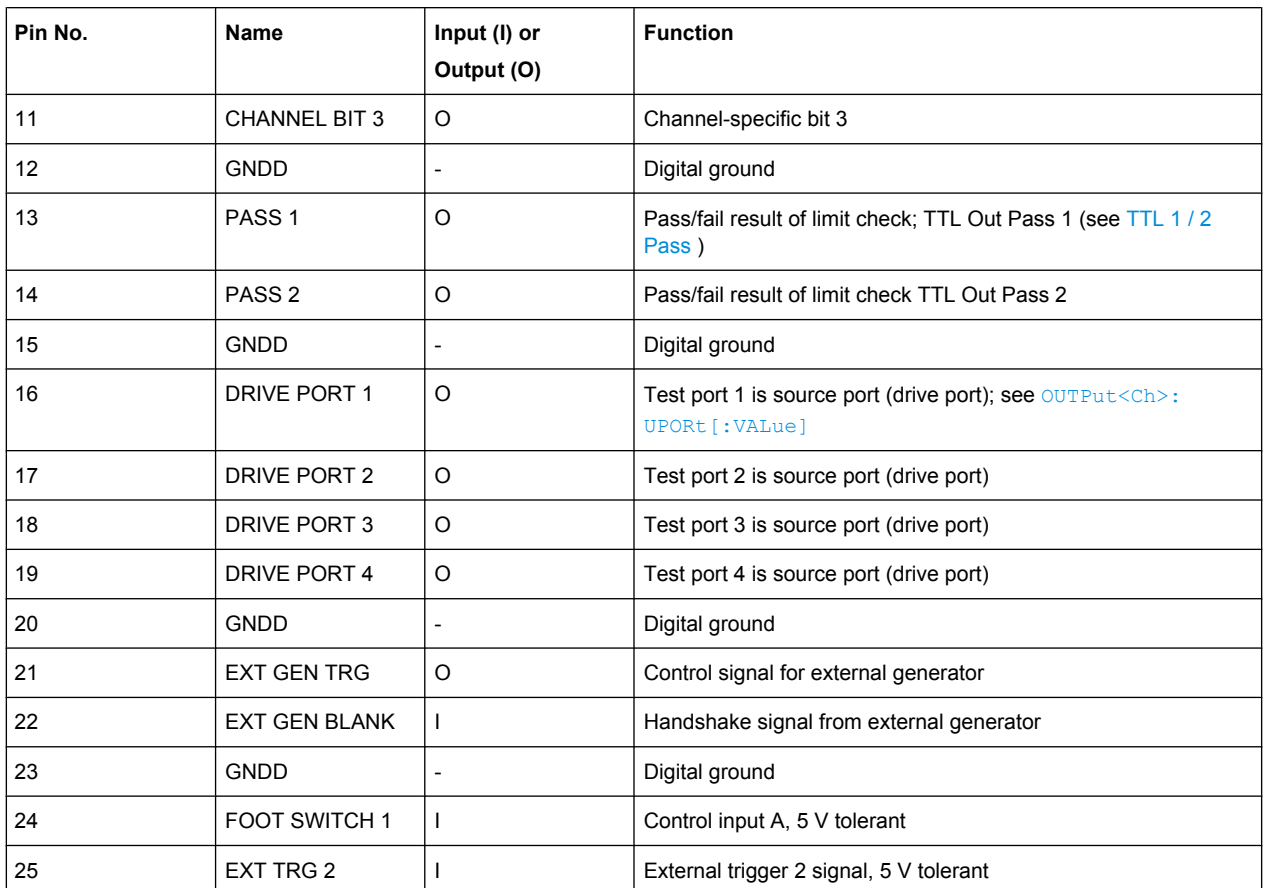

\*) Feeding in the external trigger signal via the BNC connector EXT TRIG IN is equivalent. The minimum pulse width of the trigger signals is 1 µs.

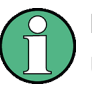

#### **EMI Suppression**

Use only double shielded cables or disconnect the input pins of the USER PORT connector in order to avoid spurious input signals which may cause undesirable events.

## **9.1.1.2 EXT TRIG OUT / IN**

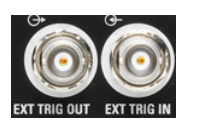

Two BNC female connectors for external trigger input or output signals; see ["Free Run /](#page-293-0) [External / Manual / Multiple Triggers" on page 278](#page-293-0).

**Input signal:** The external trigger input signal must be a 3.3 V or 5 V TTL signal with a minimum pulse width of 1 µs. The trigger input has a high input impedance (> 10 k $\Omega$ ).

**Output signal:** The R&S ZNC trigger output provides a configurable 5 V TTL trigger signal. The output impedance is approximately 50 Ohm.

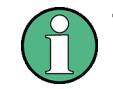

#### **Trigger cables**

Be aware that long trigger cables may cause signal reflections!

## **9.1.2 LAN Interface**

To be integrated in a LAN, the instrument is equipped with a LAN interface, consisting of a RJ-45 connector, a network interface card and protocols. The network interface card supports IEEE 802.3 for a 10 Mbps Ethernet and IEEE 802.3u for a 100 Mbps Ethernet.

Instrument access is possible via the VXI-11 protocol. It is usually achieved from high level programming platforms by using the Virtual Instrument Software Architecture (VISA) library as an intermediate abstraction layer. VISA encapsulates the low level function calls and thus makes the transport interface transparent for the user. See also [chapter 5.1,](#page-337-0) ["Introduction to Remote Control", on page 322.](#page-337-0)

## **9.1.2.1 VXI-11 Interface Messages**

The following VXI-11 interface messages (also termed low-level control messages) are also supported by the GPIB Explorer.

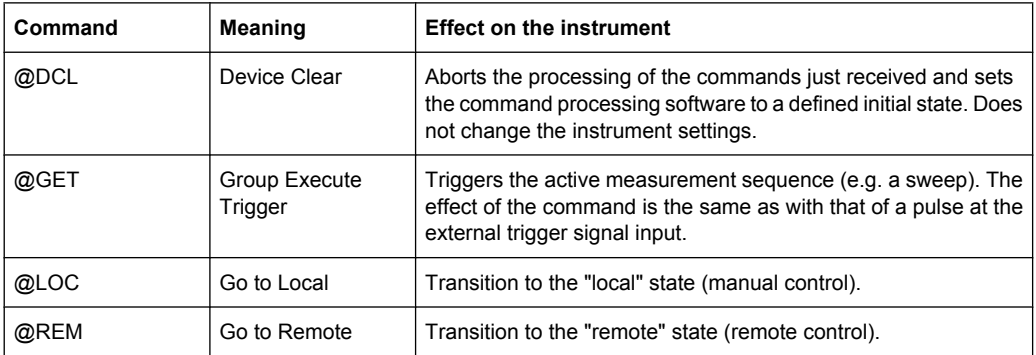

## **9.1.3 GPIB Interface**

The R&S ZNC can be equipped with a GPIB (IEC/IEEE) bus interface (option R&S ZNC-B10. The interface connector labeled "GPIB" is located on the rear panel of the instrument. The GPIB bus interface is intended for remote control of the R&S ZNC from a controller.

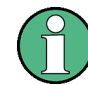

To be compliant with EMC regulations open IEEE cables should be avoided. IEEE cables must be connected on both sides.

#### **Characteristics of the interface**

- 8-bit parallel data transfer
- **Bidirectional data transfer**
- Three-line handshake
- High data transfer rate of max. 1 MByte/s
- Up to 15 devices can be connected
- Maximum length of the connecting cables 15 m. The length of a single connecting cable should not exceed 2 m, if many devices are used, it should not exceed 1 m.

Wired OR if several instruments are connected in parallel

#### **Pin assignment**

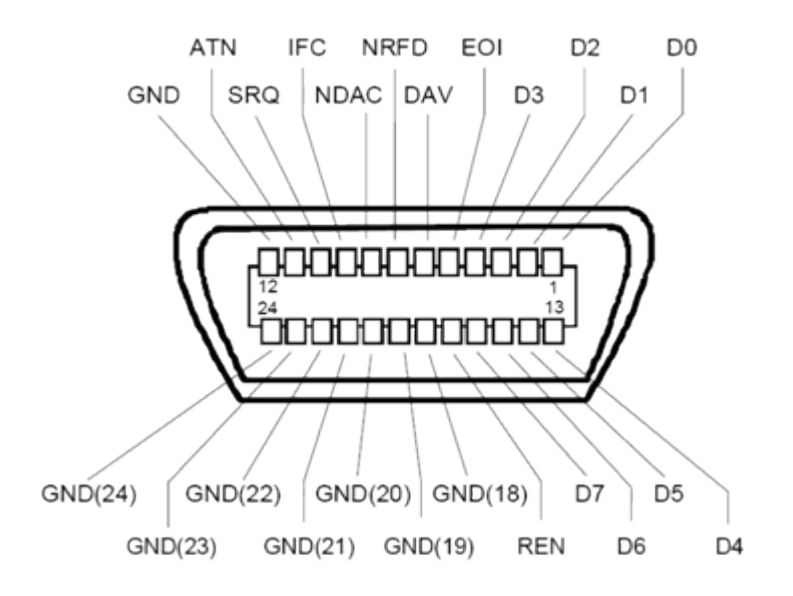

## **Bus lines**

- Data bus with 8 lines D0 to D7: The transmission is bit-parallel and byte-serial in the ASCII/ISO code. D0 is the least significant bit. D7 the most significant bit.
- Control bus with five lines:

**IFC** (Interface Clear): active LOW resets the interfaces of the instruments connected to the default setting.

**ATN** (Attention): active LOW signals the transmission of interface messages, inactive HIGH signals the transmission of device messages.

**SRQ** (Service Request): active LOW enables the connected device to send a service request to the controller.

**REN** (Remote Enable): active LOW permits switchover to remote control.

**EOI** (End or Identify): has two functions in connection with ATN:

- ATN=HIGH active LOW marks the end of data transmission.
- ATN=LOW active LOW triggers a parallel poll.
- Handshake bus with three lines:

**DAV** (Data Valid): active LOW signals a valid data byte on the data bus. **NRFD** (Not Ready For Data): active LOW signals that one of the connected devices is not ready for data transfer.

**NDAC** (Not Data Accepted): active LOW signals that the instrument connected is accepting the data on the data bus.

The R&S ZNC provides several functions to communicate via GPIB bus. They are described in the following sections.

## **9.1.3.1 Interface Functions**

Instruments which can be controlled via GPIB bus can be equipped with different interface functions. The interface function for the R&S ZNC are listed in the following table.

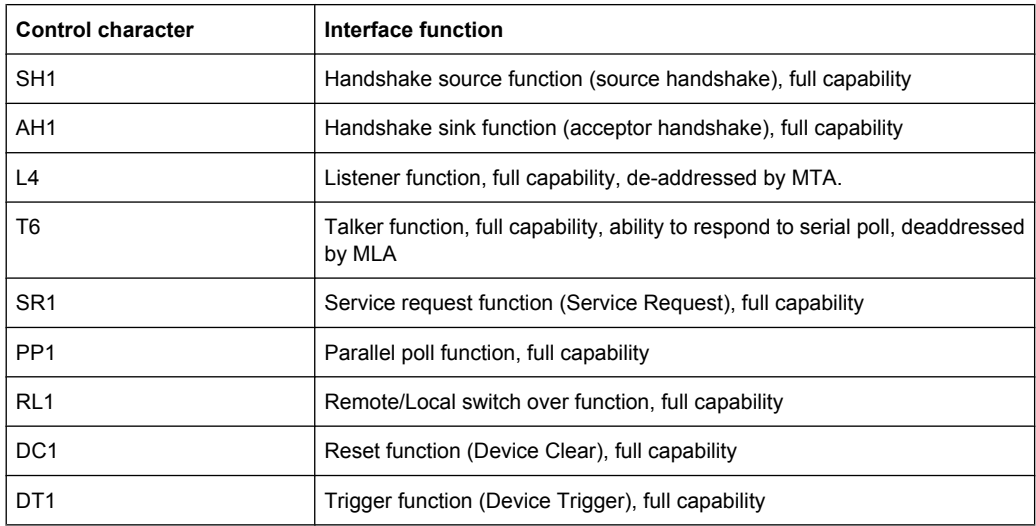

## **9.1.3.2 Interface Messages**

Interface messages are transmitted to the instrument on the data lines, with the attention line being active (LOW). They serve to communicate between controller and instrument.

### **Universal commands**

Universal commands are encoded in the range 10 through 1F hex. They are effective for all instruments connected to the bus without previous addressing.

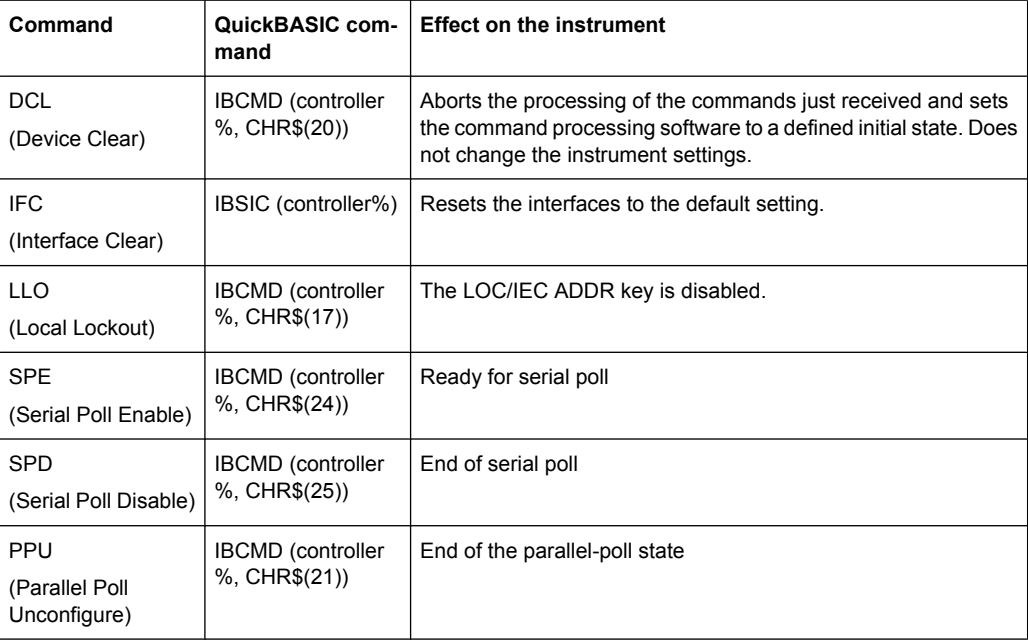

#### **Addressed commands**

Addressed commands are encoded in the range 00 through 0F hex. They are only effective for instruments addressed as listeners.

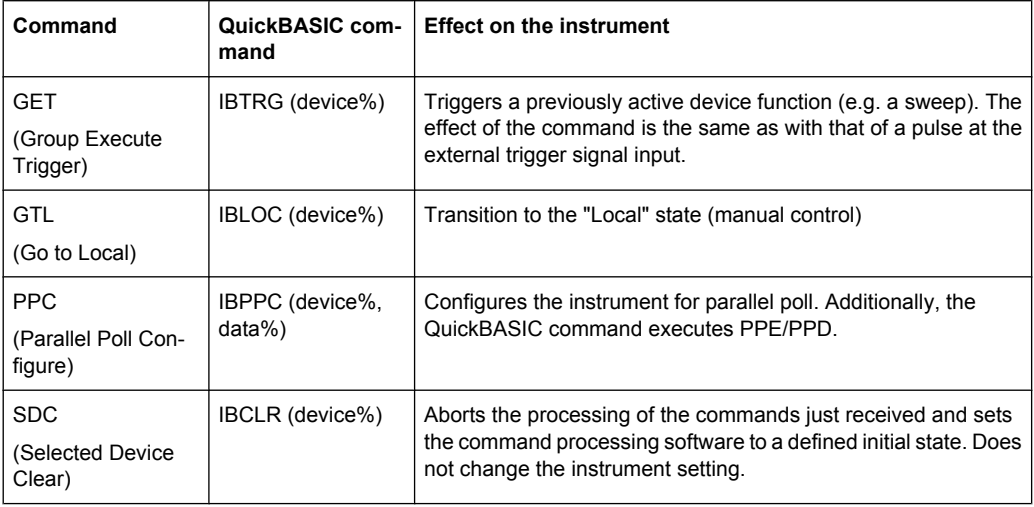

#### **9.1.3.3 Instrument Messages**

Instrument messages (commands) are transferred on the data lines of the GPIB bus while the ATN line is not active. ASCII code is used.

Structure and syntax of the instrument messages are described in [chapter 6, "Command](#page-375-0) [Reference", on page 360](#page-375-0). The chapter also provides a detailed description of all messages implemented by the analyzer.

## **9.1.4 Universal Interface**

A network analyzer which is equipped with option R&S ZN-B14, Handler I/O (Universal Interface), can interact with an external part handler. The digital control signals on the interface connector indicate the possible start and the end of a measurement, as well as a global limit check result. Typically, the handler will insert the device to be tested into a test fixture, provide a trigger pulse to initiate the measurement, remove and replace the device after the measurement is complete and sort it into pass/fail bins. A sample flow diagram for this process is shown below.

<span id="page-738-0"></span>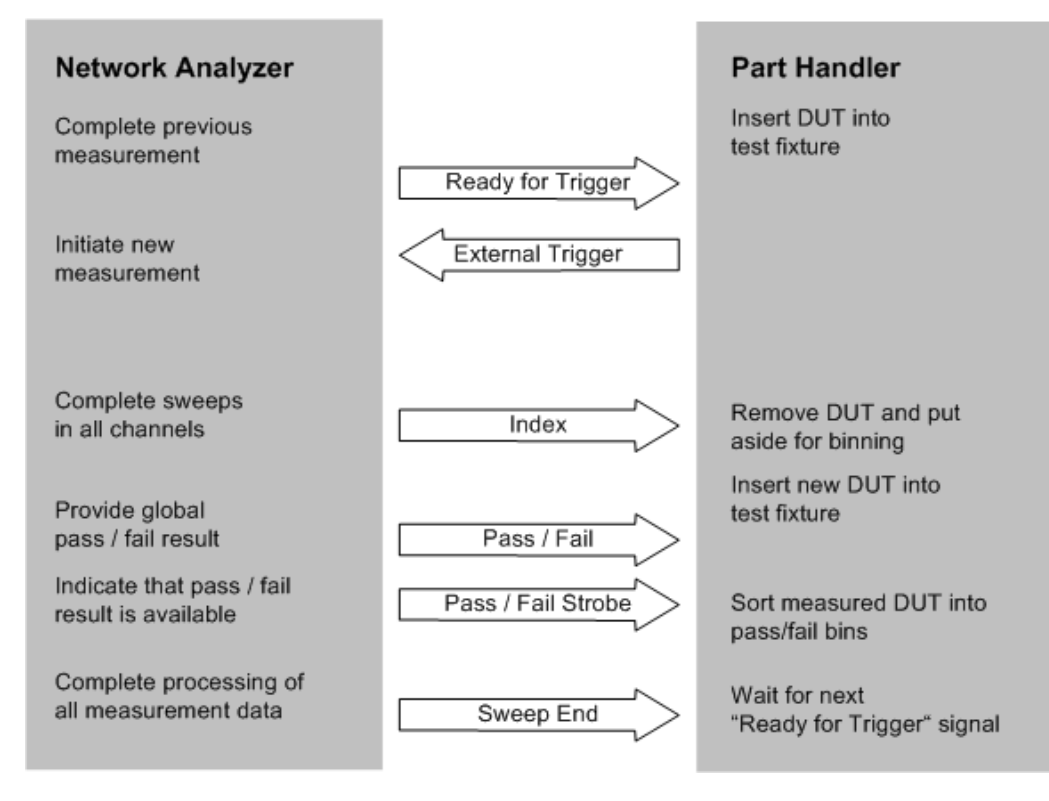

*Fig. 9-1: Possible stages of an automated test*

#### **Preparation of the network analyzer and the part handler**

The network analyzer configuration depends on the measurement to be made. Starting from the preset state, you will usually have to adjust the following settings:

- 1. Enable external trigger: "CHANNEL > TRIGGER > Trigger > External"
- 2. (Optional:) Select single sweep mode: "CHANNEL > SWEEP > Sweep Control > Single"
- 3. Define limit lines and enable the limit check: "TRACE > LINES > Limit Test > ..."

The Universal Interface connector must be connected to the part handler using an appropriate cable. If required, configure the data ports to ensure that the network analyzer and the part handler are compatible.

#### **9.1.4.1 Control Signals**

Most of the signals in the figure below are controlled by the measurement. It is possible though to query the transitions of the "Input 1" signal, to configure the "Output 1", "Output 2", "Sweep End", and "Pass/Fail" signals and to route the "Index" and "Ready for Trigger " signals using SCPI commands.

CONTrol: HANDler: INPut? queries the high to low transitions of the "Input 1" signal.

- The CONTrol: HANDler: OUTPut<Pt>... commands set the output signals to a definite state and specify whether this state will change to "Low" when the Input 1 signal goes to "Low". This mechanism provides either static output signals or output signals which are controlled by Input 1.
- The "Index" and "Ready for Trigger" signals can be routed to pins 20 and 21 of the Universal Interface connector, where they replace the PORT B6 and PORT B7 input/ output signals. See chapter 9.1.4.2, "Data Ports", on page 724.
- The CONTrol: HANDler: PASSfail... commands configure the "Pass/Fail" signal and query the global pass/fail status of the last measurement.

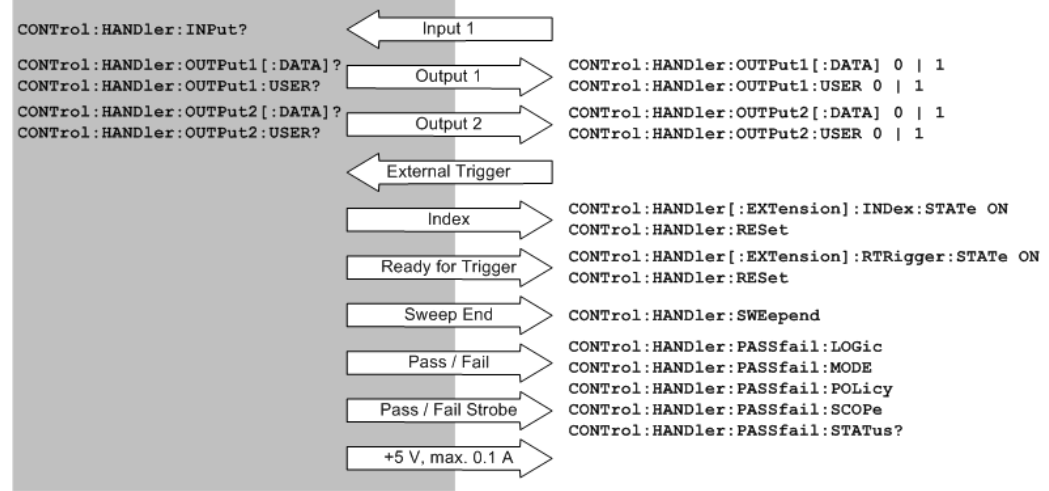

*Fig. 9-2: Control signals and power supply*

SCPI commands: See [chapter 6.3.3, "CONTrol Commands", on page 451](#page-466-0)

## **9.1.4.2 Data Ports**

In addition to the control signals, the Universal Interface provides four bi-directional data ports A, B, C, D. The data ports must be configured explicitly using SCPI commands; they are not controlled by the measurement.

- With an output data port you can configure the part handler or other devices used in testing from the network analyzer.
- With an input data port you can configure the network analyzer using external signals and an appropriate control program.

Device configurations via data port signals are usually performed in a preliminary stage. prior to the actual measurement sequence. If the "Index" and "Ready for Trigger" signals are enabled at this stage (see [chapter 9.1.4.1, "Control Signals", on page 723](#page-738-0)), they replace the PORT B6 and PORT B7 signals. Port B can still be used as a 6-bit parallel input/output port.

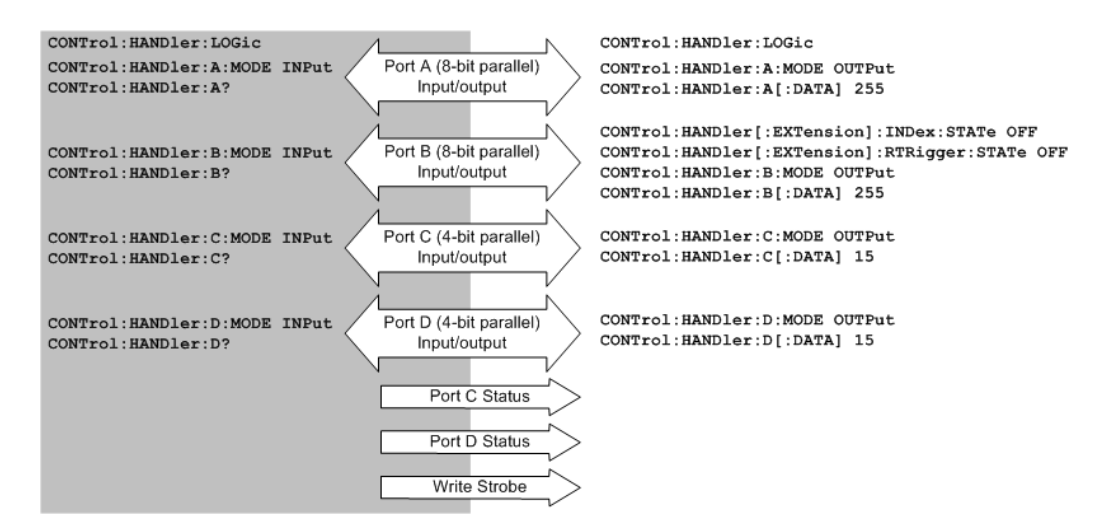

*Fig. 9-3: Data ports and related signals*

## **Combined ports (ports E, F, G, H)**

A combination of ports A / B and ports C /D provides two additional 16-bit and 8-bit-wide bidirectional ports. The combined ports are termed ports E and F, respectively. A combination of ports A / B / C and ports A / B / C / D provides two 20-bit and 24-bit-wide bidirectional ports. These combined ports are termed ports G and H.

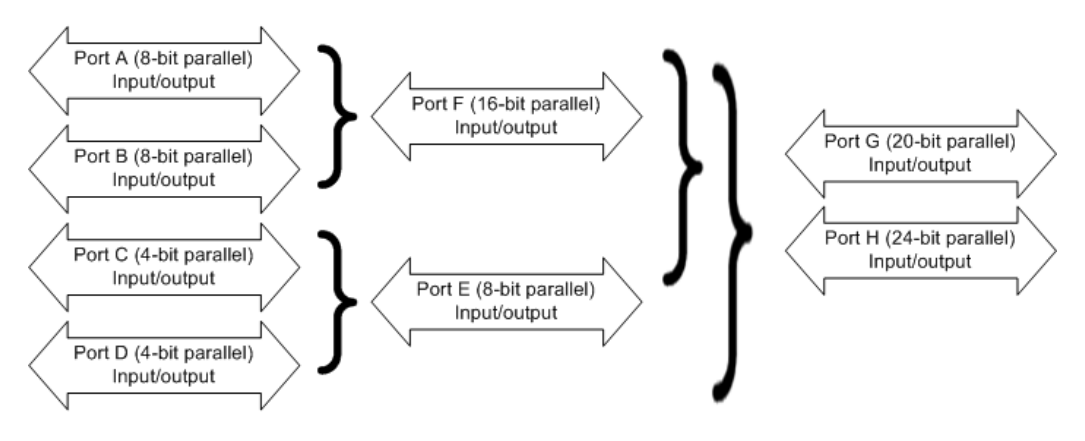

*Fig. 9-4: Definition of ports E, F, G, H*

The properties of the combined ports are as follows:

- The signal direction (input or output) is according to the configuration of ports A, B, C, and D. E.g. to write data to port G (H), ports A, B, and C (A, B, C, and D) must be configured as output ports.
- Data can be read and written using the CONTrol:  $HANDler: E|F|G|H$ [: DATA] commands.
- The bit order is D3 ... D0 C3 ... C0 (port E), B7 ... B0 A7 ... A0 (port F), C3 ... C0 B7 ... B0 A7 ... A0 (port G), and D3 ... D0 C3 ... C0 B7 ... B0 A7 ... A0 (port H).

SCPI commands: See [chapter 6.3.3, "CONTrol Commands", on page 451](#page-466-0)

## **9.1.4.3 Universal Interface Connector**

Option R&S ZN-B14, Handler I/O (Universal Interface), must be installed by an R&S service representative. The option includes a Centronics 36 input/output connector which is placed in the right-hand part of the network analyzer's rear panel. The pin assignment of the connector is shown below. A slash (/) at the beginning of the signal name indicates that it is an active low (negative logic) signal.

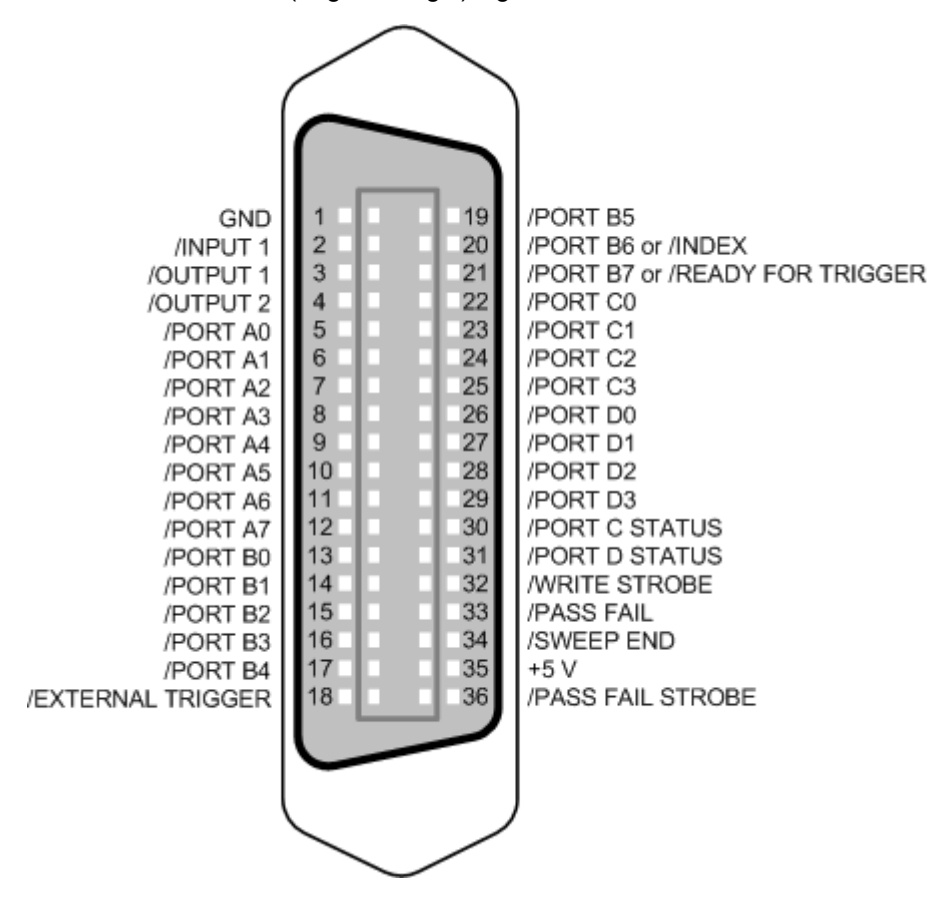

*Fig. 9-5: Pin assignment of the Universal Interface connector*

The input and output signals at the connector are described below.

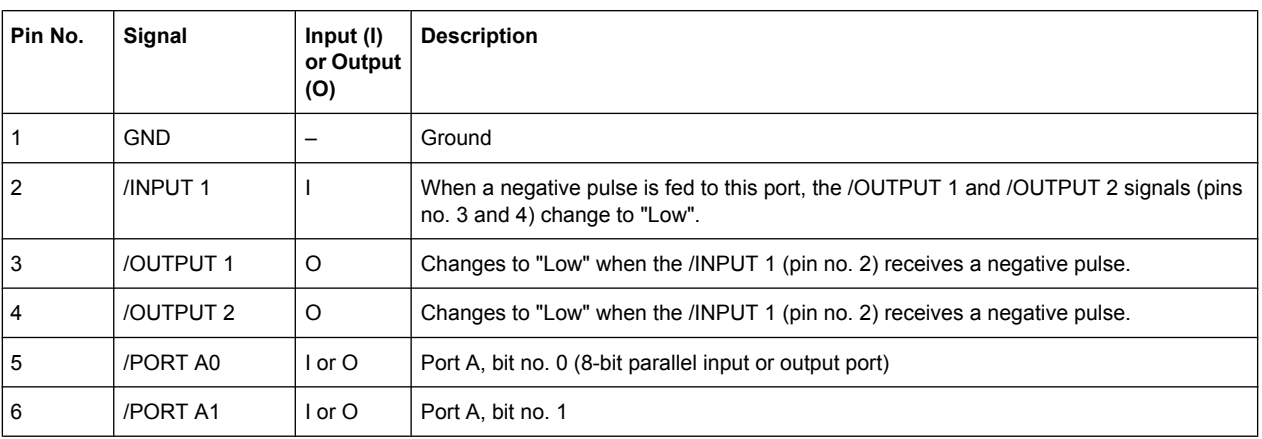

Interfaces and Connectors

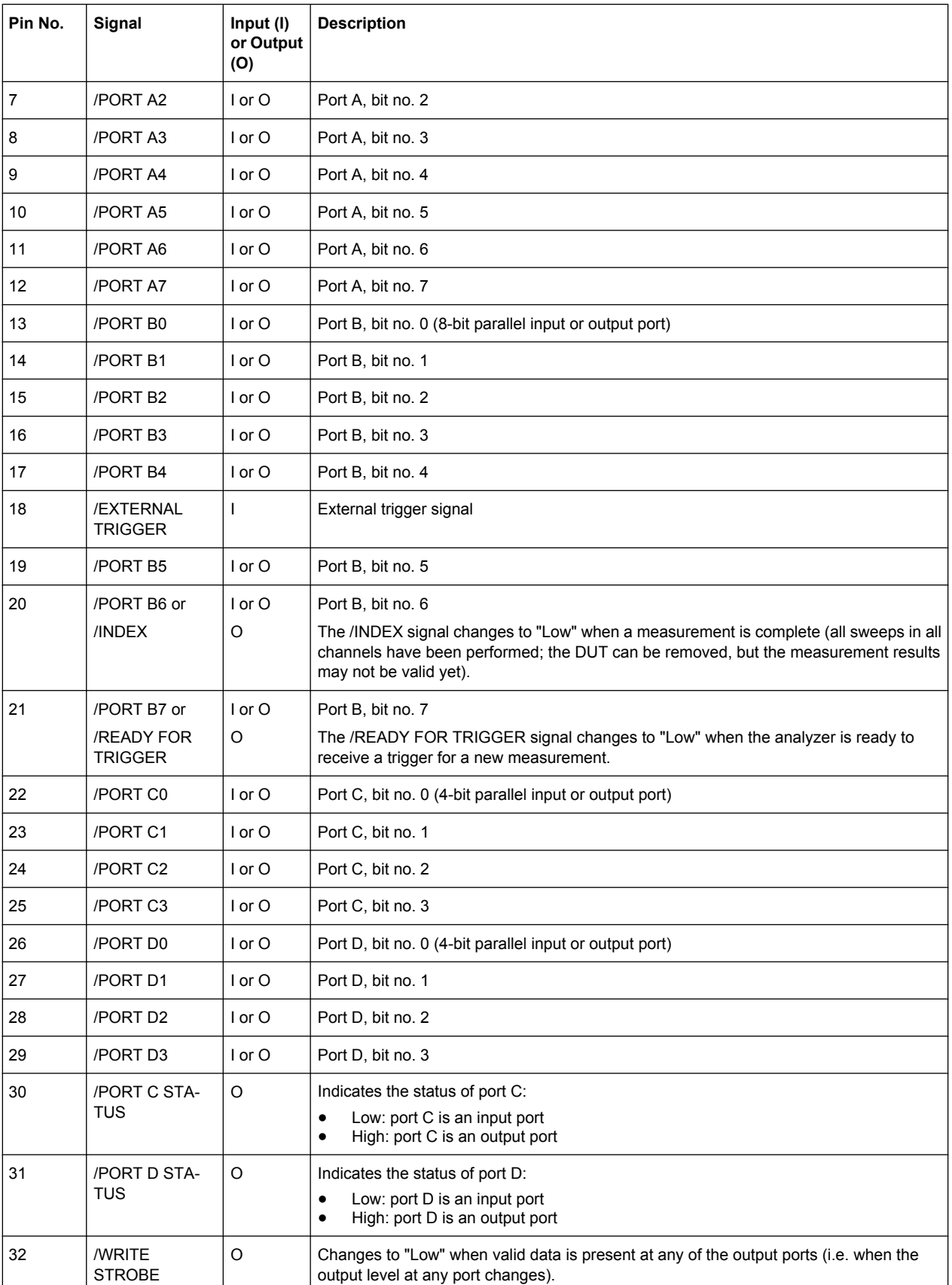

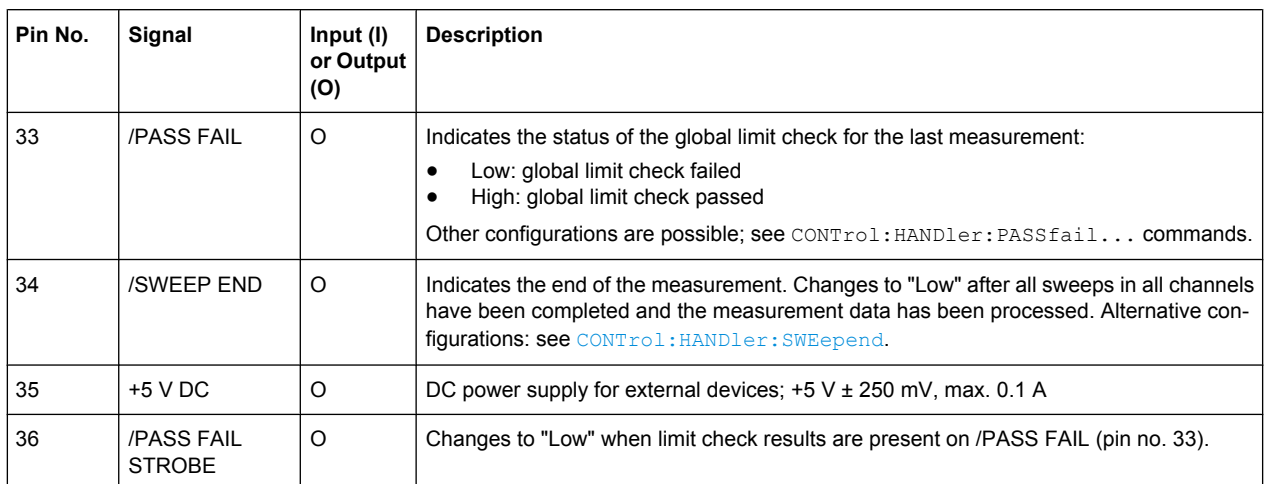

All digital input signals must be TTL compatible with an allowed input voltage range between –0.5 V and +5.5 V. The circuit diagram of the input path is shown below.

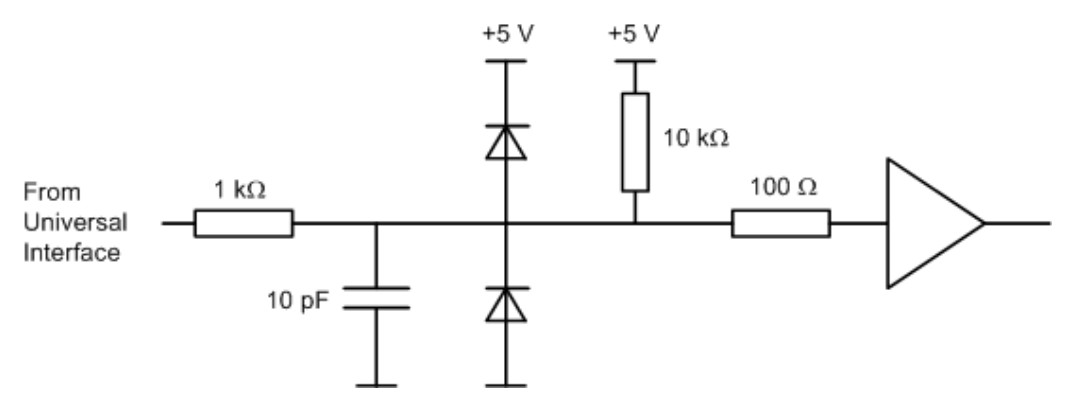

*Fig. 9-6: Circuit diagram of the input path*

Digital output signals are low-voltage TTL compatible with output voltages between 0 V and +3.3 V. The circuit diagram of the output path is shown below.

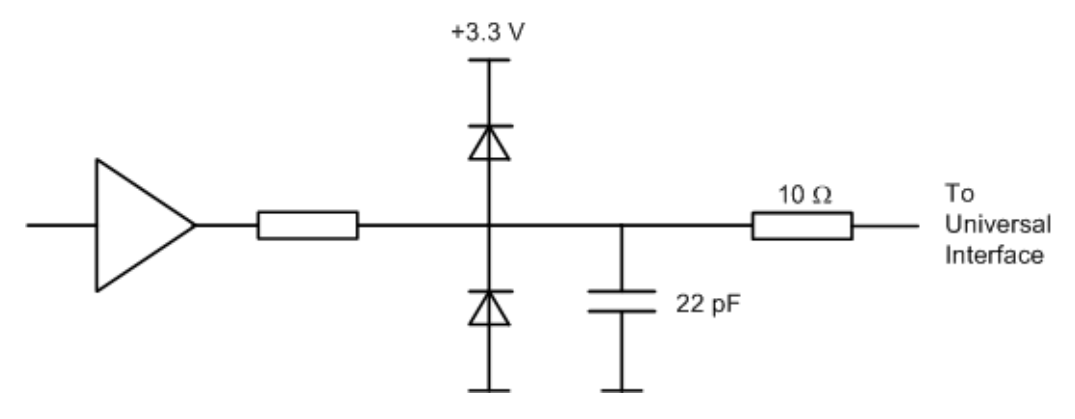

*Fig. 9-7: Circuit diagram of the output path*

The default configuration of the signals is listed below. Notice that \*RST or "Preset" do not change the configuration of the Universal Interface. Use CONTrol: HANDler: [RESet](#page-474-0) to restore default values.

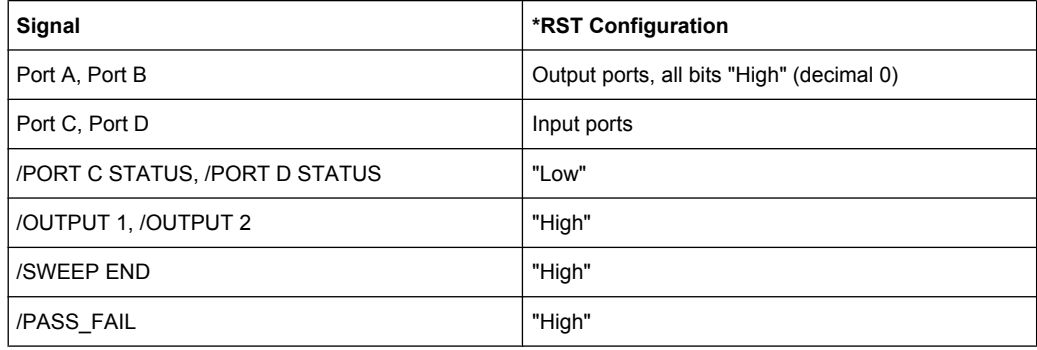

SCPI commands: [CONTrol:HANDler:RESet](#page-474-0) (resets all configurable signals)

## **9.1.4.4 Timing of Control Signals**

The timing of the essential measurement control signals is shown in the figure below. The duration of the shaded time intervals depends on the measurement settings.

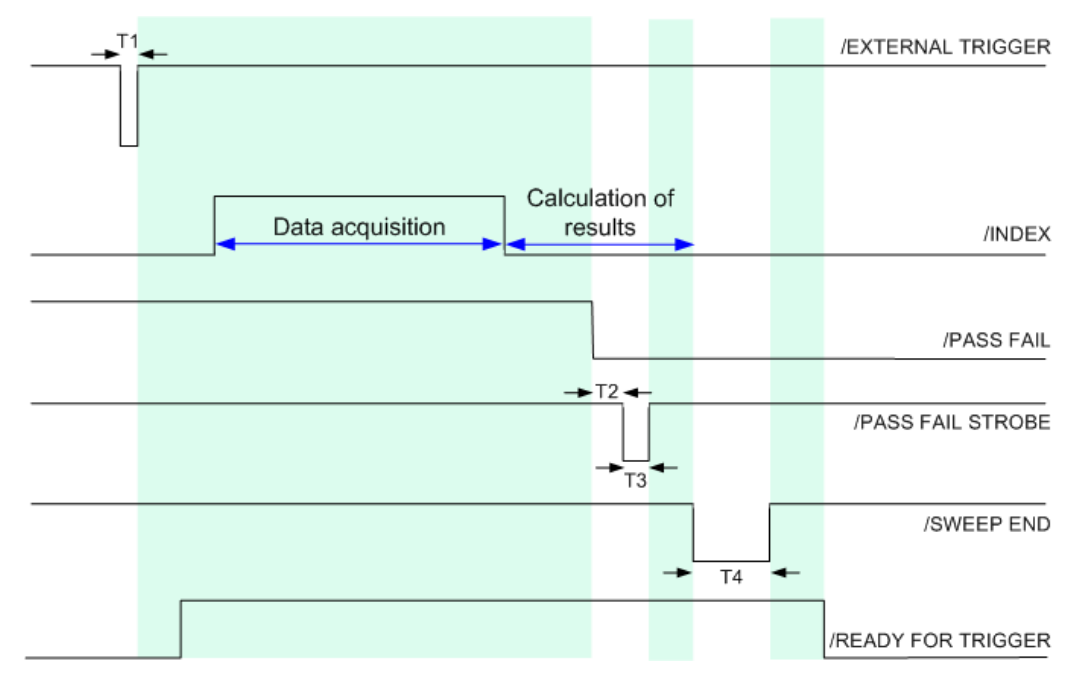

*Fig. 9-8: Timing of measurement control signals*

The figure above corresponds to the default configuration of the /PASS FAIL signal. For alternative configurations refer to the documentation of the CONTrol:HANDler:PASSfail... commands in [chapter 6.3.3, "CONTrol Com](#page-466-0)[mands", on page 451](#page-466-0). The figure contains the following pulse durations and response

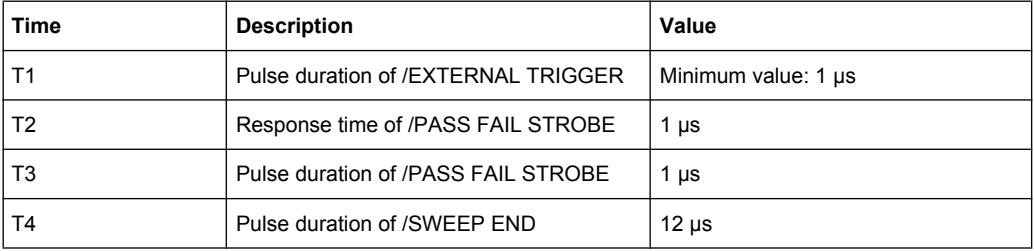

The timing of the data port signals and the input/output signals is as follows:

- The low pulse of the /WRITE STROBE signal occurs approx. 0.1 μs after a value is written to the output ports A to D. The pulse duration of the /WRITE STROBE signal is 1 μs.
- The low pulse of the /OUTPUT 1 or /OUTPUT 2 signals (if enabled) occur approx. 0.6 μs after the falling edge of the /INPUT 1 signal.

## **9.2 Maintenance**

The R&S ZNC vector network analyzer does not require any special maintenance.

For our support center address and a list of useful R&S contact addresses refer to the documentation CD-ROM or the "Contact" page at the beginning of the Help system.

## **9.2.1 Storing and Packing the Instrument**

The vector network analyzer can be stored at the temperature range quoted in the data sheet. When it is stored for a longer period of time the unit should be protected against dust.

## **9.2.2 Replacing Fuses**

The instrument is protected by two time lag fuses (IEC60127 T3.15H / 250 V, stock no. 0099.6729.00), located in the fuse drawer below the AC power switch on the rear panel.

#### **WARNING**  $\mathbf{A}$

## **Shock hazard**

Before replacing a fuse, make sure that the instrument is switched off and disconnected from all power supplies.

Always use fuses supplied by Rohde & Schwarz as spare parts, or fuses of the same type and rating.

To replace the fuses,

- 1. Use a small screwdriver to bend the small clamps on both sides of the fuse drawer inward so that you can lift the fuse drawer out of its slot.
- 2. Exchange the fuses.
- 3. Push the drawer back into the slot.

# Glossary: Frequently Used Terms

**A**

**Active channel:** Channel belonging to the active trace. The active channel is highlighted in the channel list below the diagram. The active channel is not relevant in remote control where each channel can contain an active trace.

**Active marker:** Marker that can be changed using the settings of the Marker menu (Delta Mode, Ref. Mkr -> Mkr, Mkr Format). The active marker is also used for the Marker Functions. It appears in the diagram with an enlarged marker symbol and font size and with a dot placed in front of the marker line in the info field.

**Active menu:** The menu containing the last executed command. If the softkey bar is displayed (Display - Config./View - Softkey Labels on), then the active menu is indicated on top of the softkey bar.

**Active trace (manual control):** Trace that is selected to apply the settings in the Trace menu. The active trace is highlighted in the trace list of the active diagram area. It can be different from the active trace in remote control.

**Active trace (remote control):** One trace of each channel that has been selected as the active trace (CALCulate<Ch>:PARameter:SELect <trace name>). Many commands (e.g.  $TRACE...$ ) act on the active trace. It can be different from the active trace in manual control.

## **C**

**Calibration:** The process of removing systematic errors from the measurement (system error correction). See also TOSM, TOM, TRM, TRL, TNA...

**Calibration kit:** Set of physical calibration standards for a particular connector family.

**Calibration standard:** Physical device that has a known or predictable magnitude and phase response within a given frequency range. Calibration standards are grouped into several types (open, through, match,...) corresponding to the different input quantities for the analyzer's error models.

**Calibration unit:** Integrated solution for automatic calibration of 1 to 4 ports (accessory R&S ZV-Zxx). The unit contains calibration standards that are electronically switched when a calibration is performed.

**Cal pool:** The cal pool is a collection of correction data sets (cal groups) that the analyzer stores in a common directory. Cal groups in the pool can be applied to different channels and recall sets.

**Channel:** A channel contains hardware-related settings to specify how the network analyzer collects data. Each channel is stored in an independent data set. The channel settings complement the definitions of the Trace menu; they apply to all traces assigned to the channel.

**Compression point:** The x-dB compression point of an S-parameter or ratio is the stimulus signal level where the magnitude of the measured quantity has dropped by x dB compared to its value at small stimulus signal levels (small-signal value).

**Confirmation dialog box:** Standard dialog box that pops up to display an error message or a warning. The current action can be either continued (OK) or cancelled (Cancel) on closing the dialog box.

**Crosstalk:** The occurrence of a signal at the receive port of the analyzer which did not travel through the test setup and the DUT but leaks through other internal paths. Crosstalk causes an isolation error in the measurement which can be corrected by means of a calibration.

**CW frequency:** Continuous Wave frequency; fixed stimulus frequency used in Power, CW Time and CW Mode sweeps.

#### **D**

**Data trace:** Trace filled with measurement data and updated after each sweep (dynamic trace).

**Diagram area:** Rectangular portion of the screen used to display traces. Diagram areas are arranged in windows; they are independent of trace and channel settings.

**Directivity error:** Measurement error caused by a coupler or bridge in the analyzer's source port causing part of the generated signal to leak through the forward path into the receive path instead of being transmitted towards the DUT. The directivity error can be corrected by means of a full one port calibration or one of the two-port calibration methods (except normalization).

**Discrete marker:** The stimulus value of a discrete marker always coincides with a sweep point so that the marker does not show interpolated measurement values.

**DUT:** Device under test; generic term for any electrical device or circuit which the vector network analyzer can measure. Typical DUTs are filters, amplifiers, or mixers.

## **E**

**Excursion:** Difference between the response values at a local maximum (minimum) of the trace and at the two closest local minima (maxima) to the left and to the right.

**Extrapolation:** Calculation of a numeric value for a new sweep point outside the original sweep range from the numeric values of the existing sweep points. The analyzer can extrapolate calibration data, transmission coefficients etc. in order to extend the sweep range. If not otherwise stated, the numeric value of the first (last) sweep point is assigned to all new points below (above) the original sweep range. See also --> interpolation.

**F**

**Forward:** A measurement on a two-port DUT is said to be in forward direction if the source signal (stimulus) is applied to port 1 of the DUT.

**H**

**Harmonic:** Integer multiple of the fundamental frequency. The fundamental is the first harmonic, the nth harmonic is n times the frequency of the fundamental.

**Harmonic distortion:** The production of harmonic frequencies (harmonics) by an electronic system when a signal is applied at the input.

Harmonic grid: A set of equidistant frequency points f<sub>i</sub> (I = 1...n) with spacing Delta(f) and the additional condition that  $f_1$  = Delta(f). A harmonic grid is required for low pass time domain transforms.

#### **I**

**Intercept point:** Fictitious lower-tone DUT input/output level where the intermodulation suppression (-->) for a given intermodulation product reaches 0 dB.

**Intermodulation measurement:** Measurement where the DUT is supplied with two RF signals of equal power but different frequencies termed the upper and lower tone. The analyzer measures the frequency-converting behavior of the DUT (--> intermodulation product).

**Intermodulation product:** Special type of emissions of a nonlinear DUT that is supplied with a two-tone RF signal (--> intermodulation measurement). The intermodulation products occur at frequencies which correspond to sums and differences of the upper and lower tone frequencies and their integer multiples.

**Intermodulation suppression:** The ratio of the power of an --> intermodulation product to the power of the lower tone fundamental wave.

**Interpolation:** Calculation of a numeric value for a specific sweep point from the numeric values of the adjacent points. The analyzer can interpolate calibration data, transmission coefficients etc. in order to account for a modified set of sweep points. If not otherwise stated, linear interpolation is used. See also --> extrapolation.

**Isolation error:** Measurement error caused by a crosstalk between the source and receive port of the analyzer.

**L**

**Limit check:** Comparison of the measurement results with the limit lines and display of a pass/fail indication. An acoustic warning can be generated in addition if a limit is exceeded.

**Limit line:** A limit line is a set of data to specify the allowed range for some or all points of a trace. Typically, limit lines are used to check whether a DUT conforms to the rated specifications (conformance testing).

**Load match error:** Measurement error caused by a mismatch of the analyzer's receive (load) port causing part of the signal transmitted through the DUT to be reflected off the receive port so that it is not measured there. The load match error can be corrected by means of a two-port calibration (except normalization).

**M**

**Marker:** Tool for selecting points on the trace and for numerical readout of measured data. A marker is displayed with a symbol (a triangle, a crossbar or a line) on the trace; its coordinates are shown in the marker info field.

**Mathematical trace:** Trace that is calculated according to a mathematical expression, e.g. the one defined in the Define Math dialog. The expression is a mathematical relation between constants and the data or memory traces of the active recall set.

**Measurement point:** Result of the measurement at a specified stimulus value (frequency/power/time).

**Measurement result:** Set of all measurement points acquired in a measurement (e.g. a sweep). The measurement result is displayed in a diagram area and forms a trace.

**Memory trace:** Trace that is associated to a data trace and stored in the memory. Data traces and the associated memory traces share the same channel and scale settings. Alternatively, memory traces can be imported from a file.

**Mixer:** Device that converts an RF signal at one frequency into a signal at another frequency. The frequency that is to be shifted is applied at the RF input and the frequency shifting signal (from a local oscillator, LO) is applied to the RF mixer's LO port, resulting in an output signal at the mixer's Intermediate Frequency (IF) port.

**P**

**Partial measurement:** Measurement at a specified stimulus value maintaining definite hardware settings. Depending on the measurement type, several partial measurements may be needed to obtain a measurement point. A full n-port S-parameter measurement requires n partial measurements with n different drive ports.

**Peak:** Local maximum or local minimum (dip) on the trace. In the Trace - Search menu, it is possible to define a minimum excursion that both types of peaks must have to be considered valid.

## **R**

**Recall Set:** A recall set comprises a set of diagram areas with all displayed information that can be stored to a VNA recall set file  $(*.znx)$ . Each recall set is displayed in an independent tab.

**Reflection tracking error:** Frequency-dependent variation of the ratio of the reflected wave to the reference wave at a test port when an ideal reflection coefficient  $(= 1)$  is measured. The reflection tracking error can be corrected by means of a reflection normalization or one of the more sophisticated calibration methods.

**Reverse:** A measurement on a two-port DUT is said to be in reverse direction if the source signal (stimulus) is applied to port 2 of the DUT.

**S**

**Source match error:** Measurement error caused by a mismatch of the analyzer's source port causing part of the signal reflected off the DUT to be reflected again off the source port so that it is not measured there. The source match error can be corrected by means of a full one-port calibration or a two-port calibration (except normalization).

**Stimulus value:** Value of the sweep variable (frequency/power/time/point number) where a measurement is taken. Also termed sweep point.

**Sweep:** Series of consecutive measurements taken at a specified sequence of stimulus values = series of consecutive measurement points.

**Sweep point:** Value of the sweep variable (stimulus value: frequency/power/time) where a measurement is taken.

**Sweep range:** Continuous range of the sweep variable (frequency/power/time) containing the sweep points where the analyzer takes measurements. In a Segmented Frequency sweep the sweep range can be composed of several parameter ranges or single points.

**Sweep segment:** Continuous frequency range or single frequency point where the analyzer measures at specified instrument settings (generator power, IF bandwidth etc.). In the Segmented Frequency sweep type the entire sweep range can be composed of several sweep segments.

**T**

**TNA:** A calibration type using a Through, a symmetric Network and an Attenuation standard. The properties of the Network and the Attenuation don't have to be known exactly. Like TRL and TRM, TNA is especially useful for DUTs in planar line technology.

**TOM:** A calibration type using three fully known standards (Through, Open, Match), recommended for 2-port measurements on coaxial systems.

**Topology:** Assignment of the physical ports of the VNA to the logical ports used for the measurement of mixed mode S-parameters (balance-unbalance conversion).

**TOSM:** A calibration type using a Through plus the one-port standards Open, Short, Match, to be connected to each calibrated port. Classical 12-term error model, also referred to as SOLT. See also UOSM.

**TRL:** A calibration type using the two-port standards Through and Line, which are both assumed to be ideally matched. Beyond that, the through must be lossless, and its length must be exactly known. Especially useful for DUTs in planar line technology.

**TRM:** A calibration type which requires a low-reflection, low-loss Through standard with an electrical length that may be different from zero, a Reflect, and a Match. Especially useful for DUTs in test fixtures.

**TSM:** A calibration type using three fully known standards (Through, Short, Match), recommended for 2-port measurements on coaxial systems.

**U**

**UOSM:** A variant of TOSM calibration using an unknown but reciprocal Through standard. Especially for port combinations with different connector types.

**V**

**VNA:** (Vector) Network Analyzer, in particular the R&S ZNC.

# **List of Commands**

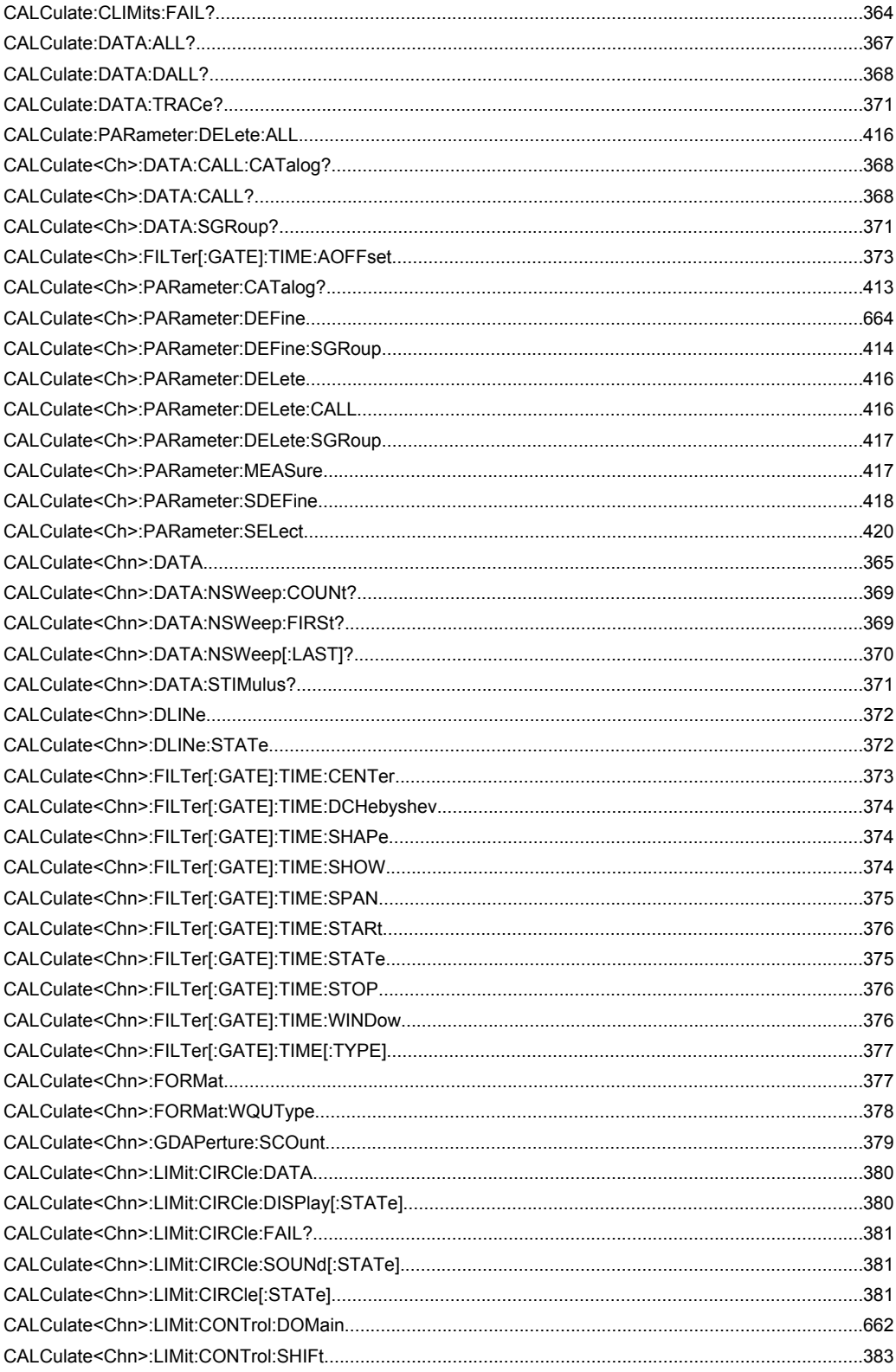

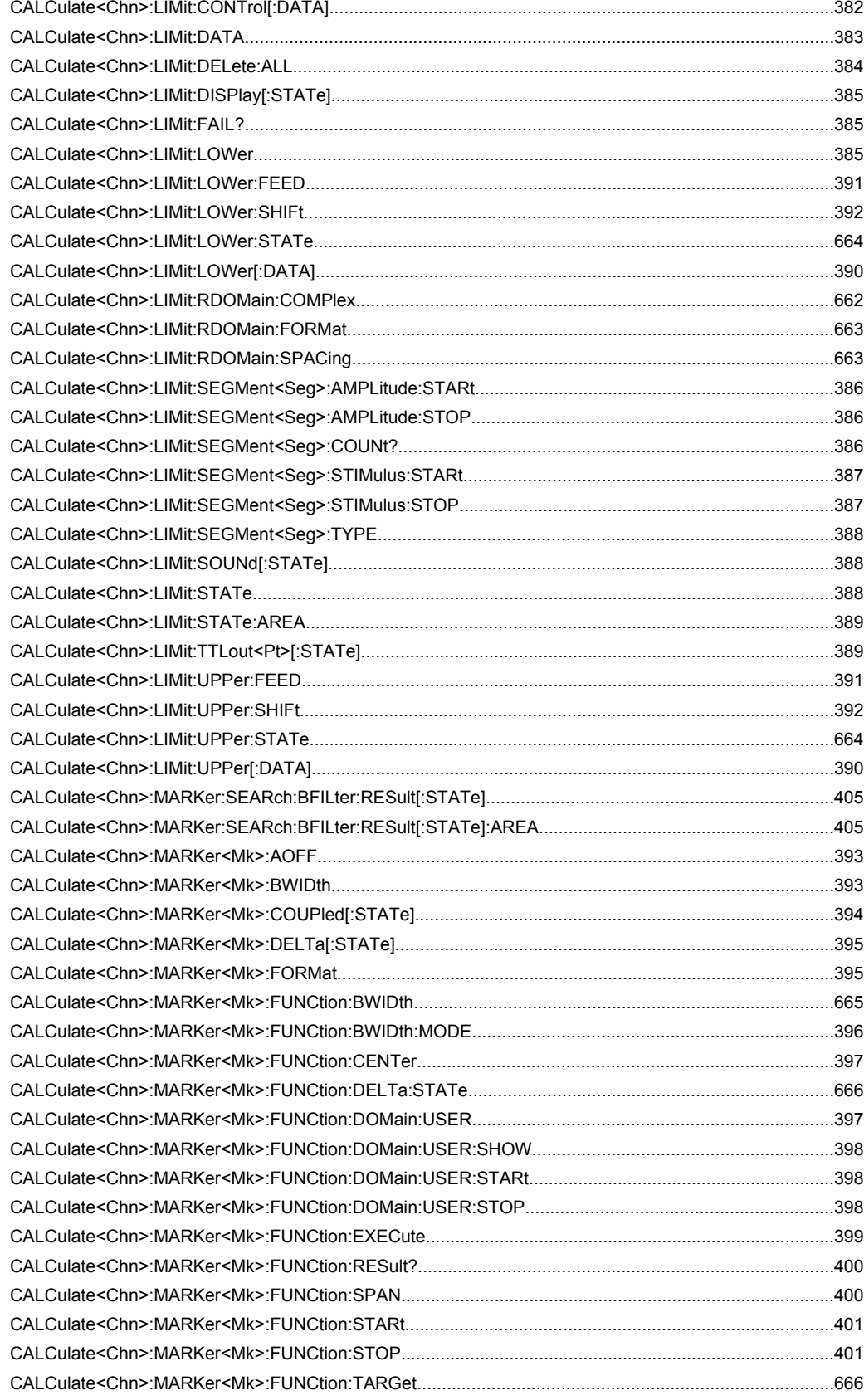

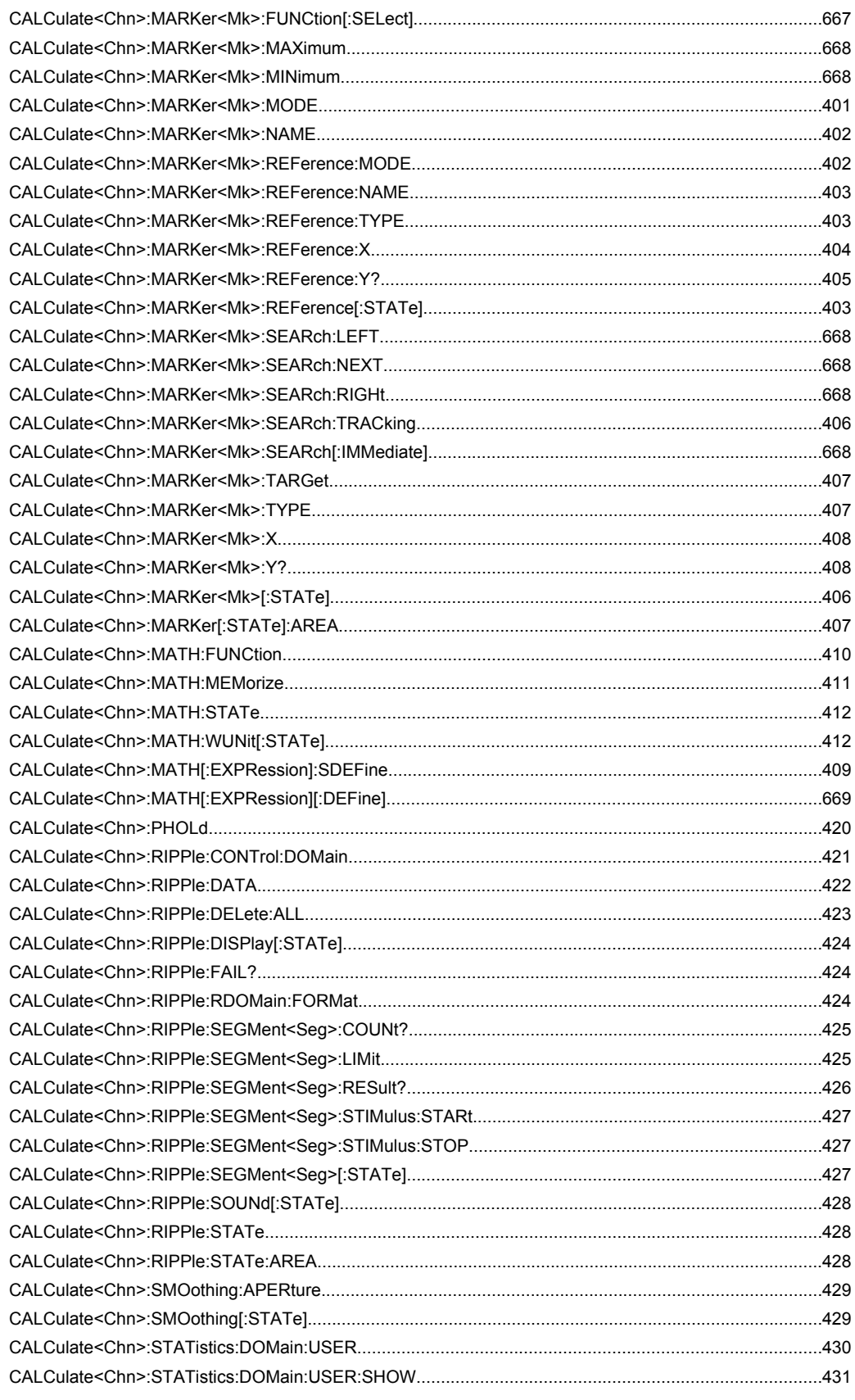
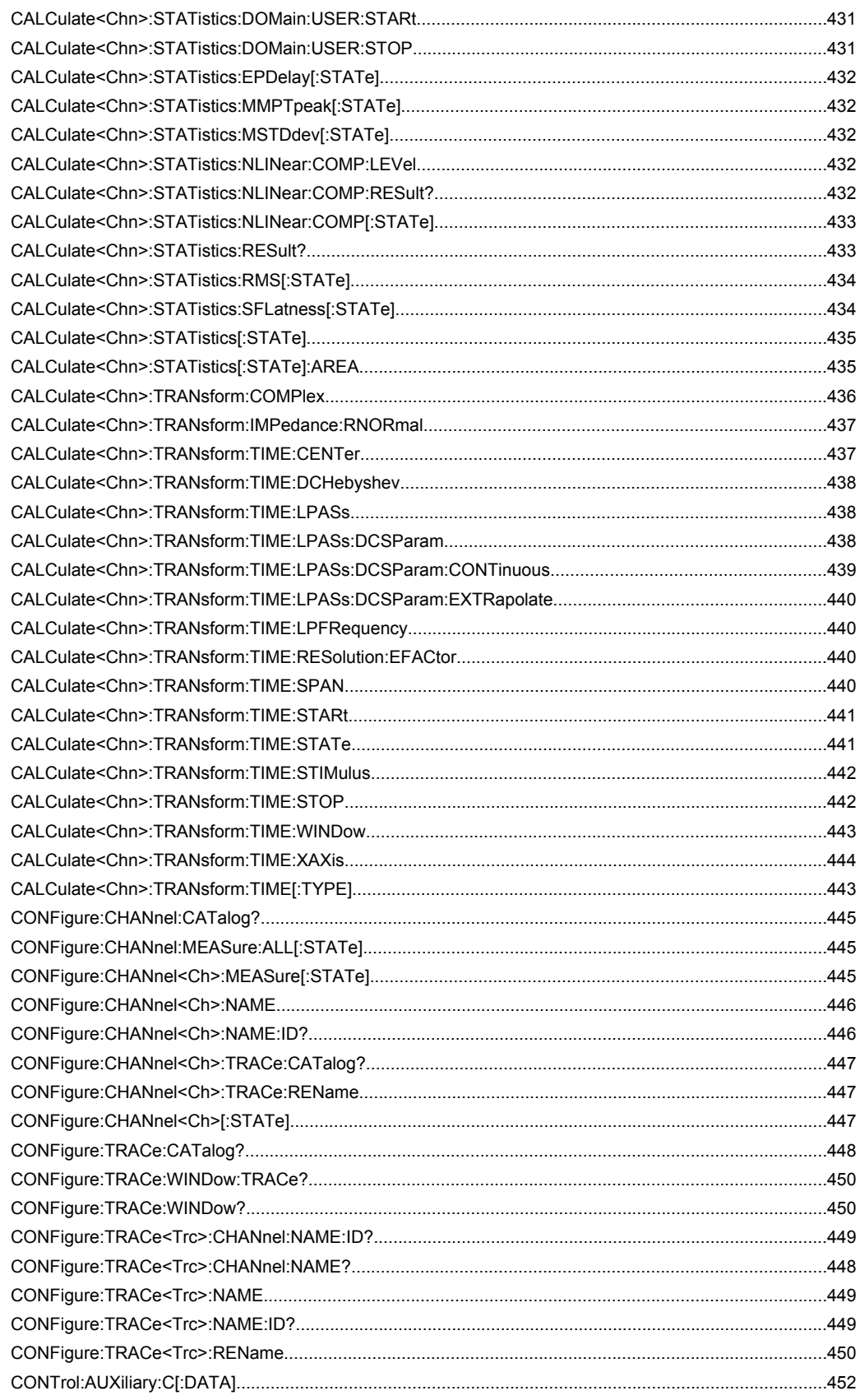

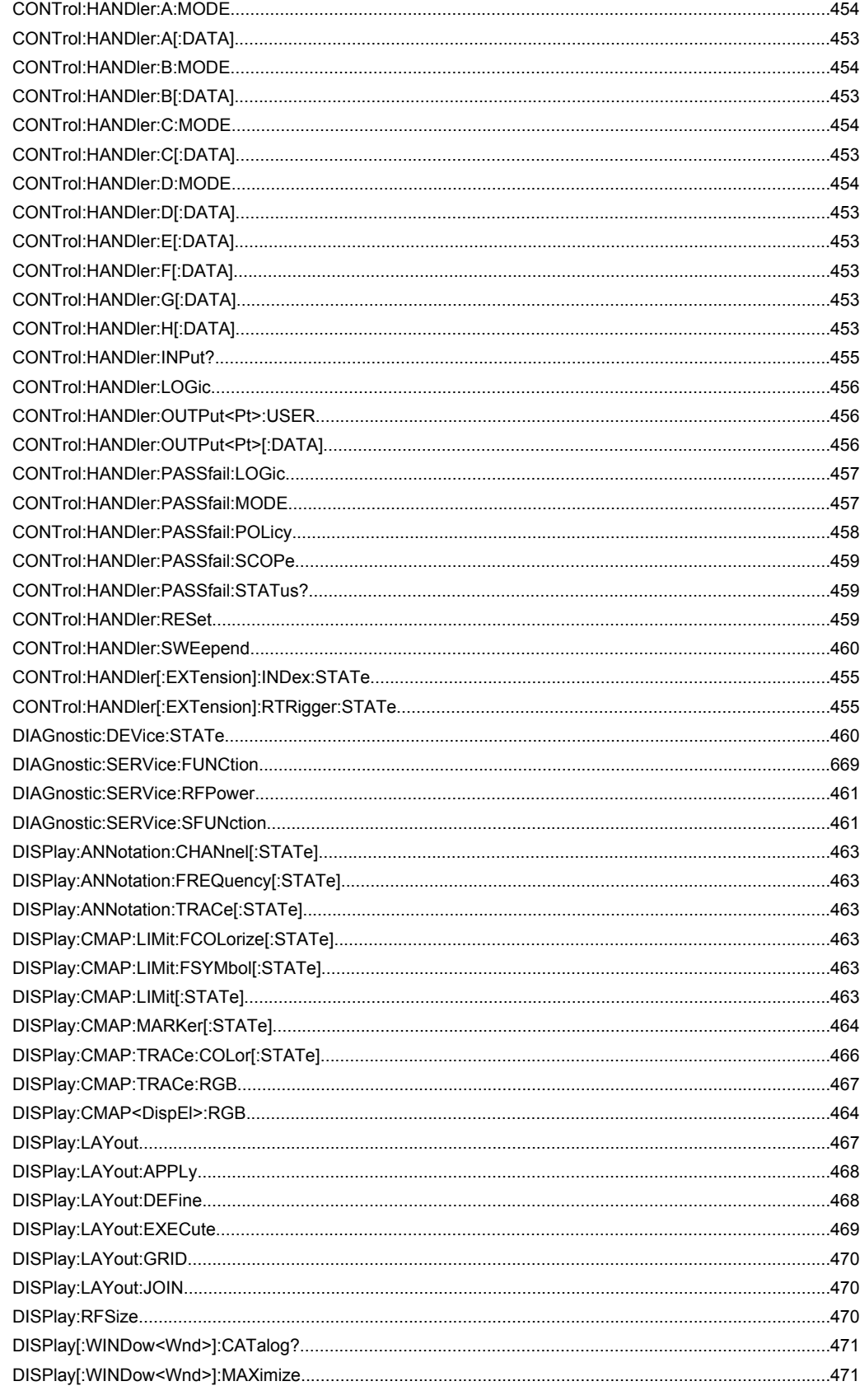

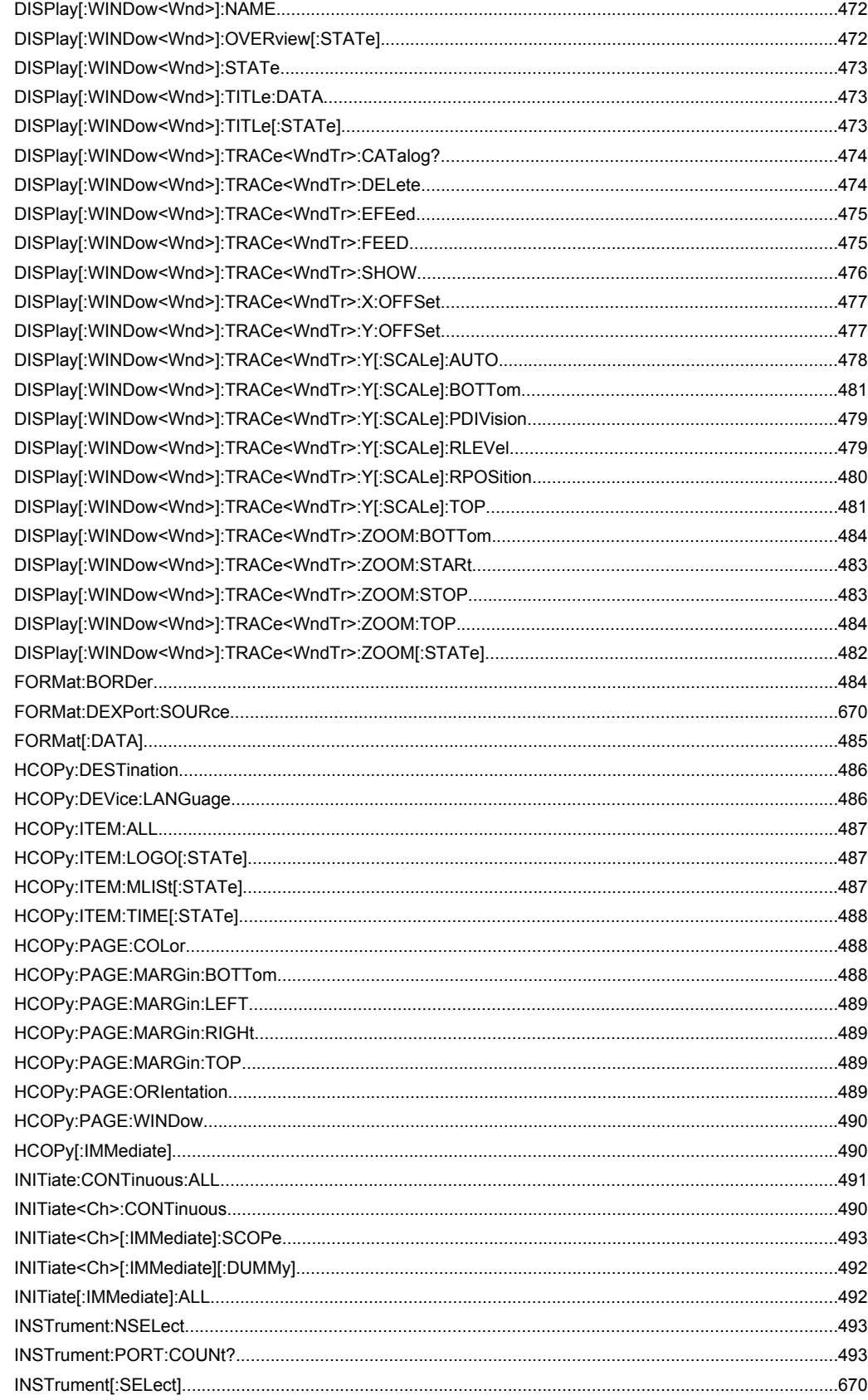

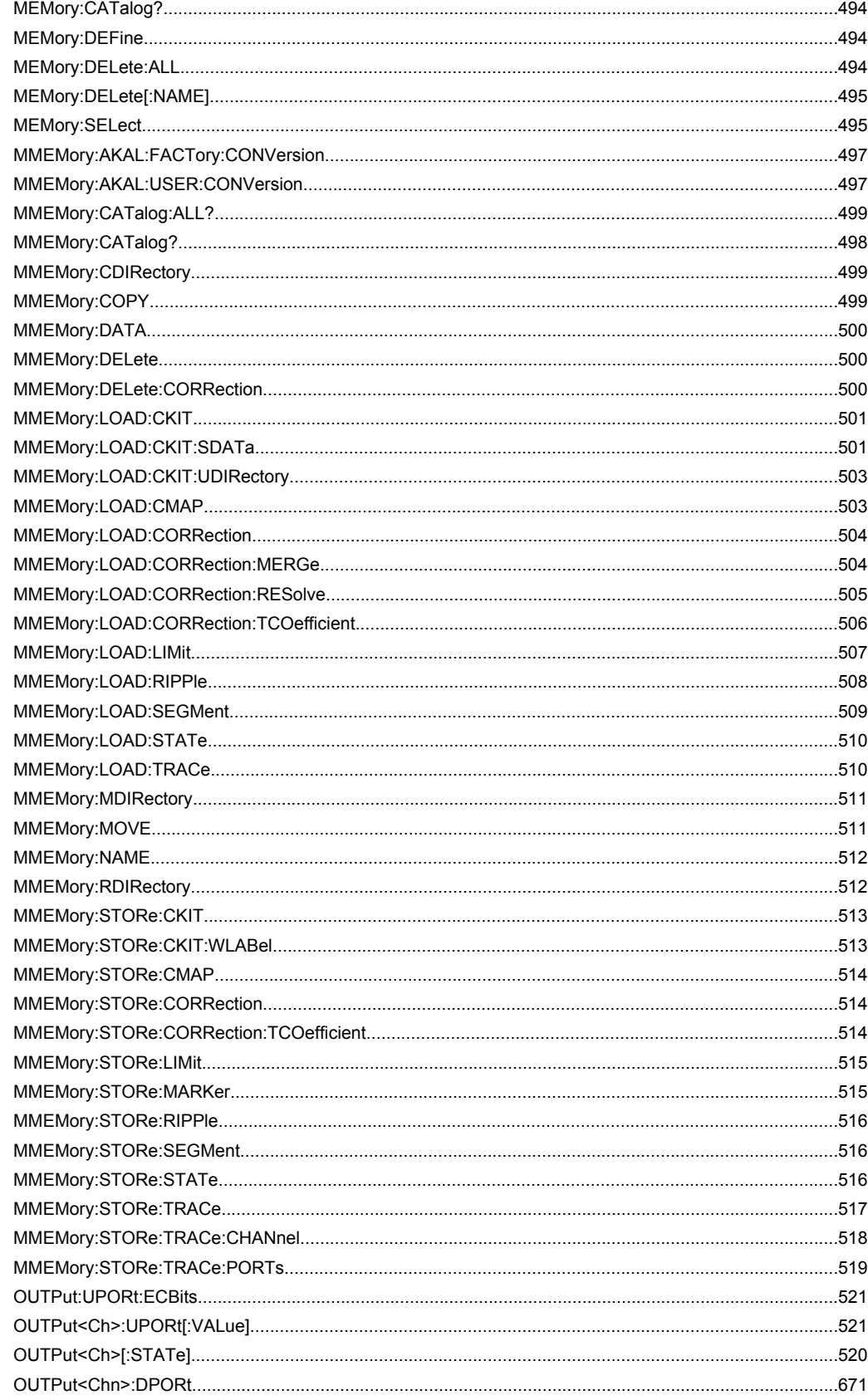

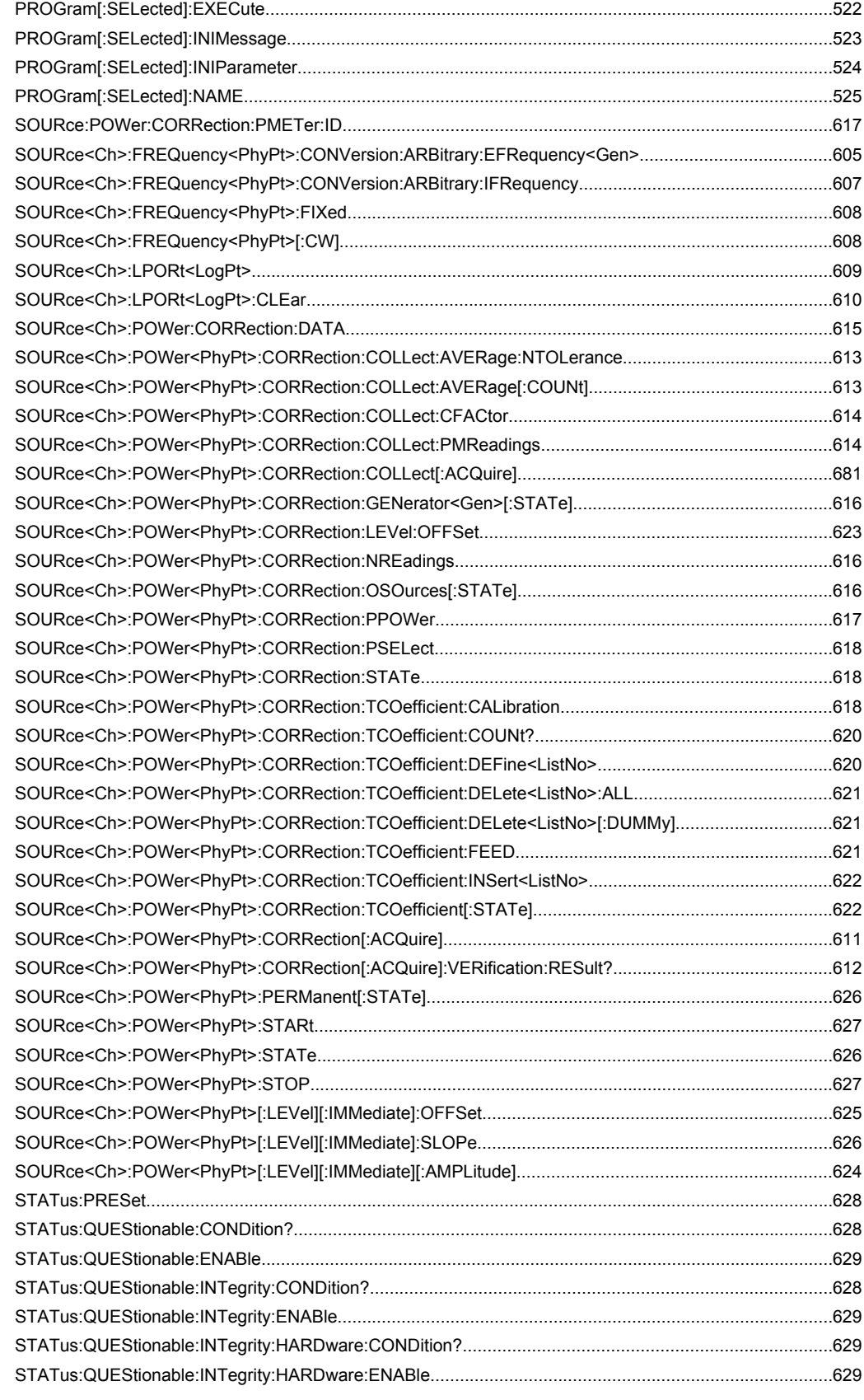

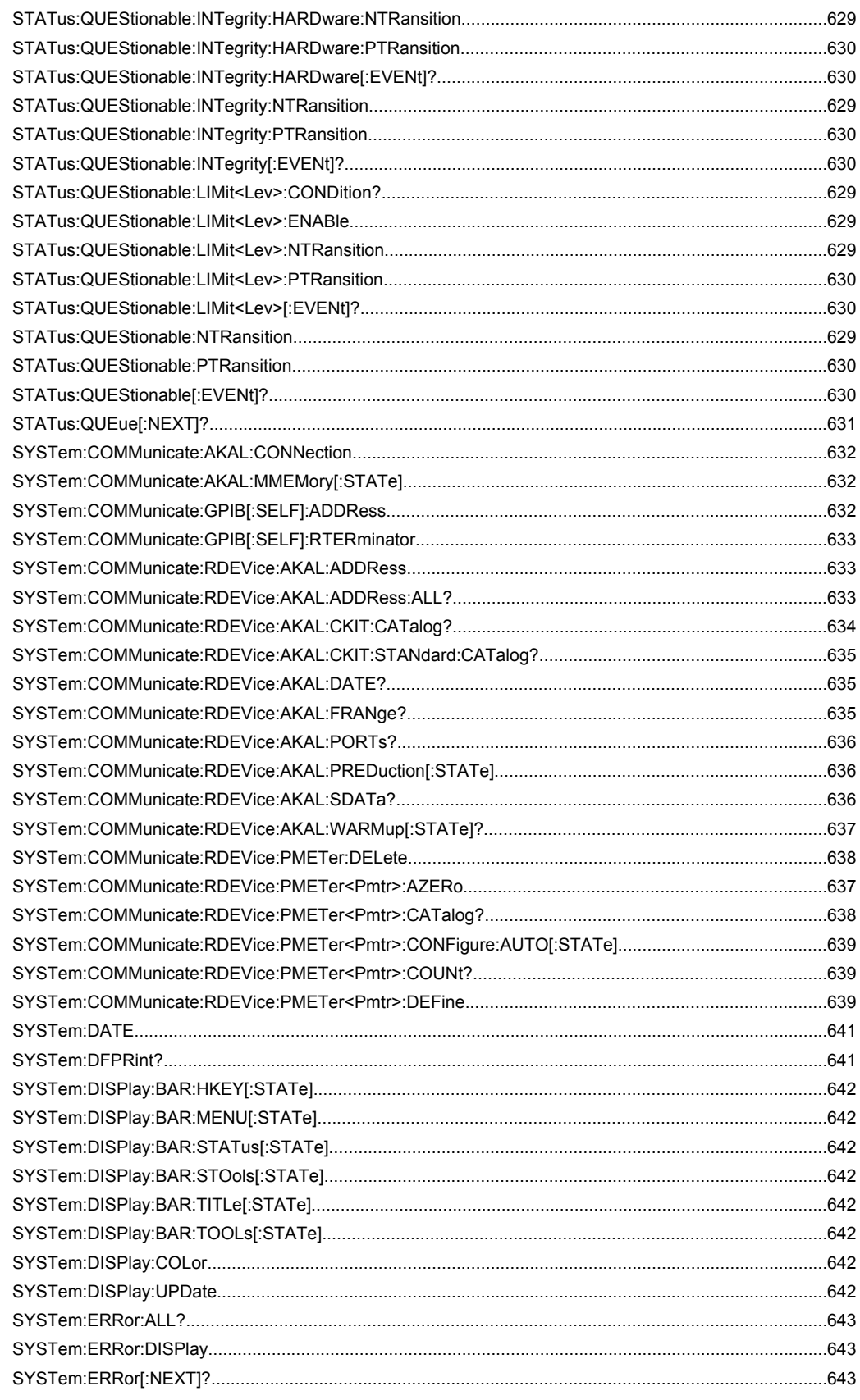

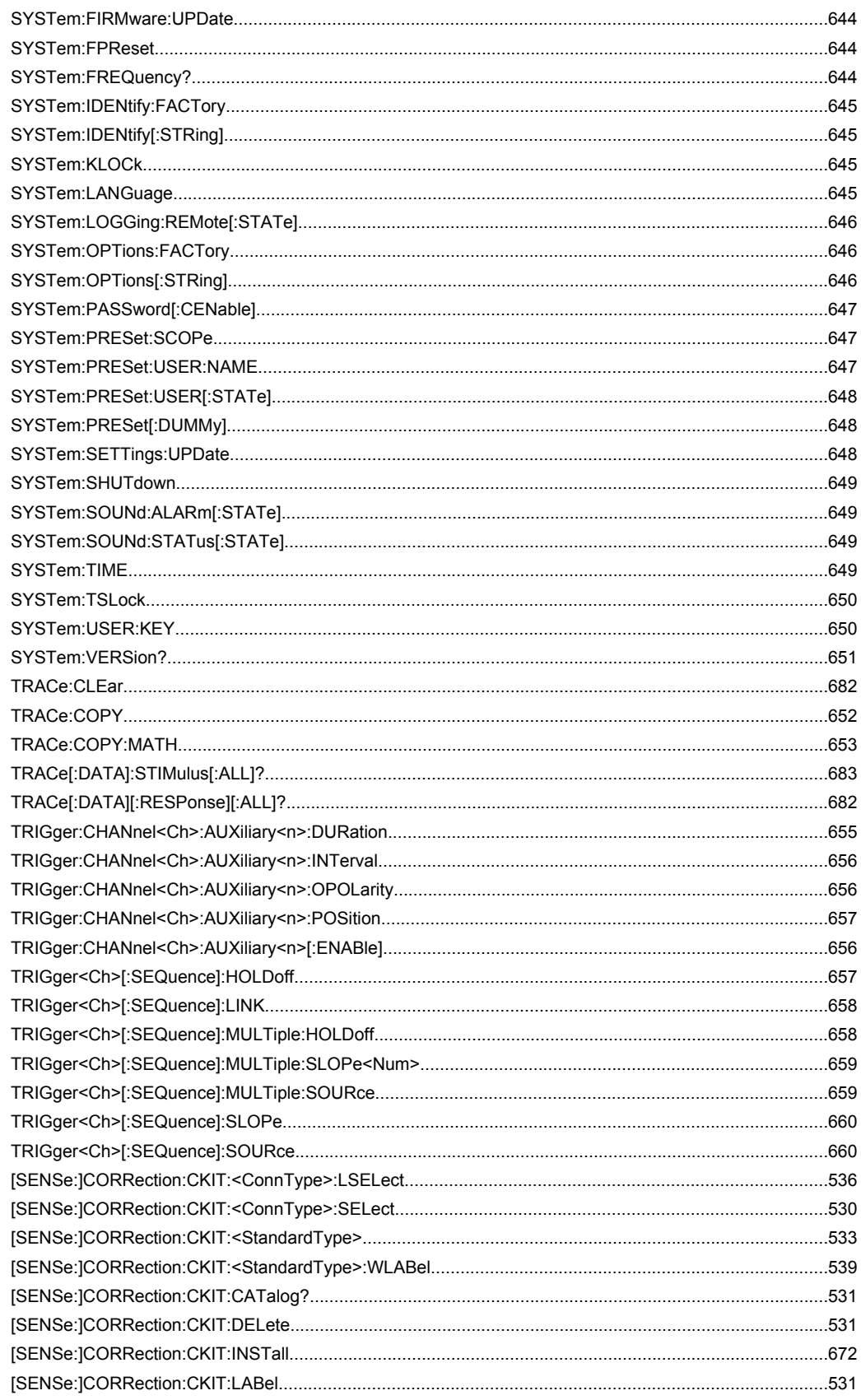

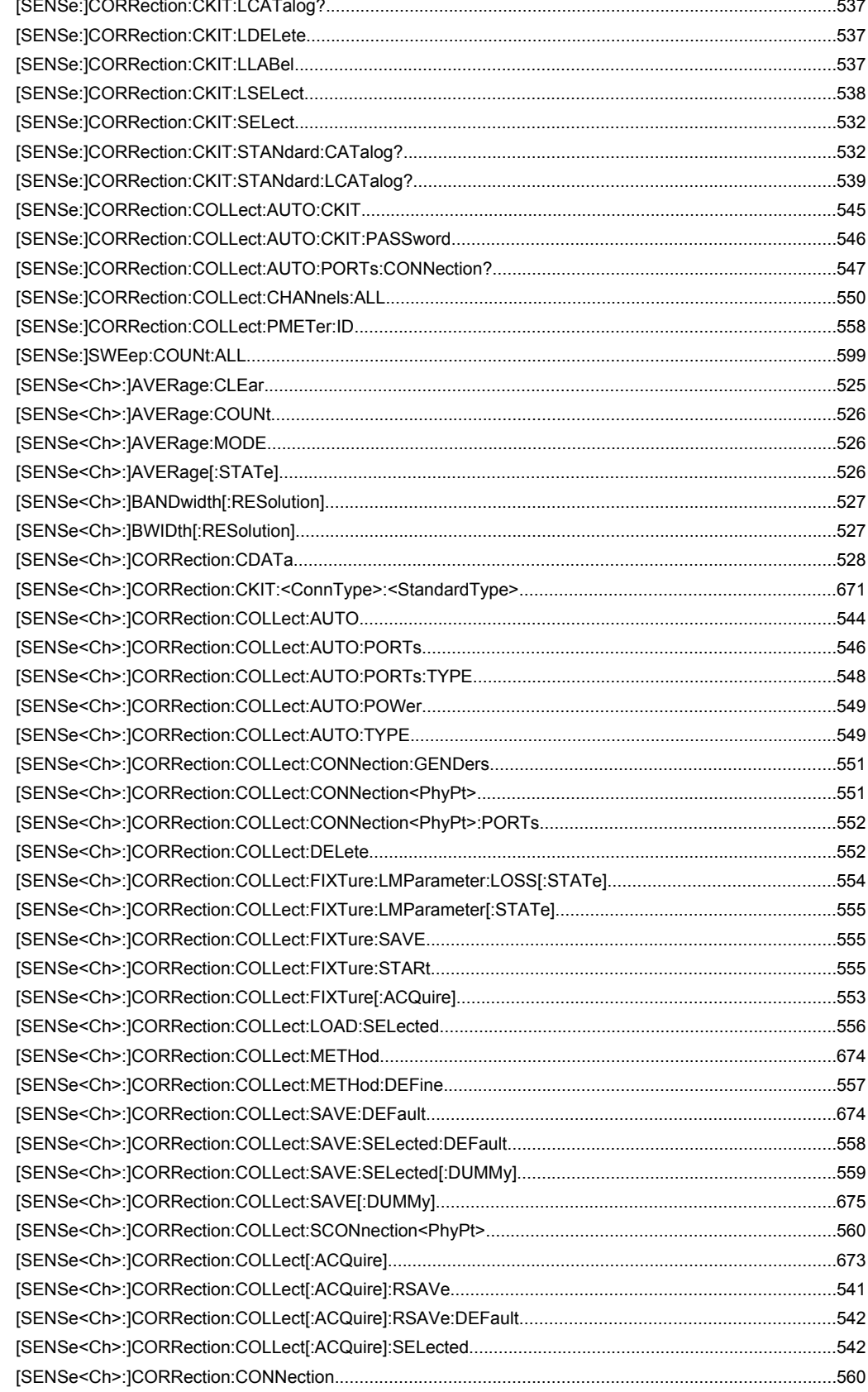

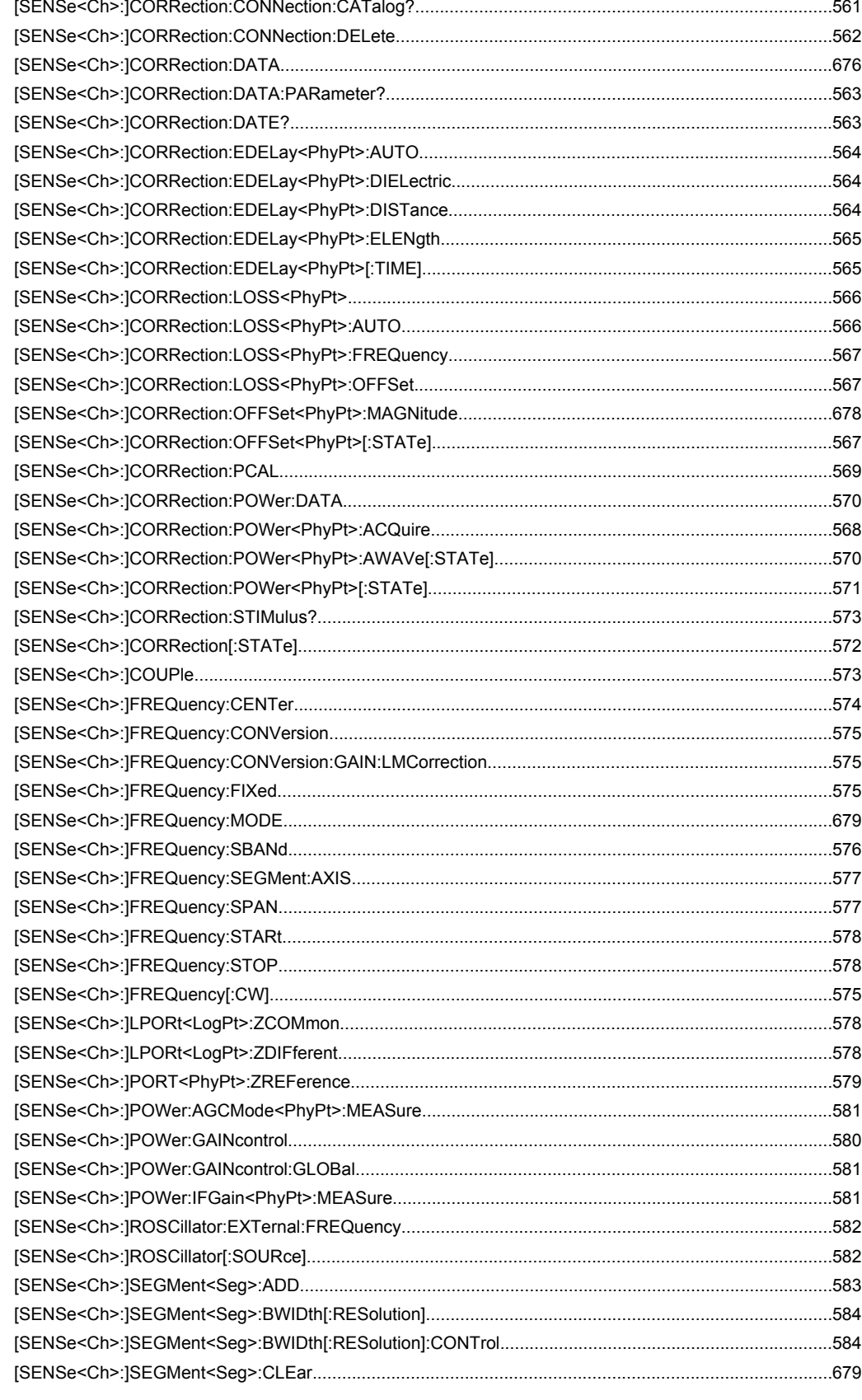

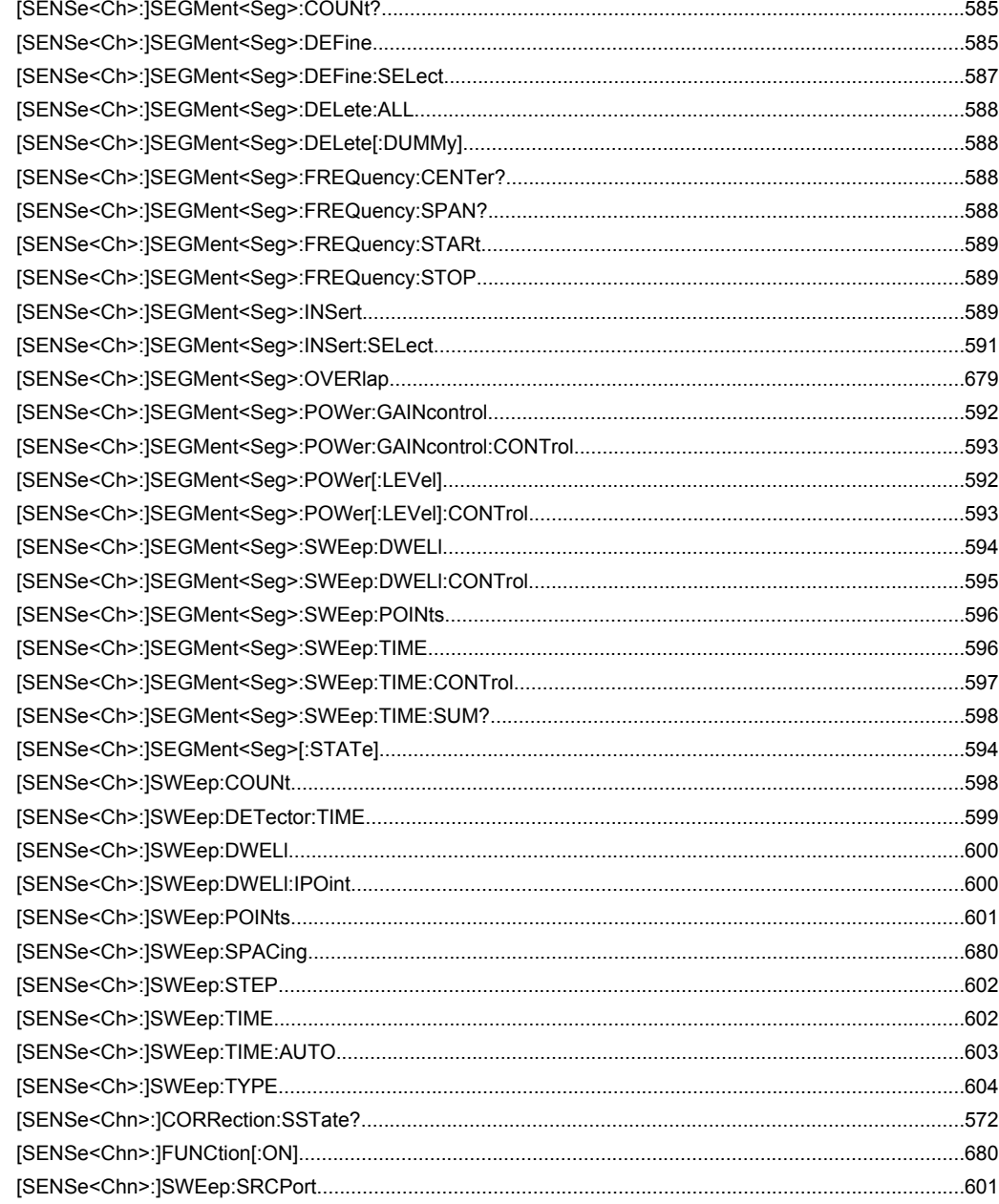

#### Index

# Index

# **Symbols**

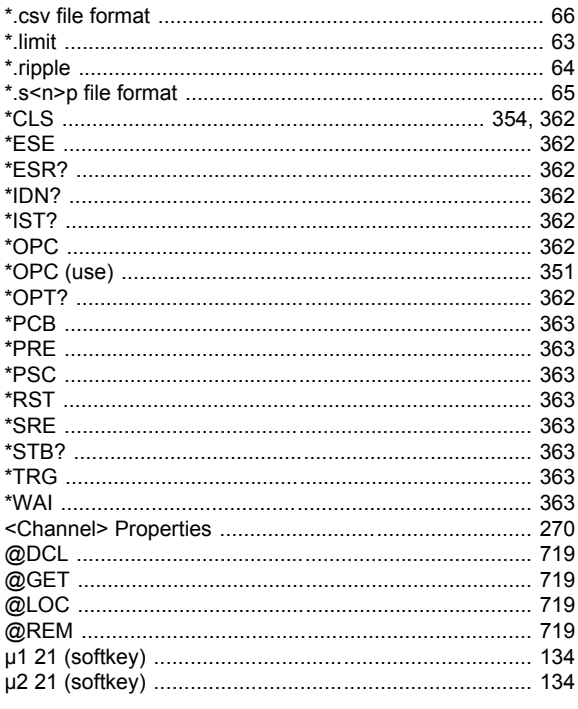

# $\mathbf{A}$

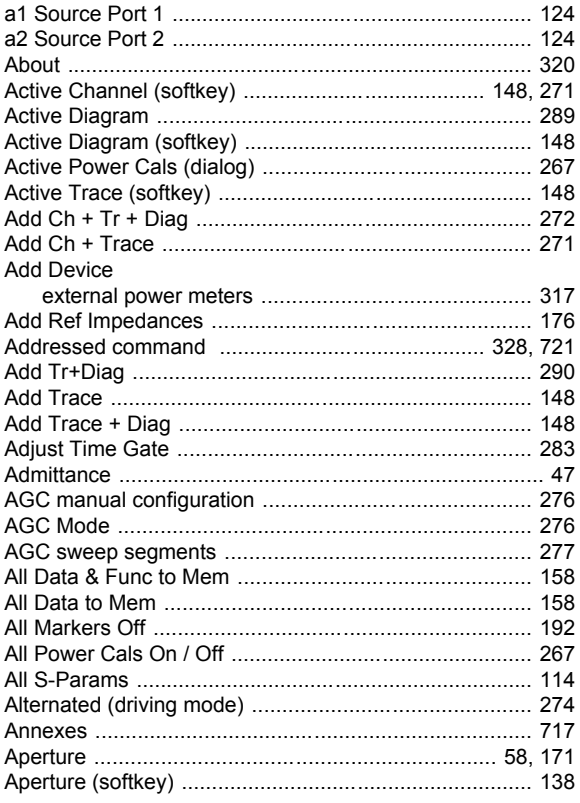

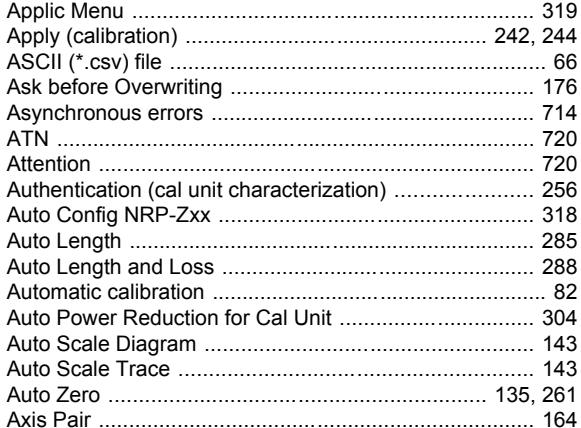

#### $\, {\bf B}$

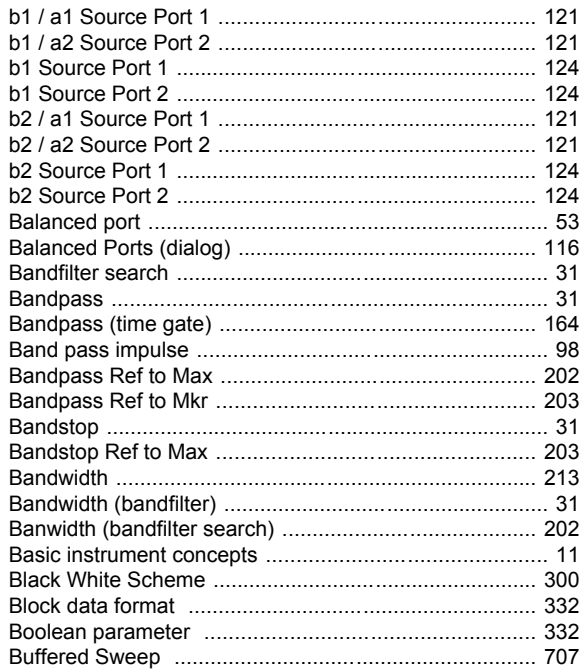

## $\mathbf c$

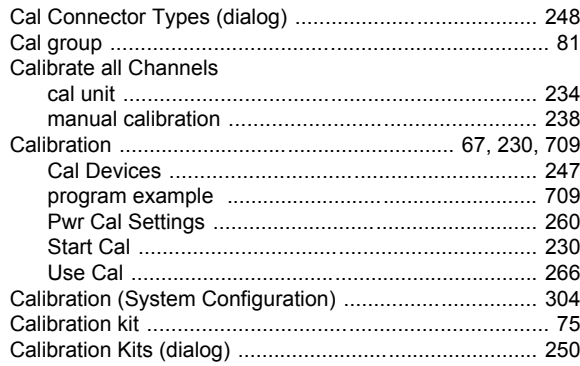

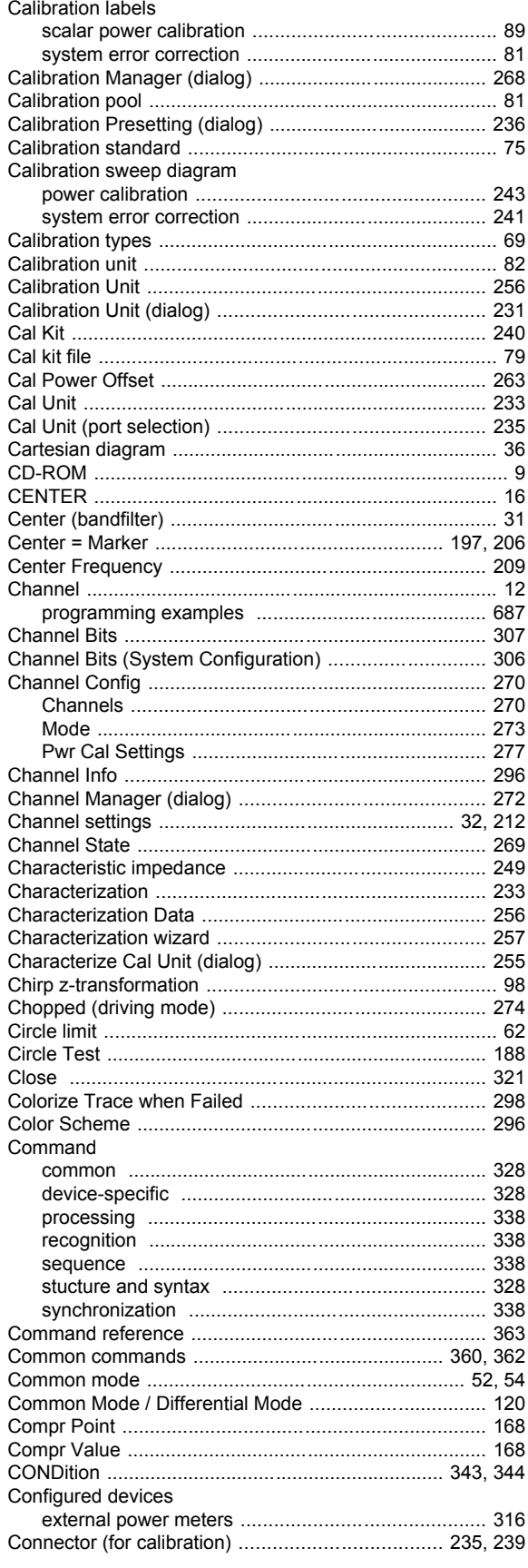

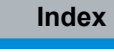

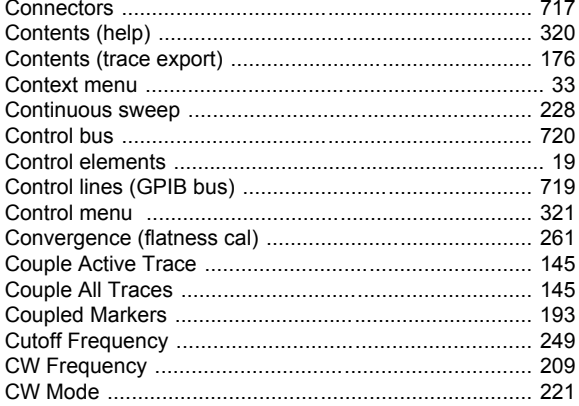

#### D

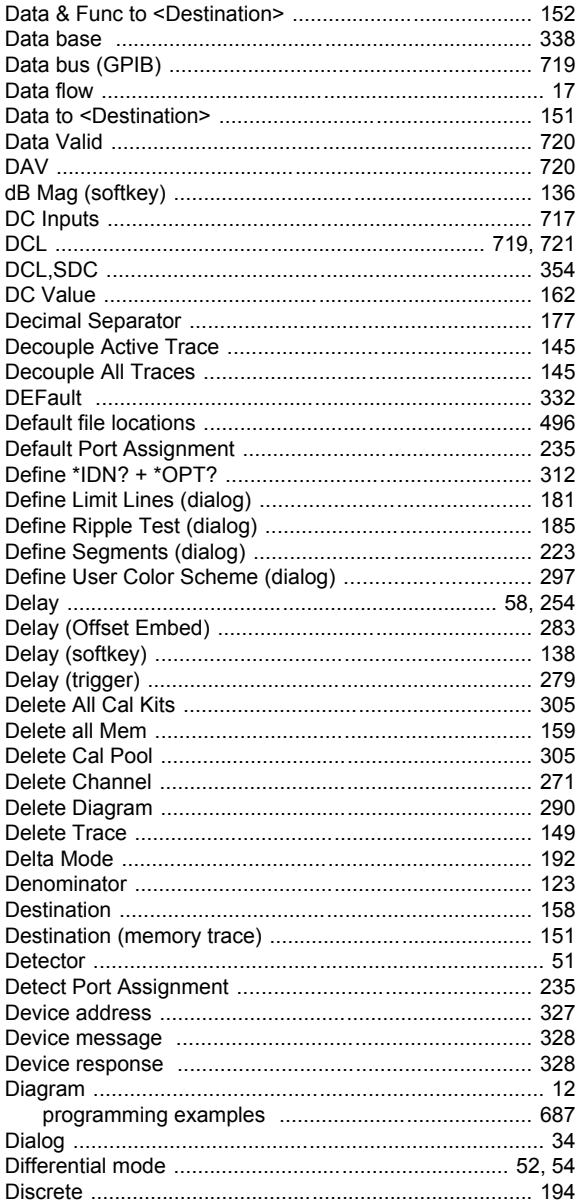

#### Display

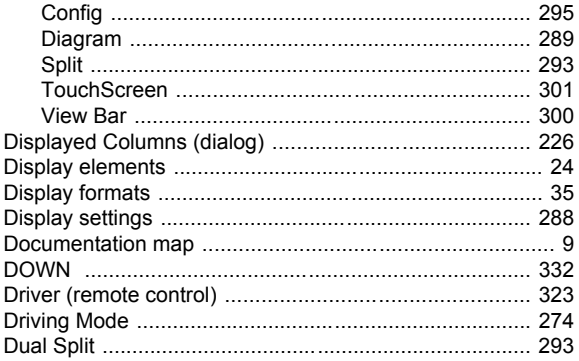

#### $\mathbf{E}$

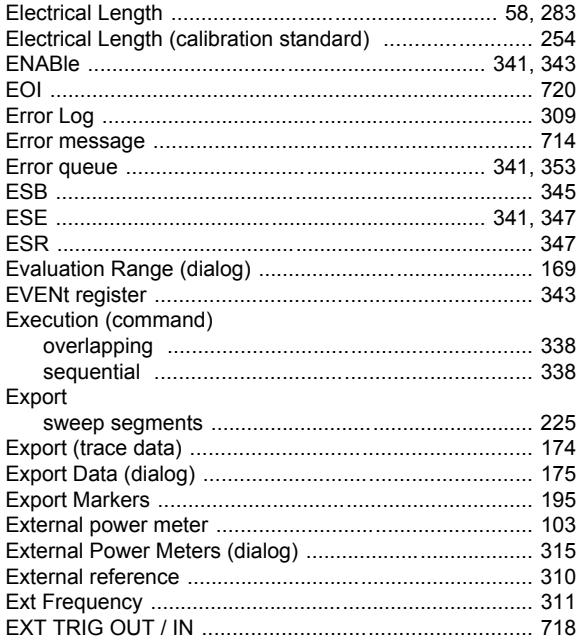

# $\overline{F}$

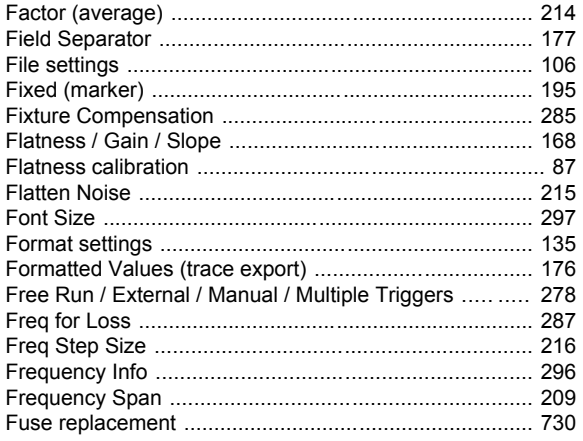

#### ${\mathsf G}$

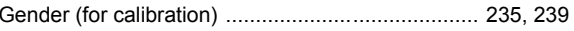

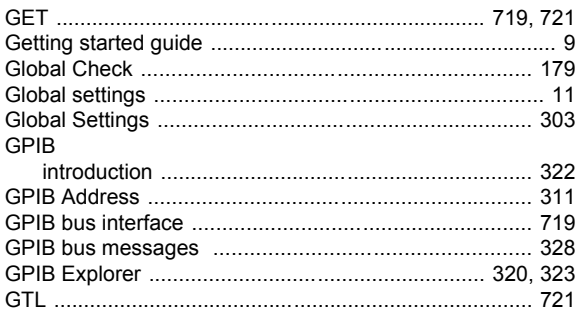

#### $\mathsf{H}$

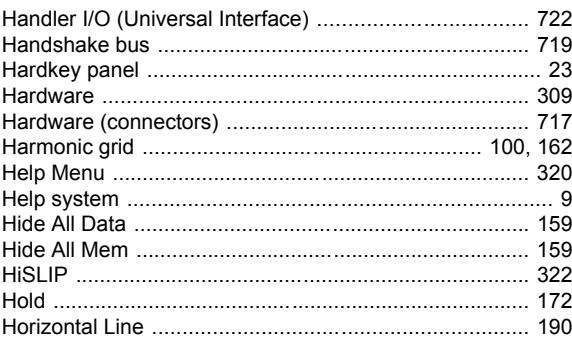

#### $\overline{1}$

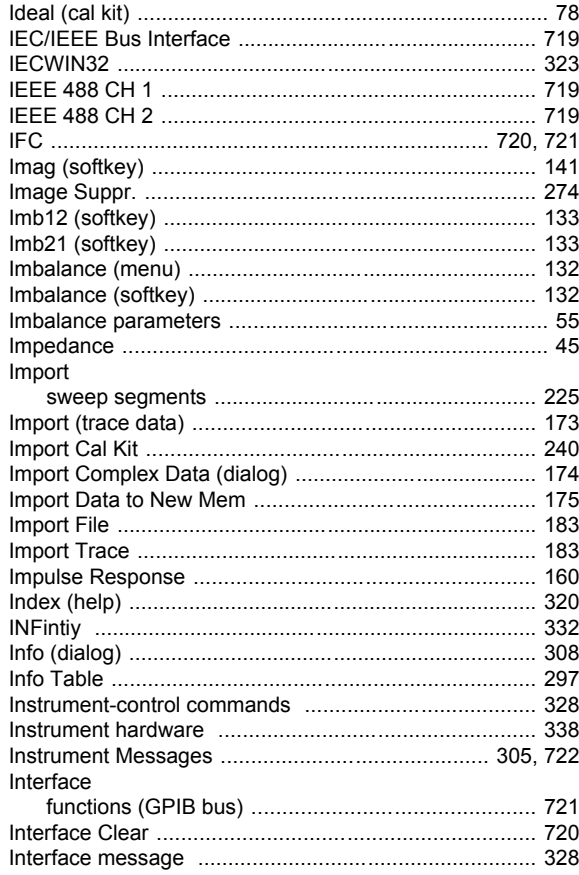

#### Interface messages

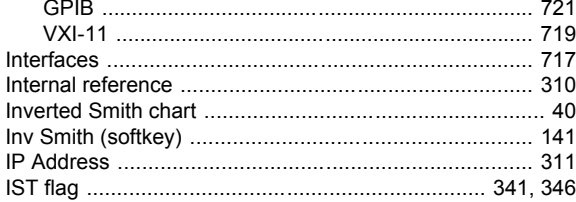

## $\overline{\mathsf{K}}$

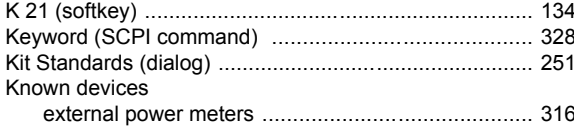

## $\overline{L}$

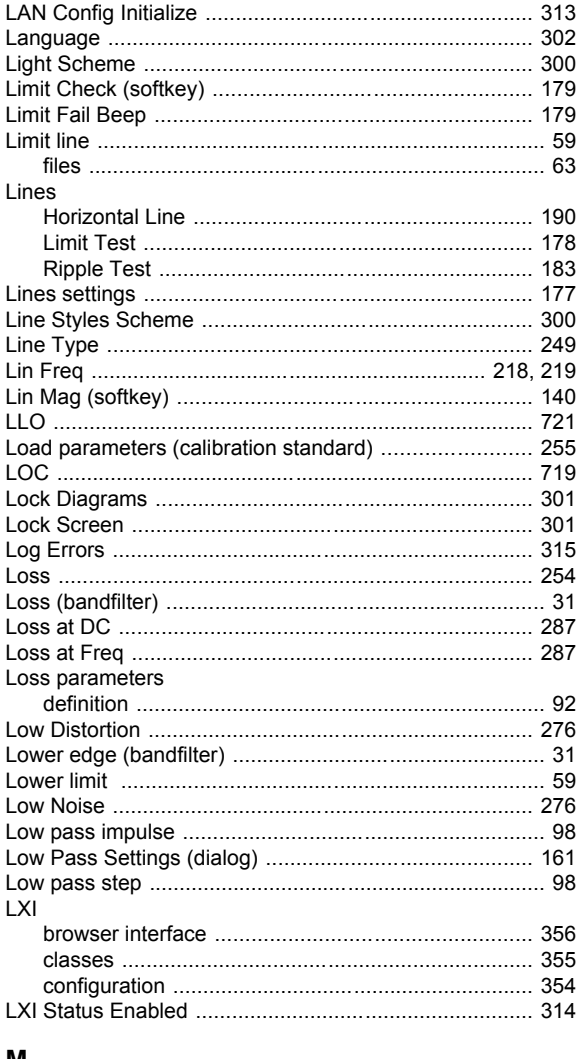

#### M

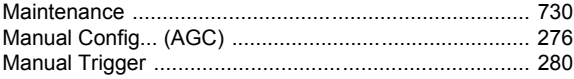

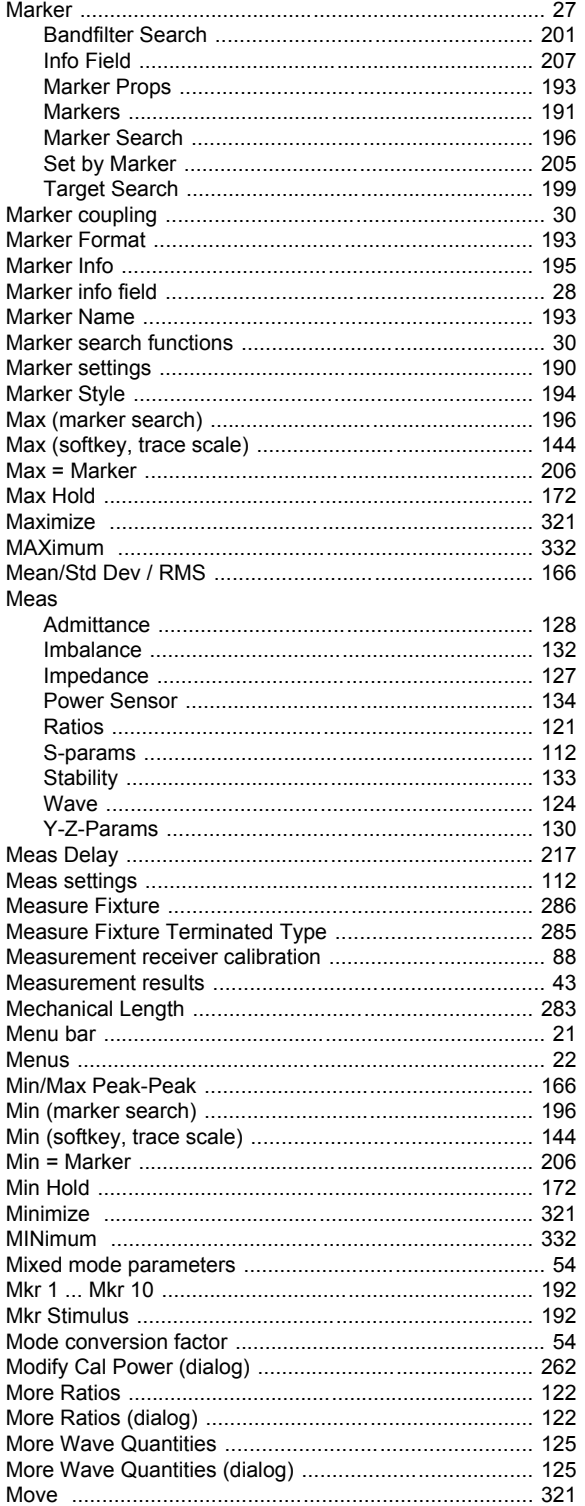

#### $\overline{\mathsf{N}}$

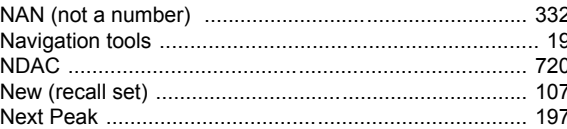

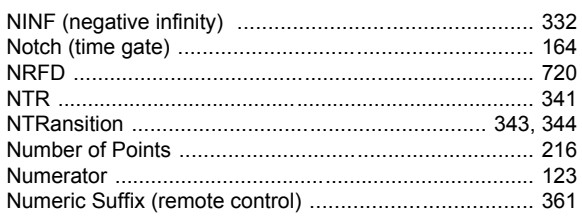

# $\mathbf{o}$

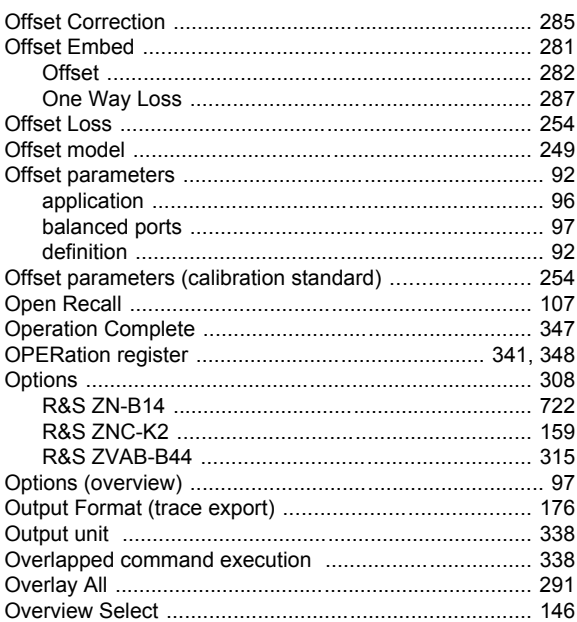

#### $\mathsf{P}$

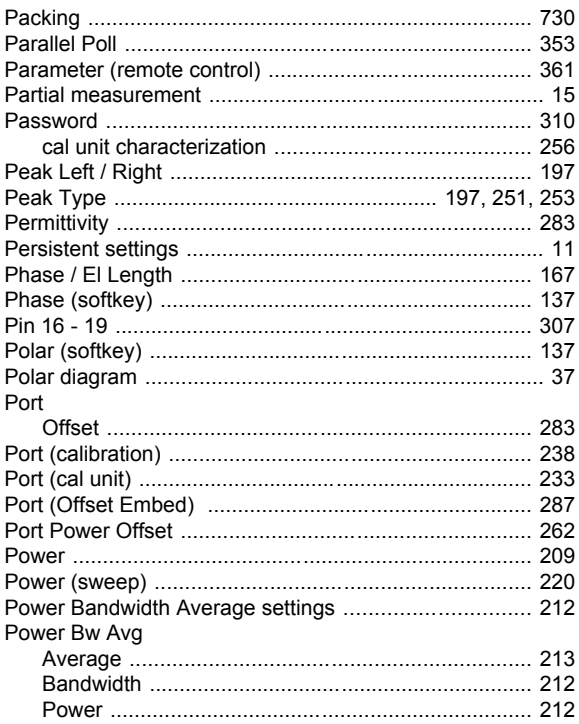

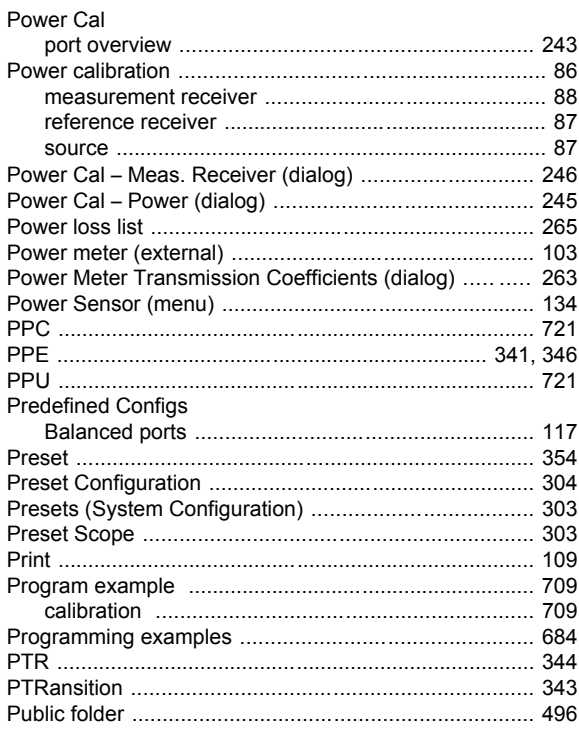

## $\pmb{\mathsf{Q}}$

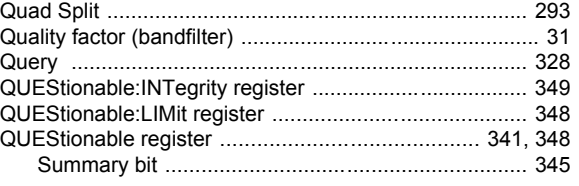

#### $\mathsf{R}$

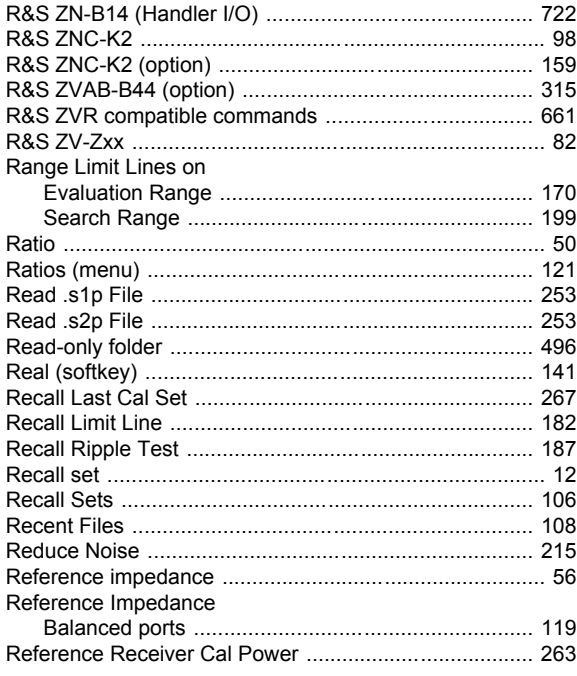

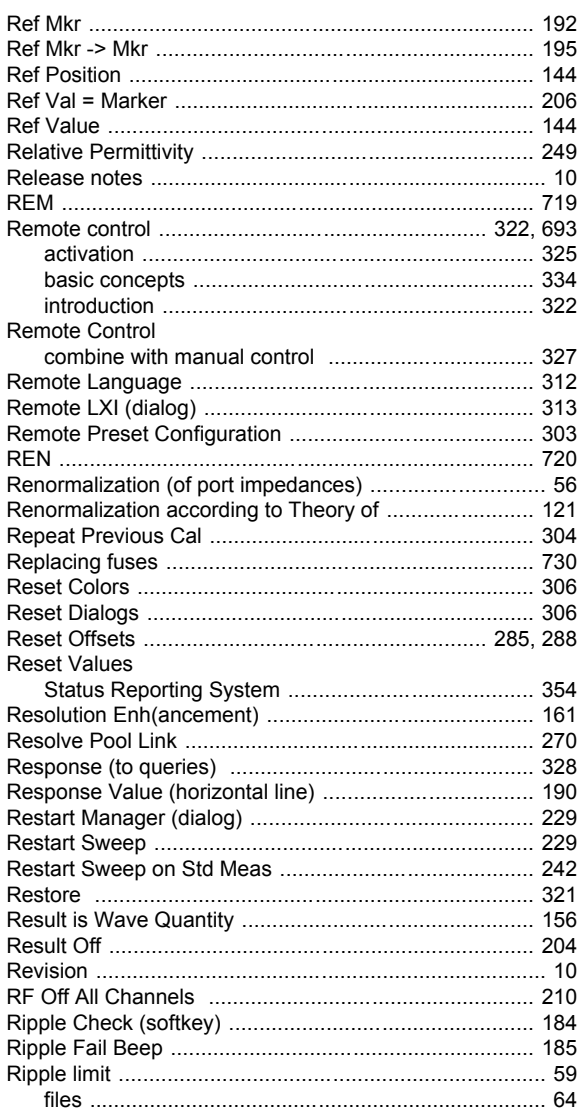

## S

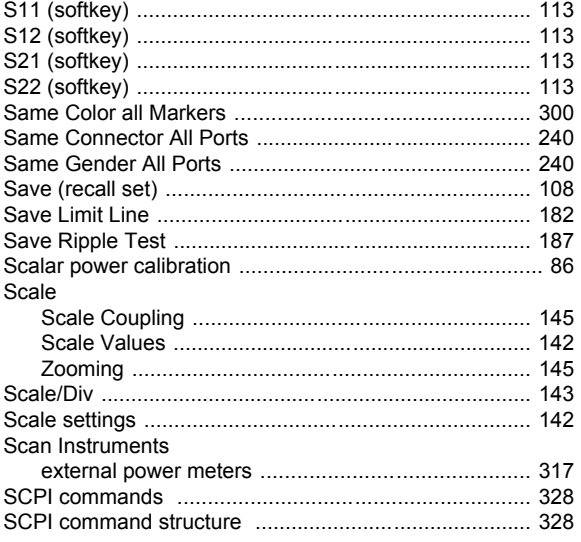

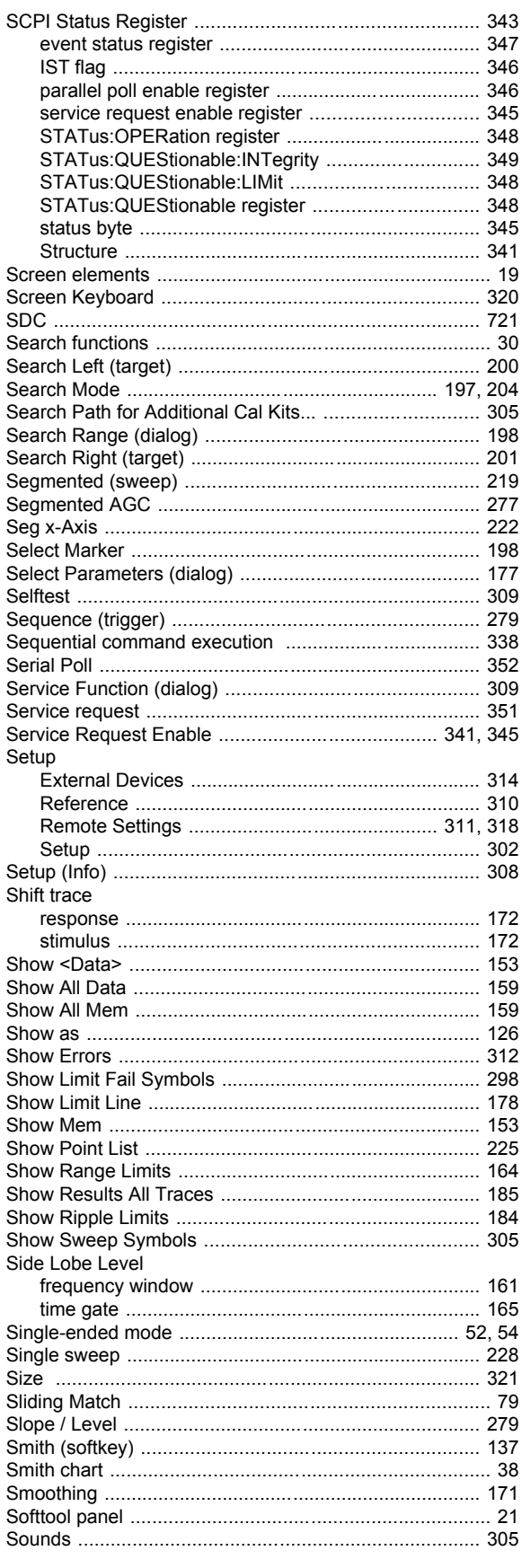

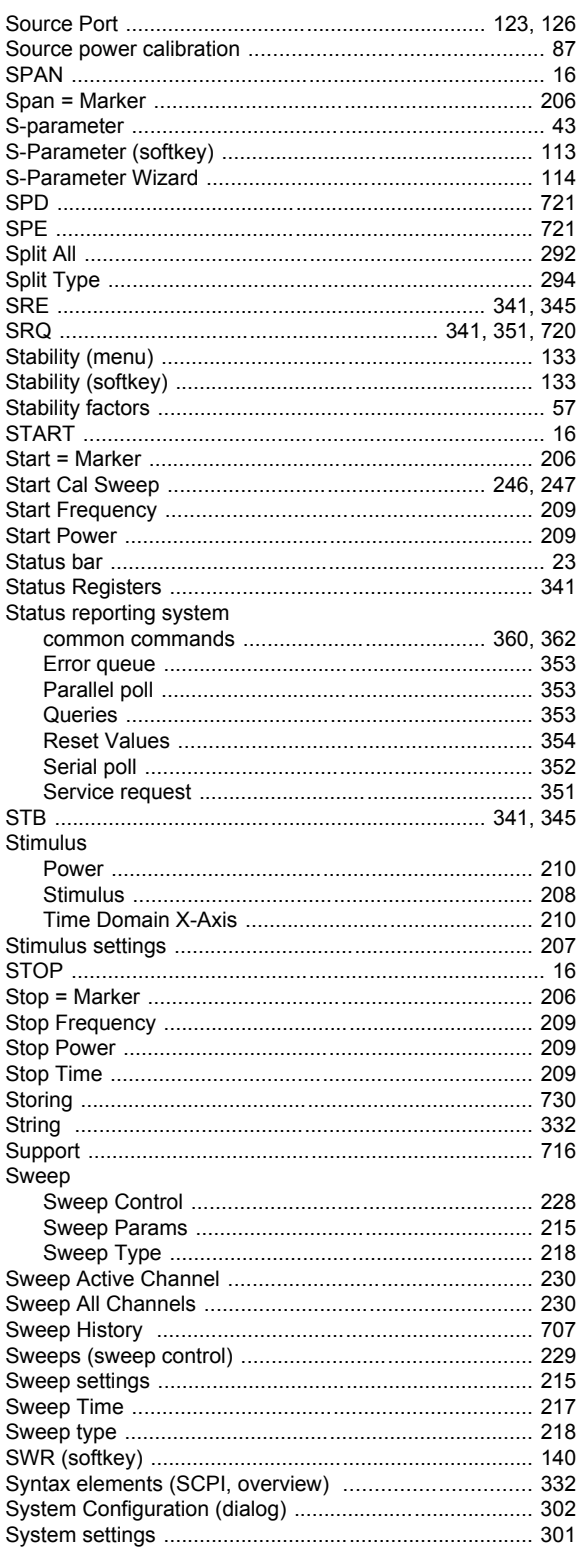

# $\mathbf T$

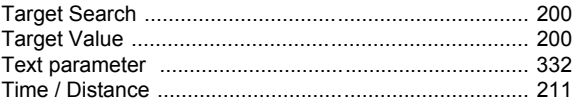

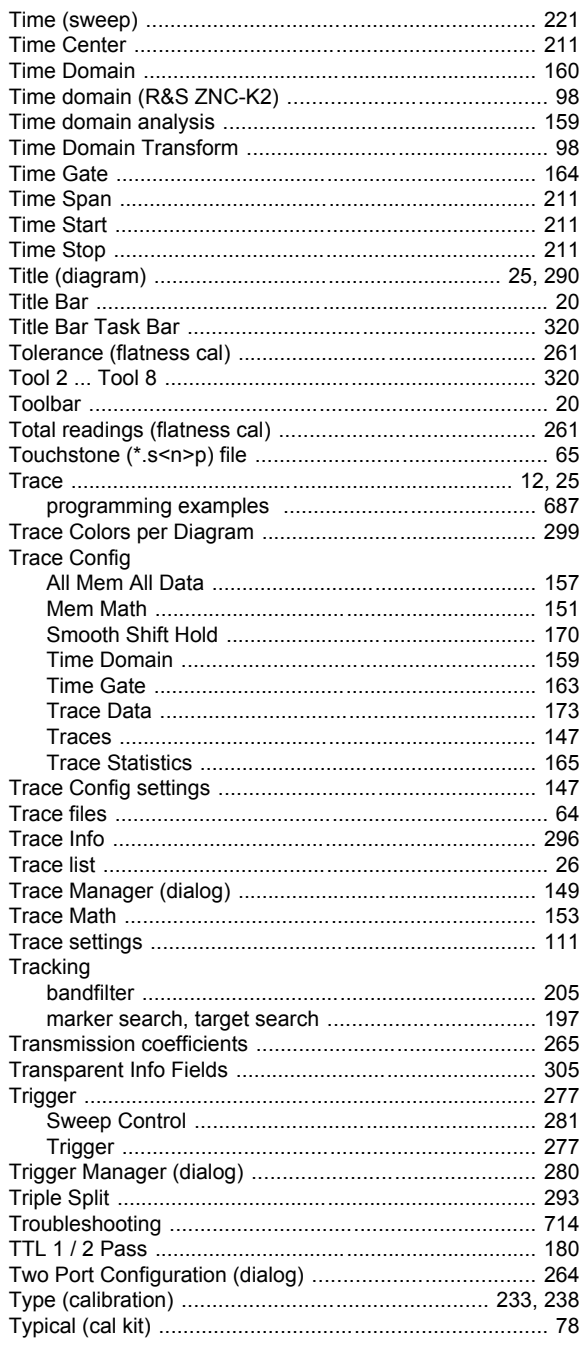

# $\overline{U}$

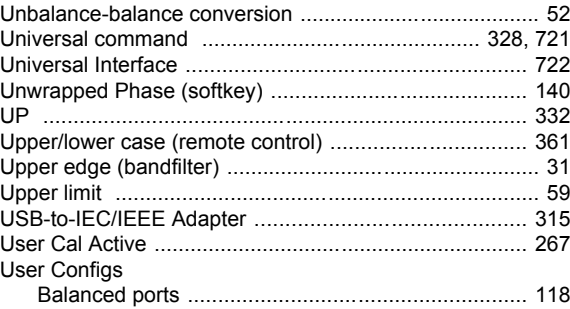

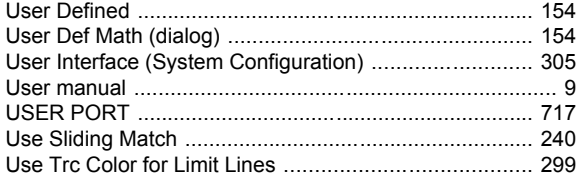

#### $\pmb{\mathsf{V}}$

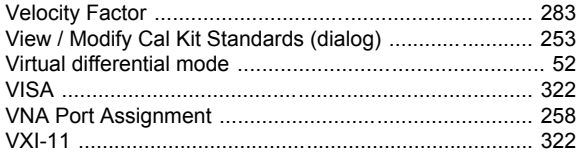

#### W

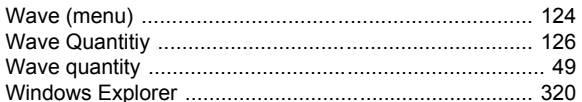

# $\mathsf{Y}$

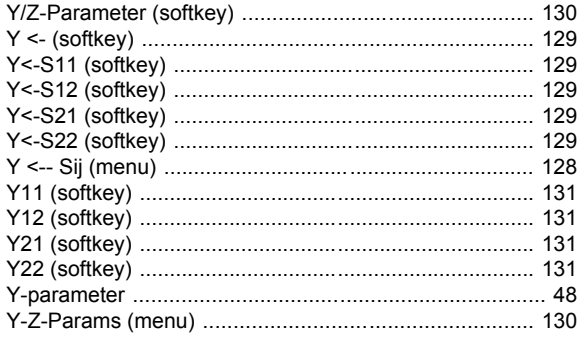

# Z

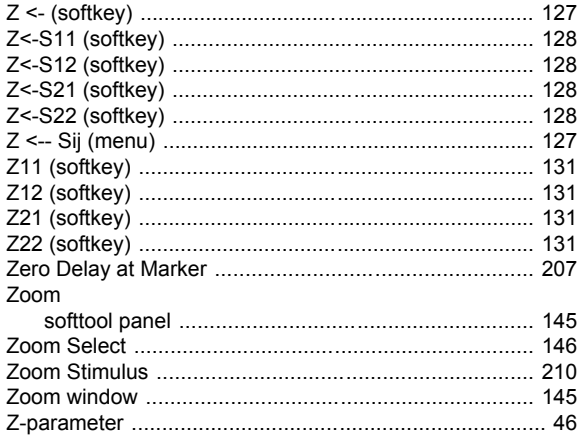